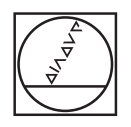

# **HEIDENHAIN**

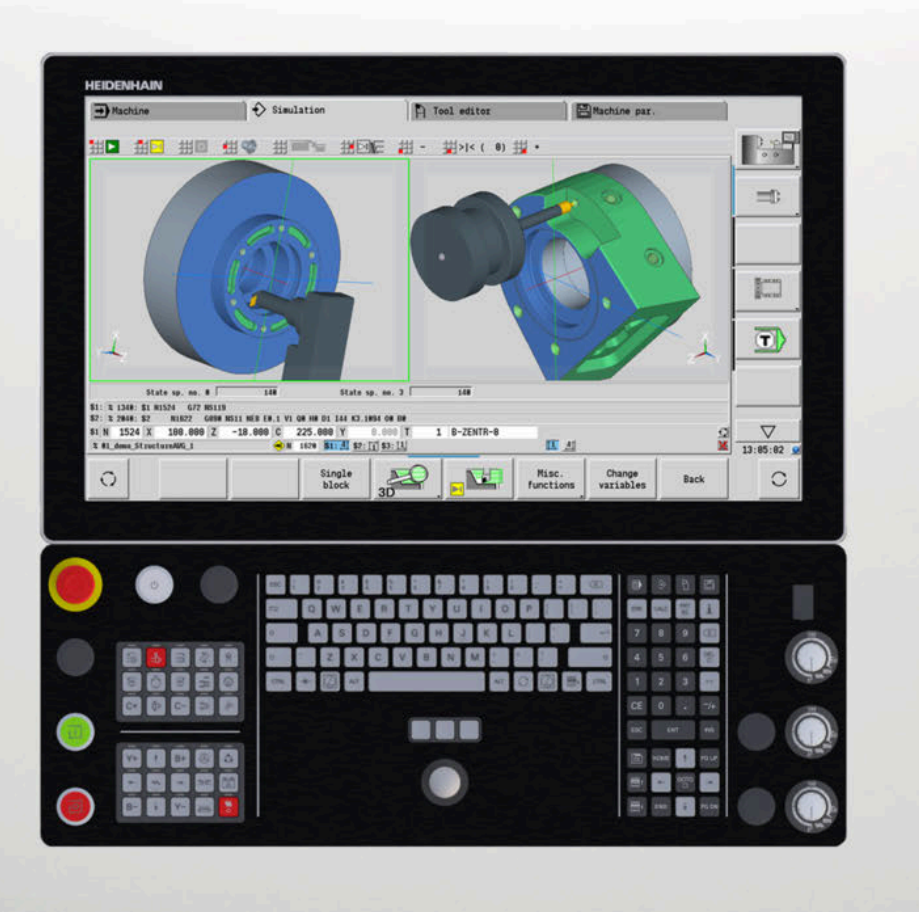

## **CNC PILOT 640**

Manual de instrucciones

**Software NC 68894x-18**

**Español (es) 10/2023**

#### **Elementos de manejo del control numérico**

## **Función**

Cuando utiliza un control numérico con pantalla táctil puede sustituir pulsaciones de teclas por gestos. **Información adicional:** ["Manejar la pantalla táctil",](#page-104-0) [Página 105](#page-104-0)

#### **Elementos de mando en la pantalla**

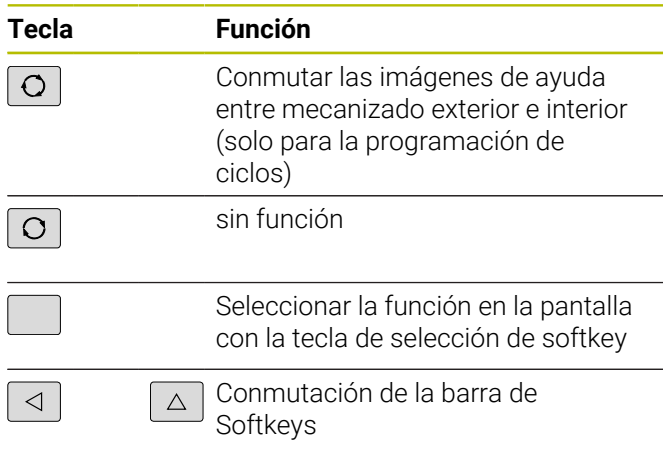

#### **Teclas de modo de funcionamiento**

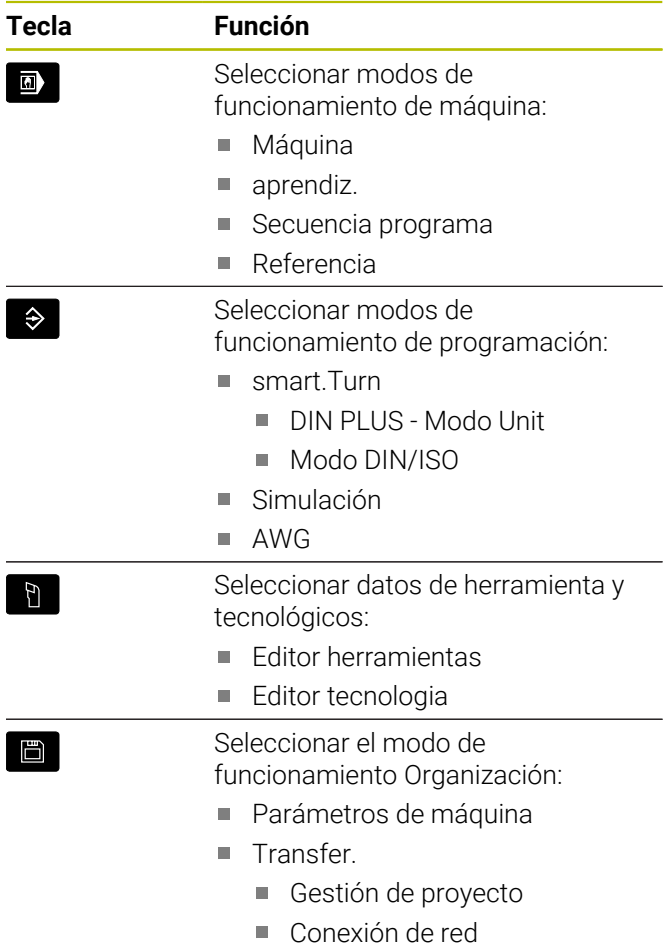

 $\overline{\phantom{a}}$ 

■ Diagnóstico

#### **Teclas del bloque numérico**

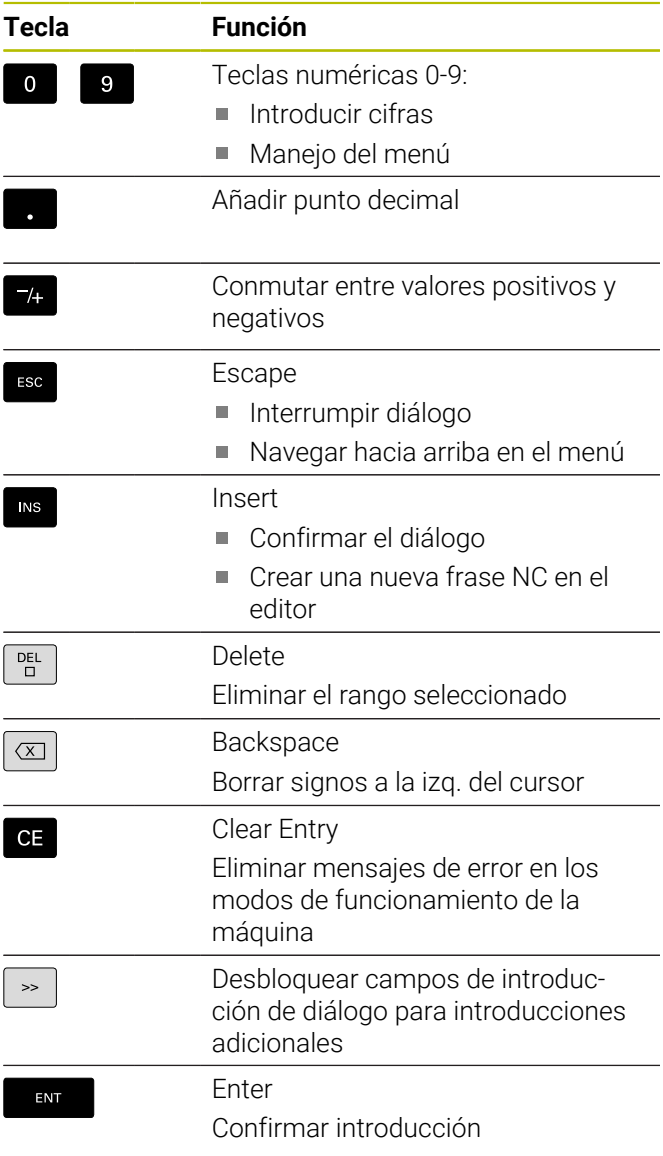

#### **Teclas de navegación**

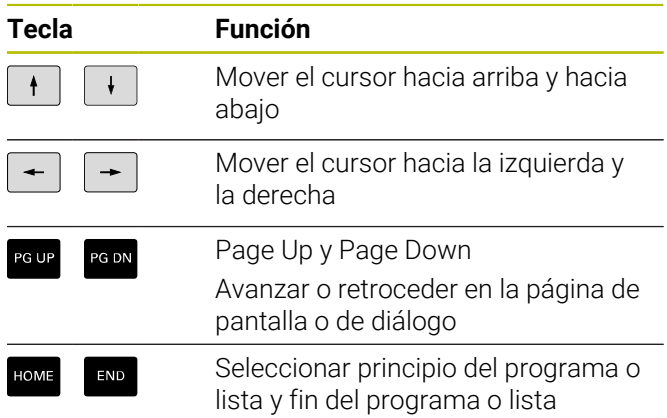

#### **Teclas smart.Turn**

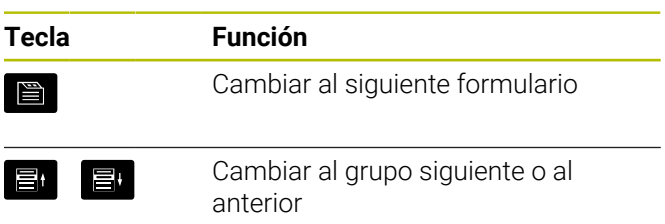

#### **Teclas especiales**

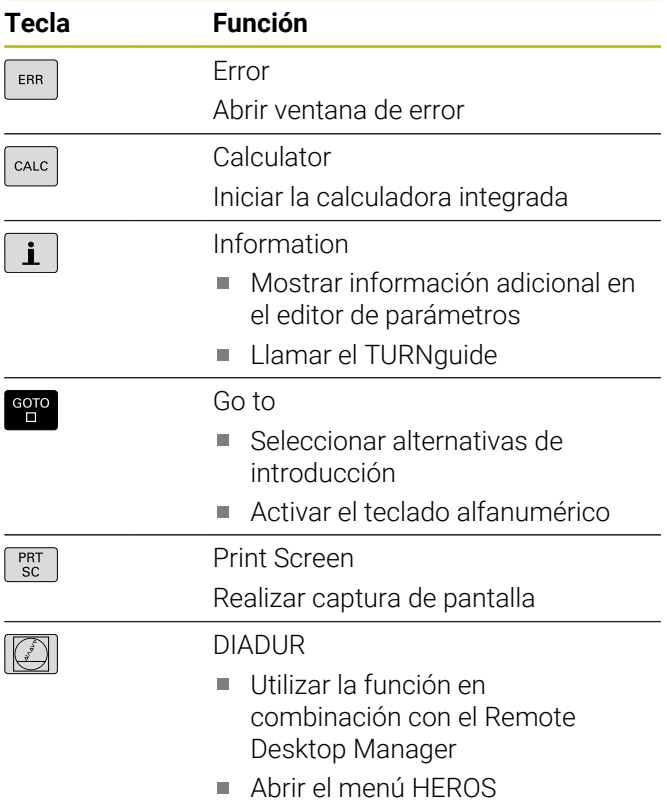

#### **Panel de mandos de la máquina**

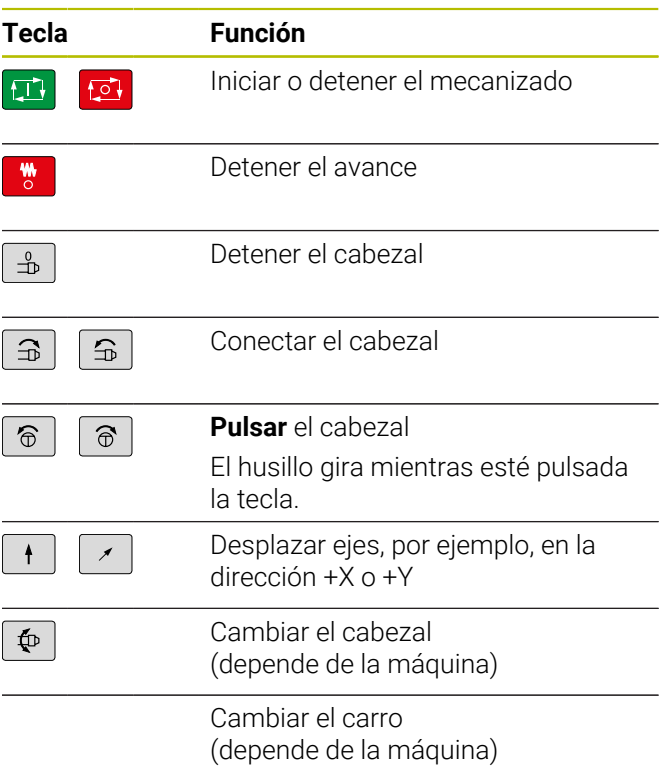

#### **Panel de mandos del control numérico**

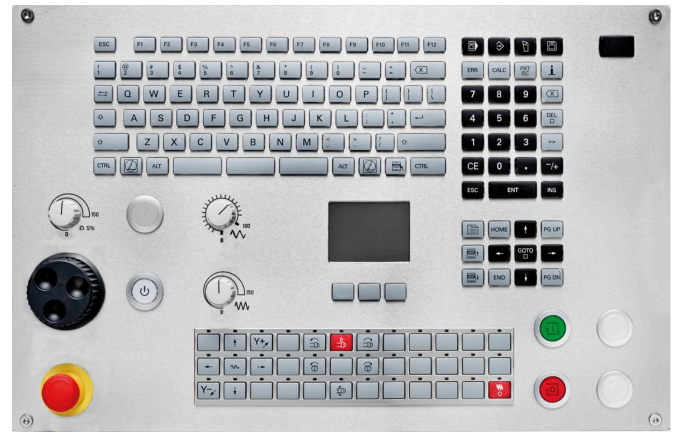

TE 745T con volante

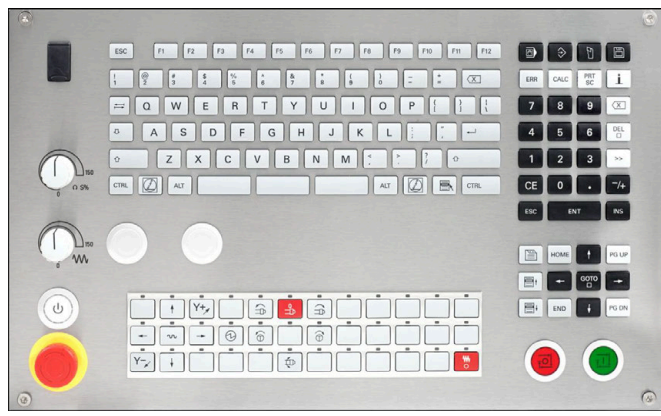

TE 725T FS

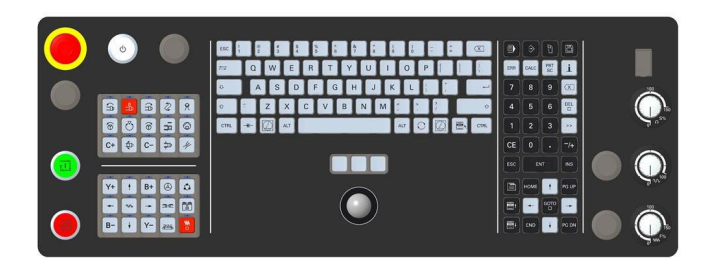

TE 361T

**Índice**

## Índice

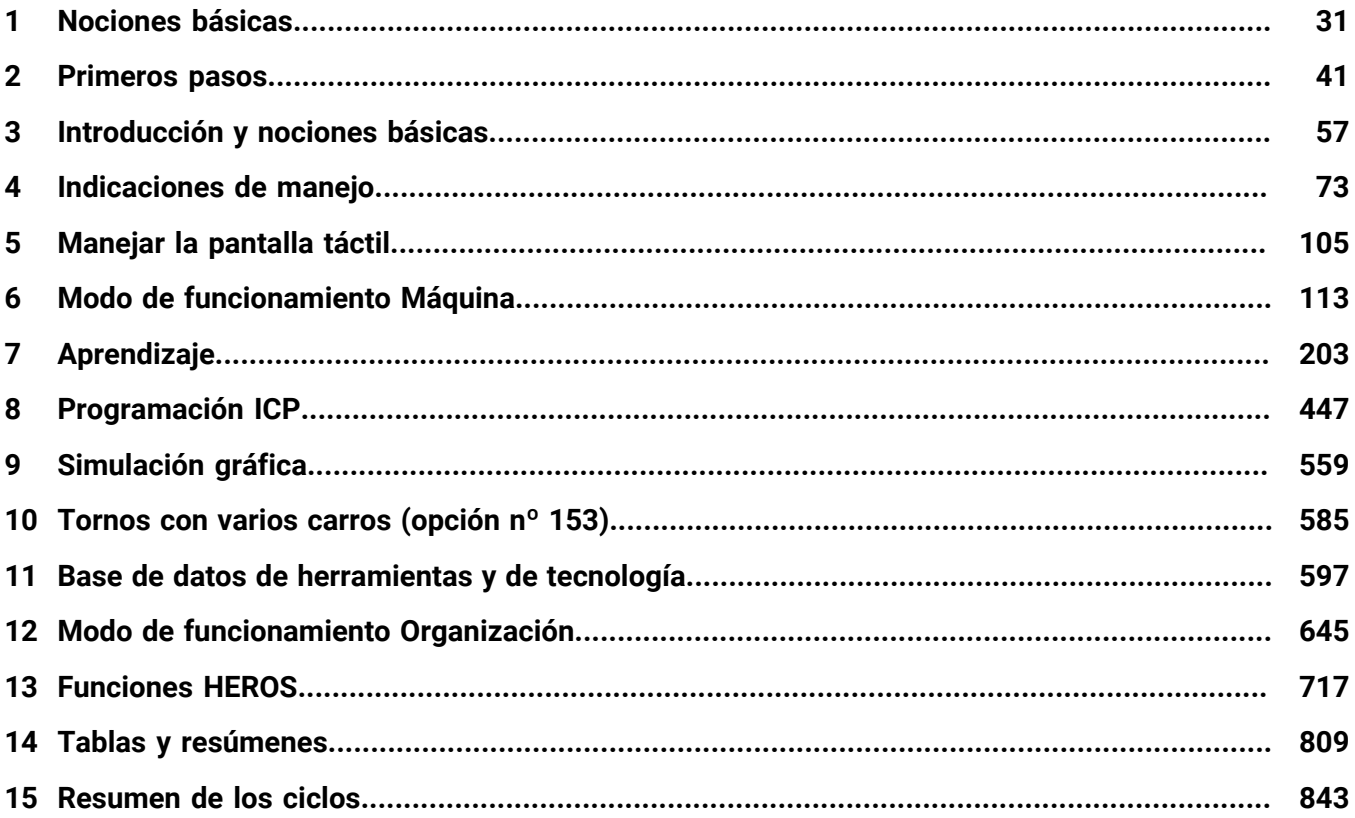

**Índice**

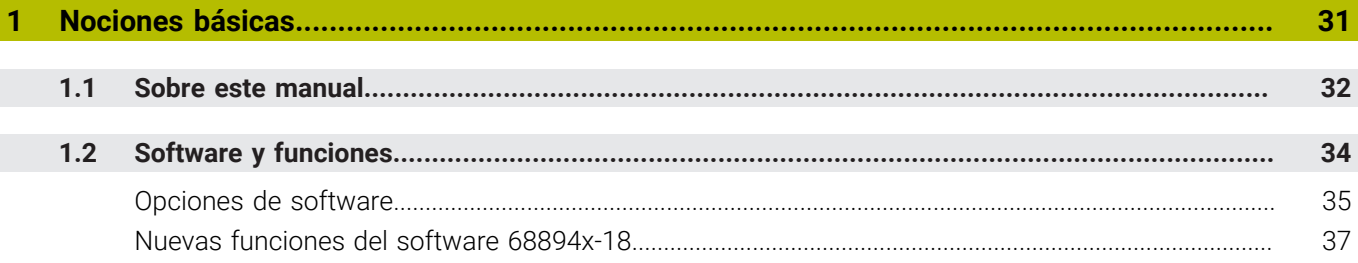

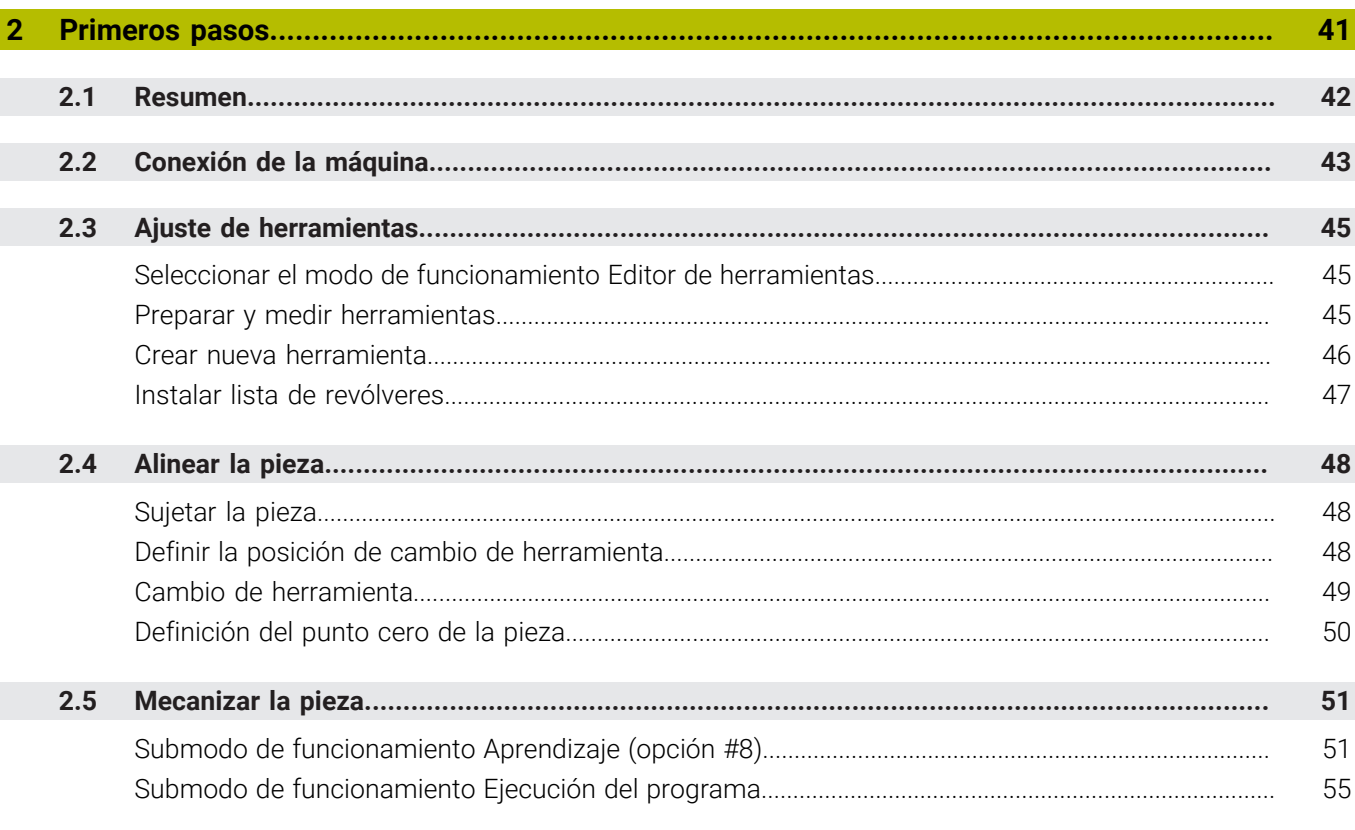

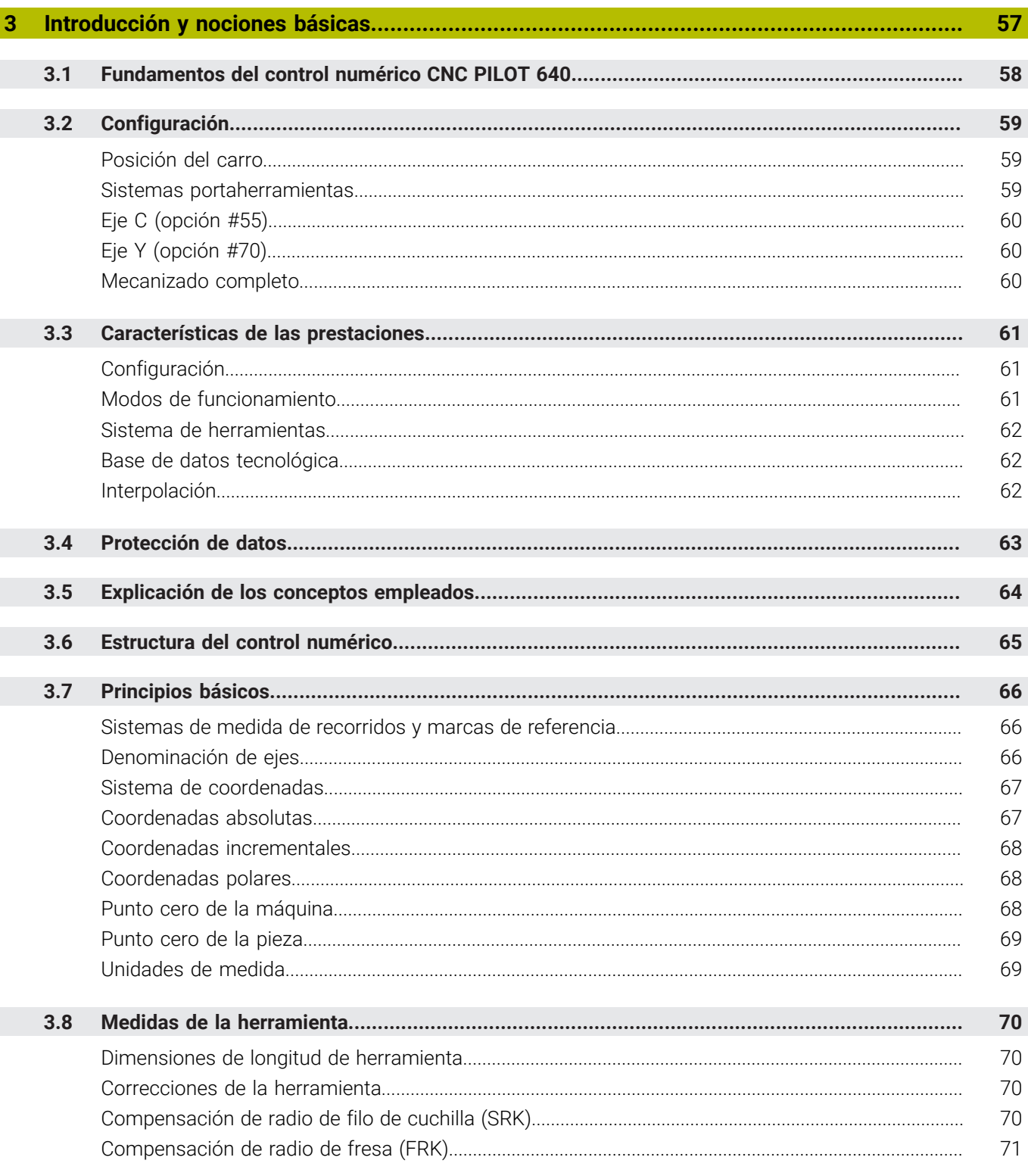

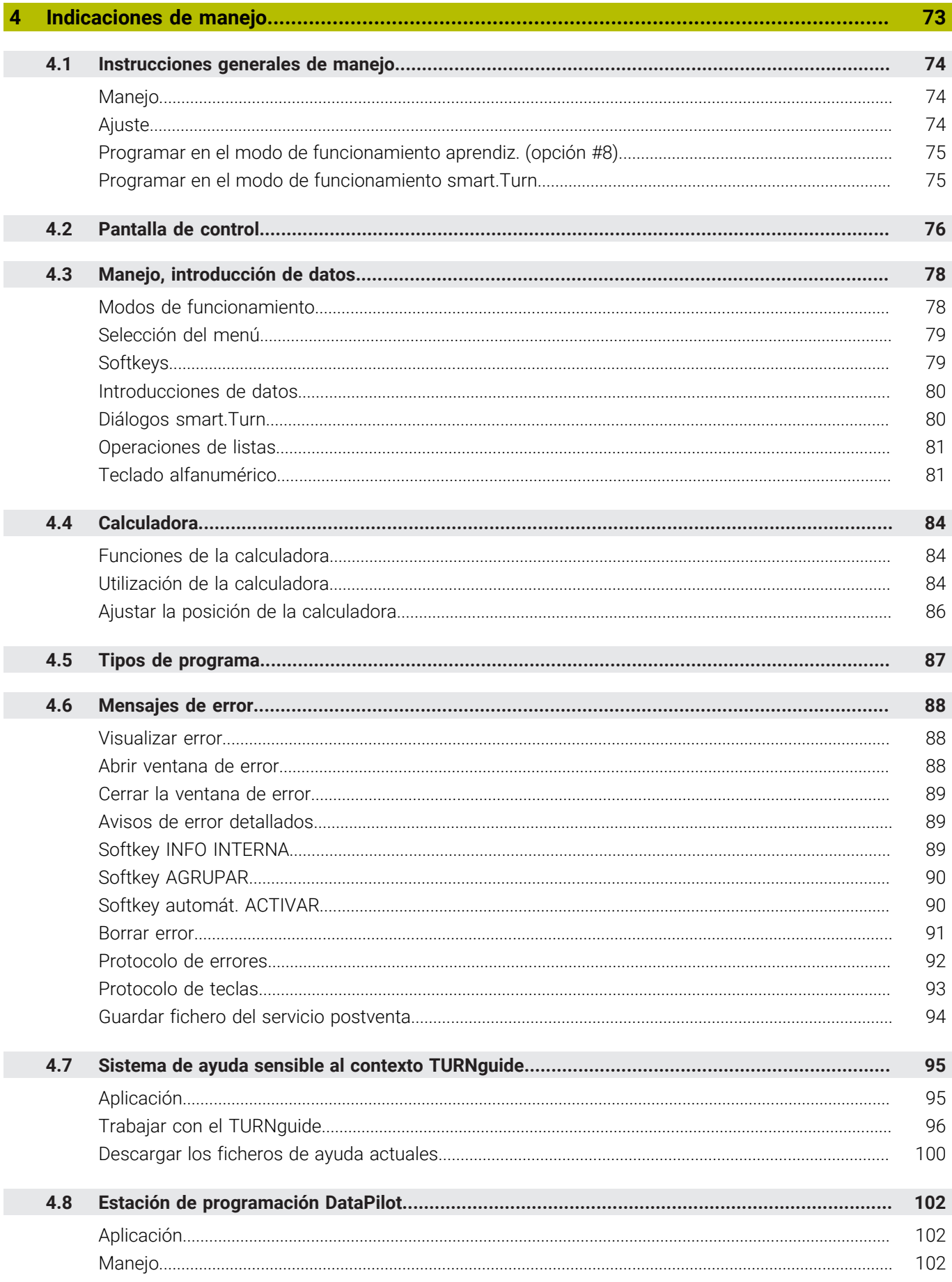

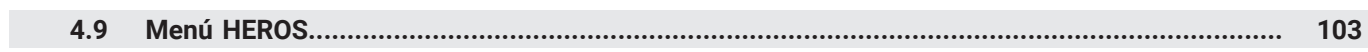

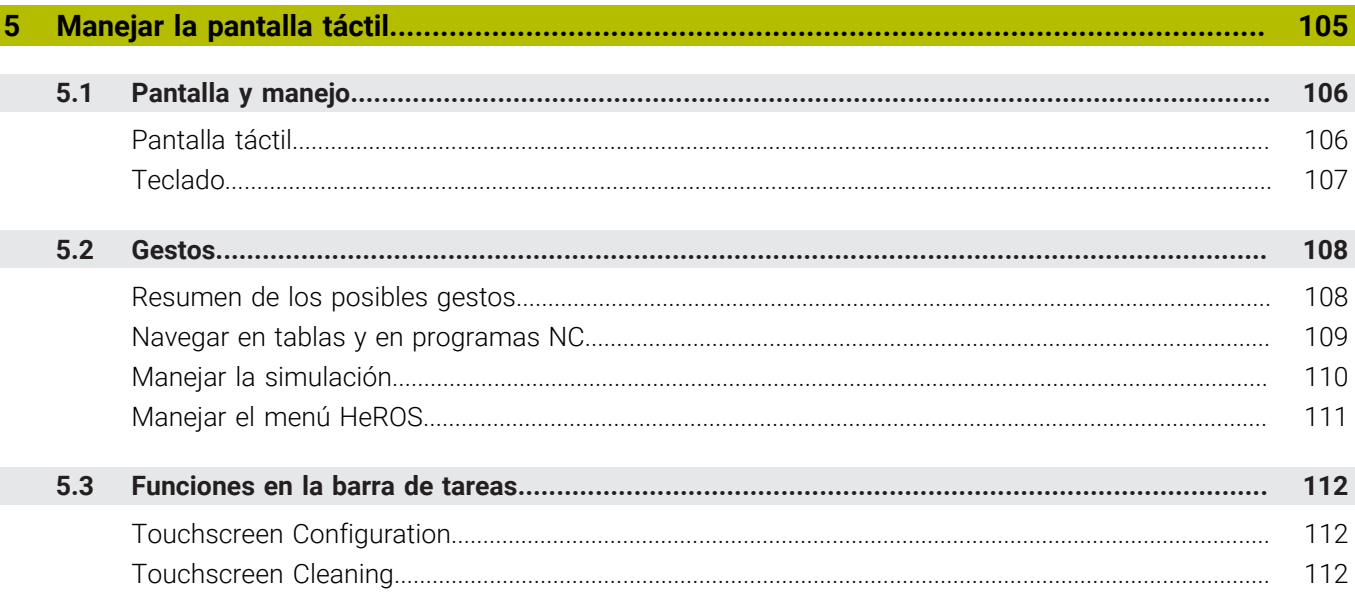

 $\overline{\phantom{a}}$ 

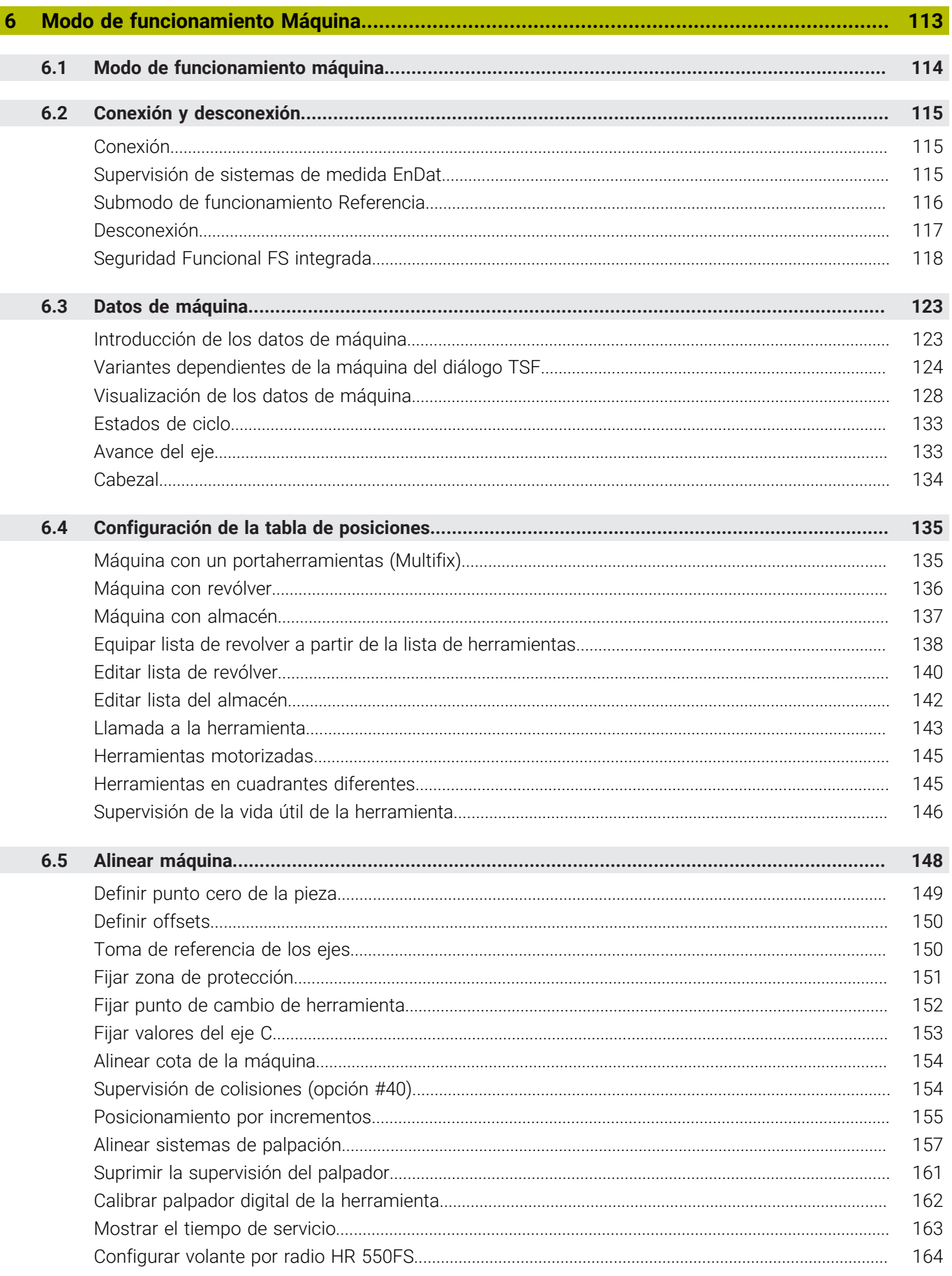

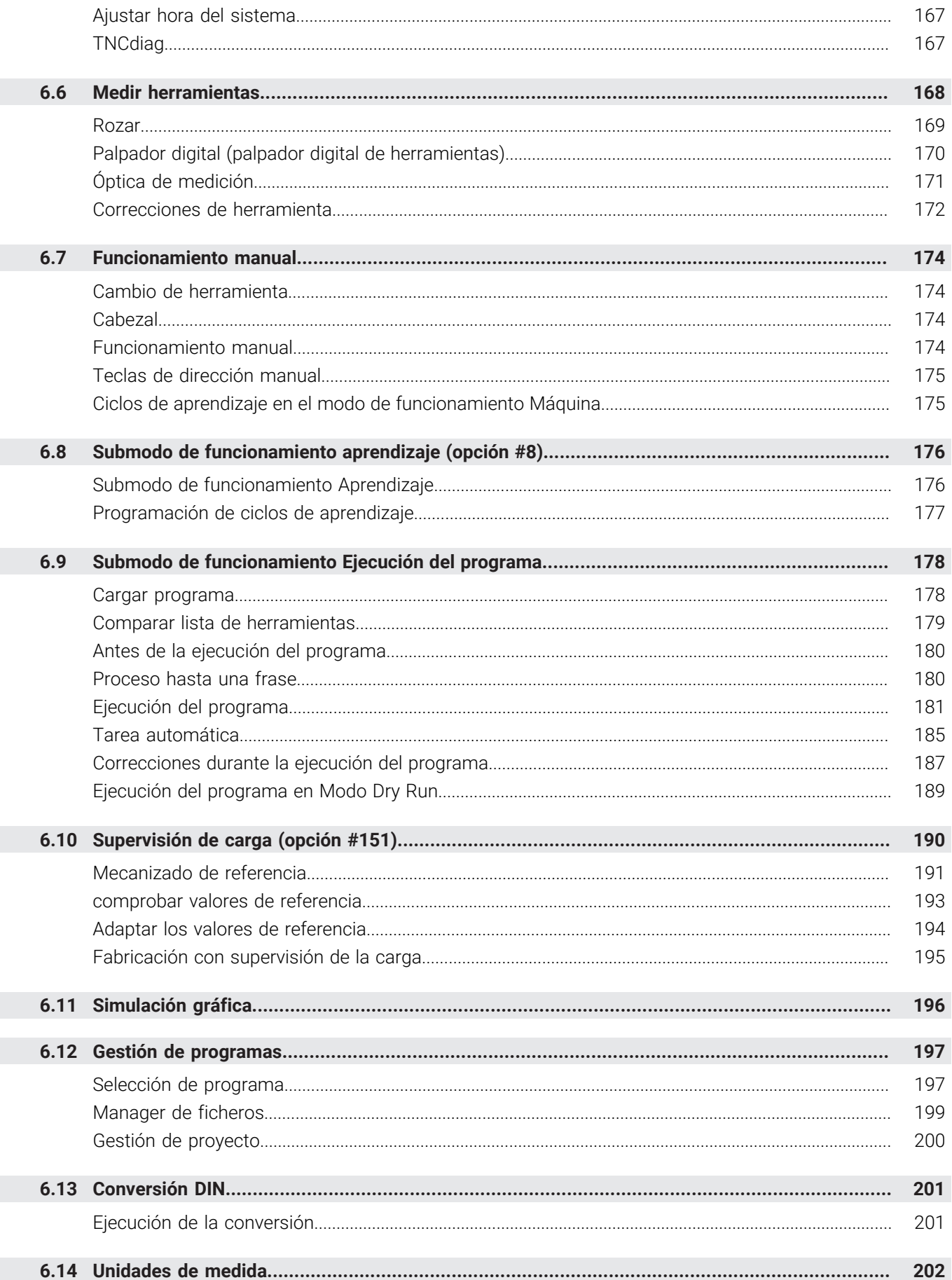

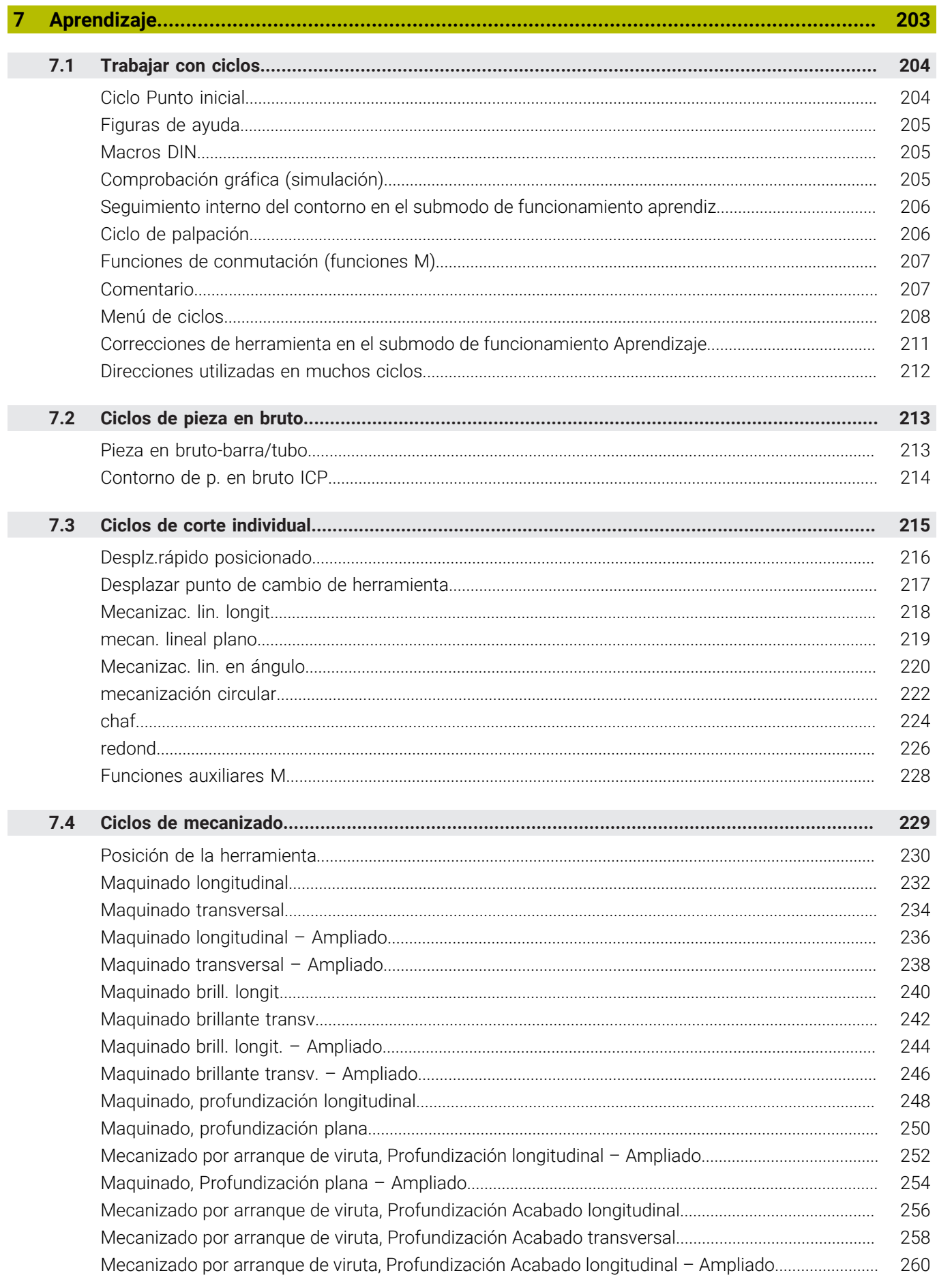

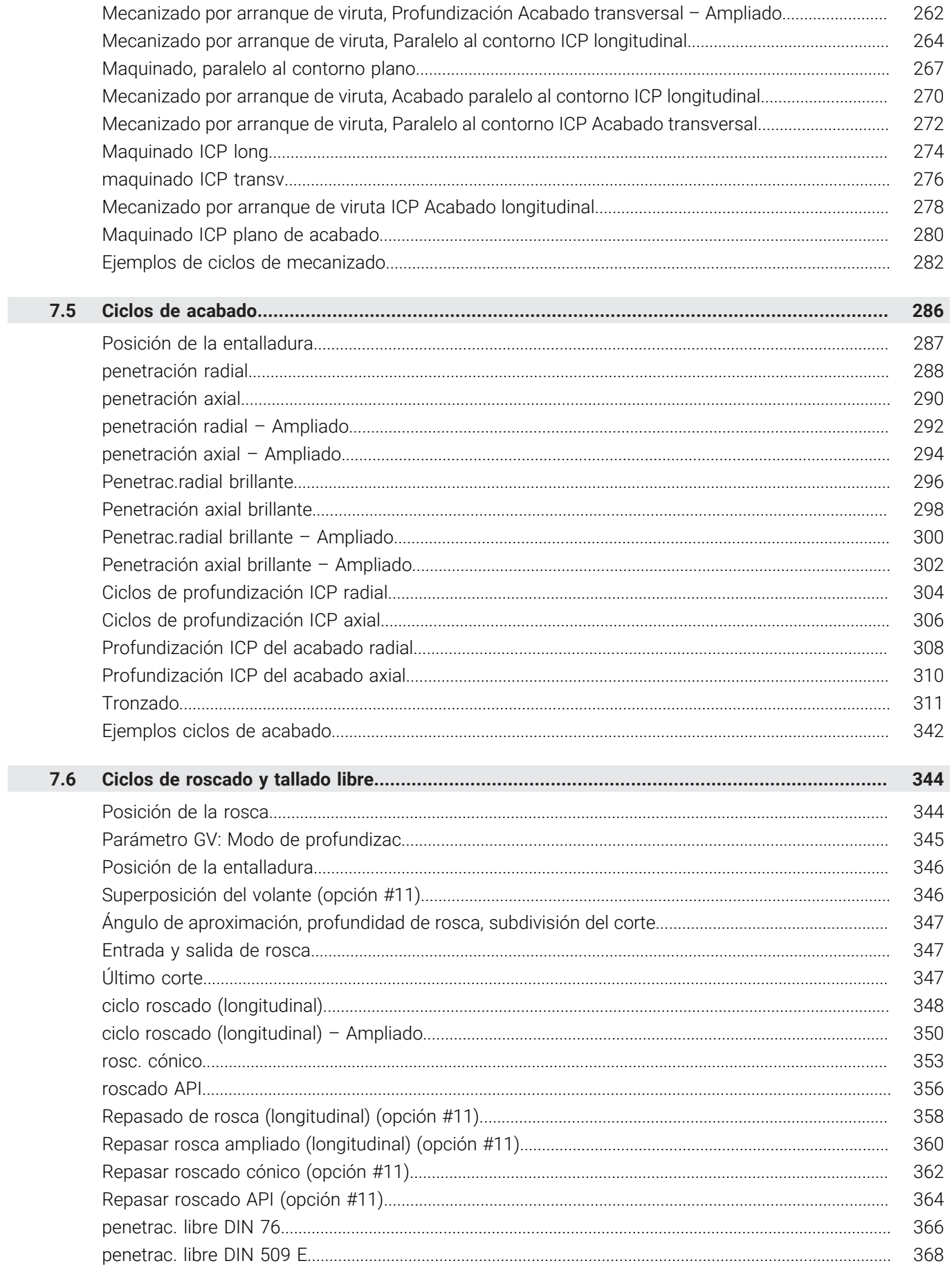

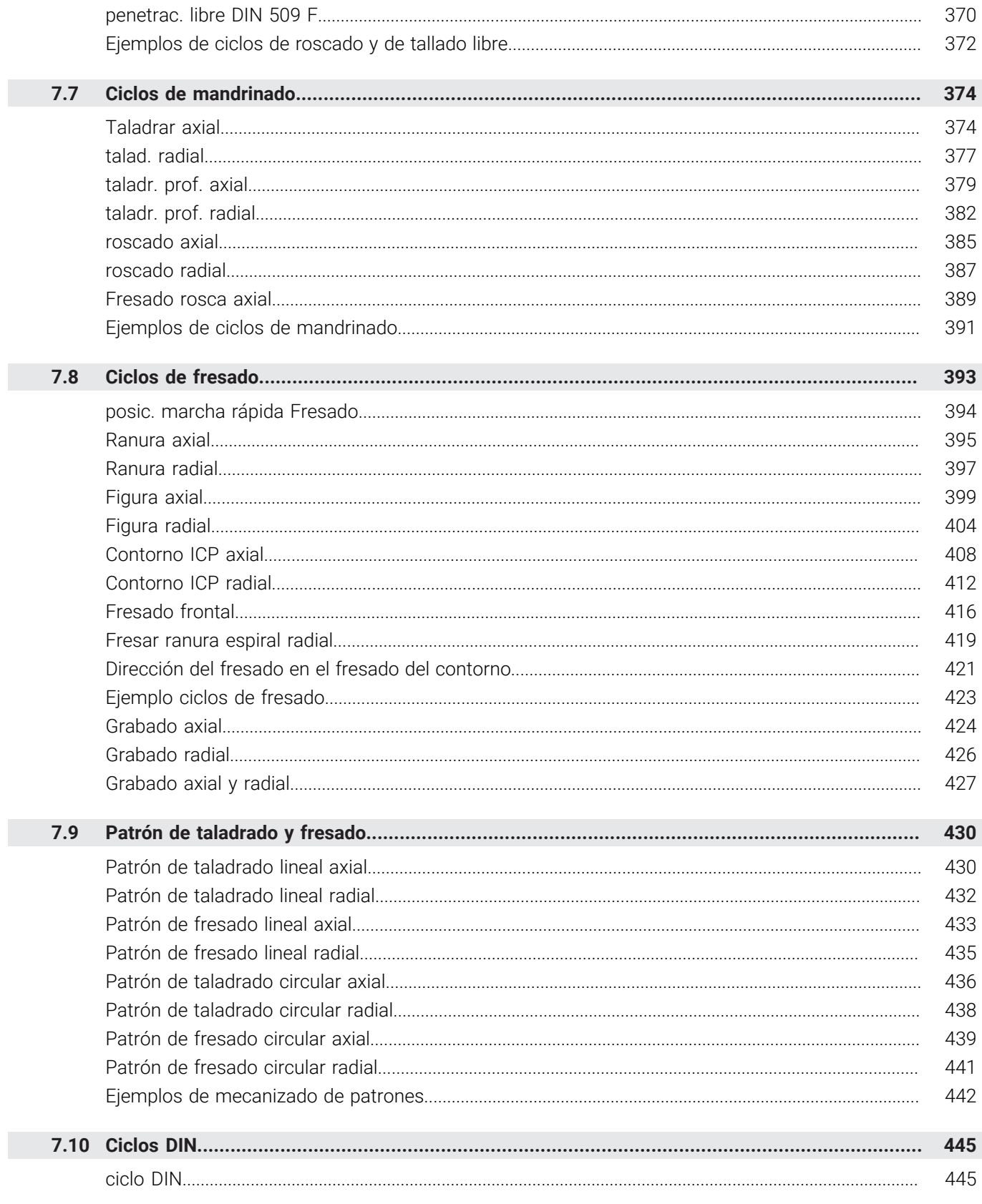

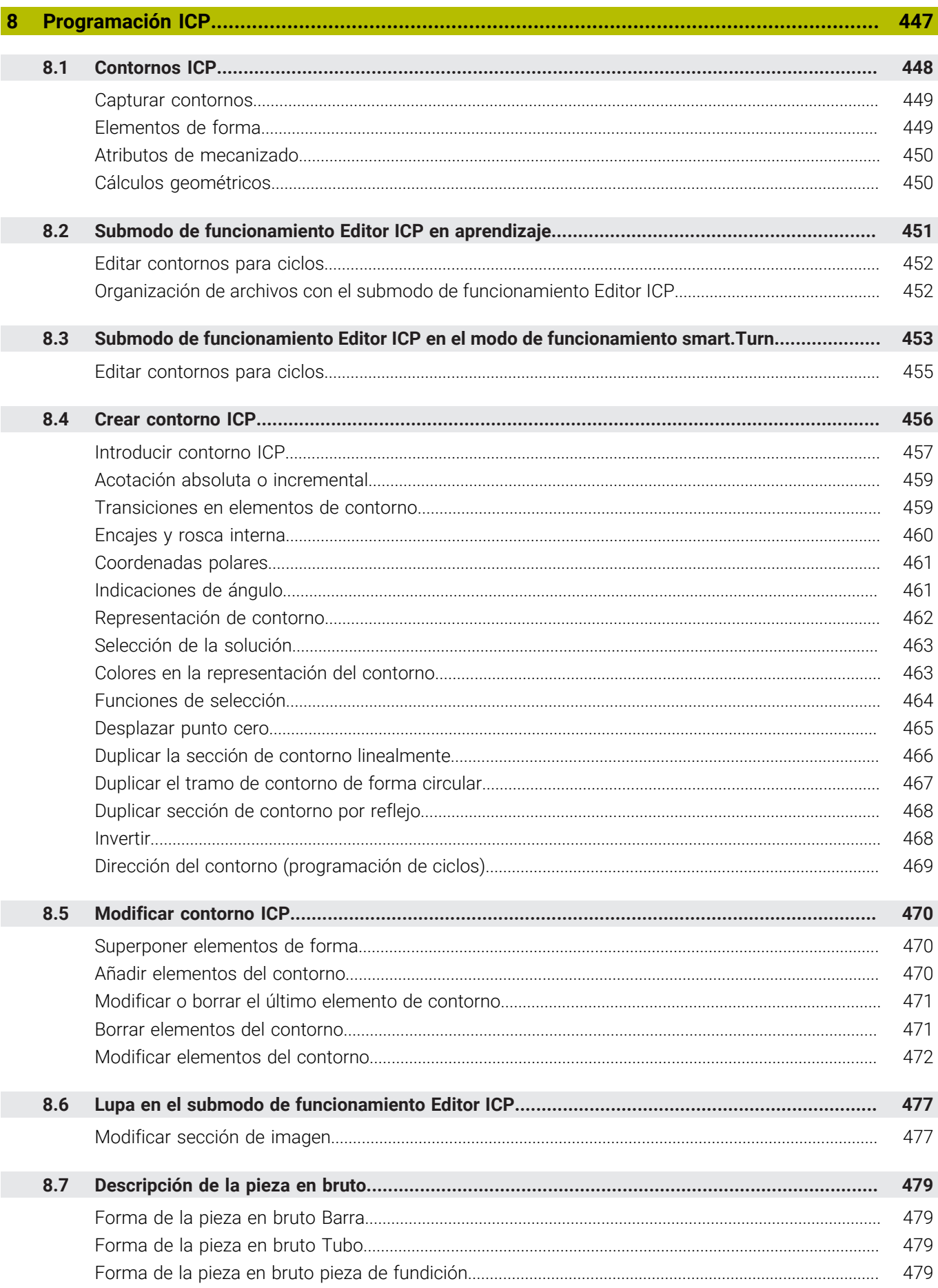

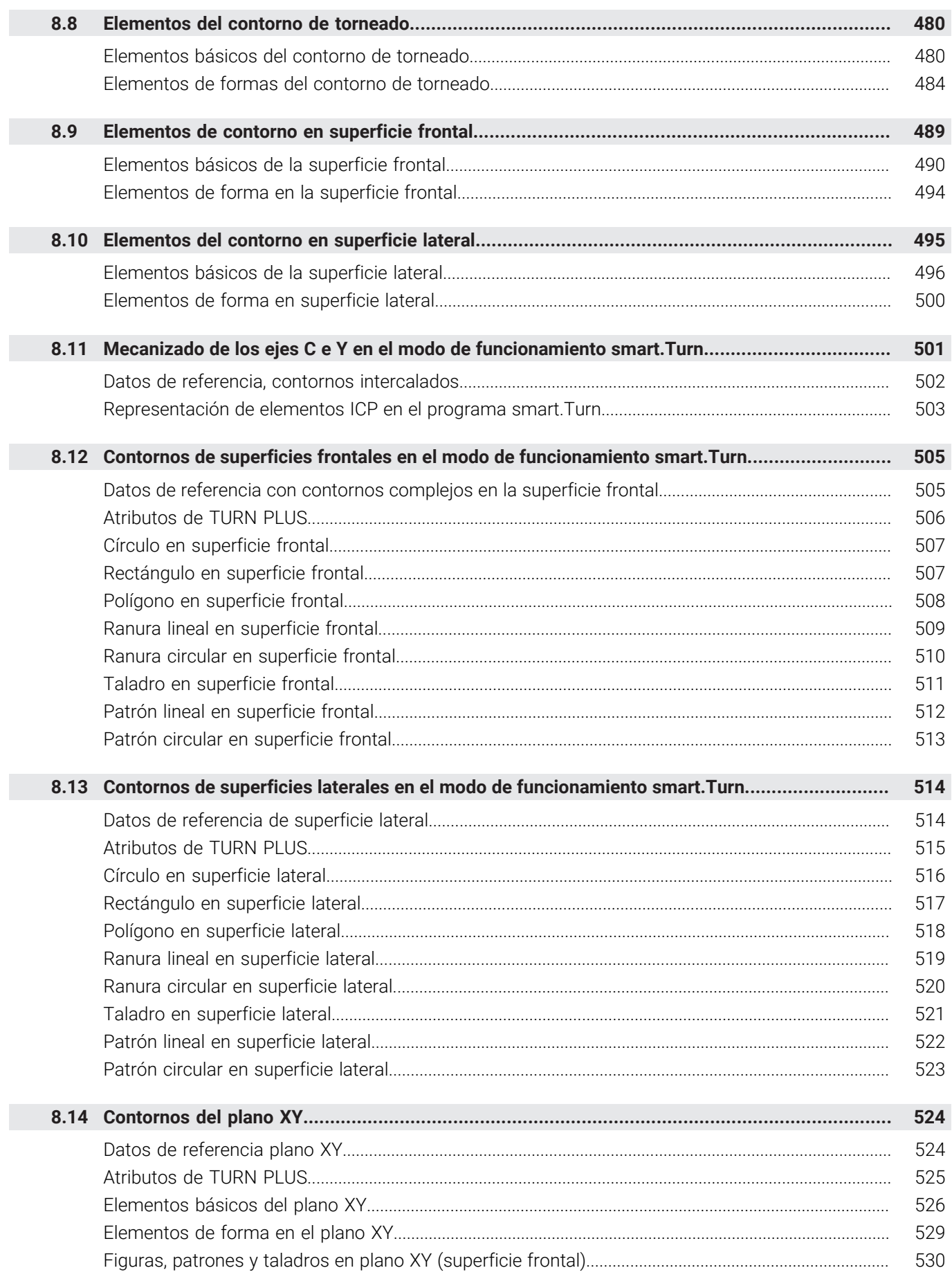

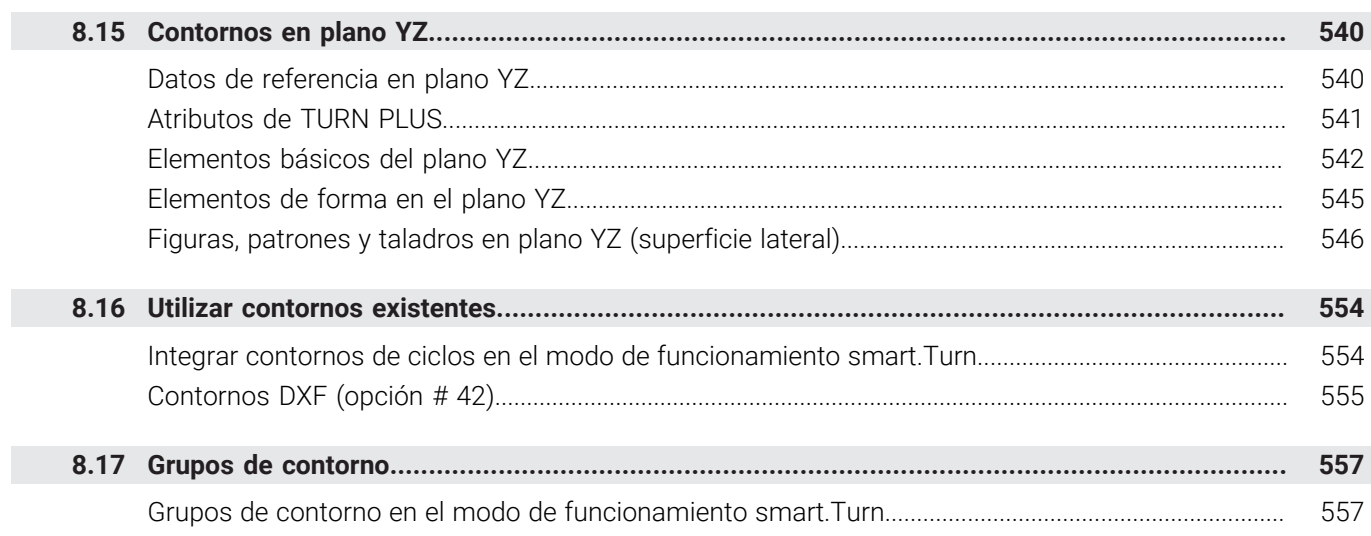

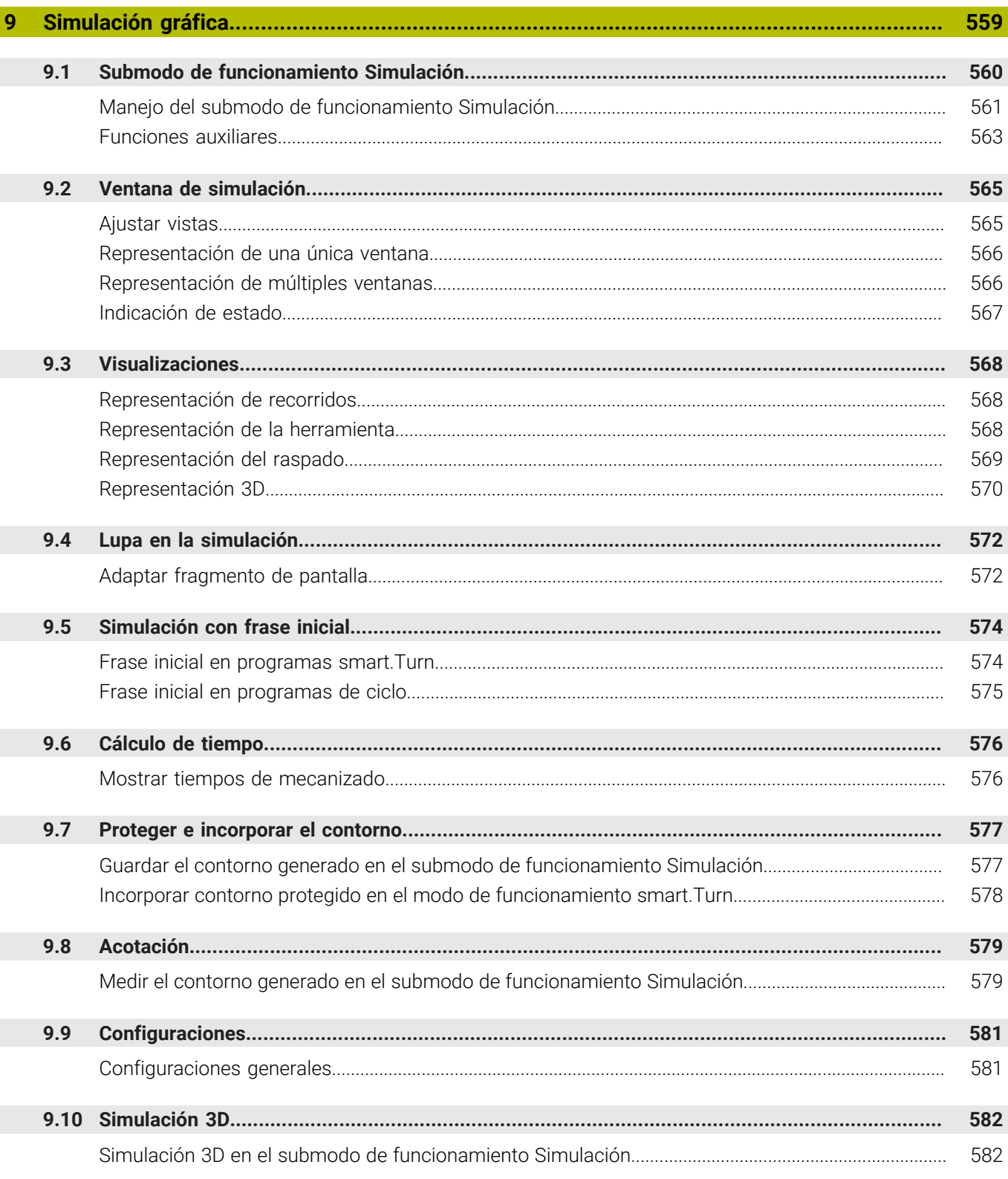

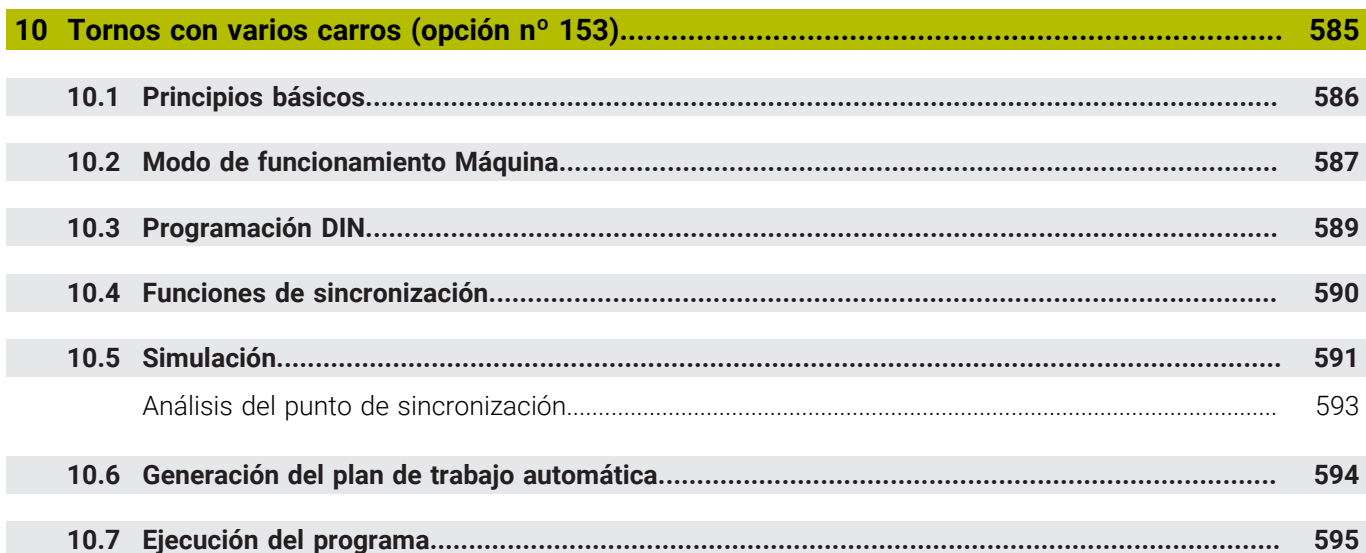

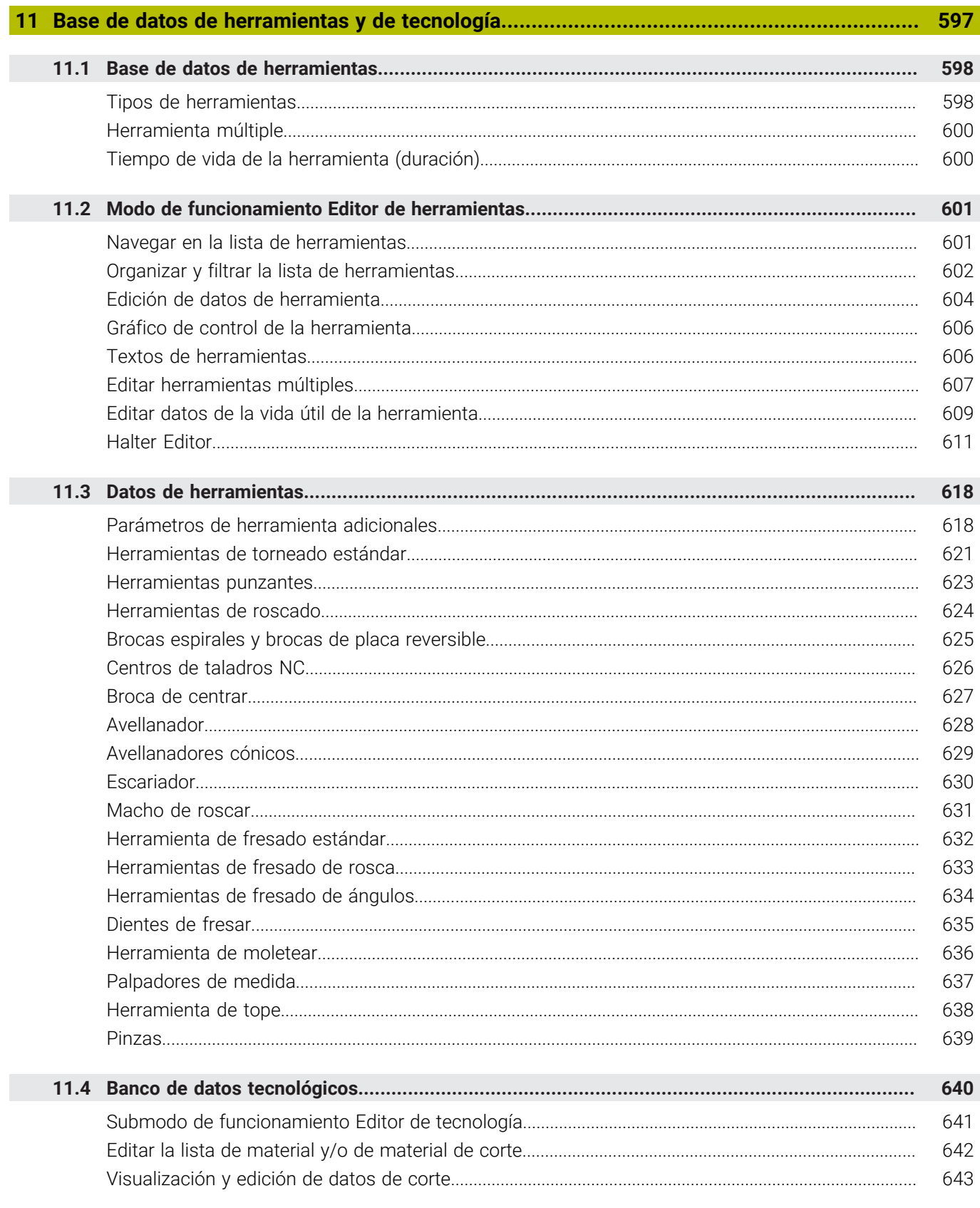

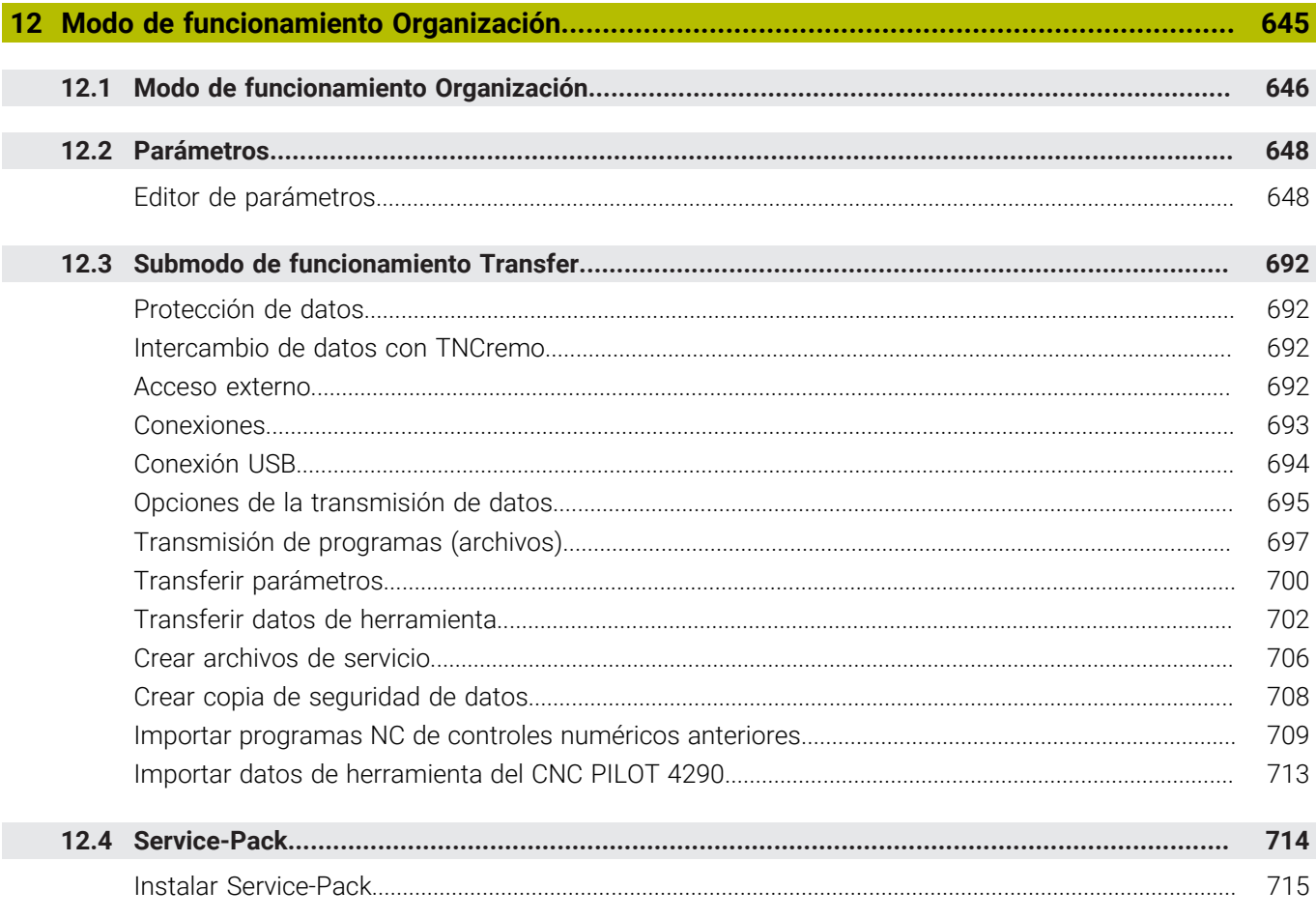

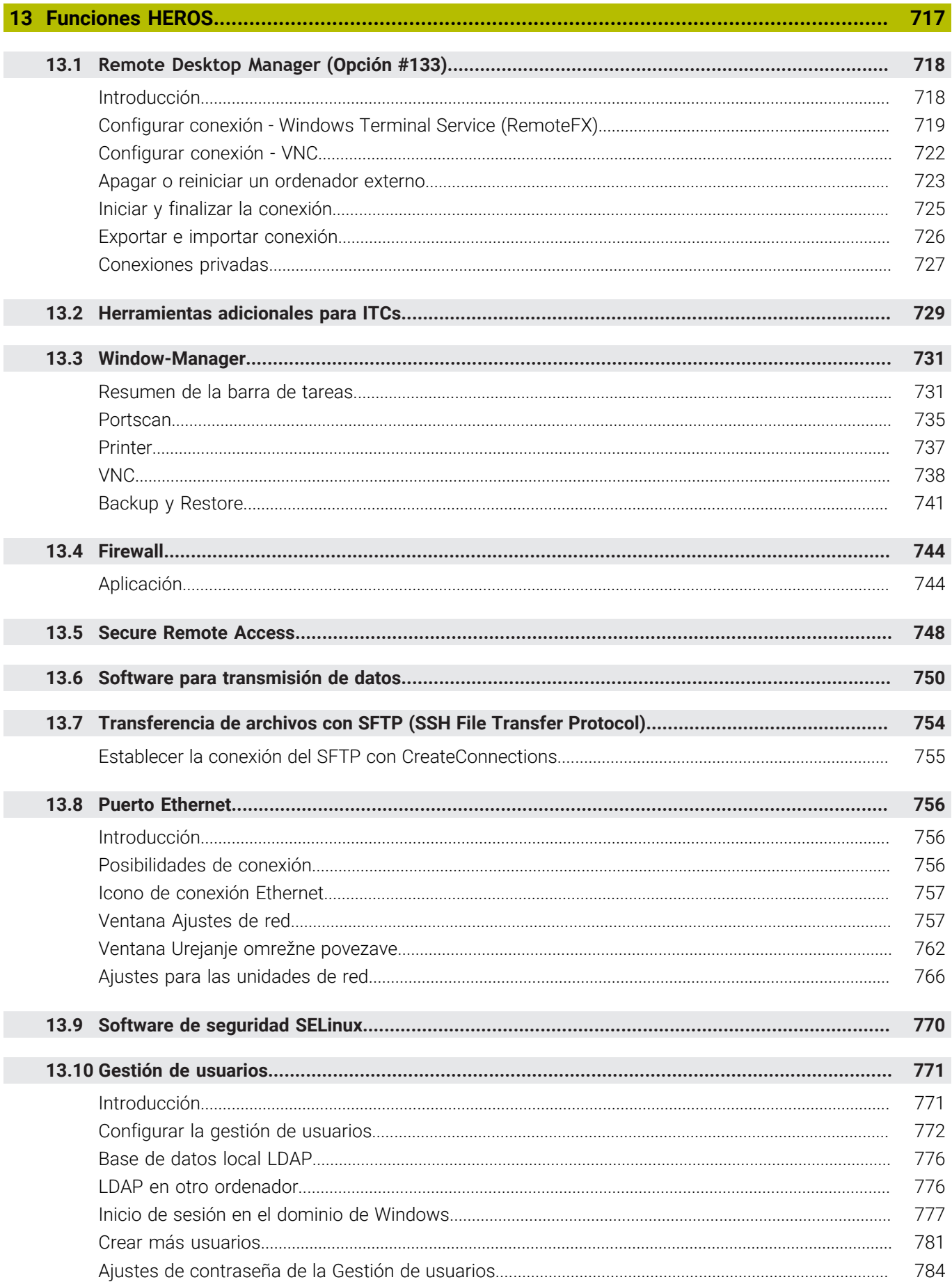

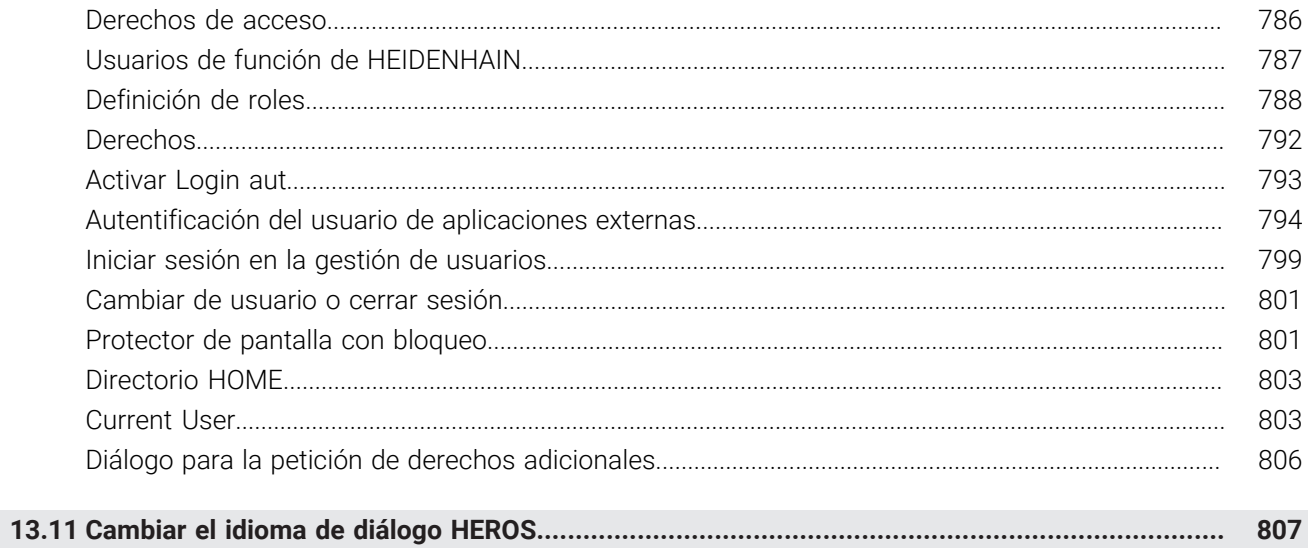

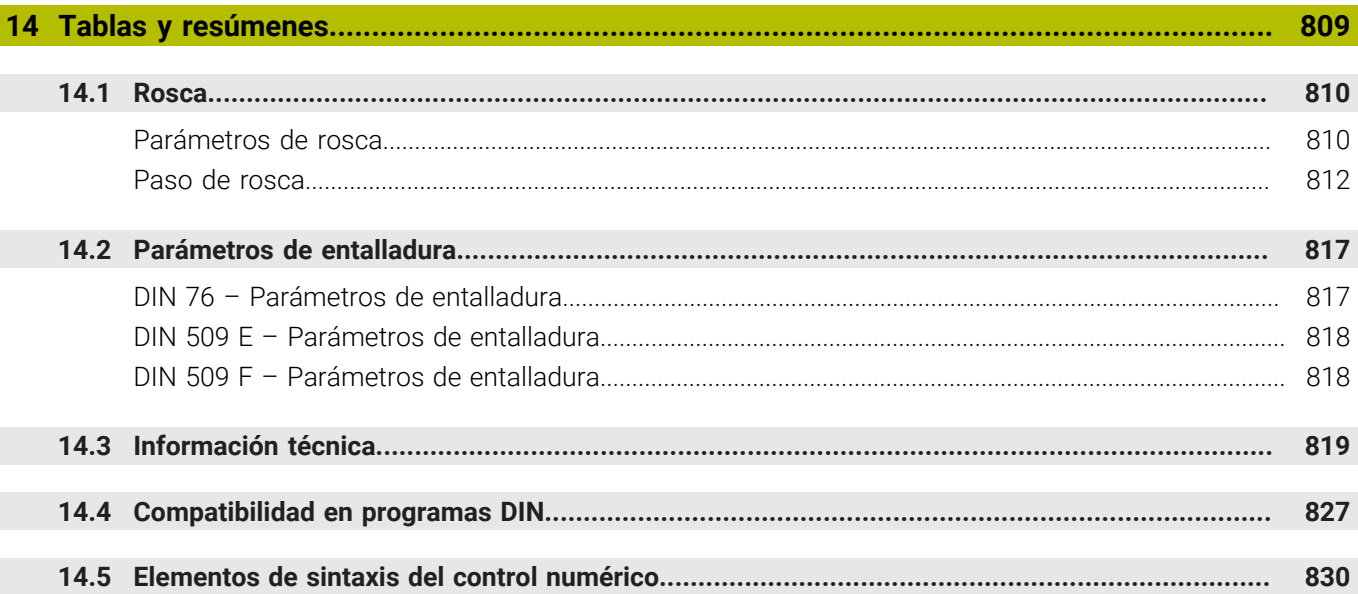

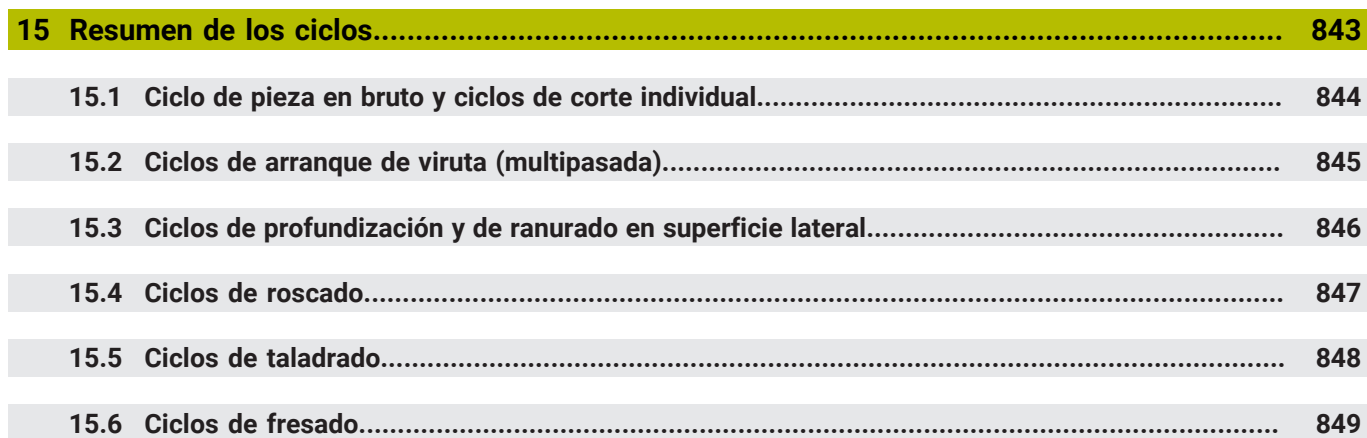

<span id="page-30-0"></span>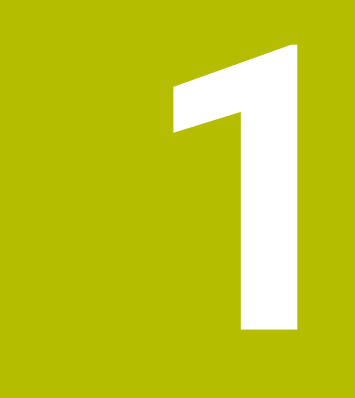

## **Nociones básicas**

#### <span id="page-31-0"></span>**1.1 Sobre este manual**

#### **Instrucciones de seguridad**

Es preciso tener en cuenta todas las instrucciones de seguridad contenidas en el presente documento y en la documentación del constructor de la máquina.

Las instrucciones de seguridad advierten de los peligros en la manipulación del software y del equipo y proporcionan las instrucciones para evitarlos. Se clasifican en función de la gravedad del peligro y se subdividen en los grupos siguientes:

### **A PELIGRO**

**Peligro** indica un riesgo para las personas. Si no se observan las instrucciones para la eliminación de riesgos es seguro que el peligro **ocasionará la muerte o lesiones graves**.

### **ADVERTENCIA**

**Advertencia** indica un riesgo para las personas. Si no se observan las instrucciones para la eliminación de riesgos es previsible que el riesgo **ocasionará la muerte o lesiones graves**.

## **A PRECAUCIÓN**

**Precaución** indica un peligro para las personas. Si no se observan las instrucciones para la eliminación de riesgos es previsible que el riesgo **ocasione lesiones leves**.

### *INDICACIÓN*

**Indicación** indica un peligro para los equipos o para los datos. Si no se observan las instrucciones para la eliminación de riesgos es previsible que el riesgo **ocasione un daño material**.

#### **Orden secuencial de la información dentro de las instrucciones de seguridad**

Todas las instrucciones de seguridad contienen las cuatro siguientes secciones:

- La palabra de advertencia muestra la gravedad del peligro
- Tipo y origen del peligro
- Consecuencias de no respetar la advertencia, por ejemplo, П "Durante los siguientes mecanizados existe riesgo de colisión"
- Ī. Cómo evitarlo – medidas para protegerse contra el peligro

#### **Notas de información**

Las notas de información del presente manual deben observarse para obtener un uso del software eficiente y sin fallos. En este manual se encuentran las siguientes notas de información:

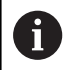

El símbolo informativo representa un **consejo**. Un consejo proporciona información adicional o complementaria importante.

6

Este símbolo le indica que debe seguir las indicaciones de seguridad del constructor de la máquina. El símbolo también indica que existen funciones que dependen de la máquina. El manual de la máquina describe los potenciales peligros para el usuario y la máquina.

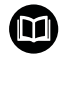

El símbolo del libro indica una **referencia cruzada**.

Una referencia cruzada dirige a documentación externa, p. ej. a la documentación del fabricante de la máquina o de terceros proveedores.

#### **¿Desea modificaciones o ha detectado un error?**

Realizamos un mejora continua en nuestra documentación. Puede ayudarnos en este objetivo indicándonos sus sugerencias de modificaciones en la siguiente dirección de correo electrónico:

**[tnc-userdoc@heidenhain.de](mailto:tnc-userdoc@heidenhain.de)**

## <span id="page-33-0"></span>**1.2 Software y funciones**

Este manual describe las funciones disponibles en el control numérico con los números de software NC 68894x-18.

La programación smart.Turn y la programación DIN PLUS no forman parte de este manual. Estas funciones se describen en el manual "Programación smart.Turn y DIN PLUS" (ID 685556-xx) Si precisa dicho manual de instrucciones, póngase en contacto con HEIDENHAIN.

El fabricante de la máquina adapta las prestaciones del control numérico a la máquina mediante los parámetros de máquina. Por ello, en este manual se describen también funciones que no están disponibles en todas las máquinas.

Las funciones del control numérico que no están disponibles en todas las máquinas son, p. ej.:

- Posicionamiento del cabezal/husillo (M19) y herramienta motorizada
- Mecanizado con el eje C ó Y
- Mecanizado con el eje B ш
- Mecanizado con varios carros

Para conocer la compatibilidad de la máquina controlada, póngase en contacto con el fabricante de la máquina.

Muchos constructores de máquinas y también HEIDENHAIN ofrecen cursillos de programación. Se recomienda participar en uno de tales cursillos con el fin de conocer a fondo las funciones del control numérico.

Específicamente para el control numérico, HEIDENHAIN ofrece además el paquete de software DataPilot MP 620 y DataPilotCP 640 para PC. El DataPilot es apropiado para el trabajo en taller junto a la máquina, para la oficina técnica así como para los departamentos de planificación del trabajo y de formación. El DataPilot se utiliza en PCs con sistema operativo WINDOWS. HEIDENHAIN ofrece DataPilot como estación de programación basada en Windows y como equivalente de Oracle VM Virtual Box. Oracle VM VirtualBox es un software (máquina virtual) donde el control numérico está integrado como sistema autónomo en un entorno virtual.

#### **Lugar de utilización previsto**

El control numérico pertenece a la clase A según la norma EN 55022 y está indicado principalmente para zonas industriales.

#### **Aviso legal**

El software del control numérico incluye software de código abierto sujeto a condiciones de uso especiales. Estas condiciones de uso se aplicarán con carácter prioritario.

Puede encontrarse información adicional en el control numérico de la forma siguiente:

- Cambiar al modo de funcionamiento **Organización** (icono de disquete)
- En la barra de softkeys, cambiar al segundo plano
- Pulsar la softkey **INDICACIONES LICENCIA**

#### <span id="page-34-0"></span>**Opciones de software**

El control numérico dispone de varias opciones de software que puede activar el fabricante de su máquina. Cada opción debe activarse por separado y contiene las funciones que se enumeran a continuación:

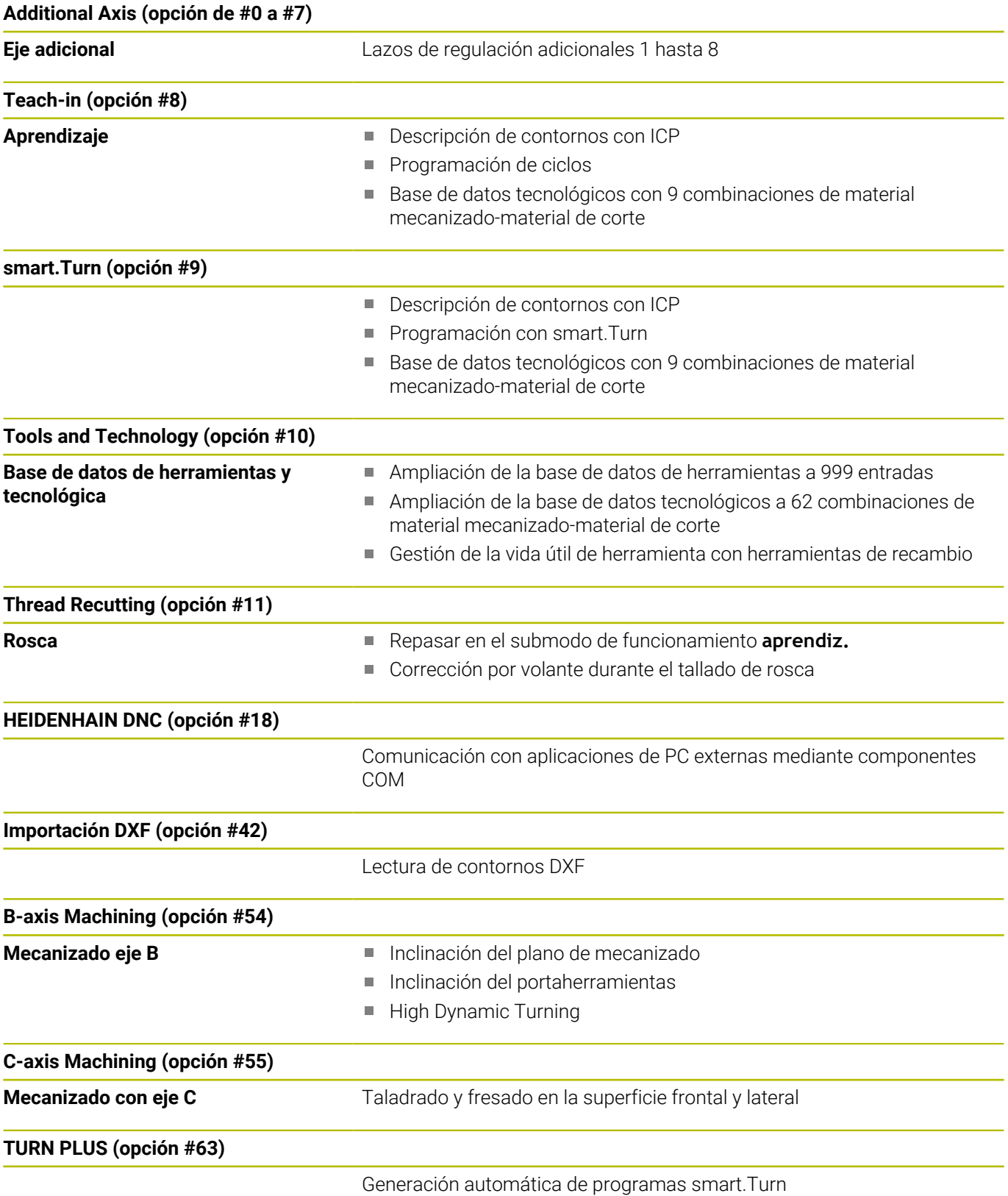

**1**

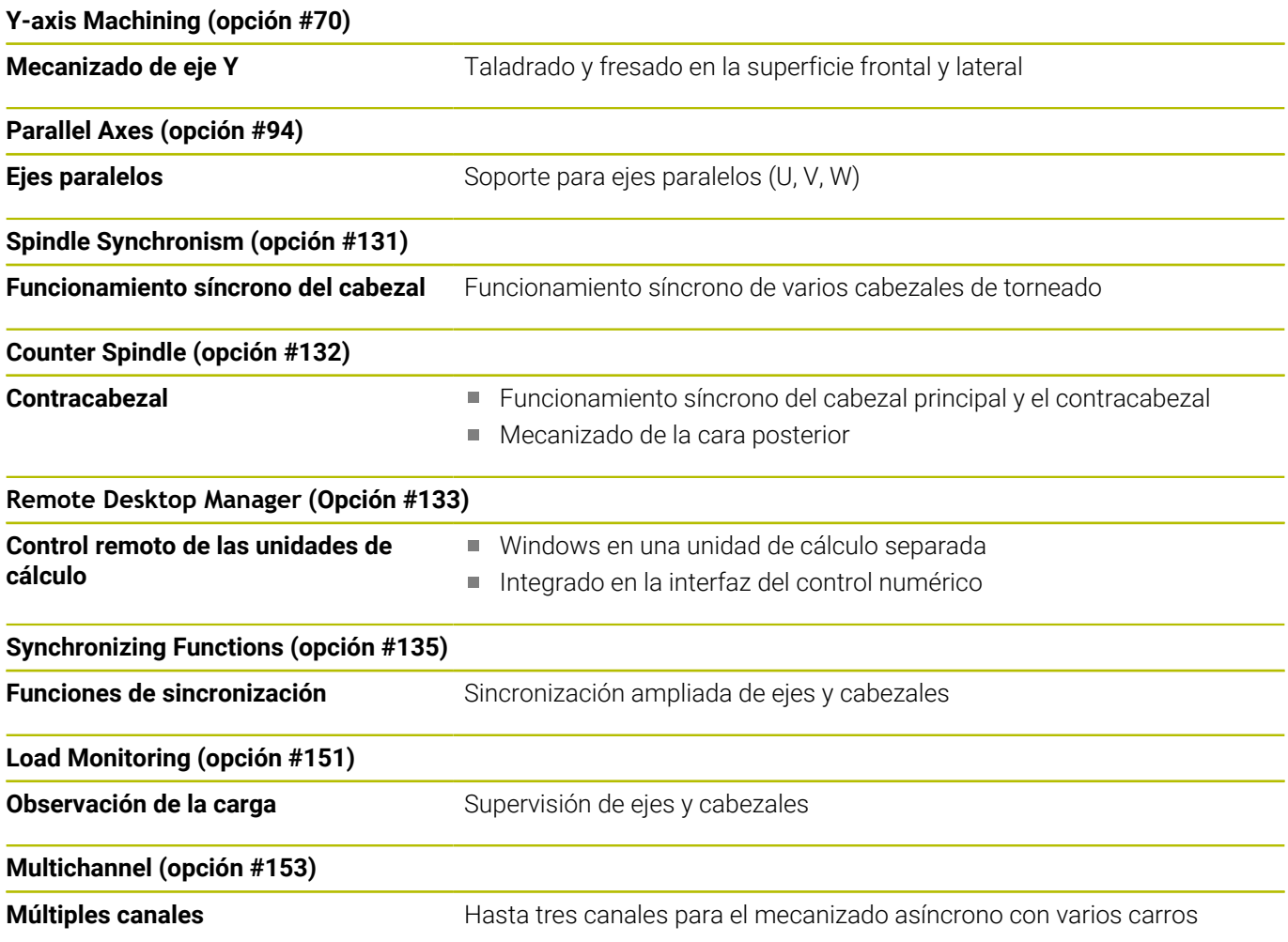
### **Nuevas funciones del software 68894x-18**

- Con G69 se define en el programa NC qué sección de imagen muestra el control numérico en la simulación o en el gráfico del programa. Esto le permite fijar automáticamente el enfoque de la simulación en las zonas de la pieza que se están mecanizando en ese momento. También puede borrar los recorridos anteriores.
- Con **G161**, el control numérico convierte los movimientos de recorrido para que pueda utilizar programas NC generados por CAM para el mecanizado en el contracabezal. El control numérico no modifica el programa NC, sino que muestra los cambios en la visualización de la frase básica.
- Se ha ampliado el menú HEROS:
	- En los ajustes de HEROS se puede ajustar el brillo de la pantalla del control numérico.
	- En la ventana **Captura de pantalla de los ajustes** puede definir la ruta y el nombre del archivo con que el control numérico guarda las capturas de pantalla. El nombre del archivo puede contener un marcador de posición, por ejemplo %N para una numeración consecutiva.
	- Se ha añadido la herramienta HEROS **Diffuse**. Puede comparar y fusionar archivos de texto.

**Información adicional:** ["Resumen de la barra de tareas",](#page-730-0) [Página 731](#page-730-0)

#### **Funciones modificadas del software 68894x-18**

- Puede definir el punto central o el punto inicial con coordenadas  $\blacksquare$ polares dentro de las siguientes funciones de descripción del contorno:
	- **G300 taladrado sup. front**
	- **G401 modelo lineal frente**
	- **G402 mod. lin. sup.envolv**
	- **G405 DataMatrix superficie frontal C**
- Se han ampliado los ciclos del **G841** al **G844** para el mecanizado de superficies laterales con el eje Y y las Units asociadas:
	- Con el parámetro **D** puede seleccionar la dirección de fresado bidireccional o unidireccional.
	- Si el parámetro **D** está definido con el valor **1**, puede utilizar el parámetro **H** para seleccionar entre marcha codireccional y marcha contrasentido.
	- Con el parámetro **FP** se puede definir un avance especial para la primera trayectoria de fresado de cada profundidad de aproximación. Si la primera trayectoria de la herramienta es un corte completo, puede utilizar un avance reducido para conservar la herramienta.

Solo disponible para los ciclos **G841** y **G843**.

- Con el parámetro **J** puede seleccionar qué zona de la pieza mecanizará el control numérico. Solo funciona en **D=1**.
- Con el parámetro **O** puede seleccionar si el control numérico ejecuta avances adicionales más allá del diámetro de referencia durante el mecanizado inclinado. Los avances adicionales son poco agresivos para la herramienta. Solo funciona en **D=1**.
- En el caso de figuras ICP y patrones, puede definir el punto central con coordenadas polares para la cara frontal.

**Información adicional:** ["Contornos de superficies frontales en el](#page-504-0) [modo de funcionamiento smart.Turn ", Página 505](#page-504-0)

En **PKI Admin**, se ha añadido la pestaña **Ajustes**. Puede definir si  $\blacksquare$ el certificado del servidor debe contener direcciones IP estáticas y permitir conexiones sin un archivo CRL asociado.

**Información adicional:** ["Resumen de la barra de tareas",](#page-730-0) [Página 731](#page-730-0)

- La gestión de usuarios se ha ampliado del siguiente modo:
	- Su administrador de TI puede configurar un usuario de función para facilitar la conexión con el dominio de Windows.
	- Si ha conectado el control numérico al dominio de Windows, puede exportar las configuraciones necesarias para otros controles numéricos.
- El control numérico utiliza un símbolo para mostrar si una configuración de conexión es segura o insegura. El control numérico ya no admite conexiones a ordenadores con el sistema operativo Windows 7.
- Se ha ampliado el parámetro de máquina **CfgMilling** (n.º 602800) con parámetros para el fresado:
	- tmufac (n.º 602809): Solapamiento de trayectoria en el fresado trocoidal como factor
	- tmrfp (n.º 602819): Avance de retroceso durante el fresado trocoidal
	- **tmral** (n.º 602811): Longitud de elevación durante el retroceso en el fresado trocoidal
	- **tmew** (n.º 602812): Ángulo del movimiento de profundización durante la profundización pendular o helicoidal
	- **tmhfac** (n.º 602813): Factor por el cual la hélice de profundización es mayor que el diámetro de fresado
	- tmzfac (n.º 602814): Factor por el que el avance de aproximación se desvía del valor estándar durante el fresado trocoidal
	- tmefac (n.º 602815): Factor por el cual el avance de mecanizado se desvía del valor estándar durante el fresado trocoidal
	- **amufac** (n.º 602816): Solapamiento de trayectoria en el fresado superficial como factor
	- **amvfac** (n.º 602817): Factor de sobrepaso durante el fresado superficial
	- **amzfac** (n.º 602818): Factor por el cual el avance de mecanizado se desvía del valor estándar durante el fresado trocoidal

**Información adicional:** ["Lista de los parámetros de máquina",](#page-649-0) [Página 650](#page-649-0)

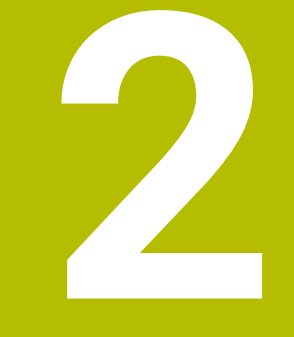

# **Primeros pasos**

# **2.1 Resumen**

Este capítulo le servirá de ayuda para manejar las secuencias operativas más importantes del control numérico. Puede encontrarse información detallada respecto a cada tema en la descripción correspondiente vinculada.

Este capítulo tratará los siguientes temas:

- Conexión de la máquina
- $\overline{\phantom{a}}$ Ajuste de herramientas
- $\bar{\mathbf{u}}$ Alinear la pieza

何

■ Mecanizar la pieza

En el manual de instrucciones Programación smart.Turn y DIN se encuentran los siguientes temas:

- Conexión de la máquina
- **Programar pieza**
- Comprobación gráfica de la pieza

# **2.2 Conexión de la máquina**

# **A** PELIGRO

#### **Atención, peligro para el usuario.**

Las máquinas y los componentes de las máquinas siempre comprenden riesgos mecánicos. Los campos eléctricos, magnéticos o electromagnéticos son especialmente peligrosos para las personas con marcapasos e implantes. Los riesgos comienzan al conectar la máquina.

- ▶ Tener en cuenta y respetar el manual de la máquina
- ▶ Tener en cuenta y respetar las instrucciones de seguridad y los iconos de seguridad
- Utilizar los dispositivos de seguridad

Rogamos consulte el manual de la máquina. La conexión de la máquina y el desplazamiento de los puntos de referencia son funciones que dependen de la máquina.

Para conectar la máquina, proceda del modo siguiente:

- Conectar la tensión de alimentación del control numérico y la  $\mathbf{r}$ máquina
- El control numérico inicia el sistema operativo. Este proceso puede durar algunos minutos.
- El control numérico muestra el diálogo **Interrupción de**  $\geq$ **corriente**.
- $CE$

6

- Pulsar la tecla **CE**
- El control numérico traduce el programa del PLC.
- El control numérico muestra el mensaje de error **Conectar tensión de potencia**.
- Conectar la tensión del control
	- El control numérico comprueba la función de parada de emergencia.
	- El control numérico se encuentra en el submodo de funcionamiento **Referencia**.
- Pulsar la Softkey Referencia **Z**
- Pulsar la Softkey Referencia **X**  $\blacktriangleright$

 $\blacktriangleright$  .

 $\overline{\mathbf{D}}$ 

 $\overline{z}$ 

 $\mathbf{x}$ 

todos

- Pulsar la tecla **NC-Start**
- El control numérico desplaza el punto de referencia.

Alternativamente, pulsar la softkey **todos**

El control numérico activa el contador y también el **Menú principal**.

ñ

La necesidad de una referenciación depende del tipo de sistema de medida.

- Desplazamiento a los puntos de referencia **Información adicional:** ["Submodo de funcionamiento](#page-115-0) [Referencia", Página 116](#page-115-0)
- Modos de funcionamiento **Información adicional:** ["Modos de funcionamiento",](#page-60-0) [Página 61](#page-60-0)

# **2.3 Ajuste de herramientas**

### **Seleccionar el modo de funcionamiento Editor de herramientas**

Para configurar herramientas, seleccione el modo de funcionamiento **Editor herramientas**.

- $\mathbb{G}$
- Pulsar la tecla **Editor herramientas**
- El control numérico cambia al modo de funcionamiento **Editor herramientas**.

### **Información detallada respecto a este tema**

- Modo de funcionamiento "Editor de herramientas"  $\mathbb{R}^n$ **Información adicional:** ["Modo de funcionamiento Editor de](#page-600-0) [herramientas", Página 601](#page-600-0)
- $\blacksquare$  Lista de herramientas **Información adicional:** ["Base de datos de herramientas",](#page-597-0) [Página 598](#page-597-0)

### **Preparar y medir herramientas**

Para preparar las herramientas para el mecanizado, siga las siguientes instrucciones:

Colocar las herramientas necesarias in los correspondientes asientos de herramienta

Para medición con dispositivo de preajuste de herramientas:

- Medición de herramientas
- Anotar la longitud y el radio o transferir directamente a la máquina con un programa de transferencia
- $\blacktriangleright$  Instalar herramientas
- Medición en la máquina:
- Instalar herramienta
- **Medir herramienta**

- Medición en la máquina **Información adicional:** ["Medir herramientas", Página 168](#page-167-0)
- Preparar herramientas  $\blacksquare$ **Información adicional:** en el manual de la máquina.

### **Crear nueva herramienta**

Para crear una nueva herramienta de torneado externa calibrada, síganse las siguientes instrucciones:

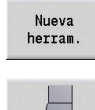

- Pulsar la softkey **Nueva herram.**
- - Pulsar la softkey **Herr.torneado**
	- El control numérico abre una ventana de diálogo para definir la herramienta.
	- Añadir valores de introducción:
		- **ID**: **No. de identif.** Nombre de la herramienta (máximo 16 caracteres)
		- **TO**: **Orientación herram.** (Véase las cifras en la figura auxiliar), p. ej. 1
		- **XL**: **Med. ajuste en X**, p. ej. 100 mm
		- **ZL**: **Med. ajuste en Z**, p. ej. 50 mm
		- **YL**: **Med. ajuste en Y**, p. ej. 0 mm
		- **RS**: **Radio de corte**, p. ej. 0,8 mm
		- **SL**: **Longitudes de corte**, p. ej. 12 mm
		- **EW**: **Angulo ajuste**, p. ej. 95°
		- **SW**: **Angulo punta**, p. ej. 55°
		- **MD**: **dir. de giro**, p. ej. 4
		- **QT**: referencia al **Texto herram.**, p. ej. 1 (1 = **Roughing Outside**)

memoriz.

Pulsar la softkey **Guardar**

El control numérico añade la herramienta a la lista de herramientas.

- Crear nueva herramienta **Información adicional:** ["Edición de datos de herramienta",](#page-603-0) [Página 604](#page-603-0)
- Diversos tipos de herramientas **Información adicional:** ["Tipos de herramientas", Página 598](#page-597-1)
- $\blacksquare$ Parámetros de herramientas **Información adicional:** ["Parámetros de herramienta adicionales",](#page-617-0) [Página 618](#page-617-0)
- m. Dimensiones de la herramienta **Información adicional:** ["Medidas de la herramienta",](#page-69-0) [Página 70](#page-69-0)

### **Instalar lista de revólveres**

 $\overline{\phantom{a}}$ 

Antes de poder llamar a una herramienta, se deberá configurar la lista de revólver. La lista de revólver muestra la ocupación del revólver.

Para configurar la lista de revólver, síganse las siguientes instrucciones:

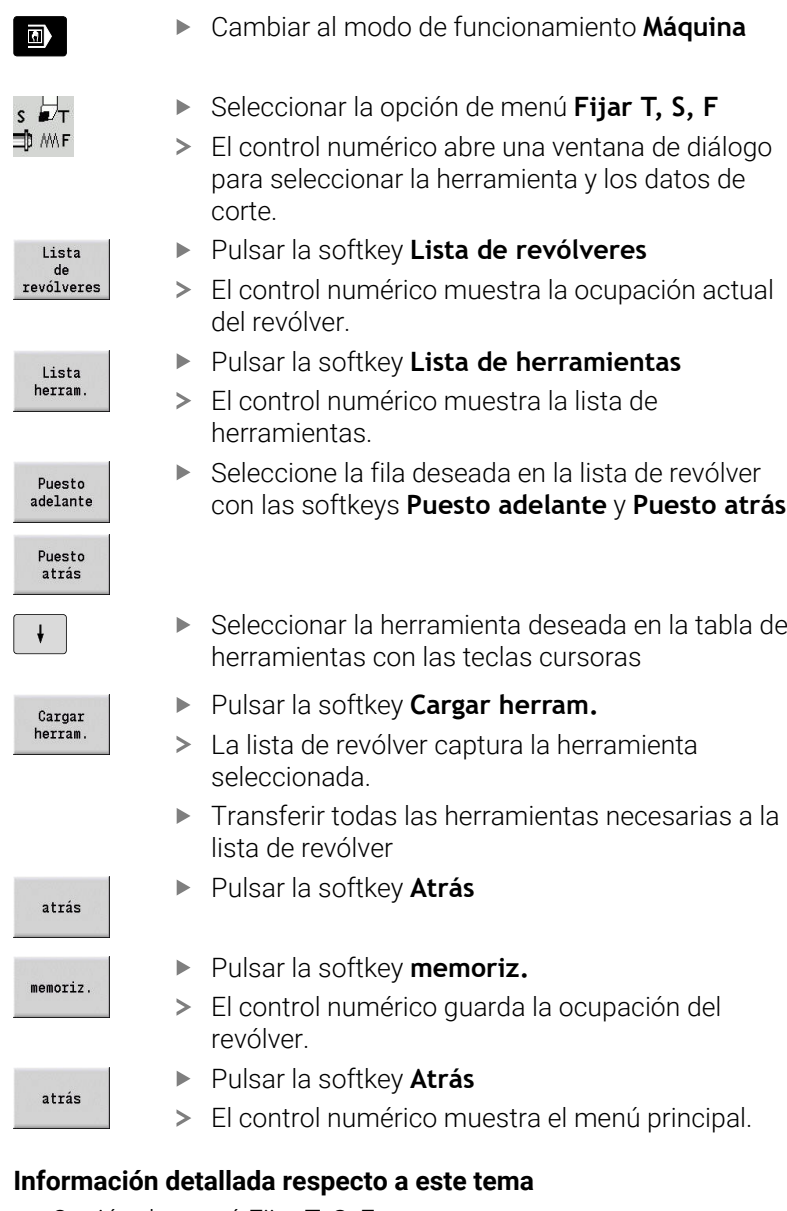

- Opción de menú Fijar T, S, F **Información adicional:** ["Introducción de los datos de máquina",](#page-122-0) [Página 123](#page-122-0)
- Lista de revólver **Información adicional:** ["Configuración de la tabla de posiciones",](#page-134-0) [Página 135](#page-134-0)

# **2.4 Alinear la pieza**

### **Sujetar la pieza**

Fije la pieza en bruto en la máquina con un utillaje adecuado.

# *INDICACIÓN*

**¡Atención: Peligro de colisión!**

Es posible que se produzcan colisiones entre el utillaje y la herramienta. Si la pieza no ha quedado lo suficientemente lejos del utillaje tras el desmontarse, la herramienta colisionará con el utillaje.

- Alejar la pieza una distancia suficiente
- Revisar la medición de la longitud de sujeción
- En caso necesario, seleccionar una herramienta más larga para garantizar una sujeción segura

# **Definir la posición de cambio de herramienta**

En cada cambio de herramienta se desplazará el punto de cambio de herramienta. Para cambiar la herramienta de forma segura, deberá definirse la posición del punto de cambio de herramienta. Definir el punto de cambio de herramienta de forma que el revólver pueda girar sin colisiones y se pueda cambiar las herramientas sin problemas.

Para fijar el punto de cambio de herramienta, síganse las siguientes instrucciones:

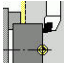

Seleccionar la opción de menú **ajustar**

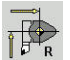

- ▶ Seleccionar la opción de menú **Fijar pto. cambio herr.**
- Desplazar manualmente el punto de cambio de herramienta deseado

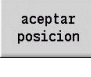

Pulsar la softkey **aceptar posicion**

El control numérico guarda la posición actual como punto de cambio de herramienta.

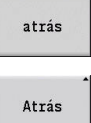

Pulsar la softkey **Atrás**

Pulsar la softkey **Atrás**

El control numérico muestra el menú principal.

### **Información detallada respecto a este tema**

Punto de cambio de herramienta  $\blacksquare$ 

**Información adicional:** ["Fijar punto de cambio de herramienta",](#page-151-0) [Página 152](#page-151-0)

### **Cambio de herramienta**

Después de definir el punto de cambio de herramienta, puede sustituir la herramienta. En el mismo paso también puede definir los datos de corte.

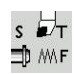

- Seleccionar la opción de menú **Fijar T, S, F**
- Introducir la herramienta seleccionada con **T**
- ▶ Definir los datos de corte deseados:
	- **F**: **Avance por revolución** en mm/rev
	- **S**: **veloc.d.corte** en m/min
- $menoriz.$

atrás

- Pulsar la softkey **Guardar**
- Se sustituirá la herramienta seleccionada.
- Pulsar la softkey **Atrás**
- El control numérico cambia al menú principal.

- Cambio de herramienta  $\overline{\phantom{a}}$ **Información adicional:** ["Llamada a la herramienta", Página 143](#page-142-0) ■ Definir datos de corte
- **Información adicional:** ["Introducción de los datos de máquina",](#page-122-0) [Página 123](#page-122-0)

# **Definición del punto cero de la pieza**

Tiene varias posibilidades para definir el punto cero en la pieza. Puede fijar el punto cero en la superficie plana de la pieza o planificar una sobremedida en el programa NC.

Para definir el punto cero de la pieza, síganse las siguientes instrucciones:

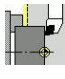

Seleccionar la opción de menú **ajustar**

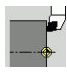

Seleccionar la opción de menú **Fijar valores eje**

- $\widehat{\mathbb{D}}$
- Conectar el cabezal  $\mathbf{b}$  .
- Rozar manualmente la superficie plana con la herramienta

Punto cero de la pieza que no está en la superficie plana:

- $\frac{1}{2}$ Introducir la distancia herramienta-punto cero de la pieza como **Coord. pto. medición Z**
- El control numérico calcula el punto cero de la pieza **Z**. Pulsar la softkey **memoriz.**
- $menori<sub>z</sub>$ .
- El control numérico guarda el punto cero introducido.

Punto cero de la pieza en la superficie plana:

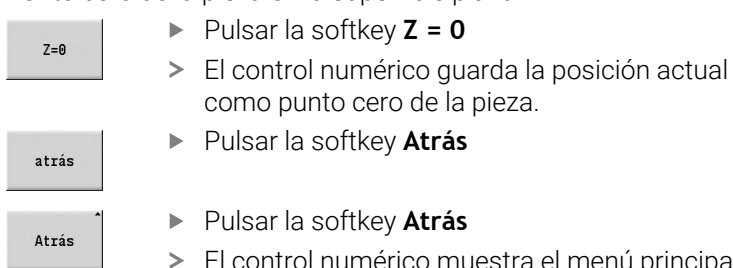

Pulsar la softkey **Atrás**

El control numérico muestra el menú principal.

### **Información detallada respecto a este tema:**

 $\blacksquare$ Fijar el punto cero de la pieza

**Información adicional:** ["Definir punto cero de la pieza",](#page-148-0) [Página 149](#page-148-0)

# **2.5 Mecanizar la pieza**

### **Submodo de funcionamiento Aprendizaje (opción #8)**

Debe terminar la pieza mostrada a la derecha en el submodo de funcionamiento **aprendiz.**. Para ello, programe el mecanizado mediante ciclos de aprendizaje. El control numérico guarda los ciclos programados en un programa NC.

#### **Abrir programa NC**

Para abrir un nuevo programa NC, síganse las siguientes instrucciones:

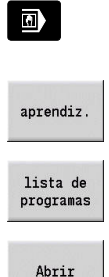

- Cambiar al modo de funcionamiento **Máquina**
- Pulsar la softkey **lista de programas**
- Introducir nombre del fichero

Pulsar la softkey **aprendiz.**

Pulsar la softkey **Abrir**

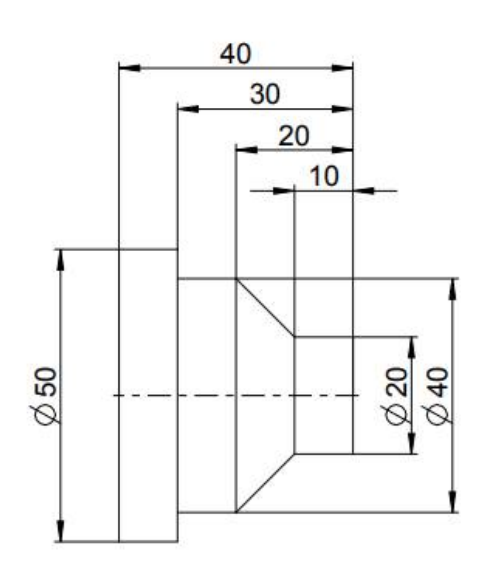

#### **Definición de la pieza en bruto**

- añadir  $circle$
- Pulsar la softkey **añadir ciclo**
- Seleccionar la opción de menú **Definir pieza en**  $\blacktriangleright$ **bruto**
- Seleccionar la opción de menú **Pieza en brutobarra/tubo**
- El control numérico abre una ventana de diálogo.
- ▶ Definir parámetros:
	- **X**: **diámetro exterior** = 60 mm
	- **Z**: **longitud** inclusive sobremedida plano y capacidad de sujeción = 60 mm
	- **K**: **canto derecho** Sobremedida plano = 1 mm
	- **RG**: **Activar seguimiento contorno** = 1: con seguimiento interno del contorno
- Pulsar la softkey **final. introd.**

Pulsar la softkey **Inicio Simulación**

NE

 $\overline{\phantom{a}}$ 

fainal.<br>intro.

 $menn'12$ .

- funcionamiento **Simulación**. Pulsar la softkey **memoriz.**
- $\geq$ El control numérico cambia al submodo de funcionamiento **aprendiz.**.

El control numérico cambia al submodo de

HEIDENHAIN | CNC PILOT 640 | Manual de instrucciones | 10/2023 **51**

#### **Pieza torneado transversal**

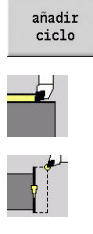

cor retroces Pulsar la softkey **añadir ciclo**

- Seleccionar opción de menú **cortes indiv.**
- 
- Seleccionar opción de menú **Mecanizac.lin. transv.**
- El control numérico abre una ventana de diálogo.
- Pulsar la softkey **con retroces**
- ▶ Definir parámetros:
	- **X**: **punto de arranque** = 62 mm
	- **Z**: **punto de arranque** = 2 mm
	- **Z1**: **Pto. inic. contorno** (si **con retroces**) =  $0 \text{ mm}$
	- **X2**: **Pto. final contorno** radio doble de la herramienta de torneado, p. ej. –1,6 mm
	- **T**: **No. herram.** Número de puesto de revólver
	- **S**: **Velocidad corte** o **Velocidad constante**, por ejemplo 220 m/min
	- **F**: **Avance por revolución**, p. ej. 0,2 mm/rev
- Pulsar la softkey **final. introd.**

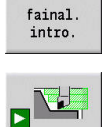

- Pulsar la softkey **Inicio Simulación**
- $\geq$ El control numérico cambia al submodo de funcionamiento **Simulación**.
- El control numérico simula el ciclo de mecanizado.
- memoriz.
- Pulsar la softkey **memoriz.**
- El control numérico cambia al submodo de funcionamiento **aprendiz.**.

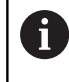

añadir ciclo

editar ICF

Abrir

Se puede mecanizar un ciclo inmediatamente después de haberlo definido.

#### **Terminar el contorno de la pieza**

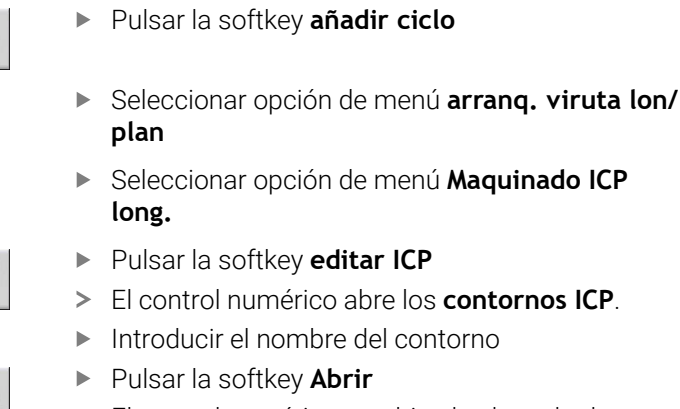

El control numérico cambia al submodo de funcionamiento **Editor ICP**.

Abrir

**editar ICP** 

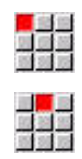

memoriz.

 $menoriz.$ 

 $menoriz.$ 

 $\begin{tabular}{|c|c|c|c|} \hline \multicolumn{1}{|c|}{\multicolumn{1}{|c|}{\multicolumn{1}{|c|}{\multicolumn{1}{|c|}{\multicolumn{1}{|c|}{\multicolumn{1}{|c|}{\multicolumn{1}{c|}{\multicolumn{1}{c|}{\multicolumn{1}{c|}{\multicolumn{1}{c|}{\multicolumn{1}{c|}{\multicolumn{1}{c|}{\multicolumn{1}{c|}{\multicolumn{1}{c|}{\multicolumn{1}{c|}{\multicolumn{1}{c|}{\multicolumn{1}{c|}{\multicolumn{1}{c|}{\multicolumn{1}{c|}{\multicolumn{$ 

■<mark>■</mark><br>麻薬薬

■ 超篇<br>■ 数据

■<mark>■</mark><br>歴第編

 $menoriz.$ 

 $m\approx 7$ 

memoriz.

memoriz.

- Seleccionar la opción de menú **Contorno** Seleccionar la opción de menú **Línea** Introducir las coordenadas: **XS**: **Pto.inicial** del contorno = 0 mm **ZS**: **Pto. inicial** del contorno = 0 mm **X**: **Pto. dest.** = 20 mm Pulsar la softkey **memoriz.** Seleccionar la opción de menú **Línea Z**: **Pto. dest.** = –10 mm Pulsar la softkey **memoriz.** Seleccionar la opción de menú **Línea** Introducir las coordenadas: **X**: **Pto. dest.** = 40 mm  $\blacksquare$  **Z**: **Pto. dest.** = -20 mm Pulsar la softkey **memoriz.** Seleccionar la opción de menú **Línea Z**: **Pto. dest.** = –30 mm Pulsar la softkey **memoriz.** Seleccionar la opción de menú **Línea X**: **Pto. dest.** = 50 mm Pulsar la softkey **memoriz.**  $\mathbf{p}$ Seleccionar la opción de menú **Línea**  $\triangleright$  **Z**: **Pto.** dest. =  $-40$  mm Pulsar la softkey **memoriz.** Seleccionar la opción de menú **Línea X**: **Pto. dest.** = 60 mm Pulsar la softkey **memoriz.** Pulsar la softkey **Atrás**
- atrás

#### atrás

- Pulsar la softkey **Atrás**
- El control numérico cambia al submodo de funcionamiento **aprendiz.**.
- **Definir parámetros:** 
	- **X**: **punto de arranque** = 65 mm
	- **Z**: **punto de arranque** = 2 mm
	- **P**: **Prof.posic.** aproximación al profundizar máxima, p. ej. 5 mm
	- **T**: **No. herram.** Número de puesto de revólver
	- **S**: **Velocidad corte** o **Velocidad constante**, por ejemplo, 220 m/min
	- **F**: **Avance por revolución**, p. ej. 0,35 mm/rev
- Pulsar la softkey **final. introd.**

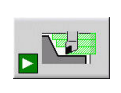

memoriz.

atrás

fainal. intro.

- Pulsar la softkey **Inicio Simulación**
- El control numérico cambia al submodo de funcionamiento **Simulación**.
- El control numérico simula el ciclo de mecanizado.
- Pulsar la softkey **memoriz.**
- El control numérico cambia al submodo de funcionamiento **aprendiz.**.
- Pulsar la softkey **Atrás**
- El control numérico muestra el menú principal.

- El submodo de funcionamiento Aprendizaje  $\Box$ **Información adicional:** ["Trabajar con ciclos", Página 204](#page-203-0)
- $\blacksquare$ Crear contornos ICP **Información adicional:** ["Crear contorno ICP", Página 456](#page-455-0)
- El submodo de funcionamiento Simulación  $\blacksquare$ **Información adicional:** ["Simulación gráfica", Página 559](#page-558-0)

### **Submodo de funcionamiento Ejecución del programa**

En el submodo de funcionamiento **Secuencia programa** se pueden seleccionar y procesar programas NC.

El control numérico muestra por defecto el último programa NC utilizado.

Para cargar un programa NC, síganse las siguientes instrucciones:

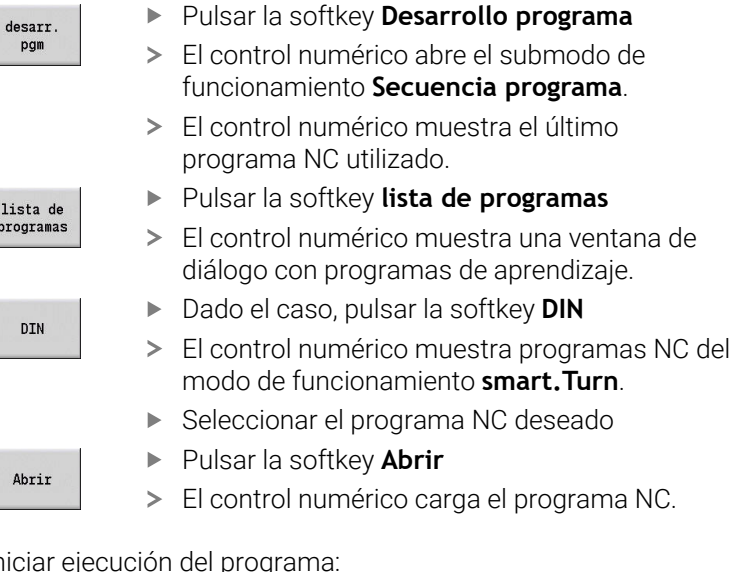

Iniciar ejecución del programa:

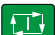

- Pulsar la tecla **NC Start**
- El control numérico sigue ejecutando el programa NC activo.

También se puede mecanizar un programa NC frase a frase, por ejemplo, para introducir un nuevo programa NC. En este modo el control numérico se detiene tras cada recorrido (bloque base).

Para iniciar la ejecución del programa frase a frase, síganse las siguientes instrucciones:

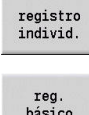

- Pulsar la softkey **Frase a frase**
- En caso necesario, pulsar la softkey **reg. básico**
- El control numérico muestra los recorridos individuales durante la ejecución del programa.
- ①
- Pulsar la tecla **NC Start** para cada recorrido
- El control numérico mecaniza el programa Frase a frase.

- Editar programa NC **Información adicional:** ["Submodo de funcionamiento Ejecución](#page-177-0) [del programa", Página 178](#page-177-0)
- **Programar en Aprendizaje Información adicional:** ["Trabajar con ciclos", Página 204](#page-203-0)
- $\overline{\phantom{a}}$ Programar en smart.Turn **Información adicional:** Manual de usuario de smart.Turn y programación DIN

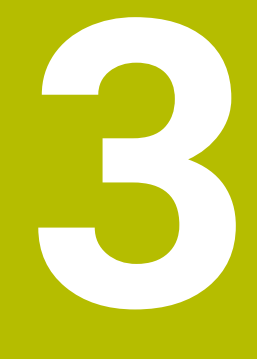

# **Introducción y nociones básicas**

# **3.1 Fundamentos del control numérico CNC PILOT 640**

El control numérico ha sido concebido para tornos CNC. Es idóneo para tornos tanto horizontales como verticales. El control numérico soporta un almacén de herramientas o un revólver de herramienta, pudiendo estar situado el portaherramientas en los tornos horizontales bien delante o detrás del centro de torneado.

El control numérico está concebido para tornos con cabezal principal, un carro (ejes X y Z), eje C o cabezal orientable y herramienta motorizada y para máquinas con un eje Y.

Con la opción fijada núm. 153 **Multichannel**, el control numérico soporta hasta 3 carros, 6 cabezales y 2 ejes C.

Independientemente de si se producen piezas torneadas simples o piezas complejas, con el CNC PILOT 640 se saca provecho de la introducción gráfica del contorno y de la programación confortable con el modo de funcionamiento **smart.Turn**. Si utiliza la programación variable, controla subgrupos especiales de la máquina, emplea programas elaborados externamente, etc., no hay problema, simplemente se debe cambiar a DIN PLUS. En este modo de funcionamiento de programación se encuentran soluciones para tareas especiales. Con el CNC PILOT 640 se saca provecho asimismo del potente submodo de funcionamiento Aprendizaje. Con ello podrá realizar mecanizados, post-mecanizados o reparaciones sencillas sin tener que escribir programas NC. En la programación de ciclos y en la programación smart.Turn y DIN, el CNC PILOT 640 soporta los mecanizados con el eje C. El CNC PILOT 640 in soporta los mecanizados con el eje Y en la programación smart.Turn y DIN.

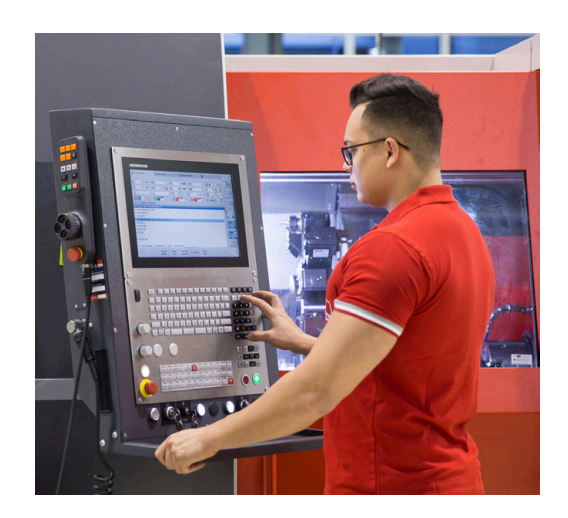

# **3.2 Configuración**

En su configuración estándar, el control numérico está equipados con los ejes X y Z así como un cabezal principal. Opcionalmente pueden estar configurados un eje C, un eje Y y una herramienta motorizada.

### **Posición del carro**

El fabricante configura el control numérico según la posición del carro:

- Eje Z **horizontal** con el carro portaherramientas detrás del centro  $\blacksquare$ de torneado
- Eie Z **horizontal** con el carro portaherramientas delante del centro de torneado
- Eje Z **vertical** con el carro portaherramientas a la derecha del centro de torneado

Los símbolos de menús, las imágenes de ayuda así como las imágenes gráficas en la programación ICP y en la simulación tienen presente la orientación de los carros.

Las descripciones del presente Manual de instrucciones se basan en un torno con portaherramientas dispuesto detrás del centro de torneado.

### **Sistemas portaherramientas**

Como portaherramientas, el control numérico soporta los siguientes sistemas:

- Portaherramientas Multifix con un puesto guardaherramienta
- Revólver mit **n** puestos guardaherramienta
- Revolver con **n** puestos portaherramienta y **un** portaherramientas П Multifix con un puesto guardaherramienta. En este caso es posible que uno de los dos portaherramientas esté situado simétricamente en el lado de la pieza opuesto al portaherramientas estándar
- Dos portaherramientas Multifix, cada uno con **un** puesto portaherramientas. Los portaherramientas se encuentran en posiciones opuestas. Uno de los dos portaherramientas será simétricamente opuesto
- Almacén con **m** puestos portaherramientas y un  $\blacksquare$ portaherramientas en el área de trabajo con un puesto guardaherramienta

# **Eje C (opción #55)**

Con el eje C se realizan taladrados y fresados en la parte frontal y en la superficie envolvente.

Cuando se emplea el eje C, un eje interpola con el cabezal lineal o circularmente en el plano de mecanizado previamente indicado, mientras que el tercer eje interpola linealmente.

El control numérico soporta la elaboración de programas NC con eje C en el:

- Submodo de funcionamiento **aprendiz.** (opción #8)
- × Modo de funcionamiento **smart.Turn**
- Programas DIN PLUS

# **Eje Y (opción #70)**

Con el eje Y se realizan taladrados y fresados en la parte frontal y en la superficie envolvente.

Cuando se utiliza el eje Y, hay dos ejes que interpolan lineal o circularmente en el plano de mecanizado indicado, mientras que el tercer eje interpola linealmente. De este modo, por ejemplo, se pueden mecanizar ranuras o cajeras con superficie base planas y márgenes de ranura verticales. Indicando el ángulo del cabezal se determina la posición del fresado de contorno sobre la pieza.

El control numérico soporta la elaboración de programas con el eje Y en el:

- Submodo de funcionamiento **aprendiz.** (opción #8)  $\overline{\phantom{a}}$
- Modo de funcionamiento **smart.Turn**  $\blacksquare$
- Programas DIN PLUS

# **Mecanizado completo**

Un mecanizado en tiempo óptimo y una programación simple en el mecanizado completo garantizan, entre otros, las funciones siguientes:

- Entrega de piezas sincronizada en ángulo si el cabezal gira
- Desplazamiento a tope fijo Ī.
- Tronzado controlado  $\blacksquare$
- Transformaciones de coordenadas

El control numérico contempla el mecanizado completo para todos los conceptos de máquina usuales:

- Dispositivo de toma rotativo
- Contracabezal desplazable
- Diversos soportes de cabezales y herramientas  $\blacksquare$
- Varios carros (opción nº 153)

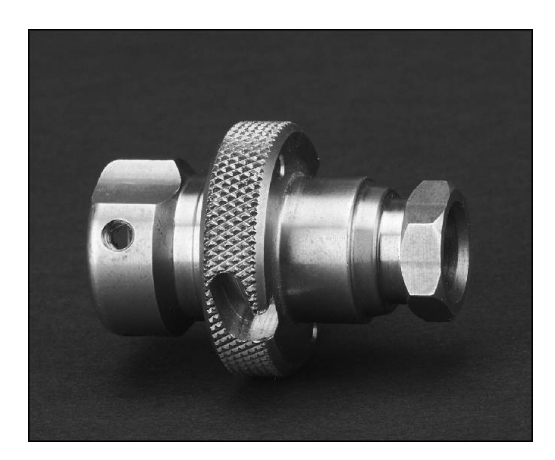

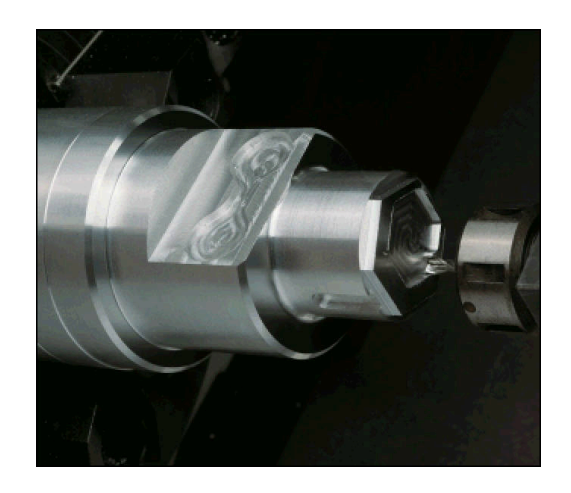

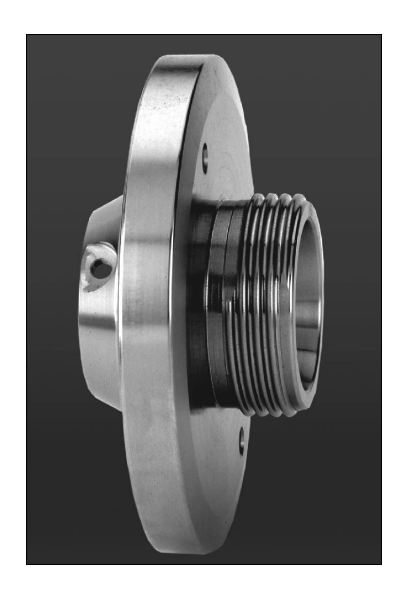

# **3.3 Características de las prestaciones**

### **Configuración**

- Ejecución básica de los ejes X y Z, así como del cabezal principal
- Cabezal orientable y herramienta motorizada
- $\mathbb{R}^n$ Eje C y herramienta motorizada
- Eje Y y herramienta motorizada
- Eje B para mecanizados en el plano inclinado  $\blacksquare$
- <span id="page-60-0"></span>■ Regulación digital de corriente y de velocidad de rotación

### **Modos de funcionamiento**

#### **Modo de funcionamiento Máquina**

Movimiento manual de carro mediante pulsadores manuales de dirección o volantes electrónicos.

Introducción y ejecución con soporte gráfico de ciclos de Aprendizaje sin almacenamiento de los pasos de trabajo en alternancia directa con la operación manual de la máquina. Repaso de roscas (reparación de roscas) en piezas mecanizadas que se han soltado y vuelto a fijar.

#### **Submodo de funcionamiento aprendiz. (opción #8)**

Creación de una secuencia de ciclos de Aprendizaje, procesándose cada ciclo inmediatamente después de su introducción o simulándose gráficamente y almacenándose a continuación.

#### **Submodo de funcionamiento Secuencia programa**

Bien en modo frase a frase o en modo automático:

- Programas DIN PLUS
- $\mathcal{L}_{\mathcal{A}}$ Programas smart.Turn
- **Programas de aprendizaje**

#### **Funciones de alineación del modo de funcionamiento Máquina**

- Fijar el punto cero de la pieza  $\blacksquare$
- Definir la posición de cambio de herramienta
- Definir la zona de protección
- Medir Herramienta rascando con palpador o medidor óptico

#### **Programación**

- $\mathbb{R}^n$ Programación de aprendizaje
- Programación de contorno interactiva (ICP)
- $\blacksquare$ Programación smart.Turn
- Generación automática de programas con **TURN PLUS**.
- Programas DIN PLUS

### **Simulación**

- Presentación gráfica de la ejecución de los programas smart.Turn o DIN PLUS y presentación gráfica de un ciclo o de un programa de aprendizaje
- $\mathbf{r}$ Simulación de los recorridos de herramienta en forma de gráfico de trazos o de representación de pistas de corte, identificación especial de los recorridos con avance rápido
- Simulación de extracción (representación de raspado)
- Ī. Vista de giro o frontal o representación de la superficie lateral (desarrollada)
- Representación de los contornos introducidos ш
- $\Box$ Funciones de desplazamiento y de ampliación

### **Sistema de herramientas**

- Base de datos para 250 herramientas
- Ī. Base de datos para 999 herramientas, con opción #10
- Es posible la descripción para cada herramienta
- Soporte opcional de Multi-herramientas (herramientas con varios Ī. puntos de referencia o con varias cuchillas)
- × Sistema de portaherramientas revólver o Multifix
- Almacén de herramientas opcional

### **Base de datos tecnológica**

- Introducción de los parámetros de corte en forma de valores propuestos en el ciclo o en la UNIT
- $\blacksquare$ 9 combinaciones material mecanizado/material de corte (144 entradas)
- $\mathbf{u}$ 62 combinaciones material de la pieza-material de corte (992 entradas), con opción #10

# **Interpolación**

- Recta: en 2 ejes principales (máx. ± 100 m)  $\overline{\phantom{a}}$
- Círculo: en 2 ejes (radio máx. 999 m)
- Eje C: interpolación de X y Z con el eje C
- Eje Y: interpolación linear o circular de dos ejes en el plano predeterminado. Al mismo tiempo, el tercer eje se puede interpolar linealmente
	- **G17**: Plano XY
	- **G18**: Plano XZ
	- **G19**: Plano YZ
- Eje B: Fresado y taladrado en un plano inclinado en el espacio

# **3.4 Protección de datos**

HEIDENHAIN recomienda guardar periódicamente en un PC una copia de seguridad de los nuevos programas y archivos creados.

Para ello HEIDENHAIN pone a disposición una función de Backup en el software de transmisión de datos del TNCremo. Rogamos se pongan en contacto con el fabricante de la máquina. Además necesita un soporte informático que contenga una copia de seguridad de todos los datos específicos de la máquina (programa de PLC, parámetros de máquina, etc.).

Para ello, póngase en contacto con el fabricante de la máquina.

# **3.5 Explicación de los conceptos empleados**

- **Cursor luminoso**: **marcar** la posición actual en listas o en un  $\overline{\Box}$ campo de introducción
	- Las introducciones o las operaciones como copiar, borrar, añadir, etc. están relacionadas con la posición del cursor luminoso.
- **Teclas cursoras**: teclas para mover el cursor
	- **Teclas de flecha**
	- Teclas **PG UP** y **PG DN**
- **Ventana activa, funciones u opciones de menú**: elemento de pantalla que se representará en color

En las ventanas no activas, la línea del título se muestra en color **pálido**. Las opciones de funciones o de menú inactivas se mostrarán también en **blanco**.

- **Menú**: las funciones o los grupos de funciones que se mostrarán  $\overline{\phantom{a}}$ como el denominado campo 9º.
- **Opción de menú**: símbolo individual de un menú  $\overline{\phantom{a}}$
- **Valor estándar**: valores preasignados de parámetros de ciclos o  $\blacksquare$ parámetros de los comandos DIN
- **Extensión**: secuencia de caracteres que sigue al nombre del fichero

Ejemplo:

- **\*.nc** Programas DIN
- **\*.ncs** Subprogramas DIN (macros DIN)
- **Softkey**: funciones a lo largo de las pantallas
- $\blacksquare$ **Teclas de selección de softkey**: teclas para seleccionar las funciones de softkey.
- $\blacksquare$ **Formulario**: páginas individuales de un diálogo
- **UNIDADES**: diálogo resumido de una función en el modo de  $\blacksquare$ funcionamiento **smart.Turn**.

# **3.6 Estructura del control numérico**

La comunicación entre el usuario de la máquina y el control se realiza mediante:

- Monitor
- $\blacksquare$ **Softkeys**
- $\blacksquare$ Teclado
- Panel de mandos de la máquina

Las visualizaciones y la comprobación de los datos introducidos se realizan en la pantalla. Con las softkeys, situadas debajo de la pantalla, se seleccionan las funciones, se aceptan los valores de posición y se confirman los datos introducidos, entre otras muchas posibilidades.

Con la tecla **ERR**, se obtiene información de errores y del PLC.

El teclado para la introducción de datos (panel de operador) sirve para introducir datos de máquina, datos de posición, etc. El CNC PILOT 640 está equipado con un teclado alfanumérico con el que se pueden introducir fácilmente denominaciones de herramientas, descripciones de programa o comentarios en programas NC. El panel de mandos de la máquina comprende todos los elementos de mando que se precisan para el funcionamiento manual del torno.

Los programas de ciclos, Contornos ICP y programas NC se guardan en la memoria interna del control numérico.

Para el intercambio de datos o para la creación de copias de seguridad de los datos puede utilizarse la **interfaz Ethernet** o la **interfaz USB**.

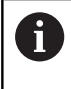

Cuando utiliza un control numérico con pantalla táctil puede sustituir pulsaciones de teclas por gestos. **Información adicional:** ["Manejar la pantalla táctil",](#page-104-0) [Página 105](#page-104-0)

# **3.7 Principios básicos**

### **Sistemas de medida de recorridos y marcas de referencia**

En los ejes de la máquina existen sistemas de medida que registran las posiciones del carro y de la herramienta. Cuando se mueve un eje de la máquina, el sistema de medida correspondiente genera una señal eléctrica a partir de la cual el control numérico calcula la posición real exacta del eje de dicha máquina.

En una interrupción de tensión se pierde la asignación entre la posición del carro de la máquina y la posición real calculada. Para poder volver a establecer esta asignación, los sistemas de medida incrementales de trayectoria disponen de marcas de referencia. Al sobrepasar una marca de referencia el control recibe una señal que identifica un punto de referencia fijo de la máquina. De este modo, el control numérico puede volver a ajustar la asignación de la posición real a la posición de máquina actual. En sistemas lineales de medida con marcas de referencia codificadas se deben desplazar los ejes de la máquina un máximo de 20 mm, en sistemas de medida angulares, un máximo de 20°.

En caso de aparatos de medición de recorrido incrementales, después de una interrupción del suministro eléctrico hay que desplazarse a puntos de referencia fijos. El sistema conoce las distancias de dichos puntos de referencia al punto cero de la máquina (véase figura).

En sistemas de medida absolutos, después de la puesta en marcha se transmite un valor absoluto al control. De este modo, sin desplazar los ejes de la máquina, se vuelve a ajustar la asignación entre la posición real y la posición del carro de la máquina directamente después de la puesta en marcha.

# **Denominación de ejes**

El carro transversal se denomina **Eje X** y el carro de bancada **eje Z**.

Todos los valores X visualizados y programados se consideran como **diámetro**.

Tornos con **eje Y**: el eje Y se encuentra perpendicular al eje X y al Z (sistema cartesiano).

Para los desplazamientos se tiene en cuenta:

- los movimientos en **sentido +** parten de la pieza
- Los movimientos en **sentido** van hacia la pieza.

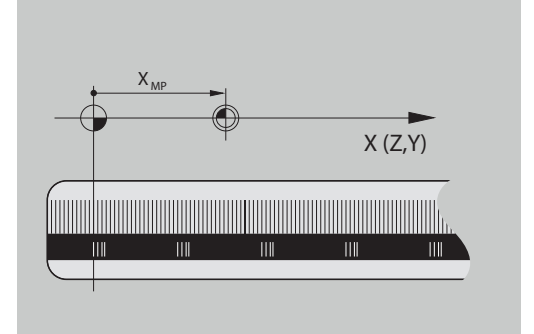

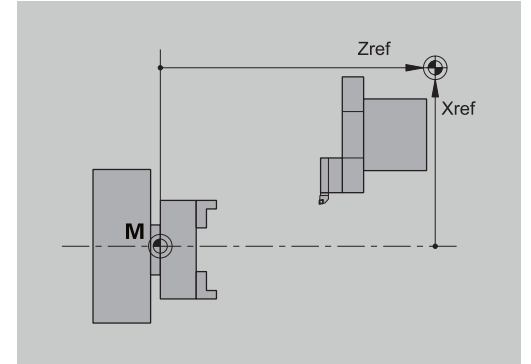

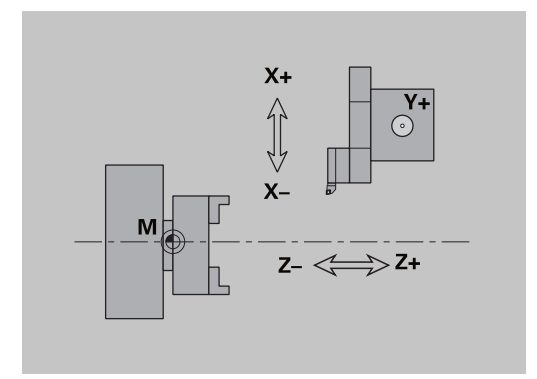

### **Sistema de coordenadas**

El significado de las coordenadas X, Y, Z, C está determinado en el DIN 66 217217.

Las indicaciones de las coordenadas de los ejes principales X, Y y Z se refieren al cero pieza. Las indicaciones angulares para el eje de giro C se refieren al punto cero del eje C.

Con la denominación X y Z se describen posiciones en un sistema de coordenadas bidimensional. Como se muestra en la imagen, la posición de la punta de la herramienta queda descrita de manera inequívoca por una posición X y una posición Z.

Entre los puntos programados, el control numérico reconoce desplazamientos lineales o circulares (interpolaciones). Se puede programar el mecanizado de una pieza indicando coordenadas sucesivas y desplazamientos lineales/circulares.

Al igual que en los desplazamientos también deberá describirse completamente el contorno de una pieza mediante puntos de coordenadas individuales y la indicación de si el desplazamiento es lineal o circular.

Las posiciones se pueden especificar con una precisión de 1 µm (0,001 mm) La indicación se realiza con esta misma precisión.

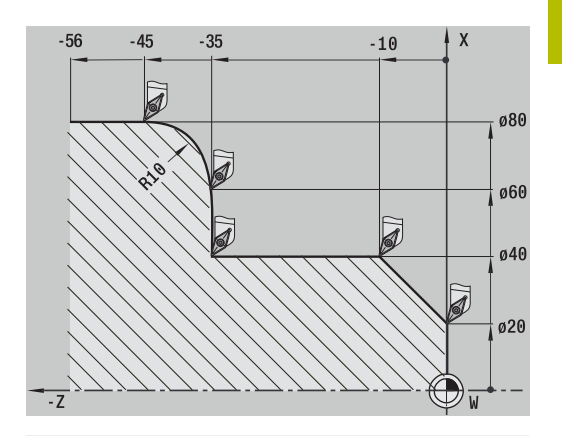

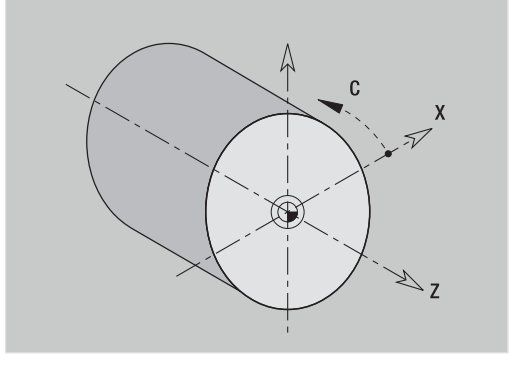

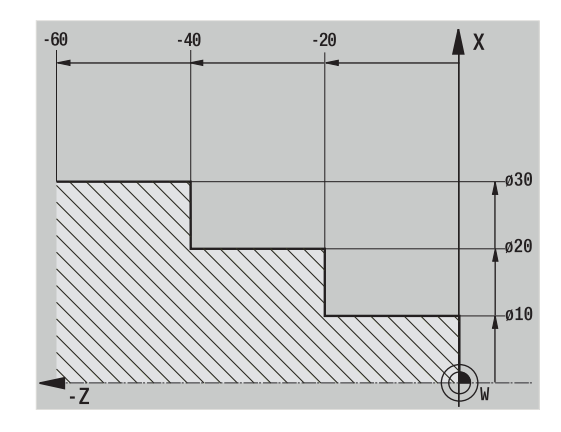

### **Coordenadas absolutas**

Cuando las coordenadas de una posición se refieren al punto cero de la pieza, se denominan coordenadas absolutas. Cada posición de una pieza está determinada de manera inequívoca por coordenadas absolutas.

# **Coordenadas incrementales**

Las coordenadas incrementales se refieren a la última posición programada. Las coordenadas incrementales indican la cota o distancia entre la última y la siguiente posición. Cada posición de una pieza está determinada claramente mediante coordenadas incrementales.

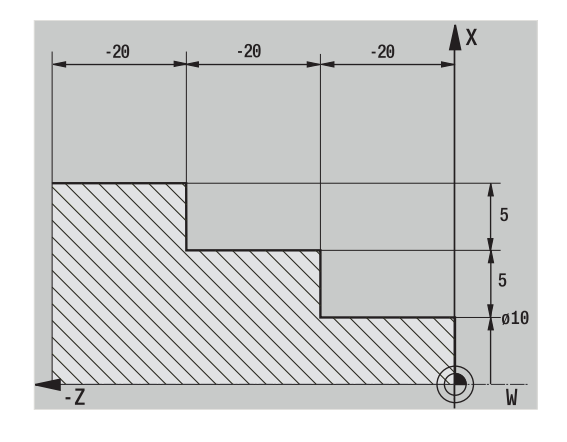

# **Coordenadas polares**

Los datos de posiciones en la superficie frontal y en la superficie lateral se pueden programar tanto en coordenadas cartesianas como en coordenadas polares.

En una acotación en coordenadas polares, se determina claramente una posición sobre la pieza mediante el diámetro y el ángulo.

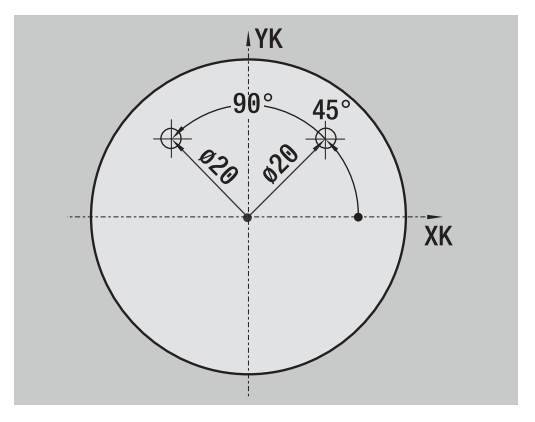

# **Punto cero de la máquina**

El punto de intersección del eje X con el eje Z se denomina **punto cero (origen) de la máquina**. Por regla general, en un torno es el punto de intersección del eje del cabezal con la cara frontal del mismo. La letra que lo caracteriza es la **M**.

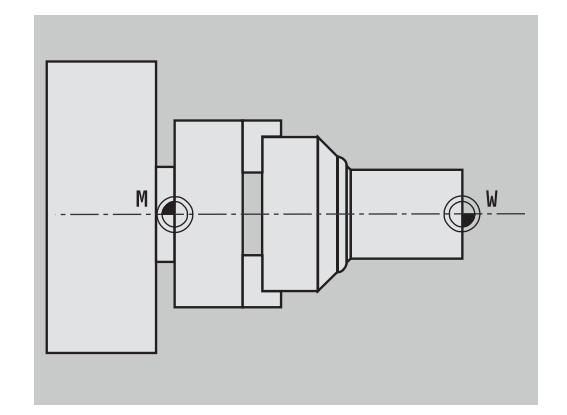

### **Punto cero de la pieza**

Para el mecanizado de una pieza es más fácil establecer el punto de referencia en la pieza según la acotación del plano de la pieza (origen de la medida). Dicho punto se denomina punto cero de pieza. La letra que lo caracteriza es la **W**.

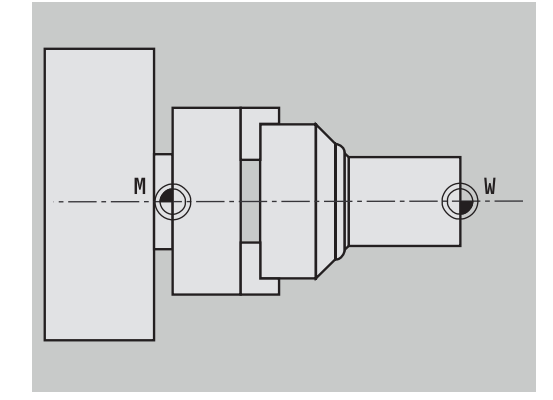

# **Unidades de medida**

El control numérico puede programarse en el sistema **métrico** o en **pulgadas**. Las unidades métricas de la tabla son válidas para las programaciones y visualizaciones.

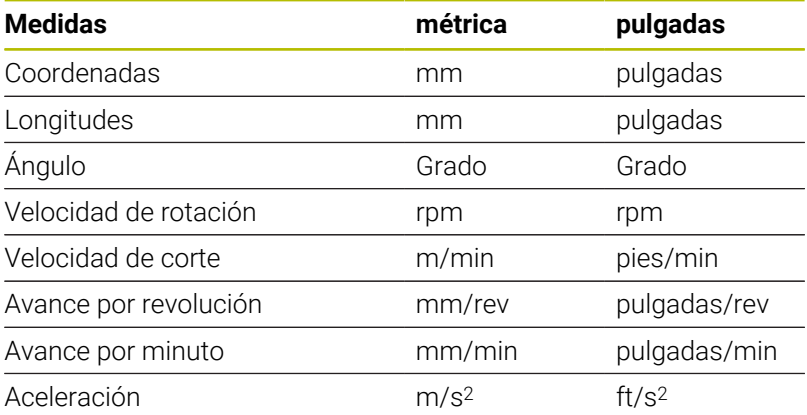

# <span id="page-69-0"></span>**3.8 Medidas de la herramienta**

El control numérico precisa conocer los datos de las herramientas para poder posicionar los ejes, calcular la compensación del radio de la cuchilla, determinar la subdivisión de corte en los ciclos, etc.

# **Dimensiones de longitud de herramienta**

Todos los valores de posición programados y visualizados se refieren a la distancia entre la punta de la herramienta y el cero pieza. Sin embargo, internamente, el sistema sólo conoce la posición absoluta del sistema portaherramientas (carro). Para poder calcular y visualizar la posición de la punta de la herramienta, el control numérico precisa las cotas **XL** y **ZL**.

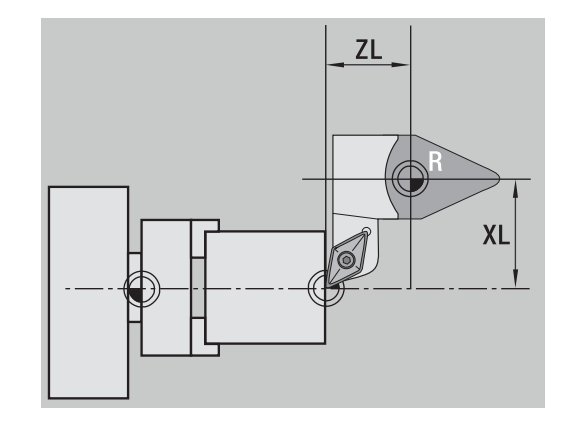

### **Correcciones de la herramienta**

Durante el arranque de viruta, el filo de la herramienta sufre un desgaste. Para compensar este desgaste, el control numérico realiza correcciones. La gestión de los valores de corrección se realiza independientemente de las cotas de longitud. El sistema suma dichos valores a las cotas de longitud.

# **Compensación de radio de filo de cuchilla (SRK)**

Las herramientas de torneado poseen un redondeo (radio) en la punta de la herramienta. Debido a esto, en los mecanizados de conos, biseles y redondeos, se producen imprecisiones que el control numérico corrige mediante la compensación de radio de cuchilla.

Los recorridos programados se refieren a la punta de corte teórica **S** . Esto provoca imprecisiones en contornos no paralelos a los ejes.

La compensación SRK cálcula un nuevo recorrido de desplazamiento, el **equidistante**, para compensar dicho error.

El control numérico calcula la compensación SRK en la programación de ciclos. En el marco de la programación smart.Turn y DIN, la compensación SRK también se tiene en cuenta en los ciclos multipasada. Además, en la programación DIN con recorridos independientes, también se puede activar/desactivar la compensación SRK.

Si queda material restante, p. ej. debido al ángulo de corte o al ángulo de incidencia, el control numérico emitirá un aviso de advertencia. Con el parámetro de máquina **suppressResMatlWar** (Nº 201000) puede desactivar la programación de ejes paralelos.

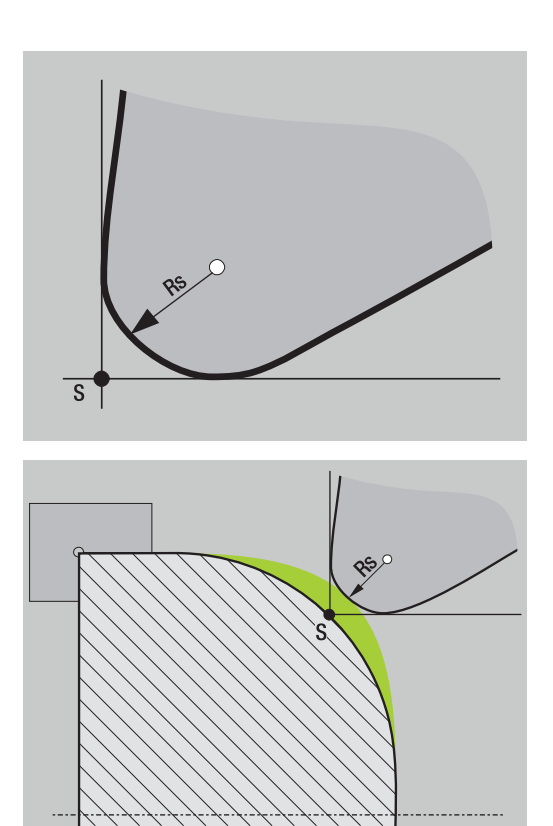

# **Compensación de radio de fresa (FRK)**

En el fresado, el diámetro exterior de la fresa es decisivo para crear el contorno. Sin compensación de radio de fresa (FRK), el centro de la fresa es el punto de referencia en los recorridos. Para compensar dicho error, la FRK calcula un nuevo recorrido, el **equidistante**.

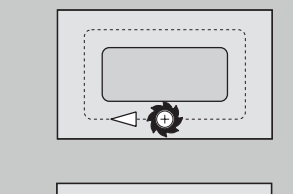

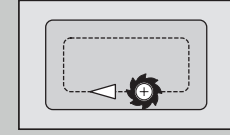
# **4**

# **Indicaciones de manejo**

## **4.1 Instrucciones generales de manejo**

#### **Manejo**

- Seleccione el modo de funcionamiento deseado con la tecla de modo correspondiente
- Dentro de un modo de funcionamiento, cambie de modo con las softkeys
- Ī. Con el bloque numérico elija la función dentro de los menús
- Los cuadros de diálogo pueden estar integrados por varias i. páginas
- Los cuadros de diálogo pueden terminarse afirmativamente mediante las softkeys con **INS** o negativamente con **ESC**
- Las modificaciones realizadas en las listas se activarán directamente

Estas modificaciones también se conservarán si la lista se cierra con **ESC** o **INTERRUP.**.

#### **Ajuste**

- Encontrará todas las funciones de ajuste en el modo de funcionamiento **Máquina** en el **Modo manual**
- Mediante las opciones de menú **ajustar** y **Fijar T, S, F**, pueden llevarse a cabo todos los trabajos preparativos.

#### **Nombre del programa**

El **nombre de programa** empieza con una cifra o con una letra, seguido de hasta 40 caracteres y la extensión **.nc** para programas principales y **.ncs** para subprogramas.

Para los nombres de programas están permitidos todos los caracteres ASCII salvo:

#### $\sim$  \* ? < >  $|$  / \ : " % #

Los siguientes caracteres tienen un significado especial:

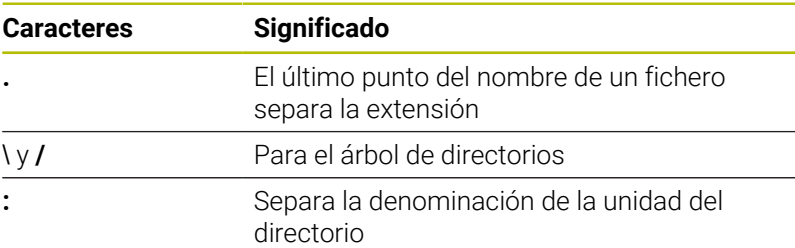

#### **Programar en el modo de funcionamiento aprendiz. (opción #8)**

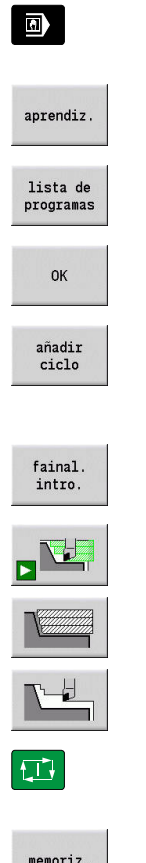

- Seleccionar el modo de funcionamiento **Máquina**
- Seleccionar el submodo de funcionamiento **aprendiz.**
- Pulsar la softkey **lista de programas**
- Abrir nuevo programa de ciclos
- Pulsar la softkey **añadir ciclo** para activar el menú de ciclos
- Seleccionar y especificar el mecanizado
- Pulsar la softkey **final. introd.**
- Iniciar la simulación y comprobar el proceso
- En caso necesario, seleccionar las opciones de gráfico
- Pulsar **NC-Start** para iniciar el mecanizado
- 
- Guardar el ciclo tras realizar el mecanizado
- ▶ Repetir los pasos para cada nuevo mecanizado

#### **Programar en el modo de funcionamiento smart.Turn**

- Fácil programación mediante **Units»** en un programa NC estructurado
- Combinable con funciones DIN
- Es posible la definición gráfica de contornos
- Seguimiento de una pieza en bruto si se utiliza dicha pieza
- Conversión de programas de ciclos a programas smart.Turn de la misma funcionalidad

## **4.2 Pantalla de control**

El control numérico representa la información a visualizar en ventanas. Algunas ventanas solo aparecen en pantalla cuando se necesitan, por ejemplo, durante la introducción de datos.

Además, en la pantalla se muestran **la línea de modos de funcionamiento**, la **visualización de softkeys** y la **visualización de softkeys del PLC**. Las casillas de la visualización de softkeys corresponden a las softkeys que aparecen debajo de la pantalla.

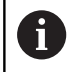

Cuando utiliza un control numérico con pantalla táctil puede sustituir pulsaciones de teclas por gestos. **Información adicional:** ["Manejar la pantalla táctil",](#page-104-0) [Página 105](#page-104-0)

#### **Línea de Modos de Funcionamiento**

En la línea de modos de funcionamiento (en el borde superior de la pantalla) se muestran las pestañas de los cuatro modos de funcionamiento y los sub-modos activos.

#### **Visualización de la máquina**

El campo de visualización de máquina (por debajo de la línea de modos de funcionamiento) es configurable. En la misma se visualiza toda la información importante sobre posiciones de ejes, avances, velocidades de giro y herramientas.

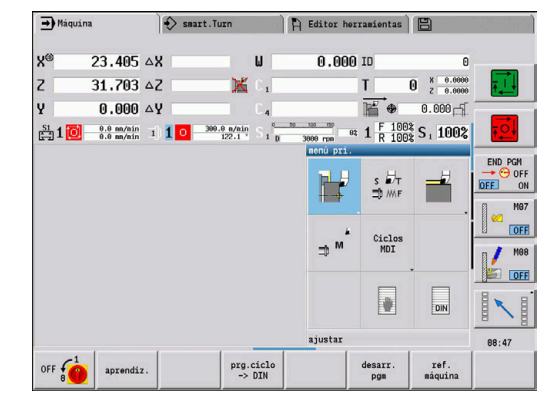

#### **Ventanas adicionales utilizadas**

- **Ventana de listas y de programas**: visualización de listas de programas, herramientas, parámetros, etc. **Navegue** dentro de la lista con las teclas cursoras y seleccione los elementos de la lista para editar.
- **Ventana del menú**: visualización de los símbolos del menú Esta ventana aparece en la pantalla únicamente en el submodo de funcionamiento **aprendiz.** y en el modo de funcionamiento **Máquina**.
- **Ventana de introducción o ventana de diálogo**: para introducir el parámetro de un ciclo, un elemento ICP, un comando DIN, etc. Los datos existentes se visualizan, borran o modifican en la ventana de diálogo.
- **Imagen auxiliar**: La imagen auxiliar explica las introducciones de datos (parámetros de ciclos, datos de herramientas, etc.)

Con la **tecla con tres flechas** (en el borde izquierdo de la pantalla) puede cambiar entre imágenes auxiliares para el mecanizado exterior o el mecanizado interior (solo en programación de ciclos).

- × **Ventana de simulación**: representación gráfica de los segmentos de contorno y simulación de los movimientos de la herramienta Con la simulación puede comprobar ciclos, programas de ciclos y programas DIN.
- **ICP**: visualización del contorno durante la programación ICP
- **Ventana de edición DIN**: Visualización del programa DIN durante ш dicha programación DIN
- $\mathbb{R}^n$ **Ventana de errores**: Visualización de los errores y avisos que se hayan producido

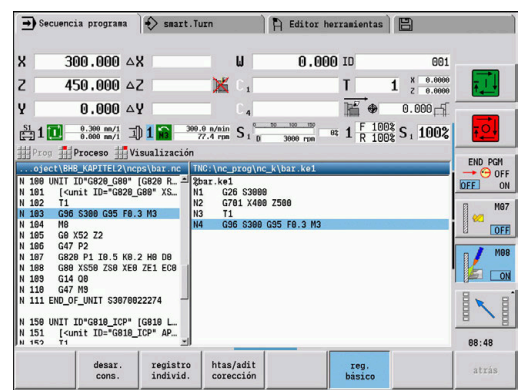

## **4.3 Manejo, introducción de datos**

#### **Modos de funcionamiento**

El modo de funcionamiento activo se identifica realzando la pestaña del modo de funcionamiento. El control numérico diferencia los siguientes modos de funcionamiento:

- **Máquina** con los submodos de funcionamiento:
	- **aprendiz.**
	- **Secuencia programa**
	- **Editor ICP**
	- **Referencia**
	- **Simulación**
- **smart.Turn** con los submodos de funcionamiento:
	- **Editor ICP**
	- **Elaboración automática del plan de trabajo AWG**
	- **Simulación**
- **Editor herramientas** con los submodos de funcionamiento: **Editor tecnología**
- **Organización** con los submodos de funcionamiento:
	- **Programación parám. máq.**
	- **Transfer.**

Para cambiar de modo de funcionamiento, hágalo con las teclas de modo de funcionamiento. El submodo de funcionamiento seleccionado y la opción actual del menú se conservan al cambiar de modo de funcionamiento.

Al pulsar la tecla de modo de funcionamiento dentro de un submodo, el control numérico vuelve al menú principal de este modo de funcionamiento.

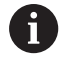

En determinadas situaciones, el cambio del modo de funcionamiento no es posible, por ejemplo durante el proceso de edición de una herramienta en el modo de funcionamiento **Editor herramientas**.

Antes del cambiar de modo de funcionamiento, en dichos casos es imprescindible finalizar el proceso de edición o el diálogo.

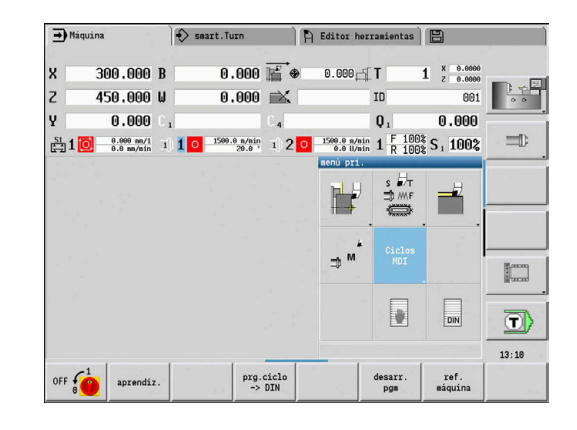

#### **Selección del menú**

Las teclas numéricas se emplean tanto para seleccionar menús como para introducir datos. La presentación depende del modo de funcionamiento.

Durante la alineación, en el submodo de funcionamiento **aprendiz.**, etc., se representarán las funciones en un 9º campo, la **Ventana de menú**

La fila inferior muestra el significado de la opción de menú seleccionada.

■ En los demás modos de funcionamiento, el símbolo del cuadro de 9 casillas se antepone con una posición marcada de la función

Pulsar o bien la tecla numérica correspondiente o bien seleccionar el símbolo con las teclas de cursor y pulsar la tecla **ENT**.

#### **Softkeys**

- En algunas funciones del sistema, la selección de softkeys se realiza en varias etapas
- Determinadas softkeys actúan como un **interruptor** Un modo esta activado cuando la casilla correspondiente está **activa** (fondo de color). El ajuste se mantiene activado hasta que se desconecte la función.
- Las funciones como **aceptar posicion** reemplazan a una introducción de valores manual Los datos se escriben en las casillas de introducción de datos correspondientes.
- La introducción de datos no se termina hasta que se pulsa la softkey **memoriz.** o **final. introd.**
- Con la softkey **Atrás**, se vuelve un nivel hacia atrás.

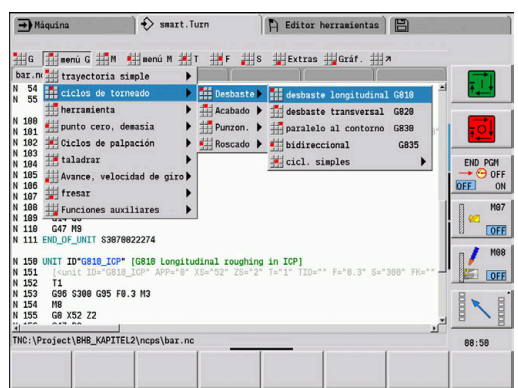

## **4**

## **Introducciones de datos**

La ventana de introducción contiene varias **casillas de introducción**. Con las teclas **flecha arriba** y **flecha abajo**, se posiciona el cursor en la casilla de introducción deseada. En la parte inferior de la ventana o directamente antes de la casilla de introducción de datos, el control numérico muestra el significado de la casilla seleccionada.

Para introducir datos, situar el cursor en la casilla de introducción deseada. Los datos ya existentes se sobreescriben. Con las teclas **flecha izquierda** y **flecha derecha**, desplace el cursor a la posición deseada **dentro** de la casilla de introducción de datos para poder borrar caracteres existentes o añadir caracteres en la misma.

La introducción de datos en una casilla de introducción finaliza bien con las teclas **flecha arriba** y **flecha abajo** o con la tecla **ENT**.

Cuando el número de casillas de introducción sobrepasa la capacidad de una ventana, se utiliza una segunda ventana de introducción de datos. Esta circunstancia se identifica mediante el símbolo mostrado en la línea del pie de la ventana de introducción de datos. Con las teclas **página adelante/página atrás** se puede conmutar entre las ventanas de introducción.

> Pulsando **OK**, **final. introd.** o **memoriz.**, se aceptan los datos modificados o introducidos. La softkey **Atrás** o **Interrump.** descarta los datos o cambios introducidos.

#### **Diálogos smart.Turn**

Ť.

El diálogo Unit se divide en formularios y los formularios, a su vez, en grupos. Los formularios se identifican mediant pestañas y los grupos se enmarcan con líneas finas. La navegación entre los formularios y los grupos se realiza con las teclas smart.Turn.

#### **Teclas smart.Turn**

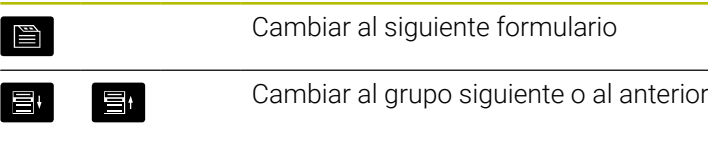

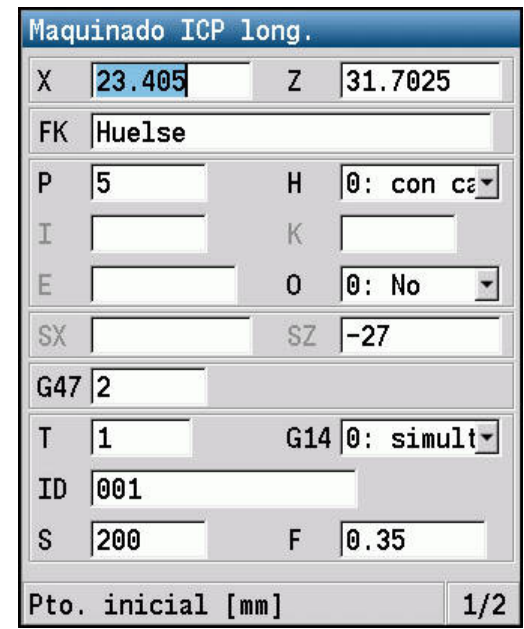

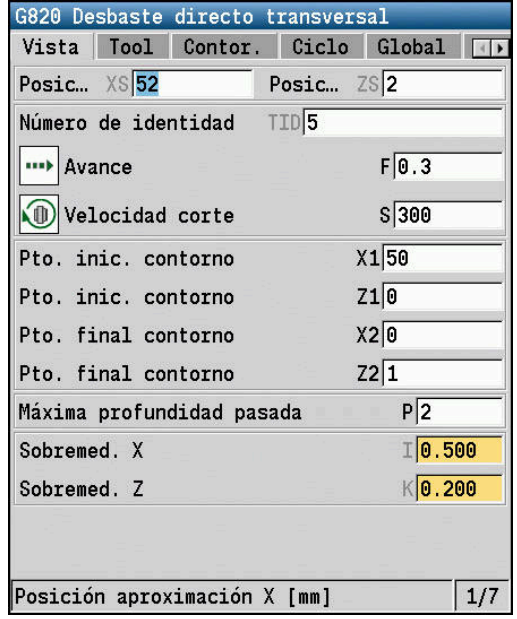

## **Operaciones de listas**

El control numérico representa programas de ciclo, programas DIN, listas de herramientas, etc. en forma de lista. Para visualizar los datos o eliminar, copiar, modificar o seleccionar elementos, navegue por la lista con las teclas cursoras.

#### **Teclado alfanumérico**

Las letras y caracteres especiales pueden introducirse con el teclado de pantalla o (en caso de existir) con un teclado de PC conectado mediante puerto USB.

#### **Limpieza**

Desconectar el control numérico antes de limpiar el teclado.

#### *INDICACIÓN*

#### **Atención, peligro de daños materiales**

Los productos de limpieza y procedimientos de limpieza incorrectos pueden dañar el teclado total o parcialmente.

- Utilizar únicamente productos de limpieza autorizados
- Aplique el detergente con un paño de limpieza limpio y sin pelusas

Se admiten los siguientes productos para la limpieza del teclado:

- Productos de limpieza con tensioactivos aniónicos
- **Productos de limpieza con tensioactivos no iónicos**

Los siguientes productos están prohibidos para la limpieza del teclado:

- Limpiador de máquinas
- $\overline{\phantom{a}}$ Acetona
- Disolventes agresivos п
- Agentes corrosivos
- Aire comprimido
- Chorros de vapor  $\overline{\phantom{a}}$

Evite ensuciar el teclado. Para ello, utilice guantes de trabajo.

Si el teclado contiene una bola de seguimiento o trackball, solo tendrá que limpiarlo si pierde su función.

En caso necesario, limpie la bola de seguimiento del siguiente modo:

- Desconectar el control numérico
- Girar el anillo extractor 100° en sentido antihorario  $\mathbf{b}$  .
- Al girarlo, el anillo extractor se separa del teclado.
- ▶ Retirar el anillo extractor
- ▶ Sacar la bola
- Eliminar con cuidado la arena, las virutas y el polvo de la cavidad  $\mathbf{p}$

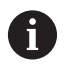

Los arañazos en la cavidad pueden deteriorar o impedir el funcionamiento.

- Aplique una pequeña cantidad del detergente en un paño de  $\mathbf{r}$ limpieza
- Limpiar con cuidado la cavidad hasta que dejen de notarse las rayas o manchas

#### **Introducir el texto con el teclado de pantalla**

- Pulsar la softkey **Teclado alfanum.** o la tecla **GOTO** para  $\blacktriangleright$ introducir texto
- El control numérico abre la ventana **introducción de texto**.
- Introducir letras o caracteres especiales deseados pulsando varias veces la tecla numérica
- En caso necesario, cambiar entre mayúsculas y minúsculas con la softkey **abc/ABC**
- Esperar la incorporación del carácter seleccionado al campo de introducción
- Después, introducir el siguiente carácter
- Aceptar el texto del campo de diálogo abierto con la softkey **OK** Para borrar caracteres individuales debe pulsar la softkey **BACKSPACE**.

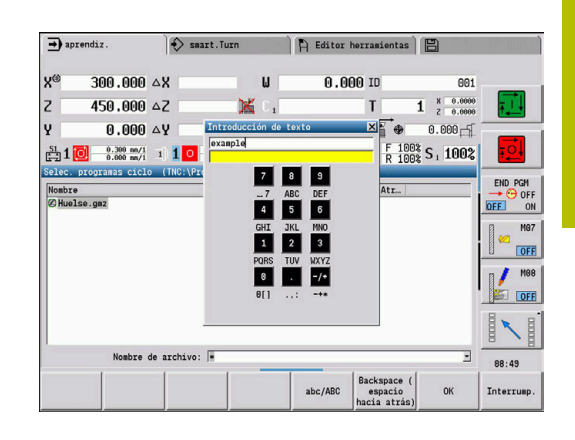

## **4.4 Calculadora**

#### **Funciones de la calculadora**

La calculadora solo se puede activar en diálogos abiertos en la programación de ciclos o smart.Turn.

La calculadora tiene tres **modos de presentación**:

- Científico ×
- i. Estándar

 $\mathbf{i}$ 

 $\overline{\phantom{a}}$ Editor de fórmulas: En este caso, pueden introducirse directamente varios cálculos (ejemplo: 17\*3+5/9).

> En esta versión, la calculadora queda activa incluso tras cambiar el modo de funcionamiento. Pulsar la softkey **FIN**, a fin de cerrar la calculadora.

Mediante la softkey **RECOGER ACTUAL**, se puede obtener el valor numérico de un campo activo de introducción de datos y transferirlo a la calculadora. Mediante la softkey **CONFIRMAR**, es posible transferir el valor actual de la calculadora en el campo activo de introducción de datos.

### **Utilización de la calculadora**

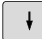

CALC

 $\triangleright$ 

- Seleccionar el campo de introducción con las teclas cursoras
- Abrir la calculadora o cerrarla de nuevo con la tecla **CALC**
- Cambiar el menú de softkey hasta que se muestra la función deseada

#### Realizar el cálculo:

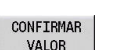

- Pulsar la softkey **CONFIRMAR** El control numérico acepta el valor en el campo
	- de entrada de datos activo y cierra la calculadora.

Cambiar la presentación de la calculadora:

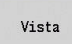

Pulsar la softkey **Vista** hasta obtener la vista deseada

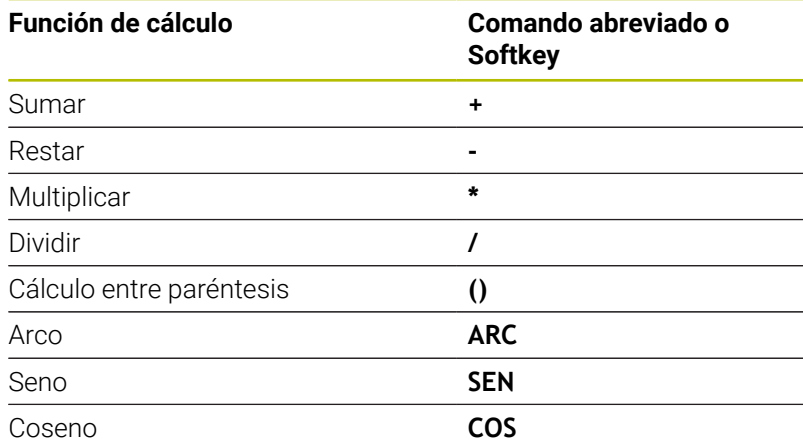

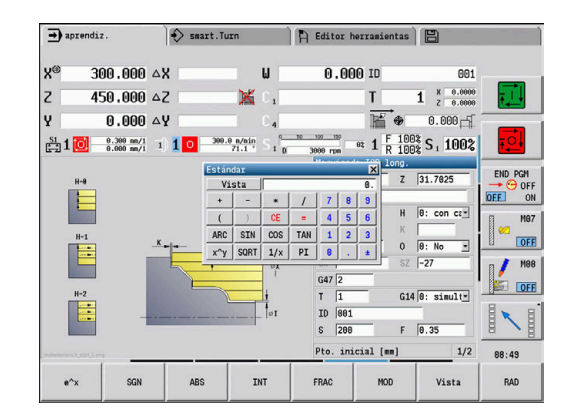

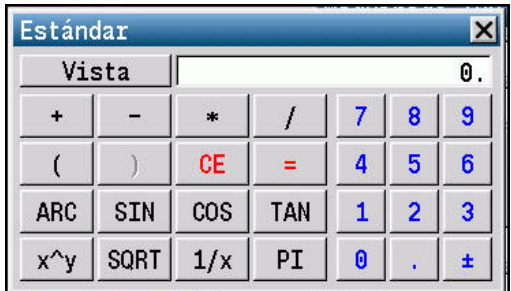

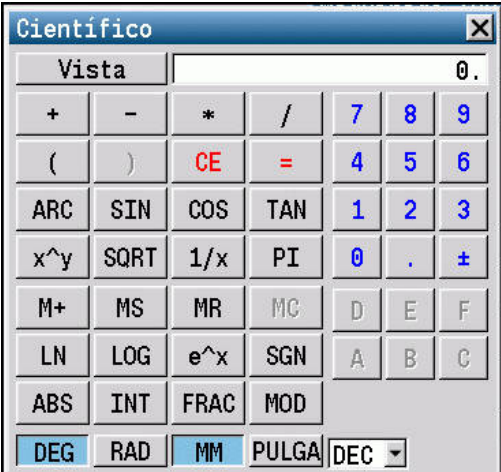

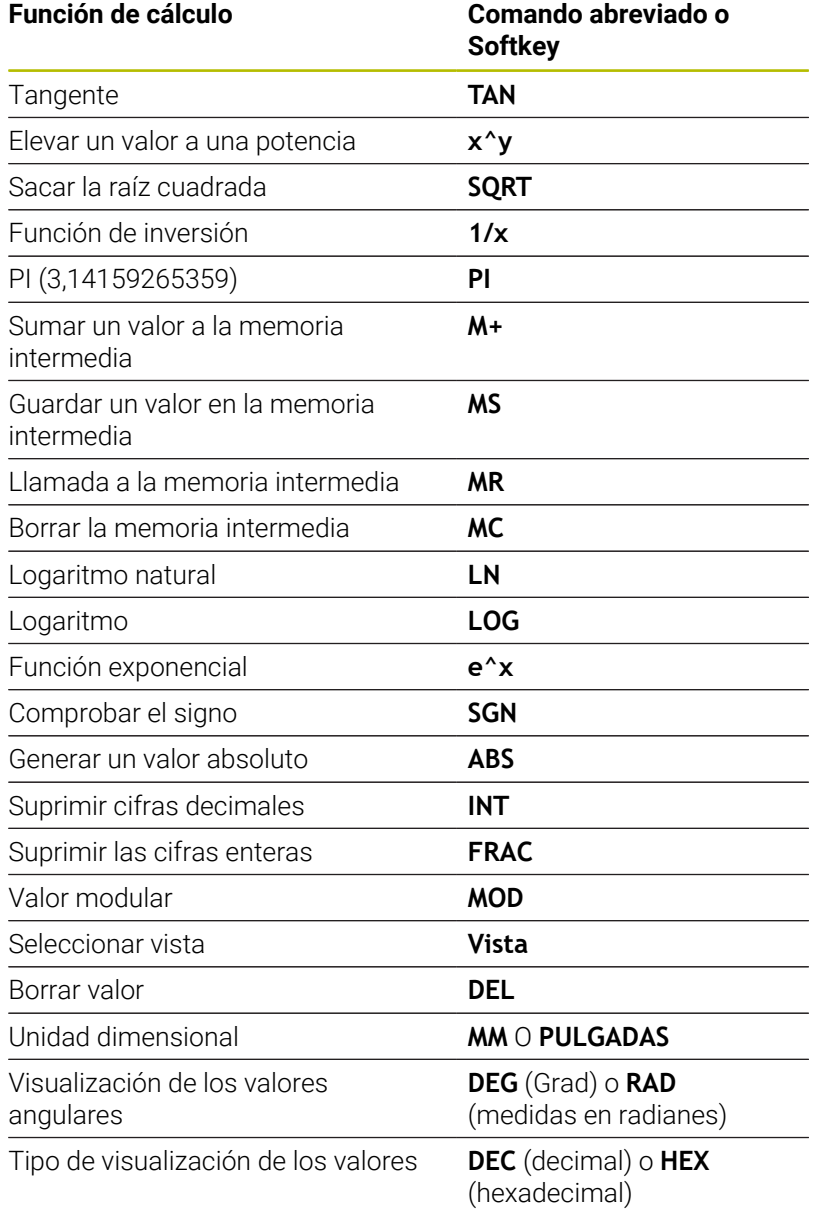

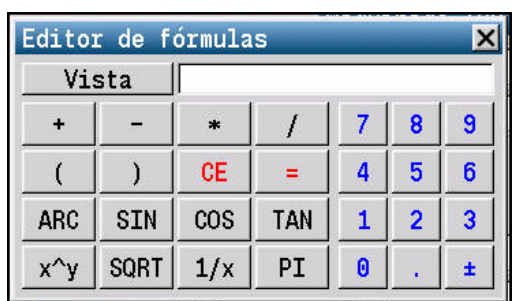

La función de cálculo Arco funciona únicamente en combinación con **SIN**, **COS** o **TAN**. La función inversa la escribe la calculadora como **ASIN**, **ACOS** o **ATAN**.

#### **Ajustar la posición de la calculadora**

La posición de la calculadora se puede desplazar de la siguiente manera:

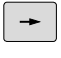

Desplazarse por la calculadora con las teclas de flecha

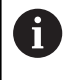

También se puede desplazar la calculadora con un ratón conectado.

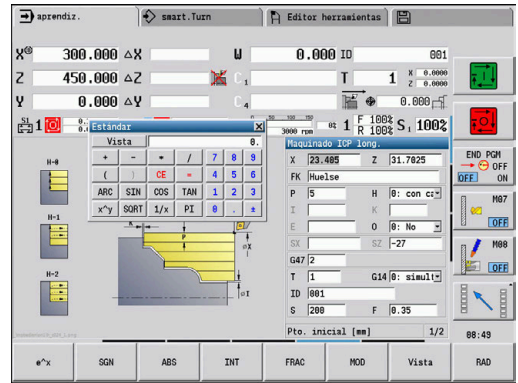

## **4.5 Tipos de programa**

El control numérico conoce los programas y contornos siguientes:

- **Programas de Aprendizaje** (programas de ciclos) se emplean en el submodo de funcionamiento **aprendiz.**
- Los programas **smart.Turn** y **los programas principales DIN** se crean en el modo de funcionamiento **smart.Turn**
- **Los subprogramas DIN** se crean en el modo de funcionamiento **smart.Turn** y se utilizan en programas de ciclos y programas principales smart.Turn
- Los **Contornos ICP** se crearán durante el submodo de funcionamiento **aprendiz.** o en el modo de funcionamiento **Máquina**

La extensión del fichero depende del contorno descrito.

En el modo de funcionamiento **smart.Turn** los contornos se almacenan directamente en el programa principal.

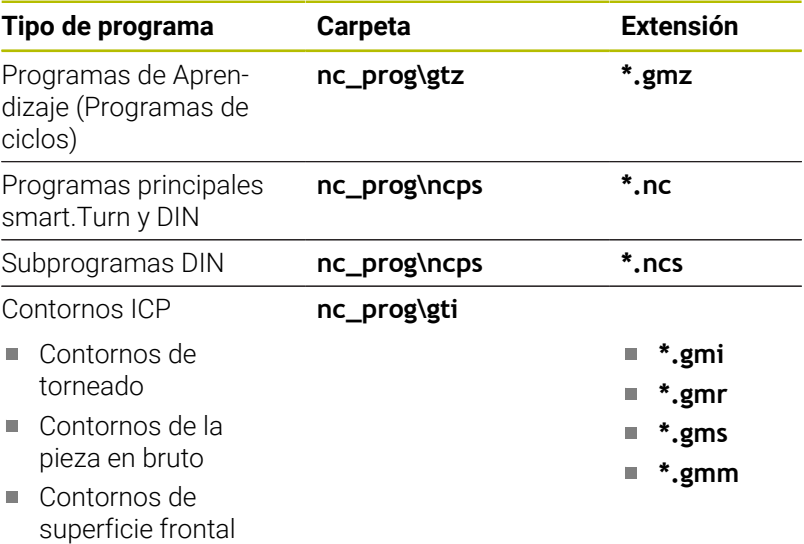

■ Contornos en superficie lateral

## **4.6 Mensajes de error**

#### **Visualizar error**

El control numérico muestra errores en los siguientes casos:

- introducciones erróneas
- $\overline{\mathbb{D}}$ error lógico en el programa
- $\blacksquare$ elementos de contorno no ejecutables

Si se produce un error, éste se visualiza en rojo en la cabecera. Se visualizan avisos de error largos y de varias líneas abreviados. Si aparece un error en un modo en segundo plano, dicho error se identifica con el símbolo de error en la pestaña del modo de funcionamiento. La información completa referida a todos los errores surgidos se encuentra en la ventana de error.

El control numérico utiliza los siguientes iconos y colores de fuente para las diferentes clases de error:

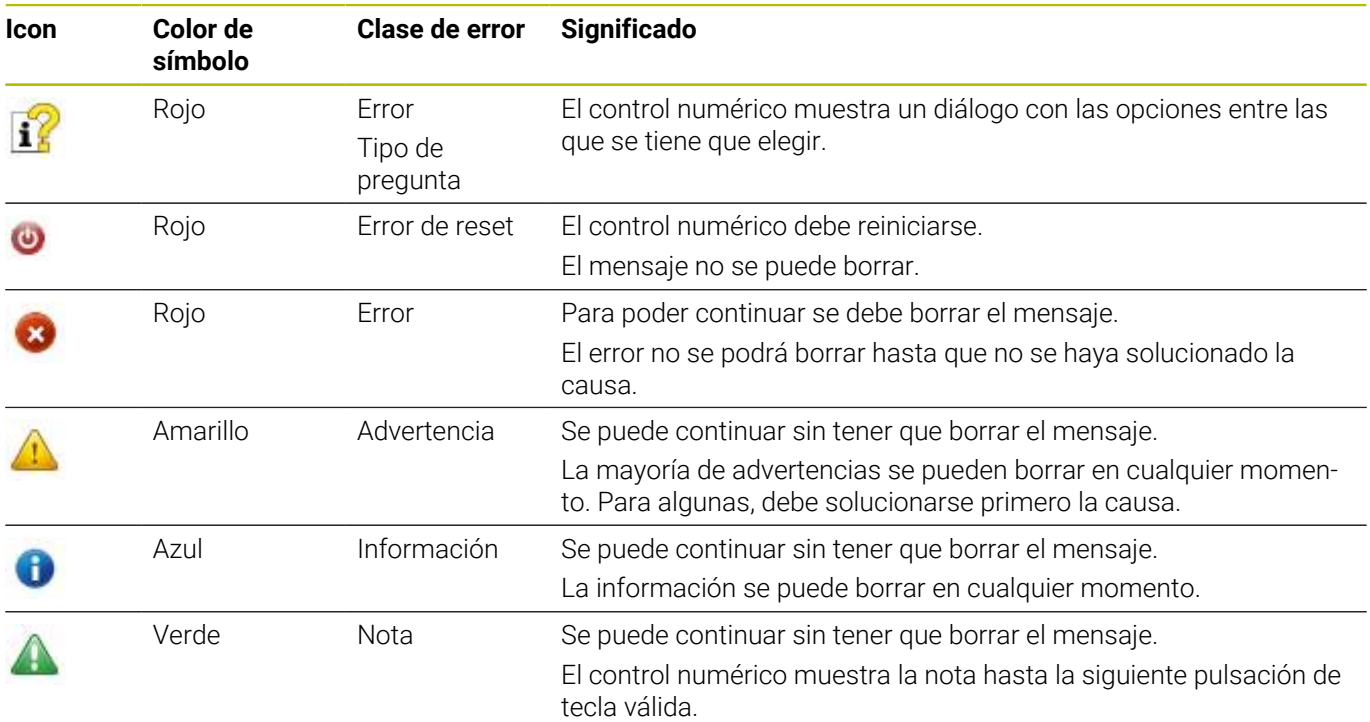

Si, en caso excepcional, aparece un **Error en el procesamiento de datos**, el control numérico abre automáticamente la ventana de error. No es posible corregir este tipo de error. Al finalizar el sistema e iniciar de nuevo el control numérico.

El aviso de error de la cabecera se visualiza siempre que se borre o se sustituya por un error de mayor prioridad.

Un mensaje de error que incluye un número de frase de un programa NC ha sido generado por dicha frase o una anterior a ésta.

#### **Abrir ventana de error**

- ERR
- Pulsar la tecla **ERR**
- El control numérico abre la ventana de error y visualiza todos los mensajes de error acumulados.

#### **Cerrar la ventana de error**

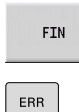

Pulsar la softkey **FIN**

- Pulsar la tecla **ERR**
- El control numérico cierra la ventana de error.

#### **Avisos de error detallados**

El control numérico muestra posibilidades de causa del error y posibilidades para su solución.

Información respecto a la causa del error y la solución:

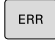

Abrir ventana de error

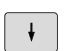

Posicionar el cursor sobre el mensaje de error

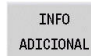

TNEO ADICIONAL

- Pulsar la softkey **INFO ADICIONAL** El control numérico abre una ventana con información sobre la causa y la solución del error.
- Pulsar de nuevo la softkey **INFO ADICIONAL** para cerrar la información

#### **Softkey INFO INTERNA**

La softkey **INFO INTERNA** ofrece información sobre el mensaje de error, que solamente es relevante en caso de servicio de asistencia.

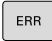

Abrir ventana de error

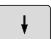

Posicionar el cursor sobre el mensaje de error

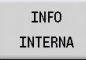

**TNEO** INTERNA

- Pulsar la softkey **INFO INTERNA**
- El control numérico abre una ventana con información sobre la causa y la solución del error.
- Pulsar de nuevo la softkey **INFO INTERNA** para cerrar la información

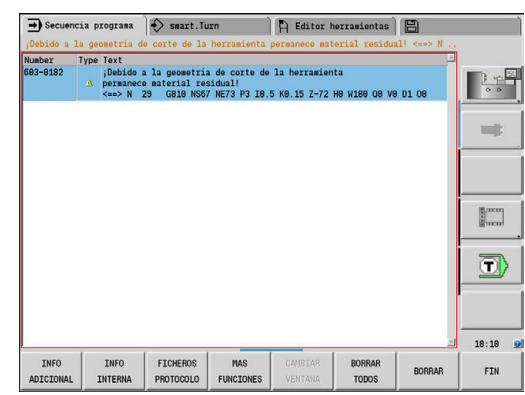

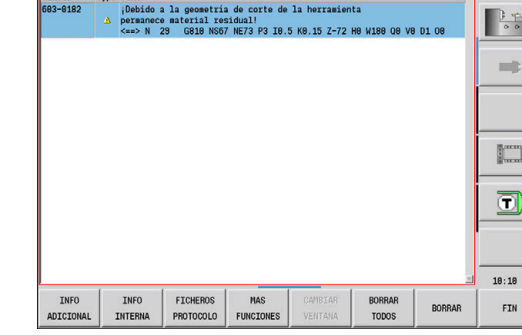

#### **Softkey AGRUPAR**

Si se activa la softkey **AGRUPAR**, el control numérico muestra todas las advertencias y mensajes de error que tengan el mismo número en una fila de la ventana de errores. De este modo, se obtiene una lista de mensajes más breve y sinóptica.

Para agrupar los mensajes de error, hacer lo siguiente:

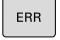

Abrir ventana de error

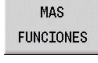

Pulsar la softkey **MAS FUNCIONES**

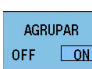

- Pulsar la softkey **AGRUPAR**
- El control numérico agrupa los avisos y mensajes de error que son idénticos.
- La frecuencia de cada aviso aparece entre paréntesis en la fila correspondiente.
- $0000000$  $\begin{array}{c} \hline \textbf{P} & \textbf{P} \\ \hline \textbf{P} & \textbf{P} \end{array}$
- Pulsar la softkey **RETROCEDER**

#### **Softkey automát. ACTIVAR**

Con ayuda de la softkey **automát. ACTIVAR** se introducen números de error que guardan un archivo de servicio inmediatamente cuando se produce el error.

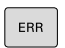

Abrir ventana de error

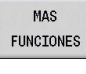

Pulsar la softkey **MAS FUNCIONES**

- automát. GUARDAR **ACTTVAR**
- Pulsar la softkey **automát. ACTIVAR**
- El control numérico abre la ventana de superposición **Activar almacenamiento automático**.
- ▶ Definir entradas
	- **Número de error** : Introducir el número de error correspondiente
	- **Activo:** Al marcar la casilla, el archivo de servicio se crea automáticamente
	- **Comentario:** Si es necesario, introducir un comentario con el número de error

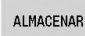

- Pulsar la softkey **ALMACENAR**
- El control numérico guarda automáticamente un fichero de servicio postventa al aparecer el número de error almacenado.

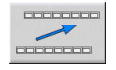

Pulsar la softkey **RETROCEDER**

#### **Borrar error**

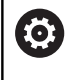

Al volver a seleccionar o al reiniciar un programa NC, el control numérico puede extinguir automáticamente los mensajes de error o de aviso pendientes. Si se ejecuta dicho borrado automático, lo establece el constructor de la máquina en el parámetro de máquina opcional **CfgClearError** (n.º 130200).

#### **Borrar errores fuera de la ventana de errores**

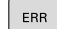

Abrir ventana de error

 $CE$ 

▶ Pulsar la tecla **CE** para borrar los errores o advertencias mostrados en la fila superior

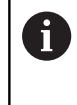

En algunas situaciones no se puede utilizar la tecla **CE** para borrar el error, ya que está programada para otras funciones

#### **Borrar error**

iD

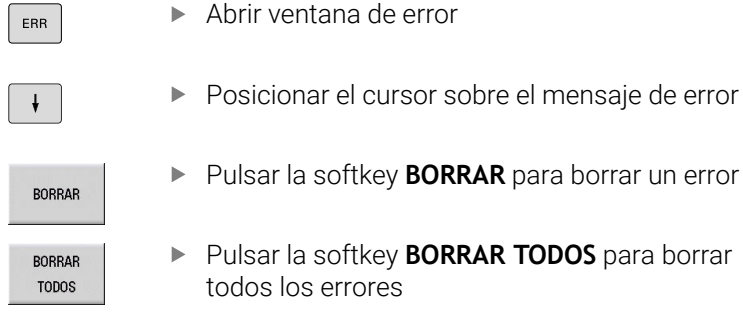

la softkey **BORRAR TODOS** para borrar los errores

Si al aparecer un error no se soluciona su causa, este no se puede borrar. En este caso se mantiene el mensaje de error.

#### **Protocolo de errores**

El control numérico guarda los errores registrados y sucesos importantes (p. ej., el inicio del sistema) en un protocolo de errores.

Se dispone de cinco protocolos. La capacidad de este protocolo de errores es limitada. Cuando un protocolo está lleno, se conmutará al siguiente. Si el último protocolo también está lleno, se eliminará el primer protocolo y se reescribirá. En caso necesario, conmútese el protocolo para consultar el historial.

Para abrir los protocolos de errores, síganse las siguientes instrucciones:

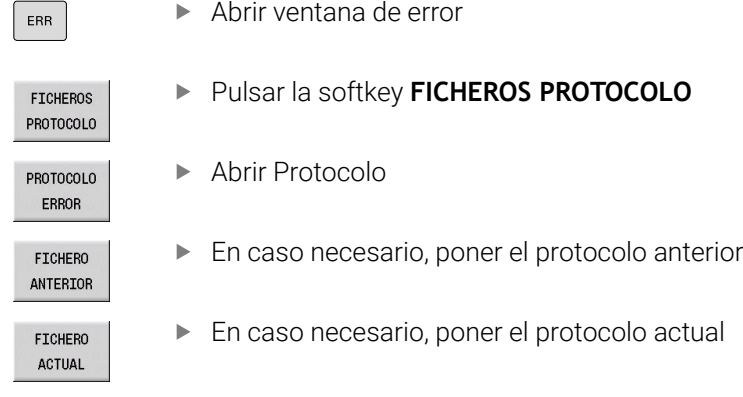

La entrada más antigua del protocolo se encuentra al principio y la más reciente al final del fichero.

#### **Protocolo de teclas**

ERR

El control numérico guarda las entradas de teclas y los eventos importantes (p. ej. arranque del sistema) en el protocolo de teclas.

Se dispone de diez protocolos. La capacidad de estos protocolos de teclas es limitada. Cuando un protocolo está lleno, se conmutará al siguiente. Si el último protocolo también está lleno, se eliminará el primer protocolo y se reescribirá. En caso necesario, conmútese el protocolo para consultar el historial.

Para abrir el protocolo de teclas, procédase de la siguiente forma:

Abrir ventana de error

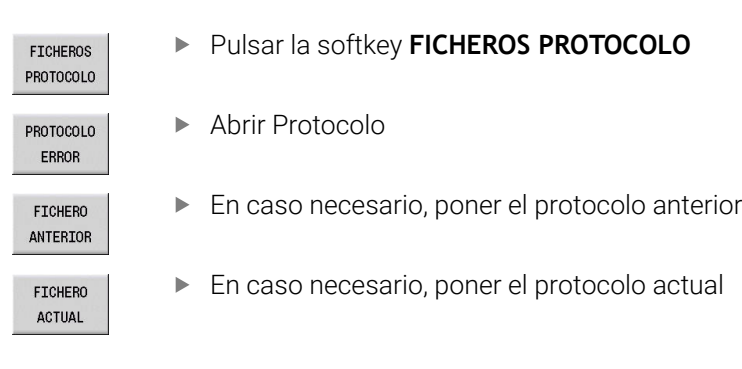

El control numérico guarda en el protocolo de teclas cada tecla pulsada durante el funcionamiento del panel de control. La entrada más antigua del protocolo se encuentra al principio y la más reciente al final del fichero.

#### **Resumen de teclas y softkeys para examinar el protocolo**

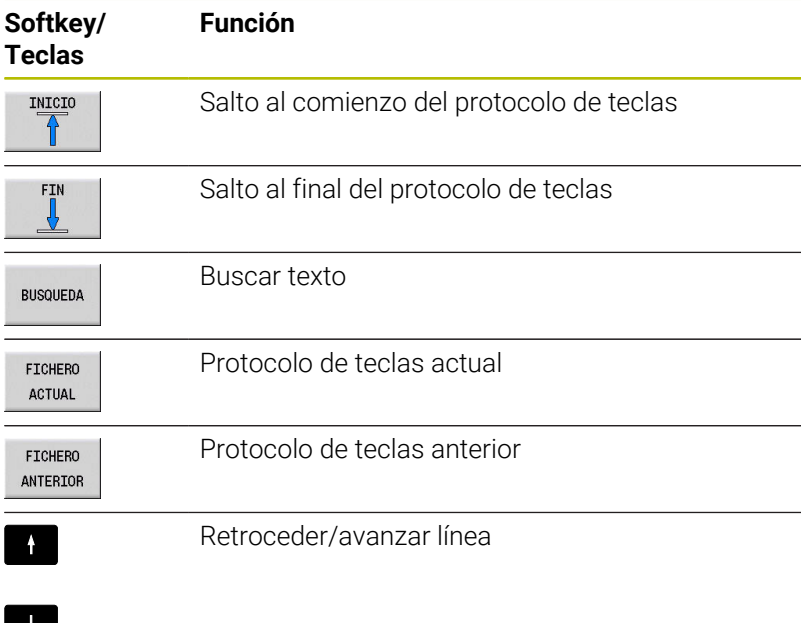

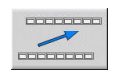

Regreso al menú principal

#### **Guardar fichero del servicio postventa**

En caso necesario, se puede guardar la situación actual del control numérico y facilitársela al experto del servicio técnico para su evaluación. Para ello, se guarda un grupo de ficheros de servicio (protocolo de errores y de teclas, así como otros ficheros que ofrecen información sobre la situación actual de la máquina y del mecanizado).

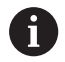

Para posibilitar el envío de ficheros de servicio técnico mediante correo electrónico, el control numérico guarda únicamente los programas NC activos con un tamaño de hasta 10 MB en el fichero de servicio postventa. Los programas NC de tamaño superior al indicado no se guardan al crear el fichero de servicio postventa.

Si ejecuta la función **GUARDAR SERVICIO** más de una vez con el mismo nombre de archivo, se sobrescribirá el grupo de archivos de servicio guardado anteriormente. Por ello, al realizar la función de nuevo hay que utilizar otro nombre de archivo.

#### **Guardar ficheros de servicio**

```
ERR
```
Abrir ventana de error

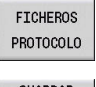

Pulsar la softkey **FICHEROS PROTOCOLO**

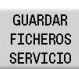

- Pulsar la softkey **GUARDAR SERVICIO**
- El control numérico abre una ventana superpuesta en la cual se puede introducir un nombre de fichero o la ruta completa para el fichero de servicio técnico.
- $\alpha$
- Pulsar la softkey **OK**
- El control numérico guarda el fichero del servicio postventa.

## **4.7 Sistema de ayuda sensible al contexto TURNguide**

#### **Aplicación**

li.

Antes de poder utilizar el TURNguide, desde la página web de HEIDENHAIN se deben descargar los ficheros de ayuda. **Información adicional:** ["Descargar los ficheros de ayuda](#page-99-0)

[actuales", Página 100](#page-99-0)

El sistema de ayuda sensible al contexto **TURNguide** contiene la documentación de usuario en formato HTML. TURNguide se abre pulsando la tecla **Info**, con lo cual el control numérico, dependiendo de la situación, muestra parcialmente la correspondiente información directamente (llamada sensible al contexto). Igualmente, si durante la edición de un ciclo se acciona la tecla **Info**, generalmente llegará exactamente al apartado de la documentación con la descripción de la función en cuestión.

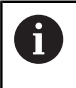

El control numérico intenta iniciar el TURNguide en el idioma ajustado en el control como idioma de diálogo. Si no se dispone todavía de los ficheros de este idioma en el control, entonces el control abre la versión en inglés.

Están disponibles las siguientes documentaciones de usuario en el TURNguide:

- Manual de instrucciones de uso (**BHBoperating.chm**)
- smart.Turn y DIN (**BHBsmartturn.chm**) п
- $\blacksquare$ Listado de todos los avisos de error NC (**errors.chm**)
- En caso necesario, Manual de instrucciones de la aplicación  $\blacksquare$ **TNCdiag** (**TNCdiag.chm**)

Adicionalmente se dispone de un fichero **main.chm**, en el cual se encuentran resumidos todos los ficheros CHM existentes.

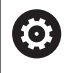

Opcionalmente, el fabricante de la máquina puede también incluir documentación específica de máquina en el TURNguide. Estos documentos aparecen como libros separados en el fichero **main.chm**.

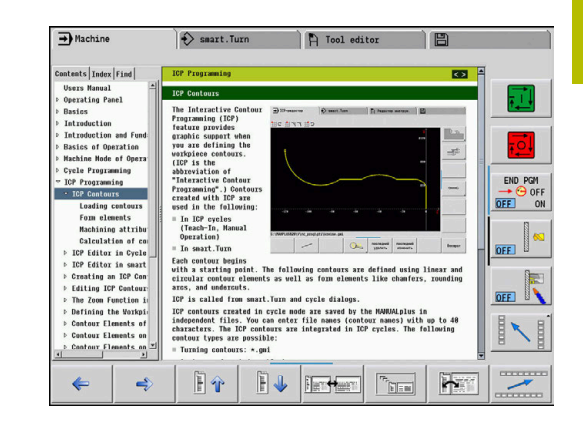

## **Trabajar con el TURNguide**

#### **Llamar el TURNguide**

Para iniciar el TURNguide, existen varias posibilidades:

▏∔

Ħ

- Pulsar la tecla **Info**, si el control no está visualizando en estos momentos un aviso de error
- $\blacktriangleright$  Haga clic en las softkeys si ha hecho clic en el símbolo de ayuda mostrado en la parte derecha inferior de la pantalla

Si aparecen uno o más avisos de error, entonces el control visualiza la ayuda directa sobre los avisos de error. Para poder iniciar el TURNguide deben, en primer lugar, eliminarse todos los avisos de error.

El control inicia el navegador estándar definido internamente en el puesto de programación por el sistema durante una llamada del sistema de ayuda (normalmente, el Internet Explorer) sino, un navegador adaptado por HEIDENHAIN.

Se dispone de una llamada sensible al contexto para muchas softkeys, mediante la cual se accede directamente a la descripción de función de la softkey correspondiente. Solo se dispone de esta funcionalidad mediante el manejo del ratón.

Debe procederse de la siguiente forma:

- Seleccionar la barra de Softkeys, en la cual se visualiza la Softkey  $\mathbf{p}$ deseada
- ▶ Hacer clic con el ratón sobre el símbolo de avuda que el control numérico muestra directamente a la derecha mediante la barra de Softkeys.
- El cursor se convertirá en un signo de interrogación.
- Pulsar con el signo de interrogación sobre la softkey, cuya función se desee explicar
- El control numérico abre el TURNguide.
- Si no existe ningún punto de entrada para la softkey que ha seleccionado, el control numérico abre el fichero **main.chm**, desde el que puede buscar la explicación deseada mediante búsqueda de texto o navegación manual.

También durante la edición de un ciclo se dispone de una ayuda contextual:

▶ Seleccionar un ciclo cualquiera

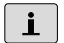

- Pulsar la tecla **Info**
- El control numérico inicia el sistema de ayuda y muestra la descripción de la función activa (no es válido para las funciones auxiliares o los ciclos integrados por su fabricante).

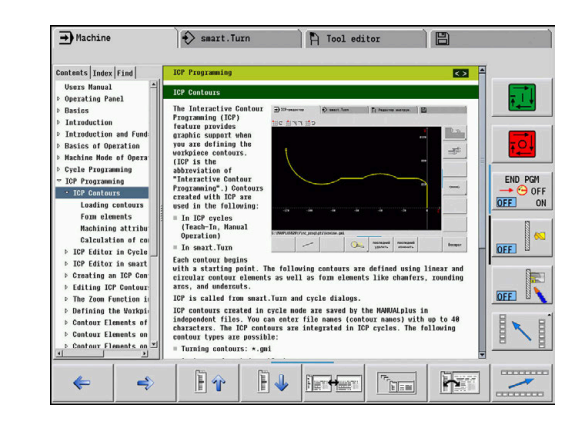

#### **Navegar en el TURNguide**

Lo más sencillo es navegar por el TURNguide mediante el ratón. En el lado izquierdo puede verse el Índice. Se puede visualizar el capítulo superior pulsando sobre el triángulo que aparece a la derecha o bien visualizar la página correspondiente pulsando sobre la entrada. El manejo es idéntico al del Explorador de Windows.

Los textos enlazados (listas cruzadas) se muestran en color azul y subrayados. Pulsando sobre el enlace se abre la correspondiente página.

Naturalmente, también se puede utilizar el TURNguide mediante las teclas y softkeys. La siguiente tabla contiene un resumen de las correspondientes funciones de las teclas.

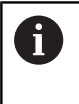

En lo sucesivo, las funciones del teclado descritas solo estarán disponibles en el control numérico, no en el puesto de programación.

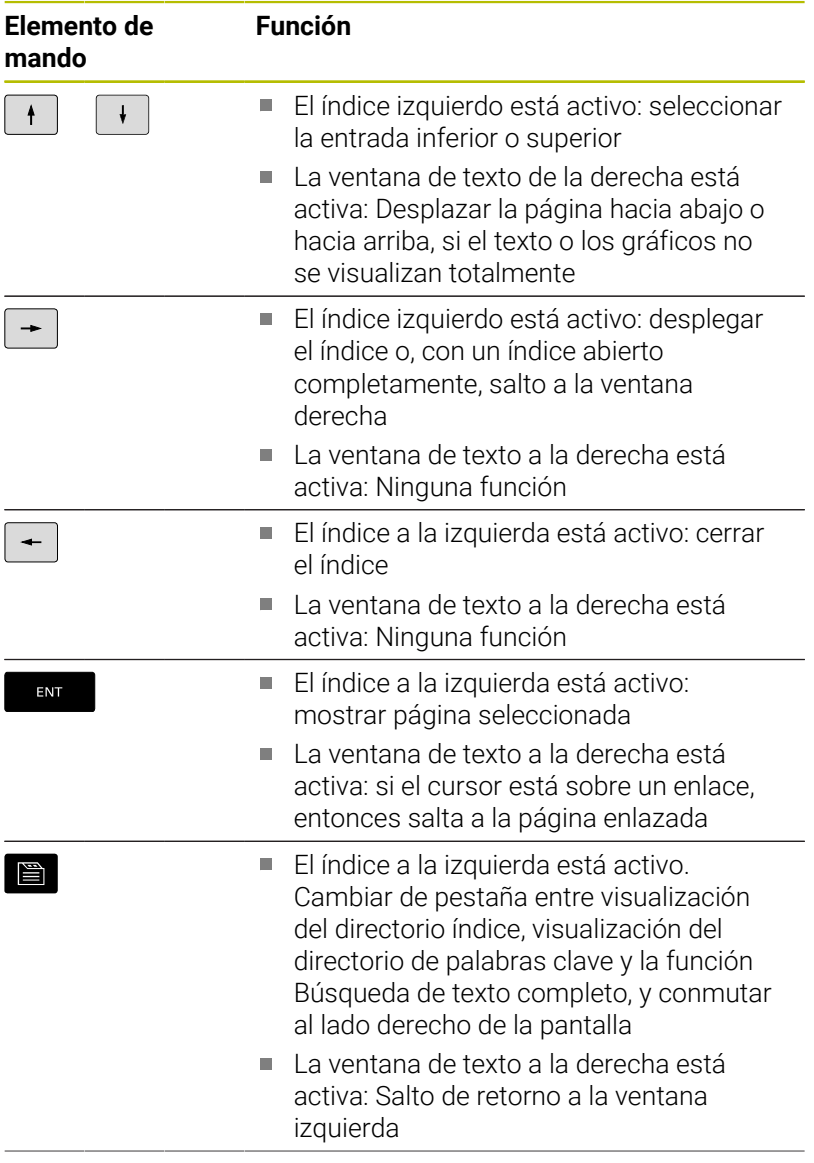

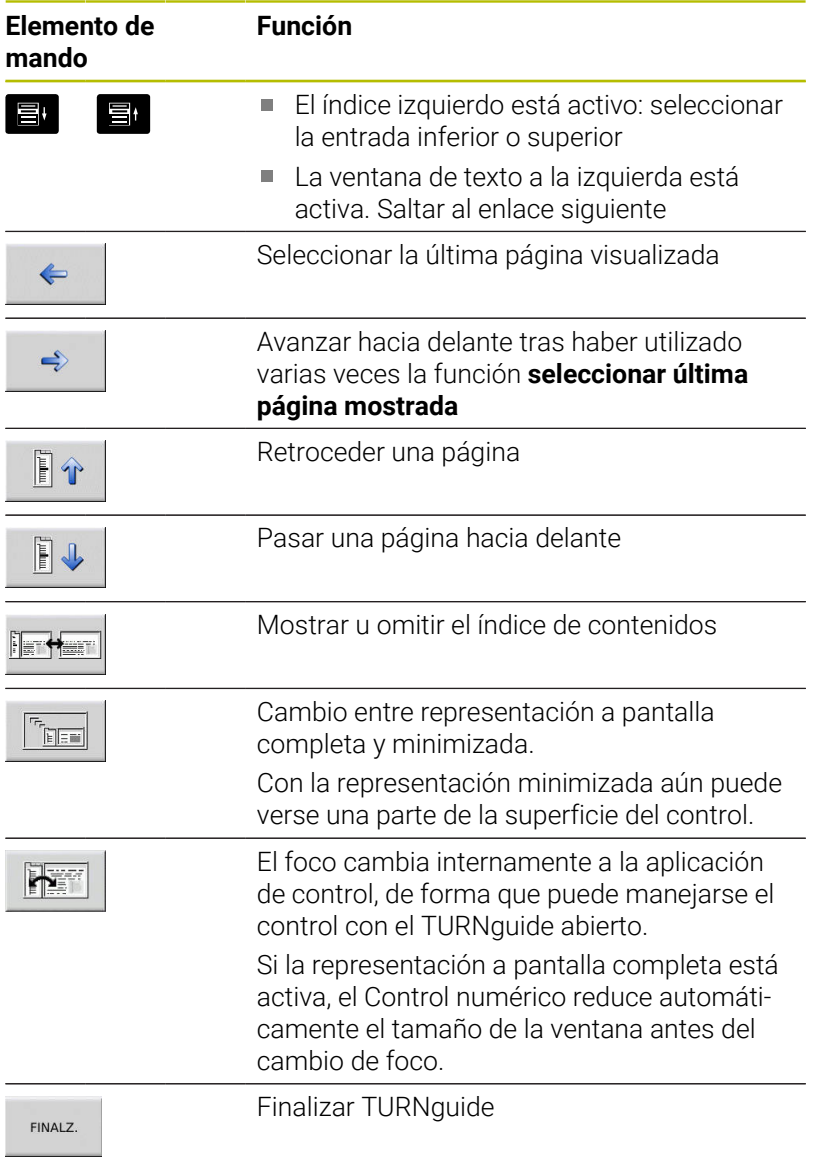

#### **Directorio de palabras clave**

Las palabras clave más importantes se encuentran en el directorio de palabras clave (pestaña Índice). Se pueden seleccionar mediante clic del ratón o directamente con las teclas de cursor.

La página izquierda está activa:

- Seleccionar la solapa **Índice**
- Activar el campo de introducción **Contraseña**
- Introducir la palabra para buscar
- El control numérico sincroniza el directorio de palabras clave referido al texto introducido, de manera que sea más fácil encontrar la palabra clave en la lista mostrada.
- 

ENT

旨

- Alternativamente, destacar la palabra clave deseada mediante las **teclas cursoras**
- Abrir con la tecla **ENT** información sobre la palabra clave seleccionada

ñ

La palabra para la búsqueda solo se puede introducir mediante un teclado conectado en el puerto USB.

#### **Búsqueda de texto completo**

En la solapa Búsqueda existe la posibilidad de buscar una determinada palabra en todo el TURNguide.

La página izquierda está activa:

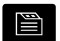

EN<sub>1</sub>

ENT

- Seleccionar la solapa **Búsqueda**
- Activar el campo de introducción **Búsqueda:**
- Introducir la palabra para buscar
	- Pulsar tecla **ENT**
	- El control numérico lista todas las posiciones encontradas que contienen dicha palabra.
	- ▶ Destacar la posición deseada mediante las teclas cursoras
- Visualizar la posición encontrada seleccionada con la tecla **ENT**

La palabra para la búsqueda solo se puede introducir  $\mathbf{i}$ mediante un teclado conectado en el puerto USB. La búsqueda de texto completo solamente puede realizarse con una única palabra.

Si se activa la función **Buscar solo en el título** (mediante la tecla del ratón o bien situando el cursor y confirmando después con la tecla de espacios), el control numérico no busca en todo el texto, sino solo en los títulos.

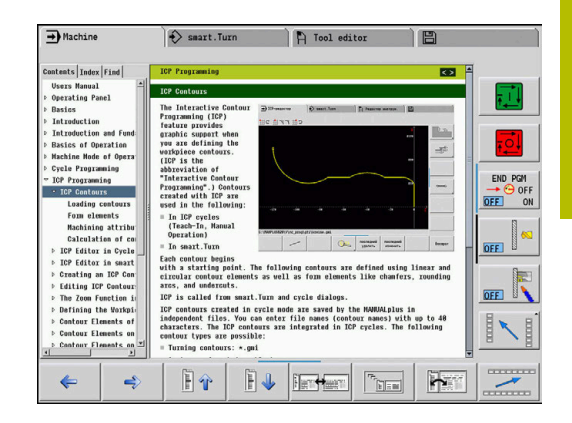

#### <span id="page-99-0"></span>**Descargar los ficheros de ayuda actuales**

Los ficheros de ayuda que se adaptan a cada software del control numérico se encuentran en la página web de HEIDENHAIN en la dirección **www.heidenhain.de**.

Los ficheros de ayuda para la mayoría de idiomas de diálogo se encuentran en:

Documentación  $\mathbf{p}$ 

i.

- Documentación del usuario  $\mathbf{b}$
- Producto, p. ej. CNC PILOT 620/640  $\mathbf{p}$
- Número de software NC, p. ej. 688946-xx  $\blacktriangleright$

A partir de la versión 16 de software NC, HEIDENHAIN ha simplificado el esquema de la creación de versiones:

- El intervalo de tiempo de la publicación de contenidos determina el número de la versión.
- Todos los tipos de control numérico de un intervalo de tiempo de publicación de contenidos presentan el mismo número de versión.
- El número de versión de las estaciones de programación se corresponde con el número de versión del software NC.
- Descargar y extraer un fichero CHM comprimido, en el idioma  $\blacktriangleright$ deseado
- Transmitir los ficheros CHM extraídos al control numérico  $\mathbf{r}$ dentro del directorio **TNC:\tncguide\de** y en el correspondiente subdirectorio lingüístico

Si se transmiten los ficheros CHM con TNCremo al  $\mathbf i$ control numérico, en la configuración de vinculación en el formulario Modo debe seleccionarse la tercera opción en el área de transmisión en modo binario.

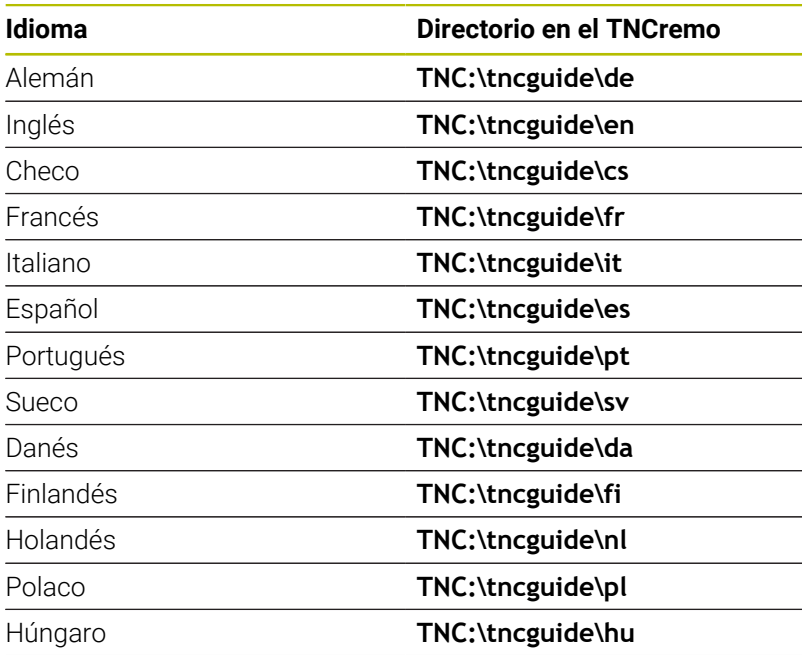

**Indicaciones de manejo | Sistema de ayuda sensible al contexto TURNguide**

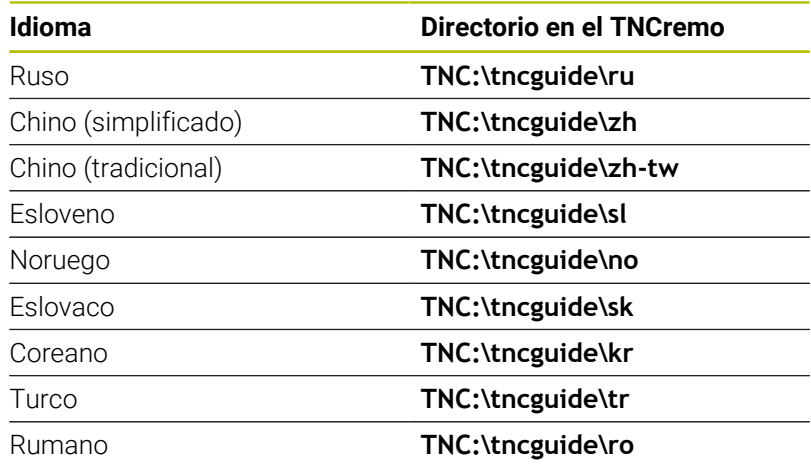

## **4.8 Estación de programación DataPilot**

#### **Aplicación**

Adaptados a los controles numéricos **CNC PILOT 640** y

**MANUALplus 620**, se pueden crear Programas NC en un PC con el DataPilot CP 640 o DataPilot MP 620, probarse antes de proceder al mecanizado, transferirse al control numérico, y archivarse una vez finalizada la producción.

El **ámbito de aplicación** del DataPilot se encuentra en el área de taller próxima a la máquina, en la Oficina técnica o en la preparación de los trabajos. Gracias a su orientación práctica y al gran número de funciones que ofrece, el DataPilot es asimismo totalmente apto para formación, tanto en la escuela como en la empresa.

## **Manejo**

El manejo del DataPilot se hace con las teclas numéricas y de función del teclado del PC.

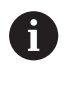

Más información sobre la instalación y el manejo puede consultarse en el manual de instrucciones para instalación y manejo del DataPilot.

## **4.9 Menú HEROS**

El **Menú HEROS** contiene todas las aplicaciones adicionales que se encuentran disponibles en **HEROS**, el sistema operativo del control numérico. La mayoría de estas funciones están a disposición de todos los usuarios. Sin embargo, algunas funciones especiales, como **REMOTE DESKTOP MANAGER**, deben activarse mediante las opciones de desbloqueo.

**Información adicional:** ["Funciones HEROS", Página 717](#page-716-0) Existen varias formas de abrir el **Menú HEROS**:

- Pulsar la tecla **DIADUR**
- Seleccionar el símbolo de menú **HEROS** en el menú **Servicio técnico**

<span id="page-104-0"></span>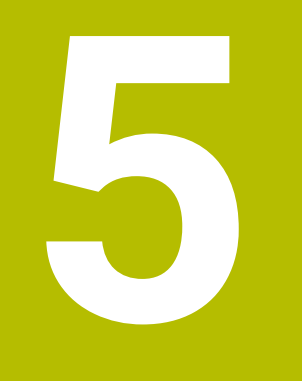

# **Manejar la pantalla táctil**

## **5.1 Pantalla y manejo**

#### **Pantalla táctil**

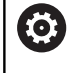

Rogamos consulte el manual de la máquina.

El constructor de la máquina debe habilitar y adaptar esta función.

La pantalla táctil se diferencia ópticamente mediante un marco negro y la ausencia de teclas de selección de softkeys.

**1** Línea superior

Cuando el control numérico está conectado, la pantalla muestra los modos de funcionamiento seleccionados en la línea superior. Si pulsa en un modo de funcionamiento de la fila superior se cambiará el modo de funcionamiento.

- **2** Barra de softkeys para el fabricante
- **3** Barra de softkeys

El control numérico muestra funciones adicionales en una barra de softkeys. La barra de softkeys activa se representa como una barra azul.

- **4** Tecla de conmutación de la pantalla para las figuras auxiliares en la programación de ciclos
- **5** Llamar el TURNguide

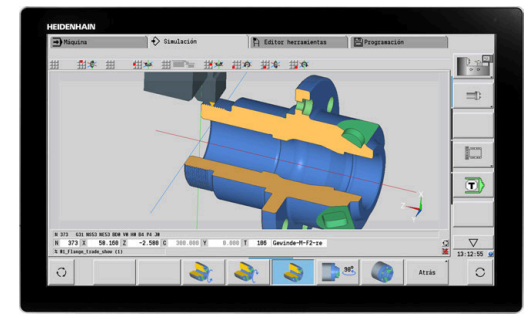

Pantalla táctil de 24"

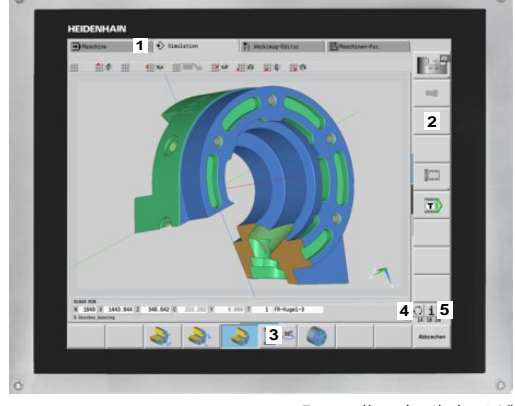

Pantalla táctil de 19"

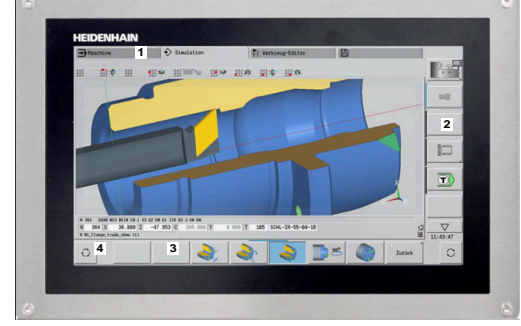

Pantalla táctil de 15,6"

#### **Manejo y limpieza**

La pantalla táctil también se puede operar con las manos sucias siempre que los sensores táctiles detecten la resistencia cutánea. Las pequeñas cantidades de líquido no afectan al funcionamiento de la pantalla táctil, pero las grandes cantidades pueden provocar entradas incorrectas.

Desconectar el control numérico antes de limpiar la pantalla. Alternativamente, se puede utilizar el modo de limpieza de la pantalla táctil.

**Información adicional:** ["Touchscreen Cleaning", Página 112](#page-111-0)

No aplique los productos de limpieza directamente sobre la pantalla; en lugar de ello, humedezca con ellos un paño de limpieza limpio y sin pelusas.

Se admiten los siguientes productos de limpieza para la pantalla:

- **Limpiacristales**
- $\overline{\phantom{a}}$ Limpiapantallas en espuma
- Detergentes lavavajillas suaves

Los siguientes productos de limpieza están prohibidos para la pantalla:

- **Disolventes agresivos**
- Agentes corrosivos
- Aire comprimido
- Chorros de vapor
	- Las pantallas táctiles son sensibles a las cargas  $\overline{\phantom{a}}$  $\mathbf i$ electrostáticas del operador. Disipe la carga estática tocando objetos metálicos conectados a tierra o utilice ropa ESD.
		- Evite ensuciar la pantalla. Para ello, utilice guantes de trabajo.
		- Puede manejar la pantalla táctil con guantes de trabajo especiales para pantallas táctiles.

#### **Teclado**

#### **Funcionamiento general**

Las siguientes teclas se pueden sustituir, por ejemplo por gestos, para mayor comodidad:

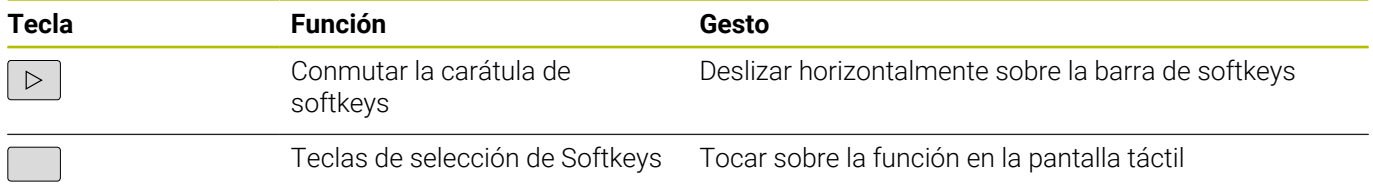

## **5.2 Gestos**

#### **Resumen de los posibles gestos**

La pantalla del control numérico es compatible con Multi-Touch. Esto quiere decir que reconoce diferentes gestos, incluso con varios dedos a la vez.

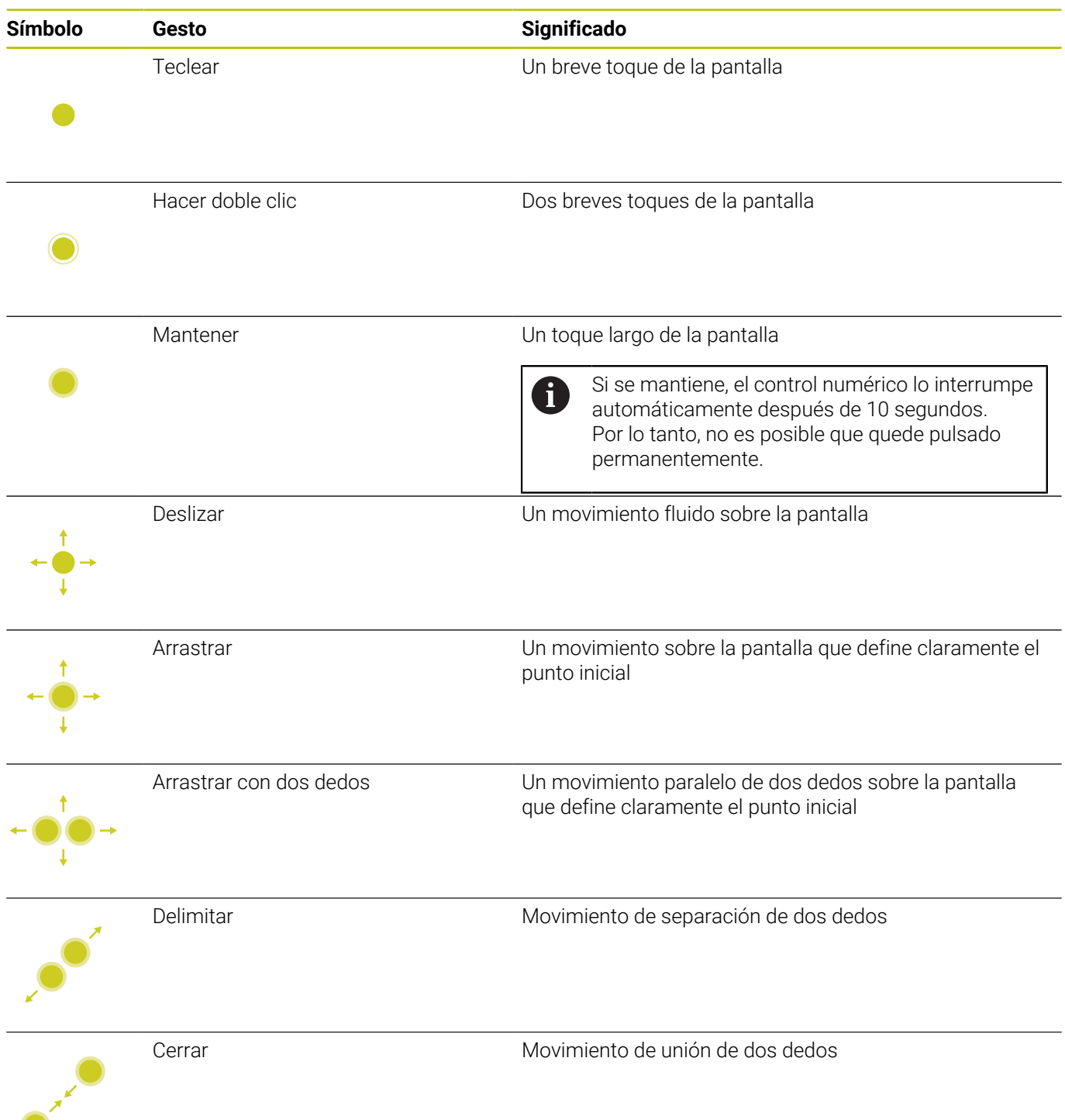

 $\blacksquare$
# **Navegar en tablas y en programas NC**

Puede navegar en un programa NC o en una tabla de la forma siguiente:

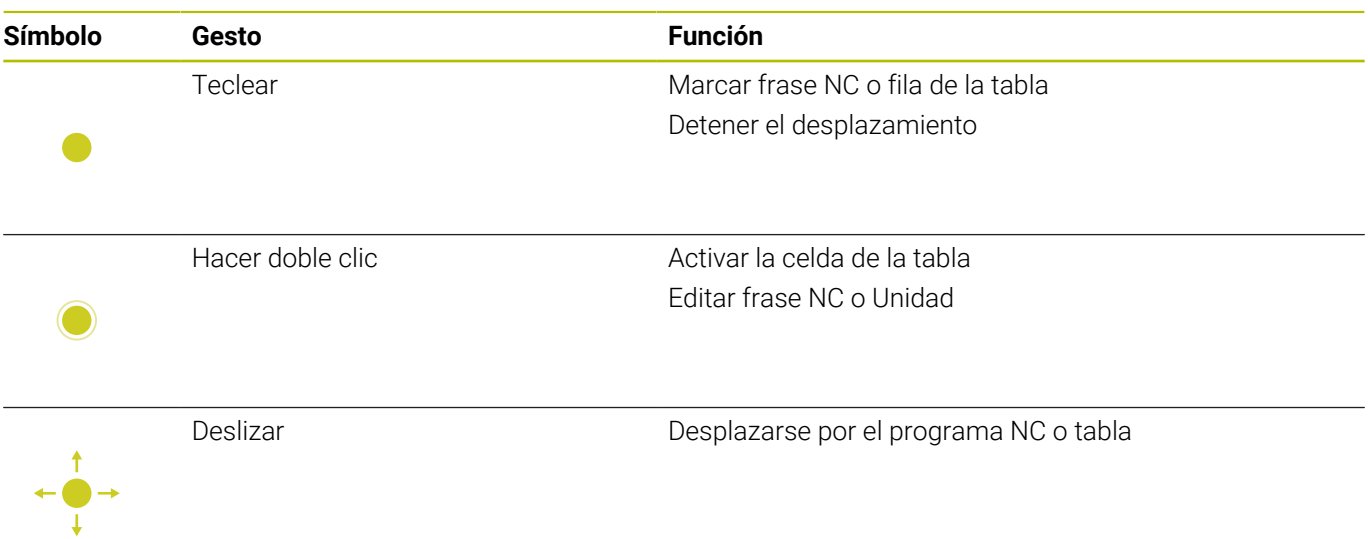

# **Manejar la simulación**

El control numérico permite el manejo táctil en los siguientes casos:

- Gráfico de programación en el modo de funcionamiento **smart.Turn**
- Referencia de contorno en el modo de funcionamiento **smart.Turn**, p. ej. **NS** y **NE**
- Representación 3D en el submodo de funcionamiento **Simulación**
- Representación 2D en el submodo de funcionamiento **Simulación**
- $\overline{\phantom{a}}$ Representación 2D en el submodo de funcionamiento **Editor ICP**

#### **Girar, desplazar o hacer zoom en el gráfico**

El control numérico dispone de los siguientes gestos:

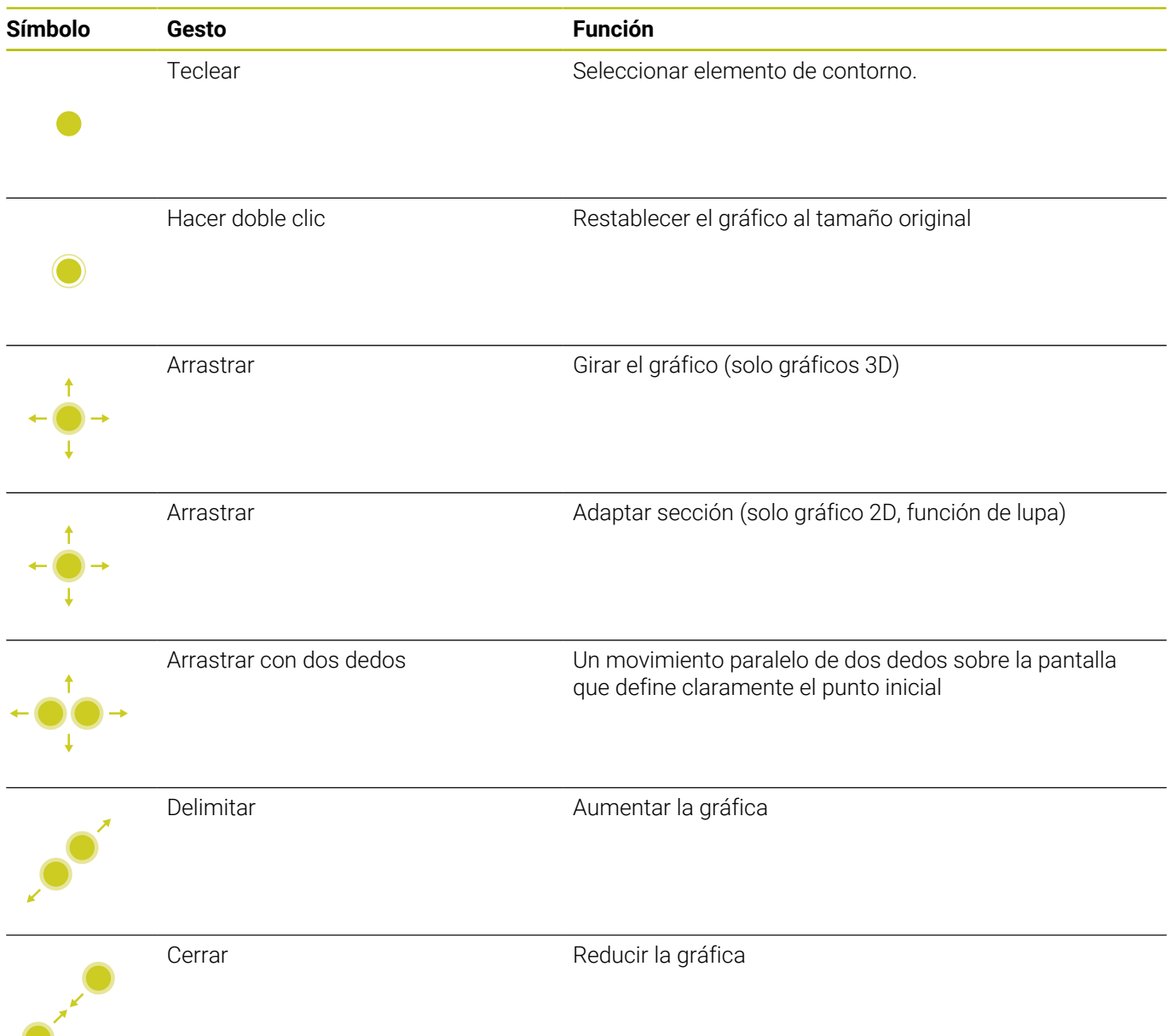

# **Manejar el menú HeROS**

El **Menú HEROS** puede manejarse de la siguiente forma:

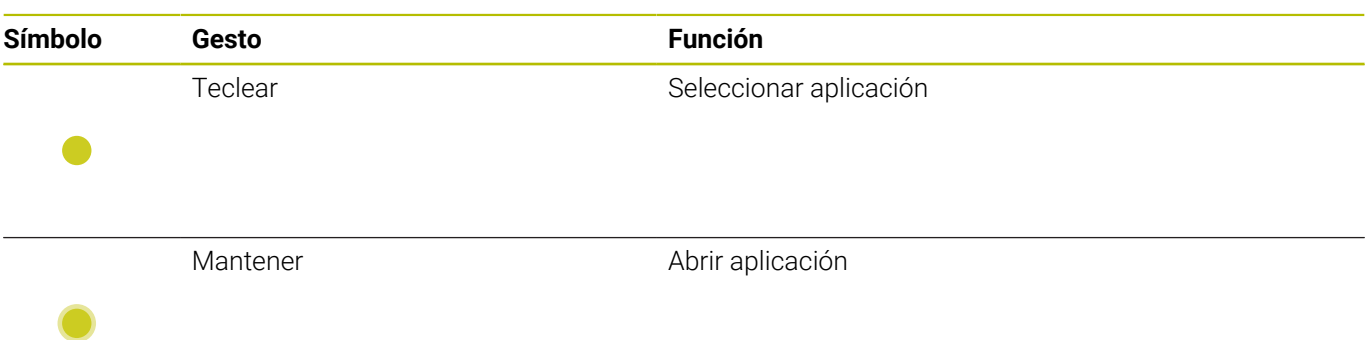

# **5.3 Funciones en la barra de tareas**

# **Touchscreen Configuration**

Con la función **Touchscreen Configuration** puede ajustar las propiedades de la pantalla.

## **Ajustar la sensibilidad**

Para ajustar la sensibilidad, siga las siguientes indicaciones:

- Abrir el **Menú HEROS** con la tecla **DIADUR**
- Alternativamente, seleccionar el **Menú HEROS** en el menú **Servicio**
- Seleccionar la opción de menú **Touchscreen Configuration**
- El control numérico abre una ventana de transición.
- $\blacktriangleright$  Seleccionar sensibilidad
- Confirmar con **OK**

#### **Visualización de los puntos de contacto**

Para mostrar u ocultar los puntos de contacto, siga las siguientes indicaciones:

- Abrir el **Menú HEROS** con la tecla **DIADUR**
- Alternativamente, seleccionar el **Menú HEROS** en el menú **Servicio**
- Seleccionar la opción de menú **Touchscreen Configuration**
- El control numérico abre una ventana de transición.
- Seleccionar **Show Touch Points**
	- **Disable Touchfingers** para ocultar puntos de contacto
	- **Enable Single Touchfinger** para mostrar el punto de contacto
	- **Enable Full Touchfingers** para mostrar los puntos de contacto de todos los dedos
- Confirmar con **OK**

# **Touchscreen Cleaning**

Con la función **Touchscreen Calibration** puede bloquear la pantalla para limpiarla.

#### **Activar el modo de limpieza**

Para activar el modo de limpieza, siga las siguientes indicaciones:

- Abrir el **Menú HEROS** con la tecla **DIADUR**
- Alternativamente, seleccionar el **Menú HEROS** en el menú **Servicio**
- Seleccionar la opción de menú **Touchscreen Cleaning**
- El control numérico bloquea la pantalla durante 90 segundos.
- ► Limpiar la pantalla

Si quiere cancelar el modo de limpieza antes de tiempo:

Separar desplazamientos mostrados al mismo tiempo

**6**

**Modo de funcionamiento Máquina**

# **6.1 Modo de funcionamiento máquina**

El modo de funcionamiento **Máquina** incluye funciones para el ajuste, para el mecanizado de piezas y para la creación de programas de aprendizaje.

- $\Box$ **Ajuste de la máquina**: preparaciones iniciales como fijar los valores de los ejes (definir el punto cero de la pieza), medir herramientas o fijar la zona de protección
- **Funcionamiento Manual**: acabado de piezas de forma manual o semiautomático
- i. **Submodo de funcionamiento aprendiz.**: aprendizaje de un nuevo programa de ciclos, modificación de un programa ya existente, verificación gráfica de los ciclos
- $\mathbb{R}^n$ **Submodo de funcionamiento Secuencia programa**: verificación gráfica de los programas de ciclos o programas smart.Turn existentes y empleo posterior en la producción de piezas

Un **ciclo de aprendizaje** es una operación programada previamente. Puede tratarse tanto de un corte individual, como de un mecanizado complejo como puede ser un roscado a cuchilla. Pero siempre se trata de una operación ejecutable íntegramente. En un ciclo, el mecanizado se define con unos pocos parámetros.

En el modo de funcionamiento **Máquina** los ciclos **no se guardan**. En el submodo de funcionamiento **aprendiz.**, cada paso del mecanizado se realiza con ciclos. Los ciclos se guardan y se agrupan en un **Programa de aprendizaje**. El **programa de aprendizaje** está disponible en el submodo de funcionamiento **Secuencia programa** para la producción de piezas.

En la **Programación ICP**, se define cualquier contorno con elementos de contorno lineales/circulares y con elementos de transición (biseles, redondeos, entalladuras). Las descripciones del contorno se integran en ciclos ICP.

**Información adicional:** ["Contornos ICP", Página 448](#page-447-0)

Los programas **smart.Turn** y **DIN** se escriben en el modo de funcionamiento **smart.Turn**. Para ello están disponibles los comandos para los desplazamientos sencillos, los ciclos DIN para operaciones de mecanizado complejas, las funciones de conexión, las operaciones matemáticas y la programación de variables.

O bien se crean programas **propios** que contienen todas las órdenes de conmutación y de desplazamiento requeridas y que se pueden ejecutar en el submodo **Secuencia programa**, o bien **subprogramas DIN** que se integran en ciclos de aprendizaje. Las órdenes que empleará en un subprograma DIN dependerán de su aplicación. También en los subprogramas DIN está disponible todo el conjunto de órdenes.

Los programas de aprendizaje se pueden convertir en programas smart.Turn. De este modo, se pueden aprovechar las ventajas de la programación sencilla de aprendizaje para poder optimizar o completar el programa NC después de la **conversión DIN**.

# **6.2 Conexión y desconexión**

#### **Conexión**

## **A PELIGRO**

#### **Atención, peligro para el usuario.**

Las máquinas y los componentes de las máquinas siempre comprenden riesgos mecánicos. Los campos eléctricos, magnéticos o electromagnéticos son especialmente peligrosos para las personas con marcapasos e implantes. Los riesgos comienzan al conectar la máquina.

- Tener en cuenta y respetar el manual de la máquina
- Tener en cuenta y respetar las instrucciones de seguridad y los  $\blacktriangleright$ iconos de seguridad
- Utilizar los dispositivos de seguridad

El control numérico muestra el estado del proceso de inicio. Una vez concluidas todas las pruebas e inicializaciones, se activa el modo de funcionamiento **Máquina**. La indicación de herramienta (T) indica la última herramienta empleada. Los errores durante el arranque del sistema se señalizan con el símbolo de error. Tan pronto como el sistema está preparado (operativo), se pueden comprobar dichos mensajes de error.

#### **Información adicional:** ["Mensajes de error", Página 88](#page-87-0)

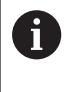

El control numérico supone que tras iniciar el sistema, sigue montada (sujeta) la última herramienta empleada. De lo contrario, indique mediante un cambio de herramienta cuál es la nueva herramienta.

# **Supervisión de sistemas de medida EnDat**

En los sistemas de medida EnDat, el control numérico guarda las posiciones de los ejes al apagar la máquina. Al conectar la tensión, el control numérico compara para cada eje la posición en la conexión con la posición guardada en la desconexión de la máquina. Si existen diferencias, se visualiza uno de los siguientes mensajes:

- **Error de S-RAM: La posición guardada del eje no es válida**: Este mensaje es correcto si al encenderse por primera vez el control numérico se ha sustituido el sistema de medida u otro componente que forme parte del control numérico
- **El eje se ha movido tras el apagado. Diferencia de posición: xx mm o grados**: Es necesario comprobar y confirmar la posición actual en caso de que el eje se haya movido realmente
- **Se han modificado parámetros HW: la posición del eje guardada no es válida**: este mensaje es correcto si se han modificado parámetros de configuración

La causa de uno de los mensajes enumerados anteriormente también puede ser un defecto en el sistema de medida o en el control numérico. Póngase en contacto con el fabricante de la máquina si el problema aparece repetidas veces.

# **Submodo de funcionamiento Referencia**

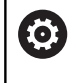

La conexión de la máquina y el desplazamiento de los puntos de referencia son funciones que dependen de la máquina.

La necesidad de una referenciación depende del tipo de sistema de medida:

- **Sistemas de medida EnDat**: No es necesaria una referenciación
- **Sistemas de medida codificados por distancia**: La posición de i. los ejes se calcula tras una breve referenciación
- **Sistemas de medida estándar**: Los ejes se desplazan a puntos fijos de la máquina conocidos Al alcanzar el punto de referencia, el control recibe una señal. Dado que el sistema conoce la distancia al punto cero de la máquina, también conoce la posición del eje

Referenciación:

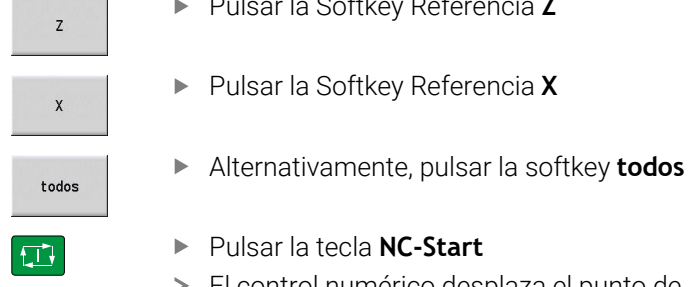

- Pulsar la Softkey Referencia **Z**
- Pulsar la Softkey Referencia **X**
- Pulsar la tecla **NC-Start**
- El control numérico desplaza el punto de referencia.
- El control numérico activa el contador y también el **Menú principal**.

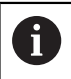

Si se referencian individualmente los ejes X y Z, el movimiento se realiza exclusivamente en dirección X o Z.

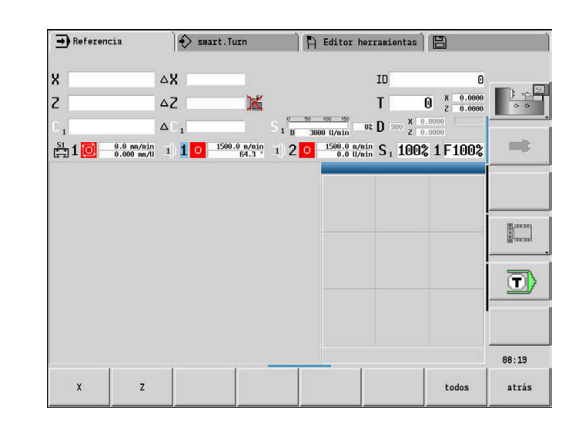

## **Desconexión**

Ő

Rogamos consulte el manual de la máquina.

Apagar y reiniciar son funciones que dependen de la máquina.

Para evitar una pérdida de datos al desconectar, apague el sistema operativo de la forma siguiente:

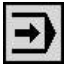

Seleccionar el modo de funcionamiento **Máquina**

En caso de un mensaje de error pendiente:

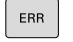

Alternativamente, activar la ventana de error

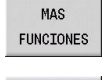

APAGAR

OFF  $\frac{1}{2}$ 

Pulsar la softkey **OFF**

Confirmar con la softkey **APAGAR**

Pulsar la softkey **MAS FUNCIONES**

El control numérico finaliza el funcionamiento.

# *INDICACIÓN*

#### **¡Atención: Peligro de pérdida de datos!**

El control numérico debe apagarse para que finalicen los procesos activos y los datos se guarden de forma segura. Desconectar inmediatamente el control numérico accionando el interruptor principal puede conllevar a la pérdida de datos en todos los estados del control numérico.

- Apagar siempre el control numérico
- Accionar el interruptor principal únicamente después de ver el aviso en la pantalla

Seleccionar el modo de funcionamiento **Máquina**

#### **Reiniciar el control numérico**

Para forzar un reinicio, siga las siguientes indicaciones:

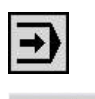

Pulsar la softkey **OFF**

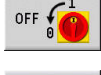

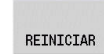

- Pulsar la softkey **REINICIAR**
- El control numérico se reiniciará.

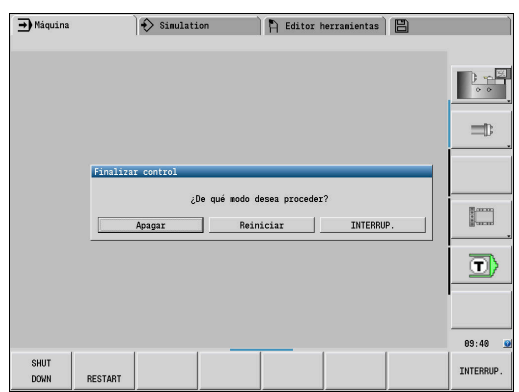

# <span id="page-117-0"></span>**Seguridad Funcional FS integrada**

## **Generalidades**

Las máquinas herramienta con controles numéricos HEIDENHAIN pueden estar equipadas con Seguridad Funcional FS o con un sistema de seguridad externo. Este capítulo se dirige exclusivamente a las máquinas con Seguridad Funcional FS integrada.

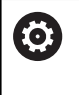

Rogamos consulte el manual de la máquina.

El fabricante de su máquina adapta el concepto de seguridad de HEIDENHAIN a su máquina.

Todos los usuarios de una máquina herramienta están expuestos a peligros. Es cierto que los dispositivos de protección pueden impedir el acceso a los puntos de riesgo, pero también se debe poder trabajar en la máquina sin dispositivos de protección (p. ej. con puertas de protección abiertas).

El concepto de seguridad HEIDENHAIN permite el diseño de un sistema que cumpla con el

#### **Performance Level d, categoría 3** conforme a **DIN EN ISO 13849-1** y **SIL 2 conforme a IEC 61508 (DIN EN 61508-1)**.

Presenta modos de funcionamiento seguros según **DIN EN ISO 16090-1** (antes DIN EN 12417). De este modo, se puede aplicar una protección personal de gran alcance.

La base del concepto de seguridad de HEIDENHAIN es la estructura de procesador de dos canales que se compone del ordenador principal MC y de uno o varios módulos de regulación de accionamiento CC.

#### Los errores de seguridad siempre causan desde **reacciones de parada definidas** hasta una **parada segura de todos los servoaccionamientos**.

En las entradas y salidas seguras ejecutadas en dos canales que influyen en el proceso en todos los modos de funcionamiento, el control numérico activa determinadas funciones de seguridad y alcanza estados del servicio seguros.

En este capítulo encontrará explicaciones sobre las funciones que están disponibles en un control numérico con Seguridad Funcional FS.

#### **Funciones de seguridad**

Para garantizar las exigencias de protección personal, la Seguridad Funcional integrada ofrece funciones de seguridad FS normalizadas. El fabricante utiliza las funciones de seguridad normalizadas al transformar la Seguridad Funcional FS para la máquina correspondiente.

Se puede realizar un seguimiento de las funciones de seguridad activas en el estado del eje de la Seguridad Funcional FS.

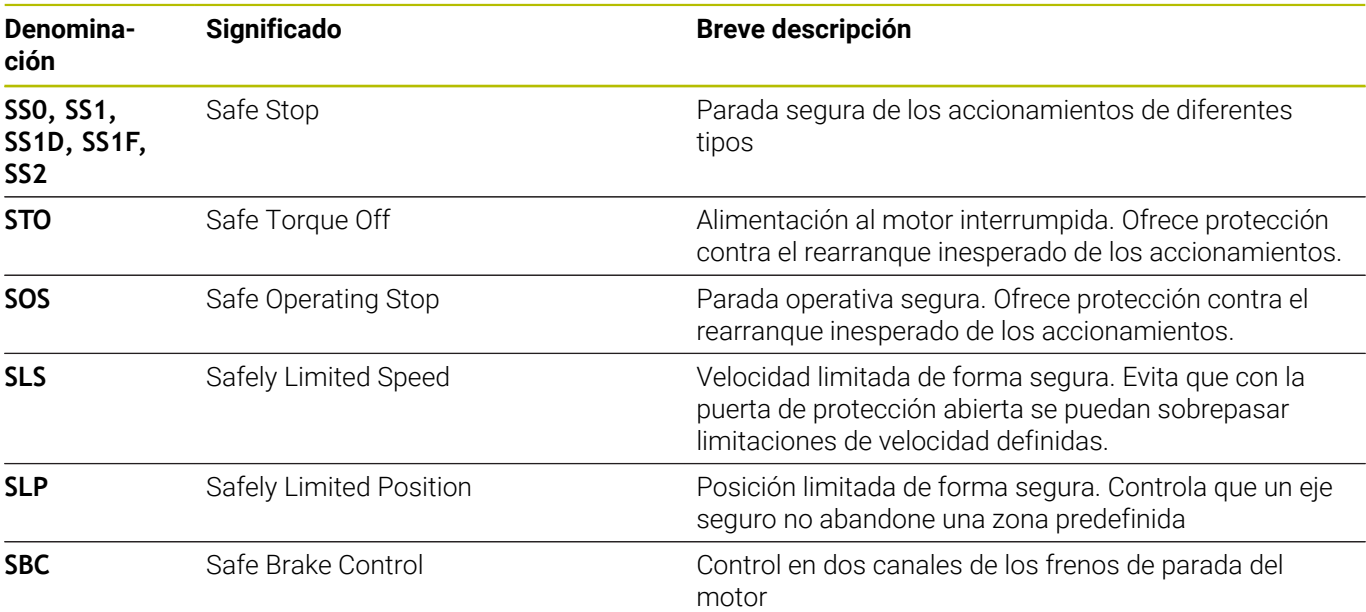

#### **Indicaciones de estado adicionales**

#### **Visualización de los datos de la máquina**

En un control numérico con Seguridad funcional FS, la visualización de estado contiene información adicional referente al estado actual de las funciones de seguridad. El control numérico muestra esta información en forma de estados de funcionamiento.

El control numérico muestra el estado de los ejes con un icono:

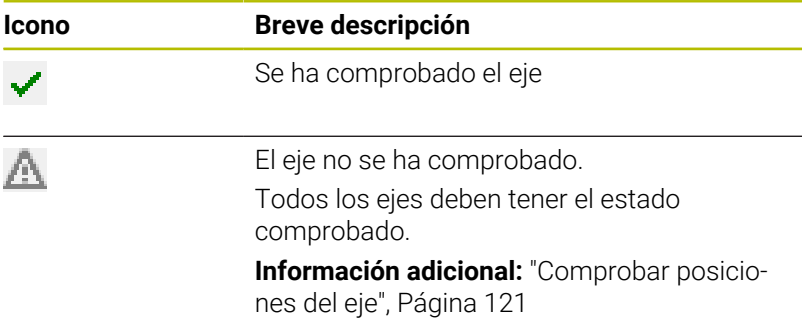

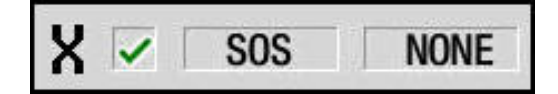

#### **Modo de funcionamiento referido a la seguridad**

El control numérico muestra el modo de funcionamiento seguro actual con un símbolo sobre la barra de softkeys vertical:

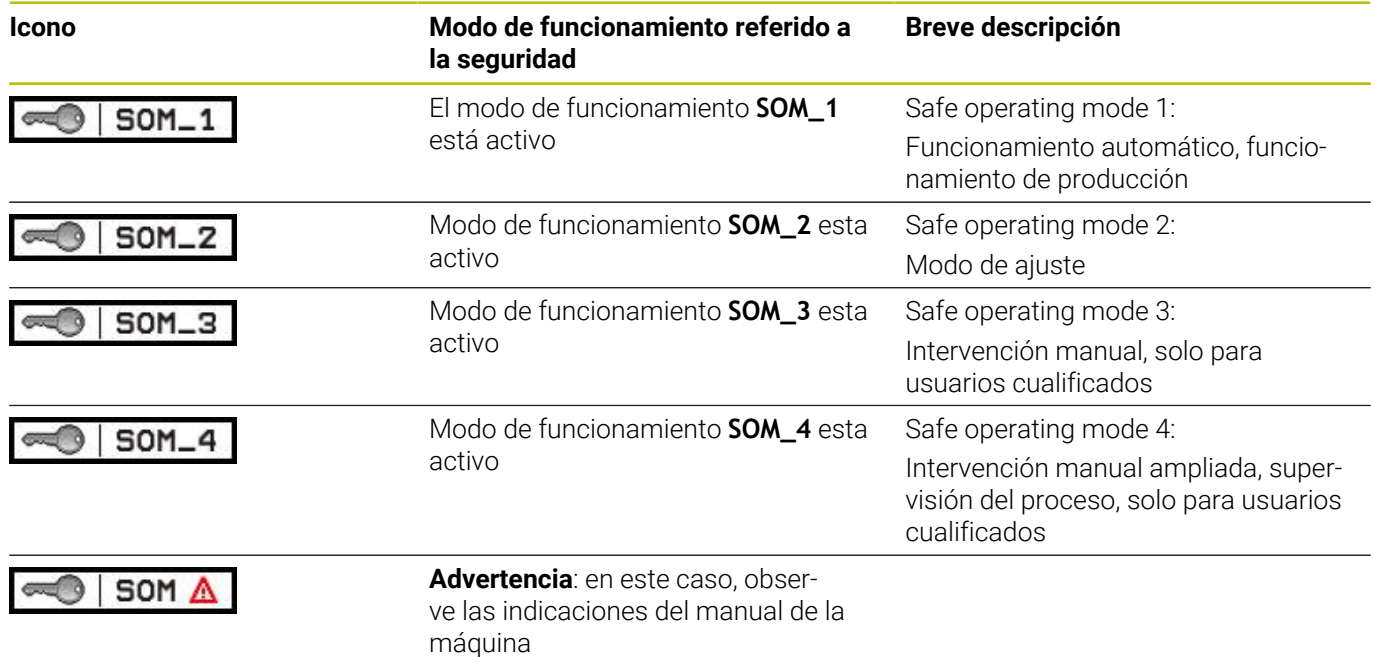

#### <span id="page-120-0"></span>**Comprobar posiciones del eje**

**Co** 

Rogamos consulte el manual de la máquina.

El fabricante de la máquina debe habilitar esta función.

Después de encender la máquina, el control numérico comprueba si la posición de un eje coincide con la posición directamente después del apagado. Si se produce una desviación, este eje se indica en rojo en la indicación de posición. Los ejes identificados en rojo no se pueden desplazar con la puerta abierta.

En este hay que desplazar los ejes correspondientes a una posición de comprobación. Debe procederse de la siguiente forma:

- Seleccionar el submodo de funcionamiento **Referencia**
- Ejecutar el proceso de aproximación con la tecla **NC-Start** para desplazar los ejes en el orden secuencial indicado
- El eje se desplaza a la posición de comprobación.
- Después de alcanzar la posición de comprobación, aparece un diálogo si la posición de comprobación se ha aproximado correctamente.

Si el control numérico ha realizado incorrectamente la aproximación a la posición de verificación:

Confirmar con la softkey **FIN**

Si el control numérico ha realizado correctamente la aproximación a la posición de verificación:

- Confirmar con la softkey **OK**
- En caso de confirmar con la Softkey **OK**, con la tecla de ь confirmación del panel de mando de la máquina hay que confirmar de nuevo la exactitud de la posición de comprobación.
- Repetir este procedimiento para todos los ejes que se quiere  $\blacktriangleright$ desplazar a la posición de comprobación.

# *INDICACIÓN*

#### **¡Atención: Peligro de colisión!**

G

El control numérico no lleva a cabo ninguna comprobación automática de colisiones entre la herramienta y la pieza de trabajo. En caso de un posicionamiento previo erróneo o una distancia insuficiente entre los componentes, durante la aproximación de las posiciones de comprobación existe riesgo de colisiones.

- En caso necesario, aproximar a una posición segura antes de  $\blacktriangleright$ la aproximación de las posiciones de comprobación
- **Tener en cuenta las posibles colisiones**

Rogamos consulte el manual de la máquina. El fabricante de su máquina determina el lugar de la posición de comprobación.

#### **Activar la limitación de avance**

**(0)** 

Rogamos consulte el manual de la máquina. El fabricante de la máquina debe habilitar esta función.

Mediante esta función puede impedir que la reacción SS1 (parada segura de los accionamientos) se active al abrir la puerta de protección.

Al pulsar la softkey **F LIMITADA**, el control numérico limita la velocidad de los ejes y la velocidad de giro del cabezal o cabezales a los valores determinados por el fabricante. Para la limitación es decisivo qué modo de funcionamiento seguro SOM\_x se ha seleccionado mediante el interruptor con llave.

Si se activa SOM\_1, los ejes y los cabezales entrarán en parada porque este es el único caso admisible en SOM\_1 en el que se pueden abrir las puertas de protección.

 $\Box$ 

Seleccionar el modo de funcionamiento **Máquina**

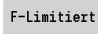

Activar/desactivar la limitación de avance

# **6.3 Datos de máquina**

# **Introducción de los datos de máquina**

En el modo de funcionamiento **Máquina** se debe introducir información de la herramienta, velocidad de giro del cabezal y avance/velocidad de corte en el menú **TSF** (ventana de entrada de datos **Fijar T, S, F**).

Dentro del menú **TSF** también se definen la velocidad de giro máxima y el ángulo de detención, así como el material de la pieza mecanizada.

Parámetros de ciclo:

- **CH**: **Nº de canal** canal seleccionado  $\blacksquare$
- **T**: **No. herram.** o **Puesto de herramienta**  $\blacksquare$
- **ID**: **No. de identif.** ×
- **F**: **Avance por revolución** o **Avance de minuto** ×
- **SP**: **Cabezal**  $\overline{\phantom{a}}$
- **S**: **Velocidad corte** o **Velocidad constante**  $\blacksquare$
- **D**: **No. revol. máx.**  $\blacksquare$
- i. **A**: **Angulo detención**
- $\blacksquare$ **WS**: **Material**

Los datos de corte (velocidad de corte, avance) pueden almacenarse en la base de datos tecnológicos en función del material mecanizado, el material de corte de la herramienta y el tipo de mecanizado. Con la softkey **Propuesta Tecnologia** se transfieren los datos de la base de datos al diálogo interactivo.

Con la softkey **Avance de minuto** activada, el valor se evalúa en **F** en **[mm/min]**.

Con la softkey **Revoluciones constantes** activada, el valor se evalúa en **S** en **[vueltas/min]**.

En los programas de aprendizaje y smart.Turn, los datos de la herramienta y los datos tecnológicos forman parte de los parámetros de ciclo o bien del programa NC.

#### **Softkeys en Fijar T, S, F**

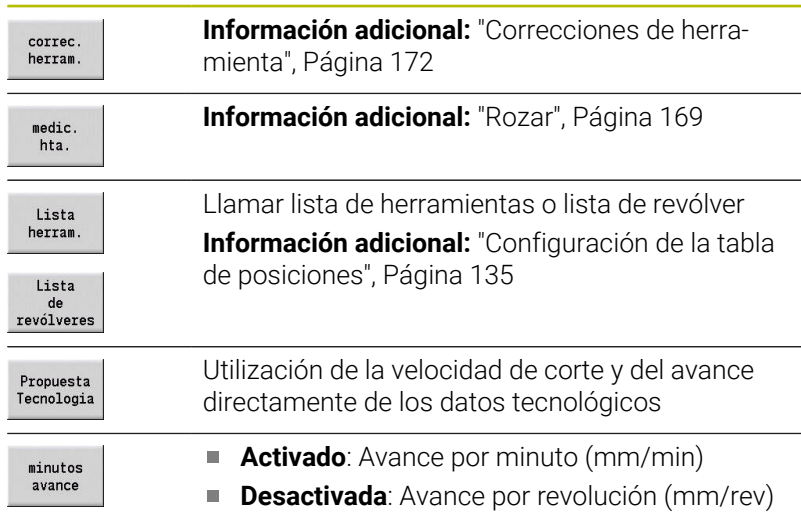

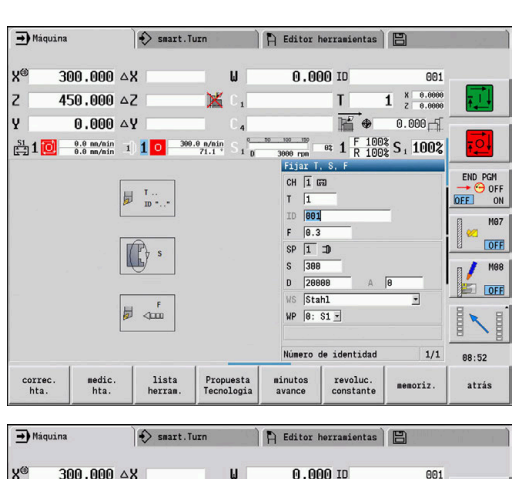

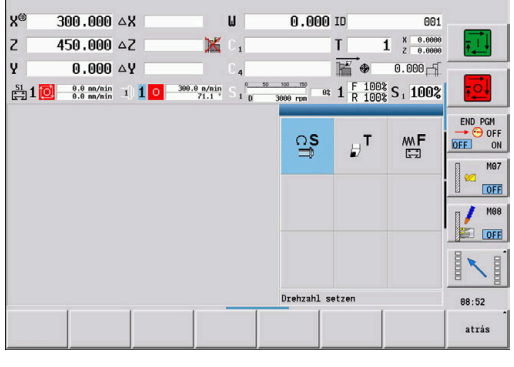

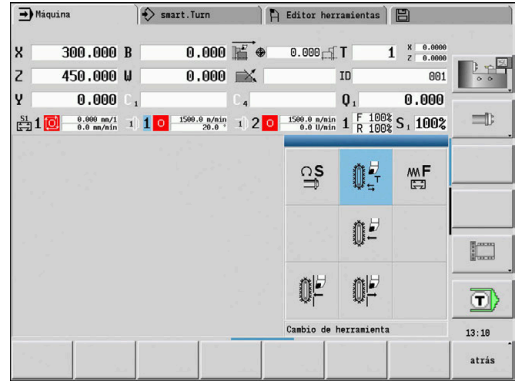

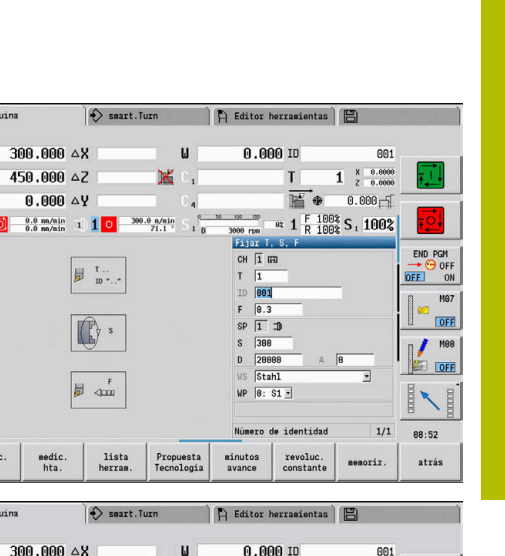

#### **Softkeys en Fijar T, S, F**

revoluc.<br>constante

 $\mathbf i$ 

- **Activada**: Velocidad de rotación constante (rpm)
- **Desactivada**: Velocidad de corte constante (m/ min)

# **Variantes dependientes de la máquina del diálogo TSF**

#### **Teclado de máquina con tecla para el cambio de cabezal**

Si el teclado de máquina que viene del fabricante está equipado con una tecla de cambio de cabezal, seleccionar mediante dicha tecla para cual cabezal son válidos los valores introducidos para **S**, **D** y **A**. El campo **SP** muestra el número del cabezal seleccionado en el menú **TSF**.

- En el parámetro de máquina **separateTSFDlg** (nº 604906) puede definir cómo ver el diálogo **TSF** en las máquinas con revólver:
	- Diálogo **TSF** con introducción de todos los datos del corte
	- Diálogos separados para **T**, **S** y **F**

En máquinas con almacén de herramientas se dispone de diálogos en el menú **TSF** separados automáticamente.

#### **Teclado de máquina sin tecla para el cambio de cabezal**

En máquinas que tienen únicamente un cabezal principal, los datos introducidos para **S**, **D** y **A** se refieren siempre al cabezal principal. En máquinas con un cabezal principal y un cabezal de herramienta, los datos introducidos al cabezal principal o al cabezal de la herramienta, dependiendo de la herramienta cambiada:

- **No se ha cambiado ninguna herramienta accionada**: Los × parámetros **S**, **D** y **A** se refieren al cabezal principal
- $\blacksquare$ **No se ha cambiado ninguna herramienta accionada**: Los parámetros **S**, **D** y **A** se refieren al cabezal seleccionado

#### **Máquina con contrahusillo y/o eje B**

Dependiendo de la ampliación de la máquina, el diálogo TSF puede contener más información para el control de un contrahusillo y/o eje B.

Parámetros de ciclo adicionales con contrahusillo:

**WP**: **No.del husillo** (depende de la máquina)

Parámetros de ciclo adicionales con eje B:

- **BW**: **Angulo del eje B** (depende de la máquina)
- **CW**: **Invertir herramienta** (depende de la máquina) Ī.
- **HC**: **Freno de mordazas** (depende de la máquina)
- **DF**: **Función auxiliar** (depende de la máquina)

#### **TSF-Introducción con un formulario**

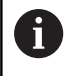

En máquinas con almacén de herramientas se dispone de diálogos separados automáticamente.

Introducir datos de herramientas y tecnológicos:

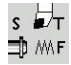

memoriz.

- ▶ Seleccionar Fijar T, S, F (seleccionable únicamente en el modo de funcionamiento **Máquina**)
- **Introducir los parámetros**
- Pulsar la softkey **memoriz.**

# *INDICACIÓN*

#### **¡Atención: Peligro de colisión!**

En función de cada máquina, una introducción de datos en el diálogo **T** desencadena un movimiento de inclinación del portaherramientas (p. ej., revólver). Durante dicho movimiento de inclinación existe riesgo de colisión.

Antes de la introducción de datos, es preciso desplazar la herramienta o el portaherramientas a una posición segura

#### **Introducción de TSF con formularios separados**

Introducir los datos de la herramienta o los datos tecnológicos:

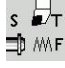

- ▶ Seleccionar Fijar T, S, F (seleccionable únicamente en el modo de funcionamiento **Máquina**)
- Seleccionar **T** para el cambio de herramienta  $\mathbf{r}$
- Alternativamente, seleccionar **S** para la velocidad

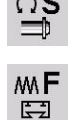

- Alternativamente, seleccionar **F** para avance
- introducir los parámetros del submenú
- memoriz.
- Pulsar la softkey **memoriz.**

# *INDICACIÓN*

#### **¡Atención: Peligro de colisión!**

En función de cada máquina, una introducción de datos en el diálogo **T** desencadena un movimiento de inclinación del portaherramientas (p. ej., revólver). Durante dicho movimiento de inclinación existe riesgo de colisión.

Antes de la introducción de datos, es preciso desplazar la herramienta o el portaherramientas a una posición segura

## **Máquina con contrahusillo**

Dependiendo de cada máquina, es imprescindible seleccionar un cabezal de la pieza.

En el caso de que la máquina esté equipada con un contrahusillo, en el diálogo **TSF** se visualiza el parámetro **WP**.

Parámetros de ciclo:

**WP**: **No.del husillo** (depende de la máquina)

Mediante el parámetro **WP** se puede seleccionar con qué cabezal de pieza debe realizarse el mecanizado en submodo de funcionamiento **aprendiz.**, y con los ciclos MDI del modo de funcionamiento **Máquina**.

Seleccionar el cabezal de la pieza para el mecanizado con **WP**:

- Accionamiento principal
- $\blacksquare$ Contracabezal para el mecanizado de la cara posterior

El ajuste del parámetro **WP** se memoriza en los ciclos de aprendizaje y MDI y se visualiza en el formulario del ciclo correspondiente.

Si con el parámetro **WP** se ha seleccionado el contracabezal para un mecanizado de la cara posterior, el ciclo se realiza en espejo (en dirección Z opuesta). Utilizar herramientas con orientación de herramienta apropiada.

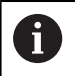

En el menú TSF se modifica el ajuste del parámetro **WP**, si:

- se ejecuta un ciclo con otro ajuste del parámetro **WP**
- seleccionar un programa en el submodo de ٠ funcionamiento **Secuencia programa**

#### **Máquina con eje B**

Las máquinas con eje B permiten un giro del portaherramientas y con ello un uso flexible de las herramientas en el torneado y fresado. Gracias a la inclinación del eje B y al giro de la herramienta se alcanzan posiciones de herramienta que hacen posible mecanizados longitudinales y transversales o radiales y axiales en el cabezal principal y contracabezal con la misma herramienta. De esta forma se reduce el número de herramientas necesarias y el número de cambios de herramienta.

**Datos de herramienta**: todas las herramientas se describen con las cotas X, Z e Y y con las correcciones en la base de datos de la herramienta. Estas cotas y la orientación de la herramienta deben introducirse referidos al **ángulo de inclinación B = 0°** (posición de referencia).

Parámetros de ciclo:

- $\mathbb{R}^n$ **BW**: **Angulo del eje B** (depende de la máquina)
- **CW**: **Invertir herramienta** (depende de la máquina) j.
- **HC**: **Freno de mordazas** (depende de la máquina) Ì.
- **DF**: **Función auxiliar** (depende de la máquina)

El ajuste de los parámetros **BW** y **CW** se memorizan en los ciclos de Aprendizaje y MDI y se visualizan en el correspondiente formulario del ciclo.

## *INDICACIÓN*

#### **¡Atención: Peligro de colisión!**

En función de cada máquina, la introducción de los parámetros de herramienta adicionales desencadena un movimiento de inclinación del portaherramientas (por ejemplo, revólver) o del eje B y un movimiento de rotación de la herramienta. Durante dichos movimientos de inclinación y rotación, existe el riesgo de colisión.

Antes de la introducción de datos, es preciso desplazar la herramienta o el portaherramientas a una posición segura

# **Visualización de los datos de máquina**

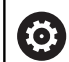

Rogamos consulte el manual de la máquina. La visualización de los datos de la máquina depende de cada máquina. El fabricante de la máquina puede configurar

individualizadamente la visualización de los datos de la máquina.

Si hay configuradas varias visualizaciones, conmútelas de la forma siguiente:

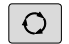

Pulsar la **tecla con tres flechas**

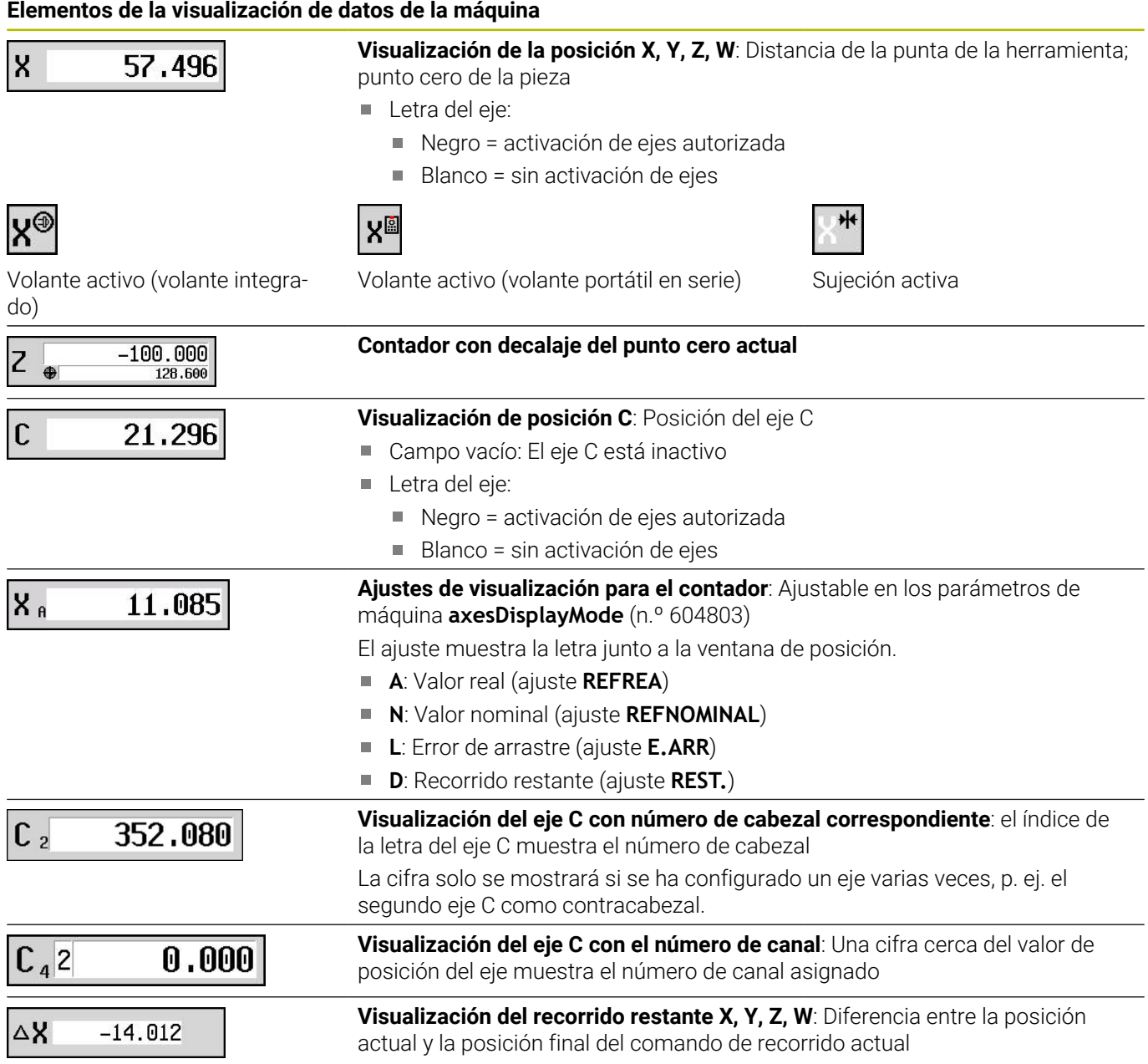

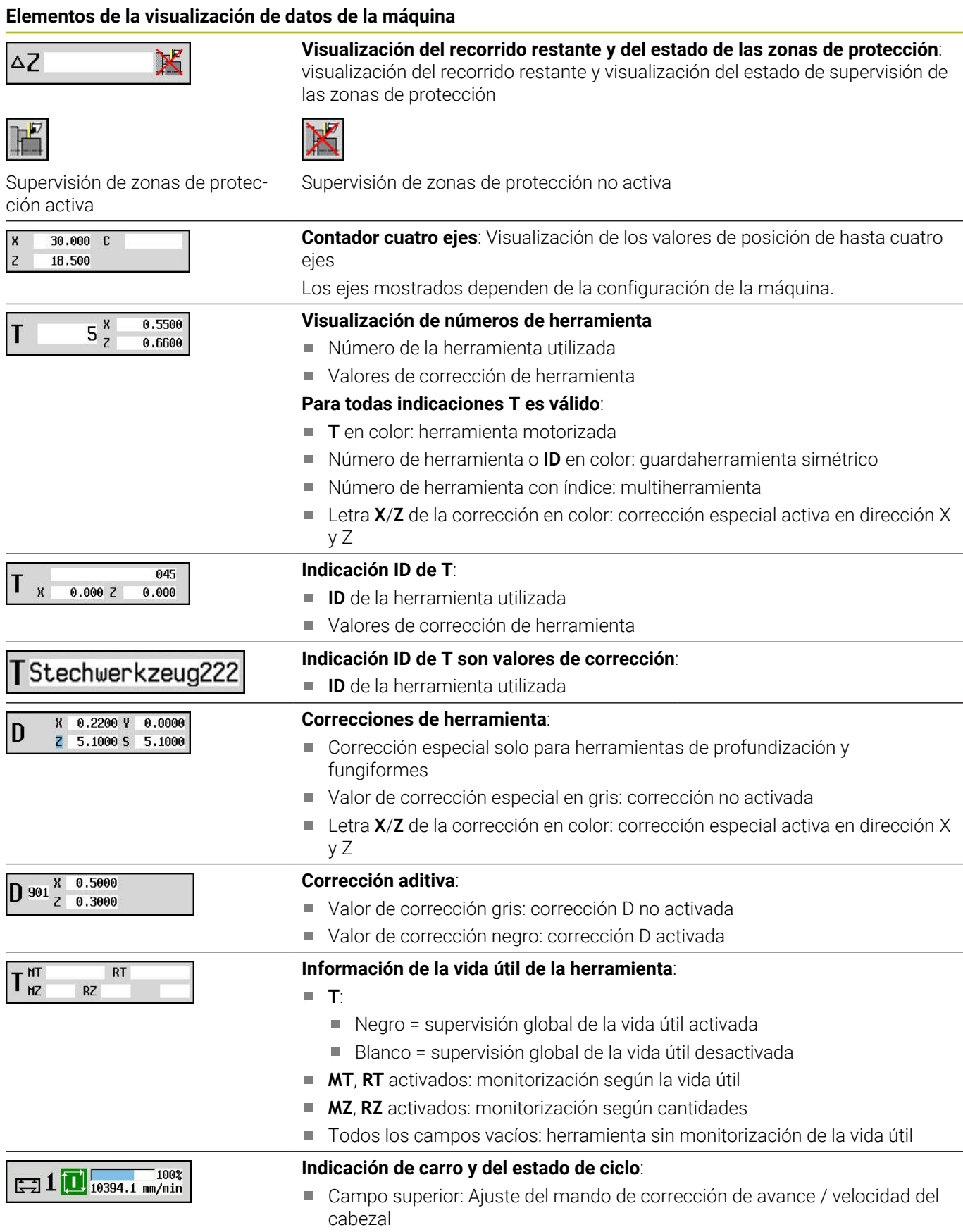

■ Campo inferior en color gris: avance programado con carro parado

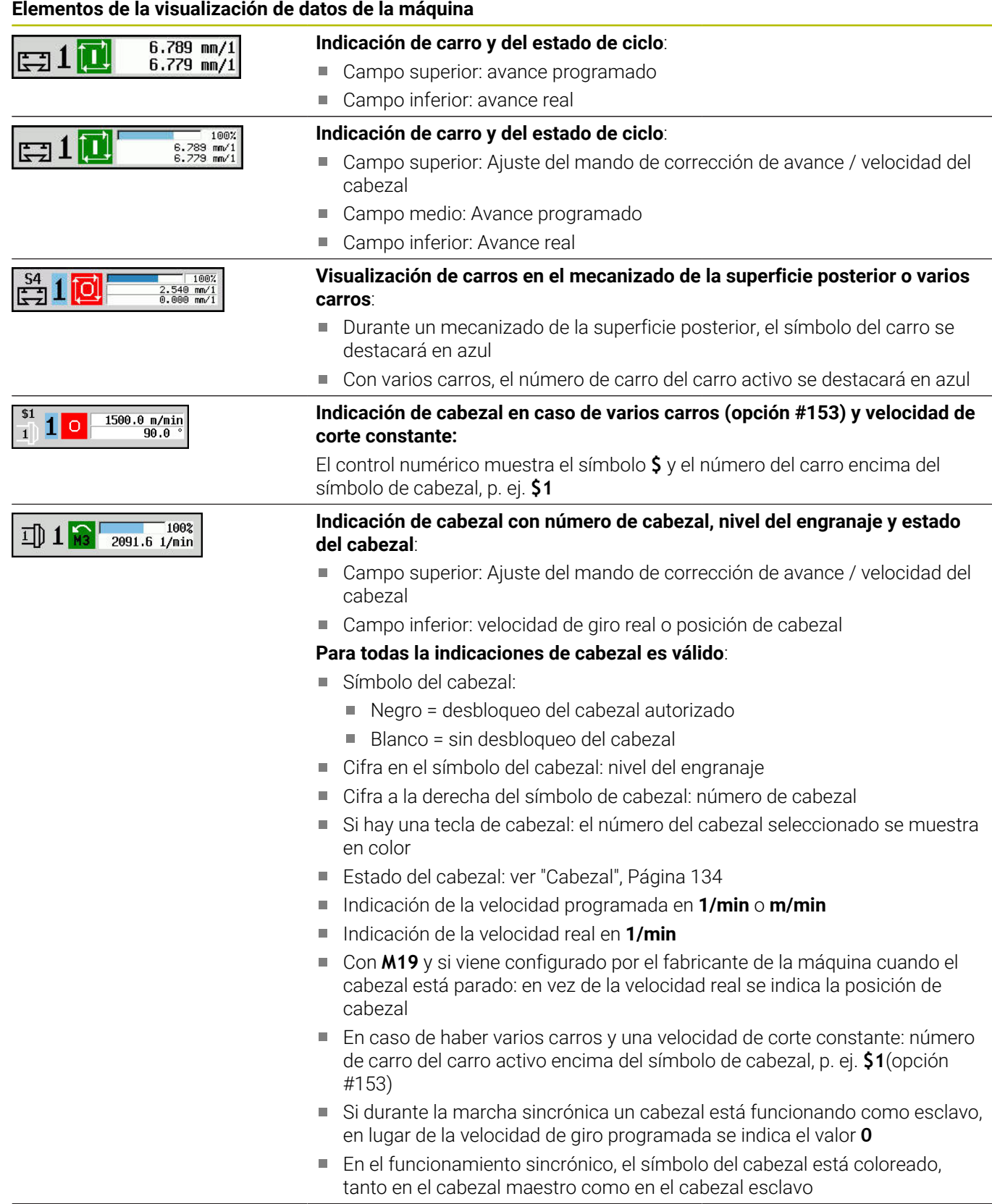

**Elementos de la visualización de datos de la máquina**

 $\overline{\phantom{0}}$ 

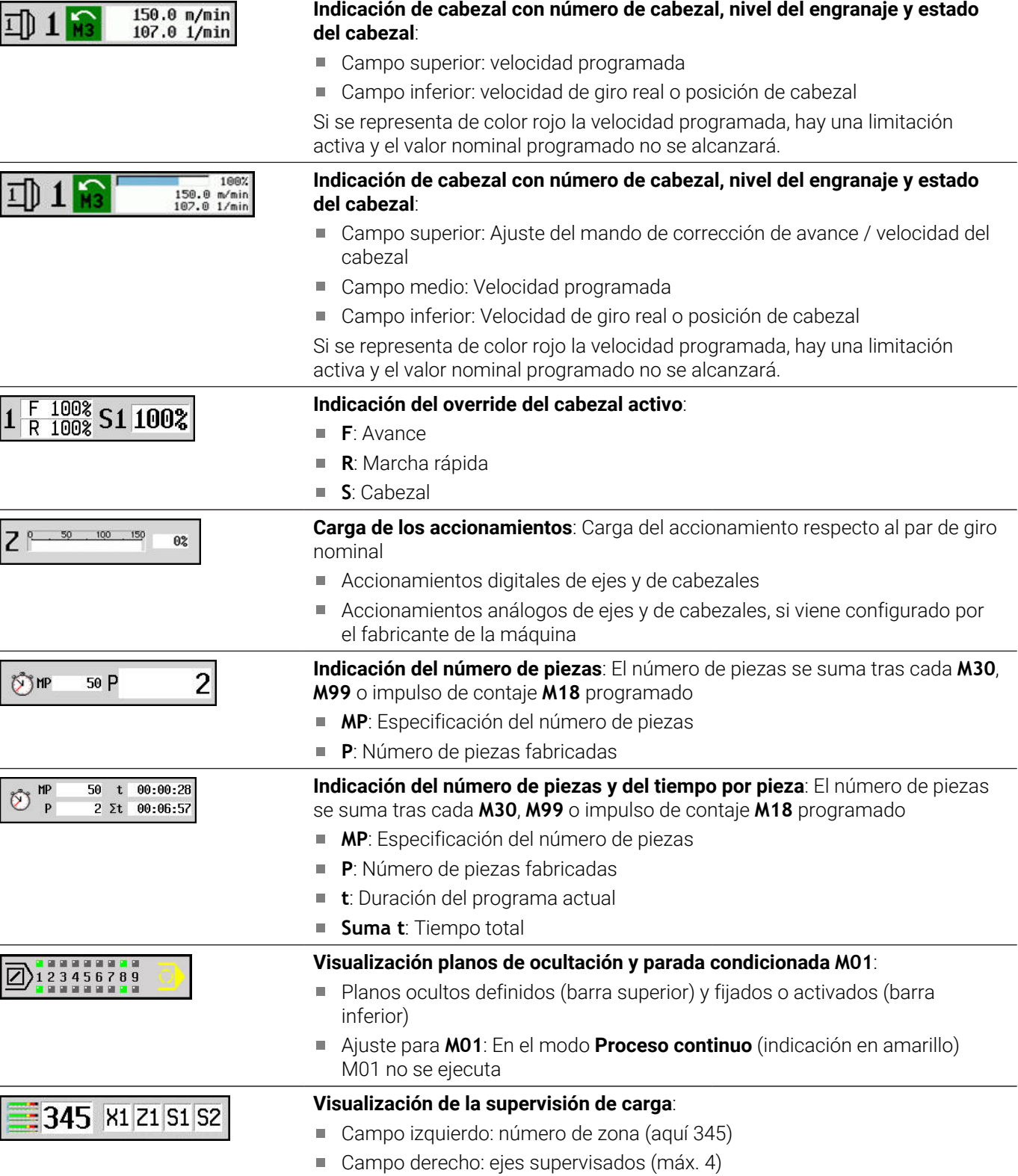

# **Elementos de la visualización de datos de la máquina**

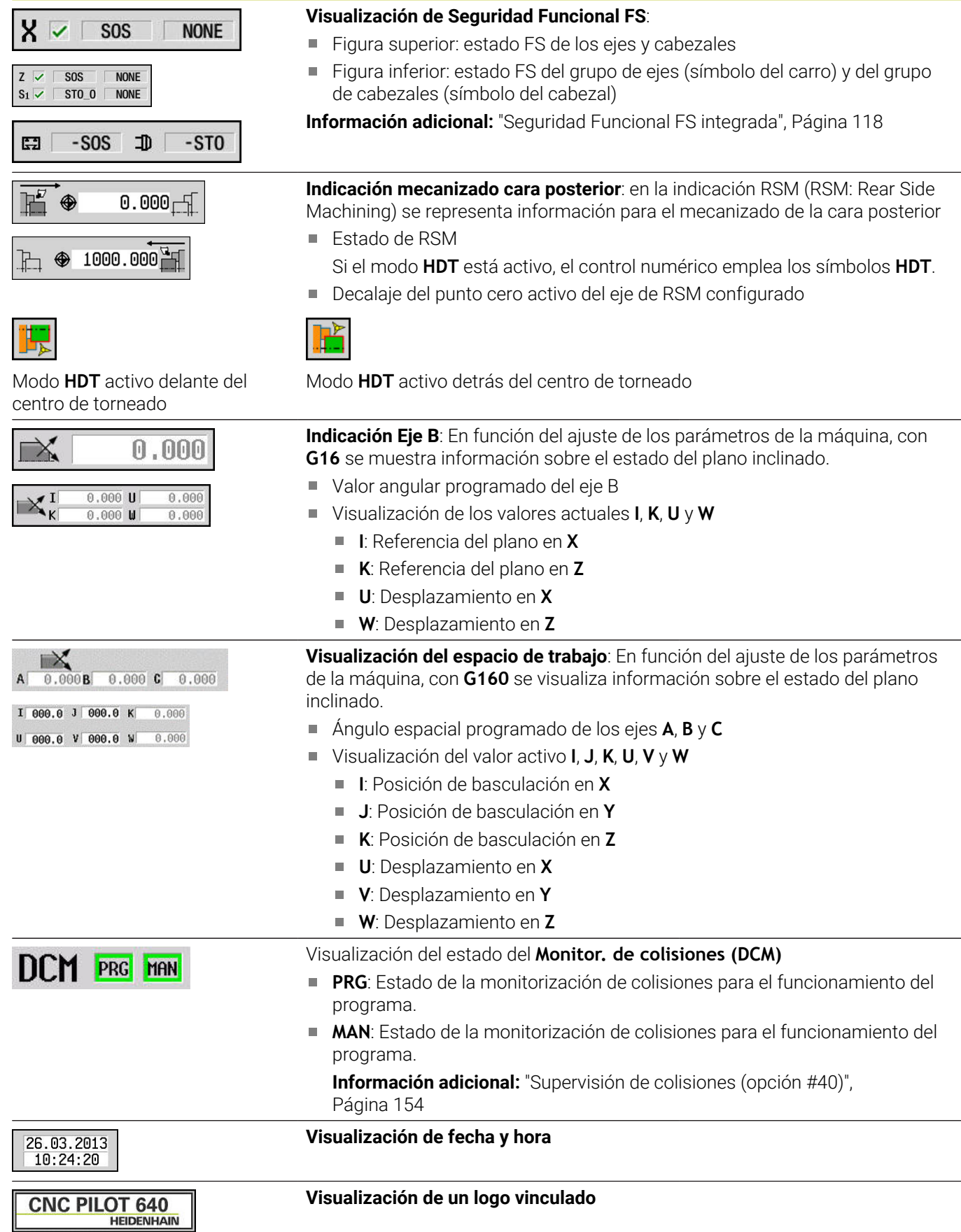

# **Estados de ciclo**

El Control numérico muestra el estado actual del ciclo con el símbolo de ciclo.

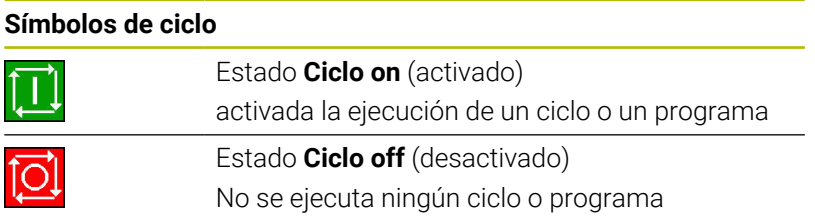

## **Avance del eje**

**F** (**F**eed en inglés) es la letra identificativa de los datos de avance. Según la posición de la softkey **Avance de minuto** la introducción de datos se realiza en:

- $\bar{\phantom{a}}$ Milímetros por revolución del cabezal (avance por revolución)
- **Milímetros por minuto (avance por minuto)**

En la visualización se ve con qué tipo de avance se está trabajando según la unidad de medida.

Con el **regulador de corrección del avance** (Feed-Override) se modifica el valor de avance (intervalo: 0 % hasta 150 %).

# <span id="page-133-0"></span>**Cabezal**

i

**S** (**S**peed en inglés) es la letra identificativa de los datos de cabezal. Según la posición de la softkey **No. revol constante**, la introducción de datos se realiza en:

- $\overline{\phantom{a}}$ Revoluciones por minuto (velocidad de rotación constante)
- metros por minuto (velocidad de corte constante)  $\overline{\phantom{a}}$

La velocidad está limitada por la velocidad máxima del cabezal. El límite de velocidad de rotación se define en la ventana de introducción de datos **Diálogo TSF** o en la programación DIN con el comando **G26.** La limitación de velocidad de rotación es válida mientras no sea sobrescrita por otra limitación de velocidad.

Con el mando de corrección de velocidad del cabezal (Speed-Override) se varía la velocidad del mismo (margen: 50 % hasta 150 %).

- Cuando se trabaja a velocidad de corte constante, el control numérico calcula la velocidad del cabezal dependiendo de la posición de la punta de la herramienta. Cuanto menor sea el diámetro, mayor será la velocidad del cabezal, no pudiéndose sobrepasar la velocidad máxima del cabezal
	- Los símbolos del cabezal indican el sentido de giro con el usuario delante de la máquina mirando al cabezal
- La designación del cabezal es establecida por el fabricante de la máquina

#### **Símbolos del cabezal (visualización de S)**

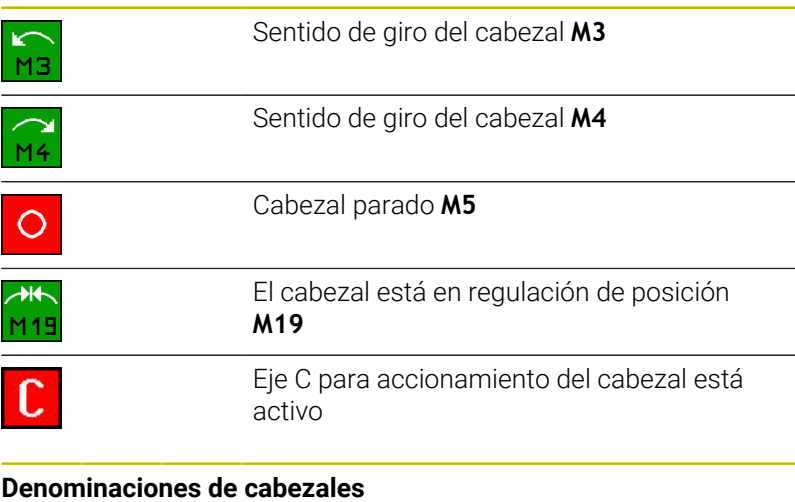

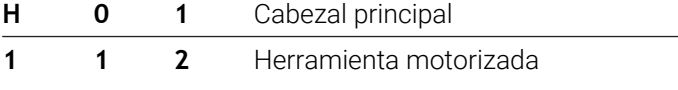

# <span id="page-134-0"></span>**6.4 Configuración de la tabla de posiciones**

Los datos de la herramienta tales como la longitud y el radio, pero también otras informaciones específicas de la herramienta, que el control numérico precisa para la ejecución de diferentes funciones, se memorizan en la tabla de herramientas **toolturn.htt** (en el directorio **TNC:\table\**). Esta tabla de herramientas se identifica en el control numérico como **Lista de herramientas**.

Las herramientas que están provistas de su portaherramientas se memorizan en la tabla de posiciones **ToolAllo.tch** (en el directorio **TNC:\table\**). Dependiendo de la máquina, esta tabla de posiciones se proporciona y se identifica como lista de revólveres o lista de almacén.

# **Máquina con un portaherramientas (Multifix)**

Para máquinas con guardaherramientas Multifix no se debe gestionar ninguna tabla de posiciones, puesto que el portaherramientas únicamente dispone de una posición:

- **T**: **No. herram.** Número de puesto de revólver (siempre **T1**)
- $\blacksquare$ **ID**: **No. de identif.** – Nombre de la herramienta (máximo 16 caracteres)

Seleccionar el número de identificación de la herramienta a partir de la lista de herramientas.

Lista herram Pulsar la softkey **Lista de herramientas**

El control numérico abre la lista.

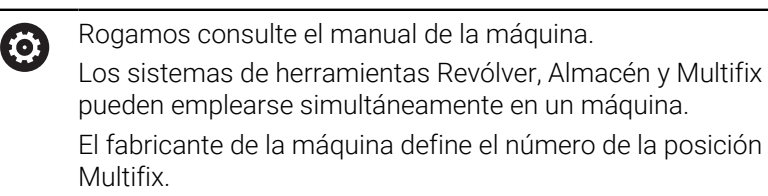

# **Máquina con revólver**

Con la tecla **Lista de revólveres** se puede abrir la lista de la ocupación actual del revólver. A cada portaherramientas del revólver (y eventualmente Multifix) le corresponde una posición en la tabla. En el ajuste de la máquina, a cada portaherramientas se le asigna una herramienta (Número de identidad). Las herramientas múltiples se indican con todas las cuchillas en la lista de revólver.

La lista de revólver puede crearse mediante el **menú TSF** o directamente desde los diálogos de ciclos en el submodo de funcionamiento **aprendiz.**:

- **T**: **No. herram.** Número de puesto de revólver
- **ID**: **No. de identif.** Nombre de la herramienta (máximo 16 caracteres)

El nombre de herramienta se registra automáticamente.

Cursor en el menú **TSF** en el campo de introducción **T**:

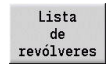

- Pulsar la softkey **Lista de revólveres**
- La lista de revólver puede editarse después de abrirla.

Cursor en el menú **TSF** en el campo de introducción **ID**:

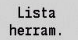

- Pulsar la softkey **Lista de herramientas**
- > Además de la lista de revólver, también se abrirá la lista de herramientas.
- El revólver puede equiparse con herramientas de la lista.

En el ciclo de aprendizaje, se programa la posición del revólver como **Número T**. El número de identificación de herramienta con la posición ocupada se registra entonces automáticamente bajo **ID**.

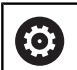

Rogamos consulte el manual de la máquina. Los sistemas de herramientas Revólver, Almacén y Multifix pueden emplearse simultáneamente en un máquina. El fabricante de la máquina define el número de la posición Multifix.

## **Máquina con almacén**

Con la softkey **Lista de depósitos**, se abre la lista de la ocupación actual del portaherramientas. A cada puesto guardaherramienta le corresponde una posición en la tabla. En el ajuste de la máquina, a cada puesto guardaherramienta se le asigna una herramienta (Número de identidad).

En máquinas con almacén, la herramienta también se cambia mediante el menú **TSF**:

- **T**: **No. herram.** Número de puesto de revólver (siempre **T1**)
- **ID**: **No. de identif.** Nombre de la herramienta (máximo 16 caracteres)

El nombre de herramienta se registra automáticamente.

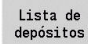

6

Pulsar la softkey **Lista de depósitos**

Las herramientas utilizadas se registran en la lista de almacén. El almacén puede cargarse y descargarse mediante el menú **TSF**.

Rogamos consulte el manual de la máquina. Los sistemas de herramientas Revólver, Almacén y Multifix pueden emplearse simultáneamente en un máquina. El fabricante de la máquina define el número de la posición Multifix.

# **Equipar lista de revolver a partir de la lista de herramientas**

La lista del revólveres representa el equipamiento actual del portaherramienta. La lista de revólver puede crearse mediante el menú **TSF** o directamente desde los cuadros de diálogo de ciclo en el submodo de funcionamiento **aprendiz.**.

Activar la visualización de los registros de la lista de herramientas para incorporar los registros de la lista en el equipamiento de revólver. El control numérico muestra la lista de herramientas en la parte inferior de la pantalla. Las teclas de cursor están activas en esta lista. Con el cursor se puede saltar directamente a un número de identificación de herramienta introduciendo las primeras letras o cifras del Número de identidad.

Si el contenido de una tabla se visualiza de una forma incompleta, se puede modificar la anchura de las columnas de la tabla.

Las modificaciones tienen efecto sobre funciones comunes en más de un modo de funcionamiento y más allá de un reinicio del control numérico.

Abrir la lista de revólveres:

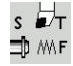

i

- ▶ Seleccionar Fijar T, S, F (seleccionable únicamente en el modo de funcionamiento **Máquina**)
- Alternativamente, activar el diálogo de ciclos

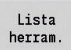

- Con la softkey **Lista de herramientas**, activar la ocupación del revólver y la lista de herramientas.
- Adaptar la ocupación del revólver

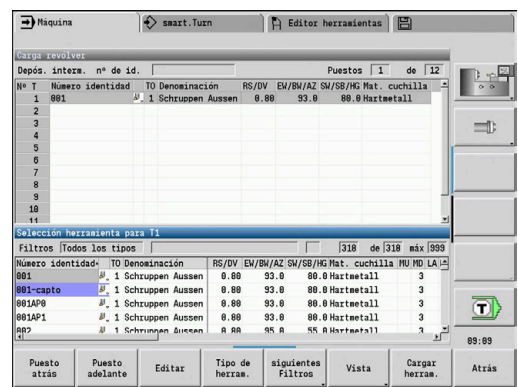

#### Utilizar herramientas de la base de datos:

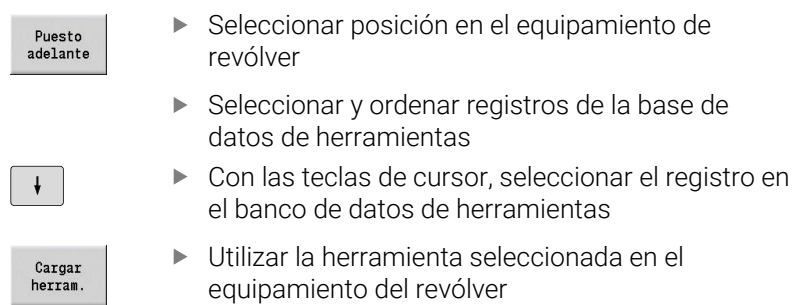

#### **Seleccionar y ordenar registros de la base de datos de herramientas**

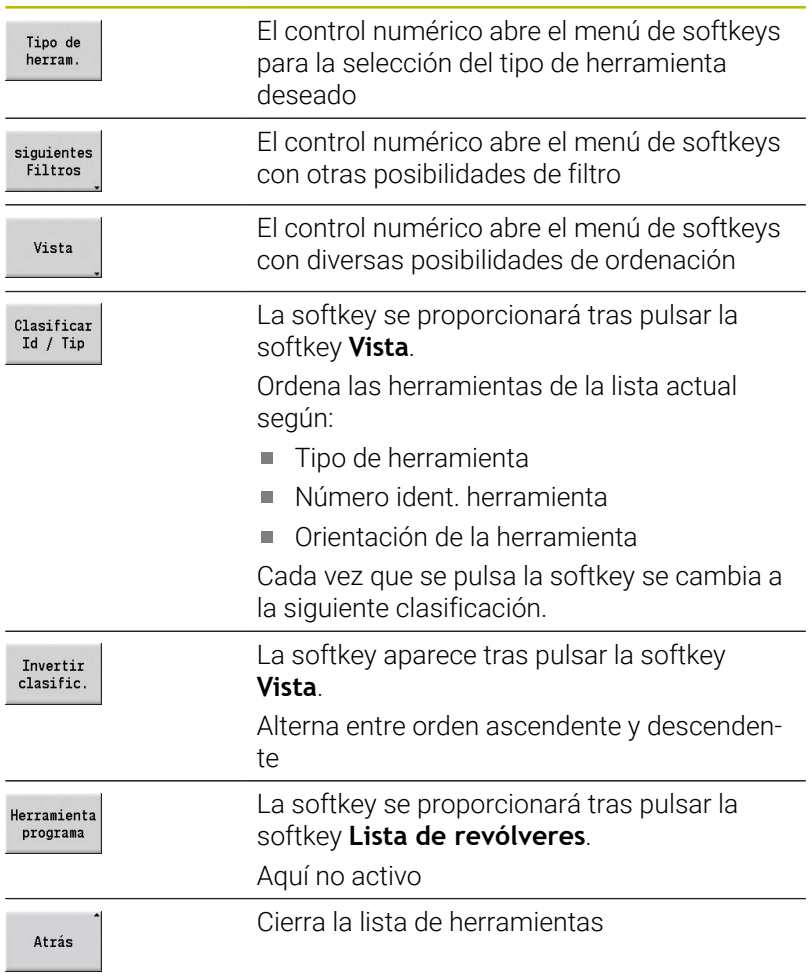

# **Editar lista de revólver**

El equipamiento de revólver representa el equipamiento actual del portaherramienta. Al crear la lista de revólver se registra el número de identidad de las herramientas.

La lista de revólver puede crearse mediante el menú **TSF** o directamente desde los diálogos de ciclos en el submodo de funcionamiento **aprendiz.**. La selección del puesto deseado del revólver se realiza mediante las teclas de cursor.

La **Carga revólver** muestra los parámetros de herramienta más importantes.

Si el contenido de una tabla se visualiza de una forma incompleta, se puede modificar la anchura de las columnas de la tabla.

Las modificaciones tienen efecto sobre funciones comunes en más de un modo de funcionamiento y más allá de un reinicio del control numérico.

**Información adicional:** ["Parámetros de herramienta adicionales",](#page-617-0) [Página 618](#page-617-0)

Se pueden instalar asimismo sistemas de cambio manual en el equipamiento de revólver.

**Información adicional:** ["Instalar portaherramientas para sistemas de](#page-615-0) [cambio manual", Página 616](#page-615-0)

Instalar lista de revólveres:

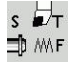

Lista de<br>revólveres

 $\downarrow$ 

ENT

 $\mathbf i$ 

- ▶ Seleccionar Fijar T, S, F (seleccionable únicamente en el modo de funcionamiento **Máquina**)
- Alternativamente, activar el diálogo de ciclos
- Con la softkey **Lista de revólveres**, activar la ocupación del revólver y la lista de herramientas
- ▶ Con las teclas de cursor seleccionar un puesto del revólver
- Adaptar la ocupación del revólver mediante Softkeys
- Alternativamente, introducir directamente el número de identificación de la herramienta

Introducir directamente el número de identificación de la herramienta:

- Con la tecla **ENT**, activar la introducción de datos directa
	- Introducir el número de identificación de la herramienta
- Con la tecla **INS** finalizar la introducción de datos
- Alternativamente, con la tecla **ESC** interrumpir la introducción de datos

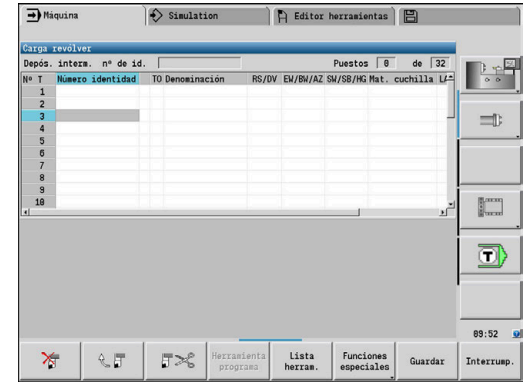

ESC

# **Softkeys en la lista de revólver**

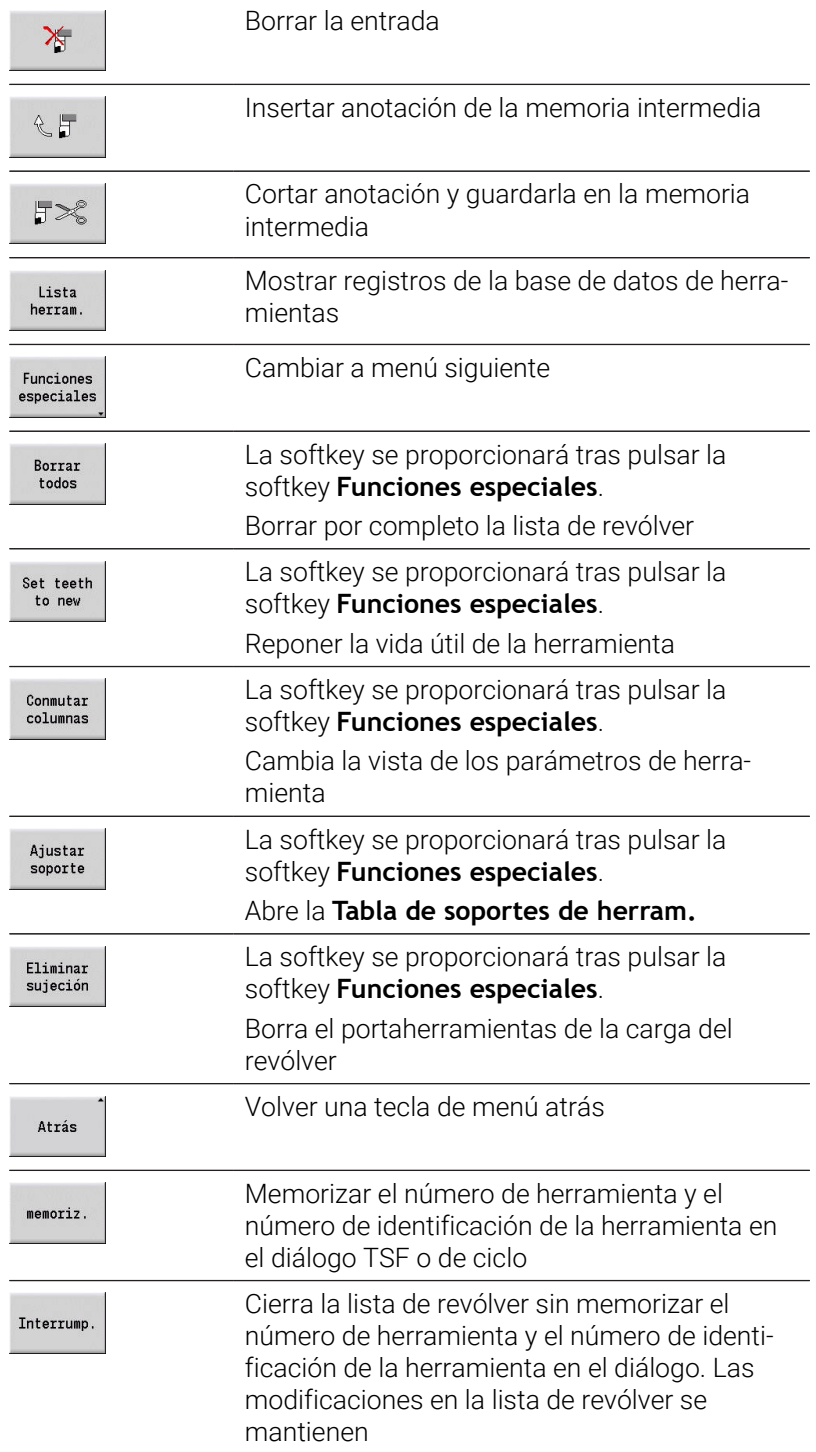

# **Editar lista del almacén**

La lista de cargador muestra, en máquinas con almacén de herramientas, la ocupación actual del almacén existente, así como de los portaherramientas en el área de trabajo. La lista de cargador puede editarse mediante el menú **TSF**.

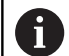

Si el contenido de una tabla se visualiza de una forma incompleta, se puede modificar la anchura de las columnas de la tabla.

Las modificaciones tienen efecto sobre funciones comunes en más de un modo de funcionamiento y más allá de un reinicio del control numérico.

Cargar el cargador:

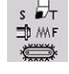

- ▶ Seleccionar Fijar T, S, F (seleccionable únicamente en el modo de funcionamiento **Máquina**)
- 
- Seleccionar **Carga de almacén**
- Recepción<br>de lugar
- Con la softkey **Recepción de lugar**, activar la lista de herramientas
- ▶ Seleccionar herramienta
- Con la softkey **Cargar herram.**, seleccionar la herramienta
- memoriz.

Cargar herram

> Con la softkey **memoriz.**, incorporar la  $\blacktriangleright$ herramienta en la lista de cargador

#### Cambio de herramienta:

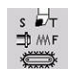

▶ Seleccionar **Fijar T, S, F** (seleccionable únicamente en el modo de funcionamiento **Máquina**)

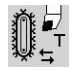

Seleccionar **Cambio de herramienta**

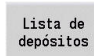

memoriz.

- $\blacktriangleright$ Con la softkey **Lista de depósitos**, seleccionar la herramienta
- Alternativamente, introducir el número de identificación de la herramienta
- Con la softkey **memoriz.**, cambiar la herramienta  $\mathbf{r}$

#### La herramienta se devuelve al cargador:

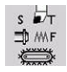

▶ Seleccionar Fijar T, S, F (seleccionable únicamente en el modo de funcionamiento **Máquina**)

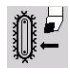

 $menoriz.$ 

- ▶ Seleccionar **La herramienta se devuelve al almacén**
- Con la softkey **memoriz.**, la herramienta se devuelve al cargador

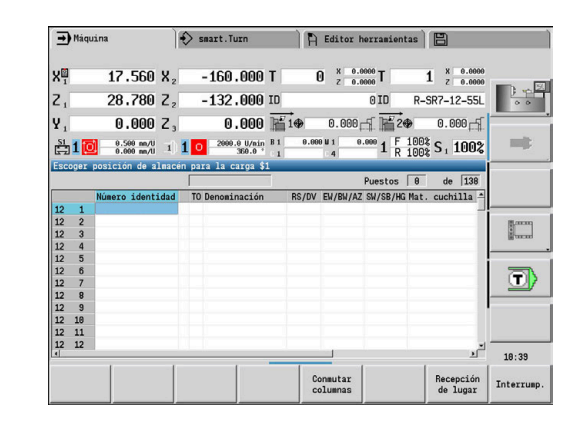

#### Descargar cargador:

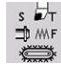

▶ Seleccionar Fijar T, S, F (seleccionable únicamente en el modo de funcionamiento **Máquina**)

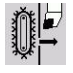

descargar

memoriz.

- Seleccionar **Descarga de almacén**
- ▶ Seleccionar herramienta
- Pulsar la softkey **descargar**
- Con la softkey **memoriz.**, retirar la herramienta de la lista de almacén

## **Llamada a la herramienta**

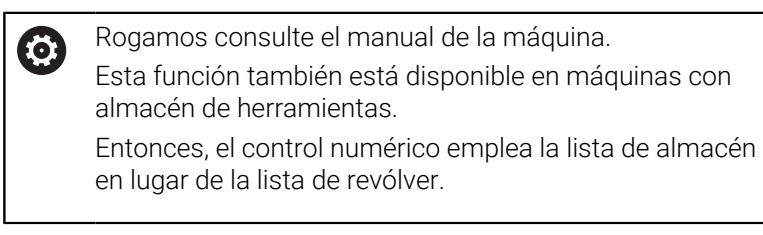

#### **Parámetros para la llamada de herramienta**

**T** (**T**ool en inglés) es la letra identificativa del puesto guardaherramienta.

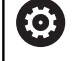

Rogamos consulte el manual de la máquina. La denominación de los puestos guardaherramienta depende de la máquina.

Todo puesto guardaherramienta de un portaherramientas posee en el área de trabajo un número T unívoco.

**ID** designa el número identificativo de herramienta.

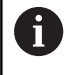

El Número de identidad de una herramienta se define de forma fija al colocar una herramienta en el modo de funcionamiento **Editor herramientas**. Cada herramienta tiene un **ID** inequívoco.

#### **Variantes de la llamada de herramientas**

■ Un portaherramientas, p. ej. Multifix

La herramienta se llamará según **ID**. El número de posición **T** es siempre **1**. El control numérico no ejecuta ninguna lista de revólver.

Varios portaherramientas, p. ej. revólver

La herramienta se llamará según **T** (número de posición de revólver). El Número de identidad **ID** se arrastra en los diálogos y se rellena automáticamente. El control numérico ejecuta una lista de revólver.

Las herramientas múltiples se indican con todas las cuchillas en la lista de revólver.

En el modo de funcionamiento **Máquina**, se introducen los parámetros para la llamada de herramienta en el diálogo **TSF**. En el submodo de funcionamiento **aprendiz.** y modo de funcionamiento **smart.Turn**, **T** y **ID** son parámetros de ciclo.

Si en el diálogo **TSF** se introduce un número **T** con un i. número **ID** que no esté definido con dicho número en la lista de revólver, se cambia de manera acorde el contenido de la lista de revólver. Entonces se sobrescribe la lista de revólver existente.
#### **Herramientas motorizadas**

- Las herramientas motorizadas se definen en la descripción de  $\blacksquare$ herramientas
- La herramienta accionada se puede operar con avance por vuelta si el accionador del cabezal de la herramienta está equipado con un captador rotativo
- Si las herramientas motorizadas se utilizan con velocidad de corte constante, la velocidad de rotación se calcula a partir del diámetro de herramienta

#### **Herramientas en cuadrantes diferentes**

#### **Ejemplo**

El **portaherramientas principal** de su torno está dispuesto delante del centro de torneado (cuadrante estándar). Detrás del centro de torneado está situado un guardaherramientas adicional.

En la configuración del control numérico, para cada sistema guardaherramientas se establece si es preciso convertir las cotas X y el sentido de giro a sus valores simétricos (espejo) en los arcos circulares. En el ejemplo adjunto, el sistema portaherramientas auxiliar va acompañado del atributo **espejo** (conversión a cotas simétricas).

En este principio, todos los mecanizados se programan de forma **normal**, independientemente de qué sistema portaherramientas realice el mecanizado. El submodo de funcionamiento **Simulación** muestra también todos los mecanizados en el **cuadrante estándar**.

Asimismo, las herramientas se describirán y medirán para los **cuadrantes estándar** – si se están utilizando en el portaherramientas adicional.

La conversión a cotas simétricas (en espejo) no se tiene presente hasta que se mecaniza la pieza, si se utiliza el sistema portaherramientas auxiliar.

### **Supervisión de la vida útil de la herramienta**

El control numérico monitoriza - si así se desea - la vida útil de las herramientas o el número de piezas fabricadas con la herramienta.

La monitorización de la vida útil suma los tiempos en los cuales una herramienta se utiliza **con el avance activo**. La monitorización de número de piezas cuenta el número de piezas producidas. Estos valores se comparan con los valores introducidos en los datos de herramienta.

Si la vida útil de una herramienta ha expirado, o el número de piezas se ha alcanzado, el control numérico ajusta el bit de diagnóstico a 1. De esta forma, en la siguiente llamada se emitirá un mensaje de error y se detendrá la ejecución del programa.

Para los programas de aprendizaje está disponible la supervisión de vida útil simple

En ella el control numérico le informa cuando se esté utilizando una herramienta.

■ En los programas smart. Turn y DIN PLUS puede elegir entre la supervisión de vida útil simple o la supervisión de vida útil con herramientas de recambio (opción# 10)

Si se utilizan herramientas de recambio, el control numérico cambia automáticamente a la **herramienta gemela** cuando una herramienta esté gastada. El control numérico solo detiene la ejecución del programa cuando se haya gastado la última herramienta de la cadena de cambio.

Puede activar y desactivar la gestión de la vida útil en el parámetro de máquina **lifeTime** (nº 601801).

El control numérico controla el tipo de monitorización, la vida útil/ vida útil restante y el número de piezas/número de piezas restante) mediante los bits de diagnóstico de los datos de la herramienta. En el modo de funcionamiento **Editor herramientas** se pueden gestionar y visualizar los bits de diagnóstico y la vida útil.

**Información adicional:** ["Editar datos de la vida útil de la](#page-608-0) [herramienta", Página 609](#page-608-0)

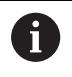

Cuando se cambia una herramienta (por ejemplo, reemplazar una placa de corte), es imprescindible ajustar al valor inicial el tiempo de vida y el número de piezas en el modo de funcionamiento **Editor herramientas**.

Las herramientas de recambio se definen en la creación del portaherramientas en el modo de funcionamiento **smart.Turn**. La **cadena de cambio** puede contener diversas herramientas gemelas. La cadena de cambio forma parte del programa NC.

**Información adicional:** Manual de usuario de smart.Turn y programación DIN

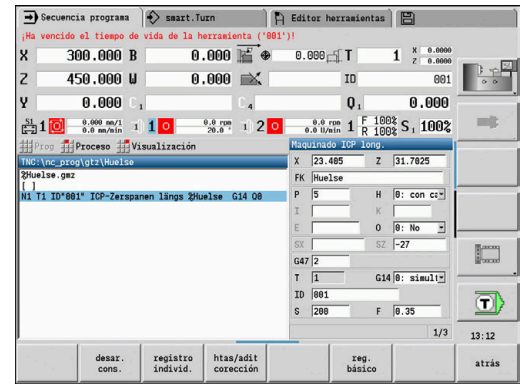

#### **Reponer la vida útil de la herramienta en la lista de revólver**

Reponer la vida útil de la herramienta:

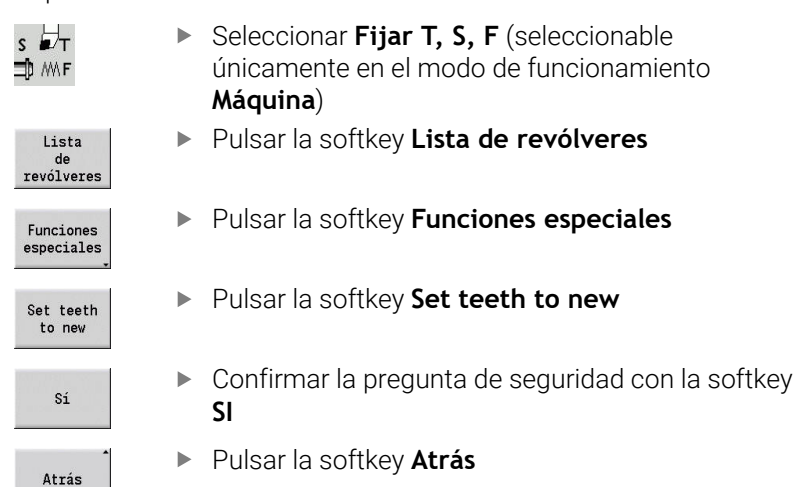

#### **Resetear la vida útil de la herramienta en la lista de almacén**

Reponer la vida útil de la herramienta:

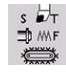

- ▶ Seleccionar Fijar T, S, F (seleccionable únicamente en el modo de funcionamiento **Máquina**)
- 
- Seleccionar **Cambio de herramienta**  $\mathbf{F}^{\top}$

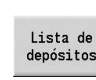

- Pulsar la softkey **Lista de depósitos**
- Seleccionar herramienta
- Pulsar la softkey **Herramienta programa**  $\blacktriangleright$

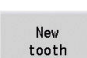

Herramienta programa

- Pulsar la softkey **New tooth**
- Atrás
- Pulsar la softkey **Atrás**

# **6.5 Alinear máquina**

Independientemente de si la pieza se mecaniza manual o automáticamente, hay que preparar la máquina.

En el modo de funcionamiento **Máquina,** mediante la opción de menú **ajustar** se accede a las funciones siguientes:

- **Fijar valores eje** (definir el punto cero de la pieza) **ref. máquina** (referenciar ejes)
- **Fijar zona protec.**
- **Fijar pto. cambio herr.**
- **Fijar valores eje C**
- **Poner las medidas de la máquina**
- **Monitor. de colisiones (DCM)**
- **Servicio**
	- **Visualización de los tiempos de funcionamiento**
	- **Alinear sistemas de palpación**
	- **Ajustar la hora en el sistema**
	- Iniciar **TNCdiag**
	- **Menú HEROS**
- **Palpar**
	- **Calibración del sistema de palpación**

#### **Definir punto cero de la pieza**

En el cuadro de diálogo se visualiza la distancia punto cero de máquina – punto cero de pieza (también denominado **decalaje** u offset) como **XN** y **ZN**. Si se modifica el punto cero de la pieza, se obtienen nuevos valores de visualización.

Asimismo con un palpador digital se puede determinar el punto cero de la herramienta en el eje Z. El control numérico verifica al determinar el punto cero qué tipo de herramienta está activa en dicho momento. Si se selecciona la función de ajuste Punto cero de la pieza con el palpador cambiado, el control numérico adapta automáticamente el formulario de entrada. Pulsar el **inicio del NC** para poner en marcha el proceso de medición.

Fijar el cero pieza:

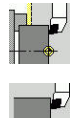

 $\mathbf i$ 

- Seleccionar **ajustar**
- $7=0$
- Seleccionar **Fijar valores eje**
- Rozar el punto cero de la pieza (superficie plana)
- Definir la posición de rozamiento como punto cero de la pieza **Z = 0**
- Alternativamente, introducir la distancia entre el punto cero de herramienta y el punto cero de pieza como **Coord. pto. medición Z**
- El control numérico calcula el punto cero de la pieza **Z**.
- ► Cero máquina Z alternativo = Cero pieza Z (desviación = 0)
- Como alternativa, permite la introducción directa del desplazamiento del punto cero en **ZN**.
- Pulsar la softkey **memoriz.**

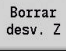

Desviación absoluta

memoriz.

# **Definir offsets**

Antes de utilizar los decalajes **G53**, **G54** y **G55** deben definirse los valores de Offset en el modo de ajuste.

Definir Offset:

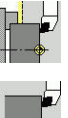

- $\mathbf{b}$  . Seleccionar **ajustar**
- Desplaza-
- Pulsar la softkey **Decalaje**  $\mathbf{r}$

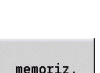

 $n$ iento

Seleccionar **Fijar valores eje**

- Pulsar la Softkey **G53**, **G54** o la **G55**
- Pulsar la softkey **memoriz.**
- El control numérico guarda los valores en una tabla para que pueda activar los offsets mediante las funciones **G** correspondientes en el programa.

# **Toma de referencia de los ejes**

Es posible referenciar de nuevo ejes ya referenciados. Puede seleccionar ejes individuales o todos los ejes al mismo tiempo.

Referenciación:

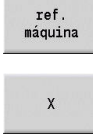

todos

- Pulsar la softkey **ref. máquina**
- Pulsar la Softkey referencia **Z** y referencia **X**
- Alternativamente, pulsar la softkey **todos**

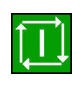

- Pulsar la tecla **NC-Start**
- > Se han sobrepasado los puntos de referencia.
- El control numérico actualiza el contador.

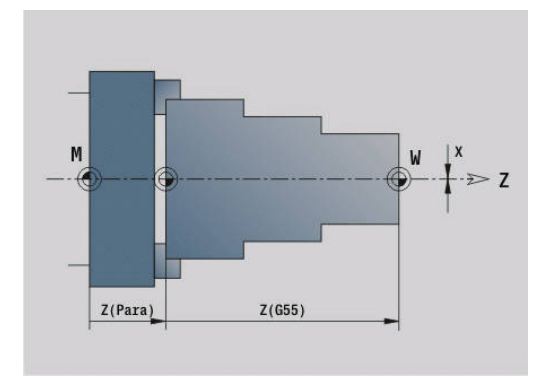

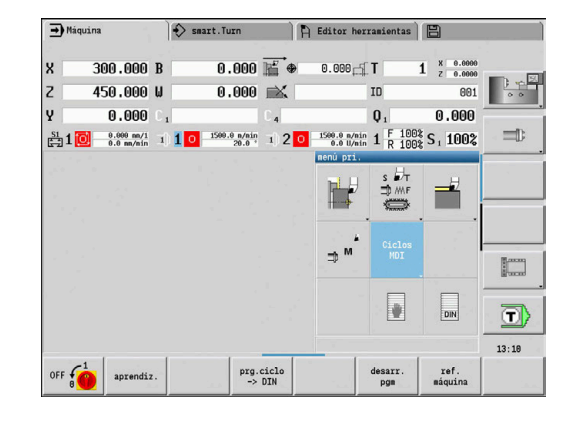

# **Fijar zona de protección**

Cuando está activada la supervisión de zonas de protección, el control numérico comprueba en cada desplazamiento si se ha infringido la **zona de protección en dirección -Z**. Si es éste el caso, el movimiento se para y se notifica un error.

El diálogo de preparación **Fijar zona protec.** muestra la distancia entre el punto cero de la máquina y la zona de protección en **-ZS**.

El estado de la supervisión de zonas de protección se muestra en la pantalla de la máquina si el fabricante de la máquina lo ha configurado de esta manera.

Definir la zona de protección. Desactivar la supervisión:

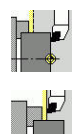

- Seleccionar **ajustar**
- Seleccionar **Fijar zona protec.**
- Desplazarse a la **zona de protección** con la tecla del eje o el volante
- aceptar<br>posicion
- Aceptar esta posición como zona de protección con la softkey **aceptar posicion**
- Alternativamente, introducir la posición de la zona de protección relativa al punto cero de la pieza (campo: **Coord. pto. medición -Z**)

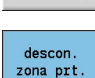

memoriz.

- Aceptar como zona de protección la posición introducida con la softkey **memoriz.**
- Alternativamente, desactivar la supervisión de la zona de protección
- Cuando está abierta la ventana de introducción de datos i **Fijar zona protec.**, la supervisión de las zonas de protección está inactiva
	- En la programación DIN se puede desactivar la supervisión de las zonas de protección con **G60 Q1** y se puede reactivar con **G60**

#### **Estado de zonas de protección**

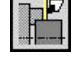

Supervisión de zonas de protección activa

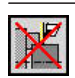

Supervisión de zonas de protección no activa

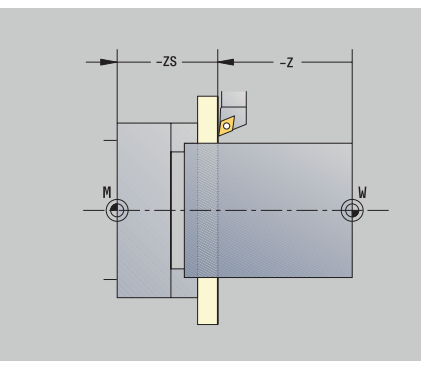

# **Fijar punto de cambio de herramienta**

En el ciclo **Desplazamiento al punto de cambio de herramienta** o en la orden DIN **G14**, el carro portaherramientas se desplaza al **punto de cambio de herramienta**. Definir el punto de cambio de herramienta de forma que el revólver pueda girar sin colisiones y se pueda cambiar las herramientas sin problemas.

Definir el punto de cambio de herramienta:

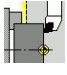

- Seleccionar **ajustar**
- 

aceptar posicion

i)

- 
- Seleccionar **punto cambio de herr**
- Desplazar hasta el punto de cambio de herramienta deseado con las teclas del eje o el volante
- Pulsar la softkey **aceptar posición**
- El control numérico guarda la posición actual como punto de cambio de herramienta.
- Alternativamente, introducir directamente el punto de cambio de herramienta
- Introducir la posición de cambio deseada en el campo de introducción **X** y **Z** en las coordenadas de máquina (**X** = cota de radio)

Las coordenadas del punto de cambio de herramienta se introducen y se muestran como distancia punto cero de máquina – punto de referencia del sistema portaherramientas. Se recomienda desplazar el carro al punto de cambio de herramienta y aceptar la posición con la softkey **aceptar posicion**.

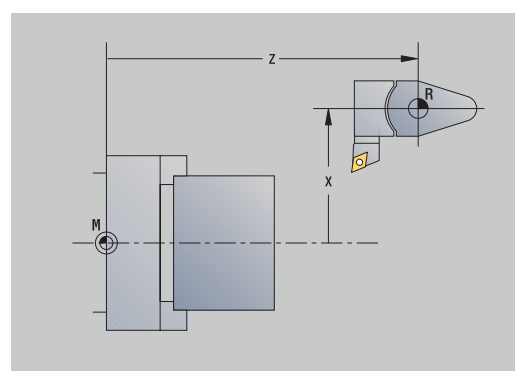

### **Fijar valores del eje C**

Con la función **Fijar valores eje C**, se puede definir un decalaje del punto cero para el cabezal de la pieza:

- **CN**: **cero flotante eje C** valor de la posición del cabezal de pieza
- **C**: **cero flotante eje C**  $\blacksquare$
- Ī. **CM**: **Coord. pto. medición** – ajustar la posición actual al valor definido

Seleccionar **Fijar valores eje C**

Definición del punto cero del eje C:

 $\mathbf{b}$ 

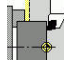

Seleccionar **ajustar**

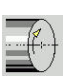

 $C=6$ 

Desviación absoluta

- Posicionar el eje C
- ▶ Definir la posición como Punto cero del eje C
- $\mathbf{b}$ Alternativamente, ajustar la posición actual al valor definido
- Pulsar la softkey **Desviación absoluta**
- ▶ En el campo de introducción, introducir el valor **CM**
- Introducir el decalaje del punto cero del eje C
- Aceptar introducción
	- El control numérico calcula el punto cero del eje C.
- Borrar<br>desv. C

 $menoriz.$ 

Alternativamente, borrar el desplazamiento del punto cero del eje C

#### **Vista de formulario ampliada en máquinas con contracabezal**

En el caso de que la máquina esté equipada con un contracabezal, se visualizará el parámetro **CA**. Con el parámetro **CA**, se selecciona para qué cabezales de pieza (cabezal principal o contracabezal) es efectiva la introducción de datos de la función **Fijar valores eje C**.

En el parámetro **CV** se visualiza el decalaje angular activo. Un decalaje angular se activa con **G905**, para adaptar entre sí las posiciones del cabezal principal y del contracabezal. Ello puede ser necesario si ambos cabezales deben sincronizarse para una entrega de piezas. Con la softkey **Borrar decalaje CV** se puede reponer un decalaje angular activo.

Parámetros adicionales en máquinas con contracabezal:

- **CV**: **cero flotante eje C** decalaje angular activo
- **CA**: **No. eje c** selección del eje C (cabezal principal o Ī. contracabezal)

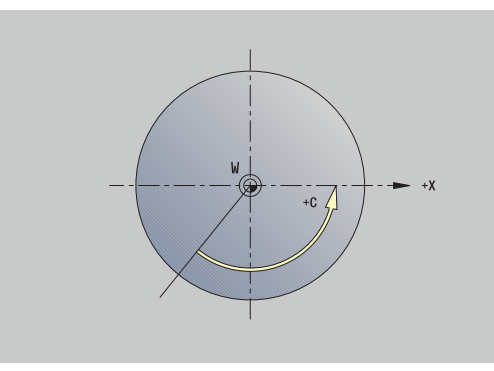

# **Alinear cota de la máquina**

Con la función **Poner las medidas de la máquina** se puede guardar cualquier posición para utilizarla en programas NC.

Ajustar cota de la máquina:

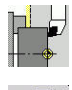

Aceptar

aceptar posicion

 $menoriz.$ 

Seleccionar **ajustar**

Seleccionar **Poner las medidas de la máquina**

- Introducir el número para la cota de la máquina
- Adoptar la posición de un eje individual como cota de la máquina
- Alternativamente, adoptar la posición de todos los ejes como cota de la máquina
- Memorizar la cota de la máquina

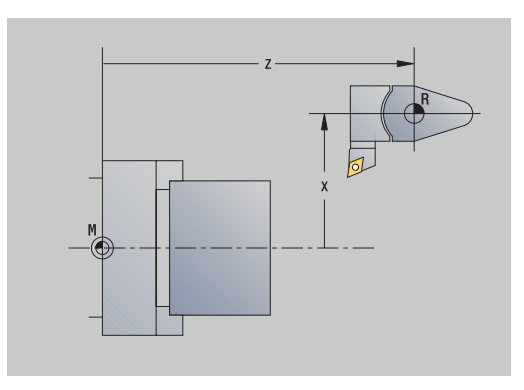

# **Supervisión de colisiones (opción #40)**

#### **Función**

Rogamos consulte el manual de la máquina. O El fabricante es el encargado de desbloquear esta función.

El fabricante puede definir componentes de máquina y distancias mínimas que el control numérico monitoriza en todos los movimientos de la máquina. Si dos objetos sometidos a monitorizaciones de colisión sobrepasan una distancia mínima definida el uno con respecto al otro, el control numérico emite un mensaje de error y detiene el movimiento.

Se puede activar y desactivar la función **Monitor. de colisiones (DCM)** independientemente del funcionamiento del programa, así como también para los desplazamientos manuales.

El control numérico muestra el estado del **Monitor. de colisiones (DCM)** en la visualización del datos de máquina.

**Información adicional:** ["Visualización de los datos de máquina",](#page-127-0) [Página 128](#page-127-0)

# *INDICACIÓN*

#### **¡Atención: Peligro de colisión!**

Durante la comprobación de colisiones, el control numérico no monitoriza ni la herramienta ni la pieza. Durante el mecanizado, existe riesgo de colisión.

- Seleccionar la posición de cambio de herramienta segura
- **Programar utillaje**
- Definir la zona de protección
- Comprobar mediante la simulación gráfica Activar la monitorización de colisiones siempre que sea posible
- ▶ Probar programa NC o sección del programa con precaución en el **registro individ.**

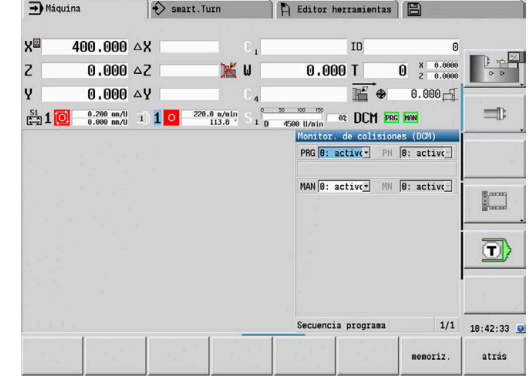

Para abrir el **Monitor. de colisiones (DCM)**, debe procederse de la forma siguiente:

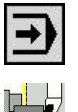

Seleccionar la opción de menú **ajustar**

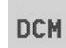

Seleccionar la opción de menú **Monitor. de colisiones (DCM)**

Seleccionar el modo de funcionamiento **Machine**

El control numérico abre el menú **Monitor. de colisiones (DCM)**.

#### Parámetros:

- **PRG**: **Secuencia programa** Campo de selección para la monitorización de colisiones en el funcionamiento del programa
	- **0: activo**
	- **1: inactivo**

La función **PRG** actúa en los siguientes casos:

- **Programas NC**
- Programas de ciclos
- Programas de manual
- Ciclos individuales
- Funciones de ajuste
- **PN**: **Estado de desarrollo del programa** Estado de la monitorización de colisiones en el submodo de funcionamiento **Secuencia programa**
- **MAN**: **Máquina** Campo de selección para el modo de funcionamiento **Máquina**
	- **0: activo**
	- **1: inactivo**

La función **MAN** afecta a todos los desplazamientos de eje manuales.

**MN**: **Status Machine** - Estado de la monitorización de colisiones en el modo de funcionamiento **Máquina**

#### **Posicionamiento por incrementos**

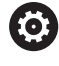

Rogamos consulte el manual de la máquina. El fabricante es el encargado de desbloquear esta función.

Durante el posicionamiento por incrementos, el control numérico desplaza un eje de máquina con cada pulsación de la tecla del eje lo equivalente a una distancia definida. Este recorrido definido se denomina cota incremental.

El rango de introducción para la aproximación es de 0,001 mm hasta 10 mm.

Parámetros:

- **SMA**: **Cota incremental activa** Aproximación de la cota incremental seleccionada actualmente
- **SM**: **Aproximación de la cota incremental** Campo de  $\overline{\phantom{a}}$ introducción para la cota incremental

# **Utilizar cota incremental definida internamente**

Para posicionar por incrementos, proceda de la forma siguiente:

Seleccionar el modo de funcionamiento **Máquina**

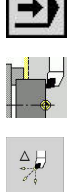

- Seleccionar opción de menú **ajustar**
- Seleccionar la opción de menú **Incremento de corte**
- Introducir la cota incremental deseada en el campo **SM**
- $menoriz$ .

 $Jog$  inc.

definida en el campo **SMA**. Pulsar la softkey **Incr.cort on**

Pulsar la softkey **Guardar**

El control numérico activa el posicionamiento por incrementos.

El control numérico muestra la cota incremental

- **Pulsar la tecla del eje**
- El control numérico posiciona por incrementos.

Puede volver a desactivar el posicionamiento por incrementos pulsando de nuevo la softkey **Incr.cort on**.

### **Utilizar cota incremental predefinida**

 $\mathbf i$ 

La opción de menú **Incremento de corte** pone a su disposición softkeys de cotas incrementales predefinidas. Si pulsa una de estas softkeys, la cota incremental correspondiente aparece en el campo **SMA**.

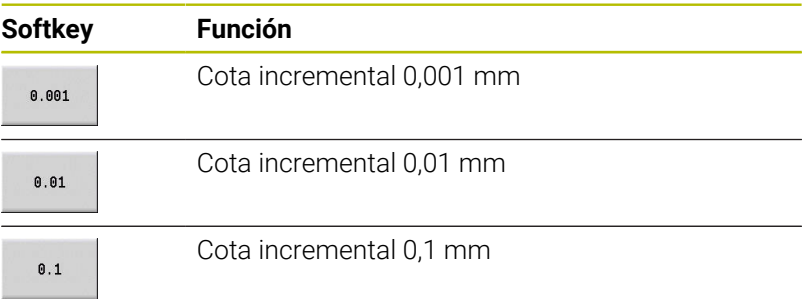

#### **Alinear sistemas de palpación**

Para configurar y gestionar palpadores digitales se puede utilizar el menú **Alinear sistemas de palpación**.

Para abrir **Alinear sistemas de palpación**, siga estas instrucciones:

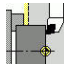

Seleccionar **ajustar**

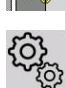

Seleccionar **Servicio técnico**

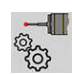

- Seleccionar **Alinear sistemas de palpación**
- El control numérico abre la ventana **Configuración del aparato** en el menú **Alinear sistemas de palpación**.

El menú **Alinear sistemas de palpación** consta de los siguientes puntos:

- Sondas palpac.
- **Unidades de emisión/recepción**
- Pestaña **Datos de trabajo**
	- **General**
	- **Datos de calibración**
	- **Datos de trabajo**
- Pestaña **Propiedades**
	- **Ajustes de conexión**
	- **Funciones**
	- **Datoas actuales de la sonda de palpación por IR**

#### **Sondas de palpación**

La opción de menú **Sondas palpac.** contiene todos los palpadores digitales configurados en el control numérico.

La opción de menú **Sondas de palpación** está estructurada de la siguiente manera:

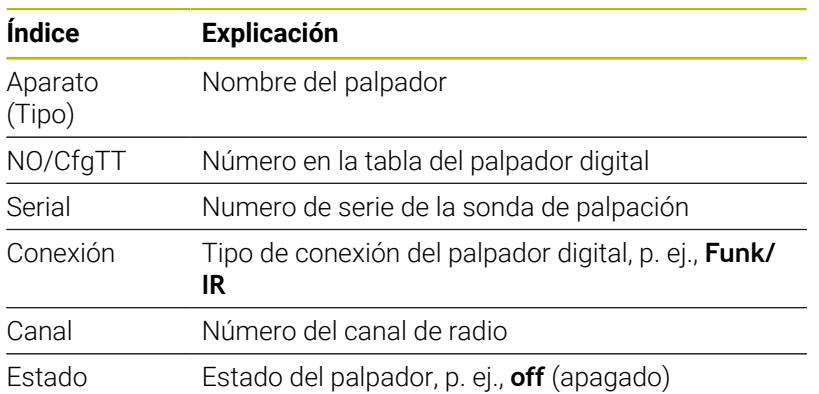

#### **Unidades de emisión/recepción**

La opción de menú **Unidades de emisión/recepción** contiene todas las unidades de emisión/recepción configuradas en el control numérico.

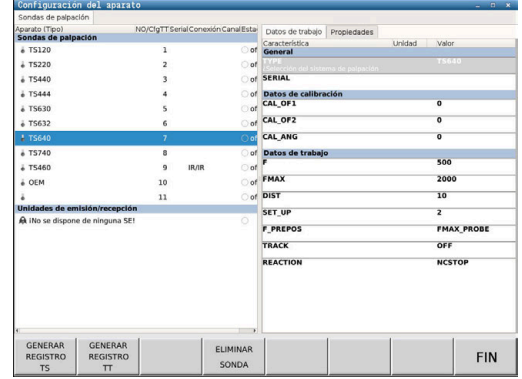

#### **Pestaña Datos de trabajo**

En la pestaña **Datos de trabajo** existe la posibilidad de configurar valores estándar para utilizar el palpador seleccionado.

La pestaña **Datos de trabajo** contiene las siguientes opciones de menú:

- **General**
- **Datos de calibración**
- **Datos de trabajo**

Para abrir **Datos de trabajo**, siga estos pasos:

- Abrir el menú **Alinear sistemas de palpación**
- Seleccionar la pestaña **Datos de trabajo**
- El control numérico abre la pestaña **Datos de trabajo**.

#### **General**

La opción de menú **General** contiene información sobre el palpador seleccionado actualmente:

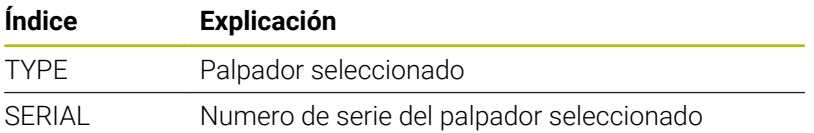

#### **Datos de calibración**

Los datos de calibración se encuentran en la base de datos de herramientas.

**Información adicional:** ["Palpadores de medida", Página 637](#page-636-0)

#### **Datos de trabajo**

La opción de menú **Datos de trabajo** contiene valores estándar del palpador seleccionado. Al usar ciclos de palpación, el control numérico recurre a estos valores estándar.

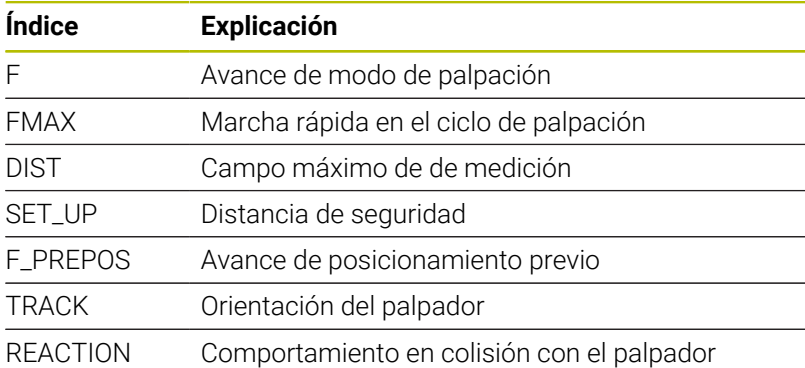

#### **Pestaña Propiedades**

La pestaña **Propiedades** contiene más información sobre el estado del palpador seleccionado.

La pestaña **Propiedades** contiene las siguientes opciones de menú:

- **Ajustes de conexión**
- **Funciones**
- **Datoas actuales de la sonda de palpación por IR**

Para abrir la pestaña **Propiedades**, siga estos pasos:

- Abrir el menú **Alinear sistemas de palpación**
- Seleccionar la pestaña **Propiedades**
- El control numérico abre la pestaña **Propiedades**.

#### **Ajustes de conexión**

En la opción de menú **Ajustes de conexión** se puede seleccionar el tipo de control en caso de desviación o encendido y apagado del palpador:

#### **Ajuste de conexión**

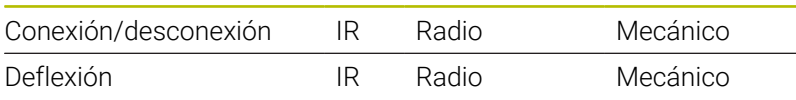

#### **Funciones**

En la opción de menú **Funciones** se puede seleccionar la unidad de emisión que debe activarse.

#### **Datoas actuales de la sonda de palpación por IR**

Mediante la opción de menú **Datoas actuales de la sonda de palpación por IR** puede obtenerse una visión general del estado actual del palpador.

La opción de menú **Datoas actuales de la sonda de palpación por IR** contiene las siguientes indicaciones:

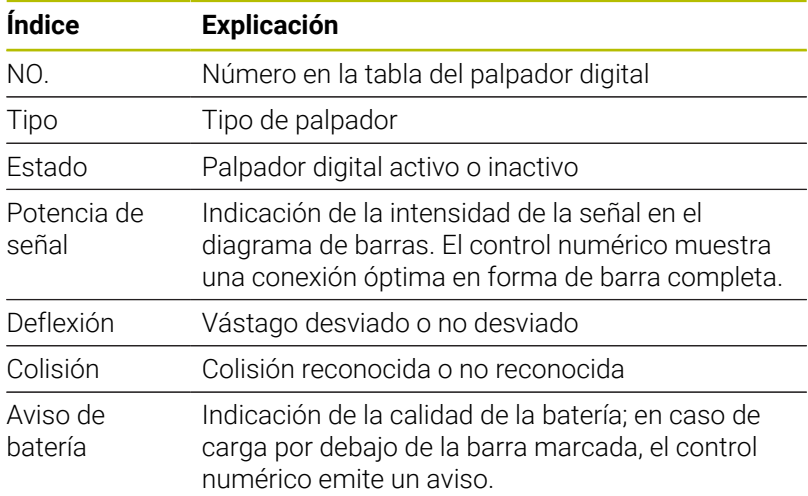

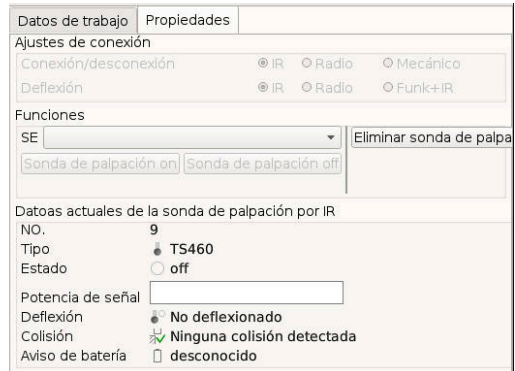

#### **Crear palpador**

Para instalar un nuevo palpador, debe procederse de la siguiente forma:

#### Abrir el menú **Alinear sistemas de palpación**

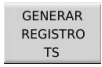

- Pulsar la softkey **GENERAR TS**
- El control numérico crea un nuevo palpador en la opción de menú **Sondas de palpación**.
- Los datos del palpador a conectar deben completarse en las opciones de menú indicadas arriba:
	- **General**
	- **Datos de calibración**
	- **Datos de trabajo**
- El palpador se está conectando.

#### **Eliminar sonda de palpación**

Para borrar un palpador ya existente, debe procederse de la siguiente forma:

#### Abrir el menú **Alinear sistemas de palpación**

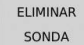

- Pulsar la softkey **Eliminar sonda de palpación**
- El control numérico abre el diálogo **¿Eliminar sonda de palpación?**.
- $OK$
- Seleccionar la softkey **OK**
- El palpador se eliminará.

#### **Suprimir la supervisión del palpador**

Al utilizar un palpador puede aparecer, condicionado por varias causas, el mensaje de error **El palpador no está listo**.

Al utilizar un palpador puede aparecer el mensaje de error **El palpador no está listo** por los siguientes motivos:

- El palpador no está conectado
- La batería del palpador está vacía
- No hay conexión entre el palpador por infrarrojos y la unidad de recepción

El mensaje de error causa una interrupción de proceso inmediata y bloquea las teclas de eje manuales Sin embargo, si se desea posicionar el palpador, deberá desactivarse la monitorización del palpador.

# *INDICACIÓN*

#### **¡Atención: Peligro de colisión!**

La función **CONTROL OFF** omite el correspondiente mensaje de error. Además, el control numérico no realiza ninguna comprobación de colisiones con el vástago. Durante ambos comportamientos debe asegurarse de que el palpador digital puede retirar la herramienta con seguridad. Si se selecciona una dirección de retroceso errónea, existe peligro de colisión.

Desplazar con cuidado los ejes en el modo de funcionamiento **Máquina**

La monitorización del palpador puede omitirse de la siguiente forma:

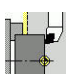

#### Seleccionar **ajustar**

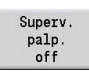

- Pulsar la softkey **CONTROL OFF**
- El control numérico desactiva la monitorización del palpador durante 30 segundos.
- El control numérico muestra el mensaje de error **La monitorización del palpador digital está desactivada durante 30 segundos**.
- > Se puede posicionar el palpador durante un intervalo de 30 segundos.

# **Calibrar palpador digital de la herramienta**

Mediante la función **Calibración del sistema de palpación**, es posible determinar el valor exacto de las posiciones del sistema de palpación de la herramienta.

Cálculo de la posición del sistema de palpación:

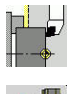

Seleccionar **ajustar**

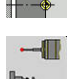

- 
- DH

 $+/-$ 

 $-Z$ 

atrás

- Seleccionar **Sonda de palpación**
- Seleccionar  $\mathbf{p}$ **Calibración del sistema de palpación**
- **Preposicionar la herramienta para la primera** dirección de medición
- Ajustar dirección de desplazamiento positiva o negativa
- Pulsar la softkey correspondiente a la dirección de medición (ejemplo dirección Z)
- Pulsar la tecla **NC-Start**
- La herramienta se desplaza en la dirección de medición.
- Al iniciarlo, se calculará y guardará la posición del palpador digital.
- La herramienta retrocede al punto de partida.
- Pulsar la softkey **atrás** a fin de finalizar el proceso de calibración
- Se guardarán los valores de calibración calculados.
- Preposicionar la herramienta para la siguiente dirección de medición y volver a ejecutar el proceso (máximo 4 direcciones de medición)

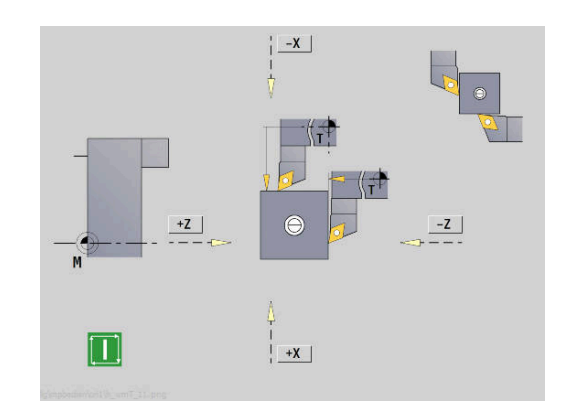

# **Mostrar el tiempo de servicio**

En el menú **Servicio técnico**, se pueden visualizar diferentes tiempos de funcionamiento.

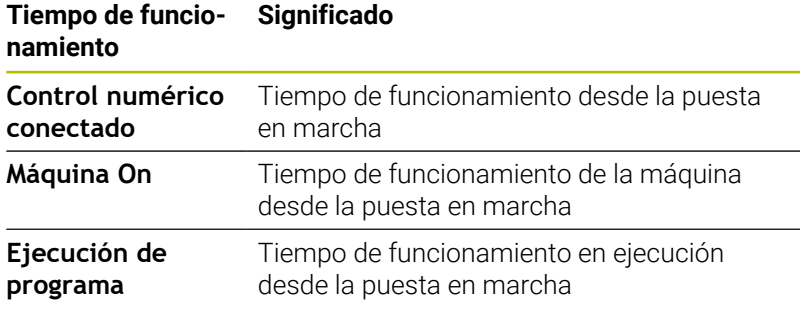

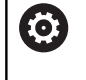

Rogamos consulte el manual de la máquina. El fabricante de la máquina puede poner otros valores temporales a su disposición.

Visualización de los tiempos de funcionamiento:

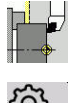

- Seleccionar **ajustar**
- 
- Seleccionar **Servicio técnico**
- ▶ Seleccionar

**Visualización de los tiempos de funcionamiento**

# **Configurar volante por radio HR 550FS**

# **Aplicación**

En la opción de menú **Instalar volante inalámbrico** puede configurar el volante inalámbrico HR 550 FS. Se dispone de las siguientes funciones:

- Asignar el volante a un soporte de volante determinado
- Ajustar canal de radio
- Analisis del espectro de frecuencias para determinar el mejor canal de radio
- Ajustar potencia de emisión
- Información estadística acerca de la calidad de transmisión

# **Instalar volante inalámbrico**:

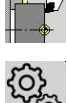

Seleccionar **ajustar**

- Seleccionar **Servicio técnico**
- Seleccionar **Instalar volante inalámbrico**

#### **Asignar al volante un soporte de volante determinado**

- Asegurarse de que el soporte de volante se encuentra conectado con el hardware del control
- $\mathbf{p}$ Colocar el volante portátil por radio que se quiere vincular con el soporte de volante en el soporte de volante portátil por radio
- Pulsar la opción de menú **ajustar**
- Pulsar la opción de menú **Servicio técnico**
- Pulsar la opción de menú **Instalar volante inalámbrico**
- Haga clic en el botón **Asignar volante**
- El control numérico guarda el número de serie ajustado para el volante inalámbrico y lo muestra en la ventana de configuración a la izquierda del botón **Asignar volante**.
- Guardar la configuración y abandonar el menú de configuración: Pulsar el botón **FIN**

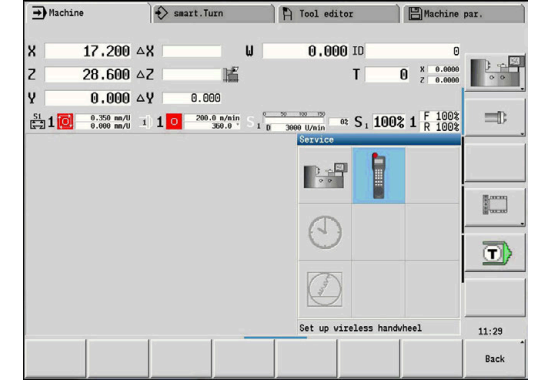

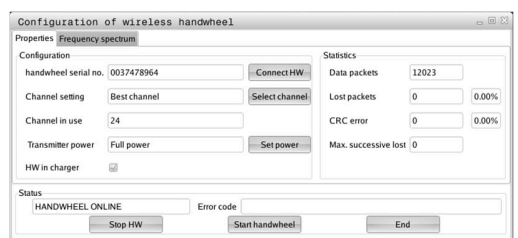

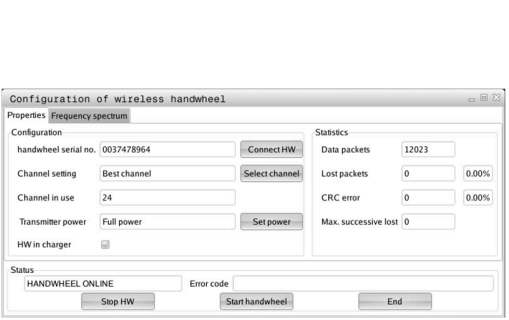

#### <span id="page-164-0"></span>**Crear canal de radio**

Durante un inicio automático del volante inalámbrico, el control numérico intentará seleccionar el canal de radio que proporcione la mejor señal de radio. Para ajustar el canal de radio manualmente, proceder de la siguiente manera:

- Pulsar la opción de menú **ajustar**
- Pulsar la opción de menú **Servicio técnico**
- Pulsar la opción de menú **Instalar volante inalámbrico**
- Mediante clic del ratón, seleccionar la pestaña **Espectro de frecuencia**
- Haga clic en el botón **Parar volante**
- El control numérico detiene la conexión con el volante inalámbrico y determina el espectro de frecuencias actual para los 16 canales disponibles.
- ▶ Memorizar el n° de canal que tiene menor tránsito de radio (barra más pequeña)
- Volver a activar el volante por radio mediante el botón **Iniciar**  $\blacktriangleright$ **volante**
- Mediante clic del ratón, seleccionar la pestaña **Propiedades**
- Haga clic en el botón **Seleccionar canal**
- El control numérico muestra todos los números de canal disponibles.
- Seleccione con el ratón el número de canal para el que el control numérico ha calculado el menor tránsito
- Guardar configuración y salir del menú de configuración: pulsar el  $\blacktriangleright$ botón **FIN**

#### <span id="page-164-1"></span>**Ajustar potencia emisora**

 $\mathbf i$ 

Al reducir la potencia emisora también se reduce el alcance del volante inalámbrico.

- Pulsar la opción de menú **ajustar**
- Pulsar la opción de menú **Servicio técnico**
- Pulsar la opción de menú **Instalar volante inalámbrico**
- Haga clic en el botón **Fijar potencia**
- El control numérico muestra los tres ajustes de potencia disponibles. Seleccionar el ajuste deseado con el ratón.
- Guardar configuración y salir del menú de configuración: pulsar el botón **FIN**

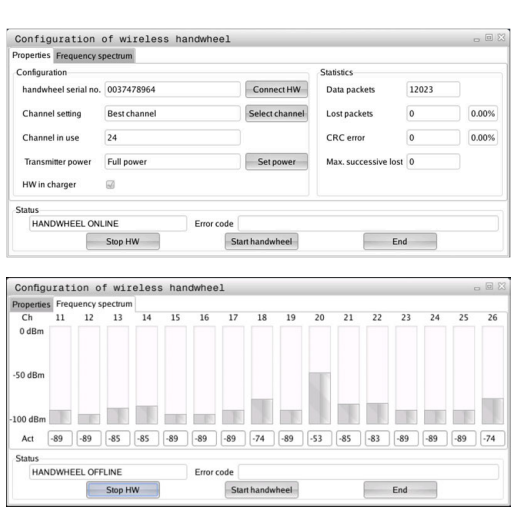

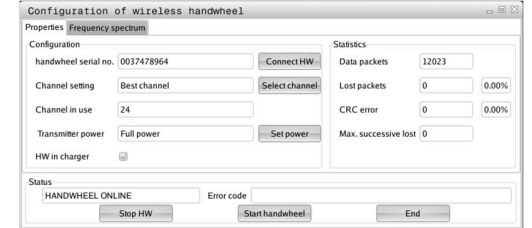

#### **Estadística**

Los datos estadísticos se pueden mostrar como sigue:

- Pulsar la opción de menú **ajustar**
- Pulsar la opción de menú **Servicio técnico**
- Pulsar la opción de menú **Instalar volante inalámbrico**
- El control numérico muestra el menú de configuración con datos estadísticos.

En **Estadísticas**, el control numérico muestra información sobre la calidad de la transmisión.

Con una calidad de recepción reducida que no puede garantizar una sujeción segura de los ejes, el volante portátil por radio reacciona con una parada de emergencia.

El valor de **Máx. perd. en serie** es una indicación de baja calidad de recepción. Si el control numérico muestra repetidamente valores superiores a 2 durante el funcionamiento normal del volante radioeléctrico dentro del radio de acción deseado, aumenta el riesgo de una desconexión no deseada. Un remedio puede ser un aumento de la potencia emisora pero también el cambio a un canal menos solicitado.

En estos casos intentar de mejorar la calidad de transmisión mediante la selección de otro canal o aumentar la potencia de emisión.

**Información adicional:** ["Crear canal de radio", Página 165](#page-164-0) **Información adicional:** ["Ajustar potencia emisora", Página 165](#page-164-1)

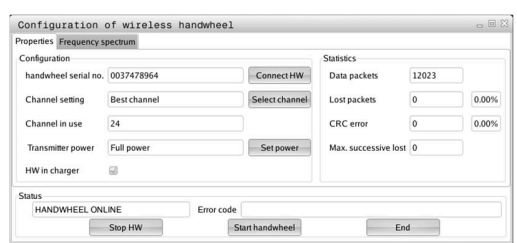

### **Ajustar hora del sistema**

Con la función **Ajustar la hora en el sistema** se puede ajustar la hora en el control numérico.

Par la navegación en el formulario de introducción de datos Ajustar la **hora en el sistema** se precisa un ratón. Con las softkeys **Mes** y **Año** se puede hacer avanzar o retroceder paso a paso el ajuste correspondiente.

Si se desea ajustar la hora mediante un servidor NTP, se debe seleccionar primero un servidor de la lista de servidores.

Ajuste de la hora en el sistema:

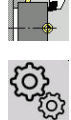

i

- Seleccionar **ajustar**
- 
- Seleccionar **Servicio técnico**
- Seleccionar **Ajustar la hora en el sistema**
- Seleccionar (si está disponible) **Sincronizar tiempo mediante servidor NTP**
- Seleccionar **Ajustar tiempo manualmente**
- ▶ Seleccionar **Fecha**
- Introducir **Hora**
- Seleccionar **Zona de tiempo**
- Pulsar la Softkey **OK**

# **TNCdiag**

i

 $\blacksquare$ 

 $n<sub>K</sub>$ 

Esta función está ideada solamente para especialistas autorizados.

Utilícese esta función únicamente tras consultar con el fabricante.

La función **TNCdiag** evalúa la información de estado y de diagnóstico de los componentes HEIDENHAIN haciendo hincapié en los servoaccionamientos y la procesa gráficamente.

**TNCdiag** ofrece lo siguiente:

- Información de estado y de diagnóstico de los componentes HEIDENHAIN conectados al control numérico (electrónica de servoaccionamientos, sistemas de medidas, dispositivos de entrada/salida...)
- Historial de datos registrados
- Repuesto de DriveDiag para Gen 3

Puede encontrarse información adicional en la documentación del **TNCdiag**.

# **6.6 Medir herramientas**

El control numérico soporta la medición de las herramientas:

- Tocar: aquí se calcularán las medidas de ajuste con relación a una herramienta medida
- Palpador digital, fijo o inclinable en el espacio de trabajo (instalado por el fabricante)
- $\overline{\phantom{a}}$ Óptica de medición (instalada por el fabricante)

La medición mediante roce siempre está disponible. Si se dispone de un palpador o un sistema óptico, dichos métodos de medición se seleccionan mediante softkey.

En las herramientas medidas, introduzca las medidas de ajuste en el modo de funcionamiento **Editor herramientas**.

- Durante la medición de herramienta se borran los valores de corrección
- Tenga en cuenta que con las herramientas de taladrado y fresado se medirá el punto central
- Las herramientas se miden según el tipo de herramienta y la orientación de la herramienta. Tenga en cuenta las imágenes auxiliares

 $\mathbf i$ 

#### **Rozar**

Con el rozamiento se determinan las cotas respecto a una herramienta que se debe medir.

Calcular las medidas de la herramienta a través del roce:

- Introducir en la tabla de herramientas la herramienta que se debe medir
- $\overline{s}$   $\overline{\mathbf{z}}$   $\overline{\mathbf{r}}$ 1D M/F

 $s \nleftrightarrow$ ∄ MYF

- Introducir una herramienta medida e introducir el número de la herramienta en el diálogo **TSF**
- Girar la superficie plana y definir esta posición como punto cero de la pieza
- Volver al diálogo **TSF**, introducir la herramienta que se debe medir

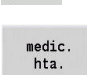

Aceptar<br> $\frac{z}{z}$ 

Aceptar

memorizar  $\overline{R}$ 

Rozar la superficie plana

Pulsar la softkey **medic. hta.**

- Introducir y guardar **0** como **Coord. pto.**  $\blacktriangleright$ **medición Z** (punto cero de la pieza)
- Giro del diámetro de medida
- Introducir y guardar cota de diámetro como **Coord. pto. medición X**
- Para herramientas de torneado, introducir el radio de cuchilla y utilizarlo en la tabla de herramienta

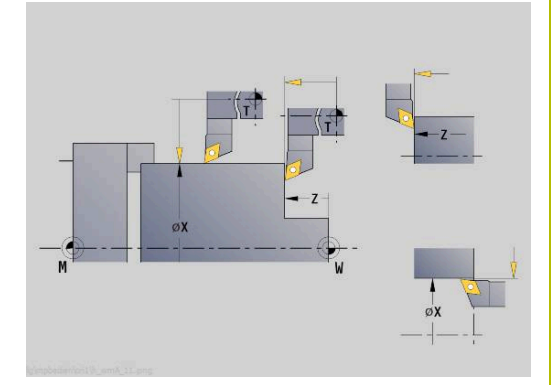

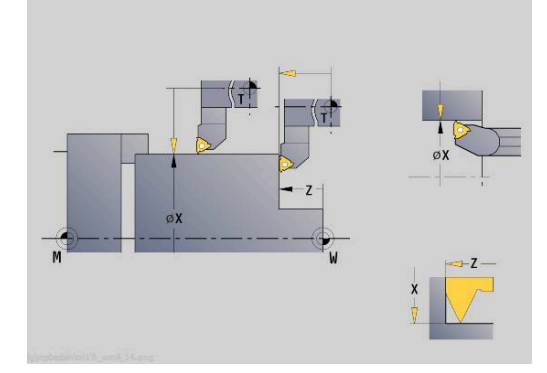

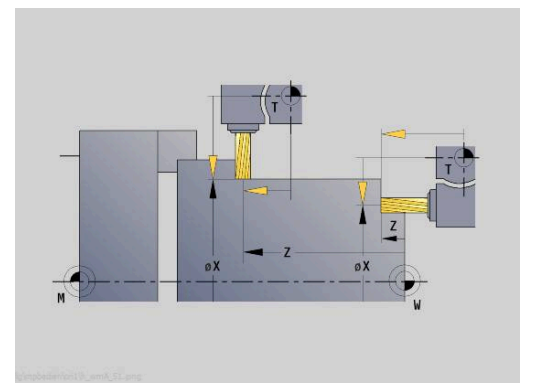

# **Palpador digital (palpador digital de herramientas)**

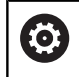

Rogamos consulte el manual de la máquina.

El fabricante es el encargado de desbloquear esta función.

Calcular las cotas de la herramienta a través del sistema de palpación:

- Introducir en la tabla de herramientas la herramienta a medir.
- $\overline{\mathbf{s}}$ ⇒, W\F

 $\blacktriangleright$ 

Introducir la herramienta e introducir el número de la herramienta en el diálogo **TSF**

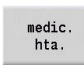

Pulsar la softkey **medic. hta.**

Pulsar la softkey **medic.palpeur**

- medic.-<br>palpeur
- 

 $\blacktriangleright$ 

 $+/-$ 

 $-7$ 

- dirección de medición Ajustar dirección de desplazamiento positiva o negativa
- Pulsar la softkey correspondiente a la dirección de medición (ejemplo dirección Z)

Preposicionar la herramienta para la primera

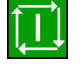

- Pulsar la tecla **NC-Start**
- La herramienta se desplaza en la dirección de medición.
- Al iniciar el palpador, se calcula y se memoriza la cota de ajuste.
- La herramienta retrocede al punto de partida.
- **Preposicionar la herramienta para la segunda** dirección de medición
- Pulsar la softkey correspondiente a la dirección de medición (ejemplo dirección X)

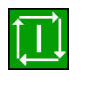

 $\begin{array}{c}\n\text{memorizar} \\
\text{R}\n\end{array}$ 

- Pulsar la tecla **NC-Start**
- La herramienta se desplaza en la dirección de medición.
- Al iniciar el palpador, se calcula y se memoriza la cota de ajuste.
- Para herramientas de torneado, introducir el radio  $\mathbf{b}$  . de cuchilla y utilizarlo en la tabla de herramienta

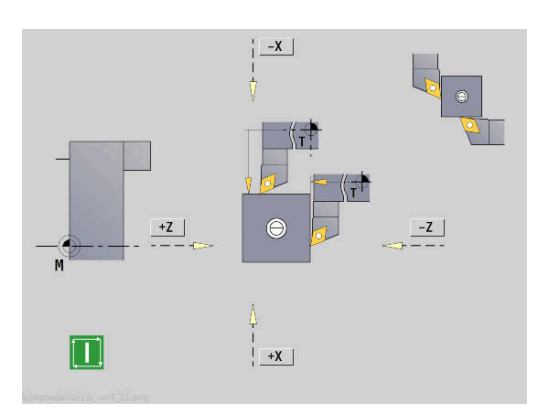

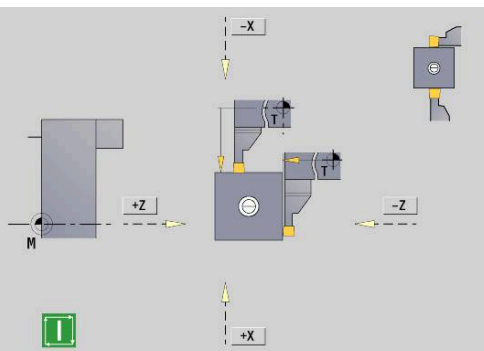

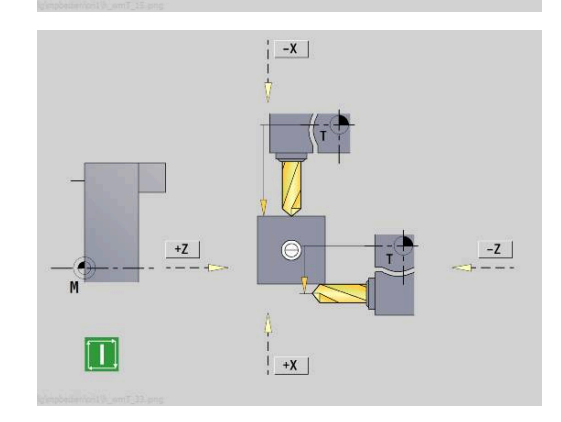

### **Óptica de medición**

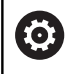

Rogamos consulte el manual de la máquina.

El fabricante es el encargado de desbloquear esta función.

Calcular la cota de la herramienta con una óptica de medición:

Introducir en la tabla de herramientas la herramienta que se debe medir

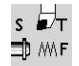

- Introducir la herramienta e introducir el número de la herramienta en el diálogo **TSF**
- medic.<br>hta.

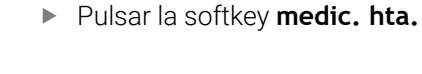

medic.-<br>in.opt.

Aceptar

 $\frac{1}{R}$ 

- Aceptar  $\frac{z}{2}$
- Posicionar herramienta con tecla del eje o volante en la cruz reticular de la óptica de medición
- Guardar la cota de herramienta Z

Pulsar la softkey **medic.in.ópt.**

- $\frac{1}{2}$ Guardar la cota de herramienta X
- Para herramientas de torneado, introducir el radio de cuchilla y utilizarlo en la tabla de herramienta

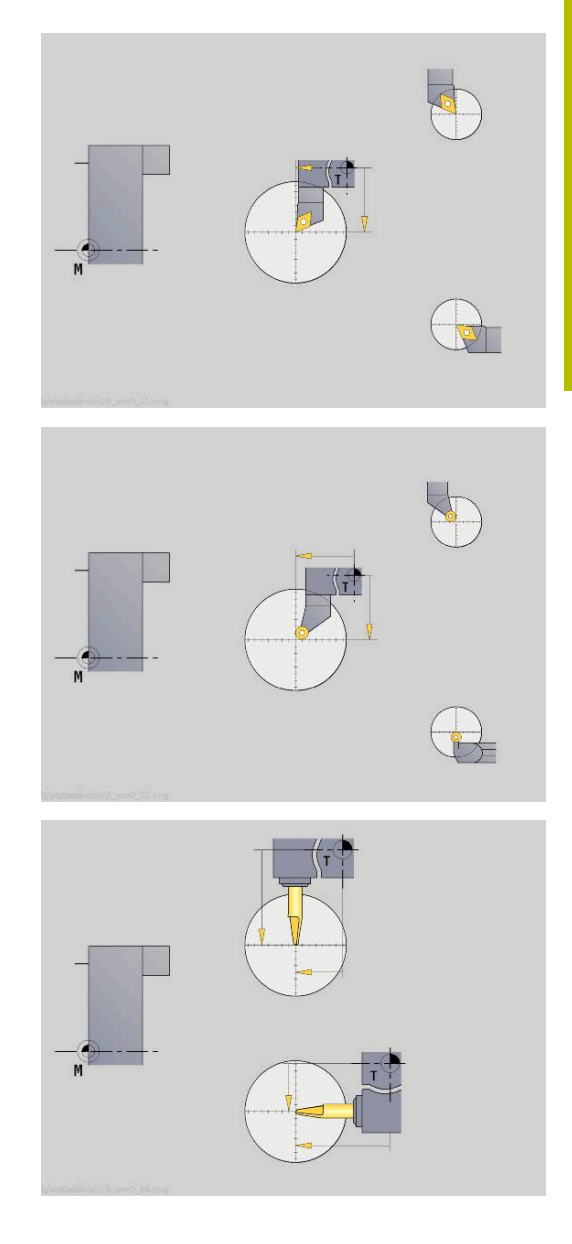

# **Correcciones de herramienta**

Las correcciones de herramienta en X y Z así como la corrección especial en herramientas punzantes y fungiformes compensan el desgaste del filo de las mismas.

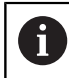

El valor de corrección no debe sobrepasar los +/-10 mm.

Se pueden realizar las correcciones de herramienta o bien con el volante o bien en un campo de diálogo.

Realizar la corrección de la herramienta con el volante:

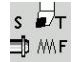

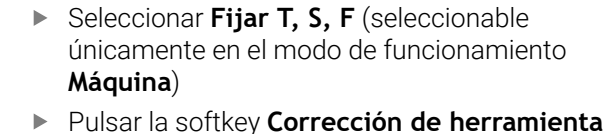

correc herram.

Corrección<br>Volante

correc. X herram

 $\blacktriangleright$  En caso necesario, pulsar la softkey **Corrección Volante**

- ▶ Pulsar la softkey **Corrección de X Herramienta** (o **corr. Z**)
- Determinación del valor de corrección por volante
- Se muestra en la visualización de recorrido restante.
- memoriz.
- Transferir el valor de corrección a la tabla de herramientas
- La visualización T muestra el nuevo valor de corrección.
- > Se borrará el recorrido restante.

#### Introducir la corrección de herramienta:

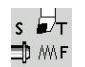

▶ Seleccionar Fijar T, S, F (seleccionable únicamente en el modo de funcionamiento **Máquina**)

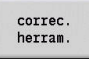

Pulsar la softkey **Corrección de herramienta**

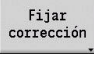

memoriz.

- $\blacktriangleright$ En caso necesario, pulsar la softkey **Fijar corrección**
- Transferir el valor de corrección a la tabla de herramientas
- La visualización T muestra el nuevo valor de corrección.
- > Se borrará el recorrido restante.

#### Borrar la corrección de herramienta:

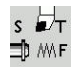

- ▶ Seleccionar Fijar T, S, F (seleccionable únicamente en el modo de funcionamiento **Máquina**)
- correc.<br>herram. Borrar

Borrar<br>correc.X

- Pulsar la softkey **Borrar**
- ▶ Borrar el valor de corrección en X (o Z) registrado

Pulsar la softkey **Corrección de herramienta**

# **6.7 Funcionamiento manual**

En el **mecanizado de piezas manual** desplace los ejes con el volante o las teclas de dirección manual. También se puede utilizar ciclos de Aprendizaje para la realización de mecanizados más complejos (modo semiautomático). Los recorridos y ciclos **no se memorizan**.

Tras la conexión y aproximación de referencia, el control numérico se encuentra en el modo de funcionamiento **Máquina**. Este modo permanece hasta que se seleccione el submodo de funcionamiento **aprendiz.** o el submodo de funcionamiento **Secuencia programa**. La indicación Máquina se muestra en el encabezamiento cuadro se está en **modo manual**.

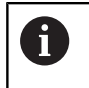

Definir el punto cero de la pieza e introducir los datos de máquina antes de comenzar el arranque de viruta.

# **Cambio de herramienta**

El número de herramienta o el número de identificación de la herramienta se introduce en el diálogo **TSF**. Comprobar los parámetros de la herramienta.

**T0** no define ninguna herramienta. En consecuencia, tampoco se memorizan medidas de longitud, radio de filo de cuchilla, etc.

### **Cabezal**

La velocidad de giro del cabezal se introduce en el diálogo **TSF**. La conexión y la parada del cabezal se realiza mediante las teclas de cabezal (panel de mandos de la máquina). El efecto del **Angulo detención A** en el diálogo **TSF** es que el cabezal siempre se pare en esta posición.

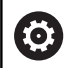

Rogamos consulte el manual de la máquina.

La velocidad de rotación máxima del cabezal depende de la máquina. Puede desviarse notablemente de la velocidad de rotación máxima programable.

El fabricante de la máquina fija la velocidad de rotación máxima del cabezal en los parámetros de la máquina.

### **Funcionamiento manual**

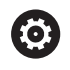

**Información adicional:** en el manual de la máquina.

### **Teclas de dirección manual**

Desplace los ejes con las teclas de avance manual con avance o avance rápido. La velocidad de avance se introduce en el diálogo **TSF**.

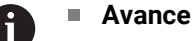

- si **el cabezal gira**: avance por vuelta [mm/rev.]
- Si el **cabezal está parado**: avance por minuto [m/min]
- Avance en **avance rápido**: avance por minuto [m/min]

### **Ciclos de aprendizaje en el modo de funcionamiento Máquina**

- Ajuste de la velocidad del cabezal
- Ajuste del avance
- Cambiar la herramienta, definir el número de herramienta y  $\blacktriangleright$ comprobar los datos de herramienta. (**T0** no está permitido)
- Efectuar el desplazamiento al punto inicial del ciclo
- $\blacktriangleright$ Seleccionar el ciclo e introducir los parámetros del mismo
- Verificar gráficamente la ejecución del ciclo
- **Ejecutar el ciclo**

Ĭ.

Los últimos datos introducidos en un cuadro de diálogo de ciclo se conservan hasta que se activa un nuevo ciclo.

# **6.8 Submodo de funcionamiento aprendizaje (opción #8)**

# **Submodo de funcionamiento Aprendizaje**

En el submodo de funcionamiento **aprendiz.** se realiza el mecanizado de piezas paso a paso con la ayuda de los ciclos de Aprendizaje. El control numérico **aprende** este mecanizado de la pieza y guarda los pasos de mecanizado en un programa de ciclos, que se podrá reutilizar en todo momento. El submodo de funcionamiento **aprendiz.** se activa con la softkey **aprendiz.** y se muestra en la cabecera.

Cada Programa de Aprendizaje tiene un nombre y una breve descripción. Cada ciclo se representa en un bloque numerado. El número de bloque no tiene importancia para la ejecución del programa, los ciclos se ejecutan unos tras otros. Si el cursor se encuentra en un bloque de ciclo, el control numérico muestra los parámetros de ciclo.

El juego de ciclos contiene:

- Número de bloque  $\overline{\phantom{a}}$
- $\overline{\phantom{a}}$ herramienta empleada (número y WKZ-ID)
- $\blacksquare$ Denominación del ciclo
- Número del contorno ICP o del subprograma DIN (según **%**) П

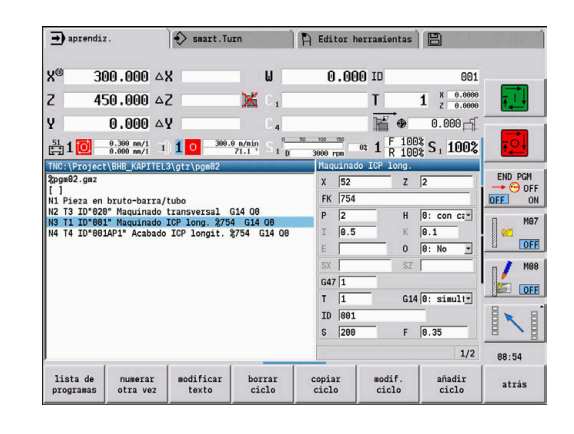

#### **Programación de ciclos de aprendizaje**

La creación un nuevo programa de Aprendizaje se realiza para cada ciclo tras la secuencia **Introducción - Simulación - Ejecución - Guardar**. Los ciclos ejecutados consecutivamente uno tras otro forman el programa de ciclos.

Modificar los programas de Aprendizaje existentes cambiando los parámetros de ciclo, borrando los ciclos existentes y añadiendo nuevos ciclos.

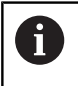

Con el parámetro de máquina **cycleAlwaysSave** (n.º 604903) se define si se puede guardar un ciclo sin simulación o procesamiento previos.

Al salir del submodo de funcionamiento **aprendiz.** o al desconectar la máquina, se conserva el programa de aprendizaje. El Editor para la elaboración de contornos ICP se activa por softkey llamando a un ciclo ICP.

**Información adicional:** ["Submodo de funcionamiento Editor ICP en](#page-450-0) [aprendizaje", Página 451](#page-450-0)

Programar los subprogramas DIN en el Editor smart.Turn e integrarlos a continuación en un ciclo DIN. El acceso al editor smart.Turn se realiza mediante la softkey **editar DIN**, si se selecciona el ciclo DIN o mediante la tecla de modo de funcionamiento.

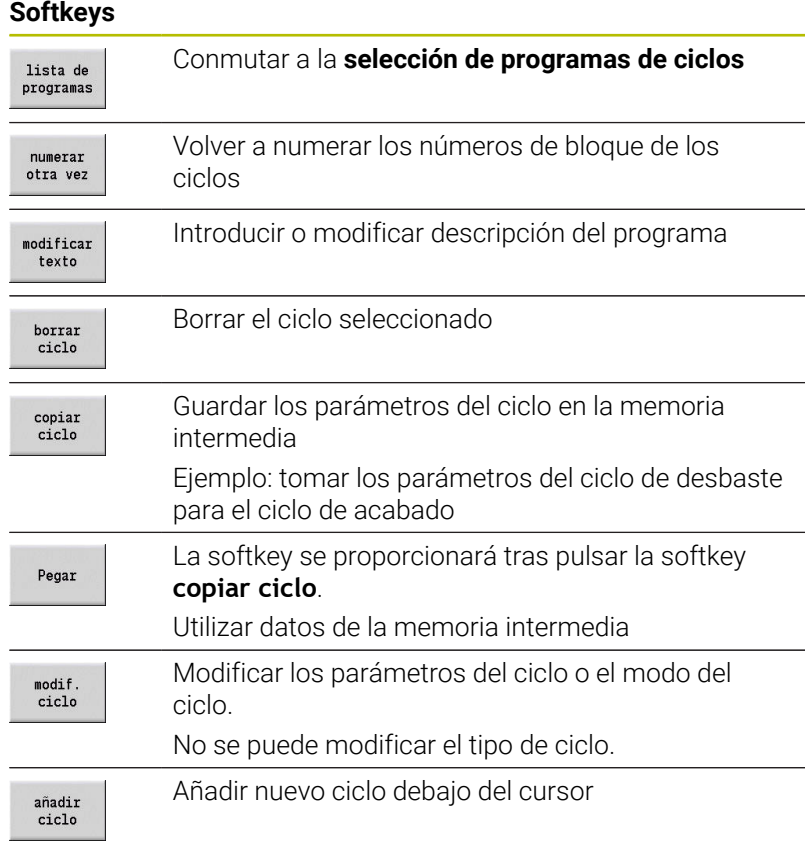

# **6.9 Submodo de funcionamiento Ejecución del programa**

# **Cargar programa**

En el submodo de funcionamiento **Secuencia programa** se utilizan programas de aprendizaje, programas DIN o tareas automáticas para la producción de piezas. Aquí no se pueden modificar los programas, pero con el submodo de funcionamiento **Simulación** se dispone de una opción de control antes de la ejecución del programa. El control numérico ofrece soporte adicional para hacer el **rodaje** de un mecanizado de pieza mediante el modo Bloque a bloque y la ejecución continua.

smart.Turn se guardan como programas DIN (**\*.nc**). Los trabajos automáticos (**\*.job**) se escriben asimismo en el modo de funcionamiento **smart.Turn**.

El submodo de funcionamiento **Secuencia programa** carga de forma estándar el último programa utilizado. Con el parámetro de máquina **autoPgmSelect** (núm. 601814) se puede configurar que no se realice ninguna selección de programa automática.

Otro programa se carga de la siguiente forma:

- lista de<br>programas **DTN**
- Pulsar la softkey **lista de programas**
- El control numérico mostrará el programa de aprendizaje.
- Alternativamente, se muestra el programa **DIN**
- Seleccionar programa de Aprendizaje o programa DIN

Abril

Pulsar la softkey **Abrir**

Puede iniciarse un programa de aprendizaje o smart.Turn en un bloque cualquiera y, de este modo, continuar un mecanizado interrumpido (Frase inicial buscando).

El submodo de funcionamiento **Secuencia programa** se activa por softkey y se muestra en la cabecera.

**Información adicional:** ["Gestión de programas", Página 197](#page-196-0)

Los programas seleccionados en el submodo de i funcionamiento **Secuencia programa** están protegidos contra borrado.

Para desbloquear el fichero y poder borrarlo, cierre la visualización de frase del programa pulsando la softkey **atrás**.

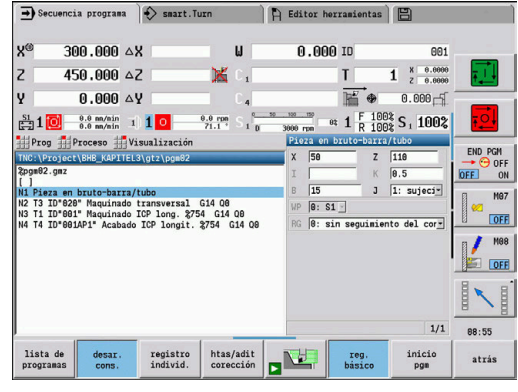

#### **Comparar lista de herramientas**

Durante la carga de un programa, el control numérico compara el equipamiento actual del revólver con la lista de herramientas del programa. Si en el programa se utilizan herramientas no contenidas en la actual lista del revólver o se encuentran en otro puesto, se visualiza un mensaje de error.

Después de confirmar el mensaje de error, para su comprobación aparece la lista de herramientas del programa.

Mediante la softkey **Cargar herram.**, es posible sobrescribir el equipamiento actual del revólver. Si se pulsa la softkey **Interrumpir**, no es posible iniciar el programa. Es imprescindible que coincidan la lista de las herramientas del programa y el equipamiento actual de revólver.

# *INDICACIÓN*

#### **¡Atención: Peligro de colisión!**

A

Al **Cargar herram.**, el control numérico sobrescribe completamente y de modo irrecuperable el equipamiento actual del revólver con la lista de herramientas del programa. A este respecto, no tiene lugar ninguna nueva comprobación de dicha coincidencia. Durante los mecanizados siguientes existe riesgo de colisión.

Comprobar manualmente el equipamiento del revólver tras la sobrescritura

Esta función también está disponible en máquinas con almacén de herramientas. El control numérico emplea la lista de almacén en lugar de la lista de revólver.

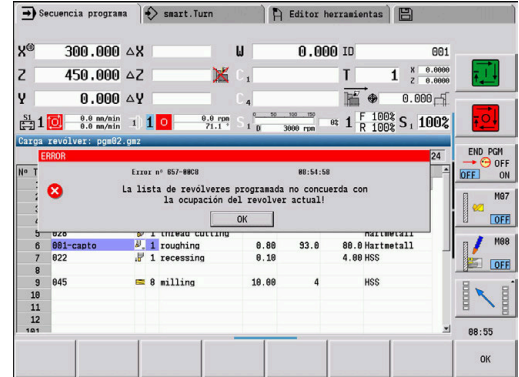

# **Antes de la ejecución del programa**

#### **Programas erróneos**

Durante la carga, el control numérico verifica los programas hasta la sección **MECANIZADO**. Si se constata un error (ejemplo: error en la descripción del contorno), aparece el símbolo de error en el encabezamiento. Tras pulsar la tecla **Info**, se visualiza información detallada sobre errores. La parte de mecanizado de un programa y, por lo tanto, todos los desplazamientos no se interpretan hasta que se ejecuta **NC-Start**. Si aquí se produjera un error, la máquina se detiene con un mensaje de error

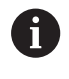

La comprobación de los programas NC en el submodo de funcionamiento **Simulación** es útil con el fin de constatar a tiempo posibles errores en la programación o en la sintaxis empleada (y antes del mecanizado).

- **Comprobación de los ciclos y parámetros de ciclos**: el control numérico elabora una lista de los programas de aprendizaje y DIN. En los programas de Aprendizaje se resaltan los parámetros del ciclo en los que se encuentra el cursor
- **Control gráfico**: el desarrollo del programa se controla mediante Ē. el submodo de funcionamiento **Simulación**.

**Información adicional:** ["Submodo de funcionamiento Simulación",](#page-559-0) [Página 560](#page-559-0)

# **Proceso hasta una frase**

61

A)

Rogamos consulte el manual de la máquina. El fabricante de la máquina se encarga de ajustar dicha función.

Para realizar una **Supervisión de carga** (opción #151) es necesario un **Mecanizado de referencia**, el cual no está disponible durante el proceso hasta una frase.

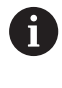

Durante el giro excéntrico estando el cabezal acoplado (Opción #135 Synchronizing Funct.), la búsqueda de la frase de inicio no se encuentra disponible. Seleccionar una frase NC antes o después de la zona de programación del giro excéntrico.

Se entiende por búsqueda de bloque inicial la entrada en un programa NC por el punto seleccionado. En los programas smart.Turn puede comenzar en cualquiera frase NC del programa. El control numérico inicia la ejecución del programa a partir de la posición del cursor. Las simulaciones intermedias no modifican la posición inicial.

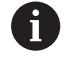

En el parámetro de máquina **execNextStartBlock** (nº 601810) puede configurar si la ejecución del programa comienza tras un proceso hasta una frase con la frase NC seleccionada o con la siguiente frase NC.
## *INDICACIÓN*

### **¡Atención: Peligro de colisión!**

En la búsqueda de bloque inicial, el control numérico crea la situación que la máquina tendría actualmente en una ejecución normal del programa antes del bloque inicial, por ejemplo la herramienta anterior o la posición de inclinación anterior. Durante dichos movimientos de inclinación y rotación, existe el riesgo de colisión.

- Es preciso preposicionar el carro de modo que el portaherramientas (por ejemplo, revólver) pueda inclinarse sin riesgo de colisión
- Es preciso preposicionar el carro de modo que los ejes puedan desplazarse sin colisiones a la última posición programada antes del reinicio

HEIDENHAIN recomienda iniciar el programa en una frase NC situada directamente después de un comando **T**.

El control numérico crea la situación anterior de la máquina en los pasos sucesivos siguientes:

- Cambio de herramienta
- Posicionar los ejes en el orden configurado o seleccionado
- Conectar el cabezal

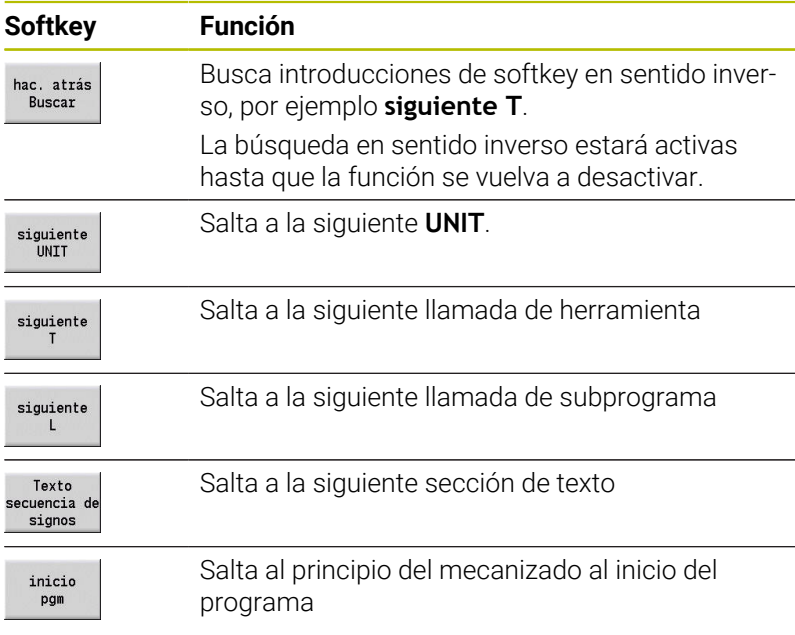

### **Ejecución del programa**

Al pulsar **NC-Start**, se ejecuta el programa de aprendizaje o programa DIN cargado. **Parada de ciclo** detiene el mecanizado en cualquier momento.

Durante la ejecución del programa, el cursor permanece sobre el ciclo o el bloque DIN que se esté ejecutando en este momento. En programas de Aprendizaje, los parámetros del ciclo actual se ven en la ventana de introducción de datos.

Influyen en la ejecución del programa con las softkeys que figuran en la tabla.

#### **Softkeys** smart.Turn programa de aprendizaje o smart.Turn lista de programas Programas de aprendizaje: desar. cons. **Activado**: Procesar los ciclos hasta el próximo cambio de herramienta que deba confirmarse **Off**: El sistema se para después de cada ciclo. Inicio del ciclo siguiente con **NC Start**. Programa smart.Turn **Activado**: Ejecución del programa sin  $\overline{\phantom{a}}$ interrupción **Desactivado**: parada antes del comando **M01 Activado**: Parada después de cada recorrido registro<br>individ. de desplazamiento (juego básico). Inicio del próximo recorrido con **NC-Start** (recomendación: utilizar el modo bloque a bloque junto con la visualización de bloque básico.) **Desactivado**: procesar las instrucciones de ciclos y comandos DIN sin interrupción Introducción de correcciones de hta. o correcciohtas/adit corección nes aditivas **Información adicional:** ["Correcciones durante la](#page-186-0) [ejecución del programa", Página 187](#page-186-0) Conectar el submodo de funcionamiento **Simula-**N **ción Activado**: Visualizar las órdenes de reg básico desplazamiento y conmutación en el **formato DIN** (bloques básicos) **Desactivado**: Indicar programa de Aprendizaje o DIN En combinación con los programas DIN, se inicio proporcionará la softkey tras pulsar la softkey **Frase inicial buscando**. El cursor salta al primer bloque del programa de Aprendizaje o del programa DIN Posibilita la entrada en un programa NC por el Fras inicial punto seleccionado buscando

**Información adicional:** ["Proceso hasta una frase",](#page-179-0) [Página 180](#page-179-0)

### **Desplazar los ejes de la máquina durante una parada**

Cuando se detiene la ejecución del programa, puede desplazar los ejes manualmente. Si continúa la ejecución del programa con la tecla **NC-Start**, el control numérico vuelve a desplazar los ejes a la posición original.

Con el parámetro de máquina opcional **CfgBackTrack** (n.º 122000), el fabricante de la máquina define cómo vuelve el control numérico a la posición original.

Cuando el parámetro de la máquina está inactivo, el control numérico utiliza una secuencia fija.

Cuando el parámetro de la máquina está activo, el control numérico recuerda la trayectoria recorrida e invierte esta trayectoria de vuelta a la posición original.

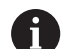

Si interrumpe la ejecución del programa durante un ciclo de roscado, puede salir del orificio manualmente con el eje Z. El control numérico mueve el cabezal para que coincida con el movimiento de recorrido.

Si el parámetro de máquina opcional **CfgBackTrack** (n.º 122000) está activo, debe continuar la ejecución del programa con la softkey **Frase inicial buscando** tras el procedimiento manual.

### **Cantidad**

61

Rogamos consulte el manual de la máquina. El constructor de la máquina debe habilitar y adaptar esta función.

Se puede definir una especificación de número de piezas. El control numérico trabaja hasta alcanzar este número de piezas del programa.

Definir Cantidad:

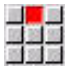

Seleccionar la opción de menú **flujo**

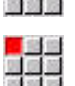

- Seleccionar la opción de menú **Cantidad**
- El control numérico abre el formulario **Cantidad**.

Parámetros de ciclo:

- **MP**: **Espec. nº de piezas**
- **P**: **Cantidad real**

Con la softkey **Borrar nº pzas.**, se puede reponer a cero el contador de piezas.

#### **Plano de extracción**

Antes de poder fijar y activar un plano oculto debe definirlo en el programa.

**Información adicional:** Manual de usuario de smart.Turn y programación DIN

Definir Plano de extracción:

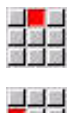

- Seleccionar la opción de menú **flujo**
- Seleccionar la opción de menú **Plano de extracción**
- El control numérico abre el formulario **Establecer el plano de ocultación**.

Parámetros de ciclo:

### **NR**: **Planos de ocultación**

Si se introduce en el parámetro **NR** el valor **2** y se pulsa la softkey **memoriz.**, el control numérico establece y activa el plano de ocultación 2 y actualiza el campo de visualización. Además, en la

próxima ejecución del programa, el control numérico no ejecuta las frases NC definidas con el plano de ocultación puesto o activo.

**Información adicional:** ["Visualización de los datos de máquina",](#page-127-0) [Página 128](#page-127-0)

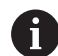

En el caso de que se quieran poner y activar varios planos de ocultación simultáneamente, introducir una secuencia de cifras en el parámetro **NR**. La introducción **159** pone/ activa los planos de ocultación 1, 5 y 9.

Desactivar los planos de ocultación memorizando el parámetro **NR** sin introducción de datos.

Al poner y activar los planos de ocultación durante la ejecución del programa, es preciso tener en cuenta que el control numérico reacciona con retraso debido al avance del proceso.

### **Variables**

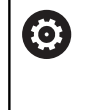

Rogamos consulte el manual de la máquina. El constructor de la máquina debe habilitar y adaptar esta función.

En el submodo de funcionamiento **Secuencia programa** puede visualizar las variables definidas en **ENCABEZAMIENTO DEL PROGRAMA** y, en caso necesario, modificarlas.

**Información adicional:** Manual de usuario de smart.Turn y programación DIN

Mostrar u ocultar Variables:

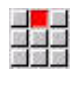

Seleccionar la opción de menú **flujo**

- Seleccionar la opción de menú **Variables**
- -
- Seleccionar la opción de menú **Salida ON**
- Se mostrará la ventana superpuesta **Variables**.
- Alternativamente, seleccionar la opción de menú **Salida OFF**
- Se ocultará la ventana superpuesta **Variables**.

### Modificar Variables:

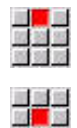

- Seleccionar la opción de menú **flujo**
	- Seleccionar la opción de menú **Variables**

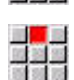

- Seleccionar la opción de menú **Modificar**
- Si la ventana superpuesta **Variables** todavía no es visible, se mostrará.
- > Las variables se pueden modificar.

Solo puede modificar las variables si el programa todavía no se ha iniciado o parado.

ň

#### **Submodo de funcionamiento Gráfico del programa**

El control numérico ofrece la posibilidad de controlar el mecanizado en tiempo real mediante un gráfico durante la ejecución del programa. De este modo, se puede supervisar un mecanizado interior a pesar del refrigerante.

Además, el submodo de funcionamiento **Gráfico del programa** ofrece las mismas posibilidades de representación que el gráfico 3D en el modo de funcionamiento **smart.Turn**.

**Información adicional:** ["Simulación 3D en el submodo de](#page-581-0) [funcionamiento Simulación", Página 582](#page-581-0)

Para visualizar el submodo de funcionamiento **Gráfico del programa**, debe procederse de la siguiente forma:

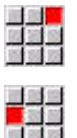

- Seleccionar la opción de menú **Visualización**
	- Seleccionar la opción de menú **Gráfico del programa**
- El control numérico abre el submodo de funcionamiento **Gráfico del programa**.

## **Tarea automática**

### **Tarea automática**

En el submodo de funcionamiento **Secuencia programa**, el control numérico puede ejecutar varios programas principales consecutivamente, sin tener que seleccionar cada vez estos programas y tenerlos que iniciar. Para ello se crea una lista de programas (tarea automática) en el modo de funcionamiento **smart.Turn**, que se ejecuta en el submodo de funcionamiento **Secuencia programa**.

Para cada programa principal de la lista se especifica un número de piezas que define con qué frecuencia se ejecuta dicho programa antes de iniciarse el siguiente programa NC. En la selección de tarea, se puede determinar el programa NC a partir del cual se debe ejecutar la tarea.

Si el trabajo automático se ha interrumpido bajo las siguientes condiciones, el control numérico guardará el programa interrumpido y el número de piezas ya fabricadas:

#### $\overline{\phantom{a}}$ **Parada NC**

- Ī. Parada de emergencia
- Interrupción de la corriente  $\overline{\phantom{a}}$

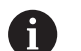

Instrucciones de programación

- Solo puede crear trabajos automáticos (\*.job) en el directorio estándar. Los programas NC utilizados en el trabajo se pueden guardar en cualquier directorio del proyecto
- Si la lista de programas debe procesarse sin intervención, los programas principales deberán finalizarse con **M99**
- **M30** detiene el trabajo automático. Con la tecla  $\mathbb{R}^n$ **NC-START** puede continuar la tarea automática

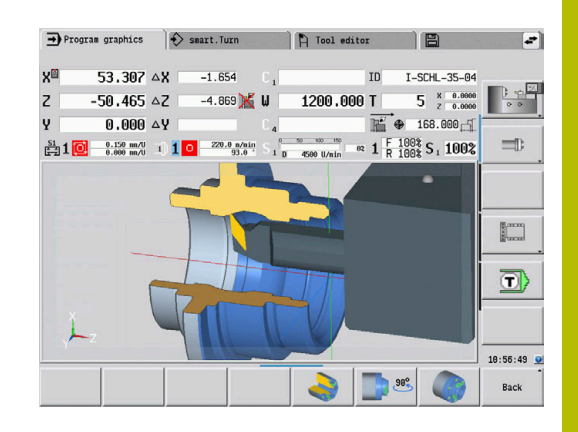

### Seleccionar trabajo:

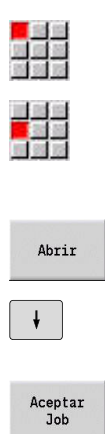

- Seleccionar la opción de menú **Prog**
- Seleccionar la opción de menú **Selección tarea**  $\blacktriangleright$  .
- Seleccionar **trabajo automático**
- Pulsar la softkey **Abrir**
- ▶ En caso necesario, seleccionar con el cursor Programa de arranque
- Confirmar con la softkey **Aceptar Job**

Continuar un trabajo tras una interrupción:

Seleccionar trabajo interrumpido  $\blacktriangleright$ 

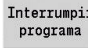

- Seleccionar softkey **Interrumpir programa**
- El control numérico marcará el programa interrumpido.
- El control numérico fija el contador de piezas en el número de piezas ya fabricadas.

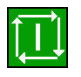

Pulsar la tecla **NC-Start**

Modificación de la visualización de la tarea

- Se selecciona el trabajo deseado  $\blacktriangleright$
- El cursor luminoso se mantiene en el programa de arranque  $\mathbf{b}$ seleccionado

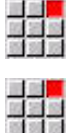

- Seleccionar la opción de menú **Visualización**
- Seleccionar la opción de menú **Lista de tareas OFF**
- El control numérico conmutará a la visualización de programa NC.
- Alternativamente, seleccionar la opción de menú **Lista de tareas ON**
- El control numérico conmutará a la visualización del trabajo.

### <span id="page-186-0"></span>**Correcciones durante la ejecución del programa**

### **Correcciones de herramienta**

Introducir la corrección de herramienta:

- Pulsar la softkey **htas/adit corección**
- corección correc. herram.

htas/adit

- 
- 

Pulsar la softkey **Corrección de herramienta**

- Introducir el número de herramienta o seleccionarlo en la lista de herramientas
- Introducir los valores de corrección
- $menoriz$ .
- Pulsar la softkey **memoriz.**
- Los valores de corrección válidos se muestran y se aceptan en la ventana de introducción.

i

Instrucciones de programación

- Los valores introducidos se añaden a los valores de m. corrección existentes, se aplican inmediatamente en la visualización y se recorren con la siguiente frase de desplazamiento.
- Para borrar una corrección, debe introducirse el valor de corrección actual con signo contrario.

### **Visualizar herramientas del programa NC seleccionado**

La lista de almacén cuenta con una función de filtrado adecuada para corregir la herramienta del programa NC activo en máquinas con almacén.

Para filtrar la lista de almacén, debe procederse de la forma siguiente:

Seleccionar el modo de funcionamiento **Máquina**  $\Box$ Pulsar la softkey **Secuencia programa** desarr. pgm Abrir el programa NC deseado Pulsar la softkey **htas/adit corección** htas/adit corección Pulsar la softkey **Lista de depósitos** lista de depósitos El control numérico abre la lista de almacén Pulsar la softkey **Herramientas en programa** Herramientas en programa El control numérico muestra las herramientas del programa NC abierto. Si se ha cargado un programa NC, también se puede  $\mathbf{i}$ utilizar el filtro **Herramientas en programa** durante la función **Cambio de herramienta**. **Información adicional:** ["Editar lista del almacén",](#page-141-0) [Página 142](#page-141-0)

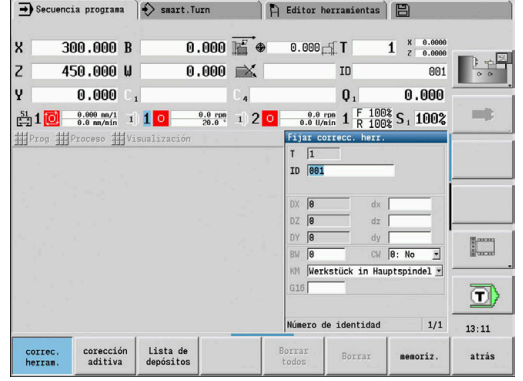

**6**

### **Correcciones aditivas**

El control numérico gestiona 16 valores de corrección aditivos. Las correcciones se editan en el submodo de funcionamiento **Secuencia programa** y se activan con **G149** en un programa smart.Turn o en los ciclos ICP acabado.

Introducir correcciones aditivas:

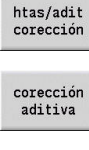

 $mennori<sub>z</sub>$ 

- Pulsar la softkey **htas/adit corección**
- Pulsar la softkey **corección aditiva**
- Introducir el número de la corrección aditiva
- ▶ Introducir los valores de corrección
- Pulsar la softkey **memoriz.**
	- > Se muestran y utilizan los valores de corrección válidos en la ventana de introducción de datos

### Leer correcciones aditivas:

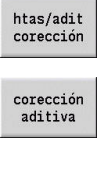

 $\downarrow$ 

- Pulsar la softkey **htas/adit corección**
- Pulsar la softkey **corección aditiva**
	- Introducir el número de la corrección aditiva
	- Desplazar el cursor al siguiente campo de introducción de datos
	- El control numérico muestra los valores de corrección válidos.

### Borrar correcciones aditivas:

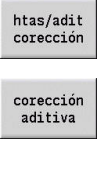

Pulsar la softkey **htas/adit corección**

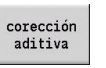

Pulsar la softkey **corección aditiva**  $\blacktriangleright$  .

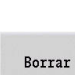

Borrar todos

- Introducir el número de la corrección aditiva
- Pulsar la softkey **Borrar**
- Los valores de esta corrección se borran
- Alternativamente, pulsar la softkey **Borrar todos**
- Todos los valores de esta corrección se borrarán
- Los valores introducidos se añaden a los valores de  $\mathbf i$ corrección existentes, están activos inmediatamente en la visualización y salen con la siguiente frase de desplazamiento
	- Los valores de corrección se almacenan internamente en una tabla y están disponibles para todos los programas
	- Borre todos los valores de corrección aditiva cuando  $\Box$ cambie el equipamiento de la máquina

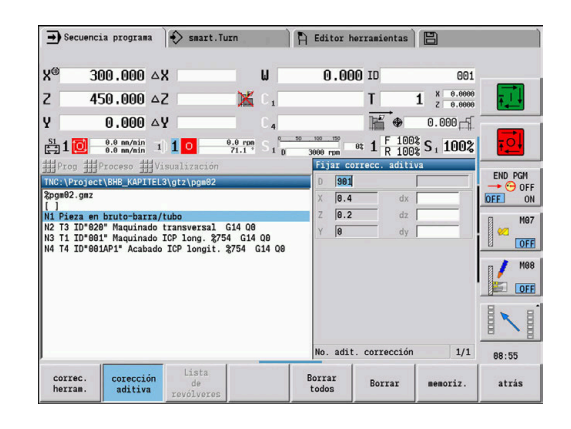

### **Ejecución del programa en Modo Dry Run**

El modo Dry Run se utiliza para el procesamiento rápido del programa hasta una posición de reinicio.

Las condiciones previas imprescindibles para el modo Dry Run son:

- Es imprescindible que el fabricante de la máquina prepare el control numérico para el modo Dry Run (normalmente, la función se activa mediante un interruptor con llave o mediante pulsador)
- Es imprescindible que esté activado el submodo de funcionamiento **Secuencia programa**

Al activar el modo Dry Run, se **congela** el estado del cabezal y la velocidad de rotación del mismo.

## *INDICACIÓN*

#### **¡Atención: Peligro de colisión!**

En el modo Dry Run, el control numérico ejecuta todos los movimientos (excepto el roscado a cuchilla) en marcha rápida. Durante el modo Dry Run, se aumenta la posibilidad de colisión.

- Utilizar el modo Dry Run exclusivamente para **cortes en el aire**
- En caso necesario, reducir la velocidad de avance con el potenciómetro de Override

Tras la desactivación del modo Dry Run, el control numérico trabaja nuevamente con los avances programados y la velocidad del cabezal programada.

## **6.10 Supervisión de carga (opción #151)**

- Rogamos consulte el manual de la máquina. 6 El fabricante de la máquina se encarga de ajustar dicha función.
	- Antes de poder trabajar con la supervisión de la carga en el submodo de funcionamiento **Secuencia programa**, es imprescindible:
		- definir los parámetros de máquina correspondientes en tramo Sistema **Información adicional:** ["Lista de los parámetros de](#page-649-0)
		- [máquina", Página 650](#page-649-0) en el modo de funcionamiento **smart.Turn** en su programa se debe definir el tipo de supervisión de la carga con **G996** y la zona de supervisión con **G995 Información adicional:** manual de instrucciones de uso de smart.Turn y programación DIN

Estando activa la supervisión de la carga, durante el mecanizado el control compara la carga actual de los accionamientos seleccionados con **G995** con los valores límite correspondientes. Los valores límite de una zona de supervisión definida con **G995** los calcula el control a partir de los valores de referencia hallados durante un mecanizado de referencia y a partir de los factores preajustados de los parámetros de la máquina.

Al sobrepasarse el valor límite 1 de la carga de trabajo o el valor límite de la suma de cargas de trabajo, el control numérico emite una advertencia e identifica la herramienta activa en los bits de diagnóstico del modo de funcionamiento **Editor herramientas** como **gastada**.

Al sobrepasarse el valor límite 2 de la carga de trabajo, el control numérico emite un mensaje de error, detiene el mecanizado e identifica la herramienta activa en los bits de diagnóstico del modo de funcionamiento **Editor herramientas** como **rota**.

En el modo de funcionamiento **Editor herramientas** puede gestionar los bits de diagnóstico.

**Información adicional:** ["Bits de diagnóstico ", Página 610](#page-609-0)

Si utiliza la función de supervisión de vida útil, el control  $\mathbf i$ numérico cambiará automáticamente a una herramienta de recambio predefinida mediante la identificación **utilizada** o **desgastada** en la próxima llamada de herramienta. Alternativamente a la evaluación automática de los bits de diagnosis por parte de la supervisión de vida útil, también se pueden evaluar los bits de diagnosis en el programa.

 $\mathbf i$ 

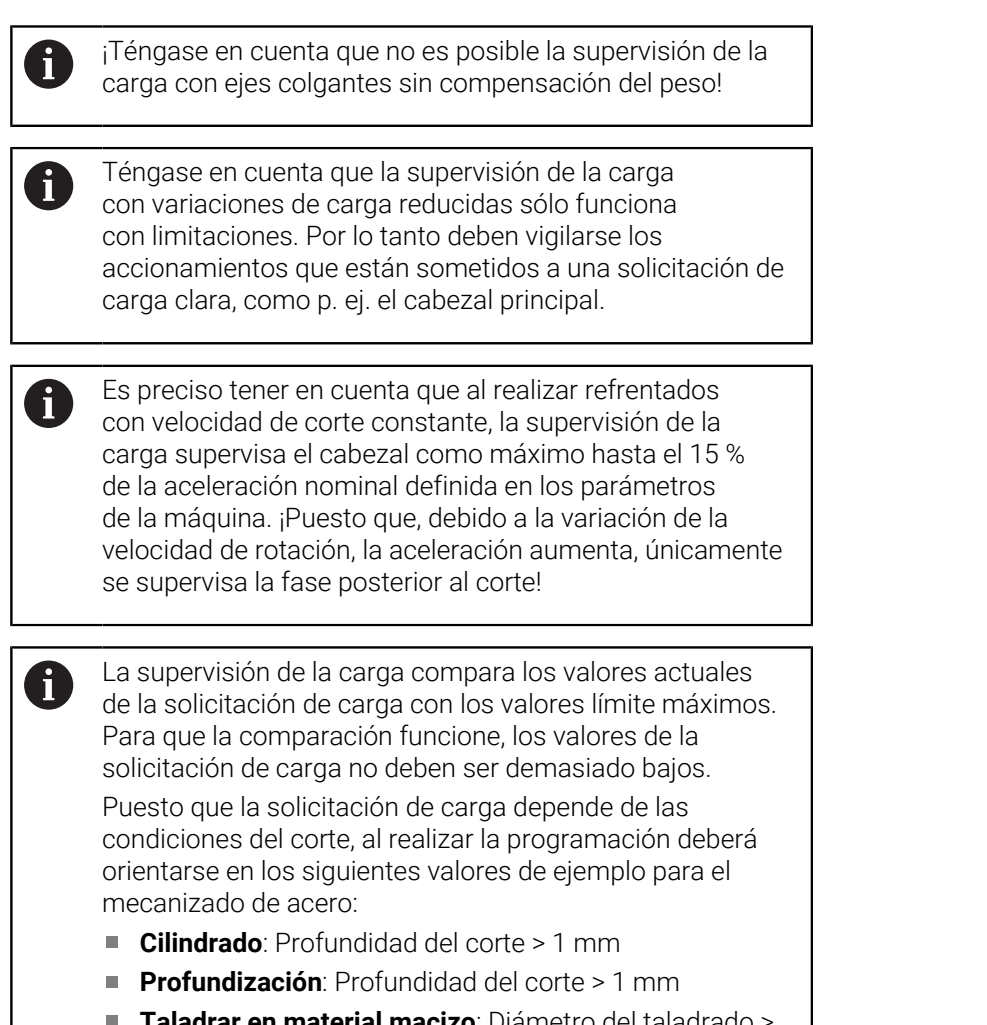

### **Taladrar en material macizo**: Diámetro del taladrado > 10 mm

## **Mecanizado de referencia**

Durante el mecanizado de referencia, el control numérico determina la utilización máxima y la suma de utilización de cada zona de supervisión. Los valores determinados se consideran valores de referencia. Los valores límite de una zona de supervisión los calcula el control numérico a partir de los valores de referencia determinados y a partir de los factores preajustados de los parámetros de la máquina.

 $\mathbf i$ 

Durante el mecanizado de referencia no está disponible el proceso hasta una frase.

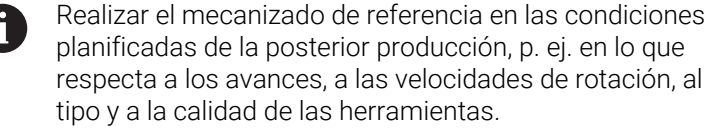

**6**

Realizar mecanizado de referencia:

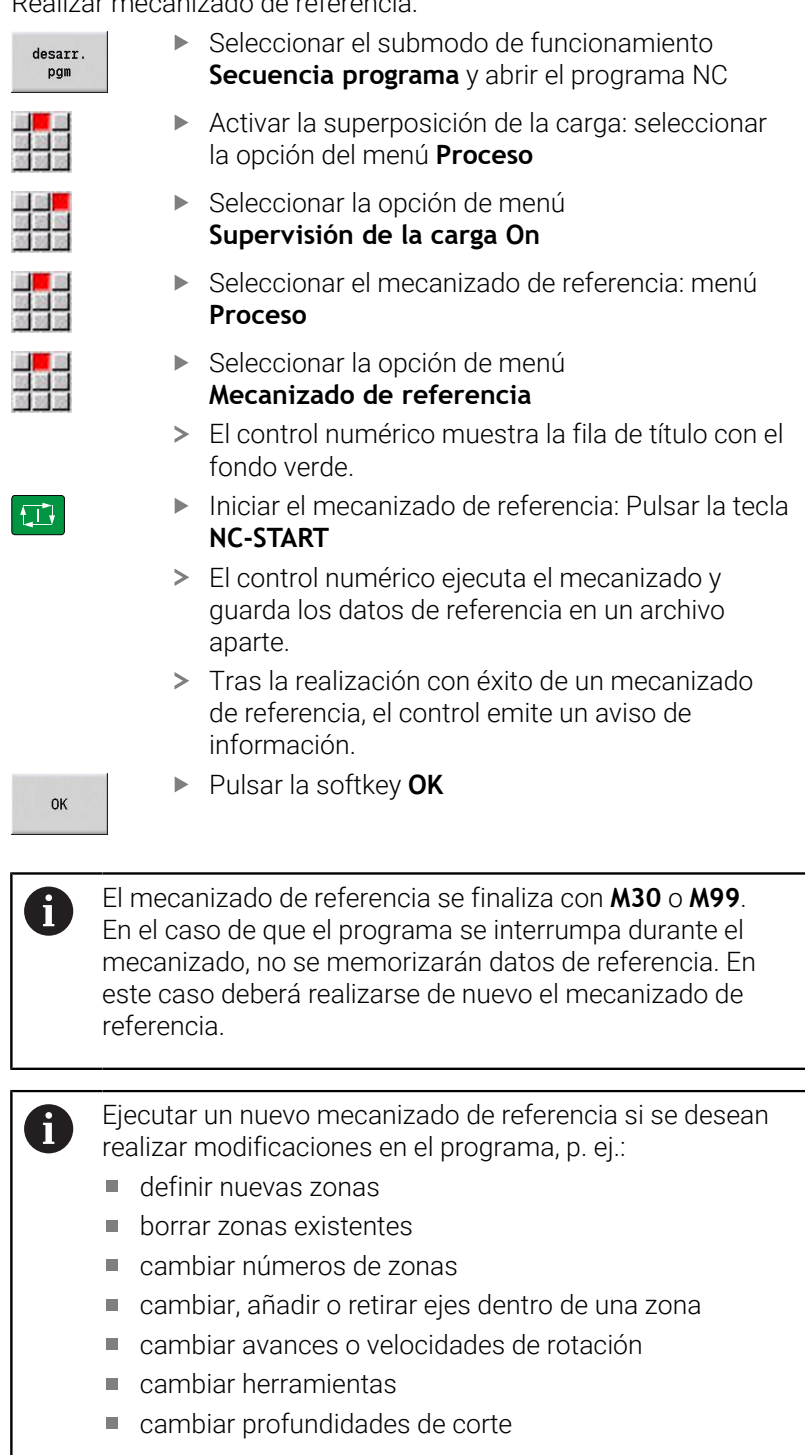

nominal del accionamiento en **[%]**

**comprobar valores de referencia**

inferior al 5 %.

Significado de los valores:

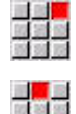

 $\blacksquare$ 

i

Seleccionar la opción de menú **Visualización**

- Seleccionar la opción de menú **Editar datos de carga**
- El control numérico abre el formulario **Ajustar datos de carga** con los parámetros siguientes y además muestra los valores hallados en forma de diagrama de barras

Parámetros de ciclo:

- **ZO**: **Número de zonas** número de zonas de supervisión  $\mathbb{R}^n$
- **AX**: **Nombre del eje** eje supervisado
- **CH**: **Nº de canal** canal seleccionado  $\overline{\phantom{a}}$
- **T**: **Puesto de herramienta** de la herramienta activa en la zona de п supervisión
- **ID**: **No. de identif.** Nombre de herramienta de la herramienta activa en la zona de vigilancia
- $\overline{\phantom{a}}$ **P**: **Cargar** – máxima solicitación de carga durante el mecanizado de referencia
- **PA**: **Cargar** máxima solicitación de carga durante el  $\blacksquare$ mecanizado actual
- **PG1**: **Valor límite** valor límite 1 de la solicitación de carga  $\mathbb{R}^n$
- **PG2**: **Valor límite** valor límite 2 de la solicitación de carga  $\blacksquare$
- **W**: **Suma de ocupación** durante el mecanizado de referencia ×
- **WA**: **Suma de ocupación** durante el mecanizado actual
- **WGF**: **Factor del valor límite** factor para el valor límite de la  $\blacksquare$ suma de solicitaciones de carga

**Suma de ocupación**: suma de los valores de carga en la zona de supervisión en **[%\*ms]** Abrir valores de referencia:

**Cargar**: par de accionamiento determinado, referido al par

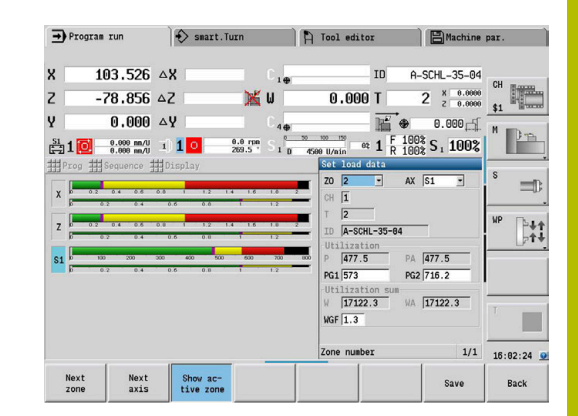

**Modo de funcionamiento Máquina | Supervisión de carga (opción #151)**

La supervisión de la carga compara los valores actuales de la solicitación de carga con los valores límite. Para que la comparación funcione, los valores de referencia de la solicitación de carga no deben ser demasiado bajos. Comprobar los valores hallados y, dado el caso, retirar de la zona los ejes supervisados cuya solicitación de carga sea

Tras realizar con éxito un mecanizado de referencia, deberán

comprobarse los valores de referencia determinados.

### Diagrama:

- Barra ancha superior (indicación en %):
	- **verde**: rango hasta la **Cargar** máxima durante el mecanizado de referencia **P**.
	- **amarillo**: rango hasta el valor límite 1 de la carga **PG1**.
	- **rojo**: rango hasta el valor límite 2 de la carga **PG2**.
	- **magenta**: carga máxima del último mecanizado **PA**.
- Barra estrecha inferior (indicación normalizada al valor de referencia 1):
	- **verde**: rango hasta la carga máxima total durante el mecanizado de referencia **W**.
	- **amarillo**: rango hasta el valor límite de la carga total **WGF**.
	- **magenta**: carga máxima total del último mecanizado **WA**.

Tras el mecanizado de referencia, los valores **W** y **WA** o **P** y **PA** concuerdan y se emplean como valores de referencia para el cálculo de los valores límite.

## **Adaptar los valores de referencia**

Tras realizarse con éxito un mecanizado de referencia, el control calcula los valores límite a partir de los valores de referencia y a partir de los factores preajustados de los parámetros de la máquina. Si es necesario, los valores límite calculados se pueden adaptar para la fabricación subsiguiente.

Adaptar los valores de referencia:

j.

- Mostrar los valores de referencia: seleccionar la opción de menú **Visualización**
- Seleccionar la opción de menú **Editar datos de carga**
- El control numérico abre el formulario **Ajustar datos de carga**
- Verificar los valores de referencia
- Si es necesario, adaptar los parámetros **PG1**, **PG2** o **WGF**
- Asegurarse de haber adaptado los valores límite  $\mathbf{i}$ correctos. Con la ayuda de las softkeys **siguiente zona** y **siguiente eje**, seleccionar en primer lugar el formulario con los valores límite a modificar. Alternativamente, para la selección del formulario correcto, se puede emplear también la lista de selección de los parámetros **ZO** y **AX**. ¡Guardar las modificaciones para cada eje individualmente con la ayuda de la softkey **memoriz.**!
	- La adaptación de los valores de referencia requiere un nuevo mecanizado de referencia. Se puede proseguir la fabricación con los valores límite adaptados.

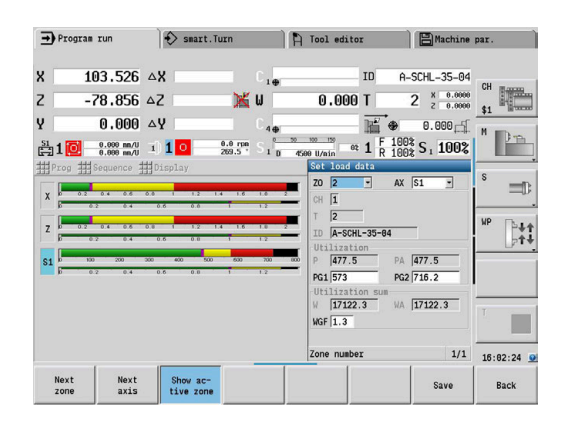

A

### **Fabricación con supervisión de la carga**

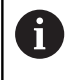

Téngase en cuenta que durante un mecanizado no se pueden adaptar los valores límite. ¡Adaptar los valores límite antes del mecanizado!

En el submodo de funcionamiento **Secuencia programa**, el control numérico supervisa la carga y la suma de cargas en cada ciclo del interpolador. Paralelamente al mecanizado, para todos los ejes supervisados de la zona activa pueden visualizarse en un diagrama los valores de carga actuales.

Abrir diagrama durante el mecanizado:

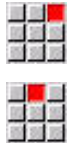

- Mostrar los valores de carga:
- Seleccionar la opción de menú **Visualización**
- Seleccionar la opción de menú **Editar datos de carga**
- El control numérico abre el formulario **Ajustar datos de carga** y además muestra los valores determinados en forma de diagrama de barras
- Mostrar la z. activa
- Mostrar los valores de carga actuales: Pulsar la softkey **Mostrar la z. activa**
- El control numérico conmuta automáticamente a la zona de supervisión actual y muestra en el diagrama de barras los valores de carga actuales

### Diagrama:

- Barra ancha superior (indicación en %):
	- **verde**: carga total **PA**.
- Barra estrecha inferior (indicación normalizada al valor de ш referencia 1):
	- **verde**: valor máximo actual entre 0 y el valor límite 1 **P**.
	- **amarillo**: valor máximo actual entre P y el valor límite 1 **PG1**.
	- **rojo**: valor máximo actual entre PG1 y el valor límite 2 **PG1**.
- Barra estrecha inferior (indicación normalizada al valor de referencia 1):
	- **verde**: carga total actual **WA**.
	- **amarillo**: carga total actual hasta el valor límite **WGF**.

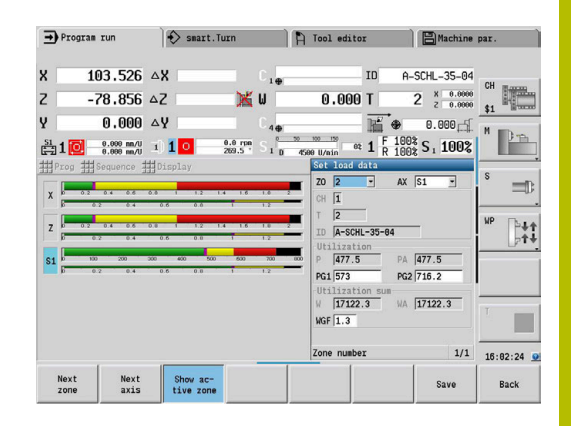

## **6.11 Simulación gráfica**

Con el submodo de funcionamiento **Simulación**, se verifica el proceso de arranque de viruta, la división del corte y el contorno alcanzado antes de iniciar el arranque de viruta.

En el modo de funcionamiento **Máquina** y en el submodo de funcionamiento **aprendiz.** puede comprobarse el proceso de un ciclo de aprendizaje individual; en el submodo de funcionamiento **Ejecución del programa** puede controlarse un programa de aprendizaje o DIN completo.

La pieza en bruto programada se representa en el submodo de funcionamiento **Simulación**. El control numérico también simula mecanizados que se ejecutan en la superficie frontal o lateral (cabezal o eje C posicionables). De este modo se hace posible una verificación de todo el proceso de arranque de viruta.

En el modo de funcionamiento **Máquina** y en el submodo de funcionamiento **aprendiz.** se simula el ciclo de aprendizaje que ya se está mecanizando. En el submodo de funcionamiento **Secuencia programa**, comienza la simulación desde la posición del cursor. Los programas smart.Turn y DIN se simulan desde el comienzo del programa.

**Información adicional:** ["Submodo de funcionamiento Simulación",](#page-559-0) [Página 560](#page-559-0)

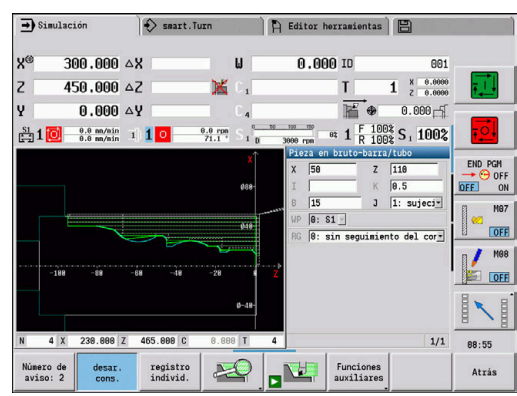

## **6.12 Gestión de programas**

### **Selección de programa**

El submodo de funcionamiento **Secuencia programa** carga de forma estándar el último programa utilizado. Con el parámetro de máquina 601814 puede ajustar que no se realice ninguna selección de programa automática.

En la selección de programa se enumeran los programas disponibles en el control numérico. Seleccionar el programa deseado o cambiarlo con **ENT** en el campo de introducción **Nom.fichero**. En este campo de entrada se puede limitar la selección o se introduce directamente el nombre del programa.

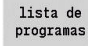

Pulsar la softkey **lista de programas**: utilizar las softkeys para seleccionar y ordenar el programa

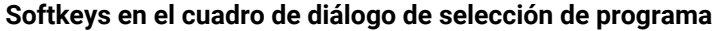

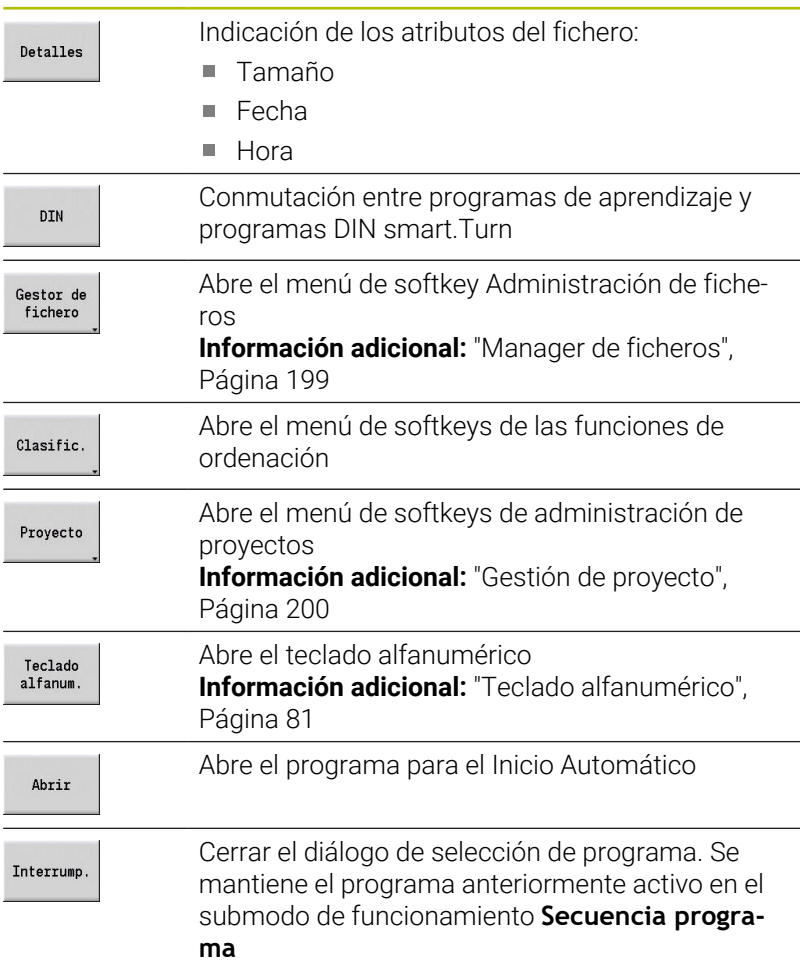

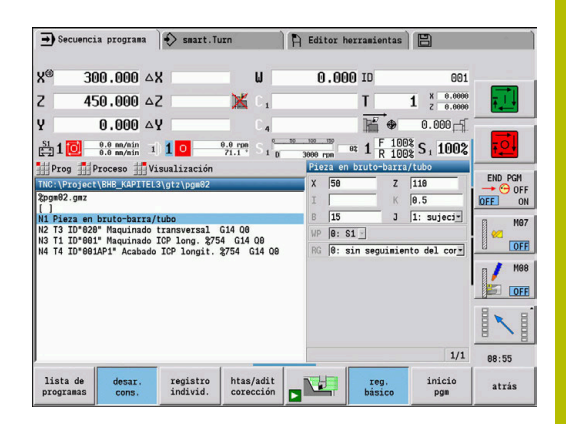

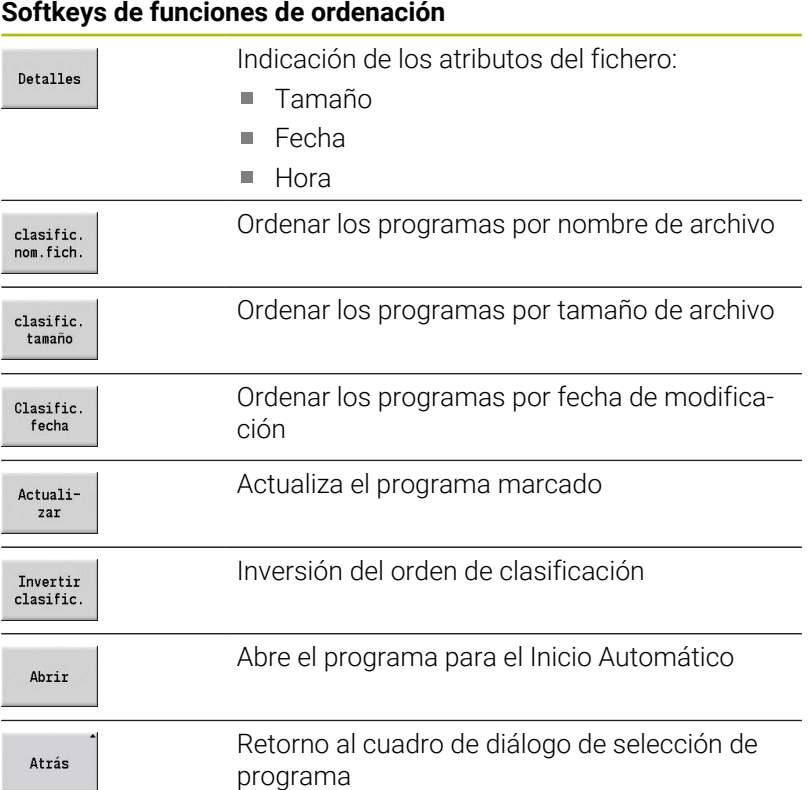

## <span id="page-198-0"></span>**Manager de ficheros**

Con las funciones de la gestión de ficheros se pueden copiar, borrar, etc. los ficheros. El tipo de programa (programas de aprendizaje, o smart.Turn o DIN) se selecciona antes de la activación de la organización de programas.

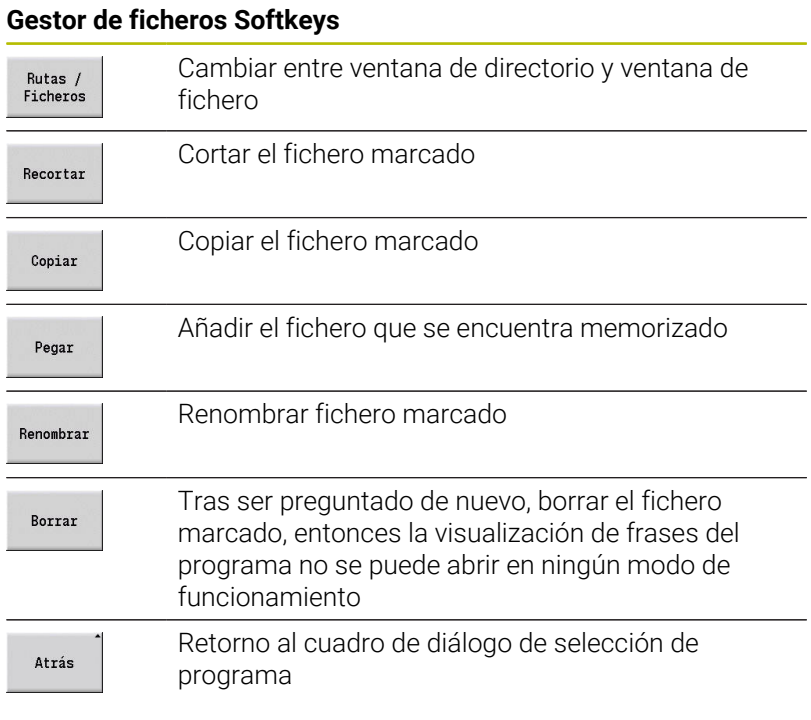

### **Otras Softkeys**

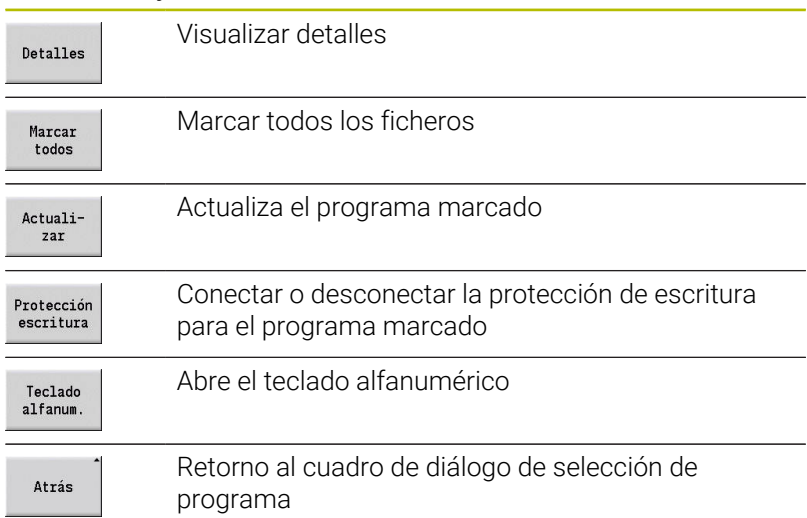

### <span id="page-199-0"></span>**Gestión de proyecto**

En la administración del proyecto se puede crear su propia capeta de proyectos, para administrar de forma centralizada los ficheros asociados. Si se crea un proyecto, se deposita en el directorio **TNC: \Project\** una nueva carpeta con la estructura de subcarpetas necesaria. En las subcarpetas se pueden guardar los programas, contornos y dibujos.

Con la softkey **Proyecto**, se activa la administración de proyectos. El control muestra todos los proyectos existentes en una estructura arbórea. Además, en la administración de proyectos el control abre un menú de softkeys mediante el cual se pueden crear, seleccionar y administrar proyectos. Para volver a seleccionar el directorio estándar del control numérico, seleccionar la carpeta **TNC:\nc\_prog** y pulsar la softkey **dir. pref. función MOD**.

### **Softkeys Proyecto**

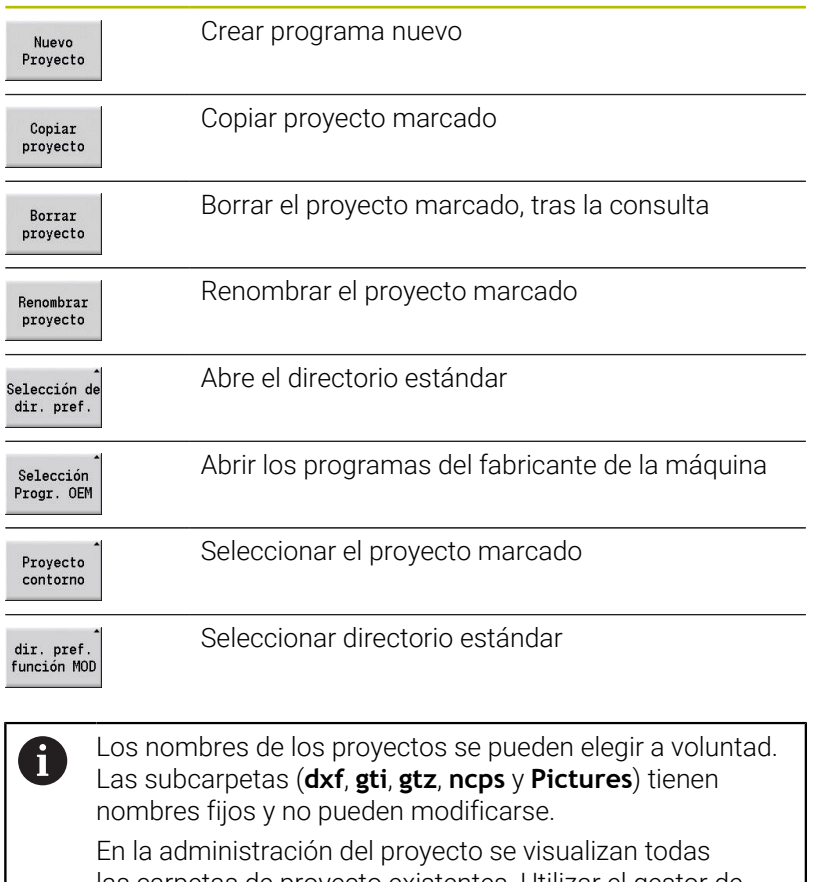

las carpetas de proyecto existentes. Utilizar el gestor de ficheros para cambiar a la subcarpeta correspondiente.

## **6.13 Conversión DIN**

Como Conversión a DIN se identifica la transformación de un programa de aprendizaje en un programa smart.Turn con la misma funcionalidad. Un programa smart.Turn de este tipo se puede optimizar, ampliar, etc.

### **Ejecución de la conversión**

Conversión a DIN:

 $proj.ciclo$ <br>-> DIN

 $proj.ciclo$ <br>-> DIN

Pulsar la Softkey **Programa de ciclos--> DIN** (**menú principal**)

- ▶ Seleccionar el programa a convertir
- Pulsar la Softkey **Programa de ciclos--> DIN** (**menú de selección de programas**)

El programa DIN generado contiene el nombre de programa del programa de Aprendizaje.

Si el control numérico determina errores en la conversión, emite un aviso y se interrumpe la conversión.

Si se abre un programa con el nombre empleado en el editor de smart.Turn, se debe confirmar la conversión con la softkey **Sobreescribi**. El control numérico sobrescribe el programa abierto en el editor de smart.Turn.

# **6.14 Unidades de medida**

El control numérico puede operar en el sistema de medida **métrico** o de **pulgadas**. Según el sistema de medida se utilizan las unidades y/ o decimales de las tablas en las visualizaciones y las entradas.

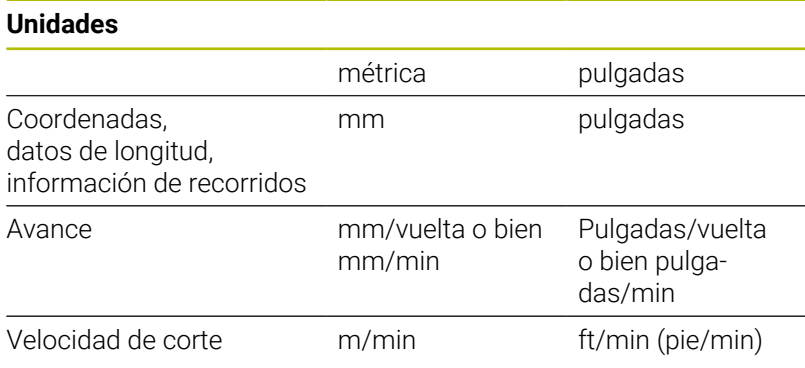

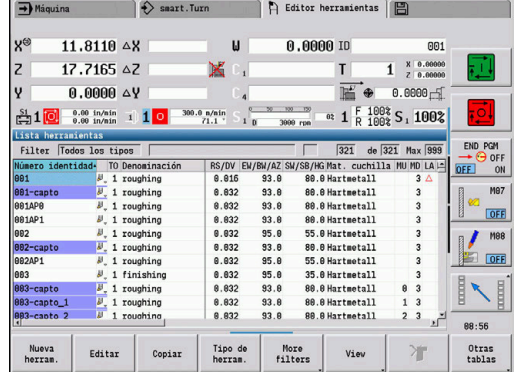

### **Número de cifras decimales en las visualizaciones e introducciones de datos**

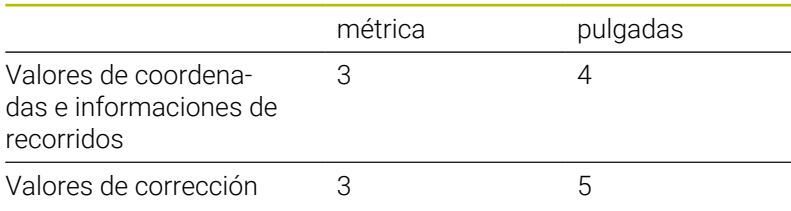

El ajuste pulgadas/métrico también se evalúa en las visualizaciones e introducciones de la gestión de herramientas.

Realice el ajuste métrico/por pulgadas en el parámetro de máquina **unitOfMeasure** (nº 101101). El cambio de la configuración métrico/ pulgadas se activa directamente sin necesidad de rearrancar el control.

La visualización del bloque básico cambia a Pulgadas.

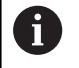

■ En todos los programas NC la unidad está establecida, pudiendo procesarse los programas métricos si está activado el modo Pulgadas y viceversa

- Los programas nuevos se crean con la unidad seleccionada
- Si se debe o cómo se procede para cambiar la resolución del volante al sistema de medidas en pulgadas, puede consultarse en el manual de instrucciones de uso de la máquina.

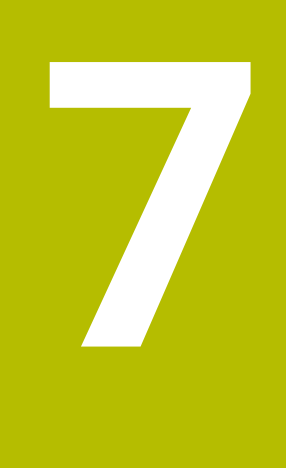

# **Aprendizaje**

## **7.1 Trabajar con ciclos**

Antes de emplear los ciclos, debe definirse el punto cero de la pieza y es preciso asegurarse de que las herramientas utilizadas hayan sido descritas. Los datos de la máquina (herramienta, avance, velocidad de rotación del husillo) se introducen en el submodo de funcionamiento **aprendiz.** junto con los otros parámetros del ciclo. En el modo de funcionamiento **Máquina**, se configuran los parámetros de la máquina antes de llamar al ciclo.

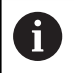

Los datos de corte pueden tomarse de la base datos tecnológicos mediante la softkey **Propuesta Tecnologia**. Para este acceso a la base de datos, cada ciclo tiene asignado un modo de edición fijo.

Los diferentes ciclos se definen de la siguiente forma:

- Posicionar la punta de la herramienta con el volante o los pulsadores de movimiento manual discontinuo en el punto de partida del ciclo (solo en modo de funcionamiento **Máquina**)
- $\blacksquare$ Seleccionar y programar el ciclo
- $\overline{\phantom{a}}$ Comprobación gráfica del desarrollo del ciclo
- Ī. Ejecución del ciclo
- Guardar el ciclo (únicamente en el submodo de funcionamiento Ī. **aprendiz.**)

## **Ciclo Punto inicial**

En el modo de funcionamiento **Máquina**, la ejecución del ciclo comienza a partir de la posición actual de la herramienta.

En el submodo de funcionamiento **aprendiz.** se introduce el punto inicial como parámetro. El control numérico se desplaza a este punto antes de ejecutar el ciclo por el camino más corto (en diagonal) con avance rápido.

## *INDICACIÓN*

### **¡Atención: Peligro de colisión!**

El control numérico no lleva a cabo ninguna comprobación automática de colisiones entre la herramienta y la pieza de trabajo. Durante dicho desplazamiento, existe riesgo de colisión.

En caso necesario, programar un recorrido adicional en marcha rápida hasta una posición intermedia segura

### **Figuras de ayuda**

Las imágenes de ayuda explican la funcionalidad y parámetros de los ciclos de Aprendizaje. Normalmente muestran un mecanizado externo.

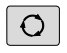

▶ Con la tecla de tres flechas se cambia entre la imagen auxiliar para el mecanizado externo e interno

Representaciones en las imágenes de ayuda:

- línea de trazo discontinuo: recorrido con avance rápido
- $\overline{\Box}$ línea de trazo continuo: recorrido con el avance activo
- $\blacksquare$ Línea de acotación con flecha de acotación a un lado: cota direccional - el signo determina el sentido
- Línea de acotación con flecha de acotación a ambos lados: cota absoluta - el signo carece de importancia

### **Macros DIN**

Las macros DIN (ciclos DIN) son subprogramas DIN.

**Información adicional:** ["Ciclos DIN", Página 445](#page-444-0)

Se pueden integrar macros DIN en programas de Aprendizaje. Las macros DIN no deben contener decalajes del punto cero.

### *INDICACIÓN*

### **¡Atención: Peligro de colisión!**

En el submodo de funcionamiento **aprendiz.**, tras ejecutar ciclos DIN (macros DIN) se restablecerán de nuevo todos los desplazamientos del punto cero contenidos en ellos. Durante los mecanizados siguientes, existe riesgo de colisión.

Utilizar ciclos DIN sin decalajes del punto cero

### **Comprobación gráfica (simulación)**

Antes de ejecutar un ciclo, compruebe gráficamente los detalles del contorno y el desarrollo del mecanizado.

**Información adicional:** ["Submodo de funcionamiento Simulación",](#page-559-0) [Página 560](#page-559-0)

## <span id="page-205-0"></span>**Seguimiento interno del contorno en el submodo de funcionamiento aprendiz.**

El seguimiento de la pieza en bruto actualiza la pieza en bruto, prefijada originalmente, en cada paso de mecanizado. Los ciclos de torneado tienen en cuenta el contorno actual de la pieza en bruto para el cálculo de las trayectorias de aproximación y mecanizado. De este modo, se evitan cortes en el aire y se optimizan las trayectorias de aproximación.

Para activar el seguimiento del la pieza en bruto en el submodo de funcionamiento **aprendiz.**, programar la pieza en bruto y seleccionar en el parámetro de introducción **RG** con seguimiento de la pieza en bruto.

**Información adicional:** ["Ciclos de pieza en bruto", Página 213](#page-212-0)

ň

Cuando el seguimiento de la pieza en bruto está activo, se pueden utilizar funciones de autosujeción, como "Avance interrumpido" o "Desplazamiento del punto cero".

El seguimiento de la pieza en bruto únicamente es posible para el torneado y para el taladrado centrado.

Ejecución de ciclo con seguimiento de la pieza en bruto activo (**RG**: 1):

- En primer lugar, la tecla **NC-START** activa una búsqueda de frase inicial en el ciclo seleccionado.
- El siguiente **NC-START**ejecuta los comandos **M** (por ejemplo, sentido de giro)
- $\Box$ El siguiente **NC-START** sitúa la herramienta en las coordenadas programadas en último lugar (por ejemplo, punto de cambio de la herramienta).
- Con el siguiente **NC-START**, se desarrolla el ciclo seleccionado

## **Ciclo de palpación**

Pulsando la tecla **NC-START**, se ejecuta un ciclo de aprendizaje programado. Un **NC-Stopp** interrumpe un ciclo en curso. En el roscado a cuchilla, al detener el ciclo (**NC-Stopp**), se retira la herramienta y luego se realiza la parada. El ciclo debe arrancarse de nuevo.

Durante la interrupción de un ciclo se puede:

- Proseguir el mecanizado de ciclos con la tecla **NC-START**. Para ello, el mecanizado de ciclos se continúa siempre desde el punto donde se interrumpió, aun cuando entretanto se hayan desplazado los ejes
- Desplazar los ejes con las teclas de movimiento manual o con el volante
- Finalizar el mecanizado con la softkey **ATRÁS**.

## **Funciones de conmutación (funciones M)**

El control numérico genera las funciones de conexión precisas para la ejecución de un ciclo.

El sentido de giro del cabezal (husillo) se indica previamente en los parámetros de la hta. Los ciclos generan funciones de conexión/ desconexión del cabezal en base a los parámetros de la herramienta (**M3** ó **M4**).

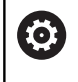

Rogamos consulte el manual de la máquina.

En su caso, podría ocurrir que en el torno de que dispone, las funciones ejecutables automáticamente se ejecuten mediante otras o adicionales órdenes M.

### **Comentario**

A un ciclo de aprendizaje existente se le puede asignar un comentario. El comentario se coloca debajo del ciclo entre **[...]**.

Añadir o modificar un comentario:

▶ Crear y seleccionar ciclo

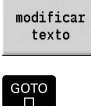

Pulsar la softkey **modificar texto**

- ▶ Pulsar la tecla **GOTO** para desplegar el teclado alfanumérico
- $\mathbf{b}$ Introducir el comentario con el teclado alfanumérico mostrado
- Aceptar comentario

 $m\approx 7$ 

## **Menú de ciclos**

El menú principal muestra los grupos de ciclos. Tras seleccionar un grupo aparecen las teclas de menú de los ciclos.

Para contornos complejos se utilizan ciclos ICP y para mecanizados tecnológicamente difíciles macros DIN. En el programa de ciclos, los nombres de los contornos ICP o de las macros DIN están al final de la línea del ciclo.

Algunos ciclos pueden tener parámetros alternativos. Los elementos de contorno correspondientes se mecanizan únicamente si se introducen tales parámetros. Las letras identificativas de los parámetros opcionales o predefinidos se visualizan en tipo gris.

Los parámetros siguientes se emplean únicamente en el submodo de funcionamiento **aprendiz.**:

- Punto de partida **X**, **Z**
- Datos de máquina **S**, **F**, **T** e **ID**  $\blacksquare$

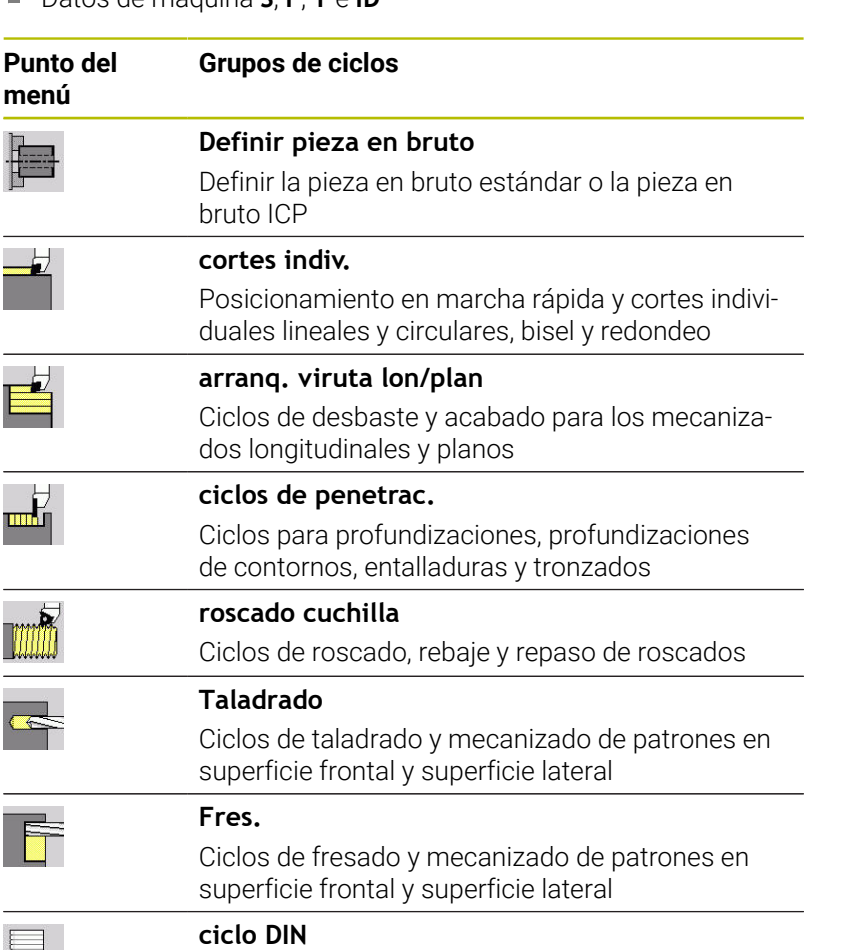

Integrar macro DIN

Softkeys en la programación de ciclos: En función del tipo de ciclo, se seleccionan Variantes del ciclo mediante softkey.

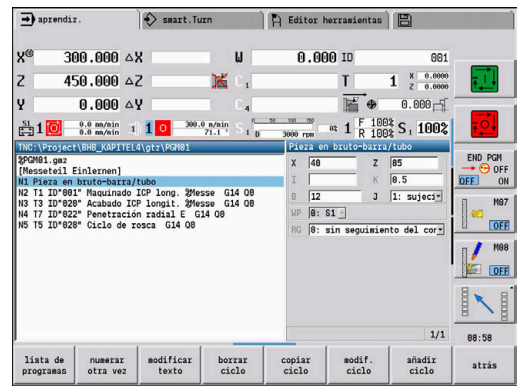

 $DIN$ 

### **Softkeys en la programación de ciclos**

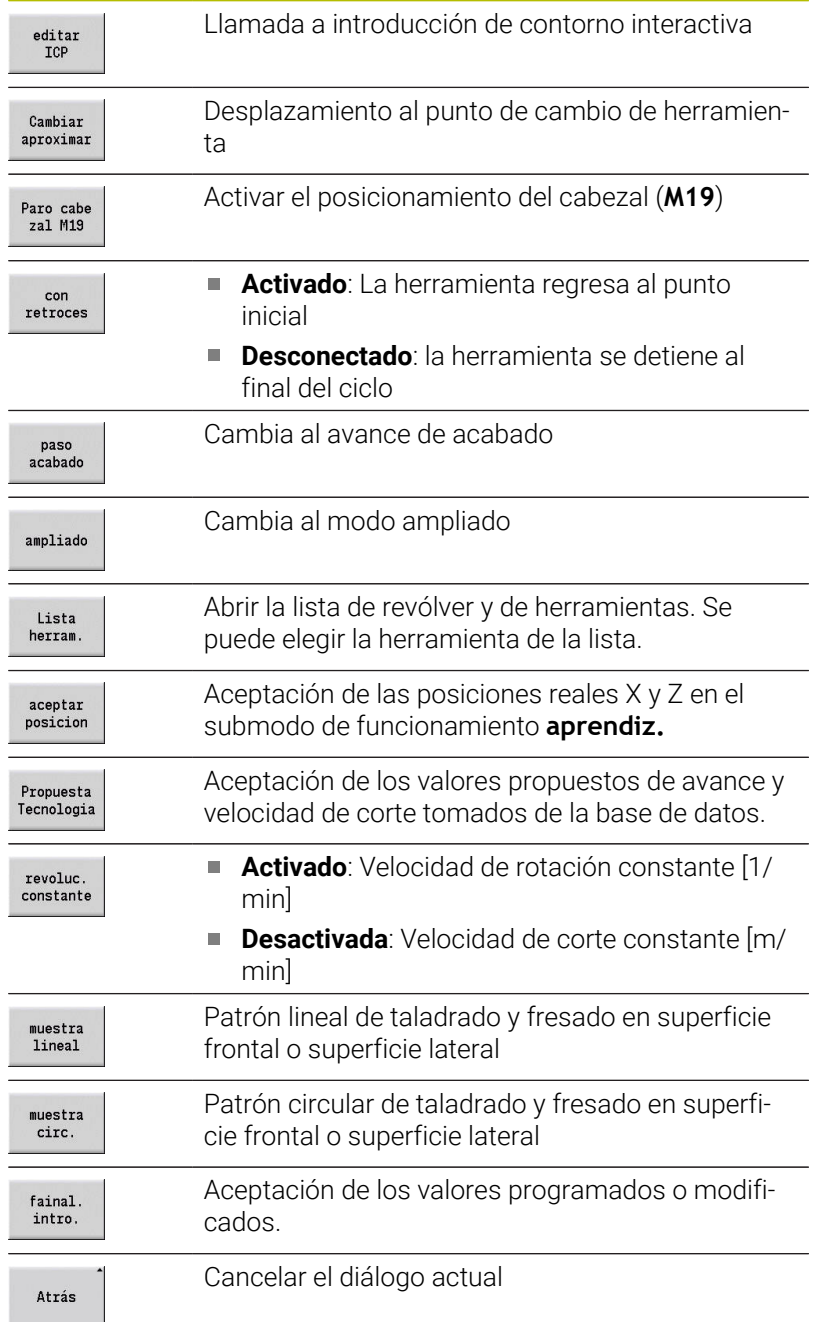

Si ha finalizado el ciclo con la softkey **final. introd.**, aparecerá una barra de softkeys adicional.

### **Softkeys en la programación de ciclos**

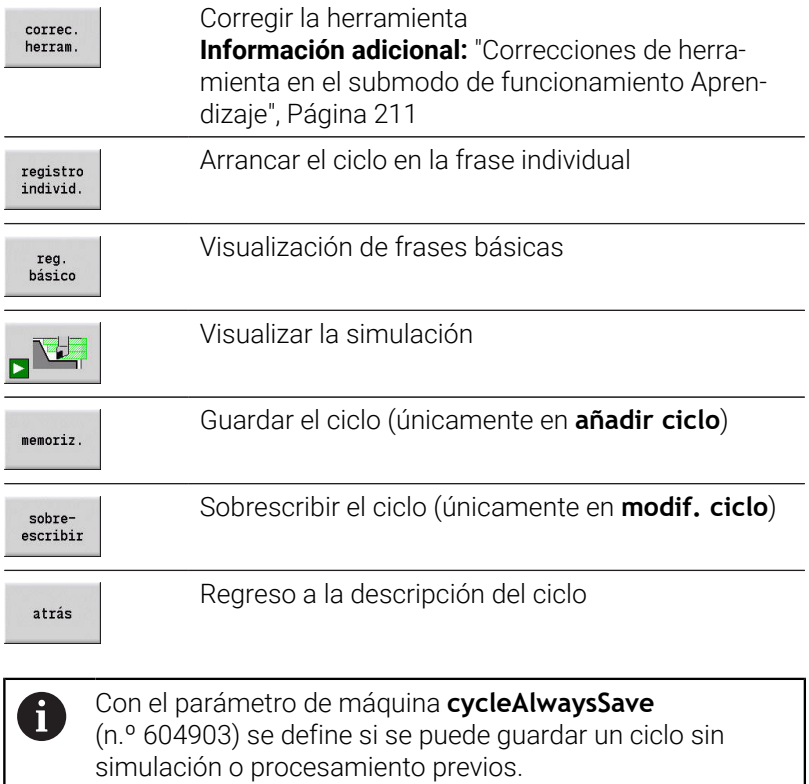

## <span id="page-210-0"></span>**Correcciones de herramienta en el submodo de funcionamiento Aprendizaje**

### **Correcciones de la herramienta en el submodo de funcionamiento aprendiz.**

Se pueden realizar las correcciones de herramienta o bien con el volante o bien en un campo de diálogo.

Introducir la corrección de herramienta:

Definición del ciclo

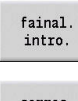

Pulsar la softkey **final. introd.**

correc.<br>herram.

Pulsar la softkey **correc. herram.**

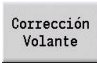

Pulsar la softkey **Corrección Volante**

Alternativamente, pulsar la softkey

Fijar<br>corrección

correc. X<br>herram.

- **Fijar corrección** ▶ Softkey **Corr. X Herramienta** (o corr. Z)
- Determinar el valor de corrección con el volante: dicho valor se indica en la visualización del recorrido restante
- Alternativamente, registrar el valor de corrección **dx** (o **dz**, **dy**)
- Pulsar la softkey **memoriz.** o **sobreescribir**

#### memoriz.

## **Direcciones utilizadas en muchos ciclos**

## **Distancia de seguridad G47**

Las distancias de seguridad se utilizan para recorridos de aproximación y alejamiento. Cuando el ciclo tiene presente una distancia de seguridad, encontrará en el diálogo la dirección **G47**. Valor sugerido:

**Información adicional:** ["Lista de los parámetros de máquina",](#page-649-0) [Página 650](#page-649-0)

## **Distancias de seguridad SCI y SCK**

Las distancias de seguridad **SCI** y **SCK** se consideran para recorridos de aproximación y alejamiento en ciclos de taladrar y de fresar.

- **SCI**: Distancia de seguridad en el plano de mecanizado
- **SCK:** Distancia de seguridad en la dirección de alimentación Valor sugerido:

**Información adicional:** ["Lista de los parámetros de máquina",](#page-649-0) [Página 650](#page-649-0)

## **Punto de cambio de herramienta G14**

Con la dirección **G14**, al final del ciclo se programa el posicionamiento del carro en la posición de cambio de herramienta memorizada.

**Información adicional:** ["Fijar punto de cambio de herramienta",](#page-151-0) [Página 152](#page-151-0)

La aproximación del punto de cambio de herramienta se influye de la siguiente forma:

- sin eje (no desplazarse al punto de cambio de herramienta)
- Ī. 0: simultáneamente (por defecto)
- 1: primero X, luego Z  $\blacksquare$
- 2: primero Z, luego X
- 3: sólo dirección X
- 4: sólo dirección Z
- 5: sólo Y (depende de la máquina)
- 6: simultáneamente con Y (depende de la máquina) п

## **Límites de corte SX, SZ**

Con las direcciones **SX** y **SZ** se limita en las direcciones X y Z la zona de contorno que se desee mecanizar. Visto desde de la posición de la herramienta al comienzo del ciclo, el contorno que se desea mecanizar se recorta en estas posiciones.

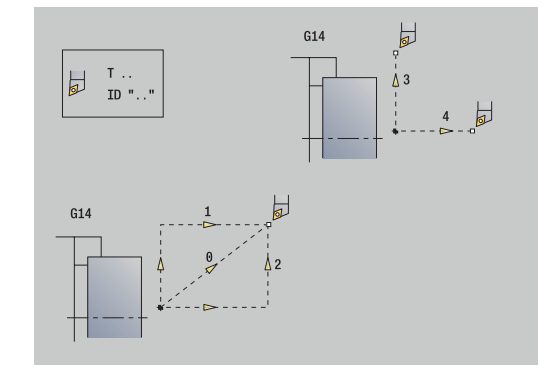

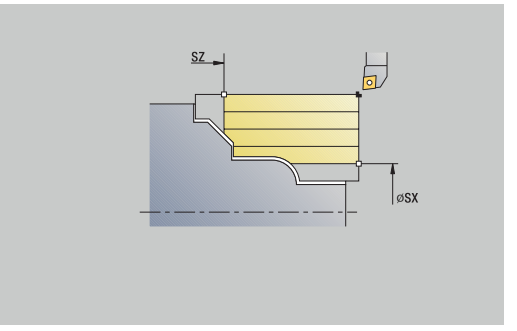

### **Corrección aditiva Dxx**

Con la dirección **Dxx** se activa, para todo el desarrollo del ciclo, una corrección aditiva. xx corresponde a los números de corrección 1– 16. La corrección aditiva será desactivada al final del ciclo.

## <span id="page-212-0"></span>**7.2 Ciclos de pieza en bruto**

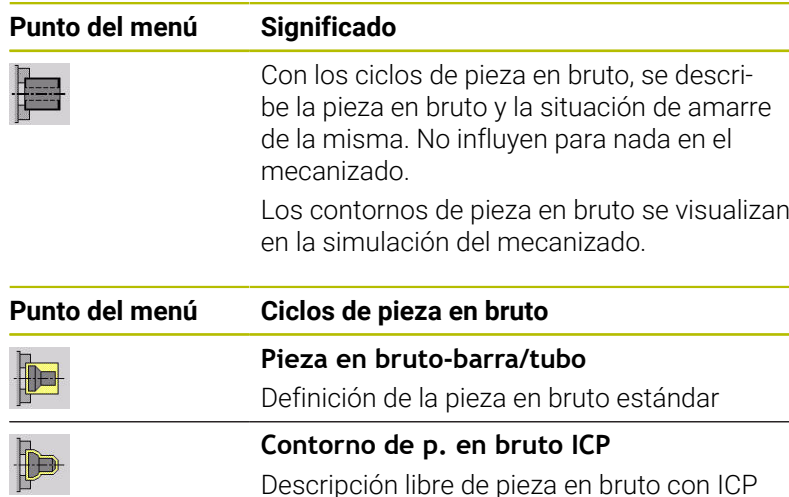

 $\Rightarrow$  aprendiz  $\Rightarrow$  smart. Turn  $\Box$  Editor 300.000 4X  $0.00010$  $\mathbf{v}$ RR1 458,888.47  $1$   $x = 0.0000$  $\overline{z}$ T v  $0.000AV$  $0.000 -$ 冨  $\boxed{0}$   $\frac{0.0 \text{ m/min}}{0.0 \text{ m/min}}$   $1 \boxed{1}$   $\boxed{0}$   $\frac{300.0 \text{ m/min}}{71.1}$  $\frac{F}{R}$  100% S, 100%  $\frac{SI}{1}$ 1 Pieza en bruto-barra/tube 88:58 atrás

### **Pieza en bruto-barra/tubo**

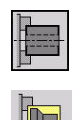

Seleccionar **Definir pieza en bruto**

Seleccionar **Pieza en bruto-barra/tubo**

El ciclo describe la pieza en bruto y su situación de sujeción. Esta información se evalúa en el submodo de funcionamiento **Simulación**.

Parámetros de ciclo:

- **X**: **diámetro exterior**
- j. **Z**: **longitud** – inclusive sobremedida plano y capacidad de sujeción
- **I**: **Diámetro interior**
- **K**: **canto derecho** Sobremedida plano  $\overline{\phantom{a}}$
- $\blacksquare$ **B**: **Área de sujeción**
- **J**: **Tipo de sujeción** п
	- **0: sin sujeción**
	- **1: sujeción externa**
	- **2: sujeción interna**
- **WP**: **No.del husillo** indicación de con qué cabezal de la pieza se desarrolla el ciclo (depende de la máquina)
	- Accionamiento principal
	- Contracabezal para el mecanizado de la cara posterior
- **RG**: **Activar seguimiento contorno** seguimiento interno del contorno para el submodo de funcionamiento **aprendiz.**
	- **0: sin seguimiento del contorno**
	- **1: con seguimiento contorno**

**Información adicional:** ["Seguimiento interno del contorno en el](#page-205-0) [submodo de funcionamiento aprendiz.", Página 206](#page-205-0)

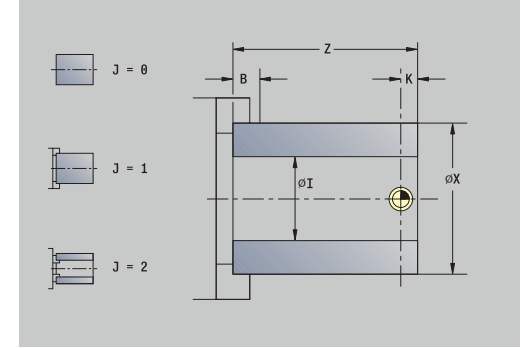

## **Contorno de p. en bruto ICP**

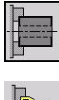

Seleccionar **Definir pieza en bruto**

▶ Seleccionar **Contorno de p. en bruto ICP** 

El ciclo describe la pieza en bruto y su situación de sujeción. Esta información se evalúa en el submodo de funcionamiento **Simulación**.

Parámetros de ciclo:

- **X**: **Diámetro sujeción**
- **Z**: **Posición de sujeción en Z**
- **B**: **Área de sujeción**
- **J**: **Tipo de sujeción**
	- **0: sin sujeción**
	- **1: sujeción externa**
	- **2: sujeción interna**
- $\blacksquare$ **RK**: **Número de contorno ICP**
- **WP**: **No.del husillo** indicación de con qué cabezal de la pieza se desarrolla el ciclo (depende de la máquina)
	- Accionamiento principal
	- Contracabezal para el mecanizado de la cara posterior
- **RG**: **Activar seguimiento contorno** seguimiento interno del contorno para el submodo de funcionamiento **aprendiz.**
	- **0: sin seguimiento del contorno**
	- **1: con seguimiento contorno**

**Información adicional:** ["Seguimiento interno del contorno en el](#page-205-0) [submodo de funcionamiento aprendiz.", Página 206](#page-205-0)

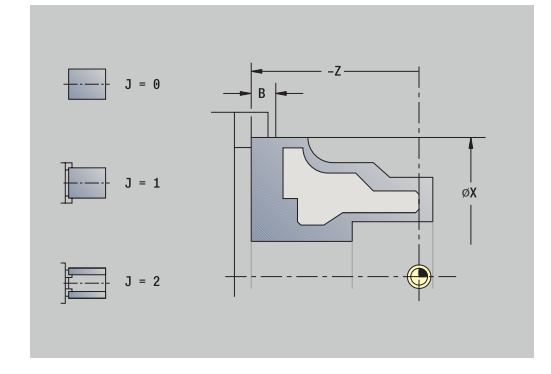

# **7.3 Ciclos de corte individual**

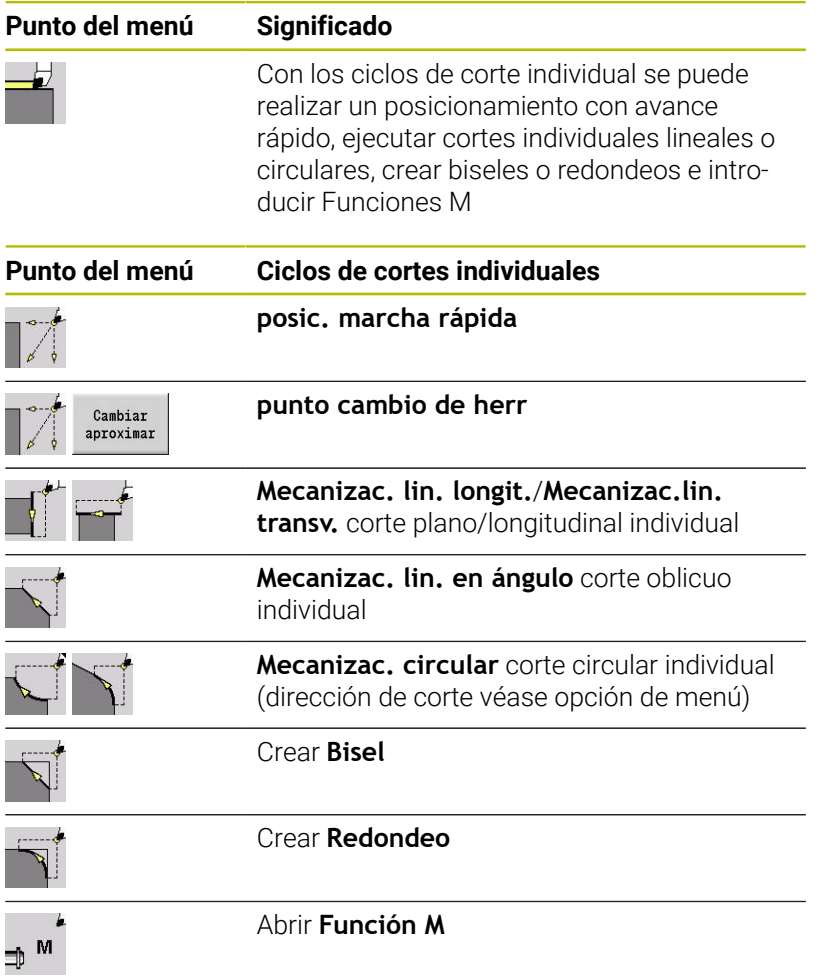

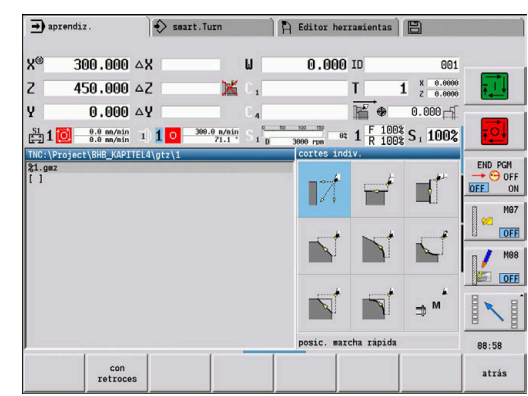

## **Desplz.rápido posicionado**

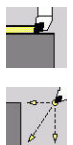

- Seleccionar **cortes indiv.**
- Seleccionar **Desplz.rápido posicionado**

La herramienta se desplaza con avance rápido del **punto de arranque** al **Pto. dest.**.

Parámetros de ciclo:

- **X**, **Z**: **punto de arranque**
- **X2**, **Z2**: **Pto. dest.**
- **T**: **No. herram.** Número de puesto de revólver
- **ID**: **No. de identif.**
- **MT**: **M después de T**: Función auxiliar **M**, que se ejecuta después de la llamada **T** a la herramienta
- **MFS**: **M al comienzo**: función auxiliar **M**, que se ejecuta al comienzo del paso de mecanizado
- **MFE**: **M al final**: función auxiliar **M**, que se ejecuta al final del paso  $\overline{\phantom{a}}$ de mecanizado
- **WP**: **No.del husillo** indicación de con qué cabezal de la pieza se desarrolla el ciclo (depende de la máquina)
	- Accionamiento principal
	- Contracabezal para el mecanizado de la cara posterior
- **BW**: **Angulo del eje B** (depende de la máquina)
- Ì. **CW**: **Invertir herramienta** (depende de la máquina)
- **HC**: **Freno de mordazas** (depende de la máquina)
- **DF**: **Función auxiliar** (depende de la máquina)

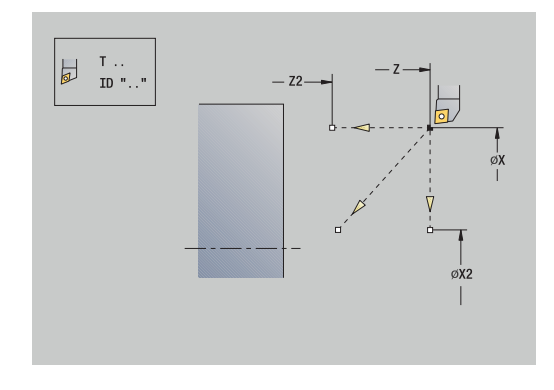
### **Desplazar punto de cambio de herramienta**

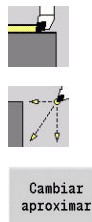

- Seleccionar **cortes indiv.**
- Seleccionar **Desplz.rápido posicionado**  $\blacktriangleright$  .

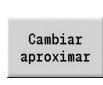

Pulsar la softkey **Cambiar aproximar**

La herramienta se desplaza con avance rápido desde la posición actual al **punto cambio de herr**.

**Información adicional:** ["Punto de cambio de herramienta G14",](#page-211-0) [Página 212](#page-211-0)

Tras alcanzar el punto para el cambio de hta., se conmuta a **T**. Parámetros de ciclo:

- **G14**: **punto cambio de herr** Orden (por defecto: 0)
	- **0: simultáneamente** (recorrido diagonal)
	- **1: primero X, luego Z**
	- **2: primero Z, luego X**
	- **3: sólo dirección X**
	- **4: sólo dirección Z**
	- **5: sólo Y** (depende de la máquina)
	- **6: simultáneamente con Y** (depende de la máquina)
- **T**: **No. herram.** Número de puesto de revólver
- **ID**: **No. de identif.**
- **MT**: **M después de T**: Función auxiliar **M**, que se ejecuta después de la llamada **T** a la herramienta
- **MFS**: **M al comienzo**: función auxiliar **M**, que se ejecuta al comienzo del paso de mecanizado
- **MFE**: **M al final**: función auxiliar **M**, que se ejecuta al final del paso de mecanizado
- **WP**: **No.del husillo** indicación de con qué cabezal de la pieza se desarrolla el ciclo (depende de la máquina)
	- Accionamiento principal
	- Contracabezal para el mecanizado de la cara posterior
- **BW**: **Angulo del eje B** (depende de la máquina)
- **CW**: **Invertir herramienta** (depende de la máquina)  $\overline{\phantom{a}}$
- **HC**: **Freno de mordazas** (depende de la máquina)
- **DF**: **Función auxiliar** (depende de la máquina)

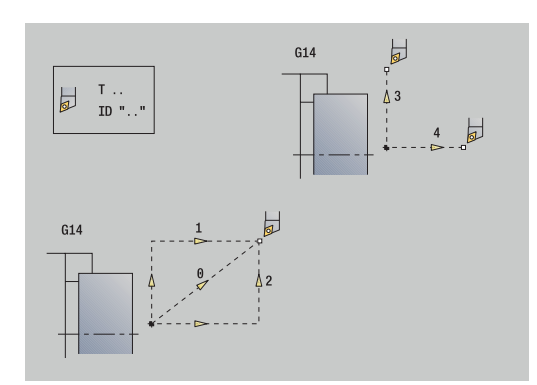

## **Mecanizac. lin. longit.**

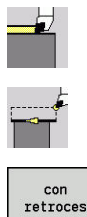

- Seleccionar **cortes indiv.**
- Seleccionar **Mecanizac. lin. longit.**
- 
- ▶ Seleccionar alcance del ciclo:
	- **Desactivado**: La herramienta se detiene al final del ciclo
	- **Activado**: La herramienta retrocede al punto de partida

**Mecanizac. lin. longit.**: La herramienta se desplaza desde el **punto de arranque** con el avance activo hasta el **Pto. final contorno Z2** y se detiene al final del ciclo.

**Mecanizac. lin. longit.** (**con retroces**): La herramienta se aproxima, ejecuta un corte longitudinal y al final del ciclo retrocede al **punto de arranque**.

Parámetros de ciclo:

- × **X**, **Z**: **punto de arranque**
- **X1**: **Pto. inic. contorno** (si **con retroces**)
- $\overline{\phantom{a}}$ **Z2**: **Pto. final contorno**
- **T**: **No. herram.** Número de puesto de revólver
- **G14**: **punto cambio de herr** (si **con retroces**)
- **ID**: **No. de identif.**
- **S**: **Velocidad corte** o **revoluc. constante**
- **F**: **Avance por revolución**
- **MT**: **M después de T**: Función auxiliar **M**, que se ejecuta después de la llamada **T** a la herramienta
- **MFS**: **M al comienzo**: función auxiliar **M**, que se ejecuta al comienzo del paso de mecanizado
- **MFE**: **M al final**: función auxiliar **M**, que se ejecuta al final del paso de mecanizado
- **WP**: **No.del husillo** indicación de con qué cabezal de la pieza se desarrolla el ciclo (depende de la máquina)
	- Accionamiento principal
	- Contracabezal para el mecanizado de la cara posterior
- **BW**: **Angulo del eje B** (depende de la máquina)
- **CW**: **Invertir herramienta** (depende de la máquina)  $\overline{\phantom{a}}$
- **HC**: **Freno de mordazas** (depende de la máquina) Ī.
- **DF**: **Función auxiliar** (depende de la máquina)  $\blacksquare$

Tipo de mecanizado para acceso a la base de datos tecnológicos: **Acabado**

Ejecución del ciclo si **con retroces**:

- 1 se desplaza desde el **punto de arranque** hasta el **Pto. inic. contorno X1**
- 2 se desplaza avanzando hasta el **Pto. final contorno Z2**
- 3 se eleva y regresa en paralelo al eje hasta el **punto de arranque**

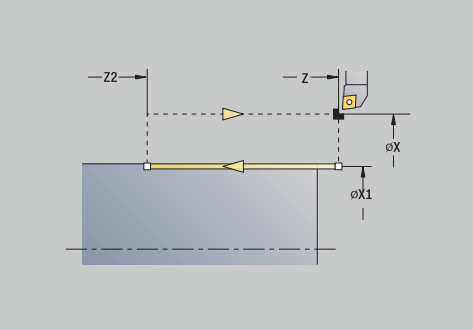

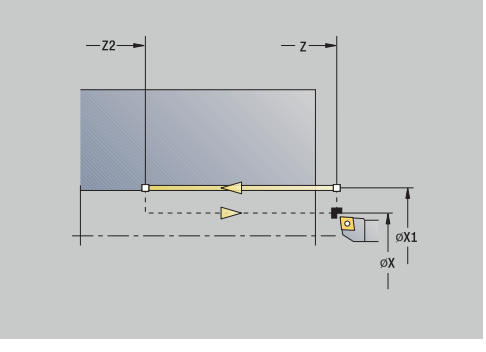

ň

### **mecan. lineal plano**

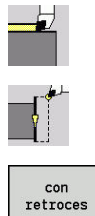

- Seleccionar **cortes indiv.**
- Seleccionar **mecan. lineal plano**
- 
- ▶ Seleccionar alcance del ciclo:
	- **Desactivado**: La herramienta se detiene al final del ciclo
	- **Activado**: La herramienta retrocede al punto de partida

**mecan. lineal plano**: La herramienta se desplaza desde el **punto de arranque** con el avance activo hasta el **Pto. final contorno X2** y se detiene al final del ciclo.

**mecan. lineal plano** (**con retroces**): La herramienta se aproxima, ejecuta un corte plano y al final del ciclo retrocede al **punto de arranque**.

Parámetros de ciclo:

- **X**, **Z**: **punto de arranque**
- **Z1**: **Pto. inic. contorno** (si **con retroces**)
- **X2**: **Pto. final contorno**
- **T**: **No. herram.** Número de puesto de revólver
- **G14**: **punto cambio de herr** (si **con retroces**)
- **ID**: **No. de identif.**
- **S**: **Velocidad corte** o **revoluc. constante**
- **F**: **Avance por revolución**
- **MT**: **M después de T**: Función auxiliar **M**, que se ejecuta después de la llamada **T** a la herramienta
- **MFS**: **M al comienzo**: función auxiliar **M**, que se ejecuta al comienzo del paso de mecanizado
- **MFE**: **M al final**: función auxiliar **M**, que se ejecuta al final del paso de mecanizado
- **WP**: **No.del husillo** indicación de con qué cabezal de la pieza se desarrolla el ciclo (depende de la máquina)
	- Accionamiento principal
	- Contracabezal para el mecanizado de la cara posterior
- **BW**: **Angulo del eje B** (depende de la máquina)
- **CW**: **Invertir herramienta** (depende de la máquina)  $\overline{\phantom{a}}$
- **HC**: **Freno de mordazas** (depende de la máquina)  $\Box$
- **DF**: **Función auxiliar** (depende de la máquina)

Tipo de mecanizado para acceso a la base de datos tecnológicos: **Acabado**

Ejecución del ciclo **con retroces**:

i

- 1 se desplaza desde el **punto de arranque** hasta el **Pto. inic. contorno Z1**
- 2 se desplaza avanzando hasta el **Pto. final contorno X2**
- 3 se eleva y regresa en paralelo al eje hasta el **punto de arranque**

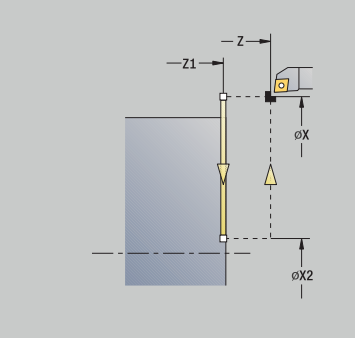

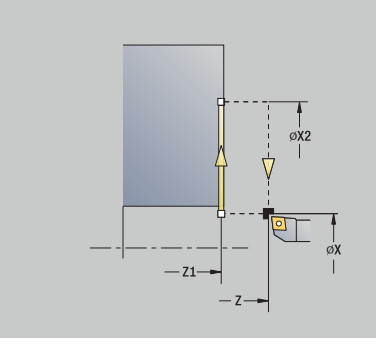

## **Mecanizac. lin. en ángulo**

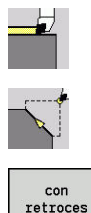

- Seleccionar **cortes indiv.**
	- Seleccionar **Mecanizac. lin. en ángulo**
- con<br>retroces
- Seleccionar alcance del ciclo:
	- **Desactivado**: La herramienta se detiene al final del ciclo
	- **Activado**: La herramienta retrocede al punto de partida

**mecan. lineal en ángulo**: el control numérico calcula la **posición final** y se desplaza linealmente del **punto de arranque** con el avance activo a la **posición final**. La herramienta se detiene al final del ciclo.

**mecan. lineal en ángulo** (**con retroces**): El control numérico calcula la **posición final**. Entonces, la herramienta se aproxima, ejecuta un corte longitudinal y al final del ciclo regresa al **punto de arranque**. Se tiene en cuenta la corrección del radio de filo de cuchilla.

Parámetros de ciclo:

- **X**, **Z**: **punto de arranque**
- **X1**, **Z1**: **Pto. inic. contorno** (para **con retroces**)
- **X2**, **Z2**: **Pto. final contorno**
- **A**: **ángulo inicial** (rango:  $-180^\circ < A < 180^\circ$ )
- **G47**: **dist. de seguridad** (si **con retroces**)
- **T**: **No. herram.** Número de puesto de revólver
- **G14**: **punto cambio de herr** (si **con retroces**)
- **ID**: **No. de identif.**
- **S**: **Velocidad corte** o **revoluc. constante**
- **F**: **Avance por revolución**
- **MT**: **M después de T**: Función auxiliar **M**, que se ejecuta después п de la llamada **T** a la herramienta
- **MFS**: **M al comienzo**: función auxiliar **M**, que se ejecuta al comienzo del paso de mecanizado
- $\blacksquare$ **MFE**: **M al final**: función auxiliar **M**, que se ejecuta al final del paso de mecanizado
- **WP**: **No.del husillo** indicación de con qué cabezal de la pieza se desarrolla el ciclo (depende de la máquina)
	- Accionamiento principal
	- Contracabezal para el mecanizado de la cara posterior
- **BW**: **Angulo del eje B** (depende de la máquina)
- **CW**: **Invertir herramienta** (depende de la máquina)  $\overline{\phantom{a}}$
- **HC**: **Freno de mordazas** (depende de la máquina)
- **DF**: **Función auxiliar** (depende de la máquina)  $\overline{\phantom{a}}$

Tipo de mecanizado para acceso a la base de datos tecnológicos: **Acabado**

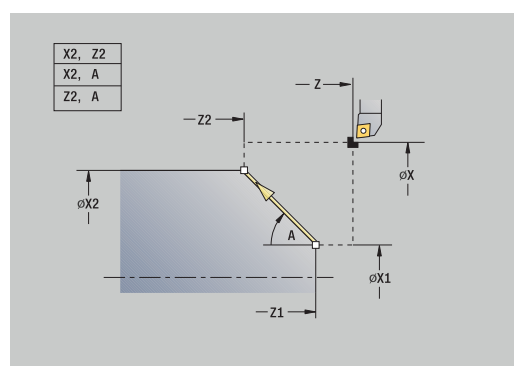

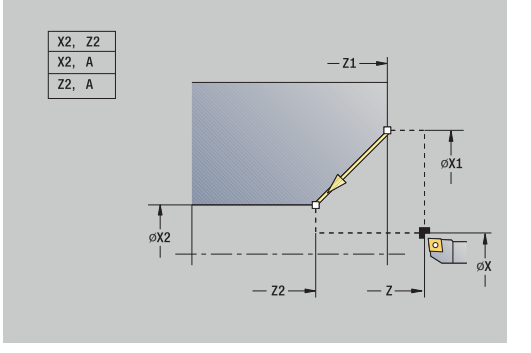

ň

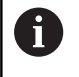

Combinaciones de parámetros para el punto final: véase imagen auxiliar

Ejecución del ciclo **con retroces**:

- 1 se calcula la **posición de destino**
- 2 se desplaza en línea recta desde el **punto de arranque** hasta el **Pto. inic. contorno X1**, **Z1**
- 3 se desplaza en un movimiento de avance hasta la **posición de destino**
- 4 se eleva y regresa en paralelo al eje hasta el **punto de arranque**

### **mecanización circular**

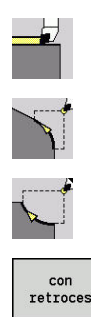

- Seleccionar **cortes indiv.**
- $\blacktriangleright$ Seleccionar **mecanización circular** (giro a la izquierda)
- Alternativamente, seleccionar **mecanización circular** (giro a la derecha)
- ▶ Seleccionar alcance del ciclo:
	- **Desactivado**: La herramienta se detiene al final del ciclo
	- **Activado**: La herramienta retrocede al punto de partida

**mecanización circular**: La herramienta se desplaza siguiendo un movimiento circular desde el **punto de arranque X**, **Z** con el avance activo hasta el **Pto. final contorno X2**, **Z2** y se detiene al final del ciclo.

**mecanización circular** (**con retroces**): La herramienta se aproxima, ejecuta un corte circular y al final del ciclo retrocede al **punto de arranque**. Se tiene en cuenta la corrección del radio de filo de cuchilla.

Parámetros de ciclo:

- **X**, **Z**: **punto de arranque**
- **X1**, **Z1**: **Pto. inic. contorno** (para **con retroces**)
- **X2**, **Z2**: **Pto. final contorno**
- **R**: **radio**
- **G47**: **dist. de seguridad** (si **con retroces**)
- **T**: **No. herram.** Número de puesto de revólver
- **G14**: **punto cambio de herr** (si **con retroces**)
- **ID**: **No. de identif.**
- **S**: **Velocidad corte** o **revoluc. constante**
- **F**: **Avance por revolución**
- **MT**: **M después de T**: Función auxiliar **M**, que se ejecuta después de la llamada **T** a la herramienta
- **MFS**: **M al comienzo**: función auxiliar **M**, que se ejecuta al × comienzo del paso de mecanizado
- **MFE**: **M al final**: función auxiliar **M**, que se ejecuta al final del paso de mecanizado
- п **WP**: **No.del husillo** – indicación de con qué cabezal de la pieza se desarrolla el ciclo (depende de la máquina)
	- Accionamiento principal
	- Contracabezal para el mecanizado de la cara posterior
- **BW**: **Angulo del eje B** (depende de la máquina)
- **CW**: **Invertir herramienta** (depende de la máquina)  $\overline{\phantom{a}}$
- **HC**: **Freno de mordazas** (depende de la máquina)
- **DF**: **Función auxiliar** (depende de la máquina)  $\Box$

Tipo de mecanizado para acceso a la base de datos tecnológicos: **Acabado**

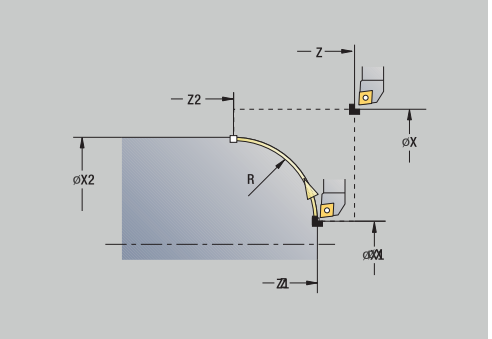

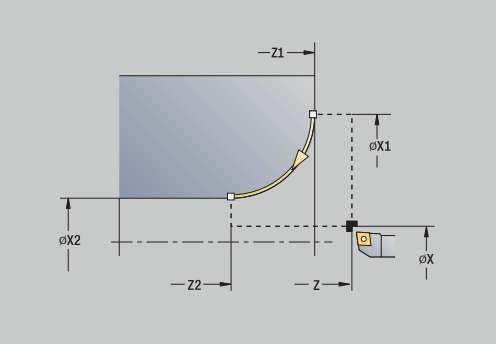

ń

#### Ejecución del ciclo **con retroces**:

- 1 se desplaza en paralelo al eje desde el **punto de arranque** hasta el **Pto. inic. contorno X1**, **Z1**
- 2 la herramienta se desplaza siguiendo un movimiento circular con el avance activo desde el **Pto. final contorno X2**, **Z2**
- 3 se eleva y regresa en paralelo al eje hasta el **punto de arranque**

## **chaf**

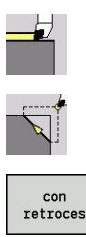

- Seleccionar **cortes indiv.**
- Seleccionar **chaf**
	- Seleccionar alcance del ciclo:
		- **Desactivado**: La herramienta se detiene al final  $\mathbf{r}$ del ciclo
		- **Activado**: La herramienta retrocede al punto de partida

**chaf**: El ciclo crea un bisel acotado relativo a la arista del contorno. La herramienta se detiene al final del ciclo.

**chaf** (**con retroces**): La herramienta se desplaza, crea el bisel medido relativo a la arista del contorno y al final del ciclo retrocede hasta el **punto de arranque**. Se tiene en cuenta la corrección del radio de filo de cuchilla.

Parámetros de ciclo:

- $\blacksquare$ **X**, **Z**: **punto de arranque**
- **X1**, **Z1**: **punto esq.cont.**
- п **A**: **ángulo inicial** – ángulo de bisel (rango: 0° < **A** < 90°)
- **I**, **K**: **anchura d.bisel** en X y Z
- **J**: **posición** (por defecto: 1)  $\blacksquare$ el signo determina la dirección de mecanizado (véase figura de ayuda).
- **G47**: **dist. de seguridad** (si **con retroces**)
- **T**: **No. herram.** Número de puesto de revólver  $\overline{\phantom{a}}$
- **G14**: **punto cambio de herr** (si **con retroces**)  $\overline{\phantom{a}}$
- **ID**: **No. de identif.**
- **S**: **Velocidad corte** o **revoluc. constante** m.
- **F**: **Avance por revolución**
- **MT**: **M después de T**: Función auxiliar **M**, que se ejecuta después de la llamada **T** a la herramienta
- **MFS**: **M al comienzo**: función auxiliar **M**, que se ejecuta al comienzo del paso de mecanizado
- i. **MFE**: **M al final**: función auxiliar **M**, que se ejecuta al final del paso de mecanizado
- **WP**: **No.del husillo** indicación de con qué cabezal de la pieza se desarrolla el ciclo (depende de la máquina)
	- Accionamiento principal
	- Contracabezal para el mecanizado de la cara posterior
- **BW**: **Angulo del eje B** (depende de la máquina)
- **CW**: **Invertir herramienta** (depende de la máquina)  $\blacksquare$
- **HC**: **Freno de mordazas** (depende de la máquina)
- **DF**: **Función auxiliar** (depende de la máquina)

Tipo de mecanizado para acceso a la base de datos tecnológicos: **Acabado**

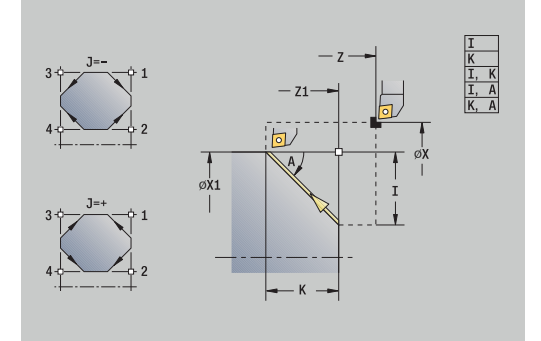

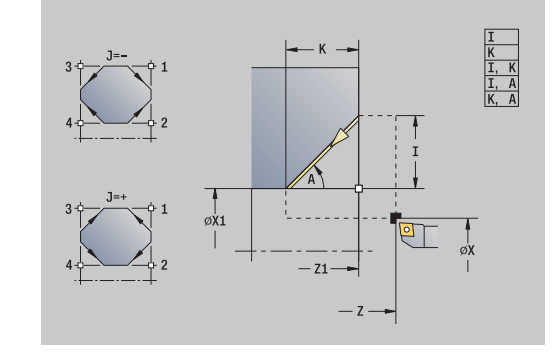

i

Combinaciones de parámetros para el bisel:

- $\blacksquare$  **I** o **K** (bisel 45°)
- **I**, **K**
- **I**, **A** y **K**, **A**

Ejecución del ciclo **con retroces**:

- 1 se calcula el **punto inicial** y el **punto final** del bisel
- 2 se desplaza en paralelo al eje desde el **punto de arranque** hasta el **punto inicial** del bisel
- 3 la herramienta se desplaza con un avance al **punto final** del bisel
- 4 se eleva y regresa en paralelo al eje hasta el **punto de arranque**

## **redond.**

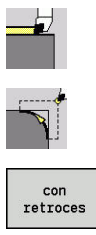

- Seleccionar **cortes indiv.**
- Seleccionar **redond.**
- 
- Seleccionar alcance del ciclo:
	- **Desactivado**: La herramienta se detiene al final del ciclo
	- **Activado**: La herramienta retrocede al punto de partida

**redond.**: El ciclo crea un redondeo acotado relativo a la arista del contorno. La herramienta se detiene al final del ciclo.

**redond.** (**con retroces**): La herramienta se desplaza, crea el redondeo medido relativo a la arista del contorno y al final del ciclo retrocede hasta el **punto de arranque**. Se tiene en cuenta la corrección del radio de filo de cuchilla.

Parámetros de ciclo:

- $\blacksquare$ **X**, **Z**: **punto de arranque**
- **X1**, **Z1**: **punto esq.cont.**
- **R**: **Redondeo**  $\overline{\phantom{a}}$
- **J**: **posición** (por defecto: 1)  $\overline{\phantom{a}}$ el signo determina la dirección de mecanizado (véase figura de ayuda).
- **G47**: **dist. de seguridad** (si **con retroces**)
- **T**: **No. herram.** Número de puesto de revólver
- **G14**: **punto cambio de herr** (si **con retroces**)
- **ID**: **No. de identif.**
- **S**: **Velocidad corte** o **revoluc. constante**
- **F**: **Avance por revolución**
- **MT**: **M después de T**: Función auxiliar **M**, que se ejecuta después de la llamada **T** a la herramienta
- **MFS**: **M al comienzo**: función auxiliar **M**, que se ejecuta al comienzo del paso de mecanizado
- **MFE**: **M al final**: función auxiliar **M**, que se ejecuta al final del paso de mecanizado
- **WP**: **No.del husillo** indicación de con qué cabezal de la pieza se desarrolla el ciclo (depende de la máquina)
	- Accionamiento principal
	- Contracabezal para el mecanizado de la cara posterior
- **BW**: **Angulo del eje B** (depende de la máquina)
- **CW**: **Invertir herramienta** (depende de la máquina)
- **HC**: **Freno de mordazas** (depende de la máquina)
- **DF**: **Función auxiliar** (depende de la máquina) ×

Tipo de mecanizado para acceso a la base de datos tecnológicos: **Acabado**

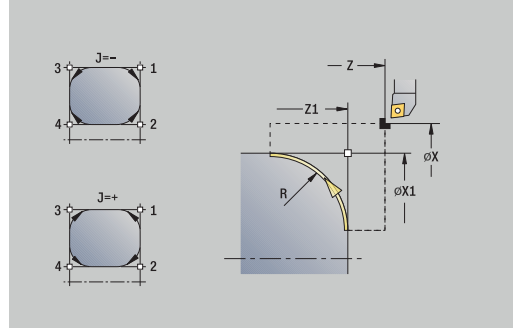

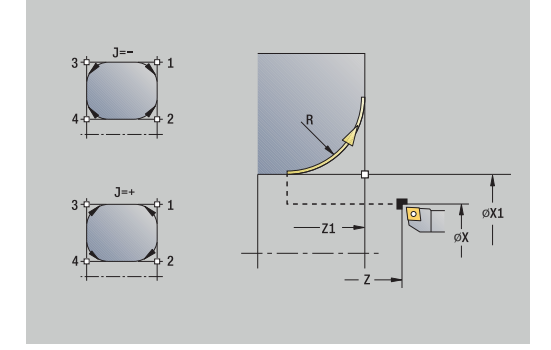

Ĭ.

#### Ejecución del ciclo **con retroces**:

- 1 se calcula el **punto inicial** y el **punto final** del redondeo
- 2 la herramienta se desplaza en paralelo al eje desde el **punto de arranque** hasta el **punto inicial** del redondeo
- 3 la herramienta se desplaza siguiendo un movimiento circular con un avance al **punto final** del redondeo
- 4 se eleva y regresa en paralelo al eje hasta el **punto de arranque**

## **Funciones auxiliares M**

Los comandos de la máquina (funciones auxiliares **M**) no se ejecutan hasta que se pulsa la tecla **NC-START**. Con la softkey Lista M, se puede abrir una vista general de las funciones auxiliares **M** disponibles. El significado de la función auxiliar **M** deberá consultarse en el manual de la máquina.

Función auxiliar **M**:

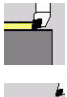

Seleccionar **cortes indiv.**

™ ∉

▶ Seleccionar **Función M** 

- Introducir el número de función auxiliar **M**.
- Finalizar la introducción del número

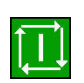

 $\begin{array}{c} \texttt{fainal.} \\ \texttt{intro.} \end{array}$ 

Pulsar la tecla **NC-Start**

Detención del cabezal **M19** (posicionamiento del cabezal):

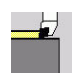

Seleccionar **cortes indiv.**

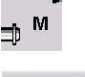

Seleccionar **Función M**

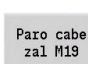

- **M19** Conectar adicionalmente
- Introducir el ángulo de detención
	- $\mathbf{r}$ Finalizar la introducción del número

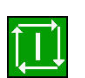

 $fainal.$ <br> $intro.$ 

Pulsar la tecla **NC-Start**

# **7.4 Ciclos de mecanizado**

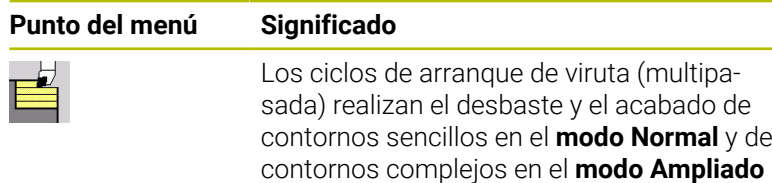

#### **Información adicional:** ["Contornos ICP", Página 448](#page-447-0)

- $\blacksquare$ **División del corte**: el control numérico calcula una aproximación que es <= **Prof.posic. P**. Se evita un **corte con roces**
	- **Sobremedidas**: se tienen presentes en el **modo Ampliado**
	- **Corrección del radio de la cuchilla**: se realiza
	- **Distancia de seguridad** tras un corte:
		- Modo Normal: 1 mm
		- Modo ampliado: configurado por separado para mecanizados interiores y exteriores **Información adicional:** ["Lista de los parámetros de](#page-649-0) [máquina", Página 650](#page-649-0)

#### **Dirección de arranque de viruta y de alimentación en ciclos**

**multipasada**: el control numérico calcula la dirección de arranque de viruta y de alimentación a partir de los parámetros del ciclo.

Son importantes:

i

- **Modo normal**: los parámetros **Pto. inicial X**, **Z** (en el modo de funcionamiento **Máquina**: posición actual de la herramienta) y **Pto. inic. contorno X1**/ **Pto. final contorno Z2**
- **Modo ampliado**: los parámetros **Pto. inic. contorno X1**, **Z1** y **Pto. final contorno X2**, **Z2**
- **Ciclos ICP**: los parámetros **Pto. inicial X**, **Z** (en el modo de Ī. funcionamiento **Máquina**: posición actual de la herramienta) y el punto inicial del contorno ICP

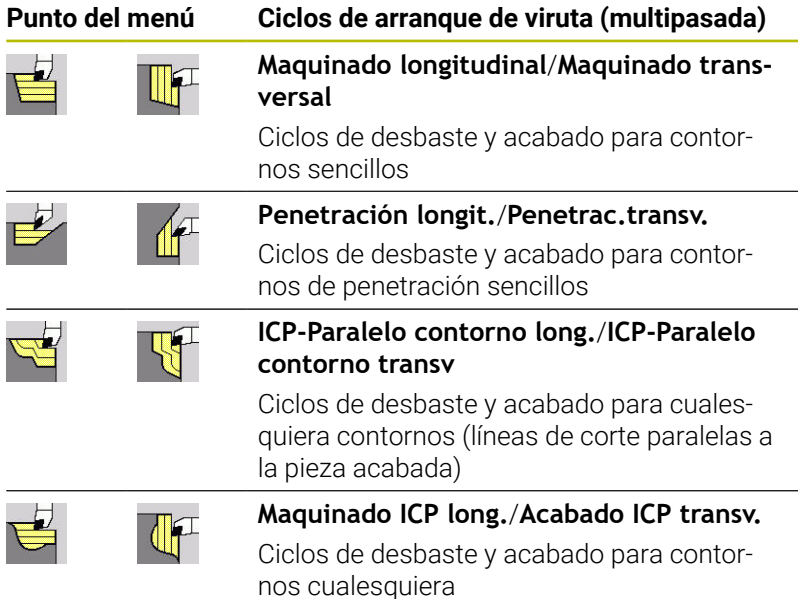

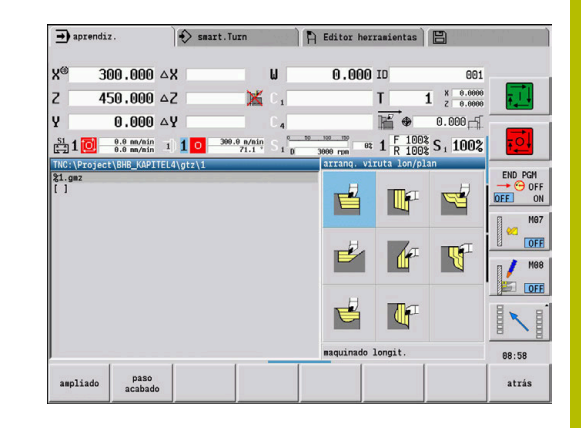

## **Posición de la herramienta**

Observar la posición de la herramienta **punto de arranque X**, **Z** antes de la ejecución del ciclo en los ciclos ampliados de arranque de viruta (multipasada).

Las normas son válidas para todas las direcciones de arranque de viruta y alimentación de la herramienta y para el desbaste y el acabado:

- El punto de partida no puede estar dentro de la zona sombreada
- La zona de arranque de viruta comienza a partir del **punto de arranque X**, **Z**, cuando la herramienta se encuentra **delante** de la sección del contorno. En caso contrario, solo se mecaniza el segmento de contorno definido
- Cuando en un mecanizado interior el **punto de arranque X**, **Z** se encuentra por encima del centro de torneado, se mecaniza solo el segmento de contorno definido.

(**A** = **Pto. inic. contorno X1**, **Z1**; **E** = **Pto. final contorno X2**, **Z2**)

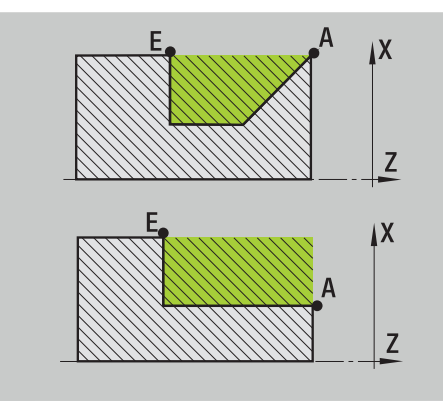

### **Formas de contorno**

### **Elementos de contorno en ciclos de arranque de viruta (multipasada)**

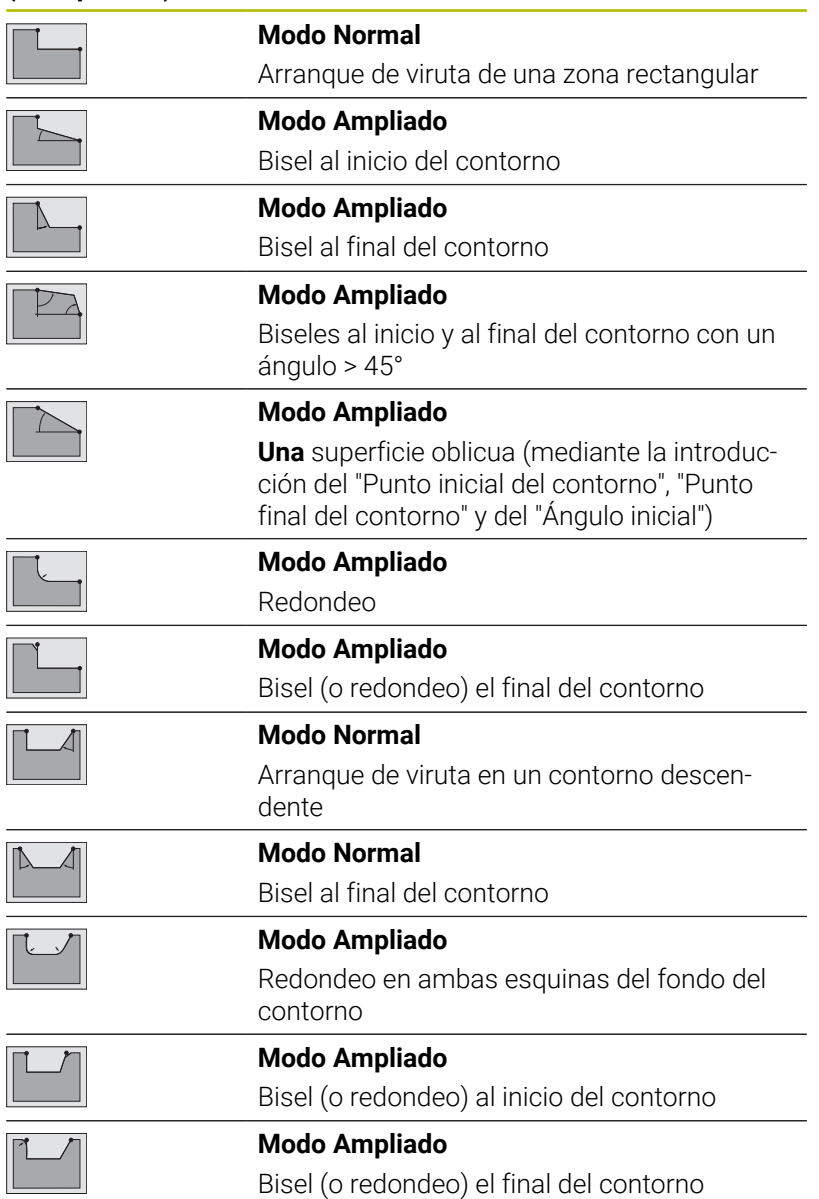

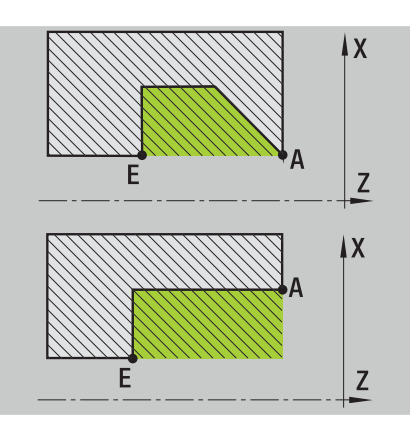

## **Maquinado longitudinal**

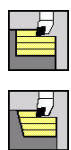

- Seleccionar **arranq. viruta lon/plan**
- Seleccionar **Maquinado longitudinal**

El ciclo desbasta el rectángulo descrito mediante **punto de arranque** y **Pto. inic. contorno X1**/**Pto. final contorno Z2**. Parámetros de ciclo:

- **X**, **Z**: **punto de arranque**
- **X1**: **Pto. inic. contorno**
- **Z2**: **Pto. final contorno**
- **P**: **Prof.posic.** aproximación al profundizar máxima
- **H**: **Nivelac. del contorno**
	- **0: con cada corte**
	- **1: con el último corte**
	- **2: sin nivelado**
- **G47**: **dist. de seguridad Información adicional:** ["Distancia de seguridad G47", Página 212](#page-211-1)
- $\mathbb{R}^d$ **T**: **No. herram.** – Número de puesto de revólver
- п **G14**: **punto cambio de herr Información adicional:** ["Punto de cambio de herramienta G14",](#page-211-0) [Página 212](#page-211-0)
- **ID**: **No. de identif.**
- **S**: **Velocidad corte** o **revoluc. constante**  $\blacksquare$
- **F**: **Avance por revolución**
- **MT**: **M después de T**: Función auxiliar **M**, que se ejecuta después de la llamada **T** a la herramienta
- **MFS**: **M al comienzo**: función auxiliar **M**, que se ejecuta al  $\blacksquare$ comienzo del paso de mecanizado
- **MFE**: **M al final**: función auxiliar **M**, que se ejecuta al final del paso de mecanizado
- **WP**: **No.del husillo** indicación de con qué cabezal de la pieza se desarrolla el ciclo (depende de la máquina)
	- Accionamiento principal
	- Contracabezal para el mecanizado de la cara posterior
- **BW**: **Angulo del eje B** (depende de la máquina)
- **CW**: **Invertir herramienta** (depende de la máquina)  $\blacksquare$
- **HC**: **Freno de mordazas** (depende de la máquina)
- **DF**: **Función auxiliar** (depende de la máquina)

Tipo de mecanizado para acceso a la base de datos tecnológicos: **Desbaste**

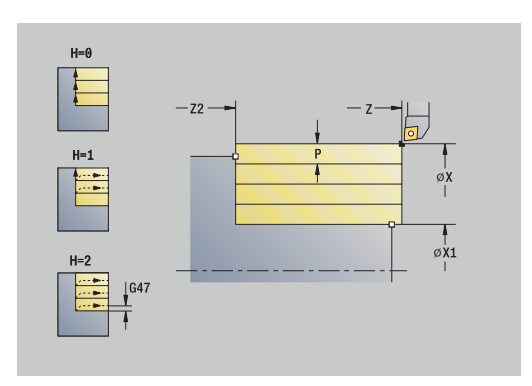

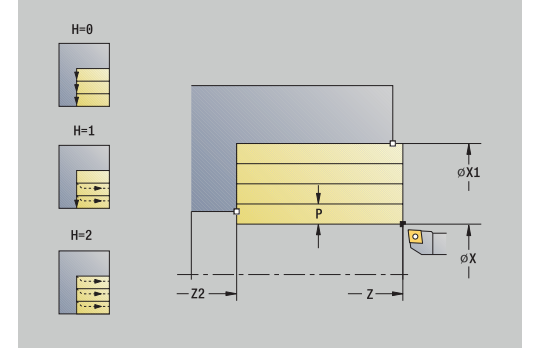

 $\mathbf i$ 

- 1 se calcula la subdivisión del corte (paso de aproximación)
- 2 la herramienta se aproxima desde el **punto de arranque** para realizar el primer corte
- 3 se desplaza en avance hasta **Pto. final contorno Z2**
- 4 en función de la **Nivelac. del contorno H**, se separa del contorno
- 5 retrocede y se aproxima de nuevo
- 6 se repiten los pasos 3...5, hasta que se alcanza el **Pto. inic. contorno X1**
- 7 retrocede en diagonal al **punto de arranque**
- 8 conforme al ajuste **G14**, se desplaza al **punto cambio de herr**

## **Maquinado transversal**

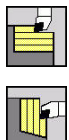

- Seleccionar **arranq. viruta lon/plan**
- Seleccionar **Maquinado transversal**  $\mathbf{b}$  .

El ciclo realiza el desbaste del rectángulo descrito por el **punto de arranque** y el **Pto. inic. contorno Z1**/**Pto. final contorno X2**. Parámetros de ciclo:

- **X**, **Z**: **punto de arranque**
- **Z1**: **Pto. inic. contorno**
- **X2**: **Pto. final contorno**
- **P**: **Prof.posic.** aproximación al profundizar máxima
- **H**: **Nivelac. del contorno**
	- **0: con cada corte**
	- **1: con el último corte**
	- **2: sin nivelado**
- **G47**: **dist. de seguridad Información adicional:** ["Distancia de seguridad G47", Página 212](#page-211-1)
- Ī. **T**: **No. herram.** – Número de puesto de revólver
- п **G14**: **punto cambio de herr Información adicional:** ["Punto de cambio de herramienta G14",](#page-211-0) [Página 212](#page-211-0)
- **ID**: **No. de identif.**
- **S**: **Velocidad corte** o **revoluc. constante**  $\blacksquare$
- **F**: **Avance por revolución** п
- **MT**: **M después de T**: Función auxiliar **M**, que se ejecuta después de la llamada **T** a la herramienta
- **MFS**: **M al comienzo**: función auxiliar **M**, que se ejecuta al  $\blacksquare$ comienzo del paso de mecanizado
- **MFE**: **M al final**: función auxiliar **M**, que se ejecuta al final del paso de mecanizado
- **WP**: **No.del husillo** indicación de con qué cabezal de la pieza se desarrolla el ciclo (depende de la máquina)
	- Accionamiento principal
	- Contracabezal para el mecanizado de la cara posterior
- **BW**: **Angulo del eje B** (depende de la máquina)
- **CW**: **Invertir herramienta** (depende de la máquina)  $\blacksquare$
- **HC**: **Freno de mordazas** (depende de la máquina)
- $\overline{\phantom{a}}$ **DF**: **Función auxiliar** (depende de la máquina)

Tipo de mecanizado para acceso a la base de datos tecnológicos: **Desbaste**

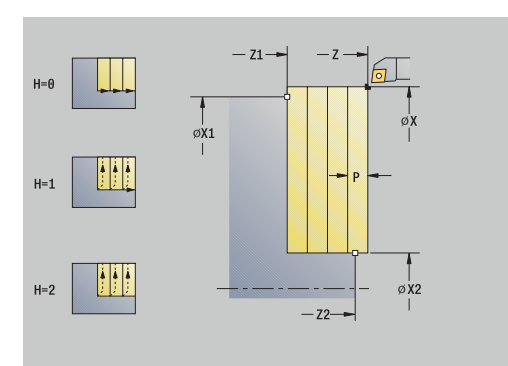

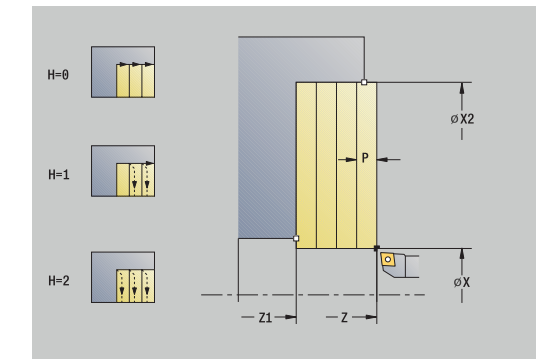

 $\mathbf i$ 

- 1 se calcula la subdivisión del corte (paso de aproximación)
- 2 la herramienta se aproxima desde el **punto de arranque** para realizar el primer corte
- 3 la herramienta se desplaza con el avance activo hasta el **Pto. final contorno X2**
- 4 en función de la **Nivelac. del contorno H**, se separa del contorno
- 5 retrocede y se aproxima de nuevo
- 6 se repiten los pasos 3...5, hasta que se alcanza el **Pto. inic. contorno Z1**
- 7 retrocede en diagonal al **punto de arranque**
- 8 conforme al ajuste **G14**, se desplaza al **punto cambio de herr**

## **Maquinado longitudinal – Ampliado**

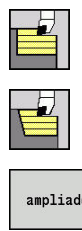

- Seleccionar **arranq. viruta lon/plan**
	- $\blacktriangleright$  . Seleccionar **Maquinado longitudinal**

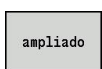

Pulsar la Softkey **ampliado**

Teniendo en cuenta las sobremedidas, el ciclo realiza el desbaste de la zona descrita por el **punto de arranque** y el **Pto. inic. contorno X1**/**Pto. final contorno Z2**.

Parámetros de ciclo:

- **X**, **Z**: **punto de arranque**
- **X1**, **Z1**: **Pto. inic. contorno**
- **X2**, **Z2**: **Pto. final contorno**
- **P**: **Prof.posic.** aproximación al profundizar máxima
- **H**: **Nivelac. del contorno**
	- **0: con cada corte**
	- **1: con el último corte**
	- **2: sin nivelado**
- **I**, **K**: **demasía X** y **Z**
- **A**: **ángulo inicial** (rango:  $0^\circ \leq A \leq 90^\circ$ ; por defecto:  $0^\circ$ )  $\mathbb{R}^n$
- **W**: **ángulo final** (rango:  $0^{\circ}$  <= **W** < 90°; por defecto:  $0^{\circ}$ )
- **R**: **Redondeo**
- **T**: **No. herram.** Número de puesto de revólver
- **G14**: **punto cambio de herr Información adicional:** ["Punto de cambio de herramienta G14",](#page-211-0) [Página 212](#page-211-0)
- **ID**: **No. de identif.**
- **S**: **Velocidad corte** o **revoluc. constante**
- **F**: **Avance por revolución**
- **B1**, **B2**: **Bisel -B/Redondeo +B** (**B1** en el inicio del contorno y **B2** en el final del contorno)
	- **B** > 0: radio del redondeo
	- **B** < 0: anchura del bisel
- **BP**: **durac. de pausa** intervalo temporal para la interrupción del avance

la viruta se rompe por el avance interrumpido (intermitente).

**BF**: **durac. d.avance** – intervalo temporal hasta que se realiza la pausa siguiente

la viruta se rompe por el avance interrumpido (intermitente).

- **G47**: **dist. de seguridad Información adicional:** ["Distancia de seguridad G47", Página 212](#page-211-1)
- **MT**: **M después de T**: Función auxiliar **M**, que se ejecuta después de la llamada **T** a la herramienta
- **MFS**: **M al comienzo**: función auxiliar **M**, que se ejecuta al  $\overline{\phantom{a}}$ comienzo del paso de mecanizado
- **MFE**: **M al final**: función auxiliar **M**, que se ejecuta al final del paso de mecanizado

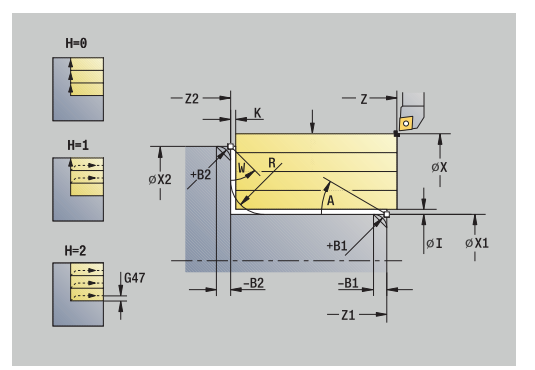

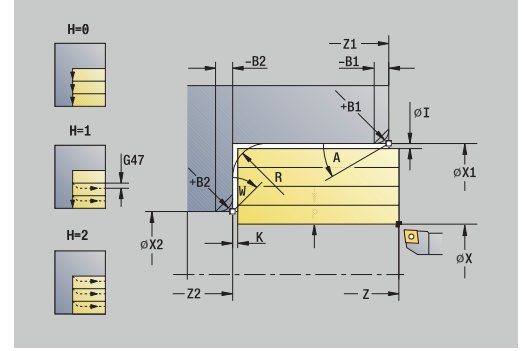

- **WP**: **No.del husillo** indicación de con qué cabezal de la pieza se desarrolla el ciclo (depende de la máquina)
	- Accionamiento principal
	- Contracabezal para el mecanizado de la cara posterior
- **BW**: **Angulo del eje B** (depende de la máquina)
- **CW**: **Invertir herramienta** (depende de la máquina)
- **HC**: **Freno de mordazas** (depende de la máquina)
- **DF**: **Función auxiliar** (depende de la máquina)

Tipo de mecanizado para acceso a la base de datos tecnológicos: **Desbaste**

- 1 se calcula la subdivisión del corte (paso de aproximación)
- 2 la herramienta se aproxima desde el **punto de arranque** para realizar el primer corte
- 3 se desplaza en el avance hasta el **Pto. final contorno Z2** o hasta un elemento de contorno opcional
- 4 en función de la **Nivelac. del contorno H**, se separa del contorno
- 5 retrocede y se aproxima de nuevo
- 6 se repiten los pasos 3...5, hasta que se alcanza el **Pto. inic. contorno X1**
- 7 regresa paralela al eje al **punto de arranque**
- 8 conforme al ajuste **G14**, se desplaza al **punto cambio de herr**

## **Maquinado transversal – Ampliado**

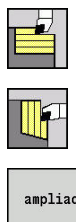

- Seleccionar **arranq. viruta lon/plan**
- $\blacktriangleright$ Seleccionar **Maquinado transversal**
- ampliado
- Pulsar la Softkey **ampliado**

Teniendo en cuenta las sobremedidas, el ciclo realiza el desbaste de la zona descrita por el **punto de arranque** y el **Pto. inic. contorno Z1**/**Pto. final contorno X2**.

Parámetros de ciclo:

- **X**, **Z**: **punto de arranque**
- **X1**, **Z1**: **Pto. inic. contorno**
- **X2**, **Z2**: **Pto. final contorno**
- **P**: **Prof.posic.** aproximación al profundizar máxima
- **H**: **Nivelac. del contorno**
	- **0: con cada corte**
	- **1: con el último corte**
	- **2: sin nivelado**
- **I**, **K**: **demasía X** y **Z**
- **A**: **ángulo inicial** (rango:  $0^\circ \leq A \leq 90^\circ$ ; por defecto:  $0^\circ$ ) m.
- **W**: **ángulo final** (rango:  $0^{\circ}$  <= **W** < 90°; por defecto:  $0^{\circ}$ )
- **R**: **Redondeo**
- **T**: **No. herram.** Número de puesto de revólver
- **G14**: **punto cambio de herr Información adicional:** ["Punto de cambio de herramienta G14",](#page-211-0) [Página 212](#page-211-0)
- **ID**: **No. de identif.**
- **S**: **Velocidad corte** o **revoluc. constante**
- **F**: **Avance por revolución**
- **B1**, **B2**: **Bisel -B/Redondeo +B** (**B1** en el inicio del contorno y **B2** en el final del contorno)
	- **B** > 0: radio del redondeo
	- **B** < 0: anchura del bisel
- **BP**: **durac. de pausa** intervalo temporal para la interrupción del avance

la viruta se rompe por el avance interrumpido (intermitente).

**BF**: **durac. d.avance** – intervalo temporal hasta que se realiza la pausa siguiente

la viruta se rompe por el avance interrumpido (intermitente).

- **G47**: **dist. de seguridad Información adicional:** ["Distancia de seguridad G47", Página 212](#page-211-1)
- **MT**: **M después de T**: Función auxiliar **M**, que se ejecuta después de la llamada **T** a la herramienta
- **MFS**: **M al comienzo**: función auxiliar **M**, que se ejecuta al  $\overline{\phantom{a}}$ comienzo del paso de mecanizado
- **MFE**: **M al final**: función auxiliar **M**, que se ejecuta al final del paso de mecanizado

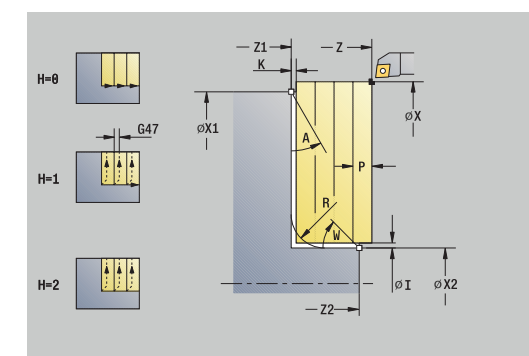

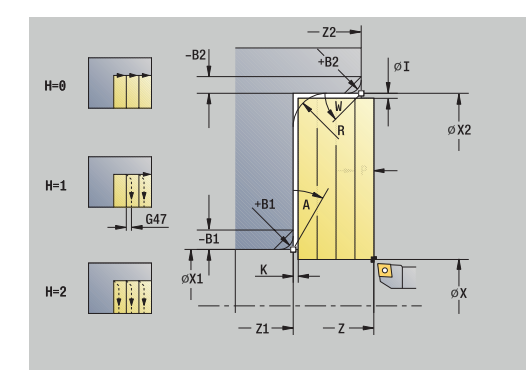

- **WP**: **No.del husillo** indicación de con qué cabezal de la pieza se desarrolla el ciclo (depende de la máquina)
	- Accionamiento principal
	- Contracabezal para el mecanizado de la cara posterior
- **BW**: **Angulo del eje B** (depende de la máquina)
- **CW**: **Invertir herramienta** (depende de la máquina)
- **HC**: **Freno de mordazas** (depende de la máquina)
- **DF**: **Función auxiliar** (depende de la máquina)

Tipo de mecanizado para acceso a la base de datos tecnológicos: **Desbaste**

- 1 se calcula la subdivisión del corte (paso de aproximación)
- 2 la herramienta se aproxima desde el **punto de arranque** para realizar el primer corte
- 3 se desplaza en el avance hasta el **Pto. final contorno X2** o hasta un elemento de contorno opcional
- 4 en función de la **Nivelac. del contorno H**, se separa del contorno
- 5 retrocede y se aproxima de nuevo
- 6 se repiten los pasos 3...5, hasta que se alcanza el **Pto. inic. contorno Z1**
- 7 regresa paralela al eje al **punto de arranque**
- 8 conforme al ajuste **G14**, se desplaza al **punto cambio de herr**

## **Maquinado brill. longit.**

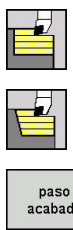

- Seleccionar **arranq. viruta lon/plan**
- $\blacktriangleright$ Seleccionar **Maquinado longitudinal**

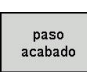

Pulsar la Softkey **paso acabado**

El ciclo realiza el acabado del segmento de contorno desde **Pto. inic. contorno X1** hasta el **Pto. final contorno Z2**.

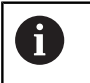

La herramienta regresa al final del ciclo al **punto de arranque**.

Parámetros de ciclo:

- **X**, **Z**: **punto de arranque**
- **X1**: **Pto. inic. contorno**
- **Z2**: **Pto. final contorno**
- **G47**: **dist. de seguridad Información adicional:** ["Distancia de seguridad G47", Página 212](#page-211-1)
- **T**: **No. herram.** Número de puesto de revólver
- **G14**: **punto cambio de herr Información adicional:** ["Punto de cambio de herramienta G14",](#page-211-0) [Página 212](#page-211-0)
- **ID**: **No. de identif.**
- **S**: **Velocidad corte** o **revoluc. constante**  $\blacksquare$
- **F**: **Avance por revolución**
- i. **MT**: **M después de T**: Función auxiliar **M**, que se ejecuta después de la llamada **T** a la herramienta
- **MFS**: **M al comienzo**: función auxiliar **M**, que se ejecuta al comienzo del paso de mecanizado
- **MFE**: **M al final**: función auxiliar **M**, que se ejecuta al final del paso  $\blacksquare$ de mecanizado
- **WP**: **No.del husillo** indicación de con qué cabezal de la pieza se desarrolla el ciclo (depende de la máquina)
	- Accionamiento principal
	- Contracabezal para el mecanizado de la cara posterior
- **BW**: **Angulo del eje B** (depende de la máquina)
- $\overline{\phantom{a}}$ **CW**: **Invertir herramienta** (depende de la máquina)
- **HC**: **Freno de mordazas** (depende de la máquina)
- **DF**: **Función auxiliar** (depende de la máquina)

Tipo de mecanizado para acceso a la base de datos tecnológicos: **Acabado**

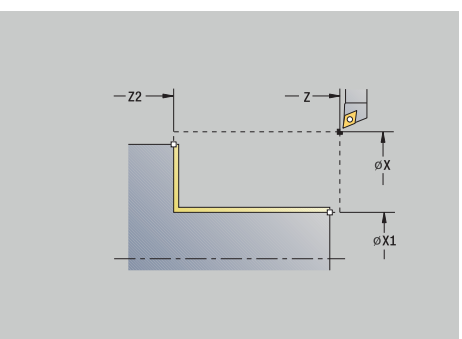

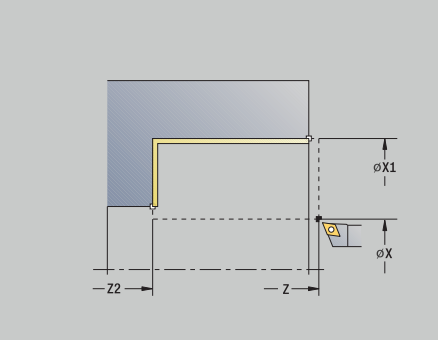

 $\mathbf{i}$ 

- 1 la herramienta se desplaza en dirección transversal desde el **punto de arranque** al **Pto. inic. contorno X1**
- 2 primero realiza el acabado en dirección longitudinal y después en dirección transversal
- 3 regresa en dirección longitudinal al **punto de arranque**
- 4 conforme al ajuste **G14**, se desplaza al **punto cambio de herr**

## **Maquinado brillante transv.**

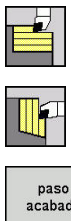

- Seleccionar **arranq. viruta lon/plan**
- Seleccionar **Maquinado transversal**  $\blacktriangleright$  .

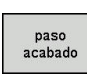

Pulsar la Softkey **paso acabado**

El ciclo realiza el acabado del segmento de contorno desde **Pto. inic. contorno Z1** hasta el **Pto. final contorno X2**.

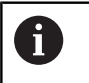

La herramienta regresa al final del ciclo al **punto de arranque**.

Parámetros de ciclo:

- **X**, **Z**: **punto de arranque**
- **Z1**: **Pto. inic. contorno**
- **X2**: **Pto. final contorno**
- **G47**: **dist. de seguridad Información adicional:** ["Distancia de seguridad G47", Página 212](#page-211-1)
- **T**: **No. herram.** Número de puesto de revólver
- **G14**: **punto cambio de herr Información adicional:** ["Punto de cambio de herramienta G14",](#page-211-0) [Página 212](#page-211-0)
- **ID**: **No. de identif.**
- **S**: **Velocidad corte** o **revoluc. constante**  $\blacksquare$
- **F**: **Avance por revolución**
- $\mathbf{r}$ **MT**: **M después de T**: Función auxiliar **M**, que se ejecuta después de la llamada **T** a la herramienta
- **MFS**: **M al comienzo**: función auxiliar **M**, que se ejecuta al comienzo del paso de mecanizado
- **MFE**: **M al final**: función auxiliar **M**, que se ejecuta al final del paso de mecanizado
- **WP**: **No.del husillo** indicación de con qué cabezal de la pieza se desarrolla el ciclo (depende de la máquina)
	- Accionamiento principal
	- Contracabezal para el mecanizado de la cara posterior
- **BW**: **Angulo del eje B** (depende de la máquina)
- **CW**: **Invertir herramienta** (depende de la máquina)
- **HC**: **Freno de mordazas** (depende de la máquina)
- **DF**: **Función auxiliar** (depende de la máquina)

Tipo de mecanizado para acceso a la base de datos tecnológicos: **Acabado**

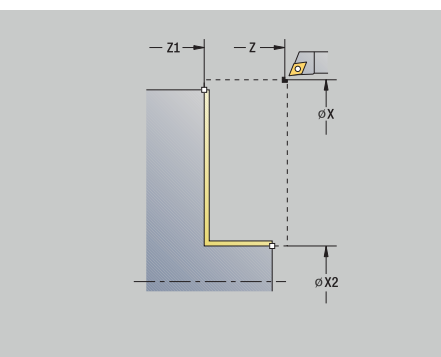

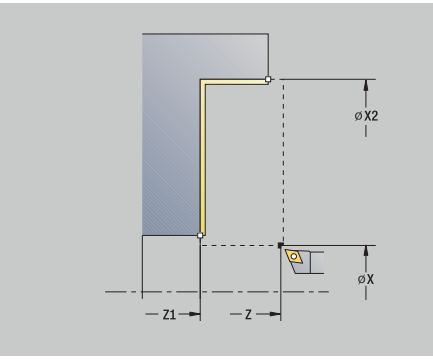

 $\mathbf{i}$ 

- 1 se desplaza en dirección longitudinal desde el **punto de arranque** hasta el **Pto. inic. contorno Z1**
- 2 primero se mecaniza en dirección transversal y después en longitudinal
- 3 regresa en dirección transversal al **punto de arranque**
- 4 conforme al ajuste **G14**, se desplaza al **punto cambio de herr**

# **Maquinado brill. longit. – Ampliado**

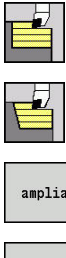

- Seleccionar **arranq. viruta lon/plan**
- $\blacktriangleright$ Seleccionar **Maquinado longitudinal**
- ampliado
- Pulsar la Softkey **ampliado**
- paso acabado
- Pulsar la Softkey **paso acabado**

El ciclo realiza el acabado del segmento de contorno desde el **Pto. inic. contorno** hasta el **Pto. final contorno**.

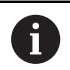

La herramienta se detiene al final del ciclo.

Parámetros de ciclo:

- **X**, **Z**: **punto de arranque**
- **X1**, **Z1**: **Pto. inic. contorno**
- **X2**, **Z2**: **Pto. final contorno**
- **DXX**: **No. adit. corrección** (rango: 1-16) **[Información adicional:](#page-211-2)** ["Corrección aditiva Dxx", Página 212](#page-211-2)
- **G58**: **Sobremed. paral. contorno**
- **A**: **ángulo inicial** (rango: 0° <= **A** < 90°; por defecto: 0°)
- **W**: **ángulo final** (rango: 0° <= **W** < 90°; por defecto: 0°)
- **R**: **Redondeo**
- **T**: **No. herram.** Número de puesto de revólver
- **G14**: **punto cambio de herr Información adicional:** ["Punto de cambio de herramienta G14",](#page-211-0) [Página 212](#page-211-0)
- **ID**: **No. de identif.**
- **S**: **Velocidad corte** o **revoluc. constante**
- **F**: **Avance por revolución**
- **B1**, **B2**: **Bisel -B/Redondeo +B** (**B1** en el inicio del contorno y **B2** en el final del contorno)
	- **B** > 0: radio del redondeo
	- **B** < 0: anchura del bisel
- **G47**: **dist. de seguridad Información adicional:** ["Distancia de seguridad G47", Página 212](#page-211-1)
- **MT**: **M después de T**: Función auxiliar **M**, que se ejecuta después de la llamada **T** a la herramienta
- **MFS**: **M al comienzo**: función auxiliar **M**, que se ejecuta al п comienzo del paso de mecanizado
- **MFE**: **M al final**: función auxiliar **M**, que se ejecuta al final del paso de mecanizado
- **WP**: **No.del husillo** indicación de con qué cabezal de la pieza se desarrolla el ciclo (depende de la máquina)
	- Accionamiento principal
	- Contracabezal para el mecanizado de la cara posterior
- **BW**: **Angulo del eje B** (depende de la máquina)

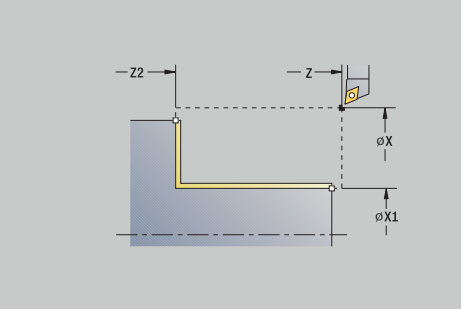

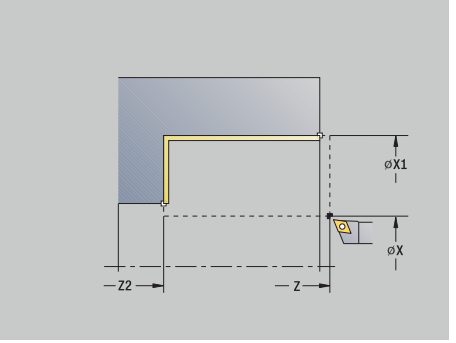

- **CW**: **Invertir herramienta** (depende de la máquina)
- **HC**: **Freno de mordazas** (depende de la máquina)
- **DF**: **Función auxiliar** (depende de la máquina)

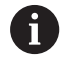

Tipo de mecanizado para acceso a la base de datos tecnológicos: **Acabado**

- 1 la herramienta se desplaza en dirección transversal desde el **punto de arranque** hasta el **Pto. inic. contorno X1**, **Z1**
- 2 teniendo en cuenta los elementos del contorno seleccionables, el ciclo realiza el acabado del segmento de contorno desde el **Pto. inic. contorno X1**, **Z1** hasta el **Pto. final contorno X2**, **Z2**
- 3 conforme al ajuste **G14**, se desplaza al **punto cambio de herr**

## **Maquinado brillante transv. – Ampliado**

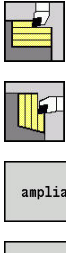

- Seleccionar **arranq. viruta lon/plan**
	- $\blacktriangleright$  . Seleccionar **Maquinado transversal**
- ampliado paso

acabado

- Pulsar la Softkey **ampliado**
- Pulsar la Softkey **paso acabado**

El ciclo realiza el acabado del segmento de contorno desde el **Pto. inic. contorno** hasta el **Pto. final contorno**.

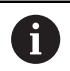

La herramienta se detiene al final del ciclo.

Parámetros de ciclo:

- **X**, **Z**: **punto de arranque**
- **X1**, **Z1**: **Pto. inic. contorno**
- **X2**, **Z2**: **Pto. final contorno**
- **DXX**: **No. adit. corrección** (rango: 1-16) **[Información adicional:](#page-211-2)** ["Corrección aditiva Dxx", Página 212](#page-211-2)
- **G58**: **Sobremed. paral. contorno**
- **A**: **ángulo inicial** (rango: 0° <= **A** < 90°; por defecto: 0°)
- **W**: **ángulo final** (rango: 0° <= **W** < 90°; por defecto: 0°)
- **R**: **Redondeo**
- **T**: **No. herram.** Número de puesto de revólver
- **G14**: **punto cambio de herr Información adicional:** ["Punto de cambio de herramienta G14",](#page-211-0) [Página 212](#page-211-0)
- **ID**: **No. de identif.**
- **S**: **Velocidad corte** o **revoluc. constante**
- **F**: **Avance por revolución**
- **B1**, **B2**: **Bisel -B/Redondeo +B** (**B1** en el inicio del contorno y **B2** en el final del contorno)
	- **B** > 0: radio del redondeo
	- **B** < 0: anchura del bisel
- **G47**: **dist. de seguridad Información adicional:** ["Distancia de seguridad G47", Página 212](#page-211-1)
- **MT**: **M después de T**: Función auxiliar **M**, que se ejecuta después de la llamada **T** a la herramienta
- **MFS**: **M al comienzo**: función auxiliar **M**, que se ejecuta al п comienzo del paso de mecanizado
- **MFE**: **M al final**: función auxiliar **M**, que se ejecuta al final del paso de mecanizado
- **WP**: **No.del husillo** indicación de con qué cabezal de la pieza se desarrolla el ciclo (depende de la máquina)
	- Accionamiento principal
	- Contracabezal para el mecanizado de la cara posterior
- **BW**: **Angulo del eje B** (depende de la máquina)

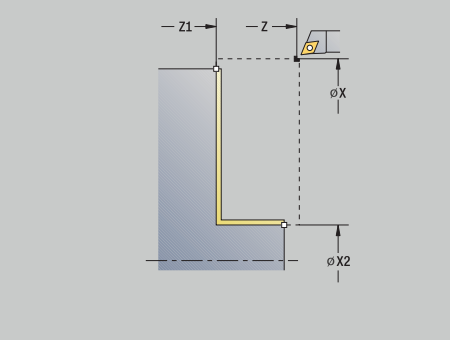

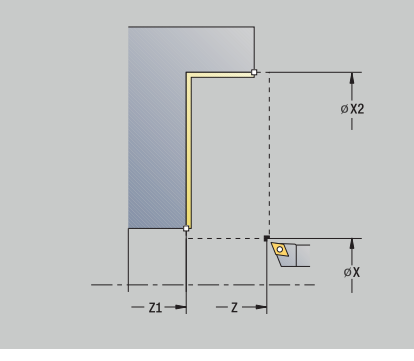

- **CW**: **Invertir herramienta** (depende de la máquina)
- **HC**: **Freno de mordazas** (depende de la máquina)
- **DF**: **Función auxiliar** (depende de la máquina)

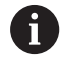

Tipo de mecanizado para acceso a la base de datos tecnológicos: **Acabado**

- 1 la herramienta se desplaza en dirección longitudinal desde el **punto de arranque** hasta el **Pto. inic. contorno X1**, **Z1**
- 2 teniendo en cuenta los elementos del contorno seleccionables, el ciclo realiza el acabado del segmento de contorno desde el **Pto. inic. contorno X1**, **Z1** hasta el **Pto. final contorno X2**, **Z2**
- 3 conforme al ajuste **G14**, se desplaza al **punto cambio de herr**

# **Maquinado, profundización longitudinal**

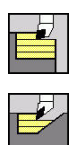

 $\mathbf i$ 

- Seleccionar **arranq. viruta lon/plan**
- Seleccionar **Penetración longit.**

El ciclo realiza el desbaste de la zona descrita por el **Pto. inic. contorno**, el **Pto. final contorno** y la **Prof. penetrac.**

- La herramienta profundiza con el ángulo máx. posible, el material restante se queda
	- Cuanto mayor es la inclinación con la cual penetra la herramienta, mayor es la reducción del avance (máximo 50%).

Parámetros de ciclo:

- **X**, **Z**: **punto de arranque**
- **X1**, **Z1**: **Pto. inic. contorno**
- **X2**, **Z2**: **Pto. final contorno**
- **P**: **Prof.posic.** aproximación al profundizar máxima
- **H**: **Nivelac. del contorno**
	- **0: con cada corte**
	- **1: con el último corte**
	- **2: sin nivelado**
- **A**: **Prof. penetrac.** (campo: 0° <= **A** < 90°; por defecto: 0°)
- **W**: **ángulo final** (rango: 0° <= **W** < 90°; por defecto: 0°)
- **G47**: **dist. de seguridad Información adicional:** ["Distancia de seguridad G47", Página 212](#page-211-1)
- **T**: **No. herram.** Número de puesto de revólver
- **G14**: **punto cambio de herr Información adicional:** ["Punto de cambio de herramienta G14",](#page-211-0) [Página 212](#page-211-0)
- **ID**: **No. de identif.**
- **S**: **Velocidad corte** o **revoluc. constante**
- **F**: **Avance por revolución**
- **MT**: **M después de T**: Función auxiliar **M**, que se ejecuta después  $\mathbf{u}$ de la llamada **T** a la herramienta
- **MFS**: **M al comienzo**: función auxiliar **M**, que se ejecuta al comienzo del paso de mecanizado
- **MFE**: **M al final**: función auxiliar **M**, que se ejecuta al final del paso de mecanizado
- **WP**: **No.del husillo** indicación de con qué cabezal de la pieza se desarrolla el ciclo (depende de la máquina)
	- Accionamiento principal
	- Contracabezal para el mecanizado de la cara posterior
- **BW**: **Angulo del eje B** (depende de la máquina)
- **CW**: **Invertir herramienta** (depende de la máquina)
- **HC**: **Freno de mordazas** (depende de la máquina) п
- $\blacksquare$ **DF**: **Función auxiliar** (depende de la máquina)

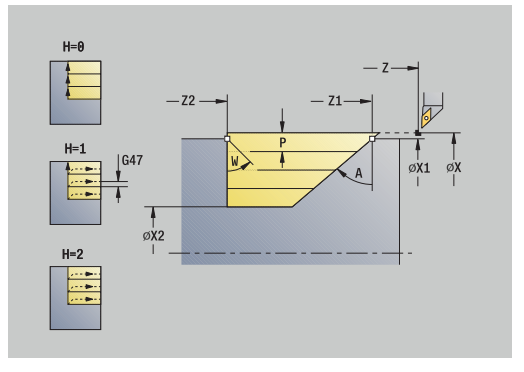

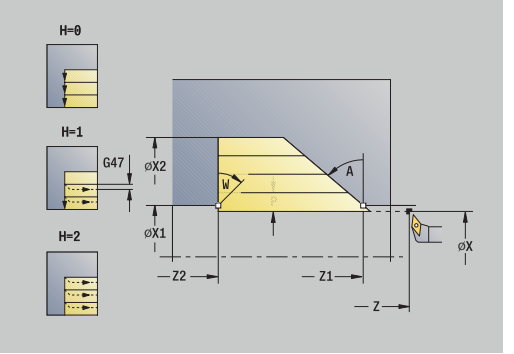

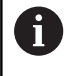

Tipo de mecanizado para acceso a la base de datos tecnológicos: **Desbaste**

- 1 se calcula la subdivisión del corte (paso de aproximación)
- 2 la herramienta se aproxima desde el **punto de arranque** para realizar el primer corte, estando paralela al eje
- 3 penetra con avance reducido según la **Prof. penetrac. A**
- 4 se desplaza en el avance hasta el **Pto. final contorno Z2** o hasta la oblicuidad definida por el **ángulo final W**
- 5 en función de la **Nivelac. del contorno H**, se separa del contorno
- 6 retrocede y se aproxima de nuevo al siguiente corte
- 7 se repiten los pasos 3...6, hasta que se alcanza el **Pto. final contorno X2**
- 8 regresa paralela al eje al **punto de arranque**
- 9 conforme al ajuste **G14**, se desplaza al **punto cambio de herr**

## **Maquinado, profundización plana**

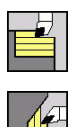

 $\mathbf i$ 

- Seleccionar **arranq. viruta lon/plan**
- Seleccionar **Penetrac.transv.**

El ciclo realiza el desbaste de la zona descrita por el **Pto. inic. contorno**, el **Pto. final contorno** y la **Prof. penetrac.**

- La herramienta profundiza con el ángulo máx. posible, el material restante se queda
- $\overline{\phantom{a}}$ Cuanto mayor es la inclinación con la cual penetra la herramienta, mayor es la reducción del avance (máximo 50%).

### Parámetros de ciclo:

- **X**, **Z**: **punto de arranque**
- **X1**, **Z1**: **Pto. inic. contorno**
- **X2**, **Z2**: **Pto. final contorno**
- **P**: **Prof.posic.** aproximación al profundizar máxima
- **H**: **Nivelac. del contorno**
	- **0: con cada corte**
	- **1: con el último corte**
	- **2: sin nivelado**
- **A**: **Prof. penetrac.** (campo: 0° <= **A** < 90°; por defecto: 0°)
- **W**: **ángulo final** (rango: 0° <= **W** < 90°; por defecto: 0°)
- **G47**: **dist. de seguridad Información adicional:** ["Distancia de seguridad G47", Página 212](#page-211-1)
- **T**: **No. herram.** Número de puesto de revólver
- **G14**: **punto cambio de herr Información adicional:** ["Punto de cambio de herramienta G14",](#page-211-0) [Página 212](#page-211-0)
- **ID**: **No. de identif.**
- **S**: **Velocidad corte** o **revoluc. constante**
- **F**: **Avance por revolución**
- $\mathbf{r}$ **MT**: **M después de T**: Función auxiliar **M**, que se ejecuta después de la llamada **T** a la herramienta
- **MFS**: **M al comienzo**: función auxiliar **M**, que se ejecuta al comienzo del paso de mecanizado
- **MFE**: **M al final**: función auxiliar **M**, que se ejecuta al final del paso de mecanizado
- **WP**: **No.del husillo** indicación de con qué cabezal de la pieza se desarrolla el ciclo (depende de la máquina)
	- Accionamiento principal
	- Contracabezal para el mecanizado de la cara posterior
- **BW**: **Angulo del eje B** (depende de la máquina)
- **CW**: **Invertir herramienta** (depende de la máquina)
- **HC**: **Freno de mordazas** (depende de la máquina) п
- **DF**: **Función auxiliar** (depende de la máquina)

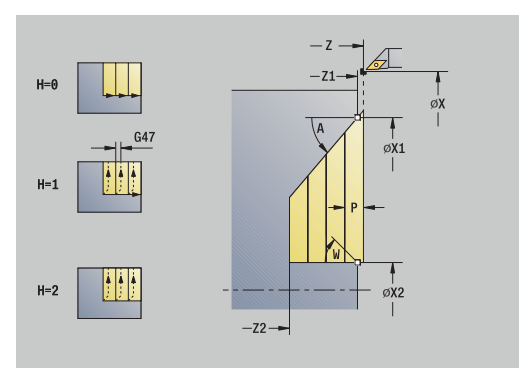

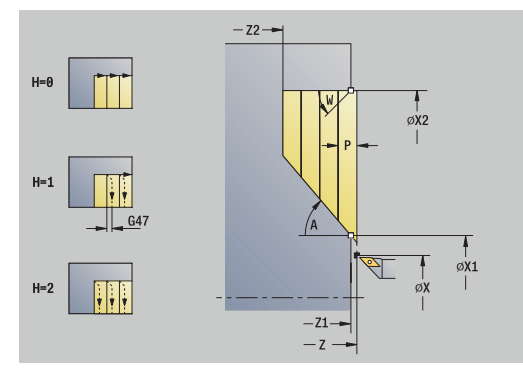

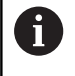

Tipo de mecanizado para acceso a la base de datos tecnológicos: **Desbaste**

- 1 se calcula la subdivisión del corte (paso de aproximación)
- 2 la herramienta se aproxima desde el **punto de arranque** para realizar el primer corte, estando paralela al eje
- 3 penetra con avance reducido según la **Prof. penetrac. A**
- 4 se desplaza en el avance hasta el **Pto. final contorno X2** o hasta la oblicuidad definida por el **ángulo final W**
- 5 en función de la **Nivelac. del contorno H**, se separa del contorno
- 6 retrocede y se aproxima de nuevo al siguiente corte
- 7 se repiten los pasos 3...6, hasta que se alcanza el **Pto. final contorno Z2**
- 8 regresa paralela al eje al **punto de arranque**
- 9 conforme al ajuste **G14**, se desplaza al **punto cambio de herr**

# **Mecanizado por arranque de viruta, Profundización longitudinal – Ampliado**

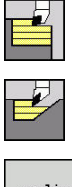

- Seleccionar **arranq. viruta lon/plan**
- Seleccionar **Penetración longit.**

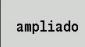

Pulsar la Softkey **ampliado**

Teniendo en cuenta las sobremedidas, el ciclo realiza el desbaste de la zona descrita por el **Pto. inic. contorno**, **Pto. final contorno** y la **Prof. penetrac.**.

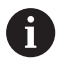

La herramienta profundiza con el ángulo máx. posible, el material restante se queda

 $\overline{\Box}$ Cuanto mayor es la inclinación con la cual penetra la herramienta, mayor es la reducción del avance (máximo 50%).

Parámetros de ciclo:

- **X**, **Z**: **punto de arranque**
- **X1**, **Z1**: **Pto. inic. contorno**
- **X2**, **Z2**: **Pto. final contorno**
- **P**: **Prof.posic.** aproximación al profundizar máxima
- **H**: **Nivelac. del contorno**
	- **0: con cada corte**
	- **1: con el último corte**
	- **2: sin nivelado**
- **I**, **K**: **demasía X** y **Z**
- **A**: **Prof. penetrac.** (campo:  $0^{\circ} \le A \le 90^{\circ}$ ; por defecto:  $0^{\circ}$ )
- **W**: **ángulo final** (rango:  $0^\circ \le W \le 90^\circ$ ; por defecto:  $0^\circ$ )  $\Box$
- **R**: **Redondeo**
- **T**: **No. herram.** Número de puesto de revólver
- **G14**: **punto cambio de herr Información adicional:** ["Punto de cambio de herramienta G14",](#page-211-0) [Página 212](#page-211-0)
- **ID**: **No. de identif.**
- **S**: **Velocidad corte** o **revoluc. constante**
- **F**: **Avance por revolución**
- **B1**, **B2**: **Bisel -B/Redondeo +B** (**B1** en el inicio del contorno y **B2** en el final del contorno)
- **BP**: **durac. de pausa** intervalo temporal para la interrupción del avance

la viruta se rompe por el avance interrumpido (intermitente).

**BF**: **durac. d.avance** – intervalo temporal hasta que se realiza la pausa siguiente

la viruta se rompe por el avance interrumpido (intermitente).

**G47**: **dist. de seguridad Información adicional:** ["Distancia de seguridad G47", Página 212](#page-211-1)

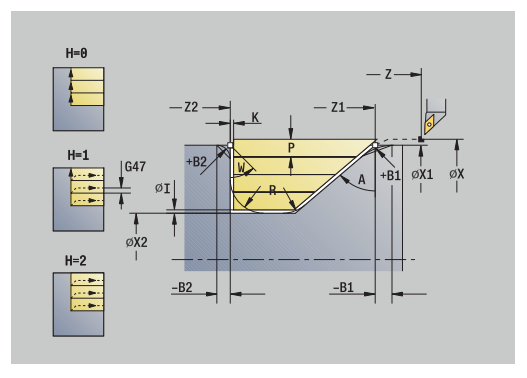

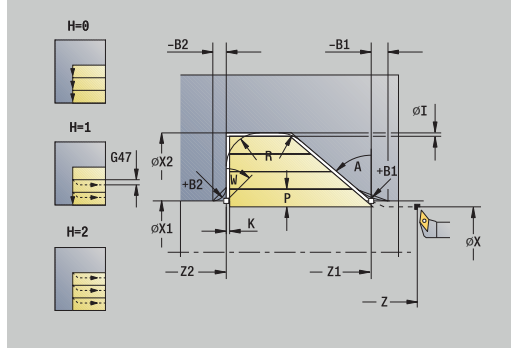
- **MT**: **M después de T**: Función auxiliar **M**, que se ejecuta después de la llamada **T** a la herramienta
- **MFS**: **M al comienzo**: función auxiliar **M**, que se ejecuta al comienzo del paso de mecanizado
- **MFE**: **M al final**: función auxiliar **M**, que se ejecuta al final del paso de mecanizado
- **WP**: **No.del husillo** indicación de con qué cabezal de la pieza se desarrolla el ciclo (depende de la máquina)
	- Accionamiento principal
	- Contracabezal para el mecanizado de la cara posterior
- **BW**: **Angulo del eje B** (depende de la máquina)
- $\overline{\phantom{a}}$ **CW**: **Invertir herramienta** (depende de la máquina)
- **HC**: **Freno de mordazas** (depende de la máquina)
- **DF**: **Función auxiliar** (depende de la máquina)

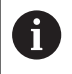

Tipo de mecanizado para acceso a la base de datos tecnológicos: **Desbaste**

- 1 se calcula la subdivisión del corte (paso de aproximación)
- 2 se aproxima en paralelo al eje desde el **punto de arranque** para realizar el primer corte
- 3 penetra con avance reducido según la **Prof. penetrac. A**
- 4 se desplaza en un movimiento de avance hasta el **Pto. final contorno Z2** o hasta un elemento de contorno opcional
- 5 en función de la **Nivelac. del contorno H**, se separa del contorno
- 6 retrocede y se aproxima para el siguiente corte
- 7 repite 3…6, hasta alcanzar el **Pto. final contorno X2**
- 8 regresa en paralelo al eje hasta el **punto de arranque**
- 9 conforme al ajuste **G14**, se desplaza al **punto cambio de herr**

# **Maquinado, Profundización plana – Ampliado**

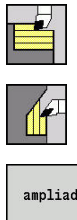

- Seleccionar **arranq. viruta lon/plan**
- Seleccionar **Penetrac.transv.**
- ampliado
- Pulsar la Softkey **ampliado**

Teniendo en cuenta las sobremedidas, el ciclo realiza el desbaste de la zona descrita por el **Pto. inic. contorno**, **Pto. final contorno** y la **Prof. penetrac.**.

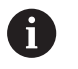

■ La herramienta profundiza con el ángulo máx. posible, el material restante se queda

Cuanto mayor es la inclinación con la cual penetra la herramienta, mayor es la reducción del avance (máximo 50%).

#### Parámetros de ciclo:

- **X**, **Z**: **punto de arranque**
- **X1**, **Z1**: **Pto. inic. contorno**
- **X2**, **Z2**: **Pto. final contorno**
- **P**: **Prof.posic.** aproximación al profundizar máxima
- **H**: **Nivelac. del contorno**
	- **0: con cada corte**
	- **1: con el último corte**
	- **2: sin nivelado**
- **I**, **K**: **demasía X** y **Z**
- **A**: **Prof. penetrac.** (campo:  $0^{\circ}$  <=  $A$  < 90°; por defecto:  $0^{\circ}$ ) m.
- $W: \mathbf{angular final}$  (rango:  $0^{\circ} \leq W \leq 90^{\circ}$ ; por defecto:  $0^{\circ}$ )
- **R**: **Redondeo**
- **T**: **No. herram.** Número de puesto de revólver
- **G14**: **punto cambio de herr Información adicional:** ["Punto de cambio de herramienta G14",](#page-211-0) [Página 212](#page-211-0)
- **ID**: **No. de identif.**
- **S**: **Velocidad corte** o **revoluc. constante**
- **F**: **Avance por revolución**
- **B1**, **B2**: **Bisel -B/Redondeo +B** (**B1** en el inicio del contorno y **B2**  $\overline{\phantom{a}}$ en el final del contorno)
- **BP**: **durac. de pausa** intervalo temporal para la interrupción del avance

la viruta se rompe por el avance interrumpido (intermitente).

- **BF**: **durac. d.avance** intervalo temporal hasta que se realiza la pausa siguiente la viruta se rompe por el avance interrumpido (intermitente).
- **G47**: **dist. de seguridad Información adicional:** ["Distancia de seguridad G47", Página 212](#page-211-1)
- **MT**: **M después de T**: Función auxiliar **M**, que se ejecuta después  $\blacksquare$ de la llamada **T** a la herramienta

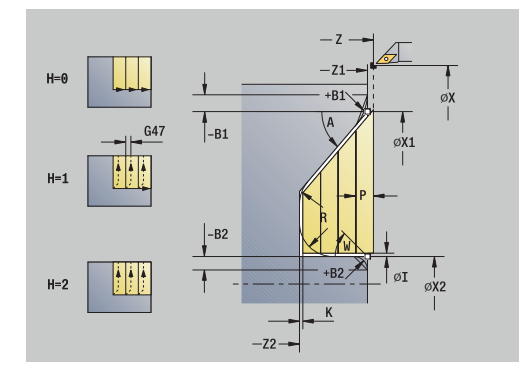

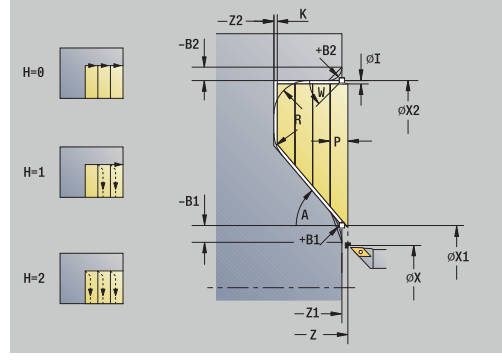

- **MFS**: **M al comienzo**: función auxiliar **M**, que se ejecuta al comienzo del paso de mecanizado
- **MFE**: **M al final**: función auxiliar **M**, que se ejecuta al final del paso  $\Box$ de mecanizado
- **WP**: **No.del husillo** indicación de con qué cabezal de la pieza se desarrolla el ciclo (depende de la máquina)
	- Accionamiento principal
	- Contracabezal para el mecanizado de la cara posterior
- **BW**: **Angulo del eje B** (depende de la máquina)
- **CW**: **Invertir herramienta** (depende de la máquina) ×
- **HC**: **Freno de mordazas** (depende de la máquina)
- **DF**: **Función auxiliar** (depende de la máquina)

Tipo de mecanizado para acceso a la base de datos tecnológicos: **Desbaste**

Ejecución del ciclo:

 $\mathbf i$ 

- 1 se calcula la subdivisión del corte (paso de aproximación)
- 2 se aproxima en paralelo al eje desde el **punto de arranque** para realizar el primer corte
- 3 penetra con avance reducido según la **Prof. penetrac. A**
- 4 se desplaza en un movimiento de avance hasta el **Pto. final contorno X2** o hasta un elemento de contorno opcional
- 5 en función de la **Nivelac. del contorno H**, se separa del contorno
- 6 retrocede y se aproxima para el siguiente corte
- 7 se repite 3…6, hasta alcanzar el **Pto. final contorno Z2**
- 8 regresa en paralelo al eje hasta el **punto de arranque**
- 9 conforme al ajuste **G14**, se desplaza al **punto cambio de herr**

### **Mecanizado por arranque de viruta, Profundización Acabado longitudinal**

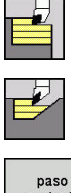

- Seleccionar **arranq. viruta lon/plan**
- Seleccionar **Penetración longit.**

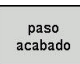

Pulsar la Softkey **paso acabado**

El ciclo realiza el acabado del segmento de contorno desde el **Pto. inic. contorno** hasta el **Pto. final contorno**. La herramienta regresa al final del ciclo al **punto de arranque**.

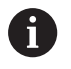

La herramienta profundiza con el ángulo máx. posible, el material restante se queda

Cuanto mayor es la inclinación con la cual penetra la herramienta, mayor es la reducción del avance (máximo 50%).

- **X**, **Z**: **punto de arranque**
- **X1**, **Z1**: **Pto. inic. contorno**
- **X2**, **Z2**: **Pto. final contorno**
- **A**: **Prof. penetrac.** (campo:  $0^{\circ}$  <=  $A$  < 90°; por defecto:  $0^{\circ}$ )
- **W**: **ángulo final** (rango:  $0^{\circ}$  <= **W** < 90°; por defecto:  $0^{\circ}$ )
- **G47**: **dist. de seguridad Información adicional:** ["Distancia de seguridad G47", Página 212](#page-211-1)
- **T**: **No. herram.** Número de puesto de revólver
- **G14**: **punto cambio de herr Información adicional:** ["Punto de cambio de herramienta G14",](#page-211-0) [Página 212](#page-211-0)
- **ID**: **No. de identif.**
- **S**: **Velocidad corte** o **revoluc. constante**
- **F**: **Avance por revolución**
- **MT**: **M después de T**: Función auxiliar **M**, que se ejecuta después de la llamada **T** a la herramienta
- **MFS**: **M al comienzo**: función auxiliar **M**, que se ejecuta al comienzo del paso de mecanizado
- **MFE**: **M al final**: función auxiliar **M**, que se ejecuta al final del paso de mecanizado
- **WP**: **No.del husillo** indicación de con qué cabezal de la pieza se desarrolla el ciclo (depende de la máquina)
	- Accionamiento principal
	- Contracabezal para el mecanizado de la cara posterior
- **BW**: **Angulo del eje B** (depende de la máquina)
- $\mathbf{u}$ **CW**: **Invertir herramienta** (depende de la máquina)
- **HC**: **Freno de mordazas** (depende de la máquina)
- **DF**: **Función auxiliar** (depende de la máquina)

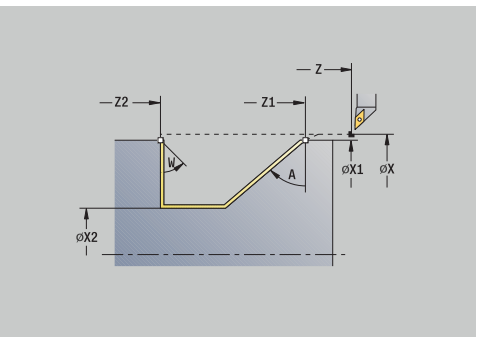

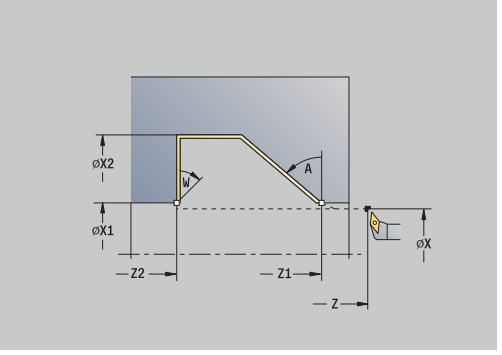

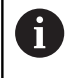

Tipo de mecanizado para acceso a la base de datos tecnológicos: **Acabado**

- 1 la herramienta se desplaza en dirección transversal desde el **punto de arranque** al **Pto. inic. contorno X1**, **Z1**
- 2 mecaniza la sección del contorno definido
- 3 regresa en paralelo al eje hasta el **punto de arranque**
- 4 conforme al ajuste **G14**, se desplaza al **punto cambio de herr**

# **Mecanizado por arranque de viruta, Profundización Acabado transversal**

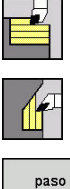

- Seleccionar **arranq. viruta lon/plan**
- 
- Seleccionar **Penetrac.transv.**
- paso<br>acabado
- Pulsar la Softkey **paso acabado**

El ciclo realiza el acabado del segmento de contorno desde el **Pto. inic. contorno** hasta el **Pto. final contorno**. La herramienta regresa al final del ciclo al **punto de arranque**.

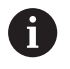

La herramienta profundiza con el ángulo máx. posible, el material restante se queda

Cuanto mayor es la inclinación con la cual penetra la herramienta, mayor es la reducción del avance (máximo 50%).

- **X**, **Z**: **punto de arranque**
- **X1**, **Z1**: **Pto. inic. contorno**
- **X2**, **Z2**: **Pto. final contorno**
- **A**: **Prof. penetrac.** (campo:  $0^{\circ}$  <=  $A$  < 90°; por defecto:  $0^{\circ}$ )
- **W**: **ángulo final** (rango:  $0^{\circ}$  <= **W** < 90°; por defecto:  $0^{\circ}$ )
- **G47**: **dist. de seguridad Información adicional:** ["Distancia de seguridad G47", Página 212](#page-211-1)
- **T**: **No. herram.** Número de puesto de revólver
- **G14**: **punto cambio de herr Información adicional:** ["Punto de cambio de herramienta G14",](#page-211-0) [Página 212](#page-211-0)
- **ID**: **No. de identif.**
- **S**: **Velocidad corte** o **revoluc. constante**
- **F**: **Avance por revolución**
- **MT**: **M después de T**: Función auxiliar **M**, que se ejecuta después de la llamada **T** a la herramienta
- **MFS**: **M al comienzo**: función auxiliar **M**, que se ejecuta al comienzo del paso de mecanizado
- **MFE**: **M al final**: función auxiliar **M**, que se ejecuta al final del paso de mecanizado
- **WP**: **No.del husillo** indicación de con qué cabezal de la pieza se desarrolla el ciclo (depende de la máquina)
	- Accionamiento principal
	- Contracabezal para el mecanizado de la cara posterior
- **BW**: **Angulo del eje B** (depende de la máquina)
- **CW**: **Invertir herramienta** (depende de la máquina)
- **HC**: **Freno de mordazas** (depende de la máquina)
- **DF**: **Función auxiliar** (depende de la máquina)

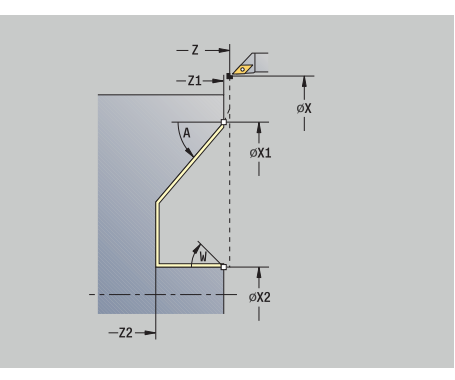

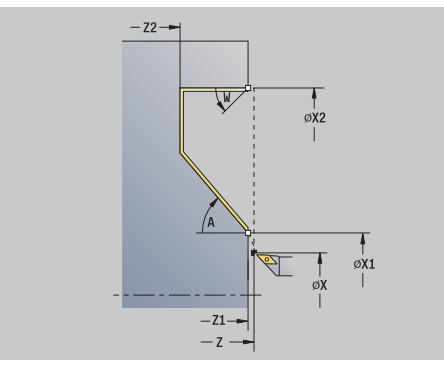

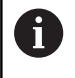

Tipo de mecanizado para acceso a la base de datos tecnológicos: **Acabado**

- 1 se desplaza en dirección transversal desde el **punto de arranque** hasta el **Pto. inic. contorno X1**, **Z1**
- 2 mecaniza la sección del contorno definido
- 3 regresa en paralelo al eje hasta el **punto de arranque**
- 4 conforme al ajuste **G14**, se desplaza al **punto cambio de herr**

# **Mecanizado por arranque de viruta, Profundización Acabado longitudinal – Ampliado**

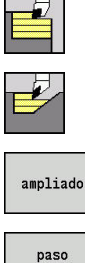

- Seleccionar **arranq. viruta lon/plan**
- Seleccionar **Penetración longit.**  $\blacktriangleright$
- Pulsar la Softkey **ampliado**

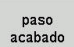

Pulsar la Softkey **paso acabado**

El ciclo realiza el acabado del segmento de contorno desde el **Pto. inic. contorno** hasta el **Pto. final contorno**. La herramienta se detiene al final del ciclo.

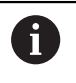

■ La herramienta profundiza con el ángulo máx. posible, el material restante se queda

Cuanto mayor es la inclinación con la cual penetra la herramienta, mayor es la reducción del avance (máximo 50%).

- **X**, **Z**: **punto de arranque**
- **X1**, **Z1**: **Pto. inic. contorno**
- **X2**, **Z2**: **Pto. final contorno**
- **DXX**: **No. adit. corrección** (rango: 1-16) **[Información adicional:](#page-211-2)** ["Corrección aditiva Dxx", Página 212](#page-211-2)
- **G58**: **Sobremed. paral. contorno**
- **A**: **Prof. penetrac.** (campo:  $0^{\circ}$  <=  $A$  < 90°; por defecto:  $0^{\circ}$ )
- **W**: **ángulo final** (rango:  $0^{\circ}$  <= **W** < 90°; por defecto:  $0^{\circ}$ )
- **R**: **Redondeo**
- **T**: **No. herram.** Número de puesto de revólver
- **G14**: **punto cambio de herr Información adicional:** ["Punto de cambio de herramienta G14",](#page-211-0) [Página 212](#page-211-0)
- **ID**: **No. de identif.**
- **S**: **Velocidad corte** o **revoluc. constante**
- **F**: **Avance por revolución**
- **B1**, **B2**: **Bisel -B/Redondeo +B** (**B1** en el inicio del contorno y **B2** en el final del contorno)
	- **B** > 0: radio del redondeo
	- **B** < 0: anchura del bisel
- **G47**: **dist. de seguridad Información adicional:** ["Distancia de seguridad G47", Página 212](#page-211-1)
- **MT**: **M después de T**: Función auxiliar **M**, que se ejecuta después de la llamada **T** a la herramienta
- **MFS**: **M al comienzo**: función auxiliar **M**, que se ejecuta al comienzo del paso de mecanizado

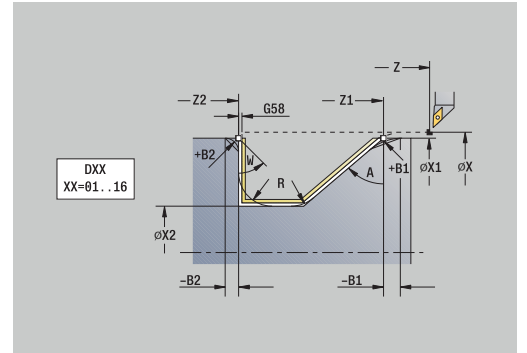

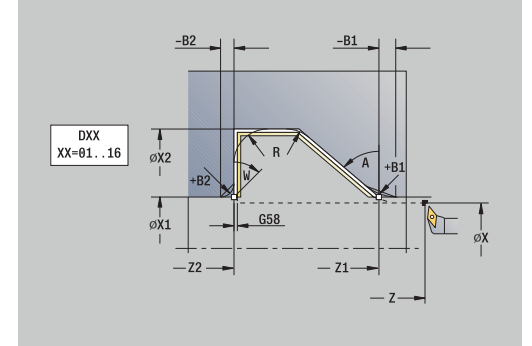

- **MFE**: **M al final**: función auxiliar **M**, que se ejecuta al final del paso de mecanizado
- **WP**: **No.del husillo** indicación de con qué cabezal de la pieza se desarrolla el ciclo (depende de la máquina)
	- Accionamiento principal
	- Contracabezal para el mecanizado de la cara posterior
- **BW**: **Angulo del eje B** (depende de la máquina)
- **CW**: **Invertir herramienta** (depende de la máquina)
- **HC**: **Freno de mordazas** (depende de la máquina)
- **DF**: **Función auxiliar** (depende de la máquina)

Tipo de mecanizado para acceso a la base de datos tecnológicos: **Acabado**

Ejecución del ciclo:

i

- 1 se desplaza en paralelo al eje desde el **punto de arranque** hasta el **Pto. inic. contorno X1**, **Z1**
- 2 realiza el acabado del segmento de contorno definido teniendo en cuenta los elementos de contorno opcionales
- 3 conforme al ajuste **G14**, se desplaza al **punto cambio de herr**

# **Mecanizado por arranque de viruta, Profundización Acabado transversal – Ampliado**

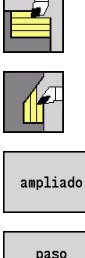

Seleccionar **arranq. viruta lon/plan**

- Seleccionar **Penetrac.transv.**  $\mathbf{b}$
- Pulsar la Softkey **ampliado**

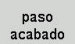

- 
- El ciclo realiza el acabado del segmento de contorno desde el **Pto.**

Pulsar la Softkey **paso acabado**

**inic. contorno** hasta el **Pto. final contorno**. La herramienta se detiene al final del ciclo.

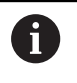

■ La herramienta profundiza con el ángulo máx. posible, el material restante se queda

Cuanto mayor es la inclinación con la cual penetra la herramienta, mayor es la reducción del avance (máximo 50%).

- **X**, **Z**: **punto de arranque**
- **X1**, **Z1**: **Pto. inic. contorno**
- **X2**, **Z2**: **Pto. final contorno**
- **DXX**: **No. adit. corrección** (rango: 1-16) **[Información adicional:](#page-211-2)** ["Corrección aditiva Dxx", Página 212](#page-211-2)
- **G58**: **Sobremed. paral. contorno**
- **A**: **Prof. penetrac.** (campo: 0° <= **A** < 90°; por defecto: 0°)
- **W**: **ángulo final** (rango:  $0^{\circ}$  <= **W** < 90°; por defecto:  $0^{\circ}$ )
- **R**: **Redondeo**
- **T**: **No. herram.** Número de puesto de revólver
- **G14**: **punto cambio de herr Información adicional:** ["Punto de cambio de herramienta G14",](#page-211-0) [Página 212](#page-211-0)
- **ID**: **No. de identif.**
- **S**: **Velocidad corte** o **revoluc. constante**
- **F**: **Avance por revolución**
- **B1**, **B2**: **Bisel -B/Redondeo +B** (**B1** en el inicio del contorno y **B2** en el final del contorno)
	- **B** > 0: radio del redondeo
	- **B** < 0: anchura del bisel
- **G47**: **dist. de seguridad Información adicional:** ["Distancia de seguridad G47", Página 212](#page-211-1)
- **MT**: **M después de T**: Función auxiliar **M**, que se ejecuta después de la llamada **T** a la herramienta

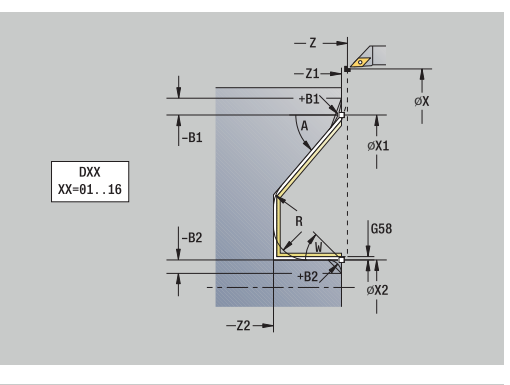

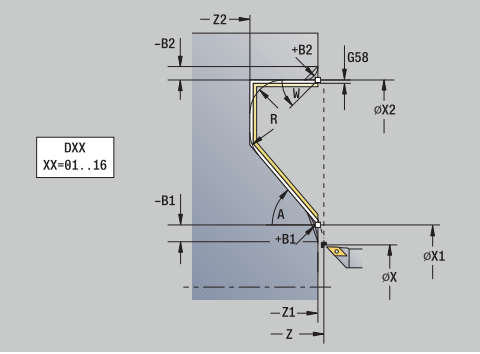

- **MFS**: **M al comienzo**: función auxiliar **M**, que se ejecuta al comienzo del paso de mecanizado
- **MFE**: **M al final**: función auxiliar **M**, que se ejecuta al final del paso de mecanizado
- **WP**: **No.del husillo** indicación de con qué cabezal de la pieza se desarrolla el ciclo (depende de la máquina)
	- Accionamiento principal
	- Contracabezal para el mecanizado de la cara posterior
- **BW**: **Angulo del eje B** (depende de la máquina)
- **CW**: **Invertir herramienta** (depende de la máquina)
- **HC**: **Freno de mordazas** (depende de la máquina)
- **DF**: **Función auxiliar** (depende de la máquina)

Tipo de mecanizado para acceso a la base de datos tecnológicos: **Acabado**

Ejecución del ciclo:

 $\mathbf i$ 

- 1 se desplaza en paralelo al eje desde el **punto de arranque** hasta el **Pto. inic. contorno X1**, **Z1**
- 2 realiza el acabado del segmento de contorno definido teniendo en cuenta los elementos de contorno opcionales
- 3 conforme al ajuste **G14**, se desplaza al **punto cambio de herr**

# **Mecanizado por arranque de viruta, Paralelo al contorno ICP longitudinal**

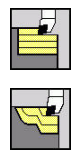

- Seleccionar **arranq. viruta lon/plan**
- Seleccionar **ICP-Paralelo contorno long.**

El ciclo desbasta la zona definida en paralelo al contorno.

- El ciclo realiza el desbaste paralelo al contorno en función de la **Sobremedida pieza en bruto J** y el **Tipo de líneas de corte H**:
	- **J** = 0: la zona descrita por **X**, **Z** y el contorno ICP teniendo presentes las sobremedidas
	- **J** > 0: la zona descrita por el contorno ICP (más sobremedidas) y la **Sobremedida pieza en bruto J**
	- La herramienta profundiza con el ángulo máx. posible, el material restante se queda

# *INDICACIÓN*

### **¡Atención: Peligro de colisión!**

En **Sobremedida pieza en bruto J** > 0, el control numérico no verifica si la **Prof.posic. P** programada es posible con la geometría de corte actual en dirección transversal y longitudinal. Durante el mecanizado existe riesgo de colisión.

Seleccionar un valor de **Prof.posic. P** adecuado para la geometría de corte actual

- **X**, **Z**: **punto de arranque**
- **FK**: **Nº pieza acabada ICP** Denominación del contorno que se desea mecanizar
- **P**: **Prof.posic.** (se evalúa en función de **J**)
	- **J** = 0: **P** es el valor máximo de profundidad de alimentación. El ciclo reduce la profundidad de alimentación cuando la alimentación programada no es posible en dirección longitudinal o transversal debido a la geometría de corte.
	- **J** > 0: **P** es el valor de profundidad de alimentación. Esta alimentación se utiliza en dirección longitudinal y transversal.
- **H**: **Tipo de líneas de corte** el ciclo mecaniza
	- **0: secc. corte const.**
	- **1: lineas corte equidist.**
- **I**, **K**: **demasía X** y **Z**
- **J**: **Sobremedida pieza en bruto**
	- **J** = 0: el ciclo mecaniza a partir de la posición de la herramienta
	- **J>0**: el ciclo mecaniza la zona descrita por la sobremedida de la pieza en bruto
- **HR**: **Direc. mecanizado principal**

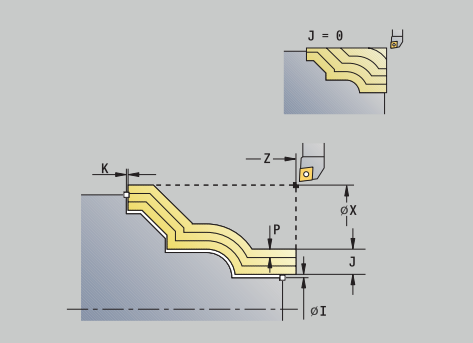

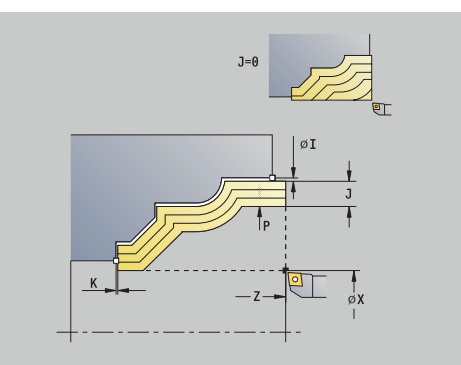

- **SX**, **SZ**: **Límite de corte X** y **Z Información adicional:** ["Límites de corte SX, SZ", Página 212](#page-211-3)
- **G47**: **dist. de seguridad** Ē. **Información adicional:** ["Distancia de seguridad G47", Página 212](#page-211-1)
- **T**: **No. herram.** Número de puesto de revólver
- **G14**: **punto cambio de herr Información adicional:** ["Punto de cambio de herramienta G14",](#page-211-0) [Página 212](#page-211-0)
- **ID**: **No. de identif.**
- $\overline{\phantom{a}}$ **S**: **Velocidad corte** o **revoluc. constante**
- $\overline{\phantom{a}}$ **F**: **Avance por revolución**
- $\blacksquare$ **BP**: **durac. de pausa** – intervalo temporal para la interrupción del avance

la viruta se rompe por el avance interrumpido (intermitente).

**BF**: **durac. d.avance** – intervalo temporal hasta que se realiza la pausa siguiente

la viruta se rompe por el avance interrumpido (intermitente).

- **A**: **áng. de aprox.** (referencia: eje Z; por defecto: paralelo al eje Z) п
- $\blacksquare$ **W**: **ángulo d.salida** (referencia: eje Z; por defecto: ortogonal al eje Z)
- **XA**, **ZA**: **Pto. inicial p. en bruto** (definición del punto de esquina del contorno de la pieza en bruto – evaluación solo cuando no hay definida una pieza en bruto)
	- **XA**, **ZA** no programado: el contorno de la pieza en bruto se calcula a partir de la posición de herramienta y del contorno ICP.
	- **XA**, **ZA** programado: definición del punto esquina del contorno de pieza en bruto
- × **MT**: **M después de T**: Función auxiliar **M**, que se ejecuta después de la llamada **T** a la herramienta
- **MFS**: **M al comienzo**: función auxiliar **M**, que se ejecuta al comienzo del paso de mecanizado
- **MFE**: **M al final**: función auxiliar **M**, que se ejecuta al final del paso de mecanizado
- **WP**: **No.del husillo** indicación de con qué cabezal de la pieza se desarrolla el ciclo (depende de la máquina)
	- Accionamiento principal

i

- Contracabezal para el mecanizado de la cara posterior
- **BW**: **Angulo del eje B** (depende de la máquina)  $\blacksquare$
- **CW**: **Invertir herramienta** (depende de la máquina) П
- × **HC**: **Freno de mordazas** (depende de la máquina)
- $\mathbf{r}$ **DF**: **Función auxiliar** (depende de la máquina)

Tipo de mecanizado para acceso a la base de datos tecnológicos: **Desbaste**

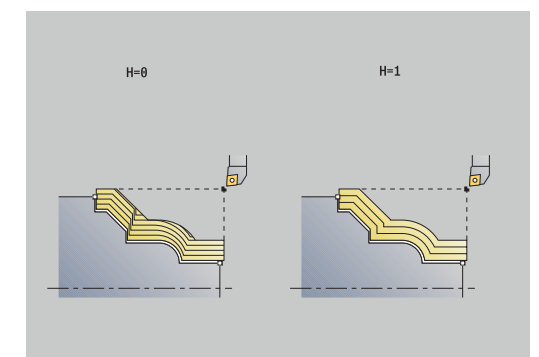

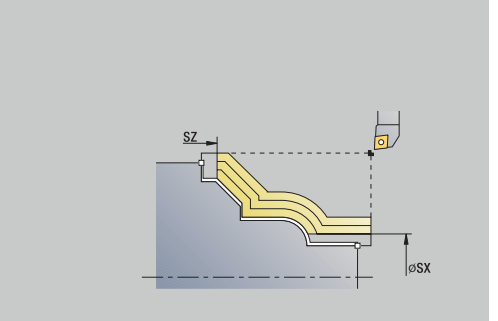

- 1 calcula la distribución del corte (aproximación) teniendo en cuenta la **Sobremedida pieza en bruto J** y el **Tipo de líneas de corte H**
	- **J** = 0: Se tiene presente la geometría del filo de la cuchilla. Debido a ello, las aproximaciones en dirección longitudinal y transversal pueden ser distintas
	- **J** > 0: Tanto en dirección longitudinal como transversal se utiliza la misma aproximación
- 2 se aproxima en paralelo al eje desde el **punto de arranque** para realizar el primer corte
- 3 mecaniza por arranque de viruta según la subdivisión de corte calculada
- 4 retrocede y se aproxima para el siguiente corte
- 5 se repite 3…4, hasta que se ha mecanizado todo el margen definido
- 6 regresa en paralelo al eje hasta el **punto de arranque**
- 7 conforme al ajuste **G14**, se desplaza al **punto cambio de herr**

### **Maquinado, paralelo al contorno plano**

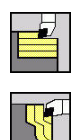

- Seleccionar **arranq. viruta lon/plan**
- Seleccionar **Paralelo contorno ICP plano**

El ciclo desbasta la zona definida en paralelo al contorno.

- El ciclo realiza el desbaste paralelo al contorno en función de la **Sobremedida pieza en bruto J** y el **Tipo de líneas de corte H**:
	- **J** = 0: la zona descrita por **X**, **Z** y el contorno ICP teniendo presentes las sobremedidas
	- **J** > 0: la zona descrita por el contorno ICP (más sobremedidas) y la **Sobremedida pieza en bruto J**
- La herramienta profundiza con el ángulo máx. posible, el material restante se queda

# *INDICACIÓN*

#### **¡Atención: Peligro de colisión!**

En **Sobremedida pieza en bruto J** > 0, el control numérico no verifica si la **Prof.posic. P** programada es posible con la geometría de corte actual en dirección transversal y longitudinal. Durante el mecanizado existe riesgo de colisión.

Seleccionar un valor de **Prof.posic. P** adecuado para la geometría de corte actual

- **X**, **Z**: **punto de arranque**
- **FK**: **Nº pieza acabada ICP** Denominación del contorno que se desea mecanizar
- **P**: **Prof.posic.** (se evalúa en función de **J**)
	- **J** = 0: **P** es el valor máximo de profundidad de alimentación. El ciclo reduce la profundidad de alimentación cuando la alimentación programada no es posible en dirección longitudinal o transversal debido a la geometría de corte.
	- **J** > 0: **P** es el valor de profundidad de alimentación. Esta alimentación se utiliza en dirección longitudinal y transversal.
- **H**: **Tipo de líneas de corte** el ciclo mecaniza
	- **0: secc. corte const.**
	- **1: lineas corte equidist.**
- **I**, **K**: **demasía X** y **Z**
- $\mathbb{R}^d$ **J**: **Sobremedida pieza en bruto**
	- **J** = 0: el ciclo mecaniza a partir de la posición de la herramienta
	- J>0: el ciclo mecaniza la zona descrita por la sobremedida de la pieza en bruto
- **HR**: **Direc. mecanizado principal**

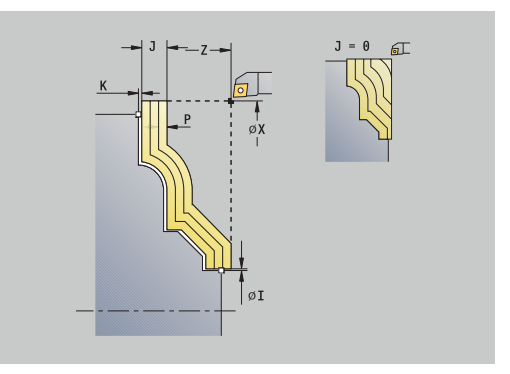

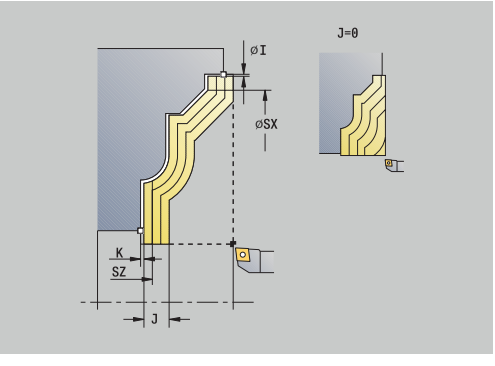

- **SX**, **SZ**: **Límite de corte X** y **Z Información adicional:** ["Límites de corte SX, SZ", Página 212](#page-211-3)
- **G47**: **dist. de seguridad** Ē. **Información adicional:** ["Distancia de seguridad G47", Página 212](#page-211-1)
- **T**: **No. herram.** Número de puesto de revólver
- **G14**: **punto cambio de herr Información adicional:** ["Punto de cambio de herramienta G14",](#page-211-0) [Página 212](#page-211-0)
- **ID**: **No. de identif.**
- **S**: **Velocidad corte** o **revoluc. constante**  $\blacksquare$
- $\overline{\phantom{a}}$ **F**: **Avance por revolución**
- **BP**: **durac. de pausa** intervalo temporal para la interrupción del avance

la viruta se rompe por el avance interrumpido (intermitente).

**BF**: **durac. d.avance** – intervalo temporal hasta que se realiza la pausa siguiente

la viruta se rompe por el avance interrumpido (intermitente).

- **A**: **áng. de aprox.** (referencia: eje Z; por defecto: ortogonal al eje  $\mathbb{R}^n$ Z)
- **W**: **ángulo d.salida** (referencia: eje Z; por defecto: paralelo al eje × Z)
- $\mathbf{r}$ **XA**, **ZA**: **Pto. inicial p. en bruto** (definición del punto de esquina del contorno de la pieza en bruto – evaluación solo cuando no hay definida una pieza en bruto)
	- **XA, ZA** no programado: el contorno de la pieza en bruto se calcula a partir de la posición de herramienta y del contorno ICP.
	- **XA**, **ZA** programado: definición del punto esquina del contorno de pieza en bruto
- $\overline{\phantom{a}}$ **MT**: **M después de T**: Función auxiliar **M**, que se ejecuta después de la llamada **T** a la herramienta
- **MFS**: **M al comienzo**: función auxiliar **M**, que se ejecuta al comienzo del paso de mecanizado
- **MFE**: **M al final**: función auxiliar **M**, que se ejecuta al final del paso  $\overline{\phantom{a}}$ de mecanizado
- **WP**: **No.del husillo** indicación de con qué cabezal de la pieza se desarrolla el ciclo (depende de la máquina)
	- Accionamiento principal
	- Contracabezal para el mecanizado de la cara posterior
- $\overline{\phantom{a}}$ **BW**: **Angulo del eje B** (depende de la máquina)
- **CW**: **Invertir herramienta** (depende de la máquina)  $\blacksquare$
- **HC**: **Freno de mordazas** (depende de la máquina) ×
- **DF**: **Función auxiliar** (depende de la máquina)  $\overline{\phantom{a}}$

i

Tipo de mecanizado para acceso a la base de datos tecnológicos: **Desbaste**

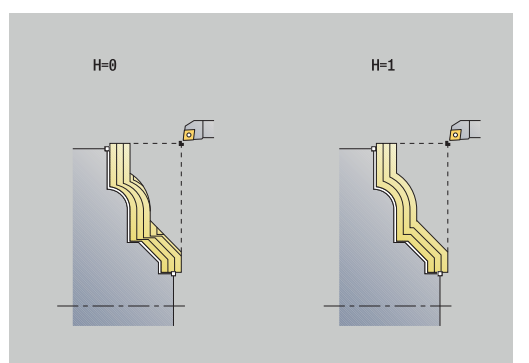

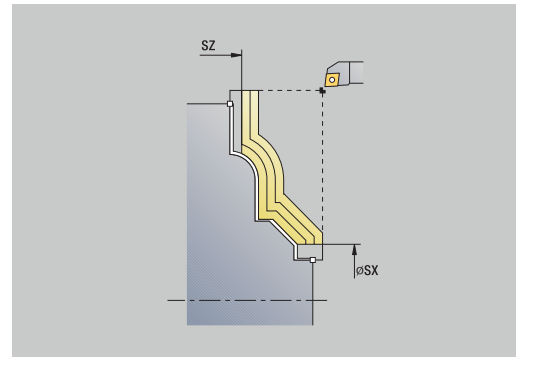

- 1 se calcula la subdivisión del corte (paso de aproximación) de la **Sobremedida pieza en bruto J** y el **Tipo de líneas de corte H**
	- **J** = 0: Se tiene presente la geometría del filo de la cuchilla. Debido a ello, las aproximaciones en dirección longitudinal y transversal pueden ser distintas
	- **J** > 0: tanto en dirección longitudinal como transversal se utiliza la misma aproximación
- 2 la herramienta se aproxima desde el **punto de arranque** para realizar el primer corte, estando paralela al eje
- 3 la hta. mecaniza según la subdivisión de corte calculada
- 4 la hta. retrocede y se aproxima para el siguiente corte
- 5 se repite 3...4, hasta que se ha mecanizado todo el margen definido
- 6 regresa paralela al eje al **punto de arranque**
- 7 conforme al ajuste **G14**, se desplaza al **punto cambio de herr**

### **Mecanizado por arranque de viruta, Acabado paralelo al contorno ICP longitudinal**

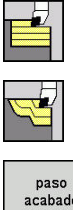

- Seleccionar **arranq. viruta lon/plan**
- Seleccionar **ICP-Paralelo contorno long.**
- paso<br>acabado
- Pulsar la Softkey **paso acabado**

El ciclo realiza el acabado del segmento de contorno descrito en el contorno ICP. La herramienta se detiene al final del ciclo.

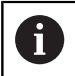

La herramienta profundiza con el ángulo máx. posible, el material restante se queda.

- **X**, **Z**: **punto de arranque**
- **FK**: **Nº pieza acabada ICP** Denominación del contorno que se desea mecanizar
- × **DXX**: **No. adit. corrección** (rango: 1-16) **[Información adicional:](#page-211-2)** ["Corrección aditiva Dxx", Página 212](#page-211-2)
- **G58**: **Sobremed. paral. contorno**
- **DI**, **DK**: **Sobremed. X** y **Z** paralelas al eje
- **SX**, **SZ**: **Límite de corte X** y **Z Información adicional:** ["Límites de corte SX, SZ", Página 212](#page-211-3)
- **G47**: **dist. de seguridad Información adicional:** ["Distancia de seguridad G47", Página 212](#page-211-1)
- **T**: **No. herram.** Número de puesto de revólver
- **G14**: **punto cambio de herr Información adicional:** ["Punto de cambio de herramienta G14",](#page-211-0) [Página 212](#page-211-0)
- **ID**: **No. de identif.**
- **S**: **Velocidad corte** o **revoluc. constante**
- **F**: **Avance por revolución**
- **MT**: **M después de T**: Función auxiliar **M**, que se ejecuta después de la llamada **T** a la herramienta
- **MFS**: **M al comienzo**: función auxiliar **M**, que se ejecuta al comienzo del paso de mecanizado
- **MFE**: **M al final**: función auxiliar **M**, que se ejecuta al final del paso de mecanizado
- **WP**: **No.del husillo** indicación de con qué cabezal de la pieza se desarrolla el ciclo (depende de la máquina)
	- Accionamiento principal
	- Contracabezal para el mecanizado de la cara posterior
- **BW**: **Angulo del eje B** (depende de la máquina)
- **CW**: **Invertir herramienta** (depende de la máquina)
- **HC**: **Freno de mordazas** (depende de la máquina)
- **DF**: **Función auxiliar** (depende de la máquina)

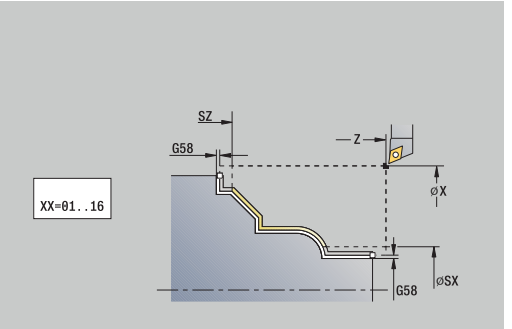

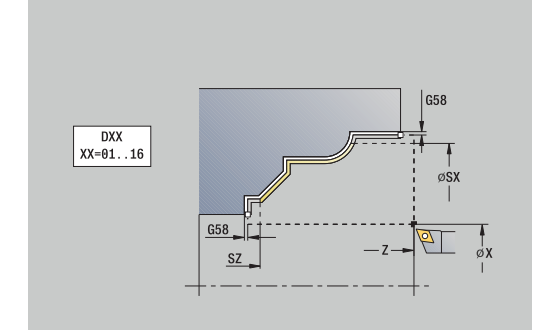

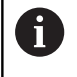

Tipo de mecanizado para acceso a la base de datos tecnológicos: **Acabado**

- 1 se desplaza en paralelo al eje desde el **punto de arranque** hasta el punto inicial del contorno ICP
- 2 mecaniza la sección del contorno definido
- 3 conforme al ajuste **G14**, se desplaza al **punto cambio de herr**

### **Mecanizado por arranque de viruta, Paralelo al contorno ICP Acabado transversal**

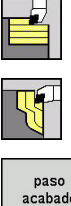

- Seleccionar **arranq. viruta lon/plan**
- Seleccionar **Paralelo contorno ICP plano**
- paso<br>acabado
- Pulsar la Softkey **paso acabado**

El ciclo realiza el acabado del segmento de contorno descrito en el contorno ICP. La herramienta se detiene al final del ciclo.

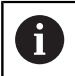

La herramienta profundiza con el ángulo máx. posible, el material restante se queda.

- **X**, **Z**: **punto de arranque**
- **FK**: **Nº pieza acabada ICP** Denominación del contorno que se desea mecanizar
- × **DXX**: **No. adit. corrección** (rango: 1-16) **[Información adicional:](#page-211-2)** ["Corrección aditiva Dxx", Página 212](#page-211-2)
- **G58**: **Sobremed. paral. contorno**
- **DI**, **DK**: **Sobremed. X** y **Z** paralelas al eje
- **SX**, **SZ**: **Límite de corte X** y **Z Información adicional:** ["Límites de corte SX, SZ", Página 212](#page-211-3)
- **G47**: **dist. de seguridad Información adicional:** ["Distancia de seguridad G47", Página 212](#page-211-1)
- **T**: **No. herram.** Número de puesto de revólver
- **G14**: **punto cambio de herr Información adicional:** ["Punto de cambio de herramienta G14",](#page-211-0) [Página 212](#page-211-0)
- **ID**: **No. de identif.**
- **S**: **Velocidad corte** o **revoluc. constante**
- **F**: **Avance por revolución**
- **MT**: **M después de T**: Función auxiliar **M**, que se ejecuta después de la llamada **T** a la herramienta
- **MFS**: **M al comienzo**: función auxiliar **M**, que se ejecuta al comienzo del paso de mecanizado
- **MFE**: **M al final**: función auxiliar **M**, que se ejecuta al final del paso de mecanizado
- **WP**: **No.del husillo** indicación de con qué cabezal de la pieza se desarrolla el ciclo (depende de la máquina)
	- Accionamiento principal
	- Contracabezal para el mecanizado de la cara posterior
- **BW**: **Angulo del eje B** (depende de la máquina)
- **CW**: **Invertir herramienta** (depende de la máquina)
- **HC**: **Freno de mordazas** (depende de la máquina)
- **DF**: **Función auxiliar** (depende de la máquina)

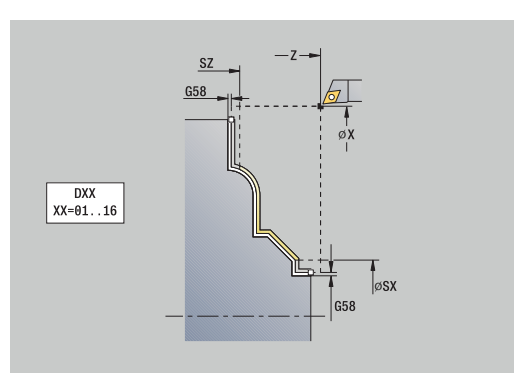

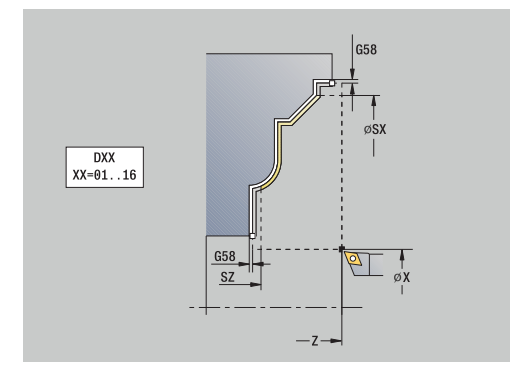

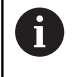

Tipo de mecanizado para acceso a la base de datos tecnológicos: **Acabado**

- 1 se desplaza en paralelo al eje desde el **punto de arranque** hasta el punto inicial del contorno ICP
- 2 mecaniza la sección del contorno definido
- 3 conforme al ajuste **G14**, se desplaza al **punto cambio de herr**

### **Maquinado ICP long.**

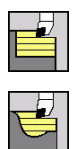

- Seleccionar **arranq. viruta lon/plan**
- Seleccionar **maquinado ICP long.**

Teniendo en cuenta las sobremedidas, el ciclo realiza el desbaste de la zona descrita por el **punto de arranque** y el contorno ICP.

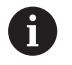

La herramienta profundiza con el ángulo máx. posible, el material restante se queda

 $\overline{\phantom{a}}$ Cuanto mayor es la inclinación con la cual penetra la herramienta, mayor es la reducción del avance (máximo 50%).

Parámetros de ciclo:

- **X**, **Z**: **punto de arranque**
- **FK**: **Nº pieza acabada ICP** Denominación del contorno que se desea mecanizar
- **P**: **Prof.posic.** aproximación al profundizar máxima
- **H**: **Nivelac. del contorno**
	- **0: con cada corte**
	- **1: con el último corte**
	- **2: sin nivelado**
- **I**, **K**: **demasía X** y **Z**
- **E**: **Comportamiento en penetración**
	- Sin datos: reducción de avance automática
	- **E** = 0: sin penetración
	- **E** > 0: avance de penetración utilizado
- **O**: **Ocultar destalonado**
- $\mathbb{R}^d$ **SX**, **SZ**: **Límite de corte X** y **Z Información adicional:** ["Límites de corte SX, SZ", Página 212](#page-211-3)
- **G47**: **dist. de seguridad Información adicional:** ["Distancia de seguridad G47", Página 212](#page-211-1)
- П **T**: **No. herram.** – Número de puesto de revólver
- $\blacksquare$ **G14**: **punto cambio de herr Información adicional:** ["Punto de cambio de herramienta G14",](#page-211-0) [Página 212](#page-211-0)
- **ID**: **No. de identif.**
- **S**: **Velocidad corte** o **revoluc. constante**
- **F**: **Avance por revolución**
- **BP**: **durac. de pausa** intervalo temporal para la interrupción del avance

la viruta se rompe por el avance interrumpido (intermitente).

**BF**: **durac. d.avance** – intervalo temporal hasta que se realiza la pausa siguiente

la viruta se rompe por el avance interrumpido (intermitente).

- **A**: **áng. de aprox.** (referencia: eje Z; por defecto: paralelo al eje Z)
- **W**: **ángulo d.salida** (referencia: eje Z; por defecto: ortogonal al eje  $\blacksquare$ Z)

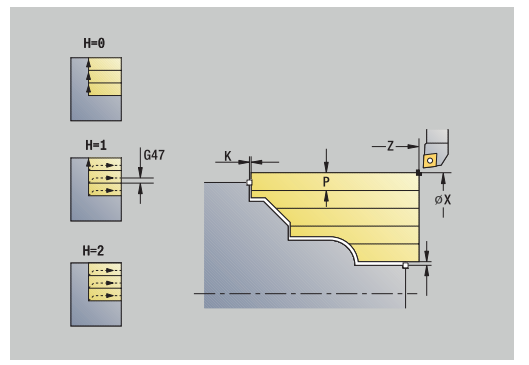

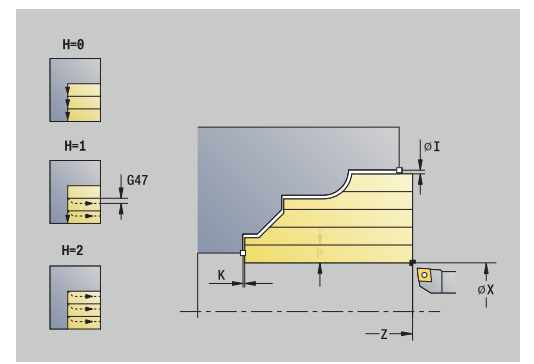

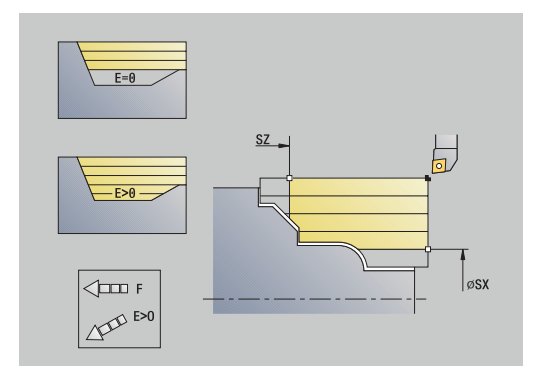

- **XA**, **ZA**: **Pto. inicial p. en bruto** (definición del punto de esquina del contorno de la pieza en bruto – evaluación solo cuando no hay definida una pieza en bruto)
	- XA, ZA no programado: el contorno de la pieza en bruto se calcula a partir de la posición de herramienta y del contorno ICP.
	- **XA**, **ZA** programado: definición del punto esquina del contorno de pieza en bruto
- **MT**: **M después de T**: Función auxiliar **M**, que se ejecuta después  $\mathbf{u}$ de la llamada **T** a la herramienta
- Ī. **MFS**: **M al comienzo**: función auxiliar **M**, que se ejecuta al comienzo del paso de mecanizado
- **MFE**: **M al final**: función auxiliar **M**, que se ejecuta al final del paso de mecanizado
- **WP**: **No.del husillo** indicación de con qué cabezal de la pieza  $\blacksquare$ se desarrolla el ciclo (depende de la máquina)
	- Accionamiento principal
	- Contracabezal para el mecanizado de la cara posterior
- **BW**: **Angulo del eje B** (depende de la máquina)
- **CW**: **Invertir herramienta** (depende de la máquina)
- **HC**: **Freno de mordazas** (depende de la máquina)
- **DF**: **Función auxiliar** (depende de la máquina)  $\blacksquare$

Tipo de mecanizado para acceso a la base de datos tecnológicos: **Desbaste**

Ejecución del ciclo:

 $\mathbf i$ 

- 1 se calcula la subdivisión del corte (paso de aproximación)
- 2 se aproxima en paralelo al eje desde el **punto de arranque** para realizar el primer corte
- 3 profundiza con avance reducido en los contornos descendentes
- 4 mecaniza por arranque de viruta según la subdivisión de corte calculada
- 5 en función de la **Nivelac. del contorno H**, se separa del contorno
- 6 retrocede y se aproxima para el siguiente corte
- 7 se repite 3…6, hasta que se ha mecanizado todo el margen definido
- 8 regresa en paralelo al eje hasta el **punto de arranque**
- 9 conforme al ajuste **G14**, se desplaza al **punto cambio de herr**

### **maquinado ICP transv.**

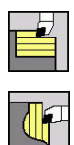

Seleccionar **arranq. viruta lon/plan**

Seleccionar **maquinado ICP transv.**

El ciclo desbasta la zona descrita por el punto de partida y el contorno ICP teniendo presentes las sobremedidas.

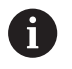

■ La herramienta profundiza con el ángulo máx. posible, el material restante se queda

 $\overline{\phantom{a}}$ Cuanto mayor es la inclinación con la cual penetra la herramienta, mayor es la reducción del avance (máximo 50%).

Parámetros de ciclo:

- **X**, **Z**: **punto de arranque**
- **FK**: **Nº pieza acabada ICP** Denominación del contorno que se desea mecanizar
- **P**: **Prof.posic.** aproximación al profundizar máxima
- **H**: **Nivelac. del contorno**
	- **0: con cada corte**
	- **1: con el último corte**
	- **2: sin nivelado**
- **I**, **K**: **demasía X** y **Z**
- **E**: **Comportamiento en penetración**
	- Sin datos: reducción de avance automática
	- **E** = 0: sin penetración
	- **E** > 0: avance de penetración utilizado
- **O**: **Ocultar destalonado**
- Ī. **SX**, **SZ**: **Límite de corte X** y **Z Información adicional:** ["Límites de corte SX, SZ", Página 212](#page-211-3)
- **G47**: **dist. de seguridad Información adicional:** ["Distancia de seguridad G47", Página 212](#page-211-1)
- п **T**: **No. herram.** – Número de puesto de revólver
- $\blacksquare$ **G14**: **punto cambio de herr Información adicional:** ["Punto de cambio de herramienta G14",](#page-211-0) [Página 212](#page-211-0)
- **ID**: **No. de identif.**
- **S**: **Velocidad corte** o **revoluc. constante**
- **F**: **Avance por revolución**
- **BP**: **durac. de pausa** intervalo temporal para la interrupción del avance

la viruta se rompe por el avance interrumpido (intermitente).

**BF**: **durac. d.avance** – intervalo temporal hasta que se realiza la pausa siguiente

la viruta se rompe por el avance interrumpido (intermitente).

- **A**: **áng. de aprox.** (referencia: eje Z; por defecto: paralelo al eje Z)
- **W**: **ángulo d.salida** (referencia: eje Z; por defecto: ortogonal al eje  $\blacksquare$ Z)

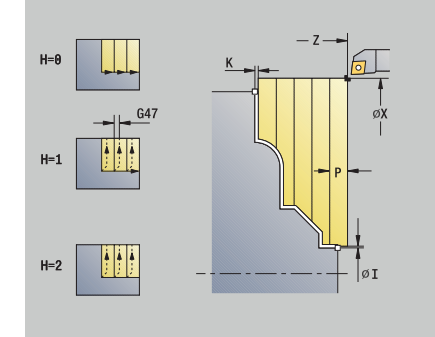

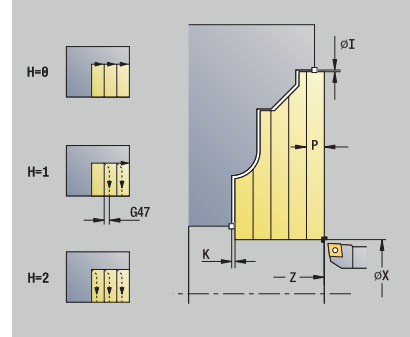

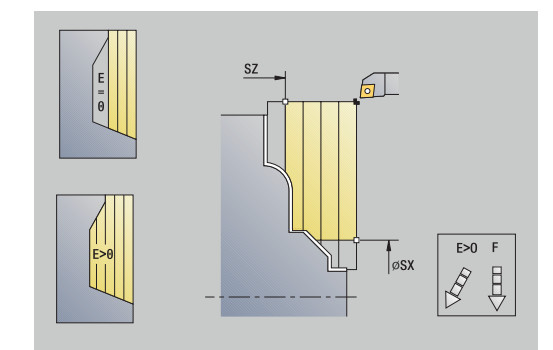

- **XA**, **ZA**: **Pto. inicial p. en bruto** (definición del punto de esquina del contorno de la pieza en bruto – evaluación solo cuando no hay definida una pieza en bruto)
	- XA, ZA no programado: el contorno de la pieza en bruto se calcula a partir de la posición de herramienta y del contorno ICP.
	- **XA**, **ZA** programado: definición del punto esquina del contorno de pieza en bruto
- **MT**: **M después de T**: Función auxiliar **M**, que se ejecuta después  $\mathbf{u}$ de la llamada **T** a la herramienta
- Ī. **MFS**: **M al comienzo**: función auxiliar **M**, que se ejecuta al comienzo del paso de mecanizado
- **MFE**: **M al final**: función auxiliar **M**, que se ejecuta al final del paso de mecanizado
- **WP**: **No.del husillo** indicación de con qué cabezal de la pieza  $\blacksquare$ se desarrolla el ciclo (depende de la máquina)
	- Accionamiento principal
	- Contracabezal para el mecanizado de la cara posterior
- **BW**: **Angulo del eje B** (depende de la máquina)
- **CW**: **Invertir herramienta** (depende de la máquina)
- **HC**: **Freno de mordazas** (depende de la máquina)
- **DF**: **Función auxiliar** (depende de la máquina)  $\blacksquare$

Tipo de mecanizado para acceso a la base de datos tecnológicos: **Desbaste**

Ejecución del ciclo:

 $\mathbf i$ 

- 1 se calcula la subdivisión del corte (paso de aproximación)
- 2 se aproxima en paralelo al eje desde el **punto de arranque** para realizar el primer corte
- 3 profundiza con avance reducido en los contornos descendentes
- 4 mecaniza por arranque de viruta según la subdivisión de corte calculada
- 5 en función de la **Nivelac. del contorno H**, se separa del contorno
- 6 retrocede y se aproxima para el siguiente corte
- 7 se repite 3…6, hasta que se ha mecanizado todo el margen definido
- 8 regresa en paralelo al eje hasta el **punto de arranque**
- 9 conforme al ajuste **G14**, se desplaza al **punto cambio de herr**

### **Mecanizado por arranque de viruta ICP Acabado longitudinal**

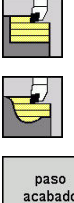

- Seleccionar **arranq. viruta lon/plan**
- Seleccionar **maquinado ICP long.**

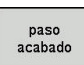

Pulsar la Softkey **paso acabado**

El ciclo realiza el acabado del segmento de contorno descrito en el contorno ICP. La herramienta se detiene al final del ciclo.

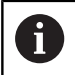

La herramienta profundiza con el ángulo máx. posible, el material restante se queda.

- **X**, **Z**: **punto de arranque**
- **FK**: **Nº pieza acabada ICP** Denominación del contorno que se desea mecanizar
- × **DXX**: **No. adit. corrección** (rango: 1-16) **[Información adicional:](#page-211-2)** ["Corrección aditiva Dxx", Página 212](#page-211-2)
- **G58**: **Sobremed. paral. contorno**
- **DI**, **DK**: **Sobremed. X** y **Z** paralelas al eje
- **SX**, **SZ**: **Límite de corte X** y **Z Información adicional:** ["Límites de corte SX, SZ", Página 212](#page-211-3)
- **G47**: **dist. de seguridad Información adicional:** ["Distancia de seguridad G47", Página 212](#page-211-1)
- **T**: **No. herram.** Número de puesto de revólver
- **G14**: **punto cambio de herr Información adicional:** ["Punto de cambio de herramienta G14",](#page-211-0) [Página 212](#page-211-0)
- **ID**: **No. de identif.**
- **S**: **Velocidad corte** o **revoluc. constante**  $\mathbb{R}^n$
- **F**: **Avance por revolución**
- **MT**: **M después de T**: Función auxiliar **M**, que se ejecuta después de la llamada **T** a la herramienta
- $\blacksquare$ **MFS**: **M al comienzo**: función auxiliar **M**, que se ejecuta al comienzo del paso de mecanizado
- **MFE**: **M al final**: función auxiliar **M**, que se ejecuta al final del paso de mecanizado
- **WP**: **No.del husillo** indicación de con qué cabezal de la pieza se desarrolla el ciclo (depende de la máquina)
	- Accionamiento principal
	- Contracabezal para el mecanizado de la cara posterior
- **BW**: **Angulo del eje B** (depende de la máquina)
- $\blacksquare$ **CW**: **Invertir herramienta** (depende de la máquina)
- **HC**: **Freno de mordazas** (depende de la máquina)
- **DF**: **Función auxiliar** (depende de la máquina)

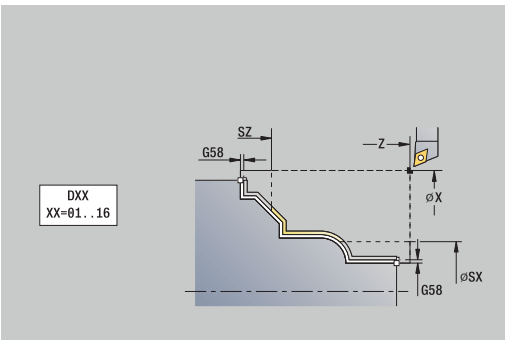

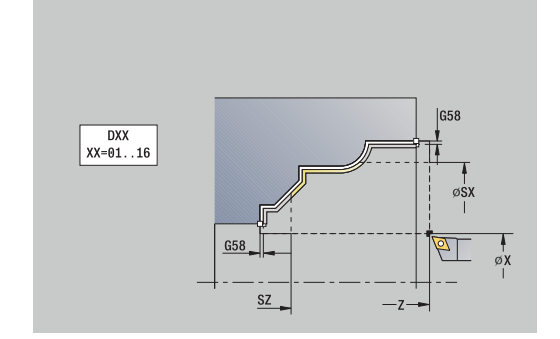

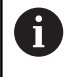

Tipo de mecanizado para acceso a la base de datos tecnológicos: **Acabado**

- 1 se desplaza en paralelo al eje desde el **punto de arranque** hasta el punto inicial del contorno ICP
- 2 mecaniza la sección del contorno definido
- 3 conforme al ajuste **G14**, se desplaza al **punto cambio de herr**

# **Maquinado ICP plano de acabado**

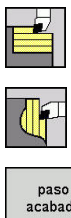

- Seleccionar **arranq. viruta lon/plan**
- Seleccionar **maquinado ICP transv.**

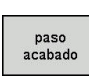

Pulsar la Softkey **paso acabado**

El ciclo realiza el acabado del segmento de contorno descrito en el contorno ICP. La herramienta se detiene al final del ciclo.

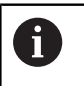

La herramienta profundiza con el ángulo máx. posible, el material restante se queda.

Parámetros de ciclo:

- **X**, **Z**: **punto de arranque**
- **FK**: **Nº pieza acabada ICP** Denominación del contorno que se desea mecanizar
- $\overline{\phantom{a}}$ **DXX**: **No. adit. corrección** (rango: 1-16) **[Información adicional:](#page-211-2)** ["Corrección aditiva Dxx", Página 212](#page-211-2)
- **G58**: **Sobremed. paral. contorno**
- **DI**, **DK**: **Sobremed. X** y **Z** paralelas al eje
- × **SX**, **SZ**: **Límite de corte X** y **Z Información adicional:** ["Límites de corte SX, SZ", Página 212](#page-211-3)
- **G47**: **dist. de seguridad Información adicional:** ["Distancia de seguridad G47", Página 212](#page-211-1)
- **T**: **No. herram.** Número de puesto de revólver Ī.
- п **G14**: **punto cambio de herr Información adicional:** ["Punto de cambio de herramienta G14",](#page-211-0) [Página 212](#page-211-0)
- **ID**: **No. de identif.**
- **S**: **Velocidad corte** o **revoluc. constante**  $\blacksquare$
- **F**: **Avance por revolución**
- **MT**: **M después de T**: Función auxiliar **M**, que se ejecuta después de la llamada **T** a la herramienta
- **MFS**: **M al comienzo**: función auxiliar **M**, que se ejecuta al comienzo del paso de mecanizado
- **MFE**: **M al final**: función auxiliar **M**, que se ejecuta al final del paso de mecanizado
- **WP**: **No.del husillo** indicación de con qué cabezal de la pieza se desarrolla el ciclo (depende de la máquina)
	- Accionamiento principal
	- Contracabezal para el mecanizado de la cara posterior
- **BW**: **Angulo del eje B** (depende de la máquina)
- **CW**: **Invertir herramienta** (depende de la máquina)  $\Box$
- **HC**: **Freno de mordazas** (depende de la máquina)
- **DF**: **Función auxiliar** (depende de la máquina)

ň

Tipo de mecanizado para acceso a la base de datos tecnológicos: **Acabado**

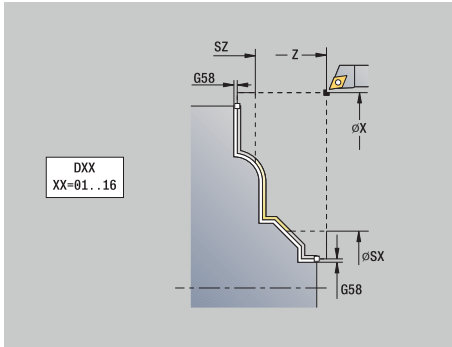

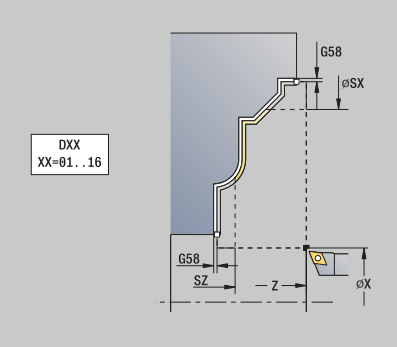

- 1 se desplaza en paralelo al eje desde el **punto de arranque** hasta el punto inicial del contorno ICP
- 2 mecaniza la sección del contorno definido
- 3 conforme al ajuste **G14**, se desplaza al **punto cambio de herr**

### **Ejemplos de ciclos de mecanizado**

#### **Desbaste y acabado de un contorno exterior**

La zona marcada desde **AP** (**Pto. inic. contorno**) hasta **EP** (**Pto. final contorno**) se desbasta con Arranque de viruta longitudinal Ampliado teniendo presentes las sobremedidas. En el paso siguiente, se realiza el acabado de este segmento de contorno con Arranque de viruta longitudinal Ampliado.

El **modo Ampliado** crea tanto el redondeo como la superficie oblicua al final del contorno.

Los parámetros **Pto. inic. contorno X1**, **Z1** y **Pto. final contorno X2**, **Z2** son determinantes para decidir la dirección de arranque de viruta y de aproximación, en este caso mecanizado exterior y aproximación en la dirección -X.

- Herramienta de roscado (para mecanizado externo)
- i. **WO**= 1 – Orientación de la herramienta
- $\blacksquare$ **A** = 93° – Ángulo de incidencia
- $\blacksquare$  **B** = 55° Ángulo de la punta

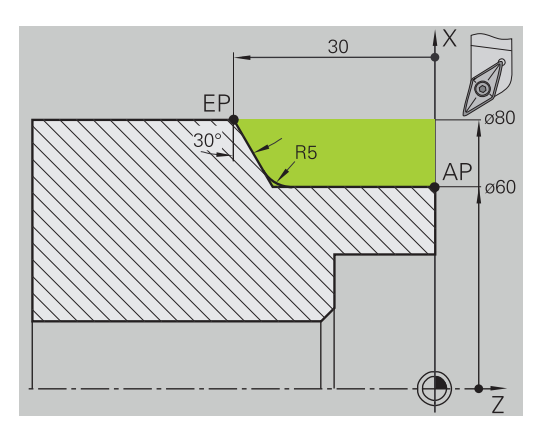

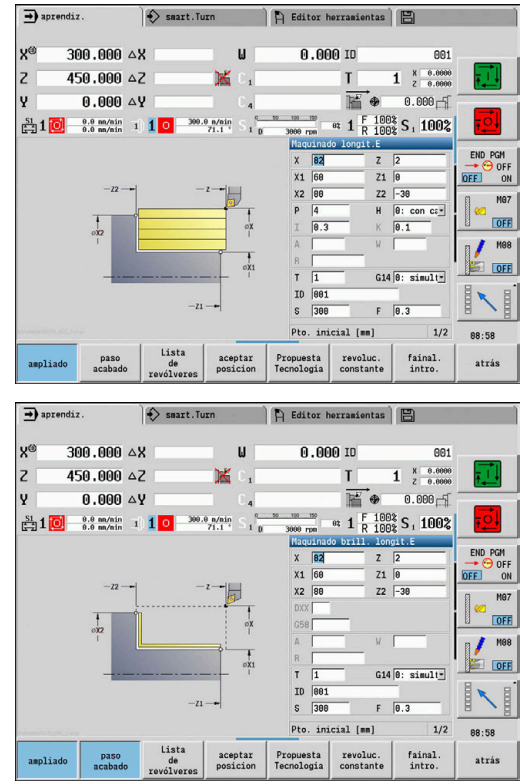

#### **Desbaste y acabado de un contorno interior**

La zona marcada desde **AP** (**Pto. inic. contorno**) hasta **EP** (**Pto. final contorno**) se desbasta con Arranque de viruta longitudinal Ampliado teniendo presentes las sobremedidas. En el paso siguiente, se realiza el acabado de este segmento de contorno con Arranque de viruta longitudinal Ampliado.

El **modo Ampliado** crea tanto el redondeo como el bisel al final del contorno.

Los parámetros **Pto. inic. contorno X1**, **Z1** y **Pto. final contorno X2**, **Z2** son determinantes para decidir la dirección de arranque de viruta y de aproximación, en este caso mecanizado interior y aproximación en la dirección +X.

- Herramienta de roscado (para mecanizado interior)
- $\blacksquare$ **WO**= 7 – Orientación de la herramienta
- $\overline{\phantom{a}}$ **A** = 93° – Ángulo de incidencia
- $\blacksquare$ **B** = 55° – Ángulo de la punta

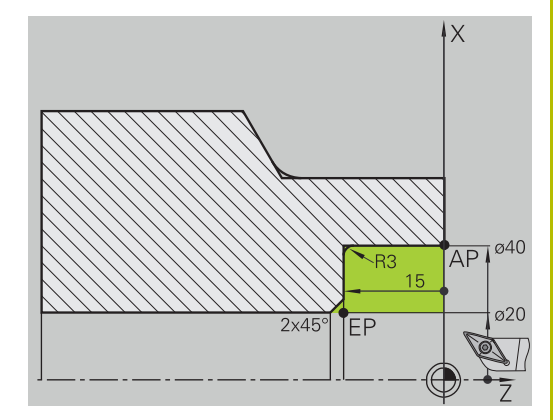

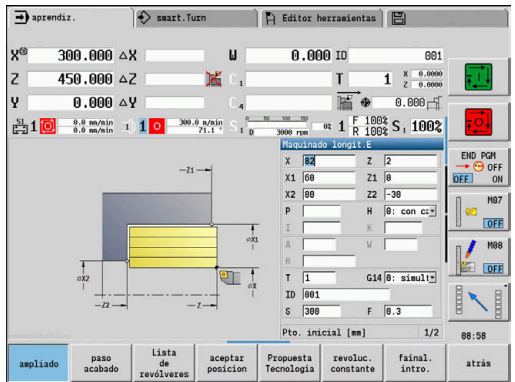

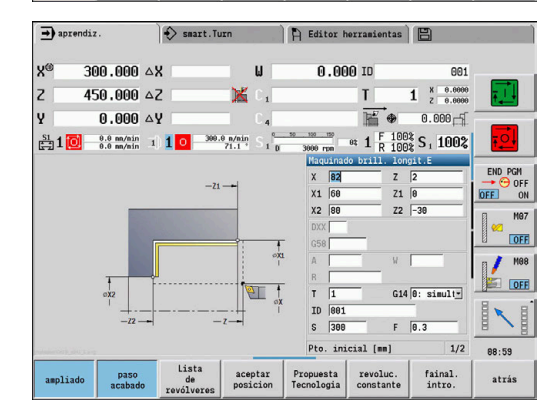

### **Desbaste (de perfilado interior en taladrado profundo) utilizando el ciclo con penetración**

La herramienta utilizada no puede penetrar con el ángulo de 15º. Por este motivo, el área a mecanizar se procesa en dos pasos.

### **1: Paso**

La zona marcada desde **AP** (**Pto. inic. contorno**) hasta **EP** (**Pto. final contorno**) se desbasta con el ciclo **Penetrac. longit.E** teniendo presentes las sobremedidas.

El **Angulo inic. A** viene prefijado con 15°, como en el dibujo acotado. Teniendo en cuenta los parámetros de la herramienta., el control numérico calcula el máximo ángulo de penetración posible. El material restante no se arranca y se mecaniza en el 2.º paso.

El **modo Ampliado** se utiliza para mecanizar los redondeos en el fondo del contorno.

Observar los parámetros **Pto. inic. contorno X1**, **Z1** y **Pto. final contorno X2**, **Z2**. Son determinantes para decidir la dirección de arranque de viruta y de aproximación – en este caso mecanizado exterior y aproximación en dirección – X.

- Herramienta de roscado (para mecanizado externo)  $\mathbf{u}$
- **WO**= 1 Orientación de la herramienta  $\blacksquare$
- **A** = 93° Ángulo de incidencia  $\overline{\phantom{a}}$
- **B** = 55° Ángulo de la punta  $\overline{\phantom{a}}$

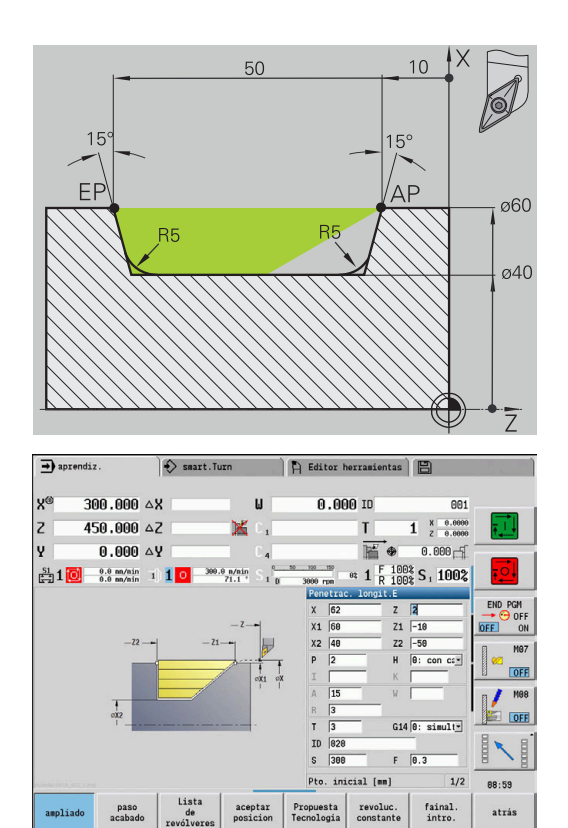

#### **2. Paso**

El material restante (zona marcada en la figura) se desbasta en **Penetrac. longit.E**. Antes de la ejecución de este paso se cambia la herramienta.

El **modo Ampliado** se utiliza para mecanizar los redondeos en el fondo del contorno.

Los parámetros **Pto. inic. contorno X1**, **Z1** y **Pto. final contorno X2**, **Z2** son determinantes para decidir la dirección de arranque de viruta y de aproximación, en este caso mecanizado exterior y aproximación en la dirección -X.

El parámetro **Pto. inic. contorno Z1** se ha calculado en la simulación del primer paso.

- Herramienta de roscado (para mecanizado externo)
- **WO**= 3 Orientación de la herramienta  $\overline{\phantom{a}}$
- $\blacksquare$  **A** = 93° Ángulo de incidencia
- $\blacksquare$ **B** = 55° – Ángulo de la punta

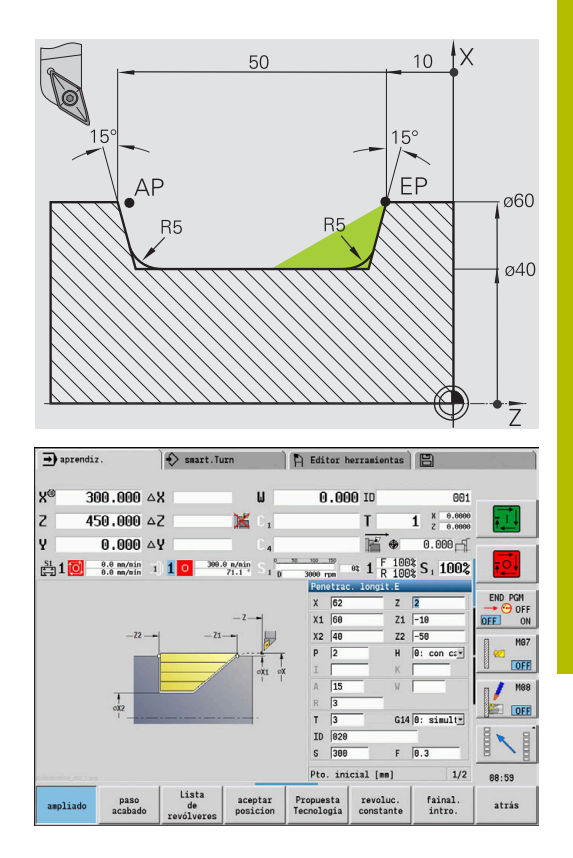

# **7.5 Ciclos de acabado**

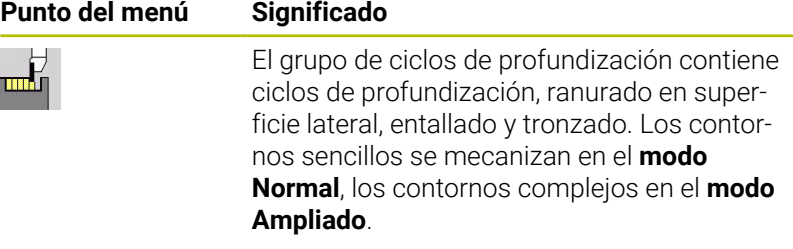

Los ciclos de profundización ICP mecanizan cualesquiera contornos descritos con **ICP**.

**Información adicional:** ["Contornos ICP", Página 448](#page-447-0)

- **División del corte**: el control numérico calcula una  $\mathcal{L}_{\mathcal{A}}$ anchura de profundización uniforme que es <=**P**
- Sobremedidas: se tienen presentes en el **modo Ampliado**
- La corrección del radio del filo de la cuchilla se ejecuta (excepción: **Entalladura forma K**)

#### **Dirección de mecanizado y de alimentación en los ciclos de profundización**:

El control numérico calcula la dirección de arranque de viruta y de alimentación a partir de los parámetros del ciclo.

Son importantes:

- **Modo normal**: los parámetros **Pto. inicial X**, **Z** (en el modo de funcionamiento **Máquina**: posición actual de la herramienta) y **Pto. inic. contorno X1**/ **Pto. final contorno Z2**
- **Modo ampliado**: los parámetros **Pto. inic. contorno X1**, **Z1** y **Pto. final contorno X2**, **Z2**
- $\blacksquare$ **Ciclos ICP**: los parámetros **Pto. inicial X**, **Z** (en el modo de funcionamiento **Máquina**: posición actual de la herramienta) y el punto inicial del contorno ICP

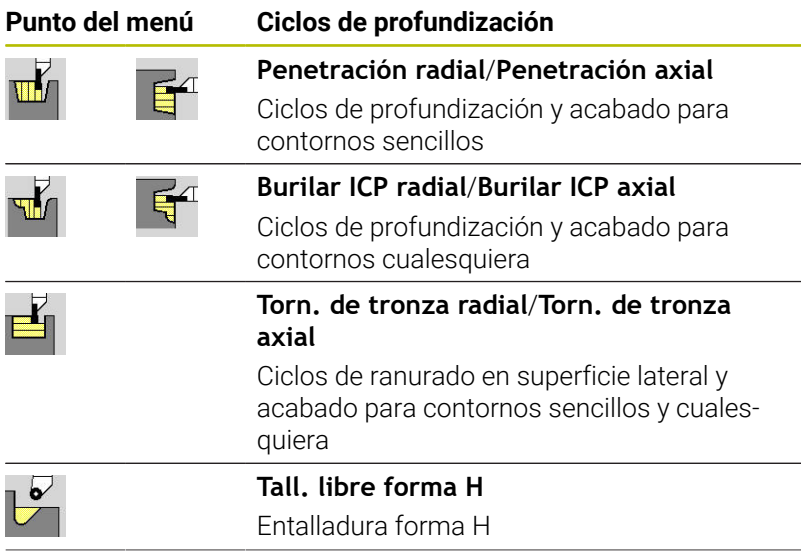

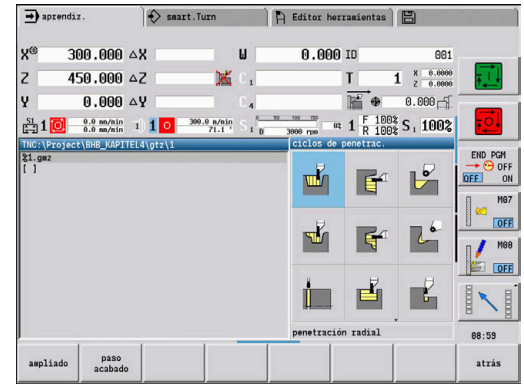

L

i

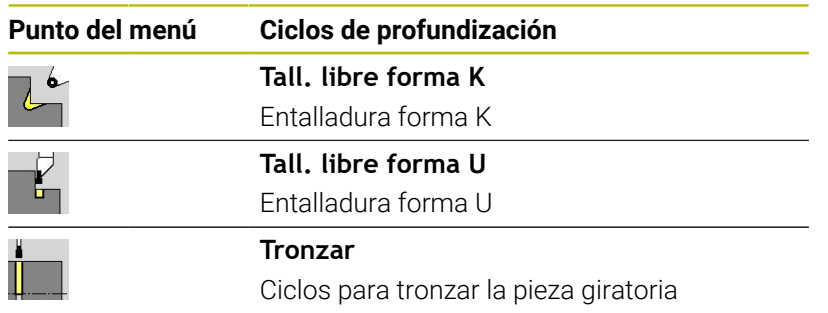

### **Posición de la entalladura**

El control numérico calcula la posición de la entalladura a partir de los parámetros del ciclo **punto de arranque X**, **Z** (En el modo de funcionamiento **Máquina**: Posición actual de la herramienta) y **Pto. inic. contorno X1**, **Z1**.

#### **Formas de contorno**

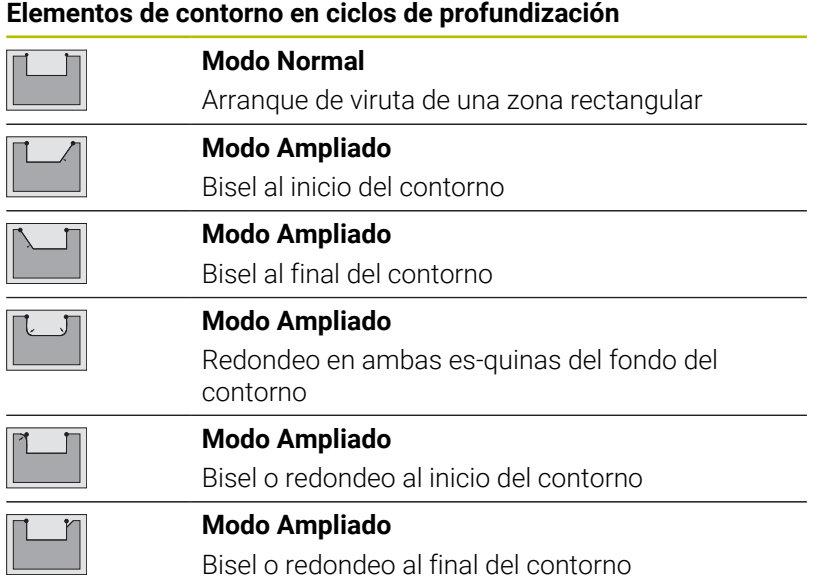

### **penetración radial**

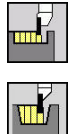

- Seleccionar **ciclos de penetrac.**
- Seleccionareleccionar **penetración radial**

El ciclo produce las profundizaciones definidas en **Número de ciclos de tronz. Qn**. Los parámetros **punto de arranque** y **Pto. final contorno** definen la primera profundización (posición, profundidad y anchura de profundización).

Parámetros de ciclo:

- **X**, **Z**: **punto de arranque**
- **X2**, **Z2**: **Pto. final contorno**
- **P**: **Anch.punz.** alimentaciones <= P (sin datos: **P** (sin datos: **P** = 0,8 \* Anchura del filo de la herramienta)
- **EZ**: **Tmpo. perman.** tiempo de corte libre (por defecto: tiempo de duración de dos vueltas)
- **Qn**: **Número de ciclos de tronz.** (por defecto: 1)
- i. **DX**, **DZ**: **Dist.al tronzado siguiente** relativa a la profundización anterior
- **G47**: **dist. de seguridad Información adicional:** ["Distancia de seguridad G47", Página 212](#page-211-1)
- **T**: **No. herram.** Número de puesto de revólver
- **G14**: **punto cambio de herr Información adicional:** ["Punto de cambio de herramienta G14",](#page-211-0) [Página 212](#page-211-0)
- **ID**: **No. de identif.**
- **S**: **Velocidad corte** o **revoluc. constante**  $\blacksquare$
- **F**: **Avance por revolución**
- **MT**: **M después de T**: Función auxiliar **M**, que se ejecuta después de la llamada **T** a la herramienta
- **MFS**: **M al comienzo**: función auxiliar **M**, que se ejecuta al comienzo del paso de mecanizado
- **MFE**: **M al final**: función auxiliar **M**, que se ejecuta al final del paso de mecanizado
- **WP**: **No.del husillo** indicación de con qué cabezal de la pieza se desarrolla el ciclo (depende de la máquina)
	- Accionamiento principal
	- Contracabezal para el mecanizado de la cara posterior
- **BW**: **Angulo del eje B** (depende de la máquina)
- **CW**: **Invertir herramienta** (depende de la máquina)
- **HC**: **Freno de mordazas** (depende de la máquina)
- **DF**: **Función auxiliar** (depende de la máquina)  $\overline{\phantom{a}}$

Tipo de mecanizado para acceso a la base de datos tecnológicos: **Profundización de contorno**

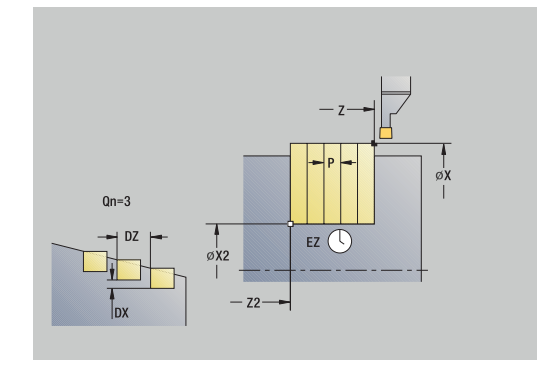

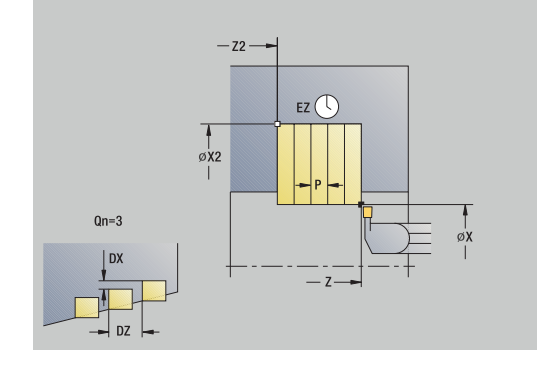

i
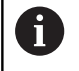

En este ciclo se puede elegir como se mecaniza el elemento de fondo en el corte de acabado.

Para ello, el control numérico evalúa el parámetro de mecanizado **recessFinishing** (nº 602414). Si éste no está definido, el elemento del fondo se divide en el centro.

- 1 calcula las posiciones de profundización y la división de profundización.
- 2 alimenta la herramienta desde el **punto de arranque** o bien desde la profundización paralela al eje para la siguiente profundización
- 3 se desplaza en un movimiento de avance hasta **Pto. final contorno X2**
- 4 permanece el **Tmpo. perman. EZ** en esta posición
- 5 retrocede y se aproxima de nuevo
- 6 repite 3…5, hasta que se ha realizado la profundización
- 7 repite 2…6, hasta que se han realizado todas las profundizaciones
- 8 regresa en paralelo al eje hasta el **punto de arranque**
- 9 conforme al ajuste **G14**, se desplaza al **punto cambio de herr**

#### **penetración axial**

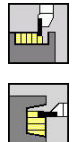

- Seleccionar **ciclos de penetrac.**
- Seleccionar **penetración axial**

El ciclo produce las profundizaciones definidas en **Número de ciclos de tronz. Qn**. Los parámetros **punto de arranque** y **Pto. final contorno** definen la primera profundización (posición, profundidad y anchura de profundización).

Parámetros de ciclo:

- **X**, **Z**: **punto de arranque**
- **X2**, **Z2**: **Pto. final contorno**
- **P**: **Anch.punz.** alimentaciones <= P (sin datos: **P** (sin datos: **P** = 0,8 \* Anchura del filo de la herramienta)
- **EZ**: **Tmpo. perman.** tiempo de corte libre (por defecto: tiempo de duración de dos vueltas)
- **Qn**: **Número de ciclos de tronz.** (por defecto: 1)
- i. **DX**, **DZ**: **Dist.al tronzado siguiente** relativa a la profundización anterior
- **G47**: **dist. de seguridad Información adicional:** ["Distancia de seguridad G47", Página 212](#page-211-0)
- **T**: **No. herram.** Número de puesto de revólver
- **G14**: **punto cambio de herr Información adicional:** ["Punto de cambio de herramienta G14",](#page-211-1) [Página 212](#page-211-1)
- **ID**: **No. de identif.**
- **S**: **Velocidad corte** o **revoluc. constante**  $\blacksquare$
- **F**: **Avance por revolución**
- **MT**: **M después de T**: Función auxiliar **M**, que se ejecuta después de la llamada **T** a la herramienta
- **MFS**: **M al comienzo**: función auxiliar **M**, que se ejecuta al  $\blacksquare$ comienzo del paso de mecanizado
- **MFE**: **M al final**: función auxiliar **M**, que se ejecuta al final del paso de mecanizado
- **WP**: **No.del husillo** indicación de con qué cabezal de la pieza se desarrolla el ciclo (depende de la máquina)
	- Accionamiento principal
	- Contracabezal para el mecanizado de la cara posterior
- **BW**: **Angulo del eje B** (depende de la máquina)
- **CW**: **Invertir herramienta** (depende de la máquina)
- **HC**: **Freno de mordazas** (depende de la máquina)
- **DF**: **Función auxiliar** (depende de la máquina)

Tipo de mecanizado para acceso a la base de datos tecnológicos: **Profundización de contorno**

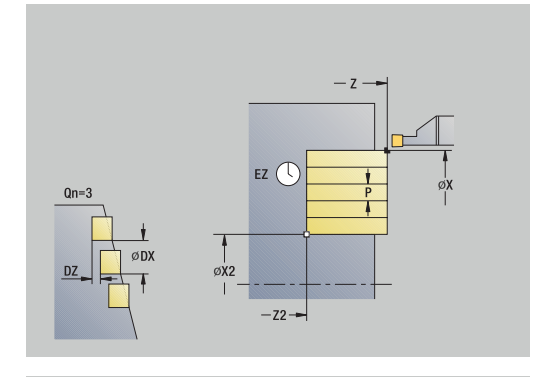

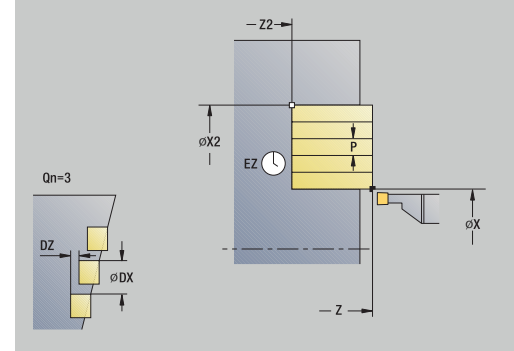

i

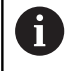

En este ciclo se puede elegir como se mecaniza el elemento de fondo en el corte de acabado.

Para ello, el control numérico evalúa el parámetro de mecanizado **recessFinishing** (nº 602414). Si éste no está definido, el elemento del fondo se divide en el centro.

- 1 calcula las posiciones de profundización y la división de profundización.
- 2 alimenta la herramienta desde el **punto de arranque** o bien desde la profundización paralela al eje para la siguiente profundización
- 3 la herramienta se desplaza con el avance activo hasta el **Pto. final contorno Z2**
- 4 permanece el **Tmpo. perman. EZ** en esta posición
- 5 retrocede y se aproxima de nuevo
- 6 repite 3...5, hasta que se ha realizado la profundización
- 7 repite 2...6, hasta que se han realizado todas las profundizaciones
- 8 regresa paralela al eje al **punto de arranque**
- 9 conforme al ajuste **G14**, se desplaza al **punto cambio de herr**

### **penetración radial – Ampliado**

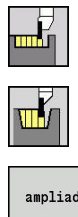

- Seleccionar **ciclos de penetrac.**
- $\blacktriangleright$ Seleccionareleccionar **penetración radial**
- ampliado
- Pulsar la Softkey **ampliado**

El ciclo produce las profundizaciones definidas en **Número de ciclos de tronz. Qn**. Los parámetros **punto de arranque** y **Pto. final contorno** definen la primera profundización (posición, profundidad y anchura de profundización).

Parámetros de ciclo:

- **X**, **Z**: **punto de arranque**
- **X1**, **Z1**: **Pto. inic. contorno**
- **X2**, **Z2**: **Pto. final contorno**
- **B1**, **B2**: **Bisel -B/Redondeo +B** (**B1** en el inicio del contorno y **B2** en el final del contorno)
	- **B** > 0: radio del redondeo
	- **B** < 0: anchura del bisel
- **A**: **ángulo inicial** (rango: 0° <= **A** < 90°; por defecto: 0°)
- **W**: **ángulo final** (rango:  $0^{\circ}$  <= **W** < 90°; por defecto:  $0^{\circ}$ )
- **R**: **Redondeo**
- **I**, **K**: **demasía X** y **Z**
- **T**: **No. herram.** Número de puesto de revólver
- **G14**: **punto cambio de herr Información adicional:** ["Punto de cambio de herramienta G14",](#page-211-1) [Página 212](#page-211-1)
- **ID**: **No. de identif.**
- **S**: **Velocidad corte** o **revoluc. constante**  $\mathbb{R}^d$
- **F**: **Avance por revolución**
- × **P**: **Anch.punz.** – alimentaciones <= P (sin datos: **P** (sin datos: **P** = 0,8 \* Anchura del filo de la herramienta)
- **ET**: **Profundidad penetración** por aproximación
- **EZ**: **Tmpo. perman.** tiempo de corte libre (por defecto: tiempo  $\mathbb{R}^n$ de duración de dos vueltas)
- **EW**: **avance prof.**
- **Qn**: **Número de ciclos de tronz.** (por defecto: 1) Ī.
- **DX**, **DZ**: **Dist.al tronzado siguiente** relativa a la profundización  $\blacksquare$ anterior
- **G47**: **dist. de seguridad Información adicional:** ["Distancia de seguridad G47", Página 212](#page-211-0)
- **KS**: **Multiple plunging** (Default: 0)
	- $\Box$  0: No
	- 1: Sí La profundización se realiza en cortes completos, el mecanizado de las almas centrado a la herramienta de punzonado
- **MT**: **M después de T**: Función auxiliar **M**, que se ejecuta después de la llamada **T** a la herramienta

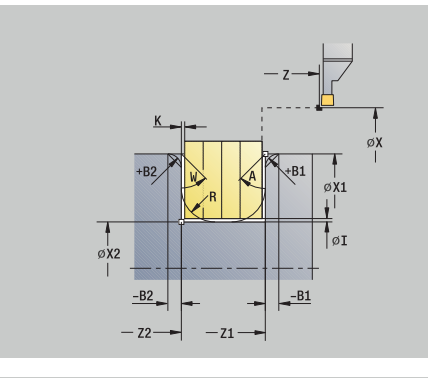

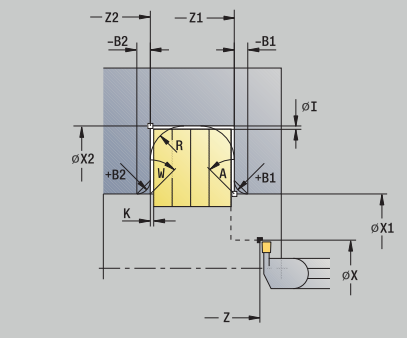

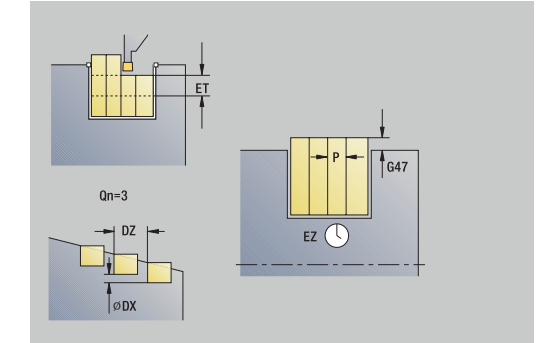

- **MFS**: **M al comienzo**: función auxiliar **M**, que se ejecuta al comienzo del paso de mecanizado
- **MFE**: **M al final**: función auxiliar **M**, que se ejecuta al final del paso Ē. de mecanizado
- **WP**: **No.del husillo** indicación de con qué cabezal de la pieza se desarrolla el ciclo (depende de la máquina)
	- Accionamiento principal
	- Contracabezal para el mecanizado de la cara posterior
- **BW**: **Angulo del eje B** (depende de la máquina)
- $\blacksquare$ **CW**: **Invertir herramienta** (depende de la máquina)
- **HC**: **Freno de mordazas** (depende de la máquina) Ī.
- **DF**: **Función auxiliar** (depende de la máquina)

Tipo de mecanizado para acceso a la base de datos tecnológicos: **Profundización de contorno**

En este ciclo se puede elegir como se mecaniza el A elemento de fondo en el corte de acabado. Para ello, el control numérico evalúa el parámetro de mecanizado **recessFinishing** (nº 602414). Si éste no está definido, el elemento del fondo se divide en el centro.

Ejecución del ciclo:

i.

- 1 calcula las posiciones de profundización y la división de profundización.
- 2 alimenta la herramienta desde el **punto de arranque** o bien desde la profundización paralela al eje para la siguiente profundización
- 3 se desplaza en un movimiento de avance hasta el **Pto. final contorno X2** o hasta un elemento de contorno opcional
- 4 permanece el **Tmpo. perman. EZ** en esta posición
- 5 retrocede y se aproxima de nuevo
- 6 repite 3…5, hasta que se ha realizado la profundización
- 7 repite 2…6, hasta que se han realizado todas las profundizaciones
- 8 regresa en paralelo al eje hasta el **punto de arranque**
- 9 conforme al ajuste **G14**, se desplaza al **punto cambio de herr**

### **penetración axial – Ampliado**

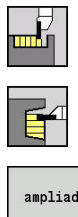

- Seleccionar **ciclos de penetrac.**
- $\blacktriangleright$ Seleccionar **penetración axial**
- ampliado
- Pulsar la Softkey **ampliado**

El ciclo produce las profundizaciones definidas en **Número de ciclos de tronz. Qn**. Los parámetros **punto de arranque** y **Pto. final contorno** definen la primera profundización (posición, profundidad y anchura de profundización).

Parámetros de ciclo:

- **X**, **Z**: **punto de arranque**
- **X1**, **Z1**: **Pto. inic. contorno**
- **X2**, **Z2**: **Pto. final contorno**
- **B1**, **B2**: **Bisel -B/Redondeo +B** (**B1** en el inicio del contorno y **B2** en el final del contorno)
	- **B** > 0: radio del redondeo
	- **B** < 0: anchura del bisel
- **A**: **ángulo inicial** (rango: 0° <= **A** < 90°; por defecto: 0°)
- **W**: **ángulo final** (rango:  $0^{\circ}$  <= **W** < 90°; por defecto:  $0^{\circ}$ )
- **R**: **Redondeo**
- **I**, **K**: **demasía X** y **Z**
- **T**: **No. herram.** Número de puesto de revólver
- **G14**: **punto cambio de herr Información adicional:** ["Punto de cambio de herramienta G14",](#page-211-1) [Página 212](#page-211-1)
- **ID**: **No. de identif.**
- **S**: **Velocidad corte** o **revoluc. constante**  $\mathbb{R}^d$
- **F**: **Avance por revolución**
- × **P**: **Anch.punz.** – alimentaciones <= P (sin datos: **P** (sin datos: **P** = 0,8 \* Anchura del filo de la herramienta)
- **ET**: **Profundidad penetración** por aproximación
- **EZ**: **Tmpo. perman.** tiempo de corte libre (por defecto: tiempo  $\mathbb{R}^n$ de duración de dos vueltas)
- **EW**: **avance prof.**
- **Qn**: **Número de ciclos de tronz.** (por defecto: 1) Ī.
- **DX**, **DZ**: **Dist.al tronzado siguiente** relativa a la profundización  $\blacksquare$ anterior
- **G47**: **dist. de seguridad Información adicional:** ["Distancia de seguridad G47", Página 212](#page-211-0)
- **KS**: **Multiple plunging** (Default: 0)
	- $\Box$  0: No
	- 1: Sí La profundización se realiza en cortes completos, el mecanizado de las almas centrado a la herramienta de punzonado
- **MT**: **M después de T**: Función auxiliar **M**, que se ejecuta después de la llamada **T** a la herramienta

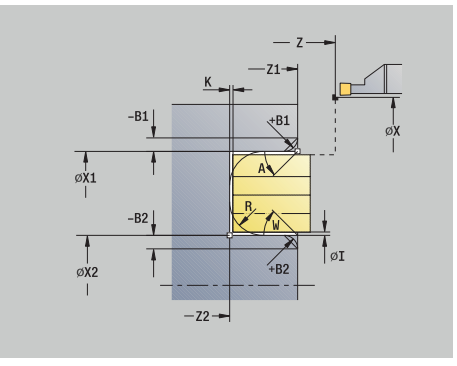

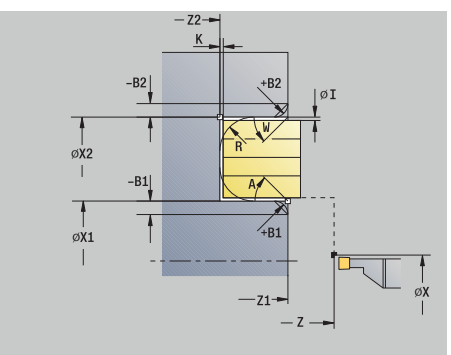

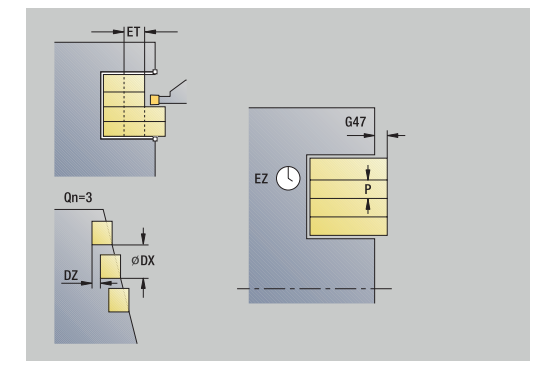

- **MFS**: **M al comienzo**: función auxiliar **M**, que se ejecuta al comienzo del paso de mecanizado
- **MFE**: **M al final**: función auxiliar **M**, que se ejecuta al final del paso Ē. de mecanizado
- **WP**: **No.del husillo** indicación de con qué cabezal de la pieza se desarrolla el ciclo (depende de la máquina)
	- Accionamiento principal
	- Contracabezal para el mecanizado de la cara posterior
- **BW**: **Angulo del eje B** (depende de la máquina)
- $\blacksquare$ **CW**: **Invertir herramienta** (depende de la máquina)
- **HC**: **Freno de mordazas** (depende de la máquina) Ī.
- **DF**: **Función auxiliar** (depende de la máquina)

Tipo de mecanizado para acceso a la base de datos tecnológicos: **Profundización de contorno**

En este ciclo se puede elegir como se mecaniza el A elemento de fondo en el corte de acabado. Para ello, el control numérico evalúa el parámetro de mecanizado **recessFinishing** (nº 602414). Si éste no está definido, el elemento del fondo se divide en el centro.

Ejecución del ciclo:

i.

- 1 calcula las posiciones de profundización y la división de profundización.
- 2 alimenta la herramienta desde el **punto de arranque** o bien desde la profundización paralela al eje para la siguiente profundización
- 3 se desplaza en un movimiento de avance hasta el **Pto. final contorno Z2** o hasta un elemento de contorno opcional
- 4 permanece el **Tmpo. perman. EZ** en esta posición
- 5 retrocede y se aproxima de nuevo
- 6 repite 3…5, hasta que se ha realizado la profundización
- 7 repite 2…6, hasta que se han realizado todas las profundizaciones
- 8 regresa en paralelo al eje hasta el **punto de arranque**
- 9 conforme al ajuste **G14**, se desplaza al **punto cambio de herr**

### **Penetrac.radial brillante**

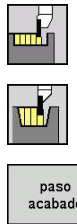

- Seleccionar **ciclos de penetrac.**
- $\blacktriangleright$  . Seleccionareleccionar **penetración radial**
- paso<br>acabado
- Pulsar la Softkey **paso acabado**

El ciclo produce las profundizaciones definidas en **Número de ciclos de tronz. Qn**. Los parámetros **punto de arranque** y **Pto. final contorno** definen la primera profundización (posición, profundidad y anchura de profundización).

Parámetros de ciclo:

- **X**, **Z**: **punto de arranque**
- **X2**, **Z2**: **Pto. final contorno**
- **Qn**: **Número de ciclos de tronz.** (por defecto: 1)
- **DX**, **DZ**: **Dist.al tronzado siguiente** relativa a la profundización anterior
- **G47**: **dist. de seguridad** m. **Información adicional:** ["Distancia de seguridad G47", Página 212](#page-211-0)
- **T**: **No. herram.** Número de puesto de revólver
- **G14**: **punto cambio de herr Información adicional:** ["Punto de cambio de herramienta G14",](#page-211-1) [Página 212](#page-211-1)
- **ID**: **No. de identif.**
- $\mathbf{r}$ **S**: **Velocidad corte** o **revoluc. constante**
- **F**: **Avance por revolución**
- Ī. **MT**: **M después de T**: Función auxiliar **M**, que se ejecuta después de la llamada **T** a la herramienta
- **MFS**: **M al comienzo**: función auxiliar **M**, que se ejecuta al comienzo del paso de mecanizado
- $\mathbf{u}$ **MFE**: **M al final**: función auxiliar **M**, que se ejecuta al final del paso de mecanizado
- **WP**: **No.del husillo** indicación de con qué cabezal de la pieza se desarrolla el ciclo (depende de la máquina)
	- Accionamiento principal
	- Contracabezal para el mecanizado de la cara posterior
- **BW**: **Angulo del eje B** (depende de la máquina)
- $\overline{\phantom{a}}$ **CW**: **Invertir herramienta** (depende de la máquina)
- **HC**: **Freno de mordazas** (depende de la máquina)
- **DF**: **Función auxiliar** (depende de la máquina)

Tipo de mecanizado para acceso a la base de datos tecnológicos: **Profundización de contorno**

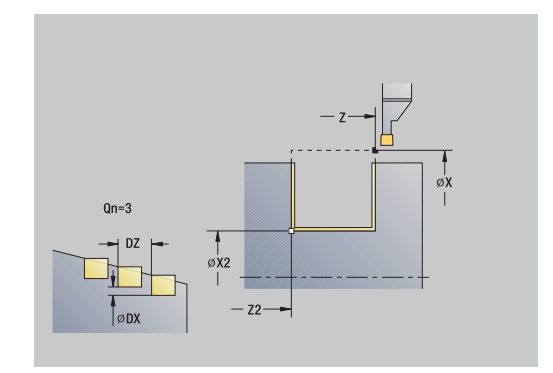

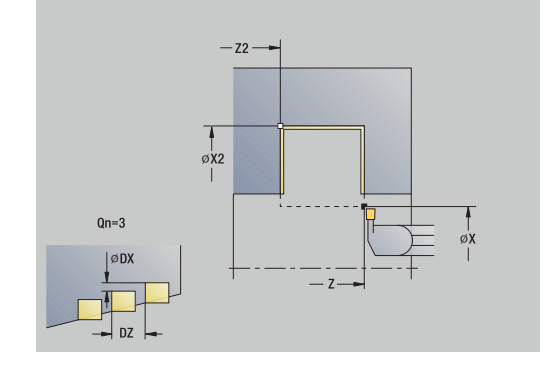

 $\mathbf i$ 

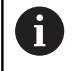

En este ciclo se puede elegir como se mecaniza el elemento de fondo en el corte de acabado.

Para ello, el control numérico evalúa el parámetro de mecanizado **recessFinishing** (nº 602414). Si éste no está definido, el elemento del fondo se divide en el centro.

- 1 calcula las posiciones de profundización
- 2 alimenta la herramienta desde el **punto de arranque** o bien desde la profundización paralela al eje para la siguiente profundización
- 3 acaba el primer flanco y el valle del contorno hasta justo delante del final de la profundización
- 4 se aproxima en paralelo al eje para el segundo flanco
- 5 realiza el acabado del segundo flanco y del resto del fondo del contorno
- 6 repite 2…5, hasta que se han realizado todas las profundizaciones
- 7 regresa en paralelo al eje hasta el **punto de arranque**
- 8 conforme al ajuste **G14**, se desplaza al **punto cambio de herr**

### **Penetración axial brillante**

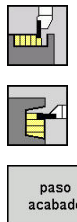

- Seleccionar **ciclos de penetrac.**
- $\blacktriangleright$ Seleccionar **penetración axial**
- paso<br>acabado
- Pulsar la Softkey **paso acabado**

El ciclo produce las profundizaciones definidas en **Número de ciclos de tronz. Qn**. Los parámetros **punto de arranque** y **Pto. final contorno** definen la primera profundización (posición, profundidad y anchura de profundización).

Parámetros de ciclo:

- **X**, **Z**: **punto de arranque**
- **X2**, **Z2**: **Pto. final contorno**
- **Qn**: **Número de ciclos de tronz.** (por defecto: 1)
- **DX**, **DZ**: **Dist.al tronzado siguiente** relativa a la profundización anterior
- **G47**: **dist. de seguridad** m. **Información adicional:** ["Distancia de seguridad G47", Página 212](#page-211-0)
- **T**: **No. herram.** Número de puesto de revólver
- **G14**: **punto cambio de herr Información adicional:** ["Punto de cambio de herramienta G14",](#page-211-1) [Página 212](#page-211-1)
- **ID**: **No. de identif.**
- m. **S**: **Velocidad corte** o **revoluc. constante**
- **F**: **Avance por revolución**
- Ī. **MT**: **M después de T**: Función auxiliar **M**, que se ejecuta después de la llamada **T** a la herramienta
- **MFS**: **M al comienzo**: función auxiliar **M**, que se ejecuta al comienzo del paso de mecanizado
- $\blacksquare$ **MFE**: **M al final**: función auxiliar **M**, que se ejecuta al final del paso de mecanizado
- **WP**: **No.del husillo** indicación de con qué cabezal de la pieza se desarrolla el ciclo (depende de la máquina)
	- Accionamiento principal
	- Contracabezal para el mecanizado de la cara posterior
- **BW**: **Angulo del eje B** (depende de la máquina)
- **CW**: **Invertir herramienta** (depende de la máquina)
- **HC**: **Freno de mordazas** (depende de la máquina)
- **DF**: **Función auxiliar** (depende de la máquina)

Tipo de mecanizado para acceso a la base de datos tecnológicos: **Profundización de contorno**

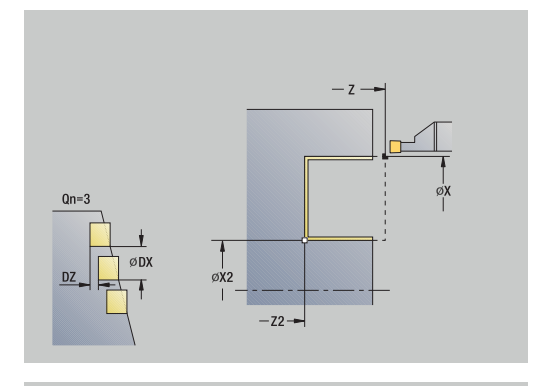

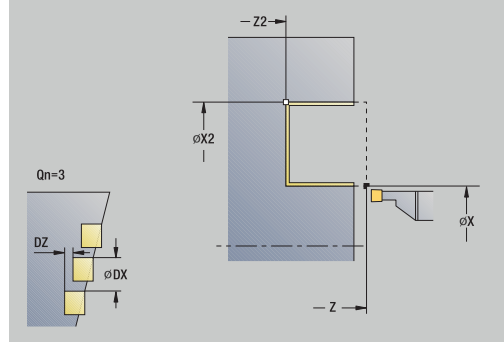

 $\mathbf i$ 

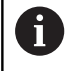

En este ciclo se puede elegir como se mecaniza el elemento de fondo en el corte de acabado. Para ello, el control numérico evalúa el parámetro de

mecanizado **recessFinishing** (nº 602414). Si éste no está definido, el elemento del fondo se divide en el centro.

- 1 calcula las posiciones de profundización.
- 2 alimenta la herramienta desde el **punto de arranque** o bien desde la profundización paralela al eje para la siguiente profundización
- 3 realiza el acabado del primer flanco y del fondo del contorno hasta un poco antes del final de la profundización
- 4 se aproxima paralela al eje para el segundo flanco
- 5 realiza el acabado del segundo flanco y del resto del fondo del contorno
- 6 repite 2...5, hasta que se han realizado todas las profundizaciones
- 7 regresa paralela al eje al **punto de arranque**
- 8 conforme al ajuste **G14**, se desplaza al **punto cambio de herr**

# **Penetrac.radial brillante – Ampliado**

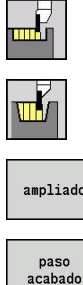

- Seleccionar **ciclos de penetrac.**
- $\blacktriangleright$ Seleccionareleccionar **penetración radial**
- ampliado
- Pulsar la Softkey **ampliado**
- Pulsar la Softkey **paso acabado**

El ciclo produce las profundizaciones definidas en **Número de ciclos de tronz. Qn**. Los parámetros **punto de arranque** y **Pto. final contorno** definen la primera profundización (posición, profundidad y anchura de profundización). Parámetros de ciclo:

- **X**, **Z**: **punto de arranque**
- **X1**, **Z1**: **Pto. inic. contorno**
- **X2**, **Z2**: **Pto. final contorno**
- **B1**, **B2**: **Bisel -B/Redondeo +B** (**B1** en el inicio del contorno y **B2** en el final del contorno)
	- **B** > 0: radio del redondeo
	- **B** < 0: anchura del bisel
- **A**: **ángulo inicial** (rango: 0° <= **A** < 90°; por defecto: 0°)
- $\blacksquare$ **W**: **ángulo final** (rango:  $0^{\circ}$  <= **W** <  $90^{\circ}$ ; por defecto:  $0^{\circ}$ )
- **R**: **Redondeo**
- **T**: **No. herram.** Número de puesto de revólver
- **G14**: **punto cambio de herr Información adicional:** ["Punto de cambio de herramienta G14",](#page-211-1) [Página 212](#page-211-1)
- **ID**: **No. de identif.**
- $\mathbb{R}^n$ **S**: **Velocidad corte** o **revoluc. constante**
- **F**: **Avance por revolución**
- **Qn**: **Número de ciclos de tronz.** (por defecto: 1) п
- **DX**, **DZ**: **Dist.al tronzado siguiente** relativa a la profundización anterior
- $\blacksquare$ **G47**: **dist. de seguridad Información adicional:** ["Distancia de seguridad G47", Página 212](#page-211-0)
- **MT**: **M después de T**: Función auxiliar **M**, que se ejecuta después de la llamada **T** a la herramienta
- **MFS**: **M al comienzo**: función auxiliar **M**, que se ejecuta al comienzo del paso de mecanizado
- **MFE**: **M al final**: función auxiliar **M**, que se ejecuta al final del paso  $\mathbb{R}^d$ de mecanizado
- **WP**: **No.del husillo** indicación de con qué cabezal de la pieza se desarrolla el ciclo (depende de la máquina)
	- Accionamiento principal
	- Contracabezal para el mecanizado de la cara posterior
- **BW**: **Angulo del eje B** (depende de la máquina)
- **CW**: **Invertir herramienta** (depende de la máquina)  $\blacksquare$

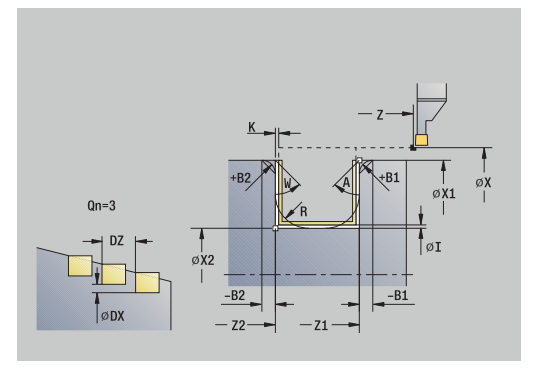

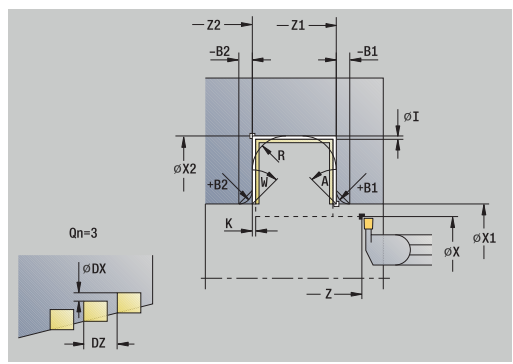

- **HC**: **Freno de mordazas** (depende de la máquina)
- **DF**: **Función auxiliar** (depende de la máquina)

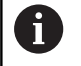

A

Tipo de mecanizado para acceso a la base de datos tecnológicos: **Profundización de contorno**

En este ciclo se puede elegir como se mecaniza el elemento de fondo en el corte de acabado. Para ello, el control numérico evalúa el parámetro de mecanizado **recessFinishing** (nº 602414). Si éste no está definido, el elemento del fondo se divide en el centro.

- 1 calcula las posiciones de profundización y la división de profundización.
- 2 alimenta la herramienta desde el **punto de arranque** o bien desde la profundización paralela al eje para la siguiente profundización
- 3 acaba el primer flanco (teniendo en cuenta los elementos de contorno opcionales) el valle del contorno hasta justo delante del final de la profundización
- 4 se aproxima en paralelo al eje para el segundo flanco
- 5 realiza el acabado del segundo flanco (teniendo en cuenta los elementos de contorno opcionales) y del resto del fondo del contorno
- 6 repite 2…5, hasta que se haya realizado el acabado de todas las profundizaciones
- 7 regresa en paralelo al eje hasta el **punto de arranque**
- 8 conforme al ajuste **G14**, se desplaza al **punto cambio de herr**

# **Penetración axial brillante – Ampliado**

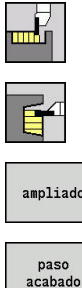

- Seleccionar **ciclos de penetrac.**
	- $\blacktriangleright$ Seleccionar **penetración axial**
- ampliado
- Pulsar la Softkey **ampliado**
- Pulsar la Softkey **paso acabado**

El ciclo produce las profundizaciones definidas en **Número de ciclos de tronz. Qn**. Los parámetros **punto de arranque** y **Pto. final contorno** definen la primera profundización (posición, profundidad y anchura de profundización). Parámetros de ciclo:

- **X**, **Z**: **punto de arranque**
- **X1**, **Z1**: **Pto. inic. contorno**
- **X2**, **Z2**: **Pto. final contorno**
- **B1**, **B2**: **Bisel -B/Redondeo +B** (**B1** en el inicio del contorno y **B2** en el final del contorno)
	- **B** > 0: radio del redondeo
	- **B** < 0: anchura del bisel
- **A**: **ángulo inicial** (rango: 0° <= **A** < 90°; por defecto: 0°)
- **W**: **ángulo final** (rango:  $0^{\circ}$  <= **W** < 90°; por defecto:  $0^{\circ}$ )
- **R**: **Redondeo**
- **T**: **No. herram.** Número de puesto de revólver
- **G14**: **punto cambio de herr Información adicional:** ["Punto de cambio de herramienta G14",](#page-211-1) [Página 212](#page-211-1)
- **ID**: **No. de identif.**
- **S**: **Velocidad corte** o **revoluc. constante**
- **F**: **Avance por revolución**
- **Qn**: **Número de ciclos de tronz.** (por defecto: 1)
- **DX**, **DZ**: **Dist.al tronzado siguiente** relativa a la profundización anterior
- $\blacksquare$ **G47**: **dist. de seguridad Información adicional:** ["Distancia de seguridad G47", Página 212](#page-211-0)
- **MT**: **M después de T**: Función auxiliar **M**, que se ejecuta después de la llamada **T** a la herramienta
- **MFS**: **M al comienzo**: función auxiliar **M**, que se ejecuta al comienzo del paso de mecanizado
- **MFE**: **M al final**: función auxiliar **M**, que se ejecuta al final del paso  $\mathbb{R}^d$ de mecanizado
- **WP**: **No.del husillo** indicación de con qué cabezal de la pieza se desarrolla el ciclo (depende de la máquina)
	- Accionamiento principal
	- Contracabezal para el mecanizado de la cara posterior
- **BW**: **Angulo del eje B** (depende de la máquina)
- **CW**: **Invertir herramienta** (depende de la máquina)  $\blacksquare$

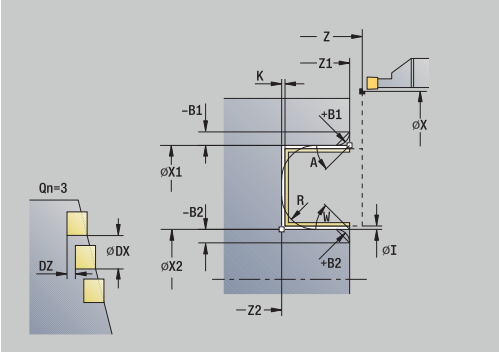

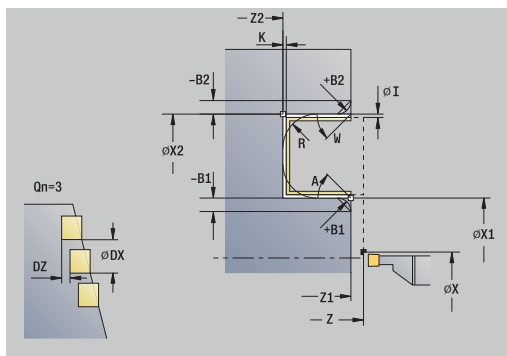

- **HC**: **Freno de mordazas** (depende de la máquina)
- **DF**: **Función auxiliar** (depende de la máquina)

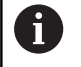

A

Tipo de mecanizado para acceso a la base de datos tecnológicos: **Profundización de contorno**

En este ciclo se puede elegir como se mecaniza el elemento de fondo en el corte de acabado. Para ello, el control numérico evalúa el parámetro de mecanizado **recessFinishing** (nº 602414). Si éste no está definido, el elemento del fondo se divide en el centro.

- 1 calcula las posiciones de profundización y la división de profundización.
- 2 alimenta la herramienta desde el **punto de arranque** o bien desde la profundización paralela al eje para la siguiente profundización
- 3 realiza el acabado del primer flanco (teniendo en cuenta los elementos de contorno opcionales) y el fondo del contorno hasta un poco antes de final de la profundización
- 4 se aproxima en paralelo al eje para el segundo flanco
- 5 realiza el acabado del segundo flanco (teniendo en cuenta los elementos de contorno opcionales) y del resto del fondo del contorno
- 6 repite 2…5, hasta que se haya realizado el acabado de todas las profundizaciones
- 7 regresa en paralelo al eje hasta el **punto de arranque**
- 8 conforme al ajuste **G14**, se desplaza al **punto cambio de herr**

# **Ciclos de profundización ICP radial**

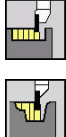

- Seleccionar **ciclos de penetrac.**
- Seleccionareleccionar **penetrac. radial ICP**

El ciclo produce las profundizaciones definidas en **Número de ciclos de tronz. Qn**. Los parámetros **punto de arranque** y **Pto. final contorno** definen la primera profundización (posición, profundidad y anchura de profundización).

Parámetros de ciclo:

- **X**, **Z**: **punto de arranque**
- **FK**: **Nº pieza acabada ICP** Denominación del contorno que se desea mecanizar
- **P**: **Anch.punz.** alimentaciones <= P (sin datos: **P** (sin datos: **P** = 0,8 \* Anchura del filo de la herramienta)
- **ET**: **Profundidad penetración** por aproximación
- **I**, **K**: **demasía X** y **Z**
- **EZ**: **Tmpo. perman.** tiempo de corte libre (por defecto: tiempo  $\overline{\phantom{a}}$ de duración de dos vueltas)
- **EW**: **avance prof.**
- $\blacksquare$ **Qn**: **Número de ciclos de tronz.** (por defecto: 1)
- **DX**, **DZ**: **Dist.al tronzado siguiente** relativa a la profundización  $\mathcal{L}_{\mathcal{A}}$ anterior
- **T**: **No. herram.** Número de puesto de revólver
- **G14**: **punto cambio de herr Información adicional:** ["Punto de cambio de herramienta G14",](#page-211-1) [Página 212](#page-211-1)
- **ID**: **No. de identif.**
- **S**: **Velocidad corte** o **revoluc. constante**  $\blacksquare$
- **F**: **Avance por revolución**
- **SX**, **SZ**: **Límite de corte X** y **Z Información adicional:** ["Límites de corte SX, SZ", Página 212](#page-211-2)
- **G47**: **dist. de seguridad Información adicional:** ["Distancia de seguridad G47", Página 212](#page-211-0)
- $\blacksquare$ **KS**: **Multiple plunging** (Default: 0)
	- $\Box$  0: No
	- 1: Sí La profundización se realiza en cortes completos, el mecanizado de las almas centrado a la herramienta de punzonado
- **MT**: **M después de T**: Función auxiliar **M**, que se ejecuta después de la llamada **T** a la herramienta
- **MFS**: **M al comienzo**: función auxiliar **M**, que se ejecuta al comienzo del paso de mecanizado
- **MFE**: **M al final**: función auxiliar **M**, que se ejecuta al final del paso de mecanizado
- **WP**: **No.del husillo** indicación de con qué cabezal de la pieza se desarrolla el ciclo (depende de la máquina)
	- Accionamiento principal
	- Contracabezal para el mecanizado de la cara posterior

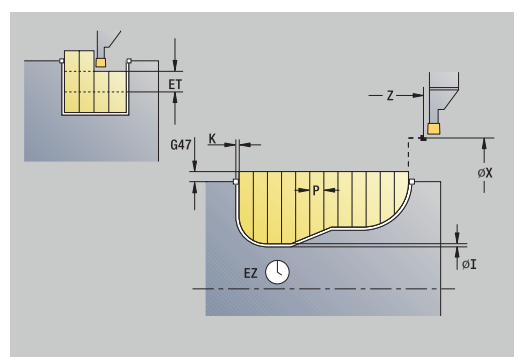

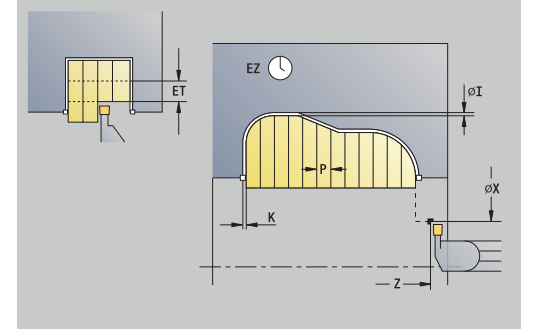

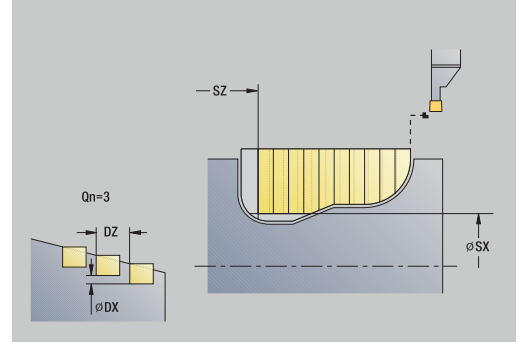

- **BW**: **Angulo del eje B** (depende de la máquina)
- **CW**: **Invertir herramienta** (depende de la máquina)
- **HC**: **Freno de mordazas** (depende de la máquina)
- **DF**: **Función auxiliar** (depende de la máquina)

Tipo de mecanizado para acceso a la base de datos tecnológicos: **Profundización de contorno**

En este ciclo se puede elegir como se mecaniza el elemento de fondo en el corte de acabado.

Para ello, el control numérico evalúa el parámetro de mecanizado **recessFinishing** (nº 602414). Si éste no está definido, el elemento del fondo se divide en el centro.

Ejecución del ciclo:

 $\mathbf i$ 

A

- 1 calcula las posiciones de profundización y la división de profundización.
- 2 alimenta la herramienta desde el **punto de arranque** o bien desde la profundización paralela al eje para la siguiente profundización
- 3 mecaniza el contorno definido
- 4 retrocede y se aproxima para el siguiente corte
- 5 repite 3…4, hasta que se ha realizado la profundización
- 6 repite 2…5, hasta que se han realizado todas las profundizaciones
- 7 regresa en paralelo al eje hasta el **punto de arranque**
- 8 conforme al ajuste **G14**, se desplaza al **punto cambio de herr**

# **Ciclos de profundización ICP axial**

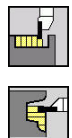

- Seleccionar **ciclos de penetrac.**
- Seleccionar **penetrac. axial ICP**

El ciclo produce las profundizaciones definidas en **Número de ciclos de tronz. Qn**. Los parámetros **punto de arranque** y **Pto. final contorno** definen la primera profundización (posición, profundidad y anchura de profundización).

Parámetros de ciclo:

- **X**, **Z**: **punto de arranque**
- **FK**: **Nº pieza acabada ICP** Denominación del contorno que se desea mecanizar
- **P**: **Anch.punz.** alimentaciones <= P (sin datos: **P** (sin datos: **P** = 0,8 \* Anchura del filo de la herramienta)
- **ET**: **Profundidad penetración** por aproximación
- **I**, **K**: **demasía X** y **Z**
- **EZ**: **Tmpo. perman.** tiempo de corte libre (por defecto: tiempo п de duración de dos vueltas)
- **EW**: **avance prof.**
- $\mathbb{R}^n$ **Qn**: **Número de ciclos de tronz.** (por defecto: 1)
- **DX**, **DZ**: **Dist.al tronzado siguiente** relativa a la profundización anterior
- **T**: **No. herram.** Número de puesto de revólver
- **G14**: **punto cambio de herr Información adicional:** ["Punto de cambio de herramienta G14",](#page-211-1) [Página 212](#page-211-1)
- **ID**: **No. de identif.**
- **S**: **Velocidad corte** o **revoluc. constante**
- **F**: **Avance por revolución**
- **SX**, **SZ**: **Límite de corte X** y **Z Información adicional:** ["Límites de corte SX, SZ", Página 212](#page-211-2)
- **G47**: **dist. de seguridad Información adicional:** ["Distancia de seguridad G47", Página 212](#page-211-0)
- $\mathbf{u}$ **KS**: **Multiple plunging** (Default: 0)
	- 0: No
	- 1: Sí La profundización se realiza en cortes completos, el mecanizado de las almas centrado a la herramienta de punzonado
- **MT**: **M después de T**: Función auxiliar **M**, que se ejecuta después de la llamada **T** a la herramienta
- **MFS**: **M al comienzo**: función auxiliar **M**, que se ejecuta al comienzo del paso de mecanizado
- **MFE**: **M al final**: función auxiliar **M**, que se ejecuta al final del paso de mecanizado
- **WP**: **No.del husillo** indicación de con qué cabezal de la pieza  $\overline{\phantom{a}}$ se desarrolla el ciclo (depende de la máquina)
	- Accionamiento principal
	- Contracabezal para el mecanizado de la cara posterior

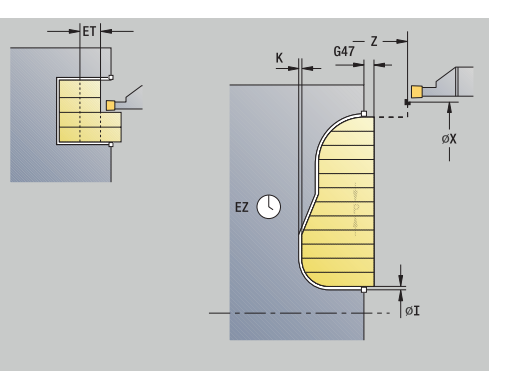

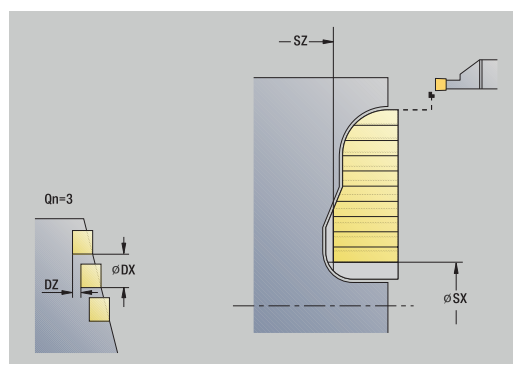

- **BW**: **Angulo del eje B** (depende de la máquina)
- **CW**: **Invertir herramienta** (depende de la máquina)
- **HC**: **Freno de mordazas** (depende de la máquina)
- **DF**: **Función auxiliar** (depende de la máquina)

Tipo de mecanizado para acceso a la base de datos tecnológicos: **Profundización de contorno**

En este ciclo se puede elegir como se mecaniza el elemento de fondo en el corte de acabado.

Para ello, el control numérico evalúa el parámetro de mecanizado **recessFinishing** (nº 602414). Si éste no está definido, el elemento del fondo se divide en el centro.

Ejecución del ciclo:

- 1 calcula las posiciones de profundización y la división de profundización.
- 2 alimenta la herramienta desde el **punto de arranque** o bien desde la profundización paralela al eje para la siguiente profundización
- 3 mecaniza el contorno definido
- 4 la hta. retrocede y se aproxima para el siguiente corte
- 5 repite 3...4, hasta que se ha realizado la profundización
- 6 repite 2...5, hasta que se han realizado todas las profundizaciones
- 7 regresa paralela al eje al **punto de arranque**
- 8 conforme al ajuste **G14**, se desplaza al **punto cambio de herr**

 $\mathbf i$ 

A

# **Profundización ICP del acabado radial**

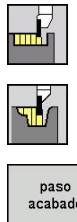

- Seleccionar **ciclos de penetrac.**
- $\blacktriangleright$ Seleccionareleccionar **penetrac. radial ICP**
- paso<br>acabado
- Pulsar la Softkey **paso acabado**

El ciclo produce las profundizaciones definidas en **Número de ciclos de tronz. Qn**. Los parámetros **punto de arranque** y **Pto. final contorno** definen la primera profundización (posición, profundidad y anchura de profundización).

> La herramienta regresa al final del ciclo al **punto de arranque**.

#### Parámetros de ciclo:

- **X**, **Z**: **punto de arranque**
- $\blacksquare$ **FK**: **Nº pieza acabada ICP** – Denominación del contorno que se desea mecanizar
- $\overline{\phantom{a}}$ **Qn**: **Número de ciclos de tronz.** (por defecto: 1)
- **DX**, **DZ**: **Dist.al tronzado siguiente** relativa a la profundización anterior
- **T**: **No. herram.** Número de puesto de revólver
- $\blacksquare$ **G14**: **punto cambio de herr Información adicional:** ["Punto de cambio de herramienta G14",](#page-211-1) [Página 212](#page-211-1)
- **ID**: **No. de identif.**
- **S**: **Velocidad corte** o **revoluc. constante**
- **F**: **Avance por revolución**
- **SX**, **SZ**: **Límite de corte X** y **Z Información adicional:** ["Límites de corte SX, SZ", Página 212](#page-211-2)
- **G47**: **dist. de seguridad**  $\Box$ **Información adicional:** ["Distancia de seguridad G47", Página 212](#page-211-0)
- **MT**: **M después de T**: Función auxiliar **M**, que se ejecuta después de la llamada **T** a la herramienta
- **MFS**: **M al comienzo**: función auxiliar **M**, que se ejecuta al comienzo del paso de mecanizado
- $\blacksquare$ **MFE**: **M al final**: función auxiliar **M**, que se ejecuta al final del paso de mecanizado
- **WP**: **No.del husillo** indicación de con qué cabezal de la pieza se desarrolla el ciclo (depende de la máquina)
	- Accionamiento principal
	- Contracabezal para el mecanizado de la cara posterior
- **BW**: **Angulo del eje B** (depende de la máquina)
- **CW**: **Invertir herramienta** (depende de la máquina)
- **HC**: **Freno de mordazas** (depende de la máquina)
- **DF**: **Función auxiliar** (depende de la máquina)

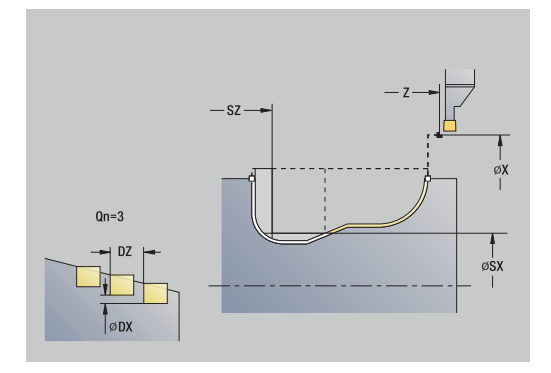

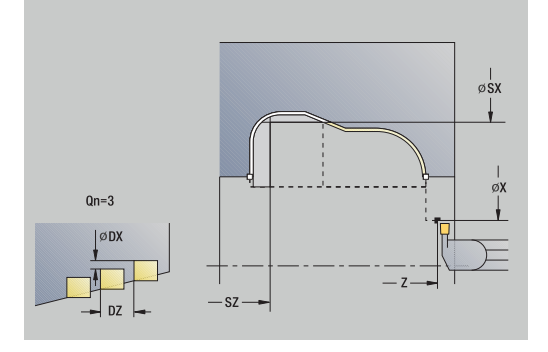

#### Tipo de mecanizado para acceso a la base de datos tecnológicos: **Profundización de contorno**

En este ciclo se puede elegir como se mecaniza el A elemento de fondo en el corte de acabado. Para ello, el control numérico evalúa el parámetro de mecanizado **recessFinishing** (nº 602414). Si éste no está definido, el elemento del fondo se divide en el centro.

- 1 calcula las posiciones de profundización
- 2 alimenta la herramienta desde el **punto de arranque** o bien desde la profundización paralela al eje para la siguiente profundización
- 3 realiza el acabado de la profundización
- 4 repite 2…3, hasta que se han realizado todas las profundizaciones
- 5 regresa en paralelo al eje hasta el **punto de arranque**
- 6 conforme al ajuste **G14**, se desplaza al **punto cambio de herr**

# **Profundización ICP del acabado axial**

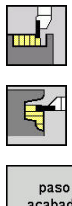

- Seleccionar **ciclos de penetrac.**
	- Seleccionar **penetrac. axial ICP**

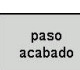

Pulsar la Softkey **paso acabado**

El ciclo produce las profundizaciones definidas en **Número de ciclos de tronz. Qn**. Los parámetros **punto de arranque** y **Pto. final contorno** definen la primera profundización (posición, profundidad y anchura de profundización).

> La herramienta regresa al final del ciclo al **punto de arranque**.

#### Parámetros de ciclo:

- **X**, **Z**: **punto de arranque**
- $\blacksquare$ **FK**: **Nº pieza acabada ICP** – Denominación del contorno que se desea mecanizar
- $\overline{\phantom{a}}$ **Qn**: **Número de ciclos de tronz.** (por defecto: 1)
- **DX**, **DZ**: **Dist.al tronzado siguiente** relativa a la profundización anterior
- **T**: **No. herram.** Número de puesto de revólver
- $\blacksquare$ **G14**: **punto cambio de herr Información adicional:** ["Punto de cambio de herramienta G14",](#page-211-1) [Página 212](#page-211-1)
- **ID**: **No. de identif.**
- **S**: **Velocidad corte** o **revoluc. constante**
- **F**: **Avance por revolución**
- **SX**, **SZ**: **Límite de corte X** y **Z Información adicional:** ["Límites de corte SX, SZ", Página 212](#page-211-2)
- **G47**: **dist. de seguridad Información adicional:** ["Distancia de seguridad G47", Página 212](#page-211-0)
- **MT**: **M después de T**: Función auxiliar **M**, que se ejecuta después de la llamada **T** a la herramienta
- **MFS**: **M al comienzo**: función auxiliar **M**, que se ejecuta al comienzo del paso de mecanizado
- $\blacksquare$ **MFE**: **M al final**: función auxiliar **M**, que se ejecuta al final del paso de mecanizado
- **WP**: **No.del husillo** indicación de con qué cabezal de la pieza se desarrolla el ciclo (depende de la máquina)
	- Accionamiento principal
	- Contracabezal para el mecanizado de la cara posterior
- **BW**: **Angulo del eje B** (depende de la máquina)
- **CW**: **Invertir herramienta** (depende de la máquina)
- **HC**: **Freno de mordazas** (depende de la máquina)
- **DF**: **Función auxiliar** (depende de la máquina)

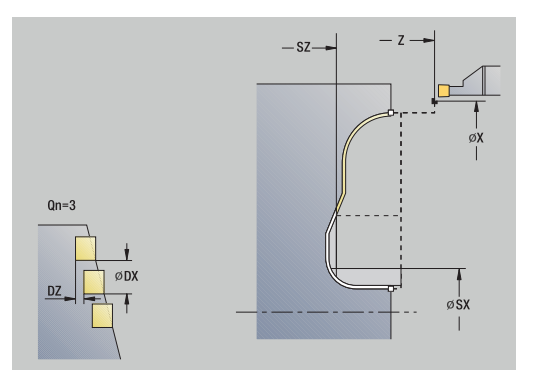

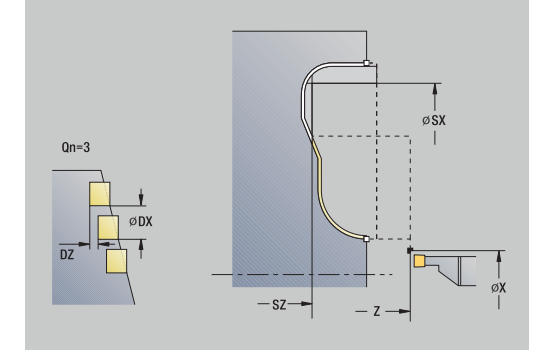

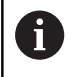

#### Tipo de mecanizado para acceso a la base de datos tecnológicos: **Profundización de contorno**

En este ciclo se puede elegir como se mecaniza el ĥ elemento de fondo en el corte de acabado. Para ello, el control numérico evalúa el parámetro de mecanizado **recessFinishing** (nº 602414). Si éste no está definido, el elemento del fondo se divide en el centro.

Ejecución del ciclo:

- 1 calcula las posiciones de profundización.
- 2 alimenta la herramienta desde el **punto de arranque** o bien desde la profundización paralela al eje para la siguiente profundización
- 3 realiza el acabado de la profundización
- 4 repite 2...3, hasta que se han realizado todas las profundizaciones
- 5 regresa paralela al eje al **punto de arranque**
- <span id="page-310-0"></span>6 conforme al ajuste **G14**, se desplaza al **punto cambio de herr**

### **Tronzado**

Los ciclos de ranurado en superficie lateral mecanizan mediante movimientos alternos de profundización y desbaste. De esta forma se produce el mecanizado con un mínimo de movimientos de elevación y aproximación.

Los siguientes parámetros influyen en las particularidades del ranurado en superficie lateral:

- **O**: **avance prof.** avance para el movimiento de profundización
- **U**: **tor. unidirecc.** Se puede realizar el torneado uni o bidireccional
- **B**: **anchura desfase** a partir de la segunda aproximación, m. en la transición de cilindrado a profundización, el recorrido a mecanizar se reduce en la **anchura desfase**. En cada transición adicional de cilindrado a ranurado en este flanco, se produce una reducción de dicho recorrido a mecanizar en un valor igual a la anchura de decalaje, además del decalaje hasta ahora aplicado. La suma del decalaje se limita al 80% de la anchura efectiva del filo de la cuchilla (anchura efectiva del filo = anchura del filo - 2\*radio de filo de la cuchilla). El control numérico reduce en caso necesario la **anchura desfase** programada. El material restante se mecaniza al final de la profundización previa con una carrera de profundización
- **RB**: **corr. torneado**; la cuchilla bascula durante el torneado en función del material, de la velocidad de avance, etc. Este error de aproximación se corrige en el **acabado ampliado** con la **corr. torneado**. La **corr. torneado** se calcula normalmente de forma empírica

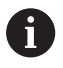

Los ciclos requieren el uso de **herramientas de ranurado en superficie lateral**.

#### **Torneado de tronza radial**

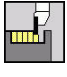

- Seleccionar **ciclos de penetrac.**
- 
- Seleccionar **Torneado de tronza radial**

Seleccionar **Torneado de tronza**

El ciclo realiza el mecanizado del rectángulo descrito por el **punto de arranque** y el **Pto. final contorno**.

- Parámetros de ciclo:
- **X**, **Z**: **punto de arranque**
- **X2**, **Z2**: **Pto. final contorno**
- **P**: **Prof.posic.** aproximación al profundizar máxima
- **O**: **avance prof.** (por defecto: avance activo)
- **B**: **anchura desfase** (por defecto: 0)
- **U**: **tor. unidirecc.** (Default: 0)
	- **0: bidireccional**
	- **1: unidireccional**
- **G47**: **dist. de seguridad**
	- **Información adicional:** ["Distancia de seguridad G47", Página 212](#page-211-0)
- **T**: **No. herram.** Número de puesto de revólver **G14**: **punto cambio de herr**
- **Información adicional:** ["Punto de cambio de herramienta G14",](#page-211-1) [Página 212](#page-211-1)
- **ID**: **No. de identif.**
- **S**: **Velocidad corte** o **revoluc. constante**
- **F**: **Avance por revolución**
- **MT**: **M después de T**: Función auxiliar **M**, que se ejecuta después  $\mathbb{R}^d$ de la llamada **T** a la herramienta
- **MFS**: **M al comienzo**: función auxiliar **M**, que se ejecuta al comienzo del paso de mecanizado
- $\blacksquare$ **MFE**: **M al final**: función auxiliar **M**, que se ejecuta al final del paso de mecanizado
- **WP**: **No.del husillo** indicación de con qué cabezal de la pieza se desarrolla el ciclo (depende de la máquina)
	- Accionamiento principal
	- Contracabezal para el mecanizado de la cara posterior
- **BW**: **Angulo del eje B** (depende de la máquina)
- **CW**: **Invertir herramienta** (depende de la máquina)
- **HC**: **Freno de mordazas** (depende de la máquina)
- **DF**: **Función auxiliar** (depende de la máquina) п

Tipo de mecanizado para acceso a la base de datos tecnológicos: **Torneado de tronza**

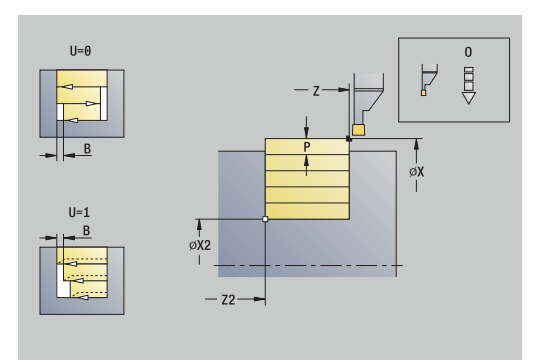

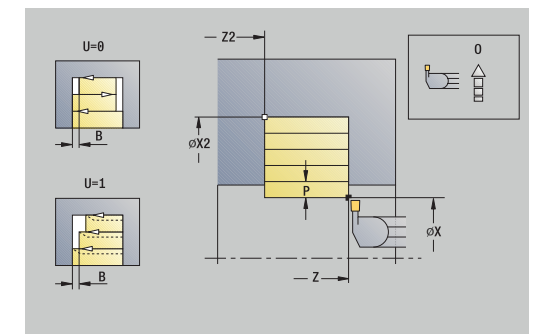

ĭ

- 1 calcula la subdivisión del corte
- 2 se aproxima desde el **punto de arranque** para realizar el primer corte
- 3 profundiza (mecanizado de profundización)
- 4 mecaniza perpendicularmente a la dirección de profundización (torneado)
- 5 repite 3…4, hasta que se alcanza el **Pto. final contorno X2**, **Z2**
- 6 regresa en paralelo al eje hasta el **punto de arranque**
- 7 conforme al ajuste **G14**, se desplaza al **punto cambio de herr**

#### **Torneado de tronza axial**

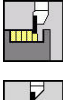

- Seleccionar **ciclos de penetrac.**
- 
- Seleccionar **Torneado de tronza axial**

Seleccionar **Torneado de tronza**

El ciclo realiza el mecanizado del rectángulo descrito por el **punto de arranque** y el **Pto. final contorno**.

- Parámetros de ciclo:
- **X**, **Z**: **punto de arranque**
- **X2**, **Z2**: **Pto. final contorno**
- **P**: **Prof.posic.** aproximación al profundizar máxima
- **O**: **avance prof.** (por defecto: avance activo)
- **B**: **anchura desfase** (por defecto: 0)
- **U**: **tor. unidirecc.** (Default: 0)
	- **0: bidireccional**
	- **1: unidireccional**
- **G47**: **dist. de seguridad**
	- **Información adicional:** ["Distancia de seguridad G47", Página 212](#page-211-0)
- **T**: **No. herram.** Número de puesto de revólver **G14**: **punto cambio de herr Información adicional:** ["Punto de cambio de herramienta G14",](#page-211-1) [Página 212](#page-211-1)
- **ID**: **No. de identif.**
- **S**: **Velocidad corte** o **revoluc. constante**
- **F**: **Avance por revolución**
- **MT**: **M después de T**: Función auxiliar **M**, que se ejecuta después Ī. de la llamada **T** a la herramienta
- **MFS**: **M al comienzo**: función auxiliar **M**, que se ejecuta al comienzo del paso de mecanizado
- $\blacksquare$ **MFE**: **M al final**: función auxiliar **M**, que se ejecuta al final del paso de mecanizado
- **WP**: **No.del husillo** indicación de con qué cabezal de la pieza se desarrolla el ciclo (depende de la máquina)
	- Accionamiento principal
	- Contracabezal para el mecanizado de la cara posterior
- **BW**: **Angulo del eje B** (depende de la máquina)
- **CW**: **Invertir herramienta** (depende de la máquina)
- **HC**: **Freno de mordazas** (depende de la máquina)
- **DF**: **Función auxiliar** (depende de la máquina) п

Tipo de mecanizado para acceso a la base de datos tecnológicos: **Torneado de tronza**

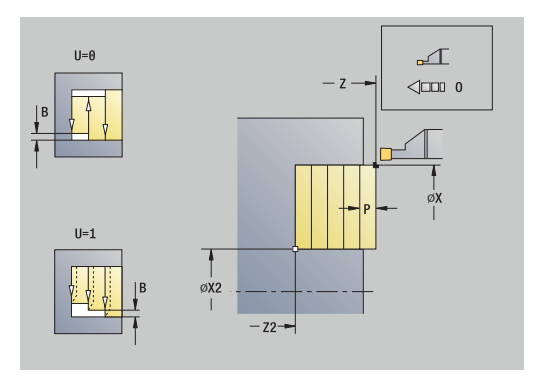

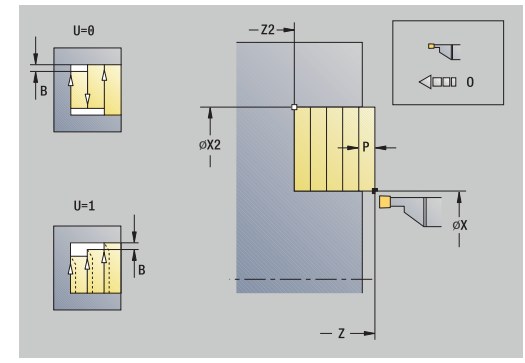

ĭ

- 1 se calcula la subdivisión del corte
- 2 la herramienta se aproxima desde el **punto de arranque** para realizar el primer corte
- 3 profundización
- 4 mecanizado perpendicular a la dirección de profundización (torneado)
- 5 se repiten los pasos 3...4, hasta que se alcanza el **Pto. final contorno X2**, **Z2**
- 6 regresa paralela al eje al **punto de arranque**
- 7 conforme al ajuste **G14**, se desplaza al **punto cambio de herr**

#### **Torneado de tronza radial – Ampliado**

 $\mathbf{b}$  .

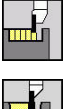

- Seleccionar **ciclos de penetrac.**
- 
- Seleccionar **Torneado de tronza radial**

Seleccionar **Torneado de tronza**

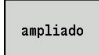

Pulsar la Softkey **ampliado**

Teniendo en cuenta las sobremedidas, el ciclo realiza el mecanizado de la zona descrita por el **punto de arranque X**/**Pto. inic. contorno Z1** y el **Pto. final contorno**.

**Información adicional:** ["Tronzado", Página 311](#page-310-0)

- Parámetros de ciclo:
- **X**, **Z**: **punto de arranque**
- **X1**, **Z1**: **Pto. inic. contorno**
- **X2**, **Z2**: **Pto. final contorno**
- **P**: **Prof.posic.** aproximación al profundizar máxima
- **O**: **avance prof.** (por defecto: avance activo)  $\mathbb{R}^n$
- **I**, **K**: **demasía X** y **Z**  $\blacksquare$
- **A**: **ángulo inicial** (rango:  $0^{\circ}$  <=  $A$  < 90°; por defecto:  $0^{\circ}$ ) П
- $\mathbb{R}^n$ **W**: **ángulo final** (rango:  $0^\circ \le W \le 90^\circ$ ; por defecto:  $0^\circ$ )
- **R**: **Redondeo**
- **T**: **No. herram.** Número de puesto de revólver
- **G14**: **punto cambio de herr Información adicional:** ["Punto de cambio de herramienta G14",](#page-211-1) [Página 212](#page-211-1)
- **ID**: **No. de identif.**
- **S**: **Velocidad corte** o **revoluc. constante**
- **F**: **Avance por revolución**
- **B1**, **B2**: **Bisel -B/Redondeo +B** (**B1** en el inicio del contorno y **B2** en el final del contorno)
	- **B** > 0: radio del redondeo
	- **B** < 0: anchura del bisel
- **B**: **anchura desfase** (por defecto: 0)
- **U**: **tor. unidirecc.** (Default: 0)
	- **0: bidireccional**
	- **1: unidireccional**
- **G47**: **dist. de seguridad Información adicional:** ["Distancia de seguridad G47", Página 212](#page-211-0)
- **MT**: **M después de T**: Función auxiliar **M**, que se ejecuta después de la llamada **T** a la herramienta
- $\blacksquare$ **MFS**: **M al comienzo**: función auxiliar **M**, que se ejecuta al comienzo del paso de mecanizado
- **MFE**: **M al final**: función auxiliar **M**, que se ejecuta al final del paso de mecanizado

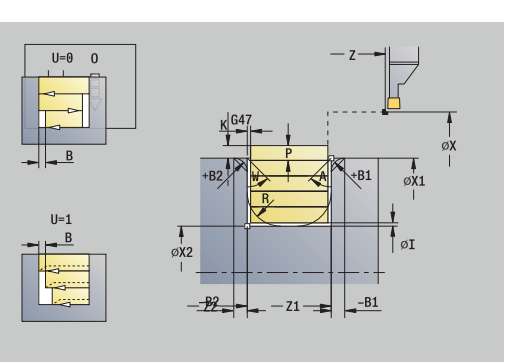

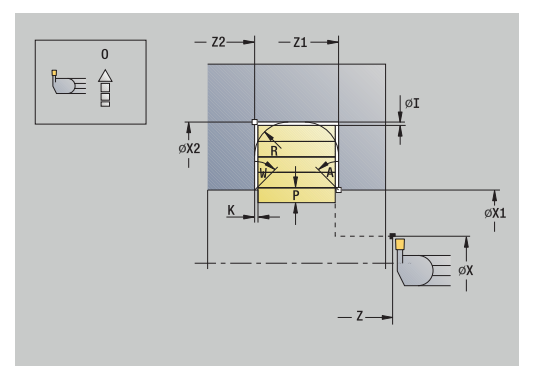

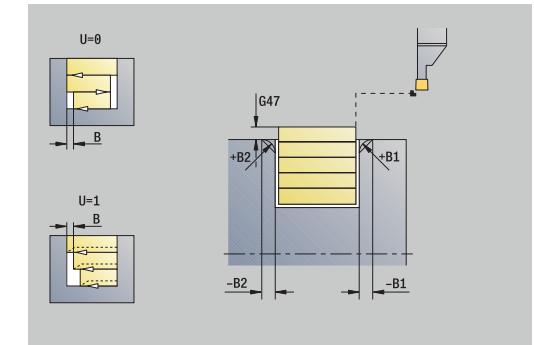

- **WP**: **No.del husillo** indicación de con qué cabezal de la pieza se desarrolla el ciclo (depende de la máquina)
	- Accionamiento principal
	- Contracabezal para el mecanizado de la cara posterior
- **BW**: **Angulo del eje B** (depende de la máquina)
- **CW**: **Invertir herramienta** (depende de la máquina)
- **HC**: **Freno de mordazas** (depende de la máquina)
- **DF**: **Función auxiliar** (depende de la máquina)

Tipo de mecanizado para acceso a la base de datos tecnológicos: **Torneado de tronza**

Ejecución del ciclo:

 $\mathbf i$ 

- 1 calcula la subdivisión del corte
- 2 la herramienta se aproxima desde el **punto de arranque** para realizar el primer corte
- 3 profundiza (mecanizado de profundización)
- 4 mecaniza perpendicularmente a la dirección de profundización (torneado)
- 5 repite 3…4, hasta que se alcanza el **Pto. final contorno X2**, **Z2**
- 6 se profundiza un bisel o un redondeo al inicio o al final del contorno, si está definido
- 7 regresa en paralelo al eje hasta el **punto de arranque**
- 8 conforme al ajuste **G14**, se desplaza al **punto cambio de herr**

#### **Torneado de tronza axial – Ampliado**

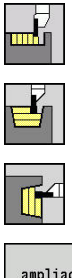

- Seleccionar **ciclos de penetrac.**
	- Seleccionar **Torneado de tronza**  $\mathbf{b}$
- 
- Seleccionar **Torneado de tronza axial**

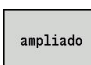

Pulsar la Softkey **ampliado**  $\mathbf{b}$  .

Teniendo en cuenta las sobremedidas, el ciclo realiza el mecanizado de la zona descrita por el **punto de arranque Z**/**Pto. inic. contorno X1** y el **Pto. final contorno**.

**Información adicional:** ["Tronzado", Página 311](#page-310-0) Parámetros de ciclo:

- 
- **X**, **Z**: **punto de arranque**
- **X1**, **Z1**: **Pto. inic. contorno**
- **X2**, **Z2**: **Pto. final contorno**
- **P**: **Prof.posic.** aproximación al profundizar máxima
- **O**: **avance prof.** (por defecto: avance activo)  $\mathbb{R}^d$
- **I**, **K**: **demasía X** y **Z**  $\blacksquare$
- **A**: **ángulo inicial** (rango:  $0^{\circ}$  <=  $A$  < 90°; por defecto:  $0^{\circ}$ ) П
- $\blacksquare$ **W**: **ángulo final** (rango:  $0^\circ \le W \le 90^\circ$ ; por defecto:  $0^\circ$ )
- **R**: **Redondeo**
- **T**: **No. herram.** Número de puesto de revólver
- **G14**: **punto cambio de herr Información adicional:** ["Punto de cambio de herramienta G14",](#page-211-1) [Página 212](#page-211-1)
- **ID**: **No. de identif.**
- **S**: **Velocidad corte** o **revoluc. constante**
- **F**: **Avance por revolución**
- **B1**, **B2**: **Bisel -B/Redondeo +B** (**B1** en el inicio del contorno y **B2** en el final del contorno)
	- **B** > 0: radio del redondeo
	- **B** < 0: anchura del bisel
- **B**: **anchura desfase** (por defecto: 0)
- **U**: **tor. unidirecc.** (Default: 0)
	- **0: bidireccional**
	- **1: unidireccional**
- **G47**: **dist. de seguridad Información adicional:** ["Distancia de seguridad G47", Página 212](#page-211-0)
- **MT**: **M después de T**: Función auxiliar **M**, que se ejecuta después de la llamada **T** a la herramienta
- $\blacksquare$ **MFS**: **M al comienzo**: función auxiliar **M**, que se ejecuta al comienzo del paso de mecanizado
- **MFE**: **M al final**: función auxiliar **M**, que se ejecuta al final del paso de mecanizado

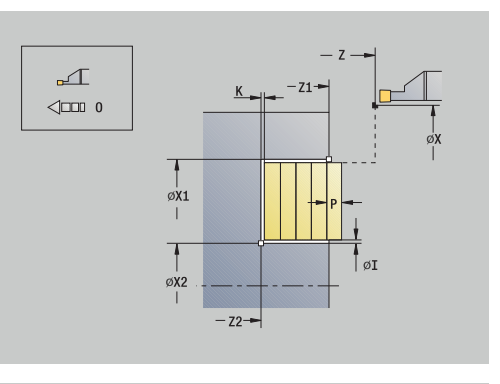

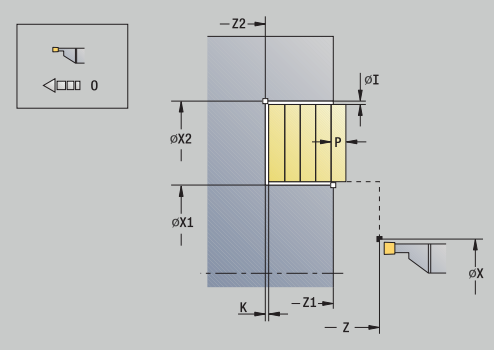

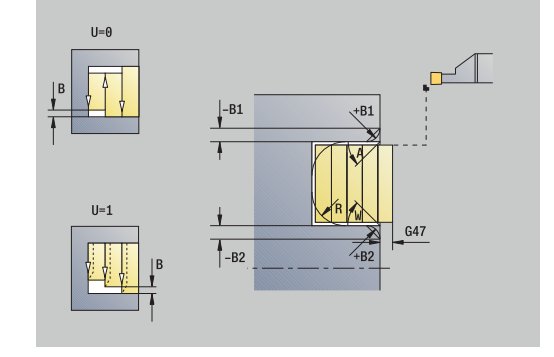

- **WP**: **No.del husillo** indicación de con qué cabezal de la pieza se desarrolla el ciclo (depende de la máquina)
	- Accionamiento principal
	- Contracabezal para el mecanizado de la cara posterior
- **BW**: **Angulo del eje B** (depende de la máquina)
- **CW**: **Invertir herramienta** (depende de la máquina)
- **HC**: **Freno de mordazas** (depende de la máquina)
- **DF**: **Función auxiliar** (depende de la máquina)

Tipo de mecanizado para acceso a la base de datos tecnológicos: **Torneado de tronza**

Ejecución del ciclo:

i

- 1 se calcula la subdivisión del corte
- 2 la herramienta se aproxima desde el **punto de arranque** para realizar el primer corte
- 3 profundización
- 4 mecanizado perpendicular a la dirección de profundización (torneado)
- 5 se repiten los pasos 3...4, hasta que se alcanza el **Pto. final contorno X2**, **Z2**
- 6 se profundiza un bisel o un redondeo al inicio o al final del contorno, si está definido
- 7 regresa paralela al eje al **punto de arranque**
- 8 conforme al ajuste **G14**, se desplaza al **punto cambio de herr**

#### **Tronzado radial acabado**

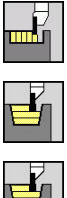

- Seleccionar **ciclos de penetrac.**
- Seleccionar **Torneado de tronza**

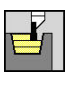

Seleccionar **Torneado de tronza radial**

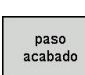

Pulsar la Softkey **paso acabado**

El ciclo realiza el acabado del segmento de contorno definido por el **punto de arranque** y el **Pto. final contorno**. **Información adicional:** ["Tronzado", Página 311](#page-310-0)

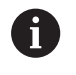

Las **sobremedidas I**, **K** definen el material que aún queda después del ciclo de acabado.

#### Parámetros de ciclo:

- **X**, **Z**: **punto de arranque**
- **X2**, **Z2**: **Pto. final contorno**
- $\blacksquare$  **I**, **K**: **p.** en bruto demas.  $X \vee Z$
- **G47**: **dist. de seguridad Información adicional:** ["Distancia de seguridad G47", Página 212](#page-211-0)
- **T**: **No. herram.** Número de puesto de revólver
- **G14**: **punto cambio de herr Información adicional:** ["Punto de cambio de herramienta G14",](#page-211-1) [Página 212](#page-211-1)
- **ID**: **No. de identif.**
- **S**: **Velocidad corte** o **revoluc. constante**
- **F**: **Avance por revolución**
- **MT**: **M después de T**: Función auxiliar **M**, que se ejecuta después de la llamada **T** a la herramienta
- **MFS**: **M al comienzo**: función auxiliar **M**, que se ejecuta al comienzo del paso de mecanizado
- **MFE**: **M al final**: función auxiliar **M**, que se ejecuta al final del paso de mecanizado
- **WP**: **No.del husillo** indicación de con qué cabezal de la pieza se desarrolla el ciclo (depende de la máquina)
	- Accionamiento principal
	- Contracabezal para el mecanizado de la cara posterior
- **BW**: **Angulo del eje B** (depende de la máquina)
- **CW**: **Invertir herramienta** (depende de la máquina)
- **HC**: **Freno de mordazas** (depende de la máquina)
- **DF**: **Función auxiliar** (depende de la máquina) п

Tipo de mecanizado para acceso a la base de datos tecnológicos: **Torneado de tronza**

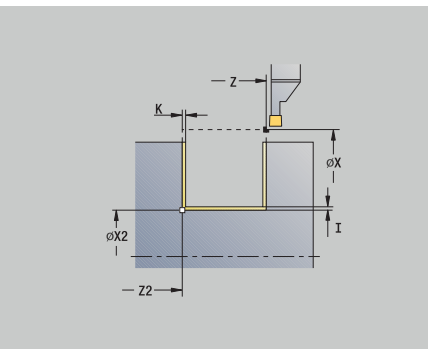

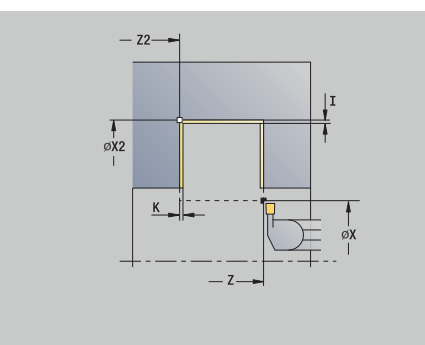

j.

- 1 la herramienta se aproxima desde el **punto de arranque**, estando paralela al eje
- 2 mecaniza el primer flanco y el tramo del contorno hasta un poco antes del **Pto. final contorno X2**, **Z2**
- 3 se desplaza paralela al eje al **punto de arranque X**/**Pto. final contorno Z2**
- 4 mecaniza el segundo lado y después el resto del fondo del contorno
- 5 regresa paralela al eje al **punto de arranque**
- 6 conforme al ajuste **G14**, se desplaza al **punto cambio de herr**

#### **Ranurado axial acabado**

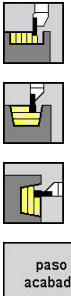

- Seleccionar **ciclos de penetrac.**
	- Seleccionar **Torneado de tronza**
- 
- Seleccionar **Torneado de tronza axial**
- acabado
- Pulsar la Softkey **paso acabado**

El ciclo realiza el acabado del segmento de contorno definido por el **punto de arranque** y el **Pto. final contorno**. **Información adicional:** ["Tronzado", Página 311](#page-310-0)

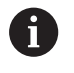

Las **sobremedidas I**, **K** definen el material que aún queda después del ciclo de acabado.

#### Parámetros de ciclo:

- **X**, **Z**: **punto de arranque**
- **X2**, **Z2**: **Pto. final contorno**
- $\blacksquare$  **I**, **K**: **p.** en bruto demas.  $X \vee Z$
- **G47**: **dist. de seguridad Información adicional:** ["Distancia de seguridad G47", Página 212](#page-211-0)
- **T**: **No. herram.** Número de puesto de revólver
- **G14**: **punto cambio de herr Información adicional:** ["Punto de cambio de herramienta G14",](#page-211-1) [Página 212](#page-211-1)
- **ID**: **No. de identif.**
- **S**: **Velocidad corte** o **revoluc. constante**
- **F**: **Avance por revolución**
- **MT**: **M después de T**: Función auxiliar **M**, que se ejecuta después de la llamada **T** a la herramienta
- **MFS**: **M al comienzo**: función auxiliar **M**, que se ejecuta al comienzo del paso de mecanizado
- **MFE**: **M al final**: función auxiliar **M**, que se ejecuta al final del paso de mecanizado
- **WP**: **No.del husillo** indicación de con qué cabezal de la pieza se desarrolla el ciclo (depende de la máquina)
	- Accionamiento principal
	- Contracabezal para el mecanizado de la cara posterior
- **BW**: **Angulo del eje B** (depende de la máquina)
- **CW**: **Invertir herramienta** (depende de la máquina)
- **HC**: **Freno de mordazas** (depende de la máquina)
- **DF**: **Función auxiliar** (depende de la máquina)  $\overline{\phantom{a}}$

Tipo de mecanizado para acceso a la base de datos tecnológicos: **Torneado de tronza**

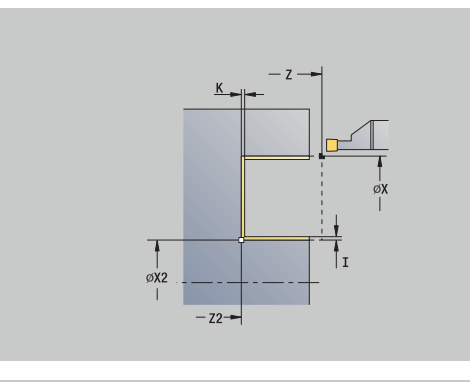

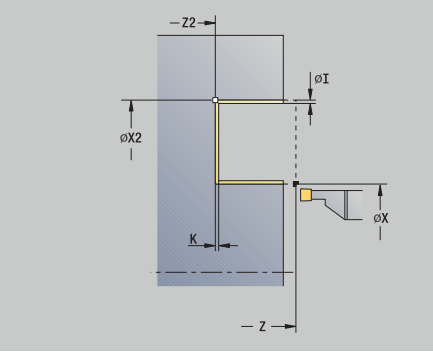

j.

- 1 la herramienta se aproxima en paralelo al eje desde el **punto de arranque**
- 2 mecaniza el primer flanco y el tramo del contorno hasta un poco antes del **Pto. final contorno X2**, **Z2**
- 3 se desplaza en paralelo al eje hasta el **punto de arranque Z**/**Pto. final contorno X2**
- 4 mecaniza el segundo lado y después el resto del fondo del contorno
- 5 regresa en paralelo al eje hasta el **punto de arranque**
- 6 conforme al ajuste **G14**, se desplaza al **punto cambio de herr**

#### **Tronzado radial acabado – Ampliado**

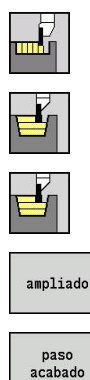

- Seleccionar **ciclos de penetrac.** Seleccionar **Torneado de tronza**
	- Seleccionar **Torneado de tronza radial**
- Pulsar la Softkey **ampliado**
	- Pulsar la Softkey **paso acabado**

El ciclo realiza el acabado del segmento de contorno definido por el **Pto. inic. contorno** y el **Pto. final contorno**. **Información adicional:** ["Tronzado", Página 311](#page-310-0)

- Las **sobremedidas de la pieza en bruto RI**, **RK** i definen el material que se va a mecanizar en el ciclo de acabado. Por ello se deben indicar las sobremedidas en el ranurado radial de acabado
	- Las **sobremedidas I**, **K** definen el material que aún queda después del ciclo de acabado

Parámetros de ciclo:

- **X**, **Z**: **punto de arranque**
- **X1**, **Z1**: **Pto. inic. contorno**
- **X2**, **Z2**: **Pto. final contorno**
- **RB**: **corr. torneado**
- **I**, **K**: **demasía X** y **Z**
- **A**: **ángulo inicial** (rango:  $0^{\circ}$  <=  $A$  < 90°; por defecto:  $0^{\circ}$ ) п
- **W**: **ángulo final** (rango:  $0^\circ \le W \le 90^\circ$ ; por defecto:  $0^\circ$ )
- **R**: **Redondeo**
- **T**: **No. herram.** Número de puesto de revólver
- **G14**: **punto cambio de herr**  $\mathcal{L}_{\mathcal{A}}$ **Información adicional:** ["Punto de cambio de herramienta G14",](#page-211-1) [Página 212](#page-211-1)
- **ID**: **No. de identif.**
- **S**: **Velocidad corte** o **revoluc. constante**
- **F**: **Avance por revolución**
- **B1**, **B2**: **Bisel -B/Redondeo +B** (**B1** en el inicio del contorno y **B2** en el final del contorno)
	- **B** > 0: radio del redondeo
	- **B** < 0: anchura del bisel
- **RI**, **RK**: **p. en bruto demas. X** y **Z** sobremedida antes del mecanizado de acabado para el cálculo de las trayectorias de aproximación/alejamiento y del rango del acabado
- **G47**: **dist. de seguridad Información adicional:** ["Distancia de seguridad G47", Página 212](#page-211-0)
- **MT**: **M después de T**: Función auxiliar **M**, que se ejecuta después de la llamada **T** a la herramienta

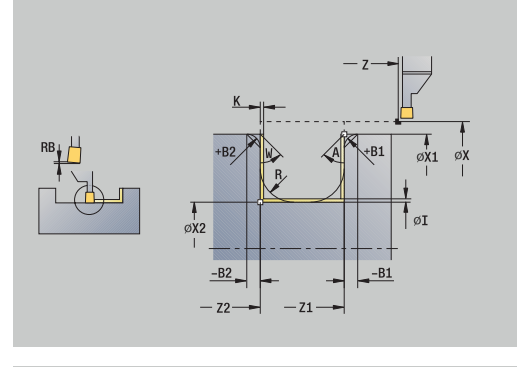

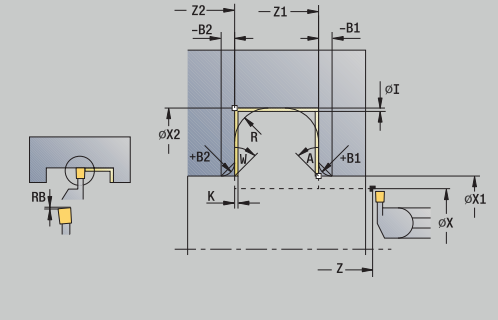
- **MFS**: **M al comienzo**: función auxiliar **M**, que se ejecuta al comienzo del paso de mecanizado
- **MFE**: **M al final**: función auxiliar **M**, que se ejecuta al final del paso  $\Box$ de mecanizado
- **WP**: **No.del husillo** indicación de con qué cabezal de la pieza se desarrolla el ciclo (depende de la máquina)
	- Accionamiento principal
	- Contracabezal para el mecanizado de la cara posterior
- **BW**: **Angulo del eje B** (depende de la máquina)
- **CW**: **Invertir herramienta** (depende de la máquina)  $\blacksquare$
- **HC**: **Freno de mordazas** (depende de la máquina)
- **DF**: **Función auxiliar** (depende de la máquina)

Tipo de mecanizado para acceso a la base de datos tecnológicos: **Torneado de tronza**

Ejecución del ciclo:

 $\mathbf i$ 

- 1 la herramienta se aproxima desde el **punto de arranque**
- 2 mecaniza el primer flanco teniendo en cuenta los elementos del contorno opcionales y luego el fondo del contorno hasta un poco antes del **Pto. final contorno X2**, **Z2**
- 3 la hta. se aproxima paralela al eje, al segundo lado para el acabado
- 4 mecaniza el segundo lado teniendo en cuenta los elementos opcionales, después el resto del fondo del contorno
- 5 se realiza el acabado de un bisel o un redondeo al inicio o al final del contorno, si está definido
- 6 conforme al ajuste **G14**, se desplaza al **punto cambio de herr**

### **Ranurado axial acabado – Ampliado**

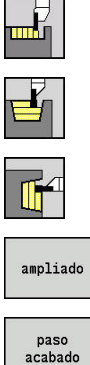

- Seleccionar **ciclos de penetrac.**
	- Seleccionar **Torneado de tronza**
	- Seleccionar **Torneado de tronza axial**

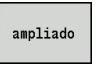

- Pulsar la Softkey **ampliado**
- Pulsar la Softkey **paso acabado**

El ciclo realiza el acabado del segmento de contorno definido por el **Pto. inic. contorno** y el **Pto. final contorno**. **Información adicional:** ["Tronzado", Página 311](#page-310-0)

- Las **sobremedidas de la pieza en bruto RI**, **RK** f. definen el material que se va a mecanizar en el ciclo de acabado. Por ello se deben indicar las sobremedidas en el ranurado radial de acabado
	- Las **sobremedidas I**, **K** definen el material que aún queda después del ciclo de acabado

- **X**, **Z**: **punto de arranque**
- **X1**, **Z1**: **Pto. inic. contorno**
- **X2**, **Z2**: **Pto. final contorno**
- **RB**: **corr. torneado**
- **I**, **K**: **demasía X** y **Z**
- **A**: **ángulo inicial** (rango:  $0^\circ \leq A \leq 90^\circ$ ; por defecto:  $0^\circ$ )  $\overline{\phantom{a}}$
- **W**: **ángulo final** (rango:  $0^\circ \le W \le 90^\circ$ ; por defecto:  $0^\circ$ ) ш
- **R**: **Redondeo**
- **T**: **No. herram.** Número de puesto de revólver
- **G14**: **punto cambio de herr**  $\Box$ **Información adicional:** ["Punto de cambio de herramienta G14",](#page-211-0) [Página 212](#page-211-0)
- **ID**: **No. de identif.**
- $\mathbb{R}^n$ **S**: **Velocidad corte** o **revoluc. constante**
- **F**: **Avance por revolución**
- **B1**, **B2**: **Bisel -B/Redondeo +B** (**B1** en el inicio del contorno y **B2** en el final del contorno)
	- **B** > 0: radio del redondeo
	- **B** < 0: anchura del bisel
- **RI**, **RK**: **p. en bruto demas. X** y **Z** sobremedida antes del mecanizado de acabado para el cálculo de las trayectorias de aproximación/alejamiento y del rango del acabado
- **G47**: **dist. de seguridad Información adicional:** ["Distancia de seguridad G47", Página 212](#page-211-1)
- **MT**: **M después de T**: Función auxiliar **M**, que se ejecuta después de la llamada **T** a la herramienta

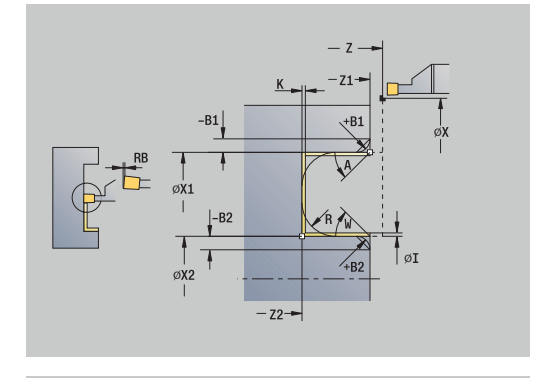

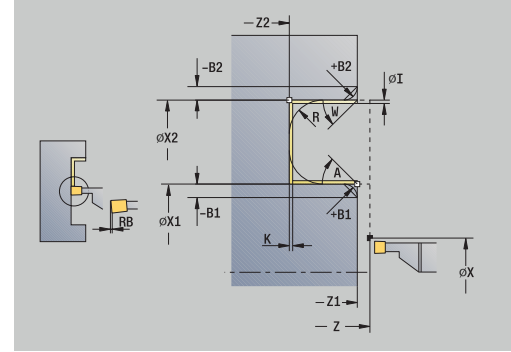

- **MFS**: **M al comienzo**: función auxiliar **M**, que se ejecuta al comienzo del paso de mecanizado
- **MFE**: **M al final**: función auxiliar **M**, que se ejecuta al final del paso  $\Box$ de mecanizado
- **WP**: **No.del husillo** indicación de con qué cabezal de la pieza se desarrolla el ciclo (depende de la máquina)
	- Accionamiento principal
	- Contracabezal para el mecanizado de la cara posterior
- **BW**: **Angulo del eje B** (depende de la máquina)
- **CW**: **Invertir herramienta** (depende de la máquina)  $\blacksquare$
- **HC**: **Freno de mordazas** (depende de la máquina)
- **DF**: **Función auxiliar** (depende de la máquina)

Tipo de mecanizado para acceso a la base de datos tecnológicos: **Torneado de tronza**

Ejecución del ciclo:

 $\mathbf i$ 

- 1 la herramienta se aproxima desde el **punto de arranque**
- 2 mecaniza el primer flanco teniendo en cuenta los elementos del contorno opcionales y luego el fondo del contorno hasta un poco antes del **Pto. final contorno X2**, **Z2**
- 3 se aproxima en paralelo al eje al segundo flanco para el acabado
- 4 mecaniza el segundo lado teniendo en cuenta los elementos opcionales, después el resto del fondo del contorno
- 5 realiza el acabado de un bisel o un redondeo al inicio o al final del contorno, si está definido
- 6 conforme al ajuste **G14**, se desplaza al **punto cambio de herr**

### **ICP-Torn. de tronza radial**

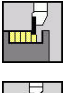

Seleccionar **ciclos de penetrac.**

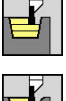

Seleccionar **ICP-Torn. de tronza radial**

Seleccionar **Torneado de tronza**

El ciclo arranca viruta en la zona definida. **Información adicional:** ["Tronzado", Página 311](#page-310-0)

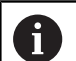

En **contornos descendentes**, es preciso definir el **punto de arranque** – no el **Pto. inicial p. en bruto**. Teniendo en cuenta las sobremedidas, el ciclo mecaniza la zona descrita por el **punto de arranque** y el contorno ICP.

En **contornos ascendentes**, es preciso definir el **punto de arranque** y el **Pto. inicial p. en bruto**. Teniendo en cuenta las sobremedidas, el ciclo mecaniza la zona descrita por el **Pto. inicial p. en bruto** y el contorno ICP.

- **X**, **Z**: **punto de arranque**
- **X1**, **Z1**: **Pto. inicial p. en bruto**
- **FK**: **Nº pieza acabada ICP** Denominación del contorno que se desea mecanizar
- **P**: **Prof.posic.** aproximación al profundizar máxima
- **O**: **avance prof.** (por defecto: avance activo)
- **I**, **K**: **demasía X** y **Z**
- **SX**, **SZ**: **Límite de corte X** y **Z Información adicional:** ["Límites de corte SX, SZ", Página 212](#page-211-2)
- **B**: **anchura desfase** (por defecto: 0)
- **U**: **tor. unidirecc.** (Default: 0)
	- **0: bidireccional**
	- **1: unidireccional**
- **T**: **No. herram.** Número de puesto de revólver
- **G14**: **punto cambio de herr Información adicional:** ["Punto de cambio de herramienta G14",](#page-211-0) [Página 212](#page-211-0)
- **ID**: **No. de identif.**
- **S**: **Velocidad corte** o **revoluc. constante**
- **F**: **Avance por revolución**
- **A**: **áng. de aprox.** (por defecto: opuesto a la dirección de  $\mathbb{R}^d$ profundización)
- **W**: **ángulo d.salida** (por defecto: opuesto a la dirección de profundización)
- $\blacksquare$ **G47**: **dist. de seguridad Información adicional:** ["Distancia de seguridad G47", Página 212](#page-211-1)
- **MT**: **M después de T**: Función auxiliar **M**, que se ejecuta después de la llamada **T** a la herramienta

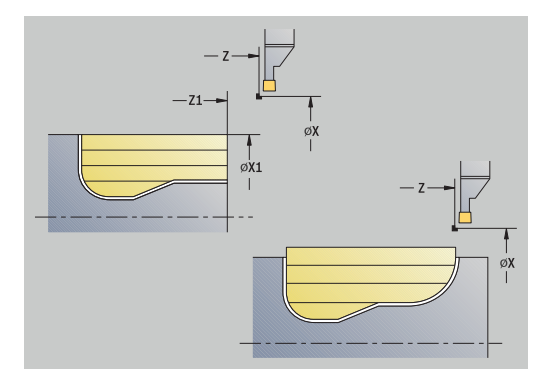

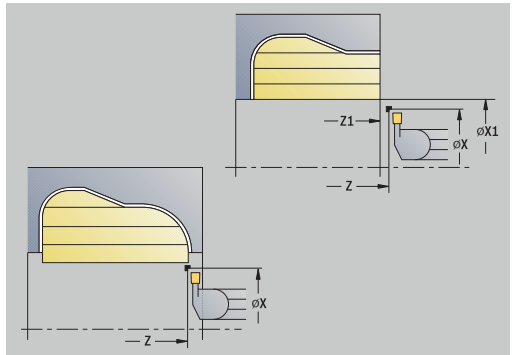

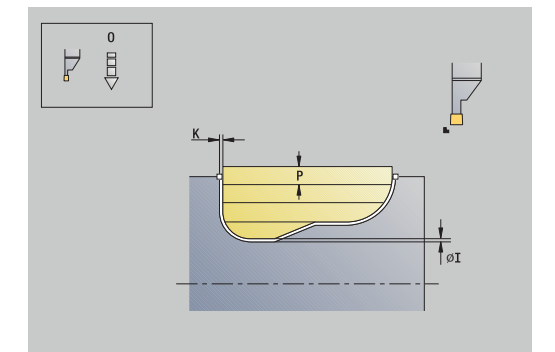

- **MFS**: **M al comienzo**: función auxiliar **M**, que se ejecuta al comienzo del paso de mecanizado
- **MFE**: **M al final**: función auxiliar **M**, que se ejecuta al final del paso  $\Box$ de mecanizado
- **WP**: **No.del husillo** indicación de con qué cabezal de la pieza se desarrolla el ciclo (depende de la máquina)
	- Accionamiento principal
	- Contracabezal para el mecanizado de la cara posterior
- **BW**: **Angulo del eje B** (depende de la máquina)
- **CW**: **Invertir herramienta** (depende de la máquina) Ì.
- **HC**: **Freno de mordazas** (depende de la máquina)
- **DF**: **Función auxiliar** (depende de la máquina)

Tipo de mecanizado para acceso a la base de datos tecnológicos: **Torneado de tronza**

Ejecución del ciclo:

 $\mathbf i$ 

- 1 calcula la subdivisión del corte
- 2 se aproxima desde el **punto de arranque** para realizar el primer corte
- 3 profundiza (mecanizado de profundización)
- 4 mecaniza perpendicularmente a la dirección de profundización (torneado)
- 5 se repite 3…4, hasta que se ha mecanizado todo el margen definido
- 6 regresa en paralelo al eje hasta el **punto de arranque**
- 7 conforme al ajuste **G14**, se desplaza al **punto cambio de herr**

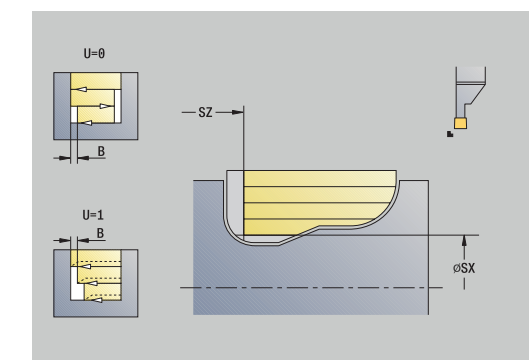

### **ICP-Torn. de tronza axial**

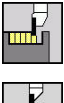

Seleccionar **ciclos de penetrac.**

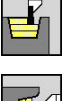

Seleccionar **Torneado de tronza**

Seleccionar **ICP-Torn. de tronza axial**

El ciclo arranca viruta en la zona definida. **Información adicional:** ["Tronzado", Página 311](#page-310-0)

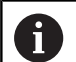

En **contornos descendentes**, es preciso definir el **punto de arranque** – no el **Pto. inicial p. en bruto**. Teniendo en cuenta las sobremedidas, el ciclo mecaniza la zona descrita por el **punto de arranque** y el contorno ICP.

En **contornos ascendentes**, es preciso definir el **punto de arranque** y el **Pto. inicial p. en bruto**. Teniendo en cuenta las sobremedidas, el ciclo mecaniza la zona descrita por el **Pto. inicial p. en bruto** y el contorno ICP.

- **X**, **Z**: **punto de arranque**
- **X1**, **Z1**: **Pto. inicial p. en bruto**
- **FK**: **Nº pieza acabada ICP** Denominación del contorno que se desea mecanizar
- **P**: **Prof.posic.** aproximación al profundizar máxima
- **O**: **avance prof.** (por defecto: avance activo)
- **I**, **K**: **demasía X** y **Z**
- **SX**, **SZ**: **Límite de corte X** y **Z Información adicional:** ["Límites de corte SX, SZ", Página 212](#page-211-2)
- **B**: **anchura desfase** (por defecto: 0)
- **U**: **tor. unidirecc.** (Default: 0)
	- **0: bidireccional**
	- **1: unidireccional**
- **T**: **No. herram.** Número de puesto de revólver
- **G14**: **punto cambio de herr Información adicional:** ["Punto de cambio de herramienta G14",](#page-211-0) [Página 212](#page-211-0)
- **ID**: **No. de identif.**
- **S**: **Velocidad corte** o **revoluc. constante**
- **F**: **Avance por revolución**
- **A**: **áng. de aprox.** (por defecto: opuesto a la dirección de Ī. profundización)
- **W**: **ángulo d.salida** (por defecto: opuesto a la dirección de profundización)
- $\blacksquare$ **G47**: **dist. de seguridad Información adicional:** ["Distancia de seguridad G47", Página 212](#page-211-1)
- **MT**: **M después de T**: Función auxiliar **M**, que se ejecuta después de la llamada **T** a la herramienta

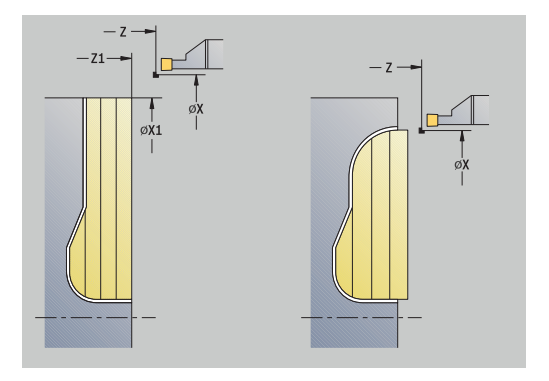

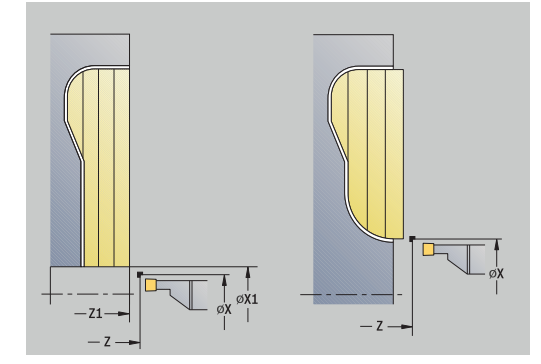

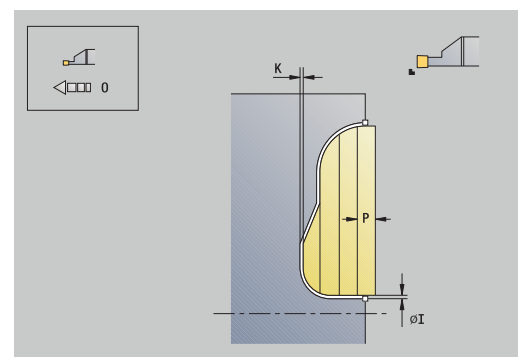

- **MFS**: **M al comienzo**: función auxiliar **M**, que se ejecuta al comienzo del paso de mecanizado
- **MFE**: **M al final**: función auxiliar **M**, que se ejecuta al final del paso de mecanizado
- **WP**: **No.del husillo** indicación de con qué cabezal de la pieza se desarrolla el ciclo (depende de la máquina)
	- Accionamiento principal
	- Contracabezal para el mecanizado de la cara posterior
- **BW**: **Angulo del eje B** (depende de la máquina)
- **CW**: **Invertir herramienta** (depende de la máquina)  $\overline{\phantom{a}}$
- **HC**: **Freno de mordazas** (depende de la máquina)
- **DF**: **Función auxiliar** (depende de la máquina)

Tipo de mecanizado para acceso a la base de datos tecnológicos: **Torneado de tronza**

Ejecución del ciclo:

 $\mathbf i$ 

- 1 se calcula la subdivisión del corte
- 2 la herramienta se aproxima desde el **punto de arranque** para realizar el primer corte
- 3 profundización
- 4 mecanizado perpendicular a la dirección de profundización (torneado)
- 5 se repite 3...4, hasta que se ha mecanizado todo el margen definido
- 6 regresa paralela al eje al **punto de arranque**
- 7 conforme al ajuste **G14**, se desplaza al **punto cambio de herr**

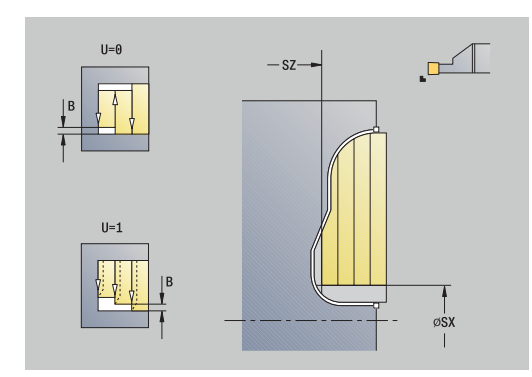

### **Ranurado ICP del acabado radial**

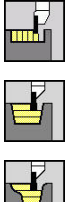

- Seleccionar **ciclos de penetrac.**
- Seleccionar **Torneado de tronza**
- 

paso acabado

- Seleccionar **ICP-Torn. de tronza radial**
- Pulsar la Softkey **paso acabado**

El ciclo realiza el acabado del segmento de contorno descrito en el contorno ICP. La herramienta regresa al final del ciclo al **punto de arranque**.

**Información adicional:** ["Tronzado", Página 311](#page-310-0)

- Las **sobremedidas de la pieza en bruto RI**, **RK** i definen el material que se va a mecanizar en el ciclo de acabado. Por ello se deben indicar las sobremedidas en el ranurado radial de acabado
	- Las **sobremedidas I**, **K** definen el material que aún queda después del ciclo de acabado

- **X**, **Z**: **punto de arranque**
- **FK**: **Nº pieza acabada ICP** Denominación del contorno que se  $\overline{\phantom{a}}$ desea mecanizar
- **RB**: **corr. torneado**
- **I**, **K**: **demasía X** y **Z**
- **SX**, **SZ**: **Límite de corte X** y **Z**  $\blacksquare$ **Información adicional:** ["Límites de corte SX, SZ", Página 212](#page-211-2)
- **RI**, **RK**: **p. en bruto demas. X** y **Z**
- **T**: **No. herram.** Número de puesto de revólver
- **G14**: **punto cambio de herr** × **Información adicional:** ["Punto de cambio de herramienta G14",](#page-211-0) [Página 212](#page-211-0)
- **ID**: **No. de identif.**
- **S**: **Velocidad corte** o **revoluc. constante**  $\blacksquare$
- **F**: **Avance por revolución**
- $\blacksquare$ **A**: **áng. de aprox.** (por defecto: opuesto a la dirección de profundización)
- **W**: **ángulo d.salida** (por defecto: opuesto a la dirección de profundización)
- $\blacksquare$ **G47**: **dist. de seguridad Información adicional:** ["Distancia de seguridad G47", Página 212](#page-211-1)
- **MT**: **M después de T**: Función auxiliar **M**, que se ejecuta después de la llamada **T** a la herramienta
- × **MFS**: **M al comienzo**: función auxiliar **M**, que se ejecuta al comienzo del paso de mecanizado
- **MFE**: **M al final**: función auxiliar **M**, que se ejecuta al final del paso de mecanizado

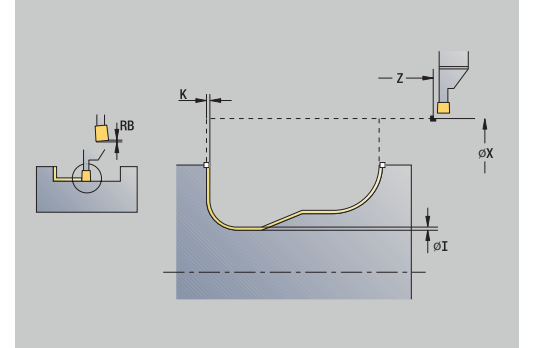

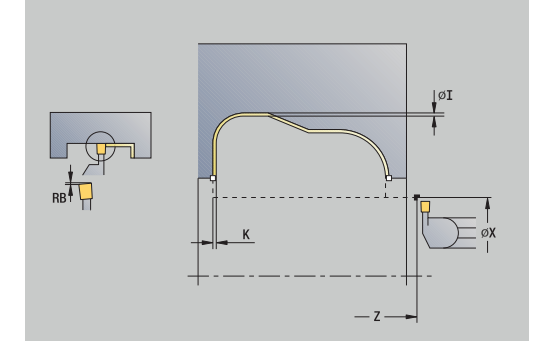

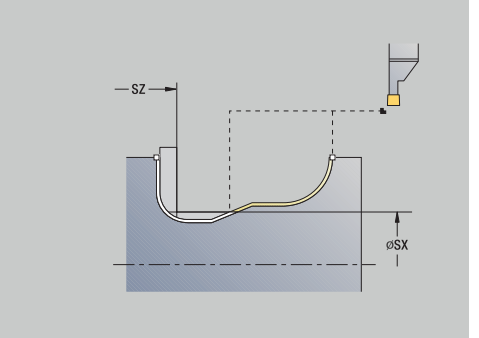

- **WP**: **No.del husillo** indicación de con qué cabezal de la pieza se desarrolla el ciclo (depende de la máquina)
	- Accionamiento principal
	- Contracabezal para el mecanizado de la cara posterior
- **BW**: **Angulo del eje B** (depende de la máquina)
- $\overline{\phantom{a}}$ **CW**: **Invertir herramienta** (depende de la máquina)
- **HC**: **Freno de mordazas** (depende de la máquina)
- **DF**: **Función auxiliar** (depende de la máquina)

Tipo de mecanizado para acceso a la base de datos tecnológicos: **Torneado de tronza**

Ejecución del ciclo:

 $\mathbf i$ 

- 1 se posiciona en paralelo al eje desde el **punto de arranque** hasta la **dist. de seguridad** sobre el primer flanco
- 2 mecaniza todo el contorno en un corte
- 3 regresa en paralelo al eje hasta el **punto de arranque**
- 4 conforme al ajuste **G14**, se desplaza al **punto cambio de herr**

### **Ranurado ICP del acabado axial**

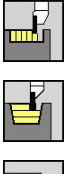

- Seleccionar **ciclos de penetrac.**
- Seleccionar **Torneado de tronza**

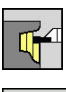

paso acabado Seleccionar **ICP-Torn. de tronza axial**

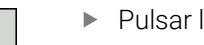

Pulsar la Softkey **paso acabado**

El ciclo realiza el acabado del segmento de contorno descrito en el contorno ICP. La herramienta regresa al final del ciclo al **punto de arranque**.

**Información adicional:** ["Tronzado", Página 311](#page-310-0)

- Las **sobremedidas de la pieza en bruto RI**, **RK** i definen el material que se va a mecanizar en el ciclo de acabado. Por ello se deben indicar las sobremedidas en el ranurado radial de acabado
	- Las **sobremedidas I**, **K** definen el material que aún queda después del ciclo de acabado

- **X**, **Z**: **punto de arranque**
- **FK**: **Nº pieza acabada ICP** Denominación del contorno que se  $\overline{\phantom{a}}$ desea mecanizar
- **RB**: **corr. torneado**
- **I**, **K**: **demasía X** y **Z**
- **SX**, **SZ**: **Límite de corte X** y **Z Información adicional:** ["Límites de corte SX, SZ", Página 212](#page-211-2)
- **RI**, **RK**: **p. en bruto demas. X** y **Z**
- **T**: **No. herram.** Número de puesto de revólver
- **G14**: **punto cambio de herr** × **Información adicional:** ["Punto de cambio de herramienta G14",](#page-211-0) [Página 212](#page-211-0)
- **ID**: **No. de identif.**
- **S**: **Velocidad corte** o **revoluc. constante** m.
- **F**: **Avance por revolución**
- **A**: **áng. de aprox.** (por defecto: opuesto a la dirección de profundización)
- **W**: **ángulo d.salida** (por defecto: opuesto a la dirección de profundización)
- $\blacksquare$ **G47**: **dist. de seguridad Información adicional:** ["Distancia de seguridad G47", Página 212](#page-211-1)
- **MT**: **M después de T**: Función auxiliar **M**, que se ejecuta después de la llamada **T** a la herramienta
- × **MFS**: **M al comienzo**: función auxiliar **M**, que se ejecuta al comienzo del paso de mecanizado
- **MFE**: **M al final**: función auxiliar **M**, que se ejecuta al final del paso de mecanizado

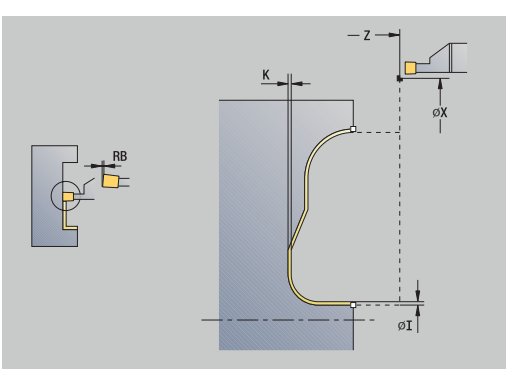

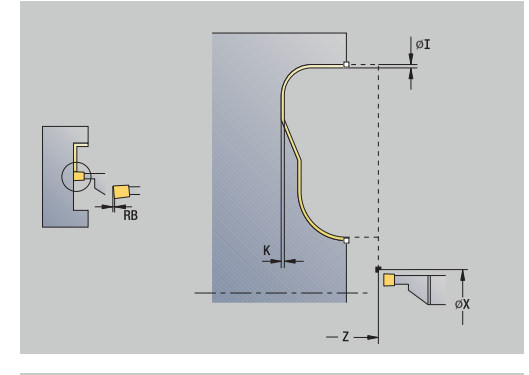

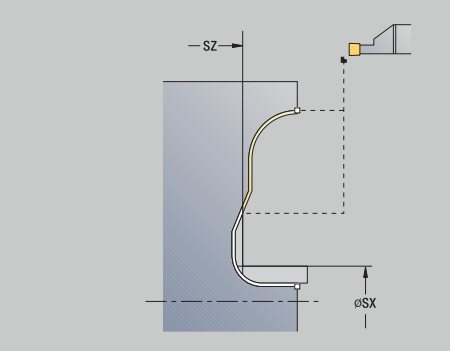

- **WP**: **No.del husillo** indicación de con qué cabezal de la pieza se desarrolla el ciclo (depende de la máquina)
	- Accionamiento principal
	- Contracabezal para el mecanizado de la cara posterior
- **BW**: **Angulo del eje B** (depende de la máquina)
- $\overline{\phantom{a}}$ **CW**: **Invertir herramienta** (depende de la máquina)
- **HC**: **Freno de mordazas** (depende de la máquina)
- **DF**: **Función auxiliar** (depende de la máquina)

Tipo de mecanizado para acceso a la base de datos tecnológicos: **Torneado de tronza**

Ejecución del ciclo:

 $\mathbf i$ 

- 1 se posiciona en paralelo al eje desde el **punto de arranque** hasta la **dist. de seguridad** sobre el primer flanco
- 2 mecaniza todo el contorno en un corte
- 3 regresa en paralelo al eje hasta el **punto de arranque**
- 4 conforme al ajuste **G14**, se desplaza al **punto cambio de herr**

### **Tall. libre forma H**

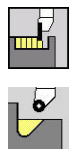

- b. Seleccionar **ciclos de penetrac.**
- Seleccionar **penetración libre H**

La forma del contorno depende de la configuración de los parámetros pertinentes. Si no introduce el **Radio tall. libre**, la inclinación se ejecutará hasta la posición **punto esq.cont. Z1** (radio de herramienta = **Radio tall. libre**).

Si no indica el **ángulo de penetración**, este se calcula a partir de la **Long.tall. libre** y del **Radio tall. libre**. En tal caso, el punto final de la entalladura está situado en el **punto esq.cont.**.

El punto final de la entalladura se determina de manera acorde con la **Entalladura forma H** mediante el ángulo de penetración.

Parámetros de ciclo:

- **X**, **Z**: **punto de arranque**
- **X1**, **Z1**: **punto esq.cont.**
- $\blacksquare$ **K**: **Long.tall. libre**
- $\mathbf{u}$ **R**: **Radio tall. libre** (por defecto: ningún elemento circular)
- $\mathbb{R}^d$ **W**: **Prof. penetrac.** (por defecto: se calcula **W**)
- **G47**: **dist. de seguridad** п **Información adicional:** ["Distancia de seguridad G47", Página 212](#page-211-1)
- **T**: **No. herram.** Número de puesto de revólver
- **G14**: **punto cambio de herr** Ī. **Información adicional:** ["Punto de cambio de herramienta G14",](#page-211-0) [Página 212](#page-211-0)
- **ID**: **No. de identif.**
- **S**: **Velocidad corte** o **revoluc. constante**  $\blacksquare$
- **F**: **Avance por revolución**
- **MT**: **M después de T**: Función auxiliar **M**, que se ejecuta después de la llamada **T** a la herramienta
- $\blacksquare$ **MFS**: **M al comienzo**: función auxiliar **M**, que se ejecuta al comienzo del paso de mecanizado
- **MFE**: **M al final**: función auxiliar **M**, que se ejecuta al final del paso de mecanizado
- **WP**: **No.del husillo** indicación de con qué cabezal de la pieza se desarrolla el ciclo (depende de la máquina)
	- Accionamiento principal
	- Contracabezal para el mecanizado de la cara posterior
- **BW**: **Angulo del eje B** (depende de la máquina)
- $\blacksquare$ **CW**: **Invertir herramienta** (depende de la máquina)
- **HC**: **Freno de mordazas** (depende de la máquina)
- **DF**: **Función auxiliar** (depende de la máquina)

Tipo de mecanizado para acceso a la base de datos tecnológicos: **Acabado**

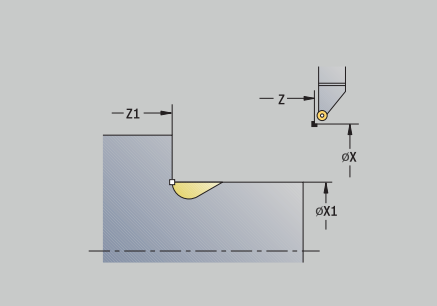

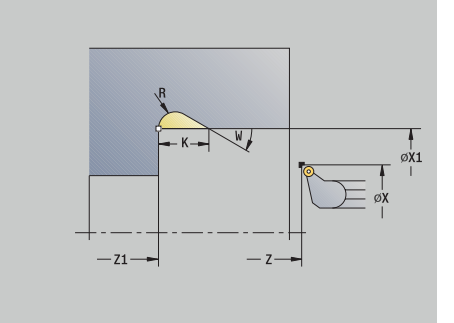

Ejecución del ciclo:

- 1 la herramienta se aproxima desde el **punto de arranque** hasta la distancia de seguridad
- 2 se mecaniza el tallado según los parámetros del ciclo
- 3 retrocede en diagonal al **punto de arranque**
- 4 conforme al ajuste **G14**, se desplaza al **punto cambio de herr**

### **Tall. libre forma K**

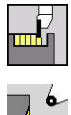

- $\mathbf{b}$  . Seleccionar **ciclos de penetrac.**
- ▶ Seleccionar **penetrac. libre K**

La forma de contorno generada depende de la herramienta que se utilice ya que sólo se realiza un corte lineal con un ángulo de 45º. Parámetros de ciclo:

- **X**, **Z**: **punto de arranque**
- **X1**, **Z1**: **punto esq.cont.**
- **I**: **prof. d.entall.**
- **G47**: **dist. de seguridad Información adicional:** ["Distancia de seguridad G47", Página 212](#page-211-1)
- **T**: **No. herram.** Número de puesto de revólver
- **G14**: **punto cambio de herr Información adicional:** ["Punto de cambio de herramienta G14",](#page-211-0) [Página 212](#page-211-0)
- **ID**: **No. de identif.**
- **S**: **Velocidad corte** o **revoluc. constante**  $\blacksquare$
- **F**: **Avance por revolución**
- $\overline{\phantom{a}}$ **MT**: **M después de T**: Función auxiliar **M**, que se ejecuta después de la llamada **T** a la herramienta
- **MFS**: **M al comienzo**: función auxiliar **M**, que se ejecuta al comienzo del paso de mecanizado
- **MFE**: **M al final**: función auxiliar **M**, que se ejecuta al final del paso de mecanizado
- **WP**: **No.del husillo** indicación de con qué cabezal de la pieza se desarrolla el ciclo (depende de la máquina)
	- Accionamiento principal
	- Contracabezal para el mecanizado de la cara posterior
- **BW**: **Angulo del eje B** (depende de la máquina)
- $\blacksquare$ **CW**: **Invertir herramienta** (depende de la máquina)
- **HC**: **Freno de mordazas** (depende de la máquina)
- **DF**: **Función auxiliar** (depende de la máquina)

Tipo de mecanizado para acceso a la base de datos tecnológicos: **Acabado**

Ejecución del ciclo:

i

- 1 la herramienta se desplaza en marcha rápida según un ángulo de 45° a la **dist. de seguridad** hasta delante del **punto esq.cont. X1**, **Z1**
- 2 profundiza según la **prof. d.entall. I**
- 3 retira la herramienta por el mismo camino hasta el **punto de arranque**
- 4 conforme al ajuste **G14**, se desplaza al **punto cambio de herr**

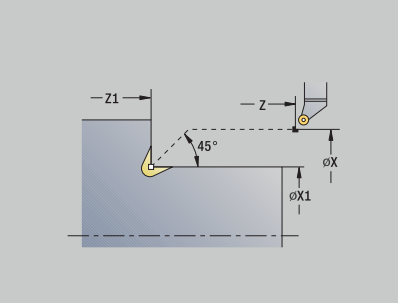

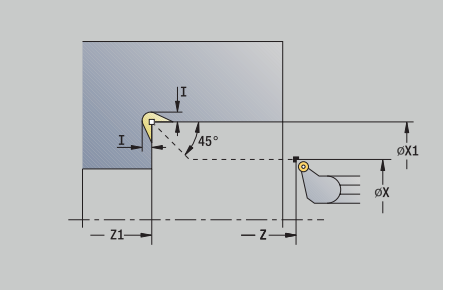

#### **Tall. libre forma U**

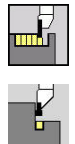

- $\mathbf{b}$  . Seleccionar **ciclos de penetrac.**
	- ▶ Seleccionar **penetrac. libre U**

El ciclo crea la **Entalladura forma U** y realiza opcionalmente el mecanizado de la superficie refrentada colindante. El mecanizado se realiza en varios pasos si la **Ancho tall. libre** es mayor que la anchura de profundización de la herramienta. Si no se ha definido la anchura del filo de la herramienta, se adopta como **Ancho tall. libre** la anchura de la entalladura. Si se desea, se puede crear un bisel o redondeo.

Parámetros de ciclo:

- **X**, **Z**: **punto de arranque**
- **X1**, **Z1**: **punto esq.cont.**
- **X2**: **Pto. final sup. transv.**
- **I**: **Diám. tallado libre**
- $\overline{\phantom{a}}$ **K**: **Ancho tall. libre**
- **B**: **Bisel -B/Redondeo +B**
	- **B** > 0: radio del redondeo
	- **B** < 0: anchura del bisel
- **G47**: **dist. de seguridad Información adicional:** ["Distancia de seguridad G47", Página 212](#page-211-1)
- **T**: **No. herram.** Número de puesto de revólver
- **G14**: **punto cambio de herr Información adicional:** ["Punto de cambio de herramienta G14",](#page-211-0) [Página 212](#page-211-0)
- **ID**: **No. de identif.**
- **S**: **Velocidad corte** o **revoluc. constante**  $\mathbb{R}^n$
- **F**: **Avance por revolución**
- **MT**: **M después de T**: Función auxiliar **M**, que se ejecuta después de la llamada **T** a la herramienta
- $\blacksquare$ **MFS**: **M al comienzo**: función auxiliar **M**, que se ejecuta al comienzo del paso de mecanizado
- **MFE**: **M al final**: función auxiliar **M**, que se ejecuta al final del paso de mecanizado
- **WP**: **No.del husillo** indicación de con qué cabezal de la pieza se desarrolla el ciclo (depende de la máquina)
	- Accionamiento principal

i

- Contracabezal para el mecanizado de la cara posterior
- **BW**: **Angulo del eje B** (depende de la máquina)
- **CW**: **Invertir herramienta** (depende de la máquina)  $\blacksquare$
- **HC**: **Freno de mordazas** (depende de la máquina)
- **DF**: **Función auxiliar** (depende de la máquina)

Tipo de mecanizado para acceso a la base de datos tecnológicos: **Acabado**

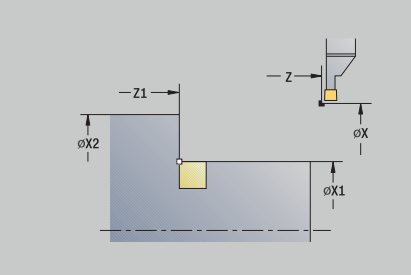

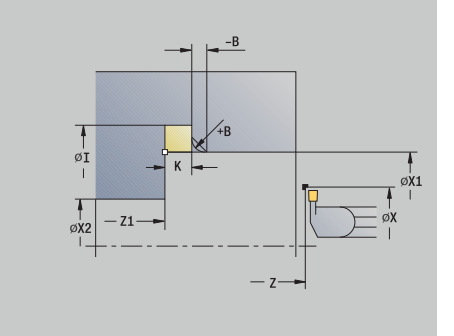

### Ejecución del ciclo:

- 1 se calcula la subdivisión de profundización
- 2 la herramienta se aproxima desde el **punto de arranque** hasta la distancia de seguridad
- 3 la herramienta se desplaza con un avance hasta la posición **Diám. tallado libre I** y espera aquí (2 vueltas)
- 4 retrocede y se aproxima de nuevo
- 5 se repiten los pasos 3...4 hasta que se alcance el **punto esq.cont. Z1**
- 6 si se ha definido, en el último corte se mecaniza la superficie plana limítrofe a partir del **Pto. final sup. transv. X2**
- 7 se realiza el bisel o redondeo, si se ha definido
- 8 retrocede en diagonal al **punto de arranque**
- 9 conforme al ajuste **G14**, se desplaza al **punto cambio de herr**

#### **tronzar**

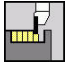

Seleccionar **ciclos de penetrac.**

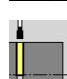

Seleccionar **tronzar**

El ciclo tronza la pieza torneada. Si se desea, se puede crear un bisel o redondeo en el diámetro exterior.

- **X**, **Z**: **punto de arranque**
- **X1**, **Z1**: **punto esq.cont.**
- **XE**: **Diámetro interior (tubo)**
- **D**: **No. revol. máx.**
- **I**: **Diám. reducc. avance** Diámetro límite a partir del cual se trabaja con avance reducido
- **B**: **Bisel -B/Redondeo +B**
	- **B** > 0: radio del redondeo
	- **B** < 0: anchura del bisel
- **E**: **Avance reducido**
- $\blacksquare$ **K**: **Distancia de retroceso** tras el tronzado: retirar lateralmente la herramienta de la superficie plana antes de su retroceso
- **SD**: **Limit. vel. giro desde I**
- **U**: **Diám. captador pzas. act.** (depende de la máquina)
- **G47**: **dist. de seguridad Información adicional:** ["Distancia de seguridad G47", Página 212](#page-211-1)
- **T**: **No. herram.** Número de puesto de revólver
- **G14**: **punto cambio de herr**  $\mathbf{r}$ **Información adicional:** ["Punto de cambio de herramienta G14",](#page-211-0) [Página 212](#page-211-0)
- **ID**: **No. de identif.**
- **S**: **Velocidad corte** o **revoluc. constante**
- **F**: **Avance por revolución**
- **MT**: **M después de T**: Función auxiliar **M**, que se ejecuta después de la llamada **T** a la herramienta

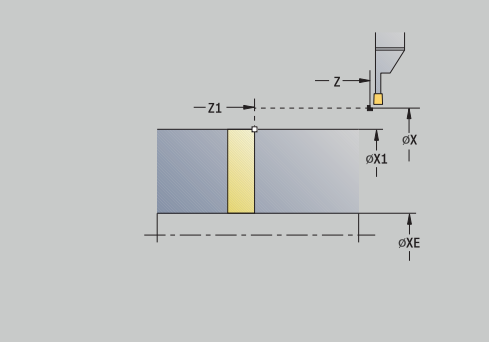

- **MFS**: **M al comienzo**: función auxiliar **M**, que se ejecuta al comienzo del paso de mecanizado
- **MFE**: **M al final**: función auxiliar **M**, que se ejecuta al final del paso Ē. de mecanizado
- **WP**: **No.del husillo** indicación de con qué cabezal de la pieza se desarrolla el ciclo (depende de la máquina)
	- Accionamiento principal
	- Contracabezal para el mecanizado de la cara posterior
- **BW**: **Angulo del eje B** (depende de la máquina)
- ш **CW**: **Invertir herramienta** (depende de la máquina)
- **HC**: **Freno de mordazas** (depende de la máquina)
- **DF**: **Función auxiliar** (depende de la máquina)

Tipo de mecanizado para acceso a la base de datos tecnológicos: **tronzar**

Ejecución del ciclo:

i

Ť.

- 1 la herramienta se aproxima desde el **punto de arranque** hasta la **dist. de seguridad**
- 2 si se ha definido, la herramienta penetra hasta la profundidad del bisel o redondeo y lo ejecuta
- 3 se desplaza con el avance activo en función de los parámetros de ciclo
	- hasta el centro de torneado o
	- hasta el **Diámetro interior (tubo) XE**

Si se realiza la reducción del avance, el control numérico conmuta desde **Diám. reducc. avance I** al **Avance reducido E**.

- 4 sube a la superficie transversal y regresa al **punto de arranque**
- 5 conforme al ajuste **G14**, se desplaza al **punto cambio de herr**

La limitación de la máxima velocidad de giro **No. revol. máx. D** solamente tiene efecto dentro del ciclo. Al final del ciclo vuelve a ser activa la limitación de la velocidad de giro efectiva antes del ciclo.

## **Ejemplos ciclos de acabado**

### **Profundización externa**

El mecanizado se ejecuta con **Penetración radial E** teniendo en cuenta las sobremedidas. En el paso siguiente, se realiza el acabado de este segmento de contorno con **Penetrac. radial brill.** Se ha realizado el acabado de **Penetrac. radial brill. E**.

El **modo Ampliado** crea los redondeos en el fondo del contorno y en las superficies oblicuas al comienzo/final del contorno.

Observar los parámetros **Pto. inic. contorno X1**, **Z1** y **Pto. final contorno X2**, **Z2**. Son decisivos para la dirección de arranque de viruta y de aproximación - en este caso mecanizado exterior y aproximación en dirección –Z.

Datos de la hta.:

- $\mathcal{L}_{\mathcal{A}}$ Herramienta de roscado (para mecanizado externo)
- **WO**= 1 Orientación de la herramienta
- **SB** = 4 Anchura del filo de la herramienta (4 mm)

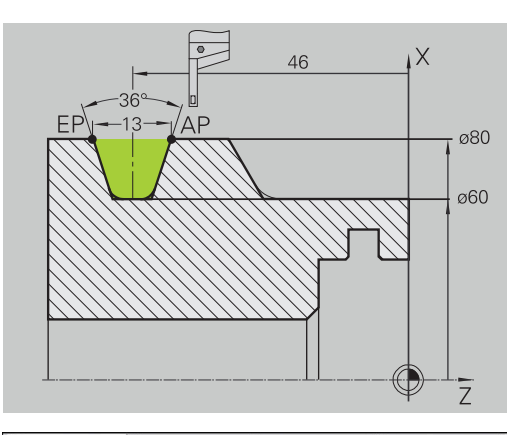

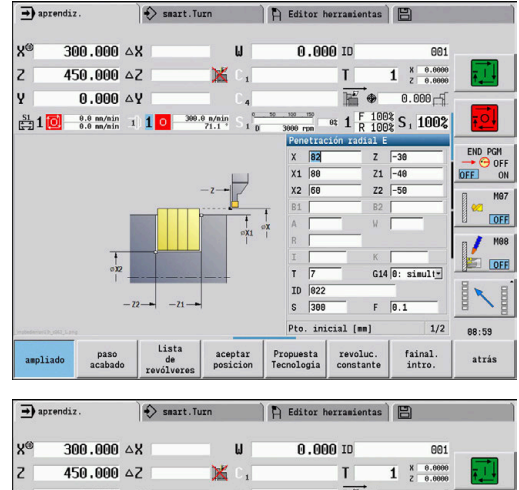

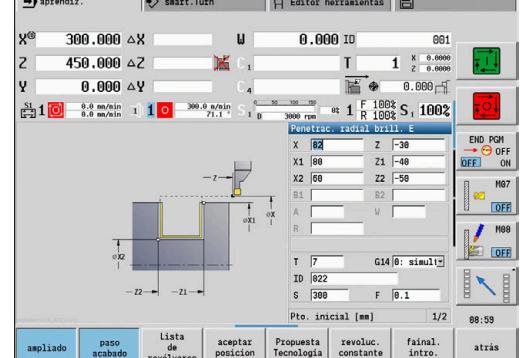

#### **Profundización interior**

El mecanizado se ejecuta con **Penetración radial E** teniendo en cuenta las sobremedidas. En el paso siguiente, se realiza el acabado de este segmento de contorno con **Penetrac. radial brill.** Se ha realizado el acabado de **Penetrac. radial brill. E**.

Dado que la **Anch.punz. P** no se introduce, el control numérico profundiza con un 80% de la anchura de profundización de la herramienta.

El **modo Ampliado** crea los biseles al comienzo/final del contorno.

Observar los parámetros **Pto. inic. contorno X1**, **Z1** y **Pto. final contorno X2**, **Z2**. Son decisivos para la dirección de arranque de viruta y de aproximación – en este caso mecanizado interior y aproximación en dirección –Z.

Datos de la hta.:

- $\mathbb{R}^n$ Herramienta de roscado (para mecanizado interior)
- $\overline{\phantom{a}}$ **WO**= 7 – Orientación de la herramienta
- **SB** =  $2 -$  Anchura del filo de la herramienta (2 mm)

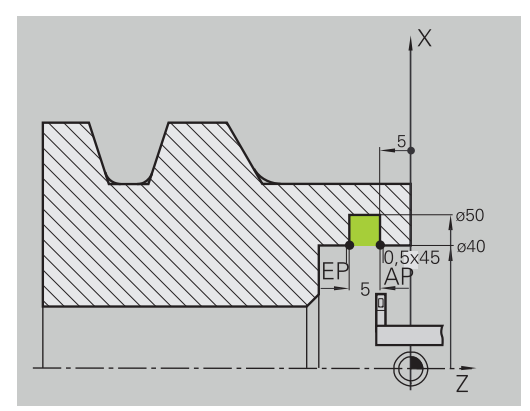

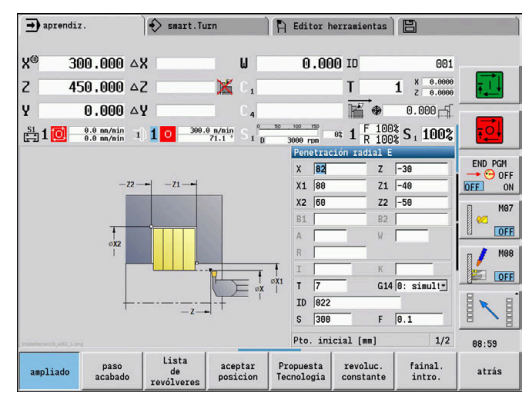

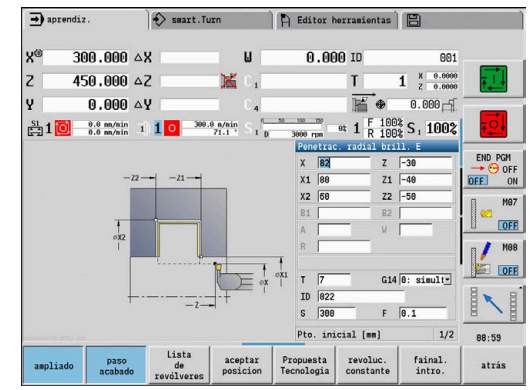

# **7.6 Ciclos de roscado y tallado libre**

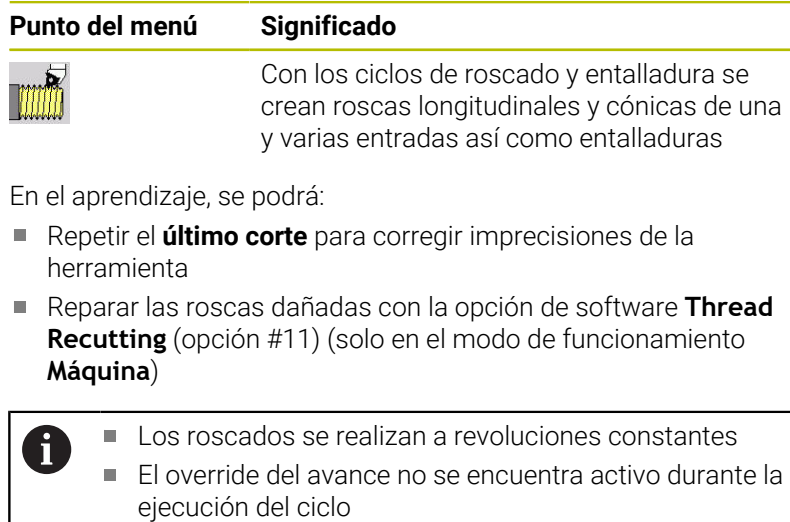

Rogamos consulte el manual de la máquina. El fabricante de la máquina debe determinar si tras una parada (**NC-Stopp**), la herramienta se eleva inmediatamente o si bien la rosca se fabriqua igualmente.

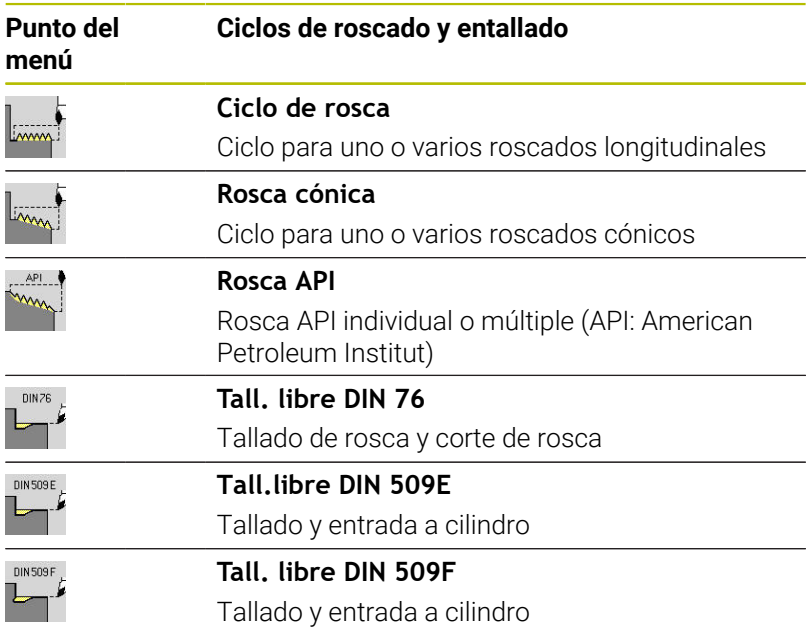

### **Posición de la rosca**

El control numérico determina la dirección del roscado en base a los parámetros **Pto. inicial Z** (en el modo de funcionamiento **Máquina**: Posición actual de la herramienta) y **Pto. final rosca Z2**. Mediante una softkey se determina si el roscado es exterior o interior.

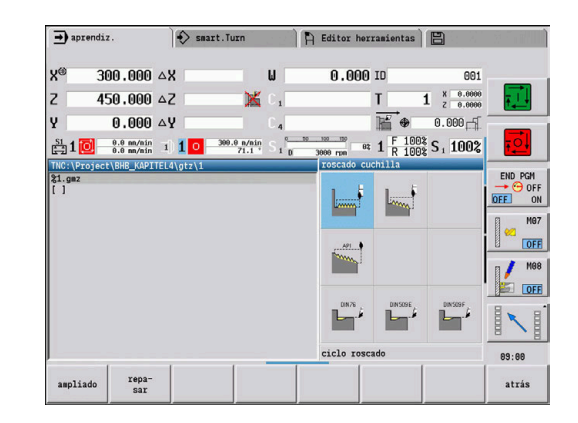

0

### <span id="page-344-0"></span>**Parámetro GV: Modo de profundizac.**

Con el parámetro **GV** puede influir en el tipo de aproximación de los ciclos de roscado.

Se puede elegir entre los siguientes tipos de aproximación:

- **0: secc. viruta constante** El control numérico reduce la profundidad de corte en cada aproximación, con lo cual la sección de viruta, y por consiguiente el volumen de viruta, permanece constante
- **1: profundiz. const.** Con cada aproximación, el control numérico emplea la misma profundidad de corte sin rebasar la **aprox. máx. I**
- **2: EPL con corte restante** El control numérico calcula la profundidad de corte para una aproximación constante a partir del **paso de rosca F1** y de la **Velocidad constante S**. En el caso de que el múltiplo de la profundidad de corte no se corresponda con la **prof. de rosca**, el control numérico emplea la **prof.corte rest** residual que queda, para la primera aproximación. Mediante la subdivisión del corte de material restante, el control numérico reparte la última profundidad de corte en cuatro cortes, correspondiendo el primer corte a la mitad, el segundo a una cuarta parte y el tercero y cuarto a una octava parte de la profundidad de corte calculada
- **3: EPL sin corte restante** El control numérico calcula la profundidad de corte para una aproximación constante a partir del **paso de rosca F1** y de la **Velocidad constante S**. En el caso de que el múltiplo de la profundidad de corte no se corresponda con la **prof. de rosca**, el control numérico emplea la **prof.corte rest** residual que queda, para la primera aproximación. Todas las aproximaciones subsiguientes permanecen constantes y se corresponden con la profundidad de corte calculada
- **4: MANUALplus 4110** El control numérico ejecuta la primera aproximación con la **aprox. máx. I**. El control numérico determina las profundidades de corte siguientes con la ayuda de la fórmula **gt** = 2 \* **I** \* SQRT número de corte actual, siendo **gt** la profundidad absoluta. ¡Puesto que con cada aproximación la profundidad de corte se reduce, porque el número de corte actual aumenta en un valor 1 con cada aproximación, cuando se está por debajo de la profundidad de corte del material residual **prof.corte rest R** el control numérico emplea el valor definido en el mismo como la nueva profundidad de corte constante. En el caso de que el múltiplo de la profundidad de corte no se corresponda con la **prof. de rosca**, el control numérico ejecuta el último corte a la profundidad final
- **5: const. Aproximación (4290)** Con cada aproximación, el control numérico emplea la misma profundidad de corte, correspondiéndose la profundidad de corte con la **aprox. máx. I**. En el caso de que el múltiplo de la profundidad de corte no se corresponda con la **prof. de rosca**, el control numérico emplea la **prof.corte rest** residual que queda, para la primera aproximación

**6: const. con rest. (4290)** – Con cada aproximación, el control numérico emplea la misma profundidad de corte, correspondiéndose la profundidad de corte con la **aprox. máx. I**. En el caso de que el múltiplo de la profundidad de corte no se corresponda con la **prof. de rosca**, el control numérico emplea la **prof.corte rest** residual que queda, para la primera aproximación. Mediante la subdivisión del corte de material restante, el control numérico reparte la última profundidad de corte en cuatro cortes, correspondiendo el primer corte a la mitad, el segundo a una cuarta parte y el tercero y cuarto a una octava parte de la profundidad de corte calculada

### **Posición de la entalladura**

El control numérico calcula la posición de la entalladura a partir de los parámetros **Pto. inicial X**, **Z** (En el modo de funcionamiento **Máquina**: Posición actual de la herramienta) y **Pto. inic. cilindro X1**/**Pto. final sup. transv. Z2**.

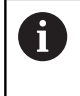

Las entalladuras sólo pueden ejecutarse en una esquina de contorno perpendicular y paralela a los ejes sobre su eje longitudinal.

## **Superposición del volante (opción #11)**

Si su máquina dispone de solape del volante, se pueden superponer los movimientos de eje durante el mecanizado de rosca en un margen limitado:

- **Dirección X:** en función de la profundidad de corte actual, profundidad de rosca máx. programada
- **Dirección Z**: +/- un cuarto del paso de rosca

61

Rogamos consulte el manual de la máquina. El fabricante de la máquina se encarga de ajustar dicha función.

Es preciso observar que las modificaciones de posición ft resultantes de la superposición del volante dejan de ser activas después del final de ciclo o de la función **Ultimo corte**.

### **Ángulo de aproximación, profundidad de rosca, subdivisión del corte**

En algunos ciclos de roscado, se puede indicar el ángulo de alimentación (ángulo del flanco). En las figuras se explica el principio de funcionamiento para un ángulo de alimentación de –30° y para un ángulo de alimentación de 0°.

La profundidad de roscado se programa en todos los ciclos de roscado. El control numérico reduce la profundidad de corte en cada corte.

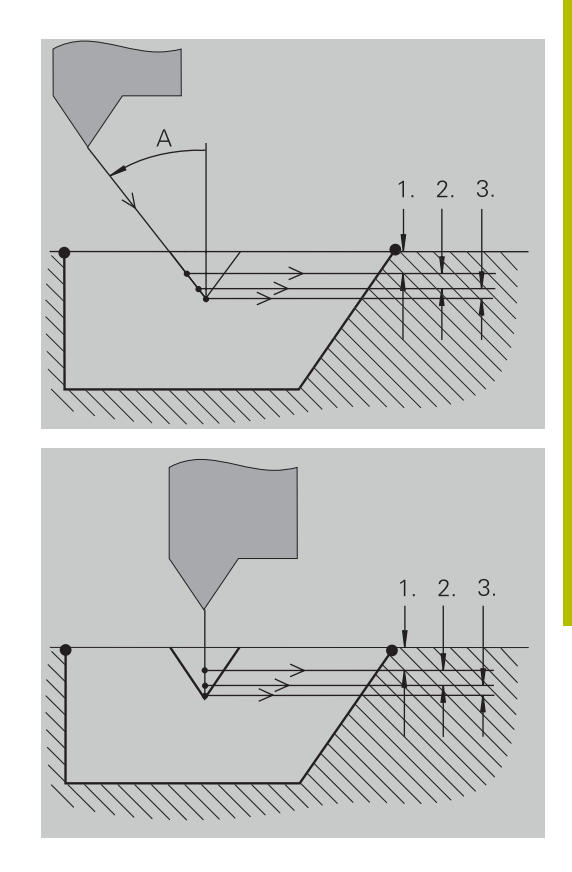

### **Entrada y salida de rosca**

El carro precisa de un recorrido de entrada antes de la rosca propiamente dicha para acelerar hasta la velocidad de avance programada y de una salida al final de la rosca para detener el carro.

Si la entrada/salida de rosca es demasiado corta, la calidad podría quedar perjudicada. En este caso el control numérico emite un aviso.

## **Último corte**

Tras la ejecución del ciclo, el control numérico propone la función **Ultimo corte**. De este modo, puede realizar una corrección de herramienta y repetir el último corte de rosca.

Desarrollo de la función **Ultimo corte**:

Situación de partida: se ha ejecutado el ciclo de roscado y la profundidad de rosca no coincide con las consignas fijadas.

Ejecutar la corrección de herramienta

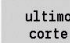

Pulsar la softkey **Ultimo corte**

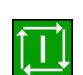

- Pulsar la tecla **NC-Start**
- ► Comprobar la rosca

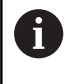

La corrección de herramienta y el **Ultimo corte** se pueden repetir tantas veces como se desee hasta que la rosca sea correcta.

**7**

## **ciclo roscado (longitudinal)**

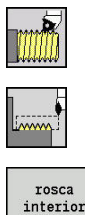

- Seleccionar **roscado cuchilla**
- 
- Seleccionar **ciclo roscado**
- ▶ Seleccionar el tipo de rosca:
	- **Activado**: Rosca interior
	- **Desconectado**: Rosca exterior

El ciclo crea una rosca exterior o interior de una entrada con un ángulo de flanco de 30º. La alimentación se realiza exclusivamente en la dirección X.

- **X**, **Z**: **punto de arranque** rosca
- **Z2**: **Pto. final rosca**
- **F1**: **paso de rosca** (= avance)
- **U**: **prof. de rosca** (por defecto: sin datos)
	- Rosca exterior:  $U = 0.6134 * F1$
	- Rosca interior:  $U = -0.5413 * F1$
- **I**: **aprox. máx.**
	- **I** < **U**: primer corte con **I**, cada corte sucesivo: reducción de la profundidad de corte
	- $\blacksquare$  **I** = **U**: un corte
	- Sin datos: **I** se calcula a partir de **U** y **F1**
- **G47**: **dist. de seguridad Información adicional:** ["Distancia de seguridad G47", Página 212](#page-211-1)
- **T**: **No. herram.** Número de puesto de revólver
- **G14**: **punto cambio de herr Información adicional:** ["Punto de cambio de herramienta G14",](#page-211-0) [Página 212](#page-211-0)
- **ID**: **No. de identif.**
- **S**: **Revoluciones constantes**
- **GV**: **Modo de profundizac. Información adicional:** ["Parámetro GV: Modo de profundizac.",](#page-344-0) [Página 345](#page-344-0)
	- **0: secc. viruta constante**
	- **1: profundiz. const.**
	- **2: EPL con corte restante**
	- **3: EPL sin corte restante**
	- **4: MANUALplus 4110**
	- **5: const. Aproximación (4290)**
	- **6: const. con rest. (4290)**
- **GH**: **Tipo de desviación**
	- **0: sin desviación**
	- **1: desde izquierda**
	- **2: desde derecha**
	- **3: altern. der./izq.**

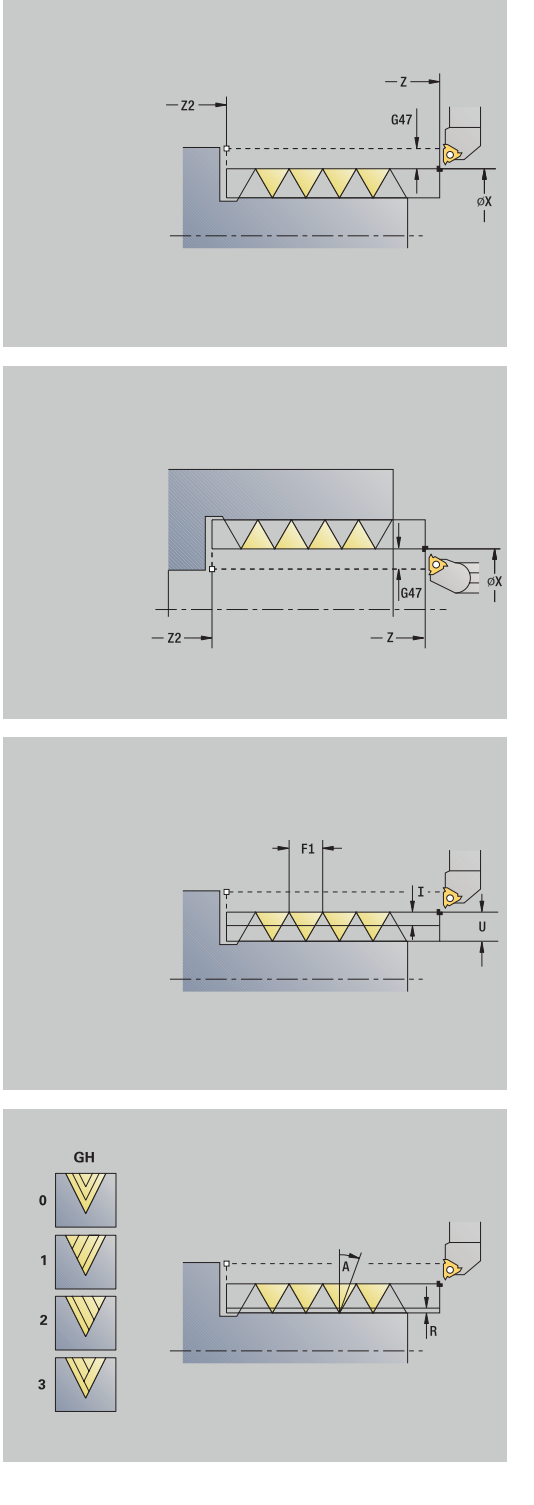

- **A**: **áng. aproxim.** (campo: –60° < **A** < 60°; por defecto: 30°)
	- **A** < 0: aproximación por el flanco izquierdo
	- **A** > 0: aproximación por el flanco derecho
- **R**: **prof.corte rest** (únicamente para **GV** = 4; por defecto: 1/100 mm)
- **IC**: **Número de cortes** la aproximación se calcula a partir de **IC** y **U**

Utilizar para:

- **GV** = 0: sección constante de arranque de viruta
- **GV** = 1: aproximación constante
- **MT**: **M después de T**: Función auxiliar **M**, que se ejecuta después de la llamada **T** a la herramienta
- **MFS**: **M al comienzo**: función auxiliar **M**, que se ejecuta al comienzo del paso de mecanizado
- **MFE**: **M al final**: función auxiliar **M**, que se ejecuta al final del paso  $\overline{\phantom{a}}$ de mecanizado
- **WP**: **No.del husillo** indicación de con qué cabezal de la pieza se desarrolla el ciclo (depende de la máquina)
	- Accionamiento principal
	- Contracabezal para el mecanizado de la cara posterior
- **BW**: **Angulo del eje B** (depende de la máquina)
- $\blacksquare$ **CW**: **Invertir herramienta** (depende de la máquina)
- **HC**: **Freno de mordazas** (depende de la máquina)
- **DF**: **Función auxiliar** (depende de la máquina)

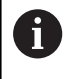

Tipo de mecanizado para acceso a la base de datos tecnológicos: **Roscado**

Ejecución del ciclo:

- 1 calcula la subdivisión del corte
- 2 comienza a partir de **punto de arranque Z** para el primer corte
- 3 se desplaza en un movimiento de avance hasta **Pto. final rosca Z2**
- 4 retrocede en paralelo al eje y se aproxima para el siguiente corte
- 5 repite 3…4, hasta que se alcanza la **prof. de rosca U**
- 6 conforme al ajuste **G14**, se desplaza al **punto cambio de herr**

## **ciclo roscado (longitudinal) – Ampliado**

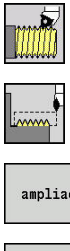

- Seleccionar **roscado cuchilla**
- Seleccionar **ciclo roscado**
- ampliado rosca

interior

- Pulsar la Softkey **ampliado**
- ▶ Seleccionar el tipo de rosca:
	- **Activado**: Rosca interior
	- **Desconectado**: Rosca exterior

El ciclo realiza una rosca exterior o interior de una o varias entradas. El roscado comienza en el **punto de arranque** y termina en el **Pto. final rosca** (sin entrada o salida de la rosca). Parámetros de ciclo:

- **X**, **Z**: **punto de arranque** rosca
- **Z2**: **Pto. final rosca**
- **F1**: **paso de rosca** (= avance)
- **D**: **Cant. filetes** (por defecto: 1 filete de rosca)
- **U**: **prof. de rosca** (por defecto: sin datos)
	- Rosca exterior:  $U = 0.6134 * F1$
	- Rosca interior:  $U = -0.5413 * F1$
- **I**: **aprox. máx.**
	- **I**< **U**: primer corte con **I**, cada corte sucesivo: reducción de la profundidad de corte
	- $\blacksquare$  **I** = **U**: un corte
	- Sin datos: **I** se calcula a partir de **U** y **F1**
- **GK**: **Longitud salida**
- $\blacksquare$ **G47**: **dist. de seguridad Información adicional:** ["Distancia de seguridad G47", Página 212](#page-211-1)
- **T**: **No. herram.** Número de puesto de revólver L.
- i. **G14**: **punto cambio de herr Información adicional:** ["Punto de cambio de herramienta G14",](#page-211-0) [Página 212](#page-211-0)
- **ID**: **No. de identif.**
- $\blacksquare$ **S**: **Revoluciones constantes**
- **GV**: **Modo de profundizac. Información adicional:** ["Parámetro GV: Modo de profundizac.",](#page-344-0) [Página 345](#page-344-0)
	- **0: secc. viruta constante**
	- **1: profundiz. const.**
	- **2: EPL con corte restante**
	- **3: EPL sin corte restante**
	- **4: MANUALplus 4110**
	- **5: const. Aproximación (4290)**
	- **6: const. con rest. (4290)**

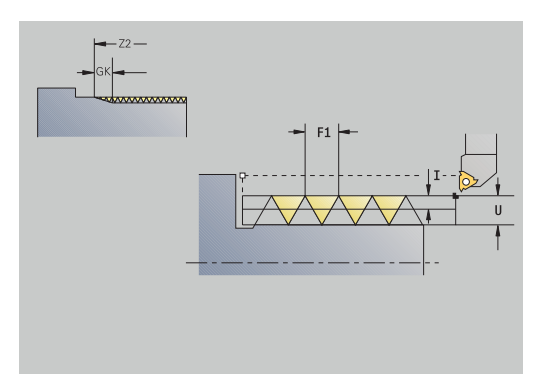

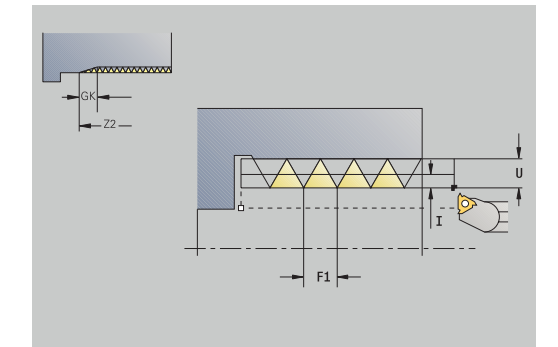

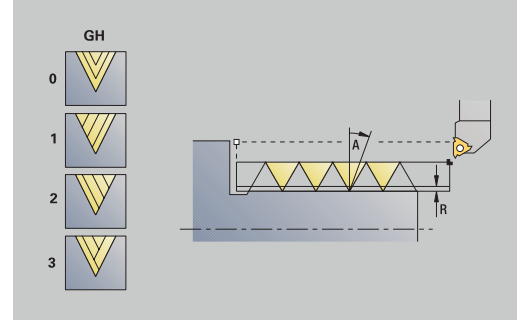

- **GH**: **Tipo de desviación**
	- **0: sin desviación**
	- **1: desde izquierda**
	- **2: desde derecha**
	- **3: altern. der./izq.**
- **A**: **áng. aproxim.** (campo: –60° < **A** < 60°; por defecto: 30°)
	- **A** < 0: aproximación por el flanco izquierdo
	- **A** > 0: aproximación por el flanco derecho
- **R**: **prof.corte rest** (únicamente para **GV** = 4; por defecto: 1/100 mm)
- **E**: **Paso incremental** Paso del filete de rosca variable (p. ej., para la fabricación de roscas transportadoras o ejes de extrusión)
- **Q**: **cicl. sin carga**
- **IC**: **Número de cortes** la aproximación se calcula a partir de **IC** y **U**
	- Utilizar para:
	- **GV** = 0: sección constante de arranque de viruta
	- **GV** = 1: aproximación constante
- **MT**: **M después de T**: Función auxiliar **M**, que se ejecuta después de la llamada **T** a la herramienta
- **MFS**: **M al comienzo**: función auxiliar **M**, que se ejecuta al comienzo del paso de mecanizado
- **MFE**: **M al final**: función auxiliar **M**, que se ejecuta al final del paso de mecanizado
- **WP**: **No.del husillo** indicación de con qué cabezal de la pieza se desarrolla el ciclo (depende de la máquina)
	- Accionamiento principal
	- Contracabezal para el mecanizado de la cara posterior
- **BW**: **Angulo del eje B** (depende de la máquina)
- **CW**: **Invertir herramienta** (depende de la máquina)
- **HC**: **Freno de mordazas** (depende de la máquina)
- **DF**: **Función auxiliar** (depende de la máquina)

 $\mathbf i$ 

Tipo de mecanizado para acceso a la base de datos tecnológicos: **Roscado**

Ejecución del ciclo:

- 1 calcula la subdivisión del corte
- 2 comienza a partir del **punto de arranque Z** para el primer paso de roscado
- 3 se desplaza en un movimiento de avance hasta **Pto. final rosca Z2**
- 4 retrocede en paralelo al eje y se aproxima para el siguiente paso de roscado
- 5 repite 3…4 para todos los pasos de roscado
- 6 se aproxima teniendo en cuenta la **profundidad de corte reducida** y el **áng. aproxim. A** para el siguiente corte
- 7 repite 3…6, hasta alcanzarse la **Cant. filetes D** y la **prof. de rosca U**
- 8 conforme al ajuste **G14**, se desplaza al **punto cambio de herr**

### **rosc. cónico**

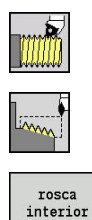

- Seleccionar **roscado cuchilla**
- Seleccionar **rosc. cónico**
	- Seleccionar el tipo de rosca:  $\mathbf{b}$  .
		- **Activado**: Rosca interior
		- **Desconectado**: Rosca exterior

El ciclo realiza una rosca cónica exterior o interior de una o varias entradas.

- **X**, **Z**: **punto de arranque**
- **X1**, **Z1**: **Pto.inic. rosca**
- **X2**, **Z2**: **Pto. final rosca**
- **F1**: **paso de rosca** (= avance)
- **D**: **Cant. filetes** (por defecto: 1 filete de rosca)
- **U**: **prof. de rosca** (por defecto: sin datos)
	- Rosca exterior:  $U = 0.6134 * F1$
	- Rosca interior:  $U = -0.5413 * F1$
- **I**: **aprox. máx.**
	- **I**< **U**: primer corte con **I**, cada corte sucesivo: reducción de la profundidad de corte
	- $\blacksquare$  **I** = **U**: un corte
	- Sin datos: **I** se calcula a partir de **U** v **F1**
- **W**: **Angulo cónico** (rango: –60° < **W** < 60°)
- **GK**: **Longitud salida**
	- **GK** < 0: Salida en el comienzo de la rosca
	- **GK** > 0: Salida en el final de la rosca
- **G47**: **dist. de seguridad Información adicional:** ["Distancia de seguridad G47", Página 212](#page-211-1)
- **T**: **No. herram.** Número de puesto de revólver
- **G14**: **punto cambio de herr**  $\blacksquare$ **Información adicional:** ["Punto de cambio de herramienta G14",](#page-211-0) [Página 212](#page-211-0)
- **ID**: **No. de identif.**
- **S**: **Revoluciones constantes**
- **GV**: **Modo de profundizac. Información adicional:** ["Parámetro GV: Modo de profundizac.",](#page-344-0) [Página 345](#page-344-0)
	- **0: secc. viruta constante**
	- **1: profundiz. const.**
	- **2: EPL con corte restante**
	- **3: EPL sin corte restante**
	- **4: MANUALplus 4110**
	- **5: const. Aproximación (4290)**
	- **6: const. con rest. (4290)**

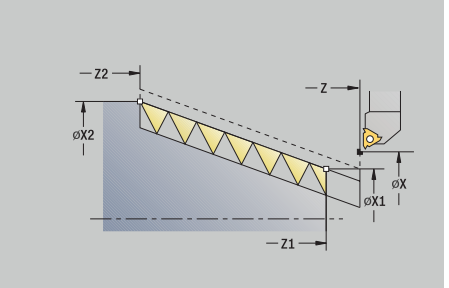

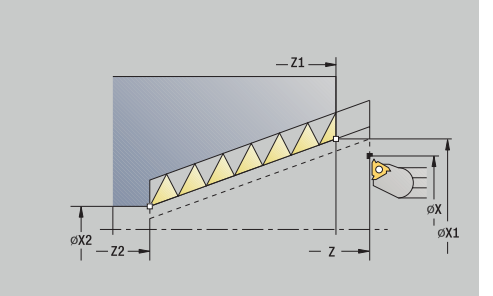

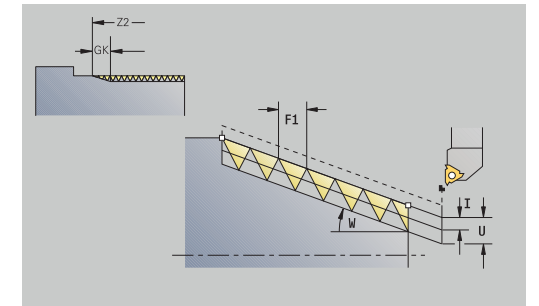

### **GH**: **Tipo de desviación**

- **0: sin desviación**
- **1: desde izquierda**
- **2: desde derecha**
- **3: altern. der./izq.**
- **A**: **áng. aproxim.** (campo: –60° < **A** < 60°; por defecto: 30°)
	- **A** < 0: aproximación por el flanco izquierdo
	- **A** > 0: aproximación por el flanco derecho
- **R**: **prof.corte rest** (únicamente para **GV** = 4; por defecto: 1/100 mm)
- **E**: **Paso incremental** Paso del filete de rosca variable (p. ej., para la fabricación de roscas transportadoras o ejes de extrusión)
- **Q**: **cicl. sin carga**
- **IC**: **Número de cortes** la aproximación se calcula a partir de **IC** y **U**

Utilizar para:

- **GV** = 0: sección constante de arranque de viruta
- **GV** = 1: aproximación constante
- **MT**: **M después de T**: Función auxiliar **M**, que se ejecuta después de la llamada **T** a la herramienta
- **MFS**: **M al comienzo**: función auxiliar **M**, que se ejecuta al comienzo del paso de mecanizado
- **MFE**: **M al final**: función auxiliar **M**, que se ejecuta al final del paso de mecanizado
- **WP**: **No.del husillo** indicación de con qué cabezal de la pieza se desarrolla el ciclo (depende de la máquina)
	- Accionamiento principal
	- Contracabezal para el mecanizado de la cara posterior
- **BW**: **Angulo del eje B** (depende de la máquina)
- **CW**: **Invertir herramienta** (depende de la máquina)
- **HC**: **Freno de mordazas** (depende de la máquina)
- **DF**: **Función auxiliar** (depende de la máquina)

 $\mathbf i$ 

Tipo de mecanizado para acceso a la base de datos tecnológicos: **Roscado**

Combinaciones de parámetros para el **Angulo cónico**:

- **X1**/**Z1**, **X2**/**Z2**
- **X1**/**Z1**, **Z2**, **W**
- **Z1**, **X2**/**Z2**, **W**

Ejecución del ciclo:

- 1 calcula la subdivisión del corte
- 2 se desplaza hasta el **punto de arranque X1**, **Z1**
- 3 se desplaza en un movimiento de avance hasta **Pto. final rosca Z2**
- 4 retrocede en paralelo al eje y se aproxima para el siguiente paso de roscado
- 5 repite 3…4 para todos los pasos de roscado
- 6 se aproxima teniendo en cuenta la **profundidad de corte reducida** y el **áng. aproxim. A** para el siguiente corte
- 7 repite 3…6, hasta alcanzarse la **Cant. filetes D** y la **prof. de rosca U**
- 8 conforme al ajuste **G14**, se desplaza al **punto cambio de herr**

### **roscado API**

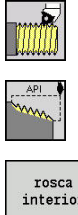

- Seleccionar **roscado cuchilla**  $\mathbf{b}$
- Seleccionar **roscado API**
- interior
- Seleccionar el tipo de rosca:  $\mathbf{p}$ 
	- **Activado**: Rosca interior
	- **Desconectado**: Rosca exterior

El ciclo realiza una rosca API exterior o interior de una o varias entradas. La profundidad de rosca se reduce a la salida de la misma. Parámetros de ciclo:

- **X**, **Z**: **punto de arranque**
- **X1**, **Z1**: **Pto.inic. rosca**
- **X2**, **Z2**: **Pto. final rosca**
- **F1**: **paso de rosca** (= avance)
- **D**: **Cant. filetes** (por defecto: 1 filete de rosca)
- **U**: **prof. de rosca** (por defecto: sin datos)
	- Rosca exterior:  $U = 0.6134 * F1$
	- Rosca interior:  $U = -0.5413 * F1$
- **I**: **aprox. máx.**
	- **I** < **U**: primer corte con **I**, cada corte sucesivo: reducción de la profundidad de corte
	- $\blacksquare$  **I** = **U**: un corte
	- Sin datos: **I** se calcula a partir de **U** v **F1**
- **WE**: **Angulo salida** (rango: 0° < **WE** < 90°)
- **W**: **Angulo cónico** (rango: –60° < **W** < 60°)
- **G47**: **dist. de seguridad Información adicional:** ["Distancia de seguridad G47", Página 212](#page-211-1)
- **T**: **No. herram.** Número de puesto de revólver
- **G14**: **punto cambio de herr Información adicional:** ["Punto de cambio de herramienta G14",](#page-211-0) [Página 212](#page-211-0)
- **ID**: **No. de identif.**
- **S**: **Revoluciones constantes**
- **GV**: **Modo de profundizac. Información adicional:** ["Parámetro GV: Modo de profundizac.",](#page-344-0) [Página 345](#page-344-0)
	- **0: secc. viruta constante**
	- **1: profundiz. const.**
	- **2: EPL con corte restante**
	- **3: EPL sin corte restante**
	- **4: MANUALplus 4110**
	- **5: const. Aproximación (4290)**
	- **6: const. con rest. (4290)**

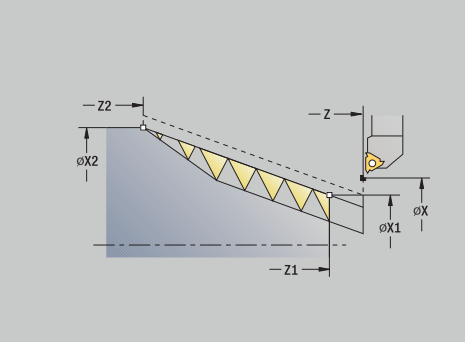

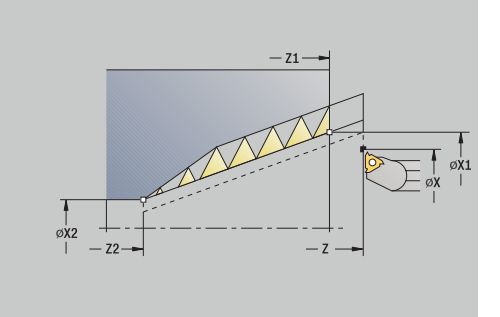

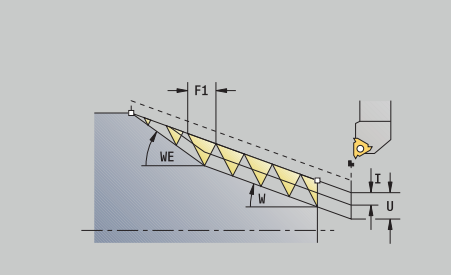

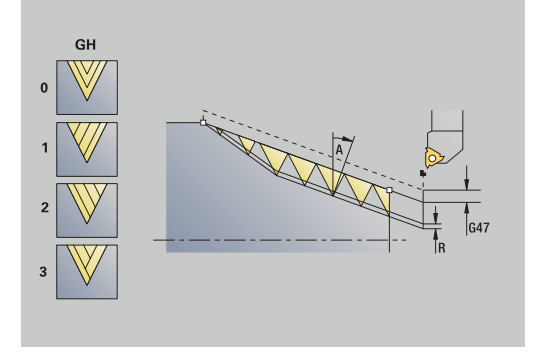

- **GH**: **Tipo de desviación**
	- **0: sin desviación**
	- **1: desde izquierda**
	- **2: desde derecha**
	- **3: altern. der./izq.**
- **A**: **áng. aproxim.** (campo: –60° < **A** < 60°; por defecto: 30°)
	- **A** < 0: aproximación por el flanco izquierdo
	- **A** > 0: aproximación por el flanco derecho
- **R**: **prof.corte rest** (únicamente para **GV** = 4; por defecto: 1/100 mm)
- **Q**: **cicl. sin carga**
- **MT**: **M después de T**: Función auxiliar **M**, que se ejecuta después  $\overline{\phantom{a}}$ de la llamada **T** a la herramienta
- **MFS**: **M al comienzo**: función auxiliar **M**, que se ejecuta al comienzo del paso de mecanizado
- **MFE**: **M al final**: función auxiliar **M**, que se ejecuta al final del paso de mecanizado
- **WP**: **No.del husillo** indicación de con qué cabezal de la pieza se desarrolla el ciclo (depende de la máquina)
	- Accionamiento principal
	- Contracabezal para el mecanizado de la cara posterior
- **BW**: **Angulo del eje B** (depende de la máquina)
- **CW**: **Invertir herramienta** (depende de la máquina)
- **HC**: **Freno de mordazas** (depende de la máquina)
- **DF**: **Función auxiliar** (depende de la máquina)

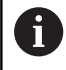

Tipo de mecanizado para acceso a la base de datos

tecnológicos: **Roscado**

Combinaciones de parámetros para el ángulo cónico:

- **X1**/**Z1**, **X2**/**Z2**
- **X1**/**Z1**, **Z2**, **W**
- **Z1**, **X2**/**Z2**, **W**

Ejecución del ciclo:

- 1 calcula la subdivisión del corte
- 2 se desplaza hasta el **punto de arranque X1**, **Z1**
- 3 se desplaza en un movimiento de avance hasta **Pto. final rosca Z2** teniendo en cuenta el **Angulo salida WE**
- 4 retrocede en paralelo al eje y se aproxima para el siguiente paso de roscado
- 5 repite 3…4 para todos los pasos de roscado
- 6 se aproxima teniendo en cuenta la **profundidad de corte reducida** y el **áng. aproxim. A** para el siguiente corte
- 7 repite 3…6, hasta alcanzarse la **Cant. filetes D** y la **prof. de rosca U**
- 8 conforme al ajuste **G14**, se desplaza al **punto cambio de herr**

## **Repasado de rosca (longitudinal) (opción #11)**

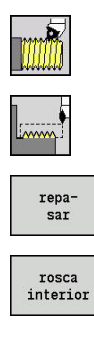

- Seleccionar **roscado cuchilla**
- Seleccionar **ciclo roscado**
- Pulsar la Softkey **repasar**
- Seleccionar el tipo de rosca:
	- **Activado**: Rosca interior
	- **Desconectado**: Rosca exterior

Este ciclo opcional repasa una rosca de un paso. Dado que la pieza ya está desamarrada, es preciso que el control numérico conozca la posición exacta de la rosca. Para ello, el extremo de la cuchilla de la herramienta de roscar se posiciona de forma centrada sobre la rosca y se aceptan las posiciones con los parámetros **Angulo medido C** y **Posición medida ZC** (softkey **aceptar posicion**). A partir de estos valores, el ciclo calcula el ángulo del cabezal en el punto inicial.

Esta función solo está disponible en el modo de funcionamiento **Máquina**

- **X**, **Z**: **punto de arranque**
- **X1**: **Pto.inic. rosca**
- **Z2**: **Pto. final rosca**
- **F1**: **paso de rosca** (= avance)
- **U**: **prof. de rosca** (por defecto: sin datos)
	- Rosca exterior:  $U = 0.6134 * F1$
	- Rosca interior:  $U = -0.5413 * F1$
- **I**: **aprox. máx.**
	- **I < U**: primer corte con **I**, cada corte sucesivo: reducción de la profundidad de corte
	- $\blacksquare$  **I** = **U**: un corte
	- Sin datos: **I** se calcula a partir de **U** y **F1**
- **C**: **Angulo medido**
- **ZC**: **Posición medida**
- **T**: **No. herram.** Número de puesto de revólver
- **ID**: **No. de identif.**
- $\blacksquare$ **S**: **Revoluciones constantes**
- **GV**: **Modo de profundizac. Información adicional:** ["Parámetro GV: Modo de profundizac.",](#page-344-0) [Página 345](#page-344-0)
	- **0: secc. viruta constante**
	- **1: profundiz. const.**
	- **2: EPL con corte restante**
	- **3: EPL sin corte restante**
	- **4: MANUALplus 4110**
	- **5: const. Aproximación (4290)**
	- **6: const. con rest. (4290)**

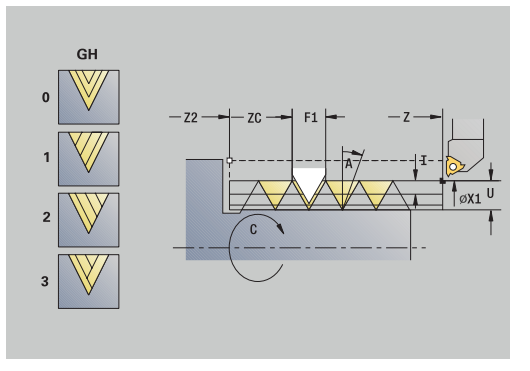

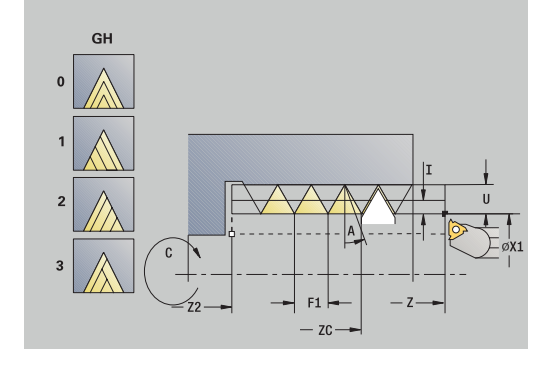

- **GH**: **Tipo de desviación**
	- **0: sin desviación**
	- **1: desde izquierda**
	- **2: desde derecha**
	- **3: altern. der./izq.**
- **A**: **áng. aproxim.** (campo: –60° < **A** < 60°; por defecto: 30°)
	- **A** < 0: aproximación por el flanco izquierdo
	- **A** > 0: aproximación por el flanco derecho
- **R**: **prof.corte rest** (únicamente para **GV** = 4; por defecto: 1/100 mm)
- **MT**: **M después de T**: Función auxiliar **M**, que se ejecuta después de la llamada **T** a la herramienta
- **MFS**: **M al comienzo**: función auxiliar **M**, que se ejecuta al  $\blacksquare$ comienzo del paso de mecanizado
- **MFE**: **M al final**: función auxiliar **M**, que se ejecuta al final del paso de mecanizado
- **WP**: **No.del husillo** indicación de con qué cabezal de la pieza se desarrolla el ciclo (depende de la máquina)
	- Accionamiento principal
	- Contracabezal para el mecanizado de la cara posterior
- **BW**: **Angulo del eje B** (depende de la máquina)
- **CW**: **Invertir herramienta** (depende de la máquina)
- **HC**: **Freno de mordazas** (depende de la máquina)
- **DF**: **Función auxiliar** (depende de la máquina)

Ejecución del ciclo:

- 1 Colocar la herramienta de roscado de forma centrada en un solo paso de roscado
- 2 Adoptar la posición de la herramienta y el ángulo del cabezal con softkey **aceptar posicion** en los parámetros **Posición medida ZC** y **Angulo medido C**
- 3 Retirar la herramienta manualmente de la rosca
- 4 Situar la herramienta en el **punto de arranque**
- 5 Iniciar la ejecución del ciclo con la softkey **final. introd.**, a continuación, pulsar la tecla **NC-START**

# **Repasar rosca ampliado (longitudinal) (opción #11)**

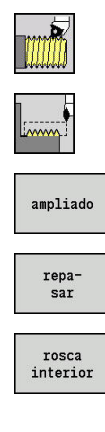

- Seleccionar **roscado cuchilla**
- Seleccionar **ciclo roscado**
- Pulsar la Softkey **ampliado**
- Pulsar la Softkey **repasar**
- Seleccionar el tipo de rosca:
	- **Activado**: Rosca interior
	- **Desconectado**: Rosca exterior

Este ciclo opcional repasa una rosca de un paso. Dado que la pieza ya está desamarrada, es preciso que el control numérico conozca la posición exacta de la rosca. Para ello, el extremo de la cuchilla de la herramienta de roscar se posiciona de forma centrada sobre la rosca y se aceptan las posiciones con los parámetros **Angulo medido C** y **Posición medida ZC** (softkey **aceptar posicion**). A partir de estos valores, el ciclo calcula el ángulo del cabezal en el punto inicial.

Esta función solo está disponible en el modo de funcionamiento **Máquina**

- **X**, **Z**: **punto de arranque**
- **X1**: **Pto.inic. rosca**
- **Z2**: **Pto. final rosca**
- **F1**: **paso de rosca** (= avance)
- **D**: **Cant. filetes** (por defecto: 1 filete de rosca)
- **U**: **prof. de rosca** (por defecto: sin datos)
	- Rosca exterior:  $U = 0.6134 * F1$
	- Rosca interior:  $U = -0.5413 * F1$
- **I**: **aprox. máx.**
	- **I**< **U**: primer corte con **I**, cada corte sucesivo: reducción de la profundidad de corte
	- $I = U$ : un corte
	- Sin datos: **I** se calcula a partir de **U** y **F1**
- **GK**: **Longitud salida**
- **C**: **Angulo medido**
- **ZC**: **Posición medida**
- **T**: **No. herram.** Número de puesto de revólver
- $\overline{\phantom{a}}$ **ID**: **No. de identif.**
- **S**: **Revoluciones constantes**

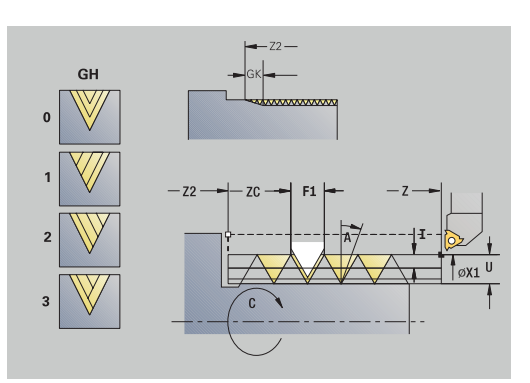

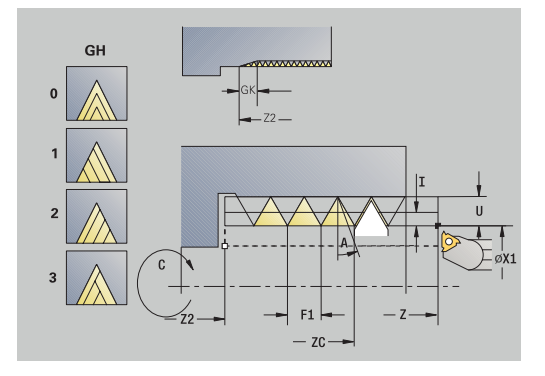
- **GV**: **Modo de profundizac. Información adicional:** ["Parámetro GV: Modo de profundizac.",](#page-344-0) [Página 345](#page-344-0)
	- **0: secc. viruta constante**
	- **1: profundiz. const.**
	- **2: EPL con corte restante**
	- **3: EPL sin corte restante**
	- **4: MANUALplus 4110**
	- **5: const. Aproximación (4290)**
	- **6: const. con rest. (4290)**
- **GH**: **Tipo de desviación**
	- **0: sin desviación**
	- **1: desde izquierda**
	- **2: desde derecha**
	- **3: altern. der./izq.**
- **A**: **áng. aproxim.** (campo: –60° < **A** < 60°; por defecto: 30°)
	- **A** < 0: aproximación por el flanco izquierdo
	- **A** > 0: aproximación por el flanco derecho
- **R**: **prof.corte rest** (únicamente para **GV** = 4; por defecto: 1/100 mm)
- **E**: **Paso incremental** Paso del filete de rosca variable (p. ej., para la fabricación de roscas transportadoras o ejes de extrusión)
- **Q**: **cicl. sin carga**
- **MT**: **M después de T**: Función auxiliar **M**, que se ejecuta después  $\overline{\phantom{a}}$ de la llamada **T** a la herramienta
- **MFS**: **M al comienzo**: función auxiliar **M**, que se ejecuta al comienzo del paso de mecanizado
- **MFE**: **M al final**: función auxiliar **M**, que se ejecuta al final del paso de mecanizado
- **WP**: **No.del husillo** indicación de con qué cabezal de la pieza se desarrolla el ciclo (depende de la máquina)
	- Accionamiento principal
	- Contracabezal para el mecanizado de la cara posterior
- **BW**: **Angulo del eje B** (depende de la máquina)
- **CW**: **Invertir herramienta** (depende de la máquina)
- **HC**: **Freno de mordazas** (depende de la máquina)
- **DF**: **Función auxiliar** (depende de la máquina)

- 1 Colocar la herramienta de roscado de forma centrada en un solo paso de roscado
- 2 Adoptar la posición de la herramienta y el ángulo del cabezal con softkey **aceptar posicion** en los parámetros **Posición medida ZC** y **Angulo medido C**
- 3 Retirar la herramienta manualmente de la rosca
- 4 Situar la herramienta en el **punto de arranque**
- 5 Iniciar la ejecución del ciclo con la softkey **final. introd.**, a continuación, pulsar la tecla **NC-START**

# **Repasar roscado cónico (opción #11)**

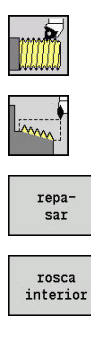

- Seleccionar **roscado cuchilla**
- Seleccionar **rosc. cónico**
- Pulsar la Softkey **repasar**
- ▶ Seleccionar el tipo de rosca:
	- **Activado**: Rosca interior
	- **Desconectado**: Rosca exterior

Dicho ciclo opcional repasa una rosca cónica exterior o interior de una o varias entradas. Dado que la pieza ya está desamarrada, es preciso que el control numérico conozca la posición exacta de la rosca. Para ello, el extremo de la cuchilla de la herramienta de roscar se posiciona de forma centrada sobre la rosca y se aceptan las posiciones con los parámetros **Angulo medido C** y **Posición medida ZC** (softkey **aceptar posicion**). A partir de estos valores, el ciclo calcula el ángulo del cabezal en el punto inicial.

Esta función solo está disponible en el modo de funcionamiento **Máquina**

- **X**, **Z**: **punto de arranque**
- **X1**, **Z1**: **Pto.inic. rosca**
- **X2**, **Z2**: **Pto. final rosca**
- **F1**: **paso de rosca** (= avance)
- **D**: **Cant. filetes** (por defecto: 1 filete de rosca)
- **U**: **prof. de rosca** (por defecto: sin datos)
	- Rosca exterior:  $U = 0.6134 * F1$
	- Rosca interior:  $U = -0.5413 * F1$
- **I**: **aprox. máx.**
	- **I** < **U**: primer corte con **I**, cada corte sucesivo: reducción de la profundidad de corte
	- $\blacksquare$  **I** = **U**: un corte
	- Sin datos: **I** se calcula a partir de **U** y **F1**
- **W: Angulo cónico** (rango:  $-60^{\circ} < W < 60^{\circ}$ )
- **GK**: **Longitud salida**
	- **GK** < 0: Salida en el comienzo de la rosca
	- **GK** > 0: Salida en el final de la rosca
- **C**: **Angulo medido**
- **ZC**: **Posición medida**
- **T**: **No. herram.** Número de puesto de revólver П
- **ID**: **No. de identif.**
- **S**: **Revoluciones constantes**

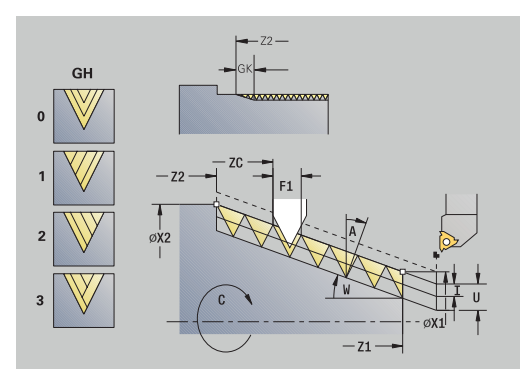

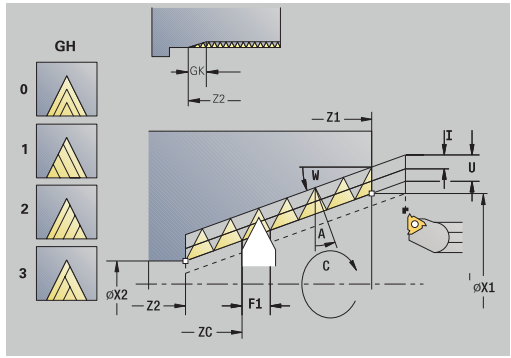

- **GV**: **Modo de profundizac. Información adicional:** ["Parámetro GV: Modo de profundizac.",](#page-344-0) [Página 345](#page-344-0)
	- **0: secc. viruta constante**
	- **1: profundiz. const.**
	- **2: EPL con corte restante**
	- **3: EPL sin corte restante**
	- **4: MANUALplus 4110**
	- **5: const. Aproximación (4290)**
	- **6: const. con rest. (4290)**
- **GH**: **Tipo de desviación**
	- **0: sin desviación**
	- **1: desde izquierda**
	- **2: desde derecha**
	- **3: altern. der./izq.**
- **A**: **áng. aproxim.** (campo: –60° < **A** < 60°; por defecto: 30°)
	- **A** < 0: aproximación por el flanco izquierdo
	- **A** > 0: aproximación por el flanco derecho
- **R**: **prof.corte rest** (únicamente para **GV** = 4; por defecto: 1/100 mm)
- **E**: **Paso incremental** Paso del filete de rosca variable (p. ej., para la fabricación de roscas transportadoras o ejes de extrusión)
- **Q**: **cicl. sin carga**
- **MT**: **M después de T**: Función auxiliar **M**, que se ejecuta después  $\overline{\phantom{a}}$ de la llamada **T** a la herramienta
- **MFS**: **M al comienzo**: función auxiliar **M**, que se ejecuta al comienzo del paso de mecanizado
- **MFE**: **M al final**: función auxiliar **M**, que se ejecuta al final del paso de mecanizado
- **WP**: **No.del husillo** indicación de con qué cabezal de la pieza se desarrolla el ciclo (depende de la máquina)
	- Accionamiento principal
	- Contracabezal para el mecanizado de la cara posterior
- **BW**: **Angulo del eje B** (depende de la máquina)
- **CW**: **Invertir herramienta** (depende de la máquina)
- **HC**: **Freno de mordazas** (depende de la máquina)
- **DF**: **Función auxiliar** (depende de la máquina)

Ejecución del ciclo:

- 1 Colocar la herramienta de roscado de forma centrada en un solo paso de roscado
- 2 Adoptar la posición de la herramienta y el ángulo del cabezal con softkey **aceptar posicion** en los parámetros **Posición medida ZC** y **Angulo medido C**
- 3 Retirar la herramienta manualmente de la rosca
- 4 Posicionar la herramienta **delante** de la zona a mecanizar
- 5 Iniciar la ejecución del ciclo con la softkey **final. introd.**, a continuación, pulsar la tecla **NC-START**

**7**

# **Repasar roscado API (opción #11)**

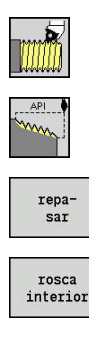

- Seleccionar **roscado cuchilla**
- Seleccionar **roscado API**
- Pulsar la Softkey **repasar**
- ▶ Seleccionar el tipo de rosca:
	- **Activado**: Rosca interior
	- **Desconectado**: Rosca exterior

Dicho ciclo opcional repasa una rosca API exterior o interior de una o varias entradas. Dado que la pieza ya está desamarrada, es preciso que el control numérico conozca la posición exacta de la rosca. Para ello, el extremo de la cuchilla de la herramienta de roscar se posiciona de forma centrada sobre la rosca y se aceptan las posiciones con los parámetros **Angulo medido C** y **Posición medida ZC** (softkey **aceptar posicion**). A partir de estos valores, el ciclo calcula el ángulo del cabezal en el punto inicial.

Esta función solo está disponible en el modo de funcionamiento **Máquina**

- **X**, **Z**: **punto de arranque**
- **X1**, **Z1**: **Pto.inic. rosca**
- **X2**, **Z2**: **Pto. final rosca**
- **F1**: **paso de rosca** (= avance)
- **D**: **Cant. filetes** (por defecto: 1 filete de rosca)
- **U**: **prof. de rosca** (por defecto: sin datos)
	- Rosca exterior:  $U = 0.6134 * F1$
	- Rosca interior:  $U = -0.5413 * F1$
- **I**: **aprox. máx.**
	- **I** < **U**: primer corte con **I**, cada corte sucesivo: reducción de la profundidad de corte
	- $\blacksquare$  **I** = **U**: un corte
	- Sin datos: **I** se calcula a partir de **U** y **F1**
- **WE**: **Angulo salida** (rango: 0° < **WE** < 90°)
- **W**: **Angulo cónico** (rango: –60° < **W** < 60°)  $\overline{\phantom{a}}$
- **C**: **Angulo medido**  $\Box$
- $\blacksquare$ **ZC**: **Posición medida**
- $\overline{\phantom{a}}$ **T**: **No. herram.** – Número de puesto de revólver
- **ID**: **No. de identif.**
- **S**: **Revoluciones constantes**  $\mathbf{r}$

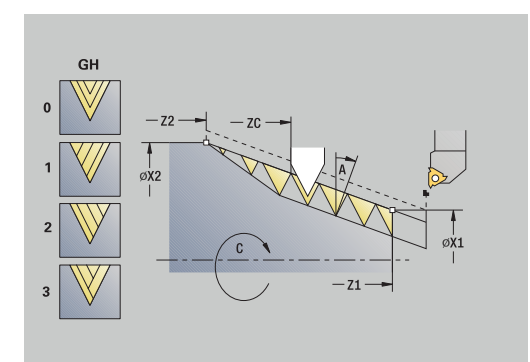

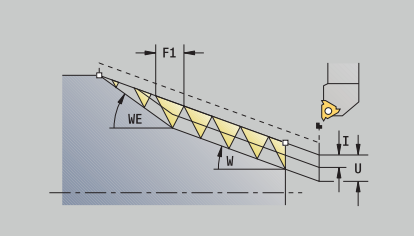

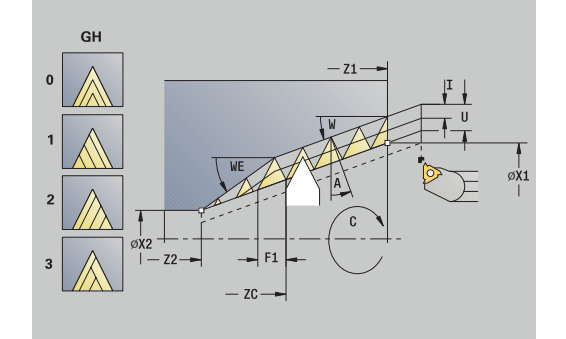

- **GV**: **Modo de profundizac. Información adicional:** ["Parámetro GV: Modo de profundizac.",](#page-344-0) [Página 345](#page-344-0)
	- **0: secc. viruta constante**
	- **1: profundiz. const.**
	- **2: EPL con corte restante**
	- **3: EPL sin corte restante**
	- **4: MANUALplus 4110**
	- **5: const. Aproximación (4290)**
	- **6: const. con rest. (4290)**
- **GH**: **Tipo de desviación**
	- **0: sin desviación**
	- **1: desde izquierda**
	- **2: desde derecha**
	- **3: altern. der./izq.**
- **A**: **áng. aproxim.** (campo: –60° < **A** < 60°; por defecto: 30°)
	- **A** < 0: aproximación por el flanco izquierdo
	- **A** > 0: aproximación por el flanco derecho
- **R**: **prof.corte rest** (únicamente para **GV** = 4; por defecto: 1/100 mm)
- **Q**: **cicl. sin carga**
- **MT**: **M después de T**: Función auxiliar **M**, que se ejecuta después de la llamada **T** a la herramienta
- **MFS**: **M al comienzo**: función auxiliar **M**, que se ejecuta al comienzo del paso de mecanizado
- $\blacksquare$ **MFE**: **M al final**: función auxiliar **M**, que se ejecuta al final del paso de mecanizado
- **WP**: **No.del husillo** indicación de con qué cabezal de la pieza se desarrolla el ciclo (depende de la máquina)
	- Accionamiento principal
	- Contracabezal para el mecanizado de la cara posterior
- **BW**: **Angulo del eje B** (depende de la máquina)
- **CW**: **Invertir herramienta** (depende de la máquina)
- **HC**: **Freno de mordazas** (depende de la máquina)
- **DF**: **Función auxiliar** (depende de la máquina)

Ejecución del ciclo:

- 1 Colocar la herramienta de roscado de forma centrada en un solo paso de roscado
- 2 Adoptar la posición de la herramienta y el ángulo del cabezal con softkey **aceptar posicion** en los parámetros **Posición medida ZC** y **Angulo medido C**
- 3 Retirar la herramienta manualmente de la rosca
- 4 Posicionar la herramienta **delante** de la zona a mecanizar
- 5 Iniciar la ejecución del ciclo con la softkey **final. introd.**, a continuación, pulsar la tecla **NC-START**

**7**

# **penetrac. libre DIN 76**

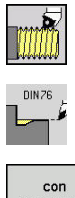

- Seleccionar **roscado cuchilla**
- 
- **penetrac. libre DIN 76**
- retroces
- Seleccionar alcance del ciclo:
	- **Desactivado**: La herramienta se detiene al final  $\mathbf{r}$ del ciclo
	- m. **Activado**: La herramienta retrocede al punto de partida

El ciclo realiza la **penetrac. libre DIN 76**, un corte inicial de rosca, el cilindro antepuesto y la superficie refrentada contigua. El corte inicial de rosca se ejecuta si se indica la **Long.entrada cil.** o el **radio entrada**.

- **X**, **Z**: **punto de arranque**
- **X1**, **Z1**: **Pto. inic. cilindro**
- **X2**, **Z2**: **Pto. final sup. transv.**
- **FP**: **Paso de rosca** (por defecto: tabla normalizada)
- **E**: **Avance reducido** para la profundización y la entrada de rosca  $\mathbb{R}^n$ (por defecto: **Avance por revolución F**)
- **I**: **prof. d.entall.** (por defecto: tabla normalizada)  $\blacksquare$
- **K**: **long. entalladu** (por defecto: tabla normalizada) L.
- **W**: **áng.d.entalladu** (por defecto: tabla normalizada) Ī.
- **R**: **radio entalladu** a ambos lados de la entalladura (por defecto:  $\overline{\phantom{a}}$ tabla normalizada)
- **P1**: **Sobrem.tall. libre**
	- Sin datos: Mecanizado en un corte
	- **P1** > 0: división en pretorneado y torneado de acabado **P1** es la sobremedida longitudinal; la sobremedida transversal es siempre 0,1 mm
- **T**: **No. herram.** Número de puesto de revólver
- $\blacksquare$ **G14**: **punto cambio de herr Información adicional:** ["Punto de cambio de herramienta G14",](#page-211-0) [Página 212](#page-211-0)
- **ID**: **No. de identif.**  $\mathbf{r}$
- **S**: **Velocidad corte** o **revoluc. constante**  $\mathbf{r}$
- × **F**: **Avance por revolución**
- **B**: **Long.entrada cil.** (por defecto: sin corte inicial de rosca)  $\blacksquare$
- **WB**: **áng. d. entrada** (por defecto: 45°)  $\overline{\phantom{a}}$
- **RB**: **radio entrada** (sin datos: ningún elemento, valor positivo:  $\Box$ radio de corte inicial, valor negativo: chaflán)
- $\blacksquare$ **G47**: **dist. de seguridad Información adicional:** ["Distancia de seguridad G47", Página 212](#page-211-1) solo se evalúa en caso de con retroceso
- **MT**: **M después de T**: Función auxiliar **M**, que se ejecuta después de la llamada **T** a la herramienta
- $\blacksquare$ **MFS**: **M al comienzo**: función auxiliar **M**, que se ejecuta al comienzo del paso de mecanizado

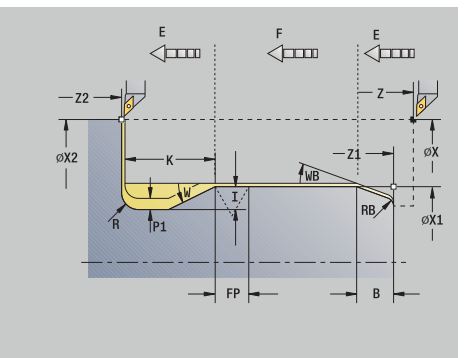

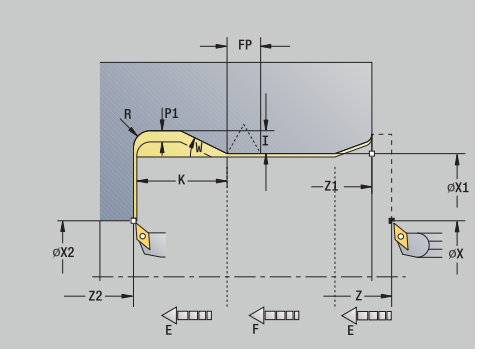

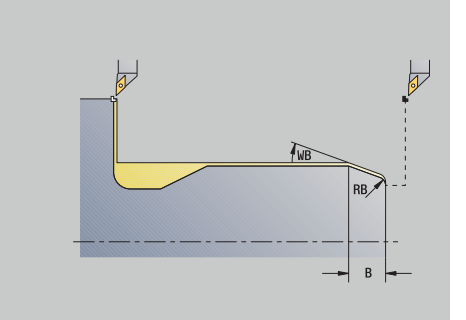

- **MFE**: **M al final**: función auxiliar **M**, que se ejecuta al final del paso de mecanizado
- **WP**: **No.del husillo** indicación de con qué cabezal de la pieza se desarrolla el ciclo (depende de la máquina)
	- Accionamiento principal
	- Contracabezal para el mecanizado de la cara posterior
- **BW**: **Angulo del eje B** (depende de la máquina)
- **CW**: **Invertir herramienta** (depende de la máquina)
- **HC**: **Freno de mordazas** (depende de la máquina)
- **DF**: **Función auxiliar** (depende de la máquina)

Tipo de mecanizado para acceso a la base de datos tecnológicos: **Acabado**

Los parámetros que se introducen se toman siempre en cuenta (también en el caso de que la tabla normalizada prevea otros valores). Si no se indican **I**, **K**, **W**, y **R**, el control numérico calcula estos parámetros mediante **FP** de la tabla normalizada.

**Información adicional:** ["DIN 76 – Parámetros de entalladura",](#page-816-0) [Página 817](#page-816-0)

Ejecución del ciclo:

 $\mathbf i$ 

- 1 se aproxima desde el **punto de arranque**
	- hasta la posición **Pto. inic. cilindro X1** Alternativa
	- para el **corte inicial de roscado**
- 2 si se ha programado se realiza la **entrada de la rosca**
- 3 se mecaniza el cilindro hasta el inicio del tallado libre
- 4 si se ha programado, se mecaniza la entalladura
- 5 se realiza el tallado libre
- 6 realiza el acabado hasta el **Pto. final sup. transv. X2**
- 7 Retorno
	- sin retorno: la herramienta permanece en el **Pto. final sup. transv.**
	- con retorno: la herramienta se eleva y retrocede en diagonal al **punto de arranque**
- 8 conforme al ajuste **G14**, se desplaza al **punto cambio de herr**

## **penetrac. libre DIN 509 E**

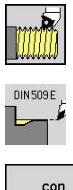

- Seleccionar **roscado cuchilla**
- **penetrac. libre DIN 509 E**
- con<br>retroces
- Seleccionar alcance del ciclo:
	- **Desactivado**: La herramienta se detiene al final del ciclo
	- **Activado**: La herramienta retrocede al punto de partida

El ciclo realiza la **penetrac. libre DIN 509 E**, un corte inicial de cilindro, el cilindro antepuesto y la superficie refrentada contigua. Para el margen del cilindro se puede definir una sobremedida de rectificado. El corte inicial de cilindro se ejecuta si se determina la **Long.entrada cil.** o el **radio entrada**.

- **X**, **Z**: **punto de arranque**
- $\blacksquare$ **X1**, **Z1**: **Pto. inic. cilindro**
- **X2**, **Z2**: **Pto. final sup. transv.**
- **U**: **Sobrem.rectif.** para el área del cilindro (por defecto: 0)  $\overline{\phantom{a}}$
- **E**: **Avance reducido** para la profundización y la entrada de rosca  $\mathbf{r}$ (por defecto: **Avance por revolución F**)
- **I**: **prof. d.entall.** (por defecto: tabla normalizada)  $\mathbf{r}$
- i. **K**: **long. entalladu** (por defecto: tabla normalizada)
- $\blacksquare$ **W**: **áng.d.entalladu** (por defecto: tabla normalizada)
- **R**: **radio entalladu** a ambos lados de la entalladura (por defecto:  $\overline{\phantom{a}}$ tabla normalizada)
- **T**: **No. herram.** Número de puesto de revólver
- **G14**: **punto cambio de herr Información adicional:** ["Punto de cambio de herramienta G14",](#page-211-0) [Página 212](#page-211-0)
- **ID**: **No. de identif.**
- **S**: **Velocidad corte** o **revoluc. constante**
- $\mathbb{R}^n$ **F**: **Avance por revolución**
- i. **B**: **Long.entrada cil.** (por defecto: sin corte inicial de rosca)
- **WB**: **áng. d. entrada** (por defecto: 45°)  $\blacksquare$
- **RB**: **radio entrada** (sin datos: ningún elemento, valor positivo:  $\overline{\phantom{a}}$ radio de corte inicial, valor negativo: chaflán)
- $\mathbf{r}$ **G47**: **dist. de seguridad Información adicional:** ["Distancia de seguridad G47", Página 212](#page-211-1) solo se evalúa en caso de con retroceso
- **MT**: **M después de T**: Función auxiliar **M**, que se ejecuta después de la llamada **T** a la herramienta

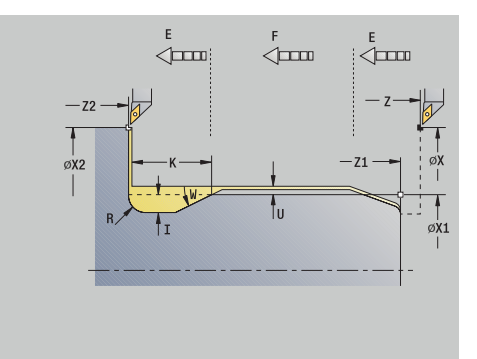

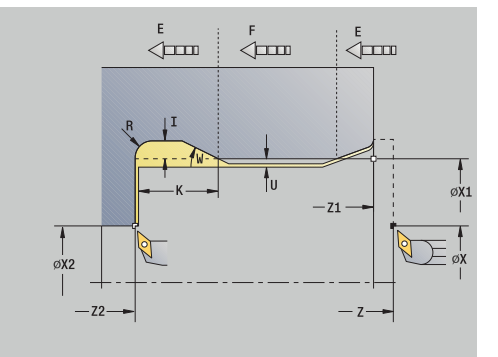

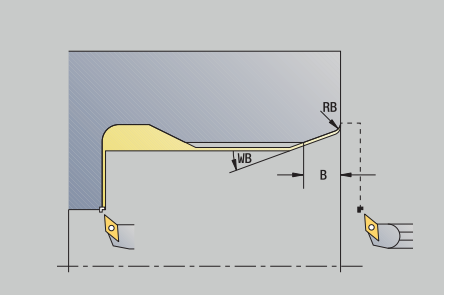

- **MFS**: **M al comienzo**: función auxiliar **M**, que se ejecuta al comienzo del paso de mecanizado
- **MFE**: **M al final**: función auxiliar **M**, que se ejecuta al final del paso  $\Box$ de mecanizado
- **WP**: **No.del husillo** indicación de con qué cabezal de la pieza se desarrolla el ciclo (depende de la máquina)
	- Accionamiento principal
	- Contracabezal para el mecanizado de la cara posterior
- **BW**: **Angulo del eje B** (depende de la máquina)
- **CW**: **Invertir herramienta** (depende de la máquina)
- **HC**: **Freno de mordazas** (depende de la máquina)
- **DF**: **Función auxiliar** (depende de la máquina)

Tipo de mecanizado para acceso a la base de datos tecnológicos: **Acabado**

Los parámetros que se introducen se toman siempre en cuenta (también en el caso de que la tabla normalizada prevea otros valores). Si no se indican **I**, **K**, **W**, y **R**, el control numérico calcula estos parámetros mediante **FP** de la tabla normalizada.

**Información adicional:** ["DIN 509 E – Parámetros de entalladura",](#page-817-0) [Página 818](#page-817-0)

Ejecución del ciclo:

 $\mathbf i$ 

- 1 se aproxima desde el **punto de arranque**
	- hasta la posición **Pto. inic. cilindro X1** Alternativa
	- para el **corte inicial de roscado**
- 2 si se ha programado se realiza la **entrada de la rosca**
- 3 se mecaniza el cilindro hasta el inicio del tallado libre
- 4 se realiza el tallado libre
- 5 realiza el acabado hasta el **Pto. final sup. transv. X2**
- 6 Retorno
	- sin retorno: la herramienta permanece en el **Pto. final sup. transv.**
	- con retorno: la herramienta se eleva y retrocede en diagonal al **punto de arranque**
- 7 conforme al ajuste **G14**, se desplaza al **punto cambio de herr**

## **penetrac. libre DIN 509 F**

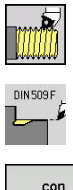

- Seleccionar **roscado cuchilla**
- **penetrac. libre DIN 509 F**
- con<br>retroces
- Seleccionar alcance del ciclo:
	- **Desactivado**: La herramienta se detiene al final del ciclo
	- **Activado**: La herramienta retrocede al punto de partida

El ciclo realiza la **penetrac. libre DIN 509 F**, un corte inicial de cilindro, el cilindro antepuesto y la superficie refrentada contigua. Para el margen del cilindro se puede definir una sobremedida de rectificado. El corte inicial de cilindro se ejecuta si se determina la **Long.entrada cil.** o el **radio entrada**.

- **X**, **Z**: **punto de arranque**
- $\blacksquare$ **X1**, **Z1**: **Pto. inic. cilindro**
- **X2**, **Z2**: **Pto. final sup. transv.**
- **U**: **Sobrem.rectif.** para el área del cilindro (por defecto: 0)  $\overline{\phantom{a}}$
- **E**: **Avance reducido** para la profundización y la entrada de rosca  $\blacksquare$ (por defecto: **Avance por revolución F**)
- **I**: **prof. d.entall.** (por defecto: tabla normalizada)  $\mathbf{r}$
- i. **K**: **long. entalladu** (por defecto: tabla normalizada)
- $\blacksquare$ **W**: **áng.d.entalladu** (por defecto: tabla normalizada)
- **R**: **radio entalladu** a ambos lados de la entalladura (por defecto:  $\overline{\phantom{a}}$ tabla normalizada)
- **P2**: **prof.d.refrent.** (por defecto: tabla normalizada)
- **A**: **áng. transvers** (por defecto: tabla normalizada)  $\overline{\phantom{a}}$
- **T**: **No. herram.** Número de puesto de revólver
- **G14**: **punto cambio de herr Información adicional:** ["Punto de cambio de herramienta G14",](#page-211-0) [Página 212](#page-211-0)
- **ID**: **No. de identif.**
- **S**: **Velocidad corte** o **revoluc. constante** i.
- **F**: **Avance por revolución**
- **B**: **Long.entrada cil.** (por defecto: sin corte inicial de rosca)  $\mathcal{L}_{\mathcal{A}}$
- **WB**: **áng. d. entrada** (por defecto: 45°)
- **RB**: **radio entrada** (sin datos: ningún elemento, valor positivo:  $\overline{\phantom{a}}$ radio de corte inicial, valor negativo: chaflán)
- **G47**: **dist. de seguridad Información adicional:** ["Distancia de seguridad G47", Página 212](#page-211-1) – solo se evalúa en **con retroces**
- **MT**: **M después de T**: Función auxiliar **M**, que se ejecuta después de la llamada **T** a la herramienta

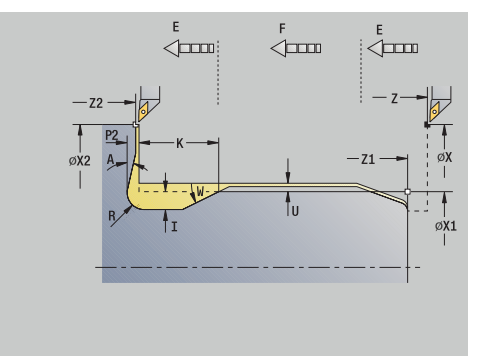

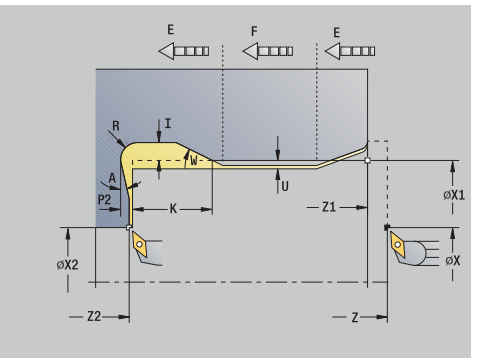

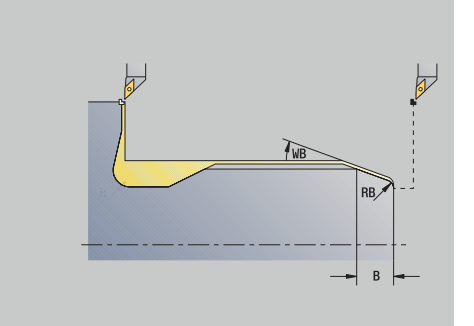

- **MFS**: **M al comienzo**: función auxiliar **M**, que se ejecuta al comienzo del paso de mecanizado
- **MFE**: **M al final**: función auxiliar **M**, que se ejecuta al final del paso  $\Box$ de mecanizado
- **WP**: **No.del husillo** indicación de con qué cabezal de la pieza se desarrolla el ciclo (depende de la máquina)
	- Accionamiento principal
	- Contracabezal para el mecanizado de la cara posterior
- **BW**: **Angulo del eje B** (depende de la máquina)
- **CW**: **Invertir herramienta** (depende de la máquina)
- **HC**: **Freno de mordazas** (depende de la máquina)
- **DF**: **Función auxiliar** (depende de la máquina)

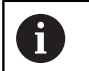

Tipo de mecanizado para acceso a la base de datos tecnológicos: **Acabado**

Los parámetros que se introducen se toman siempre en cuenta (también en el caso de que la tabla normalizada prevea otros valores). Si no se indican **I**, **K**, **W**, yu **R**, el control numérico calcula estos parámetros mediante **FP** de la tabla normalizada.

#### **[Información adicional:](#page-817-1)** "", Página 818

- 1 se aproxima desde el **punto de arranque**
	- hasta la posición **Pto. inic. cilindro X1** Alternativa
	- para el **corte inicial de roscado**
- 2 si se ha programado se realiza la **entrada de la rosca**
- 3 se mecaniza el cilindro hasta el inicio del tallado libre
- 4 se realiza el tallado libre
- 5 realiza el acabado hasta el **Pto. final sup. transv. X2**
- 6 Retorno
	- sin retorno: la herramienta permanece en el **Pto. final sup. transv.**
	- con retorno: la herramienta se eleva y retrocede en diagonal al **punto de arranque**
- 7 conforme al ajuste **G14**, se desplaza al **punto cambio de herr**

# **Ejemplos de ciclos de roscado y de tallado libre**

#### **Roscado exterior y tallado**

El mecanizado se realiza en dos pasos. La **penetrac. libre DIN 76** realiza el tallado libre y la entrada de rosca. A continuación, el **ciclo de roscado** mecaniza la rosca.

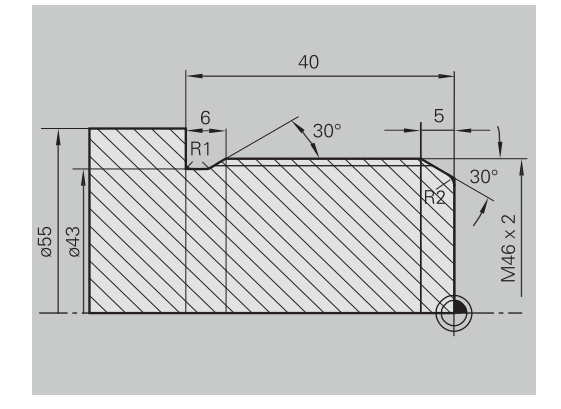

**D** Editor herramientas

RA<sup>-</sup>

8.888 TO

 $\rightarrow$  aprendiz.

300.000 AX

 $\Rightarrow$  smart. Turn

ū

#### **1: Paso**

Programación de los parámetros de corte inicial de entalladura y de rosca en dos ventanas de introducción.

Datos de la hta.:

- i. Herramienta de roscado (para mecanizado externo)
- **WO**= 1 Orientación de la herramienta  $\blacksquare$
- **A** = 93° Ángulo de incidencia Ī.
- **B** = 55° Ángulo de la punta Ì.

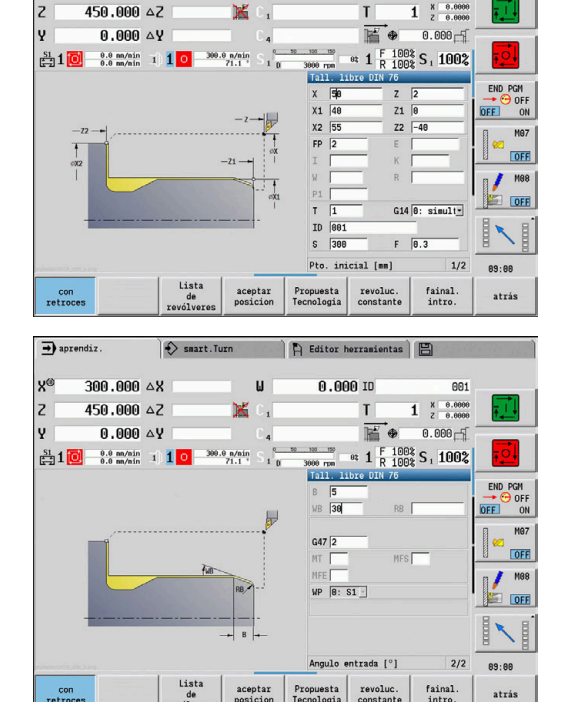

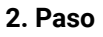

El **ciclo de roscado (longitudinal) en modo Ampliado** talla la rosca. Los parámetros de ciclo definen la profundidad de la rosca y la subdivisión del corte.

Datos de la hta.:

- Herramienta de roscado (para mecanizado externo)  $\overline{\phantom{a}}$
- **WO**= 1 Orientación de la herramienta

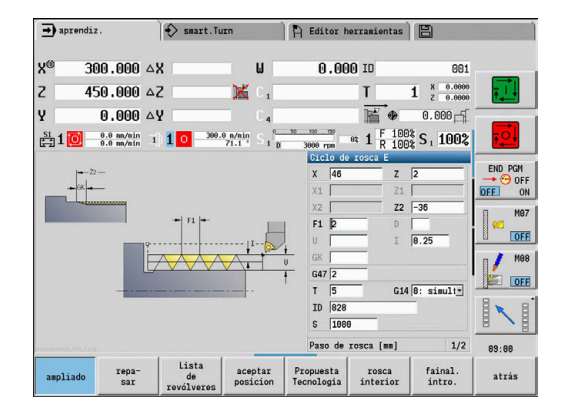

#### **Roscado interior y entalladura de rosca**

El mecanizado se realiza en dos pasos. La **penetrac. libre DIN 76** realiza el tallado libre y la entrada de rosca. A continuación, el **ciclo de roscado** mecaniza la rosca.

# 3C  $2x45^\circ$  $\overline{c}$ **DIN76** M42 835

#### **1: Paso**

Programación de los parámetros de corte inicial de entalladura y de rosca en dos ventanas de introducción.

El control numérico calcula los parámetros de entalladura a partir de la tabla normalizada.

En el corte inicial de roscado se predefine únicamente la anchura del bisel. El ángulo 45° es el valor por defecto del **áng. d. entrada WB**. Datos de la hta.:

- $\overline{\Box}$ Herramienta de roscado (para mecanizado interior)
- **WO**= 7 Orientación de la herramienta п
- $\blacksquare$ **A** = 93° – Ángulo de incidencia
- **B** = 55° Ángulo de la punta j.

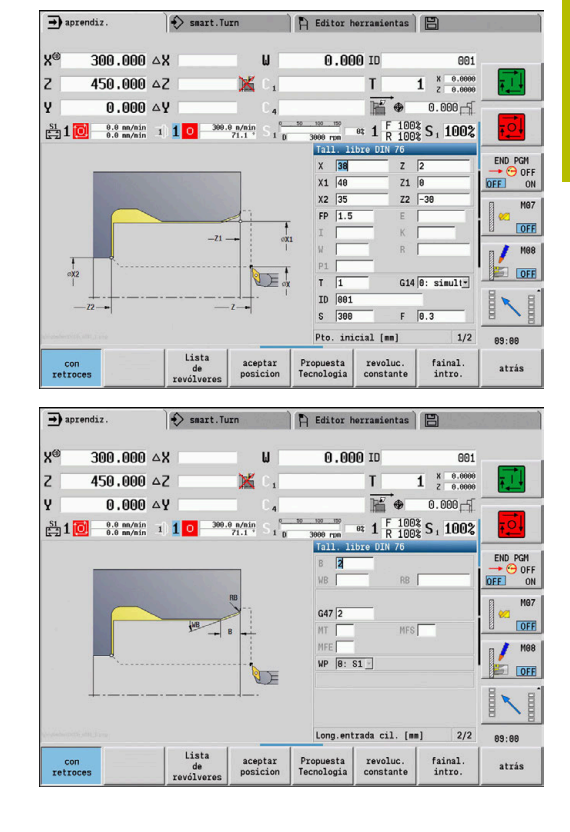

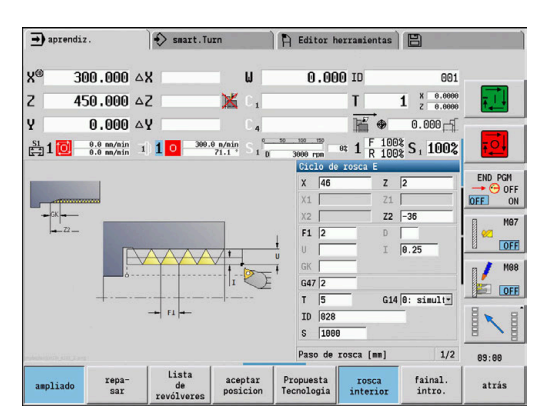

#### **2. Paso**

El **ciclo de roscado (longitudinal)** talla la rosca. El paso de rosca se predefine y el control numérico determina los restantes valores a partir de la tabla normalizada.

Preste atención a la posición de la softkey **rosca interior**. Datos de la hta.:

- Herramienta de roscado (para mecanizado interior)  $\Box$
- **WO**= 7 Orientación de la herramienta  $\blacksquare$

# **7.7 Ciclos de mandrinado**

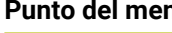

**Punto del menú Significado** Con los ciclos de taladrado se mecanizan

taladros axiales y radiales

Mecanizado de formas:

**Información adicional:** ["Patrón de taladrado y fresado",](#page-429-0) [Página 430](#page-429-0)

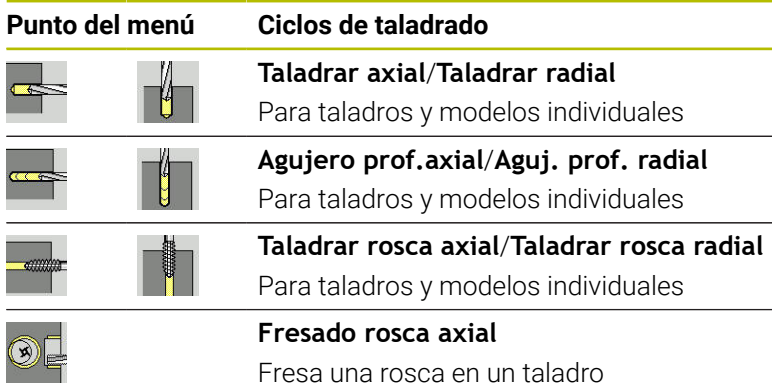

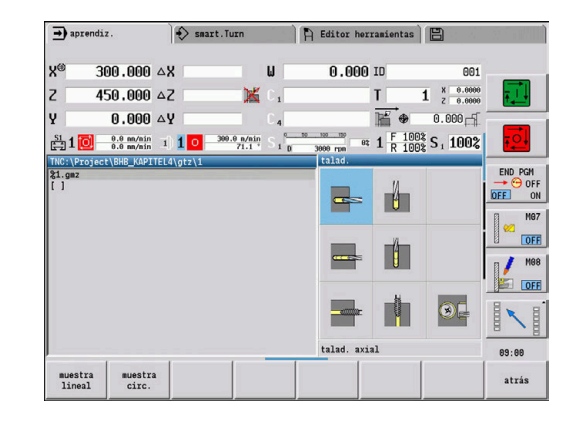

# **Taladrar axial**

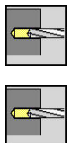

- Seleccionar **talad.**
- Seleccionar **talad. axial**

El ciclo realiza un taladro en la superficie frontal. Parámetros de ciclo:

- **X**, **Z**: **punto de arranque**
- **C**: **Angulo husillo** posición del eje C  $\blacksquare$
- **Z1**: **Pto. inic. taladro** (por defecto: taladrado desde **Z**)
- **Z2**: **Pto. final taladro**
- $\overline{\Box}$ **E**: **tiemp.de permanencia** para el corte libre en el fondo del taladro (por defecto: 0)
- **D**: **Tipo retracción**
	- **0: Marcha rápida**
	- **1: Avance**
- **AB**: **Long. talad. & perforac.** (Default: 0)
- **V**: **Variantes talad.&perforac** (por defecto: 0)
	- **0: sin reducción**
	- **1: al final del taladro**
	- **2: al princ. del taladro**
	- **3: al princ. y fin. tald.**
- **CB**: **Freno apagado (1)**
- **SCK**: **dist. de seguridad**  $\blacksquare$ **Información adicional:** ["Distancias de seguridad SCI y SCK",](#page-211-2) [Página 212](#page-211-2)

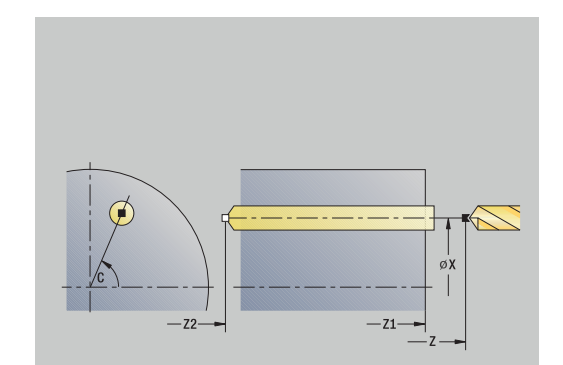

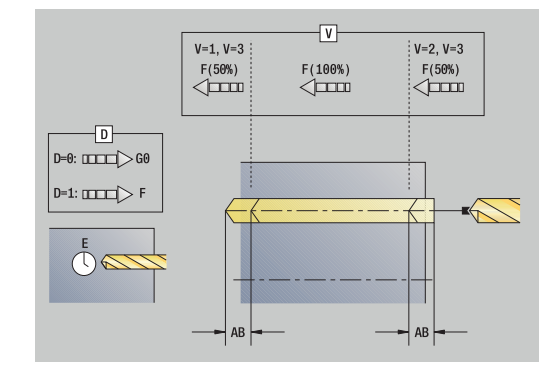

- **G60**: **Zona de protección** desactivar para el proceso de taladrado
	- **0: activo**
	- **1: inactivo**
- **T**: **No. herram.** Número de puesto de revólver
- **G14**: **punto cambio de herr Información adicional:** ["Punto de cambio de herramienta G14",](#page-211-0) [Página 212](#page-211-0)
- **ID**: **No. de identif.**
- **S**: **Velocidad corte** o **revoluc. constante**  $\overline{\phantom{a}}$
- **F**: **Avance por revolución**
- **BP**: **durac. de pausa** intervalo temporal para la interrupción del avance
	- la viruta se rompe por el avance interrumpido (intermitente).
- **BF**: **durac. d.avance** intervalo temporal hasta que se realiza la pausa siguiente

la viruta se rompe por el avance interrumpido (intermitente).

- **MT**: **M después de T**: Función auxiliar **M**, que se ejecuta después de la llamada **T** a la herramienta
- **MFS**: **M al comienzo**: función auxiliar **M**, que se ejecuta al comienzo del paso de mecanizado
- **MFE**: **M al final**: función auxiliar **M**, que se ejecuta al final del paso  $\blacksquare$ de mecanizado
- **WP**: **No.del husillo** indicación de con qué cabezal de la pieza se desarrolla el ciclo (depende de la máquina)
	- Accionamiento principal

 $\mathbf i$ 

A

- Contracabezal para el mecanizado de la cara posterior
- **BW**: **Angulo del eje B** (depende de la máquina)
- **CW**: **Invertir herramienta** (depende de la máquina)  $\blacksquare$
- **HC**: **Freno de mordazas** (depende de la máquina)
- **DF**: **Función auxiliar** (depende de la máquina)

Tipo de mecanizado dependiente del tipo de herramienta para acceso a la base de datos tecnológicos:

- **Talad.** con fresa helicoidal
- **Pretaladrado** para el taladro de placa reversible
- Si se han programado **AB** y **V**, se produce una reducción del avance del 50% para el taladrado inicial o para el taladrado pasante.
- En base al parámetro de la herramienta **Hta. motorizada** el control numérico decide si la velocidad de rotación y el avance programados corresponden al cabezal principal o a la herramienta motorizada.

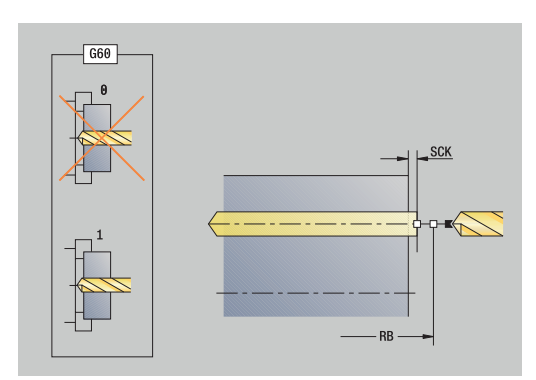

- 1 se sitúa en el **Angulo husillo C** (En el modo de funcionamiento **Máquina**: mecanizado a partir del ángulo de cabezal actual)
- 2 si se ha definido: se desplaza en marcha rápida al **Pto. inic. taladro Z1**
- 3 si se ha definido: inicia el taladrado con avance reducido
- 4 en función de **Variantes talad.&perforac V**:
	- Reducción en el taladrado pasante:
		- taladra con el avance programado hasta la posición **Z2 AB**
		- taladra con avance reducido hasta el **Pto. final taladro Z2**
	- No se produce reducción en el taladrado pasante:
		- taladra con el avance programado hasta el **Pto. final taladro Z2**
		- si se ha definido: permanece el **tiemp.de permanencia E** en el punto final del taladrado
- 5 retrocede
	- si se ha programado **Z1**: al **Pto. inic. taladro Z1**
	- si no se ha programado **Z1**: al **punto de arranque Z**
- 6 conforme al ajuste **G14**, se desplaza al **punto cambio de herr**

# **talad. radial**

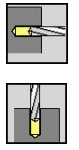

- Seleccionar **talad.**  $\mathbf{b}$
- Seleccionar **talad. radial**

El ciclo realiza un taladro en la superficie lateral. Parámetros de ciclo:

- **X**, **Z**: **punto de arranque**
- **C**: **Angulo husillo** posición del eje C
- **X1**: **Pto. inic. taladro** (por defecto: taladrado desde **X**)
- **X2**: **Pto. final taladro**
- **E**: **tiemp.de permanencia** para el corte libre en el fondo del taladro (por defecto: 0)
- **D**: **Tipo retracción**
	- **0: Marcha rápida**
	- **1: Avance**
- **AB**: **Long. talad. & perforac.** (Default: 0)
- **V**: **Variantes talad.&perforac** (por defecto: 0)
	- **0: sin reducción**
	- **1: al final del taladro**
	- **2: al princ. del taladro**
	- **3: al princ. y fin. tald.**
- **CB**: **Freno apagado (1)**
- **SCK**: **dist. de seguridad Información adicional:** ["Distancias de seguridad SCI y SCK",](#page-211-2) [Página 212](#page-211-2)
- **T**: **No. herram.** Número de puesto de revólver
- **G14**: **punto cambio de herr Información adicional:** ["Punto de cambio de herramienta G14",](#page-211-0) [Página 212](#page-211-0)
- **ID**: **No. de identif.**
- $\blacksquare$ **S**: **Velocidad corte** o **revoluc. constante**
- **F**: **Avance por revolución**
- **BP**: **durac. de pausa** intervalo temporal para la interrupción del avance

la viruta se rompe por el avance interrumpido (intermitente).

**BF**: **durac. d.avance** – intervalo temporal hasta que se realiza la pausa siguiente

la viruta se rompe por el avance interrumpido (intermitente).

**MT**: **M después de T**: Función auxiliar **M**, que se ejecuta después de la llamada **T** a la herramienta

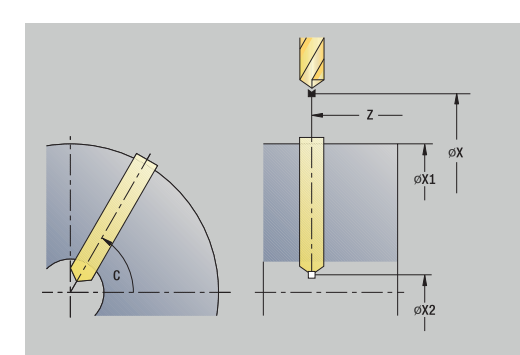

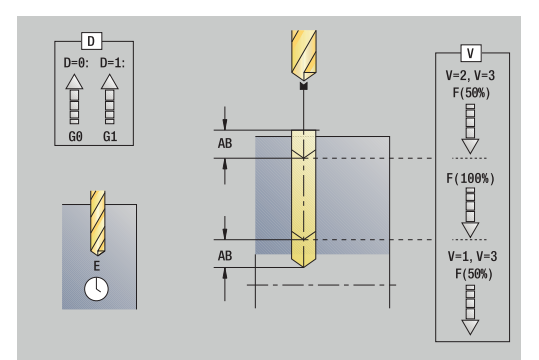

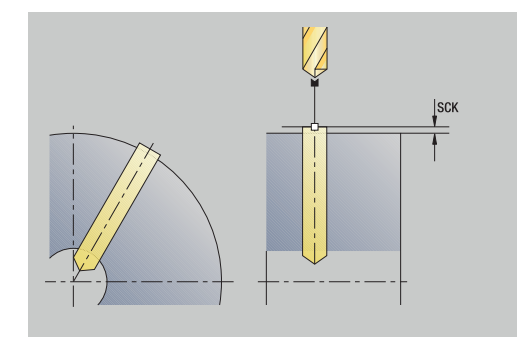

- **MFS**: **M al comienzo**: función auxiliar **M**, que se ejecuta al comienzo del paso de mecanizado
- **MFE**: **M al final**: función auxiliar **M**, que se ejecuta al final del paso Ē. de mecanizado
- **WP**: **No.del husillo** indicación de con qué cabezal de la pieza se desarrolla el ciclo (depende de la máquina)
	- Accionamiento principal
	- Contracabezal para el mecanizado de la cara posterior
- **BW**: **Angulo del eje B** (depende de la máquina)
- $\blacksquare$ **CW**: **Invertir herramienta** (depende de la máquina)
- **HC**: **Freno de mordazas** (depende de la máquina)
- **DF**: **Función auxiliar** (depende de la máquina)

Tipo de mecanizado dependiente del tipo de herramienta para acceso a la base de datos tecnológicos:

- **Talad.** con fresa helicoidal
- **Pretaladrado** para el taladro de placa reversible

Si se han programado **AB** y **V**, se produce una reducción del avance del 50% para el taladrado inicial o para el taladrado pasante.

Ejecución del ciclo:

i

 $\mathbf{i}$ 

- 1 se sitúa en el **Angulo husillo C** (En el modo de funcionamiento **Máquina**: mecanizado a partir del ángulo de cabezal actual)
- 2 si se ha definido: se desplaza en marcha rápida al **Pto. inic. taladro X1**
- 3 si se ha definido: inicia el taladrado con avance reducido
- 4 en función de **Variantes talad.&perforac V**:
	- Reducción en el taladrado pasante:
		- taladra con el avance programado hasta la posición **X2 AB**
		- taladra con avance reducido hasta el **Pto. final taladro X2**
	- No se produce reducción en el taladrado pasante:
		- taladra con el avance programado hasta el **Pto. final taladro X2**
		- si se ha definido: permanece el **tiemp.de permanencia E** en el punto final del taladrado
- 5 retrocede
	- si se ha programado **X1**: al **Pto. inic. taladro X1**
	- si no se ha programado **X1**: al **punto de arranque X**
- 6 conforme al ajuste **G14**, se desplaza al **punto cambio de herr**

#### **taladr. prof. axial**

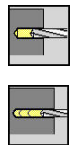

- Seleccionar **talad.**
- Seleccionar **taladr. prof. axial**

El ciclo crea en varios niveles una perforación en la superficie frontal. Parámetros de ciclo:

- **X**, **Z**: **punto de arranque**
- **C**: **Angulo husillo** posición del eje C
- **Z1**: **Pto. inic. taladro** (por defecto: taladrado desde **Z**)
- **Z2**: **Pto. final taladro**
- **P**: **1ra prof. taladro** (por defecto: taladrar sin interrupción)
- **IB**: **Val.reducc.prof.talad.** (Default: 0)
- **JB**: **Prof.tal.mínima** (por defecto: 1/10 de **P**)
- **B**: **Long.retroceso** (por defecto: retroceso al **Pto. inic. taladro**) ш
- **E**: **tiemp.de permanencia** para el corte libre en el fondo del taladro (por defecto: 0)
- **D**: **Tipo retracción** Velocidad de retroceso y aproximación dentro del taladro (por defecto: 0)
	- **0: Marcha rápida**
	- **1: Avance**
- **AB**: **Long. talad. & perforac.** (Default: 0)
- **V**: **Variantes talad.&perforac** (por defecto: 0)
	- **0: sin reducción**
	- **1: al final del taladro**
	- **2: al princ. del taladro**
	- **3: al princ. y fin. tald.**
- **T**: **No. herram.** Número de puesto de revólver
- $\blacksquare$ **G14**: **punto cambio de herr Información adicional:** ["Punto de cambio de herramienta G14",](#page-211-0) [Página 212](#page-211-0)
- **ID**: **No. de identif.**
- **S**: **Velocidad corte** o **revoluc. constante**  $\blacksquare$
- **F**: **Avance por revolución**  $\blacksquare$
- **CB**: **Freno apagado (1)**
- **SCK**: **dist. de seguridad Información adicional:** ["Distancias de seguridad SCI y SCK",](#page-211-2) [Página 212](#page-211-2)
- **G60**: **Zona de protección** desactivar para el proceso de taladrado
	- **0: activo**
	- **1: inactivo**

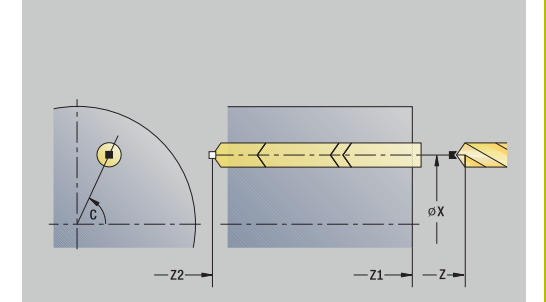

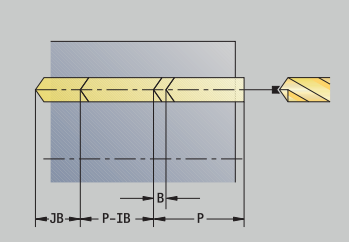

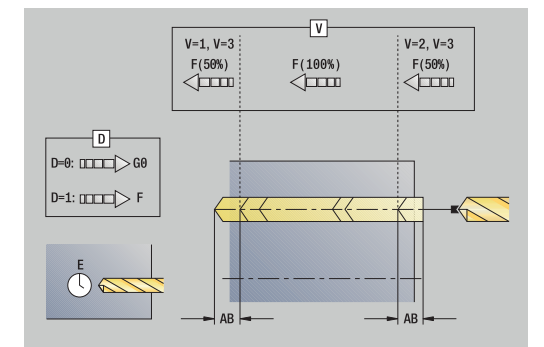

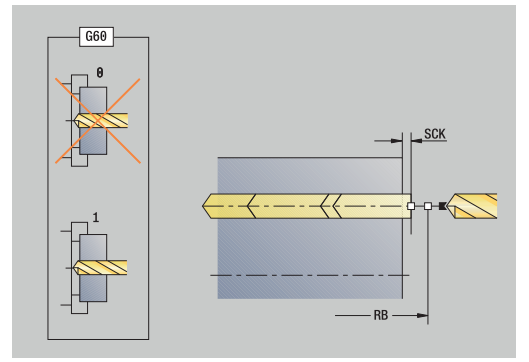

**BP**: **durac. de pausa** – intervalo temporal para la interrupción del avance

la viruta se rompe por el avance interrumpido (intermitente).

**BF**: **durac. d.avance** – intervalo temporal hasta que se realiza la pausa siguiente

la viruta se rompe por el avance interrumpido (intermitente).

- **MT**: **M después de T**: Función auxiliar **M**, que se ejecuta después de la llamada **T** a la herramienta
- **MFS**: **M al comienzo**: función auxiliar **M**, que se ejecuta al comienzo del paso de mecanizado
- **MFE**: **M al final**: función auxiliar **M**, que se ejecuta al final del paso de mecanizado
- **WP**: **No.del husillo** indicación de con qué cabezal de la pieza se desarrolla el ciclo (depende de la máquina)
	- Accionamiento principal

i

A

- Contracabezal para el mecanizado de la cara posterior
- **BW**: **Angulo del eje B** (depende de la máquina)
- j. **CW**: **Invertir herramienta** (depende de la máquina)
- **HC**: **Freno de mordazas** (depende de la máquina)  $\overline{\phantom{a}}$
- $\mathcal{L}_{\mathcal{A}}$ **DF**: **Función auxiliar** (depende de la máquina)

Tipo de mecanizado dependiente del tipo de herramienta para acceso a la base de datos tecnológicos:

- **Talad.** con fresa helicoidal
- **Pretaladrado** para el taladro de placa reversible
- Si se han programado **AB** y **V**, se produce una reducción del avance del 50% para el taladrado inicial o para el taladrado pasante.
	- En base al parámetro de la herramienta **Hta. motorizada** el control numérico decide si la velocidad de rotación y el avance programados corresponden al cabezal principal o a la herramienta motorizada.

- 1 se sitúa en el **Angulo husillo C** (En el modo de funcionamiento **Máquina**: mecanizado a partir del ángulo de cabezal actual)
- 2 si se ha definido: se desplaza en marcha rápida al **Pto. inic. taladro Z1**
- 3 primera fase de taladrado (profundidad de taladrado: **P**) si se ha definido, inicia el taladrado con avance reducido
- 4 retrocede **Long.retroceso B** o al **Pto. inic. taladro** y se sitúa a la distancia de seguridad en el taladro
- 5 siguiente fase de taladrado (profundidad de taladrado: última profundidad - **IB** o **JB**)
- 6 se repite 4...5, hasta alcanzar el **Pto. final taladro Z2**
- 7 última fase de taladrado: en función de **Variantes talad.&perforac V**:
	- Reducción en el taladrado pasante:
		- taladra con el avance programado hasta la posición **Z2 AB**
		- taladra con avance reducido hasta el **Pto. final taladro Z2**
	- No se produce reducción en el taladrado pasante:
		- taladra con el avance programado hasta el **Pto. final taladro Z2**
		- si se ha definido: permanece el **tiemp.de permanencia E** en el punto final del taladrado
- 8 retrocede
	- si se ha programado **Z1**: al **Pto. inic. taladro Z1**
	- si no se ha programado **Z1**: al **punto de arranque Z**
- 9 conforme al ajuste **G14**, se desplaza al **punto cambio de herr**

# **taladr. prof. radial**

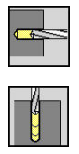

- Seleccionar **talad.**
- Seleccionar **taladr. prof. radial**

El ciclo crea en varios niveles una perforación en la superficie lateral. Parámetros de ciclo:

- **X**, **Z**: **punto de arranque**
- **C**: **Angulo husillo** posición del eje C
- **X1**: **Pto. inic. taladro** (por defecto: taladrado desde **X**)
- **X2**: **Pto. final taladro**
- **P**: **1ra prof. taladro** (por defecto: taladrar sin interrupción)
- **IB**: **Val.reducc.prof.talad.** (Default: 0)
- **JB**: **Prof.tal.mínima** (por defecto: 1/10 de **P**)
- **B**: **Long.retroceso** (por defecto: retroceso al **Pto. inic. taladro**)
- **E**: **tiemp.de permanencia** para el corte libre en el fondo del taladro (por defecto: 0)
- **D**: **Tipo retracción** Velocidad de retroceso y aproximación  $\Box$ dentro del taladro (por defecto: 0)
	- **0: Marcha rápida**
	- **1: Avance**
- **AB**: **Long. talad. & perforac.** (Default: 0)
- **V**: **Variantes talad.&perforac** (por defecto: 0)
	- **0: sin reducción**
	- **1: al final del taladro**
	- **2: al princ. del taladro**
	- **3: al princ. y fin. tald.**
- **T**: **No. herram.** Número de puesto de revólver
- $\blacksquare$ **G14**: **punto cambio de herr Información adicional:** ["Punto de cambio de herramienta G14",](#page-211-0) [Página 212](#page-211-0)
- **ID**: **No. de identif.**
- **S**: **Velocidad corte** o **revoluc. constante**
- **F**: **Avance por revolución**
- **CB**: **Freno apagado (1)**
- **SCK**: **dist. de seguridad Información adicional:** ["Distancias de seguridad SCI y SCK",](#page-211-2) [Página 212](#page-211-2)

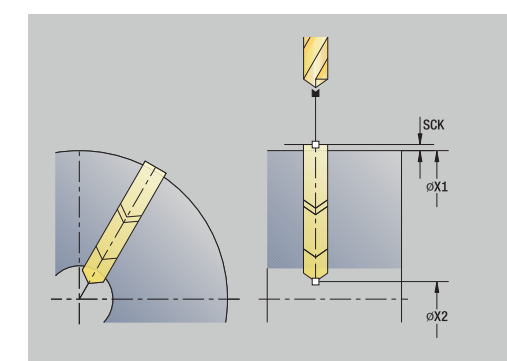

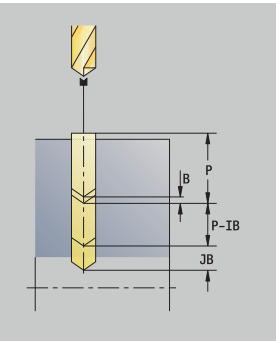

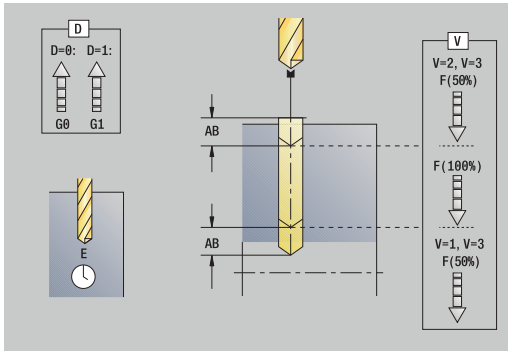

**BP**: **durac. de pausa** – intervalo temporal para la interrupción del avance

la viruta se rompe por el avance interrumpido (intermitente).

 $\mathbb{R}^n$ **BF**: **durac. d.avance** – intervalo temporal hasta que se realiza la pausa siguiente

la viruta se rompe por el avance interrumpido (intermitente).

- **MT**: **M después de T**: Función auxiliar **M**, que se ejecuta después de la llamada **T** a la herramienta
- **MFS**: **M al comienzo**: función auxiliar **M**, que se ejecuta al  $\mathbf{u}$ comienzo del paso de mecanizado
- **MFE**: **M al final**: función auxiliar **M**, que se ejecuta al final del paso de mecanizado
- **WP**: **No.del husillo** indicación de con qué cabezal de la pieza se desarrolla el ciclo (depende de la máquina)
	- Accionamiento principal

 $\mathbf i$ 

 $\mathbf i$ 

- Contracabezal para el mecanizado de la cara posterior
- **BW**: **Angulo del eje B** (depende de la máquina)
- j. **CW**: **Invertir herramienta** (depende de la máquina)
- **HC**: **Freno de mordazas** (depende de la máquina)
- **DF**: **Función auxiliar** (depende de la máquina)

Tipo de mecanizado dependiente del tipo de herramienta para acceso a la base de datos tecnológicos:

- **Talad.** con fresa helicoidal
- **Pretaladrado** para el taladro de placa reversible

Si se han programado **AB** y **V**, se produce una reducción del avance del 50% para el taladrado inicial o para el taladrado pasante.

- 1 se sitúa en el **Angulo husillo C** (En el modo de funcionamiento **Máquina**: mecanizado a partir del ángulo de cabezal actual)
- 2 si se ha definido: se desplaza en marcha rápida al **Pto. inic. taladro X1**
- 3 primera fase de taladrado (profundidad de taladrado: **P**) si se ha definido, inicia el taladrado con avance reducido
- 4 retrocede **Long.retroceso B** o al **Pto. inic. taladro** y se sitúa a la distancia de seguridad en el taladro
- 5 siguiente fase de taladrado (profundidad de taladrado: última profundidad - **IB** o **JB**)
- 6 se repite 4...5, hasta alcanzar el **Pto. final taladro X2**
- 7 última fase de taladrado: en función de **Variantes talad.&perforac V**:
	- Reducción en el taladrado pasante:
		- taladra con el avance programado hasta la posición **X2 AB**
		- taladra con avance reducido hasta el **Pto. final taladro X2**
	- No se produce reducción en el taladrado pasante:
		- taladra con el avance programado hasta el **Pto. final taladro X2**
		- si se ha definido: permanece el **tiemp.de permanencia E** en el punto final del taladrado
- 8 retrocede
	- si se ha programado **X1**: al **Pto. inic. taladro X1**
	- si no se ha programado **X1**: al **punto de arranque X**
- 9 conforme al ajuste **G14**, se desplaza al **punto cambio de herr**

#### **roscado axial**

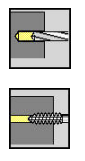

- Seleccionar **talad.**
- Seleccionar **roscado axial**

El ciclo mecaniza una rosca en la superficie frontal.

Significado de la **Long.extens.**: se debe utilizar este parámetro cuando se utilicen pinzas de sujeción con compensación de longitud. El ciclo calcula un nuevo paso nominal a partir de la profundidad de rosca, el paso programado y la longitud de extracción. El paso nominal es algo menor que el paso del macho de roscar. A la hora de mecanizar la rosca, el macho se extrae fuera del mandril de sujeción una distancia igual a la longitud de extracción. Este procedimiento permite prolongar la vida útil de los machos de roscar.

- **X**, **Z**: **punto de arranque**
- **C**: **Angulo husillo** posición del eje C
- **Z1**: **Pto. inic. taladro** (por defecto: taladrado desde **Z**)
- **Z2**: **Pto. final taladro**
- $\blacksquare$ **F1**: **Paso de rosca** (por defecto: avance desde la descripción de la herramienta)
- **B**: **Long. arranq.**, para alcanzar la velocidad de rotación y el avance programados (por defecto: 2 \* **Paso de rosca F1**)
- **SR**: **Revol. retroceso** para un rápido retroceso (por defecto:  $\blacksquare$ velocidad del roscado con macho)
- **L**: **Long.extens.** cuando se utilicen pinzas de amarre con compensación de longitud (por defecto: 0)
- **CB**: **Freno apagado (1)**
- **SCK**: **dist. de seguridad Información adicional:** ["Distancias de seguridad SCI y SCK",](#page-211-2) [Página 212](#page-211-2)
- **G60**: **Zona de protección** desactivar para el proceso de taladrado
	- **0: activo**
	- **1: inactivo**
- **T**: **No. herram.** Número de puesto de revólver
- **G14**: **punto cambio de herr Información adicional:** ["Punto de cambio de herramienta G14",](#page-211-0) [Página 212](#page-211-0)
- **ID**: **No. de identif.**
- **S**: **Velocidad corte** o **revoluc. constante**  $\overline{\phantom{a}}$
- **SP**: **Prof. rotura viruta**
- **SI**: **Distancia de retroceso**
- **MT**: **M después de T**: Función auxiliar **M**, que se ejecuta después de la llamada **T** a la herramienta
- **MFS**: **M al comienzo**: función auxiliar **M**, que se ejecuta al  $\mathbf{u}$ comienzo del paso de mecanizado
- **MFE**: **M al final**: función auxiliar **M**, que se ejecuta al final del paso п de mecanizado

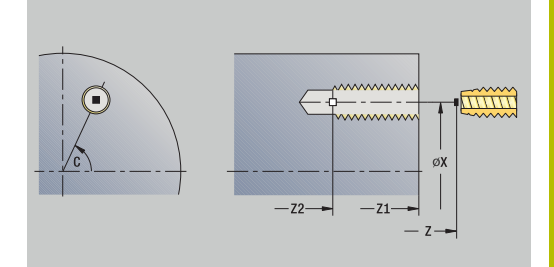

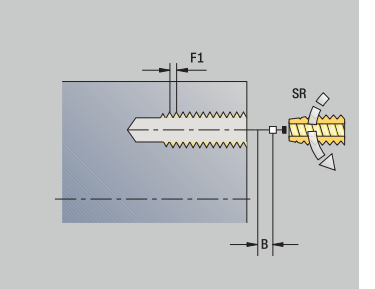

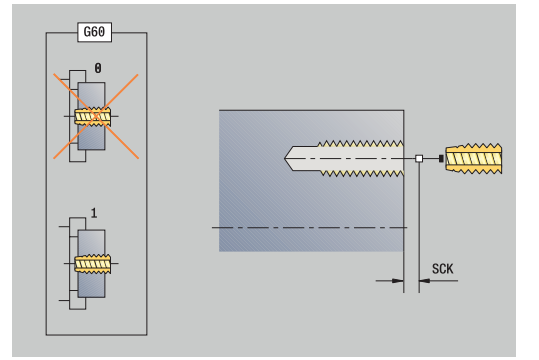

- **WP**: **No.del husillo** indicación de con qué cabezal de la pieza se desarrolla el ciclo (depende de la máquina)
	- Accionamiento principal
	- Contracabezal para el mecanizado de la cara posterior
- **BW**: **Angulo del eje B** (depende de la máquina)
- $\overline{\phantom{a}}$ **CW**: **Invertir herramienta** (depende de la máquina)
- **HC**: **Freno de mordazas** (depende de la máquina)  $\mathcal{L}_{\mathcal{A}}$
- **DF**: **Función auxiliar** (depende de la máquina)

Tipo de mecanizado para acceso a la base de datos tecnológicos: **Roscado**

En base al parámetro de la herramienta **Hta. motorizada** el control numérico decide si la velocidad de rotación y el avance programados corresponden al cabezal principal o a la herramienta motorizada.

Ejecución del ciclo:

Ť.

- 1 se sitúa en el **Angulo husillo C** (En el modo de funcionamiento **Máquina**: mecanizado a partir del ángulo de cabezal actual)
- 2 si se ha definido: se desplaza en marcha rápida al **Pto. inic. taladro Z1**
- 3 corta las rosca hasta el **Pto. final taladro Z2**
- 4 retrocede con **Revol. retroceso SR**
	- si se ha programado **Z1**: al **Pto. inic. taladro Z1**
	- si no se ha programado **Z1**: al **punto de arranque Z**
- 5 conforme al ajuste **G14**, se desplaza al **punto cambio de herr**

Si interrumpe la ejecución del programa durante un ciclo A de roscado, puede salir del orificio manualmente con el eje Z. El control numérico mueve el cabezal para que coincida con el movimiento de recorrido.

Si el parámetro de máquina opcional **CfgBackTrack** (n.º 122000) está activo, debe continuar la ejecución del programa con la softkey **Frase inicial buscando** tras el procedimiento manual.

#### **roscado radial**

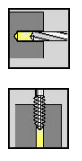

- Seleccionar **talad.**
- Seleccionar **roscado radial**

El ciclo mecaniza una rosca en la superficie lateral.

Significado de la **Long.extens.**: se debe utilizar este parámetro cuando se utilicen pinzas de amarre con compensación de longitud. El ciclo calcula un nuevo paso nominal a partir de la profundidad de rosca, el paso programado y la **Long.extens.**. El paso nominal es algo menor que el paso del macho de roscar. A la hora de mecanizar la rosca, el macho se extrae fuera del mandril de sujeción una distancia igual a la **Long.extens.**. Este procedimiento permite prolongar la vida útil de los machos de roscar.

- **X**, **Z**: **punto de arranque**
- **C**: **Angulo husillo** posición del eje C
- **X1**: **Pto. inic. taladro** (por defecto: taladrado desde **X**)
- **X2**: **Pto. final taladro**
- **F1**: **Paso de rosca** (por defecto: avance desde la descripción de la herramienta)
- **B**: **Long. arranq.**, para alcanzar la velocidad de rotación y el avance programados (por defecto: 2 \* **Paso de rosca F1**)
- **SR**: **Revol. retroceso** para un rápido retroceso (por defecto: velocidad del roscado con macho)
- **L**: **Long.extens.** cuando se utilicen pinzas de amarre con compensación de longitud (por defecto: 0)
- **CB**: **Freno apagado (1)**
- **SCK**: **dist. de seguridad Información adicional:** ["Distancias de seguridad SCI y SCK",](#page-211-2) [Página 212](#page-211-2)
- **T**: **No. herram.** Número de puesto de revólver
- **G14**: **punto cambio de herr Información adicional:** ["Punto de cambio de herramienta G14",](#page-211-0) [Página 212](#page-211-0)
- **ID**: **No. de identif.**  $\mathbb{R}^n$
- **S**: **Velocidad corte** o **revoluc. constante**
- **SP**: **Prof. rotura viruta**
- **SI**: **Distancia de retroceso**
- **MT**: **M después de T**: Función auxiliar **M**, que se ejecuta después de la llamada **T** a la herramienta
- **MFS**: **M al comienzo**: función auxiliar **M**, que se ejecuta al comienzo del paso de mecanizado
- $\mathbf{r}$ **MFE**: **M al final**: función auxiliar **M**, que se ejecuta al final del paso de mecanizado
- **WP**: **No.del husillo** indicación de con qué cabezal de la pieza se desarrolla el ciclo (depende de la máquina)
	- Accionamiento principal
	- Contracabezal para el mecanizado de la cara posterior
- **BW**: **Angulo del eje B** (depende de la máquina)

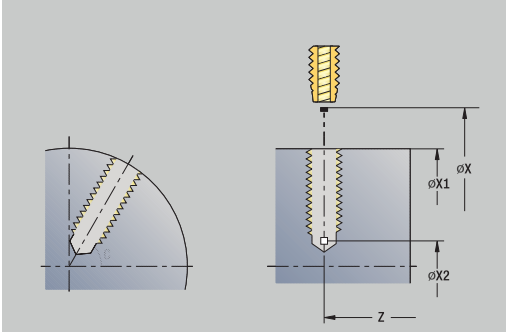

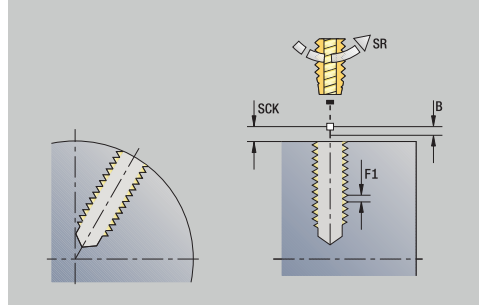

- **CW**: **Invertir herramienta** (depende de la máquina)
- **HC**: **Freno de mordazas** (depende de la máquina)
- **DF**: **Función auxiliar** (depende de la máquina) Ī.

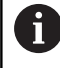

Tipo de mecanizado para acceso a la base de datos tecnológicos: **Roscado**

Ejecución del ciclo:

- 1 se sitúa en el **Angulo husillo C** (En el modo de funcionamiento **Máquina**: mecanizado a partir del ángulo de cabezal actual)
- 2 si se ha definido: se desplaza en marcha rápida al **Pto. inic. taladro X1**
- 3 corta las rosca hasta el **Pto. final taladro X2**
- 4 retrocede con **Revol. retroceso SR**
	- si se ha programado **X1**: al **Pto. inic. taladro X1**
	- si no se ha programado **X1**: al **punto de arranque X**
- 5 conforme al ajuste **G14**, se desplaza al **punto cambio de herr**
	- Si interrumpe la ejecución del programa durante un ciclo  $\mathbf i$ de roscado, puede salir del orificio manualmente con el eje Z. El control numérico mueve el cabezal para que coincida con el movimiento de recorrido.

Si el parámetro de máquina opcional **CfgBackTrack** (n.º 122000) está activo, debe continuar la ejecución del programa con la softkey **Frase inicial buscando** tras el procedimiento manual.

## **Fresado rosca axial**

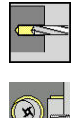

i

- Seleccionar **talad.**
- Seleccionar **Fresado rosca axial**

El ciclo fresa una rosca en un taladro existente.

Utilice herramientas de fresado de rosca para este ciclo.

- **X**, **Z**: **punto de arranque**
- **C**: **Angulo husillo** Posición de eje C (por defecto: ángulo actual del cabezal)
- **Z1**: **Pto. inic. taladro** (por defecto: taladrado desde **Z**)
- **Z2**: **Pto. final taladro**
- **F1**: **paso de rosca** (= avance)
- **J**: **Dirección de rosca:**
	- **0: roscado a derecha**
	- **1: Roscado a izqui.**
- **I**: **Diámetro fresa**
- **R**: **Radio de entrada** (por defecto: (**I** diámetro de la fresa)/2)
- **H**: **Direc. ejecución fresado**
	- **0: Marcha inversa**
- **1: Marcha sincron.**
- **V**: **Método de fresado**
	- **0: Una revolución** la rosca se fresa con una línea helicoidal de 360°
	- **1: Dos o más revoluciones** la rosca se fresa con varias pistas helicoidales (herramienta de una cuchilla)
- **SCK**: **dist. de seguridad Información adicional:** ["Distancias de seguridad SCI y SCK",](#page-211-2) [Página 212](#page-211-2)
- **T**: **No. herram.** Número de puesto de revólver
- **G14**: **punto cambio de herr Información adicional:** ["Punto de cambio de herramienta G14",](#page-211-0) [Página 212](#page-211-0)
- **ID**: **No. de identif.**
- **S**: **Velocidad corte** o **revoluc. constante** i.
- **MT**: **M después de T**: Función auxiliar **M**, que se ejecuta después de la llamada **T** a la herramienta
- **MFS**: **M al comienzo**: función auxiliar **M**, que se ejecuta al comienzo del paso de mecanizado
- **MFE**: **M al final**: función auxiliar **M**, que se ejecuta al final del paso de mecanizado

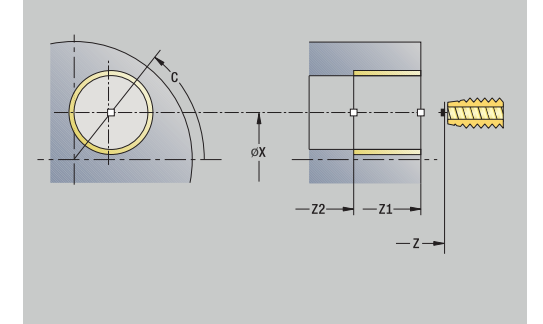

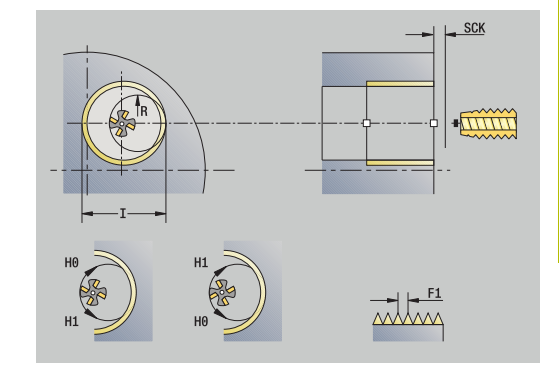

- **WP**: **No.del husillo** indicación de con qué cabezal de la pieza se desarrolla el ciclo (depende de la máquina)
	- Accionamiento principal
	- Contracabezal para el mecanizado de la cara posterior
- **BW**: **Angulo del eje B** (depende de la máquina)
- **CW**: **Invertir herramienta** (depende de la máquina)
- **HC**: **Freno de mordazas** (depende de la máquina)
- **DF**: **Función auxiliar** (depende de la máquina)

Tipo de mecanizado para acceso a la base de datos tecnológicos: **fresa.**

- 1 se sitúa en el **Angulo husillo C** (En el modo de funcionamiento **Máquina**: mecanizado a partir del ángulo de cabezal actual)
- 2 sitúa la herramienta sobre el **Pto. final taladro Z2** (fondo del fresado) dentro del taladro
- 3 se aproxima en el **Radio de entrada R**
- 4 fresa la rosca en un giro de 360° y se aproxima según el **Paso de rosca F1**
- 5 la herramienta se retira y retrocede al punto de partida **punto de arranque**
- 6 conforme al ajuste **G14**, se desplaza al **punto cambio de herr**

# **Ejemplos de ciclos de mandrinado**

#### **Taladrado centrado y roscado con macho**

El mecanizado se realiza en dos pasos. **talad. axial** crea el taladro, **roscado axial** crea la rosca.

El taladro se posicionará delante de la pieza a una altura de seguridad (**punto de arranque X**, **Z**). Por este motivo, no se programa el **Pto. inic. taladro Z1** Para el taladrado inicial, en los parámetros **AB** y **V** se programa una reducción de avance.

El paso de rosca no está programado. El control numérico trabaja con el paso de rosca de la herramienta. Con las **Revol. retroceso SR**, se logra un retroceso rápido de la herramienta.

Datos de herramienta (Broca)

- $\mathbb{R}^n$ **WO** = 8 – Orientación de la herramienta
- $\blacksquare$ **I** = 8,2 – Diámetro de taladrado
- **B** = 118 Ángulo de la punta  $\overline{\Box}$
- j. **H** = 0 – La herramienta no es de tipo motorizada
- Datos de herramienta (Macho de roscar)
- **WO** = 8 Orientación de la herramienta i.
- **I** = 10 Diámetro de rosca M10  $\mathbf{r}$
- $F = 1.5 P$ aso de rosca  $\blacksquare$
- **H** = 0 La herramienta no es de tipo motorizada  $\blacksquare$

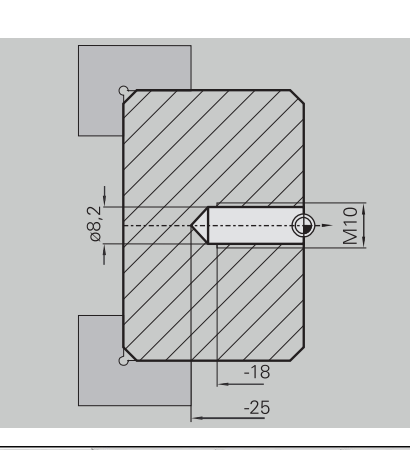

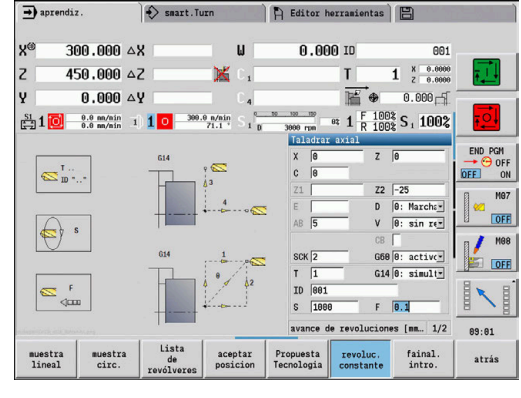

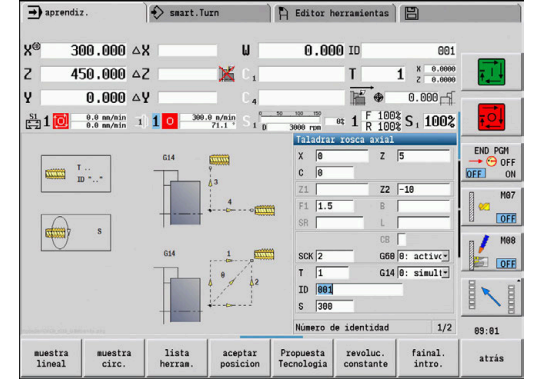

#### **Taladrado profundo**

La pieza se perforará fuera del centro con el ciclo **taladr. prof. axial**. Para este mecanizado son imprescindibles un cabezal posicionable y herramientas motorizadas.

La **1ra prof. taladro P** y el **Val.reducc.prof.talad. IB** definen el nivel de taladro individual y la **Prof.tal.mínima JB** limita la reducción.

Dado que la **Long.retroceso B** no está especificada, el ciclo hace retroceder la broca al **punto de arranque**, donde permanece un breve tiempo y se aproxima a la distancia de seguridad para la siguiente fase de taladrado.

Ya que este ejemplo muestra un taladro pasante, el **Pto. final taladro Z2** se sitúa de tal modo que el taladro atraviese totalmente el material.

**AB** y **V** definen una reducción del avance para el taladrado inicial y el taladrado pasante.

Datos de herramientas

- **WO** = 8 Orientación de la herramienta
- **I** = 12 Diámetro de taladrado  $\blacksquare$
- **B** = 118 Ángulo de la punta ×
- **H** = 1 La herramienta es del tipo motorizada  $\blacksquare$

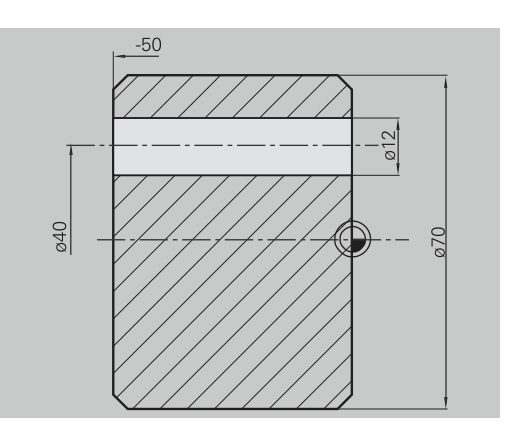

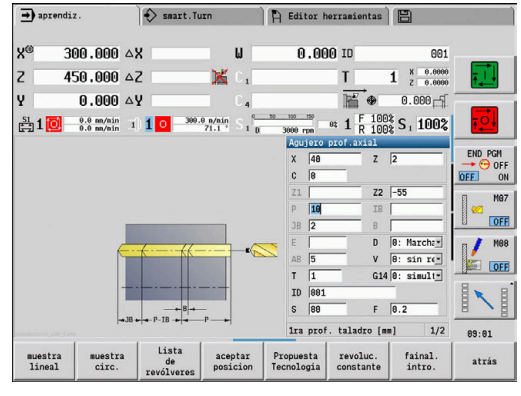

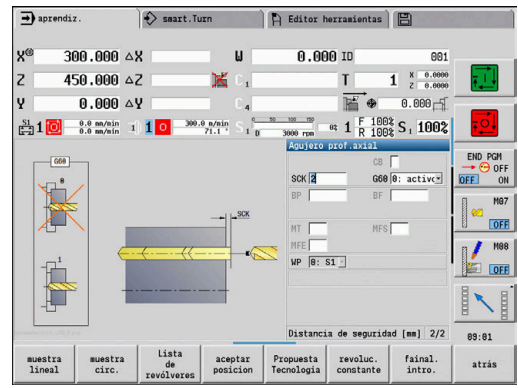

# **7.8 Ciclos de fresado**

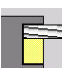

#### **Punto del menú Significado**

Con ciclos de fresado, se crean ranuras axiales y radiales, contornos, cajeras, superficies y aristas múltiples.

Mecanizado de formas:

**Información adicional:** ["Patrón de taladrado y fresado",](#page-429-0) [Página 430](#page-429-0)

En el submodo de funcionamiento **aprendiz.**, los ciclos contienen la conexión/desconexión del eje C y el posicionamiento del cabezal.

En el modo de funcionamiento **Máquina**., se conecta el eje C con **Posicionamiento de avance rápido** y se sitúa el husillo **antes** del ciclo de fresado propiamente dicho. Los ciclos de fresado desactivan el eje C.

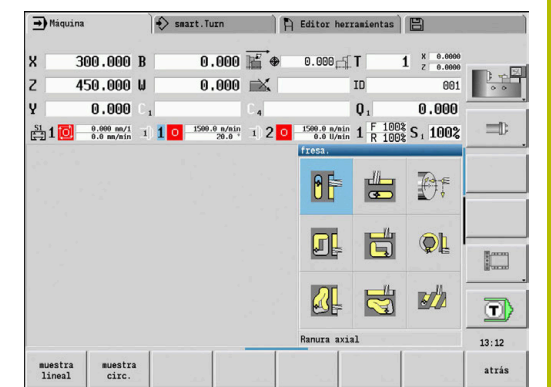

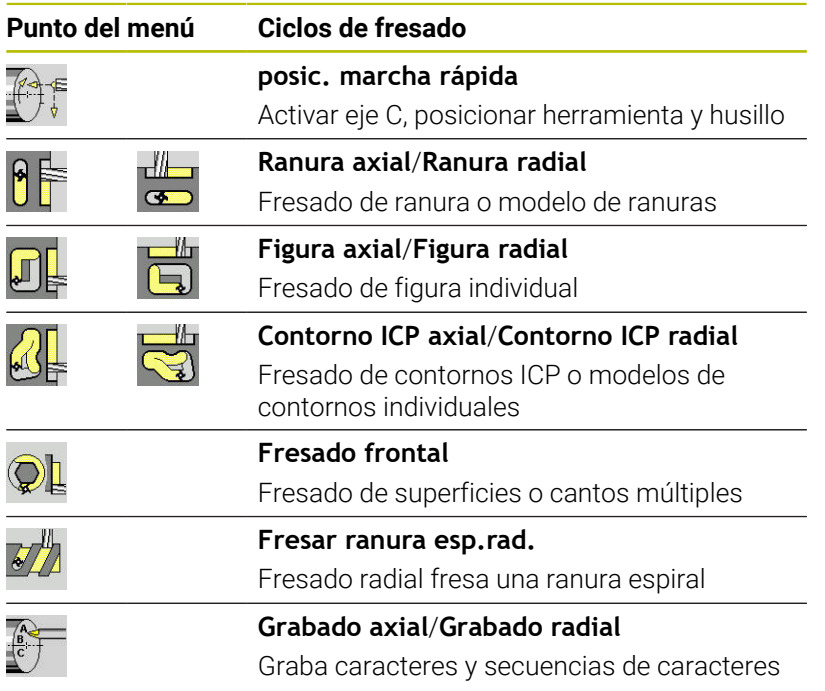

# **posic. marcha rápida Fresado**

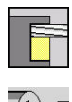

- Seleccionar **fresa.**
- Seleccionar **posic. marcha rápida**

El ciclo conecta el eje C, posiciona el cabezal (eje C) y la herramienta.

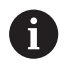

**Posic. marcha rápida** únicamente es posible en el  $\Box$ modo de funcionamiento **Máquina**

El consiguiente ciclo de fresado manual activa de nuevo n. el eje C

Parámetros de ciclo:

- **X2**, **Z2**: **Pto. dest.**
- **C2**: **Angulo final** posición del eje C (por defecto: Ángulo actual del cabezal)
- **MT**: **M después de T**: Función auxiliar **M**, que se ejecuta después de la llamada **T** a la herramienta
- j. **MFS**: **M al comienzo**: función auxiliar **M**, que se ejecuta al comienzo del paso de mecanizado
- **MFE**: **M al final**: función auxiliar **M**, que se ejecuta al final del paso de mecanizado
- **WP**: **No.del husillo** indicación de con qué cabezal de la pieza se desarrolla el ciclo (depende de la máquina)
	- Accionamiento principal
	- Contracabezal para el mecanizado de la cara posterior

- 1 Activa el eje C
- 2 sustituye la herramienta actual
- 3 sitúa la herramienta en avance rápido simultáneamente sobre el **Pto. dest. X2**, **Z2** y sobre el **Angulo final C2**

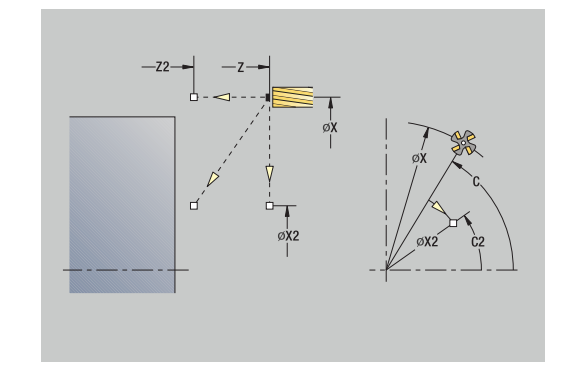

#### **Ranura axial**

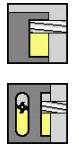

- Seleccionar **fresa.**
- Seleccionar **Ranura axial**

El ciclo realiza una ranura sobre la superficie frontal. La anchura de la ranura coincide con el diámetro de la fresa.

Parámetros de ciclo:

- **X**, **Z**: **punto de arranque**
- **C**: **Angulo husillo** posición del eje C
- **X1**: **Pto. llegada ranura en X** (medida de diámetro)
- **C1**: **Angulo pto. lleg. ranura** (por defecto: ángulo del cabezal C)
- **L**: **Longitud ranura**
- **A1**: **Angulo al eje X** (por defecto: 0°)
- **Z1**: **Aris. sup.fres.** (Por defecto: **Pto. inicial Z**)
- **Z2**: **Base fresado**
- **P**: **Prof.posic.** (por defecto: profundidad total en una aproximación)
- **FZ**: **avance aproxim.** (por defecto: avance activo)
- **SCK**: **dist. de seguridad Información adicional:** ["Distancias de seguridad SCI y SCK",](#page-211-2) [Página 212](#page-211-2)
- **T**: **No. herram.** Número de puesto de revólver
- **G14**: **punto cambio de herr Información adicional:** ["Punto de cambio de herramienta G14",](#page-211-0) [Página 212](#page-211-0)
- **ID**: **No. de identif.**
- **S**: **Velocidad corte** o **revoluc. constante**
- **F**: **Avance por revolución**
- **MT**: **M después de T**: Función auxiliar **M**, que se ejecuta después de la llamada **T** a la herramienta
- **MFS**: **M al comienzo**: función auxiliar **M**, que se ejecuta al ш comienzo del paso de mecanizado
- **MFE**: **M al final**: función auxiliar **M**, que se ejecuta al final del paso de mecanizado
- **WP**: **No.del husillo** indicación de con qué cabezal de la pieza se desarrolla el ciclo (depende de la máquina)
	- Accionamiento principal

Ħ

- Contracabezal para el mecanizado de la cara posterior
- **BW**: **Angulo del eje B** (depende de la máquina)
- **CW**: **Invertir herramienta** (depende de la máquina)
- **HC**: **Freno de mordazas** (depende de la máquina)
- **DF**: **Función auxiliar** (depende de la máquina)

Tipo de mecanizado para acceso a la base de datos tecnológicos: **fresa.**

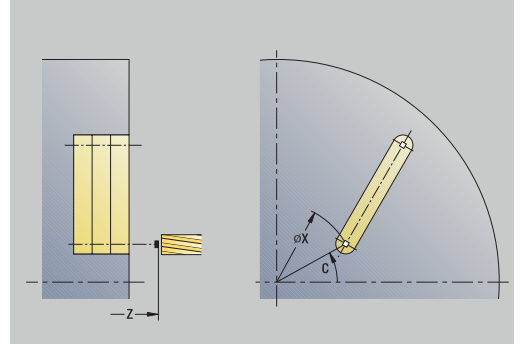

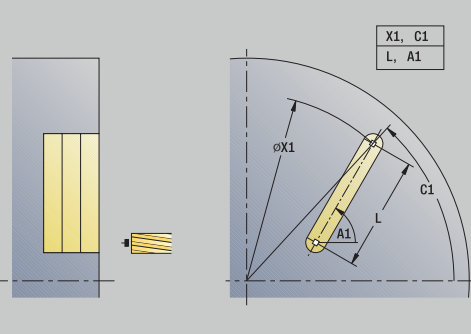

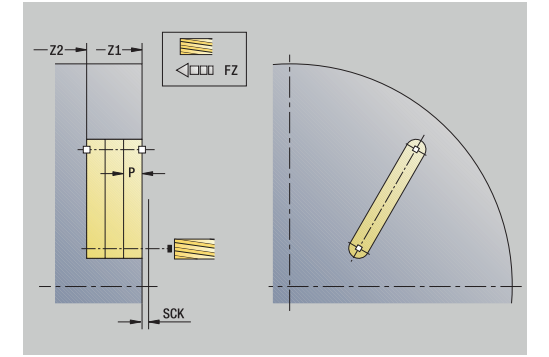

Combinaciones paramétricas para posición y situación de la ranura:

- **X1**, **C1**
- **L**, **A1**

- 1 conecta el eje C y lo sitúa con avance rápido en **Angulo husillo C** (solo en el submodo de funcionamiento **aprendiz.**)
- 2 se calcula la subdivisión del corte
- 3 se aproxima con **avance aproxim. FZ**
- 4 Fresado hasta el **punto final de la ranura**
- 5 se aproxima con **avance aproxim. FZ**
- 6 Fresado hasta el **punto inicial de la ranura**
- 7 Se repiten los puntos 3..6, hasta alcanzar la profundidad de fresado
- 8 se sitúa en el **punto de arranque Z** y desconecta el eje C
- 9 conforme al ajuste **G14**, se desplaza al **punto cambio de herr**
### **Ranura radial**

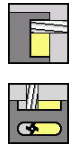

- Seleccionar **fresa.**
- Seleccionar **Ranura radial**

El ciclo realiza una ranura sobre la superficie envolvente. La anchura de la ranura coincide con el diámetro de la fresa.

Parámetros de ciclo:

- **X**, **Z**: **punto de arranque**
- **C**: **Angulo husillo** posición del eje C
- **Z1**: **Punto llegada ranura**
- **C1**: **Angulo pto. lleg. ranura** (por defecto: ángulo del cabezal C)
- **L**: **Longitud ranura**
- **A1**: **Angulo al eje Z** (por defecto: 0°)
- **X1**: **Arista super. de fresado** (cota de diámetro; por defecto: **Pto. inicial X**)
- **X2**: **Base fresado**
- **P**: **Prof.posic.** (por defecto: profundidad total en una aproximación)
- **FZ**: **avance aproxim.** (por defecto: avance activo)
- **SCK**: **dist. de seguridad Información adicional:** ["Distancias de seguridad SCI y SCK",](#page-211-0) [Página 212](#page-211-0)
- **T**: **No. herram.** Número de puesto de revólver
- п **G14**: **punto cambio de herr Información adicional:** ["Punto de cambio de herramienta G14",](#page-211-1) [Página 212](#page-211-1)
- **ID**: **No. de identif.**
- **S**: **Velocidad corte** o **revoluc. constante**
- **F**: **Avance por revolución**
- **MT**: **M después de T**: Función auxiliar **M**, que se ejecuta después de la llamada **T** a la herramienta
- **MFS**: **M al comienzo**: función auxiliar **M**, que se ejecuta al comienzo del paso de mecanizado
- **MFE**: **M al final**: función auxiliar **M**, que se ejecuta al final del paso de mecanizado
- **WP**: **No.del husillo** indicación de con qué cabezal de la pieza se desarrolla el ciclo (depende de la máquina)
	- Accionamiento principal

ň

- Contracabezal para el mecanizado de la cara posterior
- **BW**: **Angulo del eje B** (depende de la máquina)
- **CW**: **Invertir herramienta** (depende de la máquina)  $\overline{\phantom{a}}$
- **HC**: **Freno de mordazas** (depende de la máquina)
- **DF**: **Función auxiliar** (depende de la máquina)

Tipo de mecanizado para acceso a la base de datos tecnológicos: **fresa.**

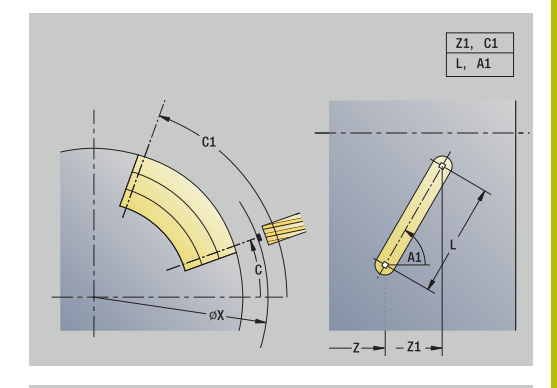

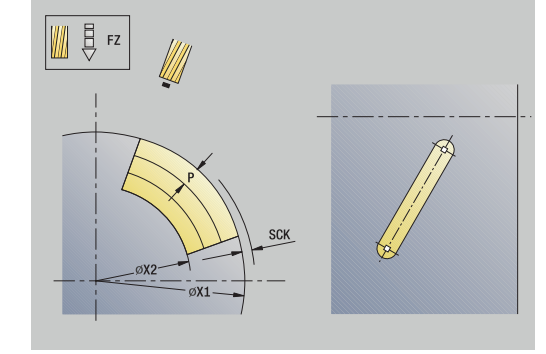

Combinaciones paramétricas para posición y situación de la ranura:

- **X1**, **C1**
- **L**, **A1**

Ejecución del ciclo:

- 1 conecta el eje C y lo sitúa con avance rápido en **Angulo husillo C** (solo en el submodo de funcionamiento **aprendiz.**)
- 2 se calcula la subdivisión del corte
- 3 se aproxima con **avance aproxim. FZ**
- 4 Fresado hasta el **punto final de la ranura**
- 5 se aproxima con **avance aproxim. FZ**
- 6 Fresado hasta el **punto inicial de la ranura**
- 7 Se repiten los puntos 3..6, hasta alcanzar la profundidad de fresado
- 8 se sitúa en el **punto de arranque X** y desconecta el eje C
- 9 conforme al ajuste **G14**, se desplaza al **punto cambio de herr**

### **Figura axial**

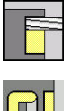

- Seleccionar **fresa.**
- 
- Seleccionar **Figura axial**  $\mathbf{b}$  .

En función de los parámetros, el ciclo fresa uno de los siguientes contornos o bien realiza el desbaste/acabado de una cajera en la superficie frontal:

- **Rectángulo (** $Q = 4$ **,**  $L \ll B$ **)**
- Cuadrado (**Q** = 4, **L** = **B**)  $\overline{\phantom{a}}$
- **C** Círculo  $(\mathbf{Q} = 0, \mathbf{RE} > 0, \mathbf{L} \vee \mathbf{B})$ : sin datos)
- Triángulo o polígono (**Q** = 3 o **Q** > 4, **L** <> 0)

Parámetros de ciclo:

- **X**, **Z**: **punto de arranque**
- **C**: **Angulo husillo** Posición de eje C (por defecto: ángulo actual del cabezal)
- **X1**: **Diámetro centro figura**
- **C1**: **Angulo centro figura** (por defecto: **Angulo husillo C**)
- **Q**: **cantid. cantos** (por defecto: 0)
	- $\bullet$  **Q** = 0: círculo
	- **Q** = 4: rectángulo, cuadrado
	- **Q** = 3: triángulo
	- **Q** > 4: polígono
- **L**: **Longitud arista**
	- Rectángulo: Longitud del rectángulo
	- Cuadrado, polígono: longitud de arista
	- Polígono: **L** < 0: Diámetro de círculo interior
	- Círculo: sin datos
- **B**: **Ancho rectángulo**
	- Rectángulo: Anchura del rectángulo
	- $\blacksquare$  Cuadrado:  $\blacksquare$  = **B**
	- Polígono, círculo: sin datos
- **RE**: **Radio de redondeo** (por defecto: 0)
	- Rectángulo, cuadrado, polígono: Radio de redondeo
	- Círculo: Radio del círculo
- **A**: **Angulo al eje X** (por defecto: 0°)
	- Rectángulo, cuadrado, polígono: Orientación de la figura
	- Círculo: sin datos
- **Z1**: **Aris. sup.fres.** (Por defecto: **Pto. inicial Z**)
- **P2**: **prof. d.fresado**
- **T**: **No. herram.** Número de puesto de revólver

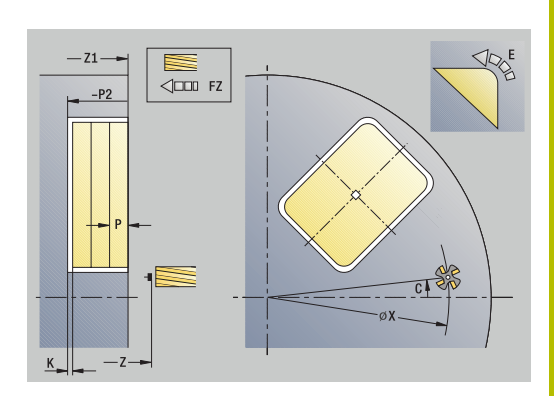

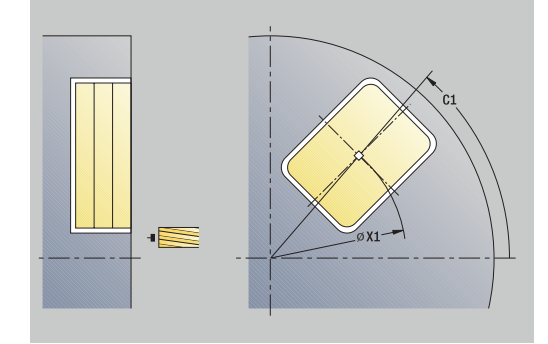

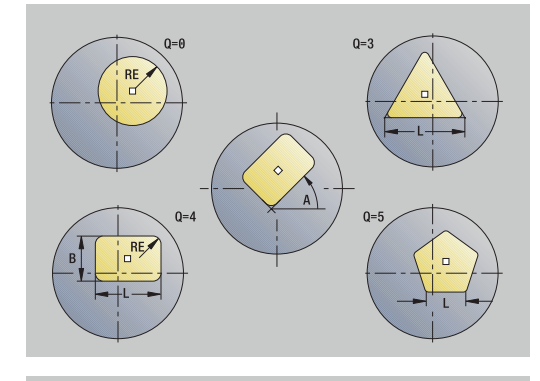

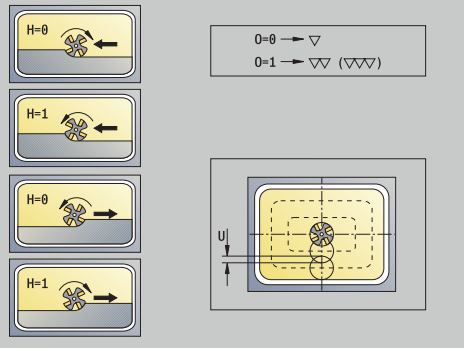

- **G14**: **punto cambio de herr Información adicional:** ["Punto de cambio de herramienta G14",](#page-211-1) [Página 212](#page-211-1)
- **ID**: **No. de identif.**
- **S**: **Velocidad corte** o **revoluc. constante**
- **F**: **Avance por revolución**
- **I**: **Sobremed. paral. contorno**
- **K**: **Sobremed. direc. aproxim.**
- $\blacksquare$ **P**: **Prof.posic.** (por defecto: profundidad total en una aproximación)
- **FZ**: **avance aproxim.** (por defecto: avance activo)
- **E**: **Avance reducido** para elementos circulares (por defecto:  $\mathbb{R}^d$ avance activo)
- **EW**: **Prof. penetrac.**
- **O**: **desbast/acabado** solo en fresado de cajeras  $\blacksquare$ 
	- **0: Desbastar**
	- **1: Acabado**
- **H**: **Direc. ejecución fresado**
	- **0: Marcha inversa**
	- **1: Marcha sincron.**
- **U**: **Factor de solapamiento** determina el solape de las trayectorias de fresado (por defecto: 0,5) (rango: 0 – 0,99) Solape = **U** \* diámetro de la fresa
	- **U** = 0 o sin datos: fresado del contorno
	- **U** > 0: Fresado de cajeras solapamiento mínimo de las trayectorias de fresado = **U** \* Diámetro de fresado
- $\blacksquare$ **QK**: **TIPO PROFUNDIZACION** (Default: 0)
	- 0: recto
	- 1: oscilante
	- 2: helicoidal
- **JK**: **fresado de contornos** el dato de entrada solo se evalúa en caso de fresado de contornos
	- **0: sobre el contorno**
	- **1: dentro del contorno**
	- **2: fuera del contorno**
- **JT**: **Fresado de cajeras** el dato de entrada solo se evalúa en caso de fresado de cajeras
	- **0: de dentro a fuera**
	- **1: de fuera a dentro**
- **R**: **radio entrada** (por defecto: 0)
	- **R** = 0: la aproximación al elemento de contorno se realiza directamente; alimentación hasta el punto de aproximación

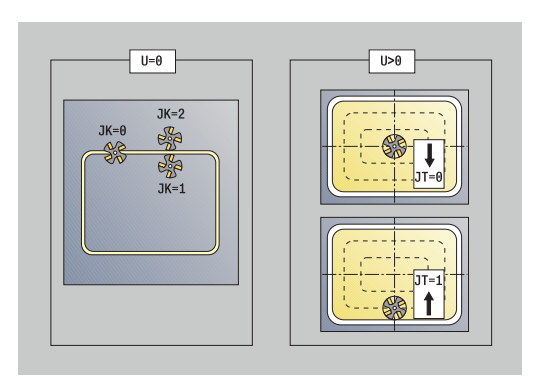

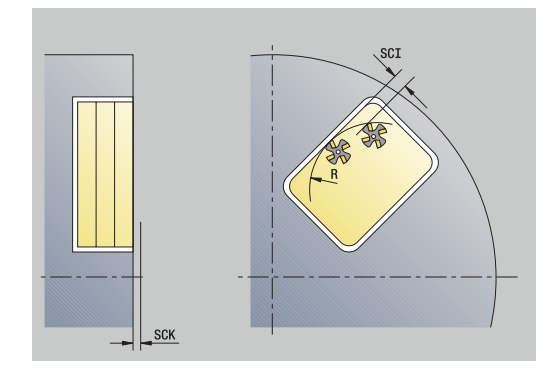

por encima del plano de fresado y luego alimentación vertical en profundidad

- **R** > 0: la fresa desplaza el arco de entrada/salida, el cual se aproxima tangencialmente al elemento del contorno
- **R** < 0 en esquinas interiores: la fresa desplaza el arco de entrada/salida, el cual se aproxima tangencialmente al elemento del contorno
- **R** < 0 en esquinas exteriores: longitud del elemento lineal de entrada/salida; el elemento del contorno se aproxima/sale tangencialmente
- **RB**: **plano d.retroc.**
- **SCI**: **dist. de seguridad** en el plano de mecanizado
- **SCK**: **dist. de seguridad** en la dirección de alimentación **Información adicional:** ["Distancias de seguridad SCI y SCK",](#page-211-0) [Página 212](#page-211-0)
- **MT**: **M después de T**: Función auxiliar **M**, que se ejecuta después de la llamada **T** a la herramienta
- $\blacksquare$ **MFS**: **M al comienzo**: función auxiliar **M**, que se ejecuta al comienzo del paso de mecanizado
- **MFE**: **M al final**: función auxiliar **M**, que se ejecuta al final del paso de mecanizado
- **WP**: **No.del husillo** indicación de con qué cabezal de la pieza se desarrolla el ciclo (depende de la máquina)
	- Accionamiento principal

i

H

- Contracabezal para el mecanizado de la cara posterior
- **BW**: **Angulo del eje B** (depende de la máquina)
- **CW**: **Invertir herramienta** (depende de la máquina)  $\overline{\phantom{a}}$
- $\overline{\phantom{a}}$ **HC**: **Freno de mordazas** (depende de la máquina)
- i. **DF**: **Función auxiliar** (depende de la máquina)

Tipo de mecanizado para acceso a la base de datos tecnológicos: **fresa.**

Notas acerca de parámetros y funciones:

- **Fresado de contornos o cajeras**: se define con el **Factor de solapamiento U**
- **Dirección de fresado**: está determinada por la **Direc. ejecución fresado H** y por el sentido de giro de la fresa **Información adicional:** ["Dirección del fresado en el](#page-420-0) [fresado del contorno", Página 421](#page-420-0)
- **Compensación de radio de fresa**: se realiza (excepto en el fresado de contorno con **J**=0).
- **Aproximación y alejamiento**: En contornos cerrados, el punto inicial del primer elemento (en rectángulos es el elemento más largo) es la posición de aproximación y alejamiento. Con **Radio de entrada R** se determina si la aproximación se realiza directamente o según un arco.
- **fresado de contornos JK** define si la fresa debe trabajar sobre el contorno (centro de la fresa sobre el contorno) o por el lado interior/exterior del contorno
- **Fresado de cajera Desbaste (O=0)**: definir con **JT** si se desea fresar la cajera de dentro hacia fuera o viceversa
- **Fresado de cajera acabado (O=1)**: primero se fresa  $\Box$ el borde de la cajera y a continuación la base. Con **JT** se define si se desea realizar el acabado del fondo de la cajera desde dentro hacia fuera o viceversa

#### Ejecución del ciclo:

### **En todas las variantes:**

- 1 conecta el eje C y lo sitúa con avance rápido en **Angulo husillo C** (solo en el submodo de funcionamiento **aprendiz.**)
- 2 calcula la subdivisión de corte (aproximaciones de planos de fresado, aproximaciones de profundidades de fresado)

#### **Fresado de contornos:**

- 3 se desplaza según el **radio entrada R** y se aproxima para el primer plano de fresado
- 4 fresado de un plano
- 5 aproximación para el siguiente plano de fresado
- 6 Se repiten los puntos 4..5, hasta alcanzar la profundidad de fresado

### **Fresado de cajeras - Desbaste:**

- 3 se desplaza a la **dist. de seguridad** y se aproxima al primer plano de fresado
- 4 mecaniza un plano de fresado en función de **Fresado de cajeras JT** desde dentro hacia fuera o a la inversa
- 5 aproximación para el siguiente plano de fresado
- 6 Se repiten los puntos 4..5, hasta alcanzar la profundidad de fresado

### **Fresado de cajeras - Acabado:**

- 3 se desplaza según el **radio entrada R** y se aproxima para el primer plano de fresado
- 4 realiza el acabado del margen de la cajera plano a plano
- 5 realiza el acabado del fondo de la cajera en función de **Fresado de cajeras JT** desde dentro hacia fuera o a la inversa
- 6 Acaba la cajera con el avance programado

### **En todas las variantes:**

- 7 se sitúa en el **punto de arranque Z** y desconecta el eje C
- 8 conforme al ajuste **G14**, se desplaza al **punto cambio de herr**

### **Figura radial**

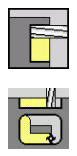

- Seleccionar **fresa.**
- Seleccionar **Figura radial**  $\mathbf{b}$  .

En función de los parámetros, el ciclo fresa uno de los siguientes contornos o bien realiza el desbaste/acabado de una cajera en la superficie lateral:

- **Rectángulo (** $Q = 4$ **,**  $L \ll B$ **)**
- $\blacksquare$  Cuadrado (**Q** = 4, **L** = **B**)
- Círculo (**Q**=0, **RE**>0, **L** y **B**: sin datos)
- Triángulo o polígono (**Q**=3 o **Q**>4, **L**<>0)

Parámetros de ciclo:

- **X**, **Z**: **punto de arranque**
- **C**: **Angulo husillo** Posición de eje C (por defecto: ángulo actual del cabezal)
- **Z1**: **Centro figura**
- **C1**: **Angulo centro figura** (por defecto: **Angulo husillo C**)
- **Q**: **cantid. cantos** (por defecto: 0)
	- $\bullet$  **Q** = 0: círculo
	- **Q** = 4: rectángulo, cuadrado
	- **Q** = 3: triángulo
	- **Q** > 4: polígono
- **L**: **Longitud arista**
	- Rectángulo: Longitud del rectángulo
	- Cuadrado, polígono: longitud de arista
	- Polígono: **L** < 0: Diámetro de círculo interior
	- Círculo: sin datos
- **B**: **Ancho rectángulo**
	- Rectángulo: Anchura del rectángulo
	- $\blacksquare$  Cuadrado:  $\blacksquare$  = **B**
	- Polígono, círculo: sin datos
- **RE**: **Radio de redondeo** (por defecto: 0)
	- Rectángulo, cuadrado, polígono: Radio de redondeo
	- Círculo: Radio del círculo
- **A**: **Angulo al eje Z** (por defecto: 0°)
	- Rectángulo, cuadrado, polígono: Orientación de la figura
	- Círculo: sin datos
- **X1**: **Arista super. de fresado** (cota de diámetro; por defecto: **Pto. inicial X**)
- **P2**: **prof. d.fresado**
- **T**: **No. herram.** Número de puesto de revólver Ī.
- **G14**: **punto cambio de herr**  $\overline{\phantom{a}}$ **Información adicional:** ["Punto de cambio de herramienta G14",](#page-211-1) [Página 212](#page-211-1)
- **ID**: **No. de identif.**
- **S**: **Velocidad corte** o **revoluc. constante**  $\blacksquare$

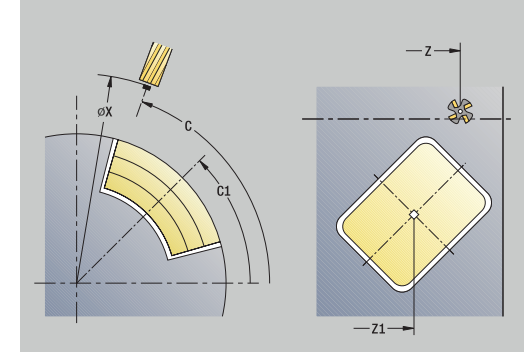

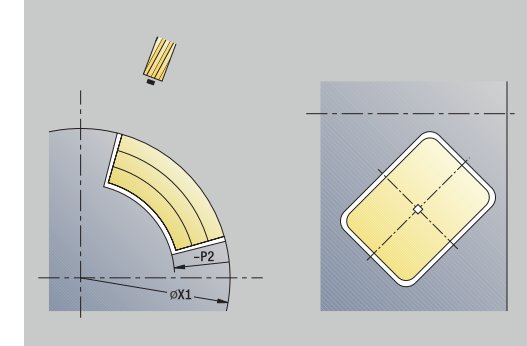

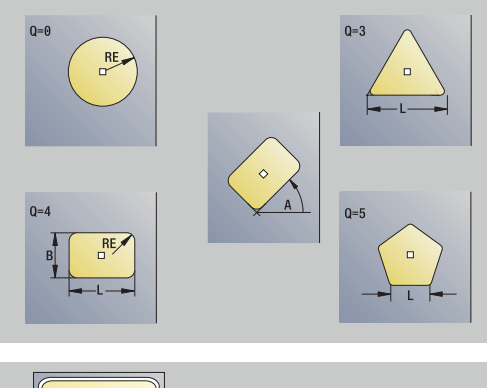

 $0=0$  $\overline{\nabla}$  $0=1 \rightarrow \nabla \nabla$  ( $\nabla \nabla$ )

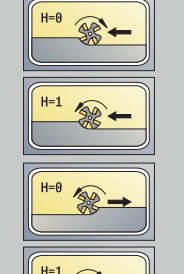

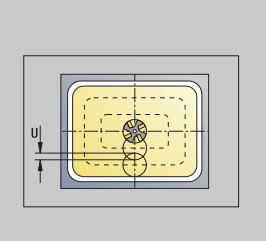

- **F**: **Avance por revolución**
- **I**: **Sobremed. direc. aproxim.**
- **K**: **Sobremed. paral. contorno**
- **P**: **Prof.posic.** (por defecto: profundidad total en una  $\overline{\mathbb{R}^n}$ aproximación)
- **FZ**: **avance aproxim.** (por defecto: avance activo)
- **E**: **Avance reducido** para elementos circulares (por defecto: Ī. avance activo)
- **EW**: **Prof. penetrac.**
- **O**: **desbast/acabado** solo en fresado de cajeras
	- **0: Desbastar**
	- **1: Acabado**
- **H**: **Direc. ejecución fresado**
	- **0: Marcha inversa**
	- **1: Marcha sincron.**
- **U**: **Factor de solapamiento** determina el solape de las trayectorias de fresado (por defecto: 0,5) (rango: 0 – 0,99) Solape = **U** \* diámetro de la fresa
	- **U** = 0 o sin datos: fresado del contorno
	- **U** > 0: Fresado de cajeras solapamiento mínimo de las trayectorias de fresado = **U** \* Diámetro de fresado
- **QK**: **TIPO PROFUNDIZACION** (Default: 0)  $\overline{\phantom{a}}$ 
	- 0: recto
	- 1: oscilante
	- 2: helicoidal
- **JK**: **fresado de contornos** el dato de entrada solo se evalúa en caso de fresado de contornos
	- **0: sobre el contorno**
	- **1: dentro del contorno**
	- **2: fuera del contorno**
- **JT**: **Fresado de cajeras** el dato de entrada solo se evalúa en caso de fresado de cajeras
	- **0: de dentro a fuera**
	- **1: de fuera a dentro**
- **R**: **radio entrada** (por defecto: 0)
	- **R** = 0: la aproximación al elemento de contorno se realiza directamente; alimentación hasta el punto de aproximación por encima del plano de fresado y luego alimentación vertical en profundidad
	- **R** > 0: la fresa desplaza el arco de entrada/salida, el cual se aproxima tangencialmente al elemento del contorno
	- **R** < 0 en esquinas interiores: la fresa desplaza el arco de entrada/salida, el cual se aproxima tangencialmente al elemento del contorno
	- **R** < 0 en esquinas exteriores: longitud del elemento lineal de entrada/salida; el elemento del contorno se aproxima/sale tangencialmente
- **RB**: **plano d.retroc.** i.
- **SCI**: **dist. de seguridad** en el plano de mecanizado П

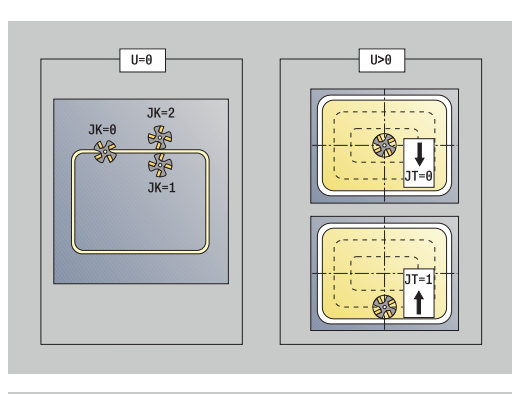

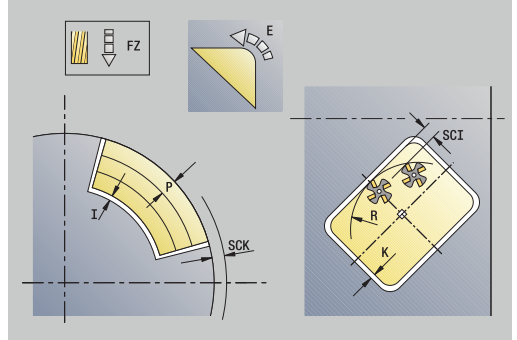

- **SCK**: **dist. de seguridad** en la dirección de alimentación **Información adicional:** ["Distancias de seguridad SCI y SCK",](#page-211-0) [Página 212](#page-211-0)
- **MT**: **M después de T**: Función auxiliar **M**, que se ejecuta después de la llamada **T** a la herramienta
- **MFS**: **M al comienzo**: función auxiliar **M**, que se ejecuta al comienzo del paso de mecanizado
- **MFE**: **M al final**: función auxiliar **M**, que se ejecuta al final del paso П de mecanizado
- **WP**: **No.del husillo** indicación de con qué cabezal de la pieza se desarrolla el ciclo (depende de la máquina)
	- Accionamiento principal

ň

 $\mathbf{i}$ 

- Contracabezal para el mecanizado de la cara posterior
- **BW**: **Angulo del eje B** (depende de la máquina)  $\overline{\phantom{a}}$
- **CW**: **Invertir herramienta** (depende de la máquina)
- **HC**: **Freno de mordazas** (depende de la máquina)
- **DF**: **Función auxiliar** (depende de la máquina)  $\blacksquare$

Tipo de mecanizado para acceso a la base de datos tecnológicos: **fresa.**

- Notas acerca de parámetros y funciones:
- **Fresado de contornos o cajeras**: se define con el  $\mathcal{L}_{\mathcal{A}}$ **Factor de solapamiento U**
- **Dirección de fresado**: está determinada por la **Direc. ejecución fresado H** y por el sentido de giro de la fresa **Información adicional:** ["Dirección del fresado en el](#page-420-0) [fresado del contorno", Página 421](#page-420-0)
- **Compensación de radio de fresa**: se realiza (excepto en el fresado de contorno con **J**=0).
- **Aproximación y alejamiento**: En contornos cerrados, el punto inicial del primer elemento (en rectángulos es el elemento más largo) es la posición de aproximación y alejamiento. Con **Radio de entrada R** se determina si la aproximación se realiza directamente o según un arco.
- **fresado de contornos JK** define si la fresa debe trabajar sobre el contorno (centro de la fresa sobre el contorno) o por el lado interior/exterior del contorno
- **Fresado de cajera Desbaste (O=0)**: definir con **JT** si se desea fresar la cajera de dentro hacia fuera o viceversa
- **Fresado de cajera acabado (O=1)**: primero se fresa el borde de la cajera y a continuación la base. Con **JT** se define si se desea realizar el acabado del fondo de la cajera desde dentro hacia fuera o viceversa

#### Ejecución del ciclo:

### **En todas las variantes:**

- 1 conecta el eje C y lo sitúa con avance rápido en **Angulo husillo C** (solo en el submodo de funcionamiento **aprendiz.**)
- 2 calcula la subdivisión de corte (aproximaciones de planos de fresado, aproximaciones de profundidades de fresado)

#### **Fresado de contornos:**

- 3 se desplaza según el **radio entrada R** y se aproxima para el primer plano de fresado
- 4 fresado de un plano
- 5 aproximación para el siguiente plano de fresado
- 6 Se repiten los puntos 4..5, hasta alcanzar la profundidad de fresado

### **Fresado de cajeras - Desbaste:**

- 3 se desplaza a la **dist. de seguridad** y se aproxima al primer plano de fresado
- 4 mecaniza un plano de fresado en función de **Fresado de cajeras JT** desde dentro hacia fuera o a la inversa
- 5 aproximación para el siguiente plano de fresado
- 6 Se repiten los puntos 4..5, hasta alcanzar la profundidad de fresado

### **Fresado de cajeras - Acabado:**

- 3 se desplaza según el **radio entrada R** y se aproxima para el primer plano de fresado
- 4 realiza el acabado del margen de la cajera plano a plano
- 5 realiza el acabado del fondo de la cajera en función de **Fresado de cajeras JT** desde dentro hacia fuera o a la inversa
- 6 Acaba la cajera con el avance programado

### **En todas las variantes:**

- 7 se sitúa en el **punto de arranque Z** y desconecta el eje C
- 8 conforme al ajuste **G14**, se desplaza al **punto cambio de herr**

## **Contorno ICP axial**

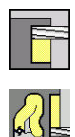

- Seleccionar **fresa.**
- Seleccionar **Contorno ICP axial**

En función de los parámetros, el ciclo fresa uno de los siguientes contornos o bien realiza el desbaste/acabado de una cajera en la superficie frontal.

Parámetros de ciclo:

- **X**, **Z**: **punto de arranque**
- **C**: **Angulo husillo** posición del eje C
- **Z1**: **Aris. sup.fres.** (Por defecto: **Pto. inicial Z**)
- **P2**: **prof. d.fresado**
- **I**: **Sobremed. paral. contorno**
- **K**: **Sobremed. direc. aproxim.**
- **P**: **Prof.posic.** (por defecto: profundidad total en una aproximación)
- **FZ**: **avance aproxim.** (por defecto: avance activo)
- **E**: **Avance reducido** para elementos circulares (por defecto: Ī. avance activo)
- п **EW**: **Prof. penetrac.**
- **FK**: **Número de contorno ICP**
- **T**: **No. herram.** Número de puesto de revólver
- **G14**: **punto cambio de herr Información adicional:** ["Punto de cambio de herramienta G14",](#page-211-1) [Página 212](#page-211-1)
- **ID**: **No. de identif.**
- $\blacksquare$ **S**: **Velocidad corte** o **revoluc. constante**
- **F**: **Avance por revolución**
- **O**: **desbast/acabado** solo en fresado de cajeras
	- **0: Desbastar**
	- **1: Acabado**
- **H**: **Direc. ejecución fresado**
	- **0: Marcha inversa**
	- **1: Marcha sincron.**
- **U**: **Factor de solapamiento** determina el solape de las trayectorias de fresado (por defecto: 0,5) (rango:  $0 - 0.99$ ) Solape = **U** \* diámetro de la fresa
	- **U** = 0 o sin datos: fresado del contorno
	- **U** > 0: Fresado de cajeras solapamiento mínimo de las trayectorias de fresado = **U** \* Diámetro de fresado
- **QK**: **TIPO PROFUNDIZACION** (Default: 0)
	- 0: recto
	- 1: oscilante
	- 2: helicoidal

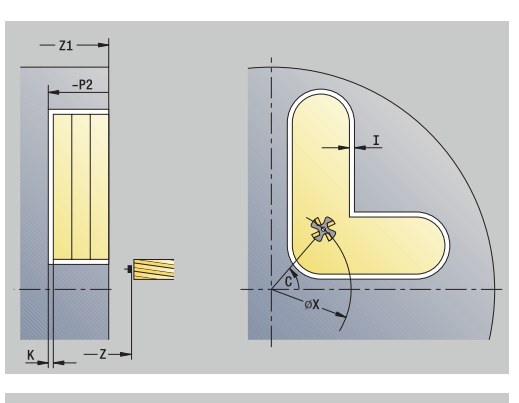

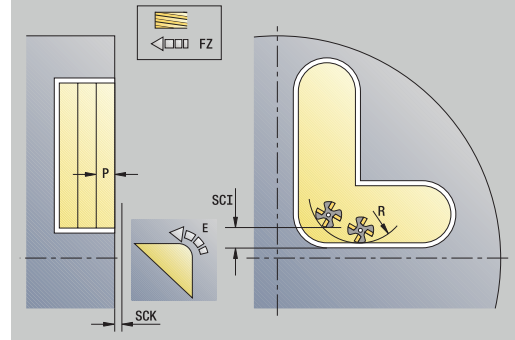

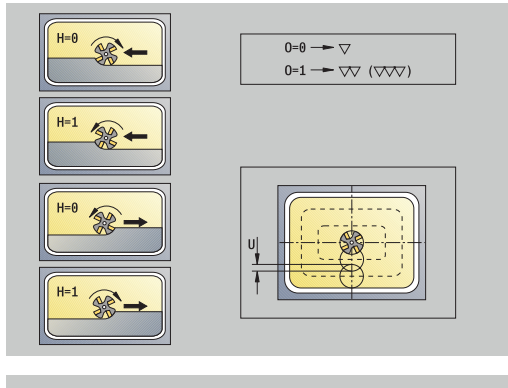

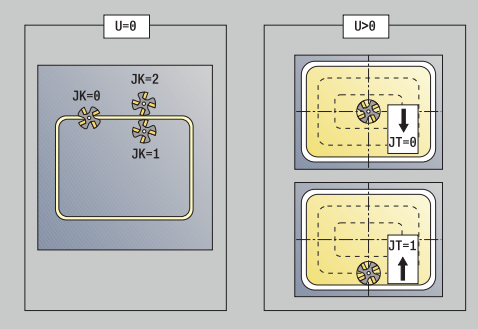

- **JK**: **fresado de contornos** el dato de entrada solo se evalúa en caso de fresado de contornos
	- **0: sobre el contorno**
	- **1: dentro del contorno**
	- **2: fuera del contorno**
- **JT**: **Fresado de cajeras** el dato de entrada solo se evalúa en caso de fresado de cajeras
	- **0: de dentro a fuera**
	- **1: de fuera a dentro**
- **R**: **radio entrada** (por defecto: 0)
	- **R** = 0: la aproximación al elemento de contorno se realiza directamente; alimentación hasta el punto de aproximación por encima del plano de fresado y luego alimentación vertical en profundidad
	- **R** > 0: la fresa desplaza el arco de entrada/salida, el cual se aproxima tangencialmente al elemento del contorno
	- **R** < 0 en esquinas interiores: la fresa desplaza el arco de entrada/salida, el cual se aproxima tangencialmente al elemento del contorno
	- **R** < 0 en esquinas exteriores: longitud del elemento lineal de entrada/salida; el elemento del contorno se aproxima/sale tangencialmente
- **RB**: **plano d.retroc.**
- **SCI**: **dist. de seguridad** en el plano de mecanizado
- **SCK**: **dist. de seguridad** en la dirección de alimentación **Información adicional:** ["Distancias de seguridad SCI y SCK",](#page-211-0) [Página 212](#page-211-0)
- **BG**: **Ancho de bisel** para el desbarbado
- Ī. **JG**: **Diámetro premecanizado**
- $\blacksquare$ **MT**: **M después de T**: Función auxiliar **M**, que se ejecuta después de la llamada **T** a la herramienta
- **MFS**: **M al comienzo**: función auxiliar **M**, que se ejecuta al  $\blacksquare$ comienzo del paso de mecanizado
- ш **MFE**: **M al final**: función auxiliar **M**, que se ejecuta al final del paso de mecanizado
- **WP**: **No.del husillo** indicación de con qué cabezal de la pieza  $\blacksquare$ se desarrolla el ciclo (depende de la máquina)
	- Accionamiento principal

 $\mathbf i$ 

- Contracabezal para el mecanizado de la cara posterior
- **BW**: **Angulo del eje B** (depende de la máquina)
- **CW**: **Invertir herramienta** (depende de la máquina)
- **HC**: **Freno de mordazas** (depende de la máquina)
- **DF**: **Función auxiliar** (depende de la máquina)

Tipo de mecanizado para acceso a la base de datos tecnológicos: **fresa.**

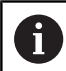

Notas acerca de parámetros y funciones:

- **Fresado de contornos o cajeras**: se define con el **Factor de solapamiento U**
- **Dirección de fresado**: está determinada por la **Direc. ejecución fresado H** y por el sentido de giro de la fresa **Información adicional:** ["Dirección del fresado en el](#page-420-0) [fresado del contorno", Página 421](#page-420-0)
- $\mathbb{R}^n$ **Compensación de radio de fresa**: se realiza (excepto en el fresado de contorno con **J**=0).
- **Aproximación y alejamiento**: En contornos cerrados, el punto inicial del primer elemento (en rectángulos es el elemento más largo) es la posición de aproximación y alejamiento. Con **Radio de entrada R** se determina si la aproximación se realiza directamente o según un arco.
- **fresado de contornos JK** define si la fresa debe m. trabajar sobre el contorno (centro de la fresa sobre el contorno) o por el lado interior/exterior del contorno
- **Fresado de cajera Desbaste (O=0)**: definir con **JT** si se desea fresar la cajera de dentro hacia fuera o viceversa
- **Fresado de cajera acabado (O=1)**: primero se fresa  $\mathbb{R}^n$ el borde de la cajera y a continuación la base. Con **JT** se define si se desea realizar el acabado del fondo de la cajera desde dentro hacia fuera o viceversa

#### Ejecución del ciclo:

### **En todas las variantes:**

- 1 conecta el eje C y lo sitúa con avance rápido en **Angulo husillo C** (solo en el submodo de funcionamiento **aprendiz.**)
- 2 calcula la subdivisión de corte (aproximaciones de planos de fresado, aproximaciones de profundidades de fresado)

#### **Fresado de contornos:**

- 3 se desplaza según el **radio entrada R** y se aproxima para el primer plano de fresado
- 4 fresado de un plano
- 5 aproximación para el siguiente plano de fresado
- 6 Se repiten los puntos 4..5, hasta alcanzar la profundidad de fresado

### **Fresado de cajeras - Desbaste:**

- 3 se desplaza a la **dist. de seguridad** y se aproxima al primer plano de fresado
- 4 mecaniza un plano de fresado en función de **Fresado de cajeras JT** desde dentro hacia fuera o a la inversa
- 5 aproximación para el siguiente plano de fresado
- 6 Se repiten los puntos 4..5, hasta alcanzar la profundidad de fresado

### **Fresado de cajeras - Acabado:**

- 3 se desplaza según el **radio entrada R** y se aproxima para el primer plano de fresado
- 4 realiza el acabado del margen de la cajera plano a plano
- 5 realiza el acabado del fondo de la cajera en función de **Fresado de cajeras JT** desde dentro hacia fuera o a la inversa
- 6 Acaba la cajera con el avance programado

### **En todas las variantes:**

- 7 se sitúa en el **punto de arranque Z** y desconecta el eje C
- 8 conforme al ajuste **G14**, se desplaza al **punto cambio de herr**

## **Contorno ICP radial**

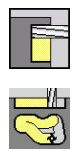

- Seleccionar **fresa.**
- Seleccionar **Contorno ICP radial**

En función de los parámetros, el ciclo fresa uno de los siguientes contornos o bien realiza el desbaste/acabado de una cajera en la superficie lateral.

Parámetros de ciclo:

- **X**, **Z**: **punto de arranque**
- **C**: **Angulo husillo** posición del eje C
- **X1**: **Arista super. de fresado** (cota de diámetro; por defecto: **Pto. inicial X**)
- **P2**: **prof. d.fresado**
- **I**: **Sobremed. direc. aproxim.**
- **K**: **Sobremed. paral. contorno**
- **P**: **Prof.posic.** (por defecto: profundidad total en una j. aproximación)
- **FZ**: **avance aproxim.** (por defecto: avance activo)
- $\blacksquare$ **E**: **Avance reducido** para elementos circulares (por defecto: avance activo)
- **EW**: **Prof. penetrac.**
- **FK**: **Número de contorno ICP**
- **T**: **No. herram.** Número de puesto de revólver
- п **G14**: **punto cambio de herr Información adicional:** ["Punto de cambio de herramienta G14",](#page-211-1) [Página 212](#page-211-1)
- **ID**: **No. de identif.**
- **S**: **Velocidad corte** o **revoluc. constante**
- **F**: **Avance por revolución**
- **O**: **desbast/acabado** solo en fresado de cajeras
	- **0: Desbastar**
	- **1: Acabado**
- **H**: **Direc. ejecución fresado**
	- **0: Marcha inversa**
	- **1: Marcha sincron.**
- **U**: **Factor de solapamiento** determina el solape de las trayectorias de fresado (por defecto: 0,5) (rango:  $0 - 0.99$ ) Solape = **U** \* diámetro de la fresa
	- **U** = 0 o sin datos: fresado del contorno
	- **U** > 0: Fresado de cajeras solapamiento mínimo de las trayectorias de fresado = **U** \* Diámetro de fresado
- **QK**: **TIPO PROFUNDIZACION** (Default: 0)
	- 0: recto
	- 1: oscilante
	- 2: helicoidal

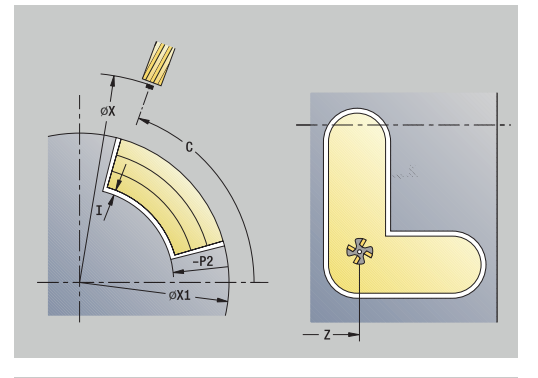

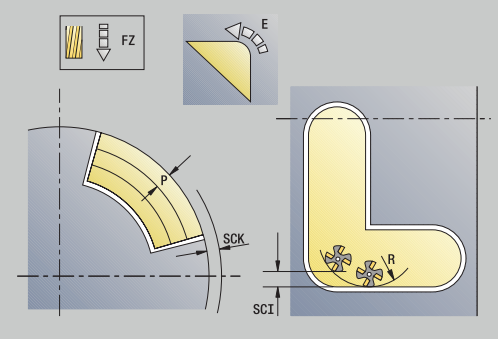

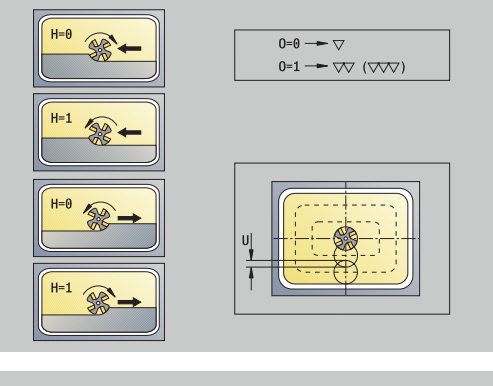

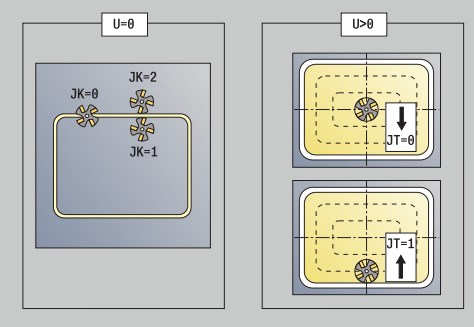

- **JK**: **fresado de contornos** el dato de entrada solo se evalúa en caso de fresado de contornos
	- **0: sobre el contorno**
	- **1: dentro del contorno**
	- **2: fuera del contorno**
- **JT**: **Fresado de cajeras** el dato de entrada solo se evalúa en caso de fresado de cajeras
	- **0: de dentro a fuera**
	- **1: de fuera a dentro**
- **R**: **radio entrada** (por defecto: 0)
	- **R** = 0: la aproximación al elemento de contorno se realiza directamente; alimentación hasta el punto de aproximación por encima del plano de fresado y luego alimentación vertical en profundidad
	- **R** > 0: la fresa desplaza el arco de entrada/salida, el cual se aproxima tangencialmente al elemento del contorno
	- **R** < 0 en esquinas interiores: la fresa desplaza el arco de entrada/salida, el cual se aproxima tangencialmente al elemento del contorno
	- **R** < 0 en esquinas exteriores: longitud del elemento lineal de entrada/salida; el elemento del contorno se aproxima/sale tangencialmente
- **RB**: **plano d.retroc.**
- **SCI**: **dist. de seguridad** en el plano de mecanizado
- **SCK**: **dist. de seguridad** en la dirección de alimentación **Información adicional:** ["Distancias de seguridad SCI y SCK",](#page-211-0) [Página 212](#page-211-0)
- **BG**: **Ancho de bisel** para el desbarbado
- Ī. **JG**: **Diámetro premecanizado**
- $\blacksquare$ **MT**: **M después de T**: Función auxiliar **M**, que se ejecuta después de la llamada **T** a la herramienta
- **MFS**: **M al comienzo**: función auxiliar **M**, que se ejecuta al  $\blacksquare$ comienzo del paso de mecanizado
- $\blacksquare$ **MFE**: **M al final**: función auxiliar **M**, que se ejecuta al final del paso de mecanizado
- **WP**: **No.del husillo** indicación de con qué cabezal de la pieza  $\mathbf{u}$ se desarrolla el ciclo (depende de la máquina)
	- Accionamiento principal

 $\mathbf i$ 

- Contracabezal para el mecanizado de la cara posterior
- **BW**: **Angulo del eje B** (depende de la máquina)
- **CW**: **Invertir herramienta** (depende de la máquina)
- **HC**: **Freno de mordazas** (depende de la máquina)
- **DF**: **Función auxiliar** (depende de la máquina)

Tipo de mecanizado para acceso a la base de datos tecnológicos: **fresa.**

**7**

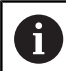

Notas acerca de parámetros y funciones:

- **Fresado de contornos o cajeras**: se define con el **Factor de solapamiento U**
- **Dirección de fresado**: está determinada por la **Direc. ejecución fresado H** y por el sentido de giro de la fresa **Información adicional:** ["Dirección del fresado en el](#page-420-0) [fresado del contorno", Página 421](#page-420-0)
- $\mathbb{R}^n$ **Compensación de radio de fresa**: se realiza (excepto en el fresado de contorno con **J**=0).
- **Aproximación y alejamiento**: En contornos cerrados, el  $\mathbb{R}^n$ punto inicial del primer elemento (en rectángulos es el elemento más largo) es la posición de aproximación y alejamiento. Con **Radio de entrada R** se determina si la aproximación se realiza directamente o según un arco.
- **fresado de contornos JK** define si la fresa debe m. trabajar sobre el contorno (centro de la fresa sobre el contorno) o por el lado interior/exterior del contorno
- **Fresado de cajera Desbaste (O=0)**: definir con **JT** si se desea fresar la cajera de dentro hacia fuera o viceversa
- **Fresado de cajera acabado (O=1)**: primero se fresa  $\mathbb{R}^n$ el borde de la cajera y a continuación la base. Con **JT** se define si se desea realizar el acabado del fondo de la cajera desde dentro hacia fuera o viceversa

#### Ejecución del ciclo:

### **En todas las variantes:**

- 1 conecta el eje C y lo sitúa con avance rápido en **Angulo husillo C** (solo en el submodo de funcionamiento **aprendiz.**)
- 2 calcula la subdivisión de corte (aproximaciones de planos de fresado, aproximaciones de profundidades de fresado)

#### **Fresado de contornos:**

- 3 se desplaza según el **radio entrada R** y se aproxima para el primer plano de fresado
- 4 fresado de un plano
- 5 aproximación para el siguiente plano de fresado
- 6 Se repiten los puntos 4..5, hasta alcanzar la profundidad de fresado

### **Fresado de cajeras - Desbaste:**

- 3 se desplaza a la **dist. de seguridad** y se aproxima al primer plano de fresado
- 4 mecaniza un plano de fresado en función de **Fresado de cajeras JT** desde dentro hacia fuera o a la inversa
- 5 aproximación para el siguiente plano de fresado
- 6 Se repiten los puntos 4..5, hasta alcanzar la profundidad de fresado

### **Fresado de cajeras - Acabado:**

- 3 se desplaza según el **radio entrada R** y se aproxima para el primer plano de fresado
- 4 realiza el acabado del margen de la cajera plano a plano
- 5 realiza el acabado del fondo de la cajera en función de **Fresado de cajeras JT** desde dentro hacia fuera o a la inversa
- 6 Acaba la cajera con el avance programado

### **En todas las variantes:**

- 7 se sitúa en el **punto de arranque Z** y desconecta el eje C
- 8 conforme al ajuste **G14**, se desplaza al **punto cambio de herr**

## **Fresado frontal**

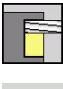

- Seleccionar **fresa.**
- 
- 

Seleccionar **Fresado frontal**

- En función de los parámetros, el ciclo fresa en la superficie frontal:
- **Una o dos superficies**  $(Q = 1 \circ Q = 2, B > 0)$
- **Rectángulo (** $Q = 4$ **,**  $L \le B$ **)**
- $\blacksquare$  Cuadrado (**Q** = 4, **L** = **B**)
- **Triángulo o polígono (<b>Q** = 3 o **Q** > 4, **L** <> 0)
- $\blacksquare$  Círculo (**Q** = 0, **RE** > 0, **L** y **B**: sin datos)
- Contorno ICP (softkey **ampliado**, introducción en **FK**)

Parámetros de ciclo:

- **X**, **Z**: **punto de arranque**
- **C**: **Angulo husillo** Posición de eje C (por defecto: ángulo actual del cabezal)
- **X1**: **Diámetro centro figura**
- **C1**: **Angulo centro figura** (por defecto: **Angulo husillo C**)
- **Z1**: **Aris. sup.fres.** (Por defecto: **Pto. inicial Z**)  $\Box$
- **Z2**: **Base fresado**
- **FK**: **Número de contorno ICP**
- **Q**: **cantid. cantos**
	- $\bullet$  **Q** = 0: círculo
	- **Q** = 1: una superficie
	- **Q** = 2: dos superficies desfasadas 180°
	- **Q** = 3: triángulo
	- **Q** = 4: rectángulo, cuadrado
	- **Q** > 4: polígono

### **L**: **Longitud arista**

- Rectángulo: Longitud del rectángulo
- Cuadrado, polígono: longitud de arista
- Polígono: **L** < 0: Diámetro de círculo interior
- Círculo: sin datos

### **B**: **Anchura/Entrecaras**

- **para**  $Q = 1$ **,**  $Q = 2$ **: grosor restante (material que permanece)**
- Rectángulo: Anchura del rectángulo
- Cuadrado, polígono (**Q** > = 4): entrecaras (utilizar solo con un número par de superficies; debe programarse como alternativa a **L**)
- $\Box$  Círculo: sin datos
- **RE**: **Radio de redondeo** (por defecto: 0)
	- Polígono (**Q** > 2): radio de redondeo
	- Círculo  $(Q = 0)$ : radio del círculo
- **A**: **Angulo al eje X** (por defecto: 0°)
	- Polígono (**Q** > 2): orientación de la figura
	- Círculo: sin datos
- **T**: **No. herram.** Número de puesto de revólver

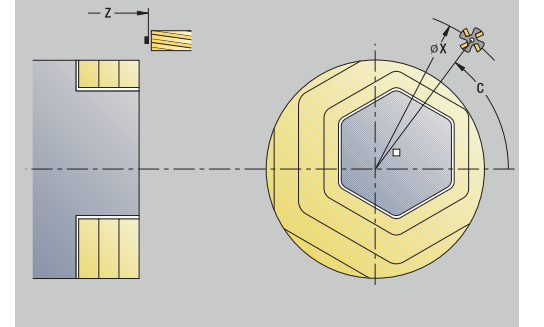

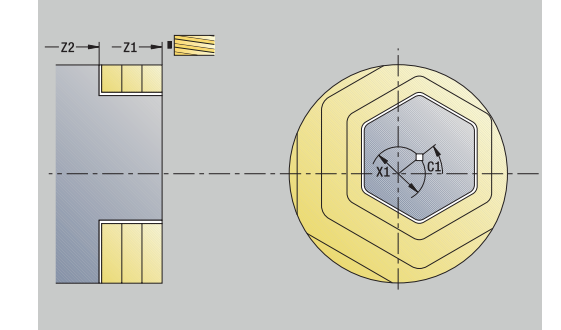

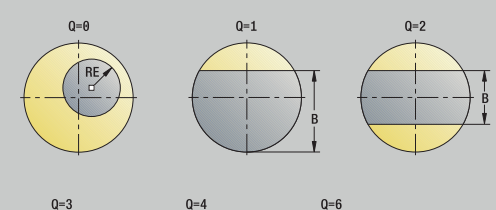

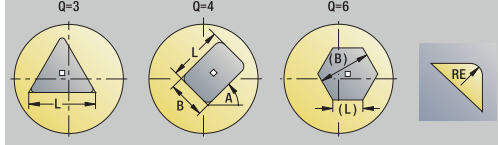

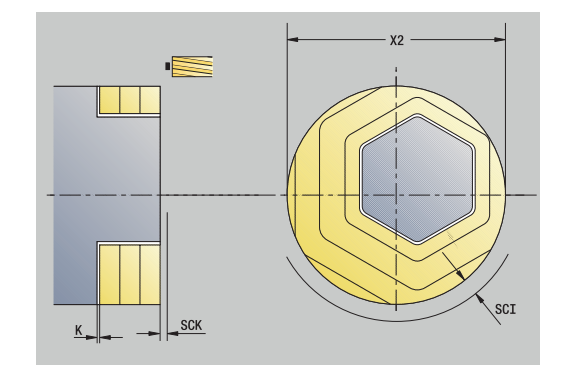

- **G14**: **punto cambio de herr Información adicional:** ["Punto de cambio de herramienta G14",](#page-211-1) [Página 212](#page-211-1)
- **ID**: **No. de identif.**
- $\blacksquare$ **S**: **Velocidad corte** o **revoluc. constante**
- **F**: **Avance por revolución**
- $\overline{\phantom{a}}$ **I**: **Sobremed. paral. contorno**
- $\blacksquare$ **K**: **Sobremed. direc. aproxim.**
- **X2**: **Diámetro limitación**
- **P**: **Prof.posic.** (por defecto: profundidad total en una aproximación)
- **FZ**: **avance aproxim.** (por defecto: avance activo)
- $\blacksquare$ **E**: **Avance reducido** para elementos circulares (por defecto: avance activo)
- **U**: **Factor de solapamiento** determina el solape de las  $\blacksquare$ trayectorias de fresado (por defecto:  $0,5$ ) (rango:  $0 - 0,99$ ) Solape = **U** \* diámetro de la fresa
- **O**: **desbast/acabado**
	- **0: Desbastar**
	- **1: Acabado**
- **H**: **Direc. ejecución fresado**
	- **0: Marcha inversa**
	- **1: Marcha sincron.**
- **J**: **Direc.fresado**
- **SCI**: **dist. de seguridad** en el plano de mecanizado
- **SCK**: **dist. de seguridad** en la dirección de alimentación  $\blacksquare$ **Información adicional:** ["Distancias de seguridad SCI y SCK",](#page-211-0) [Página 212](#page-211-0)
- **MT**: **M después de T**: Función auxiliar **M**, que se ejecuta después de la llamada **T** a la herramienta
- **MFS**: **M al comienzo**: función auxiliar **M**, que se ejecuta al п comienzo del paso de mecanizado
- $\blacksquare$ **MFE**: **M al final**: función auxiliar **M**, que se ejecuta al final del paso de mecanizado
- **WP**: **No.del husillo** indicación de con qué cabezal de la pieza se desarrolla el ciclo (depende de la máquina)
	- Accionamiento principal

ň

- Contracabezal para el mecanizado de la cara posterior
- **BW**: **Angulo del eje B** (depende de la máquina)
- $\overline{\Box}$ **CW**: **Invertir herramienta** (depende de la máquina)
- **HC**: **Freno de mordazas** (depende de la máquina)
- **DF**: **Función auxiliar** (depende de la máquina)

Tipo de mecanizado para acceso a la base de datos tecnológicos: **fresa.**

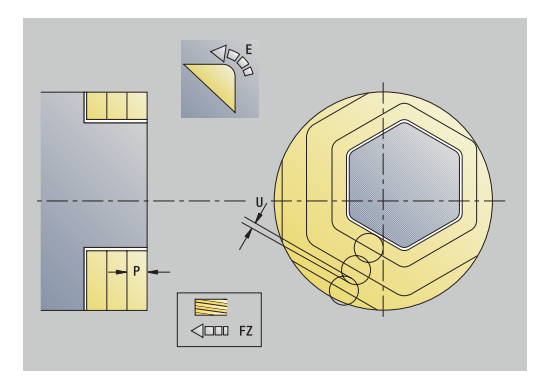

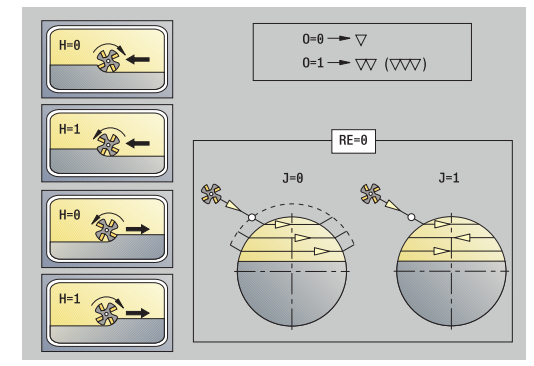

### Ejecución del ciclo:

### **Todas las variantes:**

- 1 Conecta el eje C y lo sitúa con avance rápido en **Angulo husillo C** (solo en el submodo de funcionamiento **aprendiz.**)
- 2 Calcula la subdivisión de corte (aproximaciones de planos de fresado, aproximaciones de profundidades de fresado)
- 3 Se desplaza a la **dist. de seguridad** y se aproxima al primer plano de fresado

### **Desbaste:**

- 4 Mecaniza un plano de fresado, teniendo en cuenta la **Direc.fresado J** unidireccional o bidireccional
- 5 Lo remite al siguiente plano de fresado
- 6 Se repiten los puntos 4…5 hasta alcanzar la profundidad de fresado

### **Acabado:**

- 4 Realiza el acabado del borde de la isla, plano a plano
- 5 Realiza el acabado del suelo de fuera hacia dentro

### **Todas las variantes:**

- 7 se sitúa en el **punto de arranque Z** y desconecta el eje C
- 8 Conforme al ajuste **G14**, se desplaza al **punto cambio de herr**

### **Fresar ranura espiral radial**

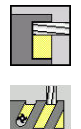

- Seleccionar **fresa.**
- Seleccionar **Fresar ranura espiral radial**

El ciclo fresa una ranura espiral desde el **Pto.inic. rosca** hasta el **Pto. final rosca**. El **Angulo inic.** define la posición inicial de la ranura. La anchura de la ranura coincide con el diámetro de la fresa. Parámetros de ciclo:

- **X**, **Z**: **punto de arranque**
- **C**: **Angulo husillo** posición del eje C
- **X1**: **Diámetro fresa**
- **C1**: **Angulo inic.**
- **Z1**: **Pto.inic. rosca**
- **Z2**: **Pto. final rosca**
- **F1**: **paso de rosca**
	- **F1** positivo: Rosca a derechas
	- **F1** negativo: Rosca a izquierdas
- **U**: **Prof. rosca**
- **I**: **Máxima profundidad pasada** el paso de profundización se п reduce según la fórmula siguiente hasta >= 0,5 mm, entonces todo paso de profundización se realiza con 0,5 mm
	- Alimentación 1: **I**
	- **Alimentación n:**  $I \times (1 (n 1) \times E)$
- **E**: **Reducción profund. corte**
- **P**: **Long. arranq.** Rampa al inicio de la ranura  $\overline{\phantom{a}}$
- **K**: **Longitud salida** rampa al final de la ranura  $\overline{\phantom{a}}$
- **T**: **No. herram.** Número de puesto de revólver
- **G14**: **punto cambio de herr Información adicional:** ["Punto de cambio de herramienta G14",](#page-211-1) [Página 212](#page-211-1)
- **ID**: **No. de identif.**
- **S**: **Velocidad corte** o **revoluc. constante**  $\blacksquare$
- **F**: **Avance por revolución**
- **D**: **Cant. filetes**
- **SCK**: **dist. de seguridad** en la dirección de alimentación **Información adicional:** ["Distancias de seguridad SCI y SCK",](#page-211-0) [Página 212](#page-211-0)
- **MT**: **M después de T**: Función auxiliar **M**, que se ejecuta después de la llamada **T** a la herramienta
- **MFS**: **M al comienzo**: función auxiliar **M**, que se ejecuta al comienzo del paso de mecanizado
- **MFE**: **M al final**: función auxiliar **M**, que se ejecuta al final del paso de mecanizado

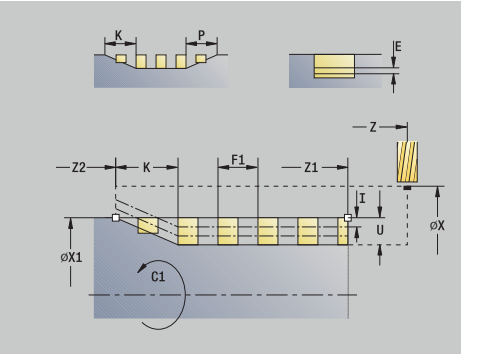

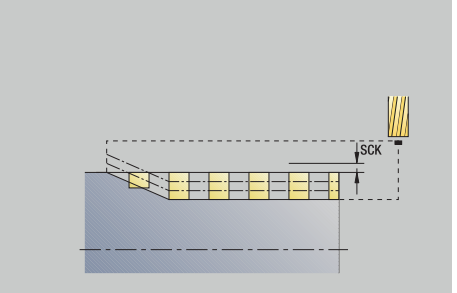

- **WP**: **No.del husillo** indicación de con qué cabezal de la pieza se desarrolla el ciclo (depende de la máquina)
	- Accionamiento principal
	- Contracabezal para el mecanizado de la cara posterior
- **BW**: **Angulo del eje B** (depende de la máquina)
- $\overline{\phantom{a}}$ **CW**: **Invertir herramienta** (depende de la máquina)
- **HC**: **Freno de mordazas** (depende de la máquina)
- **DF**: **Función auxiliar** (depende de la máquina)

Tipo de mecanizado para acceso a la base de datos tecnológicos: **fresa.**

Ejecución del ciclo:

- 1 conecta el eje C y lo sitúa con avance rápido en **Angulo husillo C** (solo en el submodo de funcionamiento **aprendiz.**)
- 2 Se calcula la aproximación actual
- 3 Posiciona para el fresado
- 4 fresa con avance programado hasta el **Pto. final rosca Z2** teniendo en cuenta las rampas del inicio y el final de la ranura
- 5 retrocede paralela al eje y se posiciona para el siguiente fresado
- 6 Se repiten los puntos 4..5, hasta alcanzar la profundidad de la ranura
- 7 conforme al ajuste **G14**, se desplaza al **punto cambio de herr**

## <span id="page-420-0"></span>**Dirección del fresado en el fresado del contorno**

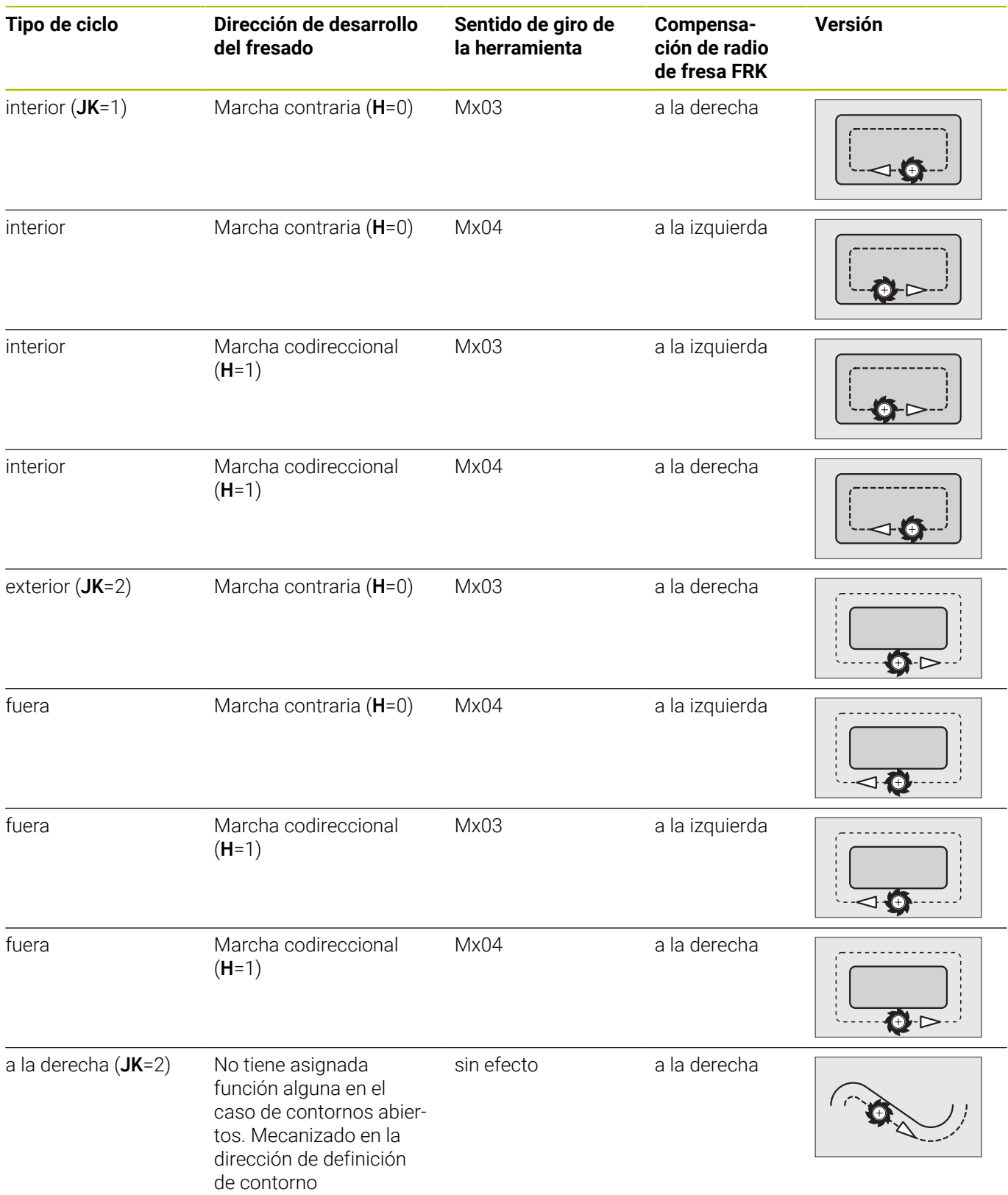

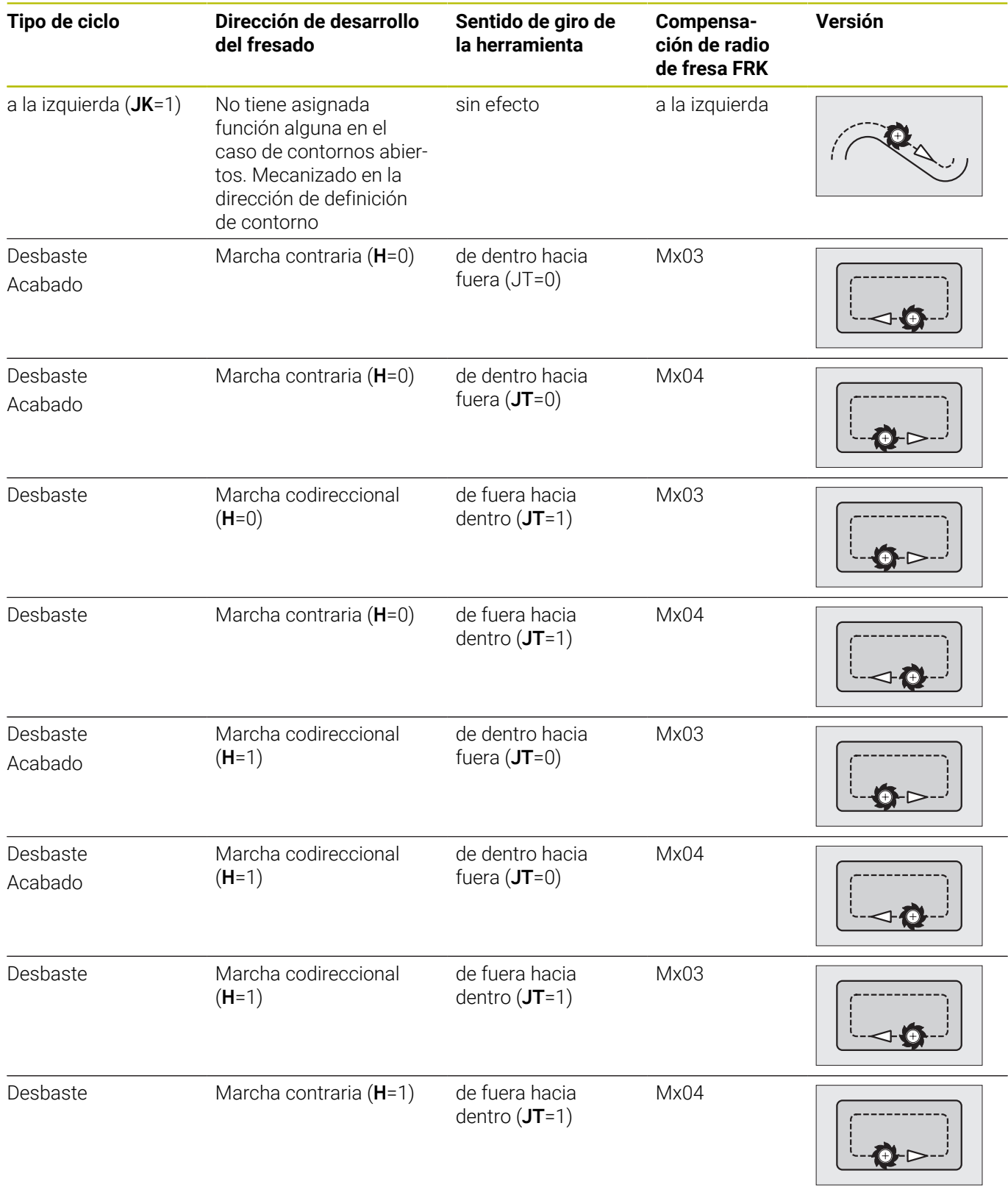

### **Ejemplo ciclos de fresado**

### **Fresado sobre la superficie frontal**

En este ejemplo se fresa una cajera. El mecanizado completo de superficies frontales, incluida la definición del contorno, se presenta en el ejemplo de fresado.

El mecanizado se efectúa con el ciclo **Contorno ICP axial**. En la definición del contorno, se elabora primero el contorno básico y a continuación se producen los redondeos.

Datos de herramienta (Fresado)

- **WO** = 8 Orientación de la herramienta  $\bar{\phantom{a}}$
- **I** = 8 Diámetro de la fresa  $\overline{\phantom{a}}$
- $\mathbf{r}$ **K** = 4 – Número de dientes
- $\overline{\mathbb{D}}$ **TF** =  $0.025 - A$ vance por diente

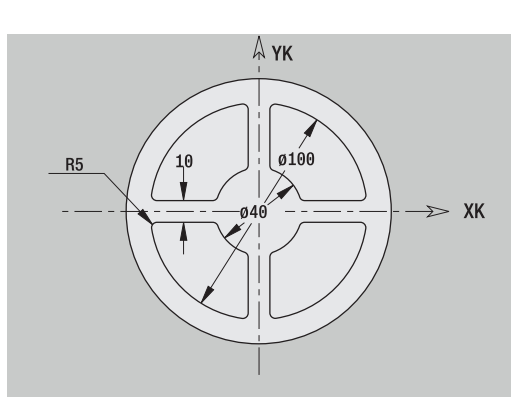

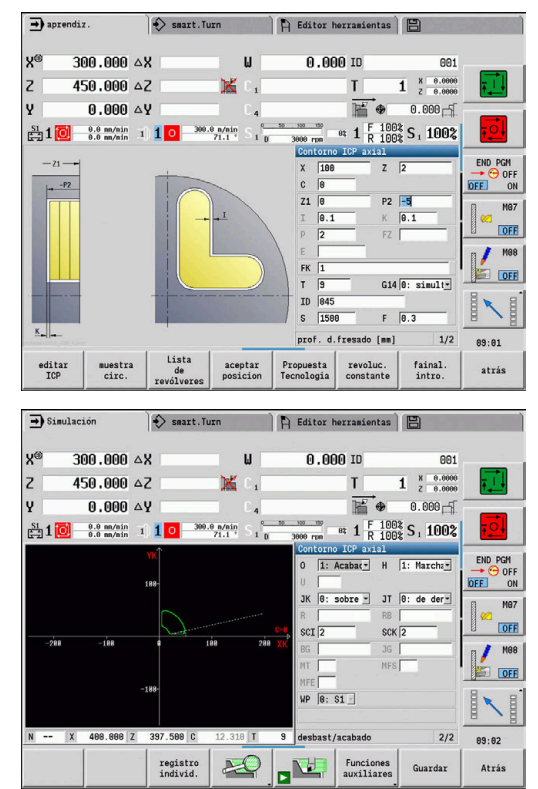

### **Grabado axial**

### **Grabado axial**

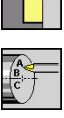

- Seleccionar **fresa.**
- 
- Seleccionar **Engraving**

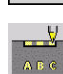

Seleccionar **Grabado axial**

El ciclo **Grabado axial** graba secuencias de caracteres dispuestos lineal o polarmente en la superficie frontal.

Tabla de caracteres y otras informaciones:

**Información adicional:** ["Grabado axial y radial", Página 427](#page-426-0)

El **punto inicial** de la secuencia de caracteres se define en el ciclo. Si no se define ningún **punto inicial**, el ciclo se inicia en la posición de herramienta actual.

También se puede grabar una palabra escrita con varias llamadas. Para ello, en la primera llamada se debe especificar el **punto inicial**. El resto de llamadas se programan sin **punto inicial**.

Parámetros de ciclo:

- **X**: **Pto. inicial** posicionamiento previo de la herramienta (medida de diámetro)
- **Z**: **Pto. inicial** posicionamiento previo de la herramienta
- $\mathbb{R}^2$ **C**: **Angulo husillo** – posicionamiento previo del cabezal de la pieza
- **TX**: **Texto**, que se debe gravar
- **NF**: **Número de signo** código ASCII del carácter a grabar
- **Z2**: **punto final** posición Z, a la que se aproxima para el grabado
- **X1**: **punto inicial** primer carácter (polar)
- **C1**: **Angulo inic.** (polar) primer carácter
- **XK**: **punto inicial** primer carácter (cartesiano) ш
- **YK**: **punto inicial** primer carácter (cartesiano)
- **H**: **Altura caracter**
- **E**: **Factor de distancia**

La distancia entre caracteres se calcula según la siguiente fórmula: **H** / 6 \* **E**

- **T**: **No. herram.** Número de puesto de revólver
- **G14**: **punto cambio de herr Información adicional:** ["Punto de cambio de herramienta G14",](#page-211-1) [Página 212](#page-211-1)
- **ID**: **No. de identif.**
- **S**: **Velocidad corte** o **revoluc. constante**  $\blacksquare$
- **F**: **Avance por revolución**
- **W**: **áng. inclinac.** de la cadena de caracteres
- **FZ**: **Factor de avance de profundización** (avance de  $\overline{\phantom{a}}$ profundización = avance actual \* **FZ**)
- $\mathcal{L}_{\mathcal{A}}$ **V**: **Ejecución (lin/pol)**
- $\blacksquare$ **D**: **Diámetro de referencia**

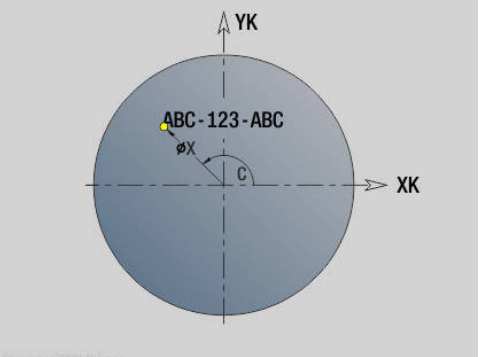

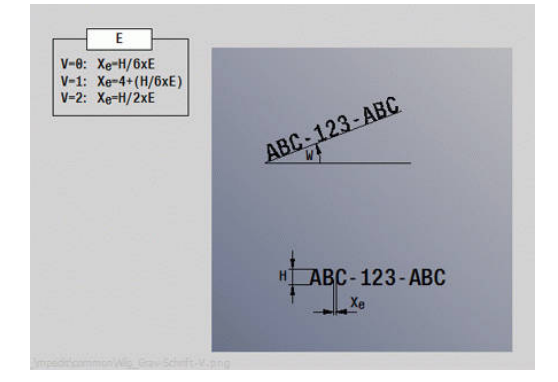

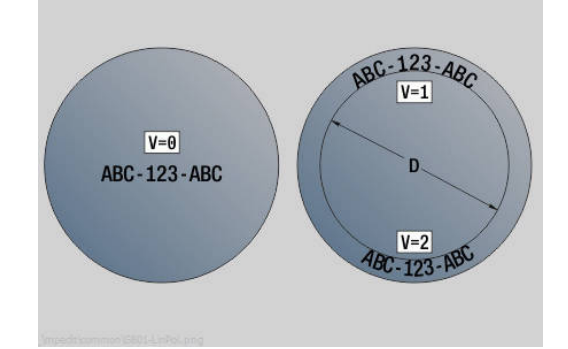

- $\overline{\phantom{a}}$ **RB**: **plano d.retroc.** – Posición Z, a la que se retrocede para el posicionamiento
- **SCK**: **dist. de seguridad**  $\Box$ **Información adicional:** ["Distancias de seguridad SCI y SCK",](#page-211-0) [Página 212](#page-211-0)
- **MT**: **M después de T**: Función auxiliar **M**, que se ejecuta después de la llamada **T** a la herramienta
- **MFS**: **M al comienzo**: función auxiliar **M**, que se ejecuta al П comienzo del paso de mecanizado
- **MFE**: **M al final**: función auxiliar **M**, que se ejecuta al final del paso  $\overline{\phantom{a}}$ de mecanizado
- **WP**: **No.del husillo** indicación de con qué cabezal de la pieza se desarrolla el ciclo (depende de la máquina)
	- Accionamiento principal
	- Contracabezal para el mecanizado de la cara posterior
- **BW**: **Angulo del eje B** (depende de la máquina)
- **CW**: **Invertir herramienta** (depende de la máquina)
- **HC**: **Freno de mordazas** (depende de la máquina)
- **DF**: **Función auxiliar** (depende de la máquina)

Los ciclos de grabado no están disponibles en el modo de funcionamiento **Máquina**.

Ejecución del ciclo:

Ť

- 1 conecta el eje C y lo sitúa con avance rápido en **Angulo husillo C**, **punto de arranque X** y **Z**
- 2 posiciona sobre el **punto inicial**, en el caso de que esté definido
- 3 se aproxima con **Factor de avance de profundización FZ**
- 4 graba con el avance programado
- 5 sitúa la herramienta sobre el **plano d.retroc. RB** o, si no está definido ningún **RB**, sobre el **punto de arranque Z**
- 6 posiciona la herramienta en el carácter siguiente
- 7 repite los pasos 3 a 6 hasta que se hayan grabado todos los caracteres
- 8 se sitúa en el **punto de arranque X**, **Z** y desconecta el eje C
- 9 conforme al ajuste **G14**, se desplaza al **punto cambio de herr**

### **Grabado radial**

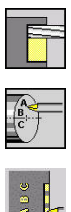

- Seleccionar **fresa.**
- $\blacktriangleright$ Seleccionar **Engraving**
- 
- Seleccionar **Grabado radial**  $\mathbf{b}$

El ciclo **Grabado radial** graba secuencias de caracteres dispuestos linealmente en la superficie lateral.

Tabla de caracteres y otra información:

**Información adicional:** ["Grabado axial y radial", Página 427](#page-426-0)

El **punto inicial** de la secuencia de caracteres se define en el ciclo. Si no se define ningún **punto inicial**, el ciclo se inicia en la posición de herramienta actual.

También se puede grabar una palabra escrita con varias llamadas. Para ello, en la primera llamada se debe especificar el **punto inicial**. El resto de llamadas se programan sin **punto inicial**.

Parámetros de ciclo:

- **X**: **Pto. inicial** posicionamiento previo de la herramienta (medida de diámetro)
- **Z**: **Pto. inicial** posicionamiento previo de la herramienta
- **C**: **Angulo husillo** posicionamiento previo del cabezal de la Ì. pieza
- **TX**: **Texto**, que se debe gravar
- $\mathbb{R}^2$ **NF**: **Número de signo** – código ASCII del carácter a grabar
- **X2**: **punto final** posición X, a la que se aproxima para el  $\mathbb{R}^n$ grabado (medida de diámetro)
- **Z1**: **punto inicial** primer carácter
- $\blacksquare$ **C1**: **Angulo inic.** primer carácter
- $\overline{\phantom{a}}$ **CY**: **punto inicial** primer carácter
- i. **D**: **Diámetro de referencia**
- **H**: **Altura caracter**
- **E**: **Factor de distancia** La distancia entre caracteres se calcula según la siguiente fórmula: **H** / 6 \* **E**
- **T**: **No. herram.** Número de puesto de revólver
- **G14**: **punto cambio de herr Información adicional:** ["Punto de cambio de herramienta G14",](#page-211-1) [Página 212](#page-211-1)
- **ID**: **No. de identif.**
- **S**: **Velocidad corte** o **revoluc. constante**
- **F**: **Avance por revolución**
- **W**: **áng. inclinac.** de la cadena de caracteres
- **FZ**: **Factor de avance de profundización** (avance de profundización = avance actual \* **FZ**)
- × **RB**: **plano d.retroc.** – Posición X, a la que se retrocede para el posicionamiento

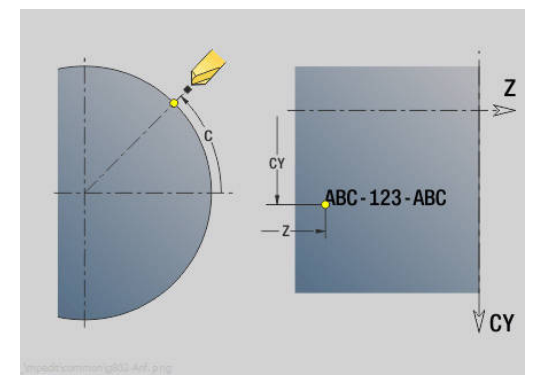

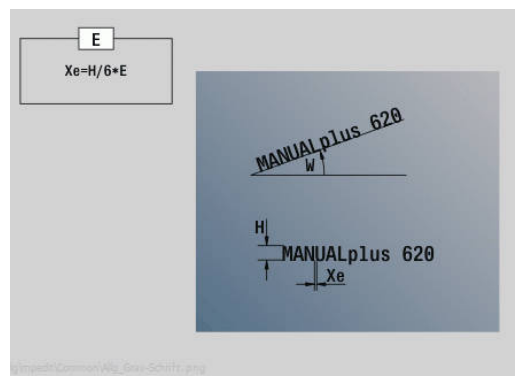

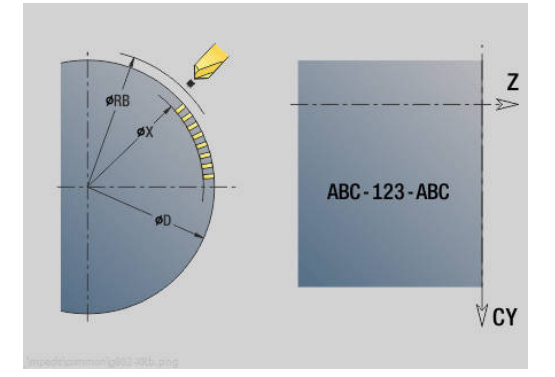

- **SCK**: **dist. de seguridad Información adicional:** ["Distancias de seguridad SCI y SCK",](#page-211-0) [Página 212](#page-211-0)
- **MT**: **M después de T**: Función auxiliar **M**, que se ejecuta después de la llamada **T** a la herramienta
- **MFS**: **M al comienzo**: función auxiliar **M**, que se ejecuta al comienzo del paso de mecanizado
- **MFE**: **M al final**: función auxiliar **M**, que se ejecuta al final del paso П de mecanizado
- **WP**: **No.del husillo** indicación de con qué cabezal de la pieza se desarrolla el ciclo (depende de la máquina)
	- Accionamiento principal
	- Contracabezal para el mecanizado de la cara posterior
- **BW**: **Angulo del eje B** (depende de la máquina)
- **CW**: **Invertir herramienta** (depende de la máquina)
- **HC**: **Freno de mordazas** (depende de la máquina)
- **DF**: **Función auxiliar** (depende de la máquina)

ň

Los ciclos de grabado no están disponibles en el modo de funcionamiento **Máquina**.

Ejecución del ciclo:

- 1 conecta el eje C y lo sitúa con avance rápido en **Angulo husillo C**, **punto de arranque X** y **Z**
- 2 posiciona sobre el **punto inicial**, en el caso de que esté definido
- 3 se aproxima con **Factor de avance de profundización FZ**
- 4 graba con el avance programado
- 5 sitúa la herramienta sobre el **plano d.retroc. RB** o, si no está definido ningún **RB**, sobre el **punto de arranque X**
- 6 posiciona la herramienta en el carácter siguiente
- 7 repite los pasos 3 a 5 hasta que se hayan grabado todos los caracteres
- 8 se sitúa en el **punto de arranque X**, **Z** y desconecta el eje C
- <span id="page-426-0"></span>9 conforme al ajuste **G14**, se desplaza al **punto cambio de herr**

### **Grabado axial y radial**

### **Grabado axial y radial**

El control numérico reconoce los caracteres que figuran en la siguiente tabla. El texto a grabar se introduce como secuencia de caracteres. Los acentos y caracteres especiales, que no se pueden introducir en el editor, se define signo por signo en **NF**. Si en **ID** está definido un texto y en **NF** un carácter, primero se graba el texto y después el carácter.

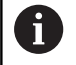

Los ciclos de grabado no están disponibles en el modo de funcionamiento **Máquina**.

**7**

### **Caracteres**

Minúsculas

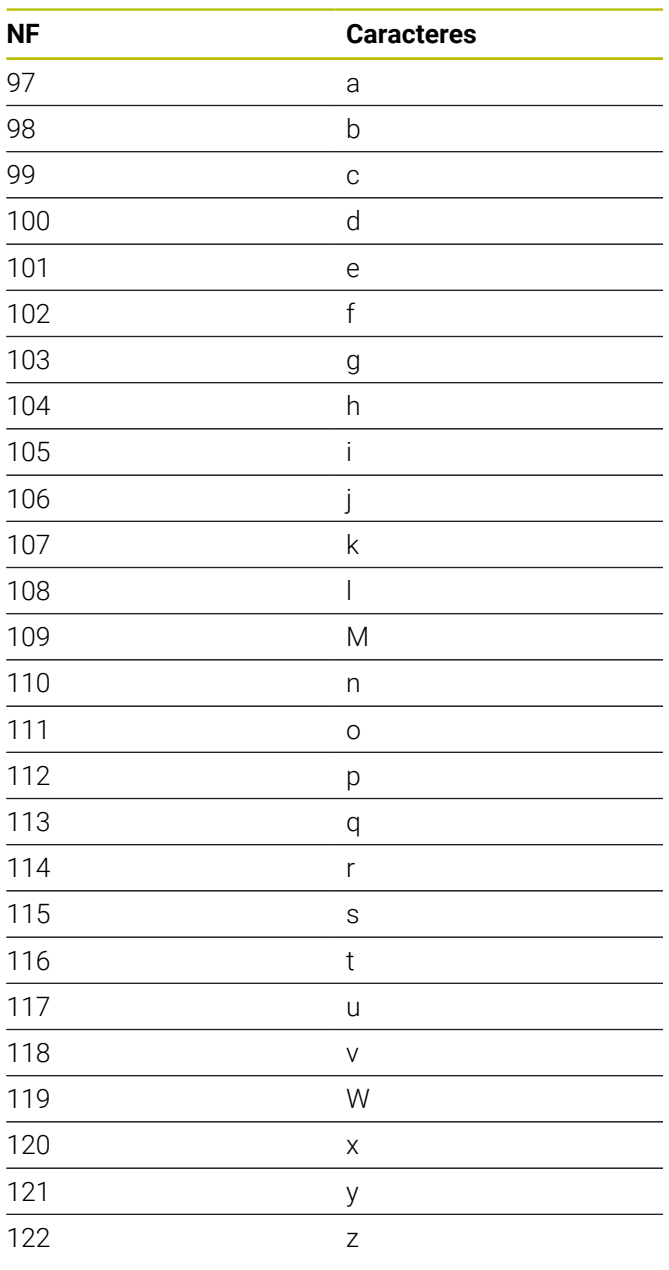

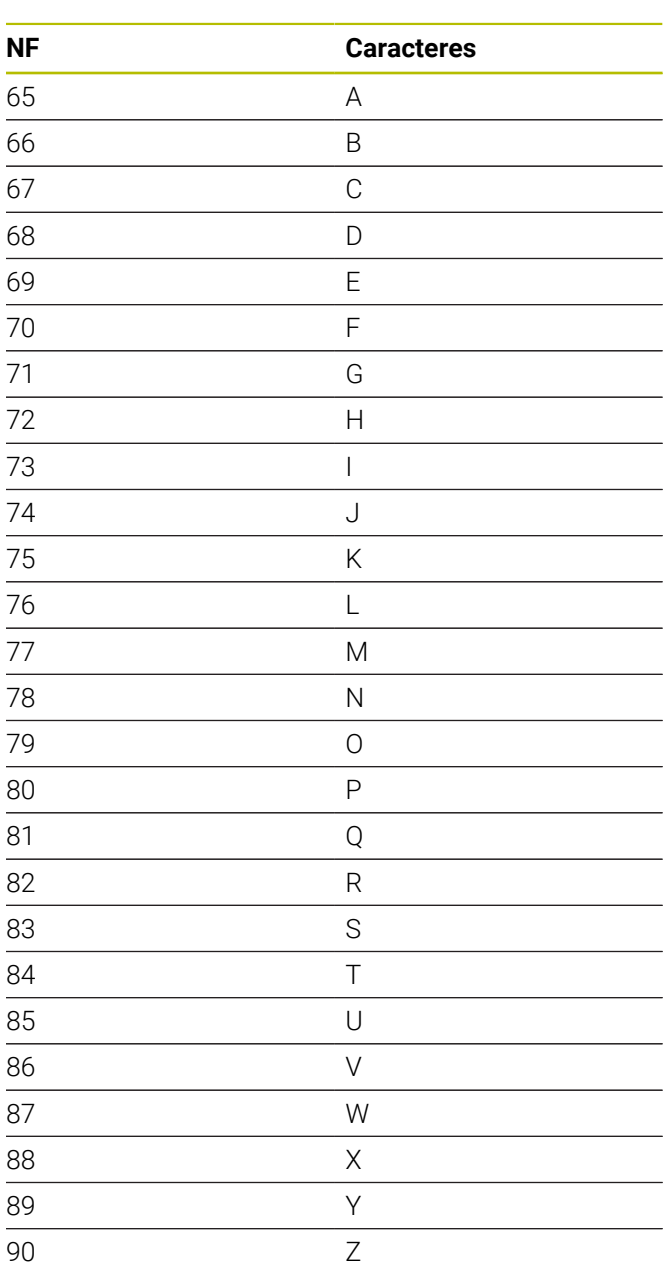

### Mayúsculas

### Cifras

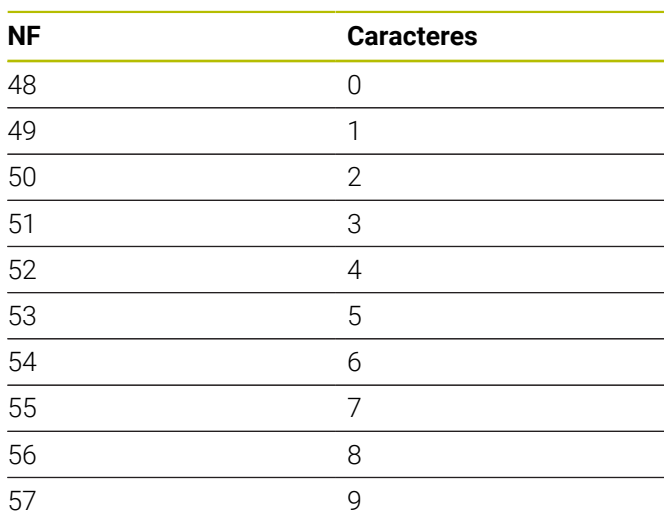

### Diéresis

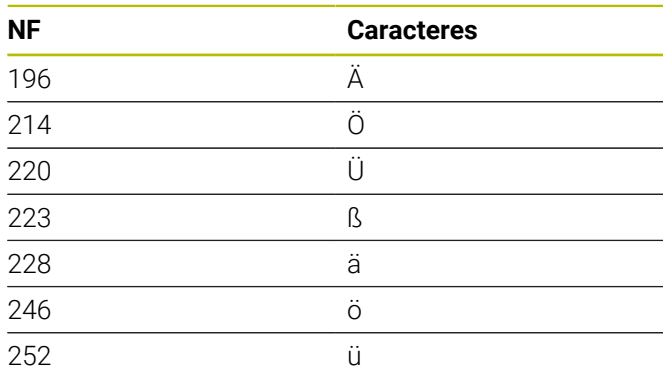

### Signos especiales

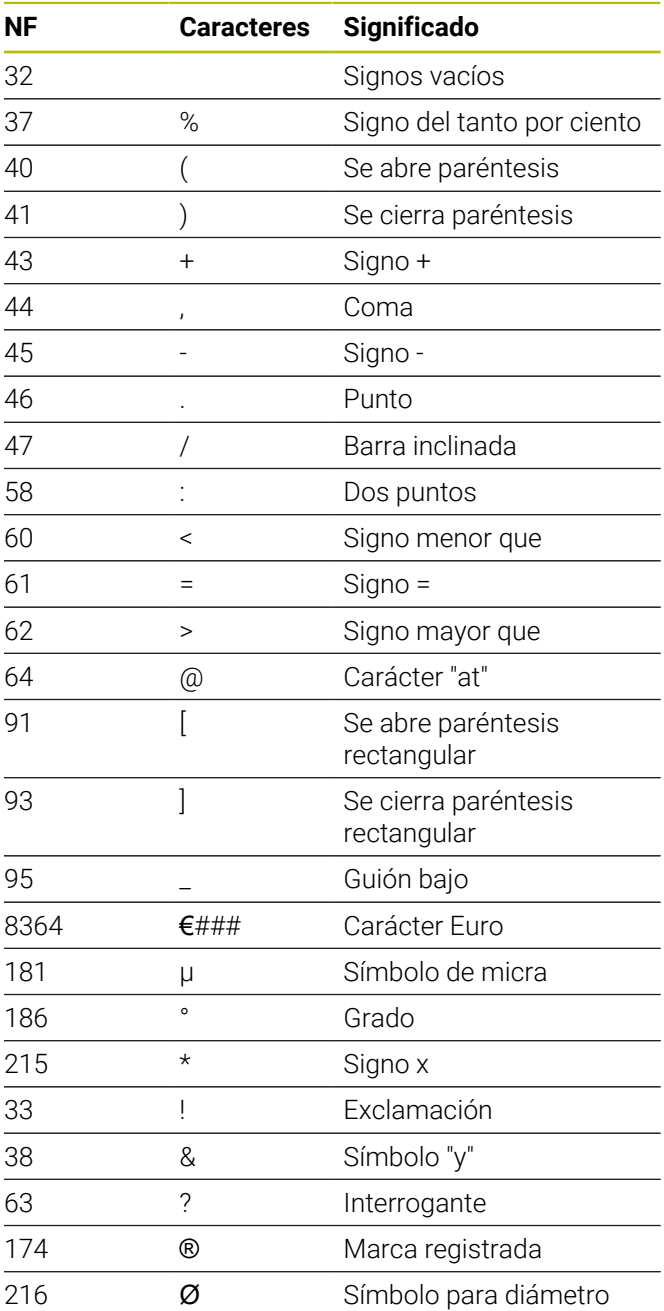

# **7.9 Patrón de taladrado y fresado**

Consejos para trabajar con modelos de taladrado y fresado:

- **Modelo de taladrado**: El control numérico genera los comandos **M12**, **M13** (inmovilizar/soltar el freno de mordazas) siempre que se den las siguientes condiciones: la herramienta de taladrado/roscado debe ser de tipo motorizada y debe estar definido su sentido de giro (parámetro **Herr. accionada no=0/sí=1 AW**, **Direcc. giro M3=3, M4=4 MD**).
- **Contornos de fresado ICP:** Cuando el punto de partida  $\overline{\mathbb{R}}$ del contorno se encuentra fuera del punto cero de las coordenadas, la distancia ante el punto inicial del contorno y el punto cero de coordenadas se suma a la posición del patrón

**Información adicional:** ["Ejemplos de mecanizado de](#page-441-0) [patrones", Página 442](#page-441-0)

## **Patrón de taladrado lineal axial**

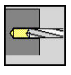

A

- Seleccionar **talad.**
- 
- Seleccionar **talad. axial**
- Alternativamente, seleccionar **taladr. prof. axial**
- 
- Alternativamente, seleccionar **roscado axial**

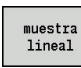

Pulsar la Softkey **muestra lineal**

**muestra lineal** se activa para crear patrones de taladros equidistantes sobre una línea en la superficie frontal.

Parámetros de ciclo:

- **X**, **Z**: **punto de arranque**
- **C**: **Angulo husillo** Posición de eje C (por defecto: ángulo actual del cabezal)
- **Q**: **Cant. taladr.**
- **X1**, **C1**: **Punto inicio polar** punto inicial del patrón
- **XK**, **YK**: **Punto inicio cartesi.**
- **I**, **J**: **Punto final (XK)** y **(YK)** punto final del patrón (cartesiano)

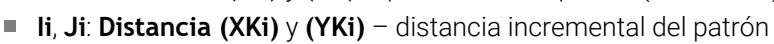

Además se piden los parámetros del taladrado.

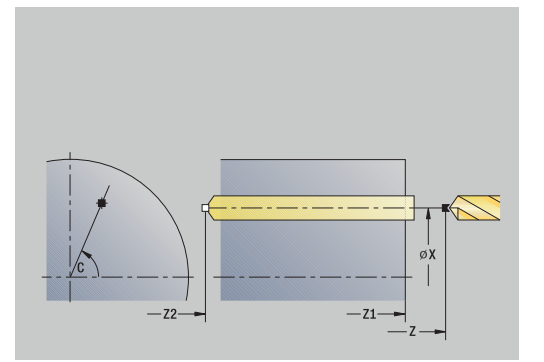

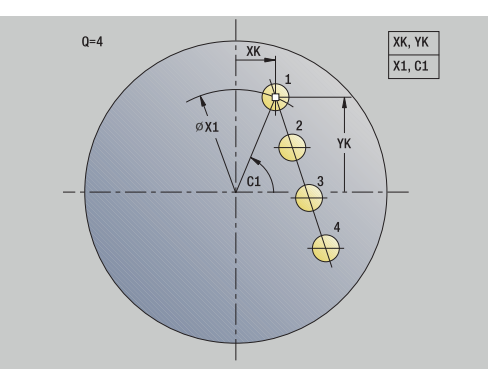

Utilice las siguientes combinaciones de parámetros para:

- Punto inicial del patrón:
	- **X1**, **C1**
	- **XK**, **YK**
- **Posiciones del modelo:** 
	- $\blacksquare$  **Ii**, **Ji** y **Q**
	- **I**, **J** y **Q**

Ejecución del ciclo:

- 1 Posicionar (depende de la máquina):
	- sin eje C: se posiciona sobre el **Angulo husillo C**
	- con eje C: activa el eje C y se posiciona en marcha rápida sobre el **Angulo husillo C**
	- en el modo de funcionamiento **Máquina**: mecanizado a partir del ángulo de cabezal actual
- 2 se calculan las posiciones del patrón
- 3 se sitúa en el **punto de arranque** del patrón
- 4 Ejecuta el taladrado
- 5 Se posiciona para el siguiente mecanizado
- 6 Se repiten 4...5, hasta terminar todos los mecanizado
- 7 retrocede al **punto de arranque**
- 8 conforme al ajuste **G14**, se desplaza al **punto cambio de herr**

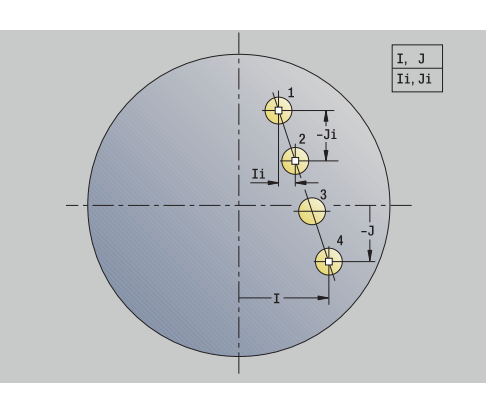

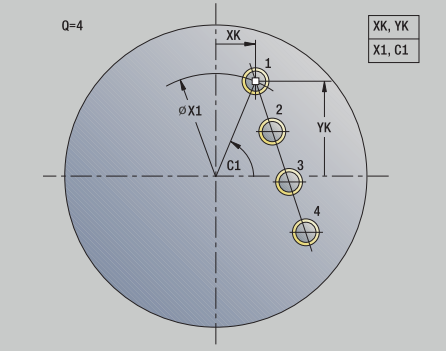

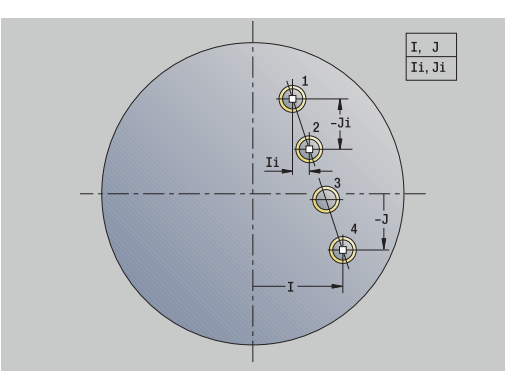

### **Patrón de taladrado lineal radial**

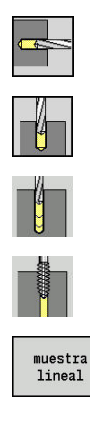

- Seleccionar **talad.**
- Seleccionar **talad. radial**
- Alternativamente, seleccionar **taladr. prof. radial**
- Alternativamente, seleccionar **roscado radial**

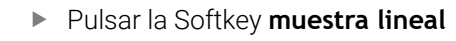

**muestra lineal** se activa en los ciclos de taladrado para crear patrones de taladros equidistantes sobre una línea en la superficie lateral.

Parámetros de ciclo:

- **X**, **Z**: **punto de arranque**
- **C**: **Angulo husillo** Posición de eje C (por defecto: ángulo actual del cabezal)
- **Q**: **Cant. taladr.**
- **Z1**: **Pto. inic. modelo** posición del primer taladro
- **ZE**: **Pto. final modelo** (por defecto: **Z1**)
- **C1**: **Angulo 1er taladro** ángulo inicial
- **Wi**: **Incremento áng.** Distancia del modelo (por defecto:  $\overline{\phantom{a}}$ taladros dispuestos de forma regular sobre la superficie lateral)

### Las posiciones del patrón se definen con **Pto. final modelo** y **Incremento áng.** o **Incremento áng.** y **Cant. taladr.**.

Además se piden los parámetros del taladrado.

Ejecución del ciclo:

- 1 Posicionar (depende de la máquina):
	- sin eje C: se posiciona sobre el **Angulo husillo C**
	- con eje C: activa el eje C y se posiciona en marcha rápida sobre el **Angulo husillo C**
	- en el modo de funcionamiento **Máquina**: mecanizado a partir del ángulo de cabezal actual
- 2 se calculan las posiciones del patrón
- 3 se sitúa en el **punto de arranque** del patrón
- 4 Ejecuta el taladrado
- 5 Se posiciona para el siguiente mecanizado
- 6 Se repiten 4...5, hasta terminar todos los mecanizado
- 7 retrocede al **punto de arranque Z**
- 8 conforme al ajuste **G14**, se desplaza al **punto cambio de herr**

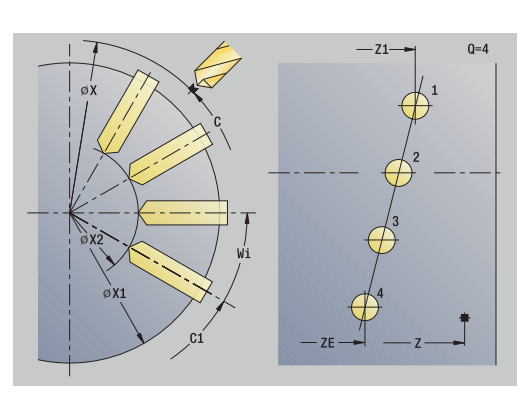

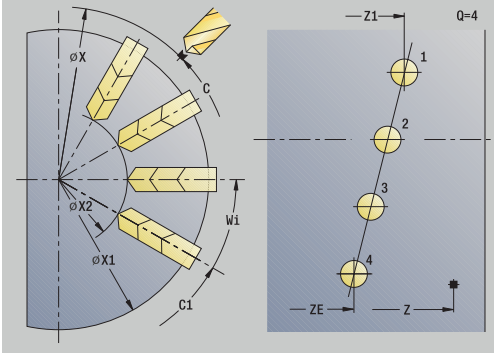

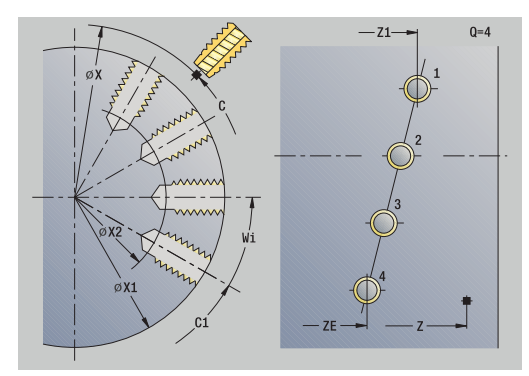
# **Patrón de fresado lineal axial**

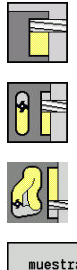

- Seleccionar **fresa.**
- 
- 
- Seleccionar **Ranura axial**  $\mathbf{b}$  .
- Alternativamente, seleccionar **Contorno axial ICP**

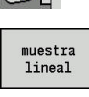

Pulsar la Softkey **muestra lineal**

**muestra lineal** se activa para crear patrones de fresados equidistantes sobre una línea en la superficie frontal. Parámetros de ciclo:

- **X**, **Z**: **punto de arranque**
- **C**: **Angulo husillo** Posición de eje C (por defecto: ángulo actual del cabezal)
- **Q**: **Número de ranuras**
- **X1**, **C1**: **Punto inicio polar** punto inicial del patrón
- **XK**, **YK**: **Punto inicio cartesi.**
- **I**, **J**: **Punto final (XK)** y **(YK)** punto final del patrón (cartesiano)
- **Ii**, **Ji**: **Distancia (XKi)** y **(YKi)** distancia incremental del patrón Además se piden los parámetros del fresado.

Utilice las siguientes combinaciones de parámetros para:

- Punto inicial del patrón:
	- **X1**, **C1**
	- **XK**, **YK**
- Posiciones del modelo:
	- **Ii**, **Ji** y **Q**
	- **I**, **J** y **Q**

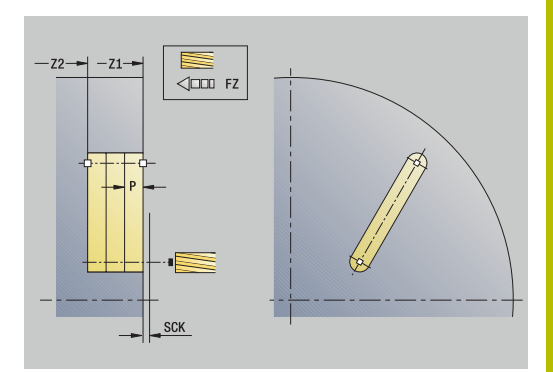

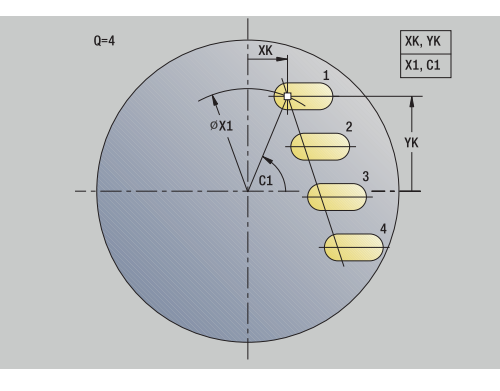

Ejecución del ciclo:

- 1 Posicionar (depende de la máquina):
	- sin eje C: se posiciona sobre el **Angulo husillo C**
	- con eje C: activa el eje C y se posiciona en marcha rápida sobre el **Angulo husillo C**
	- en el modo de funcionamiento **Máquina**: mecanizado a partir del ángulo de cabezal actual
- 2 se calculan las posiciones del patrón
- 3 se sitúa en el **punto de arranque** del patrón
- 4 Ejecuta el fresado
- 5 Se posiciona para el siguiente mecanizado
- 6 Se repiten 4...5, hasta terminar todos los mecanizado
- 7 retrocede al **punto de arranque**
- 8 conforme al ajuste **G14**, se desplaza al **punto cambio de herr**

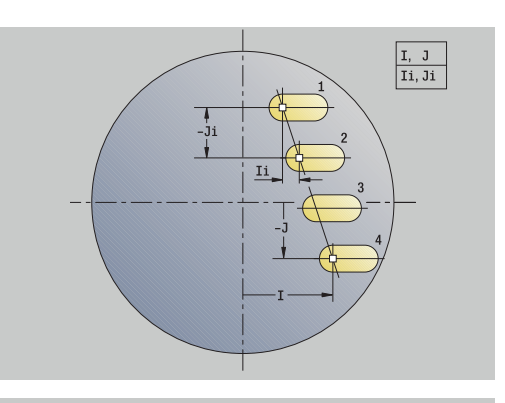

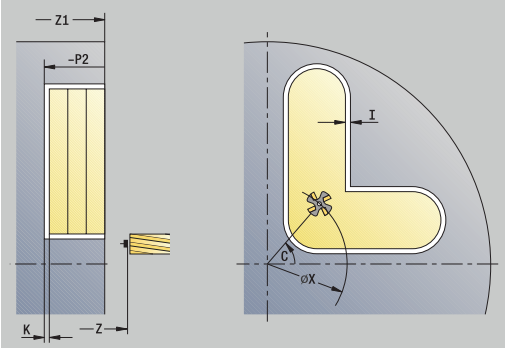

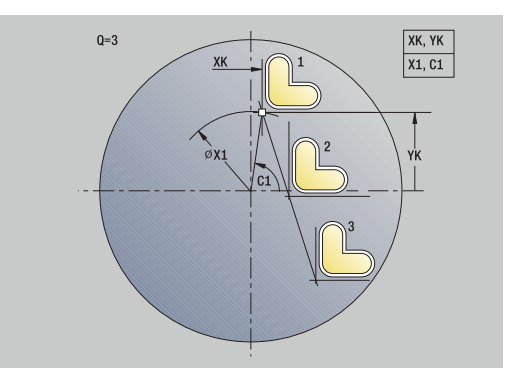

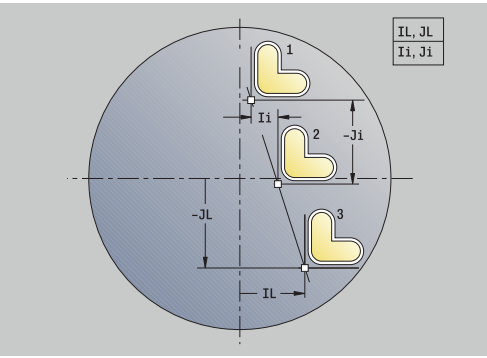

# **Patrón de fresado lineal radial**

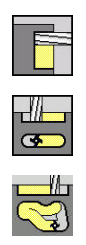

muestra lineal

- Seleccionar **fresa.**
- Seleccionar **Ranura radial**
- Alternativamente, seleccionar **Contorno radial ICP**
- Pulsar la Softkey **muestra lineal**

**muestra lineal** en los ciclos de fresado, se activa para crear patrones de fresado equidistantes sobre una línea en la superficie lateral.

Parámetros de ciclo:

- **X**, **Z**: **punto de arranque**
- **C**: **Angulo husillo** Posición de eje C (por defecto: ángulo actual del cabezal)
- **Q**: **Número de ranuras**
- **Z1**: **Pto. inic. modelo** posición de la primera ranura
- **ZE**: **Pto. final modelo** (por defecto: **Z1**)
- **C1**: **Angulo inic.** Ángulo 1. Ranura
- **Wi**: **Incremento áng.** Distancia del modelo (por defecto: fresados dispuestos de forma regular sobre la superficie lateral)

Las posiciones del patrón se definen con **Pto. final modelo** y Incremento áng. o Incremento áng. y Cant. taladr..

Además se piden los parámetros del fresado.

# Ejecución del ciclo:

- 1 Posicionar (depende de la máquina):
	- sin eje C: se posiciona sobre el **Angulo husillo C**
	- con eje C: activa el eje C y se posiciona en marcha rápida sobre el **Angulo husillo C**
	- en el modo de funcionamiento **Máquina**: mecanizado a partir del ángulo de cabezal actual
- 2 se calculan las posiciones del patrón
- 3 se sitúa en el **punto de arranque** del patrón
- 4 Ejecuta el fresado
- 5 Se posiciona para el siguiente mecanizado
- 6 Se repiten 4...5, hasta terminar todos los mecanizado
- 7 retrocede al **punto de arranque Z**
- 8 conforme al ajuste **G14**, se desplaza al **punto cambio de herr**

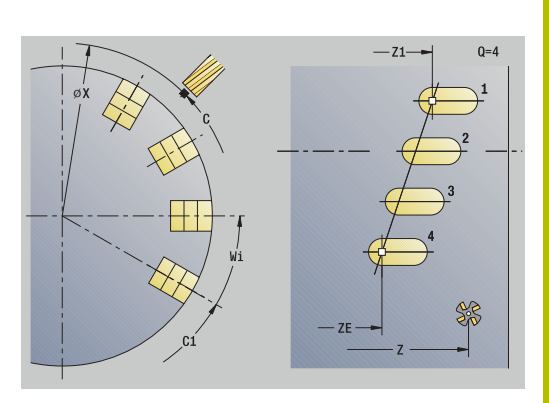

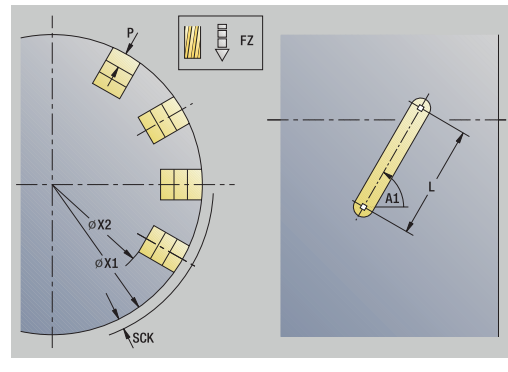

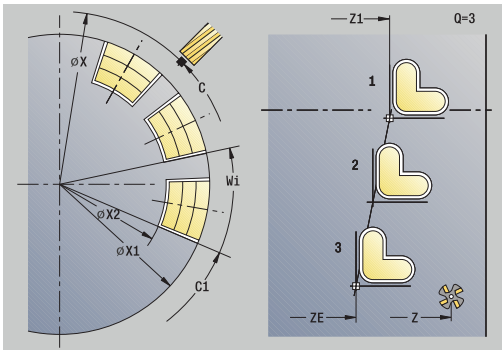

# **Patrón de taladrado circular axial**

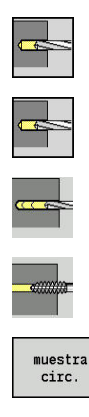

- Seleccionar **talad.**
- Seleccionar **talad. axial**  $\mathbf{b}$
- Alternativamente, seleccionar **taladr. prof. axial**
- Alternativamente, seleccionar **roscado axial**  $\mathbf{r}$

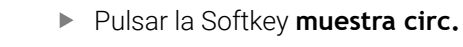

**muestra circ.** se activa en los ciclos de taladrado para crear patrones de taladros equidistantes sobre un círculo o arco de círculo en la superficie frontal.

Parámetros de ciclo:

- **X**, **Z**: **punto de arranque**
- **C**: **Angulo husillo** Posición de eje C (por defecto: ángulo actual del cabezal)
- **Q**: **Cant. taladr.**
- **XM**, **CM**: **Punto central polar**
- **XK**, **YK**: **Punto central cartesi.**
- **K**: **Diám. modelo**
- **A**: **Angulo 1er taladro** (por defecto: 0°)
- **Wi**: **Incremento áng.** Distancia del modelo (por defecto: taladros dispuestos de forma regular sobre un círculo)

Además se piden los parámetros del taladrado.

Utilice las siguientes combinaciones de parámetros para el centro patrón

- **XM**, **CM**
- **XK**, **YK**

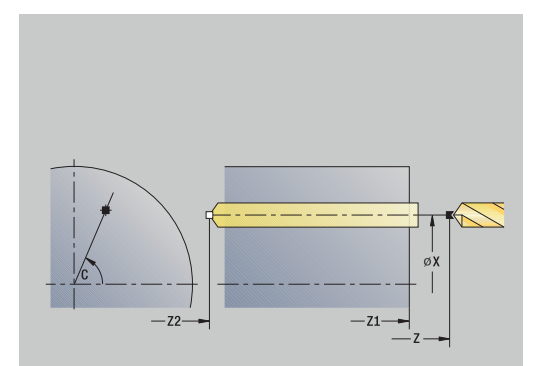

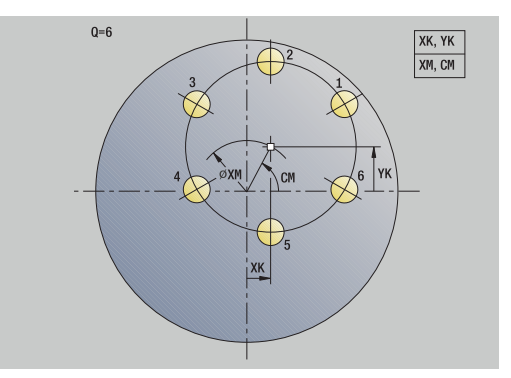

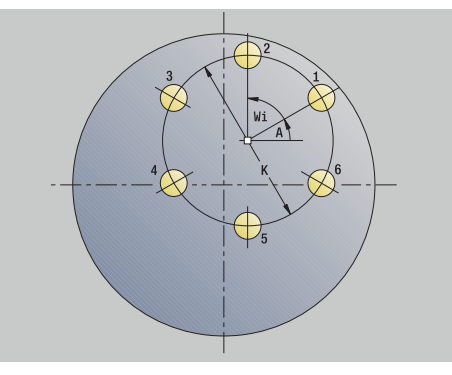

Ejecución del ciclo:

- 1 Posicionar (depende de la máquina):
	- sin eje C: se posiciona sobre el **Angulo husillo C**
	- con eje C: activa el eje C y se posiciona en marcha rápida sobre el **Angulo husillo C**
	- en el modo de funcionamiento **Máquina**: mecanizado a partir del ángulo de cabezal actual
- 2 se calculan las posiciones del patrón
- 3 se sitúa en el **punto de arranque** del patrón
- 4 Ejecuta el taladrado
- 5 Se posiciona para el siguiente mecanizado
- 6 Se repiten 4...5, hasta terminar todos los mecanizado
- 7 retrocede al **punto de arranque**
- 8 conforme al ajuste **G14**, se desplaza al **punto cambio de herr**

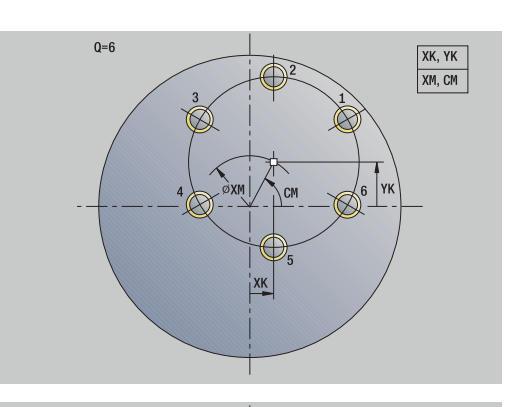

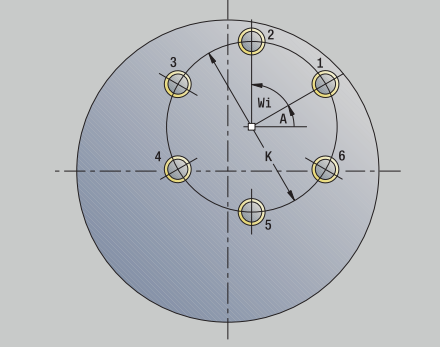

# **Patrón de taladrado circular radial**

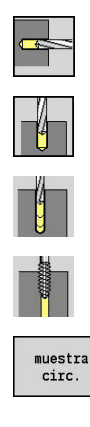

- Seleccionar **talad.**
- Seleccionar **talad. radial**
- Alternativamente, seleccionar **taladr. prof. radial**
- Alternativamente, seleccionar **roscado radial**

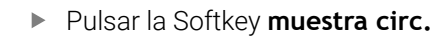

**muestra circ.** se activa en los ciclos de taladrado para crear patrones de taladros equidistantes sobre un círculo o arco de círculo en la superficie lateral.

Parámetros de ciclo:

- **X**, **Z**: **punto de arranque**
- **C**: **Angulo husillo** Posición de eje C (por defecto: ángulo actual del cabezal)
- **Q**: **Cant. taladr.**
- **ZM**, **CM**: **Pto. medio en Z**, **Angulo centro muestra**
- **K**: **Diám. modelo**
- **A**: **Angulo 1er taladro** (por defecto: 0°)
- **Wi**: **Incremento áng.** Distancia del modelo (por defecto:  $\overline{\phantom{a}}$ taladros dispuestos de forma regular sobre un círculo)

Además se piden los parámetros del taladrado.

Ejecución del ciclo:

- 1 Posicionar (depende de la máquina):
	- sin eje C: se posiciona sobre el **Angulo husillo C**
	- con eje C: activa el eje C y se posiciona en marcha rápida sobre el **Angulo husillo C**
	- en el modo de funcionamiento **Máquina**: mecanizado a partir del ángulo de cabezal actual
- 2 se calculan las posiciones del patrón
- 3 se sitúa en el **punto de arranque** del patrón
- 4 Ejecuta el taladrado
- 5 Se posiciona para el siguiente mecanizado
- 6 Se repiten 4...5, hasta terminar todos los mecanizado
- 7 retrocede al **punto de arranque**
- 8 conforme al ajuste **G14**, se desplaza al **punto cambio de herr**

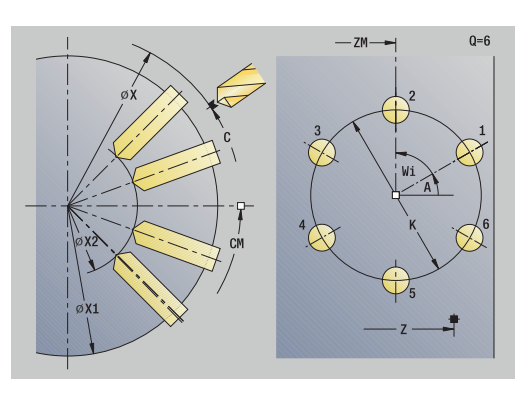

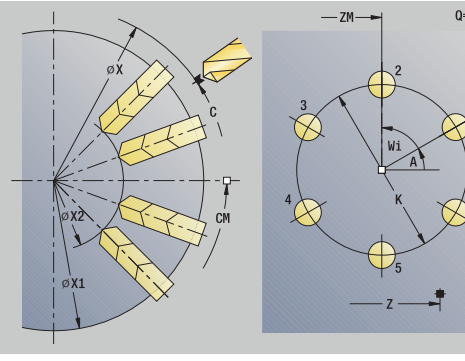

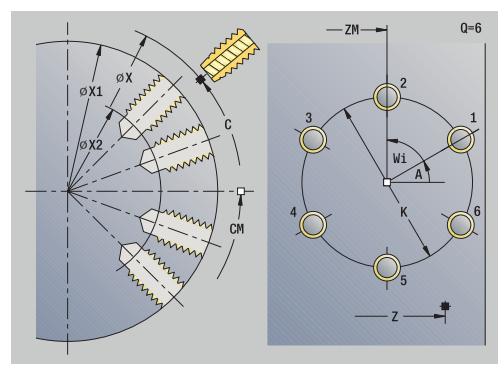

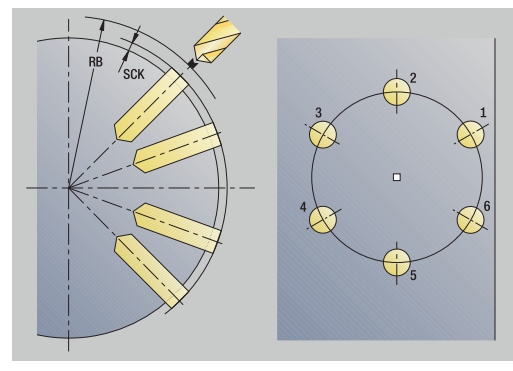

# **Patrón de fresado circular axial**

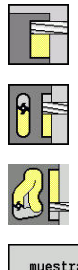

- Seleccionar **fresa.**
- Seleccionar **Ranura axial**  $\blacktriangleright$  .
- Alternativamente, seleccionar **Contorno axial ICP**

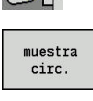

Pulsar la Softkey **muestra circ.**

**muestra circ.** se activa en los ciclos de fresado para crear patrones de fresado equidistantes sobre un círculo o arco de círculo en la superficie frontal.

Parámetros de ciclo:

- **X**, **Z**: **punto de arranque**
- **C**: **Angulo husillo** Posición de eje C (por defecto: ángulo actual del cabezal)
- **Q**: **Número de ranuras**
- **XM**, **CM**: **Punto central polar**
- **XK**, **YK**: **Punto central cartesi.**
- **K**: **Diám. modelo**
- **A**: **Angulo 1ª ranura** (por defecto: 0°)
- **Wi**: **Incremento áng.** Distancia del modelo (por defecto: fresados dispuestos de forma regular sobre un círculo)

Además se piden los parámetros del fresado.

Utilice las siguientes combinaciones de parámetros para:

- **XM**, **CM**
- **XK**, **YK**

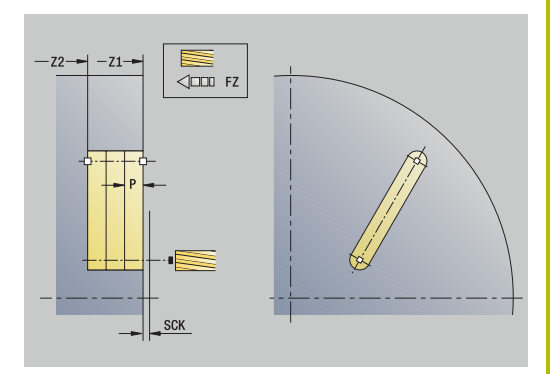

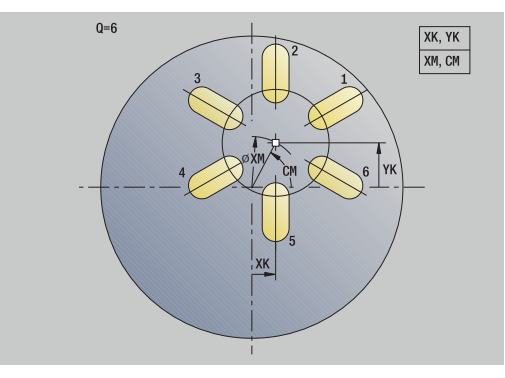

Ejecución del ciclo:

- 1 Posicionar (depende de la máquina):
	- sin eje C: se posiciona sobre el **Angulo husillo C**
	- con eje C: activa el eje C y se posiciona en marcha rápida sobre el **Angulo husillo C**
	- en el modo de funcionamiento **Máquina**: mecanizado a partir del ángulo de cabezal actual
- 2 se calculan las posiciones del patrón
- 3 se sitúa en el **punto de arranque** del patrón
- 4 Ejecuta el fresado
- 5 Se posiciona para el siguiente mecanizado
- 6 Se repiten 4...5, hasta terminar todos los mecanizado
- 7 retrocede al **punto de arranque**
- 8 conforme al ajuste **G14**, se desplaza al **punto cambio de herr**

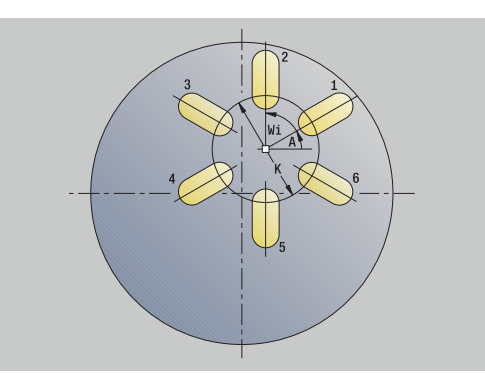

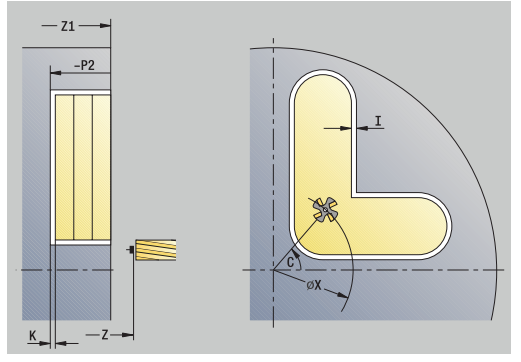

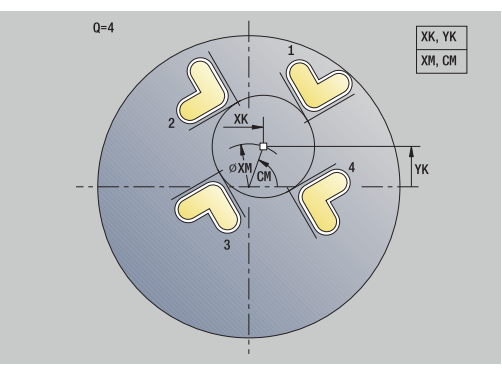

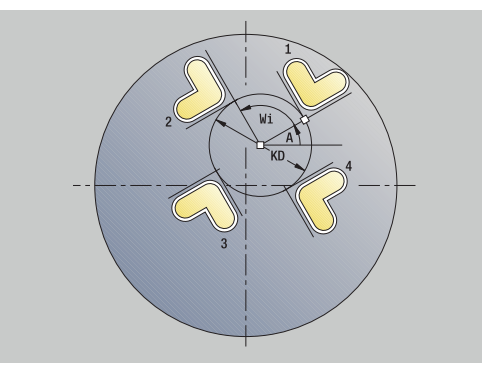

# **Patrón de fresado circular radial**

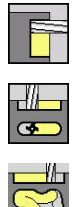

- Seleccionar **fresa.**
- 

muestra circ.

- 
- 
- Alternativamente, seleccionar **Contorno radial ICP**
- Pulsar la Softkey **muestra circ.**

Seleccionar **Ranura radial**

**muestra circ.** se activa en los ciclos de fresado para crear patrones de fresado equidistantes sobre un círculo o arco de círculo en la superficie lateral.

Parámetros de ciclo:

- **X**, **Z**: **punto de arranque**
- **C**: **Angulo husillo** Posición de eje C (por defecto: ángulo actual del cabezal)
- **Q**: **Número de ranuras**
- **ZM**, **CM**: **Pto. medio en Z**, **Angulo centro muestra**
- **K**: **Diám. modelo**
- **A**: **Angulo 1ª ranura** (por defecto: 0°)
- **Wi**: **Incremento áng.** Distancia del modelo (por defecto: fresados dispuestos de forma regular sobre un círculo)

Además se piden los parámetros del fresado.

El punto inicial de un contorno ICP que se debe posicionar como patrón debe encontrarse en el eje XK positivo.

# Ejecución del ciclo:

- 1 Posicionar (depende de la máquina):
	- sin eje C: se posiciona sobre el **Angulo husillo C**
		- con eje C: activa el eje C y se posiciona en marcha rápida sobre el **Angulo husillo C**
		- en el modo de funcionamiento **Máquina**: mecanizado a partir del ángulo de cabezal actual
- 2 se calculan las posiciones del patrón
- 3 se sitúa en el **punto de arranque** del patrón
- 4 Ejecuta el fresado
- 5 Se posiciona para el siguiente mecanizado
- 6 Se repiten 4...5, hasta terminar todos los mecanizado
- 7 retrocede al **punto de arranque**
- 8 conforme al ajuste **G14**, se desplaza al **punto cambio de herr**

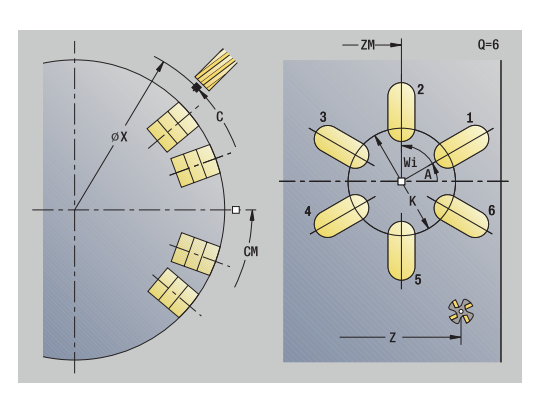

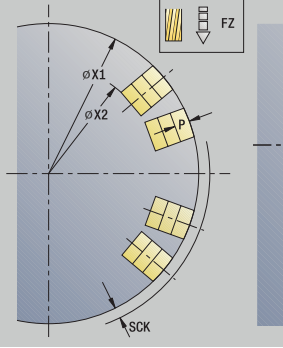

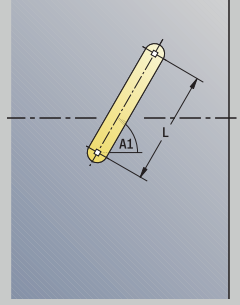

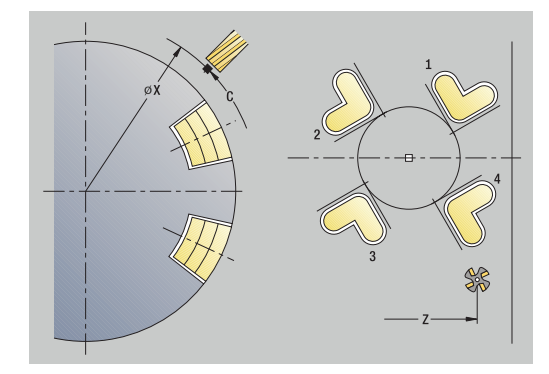

# **Ejemplos de mecanizado de patrones**

### **Patrón lineal de taladros en superficie frontal**

Sobre la superficie frontal se realiza un modelo de taladros lineal con **ciclo de taladro radial**. Para este mecanizado son imprescindibles un cabezal posicionable y herramientas motorizadas.

Se indican las coordenadas del primer y último taladro, así como el número de taladros En el taladrado se indica sólo la profundidad.

Datos de herramientas

- **WO** = 8 Orientación de la herramienta  $\overline{\phantom{a}}$
- $\overline{\Box}$ **DV** = 5 – Diámetro de taladro
- **BW** = 118 Ángulo de la punta  $\overline{\Box}$
- $\overline{\mathbb{D}}$ **AW** = 1 – La herramienta es motorizada

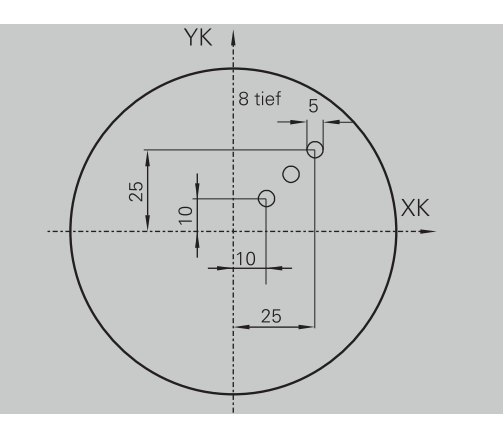

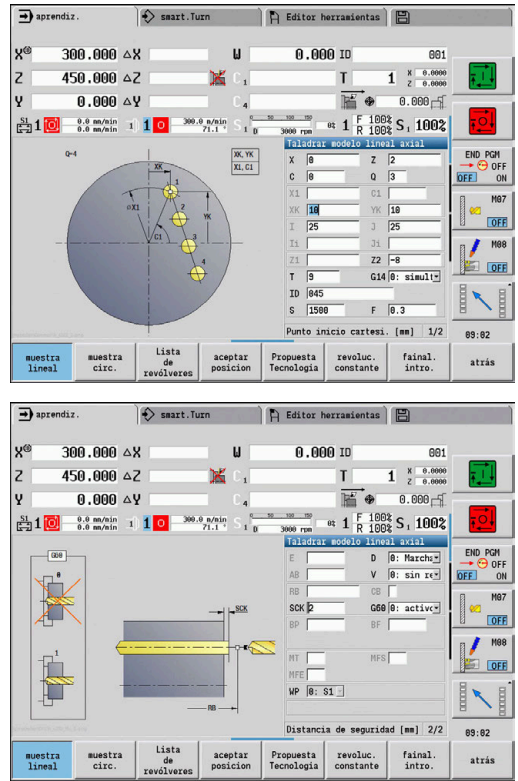

### **Modelo de taladro circular sobre la superficie frontal**

En la superficie frontal se mecaniza un patrón circular de taladros con el **ciclo de taladrado axial**. Para este mecanizado son imprescindibles un cabezal posicionable y herramientas motorizadas.

El **Pto. central modelo** se indica en coordenadas cartesianas.

Ya que este ejemplo muestra un taladro pasante, el **Pto. final taladro Z2** se sitúa de tal modo que el taladro atraviese totalmente el material. Los parámetros **AB** y **V** definen una reducción de avance para el taladrado inicial y el taladrado pasante.

Datos de herramientas

- **WO** = 8 Orientación de la herramienta  $\overline{\phantom{a}}$
- $\blacksquare$ **DV** = 5 – Diámetro de taladro
- **BW** = 118 Ángulo de la punta  $\overline{\phantom{a}}$
- $\overline{\phantom{a}}$ **AW** = 1 – La herramienta es motorizada

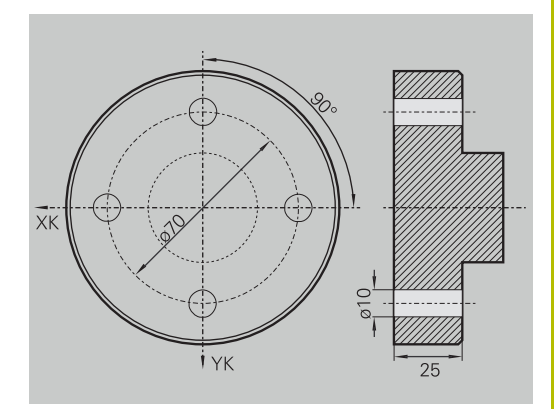

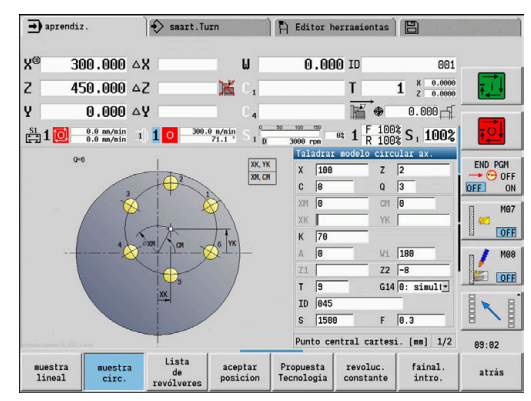

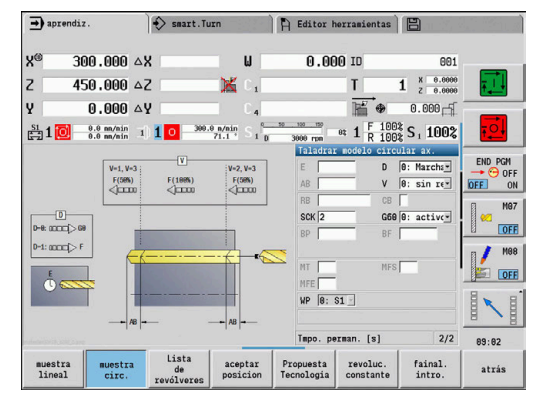

### **Modelo de taladro lineal sobre la superficie envolvente**

En la superficie lateral se mecaniza un patrón lineal de taladros con el **ciclo de taladrado axial**. Para este mecanizado son imprescindibles un cabezal posicionable y herramientas motorizadas.

El patrón de taladros se define con las coordenadas del primer taladro, el número de taladros y la distancia entre los mismos. En el taladrado se indica sólo la profundidad.

Datos de herramientas

- **WO** = 2 Orientación de la herramienta  $\mathbb{R}^n$
- **DV** = 8 Diámetro de taladro j.
- $\blacksquare$ **BW** = 118 – Ángulo de la punta
- **AW** = 1 La herramienta es motorizada  $\overline{\phantom{a}}$

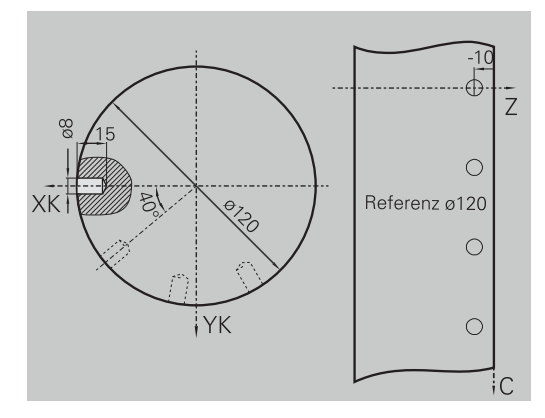

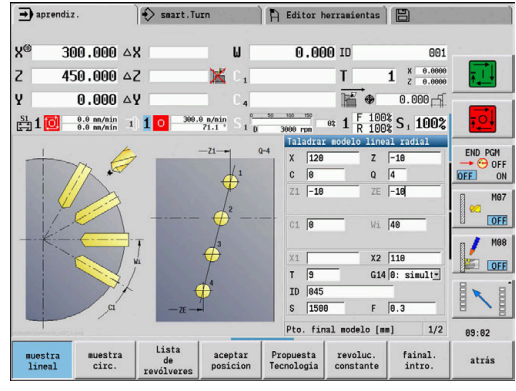

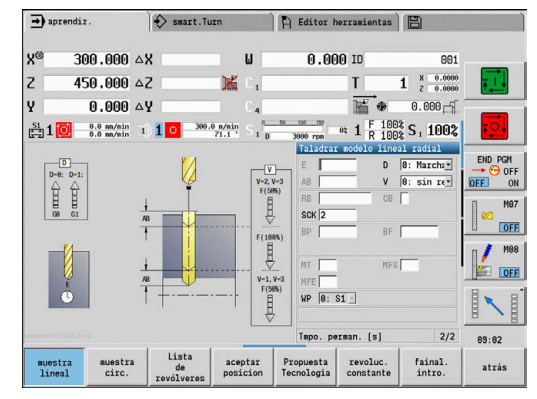

# **7.10 Ciclos DIN**

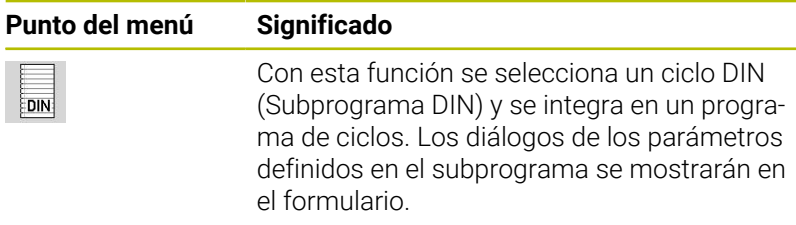

Al comienzo del subprograma DIN, son válidos los datos tecnológicos programados en el ciclo DIN (en el modo de funcionamiento **Máquina** se trata de los datos tecnológicos actualmente válidos). Sin embargo, es posible modificar en todo momento **T, S, F** en el subprograma DIN.

# **ciclo DIN**

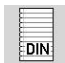

▶ Seleccionar **ciclo DIN** 

### Parámetros de ciclo:

- **L**: **Subprograma DIN** número de macro DIN
- **Q**: **Número de repeticiones** (por defecto: 1)
- **LA**-**LF**: **val. de paso**
- **LH**-**LK**: **val. de paso**
- **LO**-**LP**: **val. de paso**
- **LR**-**LS**: **val. de paso**
- **LU**: **val. de paso**
- **LW**-**LZ**: **val. de paso**
- **LN**: **val. de paso**
- **T**: **No. herram.** Número de puesto de revólver
- **ID**: **No. de identif.**
- **S**: **Velocidad corte** o **revoluc. constante**
- **F**: **Avance por revolución**
- **MT**: **M después de T**: Función auxiliar **M**, que se ejecuta después de la llamada **T** a la herramienta
- **MFS**: **M al comienzo**: función auxiliar **M**, que se ejecuta al comienzo del paso de mecanizado
- **MFE**: **M al final**: función auxiliar **M**, que se ejecuta al final del paso de mecanizado
- **WP**: **No.del husillo** indicación de con qué cabezal de la pieza  $\overline{\phantom{a}}$ se desarrolla el ciclo (depende de la máquina)
	- Accionamiento principal
	- Contracabezal para el mecanizado de la cara posterior
- **BW**: **Angulo del eje B** (depende de la máquina)
- **CW**: **Invertir herramienta** (depende de la máquina)  $\mathbf{u}$
- **HC**: **Freno de mordazas** (depende de la máquina)
- $\overline{\phantom{a}}$ **DF**: **Función auxiliar** (depende de la máquina)
- × **ID1**, **AT1**: **Número de identidad**
- $\mathcal{L}_{\mathcal{A}}$ **BS**, **BE**, **WS**, **AC**, **WC**, **RC**, **IC**, **KC**, **JC**: **val. de paso**

Tipo de mecanizado para el acceso a base de datos tecnológicos en función del tipo de herramienta:

- 1 Herramienta de torneado: **Desbaste**
- 2 Herramienta fungiforme: **Desbaste**
- 3 Herramienta de roscar: **Roscado**
- 4 Herramienta punzante: **Punzonar contor.**
- 5 Taladro en espiral: **Taladrado**
- 6 Taladro de placa reversible: **Pretaladrado**
- 7 Macho de roscar: **Roscado**
- 8 Herramienta de fresado: **Fresado**

En el subprograma DIN, se pueden asignar textos y figuras i de ayuda a los valores de transferencia.

**Información adicional:**Manual de usuario de smart.Turn y programación DIN

# *INDICACIÓN*

### **¡Atención: Peligro de colisión!**

Dado que los ciclos DIN no contienen punto inicial, al llamar al ciclo DIN, el control numérico posiciona la herramienta en la primera posición programada en diagonal desde la posición actual. Durante dicho desplazamiento, existe riesgo de colisión.

Antes de la llamada al ciclo DIN, en caso necesario ь preposicionar la herramienta

# *INDICACIÓN*

### **¡Atención: Peligro de colisión!**

En el submodo de funcionamiento **aprendiz.**, tras ejecutar ciclos DIN (macros DIN) se restablecerán de nuevo todos los desplazamientos del punto cero contenidos en ellos. Durante los mecanizados siguientes, existe riesgo de colisión.

Utilizar ciclos DIN sin decalajes del punto cero

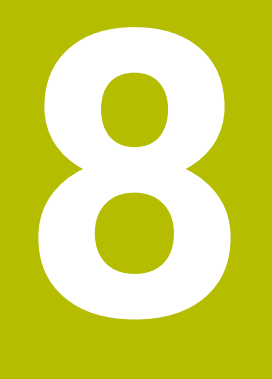

# **Programación ICP**

# **8.1 Contornos ICP**

La programación de contornos interactiva (**ICP**) sirve para la definición gráfica de contornos de piezas. ( **ICP** es la abreviatura del término inglés **I**nteractive **C**ontour **P**rogramming).

Se utilizan los contornos **ICP** creados:

- en los ciclos ICP (submodo de funcionamiento **aprendiz.**, modo de funcionamiento **Máquina**)
- en el modo de funcionamiento **smart.Turn**

Cada contorno comienza con el punto de inicio. La definición de contorno a continuación se realiza con elementos de contorno lineales y circulares así como con elementos de forma como biseles, redondeos y entalladuras.

**ICP** se activa desde smart.Turn **smart.Turn** y desde los diálogos de ciclos.

El control numérico almacena los **Contornos ICP** creados en el modo de aprendizaje, en ficheros autónomos. Se asigna un nombre de fichero (nombre de contorno) de máx. 40 caracteres. El contorno ICP se integra en un ciclo ICP.

Se distinguen los siguientes contornos:

- Contornos de torneado: **\*.gmi**
- Contornos de piezas en bruto: **\*.gmr**
- × Contornos de fresado en superficie frontal: **\*.gms**
- $\mathbf{r}$ Contornos de fresado en superficie lateral: **\*.gmm**

El control numérico integra los **Contornos ICP**, creados en el modo de funcionamiento **smart.Turn**, en el programa NC correspondiente. Las descripciones de contorno se almacenan como comandos **G**.

- En el aprendizaje, los **Contornos ICP** se gestionan en ficheros autónomos. Estos contornos únicamente se editan con **ICP**
	- En el modo de funcionamiento **smart.Turn** los contornos forman parte del programa NC. Se pueden editar con el editor ICP o el editor **smart.Turn**

Con el parámetro de máquina **convertICP** (nº 602023) puede definir si el control numérico incorpora al programa NC los valores programados o los calculados.

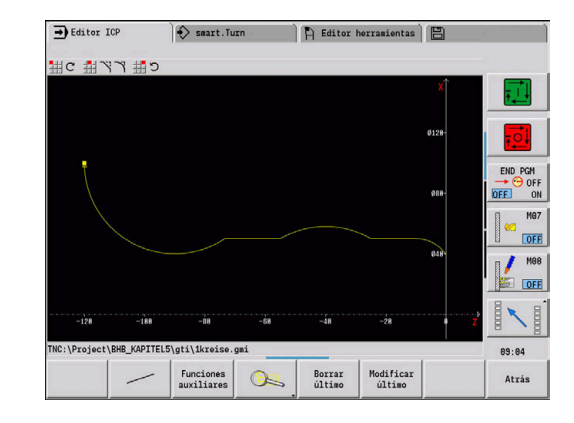

 $\mathbf i$ 

 $\mathbf i$ 

# **Capturar contornos**

Los **Contornos ICP**, que se han creado para programas de ciclos, se pueden cargar en el modo de funcionamiento **smart.Turn**. **ICP** convierte estos contornos en comandos **G** y los integra en el programa smart.Turn. Ahora, el contorno forma parte del programa smart.Turn.

Los contornos existentes en formato DXF, se pueden importar con el submodo de funcionamiento **Editor ICP**. Durante la importación, los contornos se convierten del formato DXF al formato ICP. Los contornos DXF se pueden utilizar tanto para el submodo de funcionamiento **aprendiz.** como para el modo de funcionamiento **smart.Turn**

# **Elementos de forma**

Se pueden insertar biseles y redondeos en cada esquina del contorno.

Es posible realizar entalladuras (DIN 76, DIN 509 E, DIN 509 F) en esquinas de contorno rectangulares y paralelas al eje. En este caso, el control numérico tolera pequeñas desviaciones en los elementos horizontales (dirección X).

Para la introducción de elementos de forma se tienen las siguientes alternativas:

- Introducir secuencialmente todos los elementos de contorno, incluidos los elementos de forma.
- $\overline{\phantom{a}}$ Introducir primeramente el contorno grueso sin elementos de forma. A continuación, **superponer** los elementos de forma. **Información adicional:** ["Superponer elementos de forma",](#page-469-0) [Página 470](#page-469-0)

# **Atributos de mecanizado**

Se puede asignar los elementos de contorno los a los siguientes atributos del mecanizado.

Atributos del mecanizado:

- **U**: **Sobremedida** aditiva con otras sobremedidas **ICP** genera un **G52 Pxx H1**.
- **F**: **avance por rot.** (avance especial para el mecanizado de acabado)

**ICP** genera un **G95 Fxx**.

- **D**: **correcc. adit.** Número de correcciones aditivas D para el mecanizado de acabado, por ejemplo, **D** = 01-16 **ICP** genera un **G149 D9xx**.
- **FP**: **No editar el elemento** (necesario solo para **TURN PLUS**)
	- **0: No**
	- **1: Si**

 $\mathbf i$ 

- **IC**: **Sobremedida corte medición** (no está disponible en el submodo de funcionamiento **aprendiz.**)
- **KC**: **Longitud corte de medición** (no está disponible en el submodo de funcionamiento **aprendiz.**)
- **HC**: **Contador corte de medición** Número de las piezas de trabajo tras las que debe efectuarse una medición

Los atributos de mecanizado son válidos únicamente para el elemento correspondiente, en el que se registraron los atributos en el **ICP**.

# **Cálculos geométricos**

El control numérico calcula las coordenadas, los puntos de corte, los centros, etc. que faltan, siempre que sea matemáticamente posible.

Si hay varias vías de solución, consulte las posibles variantes matemáticas y seleccione la solución deseada.

Cada elemento de contorno sin resolver se representa mediante un pequeño símbolo debajo de la ventana de gráficos. Se representan los elementos de contorno que no están totalmente definidos, pero que pueden dibujarse.

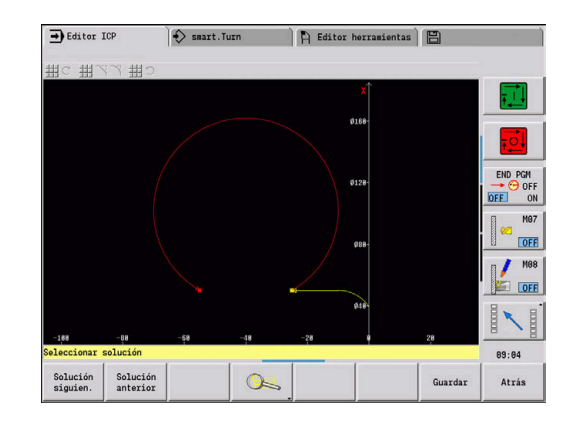

# **8.2 Submodo de funcionamiento Editor ICP en aprendizaje**

En el aprendizaje, se crean:

- contornos complejos de la pieza en bruto
- Contornos para el torneado
	- para ciclos de mecanizado ICP
		- para ciclos de profundización ICP
	- para ciclos de ranurado en superficie lateral ICP
- contornos complejos para el fresado con el eje C
	- para la superficie frontal
	- para la superficie lateral

El submodo de funcionamiento **Editor ICP** se activa con la softkey **editar ICP**. Solo se puede seleccionar para editar ciclos de mecanizado ICPo ciclos de fresado ICP, así como en el ciclo Contorno de p. en bruto ICP.

La descripción depende del tipo de contorno. **ICP** se diferencia según el ciclo:

- $\blacksquare$ Contorno para el torneado o contorno de pieza en bruto: **Información adicional:** ["Elementos del contorno de torneado",](#page-479-0) [Página 480](#page-479-0)
- Contorno para la superficie frontal: **Información adicional:** ["Contornos de superficies frontales en el](#page-504-0) [modo de funcionamiento smart.Turn ", Página 505](#page-504-0)
- Contorno para la superficie lateral: **Información adicional:** ["Contornos de superficies laterales en el](#page-513-0) [modo de funcionamiento smart.Turn ", Página 514](#page-513-0)

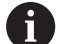

Si se crean / editan varios **Contornos ICP** sucesivamente, al salir del submodo de funcionamiento **Editor ICP** se incorpora en el ciclo el último **número de contorno ICP** editado.

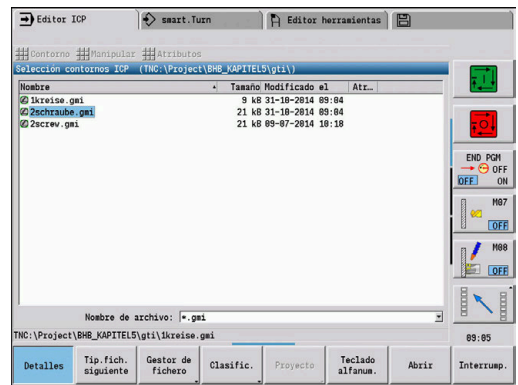

# **Editar contornos para ciclos**

Se han asignado nombres a los **Contornos ICP** de la edición de ciclos. El nombre de contorno, al mismo tiempo, es el nombre del fichero. El nombre de contorno también se utiliza en el ciclo a llamar. Para la determinación del nombre de contorno tiene las siguientes posibilidades:

- Determinar el nombre de contorno **antes** de la llamada del submodo de funcionamiento **Editor ICP** en el diálogo de ciclos (campo de entrada **FK (programación libre de contornos)**). **ICP** utilizará este nombre
- Determinar el nombre de contorno en el submodo de funcionamiento **Editor ICP**. Para ello, el campo de introducción de datos **FK** debe estar vacío al activar el submodo de funcionamiento **Editor ICP**.
- Utilizar contornos existentes. Al salir del submodo de funcionamiento **Editor ICP**, en el campo de entrada **FK** se incorpora el nombre del último contorno editado.

Crear un contorno nuevo:

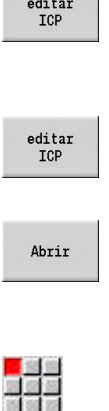

 $\sim 100$  m  $^{-1}$ 

- Determinar el nombre del contorno en el diálogo de ciclos y pulsar la softkey **editar ICP**. El submodo de funcionamiento **Editor ICP** cambia a la entrada del contorno.
- Alternativamente, pulsar la softkey **editar ICP**. El submodo de funcionamiento **Editor ICP** abre la ventana **Selección contornos ICP**
- Indicar el nombre del contorno en el campo **Nombre fich.:** y pulsar la softkey **Abrir**. El submodo de funcionamiento **Editor ICP** cambia a la entrada del contorno.
- Añadir elemento
- 

Seleccionar la opción de menú **CONTORNO**

Pulsar la softkey **Añadir elemento ICP** espera la nueva entrada de un contorno

# **Organización de archivos con el submodo de funcionamiento Editor ICP**

En el marco de la organización de archivos, se pueden copiar, cambiar el nombre o borrar los **Contornos ICP**.

Abrir el gestor de archivos:

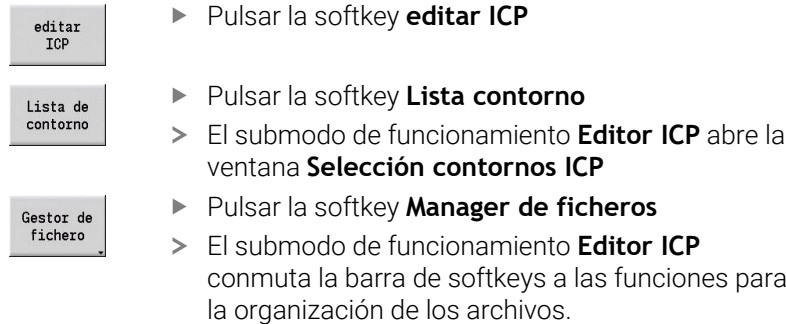

# **8.3 Submodo de funcionamiento Editor ICP en el modo de funcionamiento smart.Turn**

En el modo de funcionamiento **smart.Turn** se crea:

- $\mathbb{R}^2$ Grupos de contorno
- Contornos de piezas en bruto y de piezas en bruto auxiliares П
- contornos de piezas acabadas y contornos auxiliares Ī.
- $\overline{\Box}$ figures estándares y contornos complejos para el mecanizado con eje el C
	- sobre la superficie frontal
	- sobre la superficie lateral
- figures estándares y contornos complejos para el mecanizado con eje el Y
	- sobre el plano XY
	- sobre el plano YZ

**Grupos de contorno**: el control numérico contempla hasta cuatro grupos de contorno (**PIEZA EN BRUTO**, **PIEZA ACABADA** y **CONTORNOS AUXILIARES**) en un programa NC. La identificación **Grupo de contorno** introduce la descripción de un grupo de contorno.

**Información adicional:** ["Grupos de contorno", Página 557](#page-556-0)

### **Contornos de piezas en bruto y de piezas en bruto auxiliares**:

los contornos complejos se describen elemento por elemento como piezas acabadas. Las formas estándares barra y tubo se seleccionan con el menú y se describen con pocos parámetros. En el caso de que exista una descripción de la pieza acabada, en el menú se puede seleccionar también pieza de fundición.

**Información adicional:** ["Descripción de la pieza en bruto",](#page-478-0) [Página 479](#page-478-0)

Figuras y patrones para el mecanizado con los ejes C e Y: contornos de fresado complejos se describen elemento por elemento. Existen los siguientes figuras estándares.

Las figuras se seleccionan con el menú y se describen con pocos parámetros.

- Círculo
- Rectángulo п
- Polígono C  $\Box$
- Ranura lineal ×
- Ranura circular
- Taladro

Estas figuras y los taladros se pueden situar como patrones lineales o circulares sobre la superficie frontal o lateral y en el plano XY o YZ.

Los contornos DXF se pueden importar e integrar en el programa smart.Turn.

Los **contornos de la programación de ciclos** se pueden aceptar e integrar en el programa smart.Turn.

El modo de funcionamiento **smart.Turn** soporta la aceptación de los siguientes contornos:

- Descripción de pieza en bruto (extensión: **\*.gmr**): utilización como pieza en bruto o pieza en bruto auxiliar
- Contorno para el torneado (extensión: **\*.gmi**): utilización como contorno de pieza acabada o contorno auxiliar
- Contorno de superficie frontal (extensión: **\*.gms**)
- Contorno de superficie lateral (extensión: **\*.gmm**)

**ICP** refleja los contornos creados en el programa smart.Turn con comandos **G**.

Con el parámetro de máquina **convertICP** (nº 602023) puede definir si el control numérico incorpora al programa NC los valores programados o los calculados.

 $\mathbf i$ 

# **Editar contornos para ciclos**

Crear contorno nuevo de pieza en bruto:

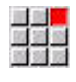

- Seleccionar la opción de menú **ICP**
- Seleccionar **Pieza en bruto** o **nueva pza.bruto aux.** en el submenú ICP
- Seleccionar la opción de menú **Contorno**
- El submodo de funcionamiento **Editor ICP** cambia a la entrada del contorno complejo de la pieza en bruto
- Alternativamente, seleccionar la opción de menú **Barra**
- Describir la pieza en bruto estándar **Barra**.
- Alternativamente, seleccionar la opción de menú **Tubo**
- Describir la pieza en bruto estándar **Tubo**.

Crear nuevo contorno para el torneado:

- 医黑色
- Seleccionar la opción de menú **ICP**
- Seleccionar el tipo de contorno en el submenú ICP

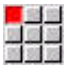

Seleccionar la opción de menú **Contorno**

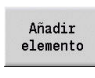

- Alternativamente, pulsar la softkey **Añadir elemento**
- **ICP** espera la nueva entrada de un contorno

Cargar contorno del mecanizado de ciclos:

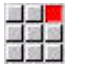

- Seleccionar la opción de menú **ICP**
- Seleccionar el tipo de contorno en el submenú ICP

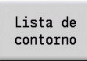

- Pulsar la softkey **Lista de contorno**
- El submodo de funcionamiento **Editor ICP** muestra la lista de los contornos creados en el aprendizaje
- Seleccionar contorno y cargarlo

### Modificar un contornos existente:

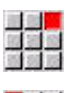

Seleccionar la opción de menú **ICP**

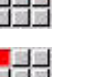

Seleccionar **Modificar contorno** en el submenú ICP.

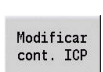

- Alternativamente, pulsar la softkey **Modificar cont.** Pulsar **Modificar cont. ICP**
- El submodo de funcionamiento **Editor ICP** muestra el contorno ya existente y lo prepara para el mecanizado.

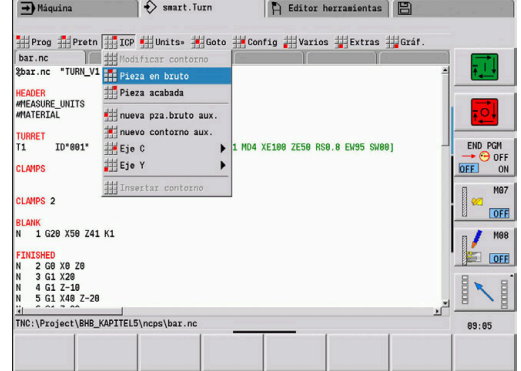

# **8.4 Crear contorno ICP**

Un contorno ICP comprende elementos individuales del contorno. El contorno se realiza mediante la introducción por secuencias de los distintos elementos del contorno. El **punto de arranque** se establece antes de la descripción del primer elemento. El **punto final** está determinado por el punto final del último elemento del contorno.

Los elementos de contorno y subcontornos introducidos se muestran inmediatamente. La representación se ajusta según las preferencias de cada uno mediante funciones de lupa y desplazamiento.

El principio descrito a continuación es válido para todos los **Contornos ICP**.

### **Softkeys en el submodo de funcionamiento Editor ICP – menú principal**

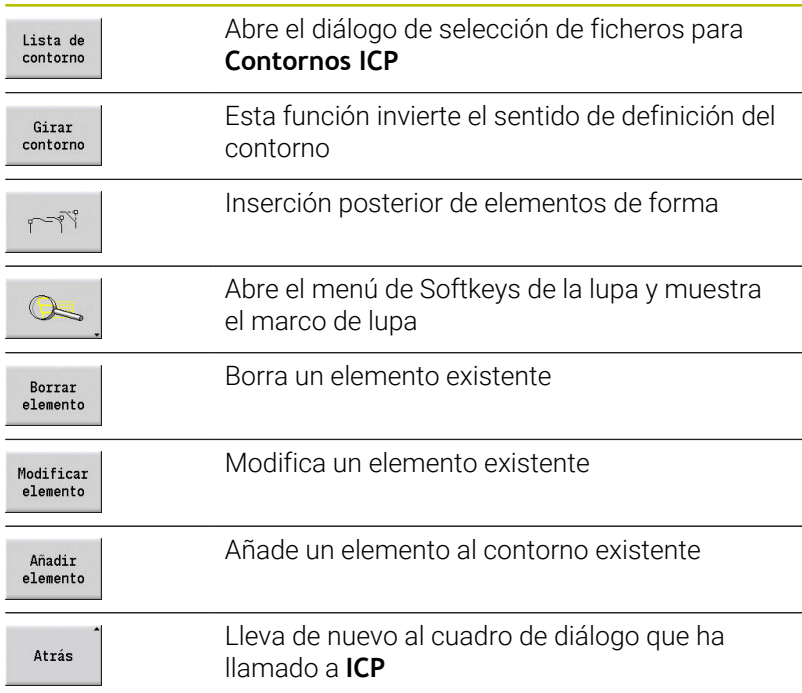

# **Introducir contorno ICP**

Si es un contorno de nueva creación, el control numérico requiere primero las coordenadas del **Punto inicial del contorno**.

**Elementos de contorno lineales**: Seleccionar la dirección del elemento mediante el símbolo de menú y acotarlo. En elementos lineales horizontales y verticales, no es necesario introducir las coordenadas X ni Z si no existen elementos sueltos.

**Elementos de contorno circulares**: Seleccionar la dirección de giro del arco de círculo mediante el símbolo de menú y acotar el arco.

Tras la selección del elemento de contorno se introducen los parámetros conocidos. El control numérico calcula los parámetros no definidos mediante los datos de elementos de contorno contiguos. Por lo general puede describir los elementos de contorno tal y como se han medido en el diseño de fabricación.

Al entrar elementos lineales o circulares, se muestra el **punto de arranque**, pero solo para fines informativos, porque no se puede modificar. El **punto de arranque** se corresponde con el **punto final** del último elemento.

Pulse la softkey correspondiente para alternar entre el **Menú de líneas y Menú de arcos**. Los elementos de forma (bisel, redondeo y entalladuras) se seleccionan mediante una tecla de menú.

Creación de un contorno ICP:

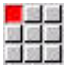

Seleccionar la opción de menú **Contorno**

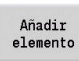

- Determinar el punto inicial
- Alternativamente, pulsar la softkey **Añadir elemento**
- Determinar el punto inicial
- Pulsar la softkey **menú de líneas**
- Alternativamente, pulsar la softkey **menú de arcos**
	- ▶ Seleccionar tipo de elemento
- Introducir los parámetros conocidos del elemento de contorno

# **Opciones del Menú de líneas** Línea con ángulo en el cuadrante visualizado Línea horizontal en la dirección mostrada Línea con ángulo en el cuadrante visualizado Línea vertical en la dirección mostrada Llamar el menú de elementos de forma

### **Opciones del Menú de arcos**

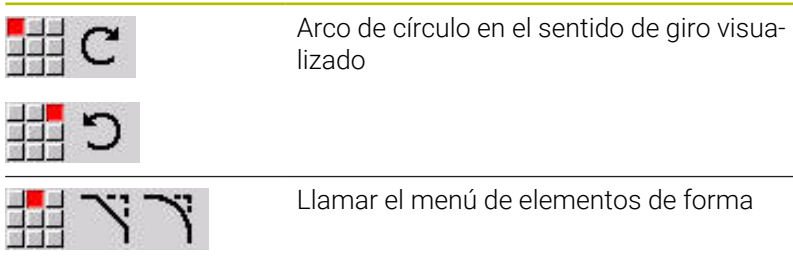

### **Softkeys para el cambio entre el menú de líneas y el menú de arcos**

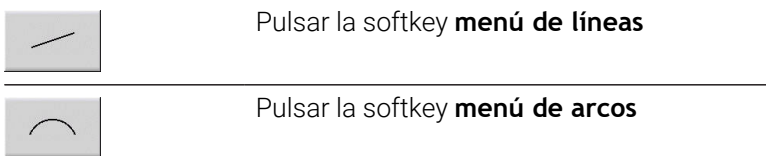

# **Acotación absoluta o incremental**

Para la acotación es decisiva la posición de la softkey **Increment**. Los parámetros incrementales contienen una **i** adicional (**Xi**, **Zi**, etc.).

### **Softkey Conmutación a incremental**

Increment

Activa la cota incremental para el valor actual

# **Transiciones en elementos de contorno**

Una transición es **tangencial** si en el punto de contacto de los elementos de contorno no hay ningún punto de inflexión o de esquina. En los contornos geométricamente difíciles se utilizan transiciones tangenciales para poder salir del paso con el mínimo posible de acotaciones y excluir las contradicciones matemáticas.

Para el cálculo de los elementos de contorno no resueltos, el control numérico debe conocer el tipo de transición entre los elementos de contorno. La transición al siguiente elemento de contorno se define mediante Softkey.

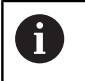

Con frecuencia, la causa de los mensajes de error en la definición de contornos ICP son transiciones tangenciales **olvidadas**.

### **Softkey para la transición tangencial**

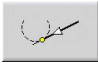

Activa la condición tangencial para la transición en el punto final del elemento de contorno

# **Encajes y rosca interna**

Con la softkey **Ajuste de rosca interior**, se abre un formulario de introducción de datos, con el que se puede calcular el diámetro de mecanizado para ajustes y roscas interiores. Después de haber introducido los valores necesarios (diámetro nominal y clase de tolerancia o tipo de rosca), se puede adoptar el valor calculado como punto de destino para el elemento de contorno.

Ť.

Se puede calcular el diámetro de mecanizado únicamente para elementos de contorno apropiados, p. ej. para un elemento de recta en la dirección X en un ajuste sobre un eje.

Al calcular roscas interiores, en los tipos de rosca 9, 10 y 11 se puede seleccionar el diámetro nominal para rosca Whitworth en la lista **Diám. nominal subprogr. L**.

Calcular el ajuste para orificio o eje:

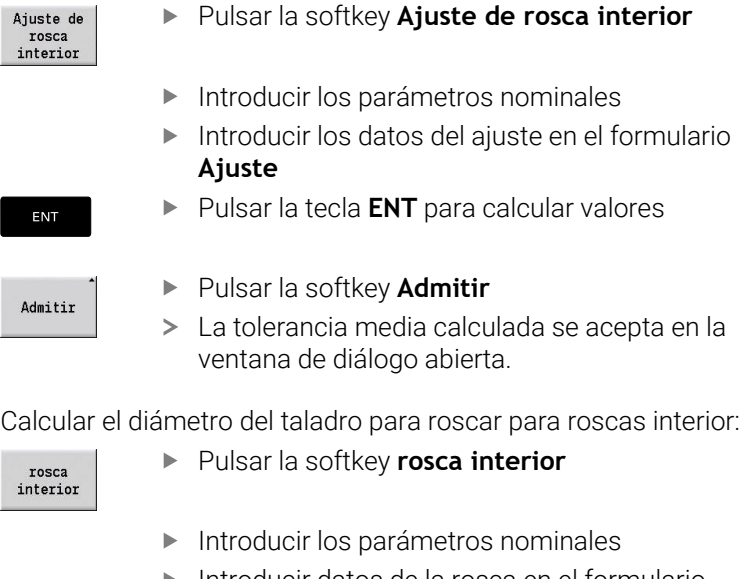

Introducir datos de la rosca en el formulario **Calculadora rosca interior**

▶ Pulsar la tecla **ENT** para calcular valores

ENT

Admitir

Pulsar la softkey **Admitir**

El diámetro del centro del taladro calculado se acepta en la ventana de diálogo abierta.

### **Coordenadas polares**

De estándar, se espera la entrada de coordenadas cartesianas. Con las Softkeys de coordenadas polares puede convertir coordenadas determinadas en coordenadas polares.

Para la definición de un punto, pueden mezclarse coordenadas cartesianas y coordenadas polares.

### **Softkeys para coordenadas polares**

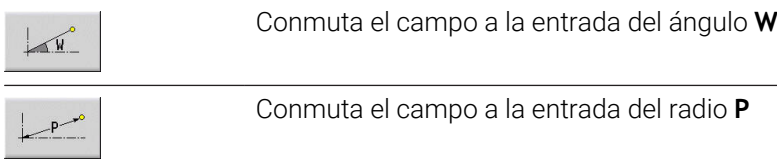

### **Indicaciones de ángulo**

Seleccione el dato de ángulo deseado mediante una Softkey.

- **Elementos lineales**
	- **AN** Angulo al eje Z (**AN**<= 90° dentro del cuadrante preseleccionado)
	- **ANn** Ángulo con el elemento siguiente
	- **ANp** Ángulo con el elemento precedente
- **Arcos de círculo**
	- **ANs** Ángulo de tangente en el punto inicial del círculo
	- **ANe** Ángulo de tangente en el punto final del círculo
	- **ANn** Ángulo con el elemento siguiente
	- **ANp** Ángulo con el elemento precedente

### **Softkeys para introducción de ángulos**

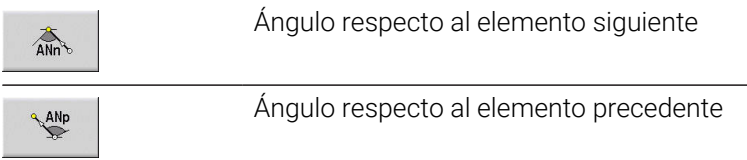

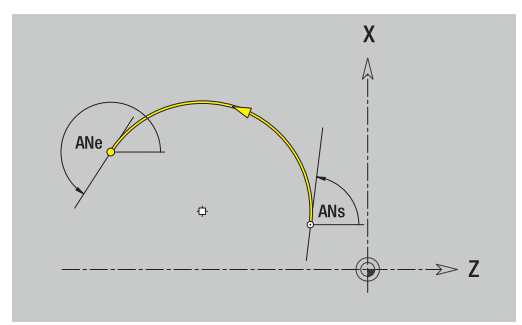

# **Representación de contorno**

Después de introducir un elemento de contorno, el control numérico comprueba si se trata de un elemento resuelto o no resuelto.

- $\blacksquare$ Un **elemento de contorno** está determinado de manera inequívoca y completa, dibujándose inmediatamente.
- Un **elemento de contorno no resuelto** no está determinado por completo El **Editor ICP**:
	- por debajo de la ventana de gráficos posiciona un símbolo que refleja el tipo de elemento y el sentido de las líneas o el sentido de giro
	- presenta un elemento lineal no resuelto cuando se conocen el punto de arranque y el sentido
	- presenta un elemento circular no resuelto: como círculo completo cuando se conocen el centro y el radio

El control numérico convierte un elemento de contorno no resulto en uno resulto en cuanto pueda calcularlo. A continuación, se borra el símbolo.

Se representa un elemento erróneo del contorno cuando es posible. Además se emite un aviso de error.

**Elementos de contorno no resueltos**: Si en la introducción de los restantes contornos se produce un error al no haber información suficiente, es posible seleccionar y completar los elementos no resueltos.

Si existen elementos de contorno **no resueltos**, los elementos resueltos no pueden modificarse. Sin embargo, en el último elemento de contorno antes de la sección de contorno no resuelta, puede activarse o borrarse la **transición tangencial**.

i

Si el elemento a modificar es un elemento no resuelto, el símbolo asociado se identifica como **seleccionado**

No se pueden modificar el tipo de elemento ni el sentido de giro de un arco de círculo. En este caso, se debe borrar el elemento de contorno y añadirlo a continuación

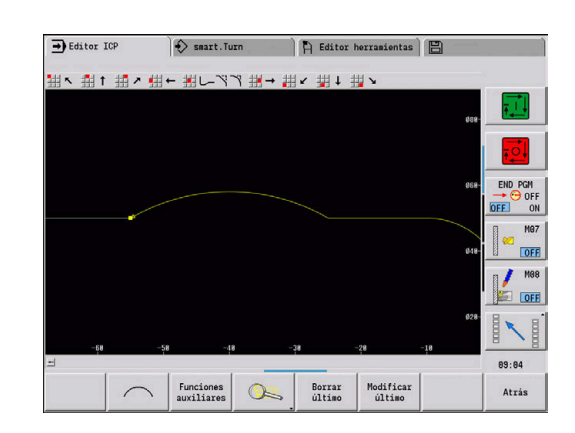

# **Selección de la solución**

Si en el cálculo de elementos de contornos no resueltos existen varias vías de solución, con las softkeys **Solución siguien.** y **Solución anterior** se pueden visualizar todas las soluciones matemáticamente posibles. Mediante softkey se selecciona la solución correcta.

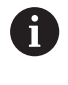

Si existen elementos de contorno no resueltos al salir del modo edición, el control numérico pregunta si se desea desechar tales elementos.

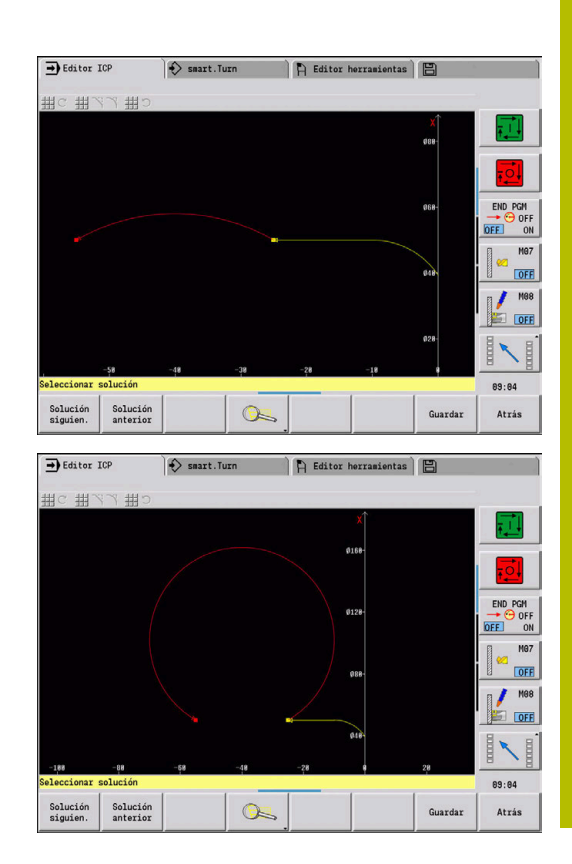

# **Colores en la representación del contorno**

Los elementos de contorno resueltos, no resueltos o seleccionados así como las esquinas de contorno y contornos restantes seleccionados se representan en colores distintos (La selección de elementos de contorno, esquinas de contorno y contornos restantes es importante a la hora de modificar los **Contornos ICP**). Colores:

- blanco: contorno de pieza en bruto, de pieza en bruto auxiliar
- amarillo: contornos de pieza acabada (contornos de torneado,  $\blacksquare$ contornos para el mecanizado con eje C e Y)
- $\blacksquare$ azul: contornos auxiliares
- gris: para elementos no resueltos o erróneos pero visualizables  $\blacksquare$
- rojo: solución seleccionada, elemento seleccionado o esquina  $\overline{\phantom{a}}$ seleccionada

# **Funciones de selección**

El control numérico ofrece en el submodo de funcionamiento **Editor ICP** diferentes funciones para seleccionar elementos de contorno, elementos de forma, esquinas de contorno y áreas de contorno. Puede acceder a estas funciones mediante softkeys, gestos táctiles o con el ratón.

Las esquinas de contorno y/o los elementos de contorno seleccionados se muestran en color rojo.

#### Seleccionar el campo del contorno:

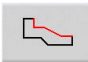

Seleccionar el primer elemento de la zona de contorno

- $\frac{1}{2}$
- Activar la selección de zona Pulsar la softkey **Elemento siguiente** hasta haber marcado toda la zona
- $R$
- Alternativamente, pulsar la softkey **Elemento anterior** hasta haber marcado toda la zona.

### **Selección de elementos de contorno**

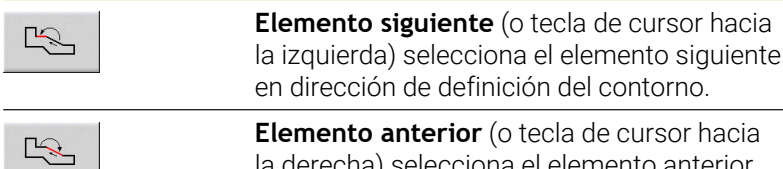

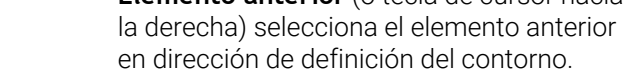

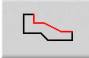

**Marcar zona**: activa la selección de zona

**Selección de esquinas de contorno (para elementos de forma)**

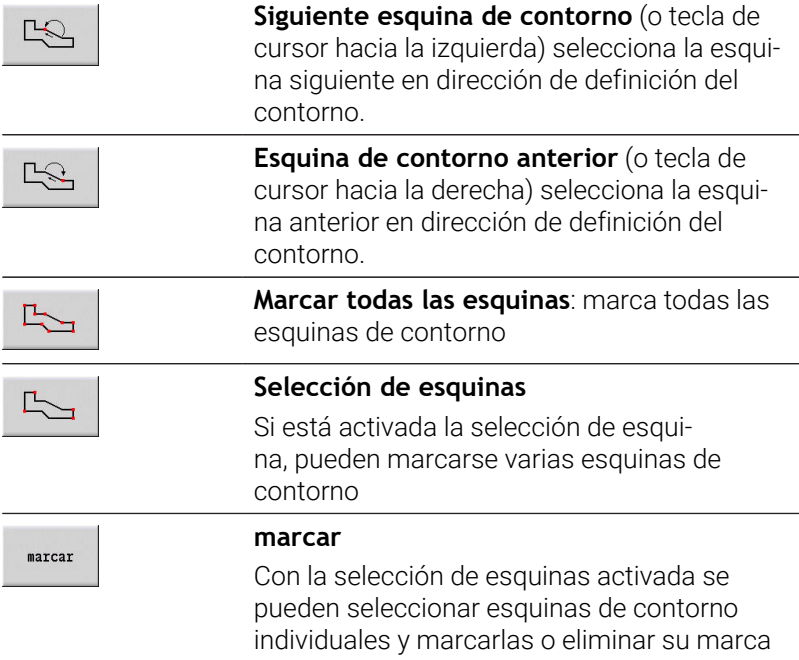

# **Desplazar punto cero**

Con esta función se puede desplazar un contorno de torneado completo.

A continuación seleccionar el menú de pieza acabada:

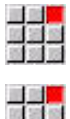

- Seleccionar la opción de menú **ICP**
- 
- 

Seleccionar la opción de menú **Pieza acabada**

Activar decalaje punto cero:

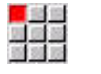

Seleccionar la opción de menú **Contorno**

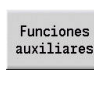

Pulsar la softkey **Funciones auxiliares**

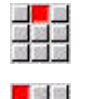

- Seleccionar la opción de menú **Activar**  $\blacktriangleright$
- Seleccionar la opción de menú **Desplazar**  $\blacktriangleright$
- Introducir el desplazamiento del contorno para desplazar el contorno definido hasta ahora
- $menoriz.$

Pulsar la softkey **Guardar**

Desactivar deriva lenta del cero:

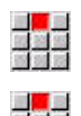

Seleccionar la opción de menú **Resetear**

Seleccionar la opción de menú **Activar**

El punto cero del sistema de coordenadas se restablecerá a la posición original.

Si se abandona el submodo de funcionamiento **Editor ICP**, f) ya no se puede reponer el desplazamiento del punto cero. Al abandonarse el submodo de funcionamiento **Editor ICP**, el contorno se recalcula con los valores del desplazamiento del punto cero y se guarda. En este caso se puede volver a desplazar el punto cero en la dirección opuesta.

# Parámetro

- **Xi**: **Pto. dest.** valor, según el cual se desplazará el punto cero
- **Zi**: **Pto. dest.** valor, según el cual se desplazará el punto cero Ī.

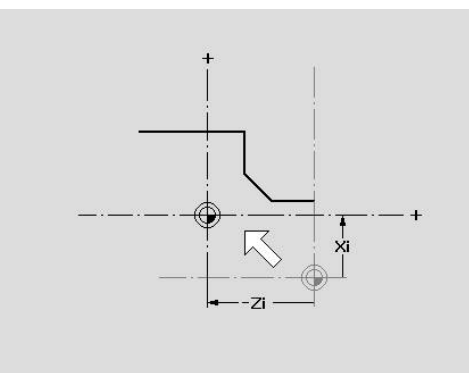

# **Duplicar la sección de contorno linealmente**

Con esta función se define una sección del contorno y se acopla al contorno existente.

A continuación seleccionar el menú de pieza acabada:

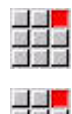

- Seleccionar la opción de menú **ICP**
- Seleccionar la opción de menú **Pieza acabada**

### Duplicar:

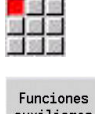

Seleccionar la opción de menú **Contorno**

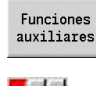

Pulsar la softkey **Funciones auxiliares**

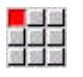

- Seleccionar la opción de menú **Duplicar**
- Seleccionar la opción de menú **Serie lineal**  $\blacktriangleright$
- ▶ Seleccionar elementos de contorno con la softkey **Avance del elemento** o **Retroceso del elemento**

Introducir el número de repeticiones

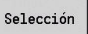

 $\mathbb{R}$ 

- Pulsar la softkey **Selección**
- $m$ emoriz.
- Pulsar la softkey **Guardar**

### Parámetro

**Q**: **Nº** de repeticiones

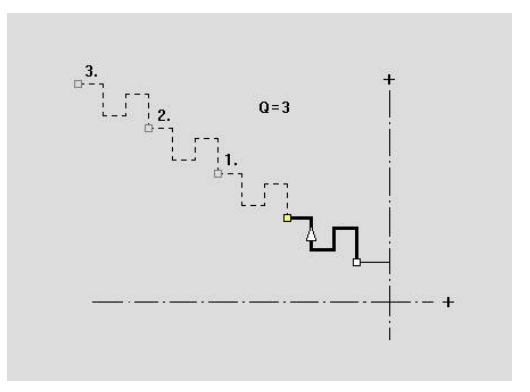

# **Duplicar el tramo de contorno de forma circular**

Con esta función se define una sección del contorno y se acopla circularmente al contorno existente.

A continuación seleccionar el menú de pieza acabada:

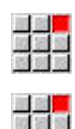

- Seleccionar la opción de menú **ICP**
- Seleccionar la opción de menú **Pieza acabada**

### Duplicar:

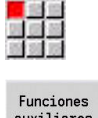

Seleccionar la opción de menú **Contorno**

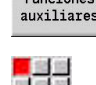

- Pulsar la softkey **Funciones auxiliares**
- 
- Seleccionar la opción del menú **Duplicar** en el menú de la pieza acabada.
- Seleccionar la opción de menú **Serie circular**
- ▶ Seleccionar elementos de contorno con la softkey **Avance del elemento** o **Retroceso del elemento**

Selección  $menoriz.$ 

 $\mathbb{R}$ 

- Pulsar la softkey **Selección**
- Introducir el número de repeticiones y radio
- Pulsar la softkey **memoriz.**

# Parámetro

- **Q**: **Nº** la sección de contorno se multiplica **Q** veces
- **R**: **radio**

El control numérico pone un círculo con el radio definido  $\mathbf i$ alrededor del punto inicial y final del tramo de contorno. Los puntos de corte de los círculos dan como resultado los dos puntos de giro posibles. El ángulo de giro es el resultado de la distancia entre el punto inicial y el punto final de la sección del contorno.

Con los softkeys **Solución siguien.** o **Solución anterior**, se puede seleccionar una de las posibles soluciones por cálculo.

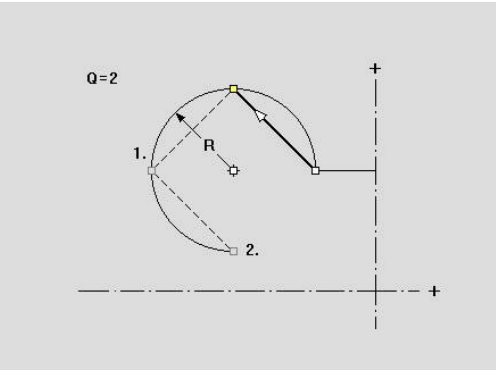

# **Duplicar sección de contorno por reflejo**

En esta función se define una sección del contorno, que refleja, y la cual se acopla al contorno existente.

A continuación seleccionar el menú de pieza acabada:

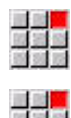

- Seleccionar la opción de menú **ICP**
- Seleccionar la opción de menú **Pieza acabada**

### Duplicar:

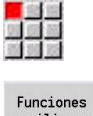

Seleccionar la opción de menú **Contorno**

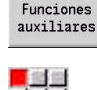

Pulsar la softkey **Funciones auxiliares**

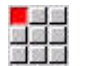

- Seleccionar la opción de menú **Duplicar**  $\blacktriangleright$
- Seleccionar la opción de menú **Reflejar**  $\blacktriangleright$
- ▶ Seleccionar elementos de contorno con la softkey **Avance del elemento** o **Retroceso del elemento**

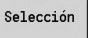

 $menoriz.$ 

 $\begin{picture}(20,20) \put(0,0){\line(1,0){10}} \put(15,0){\line(1,0){10}} \put(15,0){\line(1,0){10}} \put(15,0){\line(1,0){10}} \put(15,0){\line(1,0){10}} \put(15,0){\line(1,0){10}} \put(15,0){\line(1,0){10}} \put(15,0){\line(1,0){10}} \put(15,0){\line(1,0){10}} \put(15,0){\line(1,0){10}} \put(15,0){\line(1,0){10}} \put(15,0){\line(1$ 

- Pulsar la softkey **Selección**
- Introducir el ángulo del eje reflejado
- Pulsar la softkey **Guardar**

### Parámetro

**W**: **Angulo del eje reflejado** – el eje reflejado pasa a través del punto final actual del contorno. (Referencia del ángulo: eje Z positivo)

# **Invertir**

Con la función **Invertir**, se puede invertir la dirección programada de un contorno.

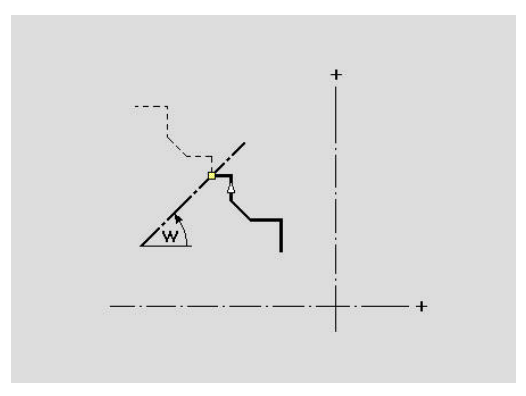
## **Dirección del contorno (programación de ciclos)**

En la programación de ciclos, la dirección de mecanizado se determina a partir de la dirección del contorno. Si el contorno se ha descrito en la dirección - Z, para el mecanizado longitudinal debe utilizarse una herramienta con orientación 1. El hecho de si se mecaniza transversal o longitudinalmente queda determinado por el ciclo utilizado.

**Información adicional:** ["Parámetros de herramienta adicionales",](#page-617-0) [Página 618](#page-617-0)

Si el contorno se ha descrito en la dirección –X, debe utilizarse un ciclo transversal o una herramienta con orientación 3.

- $\mathbb{R}^n$ **Mecanizado ICP longitudinal/transversal (desbaste)**: el control numérico mecaniza el material en la dirección del contorno
- **Acabado ICP longitudinal/transversal**: el control numérico  $\mathbb{R}^n$ realiza el acabado en la dirección del contorno.

Un contorno ICP que haya sido definido para un  $\mathbf{i}$ mecanizado de desbaste con arranque de viruta ICP longitudinal, no se puede emplear para el mecanizado con arranque de viruta ICP transversal. Para ello, se debe invertir la dirección del contorno con la softkey **Girar contorno**.

#### **Softkeys en el submodo de funcionamiento Editor ICP – menú principal**

Giran contorno Esta función invierte el sentido de definición del contorno

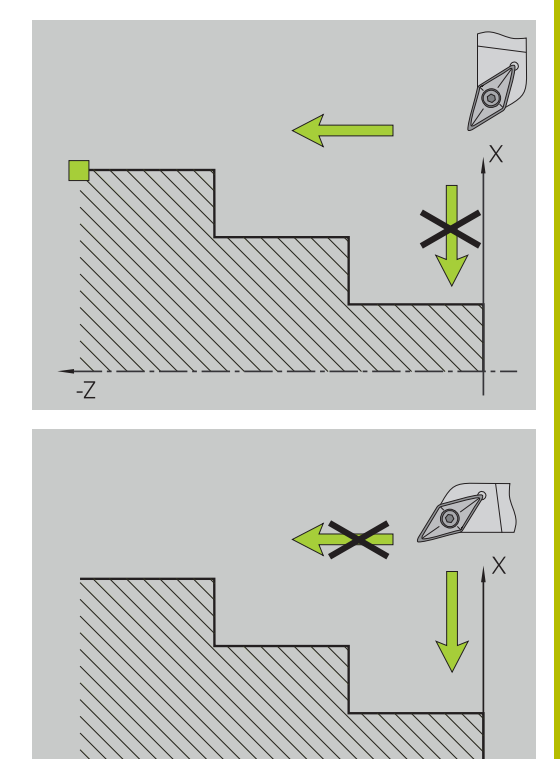

# **8.5 Modificar contorno ICP**

Para ampliar o modificar un contorno ya creado, el control numérico ofrece las posibilidades descritas a continuación.

## **Superponer elementos de forma**

Superposición de elementos de forma:

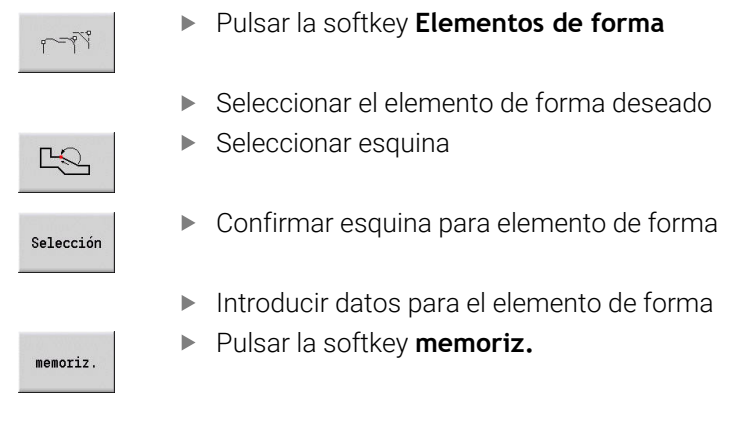

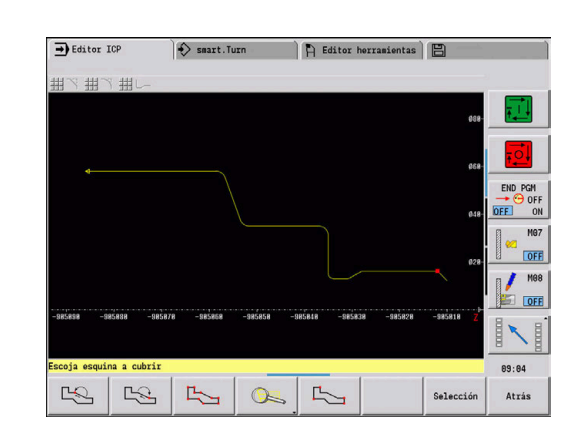

## **Añadir elementos del contorno**

Un contorno ICP se puede **ampliar** mediante la introducción de otros elementos del contorno, que se **acoplan** al contorno ya existente. Un rectángulo pequeño identifica el final de contorno y una flecha indica la dirección.

Añadir elementos del contorno:

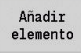

Pulsar la softkey **Añadir elemento**

Acoplar más elementos de contorno al contorno ya existente

## **Modificar o borrar el último elemento de contorno**

**Modificar último elemento de contorno**: al accionar la softkey **Modificar último** se ponen a disposición los datos del **último** elemento de contorno para su modificación.

En la corrección de un elemento lineal o circular, en función de la situación, la modificación se acepta inmediatamente o se visualiza el contorno corregido para su verificación. **ICP** resalta en color los elementos de contorno afectados por la modificación. En el caso que se tengan diversas posibilidades de solución, con las softkeys **Solución siguien.** y **Solución anterior** se pueden visualizar todas las soluciones matemáticamente posibles.

La modificación no se hace efectiva hasta que no se confirma con la softkey. Si se deshace la modificación, la descripción **anterior** aún es válida.

El tipo del elemento de contorno (elemento lineal o circular), la dirección de un elemento lineal y el sentido de giro de un elemento circular no se pueden modificar. Si es preciso, borre el último elemento y añada un elemento de contorno nuevo.

**Borrar el último elemento de contorno**: al pulsar la softkey **Borrar último** no se utilizan los datos del **último** elemento de contorno. Utilice esta función varias veces para borrar varios elementos de contorno.

## **Borrar elementos del contorno**

Borrar elemento de contorno:

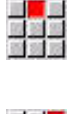

- Seleccionar la opción de menú **Manipular**
- El menú muestra las opciones para Ajustar, Modificar y Borrar de contornos.
- 
- Seleccionar la opción de menú **Borrar**
- Seleccionar la opción de menú **Elemento/Area**
- Seleccionar el elemento del contorno a borrar b.

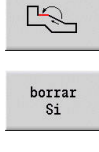

Pulsar la softkey **borrar Sí**

Se pueden borrar varios elementos del contorno uno tras otro.

## **Modificar elementos del contorno**

El control numérico ofrece distintas posibilidades para modificar un contorno ya creado. A continuación se describe el desarrollo mediante el ejemplo **Modificar longitud de elemento**. Las otras funciones se comportan de manera análoga a este proceso.

En el menú **Manipular**, se encuentran disponibles las siguientes funciones de modificación para elementos de contorno existentes:

- **Trimar**
	- **Longitud elemento**
	- **Long. contorno** (solo contornos cerrados)
	- **Radio**
	- **Diámetro**
- **Modificar**
	- **Elemento del contorno**
	- **Elemento de forma**
- **Borrar**
	- **Elemento/Area**
	- **Elemento/zona con desplazamiento**
	- **Contorno/Cajera/Figura/Muestra**
	- **Elemento de forma**
	- **todos los elem. de forma**
- $\blacksquare$ **Transformar**
	- **Desplazar** contorno
	- **Girar** contorno
	- Contorno **Reflejar**: se puede fijar la posición del eje de reflejo con coordenadas de punto inicial y de punto final o con punto inicial y ángulo

#### **Modificar longitud del elemento de contorno**

Modificar longitud del elemento de contorno:

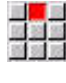

- Seleccionar la opción de menú **Manipular**
- El menú muestra las opciones para Ajustar, Modificar y Borrar de contornos.
- Seleccionar la opción de menú **Modificar**

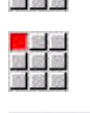

 $\mathbb{E}$ 

- Seleccionar la opción de menú **Elemento del contorno**
- Seleccionar el elemento del contorno a modificar
- Modificar
- Poner a disposición el elemento del contorno seleccionado
- sobre  $\frac{1}{2}$
- Aceptar las modificaciones
- Aceptar las modificaciones
- Se visualiza el contorno o bien las variantes de solución para su comprobación. Con elementos de forma y elementos no resueltos, las modificaciones se aplican de forma inmediata (contorno original en amarillo, contorno modificado en rojo para su comparación).
- sobre  $\overline{\text{escribir}}$
- Aceptar la solución deseada

#### **Modificar línea paralela al eje**

Al **Modificar** una línea paralela al eje, se ofrece una softkey adicional con la que también se puede modificar el segundo punto final. De esta manera se puede convertir una línea inicialmente recta en una línea oblicua para poder realizar correcciones.

Modificar línea paralela al eje:

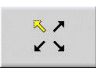

Modificar un punto final **fijo**. Pulsando varias veces puede seleccionar la dirección de la inclinación

## **Desplazar contorno**

Desplazar contorno:

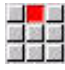

- Seleccionar la opción de menú **Manipular**
- El menú muestra las opciones para Ajustar, Modificar y Borrar de contornos.
- Seleccionar la opción de menú **Modificar**

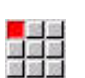

下

- Seleccionar la opción de menú **Elemento del contorno**
- Seleccionar el elemento del contorno a modificar

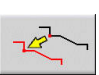

- Poner a disposición para el desplazamiento el elemento de contorno seleccionado
- Introducir un nuevo **punto de arranque** del elemento de referencia
- sobre  $\overline{\text{escribir}}$

sobre  $\overline{\text{escribir}}$ 

- Aceptar un nuevo **punto de arranque** (nueva posición)
- El control numérico muestra el **contorno desplazado**.
- Aceptar el contorno en la nueva posición

## **Transformaciones – Desplazar**

Con esta función se puede desplazar un contorno incremental o absoluto.

Parámetros:

- **X**: **Pto. dest.**
- **Z**: **Pto. dest.**
- **Xi**: **Pto. dest.** incremental
- **Zi**: **Pto. dest.** incremental
- **H**: **Original** (solo en contornos en el eje C)
	- **0: Borrar**: el contorno original se borra
	- **1: Copiar**: el contorno original permanece invariable
- **ID**: **Contorno** (solo en contornos en el eje C)

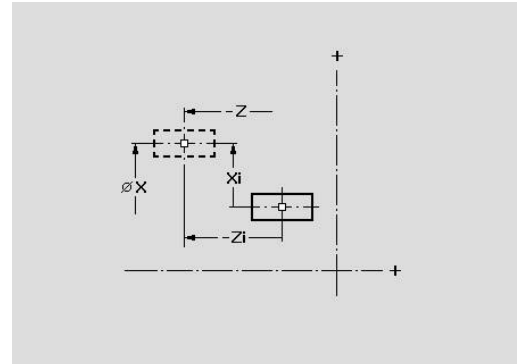

#### **Transformaciones – Girar**

Con esta función se puede hacer girar un contorno alrededor de un punto de giro.

Parámetros:

- **X**: **Punto de giro** (cartesiano)
- **Z**: **Punto de giro** (cartesiano)
- **W**: **Punto de giro** (polar)
- **P**: **Punto de giro** (polar)
- **A**: **Ángulo de giro**
- **H**: **Original** (solo en contornos en el eje C)
	- **0: Borrar**: el contorno original se borra
	- **1: Copiar**: el contorno original permanece invariable
- **ID**: **Contorno** (solo en contornos en el eje C)

#### **Softkeys**

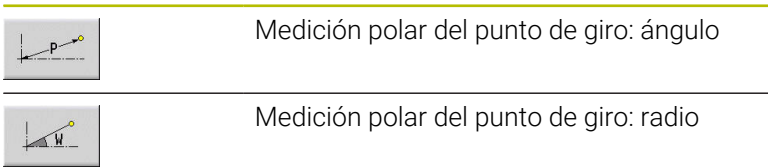

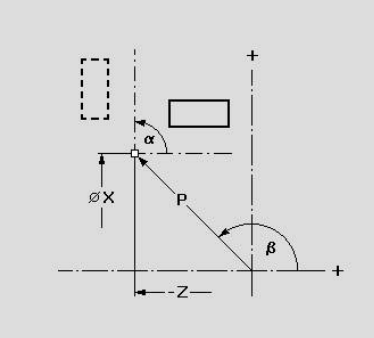

### **Transformaciones – Reflejar**

Esta función refleja el contorno. Se define la posición del **eje reflejado** a través del punto inicial y final o bien a través del punto inicial y del ángulo.

Parámetros:

- **XS**: **Pto.inicial** (cartesiano)
- **ZS**: **Pto.inicial** (cartesiano)
- **X**: **Pto. dest.** (cartesiano)
- **Z**: **Pto. dest.** (cartesiano)
- **A**: **ángulo** ángulo de giro
- **WS**: **Pto.inicial** (polar)
- **PS**: **Pto.inicial** (polar)
- **W**: **Pto. dest.** (polar)
- **P**: **Pto. dest.** (polar)
- **H**: **Original** (solo en contornos en el eje C)
	- **0: Borrar**: el contorno original se borra
	- **1: Copiar**: el contorno original permanece invariable
- **ID**: **Contorno** (solo en contornos en el eje C)

### **Softkeys para la medición polar**

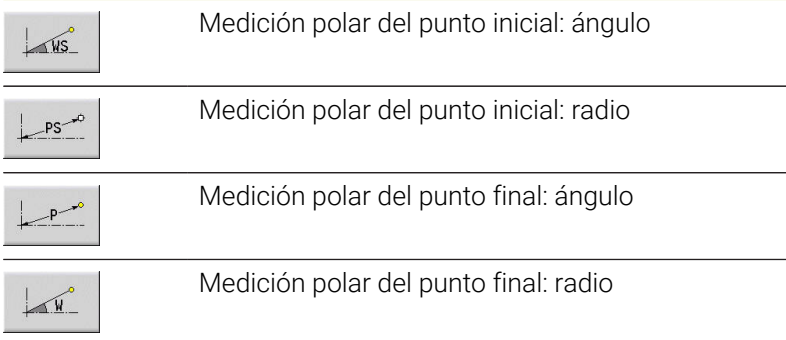

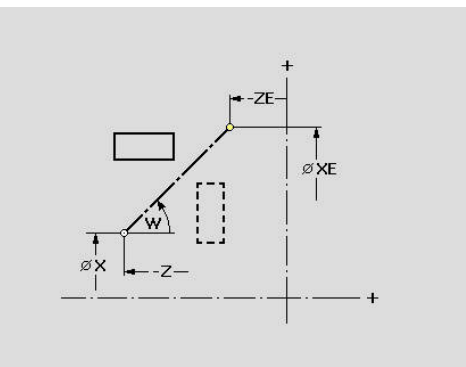

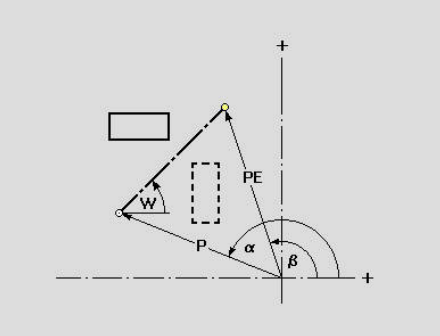

# **8.6 Lupa en el submodo de funcionamiento Editor ICP**

La función de lupa permite modificar el fragmento de pantalla visible. Para ello, pueden utilizarse Softkeys, las teclas de cursor, así como las teclas **AvPág** y **RePág**. La **lupa** puede activarse en todas las ventanas ICP.

El control numérico selecciona automáticamente la sección de pantalla en función del contorno programado. Con la lupa puede seleccionarse otro fragmento de pantalla

## **Modificar sección de imagen**

Modificación del fragmento de pantalla con teclas:

► La sección de pantalla visible puede modificarse sin abrir el menú de lupa, con las teclas de cursor, así como la tecla **AvPág** y **RePág**.

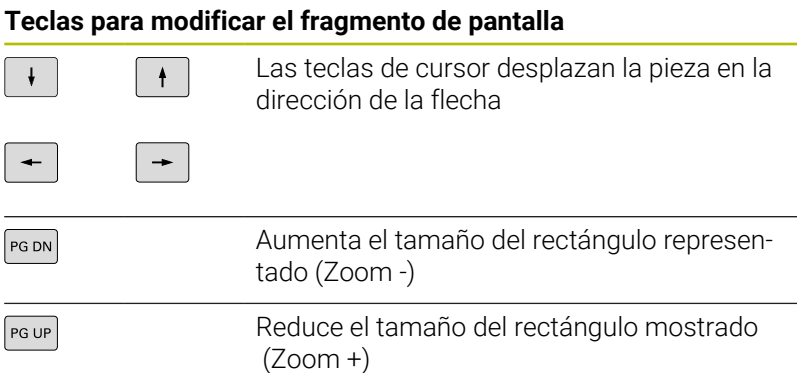

Modificación del fragmento de pantalla con el menú de lupa:

Si se ha seleccionado el menú de lupa, se visualiza un rectángulo rojo en la ventana de contorno. Este rectángulo rojo muestra la zona de zoom que se toma al pulsar la softkey **Aplicar** o la tecla **Ent**. El tamaño y la posición de este rectángulo puede modificarse con las siguientes teclas:

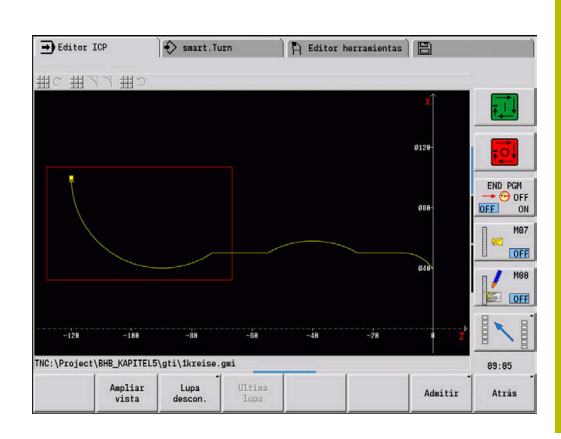

## **Teclas para modificar el fragmento de pantalla**

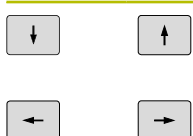

Las teclas de cursor desplazan el rectángulo en la dirección de la flecha

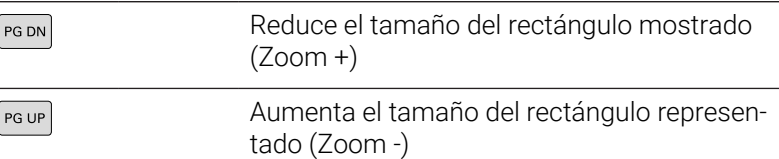

## **Softkeys en la función de lupa**

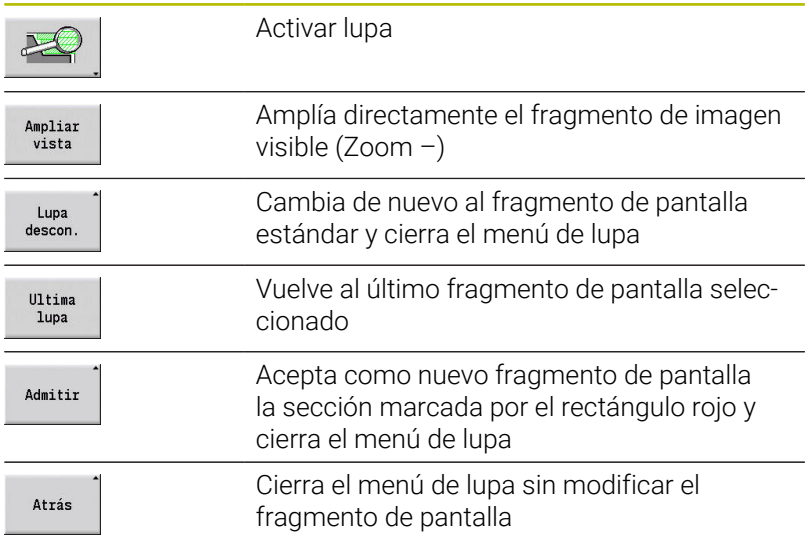

# **8.7 Descripción de la pieza en bruto**

En el modo de funcionamiento **smart.Turn**, las formas estándares **Barra** y **Tubo** se describen con una función G.

## **Forma de la pieza en bruto Barra**

La función describe un cilindro.

Parámetros:

- **X**: **Diámetro** del cilindro
- **Z**: **longitud** de la pieza en bruto
- **K**: **Sobremedida** distancia entre el punto cero de la pieza y el canto derecho

ICP genera en el modo de funcionamiento **smart.Turn** un **G20** dentro de la sección **PIEZA EN BRUTO**.

## **Forma de la pieza en bruto Tubo**

La función describe un cilindro hueco. Parámetros:

- **X**: **diámetro exterior** diámetro del cilindro hueco
- **I**: **Diámetro interior (tubo)**
- **Z**: **longitud** de la pieza en bruto
- **K**: **Sobremedida** distancia entre el punto cero de la pieza y el canto derecho

ICP genera en el modo de funcionamiento **smart.Turn** un **G20** dentro de la sección **PIEZA EN BRUTO**.

## **Forma de la pieza en bruto pieza de fundición**

La función describe una sobremedida sobre un contorno de pieza acabada ya existente.

Parámetros:

### **K**: **Sobremed. paral. contorno**

ICP genera en el modo de funcionamiento **smart.Turn** un contorno en la sección **PIEZA EN BRUTO**.

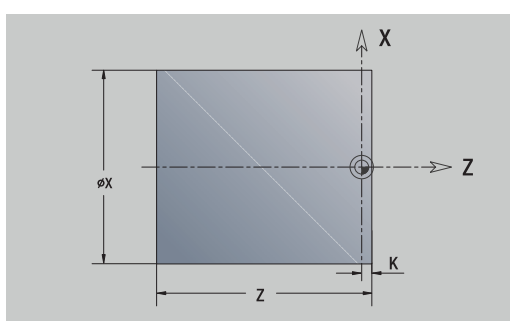

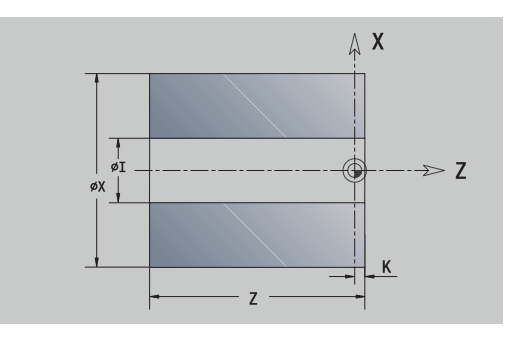

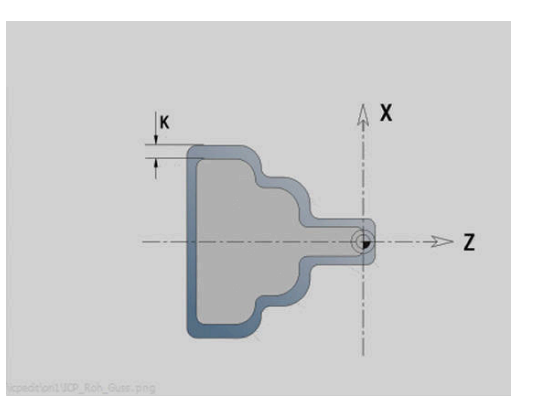

# **8.8 Elementos del contorno de torneado**

Con los elementos de contorno del contorno de torneado se crean:

- en el submodo de funcionamiento **aprendiz.**.
	- contornos complejos de la pieza en bruto
	- Contornos para el torneado
- en el modo de funcionamiento **smart.Turn**.
	- contornos complejos de la pieza en bruto y contornos auxiliares de la pieza en bruto
	- contornos de piezas acabadas y contornos auxiliares

## **Elementos básicos del contorno de torneado**

### **Determinar punto inicial**

En el primer elemento de contorno del contorno de torneado se introducen las coordenadas para el punto inicial y el punto de destino. La introducción del punto inicial únicamente es posible en el primer elemento de contorno. En los elementos de contorno sucesivos, el punto inicial se obtiene a partir del correspondiente elemento de contorno anterior.

Determinar el punto inicial:

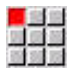

Añadir elemento

- Seleccionar la opción de menú **Contorno**
- Alternativamente, pulsar la softkey **Añadir elemento**
- Seleccionar elemento de contorno.

Parámetros para definir el punto inicial:

- **XS**, **ZS**: **Pto.inicial** del contorno
- **WS**: **Pto. inicial** del contorno (ángulo polar)
- **PS**: **Pto. inicial** del contorno (polar; cota de radio)

**ICP** genera en el modo de funcionamiento **smart.Turn** un **G0**.

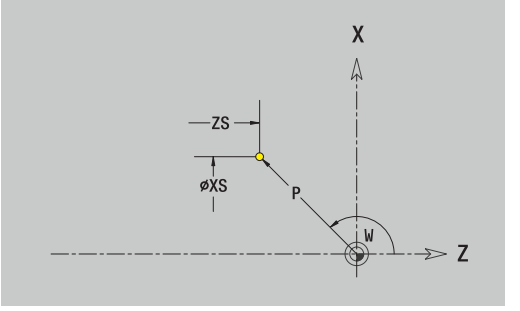

#### **Líneas verticales**

Programar líneas verticales:

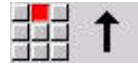

- Seleccionar la dirección de la línea
- Acotar línea
- Determinar la transición al próximo elemento del contorno

#### Parámetros:

- **X**: **Pto. dest.**
- **Xi**: **Pto. dest.** incremental
- **W**: **Pto. dest.** (ángulo polar)
- **P**: **Pto. dest.** (polar; cota de radio)
- **L**: **Long. de línea**
- **U**, **F**, **D**, **FP**, **IC**, **KC**, **HC**:

**Información adicional:** ["Atributos de mecanizado", Página 450](#page-449-0) **ICP** genera en el modo de funcionamiento **smart.Turn** un **G1**.

#### **Líneas horizontales**

Programar líneas horizontales:

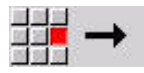

Seleccionar la dirección de la línea

- Acotar línea  $\mathbf{r}$
- Determinar la transición al próximo elemento del contorno

#### Parámetros:

- **Z**: **Pto. dest.**
- **Zi**: **Pto. dest.** incremental
- **W**: **Pto. dest.** (ángulo polar)
- **P**: **Pto. dest.** (polar; cota de radio)
- **L**: **Long. de línea**
- **U**, **F**, **D**, **FP**, **IC**, **KC**, **HC**:

**Información adicional:** ["Atributos de mecanizado", Página 450](#page-449-0)

**ICP** genera en el modo de funcionamiento **smart.Turn** un **G1**.

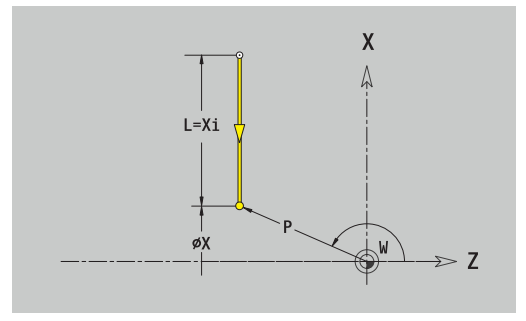

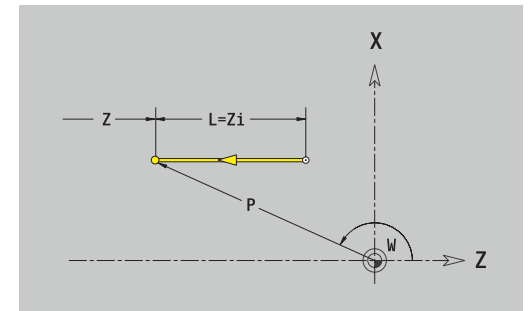

### **Línea en ángulo**

Programar la línea en el ángulo:

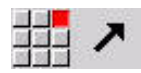

- Seleccionar la dirección de la línea
- Acotar línea
- Determinar la transición al próximo elemento del contorno

Indicar el Ángulo **AN** siempre dentro del cuadrante elegido (<=90°). Parámetros:

- **X**, **Z**: **Pto. dest.**
- **Xi**, **Zi**: **Pto. dest.** incremental
- **W**: **Pto. dest.** (ángulo polar)
- **P**: **Pto. dest.** (polar; cota de radio)
- **L**: **Long. de línea**
- **AN**: **Angulo al eje Z**
- **ANn**: **Angulo al eje Z** ángulo con respecto al elemento siguiente
- **Anp**: **Angulo al eje Z** ángulo con respecto al elemento anterior
- **U**, **F**, **D**, **FP**, **IC**, **KC**, **HC**: **Información adicional:** ["Atributos de mecanizado", Página 450](#page-449-0)

**ICP** genera en el modo de funcionamiento **smart.Turn** un **G1**.

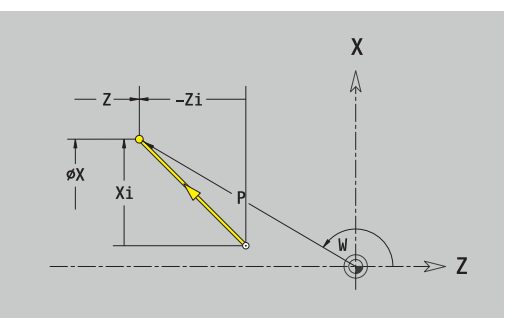

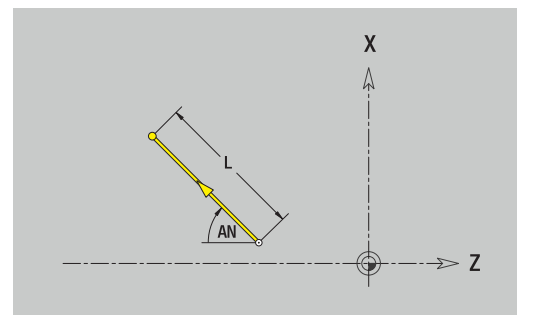

### **Arco**

Programar el arco de círculo:

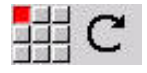

- Seleccionar sentido de giro del arco de círculo
- Acotar el arco de círculo
- Determinar la transición al próximo elemento del contorno

#### Parámetros:

- **X**, **Z**: **Pto. dest.**
- **Xi**, **Zi**: **Pto. dest.** incremental
- **W**: **Pto. dest.** (ángulo polar)
- **Wi**: **Pto. dest.** (ángulo polar, incremental; referencia: punto inicial)
- **P**: **Pto. dest.** (polar; cota de radio)
- **Pi**: **Pto. dest.** distancia entre el punto inicial y el punto final (polar, incremental)
- **I**, **K**: **Punto medio** arco de círculo
- **Ii**, **Ki**: **Punto medio** arco de círculo incremental distancia entre  $\overline{\phantom{a}}$ el punto inicial y el punto medio en **X** y **Z**
- **PM**: **Punto medio** arco de círculo (polar; cota de radio)
- **PMi**: **Punto medio** arco de círculo distancia entre el punto  $\blacksquare$ inicial y el **Punto medio** (polar, incremental)
- $\blacksquare$ **WM**: **Punto medio** arco de círculo (ángulo polar)
- **WMi**: **Punto medio** arco de círculo (ángulo polar, incremental; referencia: punto inicial)
- **R**: **radio**
- **ANs**: **Angulo** ángulo tangencial en el punto inicial
- **ANe**: **Angulo** ángulo tangencial en el punto final
- **ANn**: **Angulo** con respecto al elemento siguiente
- **ANp**: **Angulo** con respecto al elemento anterior

**U**, **F**, **D**, **FP**:

```
Información adicional: "Atributos de mecanizado", Página 450
ICP genera en el modo de funcionamiento smart.Turn un G2 o un
```
**G3**.

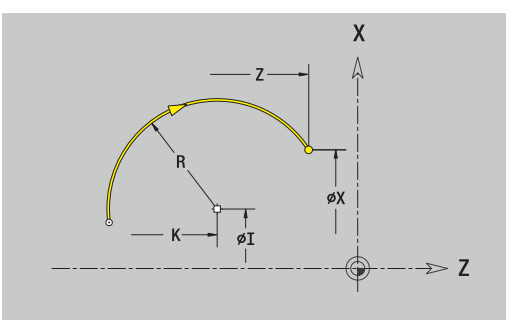

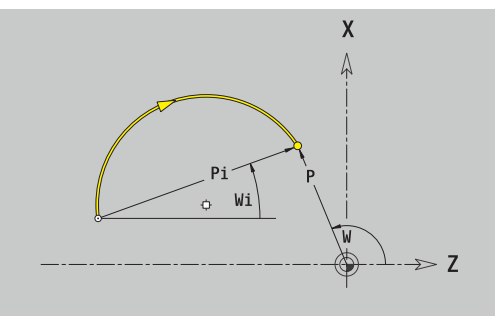

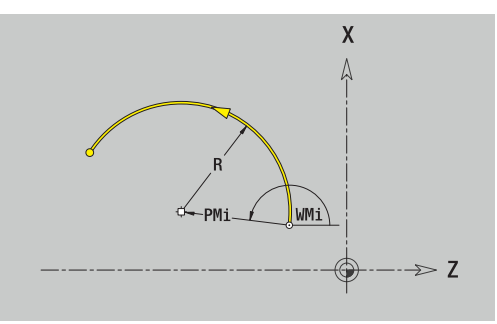

## **Elementos de formas del contorno de torneado**

## **Bisel o redondeo**

Programar el bisel o el redondeo:

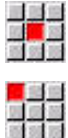

Seleccionar bisel

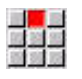

- Introducir la **Ancho de bisel BR**
- Alternativamente, seleccionar redondeo

Seleccionar menú de elementos de forma

Introducir el **Radio de redondeo BR** Introducir el bisel o el redondeo como primer elemento de contorno: **Posic. elemento AN**.

### Parámetros:

- **BR**: **Ancho de bisel** o **Radio de redondeo**
- **AN**: **Posic. elemento**
- **U**, **F**, **D**, **FP**:

**Información adicional:** ["Atributos de mecanizado", Página 450](#page-449-0) Los biseles o los redondeos se definen en las esquinas del contorno. Una **arista de contorno** es el punto de intersección de un elemento de contorno de entrada y salida. El bisel o el redondeo solo se puede calcular cuando se conoce el elemento de salida del contorno.

**ICP** integra el bisel o el redondeo en el modo de funcionamiento **smart.Turn** en el elemento de base **G1**, **G2** o **G3**.

**El contorno comienza con un bisel o un redondeo**: Indique la posición de la **esquina imaginaria** como punto inicial. A continuación, seleccione el elemento de forma bisel o redondeo. Puesto que falta el **elemento de contorno inicial**, con **Orientación de elemento AN** se determina la orientación unívoca del bisel o del redondeo.

**Ejemplo bisel exterior en el inicio del contorno**: Con **Posic. elemento AN**=90°, el elemento de referencia imaginario es un elemento transversal en la **dirección +X**.

**ICP** convierte un bisel o un redondeo al inicio del contorno en un elemento circular o lineal.

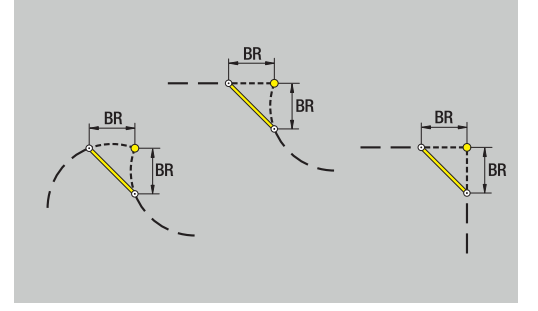

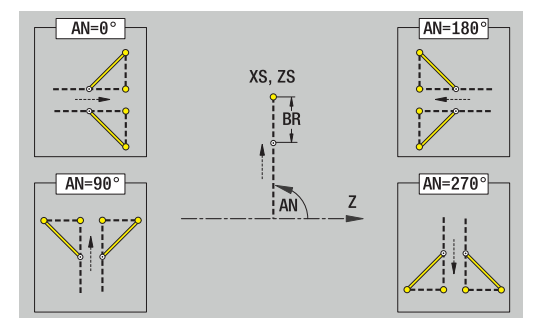

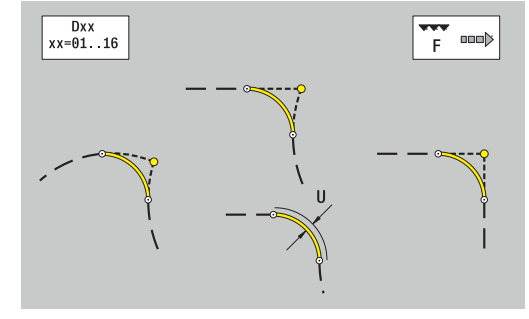

### **Tallado libre de rosca DIN 76**

Programar el tallado libre de rosca DIN 76:

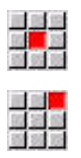

- Seleccionar **Tall. libre DIN 76**
- Introducir parámetros de entalladura

Seleccionar menú de elementos de forma

#### Parámetros:

- **FP**: **Paso de rosca** (por defecto: tabla normalizada)
- $\overline{\Box}$ **I**: **prof. d.entall.** (por defecto: tabla normalizada)
- **K**: **long. entalladu** (por defecto: tabla normalizada)
- **R**: **Radio tall. libre** (por defecto: tabla normalizada)
- **W**: **áng.d.entalladu** (por defecto: tabla normalizada)
- **U**, **F**, **D**, **DF**:

**Información adicional:** ["Atributos de mecanizado", Página 450](#page-449-0) **ICP** genera en el modo de funcionamiento **smart.Turn** un **G25**. El control numérico calcula los parámetros no indicados a partir de la tabla normalizada:

- el **Paso de rosca FP** a partir del diámetro m.
- los parámetros **I**, **K**, **W** y **R** mediante el **Paso de rosca FP**

**Información adicional:** ["DIN 76 – Parámetros de entalladura",](#page-816-0) [Página 817](#page-816-0)

- En las roscas interiores, debería indicarse previamente i el **Paso de rosca FP**, ya que el diámetro del elemento longitudinal no es el diámetro de la rosca. Si se emplea el cálculo del paso de rosca efectuado por el control numérico, se cuenta con una desviación reducida
	- Las entalladuras pueden programarse únicamente entre dos elementos lineales. Uno de ambos elementos lineales debe ser paralelo al eje X

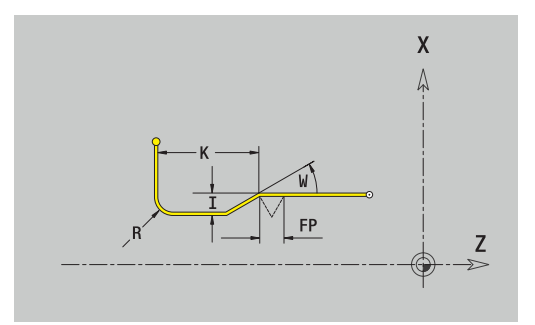

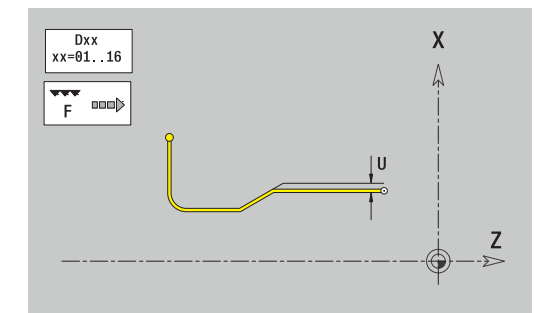

## **Tallado libre DIN 509 E**

Programar la entalladura DIN 509 E:

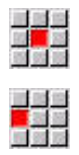

Seleccionar **penetrac. libre DIN 509 E**

Seleccionar menú de elementos de forma

Introducir parámetros de entalladura

Parámetros:

- **I**: **prof. d.entall.** (por defecto: tabla normalizada)
- **K**: **long. entalladu** (por defecto: tabla normalizada)
- **R**: **Radio tall. libre** (por defecto: tabla normalizada)
- **W**: **áng.d.entalladu** (por defecto: tabla normalizada)
- **U**, **F**, **D**, **DF**:

j.

**Información adicional:** ["Atributos de mecanizado", Página 450](#page-449-0) **ICP** genera en el modo de funcionamiento **smart.Turn** un **G25**. El control numérico determina según el diámetro de la tabla normalizada los parámetros que no introducidos.

**Información adicional:** ["DIN 509 E – Parámetros de entalladura",](#page-817-0) [Página 818](#page-817-0)

> Las entalladuras pueden programarse únicamente entre dos elementos lineales. Uno de ambos elementos lineales debe ser paralelo al eje X.

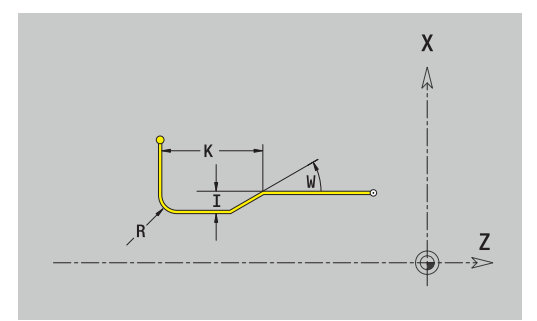

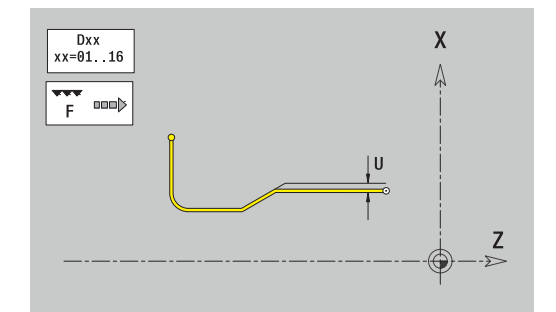

### **Tallado libre DIN 509 F**

Programar la entalladura DIN 509 F

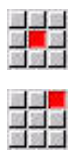

Seleccionar menú de elementos de forma

Seleccionar **penetrac. libre DIN 509 F**

Introducir parámetros de entalladura

### Parámetros:

- **I**: **prof. d.entall.** (por defecto: tabla normalizada)
- **K**: **long. entalladu** (por defecto: tabla normalizada)
- **R**: **Radio tall. libre** (por defecto: tabla normalizada)
- **W**: **áng.d.entalladu** (por defecto: tabla normalizada)
- **P**: **Prof. transv.** (por defecto: tabla normalizada)
- **A**: **áng. transvers** (por defecto: tabla normalizada)
- **U**, **F**, **D**, **DF**: **Información adicional:** ["Atributos de mecanizado", Página 450](#page-449-0)

#### **ICP** genera en el modo de funcionamiento **smart.Turn** un **G25**.

El control numérico determina según el diámetro de la tabla normalizada los parámetros que no introducidos.

**Información adicional:** ["DIN 509 F – Parámetros de entalladura",](#page-817-1) [Página 818](#page-817-1)

> Las entalladuras pueden programarse únicamente entre dos elementos lineales. Uno de ambos elementos lineales debe ser paralelo al eje X.

> > Seleccionar menú de elementos de forma

## **Tallado libre forma U**

Programar la entalladura forma U:

 $\mathbf i$ 

- Seleccionar **Entalladura forma U**
- Introducir parámetros de entalladura

#### Parámetros:

- **I**: **prof. d.entall.**
- **K**: **longitud**
- **R**: **Radio tall. libre**
- **P**: **bisel/redondeo**
- **U**, **F**, **D**, **DF**:

j.

**Información adicional:** ["Atributos de mecanizado", Página 450](#page-449-0) **ICP** genera en el modo de funcionamiento **smart.Turn** un **G25**.

Las entalladuras pueden programarse únicamente entre dos elementos lineales. Uno de ambos elementos lineales debe ser paralelo al eje X.

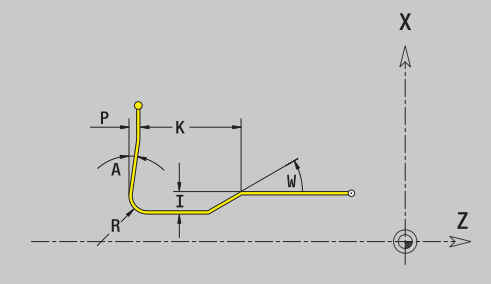

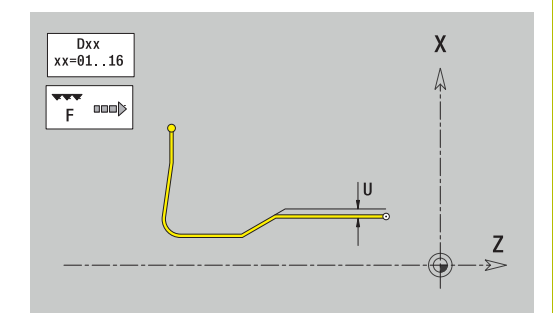

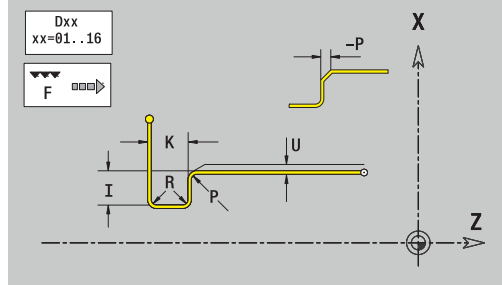

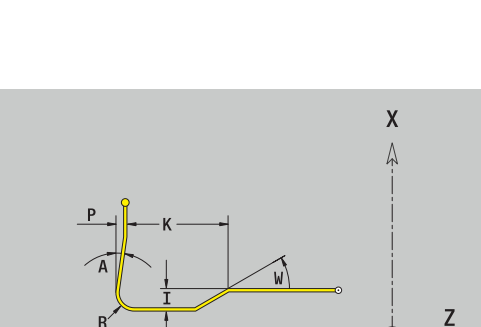

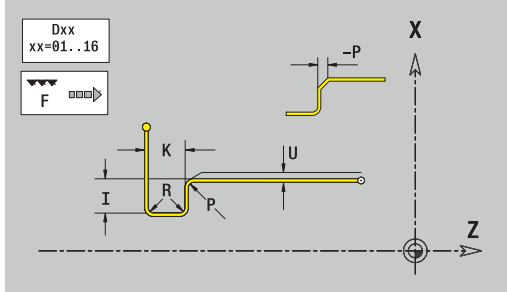

## **Tallado libre forma H**

Programar la entalladura forma H:

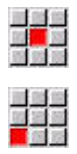

- Seleccionar **Entalladura forma H**
- Introducir parámetros de entalladura

Seleccionar menú de elementos de forma

### Parámetros:

- **K**: **longitud**
- п **R**: **Radio tall. libre**
- **W**: **Prof. penetrac.**
- **U**, **F**, **D**, **DF**:

**Información adicional:** ["Atributos de mecanizado", Página 450](#page-449-0) **ICP** genera en el modo de funcionamiento **smart.Turn** un **G25**.

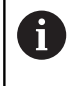

Las entalladuras pueden programarse únicamente entre dos elementos lineales. Uno de ambos elementos lineales debe ser paralelo al eje X.

Seleccionar menú de elementos de forma

## **Tallado libre forma K**

Programar la entalladura forma K:

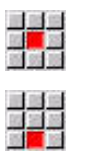

- ▶ Seleccionar **Entalladura forma K**
- Introducir parámetros de entalladura

## Parámetros:

- **I**: **prof. d.entall.**
- **R**: **Radio tall. libre**
- **W**: **ángulo abertura**
- **A**: **Prof. penetrac.**
- **U**, **F**, **D**, **DF**:

**Información adicional:** ["Atributos de mecanizado", Página 450](#page-449-0)

**ICP** genera en el modo de funcionamiento **smart.Turn** un **G25**.

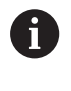

Las entalladuras pueden programarse únicamente entre dos elementos lineales. Uno de ambos elementos lineales debe ser paralelo al eje X.

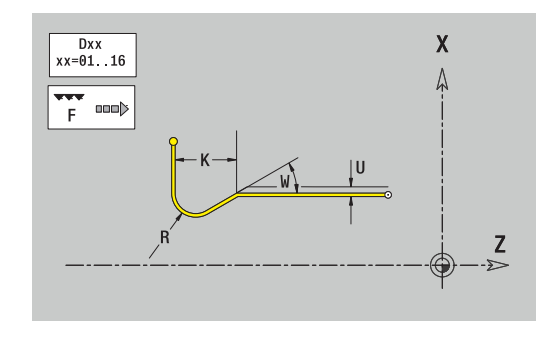

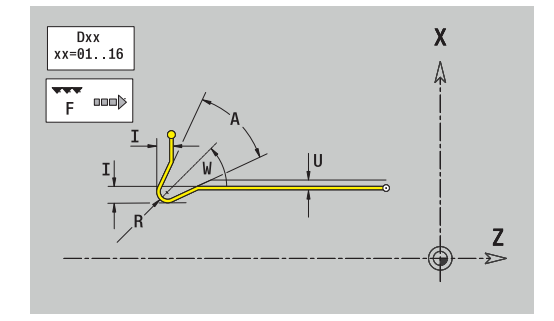

# **8.9 Elementos de contorno en superficie frontal**

Con los elementos de contorno superficie frontal se crean contornos de fresado complejos.

- en el submodo de funcionamiento **aprendiz.**: contornos para ciclos de fresado axiales ICP
- en el modo de funcionamiento **smart.Turn**: Contornos para el mecanizado con el eje C

Los elementos de contorno de la superficie frontal se acotan en coordenadas cartesianas o polares. Se conmuta con una Softkey. Para la definición de un punto, pueden mezclarse coordenadas cartesianas y coordenadas polares.

#### **Softkeys para coordenadas polares**

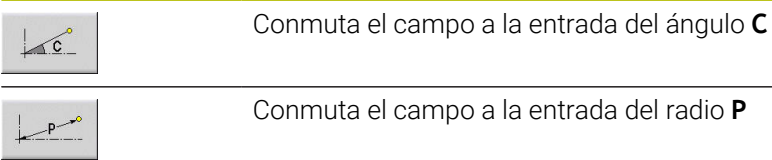

## **Elementos básicos de la superficie frontal**

## **Punto inicial del contorno de la superficie frontal**

En el primer elemento de contorno del contorno se introducen las coordenadas para el punto inicial y el punto de destino. La introducción del punto inicial únicamente es posible en el primer elemento de contorno. En los elementos de contorno sucesivos, el punto inicial se obtiene a partir del correspondiente elemento de contorno anterior.

Determinar el punto inicial:

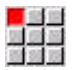

- Pulsar la opción de menú **Contorno**
- Añadir<br>elemento
- Alternativamente, pulsar la softkey **Añadir elemento**
- Determinar el punto inicial

Parámetros para definir el punto inicial:

- **XKS**, **YKS**: **Pto. inicial** del contorno
- **CS**: **Pto. inicial** del contorno (ángulo polar)
- **PS**: **Pto. inicial** del contorno (polar; cota de radio)
- **HC**: **Atributo taladrar/fresar**
	- **1: Fresar contorno G840/G847**
	- **2: Fresar cajeras G845/G848**
	- **3: Fresar superficie G841-G844**
	- **4: Desbarbar G840**
	- **5: Grabar G801-G804**
	- **6: Contorno + Desbarbar G840/G847**
	- **7: Cajera + Desbarbar G845/G848**
	- **8: Planeado G797**
	- **9: Planeado+desbarbado G797**
	- **10: Fresado de taladro G75**
	- **11: Fresado de rosca G799/G800/G806**
	- 12: Fresado taladro y rosca G75/G799..
	- **14: No mecanizar**
- **QF**: **Lugar de fresado**
	- **0: sobre el contorno**
	- **1: interior / izquierda**
	- **2: exterior / derecha**
- **HF**: **dirección**
	- **0: Marcha inversa**
	- **1: Marcha sincron.**
- **DF**: **Diámetro rosca**
- **WF**: **Angulo** del bisel
- **BR**: **anchura d.bisel**
- RB: plano d.retroc.

**ICP** genera en el modo de funcionamiento **smart.Turn** un **G100**.

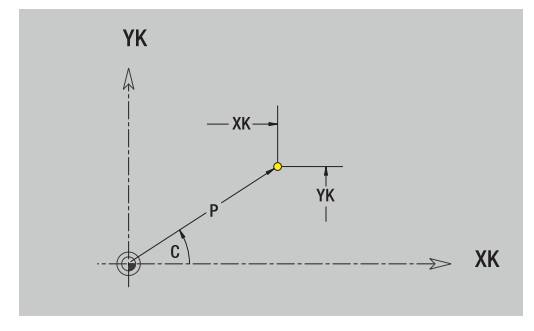

## **Líneas verticales superficie frontal**

Programar líneas verticales:

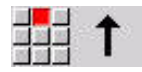

- Seleccionar la dirección de la línea
- Acotar línea
- Determinar la transición al próximo elemento del contorno

#### Parámetros:

- **YK**: **Pto. dest.** (cartesiano)
- **YKi**: **Pto. dest.** incremental distancia entre el punto inicial y el **Pto. dest.**
- **C**: **Pto. dest.** (ángulo polar)
- **P**: **Pto. dest.** (polar)
- **L**: **Long. de línea**
- **F**: **Información adicional:** ["Atributos de mecanizado", Página 450](#page-449-0)

**ICP** genera en el modo de funcionamiento **smart.Turn** un **G101**.

#### **Líneas horizontales superficie frontal**

Programar líneas horizontales:

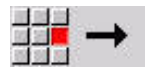

- ▶ Seleccionar la dirección de la línea
- Acotar línea
- Determinar la transición al próximo elemento del contorno

#### Parámetros:

- **XK**: **Pto. dest.** (cartesiano)
- **XKi**: **Pto. dest.** incremental distancia entre el punto inicial y el **Pto. dest.**
- **C**: **Pto. dest.** (ángulo polar)
- **P**: **Pto. dest.** (polar)
- **L**: **Long. de línea**
- **F**: **Información adicional:** ["Atributos de mecanizado", Página 450](#page-449-0)

**ICP** genera en el modo de funcionamiento **smart.Turn** un **G101**.

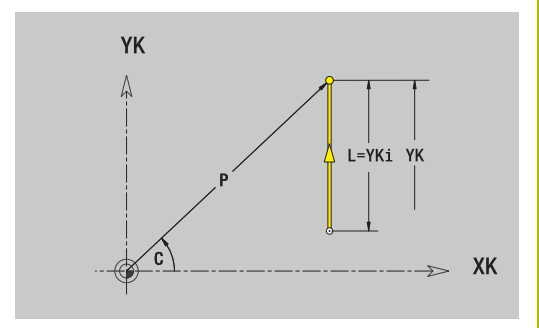

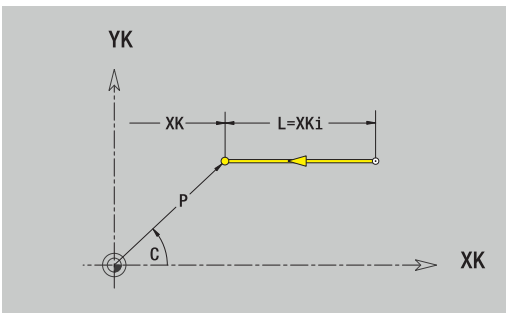

### **Línea en ángulo en superficie frontal**

Programar la línea en el ángulo:

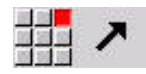

- Seleccionar la dirección de la línea
- Acotar líneas
- Determinar la transición al próximo elemento del contorno

#### Parámetros:

- **XK**, **YK**: **Pto. dest.** (cartesiano)
- **XKi**, **YKi**: **Pto. dest.** incremental distancia entre el punto inicial y el **Pto. dest.**
- **C**: **Pto. dest.** (ángulo polar)
- **P**: **Pto. dest.** (polar)
- **L**: **Long. de línea**
- **AN**: **ángulo** respecto al eje XK positivo
- **ANn**: **Angulo** con respecto al elemento siguiente
- **ANp**: **Angulo** con respecto al elemento anterior
- **F**: **Información adicional:** ["Atributos de mecanizado", Página 450](#page-449-0)

**ICP** genera en el modo de funcionamiento **smart.Turn** un **G101**.

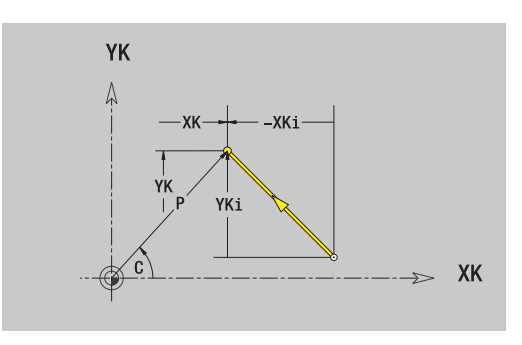

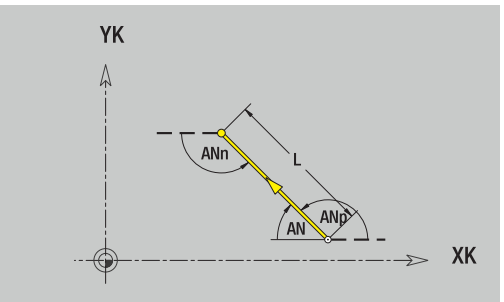

#### **Arco superficie frontal**

Programar el arco de círculo:

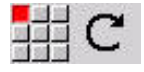

- Seleccionar sentido de giro del arco de círculo
- Acotar el arco
- Determinar la transición al próximo elemento del contorno

#### Parámetros:

- **XK**, **YK**: **Pto. dest.** Punto final del arco del círculo
- **XKi**, **YKi**: **Pto. dest.** incremental distancia entre el punto inicial y el **Pto. dest.**
- **P**: **Pto. dest.** (polar)
- **Pi**: **Pto. dest.** distancia entre el punto inicial y el punto final (polar, incremental)
- $\overline{\phantom{a}}$ **C**: **Pto. dest.** (ángulo polar)
- **Ci**: **Pto. dest.** (ángulo polar, incremental; referencia: punto inicial)
- **I**, **J**: **Punto medio** arco de círculo
- **Ii**, **Ji**: **Punto medio** arco de círculo incremental distancia entre el punto inicial y el **Punto medio** en **X** y **Z**
- **PM**: **Punto medio** arco de círculo (polar)
- **PMi**: **Punto medio** arco de círculo distancia entre el punto  $\blacksquare$ inicial y el **Punto medio** (polar, incremental)
- **CM**: **Punto medio** arco de círculo (ángulo polar)
- **CMi**: **Punto medio** arco de círculo (ángulo polar, incremental; referencia: punto inicial)
- **R**: **radio**
- **ANs**: **Angulo** ángulo tangencial en el punto inicial
- **ANe**: **Angulo** ángulo tangencial en el punto final
- $\blacksquare$ **ANn**: **Angulo** con respecto al elemento siguiente
- $\blacksquare$ **ANp**: **Angulo** con respecto al elemento anterior
- **F**: **Información adicional:** ["Atributos de mecanizado", Página 450](#page-449-0)

**ICP** genera en el modo de funcionamiento **smart.Turn** un **G102** o un **G103**.

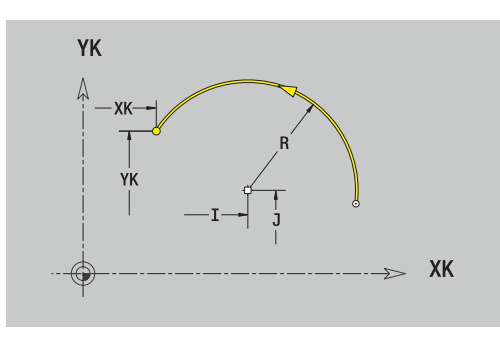

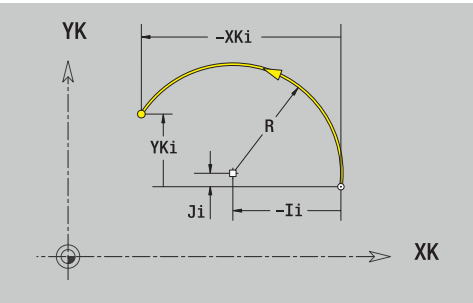

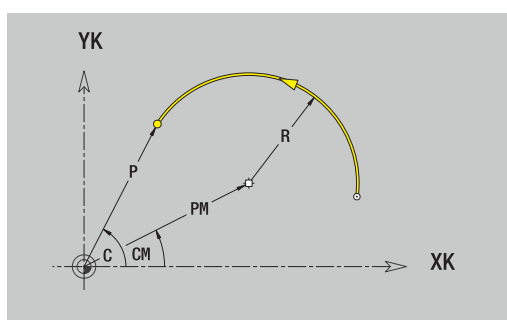

## **Elementos de forma en la superficie frontal**

## **Bisel o redondeo en superficie frontal**

Programar el bisel o el redondeo:

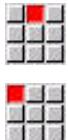

Seleccionar bisel

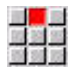

- Introducir el **Ancho de bisel BR**
- Alternativamente, seleccionar redondeo

Seleccionar menú de elementos de forma

- Introducir el **Radio redondeo BR**
- Introducir el bisel o el redondeo como primer elemento de contorno: **Posic. elemento AN**.

### Parámetros:

- **BR**: **Ancho de bisel** o **Radio de redondeo**  $\mathbb{R}^n$
- **AN**: **Posic. elemento**

**F**: **Información adicional:** ["Atributos de mecanizado", Página 450](#page-449-0) Los biseles o los redondeos se definen en las esquinas del contorno. Una **arista de contorno** es el punto de intersección de un elemento de contorno de entrada y salida. El bisel o el redondeo solo se puede calcular cuando se conoce el elemento de salida del contorno.

**ICP** integra el bisel o el redondeo en el modo de funcionamiento **smart.Turn** en el elemento de base **G101**, **G102** o **G103**.

**El contorno comienza con un bisel o un redondeo**: Indique la posición de la **esquina imaginaria** como punto inicial. A continuación, seleccione el elemento de forma bisel o redondeo. Puesto que falta el **elemento de contorno inicial**, con **Posic. elemento AN** se determina la orientación unívoca del bisel o del redondeo.

#### **Ejemplo bisel exterior en el inicio del contorno**: con **Posic. elemento AN**=90°, el elemento de referencia imaginario es un elemento transversal en la **dirección +X**.

**ICP** convierte un bisel o un redondeo al inicio del contorno en un elemento circular o lineal.

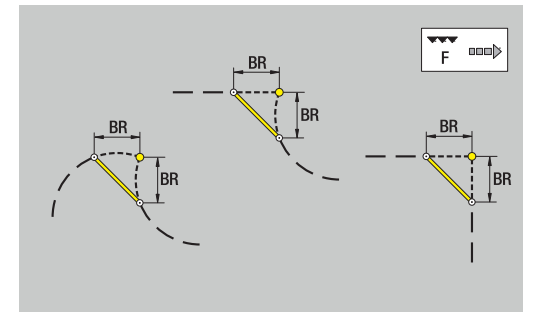

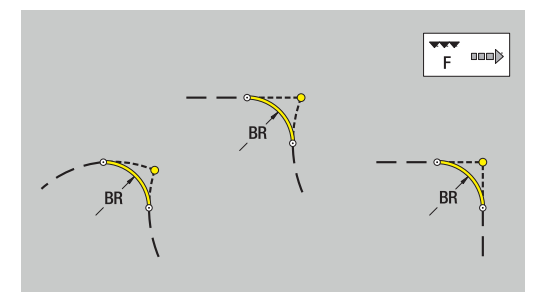

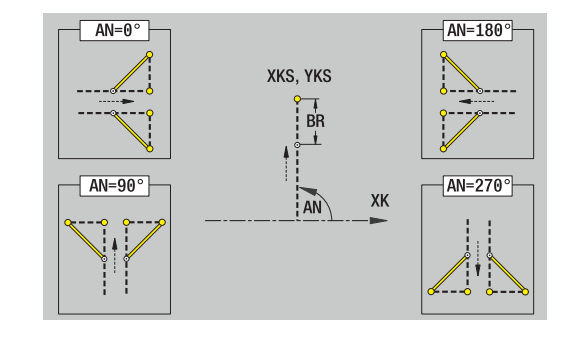

# **8.10 Elementos del contorno en superficie lateral**

Con los elementos de contorno superficie lateral se crean contornos de fresado complejos.

- en el submodo de funcionamiento **aprendiz.**: contornos para ciclos de fresado radiales ICP
- en el modo de funcionamiento **smart.Turn**: Contornos para el mecanizado con el eje C

Los elementos de contorno de la superficie lateral se acotan en coordenadas cartesianas o polares. Como alternativa a la cota angular se puede utilizar la cota lineal. Se conmuta con una Softkey.

 $\mathbf i$ 

La cota de recorrido se refiere al desarrollo de la superficie envolvente en el diámetro de referencia.

- En los contornos en la superficie lateral, el diámetro de referencia se define en el ciclo. Este diámetro es válido para todos los elementos siguientes del contorno como referencia para la cota de la trayectoria
- Al realizar una llamada desde el modo de funcionamiento **smart.Turn**, el diámetro de referencia se determina en los datos de referencia

#### **Softkeys para coordenadas polares**

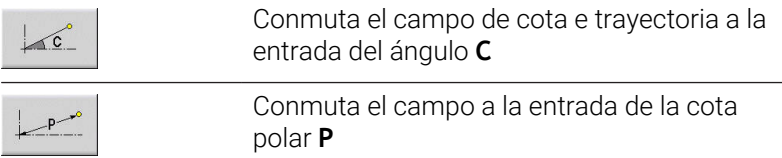

## **Elementos básicos de la superficie lateral**

## **Punto inicial del contorno de la superficie lateral**

En el primer elemento de contorno del contorno se introducen las coordenadas para el punto inicial y el punto de destino. La introducción del punto inicial únicamente es posible en el primer elemento de contorno. En los elementos de contorno sucesivos, el punto inicial se obtiene a partir del correspondiente elemento de contorno anterior.

Determinar el punto inicial:

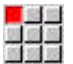

- Pulsar la opción de menú **Contorno**
- Añadir<br>elemento
- Alternativamente, pulsar la softkey **Añadir elemento**
- Determinar el punto inicial

Parámetros para definir el punto inicial:

- **ZS**: **Pto. inicial** del contorno
- **CYS**: **Pto. inicial** del contorno como cota de trayectoria (Referencia: Diámetro **XS**)
- **PS**: **Pto. inicial** del contorno (polar; cota de radio)
- **PS**: **Pto. inicial** del contorno polar
- $\overline{\phantom{a}}$ **HC**: **Atributo taladrar/fresar**
	- 1: Fresar contorno G840/G847
	- **2: Fresar cajeras G845/G848**
	- **3: Fresar superficie G841-G844**
	- **4: Desbarbar G840**
	- **5: Grabar G801-G804**
	- **6: Contorno + Desbarbar G840/G847**
	- **7: Cajera + Desbarbar G845/G848**
	- **8: Planeado G797**
	- **9: Planeado+desbarbado G797**
	- **10: Fresado de taladro G75**
	- **11: Fresado de rosca G799/G800/G806**
	- **12: Fresado taladro y rosca G75/G799..**
	- **14: No mecanizar**
- **QF**: **Lugar de fresado**
	- **0: sobre el contorno**
	- **1: interior / izquierda**
	- **2: exterior / derecha**
- **HF**: **dirección**
	- **0: Marcha inversa**
	- **1: Marcha sincron.**
- **DF**: **Diámetro rosca**
- $\blacksquare$ **WF**: **Angulo** del bisel
- **BR**: **anchura d.bisel**
- **RB**: **plano d.retroc.**

**ICP** genera en el modo de funcionamiento **smart.Turn** un **G110**.

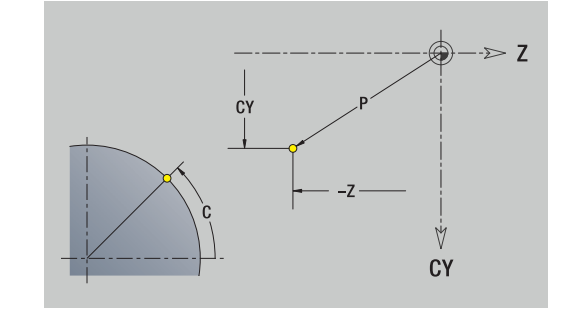

#### **Líneas verticales superficie lateral**

Programar líneas verticales:

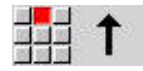

- Seleccionar la dirección de la línea
- Acotar línea
- Determinar la transición al próximo elemento del contorno

#### Parámetros:

- **CY**: **Pto. dest.** como cota de trayectoria (referencia: diámetro **XS**)
- **CYi**: **Pto. dest.** incremental como cota de trayectoria (referencia: diámetro **XS**)
- **C**: **Pto. dest.** (ángulo polar)
- **P**: **Pto. dest.** (polar)
- **L**: **Long. de línea**
- **F**: **Información adicional:** ["Atributos de mecanizado", Página 450](#page-449-0) **ICP** genera en el modo de funcionamiento **smart.Turn** un **G111**.

#### **Líneas horizontales superficie lateral**

Programar líneas horizontales:

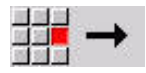

- ▶ Seleccionar la dirección de la línea
- Acotar línea  $\mathbf{r}$
- Determinar la transición al próximo elemento del contorno

#### Parámetros:

- **Z**: **Pto. dest.**
- **Zi**: **Pto. dest.** incremental
- **P**: **Pto. dest.** (polar)
- **L**: **Long. de línea**
- **F**: **Información adicional:** ["Atributos de mecanizado", Página 450](#page-449-0)

**ICP** genera en el modo de funcionamiento **smart.Turn** un **G111**.

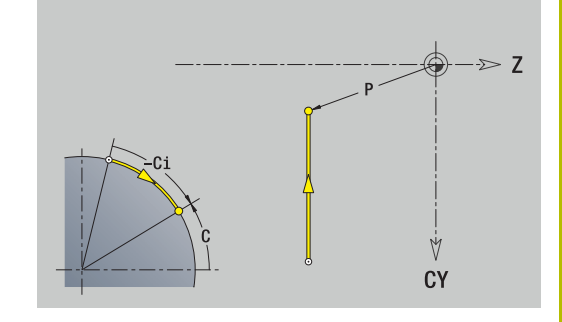

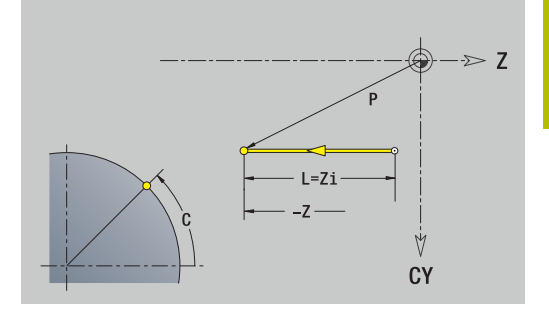

### **Línea en ángulo superficie lateral**

Programar la línea en el ángulo:

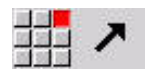

- Seleccionar la dirección de la línea
- Acotar línea
- Determinar la transición al próximo elemento del contorno

#### Parámetros:

- **Z**: **Pto. dest.**
- **Zi**: **Pto. dest.** incremental
- **CY**: **Pto. dest.** como cota de trayectoria (referencia: diámetro **XS**)
- **CYi**: **Pto. dest.** incremental como cota de trayectoria (referencia: diámetro **XS**)
- **P**: **Pto. dest.** (polar)
- **C**: **Pto. dest.** (ángulo polar)
- **Ci**: **Pto. dest.** (ángulo polar, incremental)
- **AN**: **Angulo** con respecto al eje Z (dirección angular, véase figura auxiliar)
- **ANn**: **Angulo** con respecto al elemento siguiente
- **ANp**: **Angulo** con respecto al elemento anterior
- **L**: **Long. de línea**
- **F**: **Información adicional:** ["Atributos de mecanizado", Página 450](#page-449-0)

**ICP** genera en el modo de funcionamiento **smart.Turn** un **G111**.

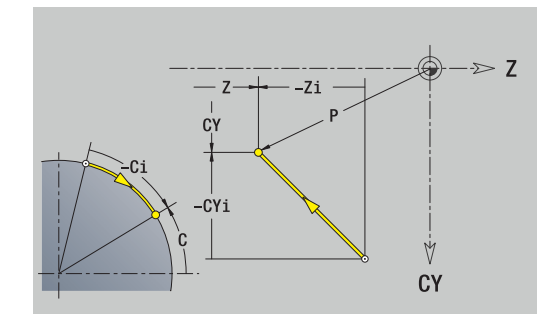

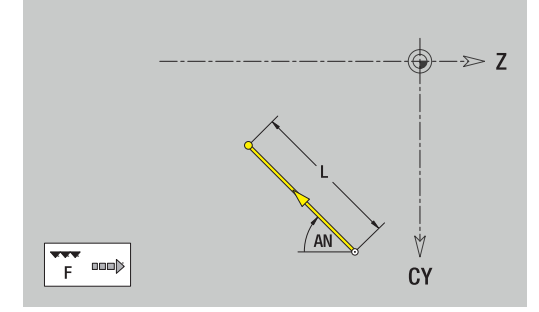

#### **Arco superficie lateral**

Programar el arco de círculo:

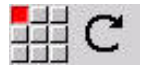

- Seleccionar sentido de giro del arco de círculo
- Acotar el arco
- Determinar la transición al próximo elemento del contorno

#### Parámetros:

- **Z**: **Pto. dest.**
- **Zi**: **Pto. dest.** incremental
- **CY**: **Pto. dest.** como cota de trayectoria (referencia: diámetro **XS**)
- **CYi**: **Pto. dest.** incremental como cota de trayectoria (referencia: diámetro **XS**)
- **P**: **Pto. dest.** (polar)
- **Pi**: **Pto. dest.** distancia entre el punto inicial y el punto final (polar, incremental)
- **C**: **Pto. dest.** (ángulo polar)
- **Ci**: **Pto. dest.** (ángulo polar, incremental)
- **K**: **Punto medio** en **Z**
- **Ki**: **Punto medio** incremental (en **Z**)
- **CJ**: **Punto medio** como cota de trayectoria (referencia: diámetro **XS**)
- **CJi**: **Punto medio** incremental como cota de trayectoria (referencia: diámetro **XS**)
- **PM**: **Punto medio** arco de círculo (polar)
- **PMi**: **Punto medio** arco de círculo distancia entre el punto  $\overline{\Box}$ inicial y el **Punto medio** (polar, incremental)
- **WM**: **Punto medio** arco de círculo (ángulo polar)
- $\blacksquare$ **WMi**: **Punto medio** arco de círculo (ángulo polar, incremental; referencia: punto inicial)
- **R**: **radio**
- **ANs**: **Angulo** ángulo tangencial en el punto inicial
- **ANe**: **Angulo** ángulo tangencial en el punto final
- **ANn**: **Angulo** con respecto al elemento siguiente m.
- **ANp**: **Angulo** con respecto al elemento anterior
- **L**: **Long. de línea**
- **F**: **Información adicional:** ["Atributos de mecanizado", Página 450](#page-449-0)

**ICP** genera en el modo de funcionamiento **smart.Turn** un **G112** o un **G113**.

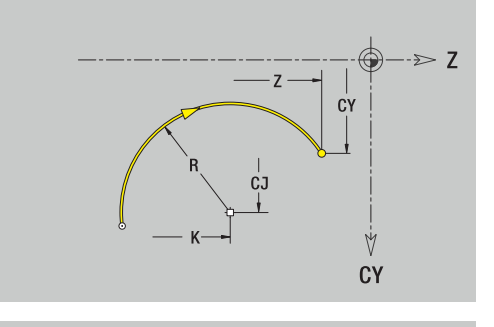

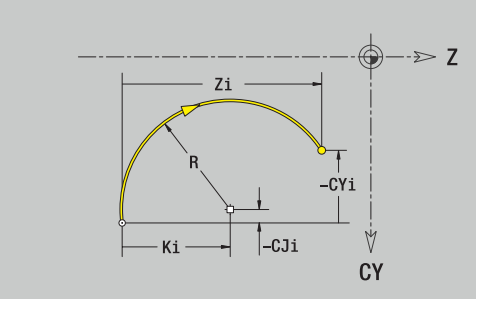

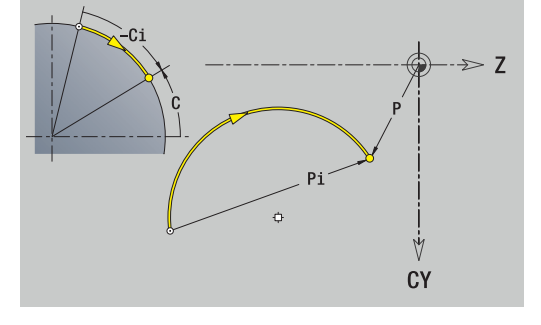

## **Elementos de forma en superficie lateral**

## **Bisel o redondeo en superficie lateral**

Programar el bisel o el redondeo:

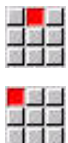

Seleccionar bisel

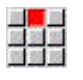

- Introducir la **Ancho de bisel BR**
- Alternativamente, seleccionar redondeo  $\blacktriangleright$

Seleccionar menú de elementos de forma

- Introducir el **Radio redondeo BR**
- Introducir el bisel o el redondeo como primer elemento de contorno: **Posic. elemento AN**.

### Parámetros:

- **BR**: **Ancho de bisel** o **Radio de redondeo**  $\mathbb{R}^n$
- **AN**: **Posic. elemento**

**F**: **Información adicional:** ["Atributos de mecanizado", Página 450](#page-449-0) Los biseles o los redondeos se definen en las esquinas del contorno. Una **arista de contorno** es el punto de intersección de un elemento de contorno de entrada y salida. El bisel o el redondeo solo se puede calcular cuando se conoce el elemento de salida del contorno.

**ICP** integra el bisel o el redondeo en el modo de funcionamiento **smart.Turn** en el elemento de base **G111**, **G112** o **G113**.

**El contorno comienza con un bisel o un redondeo**: Indique la posición de la **esquina imaginaria** como punto inicial. A continuación, seleccione el elemento de forma bisel o redondeo. Puesto que falta el **elemento de contorno inicial**, con **Posic. elemento AN** se determina la orientación unívoca del bisel o del redondeo.

**ICP** convierte un bisel o un redondeo al inicio del contorno en un elemento circular o lineal.

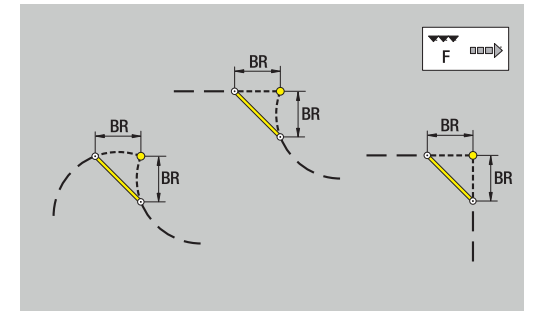

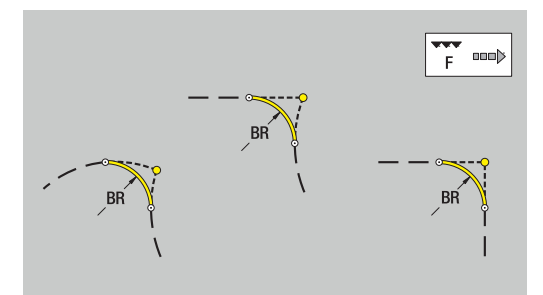

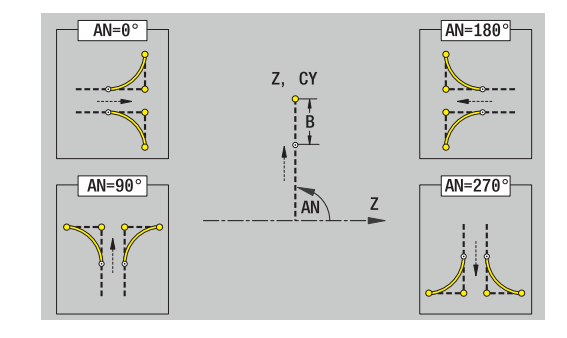

# **8.11 Mecanizado de los ejes C e Y en el modo de funcionamiento smart.Turn**

En el modo de funcionamiento **smart.Turn** ICP soporta la definición de contornos de fresado y taladros y la creación de patrones de fresado y de taladro que se pueden mecanizar con los ejes C o Y. Antes de describir un contorno de fresado o un taladro, hay que seleccionar el plano:

- $Eje C$ 
	- superficie frontal (plano XC)
	- superficie envolvente (plano ZC)
- $Eje Y$ 
	- superficie frontal (plano XY)
	- superficie envolvente (plano YZ)
- Un taladro puede contener los siguientes elementos:
- Centrado  $\blacksquare$
- Taladro del núcleo ш
- $\blacksquare$ Avellanado
- $\mathcal{L}_{\mathcal{A}}$ Rosca

Los parámetros se evalúan en el mecanizado de taladro o de roscado.

Los taladros se pueden situar en patrones lineales o circulares.

**Contornos de fresado**: el control numérico conoce las figuras estándar (círculo completo, polígono, ranuras, etc.). Estas figuras se pueden definir con pocos parámetros. Los contornos complejos se describen con líneas y con arcos de círculo.

Las figuras estándares se pueden situar en patrones lineales o circulares.

## **Datos de referencia, contornos intercalados**

En la descripción de un contorno de fresado o taladro se determina el **plano de referencia**. El plano de referencia que constituye la posición sobre la que se crea el contorno de fresado o el taladro.

- superficie frontal (eje C): la posición Z (Medida de referencia)  $\overline{\phantom{a}}$
- $\overline{\phantom{a}}$ superficie envolvente (eje C): la posición X (Diámetro de referencia)
- superficie frontal (eje Y): la posición Z (Medida de referencia)
- superficie envolvente (eje Y): la posición X (Diámetro de  $\blacksquare$ referencia)

También se pueden **intrincar** contornos de fresado y taladros. Ejemplo: en una cajera rectangular se define una ranura. Dentro de esta ranura se realizan taladros. La posición de estos elementos se determinan con el plano de referencia.

**ICP** soporta la selección del plano de referencia. Al seleccionar un plano de referencia se utilizan los siguientes datos de referencia.

- superficie frontal: cota de referencia
- × superficie envolvente: diámetro de referencia
- i. superficie frontal: cota de referencia, ángulos del cabezal, diámetro límite
- superficie envolvente: diámetro de referencia, ángulo del cabezal  $\overline{\phantom{a}}$

Seleccionar plano de referencia:

 $\blacktriangleright$ Seleccionar contorno, figura, taladro, patrón, superficie individual o polígono

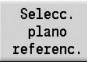

- Pulsar la softkey **Selecc. referenc.**
- **ICP** muestra la pieza acabada y, si existen, los contornos ya definidos
- Con las softkeys (véase la tabla), seleccionar cota de referencia, diámetro de referencia o contorno de fresado existente como plano de referencia.

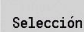

- ▶ Confirmar plano de referencia
- **ICP** utiliza los valores del plano de referencia como datos de referencia
- ▶ Completar los datos de referencia y describir contorno, figura, taladro, patrón, superficie individual o polígono

#### **Softkey para contornos intrincados**

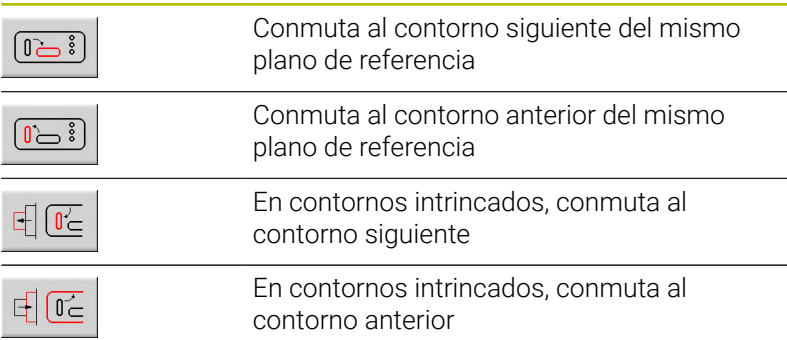

## **Representación de elementos ICP en el programa smart.Turn**

Cada diálogo ICP se visualiza en el programa smart.Turn con una identificación de tramo seguida de comandos **G** adicionales.

Un taladro o contorno de fresado (figura estándar y contorno complejo) contiene los siguientes comandos:

- Identificación de apartado (con los datos de referencia de este apartado)
	- **FRENTE** (plano XC)
	- **SUPERFICIE LATERAL** (plano ZC)
	- **FRENTE Y** (plano XY)
	- **SUPERFICIE LATERAL Y** (plano ZY)
- **G308** (con parámetros) como inicio del plano de referencia
- Función G de la figura o del taladro; secuencia de comandos par patrones o contornos complejos
- **G309** como final del plano de referencia

En los contornos intrincados comienza un plano de referencia con el **G308**, el siguiente plano de referencia con el siguiente **G308**, etc. En cuanto se alcanza el **nido más profundo**, se cerrará este plano de referencia con **G309**. Entonces se cerrará el siguiente plano de referencia con **G309**, etc.

Cuando se describen contornos de fresado y taladros con comandos **G** y luego se trabaja con **ICP**, hay que observar lo siguiente:

- En la descripción de contorno DIN, algunos parámetros son m. redundantes. De esta forma puede programarse, por ejemplo, la profundidad de fresado en **G308** y/o en la función **G** de la figura. En **ICP**, esta redundancia no existe.
- En la programación DIN, para las figuras se puede elegir entre una acotación de centro cartesiana o polar. En **ICP**, el centro de las figuras se indica de manera cartesiana.

T

#### **Ejemplo**

En la descripción de contorno DIN está programada la profundidad de fresado en el comando **G308** y en la definición de figura. Si esta figura se modifica con **ICP**, **ICP** sobrescribirá la profundidad de fresado del **G308** con la profundidad de fresado de la figura. Al guardar, **ICP** guarda la profundidad de fresado en el **G308**. La función **G** de la figura se guarda sin profundidad de fresado.

### **Ejemplo: rectángulo en la superficie frontal**

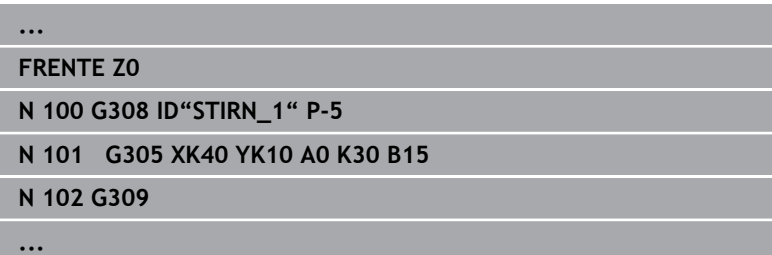

#### **Ejemplo: figuras intrincadas**

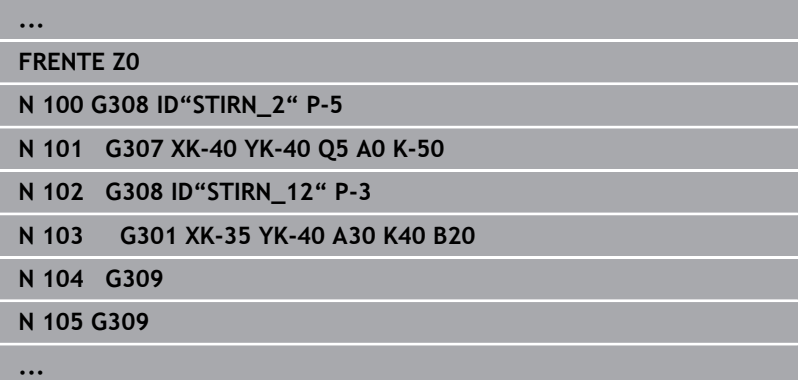
# **8.12 Contornos de superficies frontales en el modo de funcionamiento smart.Turn**

**ICP** proporciona, en el modo de funcionamiento **smart.Turn**, los siguientes contornos para el mecanizado con el eje C:

- contornos complejos que se definen con elementos de contorno individuales
- **Figuras**
- Taladros  $\blacksquare$
- Patrón de figuras y taladros

# **Datos de referencia con contornos complejos en la superficie frontal**

Después de los datos de referencia sigue la definición de contorno con elementos individuales de contorno:

**Información adicional:** ["Elementos de contorno en superficie](#page-488-0) [frontal", Página 489](#page-488-0)

Datos de referencia de superficie frontal:

- **ID**: **Contorno**
- **PT**: **prof. d.fresado**  $\mathbb{R}^n$
- **ZR**: **Medida de referencia**

La **Medida de referencia ZR** se puede calcular con la función **Selecc. referenc.**.

**Información adicional:** ["Datos de referencia, contornos](#page-501-0) [intercalados", Página 502](#page-501-0)

- la identificación del segmento **FRENTE** con el parámetro **Medida de referencia** En contornos intrincados, **ICP** solo genera una identificación de apartado
- un **G308** con los parámetros **Nombre contorno** y **prof. d.fresado**
- un **G309** al final de la descripción del contorno

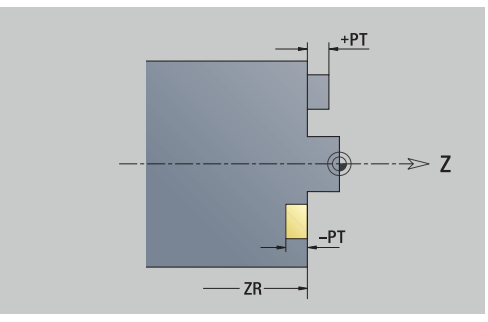

# **Atributos de TURN PLUS**

En los atributos TURN PLUS se pueden realizar ajustes para el submodo de funcionamiento **generación automática de plan de trabajo** (**AWG**).

Parámetros para definir el punto inicial:

- **HC**: **Atributo taladrar/fresar**
	- **1: Fresar contorno G840/G847**
	- **2: Fresar cajeras G845/G848**
	- **3: Fresar superficie G841-G844**
	- **4: Desbarbar G840**
	- **5: Grabar G801-G804**
	- **6: Contorno + Desbarbar G840/G847**
	- **7: Cajera + Desbarbar G845/G848**
	- **8: Planeado G797**
	- **9: Planeado+desbarbado G797**
	- **10: Fresado de taladro G75**
	- **11: Fresado de rosca G799/G800/G806**
	- **12: Fresado taladro y rosca G75/G799..**
	- **14: No mecanizar**
- **DF**: **Diámetro rosca**
- **QF**: **Lugar de fresado**
	- **0: sobre el contorno**
	- **1: interior / izquierda**
	- **2: exterior / derecha**
- **HF**: **dirección**
	- **0: Marcha inversa**
	- **1: Marcha sincron.**
- **OF**: **Comportamiento en penetración**
	- 0 / ninguna introducción **profundización vertical**
	- **1: Penetrar en hélice**
		- El ciclo de desbaste en el fresado de cajeras profundiza en el fresado de ranuras en péndulo y, de lo contrario, helicoidal.
		- El ciclo de acabado en el fresado de cajeras profundiza con un arco de arranque 3D.
	- **2: Penetrar en péndulo**
		- El ciclo de desbaste en el fresado de cajeras profundiza en péndulo.
		- El ciclo de acabado en el fresado de cajeras profundiza con un arco de arranque 3D.
- **IF**: **Diámetro limitación**
- **RC**: **Anchura de torneado**
- **RB**: **plano d.retroc.**
- **BF**: **anchura d.bisel**
- **WF**: **Angulo** del bisel

### **Círculo en superficie frontal**

Datos de referencia de superficie frontal:

- **ID**: **Contorno**
- **PT**: **prof. d.fresado**
- **ZR**: **Medida de referencia**

Parámetro figura:

- **XKM**, **YKM**: **Punto medio** de la figura (cartesiano)
- **MPX**: **diámetro punto medio** (polar)
- **MPC**: **ángulo punto medio** (polar)
- **R**: **radio**

La **Medida de referencia ZR** se puede calcular con la función **Selecc. referenc.**.

**Información adicional:** ["Datos de referencia, contornos](#page-501-0) [intercalados", Página 502](#page-501-0)

**ICP** genera:

- la identificación del segmento **FRENTE** con el parámetro **Medida de referencia** En contornos intrincados, **ICP** solo genera una identificación de apartado
- un **G308** con los parámetros **Nombre contorno** y **prof. d.fresado**
- un **G304** con los parámetros de la figura
- un **G309**

### **Rectángulo en superficie frontal**

Datos de referencia de superficie frontal:

- **ID**: **Contorno**
- **PT**: **prof. d.fresado**

### **ZR**: **Medida de referencia**

Parámetro figura:

- **XKM**, **YKM**: **Punto medio** de la figura (cartesiano)
- **MPX**: **diámetro punto medio** (polar)
- **MPC**: **ángulo punto medio** (polar)
- **A**: **Angulo de posición** (referencia: eje XK)
- **K**: **longitud**  $\blacksquare$
- **B**: **anchura**
- **BR**: **Ancho de bisel** o **Radio de redondeo**

La **Medida de referencia ZR** se puede calcular con la función **Selecc. referenc.**.

**Información adicional:** ["Datos de referencia, contornos](#page-501-0) [intercalados", Página 502](#page-501-0)

- la identificación del segmento **FRENTE** con el parámetro **Medida de referencia** En contornos intrincados, **ICP** solo genera una identificación de apartado
- un **G308** con los parámetros **Nombre contorno** y **prof. d.fresado**
- un **G305** con los parámetros de la figura  $\overline{\phantom{a}}$
- un **G309** п

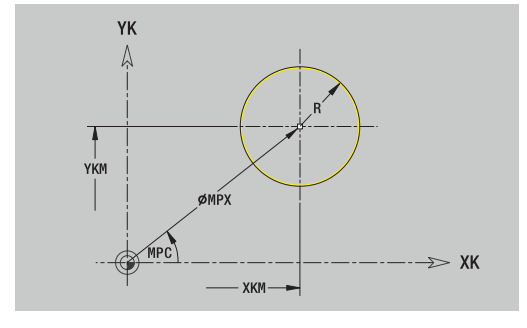

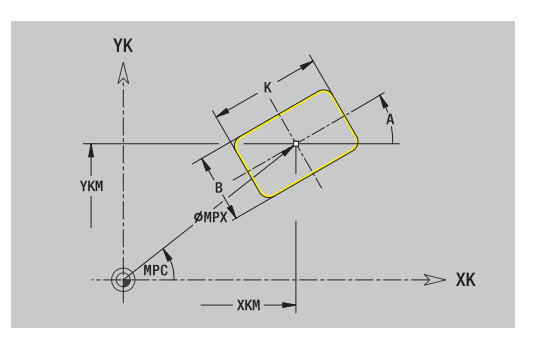

# **Polígono en superficie frontal**

Datos de referencia de superficie frontal:

- **ID**: **Contorno**
- **PT**: **prof. d.fresado**
- **ZR**: **Medida de referencia**

Parámetro figura:

- **XKM**, **YKM**: **Punto medio** de la figura (cartesiano)
- **MPX**: **diámetro punto medio** (polar)
- **MPC**: **ángulo punto medio** (polar)
- **A**: **Angulo de posición** (referencia: eje XK)
- **Q**: **Número de esquinas**
- **K**: **Ancho de llave** diámetro del círculo interior
- **Ki**: **Longitud arista**
- **BR**: **Ancho de bisel** o **Radio de redondeo**

La **Medida de referencia ZR** se puede calcular con la función **Selecc. referenc.**.

**Información adicional:** ["Datos de referencia, contornos](#page-501-0) [intercalados", Página 502](#page-501-0)

- la identificación del segmento **FRENTE** con el parámetro **Medida de referencia** En contornos intrincados, **ICP** solo genera una identificación de apartado
- un **G308** con los parámetros **Nombre contorno** y **prof. d.fresado**.
- un **G307** con los parámetros de la figura
- un **G309**

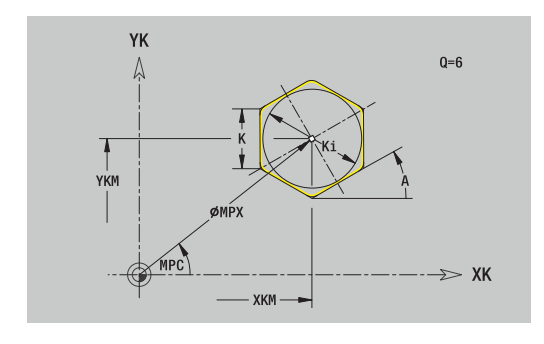

## **Ranura lineal en superficie frontal**

Datos de referencia de superficie frontal:

- **ID**: **Contorno**
- **PT**: **prof. d.fresado**
- **ZR**: **Medida de referencia**

Parámetro figura:

- **XKM**, **YKM**: **Punto medio** de la figura (cartesiano)
- **MPX**: **diámetro punto medio** (polar)
- **MPC**: **ángulo punto medio** (polar)
- **A**: **Angulo de posición** (referencia: eje XK)
- $\overline{\phantom{a}}$ **K**: **longitud**
- **B**: **anchura**

La **Medida de referencia ZR** se puede calcular con la función **Selecc. referenc.**.

**Información adicional:** ["Datos de referencia, contornos](#page-501-0) [intercalados", Página 502](#page-501-0)

- la identificación del segmento **FRENTE** con el parámetro **Medida de referencia** En contornos intrincados, **ICP** solo genera una identificación de apartado
- un **G308** con los parámetros **Nombre contorno** y **prof. d.fresado**.
- un **G301** con los parámetros de la figura
- un **G309**

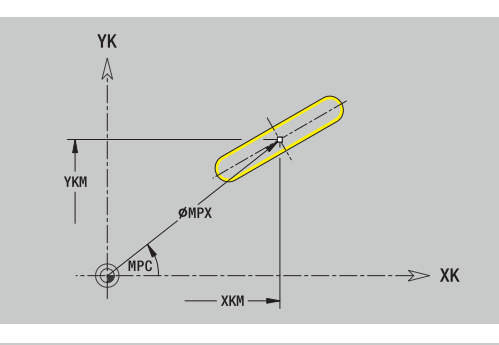

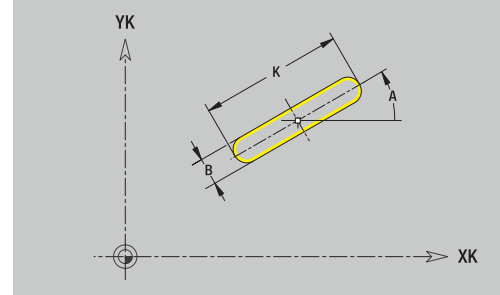

# **Ranura circular en superficie frontal**

Datos de referencia de superficie frontal:

- **ID**: **Contorno**
- **PT**: **prof. d.fresado**
- **ZR**: **Medida de referencia**

Parámetro figura:

- **XKM**, **YKM**: **Punto medio** de la figura (cartesiano)
- **MPX**: **diámetro punto medio** (polar)
- **MPC**: **ángulo punto medio** (polar)
- **A**: **áng.d.arranque** (referencia: eje XK)
- **W**: **ángulo final** (referencia: eje XK)
- **R**: **radio** radio de curvatura (referencia: trayectoria del centro de la ranura)
- **Q2**: **Sent.giro**
	- CW (en sentido horario)
	- CCW (en sentido antihorario)
- **B**: **anchura**

La **Medida de referencia ZR** se puede calcular con la función **Selecc. referenc.**.

**Información adicional:** ["Datos de referencia, contornos](#page-501-0) [intercalados", Página 502](#page-501-0)

- la identificación del segmento **FRENTE** con el parámetro **Medida de referencia** En contornos intrincados, **ICP** solo genera una identificación de apartado
- un **G308** con los parámetros **Nombre contorno** y **prof. d.fresado**.
- un **G302** o un **G303** con los parámetros de la figura
- un **G309**

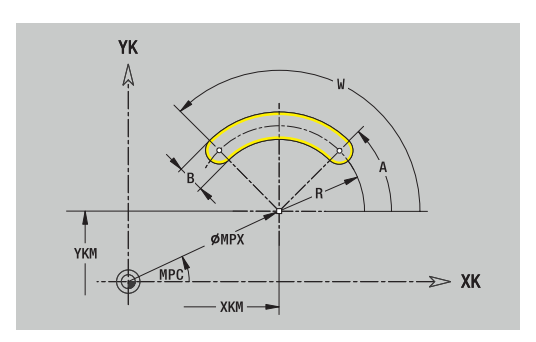

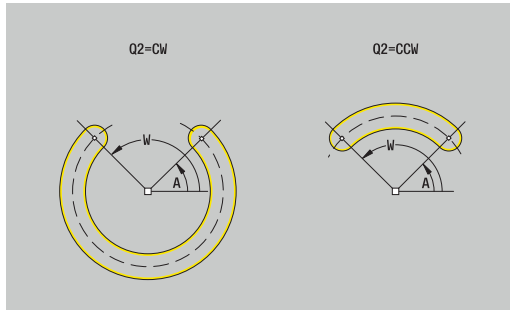

# **Taladro en superficie frontal**

La función define un taladro individual que puede contener los siguientes elementos:

- $\blacksquare$ **Centrado**
- **Taladro**
- **Avellanado**
- $\mathbb{R}^n$ **Rosca**

Datos de referencia del taladro:

- **ID**: **Contorno**
- **ZR**: **Medida de referencia**

Parámetros del taladro:

- **XKM**, **YKM**: **Punto medio** del taladro (cartesiano)
- **MPX**: **diámetro punto medio** (polar)
- **MPC**: **ángulo punto medio** (polar)
- **Centrado**
	- **O**: **Diámetro**
- **Taladro**
	- **B**: **Diámetro**
	- **BT**: **profundidad** (sin signo)
	- **W**: **ángulo**
- **Avellanado**
	- **R**: **Diámetro**
	- **U**: **profundidad**
	- **E**: **áng.d.avellan.**
- **Rosca**
	- **GD**: **Diámetro**
	- **GT**: **profundidad**
	- **K**: **long. entrada**
	- **F**: **paso de rosca**
	- **GA**: **Dirección marcha**
		- **0: roscado a derecha**
		- **1: Roscado a izqui.**

La **Medida de referencia ZR** se puede calcular con la función **Selecc. referenc.**.

**Información adicional:** ["Datos de referencia, contornos](#page-501-0) [intercalados", Página 502](#page-501-0)

- la identificación del segmento **FRENTE** con el parámetro **Medida de referencia** En contornos intrincados, **ICP** solo genera una identificación de apartado
- un **G308** con los parámetros **Nombre contorno** y **prof.taladr.** (–1\***BT**)
- un **G300** con los parámetros del taladro
- un **G309**

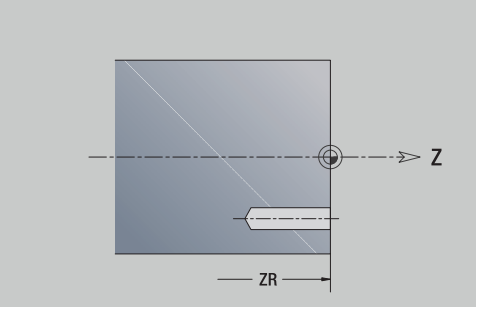

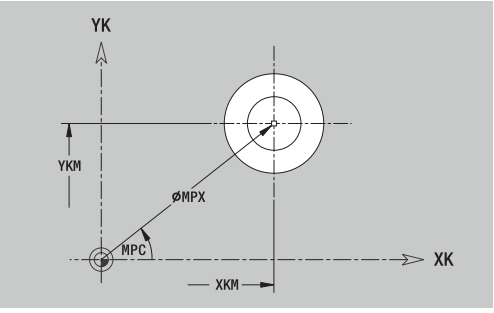

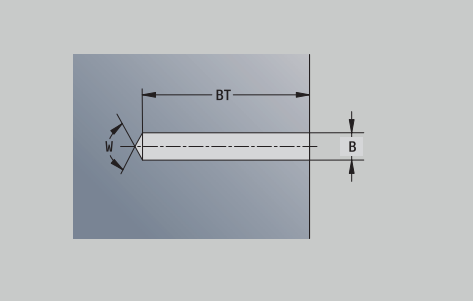

# **Patrón lineal en superficie frontal**

Datos de referencia de superficie frontal:

- **ID**: **Contorno**
- **PT**: **prof. d.fresado**
- **ZR**: **Medida de referencia**

Parámetros patrón:

- **XK**, **YK**: **1er punto del modelo** (cartesiano)
- **MX**: **diámetro 1er punto del modelo** (polar)
- **MC**: **ángulo 1er punto del modelo** (polar)
- **QP**: **Nº** de los puntos del patrón
- **IP**, **JP**: **punto final** del patrón (cartesiano)
- **IPi**, **JPi**: **punto final** distancia entre dos puntos de patrón (en **XK** y **YK**)
- **AP**: **Ángulo de posición**
- **RP**: **longitud** longitud total del patrón
- **RPi**: **longitud** distancia entre dos puntos de patrón
- Parámetro de la figura seleccionada o del taladro

La **Medida de referencia ZR** se puede calcular con la función **Selecc. referenc.**.

**Información adicional:** ["Datos de referencia, contornos](#page-501-0) [intercalados", Página 502](#page-501-0)

- la identificación del segmento **FRENTE** con el parámetro **Medida de referencia** En contornos intrincados, **ICP** solo genera una identificación de apartado
- un **G308** con los parámetros **Nombre contorno** y **prof. d.fresado** o **prof.taladr.** (–1\***BT**)
- un **G401** con los parámetros del patrón Ì.
- $\overline{\phantom{a}}$ la función G y el parámetro de la figura seleccionada o del taladro
- un **G309**

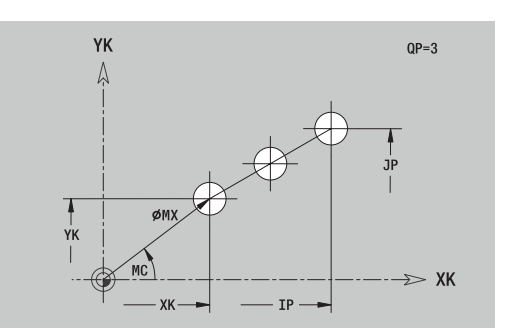

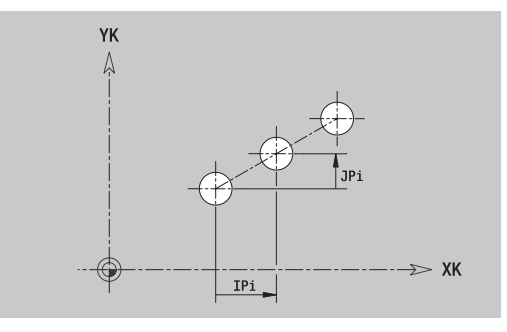

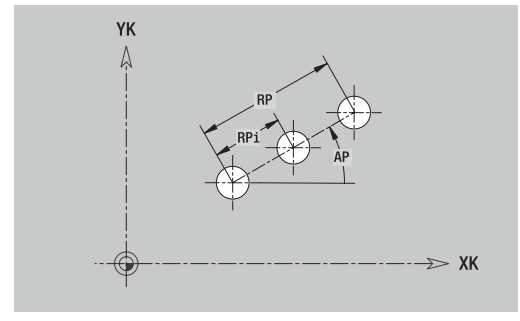

### **Patrón circular en superficie frontal**

Datos de referencia de superficie frontal:

- **ID**: **Contorno**
- **PT**: **prof. d.fresado**
- **ZR**: **Medida de referencia**

Parámetros patrón:

- **XK**, **YK**: **punto medio** del patrón (cartesiano)
- **MX**: **diámetro punto medio** del patrón (polar)
- **MC**: **ángulo punto medio** del patrón (polar)
- **QP**: **Nº** de los puntos del patrón
- **DR**: **Sent.giro** (por defecto: 0)
	- **DR** = 0, sin **EP**: reparto por el círculo completo
	- **DR** = 0, con **EP**: reparto por un arco de círculo más grande
	- **DR** = 0, con **EPi**: el signo de **EPi** determina el sentido (**EPi** < 0: en sentido horario)
	- **DR** = 1, con **EP**: en sentido horario
	- **DR** = 1, con **EPi**: en sentido horario (el signo de **EPi** no es relevante)
	- **DR** = 2, con **EP**: en sentido antihorario
	- **DR** = 2, con **EPi**: en sentido antihorario (el signo de **EPi** no es relevante)
- **DP**: **diámetro**
- **AP**: **áng.d.arranque** (por defecto: 0°)
- **EP**: **ángulo final** (sin indicación: los elementos del patrón se distribuyen a 360°)
- **EPi**: **ángulo final ángulo** entre dos figuras
- **H**: **Posic. elemento**
	- **0: Normal**, las figuras se giran en torno del al centro del círculo (rotación)
	- **1: Original** la posición de la figura referida al sistema de coordenadas permanece invariable (traslación)
- Parámetro de figura / taladro seleccionado

La **Medida de referencia ZR** se puede calcular con la función **Selecc. referenc.**.

**Información adicional:** ["Datos de referencia, contornos](#page-501-0) [intercalados", Página 502](#page-501-0)

- la identificación del segmento **FRENTE** con el parámetro **Medida de referencia** En contornos intrincados, **ICP** solo genera una identificación de apartado
- un **G308** con los parámetros **Nombre contorno** y **prof. d.fresado** o **prof.taladr.** (–1\***BT**)
- un **G402** con los parámetros del patrón
- la función **G** y parámetros de la figura / del taladro
- un **G309**

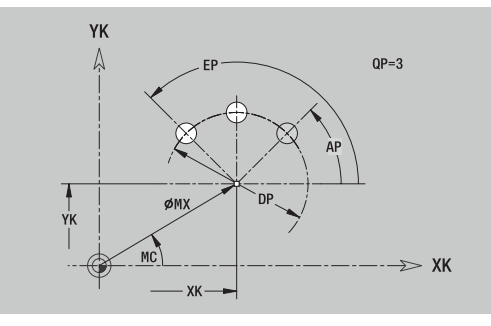

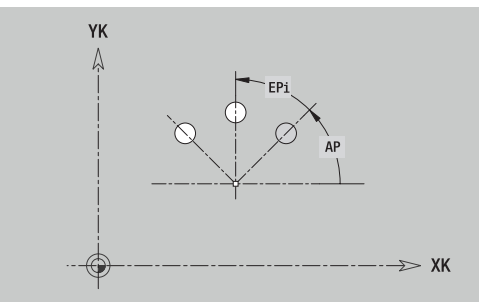

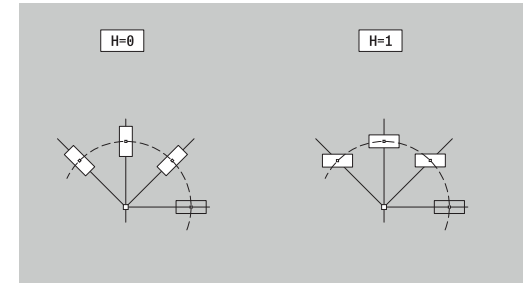

# **8.13 Contornos de superficies laterales en el modo de funcionamiento smart.Turn**

**ICP** proporciona, en el modo de funcionamiento **smart.Turn**, los siguientes contornos para el mecanizado con el eje C:

- contornos complejos que se definen con elementos de contorno individuales
- Figuras  $\mathbb{R}^d$
- Taladros ×
- Patrón de figuras y taladros  $\blacksquare$

# **Datos de referencia de superficie lateral**

Después de los datos de referencia sigue la definición de contorno con elementos individuales de contorno.

**Información adicional:** ["Elementos del contorno en superficie](#page-494-0) [lateral", Página 495](#page-494-0)

Datos de referencia de superficie lateral:

- **ID**: **Contorno**
- **PT**: **prof. d.fresado**
- **XR**: **Diámetro de referencia**

El **Diámetro de referencia XR** se puede calcular con la función **Selecc. referenc.**. El diámetro de referencia se emplea para convertir ángulos en trayectos.

["Datos de referencia, contornos intercalados"](#page-501-0)

- la identificación del segmento **SUPERFICIE LATERAL** con el parámetro **Diámetro de referencia**. En contornos intrincados, **ICP** solo genera una identificación de apartado
- un **G308** con los parámetros **Nombre contorno** y **prof.** п **d.fresado**.
- un **G309** al final de la descripción del contorno o después de la figura

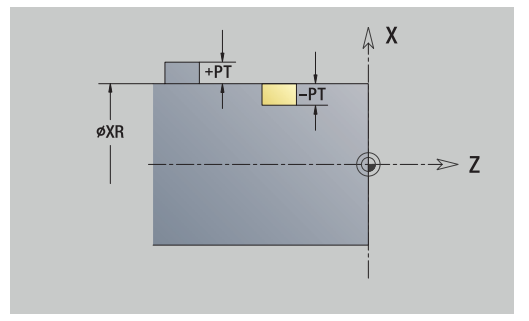

### **Atributos de TURN PLUS**

En los atributos TURN PLUS se pueden realizar ajustes para el submodo de funcionamiento **generación automática de plan de trabajo** (**AWG**).

Parámetros para definir el punto inicial:

- **HC**: **Atributo taladrar/fresar**
	- **1: Fresar contorno G840/G847**
	- **2: Fresar cajeras G845/G848**
	- **3: Fresar superficie G841-G844**
	- **4: Desbarbar G840**
	- **5: Grabar G801-G804**
	- **6: Contorno + Desbarbar G840/G847**
	- **7: Cajera + Desbarbar G845/G848**
	- **8: Planeado G797**
	- **9: Planeado+desbarbado G797**
	- **10: Fresado de taladro G75**
	- **11: Fresado de rosca G799/G800/G806**
	- **12: Fresado taladro y rosca G75/G799..**
	- **14: No mecanizar**
- **DF**: **Diámetro rosca**
- **QF**: **Lugar de fresado**
	- **0: sobre el contorno**
	- **1: interior / izquierda**
	- **2: exterior / derecha**
- **HF**: **dirección**
	- **0: Marcha inversa**
	- **1: Marcha sincron.**
- **OF**: **Comportamiento en penetración**
	- 0 / ninguna introducción **profundización vertical**
	- **1: Penetrar en hélice**
		- El ciclo de desbaste en el fresado de cajeras profundiza en el fresado de ranuras en péndulo y, de lo contrario, helicoidal.
		- El ciclo de acabado en el fresado de cajeras profundiza con un arco de arranque 3D.
	- **2: Penetrar en péndulo**
		- El ciclo de desbaste en el fresado de cajeras profundiza en péndulo.
		- El ciclo de acabado en el fresado de cajeras profundiza con un arco de arranque 3D.
- **IF**: **Diámetro limitación**
- **RC**: **Anchura de torneado**
- **RB**: **plano d.retroc.**
- **WF**: **Angulo** del bisel
- **BF**: **anchura d.bisel**

**8**

# **Círculo en superficie lateral**

Datos de referencia de superficie lateral:

- **ID**: **Contorno**
- **PT**: **prof. d.fresado**
- **XR**: **Diámetro de referencia**

Parámetro figura:

- **ZM**: **punto medio**
- **CYM**: **punto medio** como cota de trayectoria (referencia: diámetro **XR**)
- **CM**: **punto medio** (ángulo)
- **R**: **radio**

El **Diámetro de referencia XR** se puede calcular con la función **Selecc. referenc.**.

**Información adicional:** ["Datos de referencia, contornos](#page-501-0) [intercalados", Página 502](#page-501-0)

- la identificación del segmento **SUPERFICIE LATERAL** con el parámetro **Diámetro de referencia**. En contornos intrincados, **ICP** solo genera una identificación de apartado
- un **G308** con los parámetros **Nombre contorno** y **prof. d.fresado**.
- $\mathbf{u}$ un **G314** con los parámetros de la figura
- un **G309**

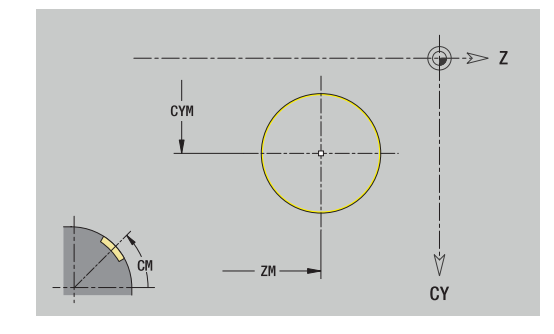

## **Rectángulo en superficie lateral**

Datos de referencia de superficie lateral:

- **ID**: **Contorno**
- **PT**: **prof. d.fresado**
- **XR**: **Diámetro de referencia**

Parámetro figura:

- **ZM**: **punto medio**
- **CYM**: **punto medio** como cota de trayectoria (referencia: diámetro **XR**)
- **CM**: **punto medio** (ángulo)
- **A**: **Angulo de posición**
- **K**: **longitud**  $\mathbb{R}^n$
- **B**: **anchura**
- **BR**: **Ancho de bisel** o **Radio de redondeo**

El **Diámetro de referencia XR** se puede calcular con la función **Selecc. referenc.**.

**Información adicional:** ["Datos de referencia, contornos](#page-501-0) [intercalados", Página 502](#page-501-0)

- la identificación del segmento **SUPERFICIE LATERAL** con el parámetro **Diámetro de referencia**. En contornos intrincados, **ICP** solo genera una identificación de apartado
- un **G308** con los parámetros **Nombre contorno** y **prof. d.fresado**.
- un **G315** con los parámetros de la figura
- un **G309**

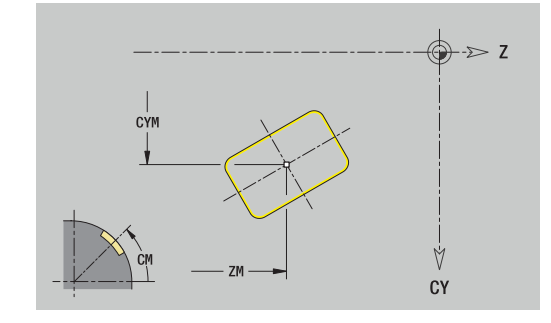

# **Polígono en superficie lateral**

Datos de referencia de superficie lateral:

- **ID**: **Contorno**
- **PT**: **prof. d.fresado**
- **XR**: **Diámetro de referencia**

Parámetro figura:

- **ZM**: **punto medio**
- **CYM**: **punto medio** como cota de trayectoria (referencia: diámetro **XR**)
- **CM**: **punto medio** (ángulo)
- **A**: **Angulo de posición**
- **Q**: **Número de esquinas**
- **K**: **Ancho de llave** diámetro del círculo interior
- **Ki**: **Longitud arista**
- **BR**: **Ancho de bisel** o **Radio de redondeo**

El **Diámetro de referencia XR** se puede calcular con la función **Selecc. referenc.**.

**Información adicional:** ["Datos de referencia, contornos](#page-501-0) [intercalados", Página 502](#page-501-0)

- la identificación del segmento **SUPERFICIE LATERAL** con el parámetro **Diámetro de referencia**. En contornos intrincados, **ICP** solo genera una identificación de apartado
- un **G308** con los parámetros **Nombre contorno** y **prof. d.fresado**.
- un **G317** con los parámetros de la figura
- un **G309**

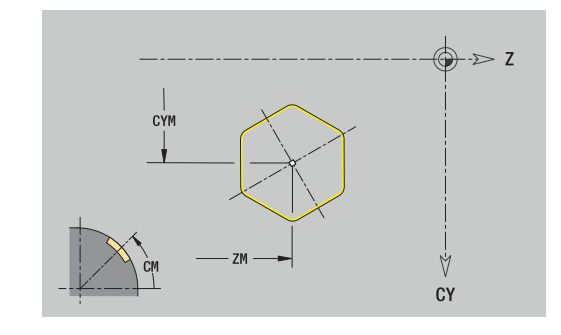

# **Ranura lineal en superficie lateral**

Datos de referencia de superficie lateral:

- **ID**: **Contorno**
- **PT**: **prof. d.fresado**
- **XR**: **Diámetro de referencia**

Parámetro figura:

- **ZM**: **punto medio**
- **CYM**: **punto medio** como cota de trayectoria (referencia: diámetro **XR**)
- **CM**: **punto medio** (ángulo)
- **A**: **Angulo de posición**
- $\overline{\phantom{a}}$ **K**: **longitud**
- **B**: **anchura**

El **Diámetro de referencia XR** se puede calcular con la función **Selecc. referenc.**.

**Información adicional:** ["Datos de referencia, contornos](#page-501-0) [intercalados", Página 502](#page-501-0)

- la identificación del segmento **SUPERFICIE LATERAL** con el parámetro **Diámetro de referencia**. En contornos intrincados, **ICP** solo genera una identificación de apartado
- un **G308** con los parámetros **Nombre contorno** y **prof. d.fresado**.
- un **G311** con los parámetros de la figura
- un **G309**

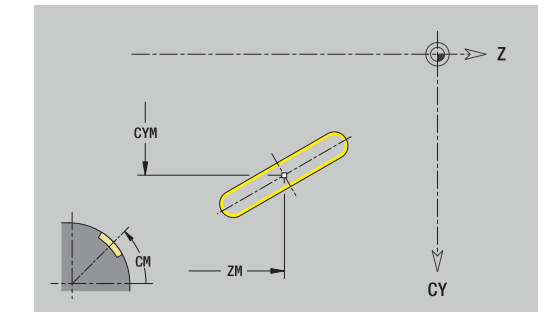

# **Ranura circular en superficie lateral**

Datos de referencia de superficie lateral:

- **ID**: **Contorno**
- **PT**: **prof. d.fresado**
- **XR**: **Diámetro de referencia**

Parámetro figura:

- **ZM**: **punto medio**
- **CYM**: **punto medio** como cota de trayectoria (referencia: diámetro **XR**)
- **CM**: **punto medio** (ángulo)
- **A**: **áng.d.arranque**
- **W**: **ángulo final**
- **R**: **radio** radio de curvatura (referencia: trayectoria del centro de la ranura)
- **Q2**: **Sent.giro**
	- CW (en sentido horario)
	- CCW (en sentido antihorario)
- **B**: **anchura**

El **Diámetro de referencia XR** se puede calcular con la función **Selecc. referenc.**.

**Información adicional:** ["Datos de referencia, contornos](#page-501-0) [intercalados", Página 502](#page-501-0)

- la identificación del segmento **SUPERFICIE LATERAL** con el parámetro **Diámetro de referencia**. En contornos intrincados, **ICP** solo genera una identificación de apartado
- un **G308** con los parámetros **Nombre contorno** y **prof. d.fresado**.
- un **G312** o un **G313** con los parámetros de la figura
- un **G309**

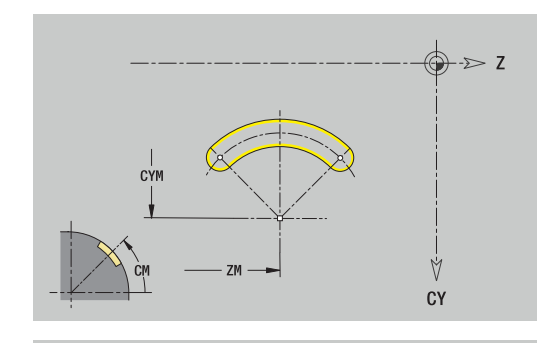

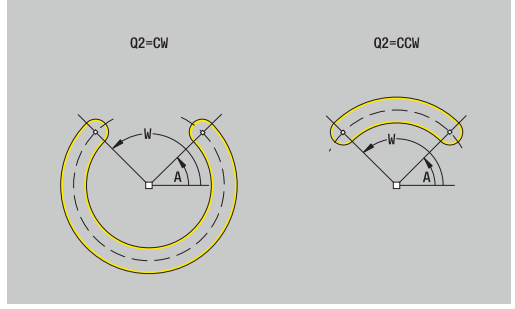

# **Taladro en superficie lateral**

La función define un taladro individual que puede contener los siguientes elementos:

- $\blacksquare$ **Centrado**
- $\overline{\phantom{a}}$ **Taladro**
- **Avellanado**
- $\mathbb{R}^n$ **Rosca**

Datos de referencia del taladro:

- **ID**: **Contorno**
- **X**: **Medida de referencia**

Parámetros del taladro:

- **ZM**: **punto medio**
- **CYM**: **punto medio** como cota de trayectoria (referencia: diámetro **XR**)
- **CM**: **punto medio** (ángulo)
- **Centrado**  $\overline{\phantom{a}}$ 
	- **O**: **Diámetro**
- **Taladro**
	- **B**: **Diámetro**
	- **BT**: **profundidad** (sin signo)
	- **W**: **ángulo**
- **Avellanado**
	- **R**: **Diámetro**
	- **U**: **profundidad**
	- **E**: **áng.d.avellan.**
- **Rosca**
	- **GD**: **Diámetro**
	- **GT**: **profundidad**
	- **K**: **long. entrada**
	- **F**: **paso de rosca**
	- **GA**: **Dirección marcha**
		- **0: roscado a derecha**
		- **1: Roscado a izqui.**

Puede calcular la **Medida de referencia XR** con la función **Selecc. referenc.**.

**Información adicional:** ["Datos de referencia, contornos](#page-501-0) [intercalados", Página 502](#page-501-0)

- la identificación del segmento **SUPERFICIE LATERAL** con el parámetro **Medida de referencia**. En contornos intrincados, **ICP** solo genera una identificación de apartado
- un **G308** con los parámetros **Nombre contorno** y **prof.taladr.**  $(-1*BT)$
- un **G310** con los parámetros del taladro
- un **G309**

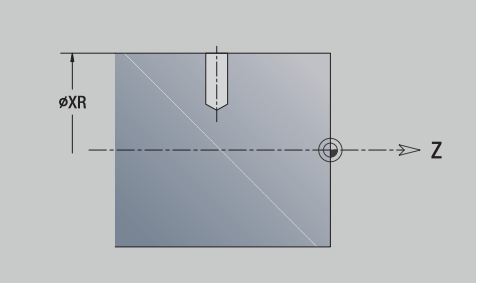

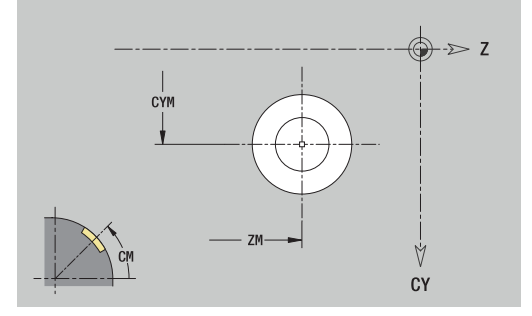

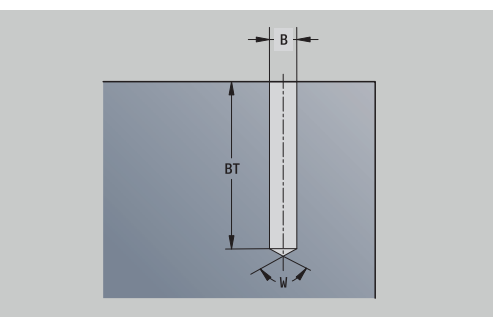

# **Patrón lineal en superficie lateral**

Datos de referencia de superficie lateral:

- **ID**: **Contorno**
- **PT**: **prof. d.fresado**
- **XR**: **Diámetro de referencia**

Parámetro figura:

- **Z**: **1er punto del modelo**
- **CY**: **1er punto del modelo** como cota de trayectoria (referencia: diámetro **XR**)
- **C**: **1er punto del modelo** (ángulo)
- **QP**: **Nº** de los puntos del patrón
- **ZE**: **punto final** del patrón
- **ZEi**: **punto final** distancia entre dos puntos de patrón (en **Z**)
- **WP**: **punto final** del patrón (ángulo)
- **WPi**: **punto final** distancia entre dos puntos de patrón (ángulo)
- **AP**: **Ángulo de posición**
- **RP**: **longitud** longitud total del patrón
- **RPi**: **longitud** distancia entre dos puntos de patrón
- Parámetro de figura / taladro seleccionado
- El **Diámetro de referencia XR** se puede calcular con la función **Selecc. referenc.**.

**Información adicional:** ["Datos de referencia, contornos](#page-501-0) [intercalados", Página 502](#page-501-0)

- la identificación del segmento **SUPERFICIE LATERAL** con el parámetro **Diámetro de referencia**. En contornos intrincados, **ICP** solo genera una identificación de apartado
- un **G308** con los parámetros **Nombre contorno** y **prof. d.fresado** o **prof.taladr.** (–1\***BT**)
- un **G411** con los parámetros del patrón
- la función **G** y el parámetro de la figura seleccionada o del taladro
- un **G309**

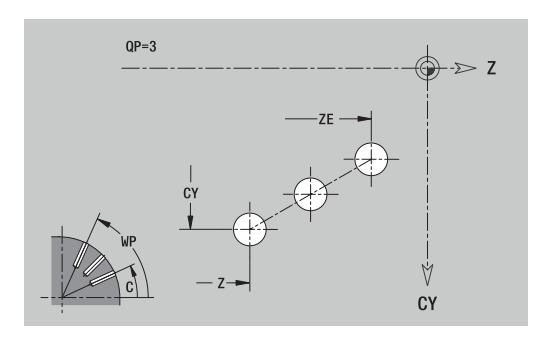

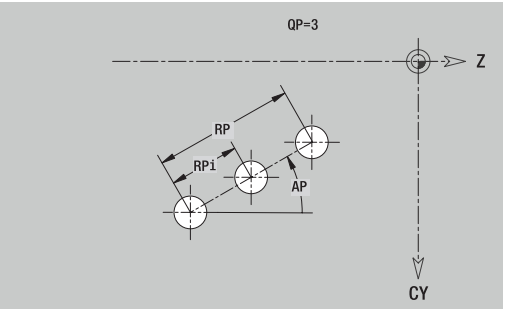

### **Patrón circular en superficie lateral**

Datos de referencia de superficie lateral:

- **ID**: **Contorno**
- **PT**: **prof. d.fresado**
- **XR**: **Diámetro de referencia**

Parámetro figura:

- **Z**: **punto medio** del patrón
- **CY**: **punto medio** de patrón como cota de trayectoria (referencia: diámetro **XR**)
- **C**: **punto medio** del patrón (ángulo)
- **QP**: **Nº** de los puntos del patrón
- **DR**: **Sent.giro** (por defecto: 0)
	- **DR** = 0, sin **EP**: reparto por el círculo completo
	- **DR** = 0, con **EP**: reparto por un arco de círculo más grande
	- **DR** = 0, con **EPi**: el signo de **EPi** determina el sentido (**EPi** < 0: en sentido horario)
	- **DR** = 1, con **EP**: en sentido horario
	- **DR** = 1, con **EPi**: en sentido horario (el signo de **EPi** no es relevante)
	- **DR** = 2, con **EP**: en sentido antihorario
	- **DR** = 2, con **EPi**: en sentido antihorario (el signo de **EPi** no es relevante)
- **DP**: **diámetro**
- **AP**: **áng.d.arranque** (por defecto: 0°)
- **EP**: **ángulo final** (sin indicación: los elementos del patrón se distribuyen a 360°)
- **EPi**: **ángulo final ángulo** entre dos figuras
- **H**: **Posic. elemento**
	- **0: Normal**, las figuras se giran en torno del al centro del círculo (rotación)
	- **1: Original** la posición de la figura referida al sistema de coordenadas permanece invariable (traslación)

El **Diámetro de referencia XR** se puede calcular con la función **Selecc. referenc.**.

**Información adicional:** ["Datos de referencia, contornos](#page-501-0) [intercalados", Página 502](#page-501-0)

- la identificación del segmento **SUPERFICIE LATERAL** con el parámetro **Diámetro de referencia**. En contornos intrincados, **ICP** solo genera una identificación de apartado
- un **G308** con los parámetros **Nombre contorno** y **prof. d.fresado** o **prof.taladr.** (–1\***BT**)
- un **G412** con los parámetros del patrón
- la función **G** y parámetros de la figura / del taladro
- un **G309**

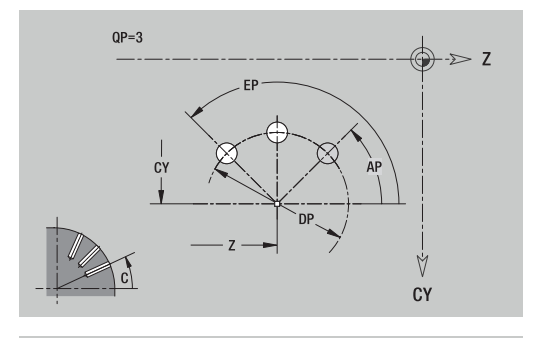

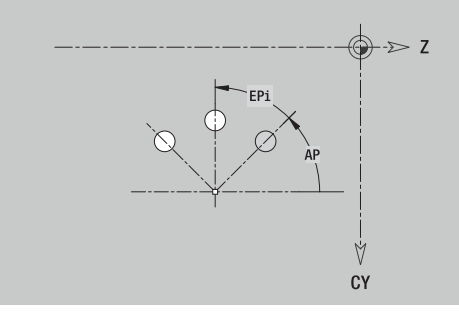

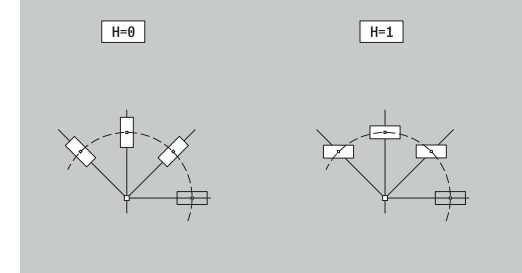

# **8.14 Contornos del plano XY**

**ICP** proporciona, en el modo de funcionamiento **smart.Turn**, los siguientes contornos para el mecanizado con el eje Y:

- contornos complejos que se definen con elementos de contorno individuales
- $\blacksquare$ Figuras
- Taladros  $\blacksquare$
- Patrón de figuras y taladros
- Superficie individual
- Arista múltiple

Los elementos de contorno del plano XY se acotan en coordenadas cartesianas o polares. Se conmuta con una Softkey. Para la definición de un punto pueden mezclarse coordenadas cartesianas y coordenadas polares.

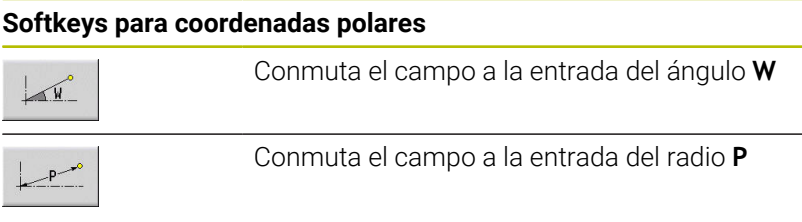

# **Datos de referencia plano XY**

Después de los datos de referencia sigue la definición de contorno con elementos individuales de contorno.

Datos de referencia del mecanizado por fresado:

- **ID**: **Contorno**
- **PT**: **prof. d.fresado**
- $\mathbb{R}^n$ **C**: **Angulo husillo**
- **IR**: **Diámetro limitación**
- **ZR**: **Medida de referencia**

La **Medida de referencia ZR** y el **Diámetro limitación IR** se puede calcular con la función **Selecc. referenc.**.

**Información adicional:** ["Datos de referencia, contornos](#page-501-0) [intercalados", Página 502](#page-501-0)

- la identificación del segmento **FRENTE Y** con los parámetros **Medida de referencia**, **Angulo husillo** y **Diámetro limitación**. En contornos intrincados no hay identificación de apartado
- $\blacksquare$ un **G308** con los parámetros **Nombre contorno** y **prof. d.fresado**.
- un **G309** al final de la descripción del contorno

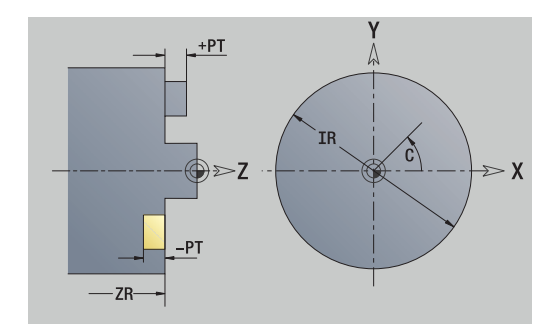

# **Atributos de TURN PLUS**

En los atributos TURN PLUS se pueden realizar ajustes para el submodo de funcionamiento **generación automática de plan de trabajo** (**AWG**).

Parámetros para definir el punto inicial:

- **HC**: **Atributo taladrar/fresar**
	- **1: Fresar contorno G840/G847**
	- **2: Fresar cajeras G845/G848**
	- **3: Fresar superficie G841-G844**
	- **4: Desbarbar G840**
	- **5: Grabar G801-G804**
	- **6: Contorno + Desbarbar G840/G847**
	- **7: Cajera + Desbarbar G845/G848**
	- **8: Planeado G797**
	- **9: Planeado+desbarbado G797**
	- **10: Fresado de taladro G75**
	- **11: Fresado de rosca G799/G800/G806**
	- **12: Fresado taladro y rosca G75/G799..**
	- **14: No mecanizar**
- **DF**: **Diámetro rosca**
- **QF**: **Lugar de fresado**
	- **0: sobre el contorno**
	- **1: interior / izquierda**
	- **2: exterior / derecha**
- **HF**: **dirección**
	- **0: Marcha inversa**
	- **1: Marcha sincron.**
- **OF**: **Comportamiento en penetración**
	- 0 / ninguna introducción **profundización vertical**
	- **1: Penetrar en hélice**
		- El ciclo de desbaste en el fresado de cajeras profundiza en el fresado de ranuras en péndulo y, de lo contrario, helicoidal.
		- El ciclo de acabado en el fresado de cajeras profundiza con un arco de arranque 3D.
	- **2: Penetrar en péndulo**
		- El ciclo de desbaste en el fresado de cajeras profundiza en péndulo.
		- El ciclo de acabado en el fresado de cajeras profundiza con un arco de arranque 3D.
- **IF**: **Diámetro limitación**
- **RC**: **Anchura de torneado**
- **RB**: **plano d.retroc.**
- **WF**: **Angulo** del bisel
- **BF**: **anchura d.bisel**

Ý

 $-XS$ 

ΥS

 $\boldsymbol{\chi}$ 

### **Elementos básicos del plano XY**

#### **Punto inicial contorno en plano XY**

En el primer elemento de contorno del contorno, se introducen las coordenadas para el Pto. inicial y el punto destino La introducción del punto inicial únicamente es posible en el primer elemento de contorno. En los elementos de contorno sucesivos, el Pto. inicial se obtiene a partir del correspondiente elemento de contorno anterior.

Determinar el Pto. inicial:

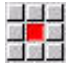

Pulsar la opción de menú **Contorno**

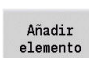

Alternativamente, pulsar la softkey **Añadir elemento**

▶ Determinar el Pto. inicial

Parámetros para definir el punto inicial:

- **XS**, **YS**: **Pto. inicial** del contorno
- **WS**: **Pto. inicial** del contorno (ángulo polar)
- **PS**: **Pto. inicial** del contorno (polar; cota de radio)

#### **ICP** genera en el modo de funcionamiento **smart.Turn** un **G170**.

#### **Líneas verticales Plano XY**

Programar líneas verticales:

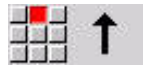

- Seleccionar la dirección de la línea
- Acotar línea
- $\mathbf{b}$ Determinar la transición al próximo elemento del contorno

#### Parámetros:

- **Y**: **Pto. dest.**
- **Yi**: **Pto. dest.** incremental
- **W**: **Pto. dest.** (ángulo polar)
- **P**: **Pto. dest.** (polar)
- **L**: **Long. de línea**
- **F**: **Información adicional:** ["Atributos de mecanizado", Página 450](#page-449-0)

**ICP** genera en el modo de funcionamiento **smart.Turn** un **G171**.

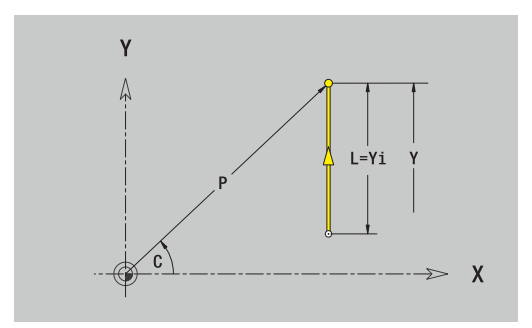

#### **Líneas horizontales Plano XY**

Programar líneas horizontales:

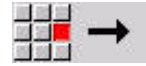

- Seleccionar la dirección de la línea
- Acotar línea  $\mathbf{b}$
- Determinar la transición al próximo elemento del contorno

#### Parámetros:

- **X**: **Pto. dest.**
- **Xi**: **Pto. dest.** incremental
- **W**: **Pto. dest.** (ángulo polar)
- **P**: **Pto. dest.** (polar)
- **L**: **Long. de línea**
- **F**: **Información adicional:** ["Atributos de mecanizado", Página 450](#page-449-0)

#### **ICP** genera en el modo de funcionamiento **smart.Turn** un **G171**.

# **Línea en ángulo Plano XY**

Programar la línea en el ángulo:

- 
- Seleccionar la dirección de la línea
- Acotar línea
- Determinar la transición al próximo elemento del contorno

#### Parámetros:

- **X**, **Y**: **Pto. dest.**
- **Xi**, **Yi**: **Pto. dest.** incremental
- **W**: **Pto. dest.** (ángulo polar)
- **P**: **Pto. dest.** (polar)
- **L**: **Long. de línea**
- **AN**: **ángulo**
- **ANn**: **Angulo** con respecto al elemento siguiente
- **ANp**: **Angulo** con respecto al elemento anterior
- **F**: **Información adicional:** ["Atributos de mecanizado", Página 450](#page-449-0)

**ICP** genera en el modo de funcionamiento **smart.Turn** un **G171**.

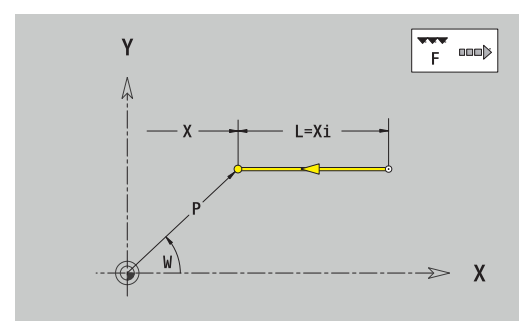

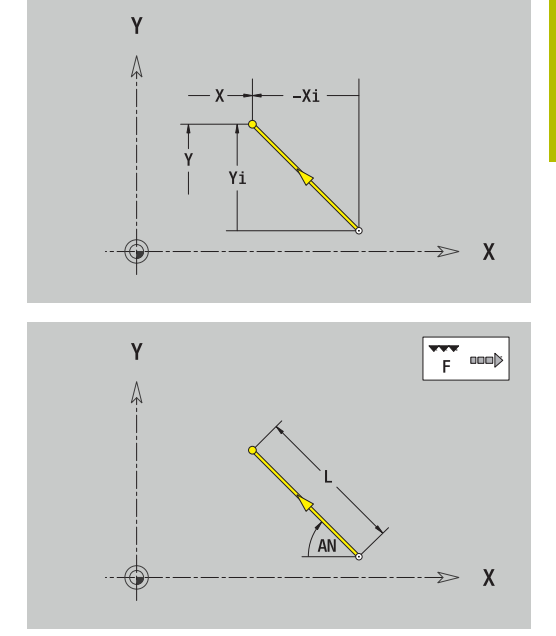

## **Arco plano XY**

Programar el arco de círculo:

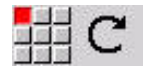

- Seleccionar sentido de giro del arco de círculo
- Acotar el arco
- Determinar la transición al próximo elemento del contorno

### Parámetros:

- **X**, **Y**: **Pto. dest.**
- **Xi**, **Yi**: **Pto. dest.** incremental
- **P**: **Pto. dest.** (polar)
- **Pi**: **Pto. dest.** distancia entre el punto inicial y el punto final (polar, incremental)
- **W**: **Pto. dest.** (ángulo polar)
- $\overline{\phantom{a}}$ **Wi**: **Pto. dest.** (ángulo polar, incremental; referencia: punto inicial)
- **I**, **J**: **Punto medio** arco de círculo
- **Ii**, **Ji**: **Punto medio** arco de círculo incremental distancia entre el punto inicial y el **Punto medio** en **X** e **Y**
- **PM**: **Punto medio** arco de círculo (polar)
- **PMi**: **Punto medio** arco de círculo distancia entre el punto Ī. inicial y el **Punto medio** (polar, incremental)
- × **WM**: **Punto medio** arco de círculo (ángulo polar)
- **WMi**: **Punto medio** arco de círculo (ángulo polar, incremental;  $\overline{\phantom{a}}$ referencia: punto inicial)
- **R**: **radio**
- **ANs**: **Angulo** ángulo tangencial en el punto inicial
- **ANe**: **Angulo** ángulo tangencial en el punto final
- **ANn**: **Angulo** con respecto al elemento siguiente
- **ANp**: **Angulo** con respecto al elemento anterior
- **F**: **Información adicional:** ["Atributos de mecanizado", Página 450](#page-449-0)

**ICP** genera en el modo de funcionamiento **smart.Turn** un **G172** o un **G173**.

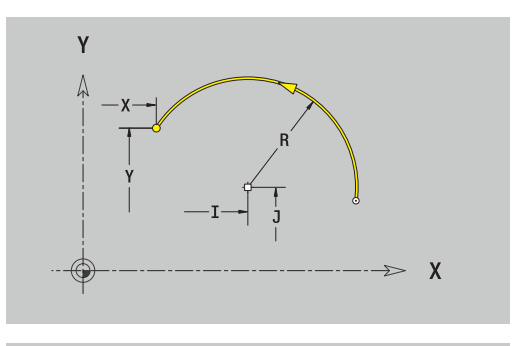

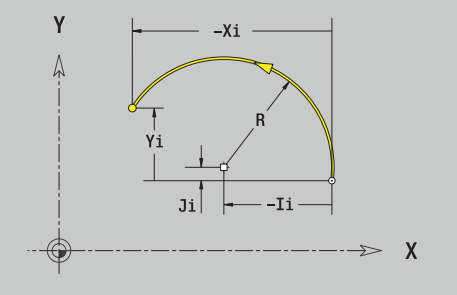

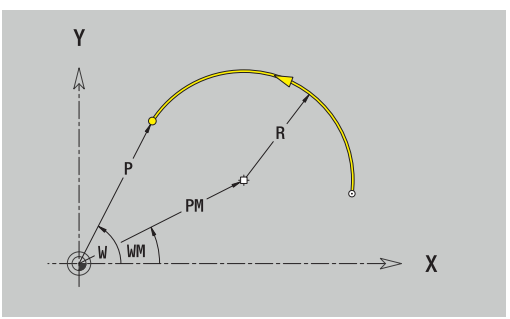

# **Elementos de forma en el plano XY**

### **Bisel o redondeo en plano XY**

Programar el bisel o el redondeo:

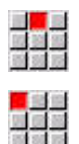

Seleccionar bisel

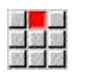

- Introducir la **anchura d.bisel BR**
- Alternativamente, seleccionar redondeo

Seleccionar menú de elementos de forma

- Introducir el **Radio redondeo BR**
- Introducir el bisel o el redondeo como primer elemento de contorno: **posición AN**

#### Parámetros:

- **BR**: **Ancho de bisel** o **Radio de redondeo** ×
- **AN**: **Posic. elemento**  $\blacksquare$

 $\overline{\phantom{a}}$ **F**: **Información adicional:** ["Atributos de mecanizado", Página 450](#page-449-0) Los biseles o los redondeos se definen en las esquinas del contorno. Una **arista de contorno** es el punto de intersección de un elemento de contorno de entrada y salida. El bisel o el redondeo solo se puede calcular cuando se conoce el elemento de salida del contorno.

**ICP** integra el bisel o el redondeo en el modo de funcionamiento **smart.Turn** en el elemento de base **G171**, **G172** o **G173**.

El contorno comienza con un bisel o un redondeo: Indique la posición de la **esquina imaginaria** como punto inicial. A continuación, seleccione el elemento de forma bisel o redondeo. Puesto que falta el **elemento de contorno inicial**, con **posición AN**, se determina la orientación unívoca del bisel o del redondeo.

**ICP** convierte un bisel o un redondeo al inicio del contorno en un elemento circular o lineal.

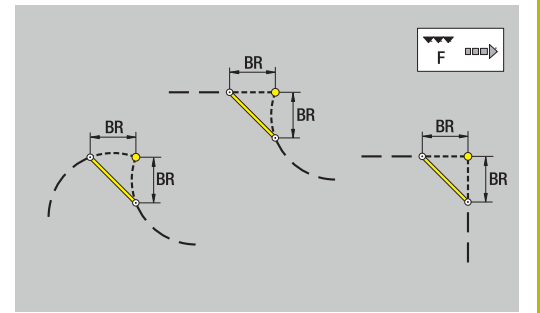

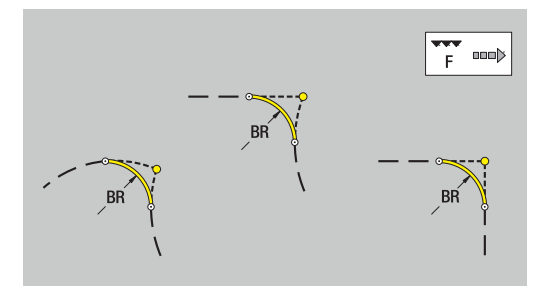

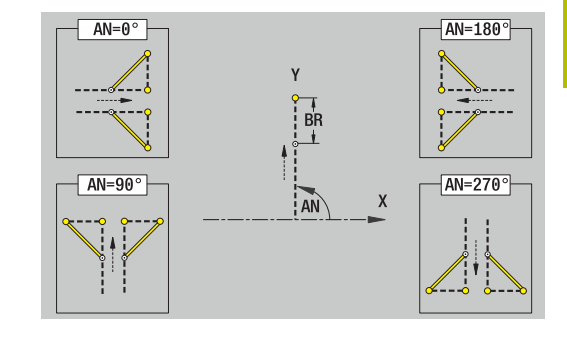

# **Figuras, patrones y taladros en plano XY (superficie frontal)**

# **Círculo en plano XY**

Datos de referencia del plano XY:

- **ID**: **Contorno**
- **PT**: **prof. d.fresado**
- **C**: **Angulo husillo**
- **IR**: **Diámetro limitación**
- **ZR**: **Medida de referencia**

Parámetro figura:

- **XM**, **YM**: **punto medio**
- **R**: **radio**

La **Medida de referencia ZR** y el **Diámetro limitación IR** se pueden calcular con la función **Selecc. referenc.**.

**Información adicional:** ["Datos de referencia, contornos](#page-501-0) [intercalados", Página 502](#page-501-0)

- la identificación del segmento **FRENTE Y** con los parámetros **Diámetro limitación**, **Medida de referencia** y **Angulo husillo**. En contornos intrincados no hay identificación de apartado
- un **G308** con los parámetros **Nombre contorno** y **prof. d.fresado**.
- un **G374** con los parámetros de la figura
- un **G309**

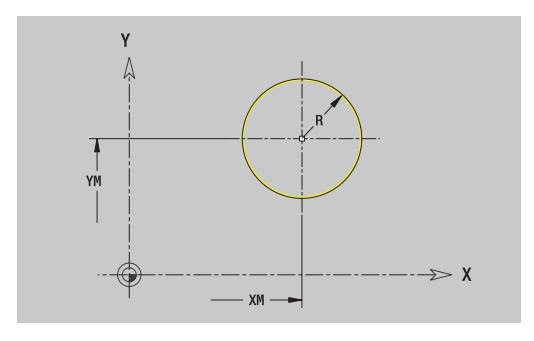

#### **Rectángulo en plano XY**

Datos de referencia del plano XY:

- **ID**: **Contorno**
- **PT**: **prof. d.fresado**
- **C**: **Angulo husillo**
- **IR**: **Diámetro limitación**
- **ZR**: **Medida de referencia**

Parámetro figura:

- **XM**, **YM**: **punto medio**
- **A**: **Angulo de posición**
- $\overline{\phantom{a}}$ **K**: **longitud**
- **B**: **anchura**  $\overline{\phantom{a}}$
- **BR**: **Ancho de bisel** o **Radio de redondeo**

La **Medida de referencia ZR** y el **Diámetro limitación IR** se pueden calcular con la función **Selecc. referenc.**.

**Información adicional:** ["Datos de referencia, contornos](#page-501-0) [intercalados", Página 502](#page-501-0)

- la identificación del segmento **FRENTE Y** con los parámetros **Diámetro limitación**, **Medida de referencia** y **Angulo husillo**. En contornos intrincados no hay identificación de apartado
- un **G308** con los parámetros **Nombre contorno** y **prof. d.fresado**.
- un **G375** con los parámetros de la figura
- un **G309**

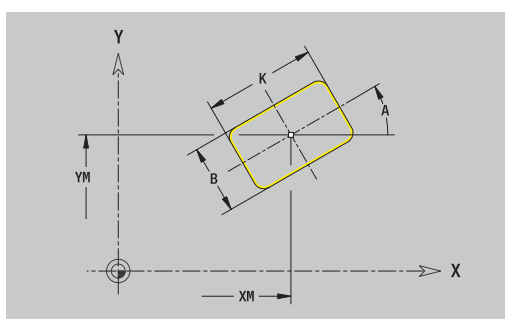

### **Polígono en plano XY**

Datos de referencia del plano XY:

- **ID**: **Contorno**
- **PT**: **prof. d.fresado**
- **C**: **Angulo husillo**
- **IR**: **Diámetro limitación**
- **ZR**: **Medida de referencia**

Parámetro figura:

- **XM**, **YM**: **punto medio**
- **A**: **Angulo de posición**
- **Q**: **Número de esquinas**
- **K**: **Ancho de llave** diámetro del círculo interior
- **Ki**: **Longitud arista**
- **BR**: **Ancho de bisel** o **Radio de redondeo**

La **Medida de referencia ZR** y el **Diámetro limitación IR** se pueden calcular con la función **Selecc. referenc.**.

**Información adicional:** ["Datos de referencia, contornos](#page-501-0) [intercalados", Página 502](#page-501-0)

- la identificación del segmento **FRENTE Y** con los parámetros **Diámetro limitación**, **Medida de referencia** y **Angulo husillo**. En contornos intrincados no hay identificación de apartado
- un **G308** con los parámetros **Nombre contorno** y **prof. d.fresado**.
- un **G377** con los parámetros de la figura  $\blacksquare$
- un **G309**

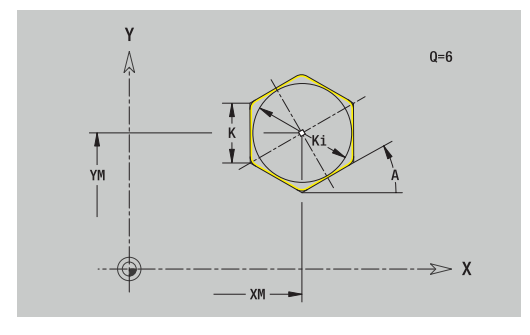

#### **Ranura lineal en plano XY**

Datos de referencia del plano XY:

- **ID**: **Contorno**
- **PT**: **prof. d.fresado**
- **C**: **Angulo husillo**
- **IR**: **Diámetro limitación**
- **ZR**: **Medida de referencia**

Parámetro figura:

- **XM**, **YM**: **punto medio**
- **A**: **Angulo de posición**
- $\overline{\phantom{a}}$ **K**: **longitud**
- **B**: **anchura**  $\overline{\mathbb{R}}$

La **Medida de referencia ZR** y el **Diámetro limitación IR** se pueden calcular con la función **Selecc. referenc.**.

**Información adicional:** ["Datos de referencia, contornos](#page-501-0) [intercalados", Página 502](#page-501-0)

- la identificación del segmento **FRENTE Y** con los parámetros **Diámetro limitación**, **Medida de referencia** y **Angulo husillo**. En contornos intrincados no hay identificación de apartado
- un **G308** con los parámetros **Nombre contorno** y **prof. d.fresado**.
- un **G371** con los parámetros de la figura
- un **G309**

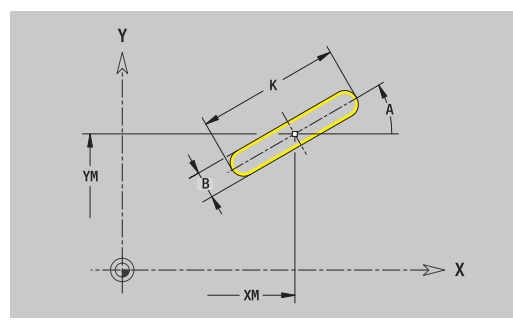

### **Ranura circular en plano XY**

Datos de referencia del plano XY:

- **ID**: **Contorno**
- **PT**: **prof. d.fresado**
- **C**: **Angulo husillo**
- **IR**: **Diámetro limitación**
- **ZR**: **Medida de referencia**

#### Parámetro figura:

- **XM**, **YM**: **punto medio**
- **A**: **áng.d.arranque**
- **W**: **ángulo final**
- **R**: **radio** radio de curvatura (referencia: trayectoria del centro de la ranura)
- **Q2**: **Sent.giro**
	- CW (en sentido horario)
	- CCW (en sentido antihorario)
- **B**: **anchura**

La **Medida de referencia ZR** y el **Diámetro limitación IR** se pueden calcular con la función **Selecc. referenc.**.

**Información adicional:** ["Datos de referencia, contornos](#page-501-0) [intercalados", Página 502](#page-501-0)

- la identificación del segmento **FRENTE Y** con los parámetros **Diámetro limitación**, **Medida de referencia** y **Angulo husillo**. En contornos intrincados no hay identificación de apartado
- un **G308** con los parámetros **Nombre contorno** y **prof. d.fresado**.
- un **G372** o un **G373** con los parámetros de la figura
- un **G309**

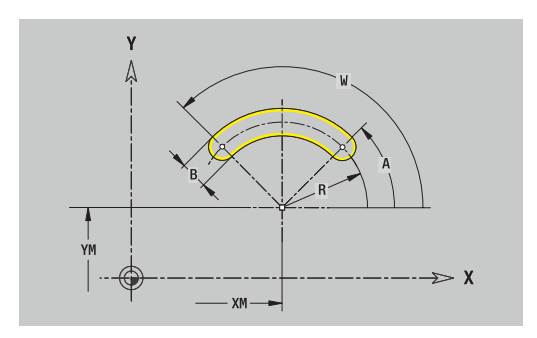

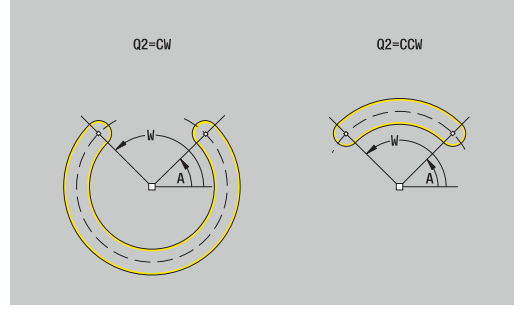

#### **Taladro en plano XY**

La función define un taladro individual que puede contener los siguientes elementos:

- **Centrado**
- **Taladro**  $\blacksquare$
- i. **Avellanado**
- **Rosca**  $\mathbb{R}^d$

Datos de referencia del taladro:

- **ID**: **Contorno**
- **C**: **Angulo husillo** Ī.
- **IR**: **Diámetro limitación** j.
- $\overline{\phantom{a}}$ **ZR**: **Medida de referencia**

Parámetros del taladro:

- **XM**, **YM**: **punto medio**
- **Centrado**
	- **O**: **Diámetro**
- **Taladro**
	- **B**: **Diámetro**
	- **BT**: **profundidad** (sin signo)
	- **W**: **ángulo**
- **Avellanado**
	- **R**: **Diámetro**
	- **U**: **profundidad**
	- **E**: **áng.d.avellan.**
- **Rosca**
	- **GD**: **Diámetro**
	- **GT**: **profundidad**
	- **K**: **long. entrada**
	- **F**: **paso de rosca**
	- **GA**: **Dirección marcha**
		- **0: roscado a derecha**
		- **1: Roscado a izqui.**

La **Medida de referencia ZR** y el **Diámetro limitación IR** se pueden calcular con la función **Selecc. referenc.**.

**Información adicional:** ["Datos de referencia, contornos](#page-501-0) [intercalados", Página 502](#page-501-0)

- la identificación del segmento **FRENTE Y** con los parámetros **Diámetro limitación**, **Medida de referencia** y **Angulo husillo**. En contornos intrincados no hay identificación de apartado
- un **G308** con los parámetros **Nombre contorno** y **prof.taladr.**  $\mathbb{R}^n$  $(-1*BT)$
- un **G370** con los parámetros del taladro
- un **G309**

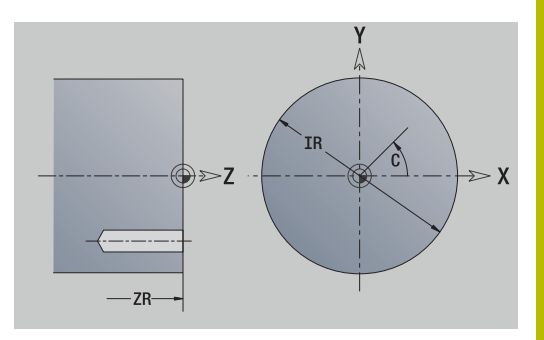

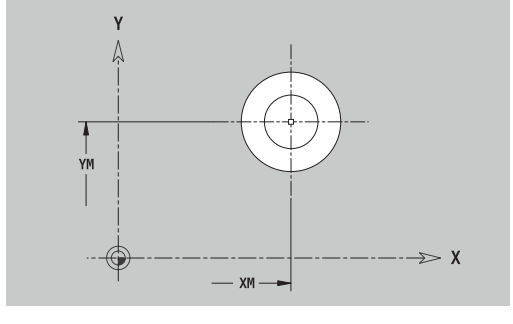

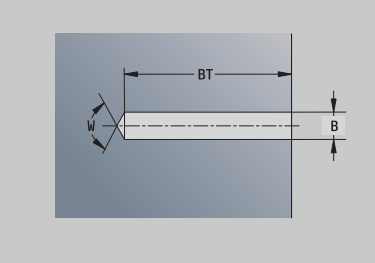

# **Patrón lineal en plano XY**

Datos de referencia del plano XY:

- **ID**: **Contorno**
- **PT**: **prof. d.fresado**
- **C**: **Angulo husillo**
- **IR**: **Diámetro limitación**
- **ZR**: **Medida de referencia**

Parámetros patrón:

- **X**, **Y**: **1er punto del modelo**
- **QP**: **Nº** de los puntos del patrón
- **IP**, **JP**: **punto final** del patrón (cartesiano)
- **IPi**, **JPi**: **punto final** distancia entre dos puntos de patrón (en **X** e **Y**)
- **AP**: **Ángulo de posición**
- **RP**: **longitud** longitud total del patrón
- **RPi**: **longitud** distancia entre dos puntos de patrón  $\overline{\phantom{a}}$
- Parámetro de figura / taladro seleccionado

La **Medida de referencia ZR** y el **Diámetro limitación IR** se pueden calcular con la función **Selecc. referenc.**.

**Información adicional:** ["Datos de referencia, contornos](#page-501-0) [intercalados", Página 502](#page-501-0)

- la identificación del segmento **FRENTE Y** con los parámetros **Diámetro limitación**, **Medida de referencia** y **Angulo husillo**. En contornos intrincados no hay identificación de apartado
- un **G308** con los parámetros **Nombre contorno** y **prof. d.fresado** o **prof.taladr.** (–1\***BT**)
- un **G471** con los parámetros del patrón
- la función G y parámetros de figura / taladro  $\overline{\phantom{a}}$
- un **G309**

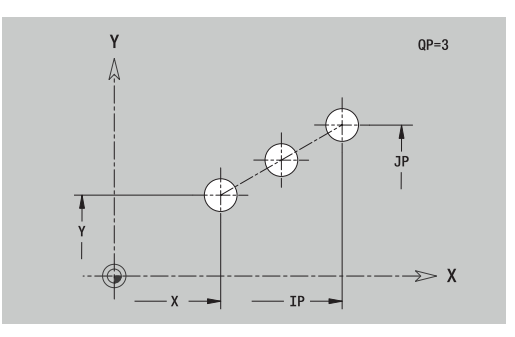

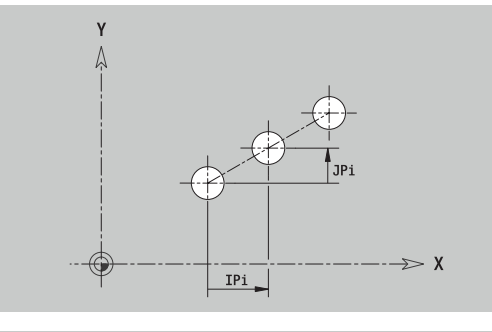

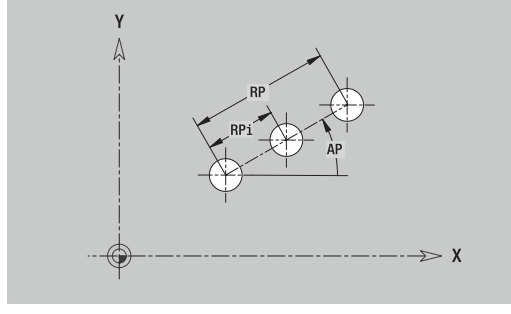

#### **Patrón circular en plano XY**

Datos de referencia del plano XY:

- **ID**: **Contorno**
- $\mathbb{R}^n$ **PT**: **prof. d.fresado**
- **C**: **Angulo husillo**  $\blacksquare$
- **IR**: **Diámetro limitación**  $\blacksquare$
- **ZR**: **Medida de referencia**

Parámetros patrón:

- **X**, **Y**: **punto medio** del patrón
- **QP**: **Nº** de los puntos del patrón
- **DR**: **Sent.giro** (por defecto: 0)
	- **DR** = 0, sin **EP**: reparto por el círculo completo
	- **DR** = 0, con **EP**: reparto por un arco de círculo más grande
	- **DR** = 0, con **EPi**: el signo de **EPi** determina el sentido (**EPi** < 0: en sentido horario)
	- **DR** = 1, con **EP**: en sentido horario
	- **DR** = 1, con **EPi**: en sentido horario (el signo de **EPi** no es relevante)
	- **DR** = 2, con **EP**: en sentido antihorario
	- **DR** = 2, con **EPi**: en sentido antihorario (el signo de **EPi** no es relevante)
- **DP**: **diámetro**
- $\mathbf{r}$ **AP**: **áng.d.arranque** (por defecto: 0°)
- **EP**: **ángulo final** (sin indicación: los elementos del patrón se  $\blacksquare$ distribuyen a 360°)
- **EPi**: **ángulo final ángulo** entre dos figuras
- $\blacksquare$ **H**: **Posic. elemento**
	- **0: Normal**, las figuras se giran en torno del al centro del círculo (rotación)
	- **1: Original** la posición de la figura referida al sistema de coordenadas permanece invariable (traslación)
- Parámetro de figura / taladro seleccionado

La **Medida de referencia ZR** y el **Diámetro limitación IR** se pueden calcular con la función **Selecc. referenc.**.

**Información adicional:** ["Datos de referencia, contornos](#page-501-0) [intercalados", Página 502](#page-501-0)

- la identificación del segmento **FRENTE Y** con los parámetros **Diámetro limitación**, **Medida de referencia** y **Angulo husillo**. En contornos intrincados no hay identificación de apartado
- un **G308** con los parámetros **Nombre contorno** y **prof. d.fresado** o **prof.taladr.** (–1\*BT)
- un **G472** con los parámetros del patrón
- la función G y parámetros de figura / taladro
- un **G309**

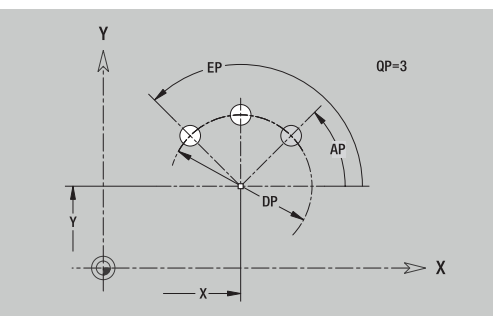

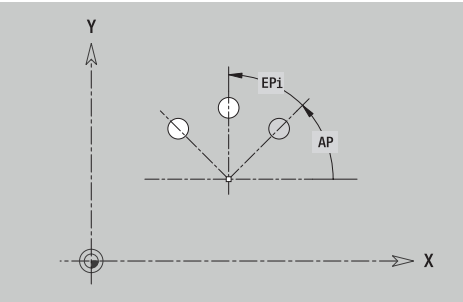

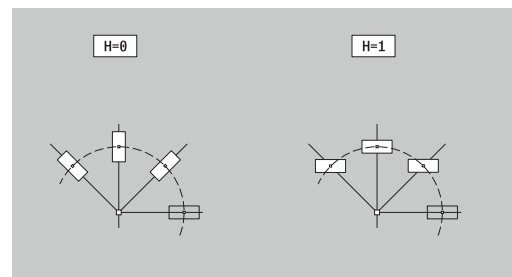

### **Superficie individual en plano XY**

La función define una superficie en el plano XY. Datos de referencia del plano XY:

- **ID**: **Contorno**
- **C**: **Angulo husillo**
- **IR**: **Diámetro limitación**
- Parámetros de la superficie individual:
- **Z**: **canto referenc.**
- **Ki**: **profundidad**
- **K**: **Espesor resid.**
- **B**: **anchura** (referencia: **Medida de referencia ZR**)
	- **B** < 0: superficie en dirección negativa Z
	- **B** > 0: superficie en dirección positiva Z

La conmutación entre **profundidad Ki** y **Espesor resid. K** se realiza pulsando una softkey.

### La **Medida de referencia ZR** y el **Diámetro limitación IR** se pueden calcular con la función **Selecc. referenc.**.

**Información adicional:** ["Datos de referencia, contornos](#page-501-0) [intercalados", Página 502](#page-501-0)

**ICP** genera:

- la identificación del segmento **FRENTE Y** con los parámetros **Diámetro limitación**, **Medida de referencia** y **Angulo husillo**. En contornos intrincados no hay identificación de apartado
- $\mathbb{R}^2$ un **G308** con el parámetro **Nombre contorno**.
- un **G376** con los parámetros de la superficie individual Ľ,
- $\overline{\phantom{a}}$ un **G309**

#### **Softkey**

Espesor resid.

Conmuta el campo a la entrada del **Espesor resid. K**

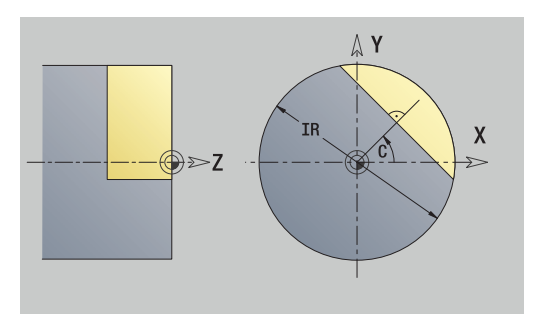

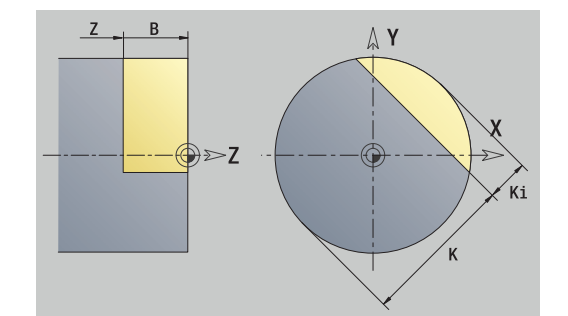

#### **Superficies de polígono en plano XY**

La función define una superficie con múltiples aristas en el plano XY. Datos de referencia del plano XY:

- **ID**: **Contorno**
- **C**: **Angulo husillo**
- **IR**: **Diámetro limitación**
- Parámetros de la superficie individual:
- **Z**: **canto referenc.**
- **Q**: **cant. superf.** (**Q** >= 2)
- **K**: **Ancho de llave** diámetro del círculo interior
- **Ki**: **Longitud arista**
- **B**: **anchura** (referencia: **Medida de referencia ZR**)
	- **B** < 0: superficie en dirección negativa Z
	- **B** > 0: superficie en dirección positiva Z

La conmutación entre **Longitud arista Ki** y **Ancho de llave K** se realiza pulsando una softkey.

La **Medida de referencia ZR** y el **Diámetro limitación IR** se pueden calcular con la función **Selecc. referenc.**.

**Información adicional:** ["Datos de referencia, contornos](#page-501-0) [intercalados", Página 502](#page-501-0)

**ICP** genera:

- la identificación del segmento **FRENTE Y** con los parámetros **Diámetro limitación**, **Medida de referencia** y **Angulo husillo**. En contornos intrincados no hay identificación de apartado
- un **G308** con el parámetro **Nombre contorno**.
- $\blacksquare$ un **G477** con los parámetros del polígono
- un **G309**

#### **Softkey**

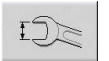

Conmuta el campo a la entrada del **Ancho de llave K**

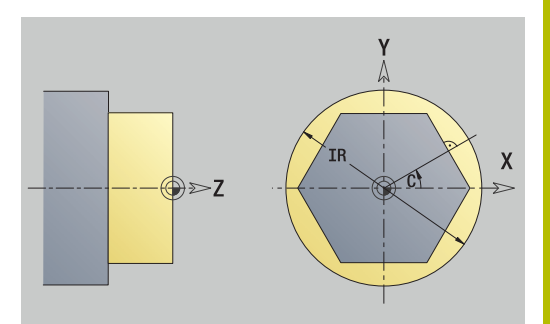

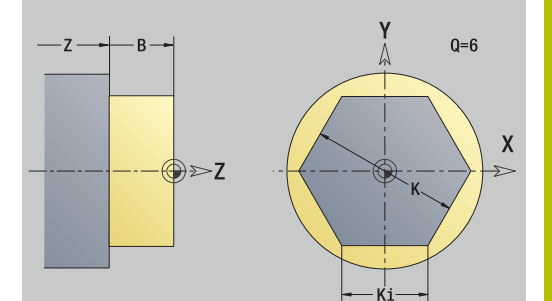

# **8.15 Contornos en plano YZ**

**ICP** proporciona, en el modo de funcionamiento **smart.Turn**, los siguientes contornos para el mecanizado con el eje Y:

- contornos complejos que se definen con elementos de contorno individuales
- $\blacksquare$ Figuras
- Taladros  $\blacksquare$
- Patrón de figuras y taladros
- Superficie individual
- Arista múltiple

Los elementos de contorno del plano YZ se acotan en coordenadas cartesianas o polares. Se conmuta con una Softkey. Para la definición de un punto, pueden mezclarse coordenadas cartesianas y coordenadas polares.

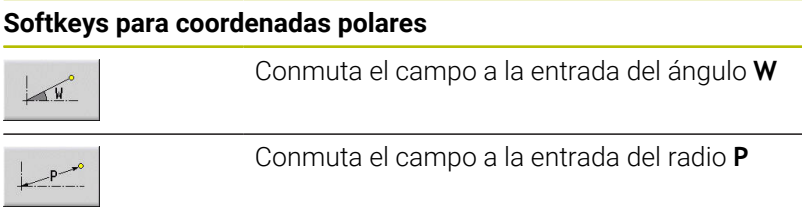

# **Datos de referencia en plano YZ**

Después de los datos de referencia sigue la definición de contorno con elementos individuales de contorno.

Datos de referencia del mecanizado por fresado:

- **ID**: **Contorno**
- **PT**: **prof. d.fresado**
- **C**: **Angulo husillo**
- **XR**: **Diámetro de referencia**

El **Diámetro de referencia XR** se puede calcular con la función **Selecc. referenc.**.

**Información adicional:** ["Datos de referencia, contornos](#page-501-0) [intercalados", Página 502](#page-501-0)

- i. la identificación del segmento **SUPERFICIE LATERAL Y** con los parámetros **Diámetro de referencia** y **Angulo husillo**. En contornos intrincados no hay identificación de apartado
- un **G308** con los parámetros **Nombre contorno** y **prof. d.fresado**
- un **G309** al final de la descripción del contorno

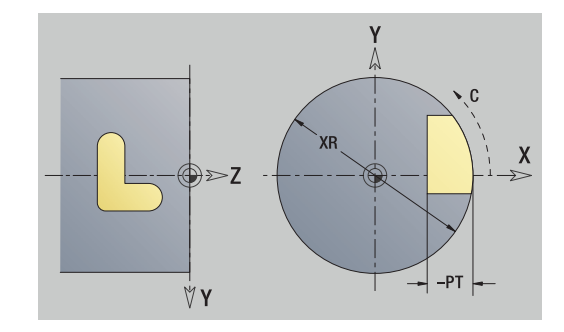
## **Atributos de TURN PLUS**

En los atributos TURN PLUS se pueden realizar ajustes para el submodo de funcionamiento **generación automática de plan de trabajo** (**AWG**).

Parámetros para definir el punto inicial:

- **HC**: **Atributo taladrar/fresar**
	- **1: Fresar contorno G840/G847**
	- **2: Fresar cajeras G845/G848**
	- **3: Fresar superficie G841-G844**
	- **4: Desbarbar G840**
	- **5: Grabar G801-G804**
	- **6: Contorno + Desbarbar G840/G847**
	- **7: Cajera + Desbarbar G845/G848**
	- **8: Planeado G797**
	- **9: Planeado+desbarbado G797**
	- **10: Fresado de taladro G75**
	- **11: Fresado de rosca G799/G800/G806**
	- **12: Fresado taladro y rosca G75/G799..**
	- **14: No mecanizar**
- **DF**: **Diámetro rosca**
- **QF**: **Lugar de fresado**
	- **0: sobre el contorno**
	- **1: interior / izquierda**
	- **2: exterior / derecha**
- **HF**: **dirección**
	- **0: Marcha inversa**
	- **1: Marcha sincron.**
- **OF**: **Comportamiento en penetración**
	- 0 / ninguna introducción **profundización vertical**
	- **1: Penetrar en hélice**
		- El ciclo de desbaste en el fresado de cajeras profundiza en el fresado de ranuras en péndulo y, de lo contrario, helicoidal.
		- El ciclo de acabado en el fresado de cajeras profundiza con un arco de arranque 3D.
	- **2: Penetrar en péndulo**
		- El ciclo de desbaste en el fresado de cajeras profundiza en péndulo.
		- El ciclo de acabado en el fresado de cajeras profundiza con un arco de arranque 3D.
- **IF**: **Diámetro limitación**
- **RC**: **Anchura de torneado**
- **RB**: **plano d.retroc.**
- **WF**: **Angulo** del bisel
- **BF**: **anchura d.bisel**

# **Elementos básicos del plano YZ**

# **Punto inicial del contorno en plano YZ**

En el primer elemento de contorno del contorno se introducen las coordenadas para el punto inicial y el punto de destino. La introducción del punto inicial únicamente es posible en el primer elemento de contorno. En los elementos de contorno sucesivos, el punto inicial se obtiene a partir del correspondiente elemento de contorno anterior.

Determinar el punto inicial:

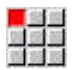

- Pulsar la opción de menú **Contorno**
- Añadir<br>elemento
- Alternativamente, pulsar la softkey **Añadir elemento**
- Determinar el punto inicial

Parámetros para definir el punto inicial:

- **YS**, **ZS**: **Pto. inicial** del contorno
- **WS**: **Pto. inicial** del contorno (ángulo polar)
- **PS**: **Pto. inicial** del contorno (polar; cota de radio)

**ICP** genera en el modo de funcionamiento **smart.Turn** un **G180**.

#### **Líneas verticales Plano YZ**

Programar líneas verticales:

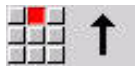

- ▶ Seleccionar la dirección de la línea
- Acotar línea
- Determinar la transición al próximo elemento del  $\mathbf{p}$ contorno

Parámetros:

- **Y**: **Pto. dest.**
- **Yi**: **Pto. dest.** incremental
- **W**: **Pto. dest.** (ángulo polar)
- **P**: **Pto. dest.** (polar)
- **L**: **Long. de línea**
- **F**: **Información adicional:** ["Atributos de mecanizado", Página 450](#page-449-0)

**ICP** genera en el modo de funcionamiento **smart.Turn** un **G181**.

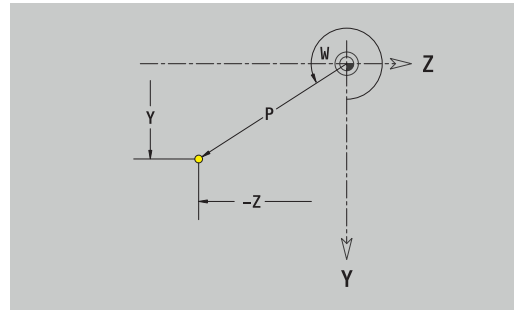

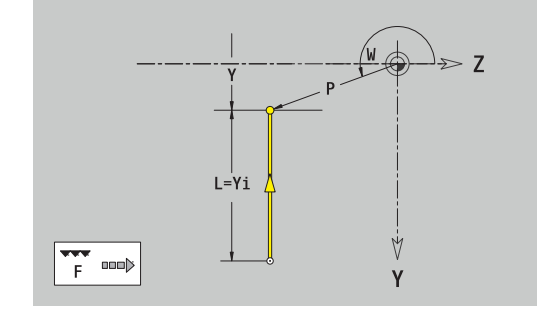

#### **Líneas horizontales plano YZ**

Programar líneas horizontales:

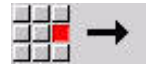

- Seleccionar la dirección de la línea
- Acotar línea
- Determinar la transición al próximo elemento del contorno

#### Parámetros:

- **Z**: **Pto. dest.**
- **Zi**: **Pto. dest.** incremental
- **W**: **Pto. dest.** (ángulo polar)
- **P**: **Pto. dest.** (polar)
- **L**: **Long. de línea**
- **F**: **Información adicional:** ["Atributos de mecanizado", Página 450](#page-449-0)

#### **ICP** genera en el modo de funcionamiento **smart.Turn** un **G181**.

### **Línea en ángulo Plano YZ**

Programar la línea en el ángulo:

- Seleccionar la dirección de la línea
	- Acotar línea
	- Determinar la transición al próximo elemento del contorno

#### Parámetros:

- **Y**, **Z**: **Pto. dest.**
- **Yi**, **Zi**: **Pto. dest.** incremental
- **W**: **Pto. dest.** (ángulo polar)
- **P**: **Pto. dest.** (polar)
- **L**: **Long. de línea**
- **AN**: **ángulo**
- **ANn**: **Angulo** con respecto al elemento siguiente
- **ANp**: **Angulo** con respecto al elemento anterior
- **F**: **Información adicional:** ["Atributos de mecanizado", Página 450](#page-449-0)
- **ICP** genera en el modo de funcionamiento **smart.Turn** un **G181**.

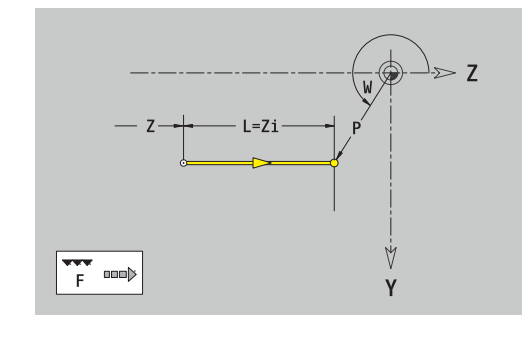

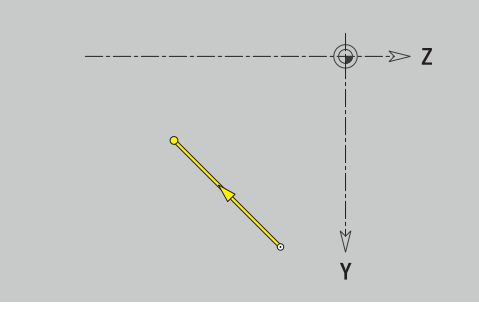

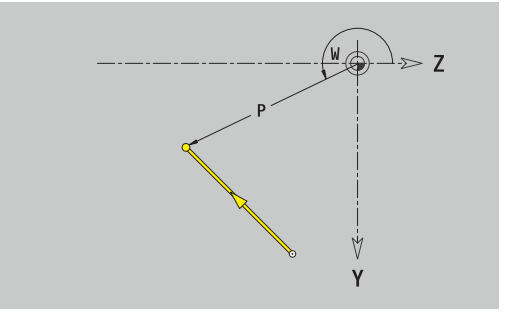

# **Arco Plano YZ**

Programar el arco de círculo:

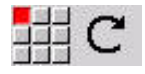

- Seleccionar sentido de giro del arco de círculo
- Acotar el arco
- Determinar la transición al próximo elemento del contorno

#### Parámetros:

- **Y**, **Z**: **Pto. dest.**
- **Yi**, **Zi**: **Pto. dest.** incremental
- **P**: **Pto. dest.** (polar)
- **Pi**: **Pto. dest.** distancia entre el punto inicial y el punto final (polar, incremental)
- **W**: **Pto. dest.** (ángulo polar)
- **Wi**: **Pto. dest.** (ángulo polar, incremental; referencia: punto inicial)
- **J**, **K**: **Punto medio** arco de círculo
- $\overline{\phantom{a}}$ **Ji**, **Ki**: **Punto medio** arco incremental – Distancia entre el punto inicial y el **Punto medio** en **Y** y **Z**
- **PM**: **Punto medio** arco de círculo (polar)
- **PMi**: **Punto medio** arco de círculo distancia entre el punto Ī. inicial y el **Punto medio** (polar, incremental)
- × **WM**: **Punto medio** arco de círculo (ángulo polar)
- **WMi**: **Punto medio** arco de círculo (ángulo polar, incremental;  $\mathbf{r}$ referencia: punto inicial)
- **R**: **radio**
- **ANs**: **Angulo** ángulo tangencial en el punto inicial
- **ANe**: **Angulo** ángulo tangencial en el punto final
- **ANp**: **Angulo** con respecto al elemento anterior
- **ANn**: **Angulo** con respecto al elemento siguiente
- **F**: **Información adicional:** ["Atributos de mecanizado", Página 450](#page-449-0)

**ICP** genera en el modo de funcionamiento **smart.Turn** un **G182** o un **G183**.

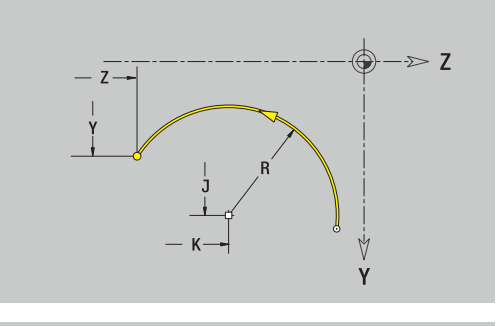

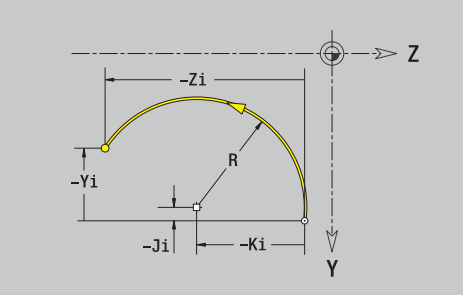

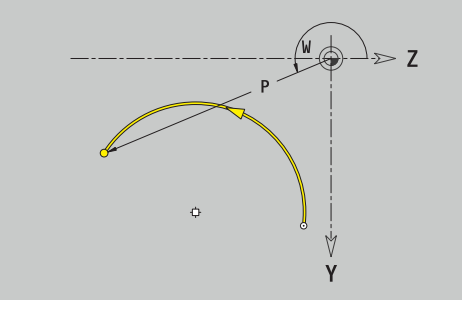

# **Elementos de forma en el plano YZ**

### **Bisel o redondeo en plano YZ**

Programar el bisel o el redondeo:

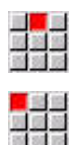

Seleccionar bisel

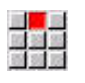

- Introducir la **anchura d.bisel BR**
- Alternativamente, seleccionar redondeo

Seleccionar menú de elementos de forma

- Introducir el **Radio redondeo BR**
- Introducir el bisel o el redondeo como primer elemento de contorno: **posición AN**

### Parámetros:

- **BR**: **Ancho de bisel** o **Radio de redondeo** ×
- **AN**: **Posic. elemento**  $\blacksquare$

 $\overline{\phantom{a}}$ **F**: **Información adicional:** ["Atributos de mecanizado", Página 450](#page-449-0) Los biseles o los redondeos se definen en las esquinas del contorno. Una **arista de contorno** es el punto de intersección de un elemento de contorno de entrada y salida. El bisel o el redondeo solo se puede calcular cuando se conoce el elemento de salida del contorno.

**ICP** integra el bisel o el redondeo en el modo de funcionamiento **smart.Turn** en el elemento de base **G181**, **G182** o **G183**.

El contorno comienza con un bisel o un redondeo: Indique la posición de la **esquina imaginaria** como punto inicial. A continuación, seleccione el elemento de forma bisel o redondeo. Puesto que falta el **elemento de contorno inicial**, con **posición AN**, se determina la orientación unívoca del bisel o del redondeo.

**ICP** convierte un bisel o un redondeo al inicio del contorno en un elemento circular o lineal.

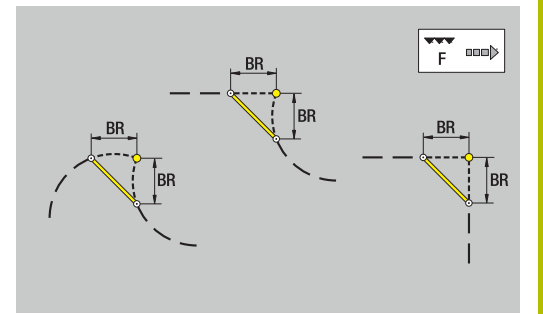

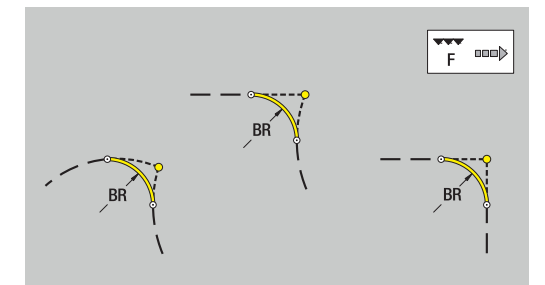

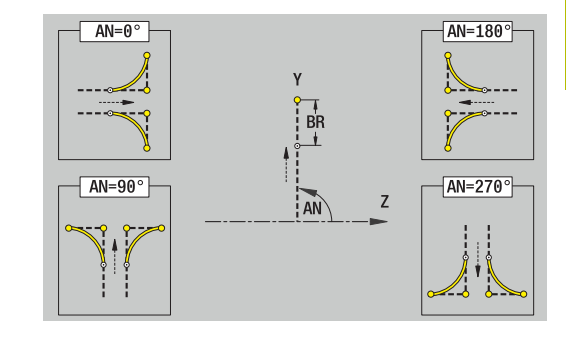

# **Figuras, patrones y taladros en plano YZ (superficie lateral)**

# **Círculo en plano YZ**

Datos de referencia del plano YZ:

- **ID**: **Contorno**
- **PT**: **prof. d.fresado**
- **C**: **Angulo husillo**
- **XR**: **Diámetro de referencia**
- Parámetro figura:
- **YM**, **ZM**: **punto medio**
- **R**: **radio**

El **Diámetro de referencia XR** se puede calcular con la función **Selecc. referenc.**.

**Información adicional:** ["Datos de referencia, contornos](#page-501-0) [intercalados", Página 502](#page-501-0)

### **ICP** genera:

- la identificación del segmento **SUPERFICIE LATERAL Y** con los parámetros **Diámetro de referencia** y **Angulo husillo**. En contornos intrincados no hay identificación de apartado
- un **G308** con los parámetros **Nombre contorno** y **prof. d.fresado**.
- un **G384** con los parámetros de la figura
- un **G309**  $\mathbb{R}^n$

### **Rectángulo en plano YZ**

Datos de referencia del plano YZ:

- **ID**: **Contorno**
- **PT**: **prof. d.fresado**
- **C**: **Angulo husillo**

#### **XR**: **Diámetro de referencia**

Parámetro figura:

- **YM**, **ZM**: **punto medio**
- **A**: **Angulo de posición**
- **K**: **longitud**
- **B**: **anchura**  $\blacksquare$
- **BR**: **Ancho de bisel** o **Radio de redondeo**

El **Diámetro de referencia XR** se puede calcular con la función **Selecc. referenc.**.

**Información adicional:** ["Datos de referencia, contornos](#page-501-0) [intercalados", Página 502](#page-501-0)

- la identificación del segmento **SUPERFICIE LATERAL Y** con los parámetros **Diámetro de referencia** y **Angulo husillo**. En contornos intrincados no hay identificación de apartado
- un **G308** con los parámetros **Nombre contorno** y **prof. d.fresado**.
- un **G385** con los parámetros de la figura
- un **G309**

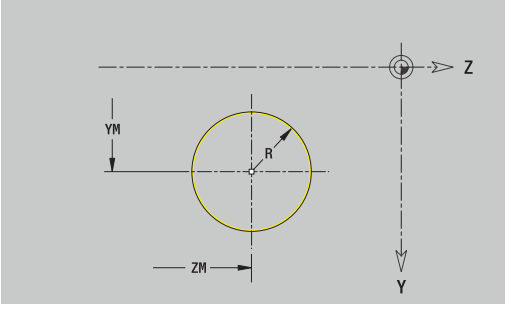

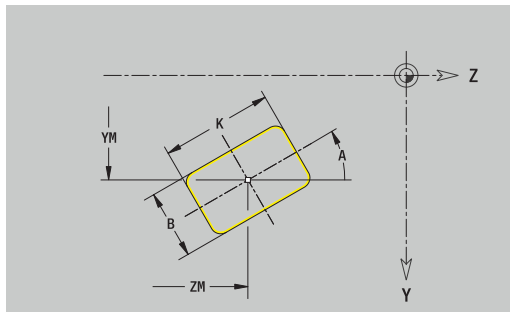

#### **Polígono en plano YZ**

Datos de referencia del plano YZ:

- **ID**: **Contorno**
- **PT**: **prof. d.fresado**
- **C**: **Angulo husillo**
- **XR**: **Diámetro de referencia**

Parámetro figura:

- **YM**, **ZM**: **punto medio**
- **A**: **Angulo de posición**
- **Q**: **Número de esquinas**
- **K**: **Ancho de llave** diámetro del círculo interior
- **Ki**: **Longitud arista** i.
- **BR**: **Ancho de bisel** o **Radio de redondeo**  $\blacksquare$

El **Diámetro de referencia XR** se puede calcular con la función **Selecc. referenc.**.

**Información adicional:** ["Datos de referencia, contornos](#page-501-0) [intercalados", Página 502](#page-501-0)

#### **ICP** genera:

- la identificación del segmento **SUPERFICIE LATERAL Y** con los parámetros **Diámetro de referencia** y **Angulo husillo**. En contornos intrincados no hay identificación de apartado
- un **G308** con los parámetros **Nombre contorno** y **prof. d.fresado**.
- un **G387** con los parámetros de la figura
- un **G309**

#### **Ranura lineal en plano YZ**

Datos de referencia del plano YZ:

- **ID**: **Contorno**
- **PT**: **prof. d.fresado**
- **C**: **Angulo husillo**
- **XR**: **Diámetro de referencia**

Parámetro figura:

- **YM**, **ZM**: **punto medio**
- $\blacksquare$ **A**: **Angulo de posición**
- **K**: **longitud**  $\blacksquare$
- **B**: **anchura**

El **Diámetro de referencia XR** se puede calcular con la función **Selecc. referenc.**.

**Información adicional:** ["Datos de referencia, contornos](#page-501-0) [intercalados", Página 502](#page-501-0)

- la identificación del segmento **SUPERFICIE LATERAL Y** con los parámetros **Diámetro de referencia** y **Angulo husillo**. En contornos intrincados no hay identificación de apartado
- un **G308** con los parámetros **Nombre contorno** y **prof. d.fresado**.
- un **G381** con los parámetros de la figura  $\overline{\phantom{a}}$
- $\blacksquare$ un **G309**

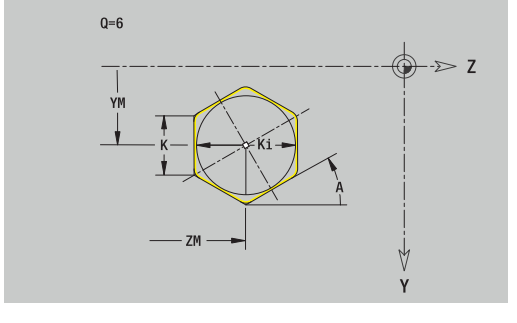

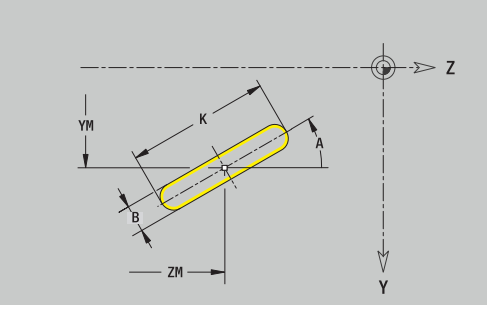

#### **Ranura lineal en plano YZ**

Datos de referencia del plano YZ:

- **ID**: **Contorno**
- **PT**: **prof. d.fresado**
- **C**: **Angulo husillo**
- **XR**: **Diámetro de referencia**

Parámetro figura:

- **YM**, **ZM**: **punto medio**
- **A**: **áng.d.arranque**
- **W**: **ángulo final**
- **R**: **radio** radio de curvatura (referencia: trayectoria del centro de la ranura)
- **Q2**: **Sent.giro**
	- CW (en sentido horario)
	- CCW (en sentido antihorario)
- **B**: **anchura**

El **Diámetro de referencia XR** se puede calcular con la función **Selecc. referenc.**.

**Información adicional:** ["Datos de referencia, contornos](#page-501-0) [intercalados", Página 502](#page-501-0)

- la identificación del segmento **SUPERFICIE LATERAL Y** con los parámetros **Diámetro de referencia** y **Angulo husillo**. En contornos intrincados no hay identificación de apartado
- un **G308** con los parámetros **Nombre contorno** y **prof. d.fresado**
- un **G382** o un **G383** con los parámetros de la figura
- un **G309**

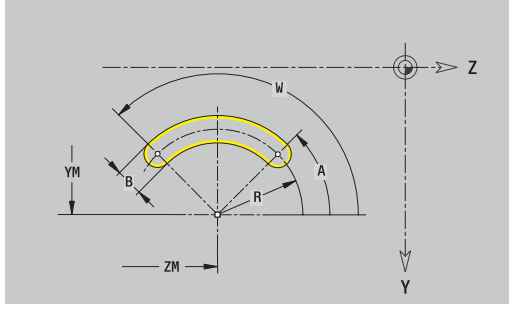

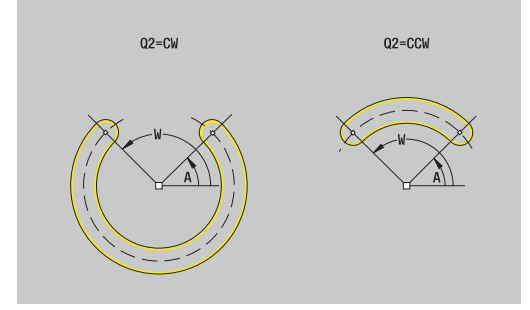

#### **Taladro en plano YZ**

La función define un taladro individual que puede contener los siguientes elementos:

- **Centrado**
- **Taladro**  $\blacksquare$
- **Avellanado** i.
- **Rosca**  $\mathbb{R}^d$

Datos de referencia del taladro:

- **ID**: **Contorno**
- **C**: **Angulo husillo**  $\overline{\phantom{a}}$
- **XR**: **Diámetro de referencia**

Parámetros del taladro:

- **YM**, **ZM**: **punto medio**
- **Centrado**
	- **O**: **Diámetro**
- **Taladro**
	- **B**: **Diámetro**
	- **BT**: **profundidad** (sin signo)
	- **W**: **ángulo**
- **Avellanado**
	- **R**: **Diámetro**
	- **U**: **profundidad**
	- **E**: **áng.d.avellan.**
- **Rosca**
	- **GD**: **Diámetro**
	- **GT**: **profundidad**
	- **K**: **long. entrada**
	- **F**: **paso de rosca**
	- **GA**: **Dirección marcha**
		- **0: roscado a derecha**
		- **1: Roscado a izqui.**

El **Diámetro de referencia XR** se puede calcular con la función **Selecc. referenc.**.

**Información adicional:** ["Datos de referencia, contornos](#page-501-0) [intercalados", Página 502](#page-501-0)

- la identificación del segmento **SUPERFICIE LATERAL Y** con los parámetros **Diámetro de referencia** y **Angulo husillo**. En contornos intrincados no hay identificación de apartado
- un **G308** con los parámetros **Nombre contorno** y **prof.taladr.**  $(-1*BT)$
- un **G380** con los parámetros del taladro
- un **G309**

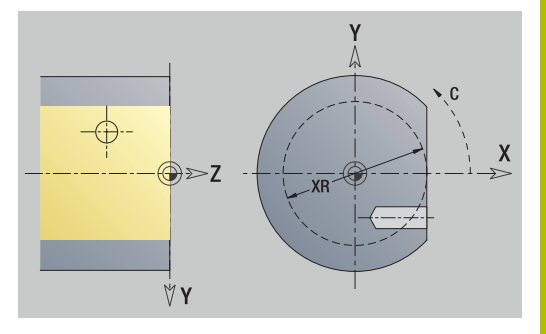

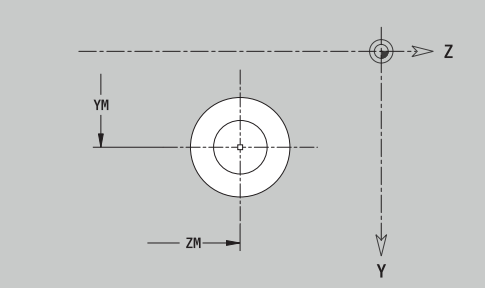

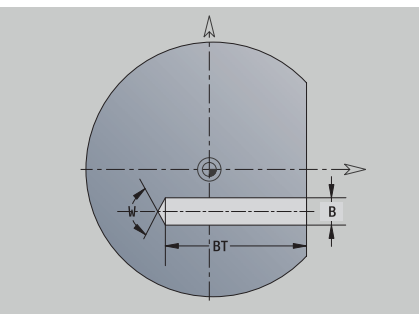

## **Patrón lineal en plano YZ**

Datos de referencia del plano YZ:

- **ID**: **Contorno**
- **PT**: **prof. d.fresado**
- **C**: **Angulo husillo**
- **XR**: **Diámetro de referencia**

Parámetros patrón:

- **Y**, **Z**: **1er punto del modelo**
- **QP**: **Nº** de los puntos del patrón
- **JP**, **KP**: **punto final** del patrón (cartesiano)
- **JPi**, **KPi**: **punto final** distancia entre dos puntos de patrón (en **Y** y **Z**)
- **AP**: **Ángulo de posición**
- **RP**: **longitud** longitud total del patrón
- **RPi**: **longitud** distancia entre dos puntos de patrón  $\overline{\phantom{a}}$
- Parámetro de la figura seleccionada o del taladro  $\overline{\phantom{a}}$

El **Diámetro de referencia XR** se puede calcular con la función **Selecc. referenc.**.

**Información adicional:** ["Datos de referencia, contornos](#page-501-0) [intercalados", Página 502](#page-501-0)

- la identificación del segmento **SUPERFICIE LATERAL Y** con los parámetros **Diámetro de referencia** y **Angulo husillo**. En contornos intrincados no hay identificación de apartado
- un **G308** con los parámetros **Nombre contorno** y **prof. d.fresado** o **prof.taladr.** (–1\*BT)
- un **G481** con los parámetros del patrón
- la función G y el parámetro de la figura seleccionada o del taladro j.
- un **G309**

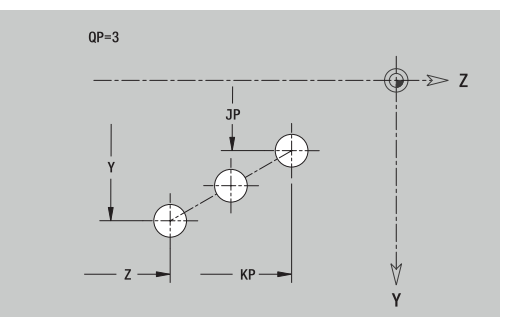

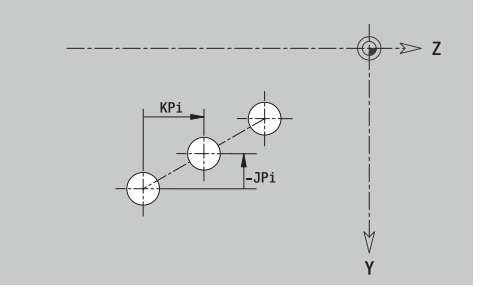

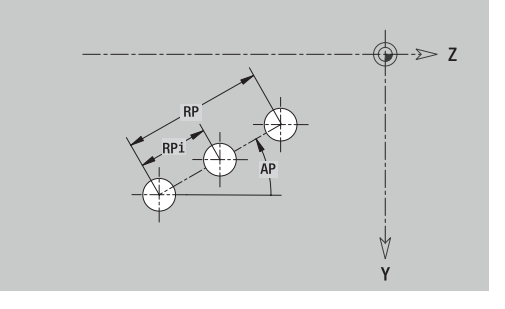

#### **Patrón circular en plano YZ**

Datos de referencia del plano YZ:

- **ID**: **Contorno**
- $\Box$ **PT**: **prof. d.fresado**
- **C**: **Angulo husillo**  $\mathbf{u}$
- **XR**: **Diámetro de referencia**

Parámetros patrón:

- **Y**, **Z**: **punto medio** del patrón
- **QP**: **Nº** de los puntos del patrón
- **DR**: **Sent.giro** (por defecto: 0)
	- **DR** = 0, sin **EP**: reparto por el círculo completo
	- **DR** = 0, con **EP**: reparto por un arco de círculo más grande
	- **DR** = 0, con **EPi**: el signo de **EPi** determina el sentido (**EPi** < 0: en sentido horario)
	- **DR** = 1, con **EP**: en sentido horario
	- **DR** = 1, con **EPi**: en sentido horario (el signo de **EPi** no es relevante)
	- **DR** = 2, con **EP**: en sentido antihorario
	- **DR** = 2, con **EPi**: en sentido antihorario (el signo de **EPi** no es relevante)
- **DP**: **diámetro**
- **AP**: **áng.d.arranque** (por defecto: 0°)
- **EP**: **ángulo final** (sin indicación: los elementos del patrón se  $\overline{\phantom{a}}$ distribuyen a 360°)
- **EPi**: **ángulo final ángulo** entre dos figuras
- **H**: **Posic. elemento**
	- **0: Normal**, las figuras se giran en torno del al centro del círculo (rotación)
	- **1: Original** la posición de la figura referida al sistema de coordenadas permanece invariable (traslación)
- Parámetro de la figura seleccionada o del taladro

El **Diámetro de referencia XR** se puede calcular con la función **Selecc. referenc.**.

**Información adicional:** ["Datos de referencia, contornos](#page-501-0) [intercalados", Página 502](#page-501-0)

- la identificación del segmento **SUPERFICIE LATERAL Y** con  $\mathbb{R}^n$ los parámetros **Diámetro de referencia** y **Angulo husillo**. En contornos intrincados no hay identificación de apartado
- un **G308** con los parámetros **Nombre contorno** y **prof. d.fresado** o **prof.taladr.** (–1\*BT)
- un **G482** con los parámetros del patrón  $\blacksquare$
- la función G y el parámetro de la figura seleccionada o del taladro  $\mathbf{u}$
- un **G309**

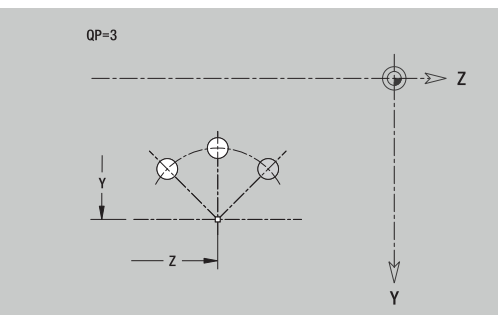

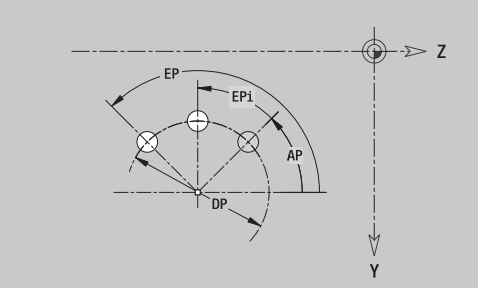

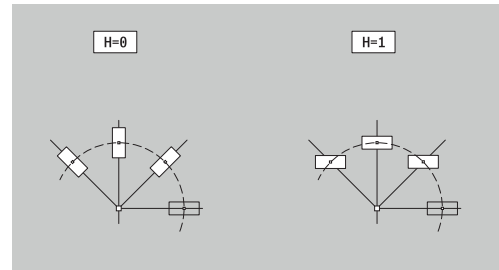

### **Superficie individual en plano YZ**

La función define una superficie en el plano YZ. Datos de referencia del plano YZ:

- **ID**: **Contorno**
- **C**: **Angulo husillo**
- **XR**: **Diámetro de referencia**
- Parámetros de la superficie individual:
- **Z**: **canto referenc.**
- **Ki**: **profundidad**
- **K**: **Espesor resid.**
- **B**: **anchura** (referencia: **Medida de referencia ZR**)
	- **B** < 0: superficie en dirección negativa Z
	- **B** > 0: superficie en dirección positiva Z

La conmutación entre **profundidad Ki** y **Espesor resid. K** se realiza pulsando una softkey.

El **Diámetro de referencia XR** se puede calcular con la función **Selecc. referenc.**.

**Información adicional:** ["Datos de referencia, contornos](#page-501-0) [intercalados", Página 502](#page-501-0)

**ICP** genera:

- la identificación del segmento **SUPERFICIE LATERAL Y** con los parámetros **Diámetro de referencia** y **Angulo husillo**. En contornos intrincados no hay identificación de apartado
- $\mathbb{R}^2$ un **G308** con el parámetro **Nombre contorno**.
- un **G386** con los parámetros de la superficie individual Ľ,
- $\overline{\phantom{a}}$ un **G309**

#### **Softkey**

Espesor resid.

Conmuta el campo a la entrada del **Espesor resid. K**

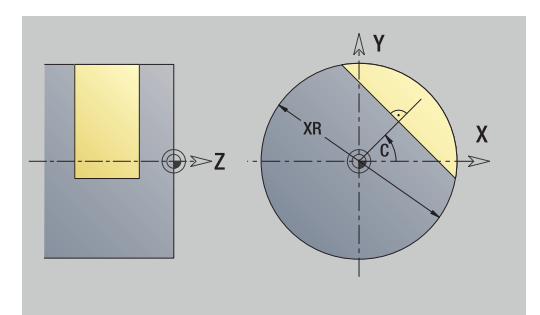

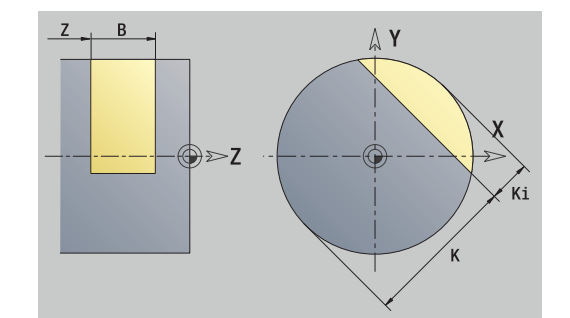

#### **Superficies de polígono en plano YZ**

La función define superficies con múltiples aristas en el plano YZ. Datos de referencia del plano YZ:

- **ID**: **Contorno**
- **C**: **Angulo husillo**
- **XR**: **Diámetro de referencia**
- Parámetros de la superficie individual:
- **Z**: **canto referenc.**
- **Q**: **cant. superf.** (**Q** >= 2)
- **K**: **Ancho de llave** diámetro del círculo interior
- **Ki**: **Longitud arista**
- **B**: **anchura** (referencia: **Medida de referencia ZR**)
	- **B** < 0: superficie en dirección negativa Z
	- **B** > 0: superficie en dirección positiva Z

La conmutación entre **Longitud arista Ki** y **Ancho de llave K** se realiza pulsando una softkey.

El **Diámetro de referencia XR** se puede calcular con la función **Selecc. referenc.**.

**Información adicional:** ["Datos de referencia, contornos](#page-501-0) [intercalados", Página 502](#page-501-0)

**ICP** genera:

- la identificación del segmento **SUPERFICIE LATERAL Y** con los parámetros **Diámetro de referencia** y **Angulo husillo**. En contornos intrincados no hay identificación de apartado
- un **G308** con el parámetro **Nombre contorno**
- $\blacksquare$ un **G487** con los parámetros del polígono
- un **G309**

#### **Softkey**

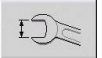

Conmuta el campo a la entrada del **Ancho de llave K**

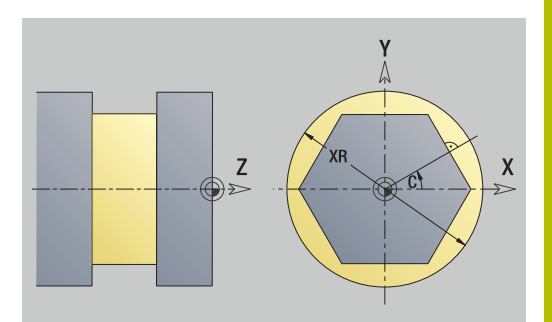

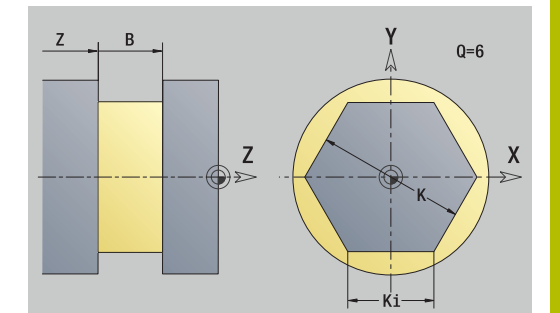

# **8.16 Utilizar contornos existentes**

# **Integrar contornos de ciclos en el modo de funcionamiento smart.Turn**

Los **Contornos ICP**, que se han creado para **programas de ciclos**, se pueden cargar en el modo de funcionamiento **smart.Turn**. **ICP** convierte estos contornos en comandos **G** y los integra en el programa smart.Turn. Ahora, el contorno forma parte del programa smart.Turn.

El submodo de funcionamiento **Editor ICP** considera el tipo de contorno. Así, por ejemplo solo se puede cargar un contorno definido para la superficie frontal si en el modo de funcionamiento **smart.Turn** se ha seleccionado la superficie frontal (eje C)

#### Integrar contorno:

Activar el submodo de funcionamiento **Editor ICP**

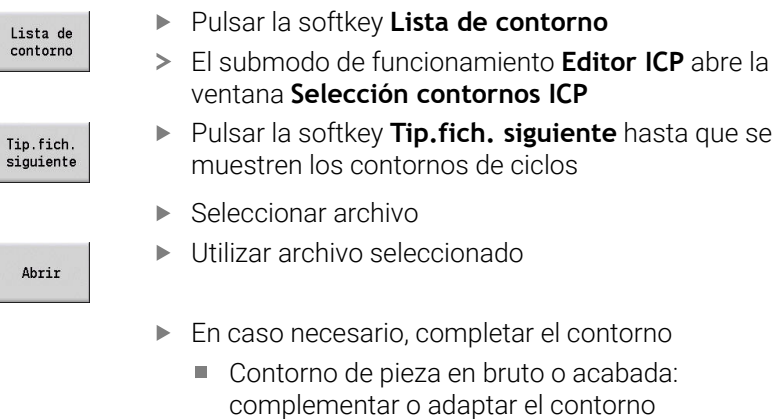

■ Contornos con eje C: complementar datos de referencia

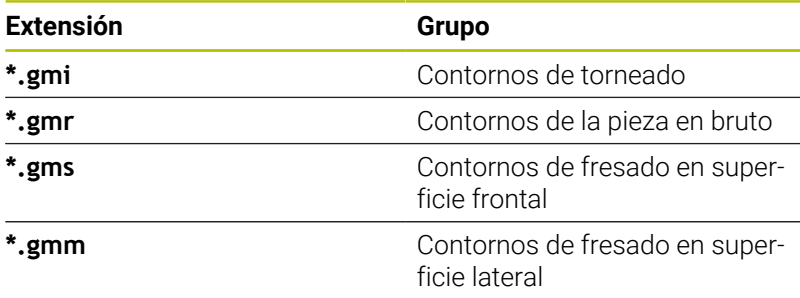

# **Contornos DXF (opción # 42)**

Los contornos existentes en el formato DXF se pueden importar con el **Editor ICP**. Los contornos DXF se pueden utilizar tanto para el submodo de funcionamiento **aprendiz.** como para el modo de funcionamiento **smart.Turn**.

Requisitos para el contorno DXF:

- $\blacksquare$ solo elementos bidimensionales
- el contorno debe estar en una capa separada (sin líneas de cotas, × sin aristas periféricas, etc.)
- $\Box$ Es imprescindible que los contornos para el torneado se sitúen, en función de la estructura del torno, antes o después del centro de giro.
- п sin círculos completos, sin splines, sin bloques DXF (macros), etc.

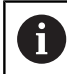

El control numérico soporta todos los formatos DXF.

#### **Preparación del contorno durante la importación de DXF**: puesto

que los formatos DXF e ICP son esencialmente distintos, durante la importación, el contorno en formato DXF se convierte al formato ICP.

Con ello se hacen las siguientes modificaciones:

- $\blacksquare$ Las polilíneas se transforman en elementos lineales
- Los huecos entre los elementos del contorno < 0,01 mm se П cierran
- contornos abiertos se describen **de derecha a izquierda** (punto  $\mathbb{R}^n$ inicial a la derecha)
- Punto inicial con contornos cerrados: determinación según reglas П internas
- $\blacksquare$ Sentido de giro para contornos cerrados: antihorario (ccw)

#### Integración del contorno DXF:

Activar el submodo de funcionamiento **Editor ICP**

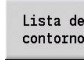

- Pulsar la softkey **Lista de contorno**
- El submodo de funcionamiento **Editor ICP** abre la ventana **Selección contornos ICP**.

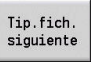

- Pulsar la softkey **Tip.fich. siguiente** hasta que se muestren los contornos DXF (extensión: **.dxf**)
- ▶ Seleccionar fichero
- Abrir el fichero seleccionado

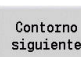

Abrir

▶ Seleccionar Layer DXF

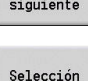

Utilizar contornos seleccionado.

- En caso necesario, completar el contorno
	- Contorno de pieza en bruto o acabada: complementar o adaptar el contorno
	- Contornos con eje C: complementar datos de referencia

# **8.17 Grupos de contorno**

# **Grupos de contorno en el modo de funcionamiento smart.Turn**

El control numérico contempla hasta cuatro grupos de contorno en un programa NC. La identificación **GRUPO DE CONTORNO** introduce la descripción de un grupo de contorno.

Para cada grupo de contorno se puede crear la pieza en bruto, la pieza acabada y contornos auxiliares. El submodo de funcionamiento **Editor ICP** tiene en cuenta, en la descripción y representación, el desplazamiento que está programado en el respectivo grupo de control.

**G99** clasifica los mecanizados de un grupo de contorno

Representación en el programa NC:

 $\leftarrow$ 

 $\vert + \vert$ 

- Si en el programa NC se ha conectado el gráfico, al navegar el control numérico muestra mediante la descripción del contorno respectivamente el elemento sobre el que está el cursor
- En la parte superior izquierda de la ventana de gráfico, el control numérico muestra el número del grupo de contorno

Representación en la programación de Unit:

Si en el modo de funcionamiento **smart.Turn** se programa una Unit ICP, el control numérico muestra los **Contornos ICP**. Se pueden hacer mostrar los diferentes contornos y grupos de contorno siempre que en el parámetro **FK (programación libre de contornos)** todavía no se haya seleccionado ningún contorno

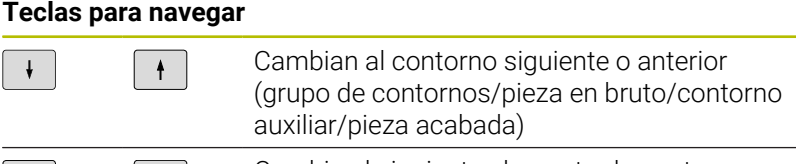

Cambia al siguiente elemento de contorno

En la parte superior izquierda de la ventana de gráfico, el control numérico muestra el número del grupo de contorno y, dado el caso, el nombre del contorno auxiliar.

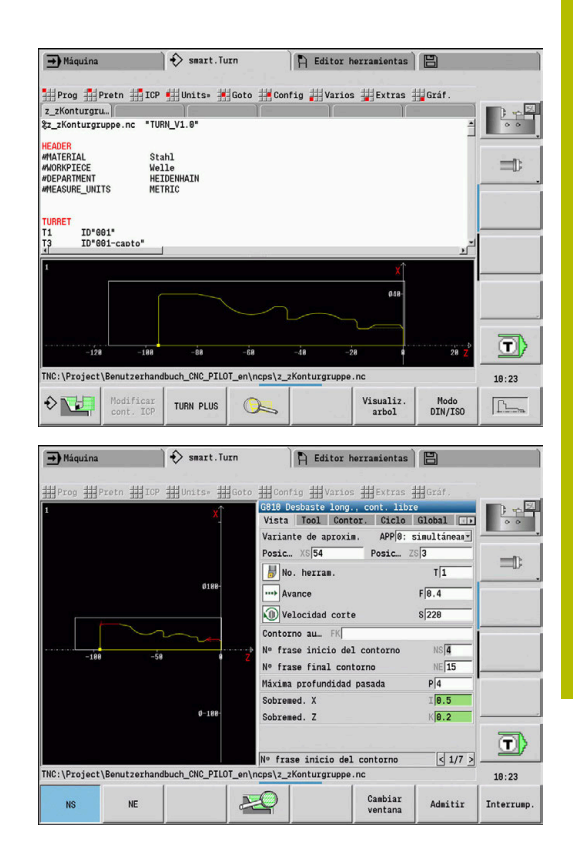

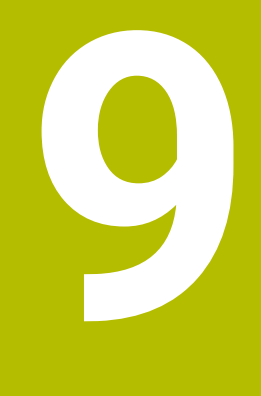

# **Simulación gráfica**

# **9.1 Submodo de funcionamiento Simulación**

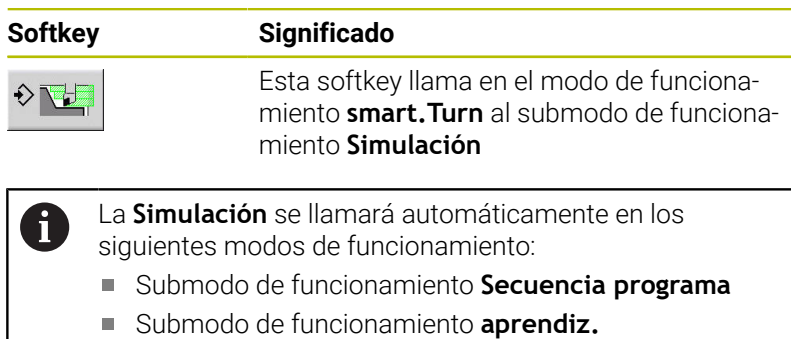

Modo de funcionamiento **Máquina** (ciclos MDI)

En la llamada desde el modo de funcionamiento **smart.Turn**, el control numérico abre el submodo de funcionamiento **Simulación** en una ventana de simulación grande y carga el programa seleccionado. Al llamar los modos de funcionamiento de máquina, el control numérico abre el submodo de funcionamiento **Simulación** en una ventana de simulación pequeña o en la última ventana seleccionada por el usuario.

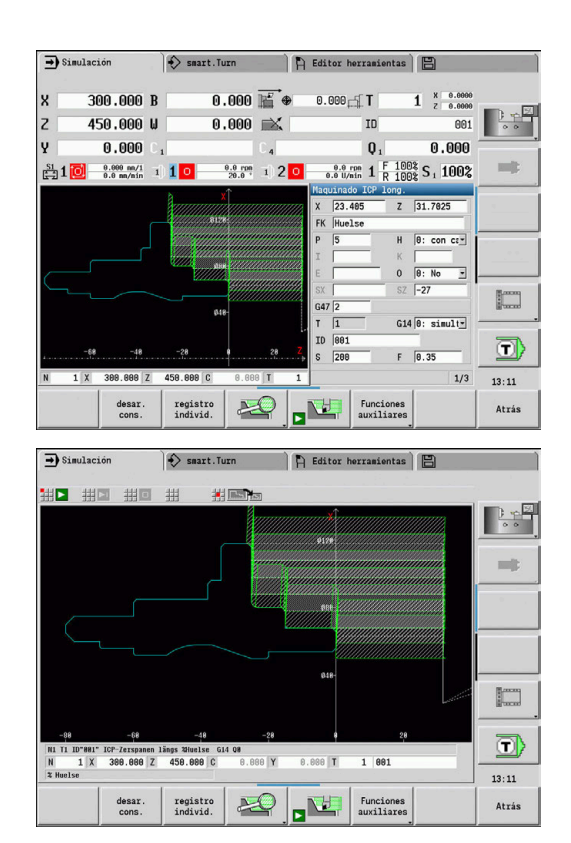

# <span id="page-560-0"></span>**Manejo del submodo de funcionamiento Simulación**

El submodo de funcionamiento **Simulación** se maneja con softkeys en cualquier estado operativo.

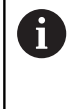

V

También puede manejar el submodo de funcionamiento **Simulación** con las teclas numéricas, incluso cuando la ventana de simulación pequeña está activa y la barra de menús no es visible.

#### **Inicio y parada con Softkeys**

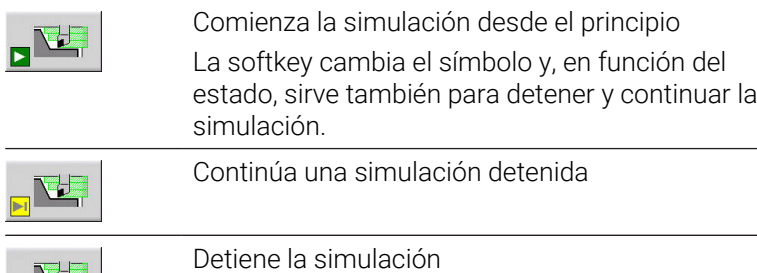

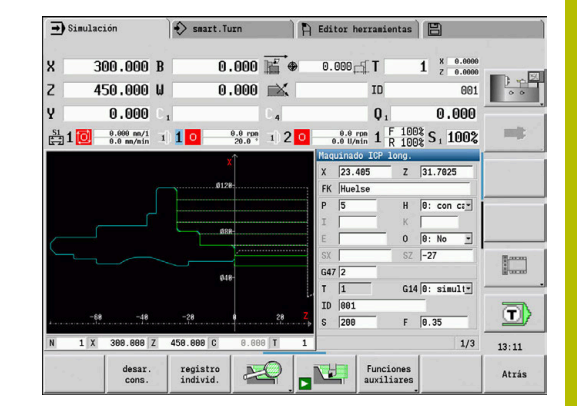

#### **Inicio y parada con teclas de menú**

ciendo.

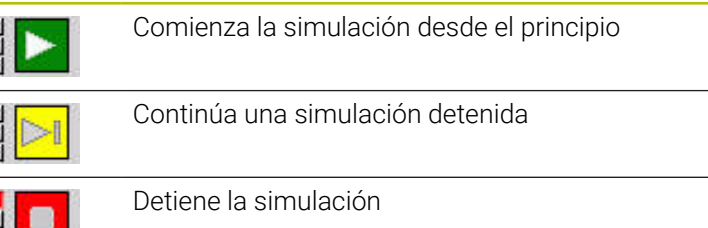

La softkey indica que la simulación se está produ-

#### **Ventana de simulación grande y pequeña**

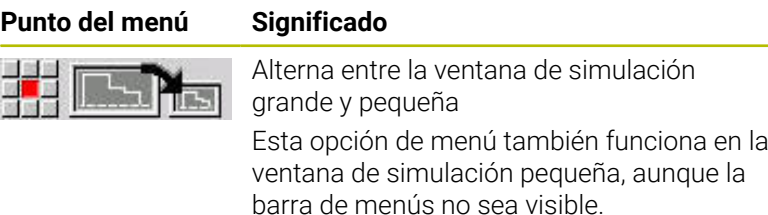

#### **Representación 2D y 3D en el modo de funcionamiento smart.Turn**

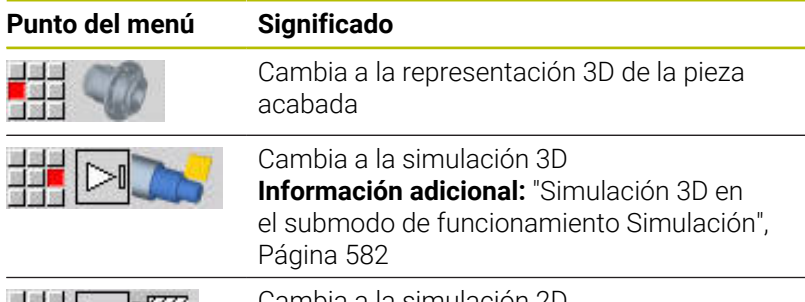

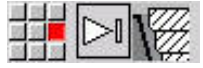

Cambia a la simulación 2D

#### **Influir sobre la velocidad de simulación**

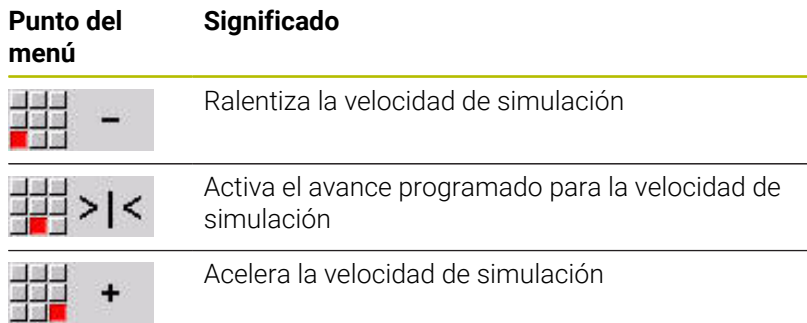

#### **Softkeys cuando la ventana de simulación está activa**

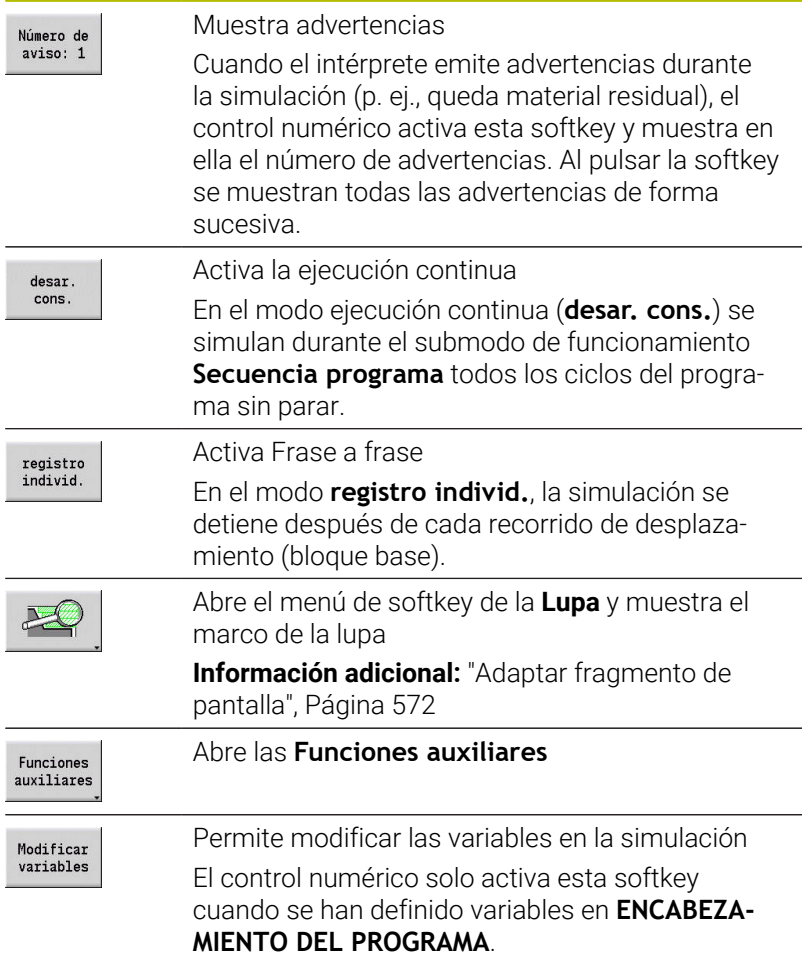

Con las demás opciones de menú y con las Softkeys indicadas en la tabla se influye sobre el desarrollo de la simulación, se activa la lupa o mediante las funciones adicionales se realizan ajustes para la simulación.

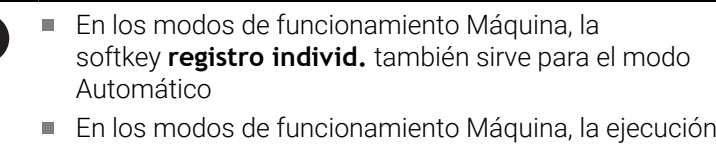

del programa en Automático puede arrancarse directamente desde el submodo de funcionamiento **Simulación** con Ciclo **On**.

f

# **Funciones auxiliares**

Las funciones adicionales se utilizan para seleccionar ventanas de simulación, para influir sobre la presentación de recorrido o para activar el cálculo de tiempo.

Las tablas contienen un resumen de las funciones del menú y de las Softkeys.

#### **Menú Funciones auxiliares**

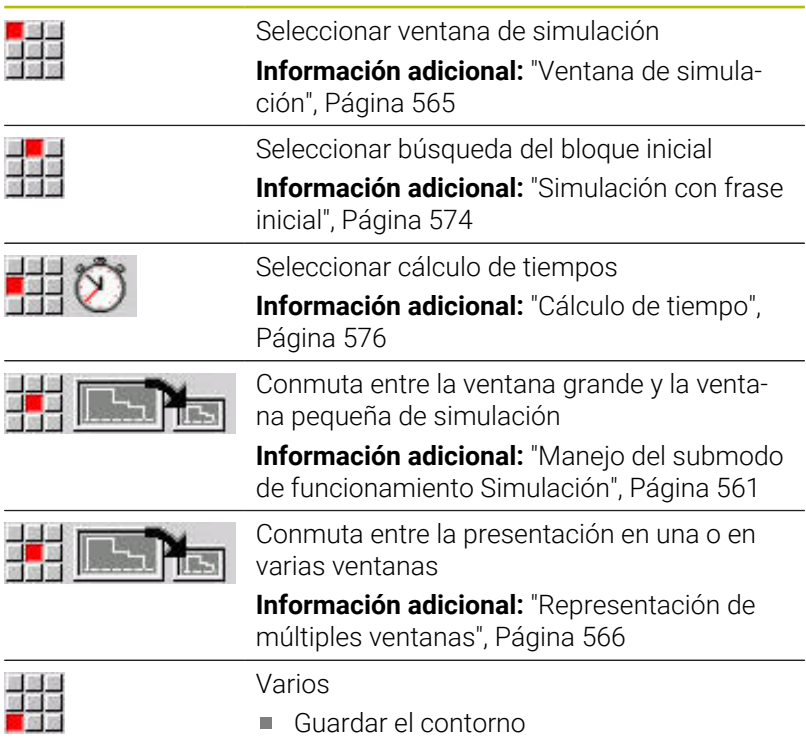

**[Información adicional:](#page-576-0)** "Proteger e [incorporar el contorno", Página 577](#page-576-0)

- Acotación **[Información adicional:](#page-578-0)** "Acotación", [Página 579](#page-578-0)
- Configuraciones

**[Información adicional:](#page-580-0)** "Configuraciones [generales", Página 581](#page-580-0)

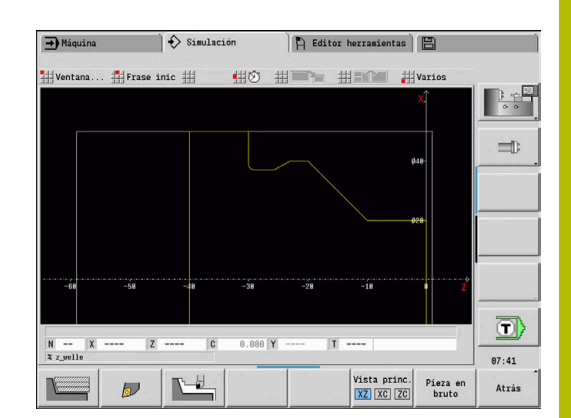

#### **Softkeys Funciones auxiliares**

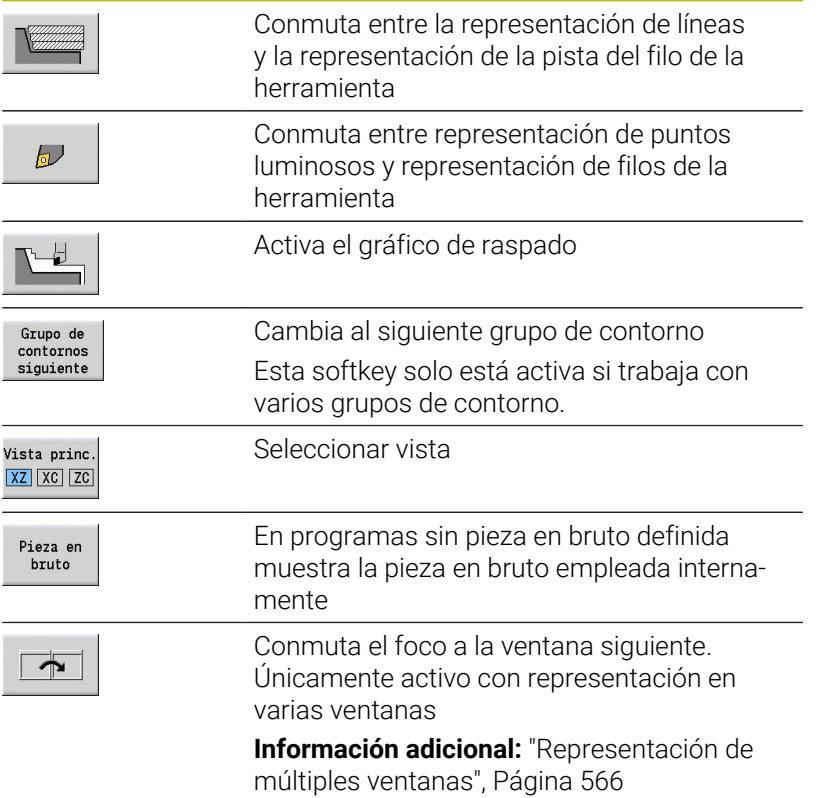

# <span id="page-564-0"></span>**9.2 Ventana de simulación**

# <span id="page-564-1"></span>**Ajustar vistas**

Con las ventanas de simulación descritas a continuación se controlan, además del torneado, las operaciones de taladrado y de fresado.

- **Vista XZ (vista giratoria)**: el contorno de giro se representa en el sistema de coordenadas XZ. Con ello se considera el sistema de coordenadas configurado (portaherramientas delante/detrás del centro de giro, máquina de giro vertical)
- $\mathbb{R}^d$ **Vista XC (vista frontal)**: Como sistema de coordenadas se visualiza un sistema cartesiano con las designaciones de eje XK(horizontal) e YK (vertical). La orientación angular C=0° está situada en el eje XK y el sentido de giro positivo es el antihorario
- **Vista ZC (superficie lateral)**: la representación del contorno y del desplazamiento se orientan a la posición sobre el **desarrollo de la superficie lateral** y las coordenadas de Z. Las líneas superior e inferior de dicha **pieza** corresponden a la posición angular C = – 180° / +180°. Todos los taladrados y fresados se representan dentro de un margen de –180º a +180º
	- Programa de ciclos o DIN con definición de pieza en bruto: la base para el **proceso de la pieza** son las medidas de la pieza en bruto programada
	- Programas de ciclos o DIN sin definición de la pieza en bruto: la base para el **desarrollo de la pieza** son las medidas de la **pieza en bruto estándar**

Parámetro de máquina **CfgSimWindowSize** (núm. 115200)

- Ciclo individual o aprendizaje: La base para el **proceso de la pieza** es la sección de la pieza que describe dicho ciclo (el recorrido Z y el **diámetro máximo X**)
- $\mathbf{u}$ **Vista YZ (vista lateral)**: la representación del contorno y de los desplazamientos se realiza en el plano YZ. Para ello se tienen en cuenta exclusivamente las coordenadas Y y Z, no la posición del husillo

La ventana frontal y la superficie envolvente trabajan con una posición del husillo **fija**. Cuando se tornea la pieza, el submodo de funcionamiento **Simulación** mueve la herramienta.

#### **Simulación de varios grupos de contorno**

 $\mathbf i$ 

Si trabaja con varios grupos de contorno tenga en cuenta lo siguiente:

- $\mathbb{R}^n$ En la **vista XZ (vista de torneado)** el control numérico muestra todos los grupos de contorno.
- En el resto de vistas el control numérico muestra los grupos de contorno actuales.

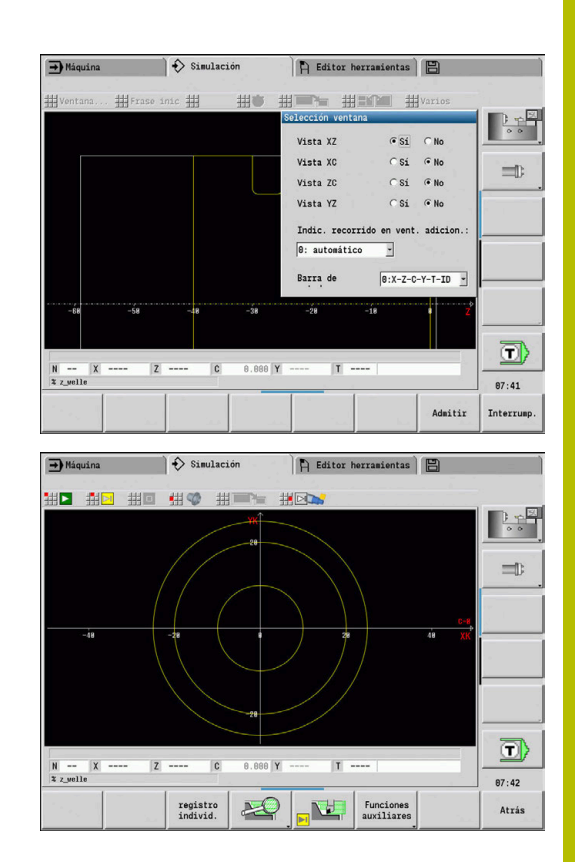

# **Representación de una única ventana**

En la ventana de simulación pequeña solo se muestra una vista. Con la softkey **Vista princ.** se cambian las vistas. Esta softkey también se puede utilizar cuando se ajustó solo una vista en la ventana de simulación grande.

En los programas de ciclos sólo se puede activar la vista frontal o lateral si en el programa se utiliza el eje C.

#### **Softkey Vista princ.**

Vista princ. XZ XC ZC

- Seleccionar vista:
- Vista de rotación XZ
- Vista de superficie frontal XC
- Superficie lateral ZC

# <span id="page-565-0"></span>**Representación de múltiples ventanas**

La representación de múltiples ventanas únicamente es posible en la ventana de simulación grande.

Activar la representación de múltiples ventanas:

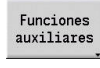

周囲語

- Pulsar la softkey **Funciones auxiliares**
- Seleccionar la opción de menú **Ventana** (en la ventana de simulación grande)
- Ajustar la combinación de ventanas deseada
- Ajustar la **Indic. recorrido en vent. adicion.:**

**Indicación de recorrido en las ventanas adicionales**: Las ventanas frontal, superficie lateral y vista YZ son **ventanas adicionales**. El momento en que el submodo de funcionamiento **Simulación** represente recorridos en estas ventanas depende del siguiente ajuste:

- **Automáticamente**: El submodo de funcionamiento **Simulación** representa recorridos, cuando se inclina el eje C o se ha ejecutado **G17** o **G19**. Con **G18** o cuando el eje C gira hacia fuera se detiene la emisión de los desplazamientos
- $\Box$ **Siempre**: El submodo de funcionamiento **Simulación** marca cada recorrido en todas las ventanas de simulación.

En caso de apariencia de varias ventanas, una de las ventanas se identifica con un marco verde. Esta ventana tiene activo el **foco**, es decir, los ajustes de lupa y otras funciones tienen efecto en esta ventana.

#### Cambio de ventana del foco:

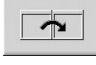

Pulsar la softkey tantas veces como sea necesario hasta que el foco se encuentre en la ventana deseada

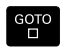

Alternativamente, pulsar la tecla **GOTO**

Cambio entre la representación en única o múltiples ventanas

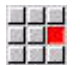

- ▶ Seleccionar la opción de menú (o la tecla punto decimal) para conmutar de la apariencia de múltiples ventanas a la apariencia de una única ventana
- Con ello se muestra la ventana con el marco verde como vista única

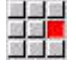

▶ Pulsando la opción de menú de nuevo (o la tecla de punto decimal) se vuelve a la apariencia de múltiples ventanas

# **Indicación de estado**

Solo puede conmutar la visualización de estado en la ventana de simulación grande.

Conmutar la visualización de estado:

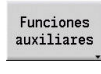

제대표

Pulsar la softkey **Funciones auxiliares**

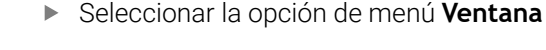

- Seleccionar la **Barra de estados** deseada
	- **0: X-Z-C-Y-T-ID** (valores del eje y herramienta)
	- 1: X-Z-C-Y-G16 (valores del eje e inclinación)
	- 2: G95-G96-M-SP (valores del eje, avance, velocidad, sentido de giro y cabezal)

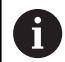

También puede conmutar la visualización de estado mediante la tecla con tres flechas de la ventana de simulación grande.

# **9.3 Visualizaciones**

## **Representación de recorridos**

**Los recorridos en marcha rápida** se representan como líneas de rayitas en color blanco.

El avance se representa dependiendo del ajuste de las Softkeys como línea o como **trazado de corte**:

- m. **Representación de líneas**: una línea continua representa el recorrido del extremo teórico de la cuchilla. La representación por líneas se aconseja para obtener un vistazo rápido sobre la sección cortada. Se recomienda menos para un control exacto del contorno, ya que el recorrido del extremo de corte teórico no se corresponde con el contorno de la pieza. Este **falseamiento** se compensa mediante la corrección del radio del filo de la herramienta.
- **Representación del trazado de corte**: el submodo de funcionamiento **Simulación** representa de forma rayada la superficie por la que pasa la **zona cortante** de la herramienta. Esto quiere decir que el campo mecanizado se puede ver con una geometría exacta de la cuchilla (radio, anchura y posición de la cuchilla, etc.). De este modo, se controla en el submodo de funcionamiento **Simulación**, si queda material, si se daña el contorno o si los solapamientos son demasiado grandes. La representación del trazado de corte es especialmente adecuada para los mecanizados de profundización y taladrado y el mecanizado de biseles, debido a que la forma de la herramienta es decisiva para el resultado

Activar la representación de la pista de corte:

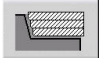

▶ Con la Softkey activada se muestran los desplazamientos como **pista de corte**

# **Representación de la herramienta**

Mediante Softkey, se ajusta si se debe visualizar la cuchilla de la herramienta o **el punto de luz**:

- La **cuchilla de herramienta** se presenta con los ángulos y radios de cuchilla correctos como están definidos en el banco de datos de herramienta
- **Puntos de luz**: en la posición actualmente programada se representa un cuadrado blanco (punto de luz). El punto de luz se representa en la posición del vértice virtual del filo

#### **Softkeys para Funciones auxiliares**

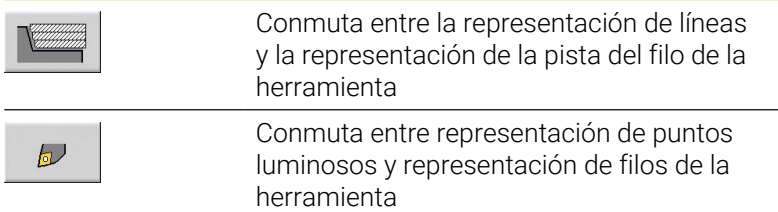

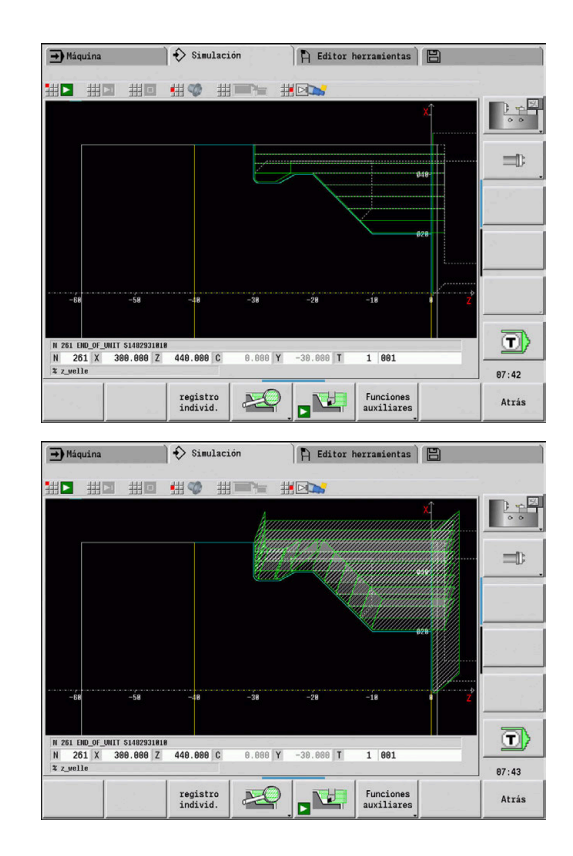

#### **Representar el portaherramientas en el submodo de funcionamiento Simulación**

Además de la visualización del filo de la herramienta, el control numérico puede representar asimismo el portaherramientas asociado con las dimensiones correspondientes.

La condición previa para ello es la siguiente:

- Establecer un nuevo portaherramientas en **Ajustar Editor** o seleccionar un portaherramientas existente.
- m. Describir el portaherramientas con los parámetros requeridos (tipo, medidas y posición)
- A la herramienta se le debe asignar un portaherramientas conveniente (**HID**)

Rogamos consulte el manual de la máquina. 6 La representación del portaherramientas depende de la máquina.

> En el gráfico se muestra un portaherramientas bajo las siguientes condiciones previas:

- el constructor de la máquina ha dispuesto una descripción del portaherramientas, por ejemplo, cabezal del eje B
- Se ha asignado un portaherramientas a una herramienta

# **Representación del raspado**

#### **Gráfico de raspado**

El gráfico de raspado muestra la pieza en bruto como **superficie rellenada**. Cuando el filo de la herramienta recorre la pieza en bruto de un lado para otro, se borra la parte de la pieza en bruto barrida por la herramienta.

El gráfico de raspado representa todos los recorridos de desplazamiento teniendo presente la velocidad programada. El gráfico de raspado está disponible únicamente en la vista de rotación (XZ). Esta simulación se activa mediante Softkey.

#### **Softkeys para Funciones auxiliares**

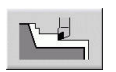

Activa el gráfico de raspado

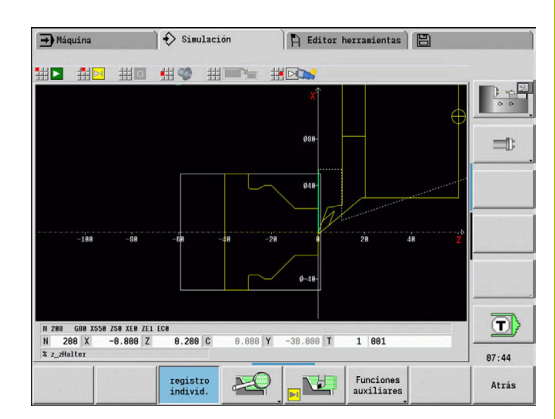

# **Representación 3D**

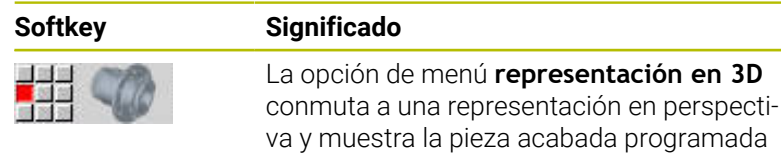

Con la representación en 3D se pueden representar la pieza en bruto y la pieza acabada con todos los torneados, contornos de fresado, taladros y roscas como modelo de volumen. El control numérico representa también correctamente los planos Y basculados y los mecanizados relacionados con los mismos, tales como cajeras o patrones.

El control numérico representa contornos de fresado dependiendo del parámetro **HC**: **Atributo taladrar/fresar** en **G308**. En el caso de que en este parámetro se hayan seleccionado los valores fresado de contornos, fresado de cajeras o fresado de superficies, el gráfico muestra los elementos 3D correspondientes. Con otros valores, o ausencia de valores, del parámetro **HC**, el control numérico muestra el contorno de fresado descrito como trazo de línea azul.

El control numérico muestra elementos que no se pueden calcular como una línea naranja, por ejemplo, un contorno de fresado abierto programado como cajera. Con la ayuda de Softkeys y funciones de menú se influye sobre la representación de la pieza.

#### **Softkeys para la representación en 3D**

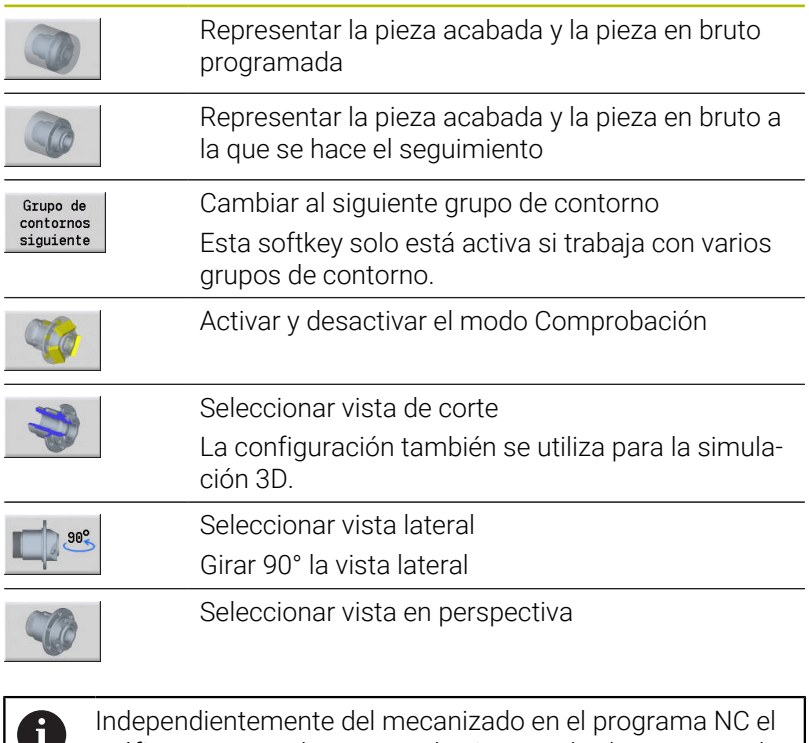

gráfico muestra el contorno de pieza acabada programado en la sección **PIEZA ACABADA**. Se puede interrumpir el cálculo de la representación en 3D

pulsando la tecla **ESC** o la softkey **INTERRUP.**.

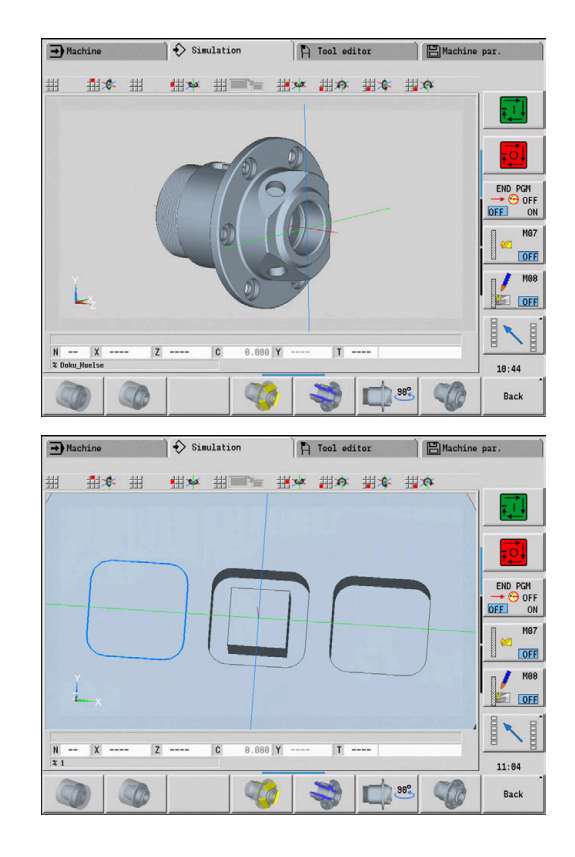

#### **Modo Comprobación**

Con el modo de comprobación se controlan si los taladros y contornos de fresado, por ejemplo, se han dispuesto con un posicionamiento incorrecto.

En el modo de comprobación, el control numérico muestra los contornos de torneado en gris, y los contornos de taladrado y fresado en amarillo. Para una mejor visión general, el control numérico representa transparentes todos los contornos.

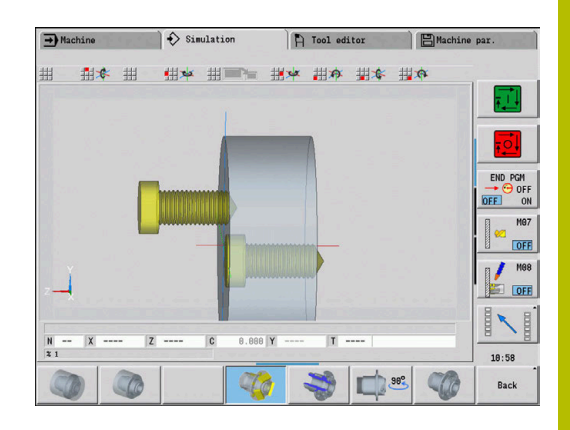

#### **Girar la representación en 3D con las funciones de menú**

Con las funciones de menú se hace girar el gráfico alrededor de los ejes representados. La Softkey **Vista en perspectiva** vuelve a situar el gráfico en su posición inicial.

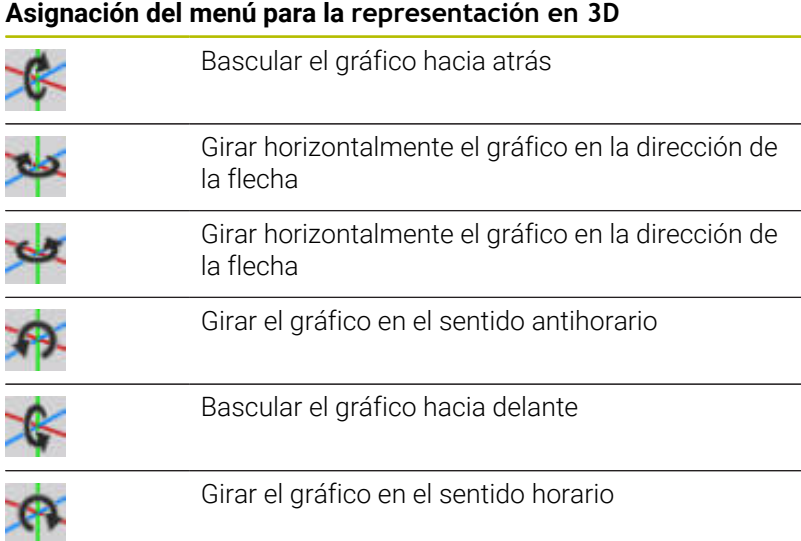

#### **Girar y desplazar la representación en 3D con el ratón**

Manteniendo pulsado el botón derecho del ratón se puede desplazar a voluntad la pieza representada.

Si se mantiene pulsado el botón izquierdo del ratón, se dispone de las posibilidades siguientes:

- Movimiento vertical en la ventana de simulación: Bascular la pieza hacia delante o hacia atrás
- Movimiento horizontal en la ventana de simulación: Girar la pieza horizontalmente alrededor del eje propio
- Movimiento vertical u horizontal en el borde de la ventana de  $\mathbb{R}^n$ simulación (barra gris): Girar la pieza en el sentido horario o en el sentido antihorario
- Movimiento en una dirección cualquiera: Girar la pieza en una dirección cualquiera

# **9.4 Lupa en la simulación**

# <span id="page-571-0"></span>**Adaptar fragmento de pantalla**

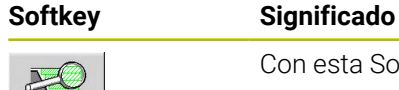

Con esta Softkey se activa la **lupa**

La función de lupa permite modificar el fragmento de pantalla visible en la ventana de simulación. Como alternativa para las Softkeys, se pueden utilizar las teclas de cursor y las teclas **AvPág** y **RePág** para modificar la sección de pantalla.

En los programas de ciclos y la primera vez que se inicia un programa en el submodo de funcionamiento **Simulación**, el control numérico selecciona automáticamente la sección de pantalla. Al llamar de nuevo al submodo de funcionamiento **Simulación** con el mismo programa smart.Turn, se utiliza la última la sección de pantalla activa.

En caso de apariencia de varias ventanas, la lupa tiene efecto sobre la ventana con el marco verde.

#### **Softkeys en la función de lupa**

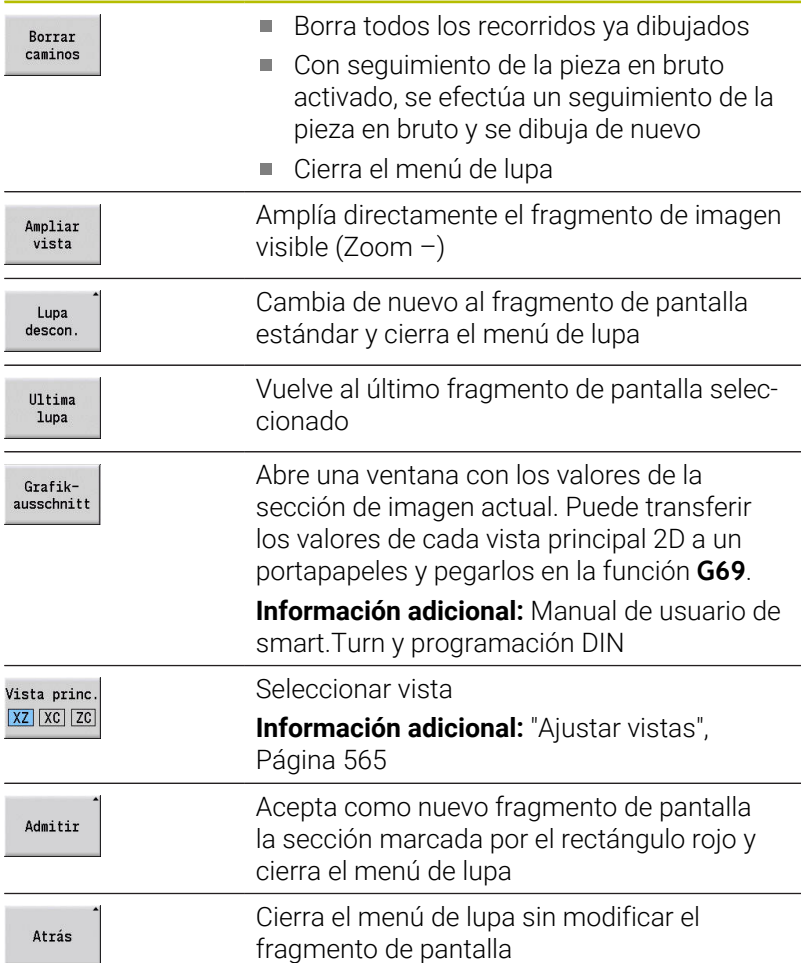

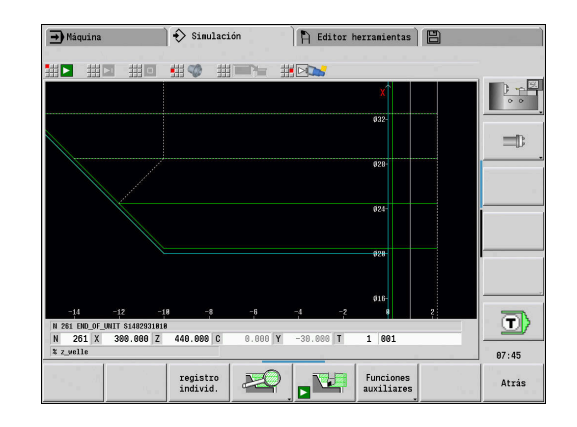

#### **Modificación del fragmento de pantalla con teclas**

El fragmento de pantalla visible se puede modificar con las siguientes teclas sin abrir el menú de la lupa.

#### **Teclas para modificar el fragmento de pantalla** Las teclas de cursor desplazan la pieza en la  $\pmb{\downarrow}$  $+$ dirección de la flecha  $\ddot{\phantom{1}}$  $\rightarrow$ Reduce el tamaño de la pieza representada PG DN  $(Zoom -)$

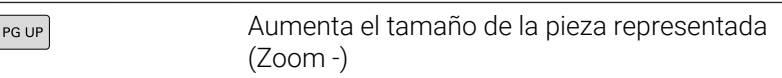

#### **Modificación del fragmento de pantalla con el menú de lupa**

Si se ha seleccionado el menú de lupa, se visualiza un rectángulo rojo en la ventana de simulación. Este rectángulo rojo muestra la zona de zoom que se toma al pulsar la softkey **Aplicar** o la tecla **Ent**. El tamaño y la posición de este rectángulo se puede modificar con las siguientes teclas.

#### **Teclas para modificar el fragmento de pantalla**

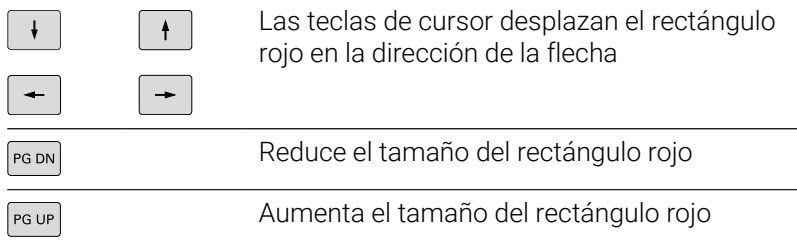

# <span id="page-573-0"></span>**9.5 Simulación con frase inicial**

# **Frase inicial en programas smart.Turn**

Los programas smart.Turn siempre se simulan desde el principio, independientemente de en qué posición de programa se encuentra el cursor. Utilizando la **Frase inic**, el submodo de funcionamiento **Simulación** suprime todas las emisiones hasta la frase inicial. Después de llegar la simulación a esta posición, se efectúa un seguimiento de la pieza en bruto y se dibuja de nuevo si existe.

A partir de la frase inicial la simulación vuelve a dibujar los recorridos de desplazamiento.

Activar la búsqueda de la frase inicial:

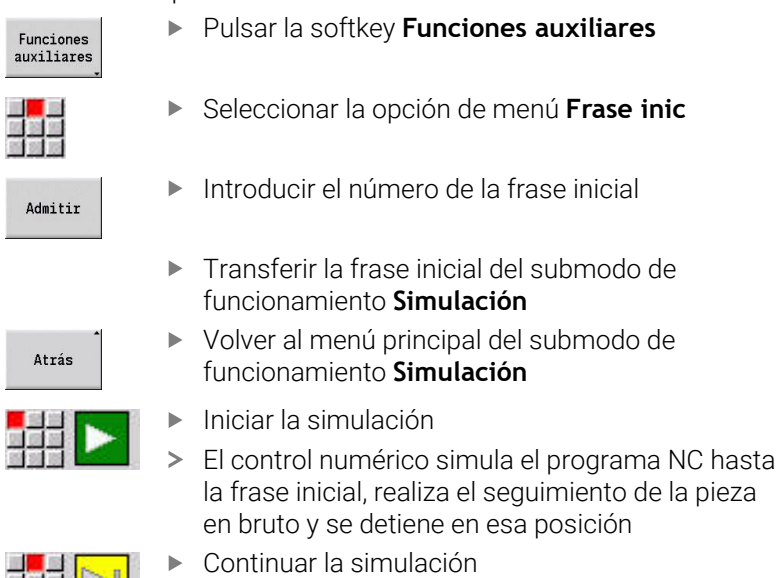

El número de frase de la frase inicial se indica en la línea inferior del campo de indicación. El campo de la frase inicial y el número de frase dentro de la indicación se muestran con trasfondo amarillo mientras la simulación realiza la búsqueda de frase inicial.

La búsqueda de frase inicial se mantiene activada también si se interrumpe la simulación. Al reiniciar la simulación después de una interrupción, se detiene en la identificación del apartado **MECANIZADO**. Ahora tendrá la posibilidad de modificar ajustes antes de continuar la simulación.

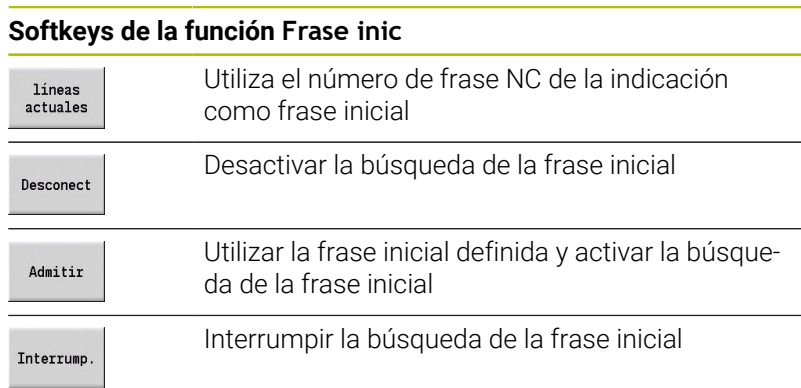

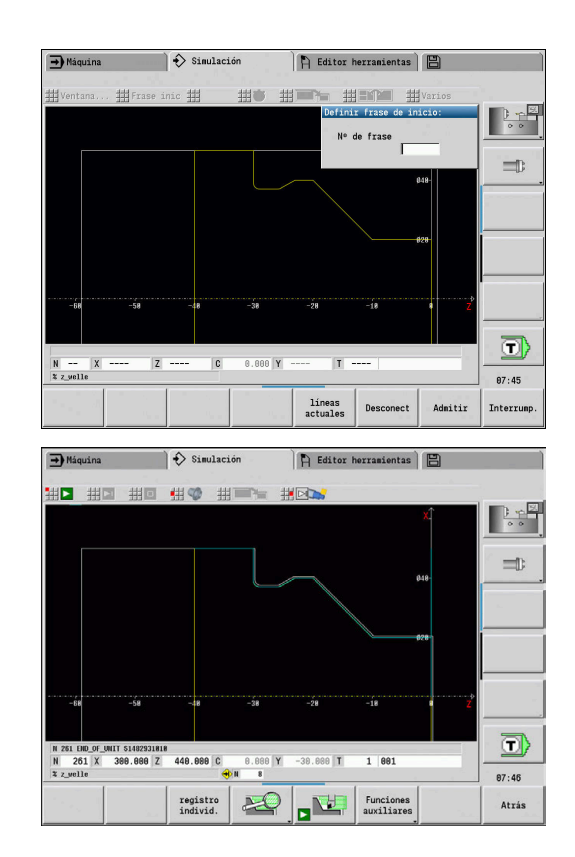

# **Frase inicial en programas de ciclo**

En los programas de ciclos primero es preciso situar el cursor sobre un ciclo, luego se llama el submodo de funcionamiento **Simulación**. La simulación comienza con este ciclo. Todos los ciclos anteriores serán ignorados.

En los programas de ciclo, la opción de menú **Frase inic** esta desactivada.

# <span id="page-575-0"></span>**9.6 Cálculo de tiempo**

# **Mostrar tiempos de mecanizado**

Durante la simulación se calculan los tiempos principales y secundarios. La tabla **Cálculo de tiempos** muestra los tiempos principales, secundarios y totales (verde: tiempos principales; amarillo: tiempos secundarios). En los programas de ciclos, cada ciclo se representa en una línea. En los programas DIN, cada línea representa el empleo de una nueva herramienta (es determinante la llamada a **T**).

Si el número de registros en la tabla sobrepasa las líneas representables en una página de pantalla, con las teclas de cursor y las teclas **RePág** y **AvPág** se puede solicitar más información del tiempo.

Puede llamar los tiempos de mecanizado de la forma siguiente:

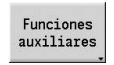

Pulsar la softkey **Funciones auxiliares**

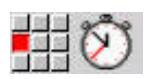

Seleccionar la opción de menú **Cálculo de tiempo**

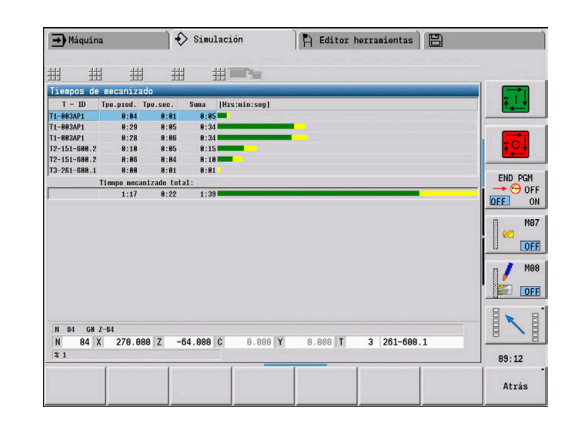
# <span id="page-576-0"></span>**9.7 Proteger e incorporar el contorno**

# **Guardar el contorno generado en el submodo de funcionamiento Simulación**

Se puede guardar un contorno generado en el submodo de funcionamiento **Simulación** y acceder al mismo en el modo de funcionamiento **smart.Turn**.

Ejemplo: se describe la pieza en bruto y acabada y se simula el mecanizado de la primera sujeción. Entonces se guarda el contorno mecanizado y se utiliza para la segunda sujeción.

Al **generar el contorno**, el control numérico guarda todos los contornos del grupo de contornos seleccionado.

El submodo de funcionamiento **Simulación** tiene en cuenta los siguientes desplazamientos del punto cero de la pieza y/o un espejo de la pieza:

- 0: Sólo desplazar
- 1: Dar la vuelta en el cabezal principal (espejo)  $\blacksquare$
- 2: Transformar en el contracabezal (desplazamiento y espejo)  $\Box$

#### Guardar el contorno:

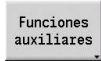

Pulsar la softkey **Funciones auxiliares**

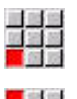

평화된

- Seleccionar la opción de menú **Varios**
- $\mathbf{b}$ Seleccionar la opción del menú **Guardar el contorno**
- El control abre el cuadro de diálogo en el que se pueden definir los campos de introducción de datos:
	- Unidad: descripción del contorno métrica o en pulgadas
	- Selección del grupo de contorno **Q**
	- Tipo del desplazamiento **H**
	- Longitud desplazam. pieza **K**: Desplazamiento del punto cero de la pieza

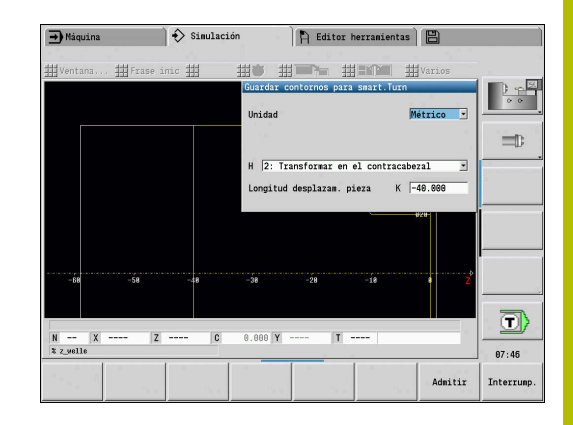

# **Incorporar contorno protegido en el modo de funcionamiento smart.Turn**

El contorno de la pieza en bruto y de la pieza acabada producido por simulación se lee en el modo de funcionamiento **smart.Turn**. El control numérico ofrece dos posibilidades para incorporar los contornos protegidos en el programa NC:

- Con el punto de menú **Insertar contorno** se incorporan todos los contornos protegidos.
- Con el punto de menú **Añad. solo p. bruta** se incorpora exclusivamente la pieza en bruto protegida.

Nota sobre el punto de menú **Insertar contorno**:

- La función **Guardar el contorno** en el submodo de funcionamiento **Simulación** convierte todos los contornos en todos los planos del grupo de contornos seleccionado.
- Al incorporarlos, el editor NC reemplaza todos los contornos. Incorporar el contorno protegido únicamente en programas NC de nueva creación o copiados, ya que todos los contornos creados hasta entonces se sobrescriben. Este proceso no puede deshacerse.
- Solo si el programa NC contiene grupos de contornos, el control numérico reemplaza aquel contorno en el que se encuentre el cursor.

# **9.8 Acotación**

# **Medir el contorno generado en el submodo de funcionamiento Simulación**

Se puede medir un contorno generado en el submodo de funcionamiento **Simulación** o consultar las medidas usadas en la programación.

Acotar el contorno

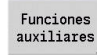

Pulsar la softkey **Funciones auxiliares**

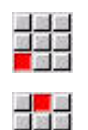

- Seleccionar la opción de menú **Varios**
- Seleccionar la opción de menú **Acotación**

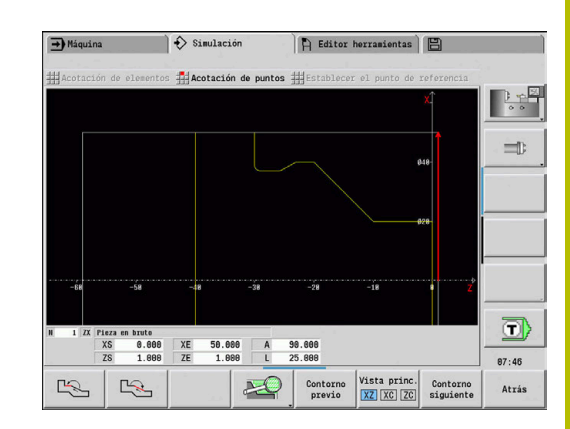

Existen las posibilidades siguientes:

- Acotación de elementos
- Acotación de puntos
- Fijar el punto de referencia  $\overline{\phantom{a}}$

#### **Softkeys de la función Acotación**

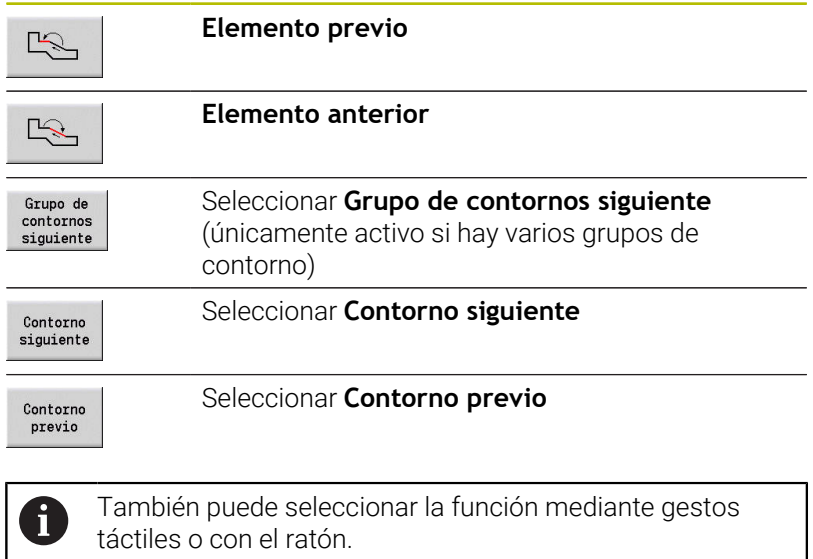

## **Punto del menú Acotación del elemento**

El punto de menú Acotación del elemento se activa automáticamente cuando se selecciona la función de acotación. En la visualización en la parte inferior del gráfico se visualizan todos los datos del elemento de contorno marcado.

- La flecha indica la dirección de la descripción del contorno
- п Ir al siguiente elemento de contorno: Softkey **Elemento avance / retroceso**
- $\mathbf{r}$ Cambiar de contorno: pulsar la softkey **Contorno previo** o **Contorno siguiente**

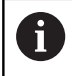

En figuras se miden los elementos individuales.

#### **Punto del menú Acotación del punto**

El control numérico muestra las medidas del punto del contorno en relación con el punto cero.

- $\blacksquare$ Ir al siguiente punto de contorno: pulsar la softkey **Elemento siguiente / anterior**
- Cambiar de contorno: pulsar la softkey **Contorno previo** o  $\blacksquare$ **Contorno siguiente**

#### **Punto del menú Fijar el punto de referencia**

Esta función únicamente es posible en combinación con la acotación de puntos. Con ello se puede desplazar el punto cero y medir la distancia respecto al punto cero.

Fijar punto de referencia:

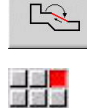

 $\frac{1}{2}$ 

- ▶ Seleccionar un nuevo punto cero con la softkey **Elemento anterior**
- Seleccionar la opción de menú **Establecer el punto de referencia**
- El símbolo de punto cambia del color
- Seleccionar un punto con la softkey **Elemento anterior**
- El control numérico muestra la distancia respecto al punto cero seleccionado

#### **Opción del menú de cancelación del punto de referencia**

Cancelar el punto de referencia:

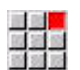

- Seleccionar la opción de menú **Punto de referencia desact.**
- > Se ha anulado el punto cero ajustado.
- Los valores visualizados se refieren de nuevo al punto cero original.

# **9.9 Configuraciones**

# **Configuraciones generales**

En el submodo de funcionamiento **Simulación** puede definir las Configuraciones generales para la simulación.

Definir Configuraciones:

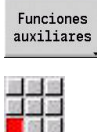

333

- Pulsar la softkey **Funciones auxiliares**
- Seleccionar la opción de menú **Varios**  $\blacktriangleright$ 
	- Seleccionar la opción de menú **Configuraciones**

Dispone de las siguientes posibilidades de ajuste:

- Marcar zona de mecanizado **Información adicional:** ["Marcar zona de mecanizado",](#page-580-0) [Página 581](#page-580-0)
- Activar la visualización de variables **Información adicional:** ["Variables", Página 581](#page-580-1)
- $\overline{\phantom{a}}$ C0 – marca en pieza/3D **Información adicional:** ["C0 – marca en pieza/3D", Página 582](#page-581-0)
- Sección de gráfico / Ejecutar la función G69 **Información adicional:** ["Sección de gráfico / Ejecutar la función](#page-581-1) [G69", Página 582](#page-581-1)

#### <span id="page-580-0"></span>**Marcar zona de mecanizado**

En la simulación 2D puede marcar las siguientes zonas de mecanizado:

- $\mathbb{R}^n$ 0: desconectado - No se marca ninguna zona de mecanizado
- 1: línea El ciclo que se está mecanizando se marca en azul  $\Box$
- 2: superficie El ciclo que se está mecanizando con zona de  $\overline{\phantom{a}}$ aproximación y alejamiento adquiere un marco azul

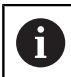

El ajuste no se guardará de forma remanente.

#### <span id="page-580-1"></span>**Variables**

#### **Activar la visualización de variables**

En la simulación 2D y 3D puede visualizar las variables definidas en **ENCABEZAMIENTO DEL PROGRAMA**.

#### **Información adicional:** Manual de usuario de smart.Turn y programación DIN

Activar la visualización de variables

- 0: No No se muestran las variables
- 1: Si Las variables se muestran debajo de la ventana de  $\blacksquare$ simulación

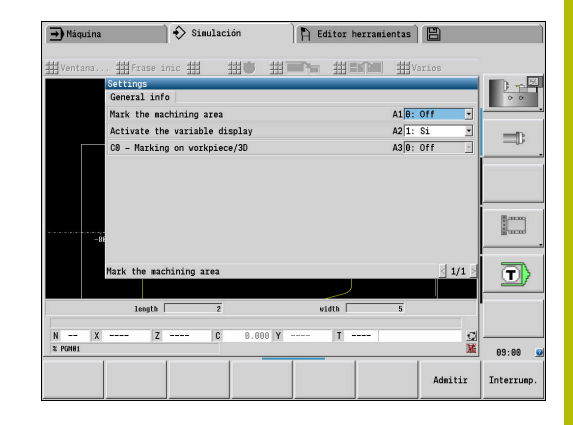

# **Modificar variables**

En la simulación 2D y 3D puede visualizar Modificar variables definidas en **ENCABEZAMIENTO DEL PROGRAMA**.

Modificar variables:

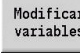

- Pulsar la softkey **Modificar variables**
- > Las variables ya se pueden modificar.

Admitir

Pulsar la softkey **Admitir**

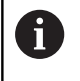

Si modifica la variable durante la Simulación, la Simulación se interrumpirá en caso necesario.

## <span id="page-581-0"></span>**C0 – marca en pieza/3D**

En la simulación 3D podrá visualizar el marcado **C0** para controlar la posición del mecanizado del eje C:

- 0: desconectado No se muestra ninguna marca **C0**  $\overline{\Box}$
- п 1: On - la marca **C0** se representa con una línea verde

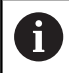

El ajuste no se guardará de forma remanente.

## <span id="page-581-1"></span>**Sección de gráfico / Ejecutar la función G69**

Con la función **G69** se define una sección de imagen para la simulación.

**Información adicional:** Manual de usuario de smart.Turn y programación DIN

Ejecutar **G69**:

- 0: No El control numérico ignora **G69** durante la simulación.
- 1: Si El control numérico ejecuta **G69** durante la simulación.

# **9.10 Simulación 3D**

# <span id="page-581-2"></span>**Simulación 3D en el submodo de funcionamiento Simulación**

En el submodo de funcionamiento **Simulación**, se puede probar un programa con la ayuda de la simulación 3D.

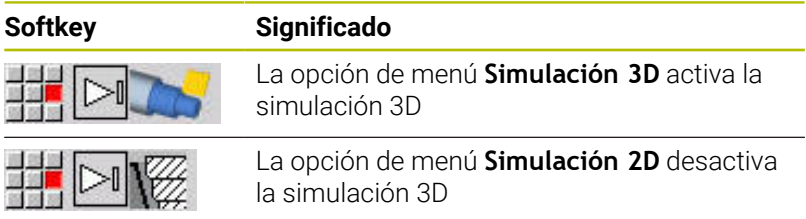

Las siguientes funciones son idénticas a las de la simulación 2D:

- Manejo de la simulación **Información adicional:** ["Manejo del submodo de funcionamiento](#page-560-0) [Simulación", Página 561](#page-560-0)
- Representación 3D  $\mathbb{R}^n$ **Información adicional:** ["Representación 3D", Página 570](#page-569-0)

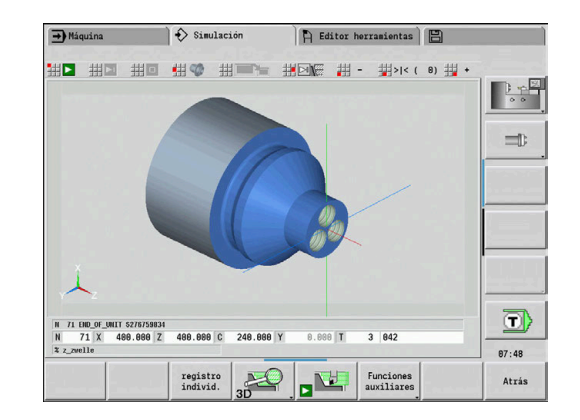

- Búsqueda del bloque inicial **Información adicional:** ["Frase inicial en programas smart.Turn",](#page-573-0) [Página 574](#page-573-0)
- Cálculo de tiempos **Información adicional:** ["Cálculo de tiempo", Página 576](#page-575-0)
- Guardar contornos **Información adicional:** ["Proteger e incorporar el contorno",](#page-576-0) [Página 577](#page-576-0)

#### **Softkeys para Funciones auxiliares**

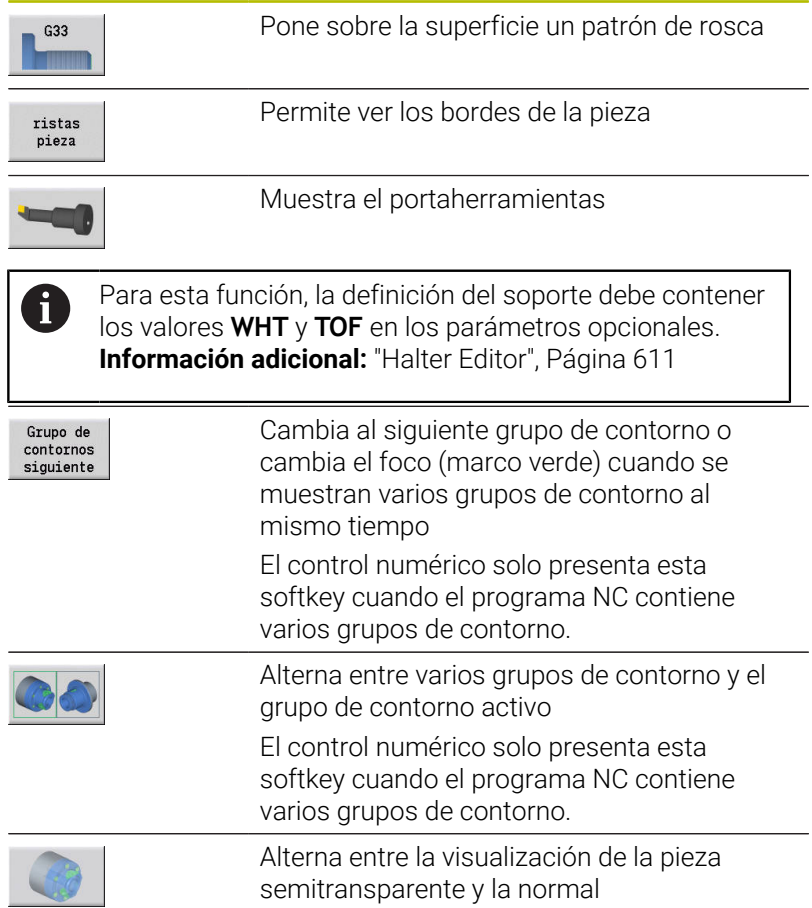

## **Lupa 3D**

La función de lupa permite representar la pieza en bruto y la pieza acabada en diferentes perspectivas.

Activar la lupa tridimensional:

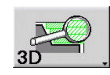

Pulsar la softkey **Lupa 3D**

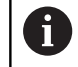

La Simulación 3D se puede girar con la ayuda de los puntos de menú y del ratón.

**Información adicional:** ["Girar la representación en 3D con](#page-570-0) [las funciones de menú", Página 571](#page-570-0)

**Información adicional:** ["Girar y desplazar la representación](#page-570-1) [en 3D con el ratón", Página 571](#page-570-1)

Si el filo de la herramienta en marcha rápida colisiona con la pieza, entonces las superficies de corte se representan en rojo.

## **Softkeys para la lupa 3D**

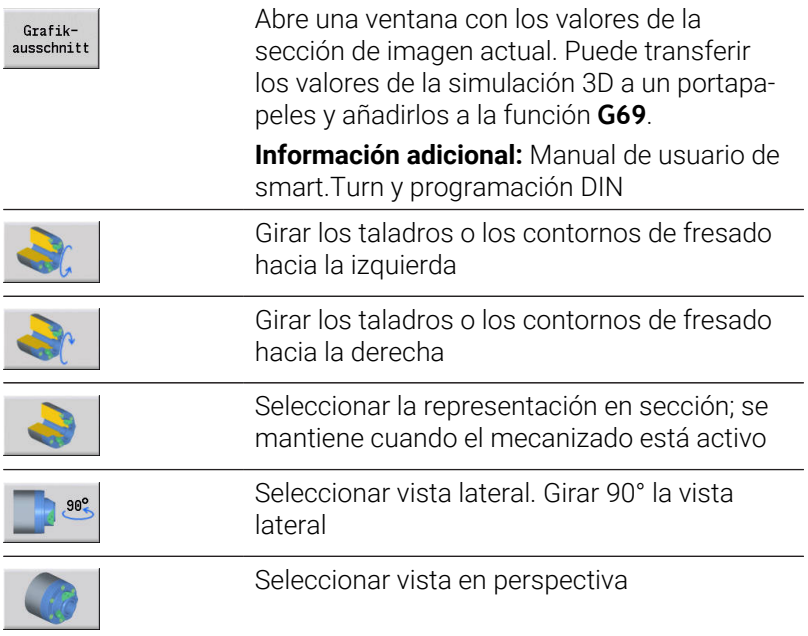

**10**

**Tornos con varios carros (opción nº 153)**

# **10.1 Principios básicos**

Cuando trabaje en una máquina con varios carros, dispone de opciones adicionales. En este capítulo se resumen las funciones auxiliares.

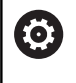

Rogamos consulte el manual de la máquina. Las siguientes funciones solo están disponibles en una máquina con varios canales (opción nº 153).

Para el manejo manual se aplica lo siguiente:

- Todos los manejos manuales se componen de los carros seleccionados.
- Con una tecla de cambio de carro puede cambiar entre los carros. La tecla de cambio de carro depende del fabricante.

Para la programación se aplica lo siguiente:

- Todos los carros se programan en **un** programa NC.
- Dentro de un programa NC las identificaciones de carro controlan qué carros se dirigirán.
- Cada carro ejecuta las frases NC en la secuencia especificada en п el programa NC.
- Con las funciones de sincronización puede controlar la secuencia temporal de la ejecución.

# **10.2 Modo de funcionamiento Máquina**

#### **Submodo de funcionamiento Referencia**

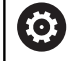

Rogamos consulte el manual de la máquina. La conexión de la máquina y el desplazamiento de los puntos de referencia son funciones que dependen de la máquina.

Tras conectar la máquina puede ser necesaria una referenciación. Puede seleccionar si desea referenciar todos los carros al mismo tiempo o cada carro de forma individual.

Seleccionar carros para la referenciación:

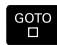

Pulsar la tecla **GOTO**

- $\uparrow$
- Seleccionar el carro involucrado con las teclas cursoras
- > Si ha seleccionado un carro, podrá referenciar los ejes individualmente o al mismo tiempo.
- > Si ha seleccionado todos los carros, podrá referenciar todos los ejes.

**Información adicional:** ["Submodo de funcionamiento Referencia",](#page-115-0) [Página 116](#page-115-0)

#### **Seleccionar carros**

En el modo de funcionamiento **Máquina** puede cambiar entre los carros de la forma siguiente:

- Pulsar la tecla **Subdivisión de la carro**  $\blacktriangleright$
- El control numérico resalta en azul el carro seleccionado en la visualización de datos de máquina.

#### **Introducción de los datos de máquina**

Puede introducir por separado los siguientes datos para cada carro:

- **Herramienta**
- Avance  $\blacksquare$
- Funciones M

Al seleccionar la herramienta, el control numérico abre automáticamente el portaherramientas asignado al carro. Si pulsa la tecla de cambio de carro durante la introducción de herramientas, el control numérico cerrará la selección de herramientas.

#### **Alinear la máquina y manejarla manualmente**

Dependiendo del carro, también podrá programar las funciones de alineación y los ciclos manuales

Puede introducir por separado las siguientes funciones para cada carro:

- **Fijar valores del eje**
- **Fijar la zona de protección**
- **Fijar pto. cambio herr.**
- cortes indiv.
- **Ciclos MDI**

Las funciones **Poner las medidas de la máquina** y **Fijar los valores del eje C** no dependen del carro seleccionado.

#### **Submodo de funcionamiento Aprendizaje**

Si activa el submodo de funcionamiento Aprendizaje y todavía no se ha consignado ningún proceso de ciclos, el control numérico preguntará automáticamente el número de carro.

Puede modificar el número de carro de la forma siguiente:

- Pulsar la softkey **modif. ciclo**
- $\begin{bmatrix} 60T0 \\ 0 \end{bmatrix}$

 $+$ 

 $modif.$ ciclo

- Pulsar la tecla **GOTO**
- ▶ Seleccionar el carro deseado con las teclas cursoras

# **10.3 Programación DIN**

Con las siguientes funciones de la programación DIN puede asignar el mecanizado del carro individual.

## **Sección ENCABEZAMIENTO DEL PROGRAMA**

En la sección **ENCABEZAMIENTO DEL PROGRAMA** tiene a su disposición la selección del **Carro**.

Existen las posibilidades siguientes:

- Sin introducción: el control numérico ejecuta el programa NC en todos los carros
- Un número de carro: el control numérico ejecuta el programa NC  $\overline{\phantom{a}}$ en este carro
- Varios números de carro: el control numérico ejecuta el programa  $\blacksquare$ NC en los carros indicados

**Información adicional:** Manual de usuario de smart.Turn y programación DIN

#### **Añadir identificación de carro**

Puede asignar una frase NC a uno o varios carros.

Puede programar los carros involucrados de la forma siguiente:

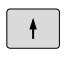

▶ Seleccionar frase NC

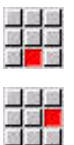

- Pulsar la opción de menú **Extras**
- Pulsar la opción de menú **Carro...**
- Introducir el número de carro

#### **Identificación ASIGNACION**

La identificación **ASIGNACION** asigna el siguiente mecanizado a los carros registrados. Si registra varios carros, el control numérico ejecuta el mecanizado en los carros registrados.

Restablecen la asignación cuando programa la identificación **ASIGNACION** sin introducción de carro. El control numérico vuelve a utilizar todos los carros en la cabecera del programa.

Si programa una identificación de carro en la frase NC, la identificación de carro tendrá prioridad.

**Información adicional:** Manual de usuario de smart.Turn y programación DIN

#### **Carros de referencia para la velocidad de corte y la velocidad de giro**

Por cada carro que ejecute un mecanizado deberá programar en el inicio del programa una velocidad de corte así como una velocidad de giro. El carro que haya ejecutado por último G96 / G97 es el carro de referencia. Para el mecanizado se aplica la velocidad de corte o la velocidad de giro del carro de referencia. Con una velocidad de corte constante, la velocidad del cabezal dependerá de la posición X del carro de referencia.

i

Cuando el carro de referencia finaliza el trabajo de otro carro, desplace una posición X que garantice una velocidad suficiente.

#### **Eje C en máquinas con varios carros**

El control numérico tiene en cuanta para los ejes C los parámetros de máquina que dependen de los carros.

Si el carro ejecuta un mecanizado del eje C, el control numérico calcula automáticamente el offset adecuado. Con ello, la posición C que ha programado se referirá a la pieza y no al carro.

#### **Subprogramas**

Un subprograma se aplica a los carros cuya identificación de carro está programada. El carro llamado debe finalizar el subprograma con **Return**

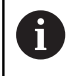

Programe **Return** sin identificación de carro para programar todos los carros.

**Información adicional:** Manual de usuario de smart.Turn y programación DIN

#### **Final del programa**

Cada carro activo debe ejecutar un **M30** o **M99** para finalizar el programa NC.

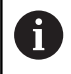

Programe **M30** y **M99** sin identificación de carro para programar todos los carros.

# **10.4 Funciones de sincronización**

El control numérico soporta la sincronización de los carros con las siguientes funciones:

- Función de sincronización M97
- j. Fijar marca de sincronización G162
- $\blacksquare$ Sincronización unilateral G62
- Ľ, Arranque síncrono de recorridos G63

**Información adicional:** Manual de usuario de smart.Turn y programación DIN

# **10.5 Simulación**

La simulación ofrece las siguientes posibilidades si hay varios carros en uso:

- Ī. Representación de los recorridos de desplazamiento de varios carros
- Representación de todas las piezas, herramientas y utillajes disponibles en el programa NC
- Visualización de las frases NC y los valores de posición del carro seleccionado
- Análisis del punto de sincronización

**Información adicional:** ["Análisis del punto de sincronización",](#page-592-0) [Página 593](#page-592-0)

#### **Ajustes**

Mediante las Configuraciones se puede definir la posición del carro:

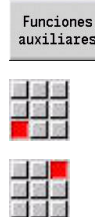

- Pulsar la softkey **Funciones auxiliares**
- Seleccionar la opción de menú **Varios**
- Seleccionar la opción de menú **Configuraciones**
- Seleccionar **Orientación de los carros**

Existen las posibilidades siguientes:

- $\blacksquare$ 0: según configuración
- 1: en eje X positivo

#### **Ajustar la ventana de simulación**

Mediante los ajustes de visualización en la opción de menú **Ventana** puede seleccionar si la visualización de la frase de origen se refiere solamente al carro actual o a todos los carros seleccionados.

#### **Simulación con la frase inicial**

El diálogo de frase inicial muestra los carros a los que se refiere la frase inicial.

Conmute los carros de la forma siguiente:

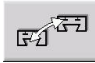

Pulsar la tecla **Cambio de carro**

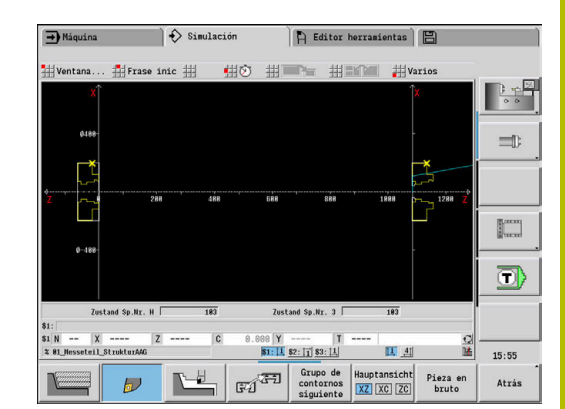

## **Visualización del carro**

El control numérico muestra en el borde inferior de la pantalla qué carros y qué grupos de contorno se muestran actualmente.

Conmute los carros mostrados de la forma siguiente:

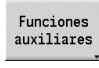

Pulsar la softkey **Funciones auxiliares**

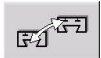

Pulsar la tecla **Cambio de carro**

El control numérico muestra los carros seleccionados resaltados en azul. La fila de estado se refiere a los carros seleccionados.

Conmute la visualización de la fila de estado de la forma siguiente:

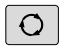

Pulsar la **tecla con tres flechas**

## <span id="page-592-0"></span>**Análisis del punto de sincronización**

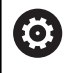

Rogamos consulte el manual de la máquina.

Solo dispondrá de esta función en una máquina con varios canales (opción núm. 153).

En un mecanizado con varios carros, el análisis del punto de sincronización representa gráficamente la dependencia de los carros entre sí. De este modo puede organizar y optimizar mejor programas de canales múltiples.

Además a los tiempos de funcionamiento y los tiempos muertos, el control numérico también representa tiempos de mantenimiento, cambios de herramienta y puntos de sincronización.

#### **Visualizar análisis del punto de sincronización**

Puede llamar el análisis del punto de sincronización de la forma siguiente:

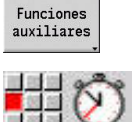

Analisis pto. sincr Seleccionar la opción de menú

Pulsar la softkey **Funciones auxiliares**

**Cálculo de tiempo**

Pulsar la softkey **Análisis del punto de sincronización**

El control numérico muestra un diagrama de barras con todos los carros.

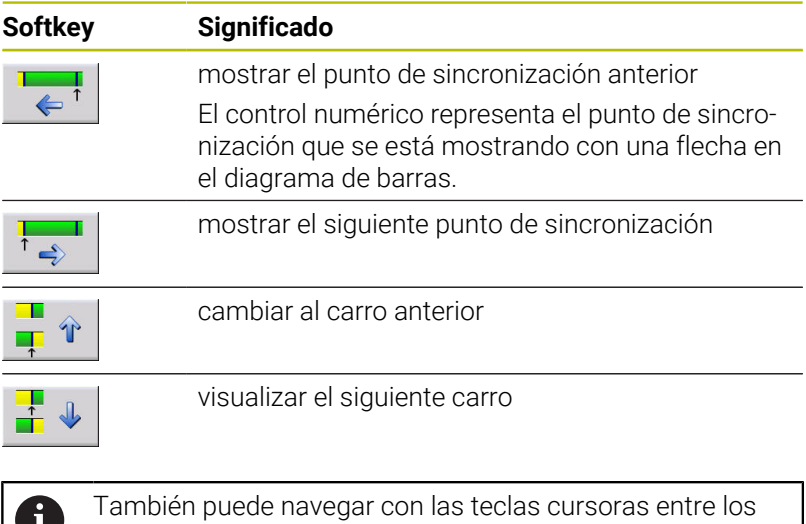

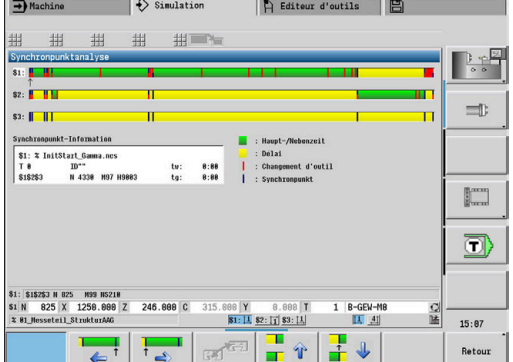

puntos de sincronización.

## **Información del punto de sincronización**

Junto a la representación gráfica en el diagrama de barras, el control numérico también muestra información del punto de sincronización.

Para cada punto de sincronización, el control numérico muestra:

- Programa NC  $\overline{\phantom{a}}$
- Herramienta  $\mathbb{R}^2$
- Carro
- Número de frase NC
- tw: tiempo de espera en este punto de sincronización
- tg: tiempo de ejecución calculado en el inicio del programa  $\blacksquare$

# **10.6 Generación del plan de trabajo automática**

Con la función **TURN PLUS** el control numérico también puede crear el plan de trabajo automáticamente para una máquina con varios carros. Para ello, el control numérico tiene en cuenta todos los carros indicados en la sección **ENCABEZAMIENTO DEL PROGRAMA**.

Puede registrar en la **Secuencia de mecanizado** en el parámetro **CH** el carro con el que se ejecutará el mecanizado.

**Información adicional:** Manual de usuario de smart.Turn y programación DIN

# **10.7 Ejecución del programa**

#### **Ajustar visualización de frases**

Puede ajustar la visualización de frases en varios carros de la forma siguiente:

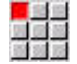

Abrir el programa NC en el submodo de funcionamiento Secuencia programa

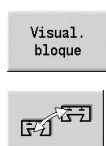

Pulsar la softkey **Visual. bloque**

Seleccionar el carro deseado mediante softkey

El cursor muestra la frase NC activa para cada carro. Si selecciona más de un canal, el control numérico mostrará, en función de la softkey **reg. básico**, o la visualización de frase o las frases básicas.

#### **Modo bloque a bloque**

También puede mecanizar programas NC con varios carros frase a frase. El control numérico detiene cada carro al final de su recorrido. Con la tecla **NC-Start** puede volver a iniciar carros verticales.

#### **Proceso hasta una frase**

El proceso hasta una frase no está disponible en las máquinas con varios carros.

# **11**

**Base de datos de herramientas y de tecnología**

# **11.1 Base de datos de herramientas**

Normalmente, las coordenadas de los contornos se programan tal como está acotada la pieza en el plano. Para que el control numérico pueda calcular la trayectoria del carro, realizar la compensación del radio del filo de la cuchilla y determinar la subdivisión del corte, debe indicar las medidas de longitud, el radio del filo, el ángulo del filo de la cuchilla, etc.

El control numérico guarda hasta 250 registros de datos de herramientas, donde cada registro está identificado por un Número de identidad (nombre). Con la opción de software **Tools and Technology** (opción #10), el control numérico guarda hasta 999 registros de datos de herramientas. En la lista de herramientas se ve el número máximo de registros de datos de herramientas y el número de registros de datos encontrados. Una descripción adicional de la herramienta facilita la relocalización de los datos de la misma.

En el modo de funcionamiento **Máquina**, están disponibles funciones para calcular las medidas de longitud de las herramientas.

**Información adicional:** ["Medir herramientas", Página 168](#page-167-0)

Las correcciones de desgaste se realizan por separado. De esta forma se pueden introducir en cualquier momento, incluso durante la ejecución del programa, valores de corrección.

Se puede asignar a las herramientas **un material de corte** con el cual es posible acceder a la base de datos tecnológicos (avance, velocidad de corte). De esta forma se facilita el trabajo, ya que solo se tienen que calcular e introducir una vez los valores de corte.

# **Tipos de herramientas**

Las herramientas de acabado, taladrado y punzonado tienen formas muy diferentes. En consecuencia, los puntos de referencia para calcular las medidas de longitud y otros datos de las herramientas también son diferentes.

La tabla siguiente proporciona un resumen de los tipos de herramientas.

#### **Tipos de herramientas**

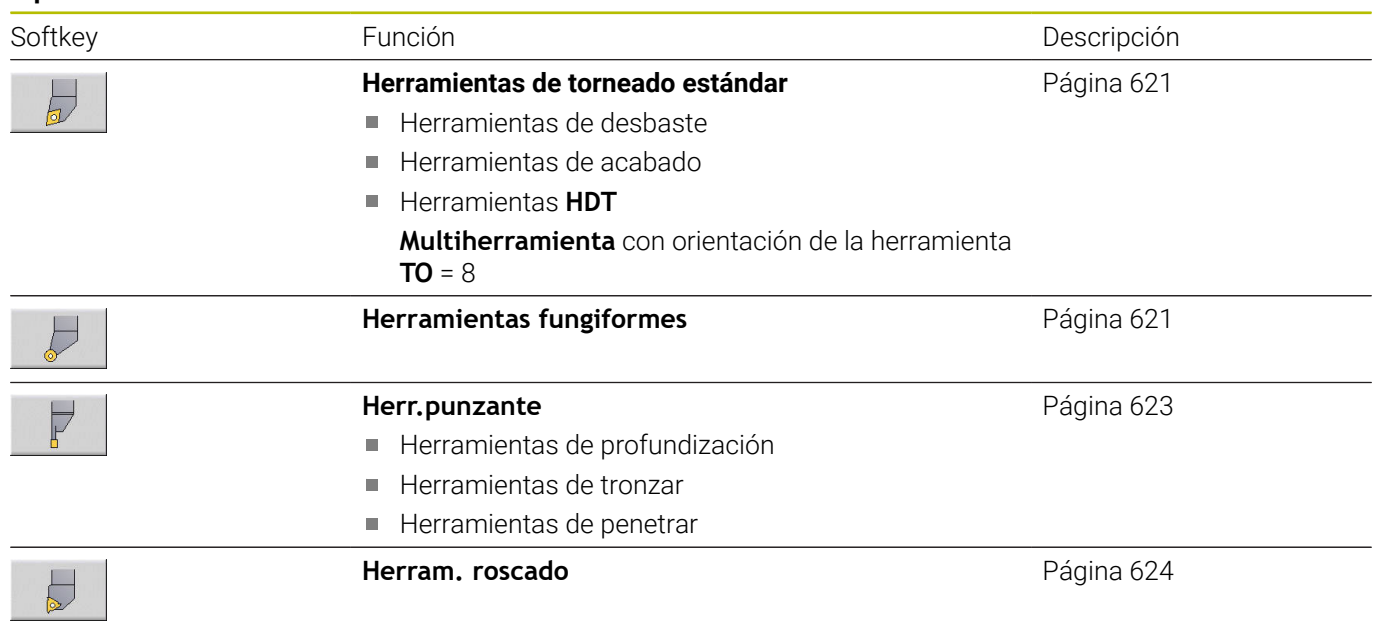

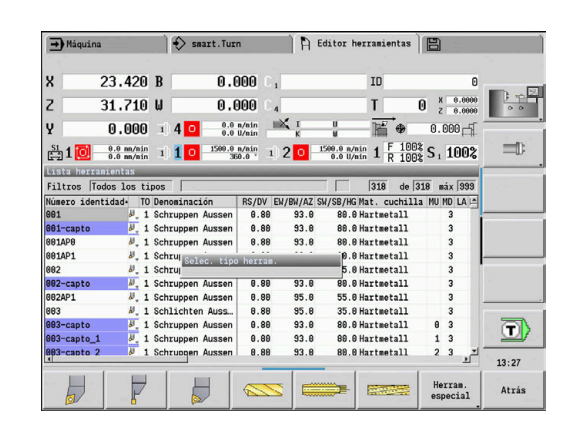

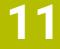

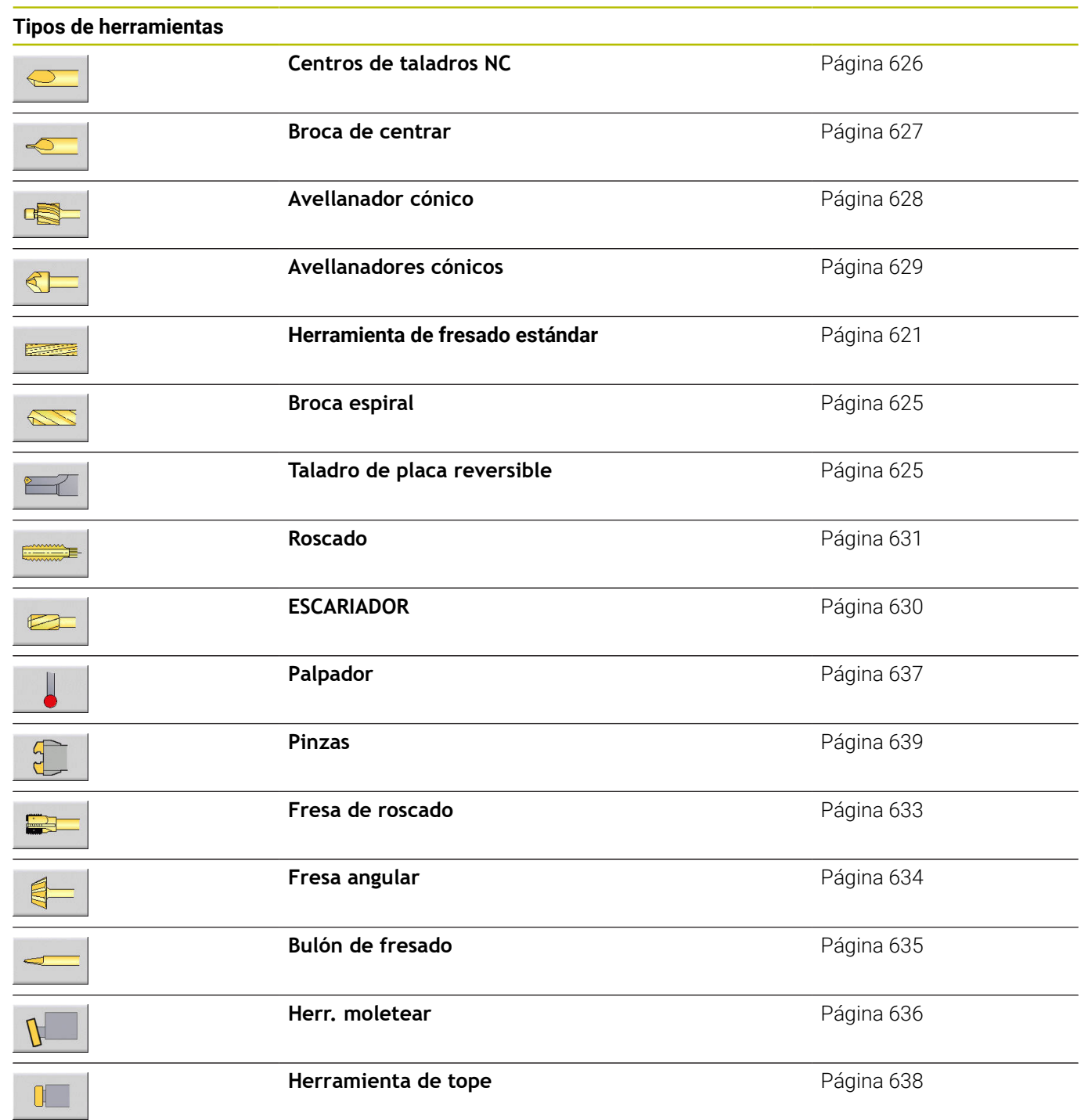

# **Herramienta múltiple**

i

Esta función también está disponible en máquinas con almacén de herramientas. El control numérico utiliza la lista de almacén en vez de la lista de revólveres.

Una herramienta con varias cuchillas o con varios puntos de referencia se denomina multi-herramienta. Para cada cuchilla o cada punto de referencia se genera un conjunto de datos. A continuación, se **concatenan** todos los conjuntos de datos de la multi-herramienta.

**Información adicional:** ["Editar herramientas múltiples", Página 607](#page-606-0) En la lista de herramientas, en la columna **MU** para cada conjunto de datos de una multi-herramienta se indica la posición dentro de la cadena de multi-herramienta. El conteo comienza con **0**.

Las multiherramientas se indican con todas las cuchillas o puntos de referencia en la lista de revólver. En la figura se representa una herramienta con dos puntos de referencia.

# **Tiempo de vida de la herramienta (duración)**

El control numérico "memoriza" el tiempo de empleo de una herramienta (tiempo durante el que la herramienta se desplaza avanzando) o bien cuenta el número de piezas que se producen con la herramienta. Ésta es la base de la gestión de vida útil de las herramientas.

Si la vida útil de una herramienta ha expirado, o el número de piezas se ha alcanzado, el sistema ajusta **el bit de diagnosis a1**. Con ello, antes de la siguiente llamada de la herramienta se emite un aviso de error y se detiene la ejecución del programa, si no hay ninguna herramienta de recambio.

La pieza empezada se puede acabar con **NC-START**.

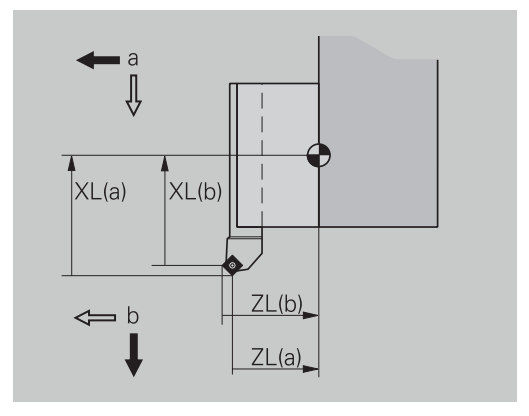

# **11.2 Modo de funcionamiento Editor de herramientas**

# **Navegar en la lista de herramientas**

En la lista de herramientas, el control numérico muestra los parámetros importantes y las descripciones de herramienta. Mediante la punta de la herramienta dibujada se reconoce el tipo de herramienta y la orientación de la misma.

Se navega con las teclas de cursor y **AvPág**/**RePág** dentro de la lista de herramientas y se visualizan de este modo las entradas de herramientas. Los parámetros de herramientas que raramente se emplean están más a la derecha en la lista y pueden hacerse visibles navegando en las columnas.

Para orientación, las siguientes columnas permanecen siempre visibles:

- Número de identidad
- $\overline{\phantom{a}}$ tipo de herram.
- $\blacksquare$ Orientación de la herramienta
- **Denominación**

#### **Teclas para navegar**

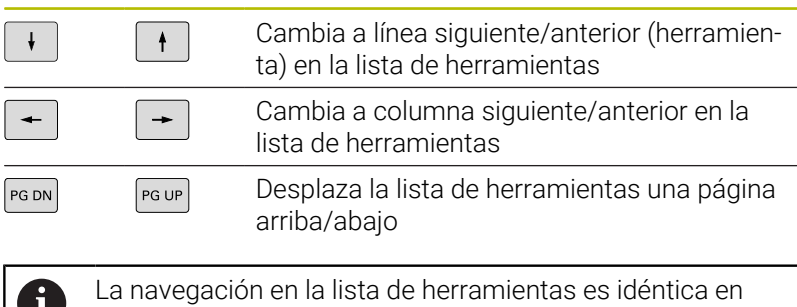

todos los modos de funcionamiento.

Si el contenido de una tabla se visualiza de una forma A incompleta, se puede modificar la anchura de las columnas de la tabla.

Las modificaciones tienen efecto sobre funciones comunes en más de un modo de funcionamiento y más allá de un reinicio del control numérico.

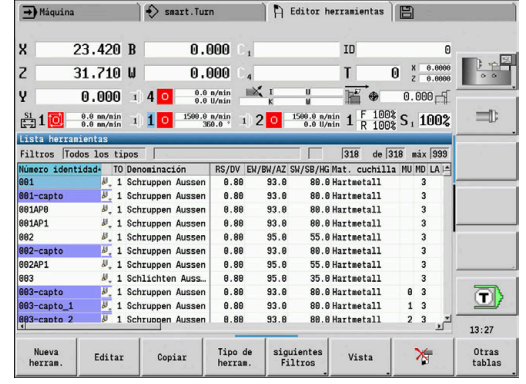

# **Organizar y filtrar la lista de herramientas**

Solo mostrar registros de un tipo de herramientas:

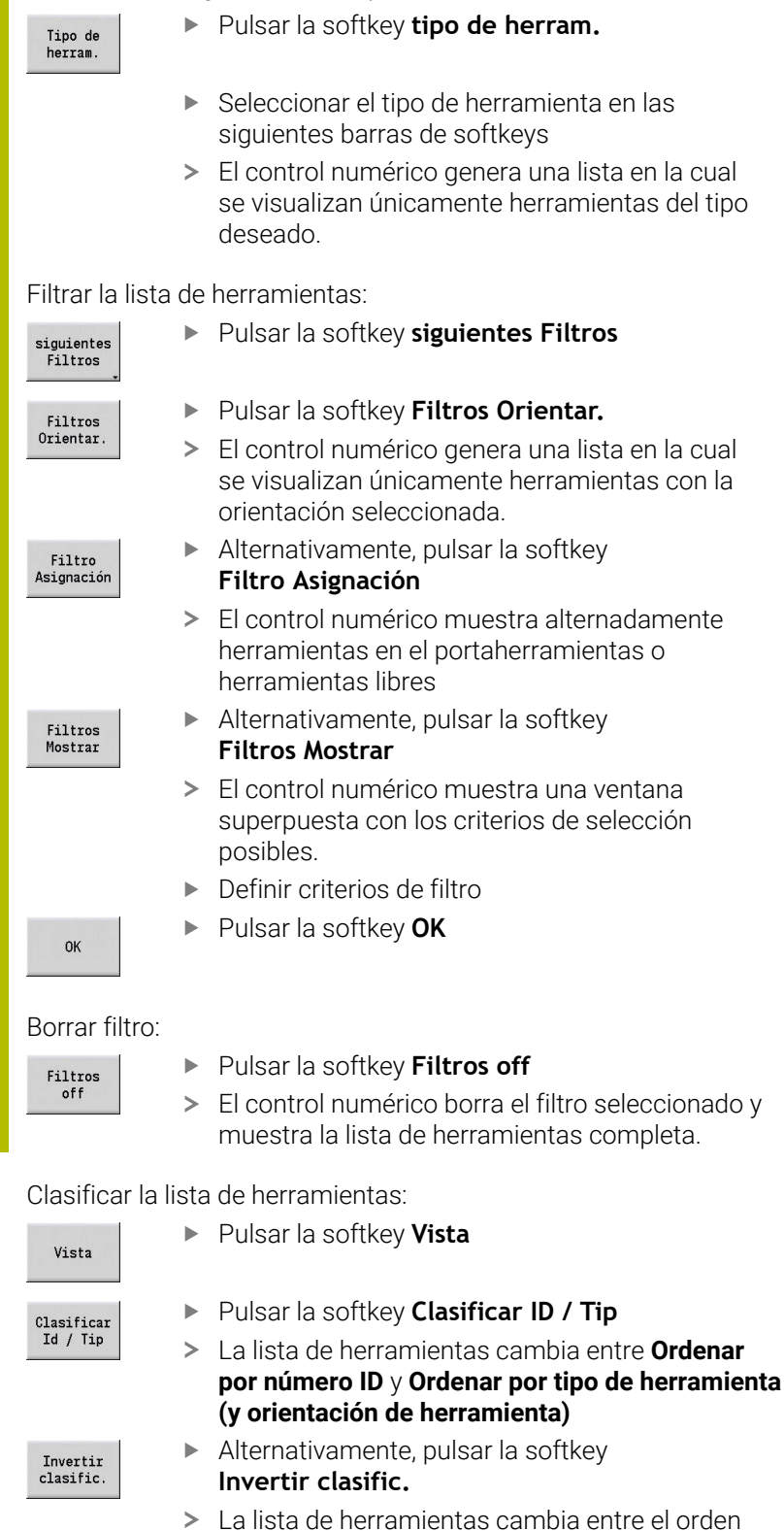

ascendente y descendente

 $\Rightarrow$ Má  $\diamondsuit$  smart. Turn A Editor herramientas  $23.420 B$  $\overline{\mathbf{x}}$  $0.000$  $\overline{z}$  $31.710 \text{ W}$  $0.000$  $\mathsf{T}$  $\theta$   $x = 0.0000$  $0.0 n/ n in$   $N I$ <br>0.0 U/nin F. v  $0.000 \pm 4$  $0.000 - 5$ **台1回 ■ 第 1 10 ■ 1998 900 → 1 2 0 ■ 1998 900 → 1 2 59 × 100 × 100 × 100 × 100 × 100 × 100 × 100 × 100 × 100 × 100 × 100 × 100 × 100 × 100 × 100 × 100 × 100 × 100 × 100 × 100 × 100 × 100 × 100 × 100 × 100 × 100 × 100 × 100**  $=$ 318 de 318 máx 393<br>| RS/DV EM/BM/AZ SM/SB/HG Mat. cuchilla MU MD LA<br>| 8.88 93.8 89.8 Hartmetall 3 Filt Valor<br> $\boxed{\theta\theta$  Todos los tipo-Tipo de herramienta ಯ 89.0 Hartmetall  $0.88$ <br> $0.88$ 93.8<br>93.8 Aussen<br>Aussen  $13:27$ Filtros<br>borrar Intern

Buscar herramienta según Número de identidad:

- Introducir la primera letra o cifra del Número de identidad
- El control numérico salta en la lista abierta hasta el Número de identidad deseado.

# **Edición de datos de herramienta**

Crear nueva herramienta:

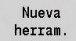

Pulsar la softkey **Nueva herram.**

- ▶ Seleccionar tipo de herramienta
- El control numérico abre la ventana de entrada de datos.
- Determinar la orientación de la herramienta
- ▶ Introducir otros parámetros
- Asignar un número de identificación de la herramienta (1-16 cifras, alfanumérico)
- Asignar texto a la herramienta

## **Información adicional:** ["Textos de herramientas", Página 606](#page-605-0)

El control numérico no muestra las figuras de ayuda para  $\mathbf{i}$ parámetros determinados hasta que se sepa la orientación de herramienta.

## **Softkeys en organización de herramientas**

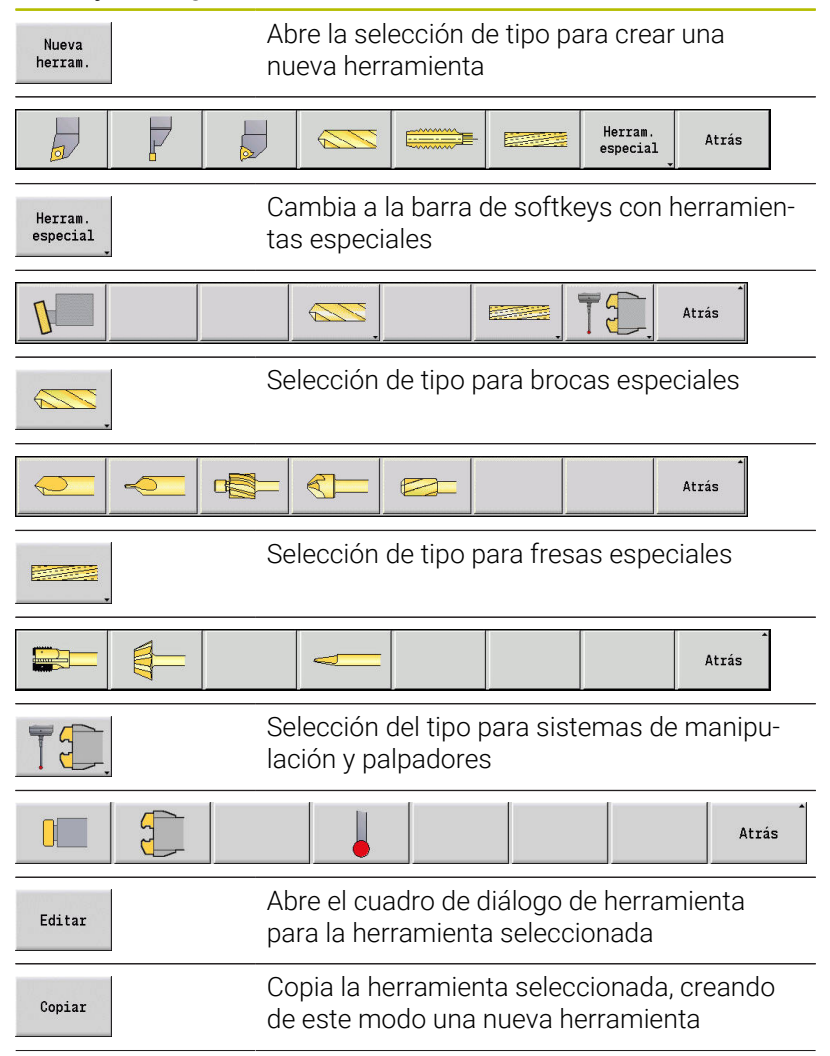

#### **Softkeys en organización de herramientas**

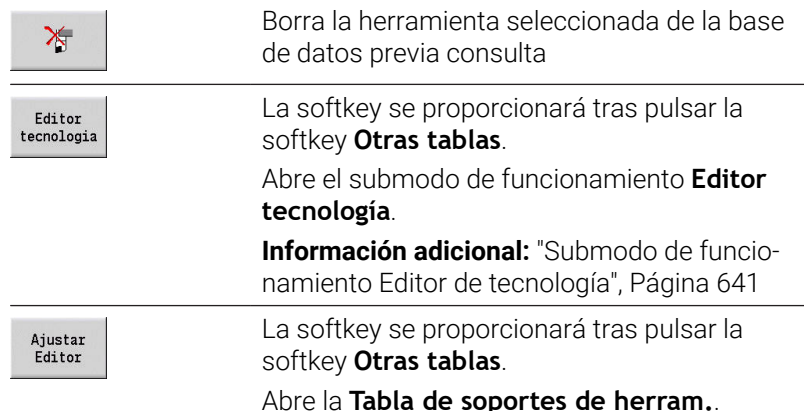

#### Crear nueva herramienta copiando:

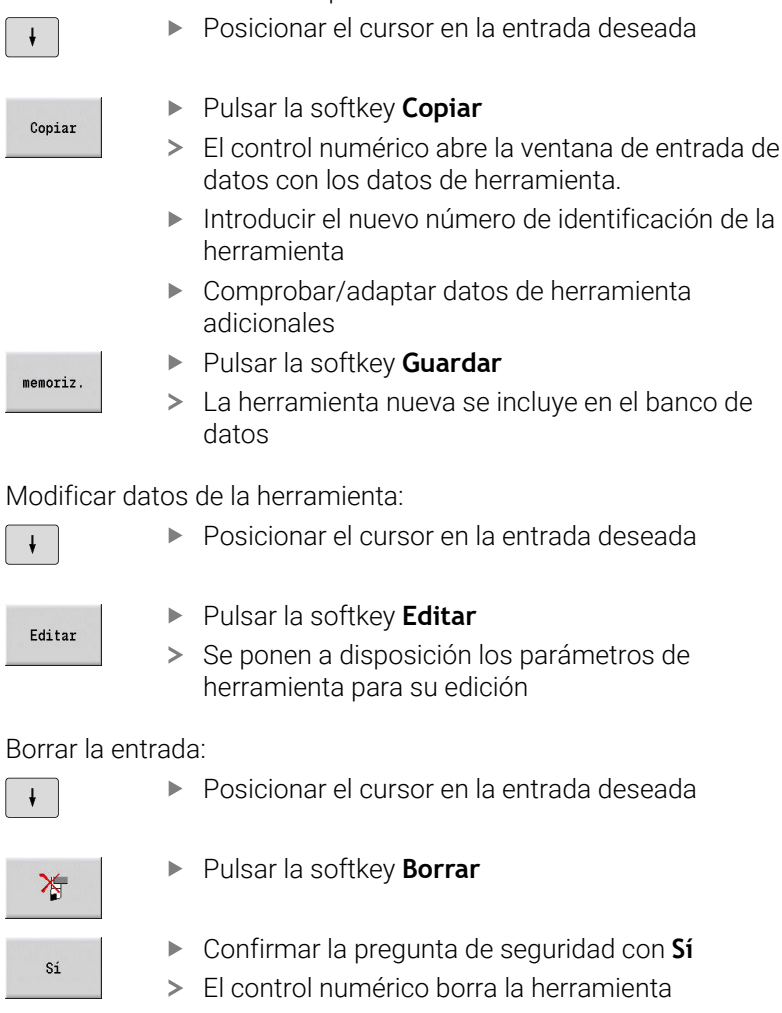

# <span id="page-605-1"></span>**Gráfico de control de la herramienta**

Estando el diálogo de herramienta abierto, el control numérico posibilita un gráfico de control para las herramientas introducidas. Para ello, seleccione la softkey **Gráfico**.

El control numérico genera la imagen de la herramienta a partir de los parámetros introducidos. El gráfico de control de la herramienta posibilita un control de los datos introducidos Se tienen en cuenta las modificaciones tan pronto como se abandona el campo de introducción de datos.

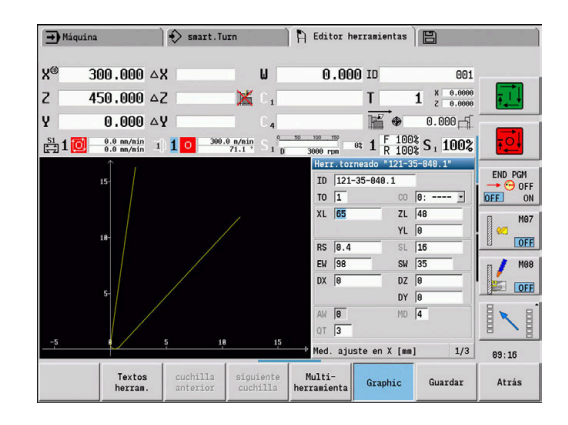

# <span id="page-605-0"></span>**Textos de herramientas**

Los textos de herramienta se asignan a las herramientas y se muestran en la lista de herramientas. El control numérico gestiona los textos de herramienta en una lista separada.

Las relaciones:

- Las descripciones se gestionan en la lista textos de herramienta. Cada registro va precedido de un número **QT**.
- El parámetro **Texto herram. QT** contiene el número de referencia para la lista **textos de hta**. En la lista de htas. se visualiza el texto sobre el que se encuentra **QT**

Estando el cuadro de diálogo de herramienta abierto, el control numérico permite la introducción de textos de herramientas. Para ello, seleccionar la softkey **Textos de herramientas**.

Puede definirse un máximo de 999 textos de herramientas, pudiendo tener cada texto 80 caracteres de longitud.

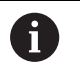

■ Los nuevos textos se insertan en la siguiente línea libre vista a partir del cursor

Al borrar y modificar un texto de herramienta, tenga presente que el texto tal vez haya sido utilizado en varias herramientas

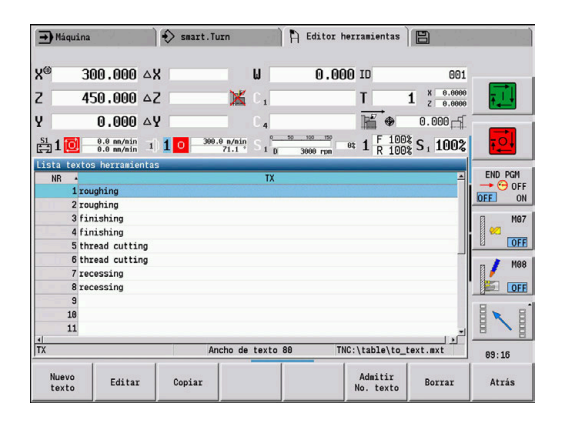

#### **Softkeys en la lista de texto de herramientas**

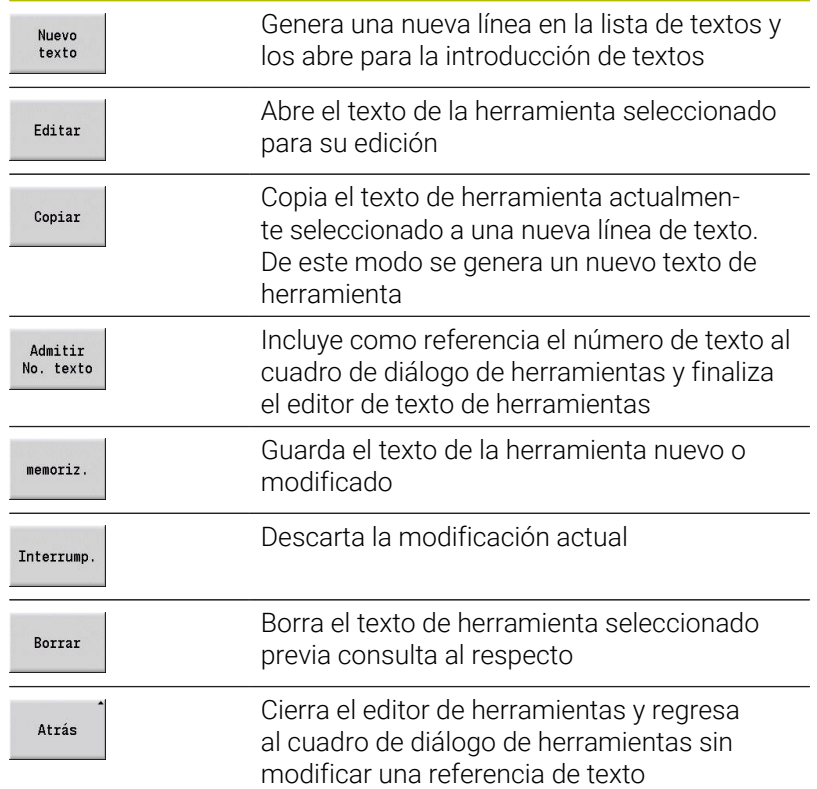

# <span id="page-606-0"></span>**Editar herramientas múltiples**

Crear multiherramienta:

Crear un conjunto de datos separado con descripción de  $\blacktriangleright$ herramienta para cada cuchilla y/o cada punto de referencia.

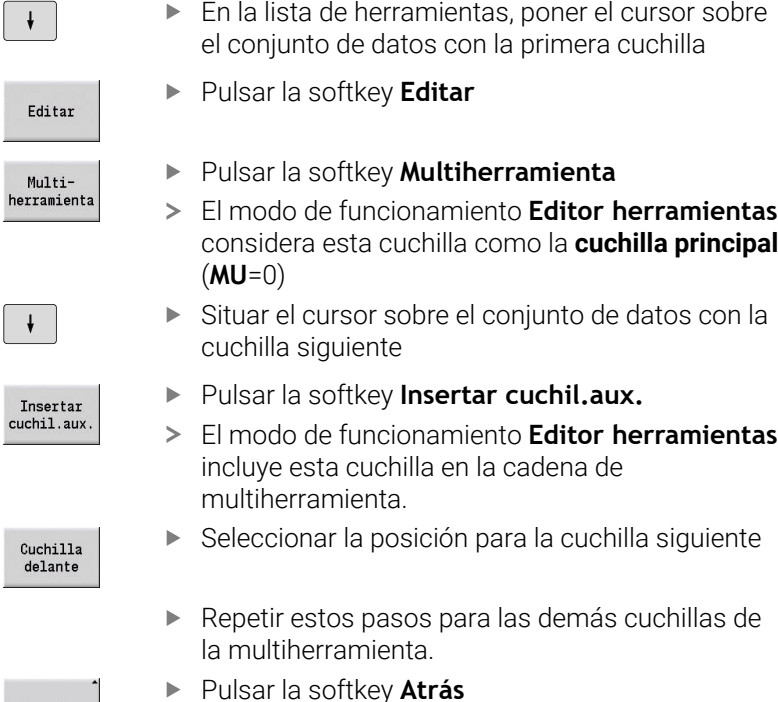

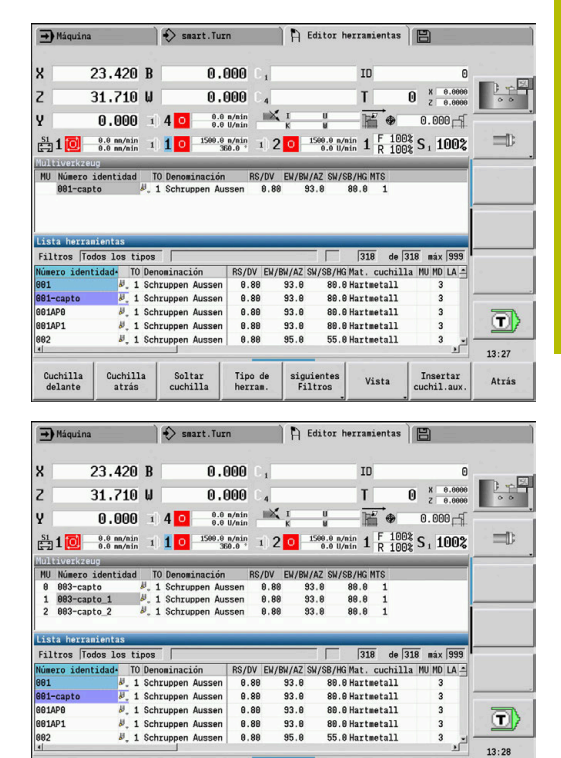

Cuchilla<br>delante

 $\begin{array}{c} \text{Cuchilla} \\ \text{atrás} \end{array}$ 

 $\begin{array}{c} \mathtt{Softar} \\ \mathtt{cuchilla} \end{array}$ 

Tipo de<br>herram.

 $\begin{array}{c} \texttt{signientes} \\ \texttt{Filtros} \end{array}$ 

Atrás

Insertar<br>cuchil.aux.

Vista

Soltar una cuchilla de la multiherramienta:

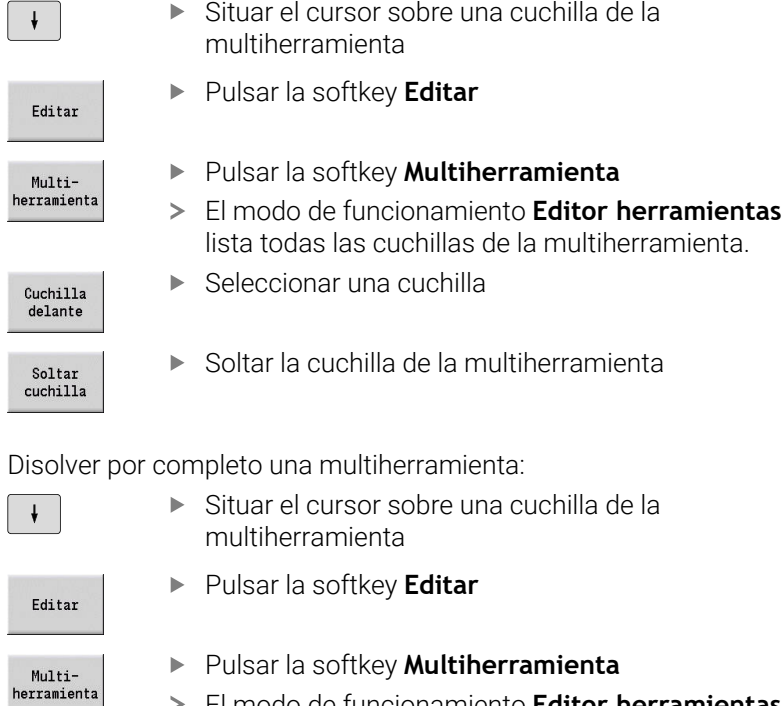

El modo de funcionamiento **Editor herramientas** lista todas las cuchillas de la multiherramienta.

Situar el cursor sobre la cuchilla **0** de la multiherramienta

Se disgrega la multiherramienta

 $\begin{array}{c} \mathtt{Softar} \\ \mathtt{cuchilla} \end{array}$ 

Cuchilla<br>delante

# **Editar datos de la vida útil de la herramienta**

El control numérico cuenta el tiempo útil en **RT** y aumenta el número de piezas en **RZ**. Cuando se alcanza la vida útil o el número de piezas especificados, la herramienta se considerará desgastada.

Determinar vida útil:

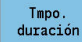

- Pulsar la softkey **Tmpo. duración**
- El modo de funcionamiento **Editor herramientas** desbloquea el campo de introducción **Tmpo. duración MT** para su edición.
- Introducir vida útil de las cuchillas en formato **h:mm:ss** ( $h =$  hora,  $m =$  minutos,  $s =$  segundos) cambiando con las teclas cursoras hacia la derecha y la izquierda entre **h**, **m** y **s**

Indicar número de piezas:

- Cantidad
- Pulsar la softkey **Tmpo. duración**
- El control numérico modifica la softkey de **Tmpo. duración** a **Cantidad**.
- El modo de funcionamiento **Editor herramientas** desbloquea el campo de introducción **Cantidad MZ** para su edición.
- Introducir el número de piezas que se puede  $\mathbf{b}$ fabricar con una cuchilla

#### Ajustar nueva cuchilla:

- Utilizar nueva cuchilla
- Llamar la frase de datos asociada en el modo de funcionamiento **Editor herramientas**.
- New tooth
- Pulsar la softkey **New tooth**
- La vida útil o el número de piezas se fijarán a **0** y los bits de diagnóstico se restablecerán.
- La gestión de la vida útil se conecta y desconecta en el  $\mathbf i$ parámetro de máquina **lifeTime** (nº 601801) **Información adicional:** ["Lista de los parámetros de](#page-649-0) [máquina", Página 650](#page-649-0)
	- El número de piezas se actualiza al llegar al final del programa
	- La supervisión de la vida útil y del número de piezas  $\overline{\phantom{a}}$ continúa incluso después de cambiar de programa.

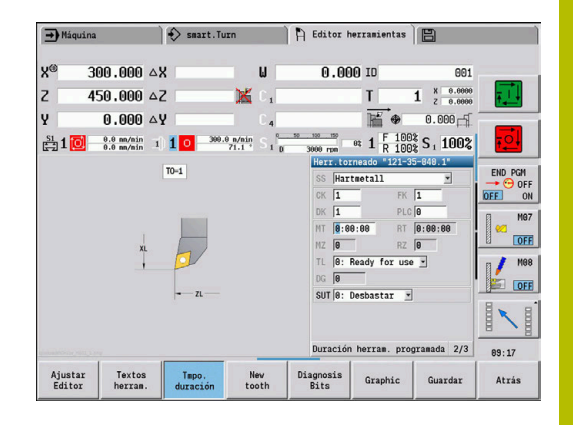

#### **Bits de diagnóstico**

En los bits de diagnóstico, el control numérico guarda información sobre el estado de una herramienta. La puesta de los bits se realiza o bien mediante programación en el programa NC, o bien automáticamente mediante la supervisión de herramienta y de la carga.

Se dispone de los siguientes bits de diagnosis:

- Ī. **1 Expirado vida útil o alcanzado nº piezas**
- **2 Rotura determ. por superv. carga (Límite 2)**  $\blacksquare$
- **3 Desgaste determ. por superv. carga (Límite 1)** п
- $\overline{\phantom{a}}$ **4 Desgaste determ. por superv. carga (carga total)**
- Ī. **5 Desgaste determinado por medición herramienta**
- **6 Desgaste determ. por medición pieza en proceso**  $\overline{\phantom{a}}$
- **7 Desgaste determ. por proceso postmedición Pieza** Ī.
- **8 El filo es nuevo**  $\overline{\phantom{a}}$ 
	- $\blacksquare$  nuevo = 1
	- $\Box$  usado =  $\Box$
- **9 15 libre**

Estando activa la supervisión de la vida útil o del número de piezas, un bit de diagnóstico prefijado ocasiona que una herramienta en el submodo de funcionamiento **Secuencia programa** no se vuelva a cambiar. Si se define una herramienta de recambio, el control numérico la cambiará Si no está definida ninguna herramienta de sustitución o la cadena de sustitución ha finalizado, el programa NC se detiene antes de la siguiente llamada de herramienta.

#### **Modificar bits de diagnóstico**

Puede modificar los bits de diagnóstico en el modo de funcionamiento **Editor herramientas** de la forma siguiente:

Fditar Diagnosis

- Pulsar la softkey **Editar**
- **Bits**
- Pulsar la softkey **Diagnosis Bits**
- ▶ Seleccionar el bit deseado con las teclas cursoras
- ▶ Pulsar la tecla **GOTO** para modificar el bit

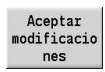

GOTO<br>ロ

- ▶ Aceptar las modificaciones y quardar el bit mediante softkey
- El control numérico captura los nuevos bits de diagnóstico en los parámetros **DG**. La información sobre la vida útil y el número de piezas se conservará.

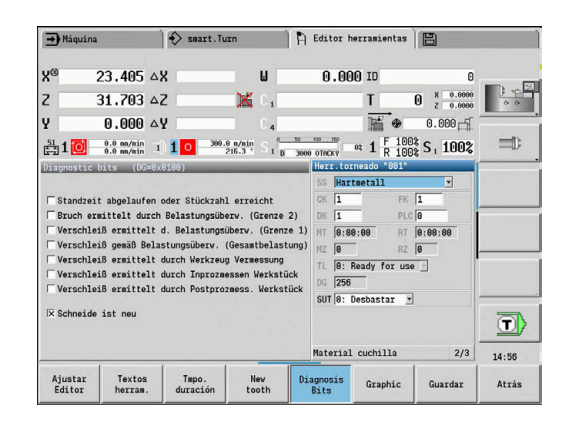

**Base de datos de herramientas y de tecnología | Modo de funcionamiento Editor de herramientas**

#### **Restablecer bits de diagnóstico**

Se pueden reponer los bits de diagnóstico en el modo de funcionamiento **Editor herramientas** del modo siguiente:

Editar

Pulsar la softkey **Editar**

New<br>tooth

Pulsar la softkey **New tooth**

 $\mathbf i$ 

Con la softkey **New tooth**, se reponen los bits de diagnóstico y se ajusta el bit 8 **El filo es nuevo**. Tan pronto como el control numérico cambie la herramienta, este bit también se repone.

## <span id="page-610-0"></span>**Halter Editor**

La representación de la herramienta en el gráfico de control de herramientas y el submodo de funcionamiento **Simulación** tiene en cuenta la forma del portaherramientas y la posición de captura del portaherramientas.

**Información adicional:** ["Gráfico de control de la herramienta",](#page-605-1) [Página 606](#page-605-1)

**Información adicional:** ["Simulación 3D en el submodo de](#page-581-2) [funcionamiento Simulación", Página 582](#page-581-2)

En la tabla del portaherramientas **to\_hold.hld** puede definir el tipo de soporte y las medidas de ajuste del portaherramientas.

Editar tabla del portaherramientas en el modo de funcionamiento **Editor herramientas**:

Otras tablas Pulsar la softkey **Otras tablas**

Ajustar Editor

Pulsar la softkey **Ajustar Editor**

La tabla del portaherramientas contiene los siguientes datos:

- **NR**: **Número de línea**
- **HID**: **Nombre soporte** denominación unívoca del  $\mathbb{R}^d$ portaherramientas (máximo, 16 caracteres)
- **MTS**: **Sistema de cambio manual**
	- **0: recepción estándar**
	- **1: herram. cambio manual**
- **XLH**: **Med. ajuste en X**
- **YLH**: **Med. ajuste en Y**
- **ZLH**: **Med. ajuste en Z**

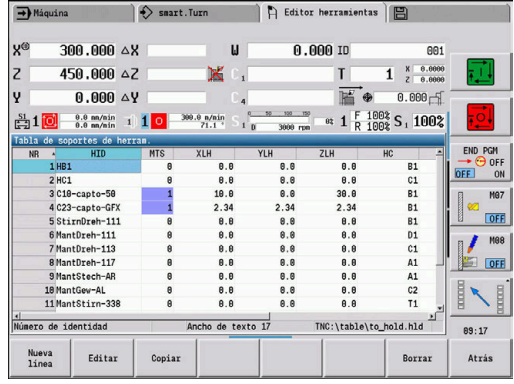

**11**

## **HC**: **Tipo de soporte**

- **A1**: soporte de barrenas
- **B1**: derecha, corto
- **B2**: izquierda, corto
- **B3**: derecha, corto, elevado
- **B4**: izquierda, corto, elevado
- **B5**: derecha, largo
- **B6**: izquierda, largo
- **B7**: derecha, largo, elevado
- **B8**: izquierda, largo, elevado
- **C1**: derecha
- **C2**: izquierda
- **C3**: derecha, elevado
- **C4**: izquierda, elevado
- **D1**: captación múltiple
- **A**: soporte de barrenas
- **B**: soporte de taladro con alimentación de refrigerante
- **C**: cuadrado longitudinal
- **D**: cuadrado oblicuo
- **E**: mecanizado de las partes posterior y frontal
- **E1**: taladro en forma de U
- **E2**: captación del vástago cilíndrico
- **E3**: captación de la pinza portapieza
- **F**: soporte del taladro MK (cono Morse)
- **K**: portabrocas
- **T1**: accionado axial
- **T2**: accionado radial
- **T3**: soporte de barrenas
- **X5**: accionado axial
- **X6**: accionado radial
- **S2**: todas las cuchillas de una herramienta **HDT** simétrica

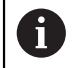

- Datos necesarios para la representación 3D:
- Diámetro del soporte en el parámetro **WH**
- Longitud del soporte en el parámetro **WB**

**Información adicional:** ["Ejemplo para herramienta](#page-613-0) [HDT simétrica", Página 614](#page-613-0)

- **S11**: cuchilla 1 de una herramienta **HDT** asimétrica
- **S12**: cuchilla 2 de una herramienta **HDT** asimétrica
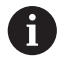

Datos necesarios para la representación 3D: El diámetro del soporte se define inalterable con 63 mm

Valor del ángulo extremo diferente **SW** en el parámetro **WH**

Longitud del soporte en el parámetro **WB**

**Información adicional:** ["Ejemplo para herramienta](#page-614-0) [HDT asimétrica", Página 615](#page-614-0)

- **MP**: **Toma Posición**
	- **0**: Dirección -Z
	- **1**: Dirección -X/-Z
	- **2**: Dirección -X/+Z
	- **3**: Dirección +Z
- **WH**: **Altura soporte**
- **WB**: **Ancho soporte**
- **AT**: **Tipo puesto**

 $\mathbf{i}$ 

- **WHT**: **Profundidad soporte** (por defecto: parámetro **WB**)
- **TOF**: **Desviación para profundidad** (por defecto: parámetro **WHT**/2)

En la tabla del portaherramientas solo puede utilizar caracteres ASCII para el nombre del portaherramientas. Los acentos o los caracteres de escritura asiáticos no están permitidos.

También se puede ver y editar la tabla de portaherramientas en formularios de herramientas abiertos. Para ello se proporciona la softkey **Ajustar Editor**.

#### **Softkeys en la tabla del portaherramientas**

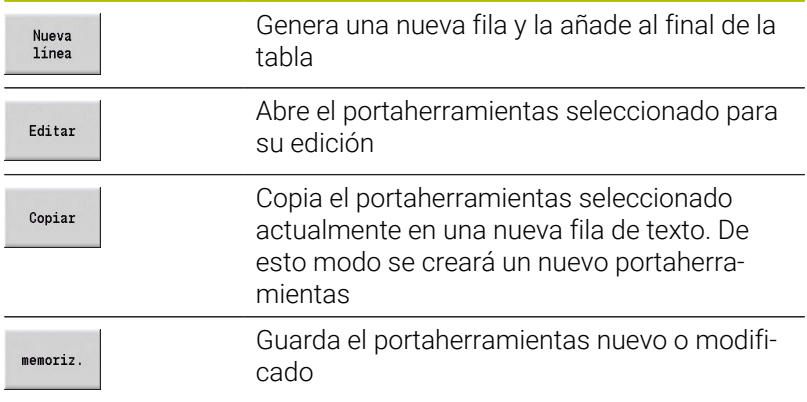

**11**

#### **Softkeys en la tabla del portaherramientas**

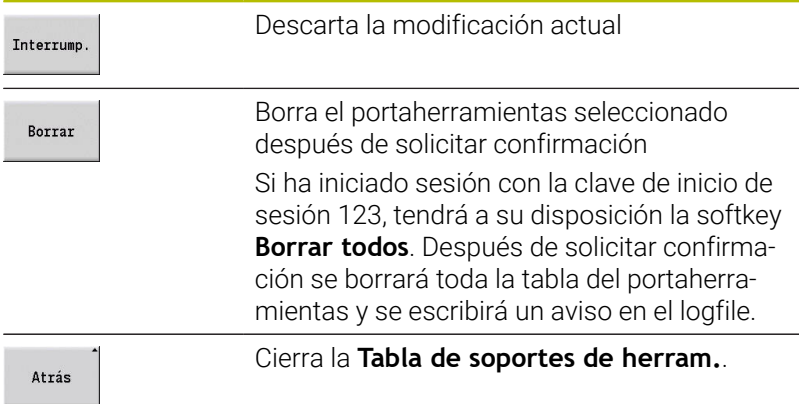

#### **Ejemplo para herramienta HDT simétrica**

Las herramientas **HDT** simétricas tienen tres cuchillas, que están dispuestas a 120° respectivamente.

Modo de proceder con la herramienta HDT simétrica:

- Establecer cada cuchilla por separado **Información adicional:** ["Herramientas HDT", Página 622](#page-621-0) Valores de ejemplo:
	- El ángulo extremo SW de todas las cuchillas es de 35°
	- Los ángulos de los puntos de giro C **CW** se diferencian respectivamente entre sí en 120°, p. ej. 60°, 180° y 300°
- Encadenar las cuchillas entre sí, formando una herramienta múltiple
- Asignar a cada cuchilla el tipo de soporte **S2**
- Si es necesario, comprobar y completar el diámetro del soporte en el parámetro **WH** y la longitud del soporte en el parámetro **WB**

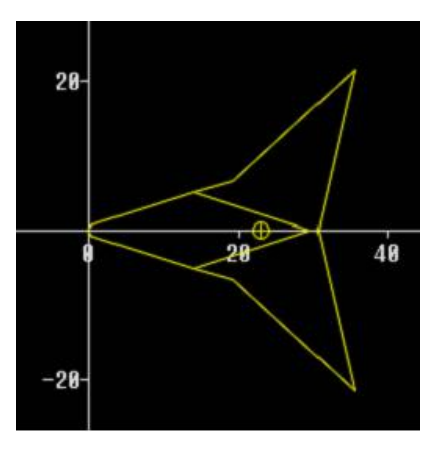

#### <span id="page-614-0"></span>**Ejemplo para herramienta HDT asimétrica**

Las herramientas **HDT** asimétricas tienen tres cuchillas, una de las cuales presenta un ángulo extremo diferente. Debido a dicha variación, también el desplazamiento angular entre las cuchillas es diferente.

Modo de proceder con la herramienta HDT asimétrica:

Establecer cada cuchilla por separado

**Información adicional:** ["Herramientas HDT", Página 622](#page-621-0) Valores de ejemplo:

- El ángulo extremo SW de la cuchilla 1 es de 55°
- El ángulo extremo **SW** de las cuchillas 2 y 3 es de 80° respectivamente
- Determinar y completar el ángulo del punto de giro C **CW**:
	- **CW** para la cuchilla 1 resulta a partir de la posición mecánica real y de la orientación de la herramienta **TO**, p. ej. 180°
	- **CW** para las cuchillas 2 y 3 presentan valores distintos, pero un desplazamiento angular idéntico respecto a la cuchilla 1, p. ej. 67,5° y 292,5° (**CW** = 180 ± **SW**/2 – **WH**/2)
- Encadenar las cuchillas entre sí, formando una herramienta múltiple
- Asignar a cada cuchilla el tipo de soporte adecuado
	- A la cuchilla 1 se le asigna el tipo de soporte **S11**
	- A la cuchilla 2 se le asigna el tipo de soporte **S12**
	- A la cuchilla 3 se le asigna el tipo de soporte **S13**
- Si es necesario, comprobar y completar la longitud del soporte en el parámetro **WB**
- Si es necesario, comprobar o completar el ángulo extremo diferente **SW** en el parámetro **WH**

Valores de ejemplo:

- **WH** para la cuchilla 1 es de 80
- **WH** para las cuchillas 2 y 3 es de 55

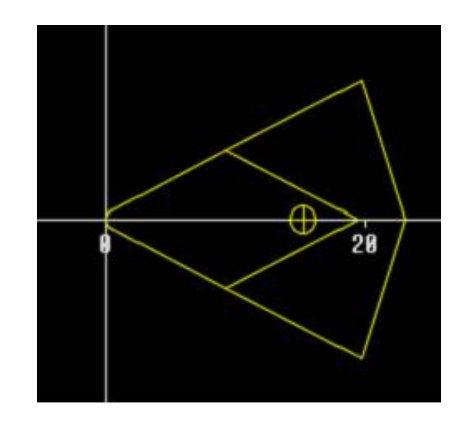

#### **Sistemas de cambio manual**

**O** 

Rogamos consulte el manual de la máquina.

El fabricante de la máquina se encarga de prepararla para la utilización de sistemas de cambio manual.

Como sistema de cambio manual se entiende un portaherramientas que, mediante un dispositivo de fijación integrado puede alojar diferentes insertos de herramientas. El dispositivo de fijación realizado mayoritariamente como acoplamiento poligonal posibilita el cambio de los insertos de herramienta de una forma rápida y con precisión de posición.

Con un sistema de cambio manual se puede cambiar herramientas que no se encuentran en el revólver, durante una elaboración del programa. Para ello, el control numérico comprueba si la herramienta llamada se encuentra en el revólver o si se debe cambiar. En el caso de que sea necesario un cambio de herramienta, el control interrumpe la ejecución de programa. Tras haber cambiado manualmente el inserto de herramienta, se confirma el cambio de herramienta y prosigue la ejecución de programa. Para la utilización de sistemas de cambio manual son necesarios los

pasos siguientes:

- Colocar el portaherramientas en la tabla de portaherramientas
- Seleccionar el portaherramientas en la reserva del revólver
- Introducir los datos de la herramienta para la herramienta de cambio manual

### **Instalar portaherramientas para sistemas de cambio manual**

Instalar portaherramientas de sistema de cambio manual en la reserva del revólver:

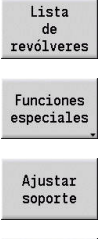

Pulsar la softkey **Lista de revólveres**

- Pulsar la softkey **Funciones especiales**
- Pulsar la softkey **Ajustar soporte**

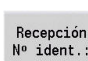

 $\mathbf i$ 

Pulsar la softkey **Recepción Nº ident.:**

Si ha configurado un soporte para un sistema de cambio manual en la ocupación del revólver, se marcarán en color tres campos de la fila correspondiente.

Con la softkey **Eliminar sujeción**, se puede volver a retirar un portaherramientas de sistema de cambio manual.

En la reserva del revólver se puede instalar únicamente el tipo de portaherramientas **MTS1** (Sistema de cambio manual). Con un tipo de portaherramientas **MTS0** (portaherramientas estándar), el control numérico entrega un mensaje de error.

Si el parámetro **MTS** está definido en la herramienta como **1: herram. cambio manual**, podrá definir un portaherramientas. Si está definido **0: recepción estándar**, la softkey Configurar soporte aparecerá en gris.

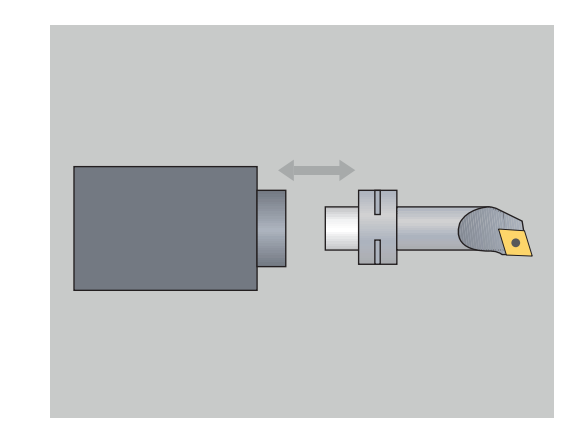

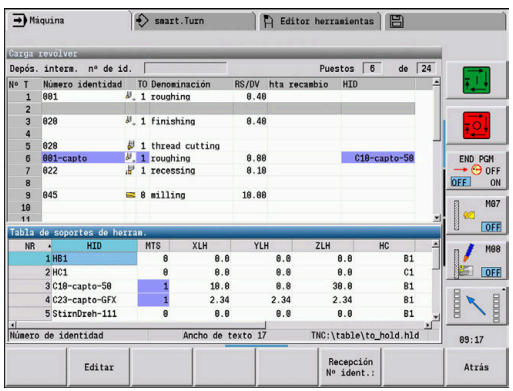

#### **Seleccionar sistema de cambio manual en los datos de la herramienta**

Definir la herramienta en el formulario de datos de la herramienta como herramienta de cambio manual:

Editar

- Pulsar la softkey **Editar**
- $menoriz.$
- En la tercera página del formulario **MTS1: seleccionar HERRAMIENTA DE CAMBIO MANUAL**
- Pulsar la softkey **memoriz.**

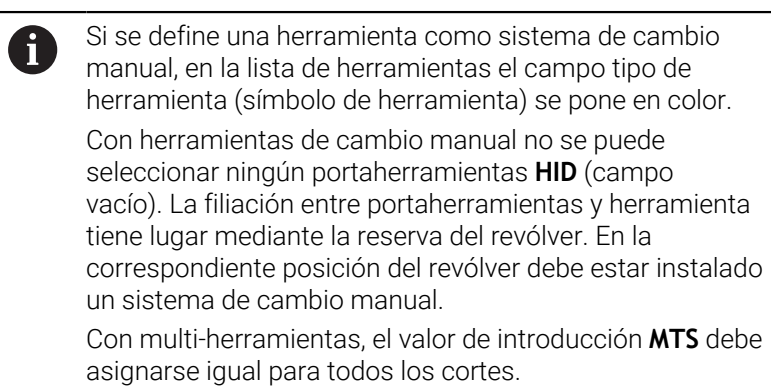

# **11.3 Datos de herramientas**

## <span id="page-617-0"></span>**Parámetros de herramienta adicionales**

Los parámetros indicados en las siguientes tablas existen para todos los tipos de herramienta. Aquellos parámetros que dependen del tipo de herramienta se explicarán en los otros capítulos.

- **ID**: **No. de identif.** Nombre de la herramienta (máximo 16 caracteres)
- **TO**: **Orientación herram.** (Véase las cifras en la figura auxiliar)
- **XL**: **Med. ajuste en X**
- **ZL**: **Med. ajuste en Z**
- **DX**: **Corrección desgaste en X** (rango: –10 < **DX** < 10)
- **DZ**: **Corrección desgaste en Z** (rango: –10 < **DZ** < 10)
- **DS**: **Corecc. especial** (rango: –10 < **DS** < 10)
- **MD**: **Direcc. giro M3=3, M4=4** (por defecto: no prefijado)
	- 3: **M3**
	- $\blacksquare$  4 **M4**
- **QT**: referencia al **Texto herram.**
- **CW**: **Angulo del puesto basculante C** posición del eje C para la determinación del estado de trabajo de la herramienta (depende de la máquina)
- **SS**: **Material cuchilla** designación del material de corte para acceder a la base de datos tecnológicos
- **CK**: **Factor de compensación G96** (por defecto: 1)  $\blacksquare$
- **FK**: **Factor de compensación G95** (por defecto: 1)
- **DK**: **Factor de compensación DEEP** (por defecto: 1)
- $\blacksquare$ **PLC**: **Información adicional información adicional:** manual de la máquina
- **MT**: **Duración herram. programada** valor determinado para la gestión de la vida útil (por defecto: no se indica)
- **MZ**: **Número de piezas programado** valor determinado para la gestión de la vida útil (por defecto: no se indica)
- **RT**: **Tmpo. durac. rest.**
- $\blacksquare$ **RZ**: **Cantidad restante**
- $\blacksquare$ **HID**: **Descripción soporte herramienta** – denominación unívoca del portaherramientas (máximo, 16 caracteres)
- **MTS**: **Sistema de cambio manual**  $\blacksquare$ 
	- **0: recepción estándar**
	- **1: herram. cambio manual**
- **PTYP**: **Tipo de puesto** (depende de la máquina)
- **NMX**: **No. revol. máx.** (Limitación de la velocidad de rotación)

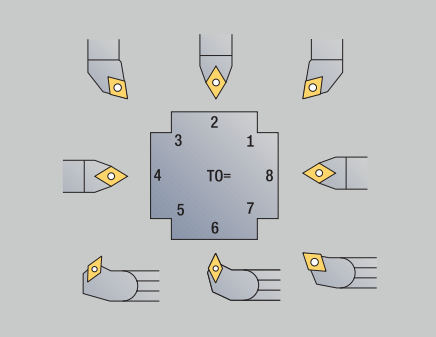

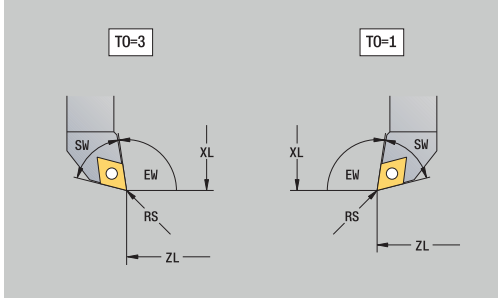

#### **Parámetros de máquina adicionales y denominaciones diferentes en la lista de herramientas:**

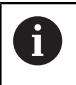

Algunos de los parámetros de herramienta también están disponibles en la carga del revólver o del almacén.

- **No. de identif.**: Contenido **ID** de la definición de herramienta
- $\blacksquare$ **Denominación**: Contenido **QT** de la definición de herramienta
- **RS/DV**: Contenidos **RS** o **DV** de la definición de herramienta ш
- **EW/BW/AZ**: Contenidos **EW**, **BW** o **AZ** de la definición de  $\overline{\phantom{a}}$ herramienta
- **SW/SB/HG**: Contenidos **SW**, **SB** o **HG** de la definición de herramienta
- **Material cuchilla**: Contenido **SS** de la definición de herramienta
- **MU**: La herramienta es una **Herramienta múltiple** Ī.
- **LA:** herramienta cambiada
- **Resto**: Tiempo restante / Número de piezas restante (en la monitorización de la vida útil)
- **Estado**: en la monitorización de la vida útil  $\blacksquare$
- **Diagnóstico**: Evaluación de los bits de diagnóstico (en la  $\blacksquare$ monitorización de vida útil)
- $\blacksquare$ **Nº id. soporte**: Contenido **HID** de la definición de herramienta

#### **Parámetros en brocas**

- **DV**: **Diám. taladro**
- **BW**: **Angulo de taladrado** ángulo extremo de la herramienta de Ē. taladrado
- **AW**: **Herr. accionada no=0/sí=1** Este parámetro determina para las brocas y en los machos de roscar si durante la programación de ciclos se generan comandos de conmutación del cabezal principal o de la herramienta motorizada.
	- **0**: Herramienta fija
	- **1**: Herramienta motorizada
- **NL**: **Longitud útil**
- **RW**: **Ángulo de posición** desviación respecto a la dirección de × mecanizado principal (rango de introducción: –90° a +90°)
- **AX**: **Longitud saliente en X**  $\blacksquare$
- **FH**: **Altura plato suj. para herram. acci.**  $\overline{\phantom{a}}$
- **FD**: **Diámetro del plato de sujeción**  $\overline{\phantom{a}}$

#### **Explicación de los parámetros de herramienta**

- **Número de identidad** (**ID**): para cada herramienta el control numérico requiere un nombre unívoco. Este **Número de identidad** puede tener como máx. 16 caracteres alfanuméricos
- **Orientación herram.** (**TO**): a partir de la orientación de la herramienta, el control numérico calcula la posición de la cuchilla de la herramienta y, en función del tipo de herramienta, información adicional como la dirección del ángulo de incidencia, la posición del punto de referencia, etc. Dichos datos se requieren para calcular la compensación del radio de (filo de) cuchilla y la compensación del radio de fresa, del ángulo de penetración, etc.
- **Las cotas de ajuste** (**XL**, **ZL**): se refieren al punto de referencia de la herramienta. La posición del punto de referencia depende del tipo de herramienta (véase Pantallas de ayuda)
- **Valores de corrección** (**DX**, **DZ**, **DS**): compensan el desgaste de la cuchilla de la herramienta. En herramientas de penetración y fungiformes, **DS** determina el valor de corrección de la tercera cara de la cuchilla que es el lado opuesto al punto de referencia. Los valores de corrección permiten 4 decimales con la unidad de medida **mm** y 5 decimales con la unidad de medida **inch**. Los ciclos, automáticamente, cambian a correción especial. Con **G148** puede conmutarse también en recorridos individuales
- **Sentido de giro** (**MD**): Si se ha definido un sentido de giro, en los ciclos que emplean esta herramienta se genera un comando de conmutación (**M3** o **M4**) para el cabezal principal o bien de un husillo auxiliar en el caso de las herramientas motorizadas

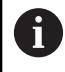

Depende del software de PLC de la máquina si se evalúan o no las órdenes de conmutación que se generan. Si el PLC no ejecuta las órdenes de conmutación, no debería introducirse este parámetro. Consultar la documentación de la máquina al respecto.

- **Texto herram.** (**QT**): A cada herramienta se puede asignar un texto de herramienta que se indica en las listas de herramientas. Puesto que los textos de herramienta se gestionan en una lista por separado, en **QT** se registra el vínculo con el texto **Información adicional:** ["Textos de herramientas", Página 606](#page-605-0)
- **Material cuchilla** (**SS**): este parámetro se requiere para poder п utilizar los datos de corte de la base de datos de tecnologías **Información adicional:** ["Banco de datos tecnológicos",](#page-639-0) [Página 640](#page-639-0)
- **Factores de corrección** (**CK**, **FK**, **DK**): Estos parámetros sirven para adaptaciones específicas de herramienta de los valores de corte. Los datos de corte de la base de datos de tecnologías se multiplican con los factores de corrección antes de registrarlos como valores de propuesta
- **Información adicional** (**PLC**): consulte la información sobre este parámetro del manual de la máquina. Estos datos pueden utilizarse para ajustes específicas de la máquina
- **Tiempo duración** (**MT**, **RT**): si utiliza la gestión de vida útil, fije en × **MT** la vida útil de la cuchilla de la herramienta. En **RT**, el control numérico muestra el tiempo de la vida útil ya **gastado**
- **Cantidad** (**MZ**, **RZ**): si utiliza la gestión de vida útil, fije en **MZ** el número de piezas que se pueden fabricar con una cuchilla de herramienta. En **RZ**, el control numérico muestra el número de piezas ya mecanizadas con esta cuchilla

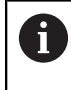

La supervisión de la vida útil y el conteo de piezas se utilizan de manera alternativa.

**Sistema de cambio manual** (**MTS**): definición del puesto  $\overline{\phantom{a}}$ guardaherramientas

## **Herramientas de torneado estándar**

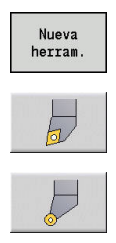

- Pulsar la Softkey **Nueva herram.**
- Pulsar la softkey **Herr.torneado**
- Alternativamente, en herramientas con cuchilla redondeada conmutar al diálogo para **Herramientas fungiformes**

Las orientaciones de herramienta **TO**=**1, 3, 5 y 7** permiten introducir un **Angulo ajuste EW**. Las orientaciones de herramienta **TO**=**2, 4, 6 y 8** son válidas para herramientas neutrales. Se denomina herramientas **neutrales** a aquellas que están situadas exactamente en la punta. En las herramientas neutrales, una de las cotas de ajuste se refiere al centro del radio del filo de la cuchilla.

Parámetros especiales para herramientas de desbaste y de acabado:

**CO**: **Cortar Pos. aplicación**

La dirección principal de mecanizado de la herramienta afecta a la orientación del ángulo de ajuste **EW** y del ángulo de la punta **SW** (necesarios para el submodo de funcionamiento **AWG** con **TURN PLUS**).

- **1: preferentemente longi.**
- **2: preferentemente plano**
- **3: sólo longitudinal**
- **4: sólo plano**
- **RS**: **Radio de corte**
- **EW: Angulo ajuste** (rango:  $0^{\circ}$  <=  $EW$  <=  $180^{\circ}$ )
- **SW: Angulo punta** (rango:  $0^{\circ}$  <=  $\text{SW}$  <=  $180^{\circ}$ )
- **SUT**: **Tipo de herramienta** (necesario para el submodo de funcionamiento **AWG** en **TURN PLUS**)
- parámetros adicionales de herramienta: п **Información adicional:** ["Parámetros de herramienta adicionales",](#page-617-0) [Página 618](#page-617-0)
- Parámetros especiales para herramientas fungiformes:
- **RS**: **Radio de corte**
- **EW: Angulo ajuste** (rango:  $0^{\circ}$  <=  $EW$  <=  $180^{\circ}$ )
- **DS**: **Corecc. especial** (posición de corrección especial: véase la figura)
- **NL**: **Longitud útil** (con herramientas fungiformes neutrales)
- $\blacksquare$ parámetros adicionales de herramienta: **Información adicional:** ["Parámetros de herramienta adicionales",](#page-617-0) [Página 618](#page-617-0)

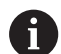

Con **Corrección de desgaste DX**, **DZ** se compensa el desgaste de los lados de la cuchilla que limitan con el punto de referencia. La **Corecc. especial DS** compensa el desgaste del tercer lado de la cuchilla.

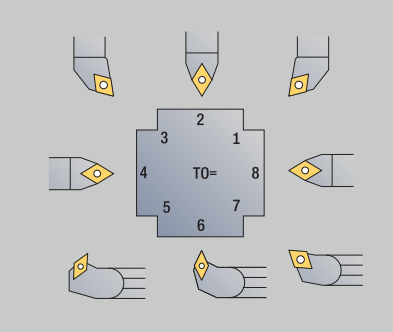

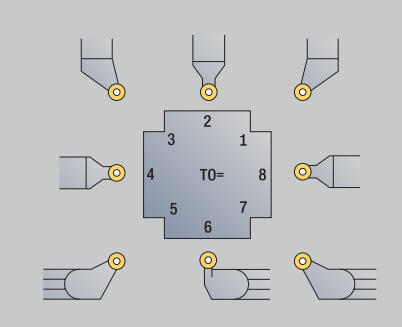

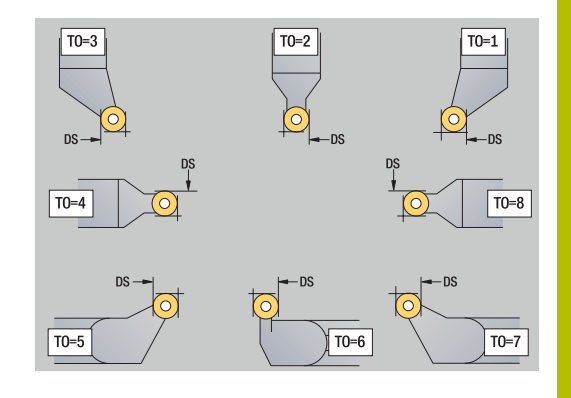

#### <span id="page-621-0"></span>**Herramientas HDT**

Como herramientas **HDT** se pueden emplear todas las herramientas de torneado estándar neutras con orientación de la herramienta **TO** = 8 y posición de uso de la cuchilla **CO** = 0.

Si se desea emplear una herramienta en el modo **HDT**, definir el parámetro **HD** con 1.

Los parámetros **XL**, **YL**, **ZL** y **CW** se definen según la orientación de herramienta seleccionada, respecto al ángulo del eje B de 0°.

Puesto que las herramientas **HDT** por defecto se componen de tres cuchillas individuales, los datos de herramienta deseados deben encadenarse entre sí como herramienta múltiple.

Para que la simulación represente la herramienta **HDT** correctamente, a las cuchillas individuales se les debe asignar también el portaherramientas correcto.

**Información adicional:** ["Halter Editor", Página 611](#page-610-0)

Indicaciones:

- El punto de giro o pivote de la herramienta múltiple se encuentra en la intersección de las bisectrices de todas las cuchillas individuales.
- m. El parámetro **XL** se define siempre con un valor negativo y el parámetro **YL** con el valor 0.
- El parámetro **CW** depende de los ángulos extremos de las cuchillas individuales. El desplazamiento angular entre las cuchillas en las herramientas **HDT** simétricas es constante, mientras que en las herramientas **HDT** asimétricas no lo es.

**Información adicional:** ["Ejemplo para herramienta HDT](#page-614-0) [asimétrica", Página 615](#page-614-0)

- Con la ayuda del parámetro **DN** se puede definir una distancia de seguridad. El modo de acción se corresponde con el parámetro **SL** del ciclo de torneado simultáneo. La distancia de seguridad se ve en la simulación 2D.
- Para la simulación 3D, con la ayuda del parámetro **SD** se puede definir la longitud de la herramienta.
- La generación automática del plan de trabajo no emplea  $\blacksquare$ herramientas **HDT**.

#### **Herramientas punzantes**

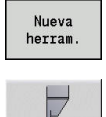

Pulsar la Softkey **Nueva herram.**

Pulsar la softkey **Herram. punzante**

Herramientas punzantes se utilizan para profundización, tronzado, ranurado en superficie lateral y acabado (solo en el modo de funcionamiento **smart.Turn**).

Parámetros especiales para herramientas punzantes:

- **RS**: **Radio de corte**
- **SW**: **Angulo punta**
- **SB**: **Ancho corte**
- **SL**: **Longitudes de corte**
- **DS**: **Corecc. especial**
- **SUT**: **Tipo de herramienta** (necesario para el submodo de funcionamiento **AWG** en **TURN PLUS**)
	- **0: Penetrar**
	- **1: Tronzar**
	- **2: Ranurar**
- **DN**: **Amplitud de la herramienta**
- **SD**: **Diámetro del cono**
- **ET**: **Máxima profundidad penetración**
- **NL**: **Longitud útil**

A

- **RW**: **Ángulo de acodado** (únicamente para el eje B)
- parámetros adicionales de herramienta:  $\mathbf{u}$ **Información adicional:** ["Parámetros de herramienta adicionales",](#page-617-0) [Página 618](#page-617-0)

Con **Corrección de desgaste DX**, **DZ** se compensa el desgaste de los lados de la cuchilla que limitan con el punto de referencia. La **Corecc. especial DS** compensa el desgaste del tercer lado de la cuchilla.

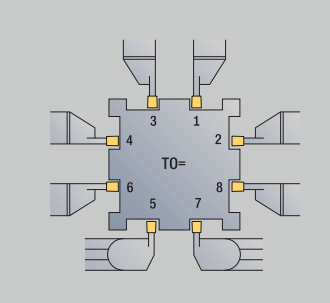

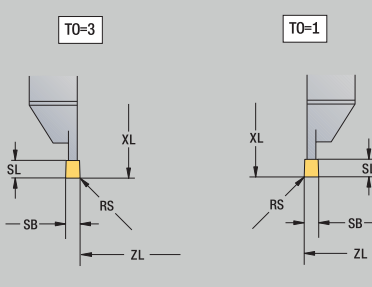

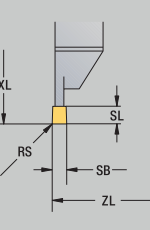

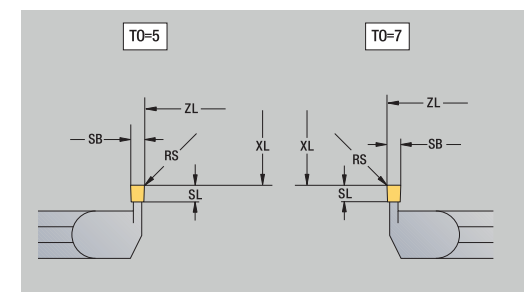

## **Herramientas de roscado**

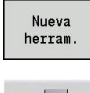

Pulsar la Softkey **Nueva herram.**

Pulsar la softkey **Herram. roscado**

Las figuras auxiliares aclaran la acotación de las herramientas. Parámetros especiales para herramientas de roscado:

- **RS**: **Radio de corte**
- **SB**: **Ancho corte**
- **EW**: **Angulo ajuste** (rango: 0° <= **EW** <= 180°)
- **SW: Angulo punta** (rango:  $0^{\circ}$  <=  $\text{SW}$  <=  $180^{\circ}$ )
- **DN**: **Amplitud de la herramienta**
- **SD**: **Diámetro del cono**
- **ET**: **Máxima profundidad penetración**
- **NL**: **Longitud útil**
- parámetros adicionales de herramienta: **Información adicional:** ["Parámetros de herramienta adicionales",](#page-617-0) [Página 618](#page-617-0)

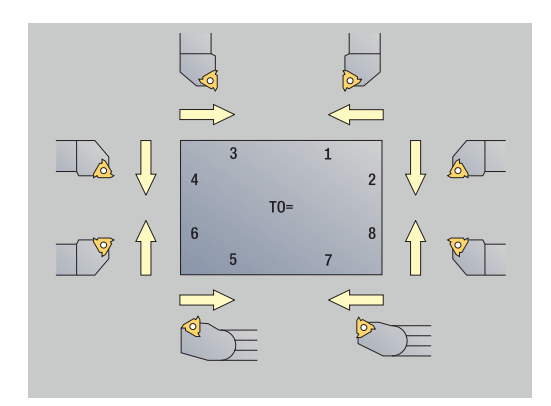

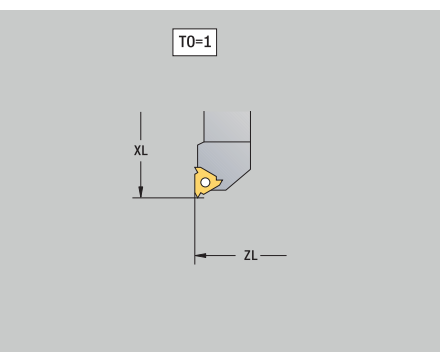

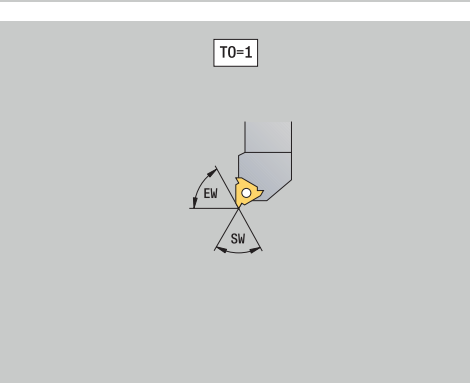

## **Brocas espirales y brocas de placa reversible**

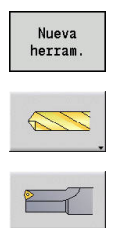

Pulsar la Softkey **Nueva herram.**

Pulsar la softkey **Herram. taladrar**

Alternativamente, para brocas de placa de corte: conmutar al diálogo para **Taladro de placa reversible**

Las figuras auxiliares aclaran la acotación de las herramientas. Parámetros especiales para brocas espirales:

- **DV**: **Diám. taladro**
- **BW**: **Angulo de taladrado** ángulo extremo de la herramienta de taladrado
- **AW**: **Herr. accionada no=0/sí=1** Este parámetro determina para las brocas y en los machos de roscar si durante la programación de ciclos se generan comandos de conmutación del cabezal principal o de la herramienta motorizada.
	- **0**: Herramienta fija
	- **1**: Herramienta motorizada
- **NL**: **Longitud útil**

Ť.

- **RW**: **Ángulo de posición** desviación respecto a la dirección de mecanizado principal (rango de introducción: –90° a +90°)
- **AX**: **Longitud saliente en X**  $\overline{\phantom{a}}$
- **FH**: **Altura plato suj. para herram. acci.** Ē.
- **FD**: **Diámetro del plato de sujeción**  $\blacksquare$
- parámetros adicionales de herramienta: × **Información adicional:** ["Parámetros de herramienta adicionales",](#page-617-0) [Página 618](#page-617-0)

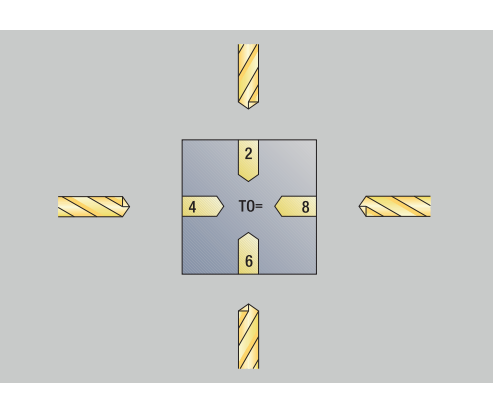

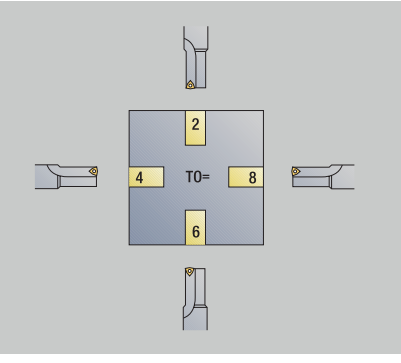

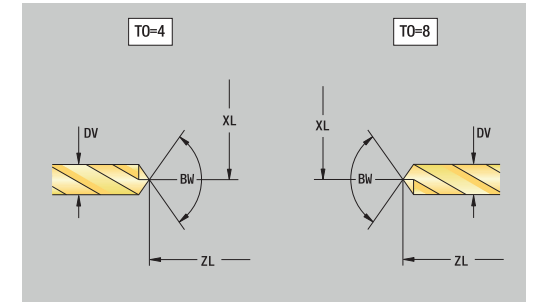

# **Centros de taladros NC**

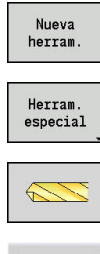

- Pulsar la Softkey **Nueva herram.**
- Pulsar la Softkey **Herram. especial**
- 
- Pulsar la Softkey **Herram. especial de taladrado**

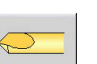

Ť.

Pulsar la softkey **Centros de taladros NC**

Las figuras auxiliares aclaran la acotación de las herramientas. Parámetros especiales para brocas de centrar NC:

- **DV**: **Diám. taladro**
- **BW**: **Angulo de taladrado** ángulo extremo de la herramienta de taladrado
- parámetros adicionales de herramienta:  $\mathcal{L}_{\mathcal{A}}$ **Información adicional:** ["Parámetros de herramienta adicionales",](#page-617-0) [Página 618](#page-617-0)

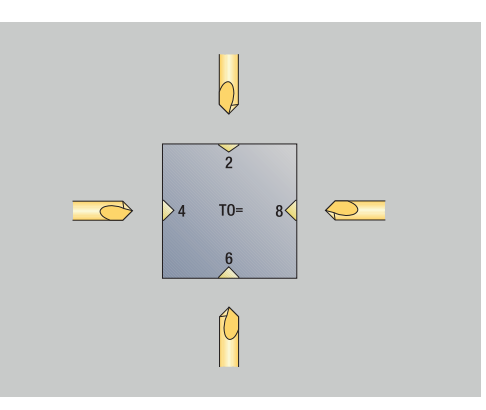

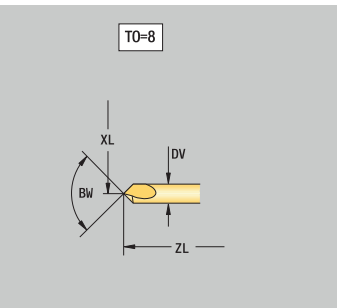

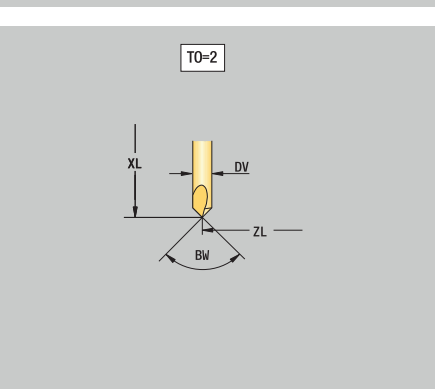

# **Broca de centrar**

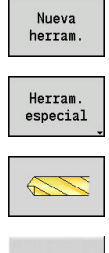

- Pulsar la Softkey **Nueva herram.**
- Pulsar la Softkey **Herram. especial**
- 
- Pulsar la Softkey **Herram. especial de taladrado**
- 
- Pulsar la softkey **Broca de centrar**

Las figuras auxiliares aclaran la acotación de las herramientas. Parámetros especiales para centradores:

- **DV**: **Diám. taladro**
- **DH**: **Diámetro de la isla**
- **BW**: **Angulo de taladrado** ángulo extremo de la herramienta de taladrado
- **SW**: **Angulo punta**

 $\mathbf i$ 

- **ZA**: **Longitud de la isla**
- parámetros adicionales de herramienta:  $\mathbb{R}^n$ **Información adicional:** ["Parámetros de herramienta adicionales",](#page-617-0) [Página 618](#page-617-0)

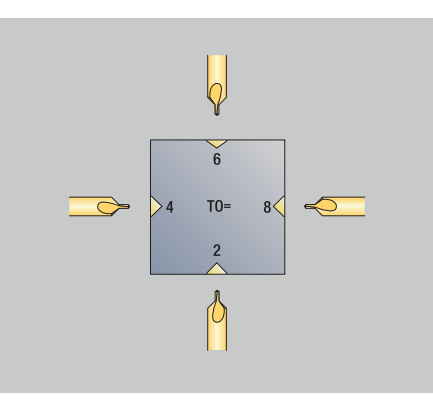

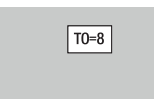

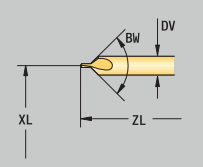

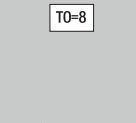

## **Avellanador**

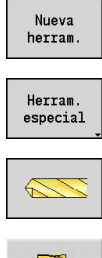

- Pulsar la Softkey **Nueva herram.**
- Pulsar la Softkey **Herram. especial**
- 
- 喝

 $\mathbf i$ 

- Pulsar la Softkey **Herram. especial de taladrado**
- Pulsar la softkey **Avellanador**

Las figuras auxiliares aclaran la acotación de las herramientas. Parámetros especiales para avellanadores:

- **DV**: **Diám. taladro**
- **DH**: **Diámetro de la isla**
- **ZA**: **Longitud de la isla**
- parámetros adicionales de herramienta: **Información adicional:** ["Parámetros de herramienta adicionales",](#page-617-0) [Página 618](#page-617-0)

En el mandrinado con **velocidad de corte constante**, se calculará la velocidad de giro a partir del parámetro **Diám. taladro DV**.

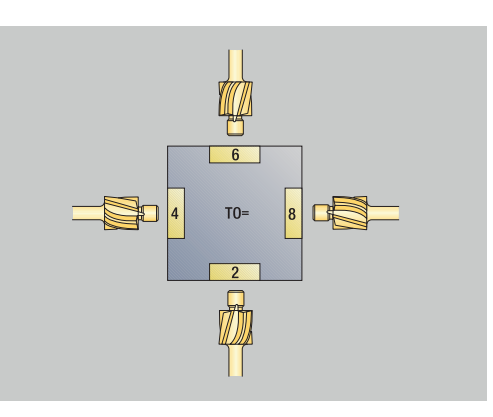

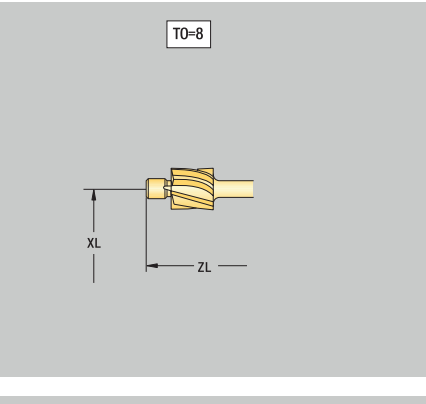

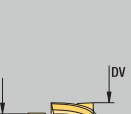

 $\boxed{TO=8}$ 

## **Avellanadores cónicos**

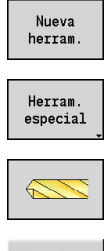

Ŧ

- Pulsar la Softkey **Nueva herram.**
- Pulsar la Softkey **Herram. especial**
- 
- Pulsar la softkey **Avellanadores cónicos**

Pulsar la Softkey **Herram. especial de taladrado**

Las figuras auxiliares aclaran la acotación de las herramientas. Parámetros especiales para avellanadores cónicos:

- **DV**: **Diám. taladro**
- **DH**: **Diámetro de la isla**
- **BW**: **Angulo de taladrado**
- parámetros adicionales de herramienta:  $\overline{\phantom{a}}$ **Información adicional:** ["Parámetros de herramienta adicionales",](#page-617-0) [Página 618](#page-617-0)

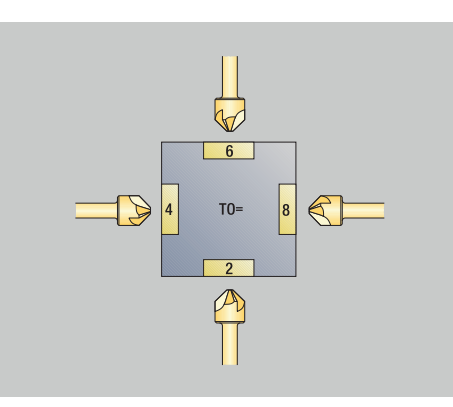

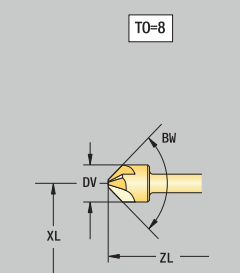

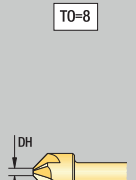

## **Escariador**

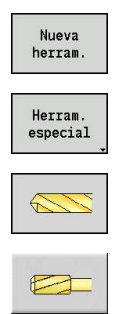

 $\mathbf i$ 

- Pulsar la Softkey **Nueva herram.**
- Pulsar la Softkey **Herram. especial**
- Pulsar la Softkey **Herram. especial de taladrado**
	- Pulsar la softkey **ESCARIADOR**

Las figuras auxiliares aclaran la acotación de las herramientas. Parámetros especiales para escariadores:

- **DV**: **Diám. taladro**
- **DH**: **Diámetro de la isla**
- **AL**: **long. entrada**
- parámetros adicionales de herramienta: **Información adicional:** ["Parámetros de herramienta adicionales",](#page-617-0) [Página 618](#page-617-0)

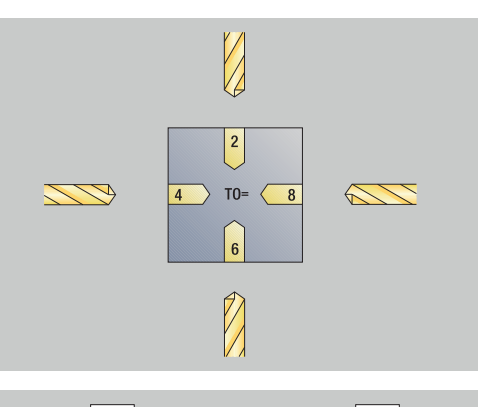

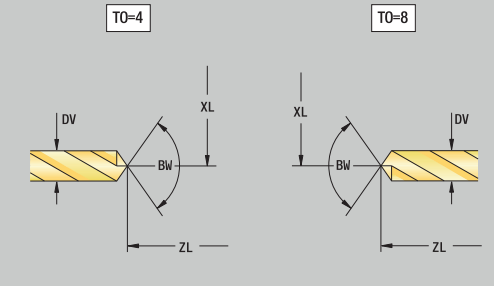

## **Macho de roscar**

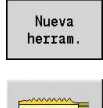

- Pulsar la Softkey **Nueva herram.**
- Pulsar la softkey **Roscado**

Las figuras auxiliares aclaran la acotación de las herramientas. Parámetros especiales para machos de roscar:

- **DV**: **Diámetro fresa**
- **HG**: **paso de rosca**
- **AL**: **long. entrada**
- parámetros adicionales de herramienta: **Información adicional:** ["Parámetros de herramienta adicionales",](#page-617-0) [Página 618](#page-617-0)

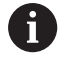

El **paso de rosca HG** se evalúa cuando no se indica en el ciclo de roscado con macho el parámetro correspondiente.

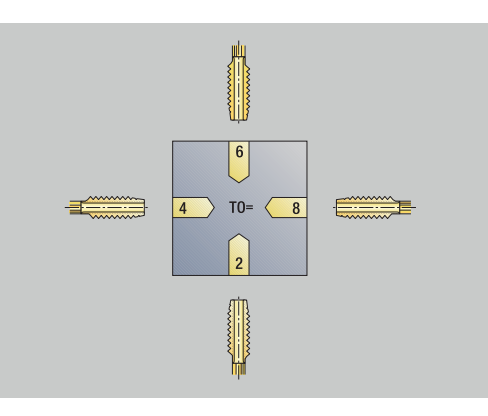

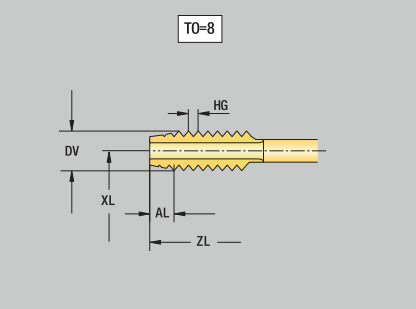

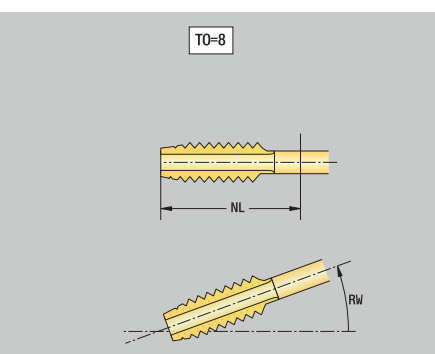

## **Herramienta de fresado estándar**

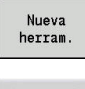

- Pulsar la Softkey **Nueva herram.**
- **Except**
- Pulsar la softkey **Herr. fresar**

Las figuras auxiliares aclaran la acotación de las herramientas. Parámetros especiales para herramientas de fresado estándares:

- **DV**: **Diámetro rosca**
- **AZ**: **Cant. dientes**
- **DD**: **Corecc. especial**
- **SL**: **Longitudes de corte**
- **R2**: **Radio herramienta 2**
- **DR2**: **Sobremedida radio herram. 2**
- parámetros adicionales de herramienta: **Información adicional:** ["Parámetros de herramienta adicionales",](#page-617-0) [Página 618](#page-617-0)
- $\mathbf{i}$

En el fresado a **velocidad de corte constante**, la velocidad de giro del husillo portaherramientas se calcula en base al **Diámetro de fresa DV**.

El parámetro **Cant. dientes AZ** se evaluará con **G193 avance p.diente**

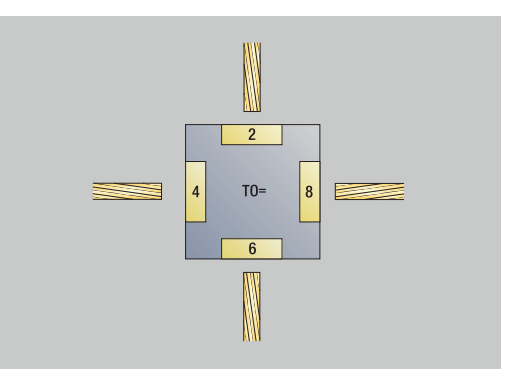

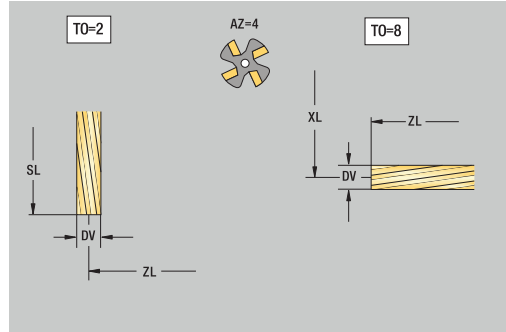

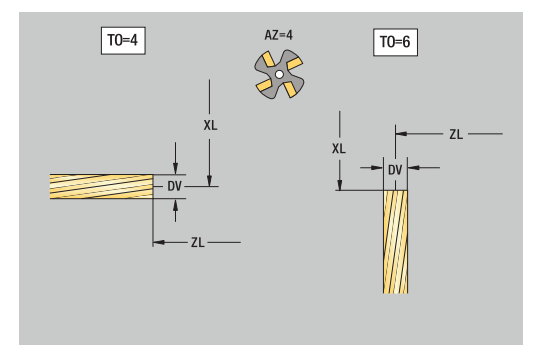

## **Herramientas de fresado de rosca**

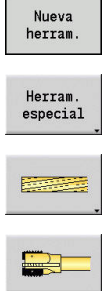

- Pulsar la Softkey **Nueva herram.**
- Pulsar la softkey **Herram. especial**
- Pulsar la softkey **Herr. fresar**

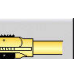

f

Pulsar la softkey **Fresadora en rosca**

Las figuras auxiliares aclaran la acotación de las herramientas. Parámetros especiales para herramientas de fresado de roscas:

- **DV**: **Diámetro rosca**
- **AZ**: **Cant. dientes**
- **FB**: **Amplitud/altura fresa**
- **HG**: **paso de rosca**
- **DD**: **Corecc. especial**
- parámetros adicionales de herramienta: **Información adicional:** ["Parámetros de herramienta adicionales",](#page-617-0) [Página 618](#page-617-0)
	- En el fresado a **velocidad de corte constante**, la velocidad de giro del husillo portaherramientas se calcula en base al **Diámetro de fresa DV**.
		- El parámetro **Cant. dientes AZ** se evaluará con **G193 avance p.diente**

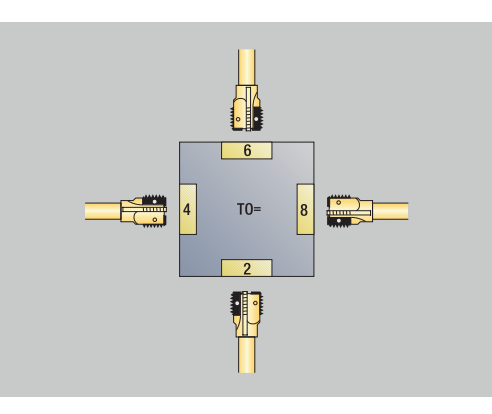

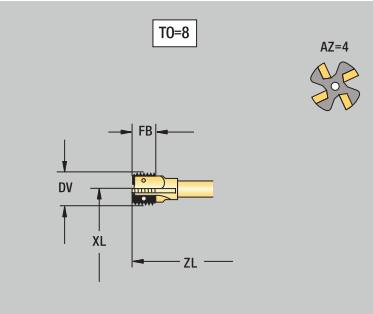

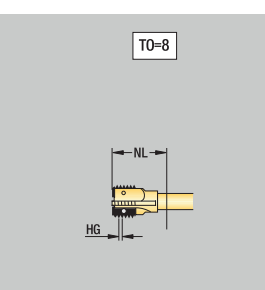

# **Herramientas de fresado de ángulos**

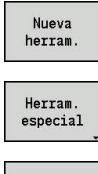

- Pulsar la Softkey **Nueva herram.**
- Pulsar la Softkey **Herram. especial**

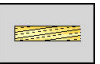

E

i

- Pulsar la Softkey **Herramientas de fresado estándar**
- Pulsar la softkey **Fresadora en ángulo**

Las figuras auxiliares aclaran la acotación de las herramientas. Parámetros especiales para herramientas de fresado de ángulos:

- **DV**: **Diámetro rosca**
- **AZ**: **Cant. dientes**
- **FB**: **Amplitud/altura fresa**
	- **FB** < 0: diámetro de fresado grande anterior
	- **FB** > 0: diámetro de fresado grande posterior
- **FW**: **Angulo de fresa**
- **DD**: **Corecc. especial**
- parámetros adicionales de herramienta: **Información adicional:** ["Parámetros de herramienta adicionales",](#page-617-0) [Página 618](#page-617-0)
	- En el fresado a **velocidad de corte constante**, la  $\mathbb{R}^n$ velocidad de giro del husillo portaherramientas se calcula en base al **Diámetro de fresa DV**.
	- El parámetro **Cant. dientes AZ** se evaluará con **G193 avance p.diente**

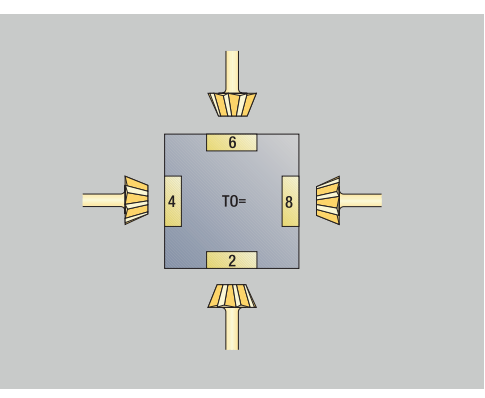

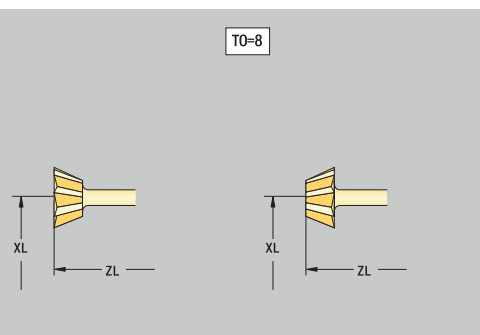

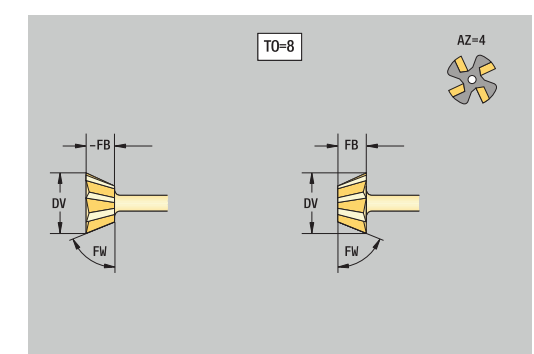

# **Dientes de fresar**

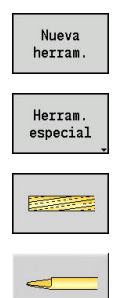

f

- Pulsar la Softkey **Nueva herram.**
- Pulsar la Softkey **Herram. especial**
- Pulsar la Softkey **Herramientas de fresado estándar**
- Pulsar la softkey **Pin Macho**

Las figuras auxiliares aclaran la acotación de las herramientas. Parámetros especiales para dientes de fresar:

- **DV**: **Diámetro rosca**
- **AZ**: **Cant. dientes**
- **SL**: **Longitudes de corte**
- **FW**: **Angulo de fresa**
- **DD**: **Corecc. especial**
- parámetros adicionales de herramienta: **Información adicional:** ["Parámetros de herramienta adicionales",](#page-617-0) [Página 618](#page-617-0)
	- En el fresado a **velocidad de corte constante**, la velocidad de giro del husillo portaherramientas se calcula en base al **Diámetro de fresa DV**.
		- El parámetro **Cant. dientes AZ** se evaluará con **G193 avance p.diente**

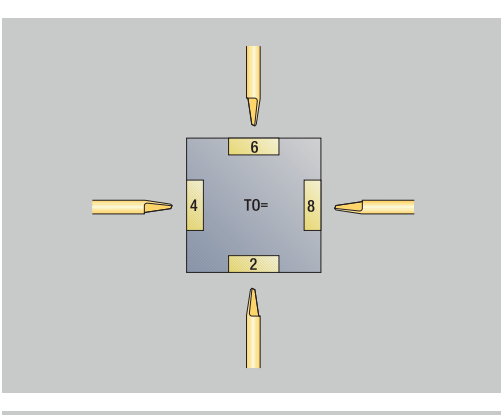

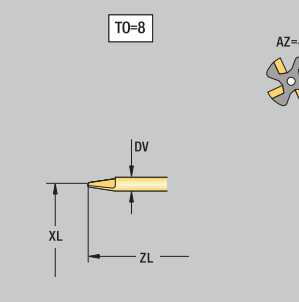

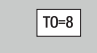

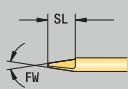

## **Herramienta de moletear**

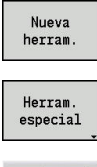

- Pulsar la Softkey **Nueva herram.**
- Pulsar la Softkey **Herram. especial**

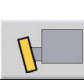

Pulsar la softkey **Herr. moletear**

Las figuras auxiliares aclaran la acotación de las herramientas. Parámetros especiales para herramientas de moleteado:

- **SL**: **Longitudes de corte**
- **EW**: **Angulo ajuste**
- **SB**: **Ancho corte**
- **DN**: **Amplitud de la herramienta**
- **SD**: **Diámetro del cono**
- parámetros adicionales de herramienta: **Información adicional:** ["Parámetros de herramienta adicionales",](#page-617-0) [Página 618](#page-617-0)

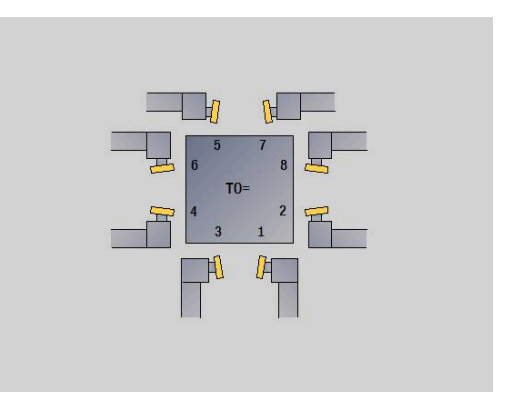

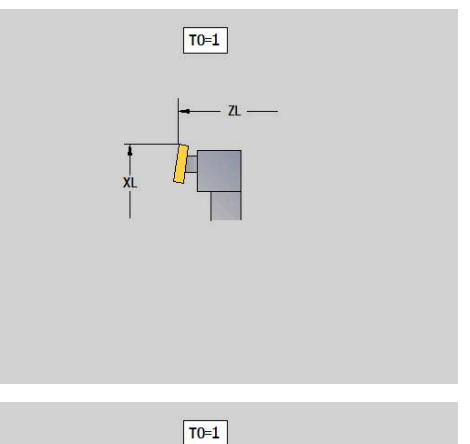

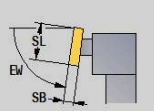

## **Palpadores de medida**

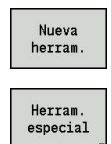

- Pulsar la Softkey **Nueva herram.**
- Pulsar la Softkey **Herram. especial**
	- Pulsar la Softkey **Sistemas de manipulación y palpadores**
	- Pulsar la softkey **Palpador**

Las figuras auxiliares aclaran la acotación de las herramientas. Parámetros especiales para palpadores:

- **Periodo de división**: **Número de palpador** si se ha introducido un número de serie en la tabla del palpador digital, este se mostrará junto al tipo en la lista de selección
- **SD**: **Diámetro de la bola**
- **CA1**: **Desvío del eje principal** Cálculo mediante los ciclos de  $\blacksquare$ calibración **G747** y **G748**
- **CA2**: **Desvío eje transversal** Cálculo mediante los ciclos de calibración **G747** y **G748**
- parámetros adicionales de herramienta:  $\overline{\phantom{a}}$ **Información adicional:** ["Parámetros de herramienta adicionales",](#page-617-0) [Página 618](#page-617-0)

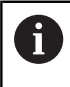

6

Los valores de corrección **CA1** y **CA2** también se pueden editar manualmente en el formulario de la herramienta.

Rogamos consulte el manual de la máquina. El constructor de la máquina se encarga de preparar el control numérico para el empleo de sistemas de palpación tridimensionales.

HEIDENHAIN solo garantiza la función de los ciclos de palpación si se utilizan sistemas de palpación de HEIDENHAIN.

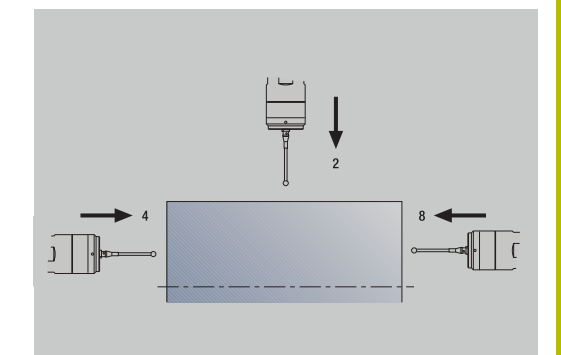

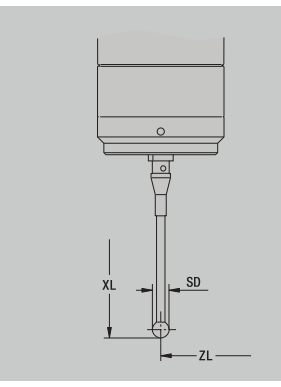

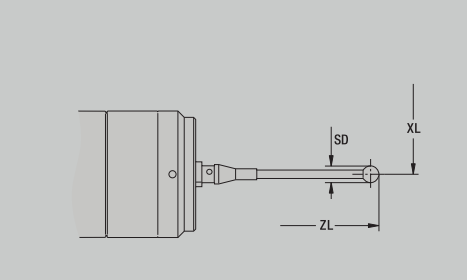

## **Herramienta de tope**

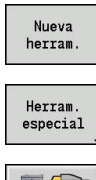

- Pulsar la Softkey **Nueva herram.**
- Pulsar la Softkey **Herram. especial**
- T

 $\mathbb{C}$ 

- Pulsar la Softkey **Sistemas de manipulación y palpadores**
- Pulsar la softkey **Herramienta tope**

Las figuras auxiliares aclaran la acotación de las herramientas. Parámetros especiales para herramientas de tope:

- **DD**: **Corecc. especial**
- parámetros adicionales de herramienta: **Información adicional:** ["Parámetros de herramienta adicionales",](#page-617-0) [Página 618](#page-617-0)

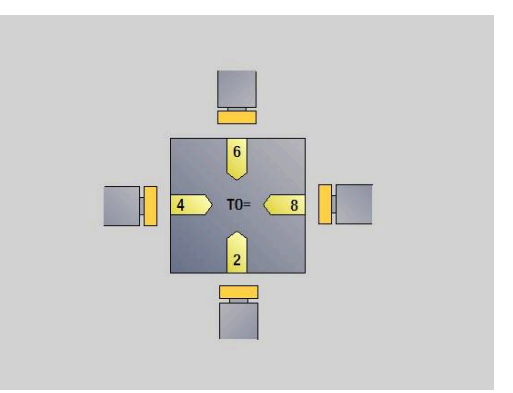

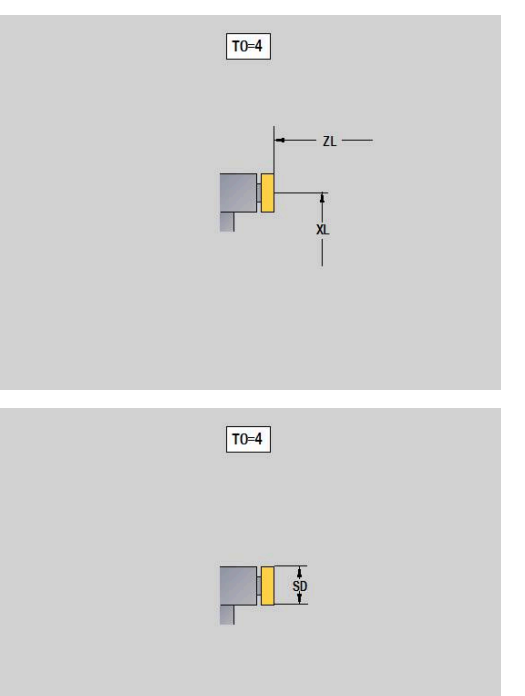

### **Pinzas**

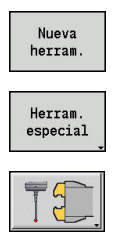

- Pulsar la Softkey **Nueva herram.**
- Pulsar la Softkey **Herram. especial**
- Pulsar la Softkey **Sistemas de manipulación y palpadores**
- Pulsar la softkey **Pinzas**

Las figuras auxiliares aclaran la acotación de las herramientas. Parámetros especiales para garra:

- **DD**: **Corecc. especial**
- parámetros adicionales de herramienta: **Información adicional:** ["Parámetros de herramienta adicionales",](#page-617-0) [Página 618](#page-617-0)

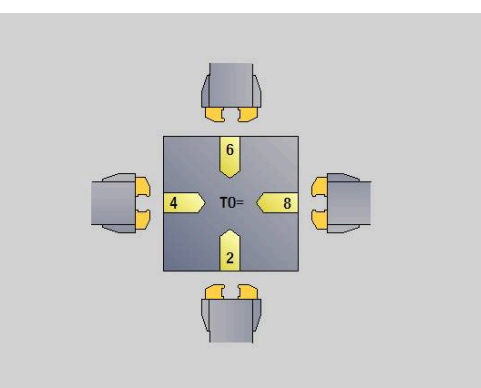

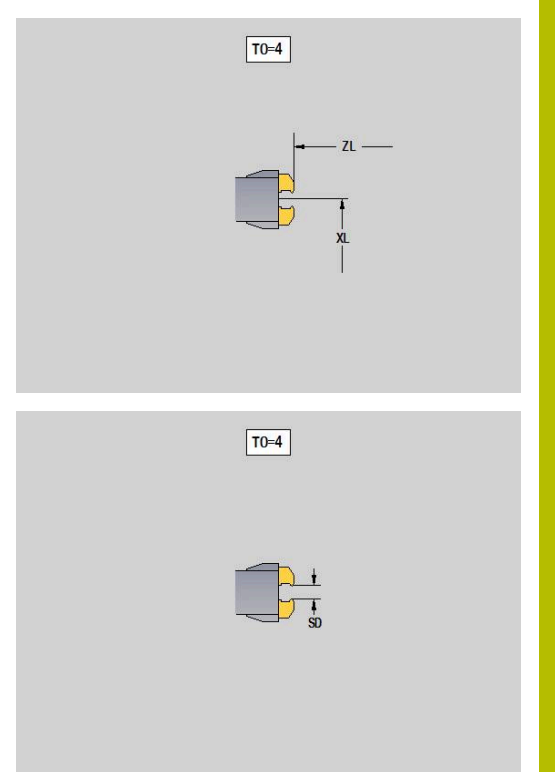

# <span id="page-639-0"></span>**11.4 Banco de datos tecnológicos**

La base de datos de tecnologías gestiona los parámetros de corte en función del tipo de mecanizado, del material de la pieza y el material de corte. La figura contigua muestra la estructura de la base de datos de tecnologías. Cada uno de los cubos representa un conjunto de datos de corte.

En el volumen estándar, la base de datos de tecnologías está adaptada para 9 combinaciones de material mecanizado-material de corte. Con la opción de software **Tools and Technology** (opción #10), la base de datos puede ampliarse con 62 combinaciones más de material de la pieza-material de corte.

El control numérico determina los criterios de la siguiente manera:

- **Tipo de mecanizado**: en la programación de ciclos (submodo de funcionamiento **aprendiz.**) a cada ciclo y en el modo de funcionamiento **smart.Turn** a cada unit se asigna un tipo de mecanizado
- **Material**: En la programación de ciclos, el material de la pieza se define en el **menú TSF** y el modo de funcionamiento **smart.Turn** en la cabecera del programa
- **Material de corte**: cada descripción de herramienta contiene el  $\overline{\phantom{a}}$ material de corte

Mediante estos tres criterios, el control numérico utiliza un conjunto de datos de corte (en la figura en color amarillo) generando una propuesta de tecnología a partir de ese conjunto de datos.

Leyenda de las abreviaciones utilizadas en la imagen:

- $\mathbf{r}$ **Tarea**: tipo de mecanizado
- **WS**: Material de pieza  $\blacksquare$
- $\blacksquare$ **SS**: Material de corte

#### **Tipos de mecanizado**

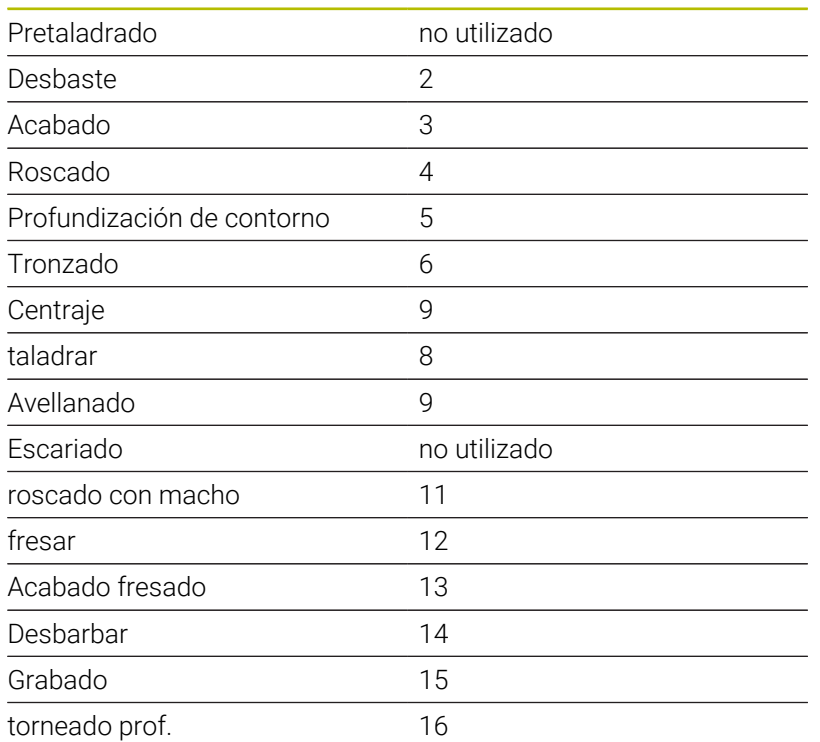

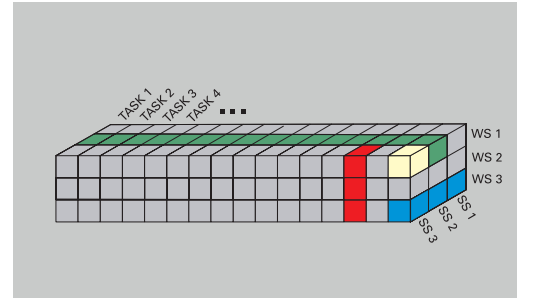

## **Submodo de funcionamiento Editor de tecnología**

El submodo de funcionamiento **Editor tecnologia** se puede llamar desde los modos de funcionamiento **Editor herramientas** y **smart.Turn**.

Se soportan los accesos a las bases de datos de las siguientes combinaciones:

- $\blacksquare$ Combinaciones "tipo de mecanizado -material" (azul)
- Combinaciones "tipo de mecanizado material de corte" (azul) ×
- $\overline{\phantom{a}}$ Combinaciones "material - material de corte" (verde)

#### **Editar las denominaciones de material de la pieza y de material de corte**: el submodo de funcionamiento **Editor tecnologia** lleva una lista con denominaciones de material y de material de corte.

Tiene las siguientes posibilidades:

- $\mathbb{R}^n$ **introducir** nuevos materiales o materiales de corte
- **no modificar** las denominaciones de material ni de material de  $\blacksquare$ corte
- **Borrar** las denominaciones de material o de material de corte existentes. Con ello, también se borrarán los datos de corte pertinentes

Leyenda de las abreviaciones utilizadas en la imagen:

- **Task**: **Tipo de mecanizado**
- **WS**: **Material**
- **SS**: **Material cuchilla**

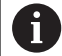

A borrar las denominaciones de material o de material de corte, también se borran los datos de corte asociados.

Después, para los programas y las herramientas afectados, el control numérico no es capaz de determinar los datos de corte.

**Editar los datos de corte**: los datos de corte de una combinación material - material de corte se denominan **conjunto de datos**.

Tiene las siguientes posibilidades:

- asignar datos de corte a una combinación "material material de corte" generando un nuevo conjunto de datos
- Borrar los datos de corte de una combinación "material material de corte" (un conjunto de datos)

Se puede acceder al submodo de funcionamiento **Editor tecnologia** en el modo de funcionamiento **Editor herramientas** procediendo del siguiente modo:

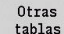

Pulsar la softkey **Otras tablas**

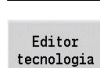

Pulsar la softkey **Editor tecnología**

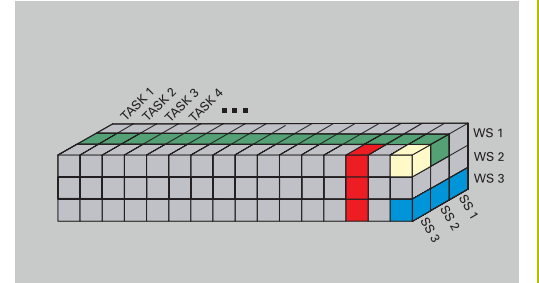

# **Editar la lista de material y/o de material de corte**

#### Editar la lista de material:

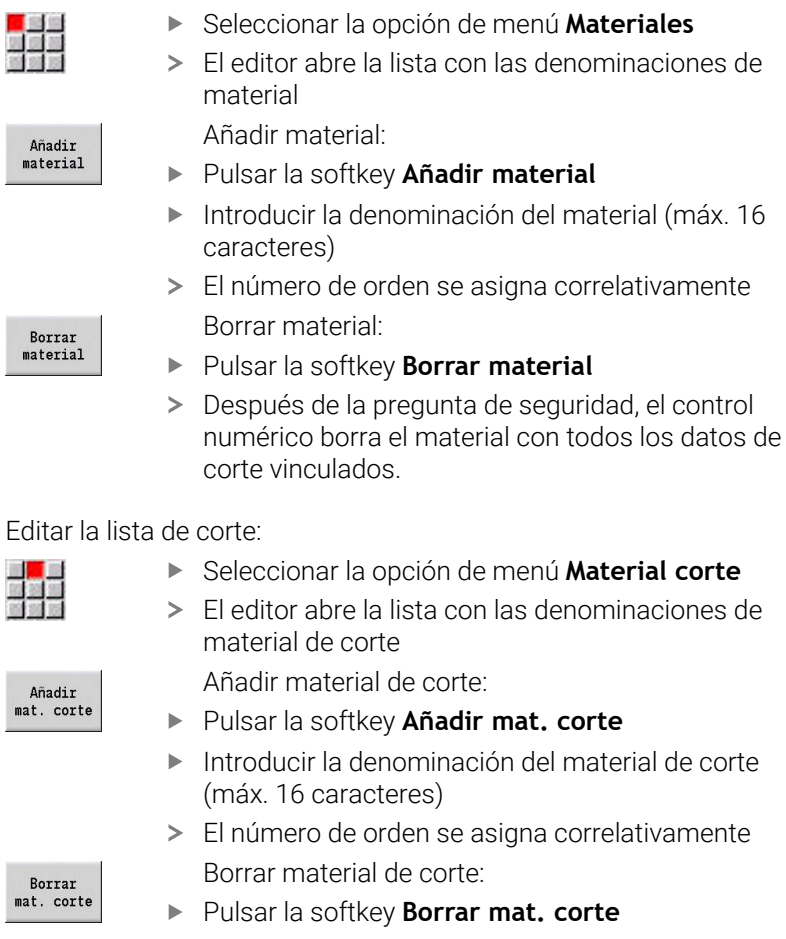

Después de la pregunta de seguridad, el control numérico borra el material de corte con todos los datos de corte vinculados.

El número de orden únicamente determina el orden dentro de la lista.

Modificar el número de orden:

Seleccionar el número de orden

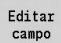

Aña

Bor  $mat.$ 

 $mat.$ 

Pulsar la softkey **Editar campo**

Introducir el nuevo número

La ampliación de la lista de material y de material de corte i) todavía no crea datos de corte. El conjunto de datos para los datos de corte de una nueva combinación "material - material de corte" no se genera hasta que se solicite pulsando la softkey **Nuevo frase datos**.

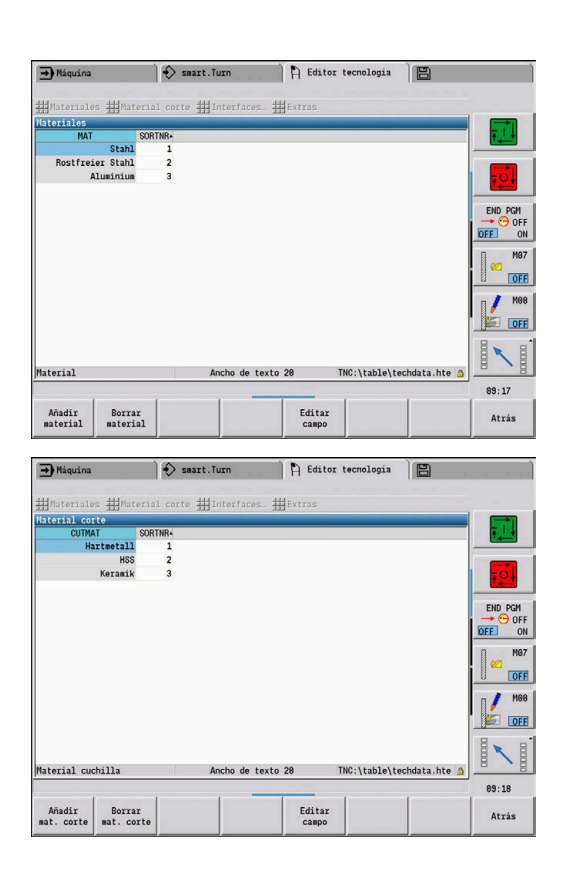

# **Visualización y edición de datos de corte**

Mostrar los datos de corte de los tipos de mecanizado:

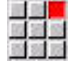

OK

- Seleccionar la opción de menú **Datos de corte...**
- El editor abre el diálogo para seleccionar una combinación "material - material de corte".
- Ajustar la combinación deseada
- Pulsar la softkey **OK**
- El submodo de funcionamiento **Editor tecnologia** muestra los datos de corte.

Mostrar los datos de corte de los materiales:

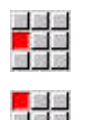

- Seleccionar la opción de menú **Extras**
- ▶ Seleccionar la opción de menú **Materiales tab...**
- El editor abre el diálogo para seleccionar una combinación "tipo de mecanizado- material de corte".
- Ajustar la combinación deseada
- Pulsar la softkey **OK**
- El submodo de funcionamiento **Editor tecnologia** muestra los datos de corte.

Mostrar los datos de corte de los materiales de corte:

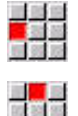

OK

i

ОK

Seleccionar la opción de menú

Seleccionar la opción de menú **Extras**

- **Mater. corte Tab…**
- El editor abre el diálogo para seleccionar una combinación "material - material de corte".
- Ajustar la combinación deseada
- Pulsar la softkey **OK**
- El submodo de funcionamiento **Editor tecnologia** muestra los datos de corte.

El valor **0** en un conjunto de datos significa que no se arrastra ningún valor al cuadro de diálogo de Unit o de Ciclo.

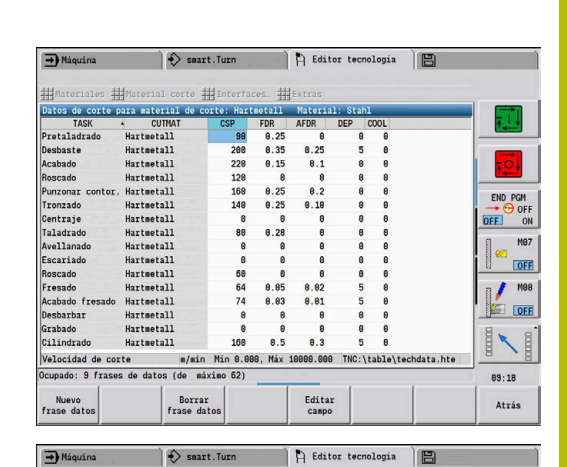

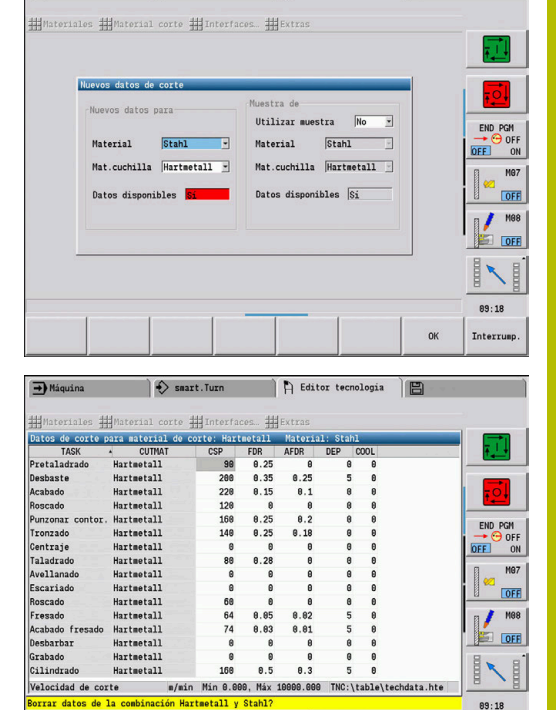

Interrump

Editar los datos de corte:

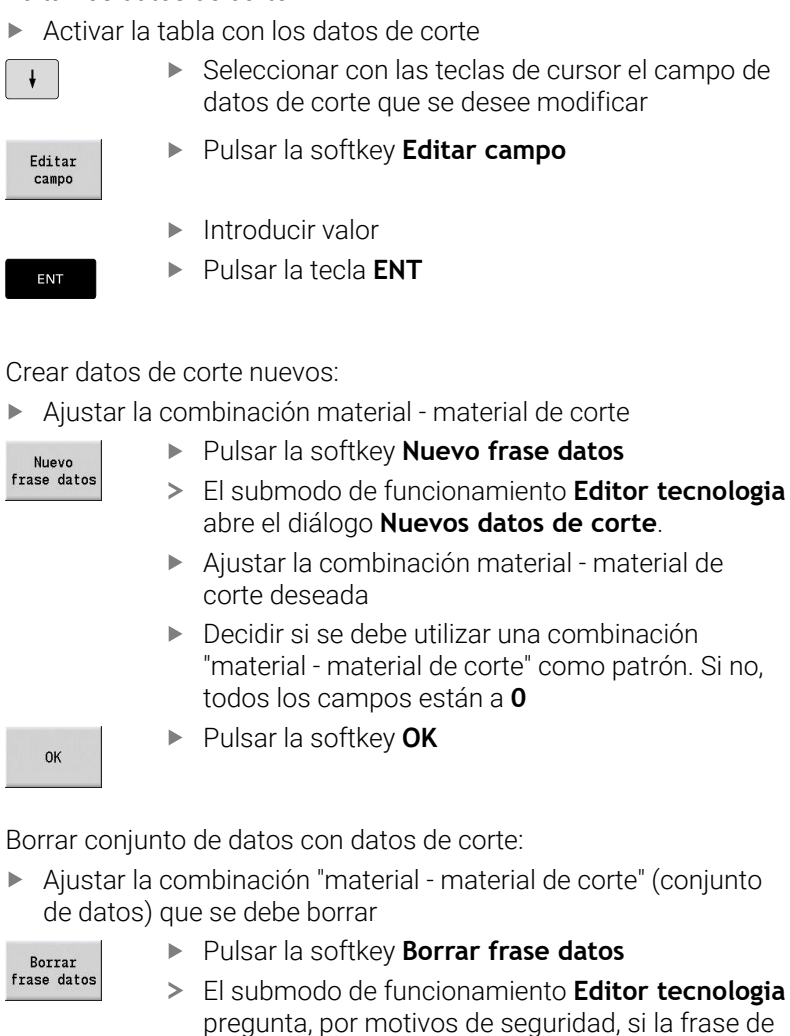

 $\mathbb{S} \acute{\text{\sf 1}}$ 

Pulsar la softkey **SI**

datos debe eliminarse.

El submodo de funcionamiento **Editor tecnologia** borra la frase de datos de la combinación material de la pieza-material de corte.

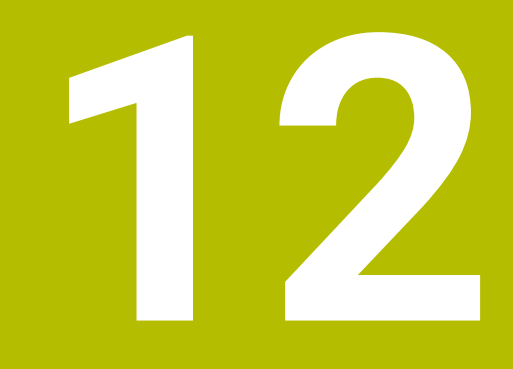

**Modo de funcionamiento Organización**

# **12.1 Modo de funcionamiento Organización**

El modo de funcionamiento **Organización** contiene funciones para la comunicación con otros sistemas, para crear copias de seguridad de datos, para la configuración de parámetros y para el diagnóstico.

Existen las siguientes posibilidades:

- **Código de autentificación**: Determinadas configuraciones de parámetros y funciones solo pueden ser realizadas por personal autorizado. En este apartado usted inicia sesión introduciendo un número de código
- **Configuraciones de parámetros**: configurando los parámetros, l control numérico se adapta a sus condiciones específicas. En el apartado de Parámetros de máquina se visualizan y se modifican los parámetros
- **Transferencia**: El submodo de funcionamiento **Transfer.** se utiliza para intercambiar datos con otros sistemas o para crear copias de seguridad de los datos. La transferencia abarca la entrada y salida de programas, parámetros y datos de herramienta
- **Diagnóstico**: En el diagnóstico están disponibles funciones para п la verificación del sistema y para la búsqueda de errores

i.

Las funciones disponibles en Datos de configuración y Diagnóstico están reservadas al personal de puesta en marcha y de servicio.

#### **Números de software**

En la pantalla del control numérico se mostrarán los números de software siguientes tras la selección de la softkey **Clave**:

- **HEIDENHAIN** 
	- **Modelo contr.**: Designación del control numérico (se administra por HEIDENHAIN)
	- **NC-SW**: número del software NC (gestionado por HEIDENHAIN)
	- **NCK**: número del software (gestionado por HEIDENHAIN)
- Seguridad funcional
	- **MC-FS**: software SKERN del MC
	- **CC-FS:** software SKERN del número CC x
	- **SPLC-SW**: número del programa SPLC
- $PIC$

ň

**PLC-SW**: Número o nombre del software PLC (se administra por el fabricante de la máquina)

Solo se mostrará si la Seguridad Funcional está disponible en su máquina.

### **Clave de inicio de sesión**

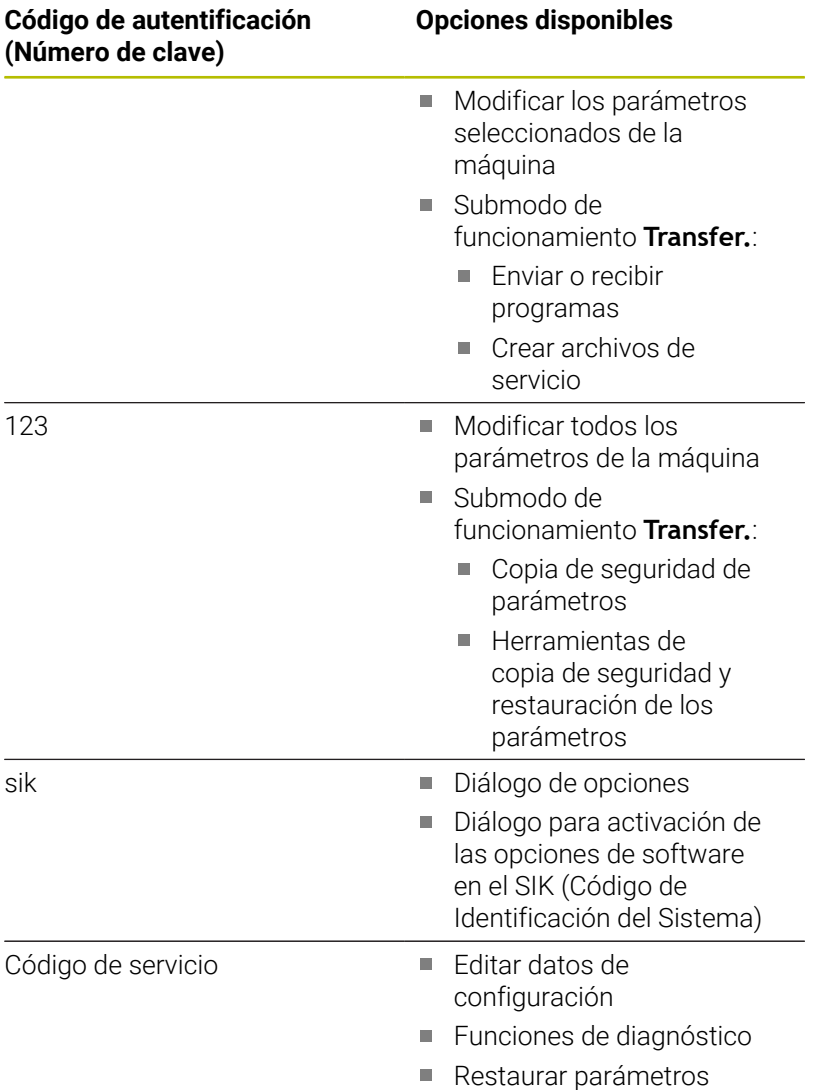

# **12.2 Parámetros**

# **Editor de parámetros**

La introducción de los valores de los parámetros tiene lugar mediante el editor de configuración.

Cada parámetro-objeto está identificado mediante un nombre, p. ej., **CfgDisplayLanguage** (nº 101300), que alude a la función de los parámetros subyacentes. Cualquier objeto posee una **llave** para su identificación unívoca.

Al inicio de cada fila del árbol paramétrico, el control numérico muestra el un icono, que ofrece información adicional para esta fila. Los iconos tienen el significado siguiente.

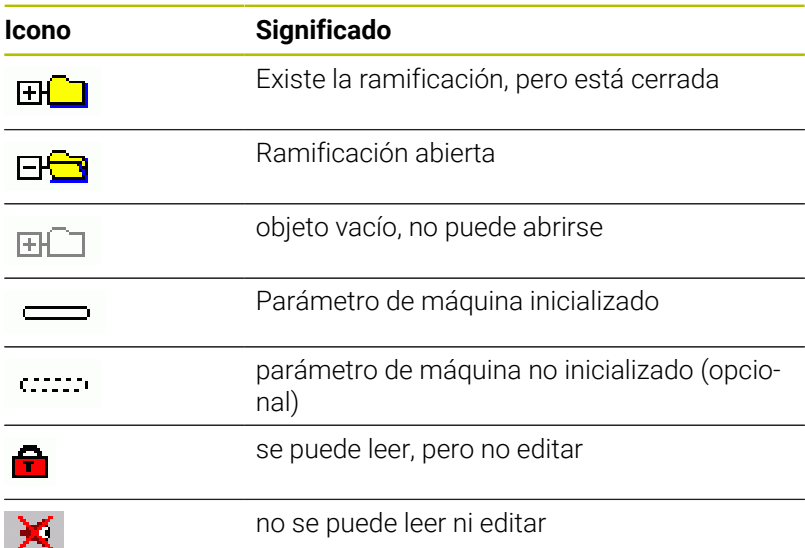

## **Parámetros de máquina (parámetros de usuario)**

Mediante los parámetros de la máquina, se pueden modificar el comportamiento del control numérico.

Los parámetros de la máquina importantes para el usuario en el funcionamiento diario se organizan como parámetros de usuario.

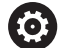

Rogamos consulte el manual de la máquina. El fabricante de la máquina puede poner a disposición parámetros de máquina adicionales como parámetros de usuario.

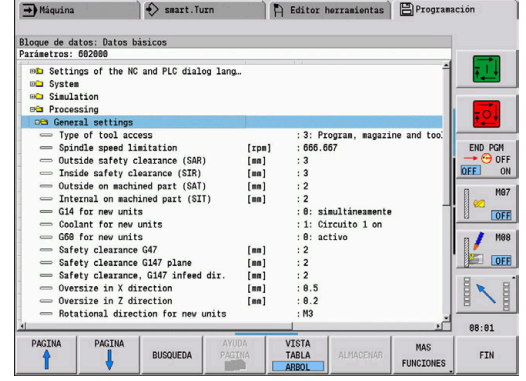
## **Edición de parámetros de máquina**

Editar parámetros de máquina:

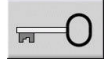

PARAM USUARIO Pulsar la softkey **Clave**

**Introducir la clave 123** 

Alternativamente, pulsar la softkey **USER PARAMETER**

## **Visualizar el texto auxiliar**

Mostrar el texto de auxiliar:

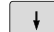

**Posicionar el cursor sobre el parámetro** 

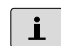

 $\perp$ 

Pulsar la tecla **Info**

- El editor de parámetros abre una ventana con la información sobre este parámetro.
- Pulsar de nuevo la tecla **Info**
- El editor de parámetros cierra la ventana con la información sobre este parámetro.

#### **Buscar parámetros**

Buscar parámetro:

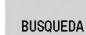

- Pulsar la softkey **BUSQUEDA**
- Introducir el criterio de búsqueda

**BUSQUEDA** 

Pulsar de nuevo la softkey **BUSQUEDA**

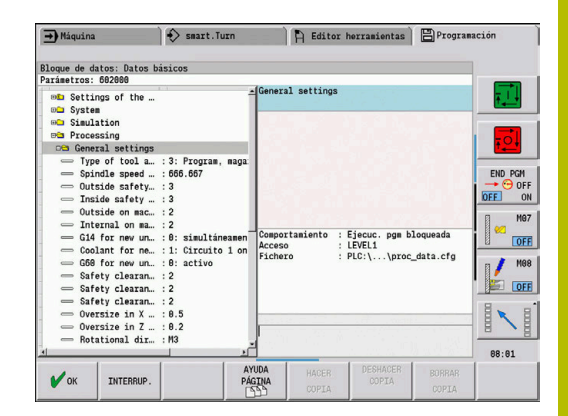

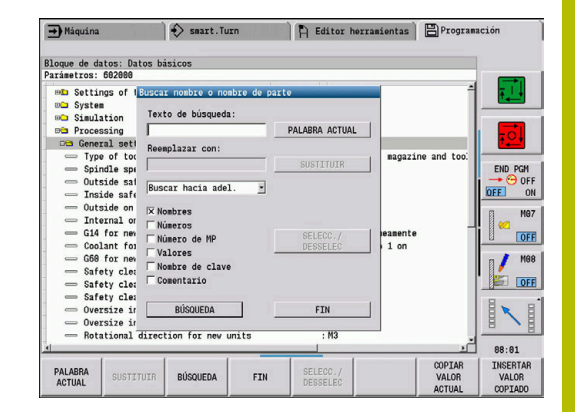

# **Abandonar el Editor de parámetros**

Abandonar el Editor de parámetros:

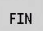

Pulsar la softkey **FIN**

# **Lista de los parámetros de máquina**

# **Ajuste del idioma**

Configuración del idioma de los diálogos del NC y del PLC (núm. 101300) Idioma de los diálogos del NC (núm. 101301)

**INGLÉS ALEMÁN CHECO FRANCÉS ITALIANO ESPAÑOL PORTUGUÉS SUECO DANÉS FINÉS HOLANDÉS POLACO HÚNGARO RUSO CHINO CHINO\_TRAD ESLOVENO COREANO NORUEGO RUMANÉS ESLOVACO TURCO**

# Aceptar el idioma del NC (núm. 101305)

**FALSE: Al arrancar el control numérico se acepta el idioma del sistema operativo HEROS TRUE: Al arrancar el control numérico se acepta el idioma de los parámetros de máquina**

Idioma de los diálogos del PLC (núm. 101302)

# **Véase Lenguaje conversacional NC**

Idioma de los mensajes de error del PLC (núm. 101303)

# **Véase Lenguaje conversacional NC**

Idioma de la ayuda (núm. 101304)

**Véase Lenguaje conversacional NC**

## **Configuración general**

## Sistema

Definición para la visualización de unidades de medida válidas (nº 101100) Unidad de medida para la visualización y la interfaz de usuario (nº 101101)

> **metric: utilizar sistema métrico inch: utilizar sistema de pulgadas**

#### **Configuración general**

Sistema

Ajustes generales de visualización (nº 604800)

Visualización del eje (nº 604803

**Por defecto REFIST: valor real RFSOLL: valor nominal SCHPF: error de arrastre RESTW: recorrido restante**

Vista previa del fichero en la selección del programa (nº 604804)

**TRUE: se muestra vista previa del fichero en la selección del programa FALSE: no se muestra vista previa del fichero en la selección del programa**

No mostrar advertencias del contacto final de carrera (nº 604805)

**TRUE: no se mostrará ninguna advertencia del contacto final de carrera si se posiciona un eje en el final de carrera de software FALSE: se muestra la advertencia del contacto final de carrera**

#### Sistema

Ajustes para el funcionamiento automático (nº 601800)

Gestión de la vida útil (nº 601801)

**On: supervisión de la vida útil activa Off: supervisión de la vida útil inactiva**

Ejecución del programa con el último ciclo seleccionado (nº 601809)

**On: al seleccionar la ejecución del programa el último ciclo seleccionado permanece activo**

**Off: al seleccionar la ejecución del programa el primer ciclo está activo**

Finalizar el proceso hasta una frase tras el inicio de frase (nº 601810)

**TRUE: la ejecución del programa comienza tras un proceso hasta una frase con la frase NC siguiente**

**FALSE: la ejecución del programa comienza tras un proceso hasta una frase con la frase NC seleccionada**

Acotación especial de herramientas fungiformes (nº 601812)

**On: el extremo de la herramienta de una herramienta fungiforme que no tenga orientación de la herramienta neutral (TO distinto 2, 4, 6, 8) se acotará al introducir un ángulo de ajuste de 90 grados como una herramienta neutral**

**Off: el extremo de una herramienta fungiforme que no tenga orientación de la herramienta neutral (TO distinto 2, 4, 6, 8) se acotará al introducir un ángulo de ajuste de 90 grados de la orientación del punto correspondiente del extremo de la herramienta**

Selección automática del programa (nº 601814)

**On: el último programa activo se seleccionará automáticamente con "Proceso de programa"**

**Off: el último programa activo no se seleccionará automáticamente con "Proceso de programa"**

**12**

## **Configuración general**

#### Sistema

Medición de herramienta (nº 604600)

Avance de medición (nº 604602)

**[mm/min]: velocidad de avance para la aproximación del palpador digital**

Recorrido de medición (nº 604603)

**[mm]: el palpador digital debe activarse dentro del recorrido de medición. Si no, se emitirá un mensaje de error**

#### Sistema

Ajustes para el modo de funcionamiento Máquina (nº 604900)

Guardar ciclo sin simulación (nº 604903)

**TRUE: el ciclo se puede guardar sin simulación o ejecución previa FALSE: el ciclo solo se puede guardar con simulación o ejecución previa**

Ejecutar cambio de herramienta con NC-Start (nº 604904)

**TRUE: el cambio de herramienta con el diálogo TSF se ejecuta con el ciclo Start FALSE: el cambio de herramienta no se ejecuta con el ciclo Start**

Diálogos separados para WZW. Velocidad y avance (TSF) (nº 604906)

**TRUE: introducción de datos para el cambio de herramienta, la velocidad y el avance en diálogos separados**

**FALSE: diálogo TSF con introducción de todos los datos de corte**

## Sistema

Ajustes para la supervisión de la carga (nº 124700) Activar supervisión de la carga (nº 124701)

**TRUE: la supervisión de la carga está activa**

**FALSE: la supervisión de la carga está inactiva**

Factor valor límite-1 de la solicitación de carga (nº 124702)

**[%]: este valor, multiplicado con el valor de referencia calculado del mecanizado de referencia, da como resultado el valor límite-1 de la solicitación de carga**

Factor valor límite-2 de la solicitación de carga (nº 124703)

**[%]: este valor, multiplicado con el valor de referencia calculado del mecanizado de referencia, da como resultado el valor límite-2 de la solicitación de carga**

Factor valor límite de la suma de solicitaciones de carga (nº 124704)

**[%]: este valor, multiplicado con el valor de referencia del mecanizado de referencia, da como resultado el valor límite de la suma de solicitaciones de carga**

#### **Ajustes para los canales**

Channels

CH\_NC1

Configuración de los ciclos de mecanizado (n.º 201000)

No se muestra la advertencia "Material restante presente" (n.º 201010)

**Never: la advertencia se muestra siempre NCOnly: la advertencia se suprime durante la ejecución del programa Always: la advertencia no se muestra nunca**

CH\_NC2

**véase CH\_NC1**

CH\_NC3

**véase CH\_NC1**

#### **Ajustes para la simulación**

Simulación

Ajustes generales (n.º 114800)

Reinicio con M99 (n.º 114801)

# **On: La simulación vuelve a empezar desde el inicio del programa Off: Se detiene la simulación**

#### Retraso del recorrido (n.º 114802)

**[s]: Tiempo de espera tras la visualización de cada recorrido. Con esto se influye en la velocidad de simulación**

Final de carrera de software activo (n.º 114803)

**On: El final de carrera de software también está activo en la simulación Off: El final de carrera de software no está activo en la simulación**

Desactivar gráfico de programa (n.º 114805)

**TRUE: Desactivar permanentemente el punto de menú Gráfico de programa en el submodo de funcionamiento Ejecución del programa**

**FALSE: Desactivar la opción de menú Gráfico de programa en el submodo de funcionamiento Ejecución del programa para el programa NC actualmente seleccionado**

## **Ajustes para la simulación**

#### Simulación

Tiempos de mecanizado para las funciones NC generales (nº 115000)

Incremento de tiempo para el cambio de herramientas (nº 115001)

**[s]: estos tiempos se utilizarán como tiempos muertos para la función de cálculo de tiempo**

Incremento de tiempo para la conmutación de engranajes (nº 115002)

**[s]: estos tiempos se utilizarán como tiempos muertos para la función de cálculo de tiempo**

Incremento de tiempo general para las funciones M (nº 115003)

**[s]: estos tiempos se utilizarán como tiempos muertos para la función de cálculo de tiempo**

#### Simulación

Tiempos de mecanizado para las funciones M (nº 115100): incrementos de tiempo individuales para máx. 20 funciones

T01 (nº 115100)

Número de la función M

Tiempo de mecanizado de la función M

**[s]: el cálculo de tiempo añade este tiempo al incremento de tiempo general para las funciones M**

TXX (nº 115100)

**Véase T01**

Simulación

Determinar el tamaño de ventana (estándar) (nº 115200): la simulación adapta el tamaño de ventana a la pieza en bruto. Si no hay programada ninguna pieza en bruto, la simulación trabajará con el tamaño de ventana estándar

Posición del punto cero en X (nº 115201)

**[mm]: distancia del origen de coordenadas al borde inferior de la ventana**

Posición del punto cero en Z (nº 115202)

**[mm]: distancia del origen de coordenadas al borde izquierdo de la ventana**

Delta X (nº 115203)

**[mm]: extensión vertical de la ventana del gráfico**

Delta Z (nº 115204)

**[mm]: extensión horizontal de la ventana del gráfico**

#### **Ajustes para la simulación**

Simulación

Determinar el tamaño (estándar) de la pieza en bruto (nº 115300): si no hay programada ninguna pieza en bruto en DIN PLUS, la simulación trabajará con la pieza en bruto estándar

Diámetro exterior (nº 115301)

**[mm]**

Longitud de la pieza en bruto (nº 115302)

# **[mm]**

Arista derecha de la pieza en bruto (nº 115303)

## **[mm]**

Diámetro interior (nº 115304) **[mm]**

Processing

Ajustes generales (núm. 602000)

Tipo de acceso de la herramienta (núm. 602001)

**0: Primero del programa NC, luego de la tabla de herramienta**

**1: Únicamente del programa NC**

**2: Primero del programa NC, luego del cargador**

**3: Primero del programa NC, luego del cargador, luego de la tabla de herramientas**

Distancia de seguridad exterior (SAR) (núm. 602005)

**[mm]: Distancia de seguridad exterior a la pieza en bruto**

Distancia de seguridad interior (SIR) (núm. 602006)

**[mm]: Distancia de seguridad interior a la pieza en bruto**

Exterior de la pieza mecanizada (SAT) (núm. 602007)

**[mm]: Distancia de seguridad exterior a la pieza mecanizada**

Interior de la pieza mecanizada (SIT) (núm. 602008)

**[mm]: Distancia de seguridad interior a la pieza mecanizada**

G14 para nuevas units (núm. 602009): Valor estándar para el punto de cambio de herramienta G14

**sin eje 0: simultáneamente 1: primero X, luego Z 2: primero Z, luego X 3: solo dirección X 4: solo dirección Z 5: solo Y 6: simultáneamente con Y**

Refrigerante para nuevas units (núm. 602010): Valor estándar para el refrigerante CLT

**0: sin**

**1: Circuito 1 on 2: Circuito 2 on**

G60 para nuevas units (núm. 602011): Valor estándar para la zona de protección G60

**0: activo 1: no activo**

Distancia de seguridad G47 (núm. 602012)

**[mm]: Valor estándar para la distancia de seguridad G47**

Distancia de seguridad G147 Plano (núm. 602013)

**[mm]: Valor estándar para la distancia de seguridad SCK**

Distancia de seguridad G147 Dirección de aproximación (núm. 602014) **[mm]: Valor estándar para la distancia de seguridad SCI**

Sobremedida en la dirección X (núm. 602015) **[mm]: Valor estándar para la sobremedida (X) I**

Sobremedida en la dirección Z (núm. 602016)

**[mm]: Valor estándar para la sobremedida (Z) K**

Sentido de giro para nuevas units (núm. 602017): Valor estándar para sentido de giro MD

**M3 M4**

Desplazamiento del punto cero (núm. 602022)

**On: la generación automática de tareas origina un desplazamiento del punto cero On: la generación automática de tareas no origina desplazamiento del punto cero**

Borde anterior del plato en el cabezal principal (núm. 602018)

**[mm]: Posición del borde anterior del plato en Z para calcular el punto cero de la pieza**

Borde anterior del plato en el contracabezal (núm. 602019)

**[mm]: Posición del borde anterior del plato en Z para calcular el punto cero de la pieza**

Anchura de las mordazas en el cabezal principal (núm. 602020)

**[mm]: Anchura de las mordazas en Z para calcular el punto cero de la pieza**

Anchura de las mordazas en el contracabezal (núm. 602021)

**[mm]: Anchura de las mordazas en Z para calcular el punto cero de la pieza**

Conversión de los contornos ICP (núm. 602023)

**0: entregar parámetros calculados 1: entregar parámetros programados**

Generar grupos de contornos (núm. 602024)

**OFF: la generación automática de tareas no origina grupos de contorno ON: la generación automática de tareas genera dos grupos de contorno durante el mecanizado completo del cabezal principal y el contracabezal**

Generar programa de la estructura (núm. 602025)

**OFF: la generación automática de tareas no origina programa de la estructura ON: la generación automática de tareas origina un programa de la estructura**

Borrar grupo de contorno en el contracabezal (núm. 602026)

**OFF: los grupos de contorno en el contracabezal no se borrarán ON: la generación automática de tareas borra el grupo de contorno en el contracabezal**

Sobremedida portaherramientas G891 (núm. 602027)

**[mm]**

Processing

Parámetros de pieza acabada globales (nº 601900)

Máx. ángulo de copiado hacia adentro (EKW) (nº 601903)

**[°]: ángulo límite para diferenciar entre el mecanizado de torneado o de profundización**

#### Processing

Taladrado previo céntrico (nº 602100)

1º Diámetro del límite de taladrado [UBD1] (nº 602101)

**[mm]: diámetro del límite para el 1er nivel de pretaladrado**

2. Diámetro del límite de taladrado [UBD2] (nº 602102)

**[mm]: diámetro del límite para el 2º nivel de pretaladrado**

Tolerancia del ángulo extremo [SWT] (nº 602103)

**[°]: desviación del ángulo extremo con elementos de limitación de taladrado inclinados**

Sobremedida - diámetro de taladrado [BAX] (nº 602104)

**[mm]: sobremedida del mecanizado en diámetro del taladrado en dirección X (cota del radio)**

Sobremedida - profundidad de taladrado [BAZ] (nº 602105)

**[mm]: sobremedida de mecanizado en profundidad de taladrado en la dirección Z**

Aproximación hasta el pretaladrado [ANB] (nº 602106): estrategia para la aproximación

- **1: simultánea XZ**
- **2: secuencial XZ**
- **3: secuencial ZX**

Aproximación hasta el cambio de hta. [ABW] (nº 602106): estrategia para la aproximación

**1: simultánea XZ 2: secuencial XZ 3: secuencial ZX**

Altura de seguridad hasta la pieza en bruto [SAB] (nº 602108)

**mm: altura de seguridad hasta la pieza en bruto**

Altura de seguridad interior [SIB] (nº 602109)

**mm: distancia de retroceso en el taladro profundo (B en G74)**

Comportamiento de la profundidad de taladrado [BTV] (nº 602110)

**Comportamiento de la profundidad de taladrado (BTV <= BT/dmax)**

Factor de profundidad de taladrado [BTF] (nº 602111)

**Factor para el cálculo de las primeras profundidades de taladrado en el taladro profundo (bt1 = BTF\*db)**

Reducción de la profundidad de taladrado [BTR] (nº 602112) **mm: reducción en el taladro profundo (bt2 = bt1 - BTR)**

Longitud del voladizo - pretaladrado [ULB] (nº 602113) **mm: valor estándar para taladrado/perforación A**

Processing

Desbaste (n.º 602200)

Ángulo de ajuste - exterior/longitudinal [RALEW] (n.º 602201)

**[°]: Ángulo de ajuste de la herramienta de desbaste**

Ángulo extremo - exterior/longitudinal [RALSW] (n.º 602202)

**[°]: Ángulo extremo de la herramienta de desbaste**

Ángulo de ajuste - exterior/transversal [RAPEW] (n.º 602203)

**[°]: Ángulo de ajuste de la herramienta de desbaste**

Ángulo extremo - exterior/transversal [RAPSW] (n.º 602204) **[°]: Ángulo extremo de la herramienta de desbaste**

Ángulo de ajuste - interior/longitudinal [RILEW] (n.º 602205) **[°]: Ángulo de ajuste de la herramienta de desbaste**

Ángulo extremo - interior/longitudinal [RILSW] (n.º 602206) **[°]: Ángulo extremo de la herramienta de desbaste**

Ángulo de ajuste - interior/transversal [RIPEW] (n.º 602207) **[°]: Ángulo de ajuste de la herramienta de desbaste**

Ángulo extremo - interior/transversal [RIPSW] (n.º 602208) **[°]: Ángulo extremo de la herramienta de desbaste**

Mecanizado exterior/longitudinal [RAL] (n.º 602209): Estrategia para el desbaste **Complete: desbaste completo con profundización**

**Standard: desbaste estándar sin profundización**

Mecanizado interior/longitudinal [RIL] (n.º 602210): Estrategia para el desbaste **Complete: desbaste completo con profundización Standard: desbaste estándar sin profundización**

Mecanizado exterior/transversal [RAP] (n.º 602211): Estrategia para el desbaste **Complete: desbaste completo con profundización Standard: desbaste estándar sin profundización**

Mecanizado interior/transversal [RIP] (n.º 602212): Estrategia para el desbaste

**Complete: desbaste completo con profundización Standard: desbaste estándar sin profundización**

Tolerancia del ángulo adyacente [RNWT] (n.º 602213) **[°]: Rango de tolerancia para cuchillas adyacentes de la herramienta**

Ángulo de corte libre [RFW] (n.º 602214)

**[°]: Diferencia mínima contorno - cuchilla adyacente**

Tipo de sobremedida [RAA] (n.º 602215)

**16: Diferente sobremedida longitudinal/transversal, sin sobremedida individual**

**32: Sobremedida equidistante, sin sobremedida individual**

**144: Diferente sobremedida longitudinal/transversal, con sobremedidas individuales**

**160: Sobremedida equidistante, con sobremedidas individuales**

Equidistante o longitudinal [RLA] (n.º 602216)

**[mm]: Sobremedida equidistante o sobremedida longitudinal**

Sobremedida transversal [RPA] (n.º 602217)

#### **[mm]: Sobremedida transversal**

Aproximación / Desbaste exterior [ANRA] (n.º 602218): Estrategia para la aproximación

- **1: XZ Simultáneo**
- **2: XZ Secuencial**
- **3: ZX Secuencial**

Aproximación / Desbaste interior [ANRI] (n.º 602219): Estrategia para la aproximación

- **1: XZ Simultáneo**
- **2: XZ Secuencial**
- **3: ZX Secuencial**

Alejamiento / Desbaste exterior [ABRA] (n.º 602220): Estrategia para el alejamiento

- **1: XZ Simultáneo**
- **2: XZ Secuencial**
- **3: ZX Secuencial**

Alejamiento / Desbaste interior [ABRI] (n.º 602221): Estrategia para el alejamiento

- **1: XZ Simultáneo**
- **2: XZ Secuencial**
- **3: ZX Secuencial**

Comportamiento transversal/longitudinal - exterior [PLVA] (n.º 602222)

**Relación para la decisión para mecanizado longitudinal o transversal**

Comportamiento transversal/longitudinal - interior [PLVI] (n.º 602223)

**Relación para la decisión para mecanizado longitudinal o transversal**

Longitud transversal mínima [RMPL] (n.º 602224)

**[mm]: Cota de radio para determinar el tipo de mecanizado**

Desviación del ángulo transversal [PWA] (n.º 602225)

**[°]: Rango de tolerancia, en el que el primer elemento sirve como elemento plano**

Longitud del saliente - exterior [ULA] (n.º 602226)

**[mm]: Longitud con la que se realiza el desbaste más allá del punto de destino en el mecanizado exterior**

Longitud del saliente - interior (n.º 602227)

**[mm]: Longitud con la que se realiza el desbaste más allá del punto de destino en el mecanizado interior**

Longitud de elevación - exterior [RAHL] (n.º 602228)

**[mm]: Longitud de elevación para las variantes de alisado H = 1 y H = 2**

Longitud de elevación - interior [RIHL] (n.º 602229)

**[mm]: Longitud de elevación para las variantes de alisado H = 1 y H = 2**

Factor de reducción de la profundidad de corte [SRF] (n.º 602230)

**Factor para la reducción del paso de profundización (profundidad de corte), para herramientas que no se usan en la dirección de mecanizado principal**

Processing Acabado (n.º 602300) Ángulo de ajuste - exterior/longitudinal [FALEW] (n.º 602301) **[°]: Ángulo de ajuste de la herramienta de acabado** Ángulo extremo - exterior/longitudinal [FALSW] (n.º 602302) **[°]: Ángulo extremo de la herramienta de acabado** Ángulo de ajuste - exterior/transversal [FAPEW] (n.º 602303) **[°]: Ángulo de ajuste de la herramienta de acabado** Ángulo extremo - exterior/transversal [FAPSW] (n.º 602304) **[°]: Ángulo extremo de la herramienta de acabado** Ángulo de ajuste - interior/longitudinal [FILEW] (n.º 602305) **[°]: Ángulo de ajuste de la herramienta de acabado** Ángulo extremo - interior/longitudinal [FILSW] (n.º 602306) **[°]: Ángulo extremo de la herramienta de acabado** Ángulo de ajuste - interior/transversal [FIPEW] (n.º 602307) **[°]: Ángulo de ajuste de la herramienta de acabado** Ángulo extremo - interior/transversal [FIPSW] (n.º 602308) **[°]: Ángulo extremo de la herramienta de acabado** Mecanizado exterior/longitudinal [FAL] (n.º 602309): Estrategia para el acabado **Complete: Mecanizado de acabado completo con herramienta opcional Standard: Mecanizado de acabado estándar; Giros y entalladuras con la herramienta apropiada** Mecanizado interior/longitudinal [FIL] (n.º 602310): Estrategia para el acabado **Complete: Mecanizado de acabado completo con herramienta opcional Standard: Mecanizado de acabado estándar; Giros y entalladuras con la herramienta apropiada** Mecanizado exterior/transversal [FAP] (n.º 602311): Estrategia para el acabado **Complete: Mecanizado de acabado completo con herramienta opcional Standard: Mecanizado de acabado estándar; Giros y entalladuras con la herramienta apropiada** Mecanizado interior/transversal [FIP] (n.º 602312): Estrategia para el acabado **Complete: Mecanizado de acabado completo con herramienta opcional Standard: Mecanizado de acabado estándar; Giros y entalladuras con la herramienta apropiada** Tolerancia del ángulo adyacente [FNWT] (n.º 602313)

**[°]: Rango de tolerancia para cuchillas adyacentes de la herramienta**

Ángulo de corte libre [FFW] (n.º 602314)

# **[°]: Diferencia mínima contorno - cuchilla adyacente**

Aproximación / Desbaste exterior [ANFA] (n.º 602315): Estrategia para la aproximación

- **1: XZ Simultáneo**
- **2: XZ Secuencial**
- **3: ZX Secuencial**

Aproximación / Acabado interior [ANFI] (n.º 602316): Estrategia para la aproximación

- **1: XZ Simultáneo**
- **2: XZ Secuencial**
- **3: ZX Secuencial**

Alejamiento / Acabado interior [ABFA] (n.º 602317): Estrategia para el alejamiento

- **1: XZ Simultáneo**
- **2: XZ Secuencial**
- **3: ZX Secuencial**

Alejamiento / Acabado interior [ABFI] (n.º 602318): Estrategia para el alejamiento

- **1: XZ Simultáneo**
- **2: XZ Secuencial**
- **3: ZX Secuencial**

Profundidad transversal de acabado mínima [FMPL] (n.º 602319)

**[mm]: Medida para determinar el tipo de mecanizado**

Profundidad de corte de acabado máx. [FMST] (n.º 602320)

**[mm]: Profundidad de profundización admisible para las entalladuras sin mecanizado**

N.º de revoluciones por bisel/redondeo [FMUR] (n.º 602321)

**Número mínimo de revoluciones; el avance se reduce automáticamente**

Comprobación de la longitud de la cuchilla (n.º 602322)

**On: Se comprueba si la longitud útil de la cuchilla es suficiente para realizar el acabado del mecanizado**

**Off: No se comprueba si la longitud útil de la cuchilla es suficiente para realizar el acabado del mecanizado**

Processing

Torneado de profundización (núm. 602400)

Aproximación / Torneado de profundización exterior [ANESA] (núm. 602401): Estrategia para la aproximación

**1: XZ - Simultáneo**

**2: XZ - Secuencial**

**3: ZX - Secuencial**

Aproximación / Torneado de profundización interior [ANESI] (núm. 602402): Estrategia para la aproximación

**1: XZ - Simultáneo**

**2: XZ - Secuencial**

**3: ZX - Secuencial**

Alejamiento / Torneado de profundización exterior [ABESA] (núm. 602403): Estrategia para el alejamiento

**1: XZ - Simultáneo**

**2: XZ - Secuencial**

**3: ZX - Secuencial**

Alejamiento / Torneado de profundización interior [ABESI] (núm. 602404): Estrategia para el alejamiento

**1: XZ - Simultáneo**

- **2: XZ Secuencial**
- **3: ZX Secuencial**

Aproximación / Tronzado del contorno exterior [ANKSA] (núm. 602405): Estrategia para la aproximación

- **1: XZ Simultáneo**
- **2: XZ Secuencial**
- **3: ZX Secuencial**

Aproximación / Tronzado del contorno interior [ANKSI] (núm. 602406): Estrategia para la aproximación

**1: XZ - Simultáneo**

**2: XZ - Secuencial**

**3: ZX - Secuencial**

Alejamiento / Tronzado del contorno exterior [ABKSA] (núm. 602407): Estrategia para el alejamiento

- **1: XZ Simultáneo**
- **2: XZ Secuencial**
- **3: ZX Secuencial**

Alejamiento / Tronzado del contorno interior [ABKSI] (núm. 602408): Estrategia para el alejamiento

- **1: XZ Simultáneo**
- **2: XZ Secuencial**
- **3: ZX Secuencial**

Divisor de la anchura de profundización [SBD] (núm. 602409)

**Valor para la selección de la herramienta en la profundización de contornos con elementos lineales en el fondo de la profundización**

Tipo de sobremedida [KSAA] (núm. 602410)

**16: Diferente sobremedida longitudinal/plana, sin sobremedida individual**

**32: Sobremedida equidistante, sin sobremedida individual**

**144: Diferente sobremedida longitudinal/plana, con sobremedidas individuales**

**160: Sobremedida equidistante, con sobremedidas individuales**

Equidistante o longitudinal [KSLA] (núm. 602411)

**[mm]: Sobremedida equidistante o sobremedida longitudinal**

Sobremedida plana [KSPA] (núm. 602412)

**[mm]: Sobremedida plana**

Factor de anchura de profundización [SBF] (núm. 602413)

**Factor para determinar el desplazamiento máximo de la herramienta**

Torneado de profundización/acabado (núm. 602414): Desarrollo del corte de acabado

**1: Dividir en el centro elementos de fondo paralelos al eje (comportamiento existente hasta ahora) 2: Atravesar con retirada**

#### Processing

Roscado (nº 602500)

Aproximación/exterior - rosca [ANGA] (nº 602501): estrategia para la aproximación

- **1: simultánea XZ**
- **2: secuencial XZ**
- **3: secuencial ZX**

Aproximación/interior - rosca [ANGI] (nº 602502): estrategia para la aproximación

- **1: simultánea XZ**
- **2: secuencial XZ**
- **3: secuencial ZX**

Alejamiento/exterior - rosca [ABBS] (nº 602503): estrategia para el alejamiento

- **1: simultáneo XZ**
- **2: secuencial XZ**
- **3: secuencial ZX**

Alejamiento/interior - rosca [ABGI] (nº 602504): estrategia para el alejamiento

- **1: simultáneo XZ**
- **2: secuencial XZ**
- **3: secuencial ZX**

Arranque de roscado [GAL] (nº 602505)

**[mm]: valor estándar para el arranque B**

Sección terminal de roscado [GUL] (nº 602506) **[mm]: valor estándar para la sección terminal P**

#### Processing

```
Medición (nº 602600)
```
Contador de lazos de medición [MC] (nº 602602)

## **Indicación en la cual se miden intervalos**

Longitud del alejamiento de medición en Z [MLZ] (nº 602603)

## **[mm]: longitud del alejamiento en Z**

Longitud del alejamiento de medición en X [MLX] (nº 602604)

# **[mm]: longitud del alejamiento en X**

Sobremedida de medición [MA] (nº 602605)

#### **[mm]: sobremedida en el elemento que se va a medir**

Longitud del corte de medición [MSL] (nº 602606) **[mm]: longitud del corte de medición**

Processing

Mandrinado (nº 602700)

Aproximación/superficie frontal - mandrinado [ANBS] (nº 602701): estrategia para la aproximación

- **1: simultánea XZ**
- **2: secuencial XZ**
- **3: secuencial ZX**

Aproximación/superficie lateral - mandrinado [ANBM] (nº 602702): estrategia para la aproximación

- **1: simultánea XZ**
- **2: secuencial XZ**
- **3: secuencial ZX**

Alejamiento/superficie frontal - mandrinado [ABBS] (nº 602703): estrategia para el alejamiento

- **1: simultáneo XZ**
- **2: secuencial XZ**
- **3: secuencial ZX**

Alejamiento/superficie lateral - mandrinado [ABBM] (nº 602704): estrategia para el alejamiento

- **1: simultáneo XZ**
- **2: secuencial XZ**
- **3: secuencial ZX**

Altura de seguridad interior [SIBC] (nº 602705)

**[mm]: altura de retroceso durante el taladro profundo B**

Herramienta mandrinadora accionada [SBC] (nº 602706)

**[mm]: altura de seguridad para las herramientas accionadas**

Herramienta mandrinadora no accion. [SBCF] (nº 602707)

**[mm]: altura de seguridad para las herramientas no accionadas**

Taladro de rosca accionado [SGC] (nº 602708)

**[mm]: altura de seguridad para las herramientas accionadas**

Taladro de rosca no accion. [SGCF] (nº 602709)

**[mm]: altura de seguridad para las herramientas no accionadas**

Factor de profundidad de taladrado [BTCF] (nº 602710)

**Factor para calcular la primera profundidad de taladrado durante el taladro profundo**

Reducción de la profundidad de taladrado [BTRC] (nº 602711) **[mm]: reducción durante el taladro profundo**

Tolerancia de diámetro/taladro [BDT] (nº 602712)

**[m]: para seleccionar herramientas mandrinadoras**

#### Processing

Fresado (n.º 602800)

Aproximación / Superficie frontal - Fresado [ANMS] (n.º 602801): Estrategia de desplazamiento

- **1: XZ Simultáneo**
- **2: XZ Secuencial**
- **3: ZX Secuencial**

Aproximación / Superficie lateral - Fresado [ANMM] (n.º 602802): Estrategia de desplazamiento

- **1: XZ Simultáneo**
- **2: XZ Secuencial**
- **3: ZX Secuencial**

Alejamiento / Superficie frontal - Fresado [ABMS] (n.º 602803): Estrategia de alejamiento

- **1: XZ Simultáneo**
- **2: XZ Secuencial**
- **3: ZX Secuencial**

Alejamiento / Superficie lateral - Fresado [ABMM] (n.º 602804): Estrategia de alejamiento

- **1: XZ Simultáneo**
- **2: XZ Secuencial**
- **3: ZX Secuencial**

Distancia de seguridad en dirección de aprox. [SMZ] (n.º 602805)

**[mm]: Distancia entre la posición inicial y el borde superior del objeto de fresado**

Distancia de seguridad en el entorno de fresado. [SME] (n.º 602806)

**[mm]: Distancia entre el contorno de fresado y el flanco de fresado**

Sobremedida en la dirección de fresado [MEA] (n.º 602807)

#### **[mm]: Sobremedida**

Sobremedida en el sentido de aproximación [MZA] (n.º 602808)

## **[mm]: Sobremedida**

Factor de solapamiento (fresado trocoidal) (n.º 602809)

**Distancia proporcional de trayectorias de fresado solapadas**

Avance de retroceso (fresado trocoidal) (n.º 602819)

## **Avance de retroceso durante el fresado trocoidal**

Retroceso del movimiento de elevación (fresado trocoidal) (n.º 602811)

**[mm]: Longitud de elevación durante el recorrido de retorno del fresado trocoidal**

Ángulo de profundización (n.º 602812)

**[°]: Ángulo que se utilizará durante la profundización con una hélice o de forma oscilante**

Factor de diámetro de la hélice (n.º 602813)

**Factor proporcional por el que la hélice de profundización es mayor que el diámetro de la fresa**

Factor de avance de aproximación (fresado trocoidal) (n.º 602814)

**Factor proporcional en el que el avance debe desviarse del valor estándar**

Factor de avance (fresado trocoidal) (n.º 602815)

**Factor proporcional en el que el avance debe desviarse del valor estándar**

Factor de solapamiento (fresado superficial) (n.º 602816)

**Distancia proporcional de trayectorias de fresado solapadas**

Factor de sobrepaso (fresado superficial) (n.º 602817)

**Factor proporcional por el que la fresa mecaniza más allá de la superficie**

Factor de avance de aproximación (fresado superficial) (n.º 602818)

**Factor proporcional en el que el avance debe desviarse del valor estándar**

## Processing

ExpertPrograms

Programas de expertos (nº 606800)

Lista de parámetros

## **Clave de la lista de parámetros**

Listas de parámetros para los programas de expertos (nº 606900) Nombre del programa de expertos

## **Nombre del programa de expertos sin especificación de ruta**

Parámetro

**Valor del parámetro**

## Processing

**ProgramUnits** 

Definir unidades (nº 607000)

**Lista de plantillas**

## **Explicación de los parámetros de mecanizado más importantes (Processing)**

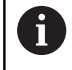

La generación del plan de trabajo **AWG** (modo de funcionamiento **TURN PLUS**) y distintos ciclos de mecanizado utilizan los parámetros de mecanizado.

# **Configuración general**

Parámetros tecnológicos globales - Distancias de seguridad

# **Distancias de seguridad globales**

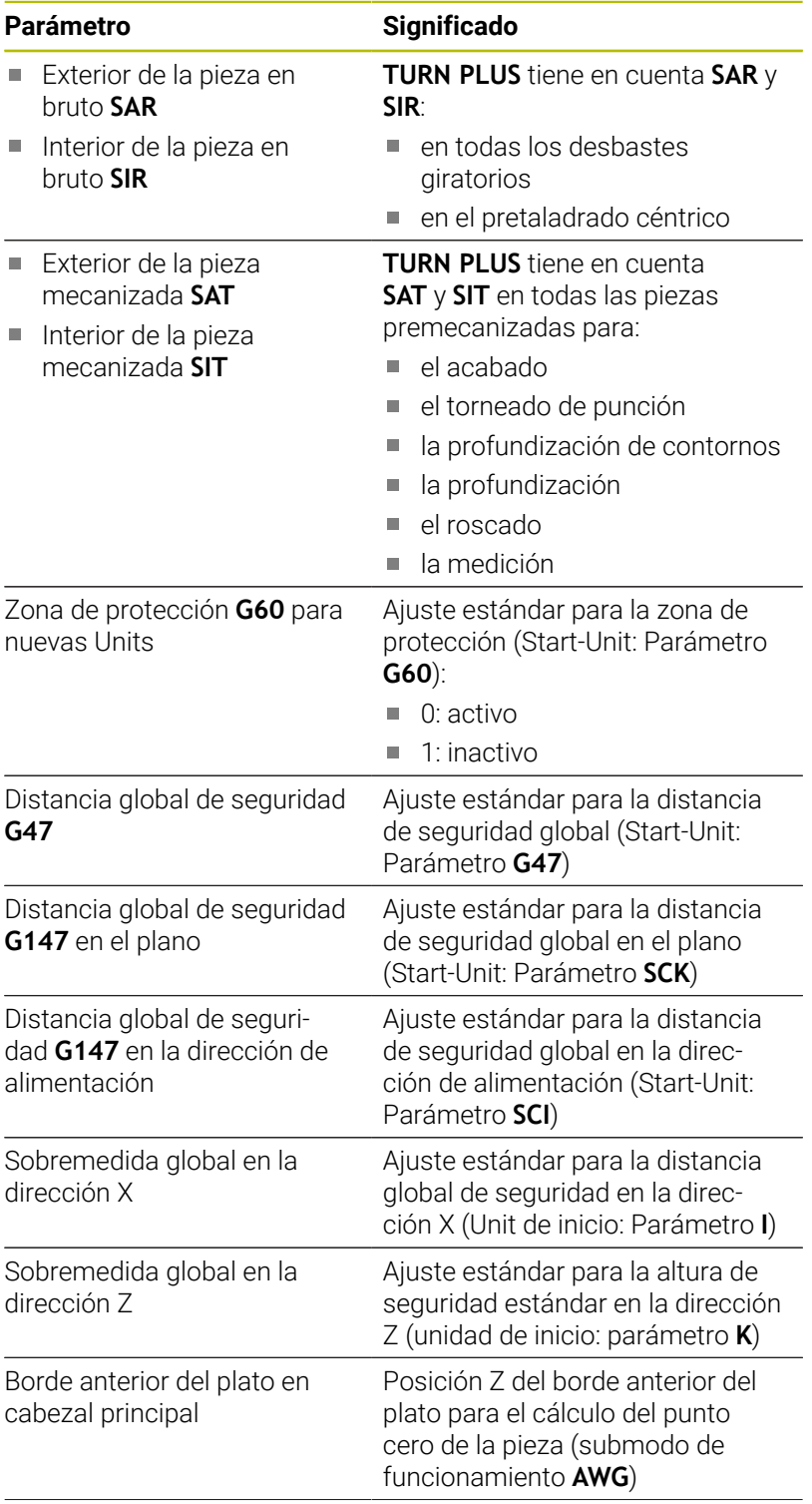

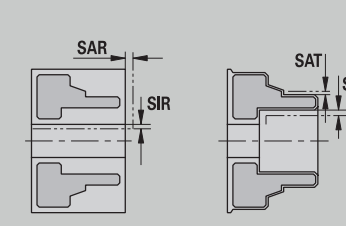

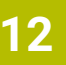

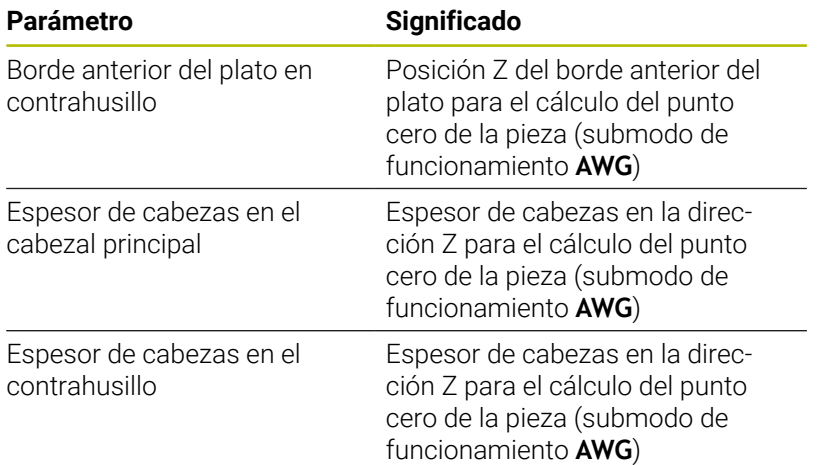

# Otros parámetros tecnológicos globales

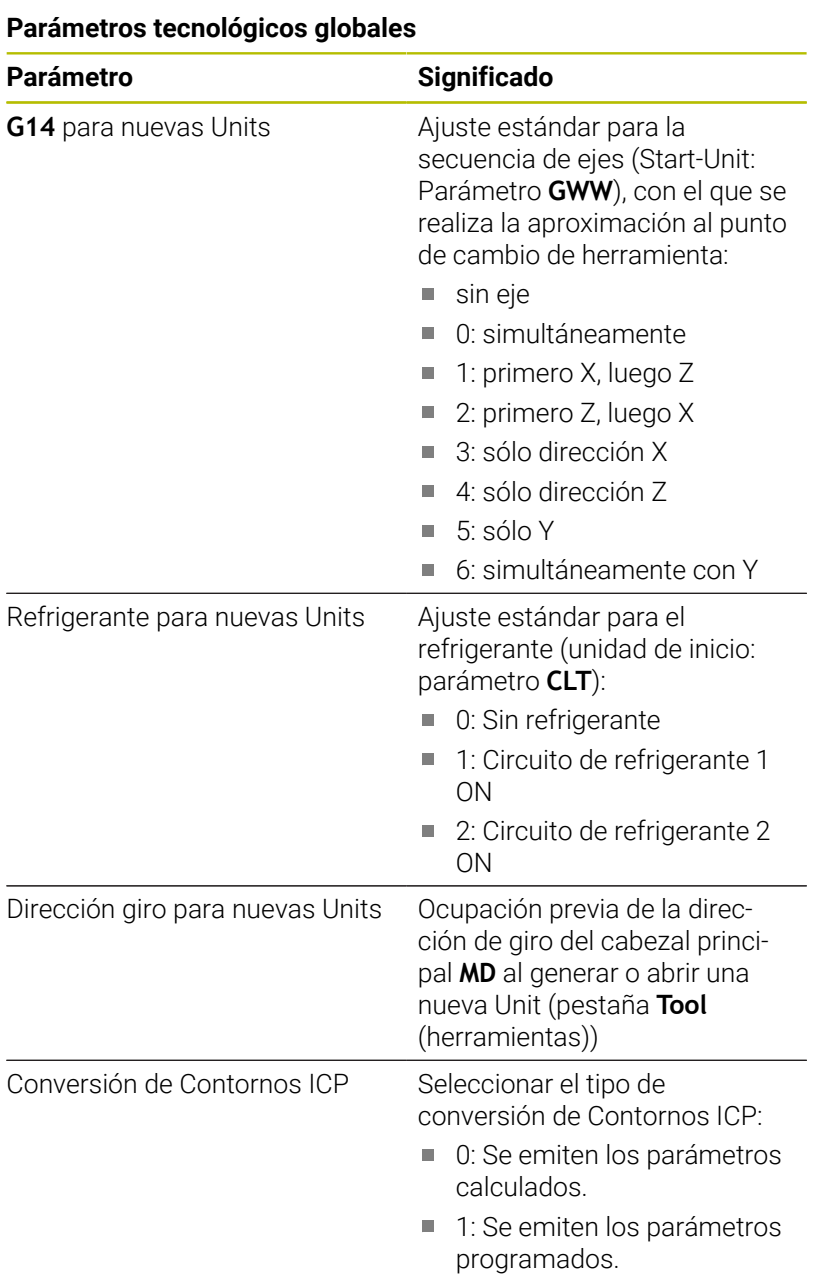

Parámetros globales de la pieza acabada

# **Parámetros globales de la pieza acabada**

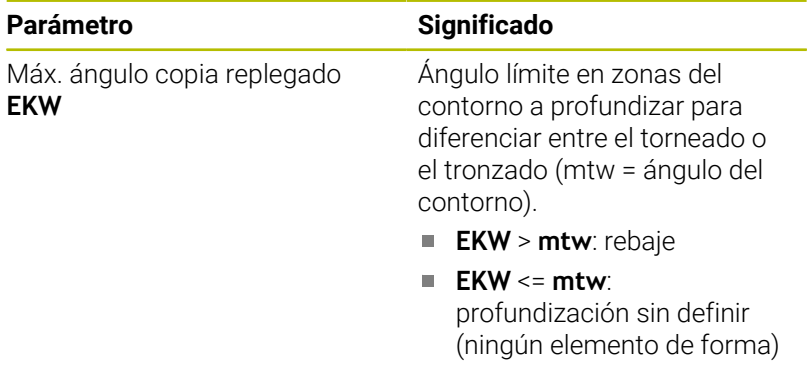

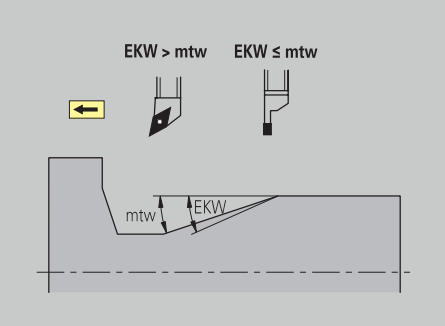

# **Pretaladrado céntrico**

Pretaladrado céntrico - selección de herramienta

## **Selección de la herramienta**

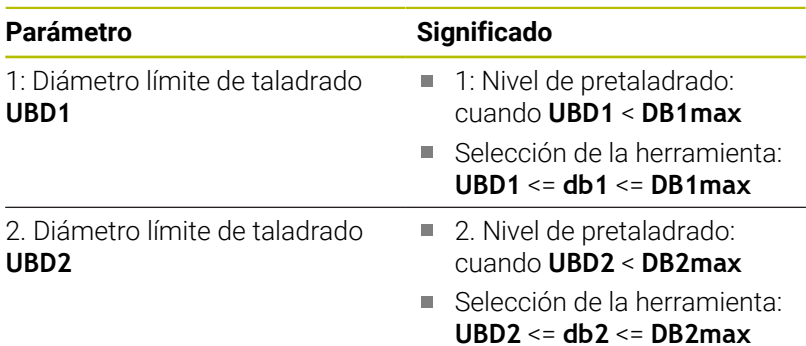

El pretaladrado se realiza en un máximo de 3 niveles:

- 1: Nivel pretaladrado (diámetro límite **UBD1**)
- 2. Nivel pretaladrado (diámetro límite **UBD2**)
- Nivel acabado de taladro
	- El acabado de taladro tiene lugar para: dimin < **UBD2**
	- Selección de herramienta: **db** = **dimin**

Identificaciones en las imágenes:

- **db1**, **db2**: diámetro del taladro
- **DB1max**: diámetro interior máximo del primer Nivel de taladrado
- **DB2max**: diámetro interior máximo del segundo Nivel de taladrado
- **dimin**: diámetro interior mínimo
- **BBG** (elementos de limitación del taladro): elementos del contorno, que cortan **UBD1** y **UBD2**
	- **UBD1** y **UBD2** no poseen significado alguno cuando se estipula el mecanizado principal **pretaladrado céntrico** con el submecanizado **taladrado de acabado información adicional:** Modo de Empleo smart.Turn y la programación DIN
		- Premisa: **UBD1** > **UBD2**
		- **UBD2** debe permitir a continuación un mecanizado interior con barra de mandrilar

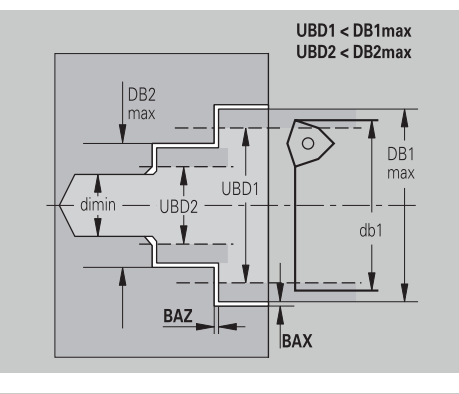

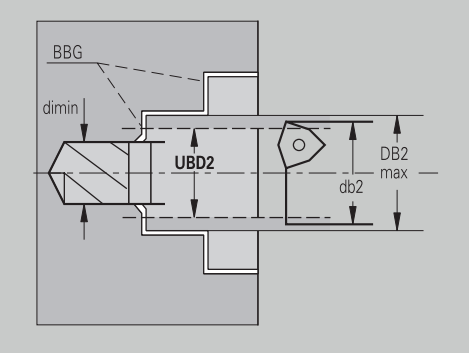

 $\mathbf i$ 

Pretaladrado centrado – Sobremedidas

dimin < 2 \* **UBD2**.

#### **Sobremedida**

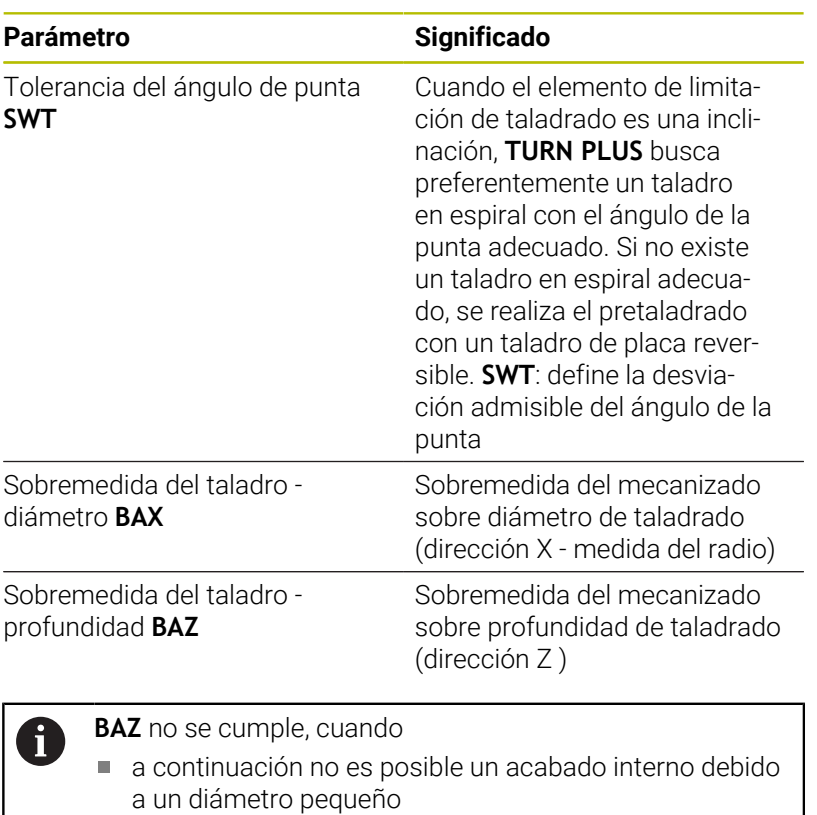

en taladros de agujeros ciegos en el nivel de acabado

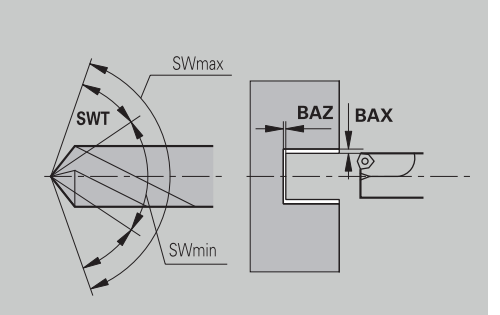

Pretaladrado céntrico - aproximación y salida

# **Aproximación y salida**

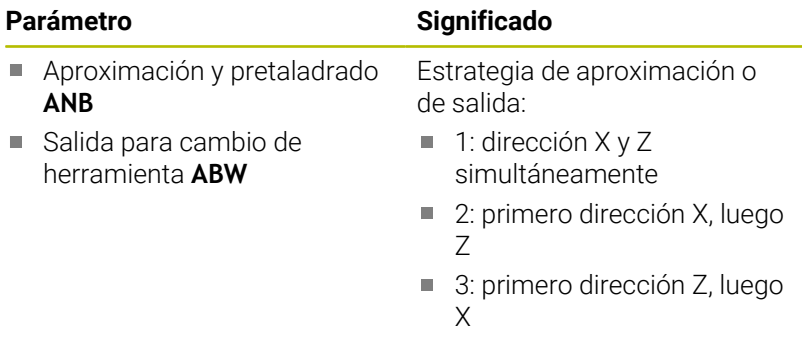

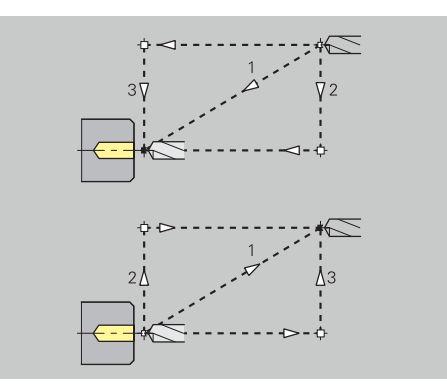

Pretaladrado céntrico - distancia de seguridad

## **Distancias de seguridad**

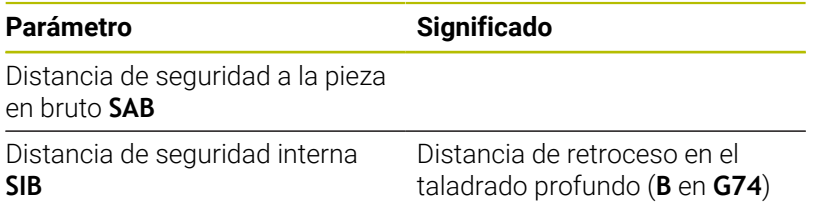

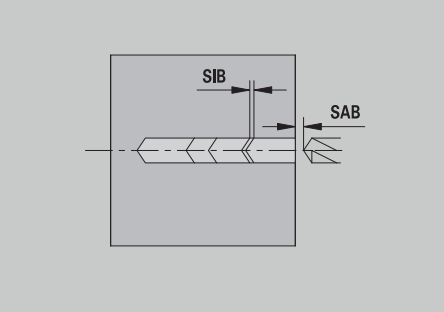

Pretaladrado céntrico - mecanizado

# **Mecanizado**

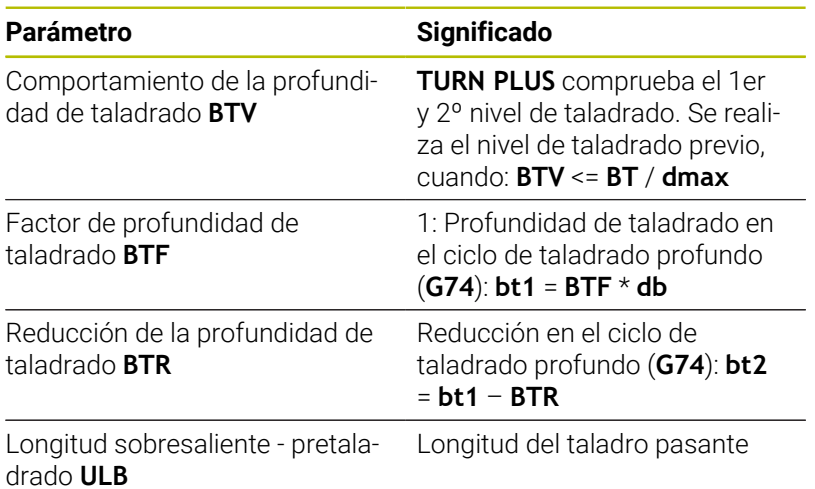

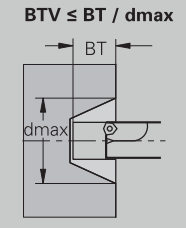

bt1 = BTF \* db<br>bt2 = bt1 - BTR

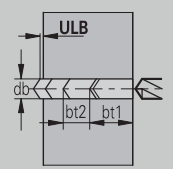

## **Desbaste**

Desbaste - estándar de herramienta Además se tiene:

- Preferiblemente se emplean herramientas de desbaste estándares
- De forma alternativa, se utilizan herramientas que permiten un mecanizado completo

## **Estándar de herramienta**

## **Parámetro**

- Ángulo de ajuste exterior/longitudinal **RALEW**  $\mathbb{R}^2$
- Ángulo de la punta exterior/longitudinal **RALSW**
- Ángulo de ajuste exterior/plano **RAPEW**
- Ángulo de la punta exterior/plano **RAPSW**
- Ángulo de ajuste interior/longitudinal **RILEW**
- $\overline{\phantom{a}}$ Ángulo de la punta - interior/longitudinal **RILSW**
- $\overline{\phantom{a}}$ Ángulo de ajuste - interior/plano **RIPEW**
- Ángulo de la punta interior/plano **RIPSW**

Desbastar - Estándar de mecanizado

## **Estándar de mecanizado**

## **Parámetro**

- Estándar/completo exterior/longitudinal **RAL**
- Estándar/completo interior/longitudinal **RIL**
- Ì. Estándar/completo - exterior/plano **RAP**
- Estándar/completo interior/plano **RIP**  $\overline{\phantom{a}}$

#### Introducción en **RAL**, **RIL**, **RAP**, **RIP**:

- 0: desbaste completo con profundización. **TURN PLUS** busca una herramienta para el mecanizado completo
- 1: desbaste estándar sin profundización

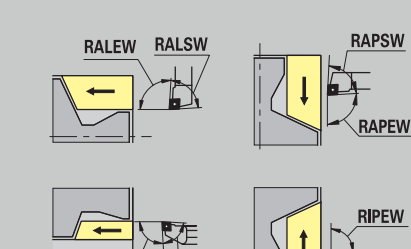

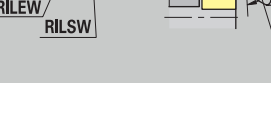

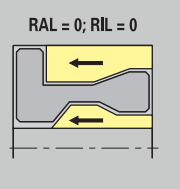

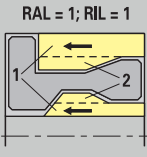

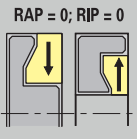

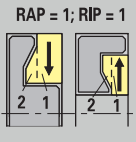

Desbaste - tolerancias de la herramienta

Para seleccionar la herramienta se tiene:

- Ángulo de ajuste **EW**: **EW** >= **mkw** (**mkw**: ángulo del contorno ascendente)
- Ángulo de ajuste **EW** y ángulo de la punta **SW**: **NWmin** < (**EW**+**SW**) < **NWmax**
- Ángulo auxiliar **RNWT**: **RNWT** = **NWmax NWmin**

# **Tolerancias de la herramienta**

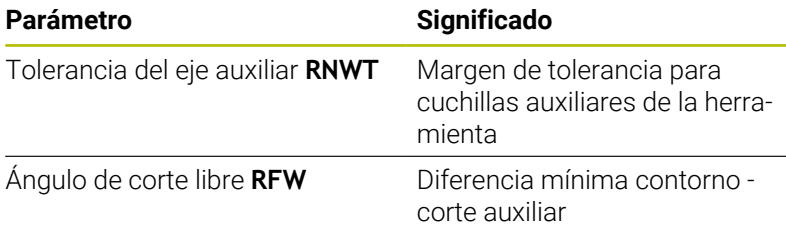

NWmax **NWmin** EW

Desbaste - sobremedida

# **Sobremedida**

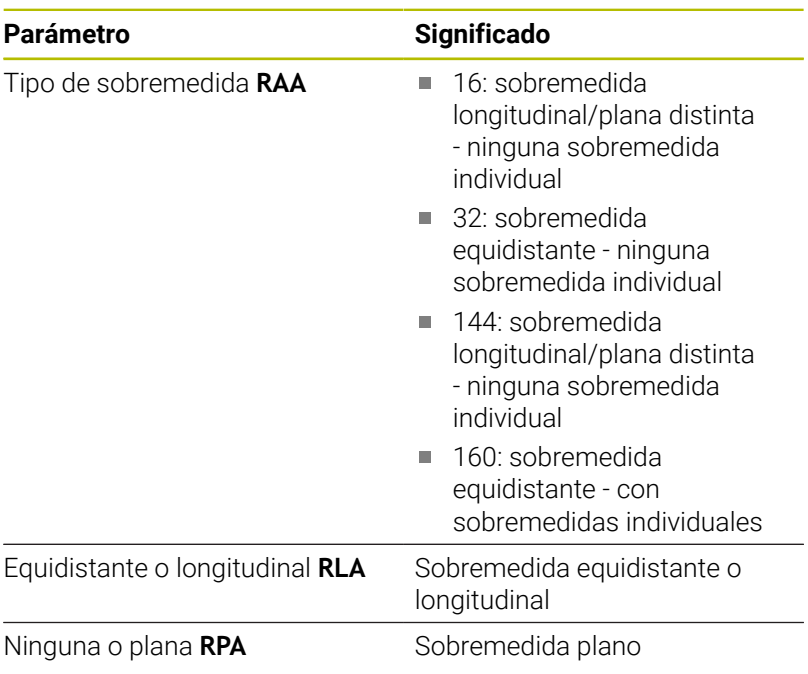

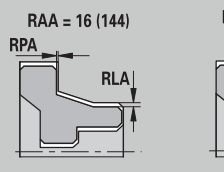

RAA = 32 (160)

Desbastar - Aproximación y salida

Los movimientos de aproximación y salida se realizan en marcha rápida (**G0**).

# **Aproximación y salida**

# **Parámetro**

- Aproximación desbaste exterior **ANRA**
- Aproximación desbaste interior **ANRI**
- Salida desbaste exterior **ABRA**
- Salida desbaste interior **ABRI**

Estrategia de aproximación o de salida:

- 1: dirección X y Z simultáneamente
- 2: primero dirección X, luego Z
- 3: primero dirección Z, luego X
- Desbastar Análisis de mecanizado

**TURN PLUS** decide en base a **PLVA** y **PLVI** si el mecanizado es longitudinal o transversal.

# **Análisis del mecanizado**

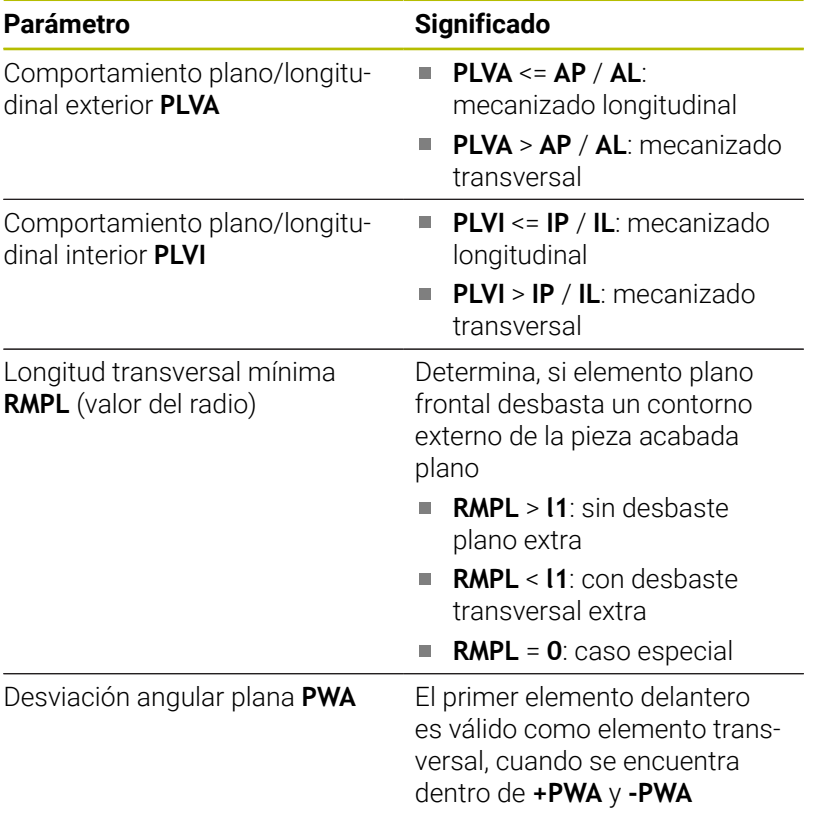

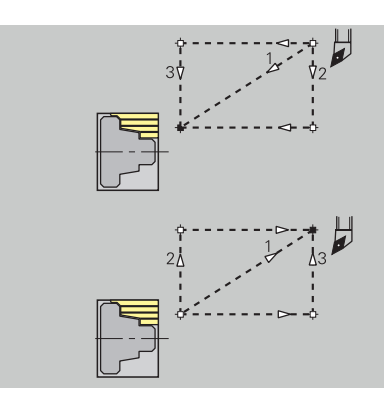

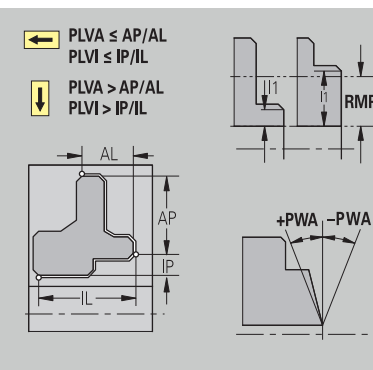

# Ciclos de mecanizado

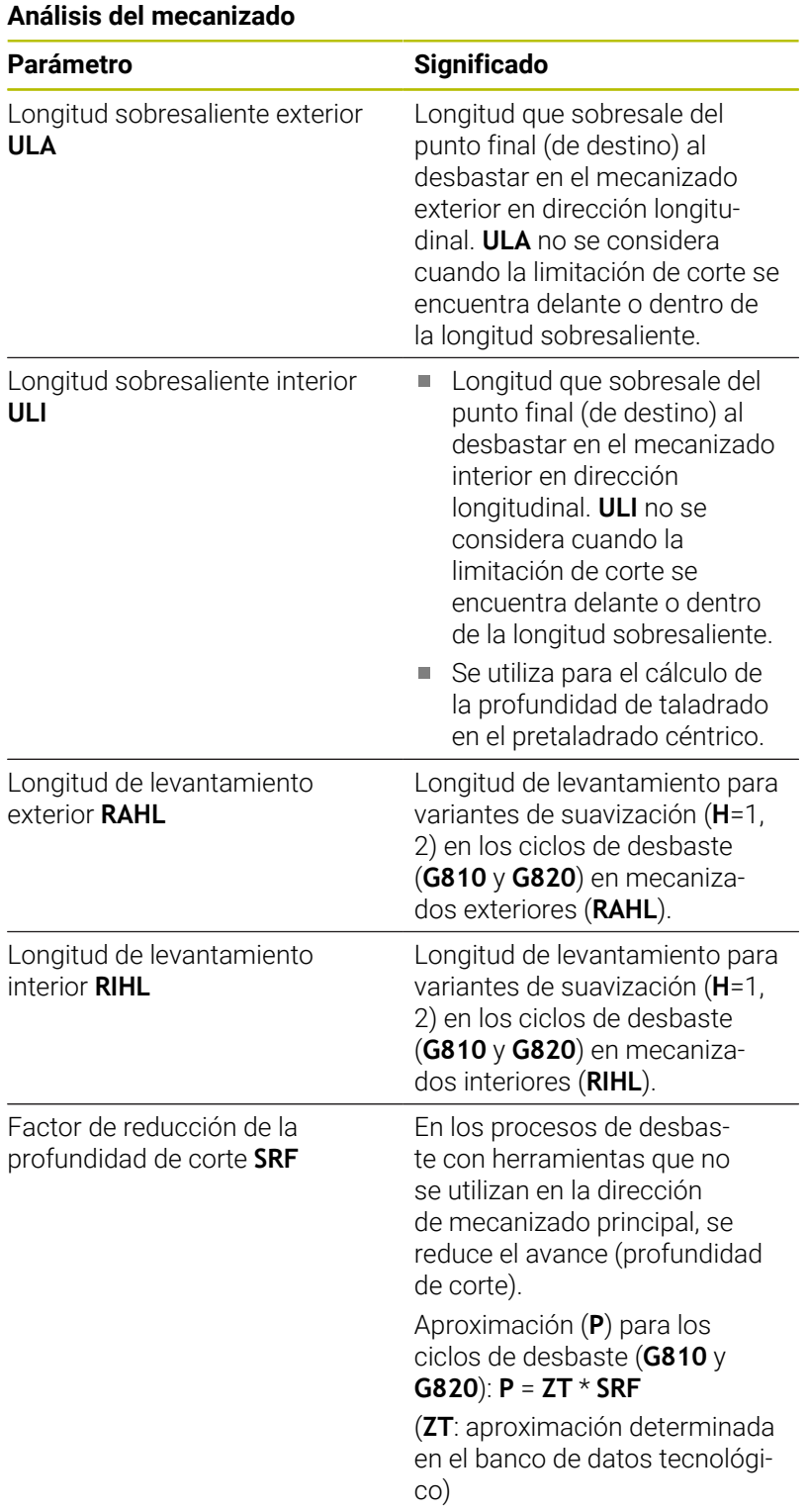

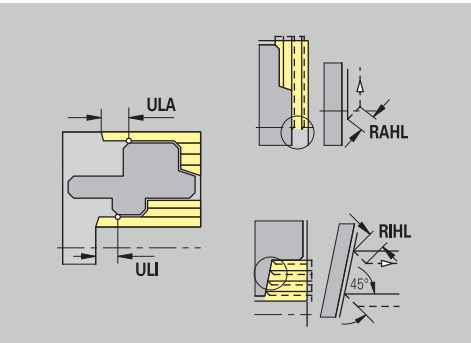

## **Acabado**

Acabado - estándar de herramienta

Selección de la herramienta:

- Preferiblemente se emplean herramientas de acabado estándares
- Si la herramienta de acabado estándar no puede mecanizar los elementos de forma giros libres (**forma FD**) y entalladuras (**forma E, F, G**), se omiten sucesivamente los elementos de formas. **TURN PLUS** intenta mecanizar el **contorno restante** de forma interactiva. Los elementos de forma omitidos se mecanizan después individualmente con una herramienta adecuada

#### **Estándar de herramienta**

#### **Parámetro**

- Ángulo de ajuste exterior/longitudinal **FALEW**
- Ángulo de la punta interior/longitudinal **FILEW** ×
- Ángulo de ajuste exterior/plano **FAPEW**  $\overline{\phantom{a}}$
- $\overline{\phantom{a}}$ Ángulo de la punta - interior/plano **FIPEW**

Acabado - estándar de mecanizado

#### **Estándar de mecanizado**

## **Parámetro**

- $\mathbf{u}$ Estándar/completo - exterior/longitudinal **FAL**
- Estándar/completo interior/longitudinal **FIL** Ī.
- $\blacksquare$ Estándar/completo - exterior/plano **FAP**
- Estándar/completo interior/plano **FIP** i.

Mecanizado de las zonas del contorno en:

- Completo: **TURN PLUS** busca la herramienta óptima para  $\blacksquare$ mecanizar toda la zona del contorno
- Estándar:
	- Se realiza preferentemente con herramientas de acabado estándar. Los giros y tallados libres se mecanizan con la herramienta apropiada
	- Si la herramienta de acabado estándar no es apropiada para giros y tallados libres, **TURN PLUS** distingue entre mecanizados estándar y mecanizado de elementos formales
	- Si no la división en mecanizado estándar y de elementos formales no es efectivo, **TURN PLUS** conmuta a **mecanizado completo**

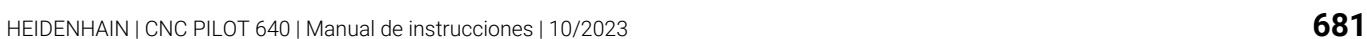

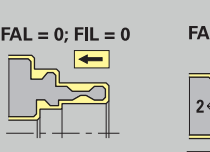

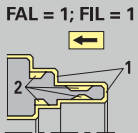

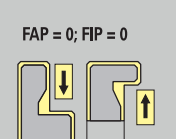

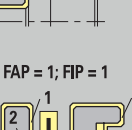

Acabado - tolerancias de herramienta

Para seleccionar la herramienta se tiene:

- Ángulo de ajuste **EW**: **EW** >= **mkw** (**mkw**: ángulo del contorno ascendente)
- Ángulo de ajuste **EW** y ángulo de la punta **SW**: **NWmin** < (**EW**+**SW**) < **NWmax**
- $\overline{\phantom{a}}$ Ángulo auxiliar **FNWT**: **FNWT** = **NWmax** – **NWmin**

# **Tolerancias de la herramienta**

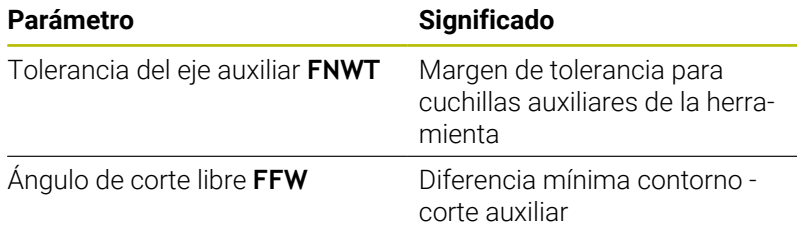

Acabado - aproximación y salida

Los movimientos de aproximación y salida se realizan en marcha rápida (**G0**).

# **Aproximación y salida**

# **Parámetro**

- Aproximación acabado exterior **ANFA**
- Aproximación acabado interior **ANFI**
- Salida acabado exterior **ABFA**
- Salida acabado interior **ABFI**

Estrategia de aproximación o de salida:

- 1: dirección X y Z simultáneamente
- 2: primero dirección X, luego Z
- 3: primero dirección Z, luego X

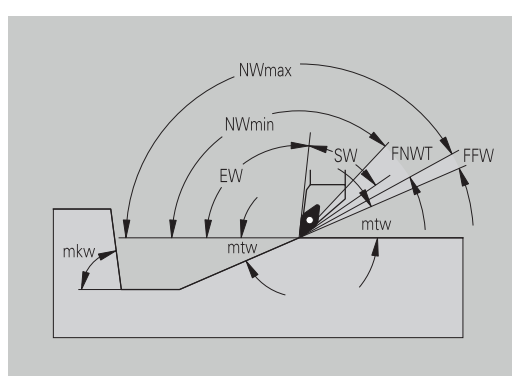

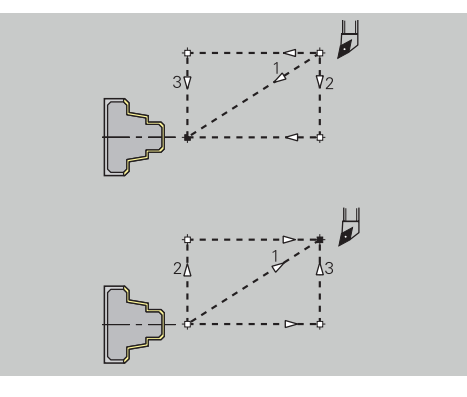

Acabado - análisis de mecanizado

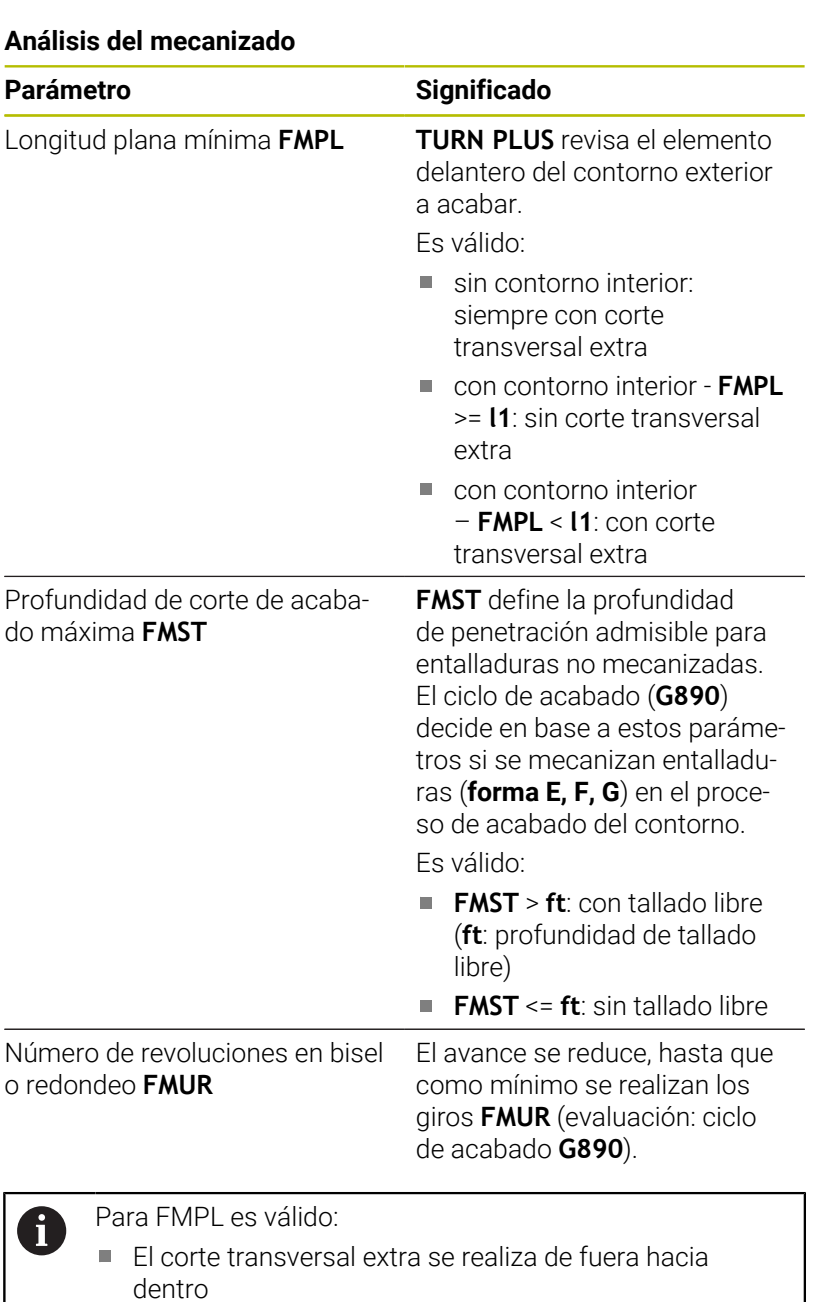

La **desviación angular plana PWA** no influye en el

análisis de los elementos transversales

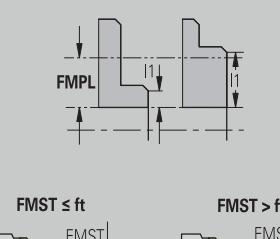

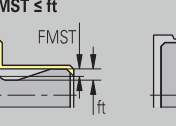

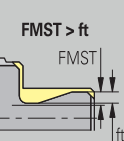

# **Los movimientos de aproximación / retirada de rebajes y contornos**

Penetración de contorno - selección de herramientas

## **Selección de la herramienta**

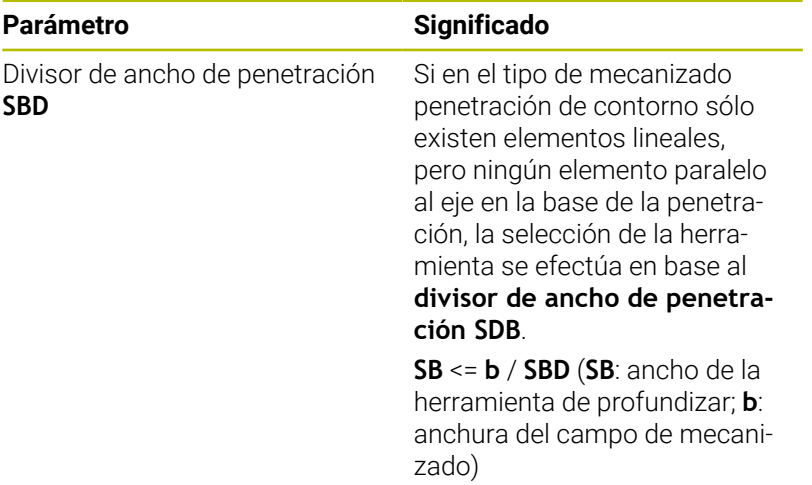

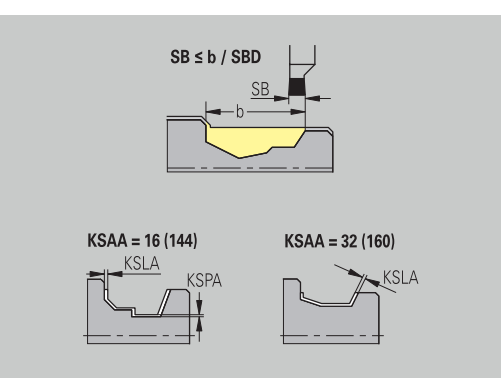

Penetración de contorno -sobremedidas

## **Sobremedida**

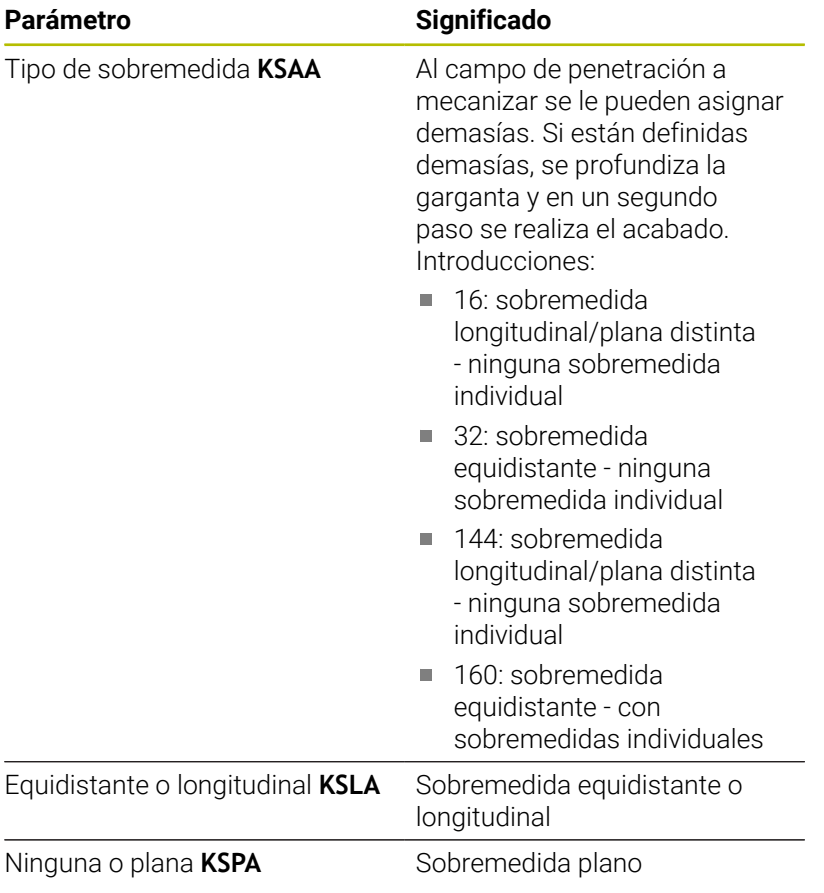
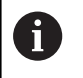

- Las sobremedidas se tienen en cuenta en el tipo de mecanizado Profundización del contorno
- Las penetraciones estandarizadas (**forma D, S, A**) se realizan completamente en una única operación. Una subdivisión en desbaste y acabado solo es posible en **DIN PLUS**

Penetración de contornos - aproximación y salida Los movimientos de aproximación y salida se realizan en marcha rápida (**G0**).

### **Aproximación y salida**

#### **Parámetro**

- Aproximación penetración exterior **ANESA**
- Aproximación penetración interior **ANESI**  $\overline{\phantom{a}}$
- $\Box$ Salida penetración exterior **ABESA**
- Salida penetración interior **ABESI**
- Aproximación penetración de contornos exterior **ANKSA**
- Aproximación penetración de contornos interior **ANKSI**
- Salida penetración de contornos exterior **ABKSA**
- $\overline{\phantom{a}}$ Salida penetración de contornos interior **ABKSI**

Estrategia de aproximación o de salida:

- 1: dirección X y Z simultáneamente
- 2: primero dirección X, luego Z
- 3: primero dirección Z, luego X

Penetrar y penetración de contorno - mecanizado Evaluación: **DIN PLUS**

### **Mecanizado**

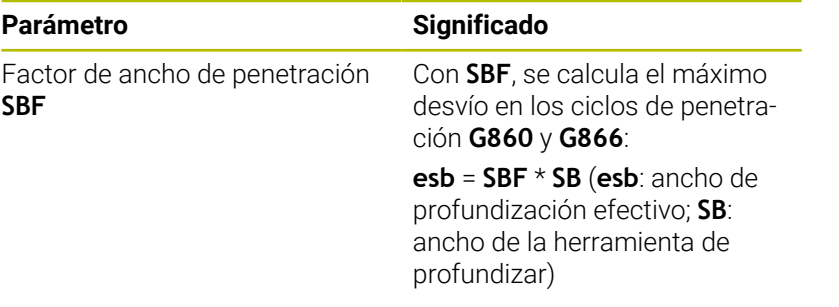

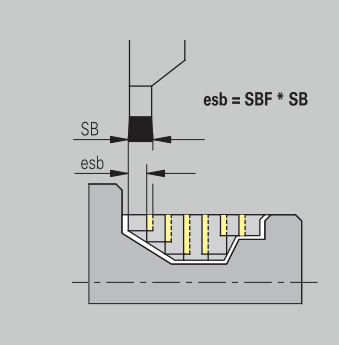

#### **Roscado**

Roscado - aproximación y salida Los movimientos de aproximación y salida se realizan en marcha rápida (**G0**).

### **Aproximación y salida**

#### **Parámetro**

- Aproximación exterior rosca **ANGA**
- Aproximación interior rosca **ANGI**
- Salida exterior rosca **ABGA**
- Salida interior rosca **ABGI**

Estrategia de aproximación o de salida:

- 1: dirección X y Z simultáneamente
- 2: primero dirección X, luego Z
- 3: primero dirección Z, luego X

Torneado de roscas - mecanizado

#### **Mecanizado**

HD

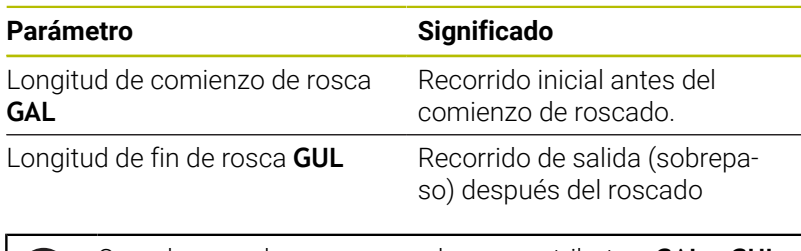

Cuando no se han programado como atributos, **GAL** y **GUL** se aceptan como atributos de roscado **Long. arranq. B** y **lg.m.en inercia P**.

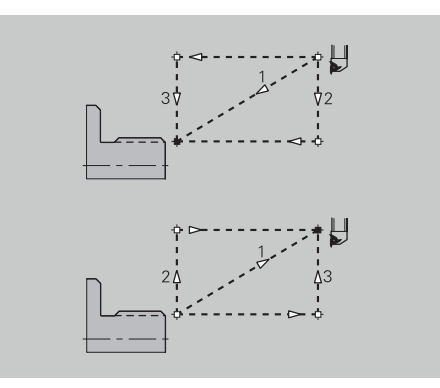

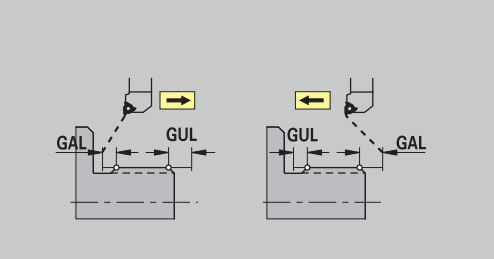

#### **Medir**

Medir - procedimiento de medición Los parámetros de medición se asignan a los elementos de ajuste como atributo.

#### **Sistema de medición**

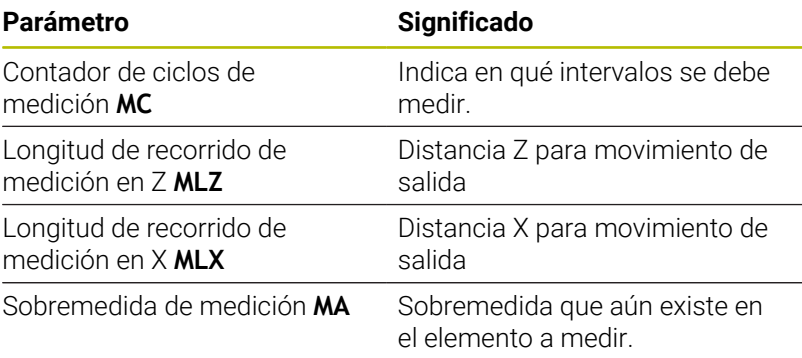

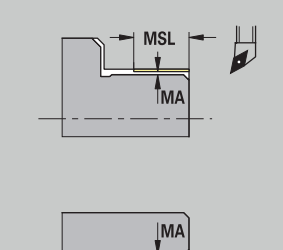

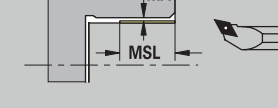

Longitud del corte de medición **MSL**

### **Taladrado**

Taladrar - aproximación y salida Los movimientos de aproximación y salida se realizan en marcha rápida (**G0**).

### **Aproximación y salida**

#### **Parámetro**

- Aproximación superficie frontal **ANBS**
- Aproximación superficie envolvente **ANBM**
- Salida superficie frontal **ABGA**
- Salida superficie lateral **ABBM**

Estrategia de aproximación o de salida:

- 1: dirección X y Z simultáneamente
- 2: primero dirección X, luego Z
- 3: primero dirección Z, luego X

Taladrar - distancias de seguridad

#### **Distancias de seguridad**

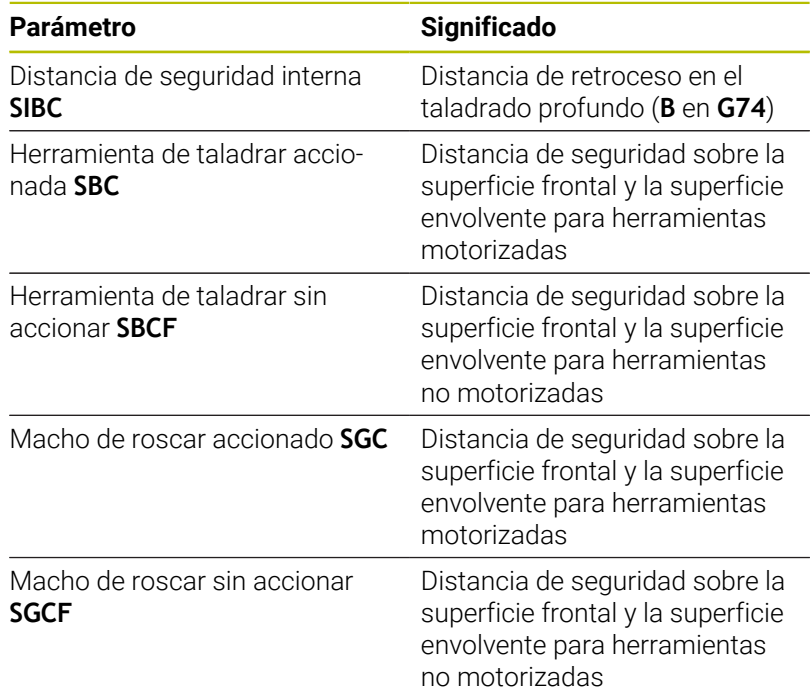

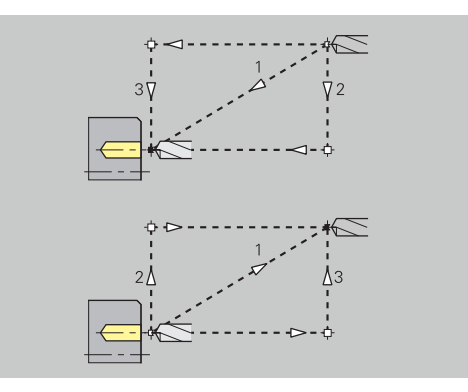

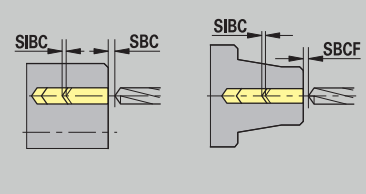

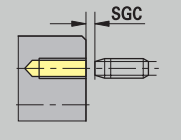

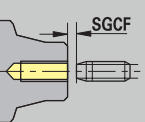

#### Taladrar - mecanizado

Los parámetros son válidos para el taladrado con el ciclo de taladrado profundo (**G74**).

#### **Mecanizado**

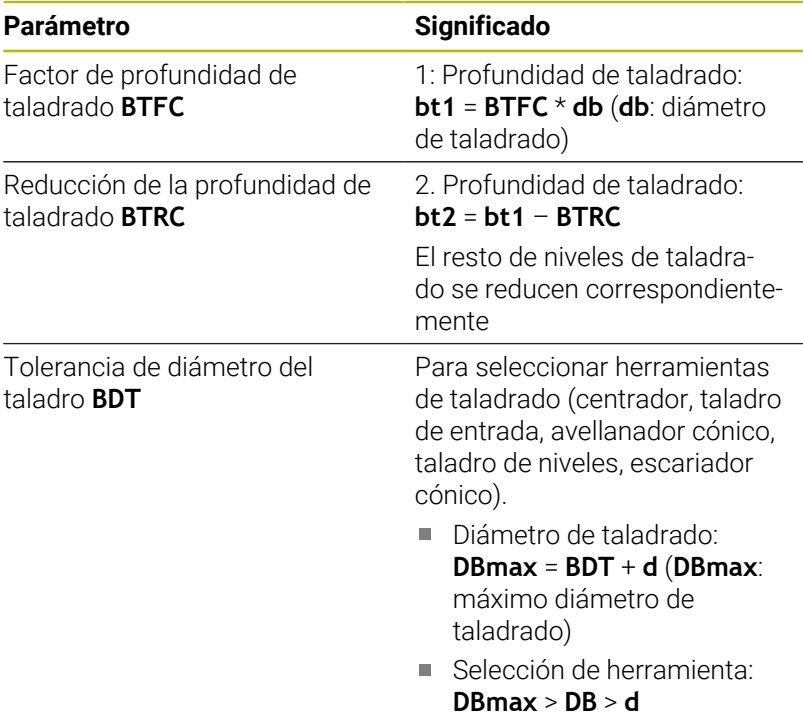

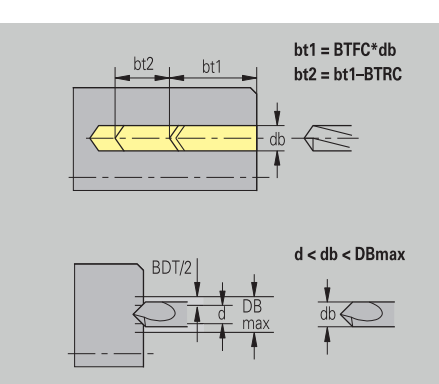

### **Fresado**

Fresado - sobremedidas

### **Sobremedida**

### **Parámetro**

Sobremedida en la dirección de fresado **MEA**

Sobremedida en la dirección de aproximación **MZA**

Fresado - aproximación y salida

Los movimientos de aproximación y salida se realizan en marcha rápida (**G0**).

### **Aproximación y salida**

### **Parámetro**

- Aproximación superficie frontal **ANMS**
- Aproximación superficie envolvente **ANMM**
- Salida superficie frontal **ABMS**
- Salida superficie envolvente **ABMM**

Estrategia de aproximación o de salida:

- 1: dirección X y Z simultáneamente
- 2: primero dirección X, luego Z
- 3: primero dirección Z, luego X

Fresado – Distancias de seguridad

### **Distancias de seguridad**

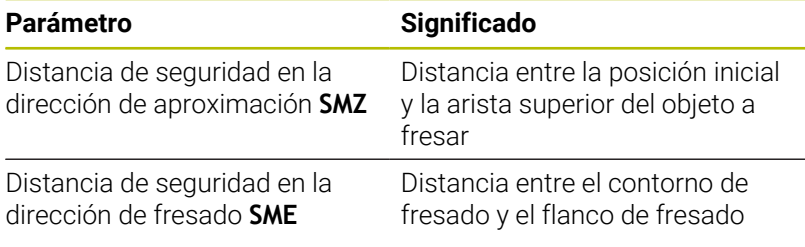

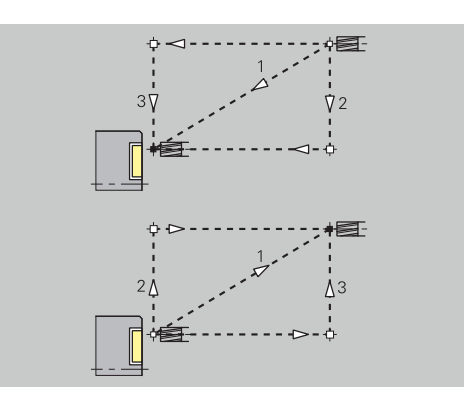

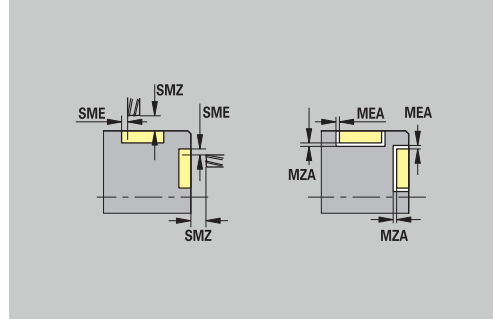

#### Fresado – Avance

Los parámetros se aplican al fresado trocoidal y al fresado superficial.

#### **Avance**

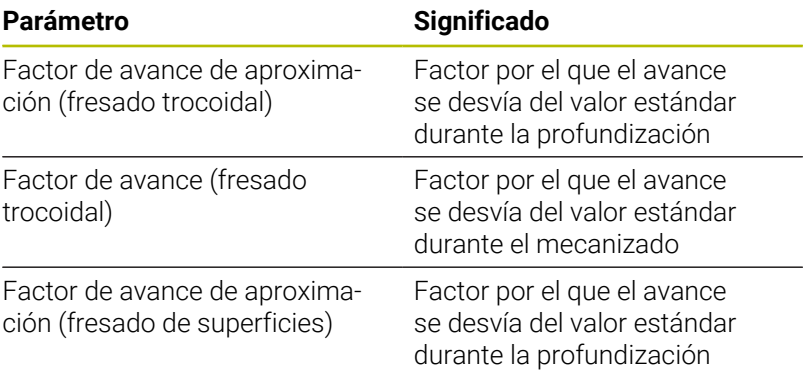

Fresado – Mecanizado

Los parámetros se aplican al fresado trocoidal y al fresado superficial.

El fresado trocoidal se define con el parámetro **RC** en la programación ICP.

**Información adicional:** ["Atributos de TURN PLUS", Página 506](#page-505-0)

#### **Mecanizado**

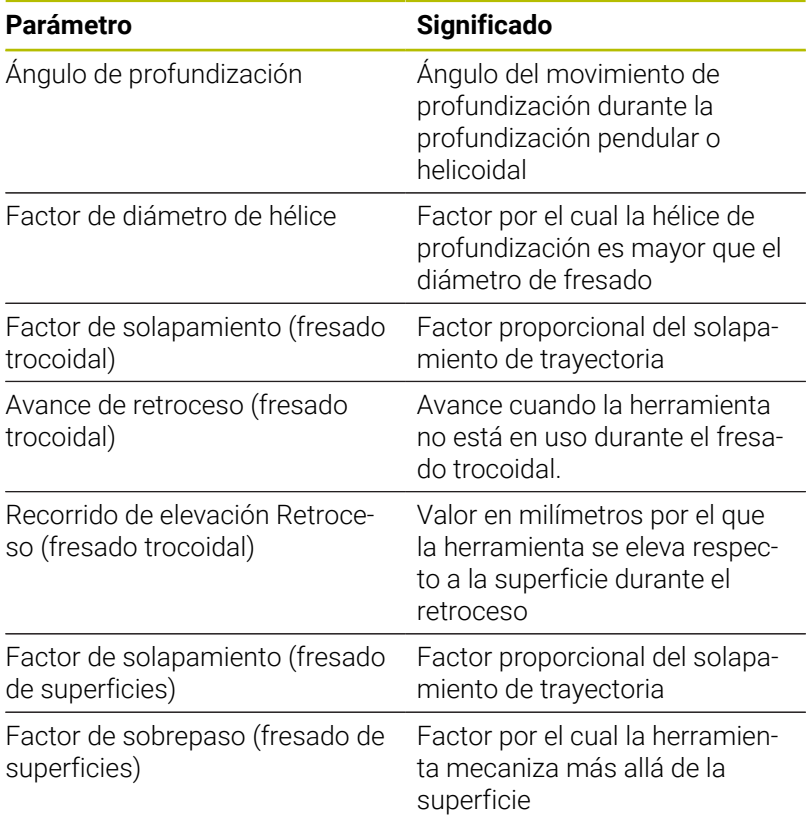

# **12.3 Submodo de funcionamiento Transfer**

El submodo de funcionamiento **Transfer.** se utiliza para crear copias de seguridad y para el intercambio de datos a través de redes o dispositivos USB. Cuando hablemos a partir de ahora de **archivos** nos referimos a programas, parámetros o datos de herramientas.

Es posible transferir los siguientes tipos de archivos:

- **Programas (programas de ciclos, programassmart. Turn,** programas principales y subprogramas DIN, descripciones de contornos ICP)
- **Parámetro**
- Datos de herramientas

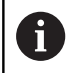

La transferencia de capturas de pantalla (tecla **PRT SC**) se realiza en el apartado **Servicio**.

### **Protección de datos**

HEIDENHAIN recomienda guardar periódicamente en un dispositivo externo los programas y datos de herramientas creados en el control numérico.

También debe crear una copia de seguridad de los parámetros. Dado que no se modifican con frecuencia, la copia de seguridad debe crearse solo en caso necesario.

### **Intercambio de datos con TNCremo**

HEIDENHAIN ofrece como complemento al control numérico de la máquina el programa TNCremo para PC. Con este programa es posible acceder desde un PC a los datos del control.

### **Acceso externo**

Ť

El fabricante de la máquina puede configurar las posibilidades de acceso externo. Rogamos consulte el manual de la máquina.

Con la softkey **Acceso externo**, se puede desbloquear o bloquear el acceso a través de la interfaz LSV2.

Permitir el acceso externo:

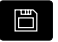

▶ Seleccionar el modo de funcionamiento **Organización**

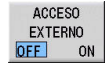

- Ajustar la softkey **Acceso externo** al valor **ON**.
- El control numérico permite el acceso a los datos a través de la interfaz LSV2

Bloquear el acceso externo:

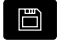

- ▶ Seleccionar el modo de funcionamiento **Organización**
- ACCESO **EXTERNO** OFF ON
- Ajustar la softkey **Acceso externo** al valor **OFF**.
- El control numérico bloquea el acceso a los datos a través de la interfaz LSV2

### **Conexiones**

Las conexiones de comunicación pueden establecerse a través de una red (Ethernet) o con un dispositivo de almacenamiento de datos USB. La transmisión de datos se realiza a través de la interfaz **Ethernet** o de la **interfaz USB**.

■ Red (a través de Ethernet): El control numérico soporta redes **SMB** (**S**erver **M**essage **B**lock, WINDOWS) y redes **NFS** (**N**etwork **F**ile **S**ervice) **Información adicional:** ["Puerto Ethernet ", Página 756](#page-755-0)

■ Los dispositivos de almacenamiento de datos USB se conectan directamente al control numérico. El control numérico utiliza únicamente la primera partición en un dispositivo de almacenamiento de datos USB.

**Información adicional:** ["Conexión USB", Página 694](#page-693-0)

### *INDICACIÓN*

#### **¡Atención: Peligro de colisión! ¡Atención: Peligro de pérdida de datos!**

Las redes no protegidas o bien no configuradas adecuadamente permiten el acceso no autorizado y no seguro a los datos del control numérico. A este respecto, se pueden modificar o borrar los programas NC y la configuración de la máquina. Además de la pérdida de datos, existe por este motivo un riesgo elevado de colisión.

- Exclusivamente las personas autorizadas permiten el acceso al control numérico a través de la red
- En caso necesario, desactivar el acceso externo en el modo de funcionamiento **Organización**
- Alternativamente, si es necesario proveer los datos de protección contra escritura

HEIDENHAIN recomienda adicionalmente efectuar copias de seguridad de los datos periódicamente.

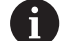

Asimismo, se puede crear una nueva carpeta en una unidad de red o en un soporte de datos conectado por USB. Para ello, pulsar la softkey **Crear la carpeta de transferencia** e introducir un nombre para dicha carpeta.

El control numérico muestra todas las conexiones activas en una ventana de selección. En el caso de que una carpeta contenga subcarpetas adicionales, también se pueden abrir y seleccionar.

Puede encontrar la configuración de la red en el menú HEROS. **Información adicional:** ["Ventana Ajustes de red", Página 757](#page-756-0)

### <span id="page-693-0"></span>**Conexión USB**

Establecer una conexión USB:

sesión)

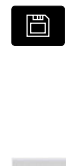

- Seleccionar el modo de funcionamiento **Organización**
- Conectar el dispositivo de almacenamiento USB a la interfaz USB del control numérico

Pulsar la softkey **Transfer.** (solo con inicio de

TRANSFER

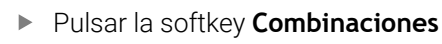

binaciones

fD

 $Com$ 

- > Se muestra el soporte de datos USB.
- ▶ Con las softkeys puede desconectarse o conectarse de nuevo un dispositivo de almacenamiento USB

Generalmente debería ser posible conectar la mayoría de los aparatos USB al control. En algunas circunstancias, por ejemplo con largos cableados entre el panel de control y ordenador principal, puede ocurrir que el control numérico no reconozca correctamente un dispositivo USB. En estos casos hay que utilizar otro tipo de aparato USB.

### **Softkeys Conexión USB**

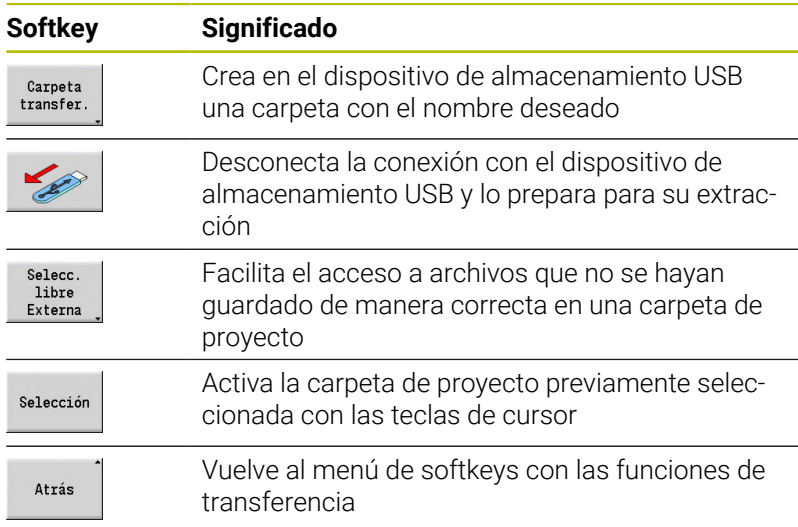

#### **Opciones de la transmisión de datos**

El control numérico gestiona programas DIN, subprogramas DIN, programas de ciclos y **Contornos ICP** en diferentes directorios. Con la selección del **grupo de programas** se conmuta automáticamente al directorio correspondiente.

Los parámetros y los datos de herramientas se guardan con el nombre de archivo introducido en la copia de seguridad en un archivo comprimido ZIP en la carpeta **para** o **tool** en el control numérico. Este archivo de copia de seguridad puede enviarse a continuación a una carpeta de proyecto en el lado homólogo.

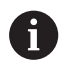

Si se han abierto archivos de programa en otro modo, estos no pueden sobrescribirse

El acceso de lectura de datos de herramientas y parámetros es posible únicamente si en el submodo de funcionamiento **Secuencia programa** no se ha arrancado ningún programa.

Están disponibles las siguientes funciones de transferencia:

- **Programas:** enviar y recibir ficheros
- Crear, enviar y recibir **Backup parámetros**
- **Restaurar parámetros**: volver a leer la copia de seguridad de los  $\blacksquare$ parámetros
- Crear, enviar y recibir **Backup herrams.**
- **Restaurar herrams.**: volver a leer la copia de seguridad de las  $\overline{\phantom{a}}$ herramientas
- Crear y enviar **datos de servicio**
- $\blacksquare$ Crear **copia de seguridad de los datos**: asegurar todos los datos en una carpeta de proyecto
- **Selección libre externa**: selecciona archivos de programas  $\mathcal{L}_{\mathcal{A}}$ libremente desde un dispositivo de almacenamiento USB
- **Funciones auxiliares**: importar desde programas de ciclos y DIN  $\mathbb{R}^n$ del MANUALplus 4110, importar desde los datos de herramientas del CNC PILOT 4290

#### **Estructura de la carpeta - Organización de los archivos**

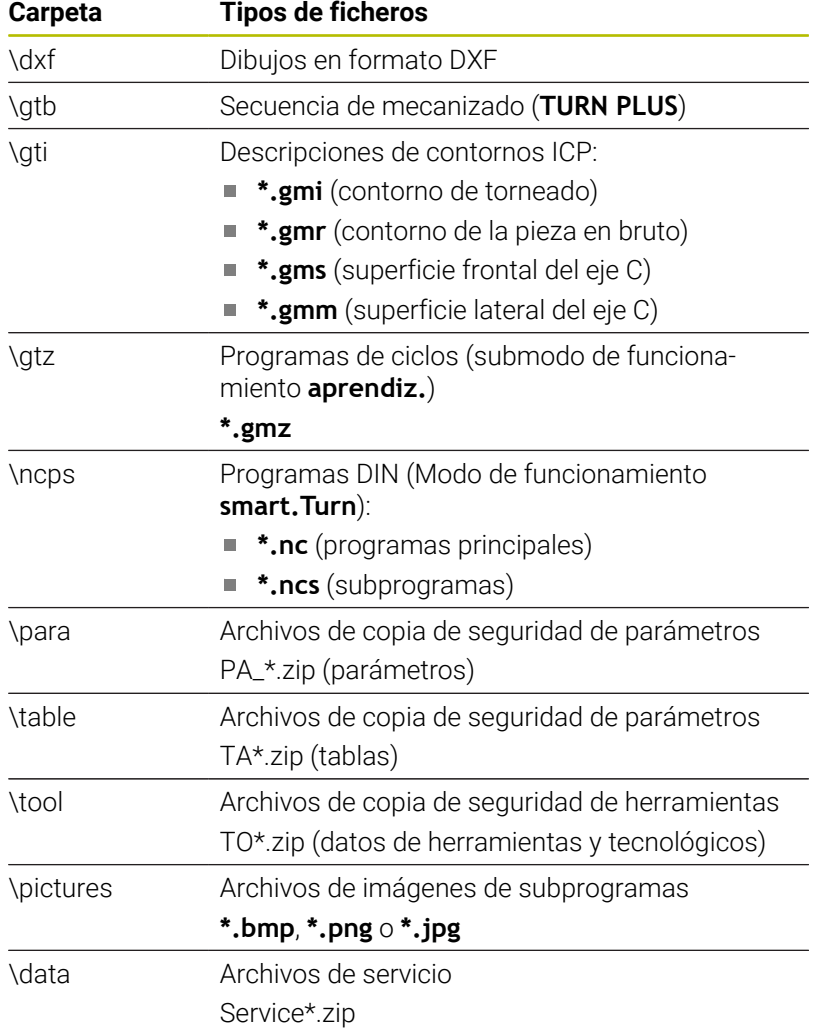

#### **Carpeta de proyecto para la transferencia**

La transferencia de datos desde el control numérico a un dispositivo de almacenamiento de datos externo es posible únicamente en una carpeta de proyecto previamente creada. En cada carpeta de proyecto, los archivos se almacenan en idéntica estructura de carpeta que en el control numérico.

Las carpetas de proyecto pueden utilizarse solo directamente en la ruta de acceso a la red seleccionada o bien en el directorio raíz del dispositivo de almacenamiento USB.

### **Transmisión de programas (archivos)**

#### **Selección del grupo de programas**

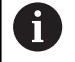

La transferencia de capturas de pantalla (tecla **PRT SC**) se realiza en el apartado **Servicio**.

Seleccionar el grupo de programas:

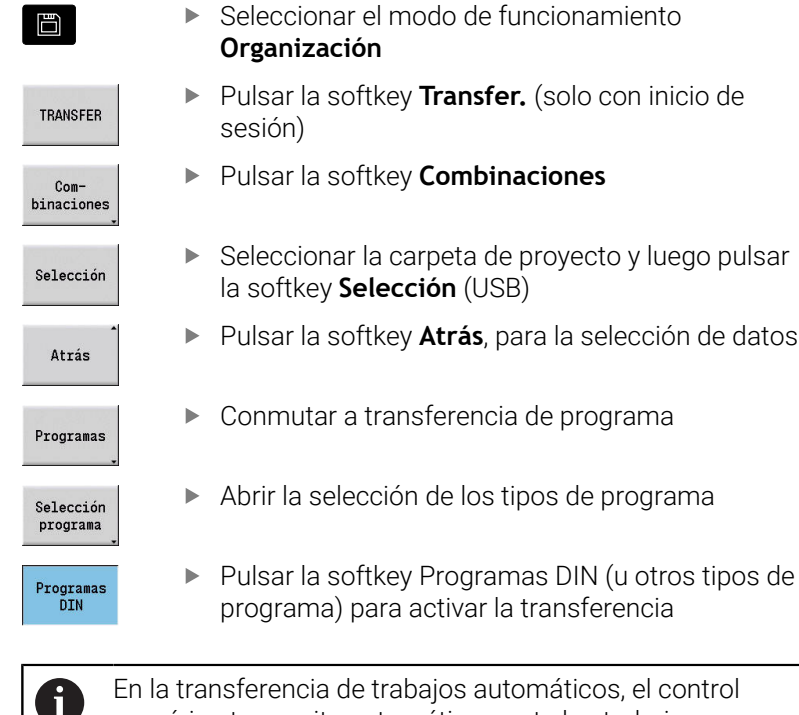

En la transferencia de trabajos automáticos, el control numérico transmite automáticamente los trabajos seleccionados con todos los programas principales y los subprogramas contenidos en los mismos.

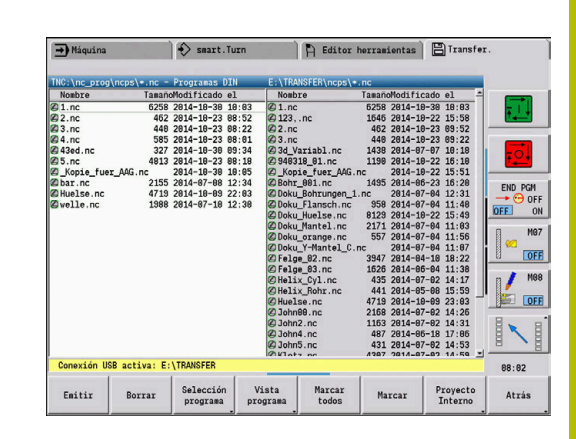

#### **Softkeys para la selección de grupos de programas**

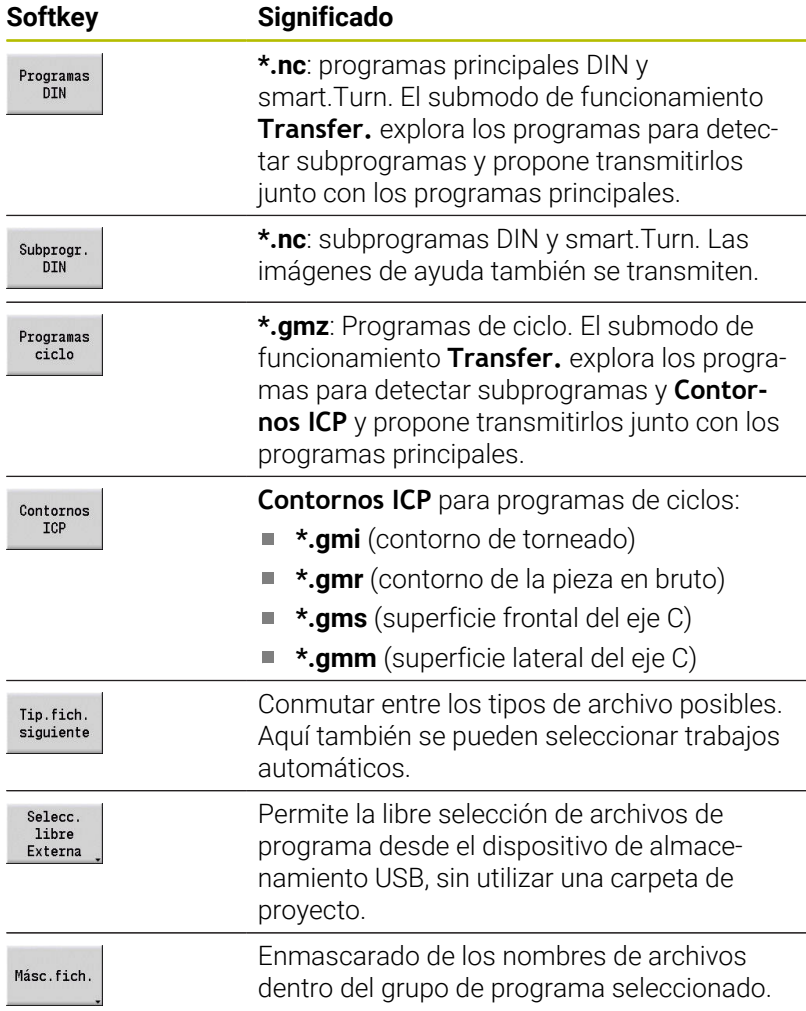

#### **Selección del programa**

El control numérico muestra en la ventana izquierda la lista de ficheros. En la ventana derecha se visualizan los ficheros almacenados en el dispositivo homólogo cuando está activada la conexión. Con las teclas de cursor se cambia entre la ventana izquierda y la ventana derecha.

Para seleccionar los programas, se coloca el cursor sobre el programa deseado y se pulsa la softkey **Marcar**, o se marcan todos los programas con la softkey **Marcar todos**.

Los programas marcados se identifican en color. Las marcas se eliminan volviendo a marcar.

El control numérico visualiza el tamaño del archivo y la hora de la última modificación del programa en la lista, si así lo permite la longitud del nombre del archivo.

Asimismo, en programas/subprogramas DIN se puede disponer de una vista del programa NC con la softkey **Vista programa**.

La transmisión de los archivos se inicia con la softkey **Emitir** o **Recibir**.

Durante la transmisión, el control numérico muestra en una ventana de transmisión la siguiente información:

- Nombre del programa que se está transfiriendo
- Si ya está disponible un archivo en el destino, el control numérico п pregunta si se desea sobrescribir dicho archivo. En este caso, existe la posibilidad de activar la sobrescritura para todos los ficheros siguientes

Si en la transmisión, el control numérico ha constatado que existen archivos asociados a los datos transmitidos (subprogramas, **Contornos ICP**), se abre un diálogo con la posibilidad de listar y transmitir los archivos asociados.

#### **Softkeys para la selección de programa**

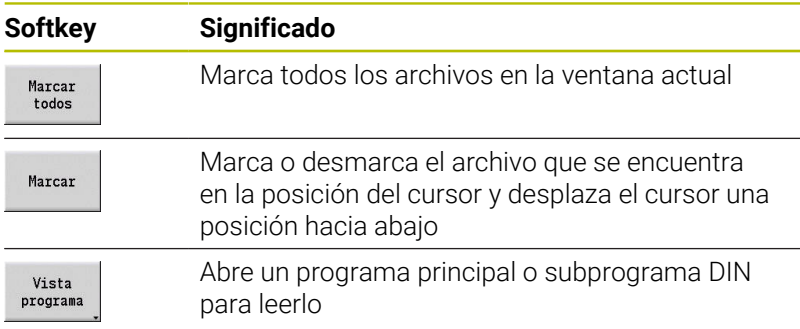

#### **Transmitir ficheros de proyecto**

 $\mathbf i$ 

Si se desea transmitir ficheros de un proyecto, con la softkey **Proyecto** se puede abrir la administración de proyecto del control numérico y seleccionar el proyecto correspondiente.

**Información adicional:** ["Gestión de proyecto", Página 200](#page-199-0)

Con la softkey **Proyecto Interno**, se pueden gestionar sus proyectos y transmitir la carpeta entera del proyecto. **Información adicional:** ["Gestión de proyecto", Página 200](#page-199-0)

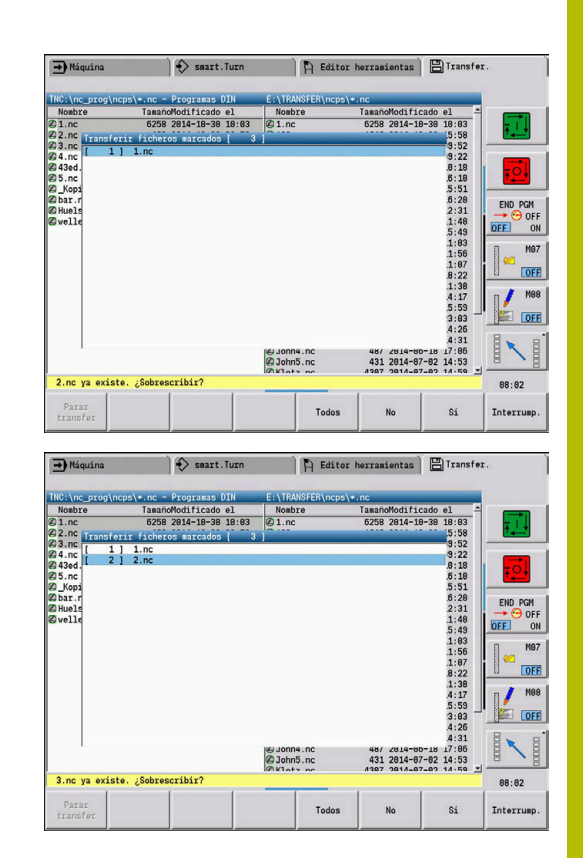

### **Transferir parámetros**

El menú de parámetros comprende las siguientes funciones:

- **Crear copia de seguridad de parámetros**: Los parámetros se guardan como ficheros ZIP y se depositan en el control numérico, [ver "Crear copia de seguridad de los parámetros",](#page-700-0) [Página 701](#page-700-0)
- **Enviar o recibir ficheros de copia de seguridad de los parámetros**: Transferir los ficheros ZIP a un disco externo o al control numérico, [ver "Enviar o recibir ficheros de parámetros](#page-700-1) [\(copia de seguridad\)", Página 701](#page-700-1)
- **Restaurar parámetros**: Restaurar en el control numérico la copia de seguridad guardada (solo para el fabricante)

#### **Menú Parámetros**

Para abrir el menú de parámetros, debe procederse de la forma siguiente:

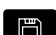

Seleccionar el modo de funcionamiento **Organización**

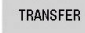

Pulsar la softkey **Transfer.**

Parámetros

Pulsar la softkey **Parámetros**

#### **Softkeys Parámetros**

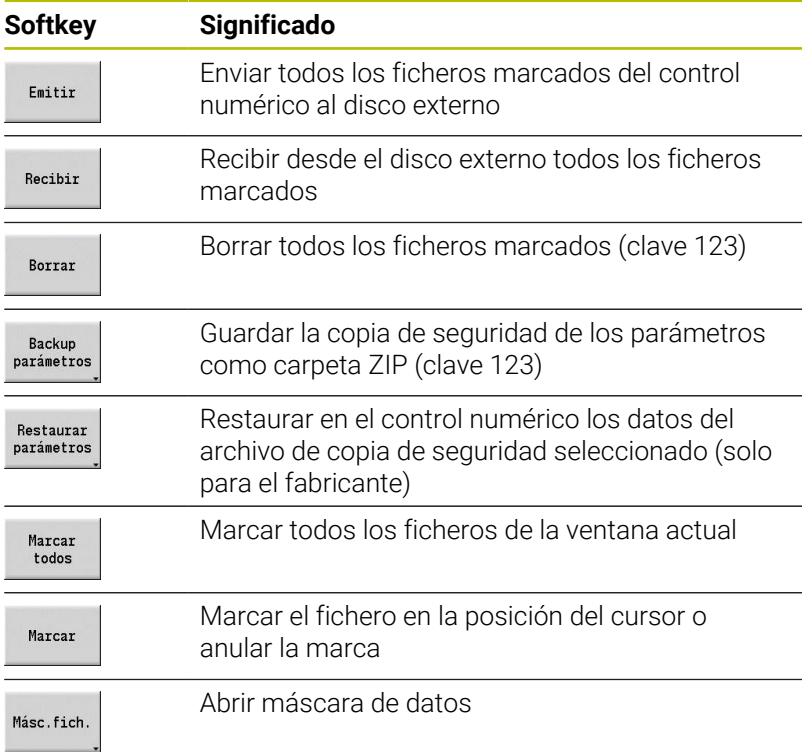

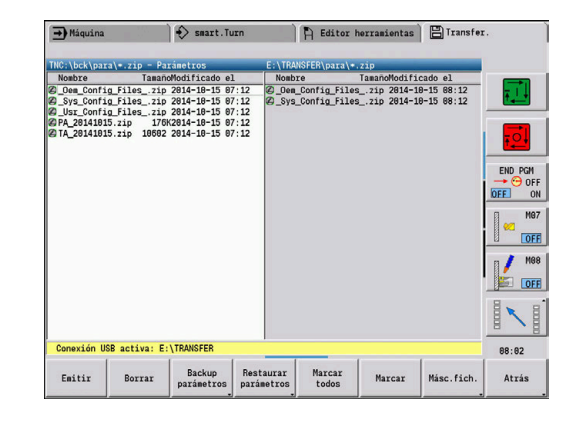

#### <span id="page-700-0"></span>**Crear copia de seguridad de los parámetros**

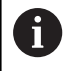

La función Copia de seguridad de los parámetros requiere la clave 123.

También se pueden crear copias de seguridad de los parámetros sin conexión a un disco externo.

Con una copia de seguridad de parámetros se guardarán todos los parámetros y las tablas del control numérico excepto los datos de herramientas y tecnológicos.

Para crear una copia de seguridad de los parámetros, debe procederse de la forma siguiente:

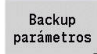

Iniciar Backup

- Pulsar la softkey **Backup parámetros**
- 
- El control numérico abre una ventana de superposición.
- Definir el nombre de la copia de seguridad en el campo **Nombre backup**
- Pulsar la softkey **Iniciar Backup**
- El control numérico crea la copia de seguridad de los parámetros y tablas como fichero ZIP separado y guarda los ficheros en la siguiente ruta:
	- Parámetros: TNC:/bck/para/PA\_\*.zip
	- Tablas: TNC:/bck/table/TA\_\*.zip

#### <span id="page-700-1"></span>**Enviar o recibir ficheros de parámetros (copia de seguridad)**

Si el control numérico está conectado a un soporte de datos externo, se pueden enviar y recibir ficheros de copia de seguridad de parámetros.

Para enviar ficheros de copia de seguridad de parámetros, debe procederse de la forma siguiente:

Marcar el fichero del explorador de ficheros de la izquierda

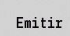

- Pulsar la softkey **Emitir**
- El control numérico transfiere los ficheros marcados al disco externo.

Para recibir ficheros de copia de seguridad de parámetros, debe procederse de la forma siguiente:

Marcar el fichero en el explorador de ficheros de la derecha

Recibir

- Pulsar la softkey **Recibir**
- El control numérico transfiere los ficheros marcados desde el disco externo al control numérico.

### **Transferir datos de herramienta**

El menú de herramientas comprende las siguientes funciones:

- **Crear copia de seguridad de herramientas**: Los datos de herramienta se guardan como fichero ZIP y se depositan en el control numérico, [ver "Generar backup herramientas",](#page-703-0) [Página 704](#page-703-0)
- **Enviar o recibir ficheros de copia de seguridad de las herramientas**: Transferir los ficheros ZIP a un disco externo o al control numérico, [ver "Enviar o recibir ficheros de copia de](#page-704-0) [seguridad de las herramientas", Página 705](#page-704-0)
- **Restaurar parámetros**: Restaurar en el control numérico la copia de seguridad guardada, [ver "Restaurar herrams.", Página 705](#page-704-1)

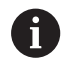

Las funciones Copia de seguridad de herramientas y Restaurar herramientas necesitan la clave 123.

También se pueden crear y restablecer copias de seguridad de las herramientas sin conexión a un disco externo.

### **Menú Herramientas**

Para abrir el menú de herramientas, debe procederse de la forma siguiente:

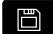

Seleccionar el modo de funcionamiento **Organización**

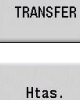

Pulsar la softkey **Htas.**

Pulsar la softkey **Transfer.**

#### **Softkeys Herramientas**

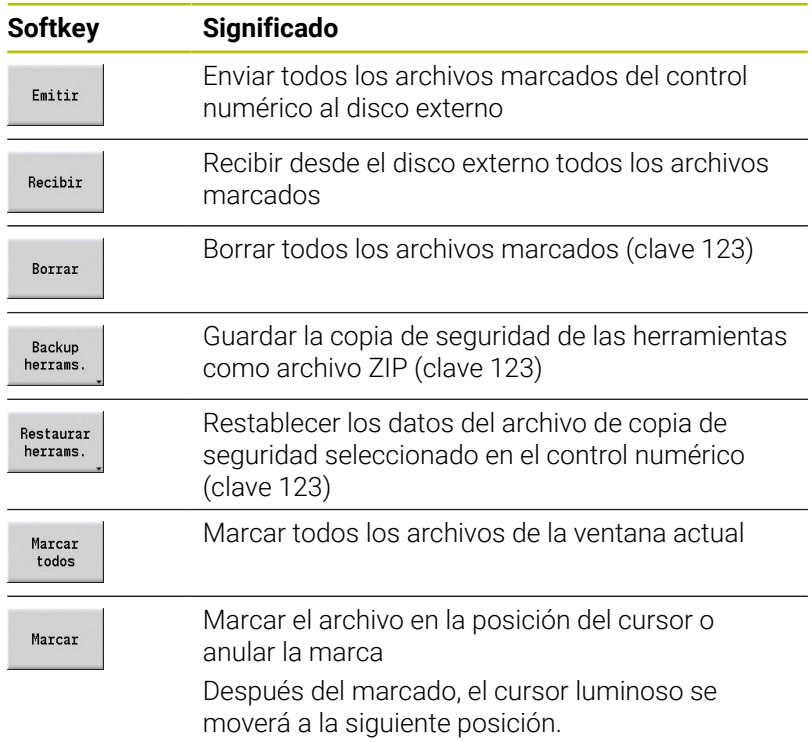

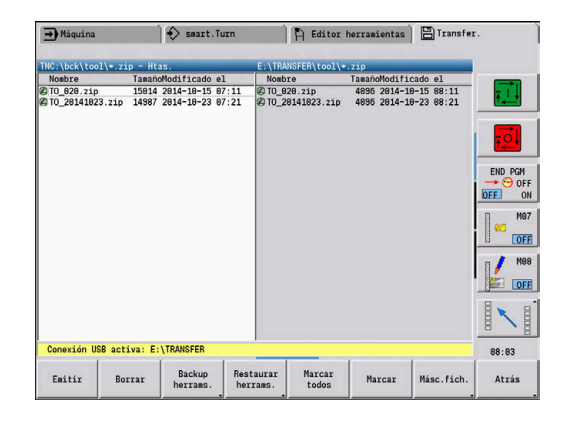

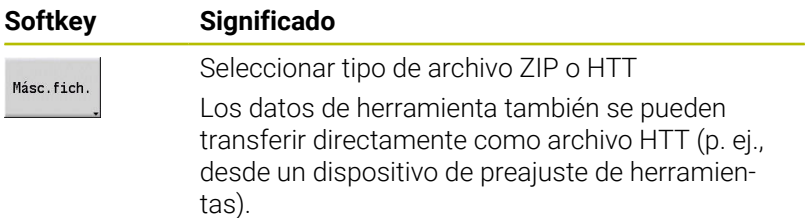

#### <span id="page-703-0"></span>**Generar backup herramientas**

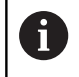

Las funciones Copia de seguridad de herramientas y Restaurar herramientas necesitan la clave 123.

Con una copia de seguridad de herramientas se puede guardar una copia de seguridad de todas las herramientas o de las herramientas seleccionadas. Seleccionar la herramienta de la lista de herramientas o de la ocupación actual de la máquina.

Para crear una copia de seguridad de las herramientas, debe procederse de la forma siguiente:

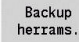

Lista herram.

**Herramienta** en máquina

Marcar

Selección aceptar

- Pulsar la softkey **Backup herrams.**
- El control numérico abre una ventana de selección.
- Definir el nombre de la copia de seguridad en el campo **Nombre backup**
- Definir el contenido de la copia de seguridad
	- **Htas.**
	- **Textos de herramientas**
	- **Datos tecnológicos**
	- **Palpadores**
	- **Portaútiles**
- Pulsar la softkey **Lista de herramientas**
- El control numérico muestra todas las herramientas definidas de la lista de herramientas.
- Alternativamente, pulsar la softkey **Herramientas en máquina**
- El control numérico muestra la ocupación actual de la máquina.
- Seleccionar las herramientas deseadas con la  $\blacktriangleright$ softkey **Marcar**
- Pulsar la softkey **Selección aceptar**
- El control numérico muestra las herramientas seleccionadas en el campo **Selección de la herramienta**.
- Iniciar<br>Backup
- Pulsar la softkey **Iniciar Backup**
- El control numérico genera la copia de seguridad como fichero ZIP y la guarda en la ruta: TNC:/bck/tool/TO\_\*.zip

#### <span id="page-704-0"></span>**Enviar o recibir ficheros de copia de seguridad de las herramientas**

Si el control numérico está conectado a un soporte de datos externo, se pueden enviar y recibir ficheros de copia de seguridad de herramientas.

Para enviar ficheros de copia de seguridad de herramientas, debe procederse de la forma siguiente:

Marcar el fichero del explorador de ficheros de la izquierda

Emitir

Pulsar la softkey **Emitir**

El control numérico transfiere los ficheros marcados al disco externo.

Para recibir ficheros de copia de seguridad de herramientas, debe procederse de la forma siguiente:

- Marcar el fichero en el explorador de ficheros de la derecha
- Recibir
- Pulsar la softkey **Recibir**
- El control numérico transfiere los ficheros marcados desde el disco externo al control numérico.

#### <span id="page-704-1"></span>**Restaurar herrams.**

ň

Las funciones Copia de seguridad de herramientas y Restaurar herramientas necesitan la clave 123.

Se pueden restablecer ficheros de copia de seguridad de herramientas desde un soporte de datos externo o desde el control numérico. Se pueden seleccionar las herramientas y los datos que se van a transferir.

Para restablecer un fichero de copia de seguridad, debe procederse de la siguiente forma:

- Seleccionar el fichero de copia de seguridad que se va a ь restablecer
- Restaurar herrams.
- Pulsar la softkey **Restaurar herrams.**
- El control numérico abre una ventana de selección.
- Definir el contenido para restaurar
	- **Htas.**
	- **Textos de herramientas**
	- **Datos tecnológicos**
	- **Palpadores**
	- **Portaútiles**
- Lista herran

Marcar

- **Lista de herramientas**
- El control numérico muestra todas las herramientas de la copia de seguridad.

**En caso necesario, pulsar la softkey** 

Si es necesario, seleccionar las herramientas deseadas con la softkey **Marcar**

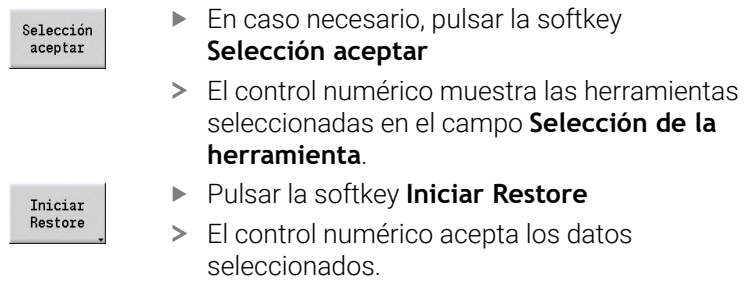

Pulsar la softkey **Iniciar Restore**

**Selección aceptar**

**herramienta**.

El control numérico acepta los datos seleccionados.

seleccionadas en el campo **Selección de la**

### **Crear archivos de servicio**

Los archivos de servicio contienen diferentes información de logfile (archivo registro), que el departamento de soporte técnico puede utilizar para localizar errores y fallos. Toda la información importante se agrupa en un registro de datos de archivos de servicio en forma de archivo ZIP.

Ruta y nombre de fichero de los ficheros de la copia de seguridad: \data\SERVICEx.zip ("x" designa un número correlativo)

El control numérico genera el fichero de servicio siempre con el número **1**. Los ficheros ya existentes se renombran a los números **2 – 5**. Un fichero ya existente con el número **5** se borra.

La copia de seguridad de los ficheros de servicio comprende los pasos siguientes:

- **Crear ficheros de servicio**: la información se agrupa en un  $\overline{\phantom{a}}$ fichero ZIP y se almacena en el control numérico.
- $\blacksquare$ **Enviar archivos de servicio**

#### **Selección de archivos de servicio**

sesión)

Los archivos de servicio se pueden crear también sin que exista conexión con el soporte de datos externo.

Crear archivos de servicio:

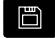

Seleccionar el modo de funcionamiento **Organización**

Pulsar la softkey **Transfer.** (solo con inicio de

TRANSFER Servicio

Pulsar la softkey **Servicio técnico**

#### **Softkeys para la transferencia de archivos de servicio**

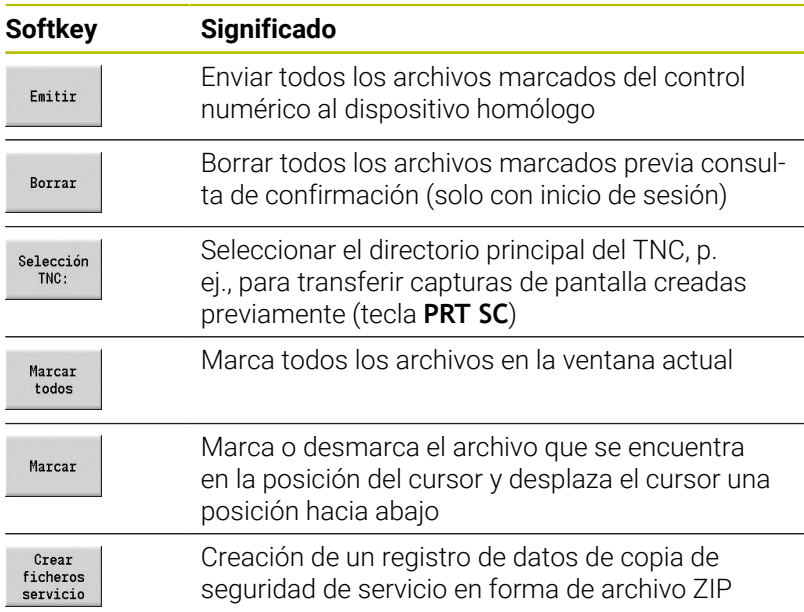

#### **Guardar archivos de servicio**

Guardar archivos de servicio:

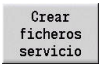

Pulsar la softkey **Crear servicio**

Introducir el nombre del archivo en el que se almacenará el archivo de servicio

memoriz.

Pulsar la softkey **Guardar**

### **Crear copia de seguridad de datos**

Una copia de seguridad de los datos comprende los pasos siguientes:

- Copiar los ficheros de programa en la carpeta de proyecto.
	- **Programas principales NC**
	- Subprogramas NC (con imágenes)
	- Programas de ciclos
	- Contornos ICP
- Crear una copia de seguridad de parámetros y copiar todos los archivos de copia de seguridad desde las carpetas **para** y **table** a las carpetas del proyecto. (PA\_Backup.zip, TA\_Backup.zip)
- Crear una copia de seguridad de herramientas y copiar todas las copias de seguridad de herramientas desde la carpeta **tool** a las carpetas de proyecto (TO\_Backup.zip).
- Los archivos de servicio **no** se crean ni se copian

### **Selección de copia de seguridad de datos**

Puede crearse una copia de seguridad de los datos aun cuando no exista conexión con el dispositivo de almacenamiento de datos externo.

Crear copia de seguridad de datos:

sesión)

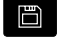

▶ Seleccionar el modo de funcionamiento **Organización**

Pulsar la softkey **Transfer.** (solo con inicio de

TRANSFER Backup

datos

Pulsar la softkey **Backup datos**

### **Softkeys para la transferencia de la copia de seguridad de datos**

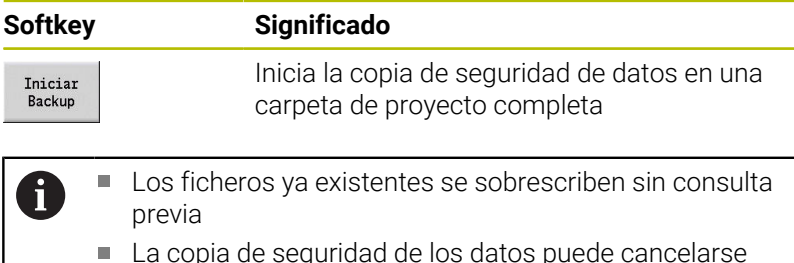

La copia de seguridad de los datos puede cancelarse con la softkey **Interrump.**. Se termina la creación de copia de seguridad parcial iniciada

### **Importar programas NC de controles numéricos anteriores**

Los formatos de programa de los controles numéricos anteriores MANUALplus 4110 y CNC PILOT 4290 se diferencian del formato del MANUALplus 620 y del CNC PILOT 640. No obstante, los programas de los controles de generaciones anteriores se pueden adaptar al control nuevo con el convertidor de programa. Dicho convertidor forma parte del control numérico. Donde posible, el convertidor realiza automáticamente las adaptaciones necesarias.

Resumen de los programas NC que se pueden convertir:

- **MANUALplus 4110** 
	- Programas de ciclos
	- Descripciones de contornos ICP
	- **Programas DIN**
- CNC PILOT 4290: programas DIN-PLUS

**No** se pueden convertir los programas TURN PLUS del CNC PILOT 4290.

#### **Importar Programas NC del soporte de datos conectado**

Importar programas NC:

П

 $\frac{1}{a}$ 

 $\begin{array}{c} \mathsf{F} \\ \mathsf{In} \end{array}$ 

 $\overline{r}$ 

In

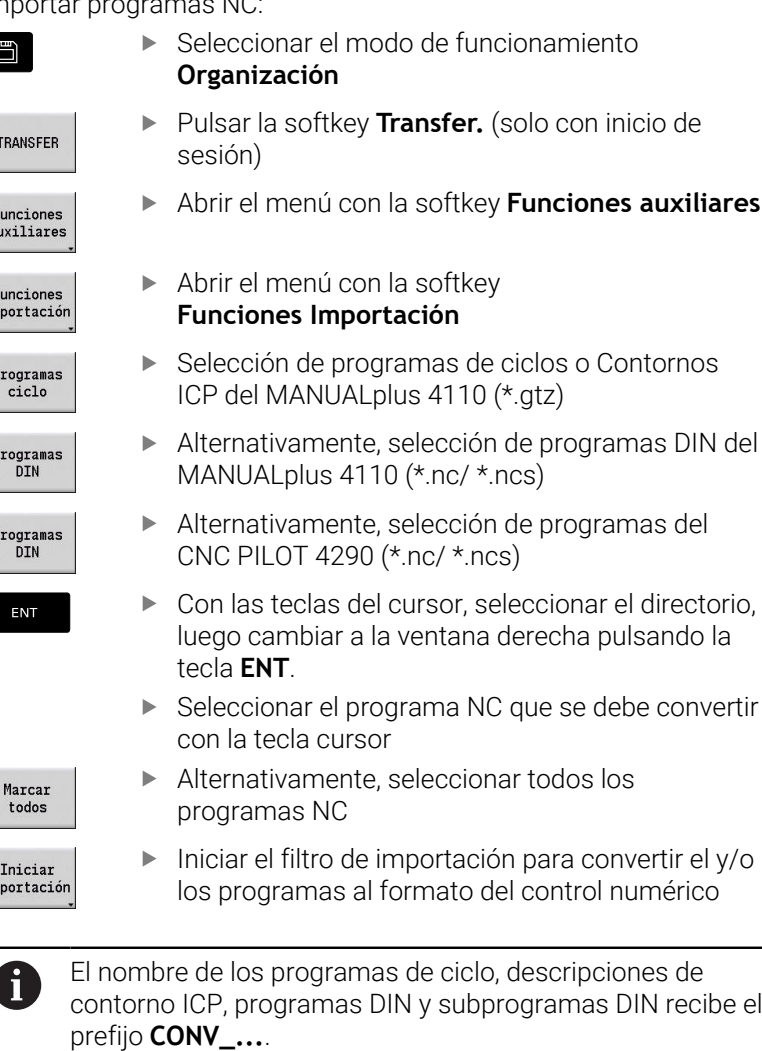

Adicionalmente, el control numérico adapta la extensión e importa los programas NC al directorio correcto.

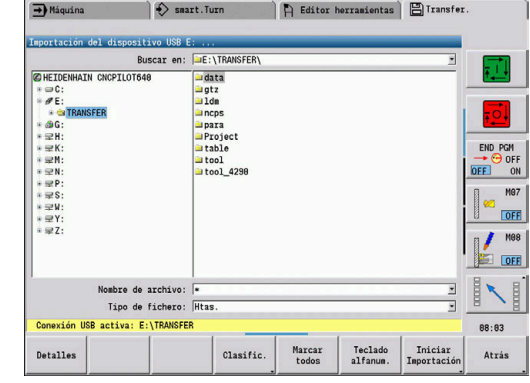

# **12**

#### **Conversión de programas de ciclos**

MANUALplus 4110 y MANUALplus 620 o CNC PILOT 640 cuentan con diferentes conceptos para la gestión de herramientas, los datos tecnológicos, etc.

Asimismo, los ciclos del MANUALplus 620 o del CNC PILOT 640 reconocen más parámetros que los ciclos del MANUALplus 4110.

Hay que observar los siguientes puntos:

- **Llamada de herramienta**: la utilización del número de herramienta depende de si se trata de un **programa Multifix** (número de herramienta de dos dígitos) o de un **programa de Revólver** (número de herramienta de cuatro dígitos)
	- Número de herramienta de dos dígitos: el número de herramienta se utiliza como **ID**, y como número de herramienta se registra **T1**
	- Número de herramienta de cuatro dígitos (Tddpp): los primeros dos dígitos del número de herramienta (dd) se utilizan como **ID**, y los últimos dos (pp) como número **T**
- **Aproximar el punto de cambio de herramienta**: el conversor introduce en **punto cambio de herr G14** el ajuste **sin eje**. En el 4110, este parámetro no se utiliza
- **Distancia de seguridad**: el conversor introduce en el parámetro **Ajustes generales** distancias de seguridad definidas en los campos **Distancia de seguridad G47**... **SCI**... **SCK**
- Las **funciones auxiliares M** se utilizan sin modificaciones
- **Acceso a Contornos ICP**: en la llamada a Contornos ICP, el  $\overline{\phantom{a}}$ convertidor añade el prefijo **CONV\_...**
- Ī. **Llamada de ciclos DIN**: En la llamada de un ciclo DIN, el convertidor añade el prefijo **CONV\_...**

### *INDICACIÓN*

#### **¡Atención: Peligro de colisión!**

Los programas NC convertidos pueden comprender contenido convertido erróneamente (depende de la máquina) o contenido no convertido. Durante el mecanizado existe riesgo de colisión.

- Adaptar los programas NC convertidos al control numérico en cuestión
- Comprobar el programa NC en el submodo de funcionamiento  $\blacktriangleright$ **Simulación** con ayuda del gráfico

#### **Conversión de programas DIN**

En lo que concierne a los programas DIN, además de los conceptos diferentes en la gestión de las herramientas, los datos tecnológicos, etc., es preciso considerar la descripción de contorno y la programación de variables.

Para la conversión de programas DIN del MANUALplus 4110 se deben observar los siguientes puntos:

- **Llamada a la herramienta**: la utilización del número de herramienta depende de si se trata de un **programa Multifix** (número de herramienta de dos dígitos) o de un **programa de Revólver** (número de herramienta de cuatro dígitos)
- **Desplazamiento al punto de cambio de herramienta**: El  $\mathbb{R}^n$ convertidor anota en: **punto de cambio de herramienta G14** el ajuste **sin eje**. En el 4110, este parámetro no se utiliza
- **Descripción de la pieza en bruto**: Una descripción de la pieza en bruto **G20** y **G21** del 4110 se convierte en una **PZA.BR. AUX.** en el control numérico
- **Descripciones de contornos**: En los programas 4110, después de los ciclos de mecanizado viene la descripción de contorno. Durante la conversión, la descripción de contorno se convierte en una **PZA.BR. AUX.**. Entonces, el ciclo correspondiente en la sección **MECANIZACION** hace referencia a este contorno auxiliar
- **Programación de variables**: el acceso de variables a los datos  $\mathcal{L}_{\mathcal{A}}$ de herramientas, las cotas de máquina, las correcciones **D**, los datos de parámetros y los sucesos no se pueden convertir. Estas secuencias de programa se deben adaptar
- Las **funciones auxiliares M** se utilizan sin modificaciones
- **Pulgadas o métrico**: El convertidor no puede determinar el  $\blacksquare$ sistema de medida del programa 4110. Por ello, tampoco se realiza una anotación en el programa destino. Esto lo deberá efectuar el usuario

Para la conversión de programas DIN del CNC PILOT 4290 se deben observar los siguientes puntos:

- **Llamada a la herramienta** (comandos **T** de la sección **REVOLVER**):
	- Los comandos **T** que contienen una referencia al banco de datos de herramientas se utilizan sin modificaciones (ejemplo: T1 ID"342-300.1")
	- Los comandos **T** que contienen datos de herramienta no se pueden convertir
- **Programación de variables**: el acceso de variables a los datos de herramientas, las cotas de máquina, las correcciones **D**, los datos de parámetros y los sucesos no se pueden convertir. Estas secuencias de programa se deben adaptar
- **Las funciones M** se utilizan sin modificaciones
- $\overline{\phantom{a}}$ **Nombre de subprogramas externos**: En la llamada de un subprograma externo, el convertidor añade el prefijo **CONV\_...**

A.

Si el programa DIN contiene elementos no convertibles, se registra la frase NC correspondiente en forma de comentario. A este comentario se antepone la indicación **WARNUNG (AVISO)**. Según su posición, el comando no convertible se incluye en la línea de comentario o la frase NC no convertible sigue al comentario.

# *INDICACIÓN*

### **¡Atención: Peligro de colisión!**

Los programas NC convertidos pueden comprender contenido convertido erróneamente (depende de la máquina) o contenido no convertido. Durante el mecanizado existe riesgo de colisión.

- Adaptar los programas NC convertidos al control numérico en cuestión
- $\frac{1}{2}$ Comprobar el programa NC en el submodo de funcionamiento **Simulación** con ayuda del gráfico

### **Importar datos de herramienta del CNC PILOT 4290**

El formato de la lista de herramientas del CNC PILOT 4290 se diferencia del formato del MANUALplus 620 y del CNC PILOT 640. Con el convertidor de programa se pueden adaptar los datos de herramienta al nuevo control numérico.

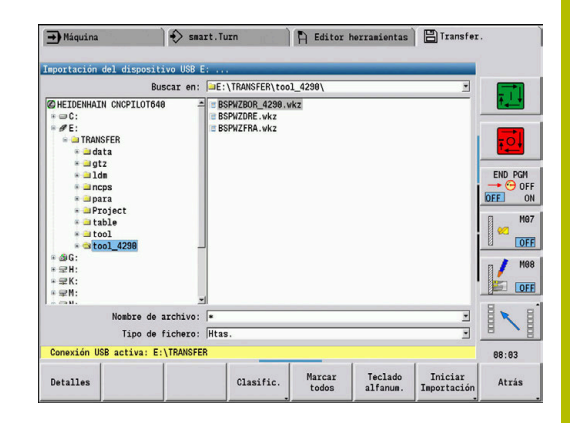

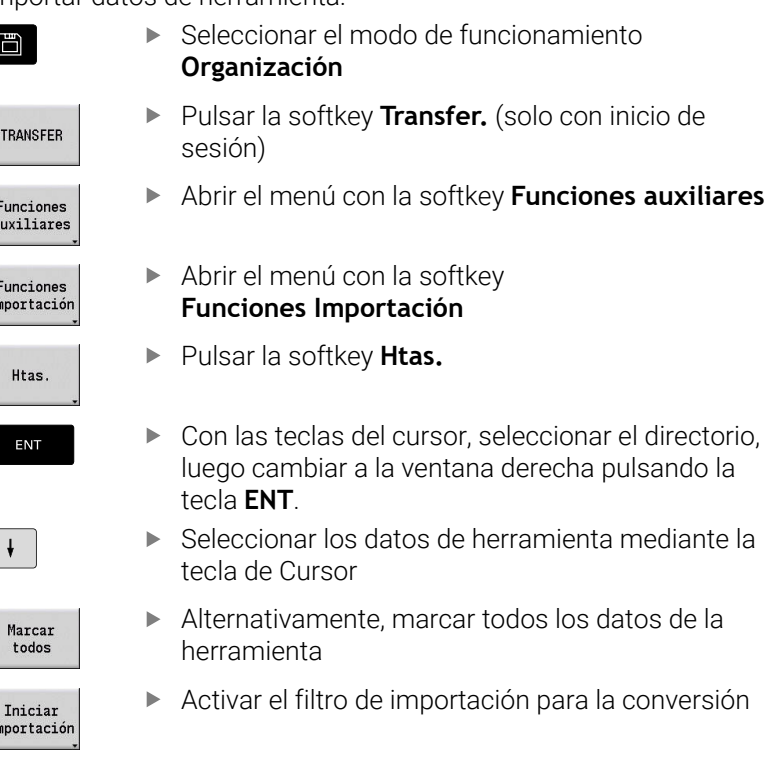

Para cada archivo importado, el control numérico genera una tabla con la denominación CONV\_\*.HTT. Con la ayuda de la función Restore, se puede acceder a la misma si se ajusta la máscara de archivo al tipo de archivo **\*.htt**.

#### **nectado**

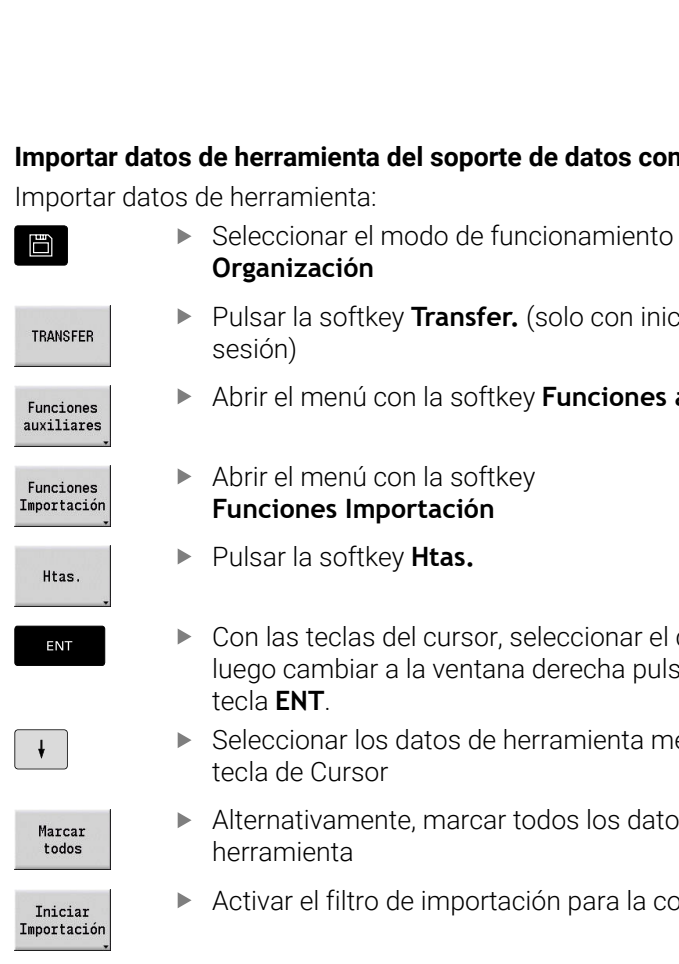

# **12.4 Service-Pack**

Cuando se requieren modificaciones o ampliaciones del software de control, su fabricante de máquina le pone a disposición un Service-Pack. Generalmente, el Service-Pack se instala con un lápiz de memória USB de 1 GB (o mayor). El software necesario para el Service-Pack se encuentra en el fichero **setup.zip**. Este fichero se guardará en el lápiz USB.

### **Instalar Service-Pack**

Durante la instalación del Service-Pack, el control se apagará. Por eso deberá finalizar la edición de los programas NC, etc. antes de iniciar el proceso.

### *INDICACIÓN*

#### **¡Atención: Peligro de pérdida de datos!**

Antes de la instalación de un Service-Pack, el control numérico no efectúa ninguna copia de seguridad automática de los datos. Las interrupciones de corriente u otros problemas pueden afectar a la instalación del Service-Pack. Si ello es el caso, los datos podrían quedar corruptos de modo irreversible o podrían borrarse.

Antes de la instalación de un Service-Pack, efectuar una copia de seguridad de los datos.

#### Instalar Service-Pack:

 $\mathbf{r}$ Conectar el lápiz USB

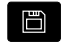

- Cambiar al modo de funcionamiento **Organización**
- $\overline{\mathbb{M}}$

**IIPDATE DATA** CARGAR ZIP + 1

CAM

ETCHEROS

- Pulsar la softkey **Clave**
- Introducir el código de seguridad 231019
- ▶ Pulsar la Softkey **UPDATE DATA** (conmutar a la barra de Softkeys si no se visualiza la Softkey)
- Pulsar la softkey **CARGAR**
- ▶ Pulsar la softkey **CAM.** para poder seleccionar el directorio en la ventana izquierda
- Pulsar la softkey **FICHEROS** para poder seleccionar el fichero en la ventana derecha
- SELECO

 $\mathbf i$ 

- Situar el cursor en el fichero **setup.zip** Pulsar la softkey **SELECC.**
- El control numérico comprueba si se puede utilizar el Service-Pack para el software actual del control numérico.
- Confirmar la consulta de seguridad **¿Esta Vd. seguro que quiere descon.?**
- El programa de actualización se inicia
- Seleccionar el idioma (alemán o inglés)
- Efectuar la actualización

Tras concluir el proceso de actualización, el control numérico se reinicia automáticamente.

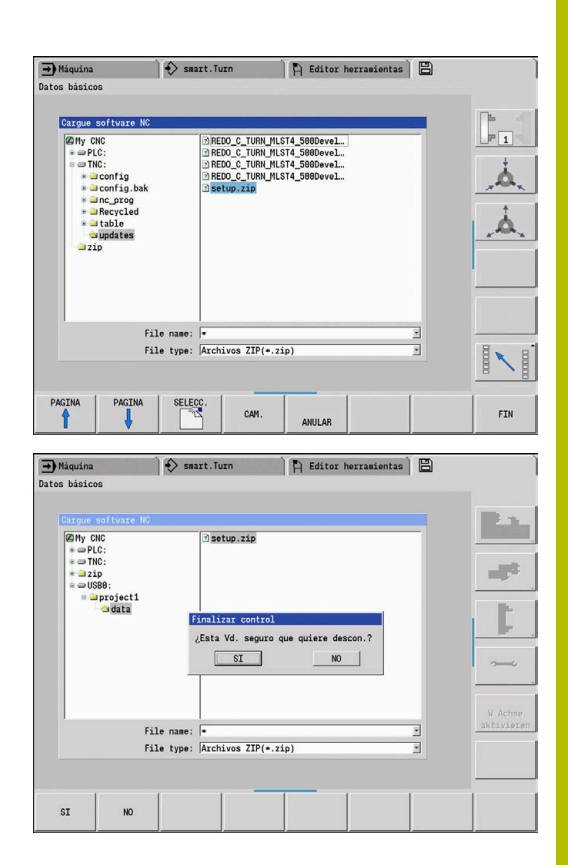

**13**

# **Funciones HEROS**

# **13.1 Remote Desktop Manager (Opción #133)**

### **Introducción**

Con el **Remote Desktop Manager** es posible visualizar en la pantalla del control numérico los ordenadores externos conectados por Ethernet y manejarlos mediante el control numérico. Además pueden activarse específicamente programas en HEROS o visualizarse páginas web de un servidor externo.

Como ordenador Windows, HEIDENHAIN le ofrece el IPC 6641. Se pueden iniciar y manejar aplicaciones basadas en Windows directamente desde el control numérico mediante el ordenador Windows IPC 6641.

- **Windows Terminal Service (RemoteFX)**: Presenta en el control numérico el escritorio de un ordenador Windows remoto
- **VNC**: conexión a un ordenador externo. Presenta en el control numérico el escritorio de un ordenador Windows, Apple o Unix remoto
- **Apagado/Reinicio de un ordenador**: Configurar el apagado automático de un ordenador Windows
- **WEB**: Uso únicamente por parte de especialistas autorizados.
- **SSH**: Utilización únicamente por parte de especialistas autorizados
- **XDMCP**: Utilización únicamente por parte de especialistas autorizados
- **Conexión definida por el usuario**: Uso exclusivo de especialistas autorizados

HEIDENHAIN garantiza el funcionamiento de una conexión entre HEROS 5 y el IPC 6641.

No se garantizan las combinaciones y conexiones discrepantes.

 $\mathbf i$  .

### **Configurar conexión - Windows Terminal Service (RemoteFX)**

#### **Configurar ordenador externo**

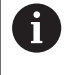

Para una conexión con el Windows Terminal Service no se precisa ningún software adicional para el ordenador externo.

Configurar el ordenador externo como sigue, p. ej., en el sistema operativo Windows 7:

- Seleccione mediante la barra de tareas la opción del menú **Panel de control** tras pulsar el botón de Inicio de Windows.
- $\blacktriangleright$ Seleccionar la opción de menú **Sistema y seguridad**
- Seleccionar la opción de menú **Sistema**
- Seleccionar la opción de menú **Configuración de Acceso remoto**
- En el panel **Asistencia remota**, activar la función **Permitir una conexión de Asistencia remota con este ordenador**
- En el panel **Escritorio remoto**, activar la función **Permitir las conexiones desde equipos que ejecuten cualquier versión de Escritorio remoto**
- Confirmar los ajustes con **Aceptar**  $\blacktriangleright$

#### **Configurar el control numérico**

Configúrese el control numérico como sigue:

- Abrir el **Menú HEROS** con la tecla **DIADUR**
- Seleccionar la opción de menú **Remote Desktop Manager**
- El control numérico abre la ventana superpuesta **Selec. sist operativo servidor**.
- Seleccionar el sistema operativo deseado
	- Win XP
	- $Win 7$
	- $W$ in 8.X
	- $W$ in 10
	- Otro Windows
- Pulsar **OK**
- El control numérico abre la ventana superpuesta **Editar conexión**.
- Definir ajustes de conexión

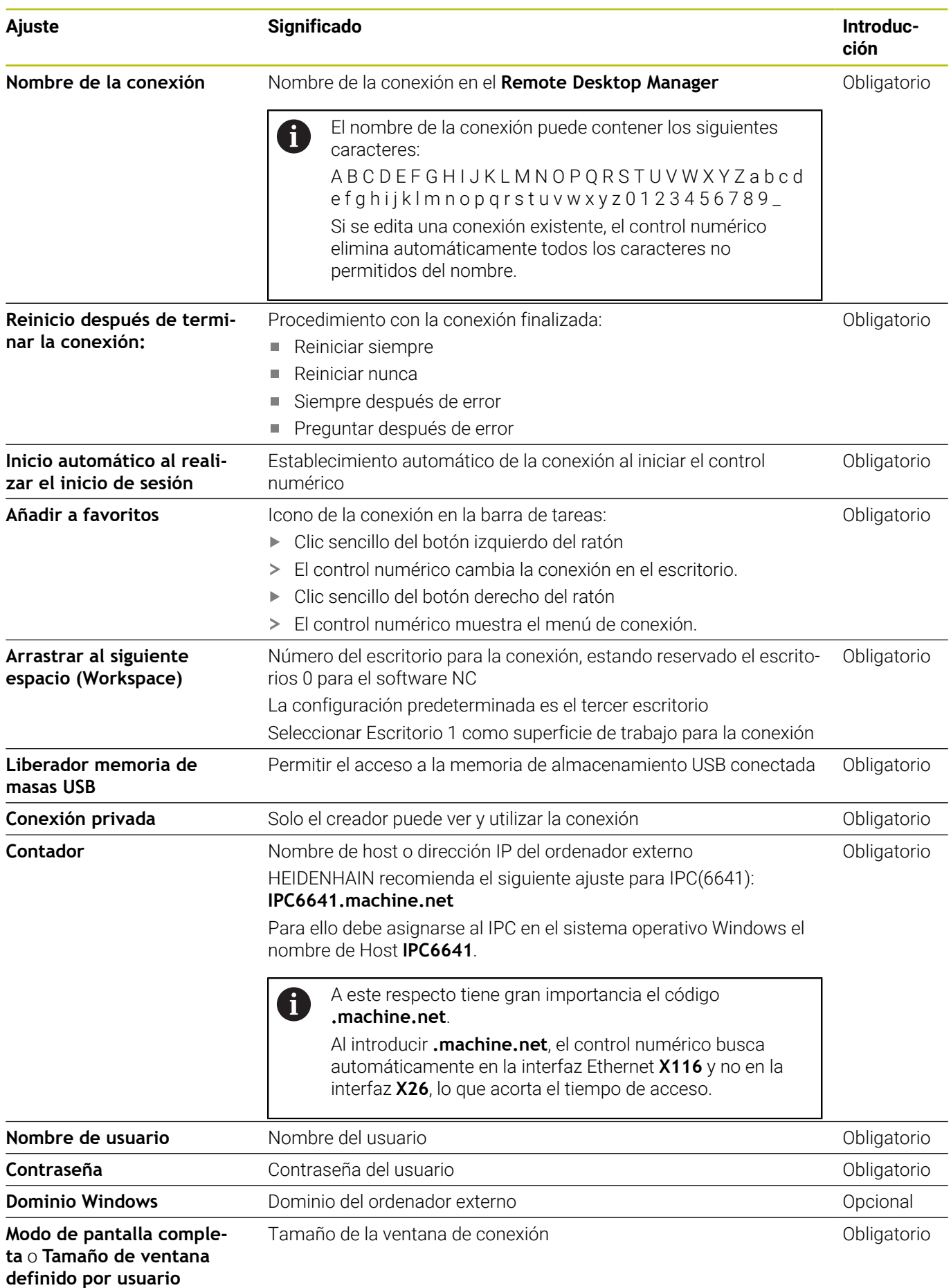
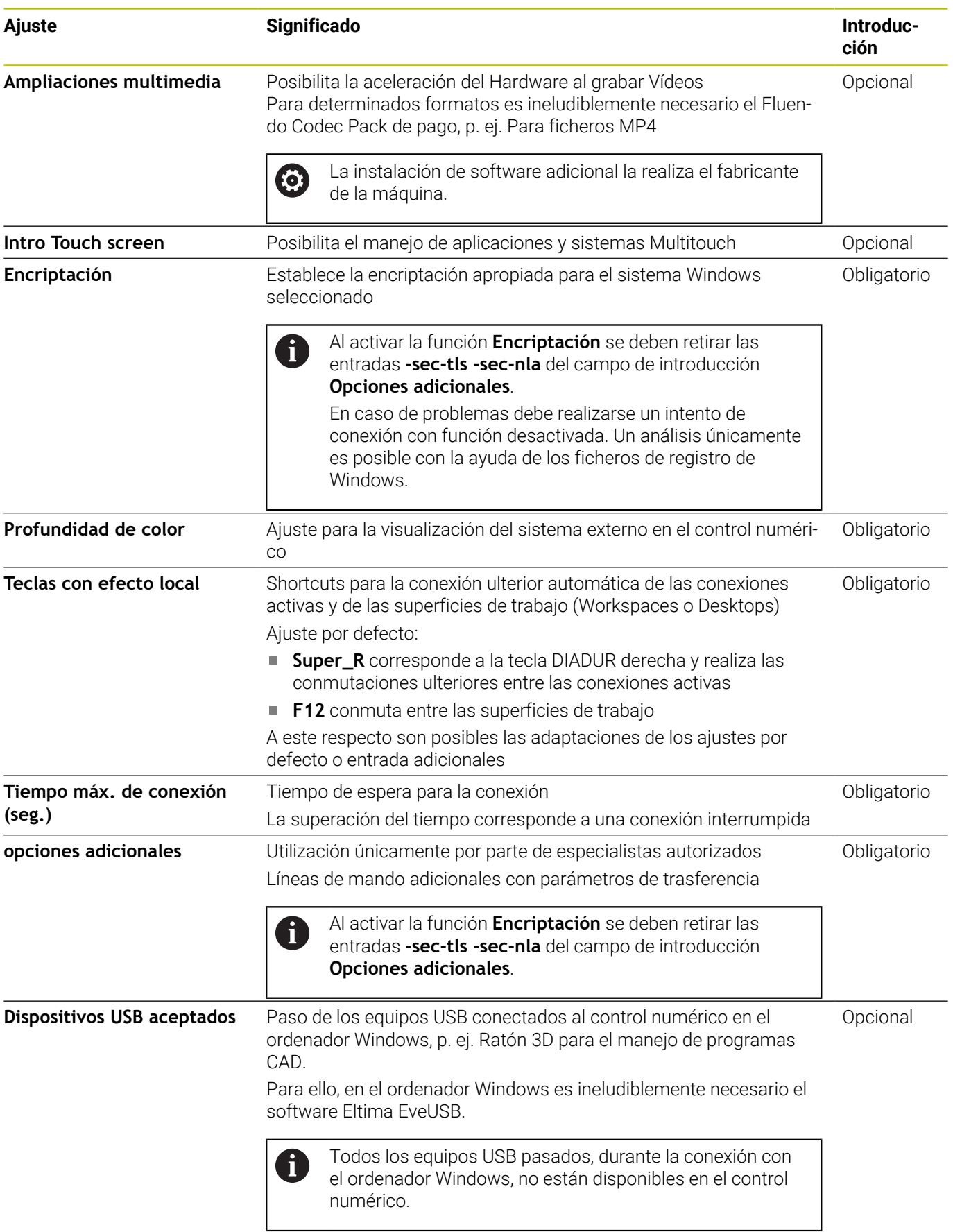

HEIDENHAIN recomienda utilizar una conexión RemoteFX para conectar el IPC 6641.

Con RemoteFX no se refleja, como con VNC, la pantalla del ordenador externo, sino que se abre un escritorio propio para él. El escritorio activo en el ordenador externo en el momento en el que se establece la conexión se bloqueará y se cerrará la sesión del usuario. De esta forma está descartado un manejo desde dos lugares.

# **Configurar conexión - VNC**

### **Configurar ordenador externo**

Para una conexión con VNC se precisa un software VNC adicional para el ordenador externo.

Instalar y configurar el servidor VNC, p. ej., el servidor TightVNC, antes de la configuración del control numérico.

#### Abrir el **Menú HEROS** con la tecla **DIADUR**

- Seleccionar la opción de menú **Remote Desktop Manager**
- El control numérico abre el **Remote Desktop Manager**.
- Pulsar **Nueva conexión**
- Pulsar **VNC**

ĭ

- El control numérico abre la ventana superpuesta **Editar conexión**.
- Definir ajustes de conexión

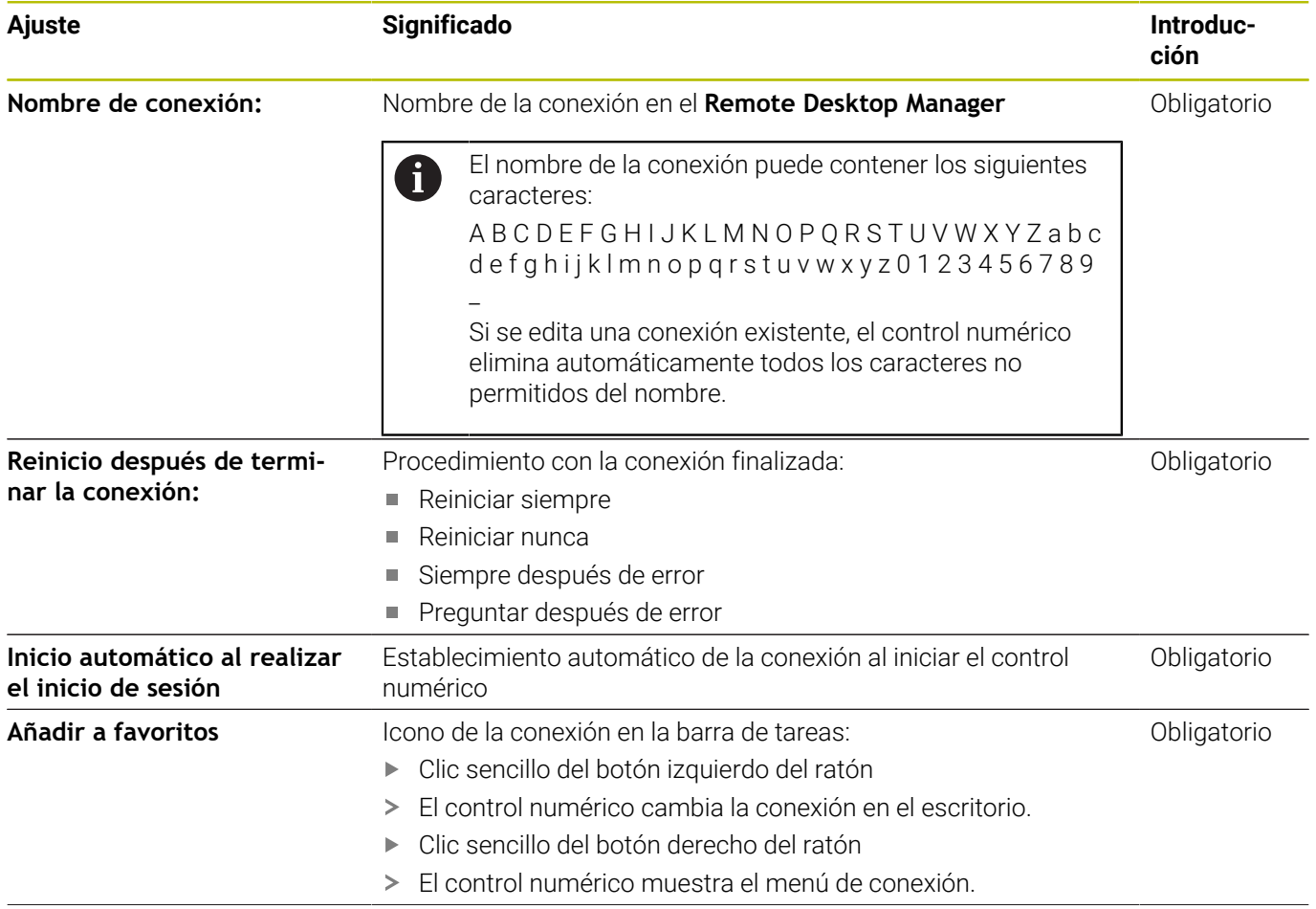

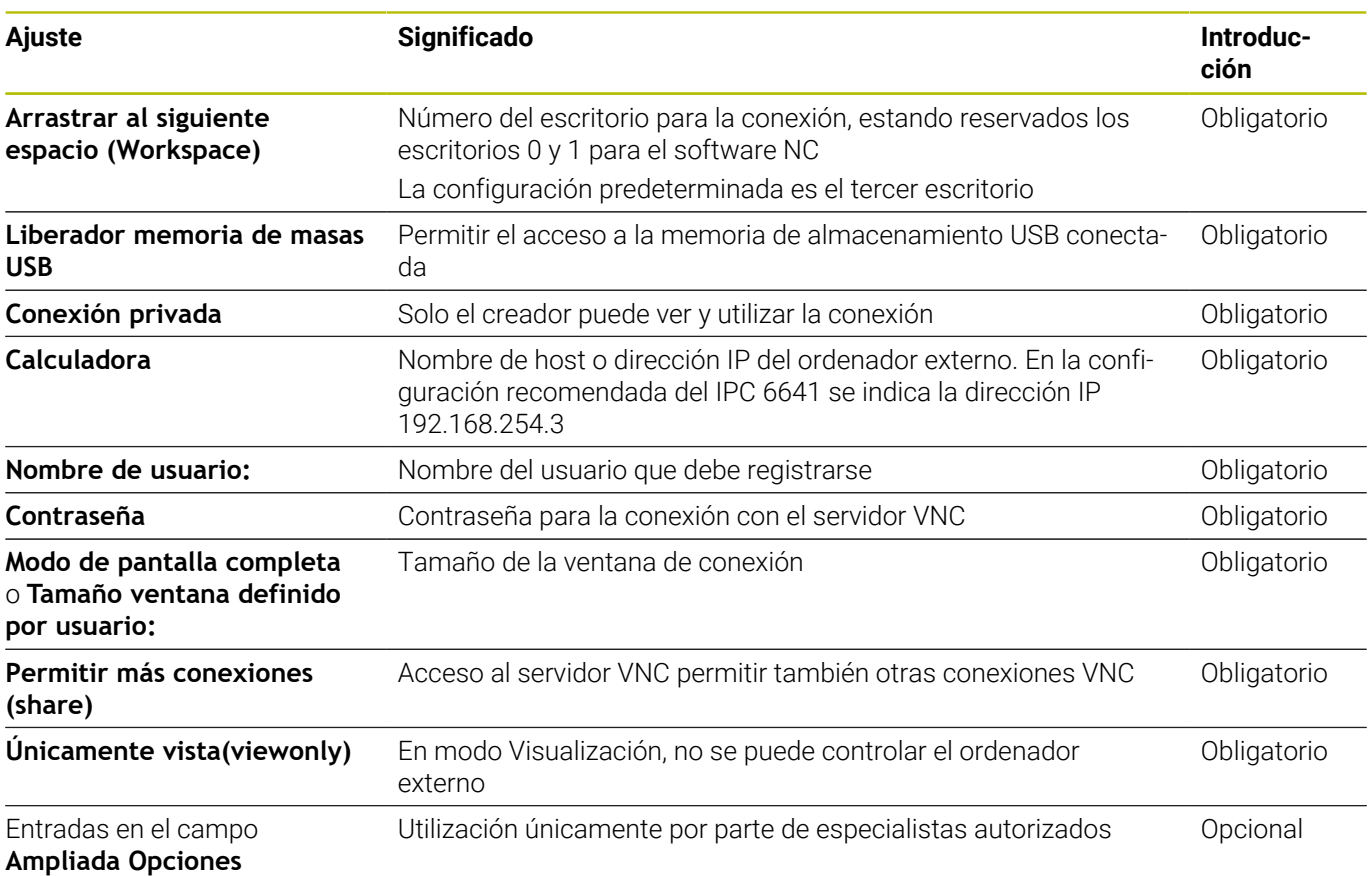

La pantalla del ordenador externo se refleja directamente mediante VNC. El escritorio activo en el ordenador externo no se bloquea automáticamente.

Además, con una conexión VNC, es posible apagar por completo el ordenador externo mediante el menú de Windows. Ya que el ordenador puede reiniciarse sin necesitar conexión , entonces este debe apagarse y encenderse de nuevo.

# <span id="page-722-0"></span>**Apagar o reiniciar un ordenador externo**

# *INDICACIÓN*

### **¡Atención: Peligro de pérdida de datos!**

Si el ordenador externo no se apaga correctamente, algunos datos podrían dañarse o borrarse.

Configurar el apagado automático del ordenador Windows.

Configúrese el control numérico como sigue:

- Abrir el **Menú HEROS** con la tecla **DIADUR**
- Seleccionar la opción de menú **Remote Desktop Manager**
- El control numérico abre el **Remote Desktop Manager**.
- Pulsar **Nueva conexión**
- Pulsar **Apagado/Reinicio de un ordenador**
- El control numérico abre la ventana superpuesta **Editar conexión**.
- Definir ajustes de conexión

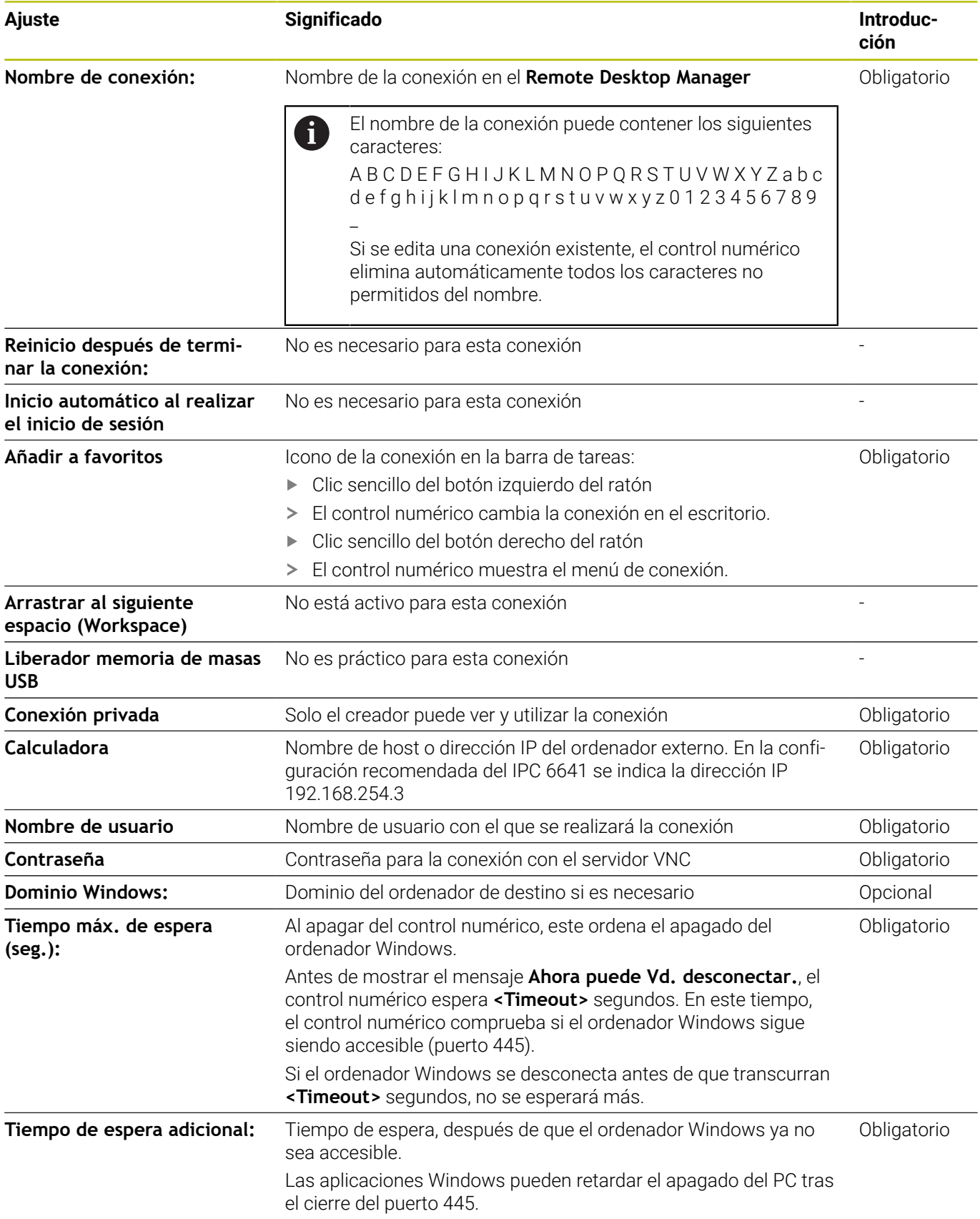

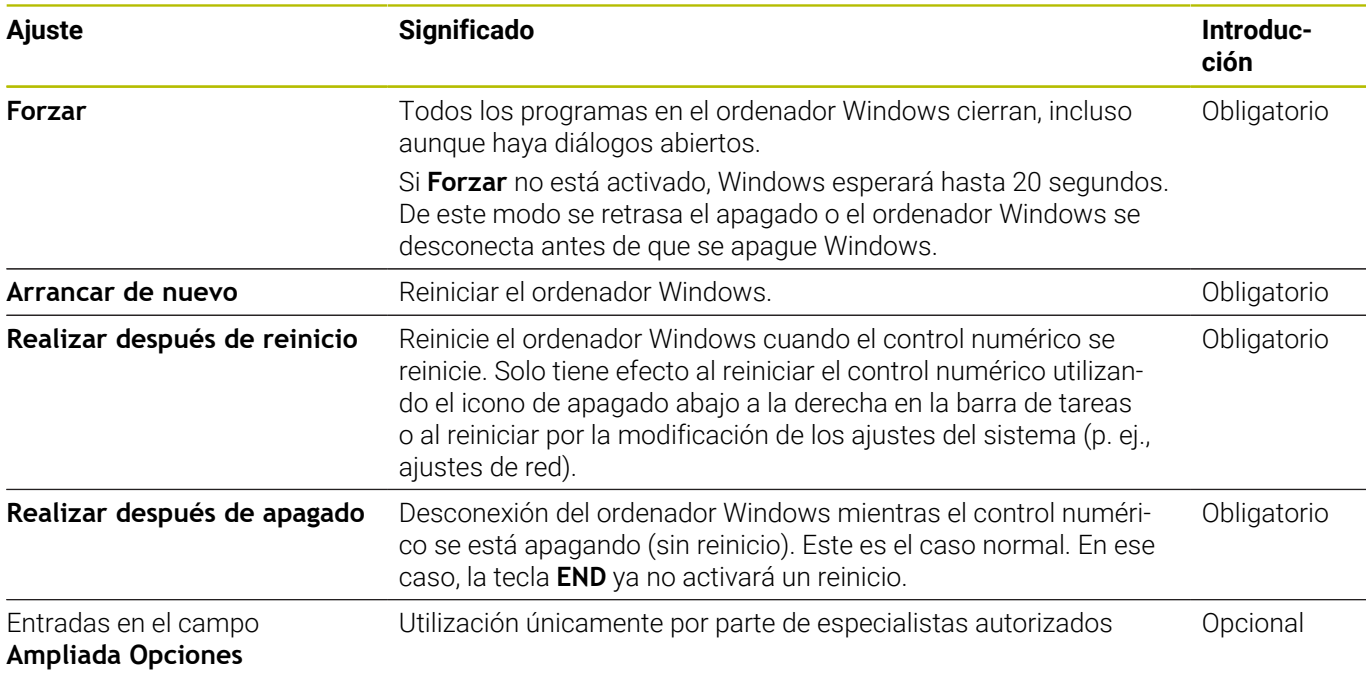

# **Iniciar y finalizar la conexión**

Tras haber configurado una conexión, dicha conexión se visualiza como icono en la ventana del **Remote Desktop Manager**. Si se marca una conexión, se pueden seleccionar las opciones de menú **Iniciar conexión** y **La conexión finalizará**.

Cuando el escritorio de la conexión externa o el ordenador externo está activo, todas las entradas de ratón y teclado alfanumérico se transmitirán allí.

Todas las conexiones se deshacen automáticamente cuando se apaga el sistema operativo HEROS 5. Sin embargo, tener en cuenta que aquí únicamente se deshace la conexión, pero el ordenador externo o el sistema externo no se apaga automáticamente.

**Información adicional:** ["Apagar o reiniciar un ordenador externo",](#page-722-0) [Página 723](#page-722-0)

Se puede cambiar como sigue entre el tercer desktop y la superficie del control numérico:

- Con la tecla DIADUR derecha en el teclado alfabético
- Por la barra de tareas
- Con la ayuda de una tecla de modos de funcionamiento

## <span id="page-725-0"></span>**Exportar e importar conexión**

Mediante las funciones **Exportar conexiones** e **Importar conexiones**, se puede hacer una copia de seguridad y restaurar las conexiones del **Remote Desktop Manager**.

Para establecer y editar conexiones públicas con la gestión i de usuarios activa es necesario el rol HEROS.SetShares. Los usuarios que no cuenten con este rol pueden iniciar y finalizar conexiones públicas, pero solo importar, crear y editar conexiones privadas.

Para exportar una conexión, debe procederse de la siguiente forma:

- Abrir el **Menú HEROS** con la tecla **DIADUR**
- Seleccionar la opción de menú **Remote Desktop Manager**
- El control numérico abre el **Remote Desktop Manager**.
- Seleccionar la conexión deseada  $\mathbf{b}$
- Seleccionar el símbolo de flecha hacia la derecha en la barra de  $\mathbf{b}$ menús
- El control numérico abre un menú de selección.
- Seleccionar **Exportar conexiones**
- El control numérico abre una ventana de transición.
- Definir el nombre del fichero guardado
- ▶ Seleccionar carpeta de destino
- Seleccionar **Guardar**
- El control numérico guarda los datos de la conexión con el nombre definido en la ventana superpuesta.

Para importar una conexión, debe procederse de la siguiente forma:

- Abrir **Remote Desktop Manager**
- Seleccionar el símbolo de flecha hacia la derecha en la barra de menús
- El control numérico abre un menú de selección.
- Seleccionar **Importar conexiones**
- El control numérico abre una ventana de transición.
- ▶ Seleccionar un fichero
- Seleccionar **Abrir**
- El control numérico crea la conexión con el nombre original que se haya definido en **Remote Desktop Manager**.

## **Conexiones privadas**

Mediante la gestión de usuarios, cada usuario puede establecer conexiones privadas. Una conexión privada solo puede ser vista y utilizada por el usuario que la ha creado.

Si se establecen conexiones privadas antes de activar  $\mathbf i$ la gestión de usuarios, estas ya no podrán utilizarse después de activar la gestión de usuarios. Deben modificarse las conexiones privadas antes de activar la gestión de usuarios en conexiones públicas, o exportarse las conexiones. ■ Para establecer y editar conexiones públicas es necesario HEROS.SetShares. Los usuarios que no cuenten con este permiso pueden iniciar y finalizar conexiones públicas, pero solo importar, crear y editar conexiones privadas. **[Información adicional:](#page-787-0)** "Definición de roles", [Página 788](#page-787-0)

Para crear una conexión privada, es necesario seguir las siguientes indicaciones:

- Abrir el **Menú HEROS** con la tecla **DIADUR**
- Seleccionar la opción de menú **Remote Desktop Manager**
- El control numérico abre el **Remote Desktop Manager**.
- Seleccionar **Nueva conexión**
- Seleccione la conexión deseada, p. ej. **Apagado/Reinicio de un ordenador**
- El control numérico abre la ventana superpuesta **Editar conexión**.
- Definir ajustes de conexión
- Seleccionar **Conexión privada**
- Pulsar **OK**
- El control numérico establece una conexión privada.

El control numérico identifica las conexiones privadas con un símbolo:

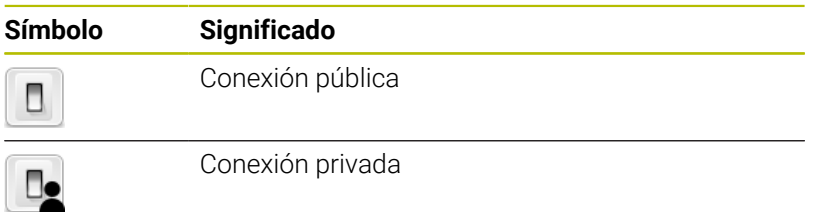

Se puede crear una copia de seguridad de forma sencilla mediante la función **Exportar conexiones**.

**Información adicional:** ["Exportar e importar conexión", Página 726](#page-725-0) Si la gestión de usuarios está activa, el control numérico guarda las conexiones privadas en el directorio **HOME:** del usuario. Si crea una copia de seguridad con la función HEROS **Copia de seguridad NC/ PLC**, el control numérico también copiará las conexiones privadas. Se puede seleccionar si el control numérico realiza una copia de seguridad del directorio **HOME:** para el usuario actual o para todos los usuarios.

# **13.2 Herramientas adicionales para ITCs**

Con las siguientes herramientas adicionales se pueden realizar ajustes para las pantallas táctiles de los ITCs conectados.

Los ITCs son PCs de la industria sin memoria propia y, por lo tanto, sin sistema operativo propio. Estas características distinguen a los ITCs de los IPCs.

Los ITCs se emplean en muchas máquinas grandes, p. ej. como clones del control propiamente dicho.

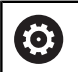

Rogamos consulte el manual de la máquina.

La visualización y las funciones de los ITCs y IPCs conectados las define y configura el fabricante de la máquina.

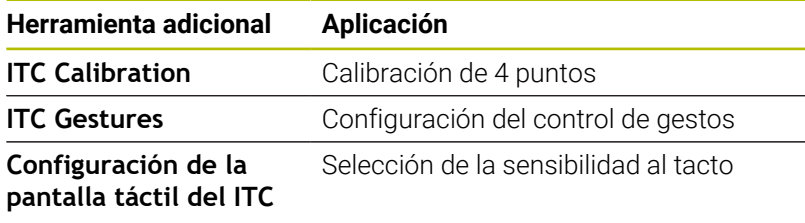

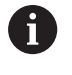

Las herramientas adicionales para los ITCs las ofrece el Control numérico en la barra de tareas únicamente en los ITCs conectados.

Con la ayuda de la herramienta adicional **ITC Calibration** se ajusta la posición del puntero del ratón visualizado, con la posición del contacto real de su dedo.

Una calibración con la herramienta adicional **ITC Calibration** es recomendable en los casos siguientes:

- $\blacksquare$ tras una sustitución de la pantalla táctil
- $\blacksquare$ en caso de modificación de la posición de la pantalla táctil (error de paralaje debido a que ha variado el ángulo de visión)

La calibración comprende los pasos siguientes::

- Arrancar la herramienta adicional en el Control numérico con la  $\mathbf{b}$ ayuda de la barra de tareas
- El ITC abre la superficie de calibración con cuatro puntos de contacto en las esquinas de la pantalla
- $\mathbf{b}$ Tocar consecutivamente los cuatro puntos de contacto visualizados
- Tras completar con éxito la calibración, el ITC cierra la superficie  $\geq$ de calibración

Con la ayuda de la herramienta adicional **ITC Gestures**, el constructor de la máquina configura el control de gestos de la pantalla táctil.

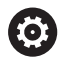

Rogamos consulte el manual de la máquina.

¡Esta función solo se puede emplear de acuerdo con el constructor de la máquina!

Con la ayuda de la herramienta adicional **ITC Touchscreen**

**Configuration**, se selecciona la sensibilidad al tacto de la pantalla táctil.

El ITC ofrece las siguientes posibilidades de selección:

- **Normal Sensitivity (Cfg 0)**
- **High Sensitivity (Cfg 1)**
- **Low Sensitivity (Cfg 2)**

De modo estándar emplear el ajuste **Normal Sensitivity (Cfg 0)**. Si con dicho ajuste hay dificultades trabajando con guantes, seleccionar el ajuste **High Sensitivity (Cfg 1)**.

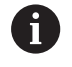

Si la pantalla táctil del ITC no está protegida contra salpicaduras de agua, seleccionar el ajuste **Low Sensitivity (Cfg 2)**. Con ello se evita que el ITC interprete que las gotas de agua son toques realizados con el dedo

La configuración comprende los pasos siguientes:

- Arrancar la herramienta adicional en el Control numérico con la ayuda de la barra de tareas
- El ITC abre una ventana superpuesta con tres puntos de selección
- Seleccionar la sensibilidad al tacto
- Pulsar la superficie de conmutación **OK**
- > El ITC cierra la ventana superpuesta

# <span id="page-730-0"></span>**13.3 Window-Manager**

6

Rogamos consulte el manual de la máquina. El fabricante de la máquina determina el rango funcional y el comportamiento del Window-Manager.

En el control numérico está disponible el Window-Manager Xfce. Xfce es una aplicación estándar para sistemas operativos basados en UNIX, con la que puede gestionarse una interfaz gráfica de usuario. Con el Window-Manager, se dispone de las siguientes funciones:

- Visualización de la barra de tareas para conmutar entre las diferentes aplicaciones (pantallas)
- $\blacksquare$ Gestión de un Desktop adicional, en el que pueden ejecutarse aplicaciones especiales del fabricante de la máquina
- $\overline{\phantom{a}}$ Control del punto principal entre las aplicaciones del software NC y las del fabricante de la máquina
- Las ventanas de superposición (ventanas "Pop-Up") se pueden modificar tanto en tamaño como en posición. También es posible cerrarlas, restaurarlas y minimizarlas

El control numérico mostrará un asterisco en parte superior i. izquierda de la pantalla si una aplicación del Windows-Manager o el mismo Windows-Manager ha causado un error. En este caso hay que sustituir el Windows-Manager y solucionar el problema. Observe también el manual de la máquina.

# **Resumen de la barra de tareas**

En la barra de tareas se pueden seleccionar diferentes tareas mediante el ratón.

El Control numérico pone a disposición las tareas siguientes:

- Zona de trabajo 1: Superficie del control numérico
- Tarea 2: aplicaciones del fabricante de la máquina (disponibles  $\blacksquare$ como opciones)
- Tarea 3: aplicaciones del fabricante de la máquina (disponibles  $\overline{\phantom{a}}$ como opciones)
- × Tarea 4: Visualización y control remoto de las unidades de cálculo externas (Opción #133) o aplicaciones del constructor de la máquina (disponibles como opciones)

Además, en la barra de tareas también se pueden seleccionar otras aplicaciones iniciadas paralelamente con el software del control numérico, p. ej. **TNCguide**.

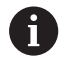

Todas las aplicaciones abiertas, a la derecha del icono HEIDENHAIN verde, se pueden desplazar a voluntad entre las zonas de trabajo, con la tecla izquierda del ratón pulsada.

Mediante el icono verde HEIDENHAIN, con un clic de ratón se puede iniciar un menú con información para realizar ajustes o iniciar aplicaciones.

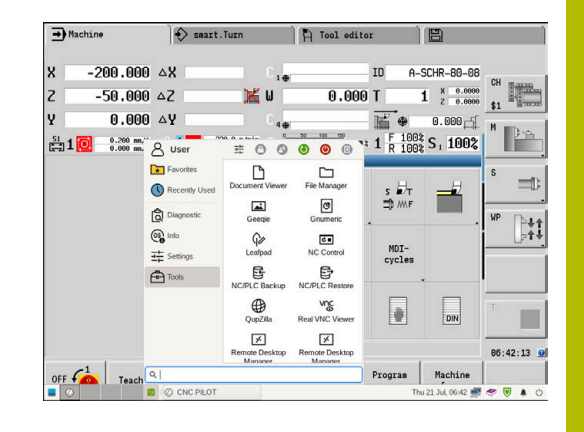

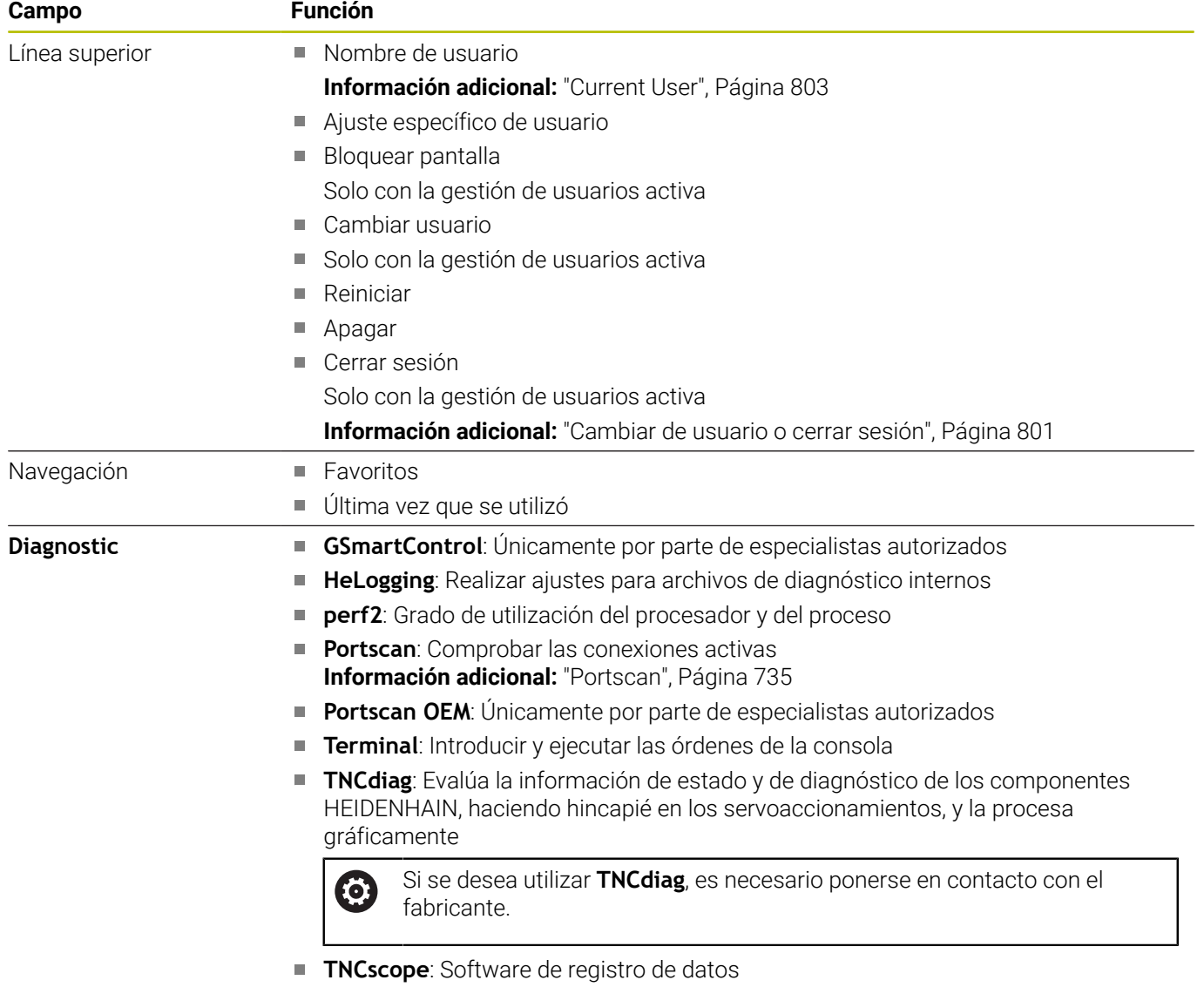

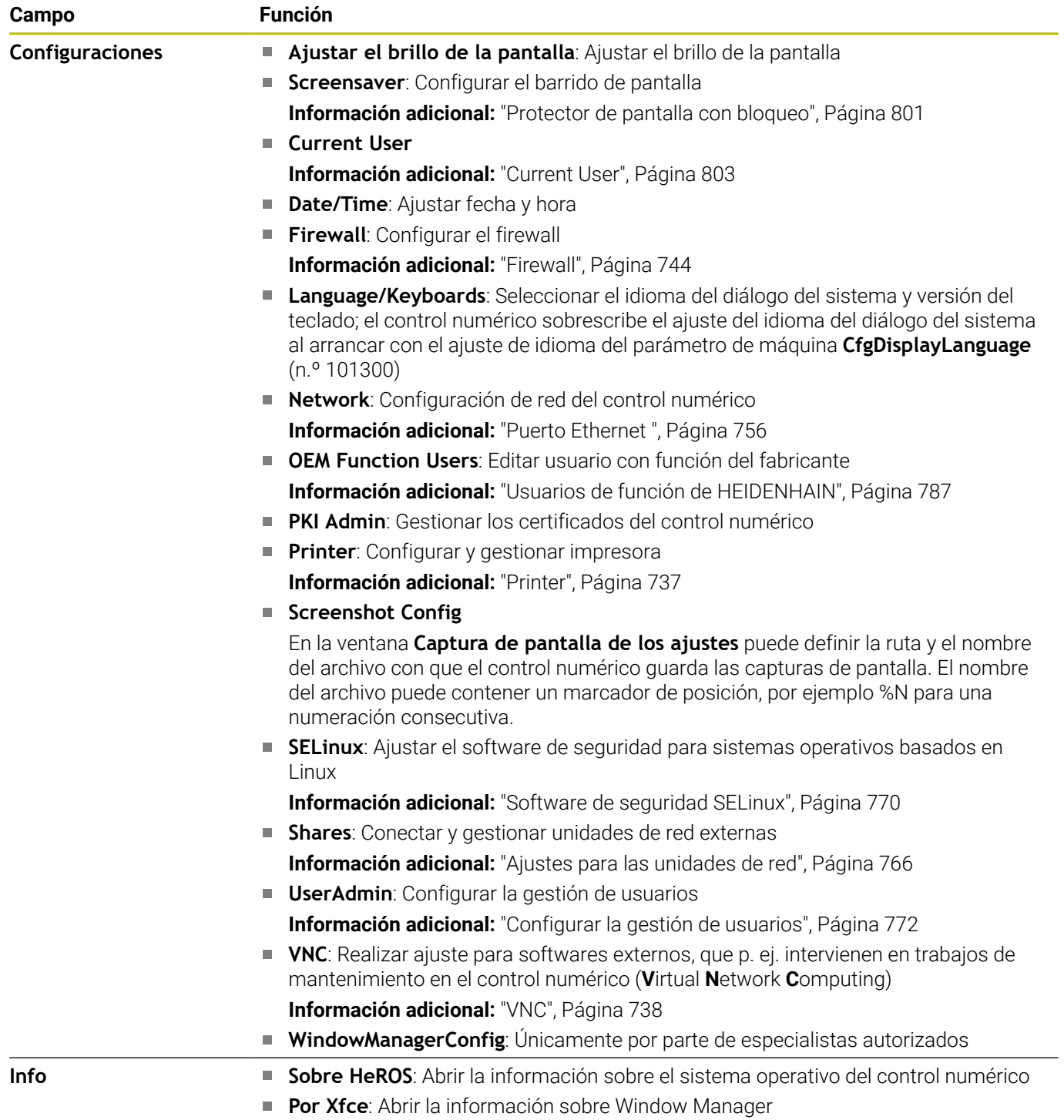

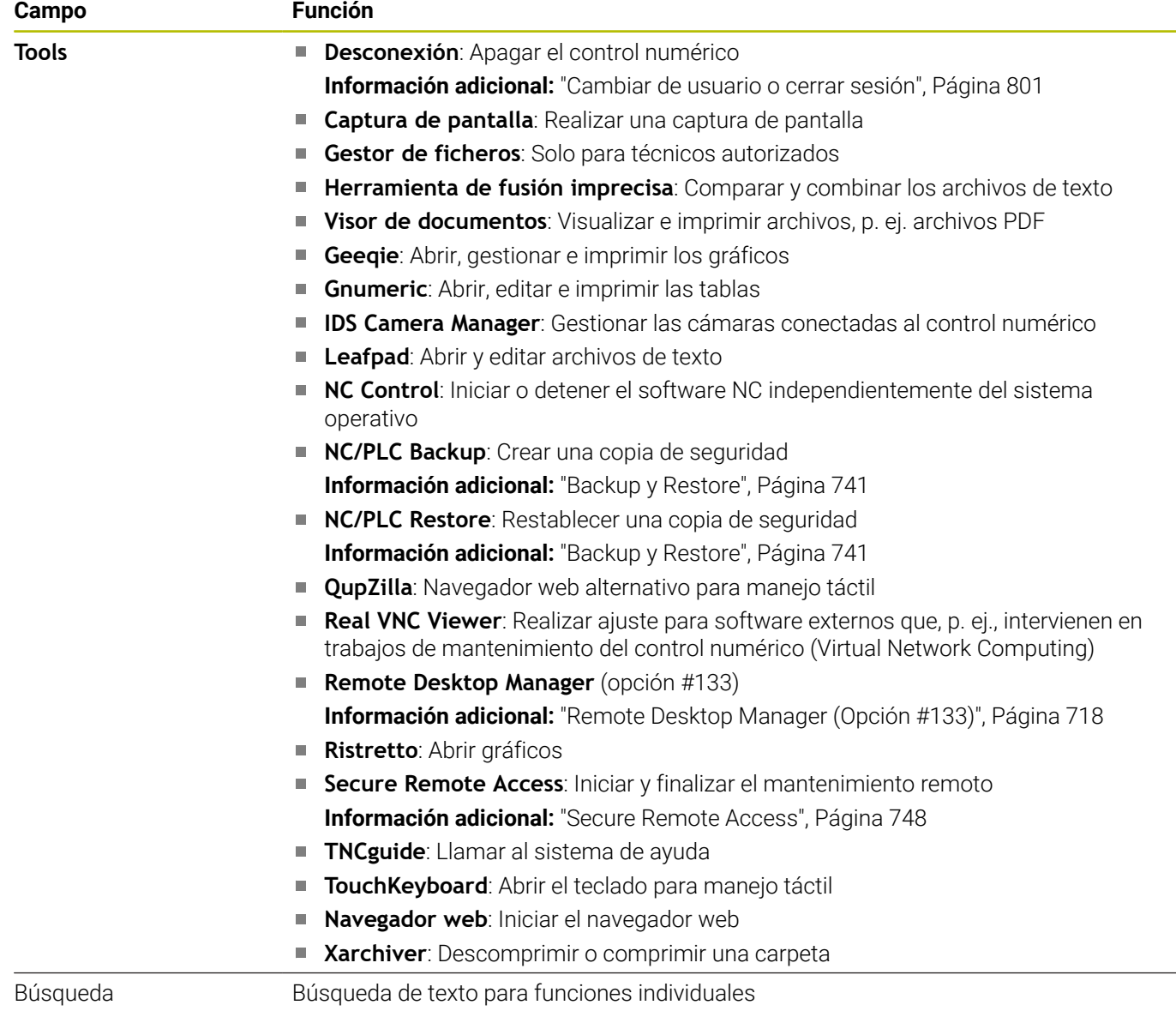

### <span id="page-734-0"></span>**Portscan**

Mediante la función PortScan se pueden buscar cíclicamente o manualmente todos los puertos-listas-TCP y UDP abiertos, entrantes en el sistema. Todos los Puertos encontrados se comparan con Whitelists. Si el Control numérico encuentra un puerto no incluido en la lista, muestra una correspondiente ventana de transición.

**Menú HEROS Diagnostic** contiene las aplicaciones **Portscan** y **Portscan OEM**. **Portscan OEM** únicamente se puede ejecutar tras la introducción de la clave del constructor de la máquina.

La función **Portscan** busca todos los puertos de las listas TCP y UDP abiertos en el sistema y los compara con cuatro Whitelists depositadas en el sistema:

- Whitelists internas del sistema **/etc/sysconfig/portscanwhitelist.cfg** y **/mnt/sys/etc/sysconfig/portscan-whitelist.cfg**
- $\mathbb{R}^n$ Whitelist para puertos de funciones específicas de la máquina, como p. ej. para aplicaciones Python, aplicaciones externas: **/ mnt/plc/etc/sysconfig/portscan-whitelist.cfg**
- Whitelist para puertos de funciones específicas del cliente: **/mnt/ tnc/etc/sysconfig/portscan-whitelist.cfg**

Cada Whitelist contiene, por cada entrada, el tipo de puerto (TCP/ UDP), el número del puerto, el programa que presta servicio, así como comentarios opcionales. Si la función Portscan automática está activa, únicamente pueden estar abiertos los puertos listados en las Whitelists, los puertos no listados activan una ventana de aviso.

El resultado del escaneo se registra en un fichero de registro (LOG:/ portscan/scanlog y LOG:/portscan/scanlogevil), y se visualiza si en una de las whitelists se han encontrado puertos no listados.

#### **Iniciar el Portscan manualmente**

Para iniciar manualmente el Portscan debe procederse de la siguiente forma:

- Abrir la barra de tareas situada en el borde inferior de la pantalla **Información adicional:** ["Window-Manager", Página 731](#page-730-0)
- Pulsar la superficie de conmutación HEIDENHAIN verde para abrir el menú JH
- Seleccionar la opción de menú **Diagnóstico**
- Seleccionar la opción de menú **Portscan**
- El Control numérico abre la ventana de superposición **HEROS Portscan**.
- Pulsar la superficie de conmutación **Start**

#### **Iniciar Portscan cíclicamente**

Para iniciar cíclicamente el Portscan de forma automática debe procederse de la siguiente forma:

Para iniciar cíclicamente el Portscan de forma automática debe procederse de la siguiente forma:

- Abrir la barra de tareas situada en el borde inferior de la pantalla
- Pulsar el botón HEIDENHAIN verde para abrir el **Menú HEROS**
- Seleccionar la opción de menú **Diagnóstico**
- Seleccionar la opción de menú **Portscan**
- El control numérico abre la ventana de superposición **HeRos PortScan**.
- Pulsar la superficie de conmutación **Automatic update on**
- Ajustar el intervalo de tiempo con el regulador deslizante

# <span id="page-736-0"></span>**Printer**

Con la función **Printer** se puede añadir y gestionar una impresora al **Menú HEROS**.

### **Abrir los ajustes Printer**

Para abrir los ajustes de la impresora, hacer lo siguiente:

- Abrir la barra de tareas situada en el borde inferior de la pantalla
- Pulsar el botón HEIDENHAIN verde para abrir el **Menú HEROS**
- Seleccionar la opción de menú **Configuraciones**
- Seleccionar la opción de menú **Printer**
- El control numérico abre el diálogo **Heros Printer Manager**.

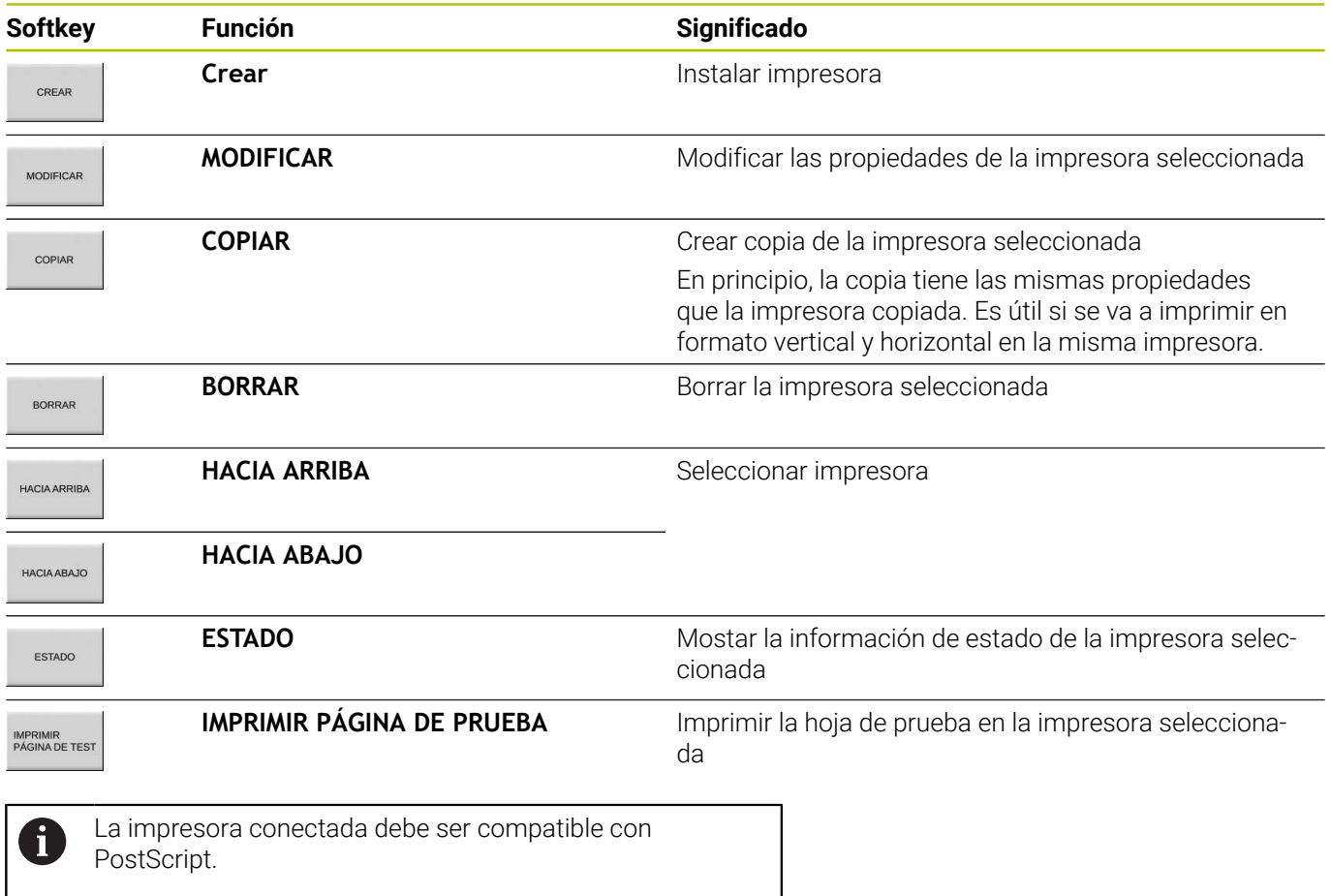

# <span id="page-737-0"></span>**VNC**

Con la función **VNC** se configura el comportamiento de los diferentes participantes en el VNC. Forma parte de ello, p. ej. el manejo mediante softkeys, ratón y teclado alfabético.

El control numérico ofrece las posibilidades siguientes:

- Lista de clientes permitidos (dirección IP o nombre)
- Contraseña para la conexión
- $\overline{\phantom{a}}$ Opciones adicionales del servidor
- Ajustes adicionales para adjudicación del foco

Rogamos consulte el manual de la máquina. 0 El desarrollo de la adjudicación del foco en varios participantes o unidades de manejo depende de la configuración y de la situación del manejo de la máquina.

El fabricante de la máquina debe habilitar esta función.

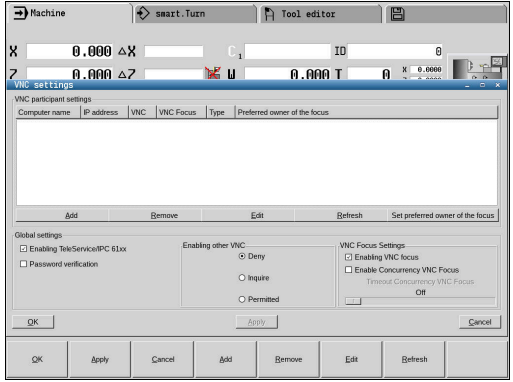

#### **Abrir Ajustes VNC**

Para abrir **Ajustes VNC**, hacer lo siguiente: Para abrir **Ajustes VNC**, hacer lo siguiente:

- Abrir la barra de tareas situada en el borde inferior de la pantalla
- Pulsar el botón HEIDENHAIN verde para abrir el **Menú HEROS**
- Seleccionar la opción de menú **Configuraciones**
- Selección de la opción de menú **VNC**
- El control numérico abre la ventana superpuesta **Ajustes VNC**.

El control numérico ofrece las posibilidades siguientes:

- Añadir: Nuevo participante o usuario del VNC
- Retirar: Borra el participante seleccionado. Únicamente es posible con participante registrados manualmente.
- Editar: Editar la configuración del participante seleccionado
- Actualizar: Actualiza la vista. Necesario en los intentos de conexión mientras el diálogo está abierto.

#### **Ajustes VNC**

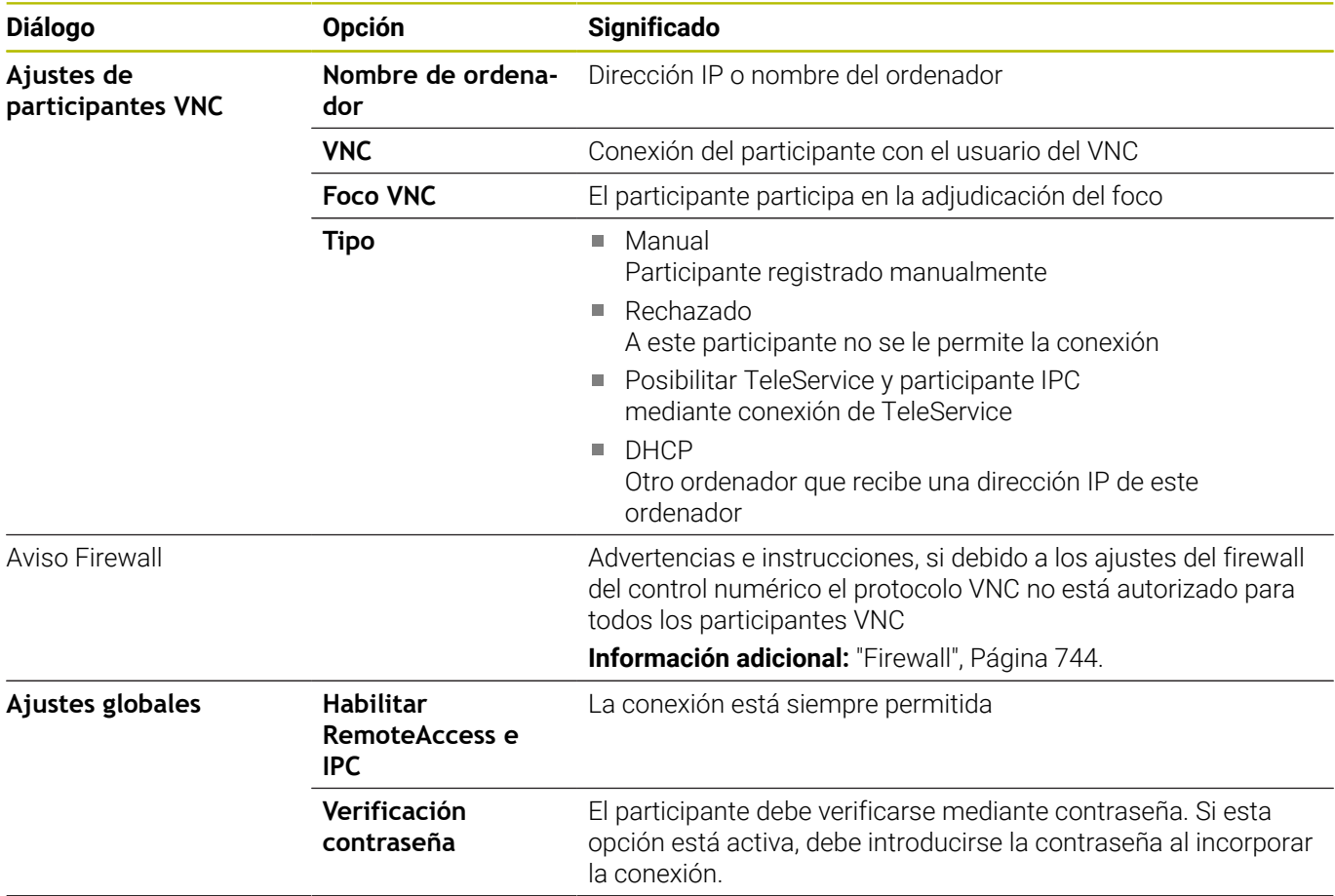

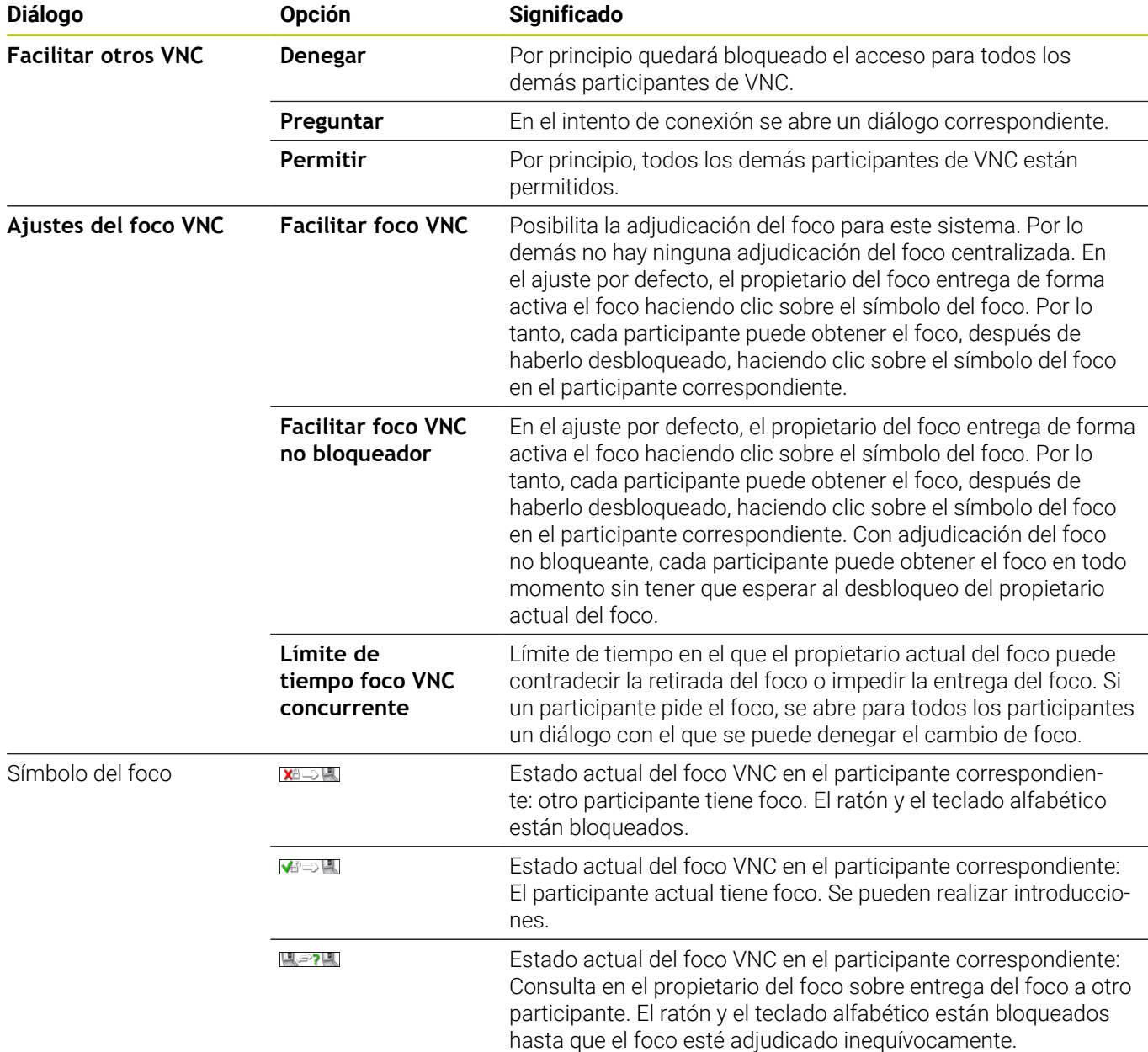

Con el ajuste **Facilitar foco VNC no bloqueador**, aparece una ventana superpuesta. Con este diálogo puede evitarse la transferencia del foco al participante que lo pide. Si no se produce, una vez transcurrido el límite de tiempo cambia el foco al participante que lo pide.

0

Activar la casilla de verificación **Facilitar foco VNC** solo en combinación con los equipos especialmente diseñados de HEIDENHAIN, p. ej. con un ordenador industrial ITC.

## <span id="page-740-0"></span>**Backup y Restore**

Con las funciones **NC/PLC Backup** y **NC/PLC Restore** se pueden proteger y restablecer carpetas individuales o el disco completo del **TNC:**. Se pueden guardar las copias de seguridad localmente, depositándose en una unidad de red y también en un soporte de datos USB.

El programa de Backup produce un fichero **\*. tncbck**, que también puede ser procesado por la PC-Tool TNCbackup (Componente de TNCremo). El programa Restore puede restablecer estos ficheros así como también los programas TNCbackup existentes. Al elegir un fichero \*. tncbck en el gestor de ficheros del Control numérico, se inicia automáticamente el programa **NC/PLC Restore**.

La protección y el restablecimiento se subdivide en varios pasos. Con las Softkeys **ADELANTE** y **ATRÁS** se puede navegar entre los pasos. Las acciones específicas para un paso se muestran selectivamente como Softkeys.

### **Abrir NC/PLC Backup o NC/PLC Restore**

Para abrir la función, hacer lo siguiente:

- Abrir la barra de tareas situada en el borde inferior de la pantalla
- Pulsar el botón HEIDENHAIN verde para abrir el **Menú HEROS**
- Selección de la opción de menú **Tools**
- Seleccionar la opción de menú **NC/PLC Backup** o **NC/PLC**  $\mathbf{b}$ **Restore**
- El Control numérico abre la ventana de superposición.

### **Proteger datos**

Para hacer una copia de seguridad (Backup) de los datos del control numérico, hacer lo siguiente:

- ▶ Seleccionar **NC/PLC Backup**
- $\blacktriangleright$  Seleccionar tipo
	- Hacer una copia de seguridad de la unidad de disco **TNC:**
	- Proteger el árbol de carpetas: Selección del directorio a proteger en la gestión de ficheros
	- Proteger la configuración de máquina (únicamente para el constructor de la máquina)
	- Backup completo (únicamente para el constructor de la máquina)
	- Comentario: Comentario libremente elegible para el Backup
- ▶ Con la Softkey **ADELANTE**, seleccionar el paso siguiente
- Dado el caso, detener el Control numérico con la Softkey  $\mathbf{b}$ **DETENER SOFTWARE NC**
- Definir las reglas de conexión
	- **Emplear las reglas preajustadas**
	- Escribir algunas reglas en la tabla
- ▶ Con la Softkey **ADELANTE**, seleccionar el paso siguiente
- El Control numérico crea una lista de los ficheros que se protegen.
- Comprobar lista. Dado el caso, revocar ficheros
- ▶ Con la Softkey **ADELANTE**, seleccionar el paso siguiente
- Introducir el nombre del fichero de copia de seguridad
- Seleccionar ruta de almacenamiento
- ▶ Con la Softkey **ADELANTE**, seleccionar el paso siguiente
- El Control numérico crea el fichero de copia de seguridad.
- Confirmar con la Softkey **OK**
- El Control numérico cierra la protección e inicia de nuevo el Software NC.

#### **Restablecer datos**

### *INDICACIÓN*

### **¡Atención: Peligro de pérdida de datos!**

Durante la restauración de datos (función Restore), todos los datos existentes se sobrescribirán sin solicitar confirmación. Antes de la restauración de datos , el control numérico no realizará ninguna copia de seguridad. Las interrupciones de corriente u otros problemas pueden afectar a la restauración de datos. Si ello es el caso, los datos podrían quedar corruptos de modo irreversible o podrían borrarse.

Antes de restaurar datos, proteger los datos existentes mediante una copia de seguridad

Para restablecer los datos (Restore), hacer lo siguiente:

- Seleccionar **NC/PLC Restore**
- ▶ Seleccionar el archivo que deba restablecerse
- ▶ Con la Softkey **ADELANTE**, seleccionar el paso siguiente
- El Control numérico crea una lista de los ficheros que se restablecen.
- ▶ Comprobar lista. Dado el caso, revocar ficheros
- ▶ Con la Softkey **ADELANTE**, seleccionar el paso siguiente
- Dado el caso, detener el Control numérico con la Softkey **DETENER SOFTWARE NC**
- **Descomprimir fichero**
- El Control numérico restablece los ficheros.
- Confirmar con la Softkey **OK**
- El Control numérico arranca de nuevo el Software NC.

# <span id="page-743-0"></span>**13.4 Firewall**

# **Aplicación**

El control numérico ofrece la posibilidad de instalar un firewall para la interfaz de red primaria del control numérico y, en caso necesario, un sandbox. Puede configurarse de forma que el tráfico de red entrante se pueda bloquear o se muestre un mensaje en función del remitente y del servicio.

No es posible iniciar el firewall para la interfaz secundaria del control numérico, la red de la máquina.

Cuando se activa el firewall, el control numérico lo indica con un símbolo en la parte inferior derecha de la barra de tareas. En función del grado de seguridad con el que se haya activado el Firewall, dicho símbolo cambia y proporciona información sobre el nivel de los ajustes de seguridad.

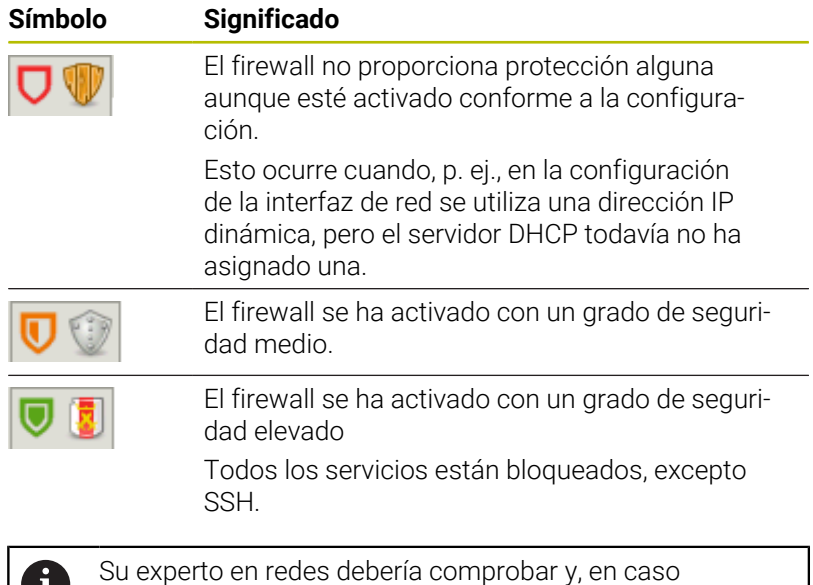

v necesario, modificar los ajustes estándar.

#### **Configuración del Firewall**

- Abrir la barra de tareas situada en el borde inferior de la pantalla
- Elegir la opción **Activo** para activar el firewall
- Pulsar el botón **Ponga valores por defecto**  $\blacktriangleright$
- $\mathbf{p}$ Aceptar los cambios con la función **Usar**.
- Cerrar el diálogo con la función **OK**

# **Ajustes del Firewall**

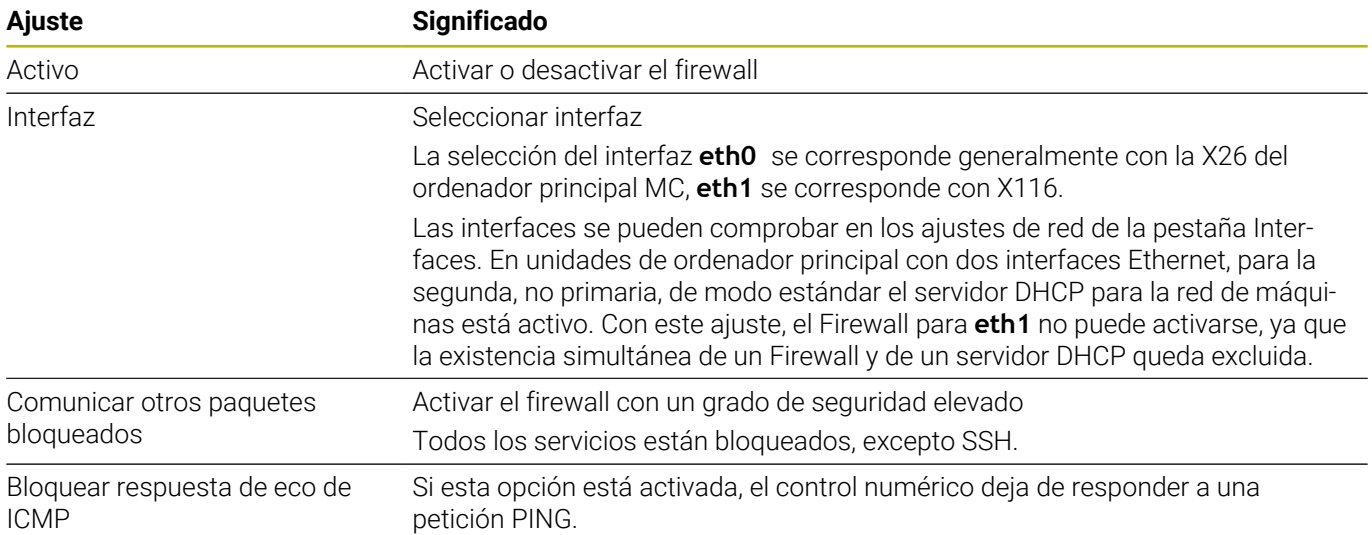

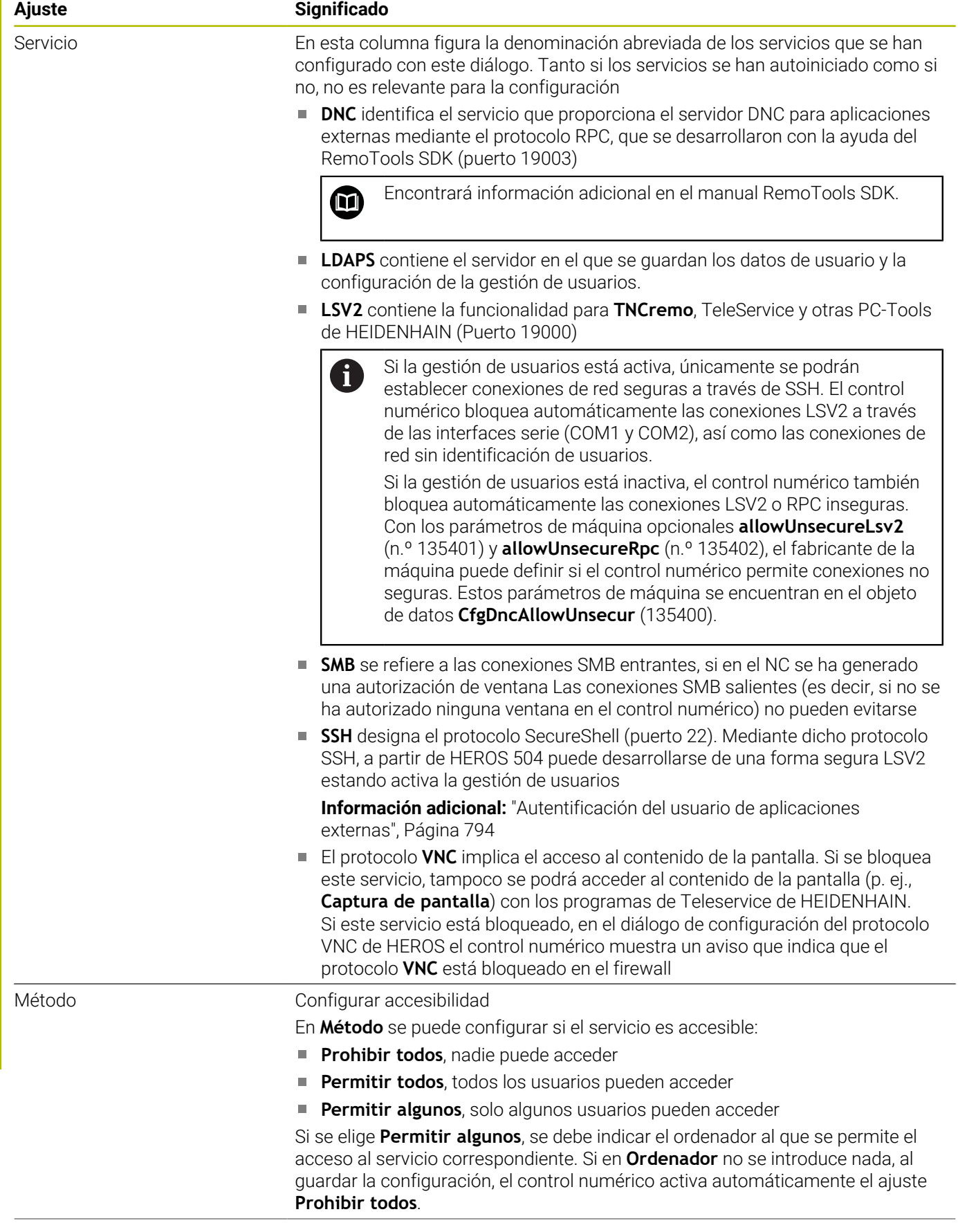

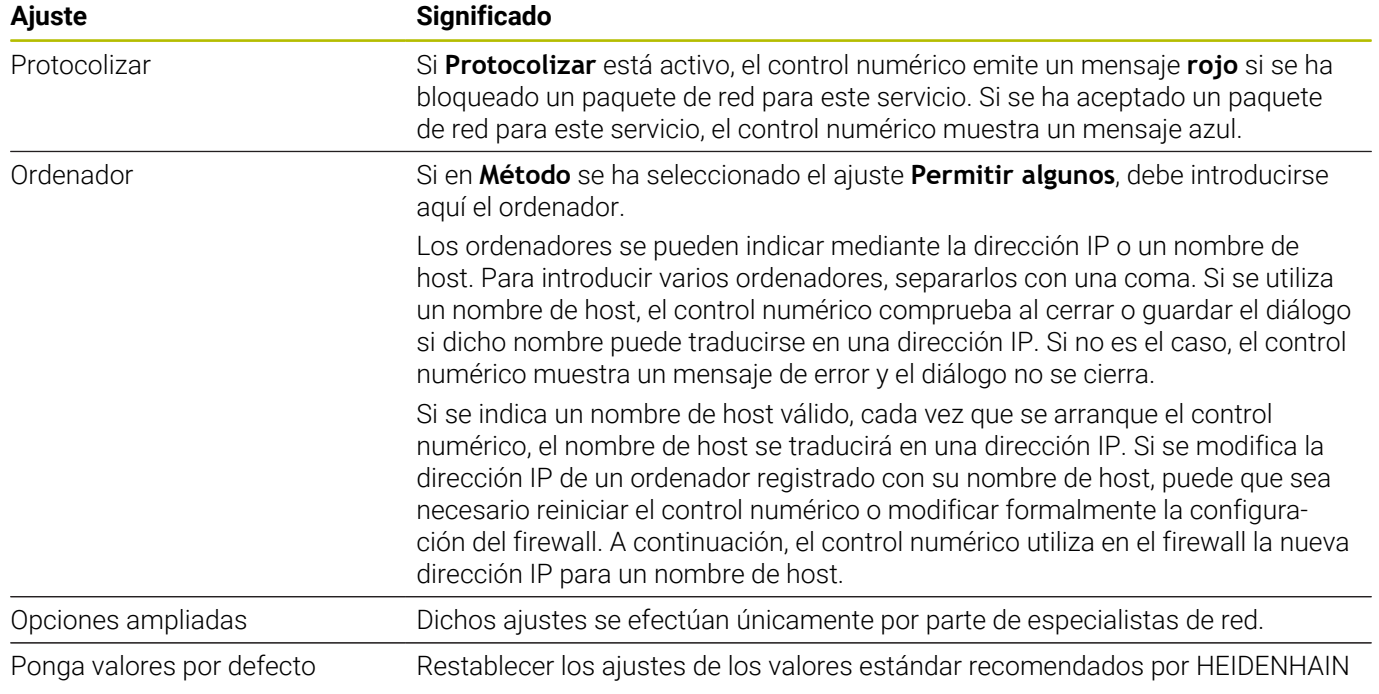

# <span id="page-747-0"></span>**13.5 Secure Remote Access**

# **Aplicación**

**Secure Remote Access** SRA ofrece la posibilidad de establecer una conexión cifrada entre un ordenador y el control numérico a través de internet. Con ayuda de SRA, el control numérico puede mostrarse y manejarse en un ordenador, p. ej. para realizar formaciones de servicio o para el mantenimiento a distancia.

### **Temas utilizados**

■ Ajustes VNC **[Información adicional:](#page-737-0)** "VNC", Página 738

# **Condiciones**

■ Conexión a internet actual

**Información adicional:** ["Ventana Urejanje omrežne povezave",](#page-761-0) [Página 762](#page-761-0)

- Los siguientes ajustes de la ventana **Ajustes VNC**:
	- Casilla de verificación **Habilitar RemoteAccess e IPC** activa
	- En la zona **Facilitar otros VNC** casilla de verificación **Preguntar** o **Permitir** activa

**[Información adicional:](#page-737-0)** "VNC", Página 738

■ Ordenador con el software de pago RemoteAccess que incluye la extensión **Secure Remote Access**

## **[Página principal de HEIDENHAIN](https://www.heidenhain.com/service/downloads/software)**

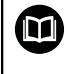

Para más información, consulte el sistema de ayuda integrado de RemoteAccess.

Para abrir la función de ayuda contextual del software RemoteAccess, pulse la tecla **F1**.

## **Descripción de la función**

Para navegar a esta función, hacer lo siguiente:

#### **Tools Secure Remote Access**

El ordenador proporciona un identificador de sesión de diez dígitos, que deberá introducir en la ventana **HEIDENHAIN Secure Remote Access**.

SRA permite la conexión a través de un servidor VPN.

En el área **Ampliado**, el control numérico muestra el progreso de establecimiento de conexión.

La ventana **HEIDENHAIN Secure Remote Access** ofrece los siguientes botones:

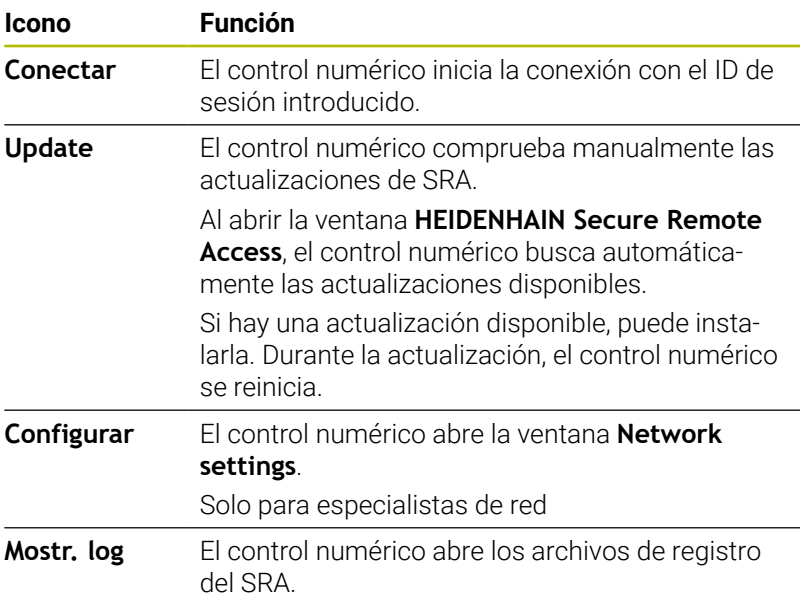

### **Notas**

Si en la ventana **Ajustes VNC** se define el ajuste **Facilitar otros VNC** con **Preguntar**, puede permitir o denegar cada conexión.

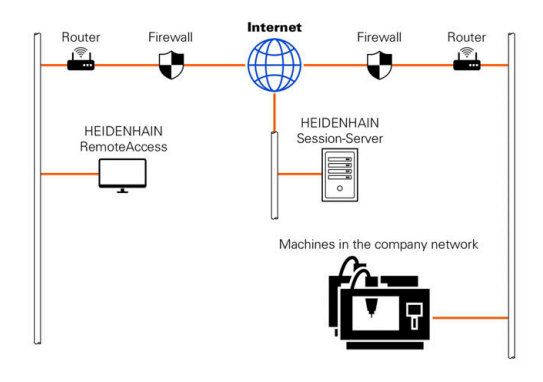

# <span id="page-749-0"></span>**13.6 Software para transmisión de datos**

## **Aplicación**

Con el software TNCremo, HEIDENHAIN ofrece una posibilidad de vincular un PC con Windows con un control numérico HEIDENHAIN y transferir datos.

## **Condiciones**

Condiciones del sistema para TNCremo:

- Sistema operativo del PC:
	- Windows 8
	- Windows 10
- 2 GB de memoria de usuario en el PC
- 15 MB de memoria libre en el PC
- Una conexión de red para el control numérico

#### **Descripción de la función**

El software de transmisión de datos TNCremo comprende las áreas siguientes:

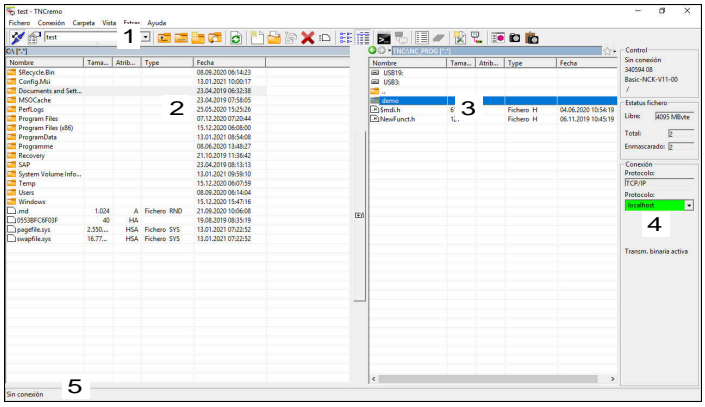

1 Barra de herramientas

En esta área se encuentran las funciones más importantes de TNCremo.

2 Lista de ficheros del PC

En esta área, TNCremo muestra todas las carpetas y archivos de la unidad conectada, p. ej. el disco duro de un ordenador con Windows o una memoria USB.

3 Lista de ficheros del control

En esta área, TNCremo muestra todas las carpetas y ficheros de la unidad de disco del control numérico conectada.

4 Indicación de estado

En la indicación de estado, TNCremo muestra información sobre la conexión actual.

5 Estado de conexión

El estado de conexión muestra si actualmente está activa una conexión.

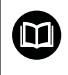

Para información adicional, véase el sistema de ayuda integrado de TNCremo.

La función de ayuda contextual del software TNCremo puede abrirse con la tecla **F1**.

## **Instalar TNCremo**

Para instalar TNCremo en un PC debe procederse de la siguiente forma:

- Iniciar el programa de instalación SETUP.EXE con el Explorer
- Seguir las instrucciones de la rutina de instalación

### **Iniciar TNCremo**

Para iniciar TNCremo con Windows 10 debe procederse de la siguiente forma:

- ▶ Pulsar la tecla de Windows
- Seleccionar la carpeta HEIDENHAIN
- Seleccionar TNCremo  $\blacktriangleright$

o

Hacer doble clic sobre el icono de escritorio TNCremo  $\mathbf{p}$ 

### **Configurar la conexión**

Antes de conectar con el control numérico se debe configurar la conexión.

Una conexión se configura de la siguiente forma:

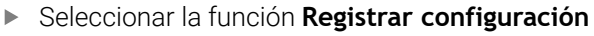

- TNCremo abre la ventana **Configuración de la conexión**.
- Seleccionar la pestaña **Administración**
- Seleccionar la función **Nuevo…**
- TNCremo abre la ventana **Nueva configuración**.
- Introducir el nombre de la conexión
- Seleccionar **OK**
- TNCremo abre automáticamente la pestaña **Conexión**.
- Seleccionar **Tipo de conexión**

Si se emplea el tipo de conexión predeterminado se produce una conexión de red (TCP/IP) a través de la interfaz Ethernet.

- Seleccionar la pestaña **Ajustes**
- Introducir **Dirección IP/nombre de host** del control numérico
- Seleccionar **OK**
- > TNCremo guarda la configuración.

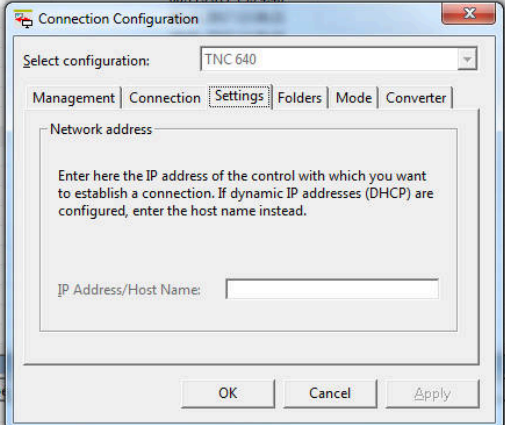

#### **Establecer una conexión con el control numérico**

Si se ha configurado una conexión, se puede conectar el PC con el control numérico.

La conexión con el control numérico se establece de la siguiente forma:

Seleccionar en el menú de selección la conexión configurada  $\blacktriangleright$ 

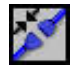

- Seleccionar la función **Establecer conexión**
	- Se establece la conexión con el control numérico.

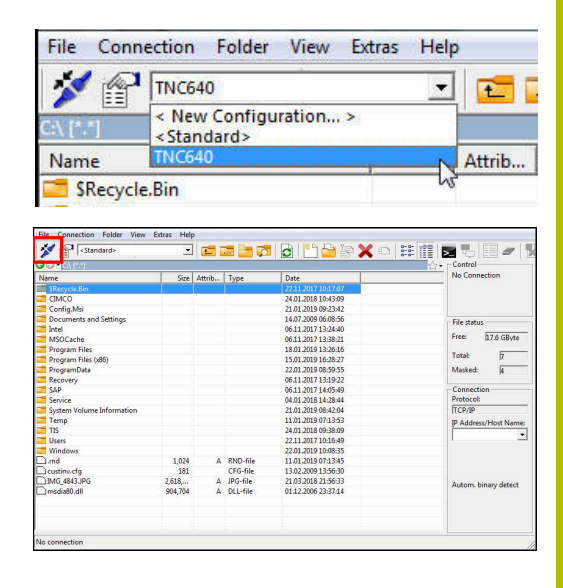

#### **Cambiar de unidad de disco**

Se puede conmutar la unidad de disco del PC o del control numérico mostrada en TNCremo.

La unidad de disco mostrada se cambia de la forma siguiente:

Seleccionar lista de ficheros del PC o del control numérico

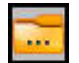

- Seleccionar la función **cambiar unidad de disco / carpeta**
- TNCremo abre una ventana de superposición
- Seleccionar en el menú de selección la unidad de disco deseada
- Seleccionar **OK**
- TNCremo muestra la unidad de disco seleccionada.

#### **Notas**

Si la gestión de usuarios está activa, únicamente se podrán establecer conexiones de red seguras a través de SSH. El control numérico bloquea automáticamente las conexiones LSV2 a través de las interfaces serie (COM1 y COM2), así como las conexiones de red sin identificación de usuarios.

Si la gestión de usuarios está inactiva, el control numérico también bloquea automáticamente las conexiones LSV2 o RPC inseguras. Con los parámetros de máquina opcionales **allowUnsecureLsv2** (n.º 135401) y **allowUnsecureRpc** (n.º 135402), el fabricante de la máquina puede definir si el control numérico permite conexiones no seguras. Estos parámetros de máquina se encuentran en el objeto de datos **CfgDncAllowUnsecur** (135400).

■ La versión actual del software TNCremo puede descargarse de forma gratuita de **[Página principal de HEIDENHAIN](https://www.heidenhain.com/service/downloads/software)**.

# **13.7 Transferencia de archivos con SFTP (SSH File Transfer Protocol)**

# **Aplicación**

SFTP (SSH File Transfer Protocol) proporciona una forma segura de conectar aplicaciones cliente al control numérico y transferir archivos a alta velocidad de un ordenador al control numérico. La conexión se realiza a través de un túnel SSH.

### **Temas utilizados**

Gestión de usuarios

**Información adicional:** ["Gestión de usuarios", Página 771](#page-770-0)

■ Principio de la conexión SSH

**Información adicional:** ["Autentificación del usuario de](#page-793-0) [aplicaciones externas", Página 794](#page-793-0)

Ajustes del firewall **[Información adicional:](#page-743-0)** "Firewall", Página 744

# **Condiciones**

■ Software para ordenadores TNCremo a partir de la versión 3.3 instalado

**Información adicional:** ["Software para transmisión de datos",](#page-749-0) [Página 750](#page-749-0)

■ Servicio **SSH** permitido en el firewall del control numérico **[Información adicional:](#page-743-0)** "Firewall", Página 744

# **Descripción de la función**

SFTP es un protocolo de transmisión seguro soportado por varios sistemas operativos para aplicaciones de cliente.

Para establecer la conexión, necesita un par de claves formado por una clave pública y otra privada. La clave pública se transfiere al control numérico y se asigna a un usuario mediante la gestión de usuarios. La aplicación cliente necesita la clave privada para establecer una conexión con el controlador.

HEIDENHAIN recomienda generar el par de claves con la aplicación CreateConnections. CreateConnections se instala junto con el software para ordenador TNCremo a partir de la versión 3.3. Con CreateConnections puede transferir la clave pública directamente al control numérico y asignarla a un usuario.

También puede generar el par de claves con otro software.

### **Establecer la conexión del SFTP con CreateConnections**

Existen los siguientes requisitos para conectar el SFTP mediante CreateConnections:

- $\blacksquare$ Conexión con protocolo seguro, p. ej. **TCP/IP Secure**
- $\blacksquare$ Nombre de usuario y contraseña del usuario deseado conocidos

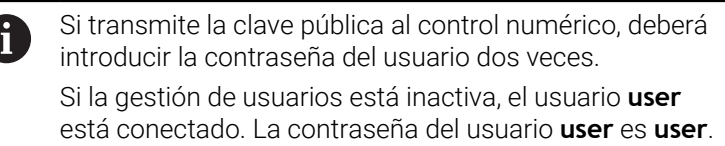

## **Notas**

- Si la gestión de usuarios está activa, únicamente se podrán establecer conexiones de red seguras a través de SSH. El control numérico bloquea automáticamente las conexiones LSV2 a través de las interfaces serie (COM1 y COM2), así como las conexiones de red sin identificación de usuarios. Si la gestión de usuarios está inactiva, el control numérico también bloquea automáticamente las conexiones LSV2 o RPC inseguras. Con los parámetros de máquina opcionales **allowUnsecureLsv2** (n.º 135401) y **allowUnsecureRpc** (n.º 135402), el fabricante de la máquina puede definir si el control numérico permite conexiones no seguras. Estos parámetros de máquina se encuentran en el objeto de datos **CfgDncAllowUnsecur** (135400).
- Durante la conexión, están activos los derechos del usuario **The State** al que está asignada la clave utilizada. En función de estos permisos varían los directorios y archivos mostrados y las opciones de acceso.
- Las claves públicas también se pueden transferir al control numérico mediante un dispositivo USB o una unidad de red. En este caso no tiene que activar la casilla de verificación **Permitir autenticación con contraseña**.
- En la ventana **Certific. y claves**, desde el apartado **Archivo de clave SSH administrado externamente** se puede seleccionar un archivo con claves SSH públicas adicionales. De este modo, se pueden utilizar claves SSH sin tener que transferirlas al control numérico.

# <span id="page-755-0"></span>**13.8 Puerto Ethernet**

# **Introducción**

Para conectar el control numérico como cliente a la red propia, este viene equipado de forma estándar con una interfaz Ethernet.

El control numérico transfiere datos mediante la interfaz Ethernet con los siguientes protocolos:

**CIFS** (common internet file system) o **SMB** (server message block)

En estos protocolos, el control numérico es compatible con las versiones 2, 2.1 y 3.

- **NFS** (network file system) En este protocolo, el control numérico es compatible con las versiones 2 y 3.
- $\mathbf{i}$

i

Los datos y el control numérico deben protegerse operando las máquinas en una red segura.

■ Para evitar vulneraciones de la seguridad, deben utilizarse preferentemente las versiones actuales de los protocolos **SMB** y **NFS**.

# **Posibilidades de conexión**

Se puede conectar la interfaz Ethernet del control numérico a la red propia mediante la conexión **RJ45** o directamente a un PC. Ambas conexiones están separadas galvánicamente de la electrónica del control.

> La longitud de cable máxima entre el control numérico y un nodo depende de la calidad del cable, de su tipo de revestimiento y del tipo de red.

> Si se conecta el control numérico directamente a un PC, debe emplearse un cable cruzado.

> Se recomienda que un especialista en redes configure el control numérico.

> Es preciso tener en cuenta que el control numérico debe reiniciar automáticamente si se modifica su dirección IP.

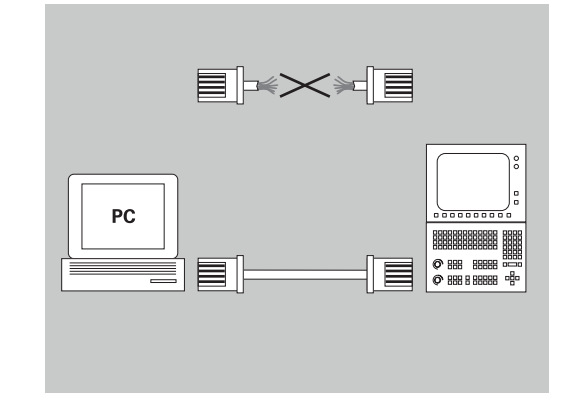
# **Icono de conexión Ethernet**

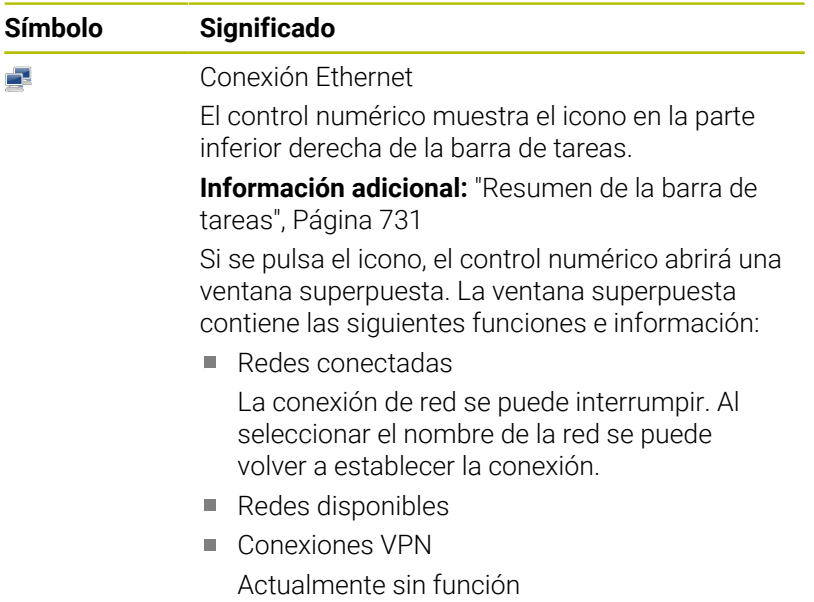

# **Ventana Ajustes de red**

En la ventana **Ajustes de red** se definen los ajustes del puerto Ethernet del control numérico.

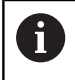

Se recomienda que un especialista en redes configure el control numérico.

Para abrir la ventana **Ajustes de red**, siga los siguientes pasos:

- Abrir la barra de tareas situada en el borde inferior de la pantalla
- ▶ Pulsar el botón verde HEIDENHAIN
- El control numérico abre el menú HEROS.
- Seleccionar **Configuraciones**
- $\blacktriangleright$ Seleccionar la opción de menú **Network**
- El control numérico abre la ventana **Ajustes de red**.

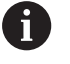

Se recomienda reiniciar el control numérico después de llevar a cabo modificaciones en los ajustes de red.

El sistema operativo HEROS gestiona la ventana **Ajustes de red**. Para cambiar el idioma de los diálogos HEROS, el control numérico debe reiniciarse.

#### **Pestaña Estado**

La pestaña **Estado** contiene los siguientes ajustes e información:

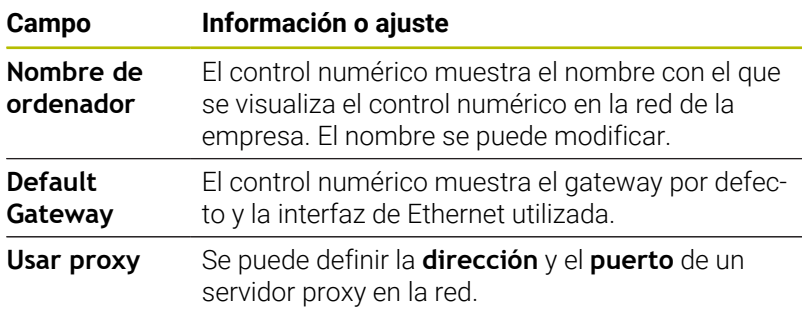

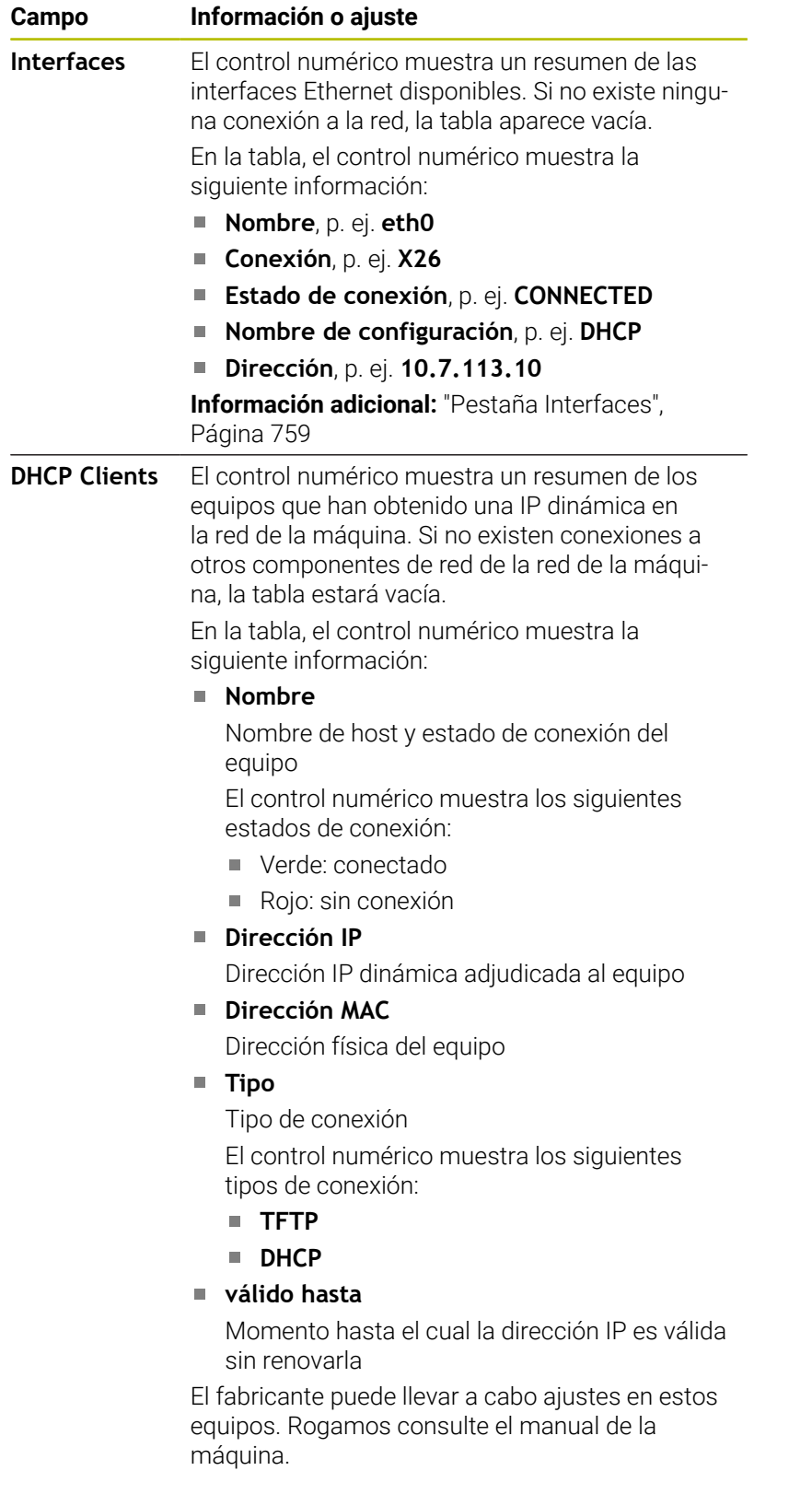

#### <span id="page-758-0"></span>**Pestaña Interfaces**

En la pestaña **Interfaces**, el control numérico muestra las interfaces Ethernet disponibles.

La pestaña **Interfaces** contiene los siguientes ajustes e información:

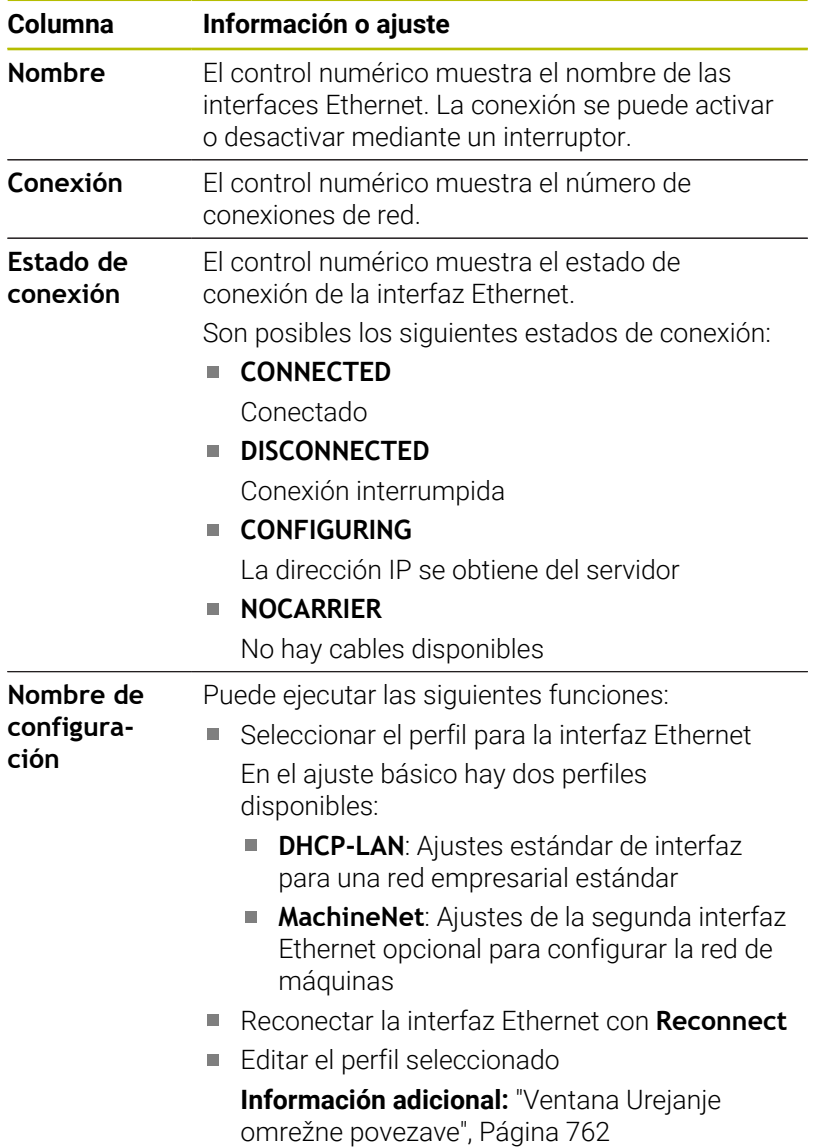

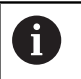

- Si se ha modificado el perfil de una conexión activa, el control numérico no actualiza el perfil utilizado. La interfaz correspondiente debe reconectarse con **Reconnect**.
- El control numérico solo es compatible con el tipo de conexión **Cableada**.

### **Pestaña Servidor DHCP**

Mediante la pestaña **Servidor DHCP**, el fabricante puede configurar en el control numérico un servidor DHCP en la red de la máquina. Mediante este servidor, el control numérico puede establecer conexiones con otros componentes de la red de la máquina, p. ej., con ordenadores industriales.

Rogamos consulte el manual de la máquina.

### **Pestaña Ping/Routing**

En la pestaña **Ping/Routing** se puede comprobar la conexión de red.

La pestaña **Ping/Routing** contiene los siguientes ajustes e información:

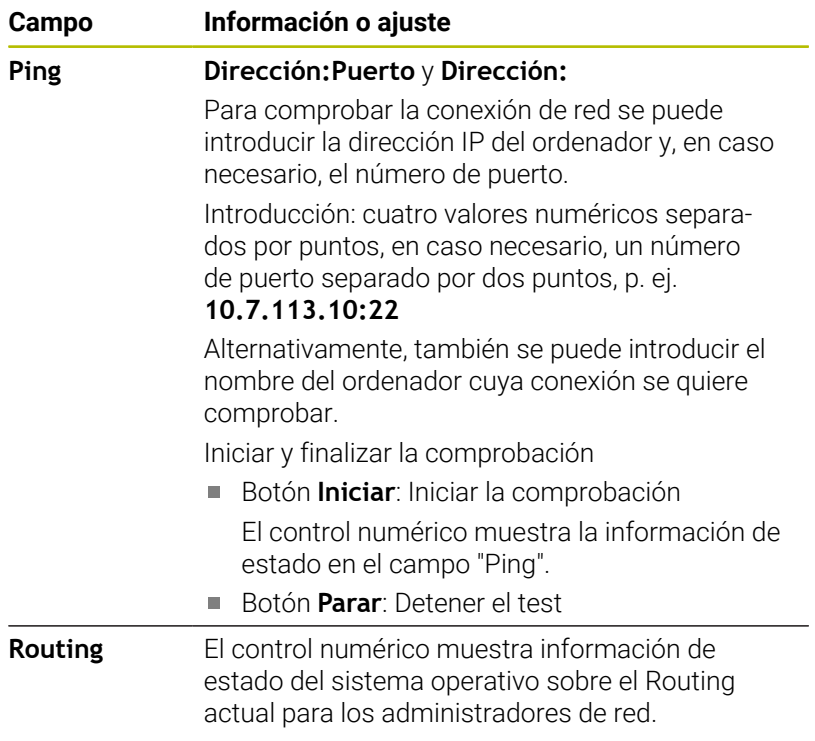

#### **Pestaña Activación de SMB**

La pestaña **Activación de SMB** solo se incluye en combinación con el puesto de programación VBox.

Si la casilla de verificación está activa, el control numérico desbloquea apartados o particiones protegidos mediante clave para el explorador del PC Windows utilizado, p. ej. **PLC**. La casilla de verificación solo se puede activar o desactivar mediante la clave del fabricante.

En **TNC VBox Control Panel** se selecciona en la pestaña **NC-Share** una letra de unidad de disco para visualizar la partición seleccionada y, a continuación, conectar la unidad de disco con **Connect**. El host muestra las particiones del puesto de programación.

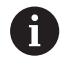

**Información adicional:** Puesto de programación para controles numéricos de fresado

La documentación se descarga junto con el software del puesto de programación.

### **Exportar e importar el perfil de red**

Para exportar un perfil de red, hacer lo siguiente:

- Abrir la ventana **Ajustes de red**
- Seleccionar **Exportar configuración**
- El control numérico abre una ventana con opciones de introducción.
- Seleccionar la ubicación de almacenamiento del perfil de red, p.  $\mathbf{p}$ ej. **TNC:/etc/sysconfig/net**
- Seleccionar **Abrir**
- Seleccionar perfil de red deseado  $\mathbf{r}$
- Seleccionar **Exportar**
- El control numérico guarda el perfil de red.

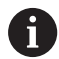

Los perfiles **DHCP** y **eth1** no se pueden exportar.

Para importar un perfil de red exportado, hacer lo siguiente:

- Abrir la ventana **Ajustes de red**
- Seleccionar **Importar configuración**
- El control numérico abre una ventana con opciones de introducción.
- Seleccionar la ubicación de almacenamiento del perfil de red
- Seleccionar **Abrir**
- Seleccionar perfil de red deseado
- Seleccionar **OK**
- El control numérico abre una ventana con una pregunta de seguridad.
- Seleccionar **OK**
- El control numérico importa y activa el perfil de red seleccionado.
- En caso necesario, reiniciar el control numérico

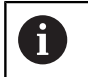

Con el botón **HEIDENHAIN Ajuste prev.** puede importar los valores estándar de los ajustes de red.

# <span id="page-761-0"></span>**Ventana Urejanje omrežne povezave**

En la ventana **Urejanje omrežne povezave**, el control numérico muestra el nombre de la conexión de red en la parte superior. El nombre se puede modificar.

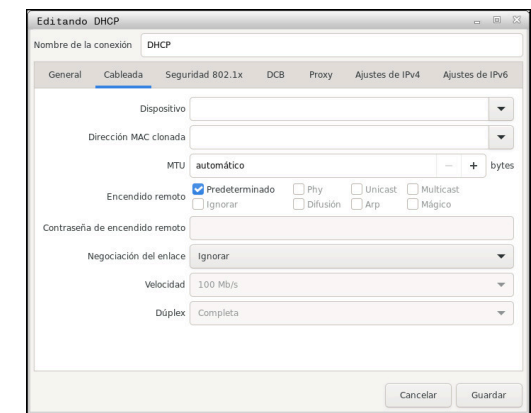

#### **Pestaña General**

La pestaña **General** contiene los siguientes ajustes:

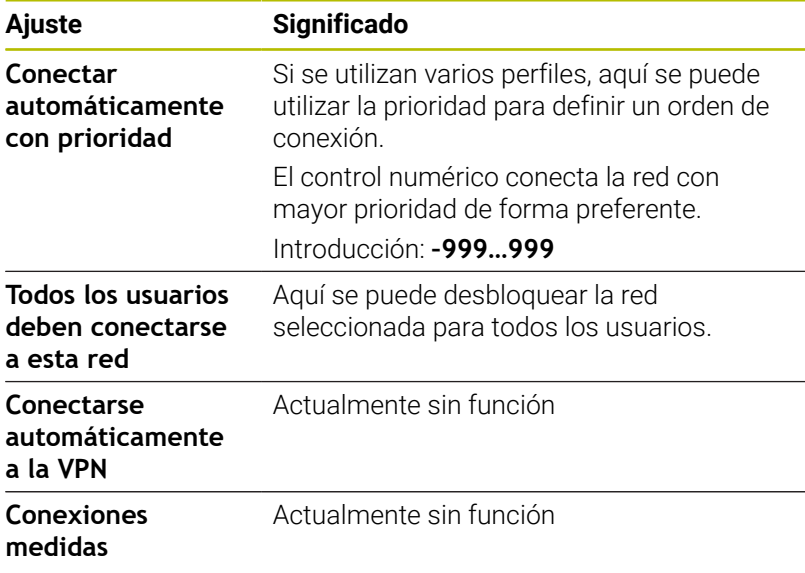

## **Pestaña Cableada**

La pestaña **Cableada** contiene los siguientes ajustes:

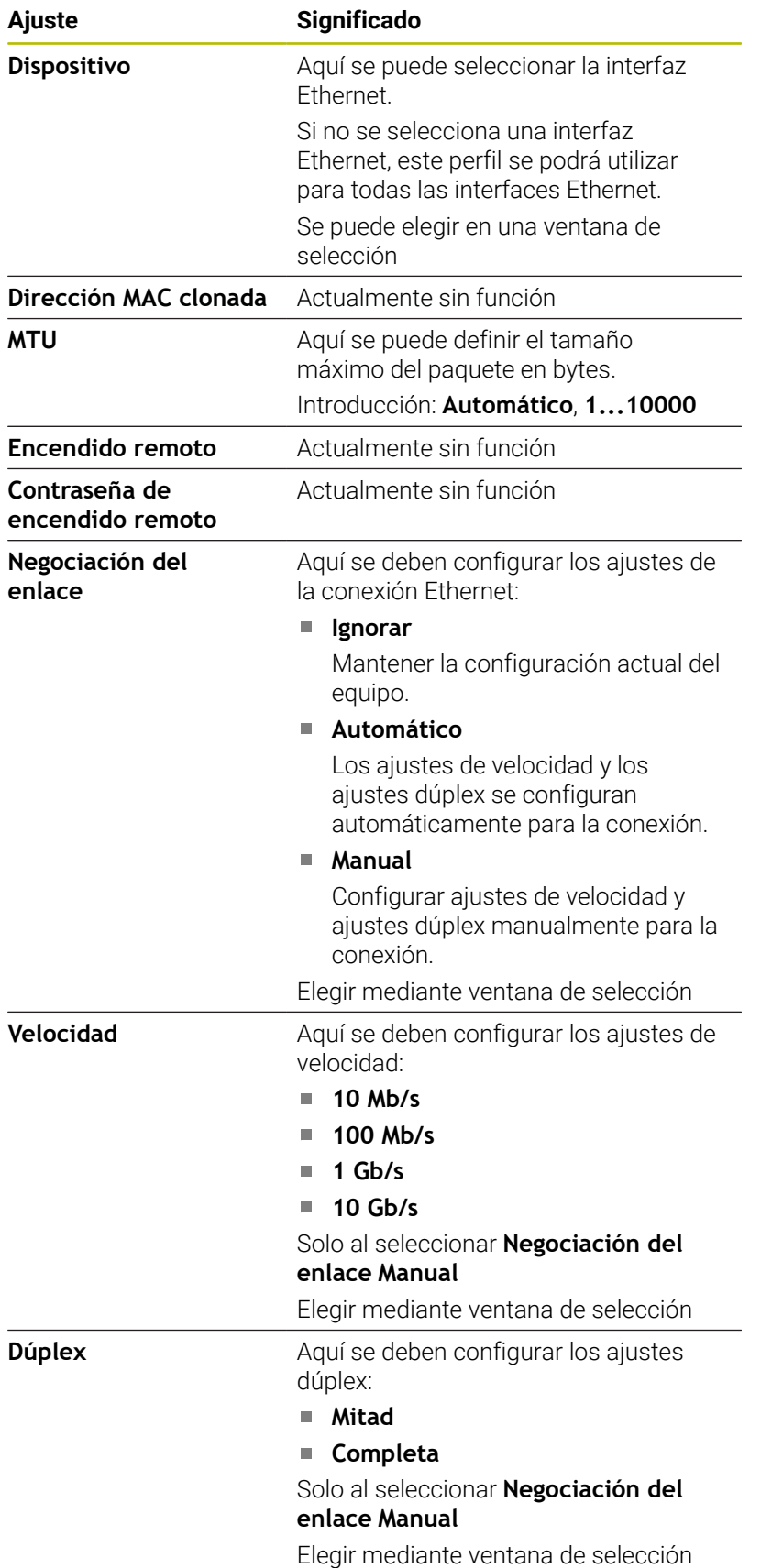

## **Pestaña Seguridad 802.1x**

Actualmente sin función

# **Pestaña DCB**

Actualmente sin función

#### **Pestaña Proxy**

Actualmente sin función

# **Pestaña Ajustes de IPv4**

La pestaña **Ajustes de IPv4** incluye los siguientes ajustes:

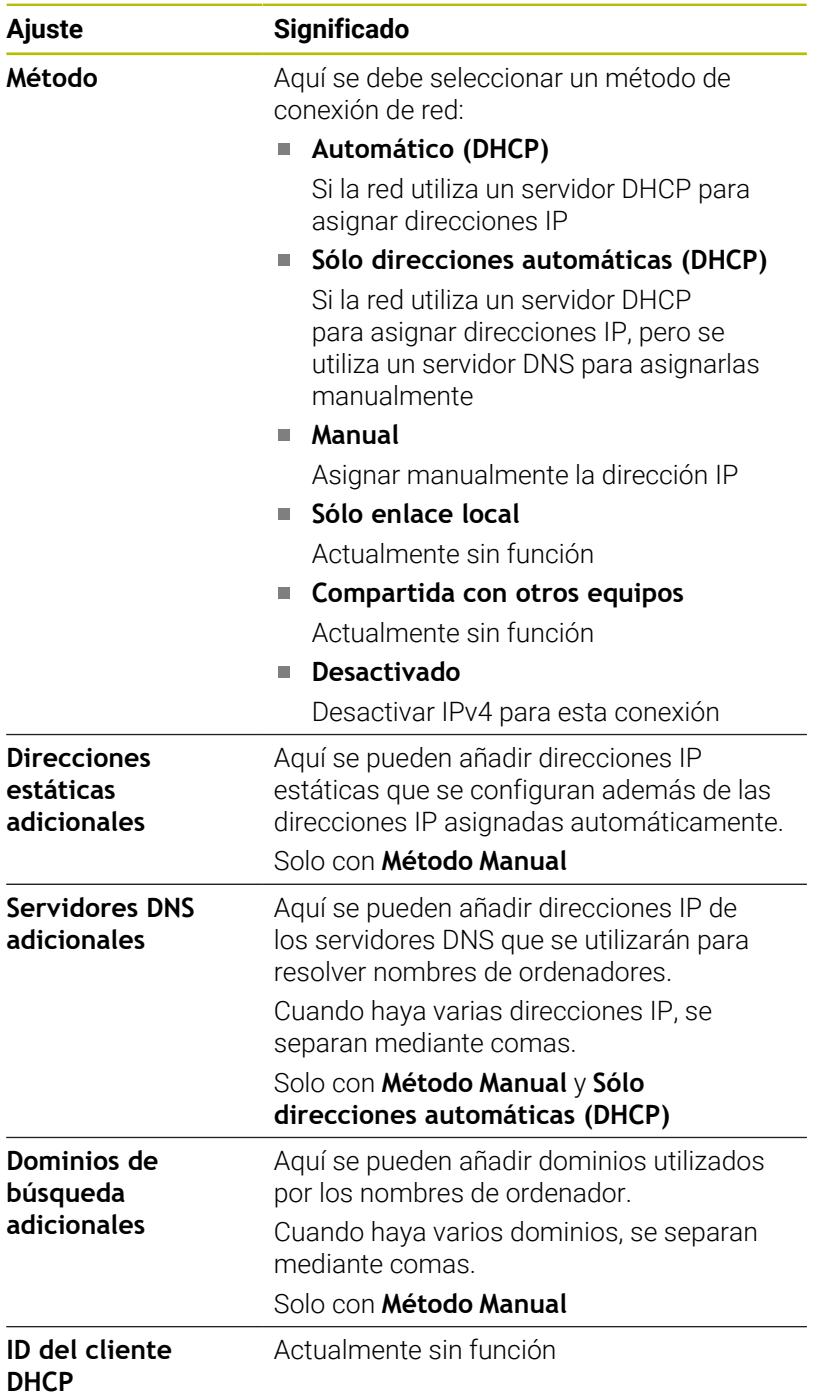

**Ajuste Significado**

**Requiere dirección IPv4 para que esta conexión se complete**

#### **Pestaña Ajustes de IPv6**

Actualmente sin función

# **Ajustes para las unidades de red**

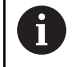

Se recomienda que un especialista en redes configure el control numérico.

Actualmente sin función

Para abrir los ajustes de las unidades de red, debe procederse de la siquiente forma:

- Abrir la barra de tareas situada en el borde inferior de la pantalla
- **Pulsar el botón verde HEIDENHAIN**
- El control numérico abre el menú HEROS.
- Seleccionar la opción de menú **Settings**
- Seleccionar la opción de menú **Shares**
- El control numérico abre el diálogo **Mount Setup**.

En el campo **Unidad de red** de la ventana **Instalar Mount**, el control numérico muestra una lista de todas las unidades de red definidas y el estado de cada unidad de disco.

En el apartado **Status log**, el control numérico muestra la información de estado y los mensajes de error.

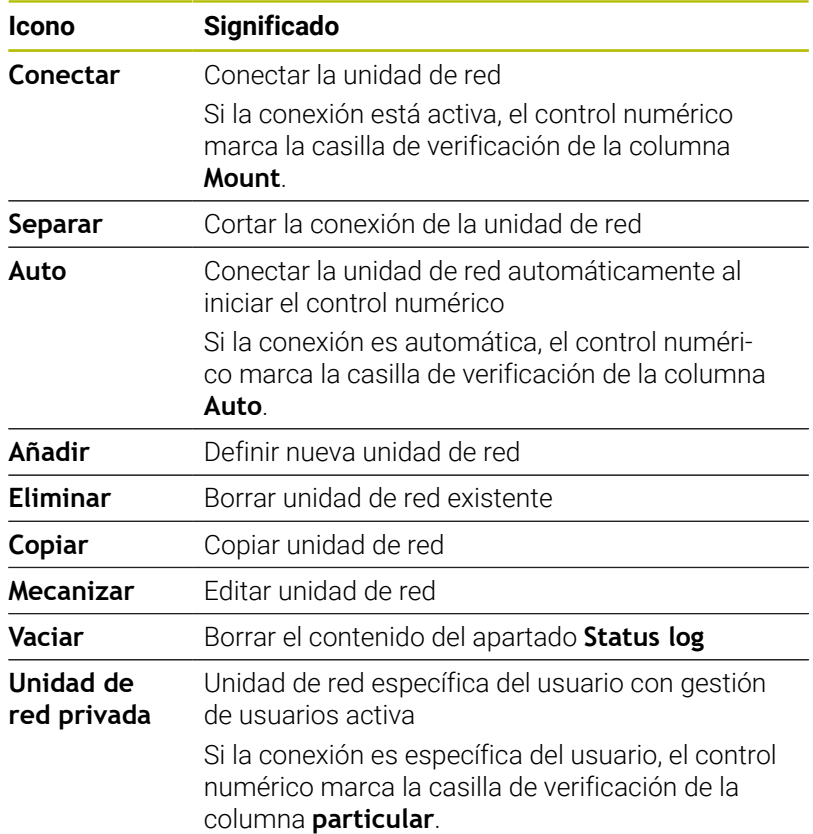

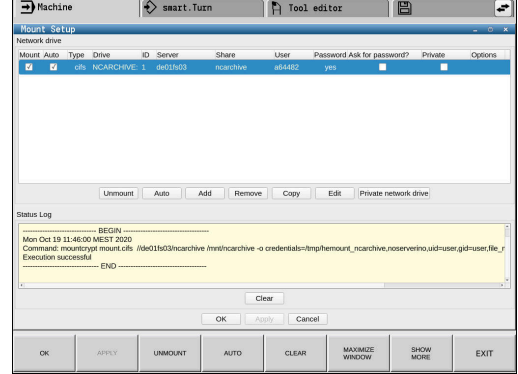

#### **Añadir unidad de red**

Condiciones para la conexión de la unidad de red:

- Conexión con la red
- El control numérico debe llegar al servidor en la red
- Los datos de acceso y la ruta de la unidad de disco son conocidos

Para añadir una unidad de red, hacer lo siguiente:

- Seleccionar **Añadir**
- El control numérico abre la ventana **Asistente Mount**.
- Definir los ajustes de cada pestaña
- Después de cada pestaña, seleccionar **Antes**
- En la pestaña **Comprobación**, comprobar los ajustes
- Seleccionar **Usar**
- El control numérico conecta la unidad de red.

El control numérico guía al usuario durante los ajustes mediante **Asistente Mount**.

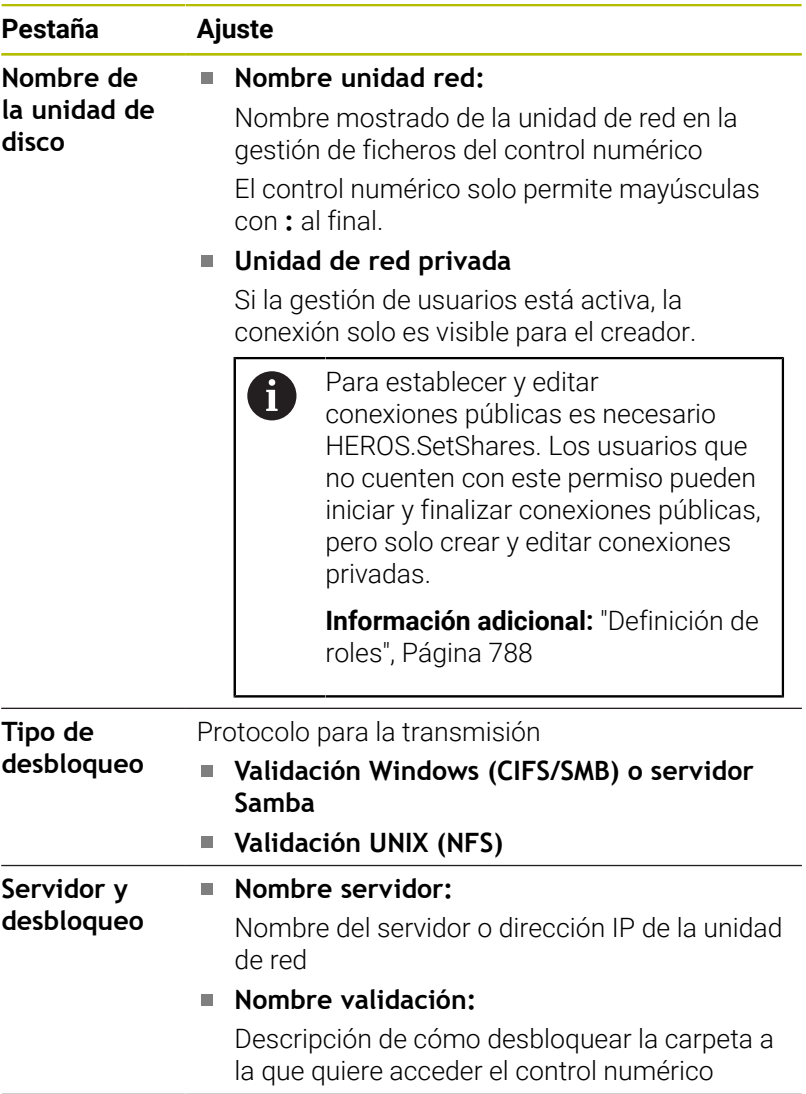

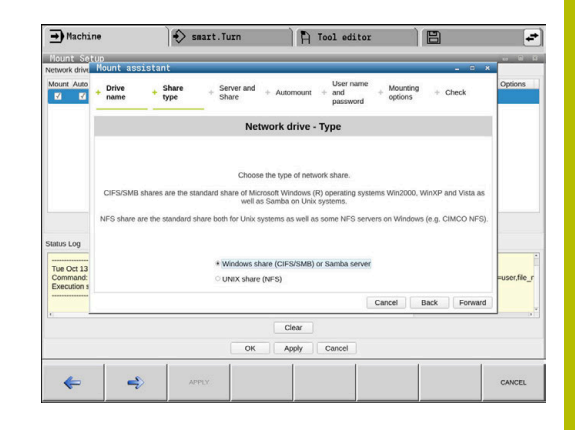

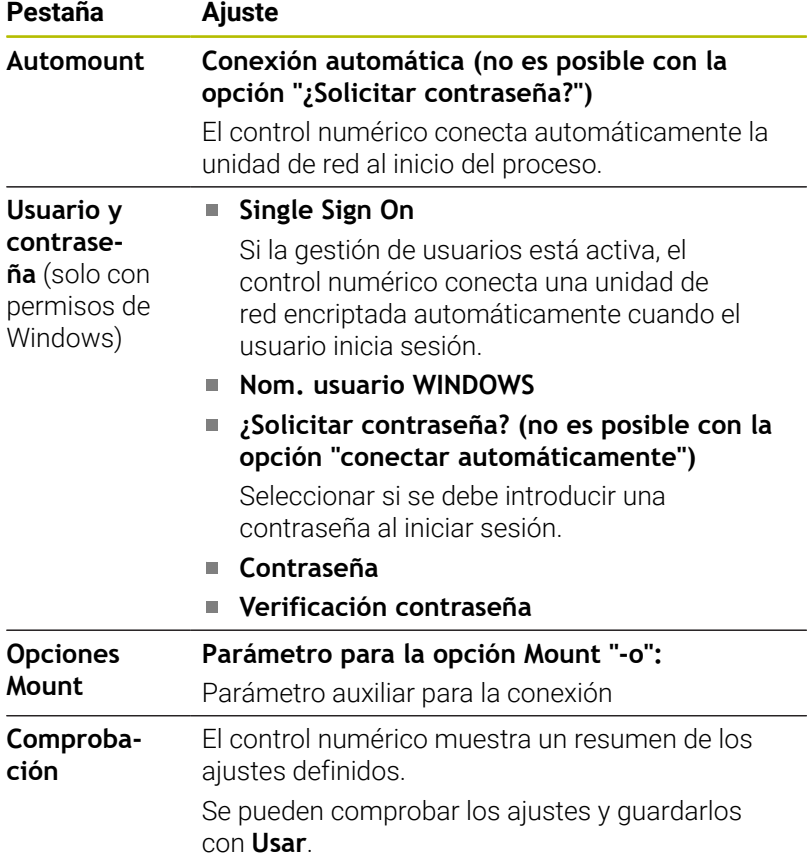

Las opciones se introducen sin espacios en blanco, solo separados mediante comas.

# **Opciones para NFS**

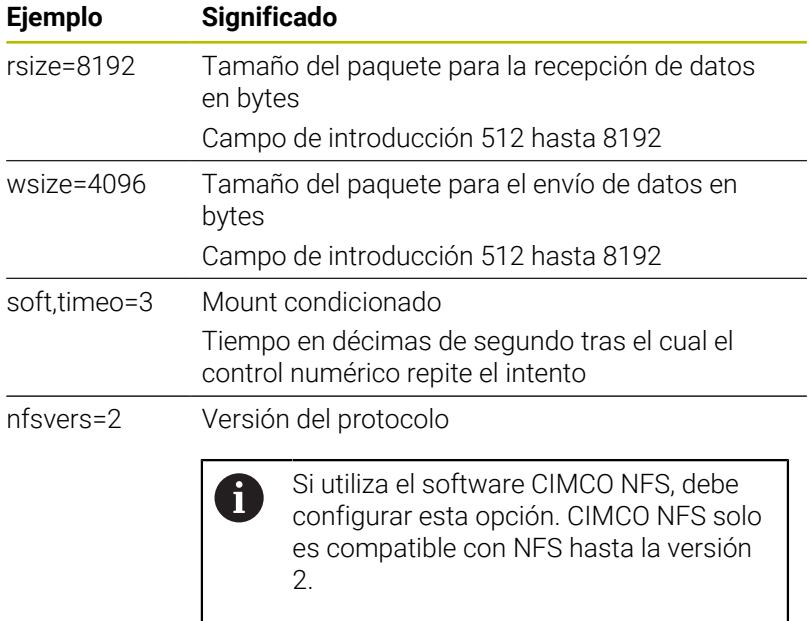

#### **Opciones para SMB**

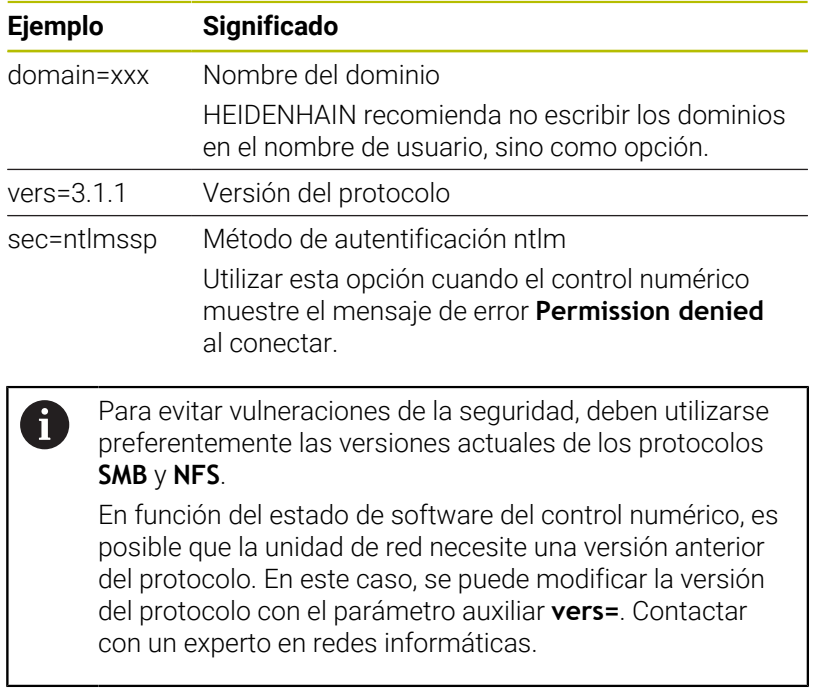

# **13.9 Software de seguridad SELinux**

**SELinux** en una ampliación para sistemas operativos basados en Linux. **SELinux** es un software de seguridad adicional conforme a Mandatory Access Control (MAC) y protege el sistema contra la ejecución de procesos o funciones no autorizados y, por tanto, contra virus y otros programas maliciosos.

MAC quiere decir que cada acción debe permitirse explícitamente, en caso contrario, el control numérico no las ejecutará. El software sirve como protección adicional para la restricción de acceso normal bajo Linux. Esto solo se autorizará si las funciones estándar y los controles de acceso de **SELinux** permiten la ejecución de determinados procesos.

La instalación SELinux del control numérico está preparada de tal forma que solo se ejecutarán los programas que se hayan instalado con software NC de HEIDENHAIN. Otros programas pueden ejecutarse con la instalación estándar.

Para regular el control de acceso de **SELinux** en HEROS 5, hacer lo siguiente:

- El control numérico solo ejecutará aplicaciones que se hayan instalado con software NC
- Los ficheros que guardan relación con la seguridad del software (ficheros del sistema de **SELinux**, ficheros Boot de HEROS 5 etc.), solamente podrán ser modificados por programas seleccionados explícitamente
- Los ficheros creados por otros programas, por principio no **The State** pueden ejecutarse.
- Los soportes de datos USB pueden deseleccionarse
- Existen únicamente dos procesos en los que se permite ejecutar nuevos ficheros:
	- El arranque de una actualización de software de HEIDENHAIN puede reemplazar o modificar ficheros de sistema.
	- Iniciar la configuración de SELinux: normalmente, el fabricante protege la configuración de **SELinux** con contraseña, tener en cuenta el manual de instrucciones de la máquina

HEIDENHAIN recomienda activar **SELinux** porque supone una protección adicional contra accesos externos.

i

# **13.10 Gestión de usuarios**

# **Introducción**

6

Rogamos consulte el manual de la máquina.

Algunas áreas de la gestión de usuarios las configura el fabricante de la máquina.

El control numérico se suministra con la gestión de usuarios inactiva. A este estado se le denomina **Legacy-Mode**. En el **Legacy-Mode**, el comportamiento del control numérico es como el comportamiento de las versiones de Software antiguas sin gestión de usuarios.

La utilización de la gestión de usuarios no es obligatoria, sin embargo, para la implantación de un sistema de seguridad IT es ineludible.

La gestión de usuarios aporta una contribución a las siguientes áreas de seguridad, basándose en los requisitos de la familia de normas IEC 62443:

- Seguridad de la aplicación
- Sequridad de la red
- Seguridad de la plataforma

Con la gestión de usuarios se obtiene la posibilidad de determinar usuarios con diferentes derechos de acceso:

Para el almacenamiento de los datos de usuario se dispone de las variantes siguientes:

- **Base de datos local LDAP**
	- Utilización de la gestión de usuarios en un único control numérico
	- Creación de un servidor LDAP central para varios controles numéricos
	- Exportar un fichero de configuración de servidor LDAP, si la base de datos exportada debe ser empleada por varios controles numéricos

**Información adicional:** ["Base de datos local LDAP",](#page-775-0) [Página 776](#page-775-0)

**LDAP en otro ordenador**

 $\mathbf{i}$ 

- Importar un fichero de configuración de servidor LDAP **Información adicional:** ["LDAP en otro ordenador",](#page-775-1) [Página 776](#page-775-1)
- **Registro en dominio Windows**
	- Integración de la gestión de usuarios en varios controles numéricos
	- Utilización de diferentes roles en diferentes controles numéricos

**Información adicional:** ["Inicio de sesión en el dominio de](#page-776-0) [Windows", Página 777](#page-776-0)

Es posible un funcionamiento en paralelo entre dominios de Windows y base de datos LDAP.

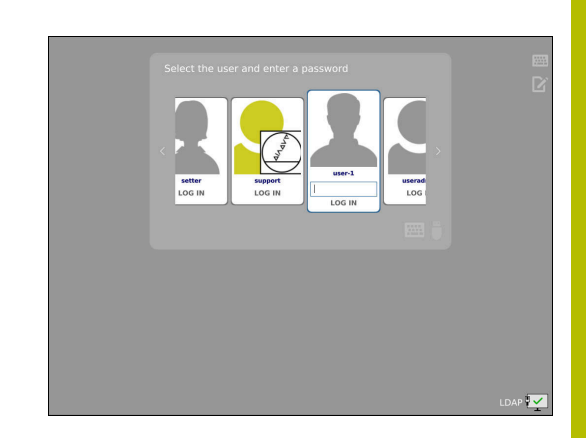

# <span id="page-771-0"></span>**Configurar la gestión de usuarios**

Si se ha establecido una conexión privada mediante **Remote Desktop Manager** antes de activar la gestión de usuarios, estas conexiones ya no estarán disponibles cuando se active la gestión de usuarios.

Debe crearse una copia de seguridad de las conexiones privadas antes de activar la gestión de usuarios.

**Información adicional:** ["Remote Desktop Manager](#page-717-0) [\(Opción #133\)", Página 718](#page-717-0)

El control numérico se suministra con la gestión de usuarios inactiva. Este estado se conoce como **Legacy-Mode**.

Se deberá configurar la gestión de usuarios antes de poder utilizarla.

#### **Llamar a la gestión de usuarios**

 $\mathbf i$ 

Para llamar la gestión de usuarios, siga las siguientes indicaciones:

- Abrir el **Menú HEROS** con la tecla **DIADUR**
- Seleccionar la opción de menú **Configuraciones**
- Seleccionar la opción de menú **UserAdmin**
- El control numérico abre la ventana **Gestión de usuarios**.

Existe la posibilidad de abandonar la ventana **Gestión de usuarios** tras cada paso parcial de la configuración.

Si se abandona la ventana **Gestión de usuarios** tras la activación, el control numérico pide una vez que se haga un reinicio.

 $\mathbf i$ 

#### **Activar la gestión de usuarios**

ĥ

Para activar la gestión de usuarios, proceder del modo siguiente:

- Llamar a la gestión de usuarios
- Pulsar la softkey **Gestión de usuarios activa**
- El control numérico muestra el mensaje **Falta la contraseña para el usuario 'useradmin'**.

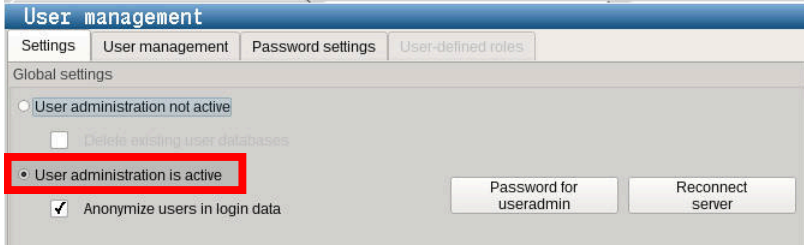

La función **Anonimizar usuario en datos de acceso** sirve para la protección de datos y, como estándar, está activa. Si esta función está activada, los datos de los usuarios se anonimizan en los respectivos registros de datos del control numérico.

# *INDICACIÓN*

**¡Atención: Peligro de transmisión de datos!**

Si se desactiva la función **Anonimizar usuario en datos de acceso**, los datos de usuario se visualizan personalizados en datos de registro completos del control numérico. En el caso de un servicio postventa y en otras transferencias de datos de registro, para el contratante existe la posibilidad de ver los datos de usuario. Es su responsabilidad garantizar que existan las normas de protección de datos necesarias para este caso.

Mantener o reactivar el estado activo de la función **Anonimizar**  $\blacktriangleright$ **usuario en datos de acceso**

### **Desactivar la Gestión de usuarios**

Solo se permite desactivar la gestión de usuario con los siguientes usuarios de función:

- **useradmin**
- **OEM**  $\blacksquare$
- **SYS**

Para desactivar la Gestión de usuarios, proceder de la siguiente forma:

- $\blacktriangleright$ Registrar el usuario de función correspondiente
- Llamar a la gestión de usuarios
- $\mathbf{p}$ Seleccionar **Gestión de usuarios inactiva**
- En caso necesario, anclar **Borrar la base de datos de usuario disponible** para borrar todos los usuarios configurados y los directorios específicos de los usuarios

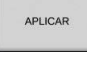

FINALZ.

- Pulsar la softkey **APLICAR**
- Pulsar la softkey **Finalizar**
- El control numérico abre la ventana **Es necesario reiniciar el sistema**.
- Seleccionar **Sí**
- El control numérico activa un reinicio.

#### **Establecer useradmin**

Tras la primera activación de la gestión de usuarios se debe crear el usuario de función **useradmin**.

El usuario **useradmin** es comparable con el administrador local de un sistema Windows.

Para crear el usuario **useradmin**, proceder del modo siguiente:

- Seleccionar la **Contraseña para useradmin**
- El control numérico abre la ventana de transición **Contraseña del usuario 'useradmin'**.
- Establecer una contraseña para el usuario **useradmin**
- Seleccionar **Establ. nueva contr.**
- El control numérico muestra el mensaje **Se han modificado los ajustes y la contraseña para 'useradmin'**.

Por motivos de seguridad, las contraseñas deben poseer las características siguientes:

- Por lo menos ocho caracteres
- Letras, números y caracteres especiales
- Las palabras y secuencias de caracteres relacionados, p. ej. Ana o 123

Si se utilizan caracteres especiales, debe tenerse en cuenta la distribución del teclado. HEROS está basado en un teclado de EUA y el software NC en un teclado HEIDENHAIN. Se pueden configurar teclados externos.

i

La cuenta **useradmin** ofrece el siguiente alcance funcional:

■ Crear bases de datos

i

- Adjudicar datos de contraseña
- Activar base de datos LDAP
- Exportar fichero de configuración de servidor LDAP
- Importar fichero de configuración de servidor LDAP
- Acceso de emergencia en caso de destrucción de la base de datos de usuarios
- Modificar a posteriori el enlace de base de datos
- Desactivar la gestión de usuarios  $\overline{\phantom{a}}$

El usuario **useradmin** obtiene automáticamente el rol HEROS.Admin, lo que permite gestionar usuarios en la gestión de usuarios, siempre que se conozca la contraseña de la base de datos LDAP. El usuario **useradmin** es uno de los usuarios de función predefinidos por HEIDENHAIN. Los usuarios de función no pueden ni añadir ni borrar roles.

HEIDENHAIN recomienda conceder a más de una persona el acceso a una cuenta con el rol HEROS.Admin. De este modo se puede garantizar que las necesarias modificaciones en la gestión de usuarios también se puedan realizar en ausencia del administrador.

#### **Configurar base de datos**

Para configurar la base de datos debe procederse del modo siguiente:

- Seleccionar base de datos para el almacenamiento de los datos de usuario
- ▶ Configurar base de datos
- Pulsar la softkey **APLICAR**
- Pulsar la softkey **FIN**
- El control numérico abre la ventana **Es necesario reiniciar el sistema**.
- Reiniciar el sistema con **Sí**
- El control numérico se reiniciará.

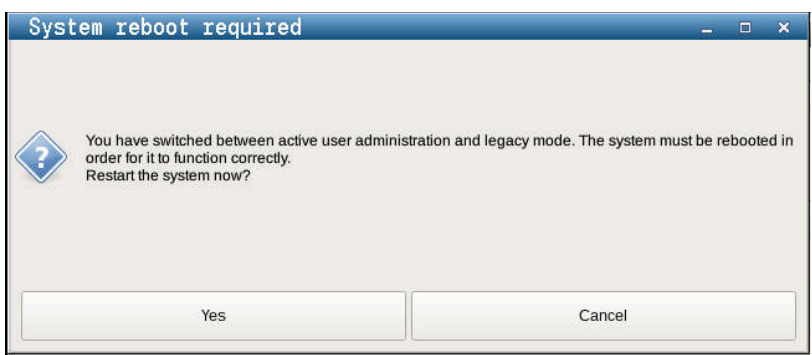

# <span id="page-775-0"></span>**Base de datos local LDAP**

Antes de poder emplear la función **Base de datos local LDAP**, deben cumplirse las condiciones siguientes:

- La gestión de usuarios está activa
- El usuario **useradmin** está configurado

Debe procederse del modo siguiente para configurar una **Base de datos local LDAP**:

- ► Llamar a la gestión de usuarios
- Seleccionar la función **Base de datos de usuarios LDAP**
- El control numérico desbloquea la zona en gris para editar la base de datos de usuarios LDAP.
- Seleccionar la función **Base de datos local LDAP**
- Seleccionar la función **Configurar**
- El control numérico abre la ventana **Configurar base de datos local LDAP**.
- Introducir el nombre del **dominio LDAP**
- Introducir la contraseña
- Repetir contraseña  $\blacktriangleright$
- Pulsar la softkey **OK**

i.

i.

 $\geq$ El control numérico cierra la ventana **Configurar base de datos local LDAP**.

Antes de comenzar la edición de la gestión de usuarios, el control numérico solicita la contraseña de la base de datos LDAP local.

Las contraseñas no pueden ser triviales y únicamente serán conocidas por los administradores.

**Información adicional:** ["Crear más usuarios", Página 781](#page-780-0)

Si cambia el nombre de Host o el nombre de Domain del control numérico, deben configurarse nuevas bases de datos LDAP locales.

# <span id="page-775-1"></span>**LDAP en otro ordenador**

# **Condiciones**

Antes de poder emplear la función **LDAP en otro ordenador**, deben cumplirse las condiciones siguientes:

- La gestión de usuarios está activa
- El usuario **useradmin** está configurado
- Se ha configurado una base de datos LDAP en la red de la **The State** empresa
- Un fichero de configuración de servidor de una base de datos Ē. LDAP debe depositarse en el control numérico o en un PC en la red
- El PC con el fichero de configuración existente está en funcionamiento
- El PC con el fichero de configuración existente está accesible en la red

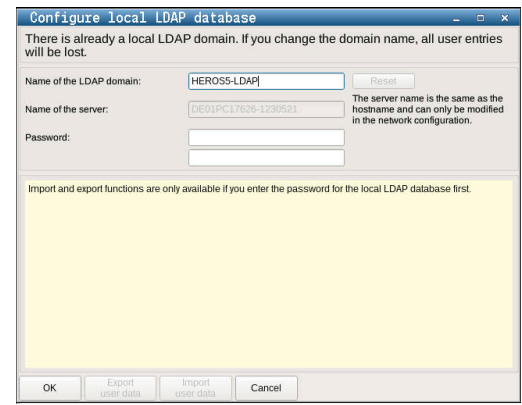

#### **Preparar el fichero de configuración del servidor**

Para proporcionar un fichero de configuración de servidor de una base de datos LDAP, debe procederse de la siguiente forma:

- Llamar a la gestión de usuarios
- Seleccionar la función **Base de datos de usuarios LDAP**
- El control numérico desbloquea la zona en gris para editar la base de datos de usuarios LDAP.
- Seleccionar la función **Base de datos local LDAP**
- Seleccionar la función **Exp. conf. serv.**
- El control numérico abre la ventana **Exportar fichero de configuración LDAP.**
- Introducir el nombre del fichero de configuración de servidor en el campo de nombre
- Guardar el fichero en la carpeta deseada
- El fichero de configuración del servidor se ha exportado con  $\geq$ éxito.

#### **Utilizar base de datos LDAP en otro ordenador**

Proceder del modo siguiente para emplear la función **LDAP en otro ordenador**:

- Llamar a la gestión de usuarios
- Seleccionar la función **Base de datos de usuarios LDAP**
- El control numérico desbloquea la zona en gris para editar la base de datos de usuarios LDAP.
- Seleccionar la función **LDAP en otro ordenador**
- Seleccionar la función **Imp. conf. serv.**
- El control numérico abre la ventana **Importar fichero de configuración LDAP.**
- Seleccionar el fichero de configuración existente
- Seleccionar **FICHERO**
- Pulsar la softkey **APLICAR**
- <span id="page-776-0"></span>El fichero de configuración se ha importado

#### **Inicio de sesión en el dominio de Windows**

#### **Condiciones**

Antes de poder emplear la función **Registro en dominio Windows**, deben cumplirse las condiciones siguientes:

- La gestión de usuarios está activa  $\mathbb{R}^n$
- El usuario **useradmin** está configurado
- $\overline{\phantom{a}}$ En la red existe un Windows active Domain Controller
- El Domaincontroller está accesible en la red
- Unidad organizativa para roles HEROS conocida
- Al iniciar sesión con una cuenta de ordenador:
	- Se puede acceder a la contraseña del Domain Controller
	- Acceso a la interfaz de usuario del Domain Controller en caso necesario, con un IT-Admin
- Al iniciar sesión con usuario de función:  $\blacksquare$ 
	- Nombre de usuario del usuario de función
	- Contraseña del usuario de función

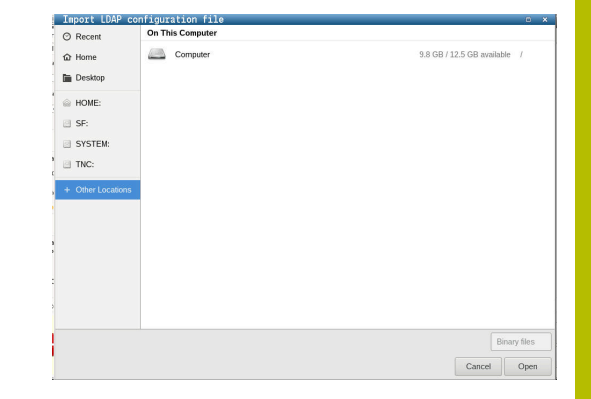

#### **Acceder al dominio de Windows con una cuenta de ordenador**

Para acceder al dominio de Windows con una cuenta de ordenador siga los siguientes pasos:

- Llamar a la gestión de usuarios
- Seleccionar la función **Registro en dominio Windows**
- Activar la casilla de verificación **Entrar en los dominios del**  $\blacktriangleright$ **Active Directory (con cuenta de ordenador)**
- $\mathbf{r}$ Seleccionar la función **Buscar dominio**

Con la función **Configurar**, se pueden determinar diferentes ajustes en la conexión:

- Seleccionar con la casilla de verificación **Proyectar SIDs sobre UIDs de Unix** si la SID de Windows se va a proyectar automáticamente sobre la UID de Unix
- Con la casilla de verificación **Utilizar LDAPs**, seleccionar entre las LDAP o las LDAP seguras. Con las LDAP, definir si la conexión segura verifica un certificado o no
- Definir un grupo especial de usuarios Windows a los que se quiera restringir el acceso a este control numérico
- Adaptar la unidad de organización en la que se guardan los nombres de rol HEROS
- m. Modificar el prefijo para, p. ej., gestionar usuarios de diferentes talleres. Se pueden modificar todos los prefijos antepuestos a un nombre de rol HEROS, p. ej., HEROS-Halle1 y HEROS-Halle2
- Modificar los caracteres de separación dentro de los nombres de rol HEROS

#### Pulsar la softkey **APLICAR**

El control numérico abre la ventana **Iniciar conexión con el dominio**.

Con la función **Unidad de organización cuenta del ordenador** se puede registrar en qué unidad de organización ya existente se crea el acceso p. ej.

- ou=controls
- cn=computers

Sus datos deben concordar con las particularidades del dominio. Los conceptos no son intercambiables.

- Introducir el nombre de usuario del Domaincontroller  $\mathbf{b}$
- Introducir la contraseña del Domaincontroller b
- El control numérico vincula el dominio Windows encontrado.
- El control numérico comprueba si en el dominio están creados como grupos todos los roles necesarios.

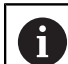

Si en el dominio no se han aplicado todavía todos los roles necesarios como grupos, el control numérico emite un aviso de advertencia.

Si el control numérico emite un aviso de advertencia, ejecutar una de las dos posibilidades:

- Pulsar la softkey **Completar definición de roles**
	- Seleccionar la función **Añadir** Aquí se pueden introducir los roles directamente en el dominio.
	- Seleccionar la función **Exportar** Aquí pueden emitirse los roles externamente a un fichero en formato .ldif.
- Todos los roles necesarios se aplican en el dominio como grupos.

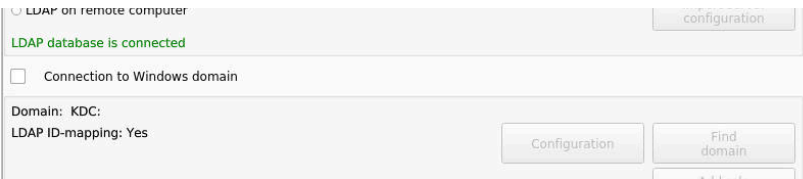

#### **Acceder al dominio de Windows con un usuario de función**

Para acceder a un dominio de Windows con un usuario de función, siga los siguientes pasos:

- Abrir la pestaña **Gestión de usuarios**
- Seleccionar **Registro en dominio Windows**
- Activar la casilla de verificación **Active Directory con usuario**  $\mathbf{b}$  . **de función**
- Seleccionar **Buscar dominio**
- El control numérico elige un dominio.
- ▶ Seleccionar **Configurar**
- Comprobar los datos de **Nombre dominio:** y **Key Distribution Center (KDC):**
- Introducir la **Unidad de organización para roles HEROS:**
- Introducir el nombre de usuario y la contraseña del usuario de  $\mathbf{r}$ función
- Seleccionar **OK**
- Seleccionar **APLICAR**
- El control numérico vincula el dominio Windows encontrado.
- El control numérico comprueba si en el dominio están creados como grupos todos los roles necesarios.

#### **Crear grupos**

Para crear grupos correspondientes a los diferentes roles, se dispone de las posibilidades siguientes:

- Automáticamente al ingresar en el dominio Windows, indicando un usuario con derechos de Administrador
- Leer fichero de Import en formato .ldif en el servidor Windows

El administrador de Windows se deben añadir manualmente usuarios a los roles (Security Groups) en el controlador de dominio (Domain Controller).

En el siguiente apartado hay dos ejemplos de cómo el administrador de Windows puede organizar la estructura de los grupos.

#### **Ejemplo 1**

El usuario es miembro directa o indirectamente del grupo correspondiente:

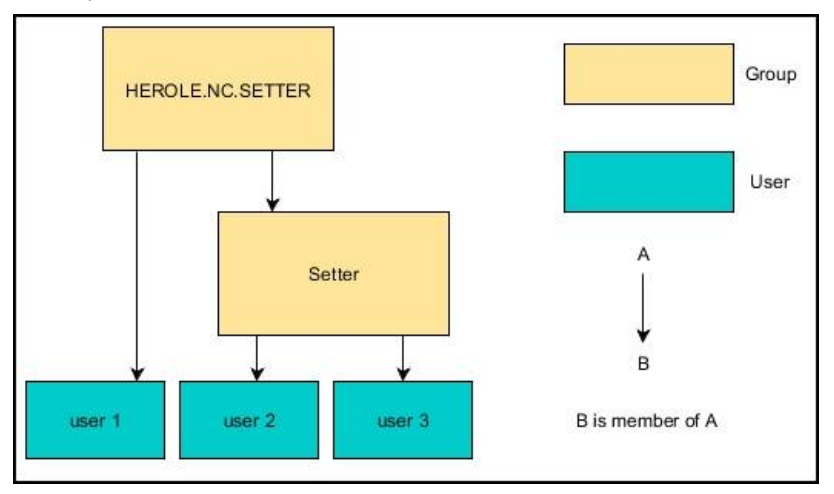

#### **Ejemplo 2:**

Los usuarios de las diferentes áreas (talleres) son miembros en grupos con prefijo diferente:

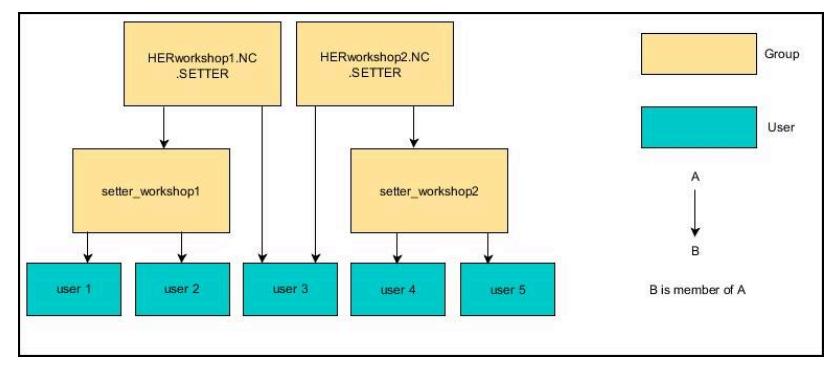

#### **Exportar e importar el archivo de configuración de Windows**

Si ha conectado el control numérico al dominio de Windows, puede exportar las configuraciones necesarias para otros controles numéricos.

Para exportar el archivo de configuración de Windows, siga los siguientes pasos:

- Abrir la pestaña **Gestión de usuarios**
- Seleccionar **Registro dominio Windows**
- Seleccionar **Exportar conf. de Windows**
- El control numérico abre la ventana **Exportar configuración del dominio de Windows**.
- Seleccionar la ruta del archivo
- Introducir un nombre para el archivo
- En caso necesario, activar la casilla de verificación **¿Exportar la contraseña del usuario de función?**
- $\mathbf{b}$ Seleccionar **Exportar**
- El control numérico guarda la configuración de Windows como un archivo BIN.

El archivo de configuración de Windows de otro control numérico se importa del siguiente modo:

- Abrir la pestaña **Gestión de usuarios**
- Seleccionar **Registro dominio Windows**
- Seleccionar **Importar conf. de Windows**
- El control numérico abre la ventana **Importar configuración del dominio de Windows**.
- Seleccionar el archivo de configuración existente
- En caso necesario, activar la casilla de verificación **¿Importar la contraseña del usuario de función?**
- Seleccionar **Importar**  $\mathbf{r}$
- El control numérico incorpora la configuración del dominio de **Windows**

### <span id="page-780-0"></span>**Crear más usuarios**

ň

Antes de guardar usuarios adicionales, deben darse las siguientes condiciones:

- La gestión de usuarios está configurada
- $\Box$ Se ha seleccionado y configurado la base de datos LDAP

La pestaña **Administrar usuarios** tiene una función únicamente en las siguientes bases de datos:

- **Base de datos local LDAP**
- **LDAP en otro ordenador**

En **Registro en dominio Windows** se deben configurar los usuarios en el dominio Windows.

**Información adicional:** ["Inicio de sesión en el dominio de](#page-776-0) [Windows", Página 777](#page-776-0)

**13**

#### **Abrir la pestaña Administrar usuarios**

Para gestionar usuarios, debe procederse de la forma siguiente:

- Llamar a la gestión de usuarios
- Seleccionar la pestaña **Administrar usuarios**
- Pulsar la softkey **EDITAR ON**
- El control numérico solicita, en caso necesario, que se introduzca la contraseña de la base de datos de usuarios.
- > Tras introducir la contraseña, el control numérico abre el menú **Administrar usuarios**.

Existe la posibilidad de editar usuarios existentes y de crear nuevos usuarios.

#### **Establecer nuevo usuario**

Ĭ

ň

Un nuevo usuario se crea del modo siguiente:

- Pulsar la softkey **Establecer nuevo usuario**
- El control numérico abre una ventana para la creación de usuarios.
- Introducir el nombre de usuario
- Introducir la contraseña para el usuario

El usuario debe cambiar la contraseña al iniciar sesión por primera vez.

**Información adicional:** ["Iniciar sesión en la gestión de](#page-798-0) [usuarios", Página 799](#page-798-0)

- Opcionalmente, crear una descripción para el usuario
- Pulsar la softkey **Añadir rol**
- Seleccionar los roles correspondientes del usuario en la ventana de selección

**Información adicional:** ["Definición de roles", Página 788](#page-787-0)

Pulsar la softkey **Añadir**

En el menú se dispone de dos softkeys adicionales:

**Añadir login externo** añade, p. ej., Remote.HEROS.Admin en lugar de HEROS.Admin. El rol se desbloquea únicamente para el registro remoto en el sistema.

**Añadir login local** añade, p. ej., Local.HEROS.Admin en lugar de HEROS.Admin.

El rol se desbloquea únicamente para el registro local en la pantalla del control numérico.

- Pulsar la softkey **CERRAR**
- El control numérico cierra una ventana para la creación de usuarios.
- Pulsar la softkey **OK**
- Pulsar la softkey **APLICAR**
- El control numérico acepta las modificaciones.
- Pulsar la softkey **FINAL**
- El control numérico cierra la gestión de usuarios.

Si no se ha reiniciado el control numérico después de configurar la base de datos, el control numérico solicitará un reinicio para poder aplicar los cambios.

**Información adicional:** ["Configurar la gestión de usuarios",](#page-771-0) [Página 772](#page-771-0)

#### **Añadir imágenes de perfil**

Opcionalmente, también se pueden asignar imágenes a los usuarios. Para ello se dispone de **Imagen estándar de usuario:** de HEIDENHAIN. Se pueden subir imágenes propias al control numérico en formato JPEG o PNG. A continuación se pueden emplear dichos archivos de imagen como imagen de perfil.

Las imágenes de perfil se añaden de la siguiente forma:

- Registrar usuarios con el rol HEROS.Admin p. ej. **useradmin Información adicional:** ["Iniciar sesión en la gestión de](#page-798-0) [usuarios", Página 799](#page-798-0)
- Llamar a la gestión de usuarios  $\mathbf{r}$
- Seleccionar la pestaña **Administrar usuarios**  $\mathbf{b}$
- Pulsar la softkey **Editar usuario**
- Pulsar la softkey **Cambiar imagen**
- Seleccionar en el menú la imagen deseada
- Pulsar la softkey **Sel. imagen**
- Pulsar la softkey **OK**  $\blacktriangleright$
- Pulsar la softkey **APLICAR**
- El control numérico acepta las modificaciones.

i

También se pueden insertar imágenes de perfil inmediatamente después de crear el usuario.

### **Ajustes de contraseña de la Gestión de usuarios**

Los usuarios con el rol HEROS.Admin tienen la posibilidad de fijar, en la pestaña **Ajustes de contraseña**, los requisitos exactos de las contraseñas de usuario.

**Información adicional:** ["Derechos", Página 792](#page-791-0)

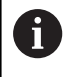

Si en la creación de contraseña no se cumplen los requisitos definidos, el control numérico emitirá un mensaje de error.

Para llamar a la pestaña **Ajustes de contraseña**, proceder del modo siguiente:

- Registrar usuario con el rol HEROS.Admin
- Llamar a la gestión de usuarios
- Seleccionar la pestaña **Ajustes de contraseña**
- Pulsar la softkey **EDITAR ON**
- El control numérico abre la ventana **Introducir contraseña de la**  $\rightarrow$ **base de datos LDAP**.
- Introducir la contraseña
- El control numérico desbloquea la pestaña **Ajustes de**  $\sim$ **contraseña** para el mecanizado.

El control numérico ofrece la posibilidad de configurar requisitos exigidos a las contraseñas de usuario mediante diferentes parámetros.

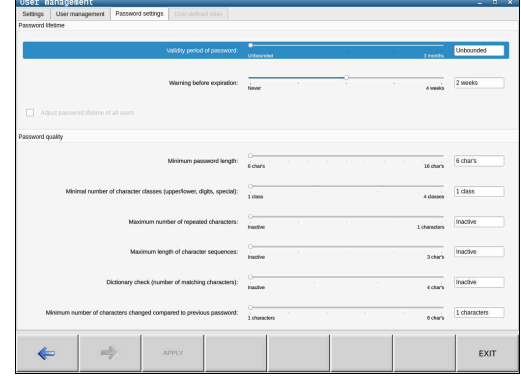

Para modificar parámetros, debe procederse de la siguiente forma:

- Llamar la pestaña **Ajustes de contraseña**
- ▶ Seleccionar los parámetros deseados
- El control numérico identifica en azul el parámetro seleccionado.
- Definir en la escala el parámetro seleccionado
- El control numérico muestra el parámetro seleccionado en la ventana de visualización.
	- APLICAR

Pulsar la softkey **APLICAR**

El control numérico acepta la modificación.

Están disponibles los siguientes parámetros:

#### **Duración de la contraseña**

- **Duración de validez de contraseña:** Indica el intervalo de tiempo de utilización de la contraseña.
- **Advertencia antes del proceso:**

A partir del instante definido emite una advertencia sobre la expiración de la contraseña.

#### **Calidad de contraseña**

**Longitud mínima de contraseña:**

Indica la longitud mínima de la contraseña.

**Cant. mín. de tipos de caract. (may./min., números, caracteres esp.):**

Indica la cantidad mínima de las diferentes clases de caracteres en la contraseña.

- **Cantidad máxima de repeticiones de caracteres:** Indica la cantidad máxima de caracteres iguales, empleados consecutivamente, en la contraseña.
- **Longitud máxima de secuencias de caracteres:** Indica la longitud máxima de secuencias de caracteres empleadas en la contraseña, p. ej. 123.
- **Verificación diccionario (cant. coincidencias de caracteres):**

Comprueba en la contraseña las palabras empleadas e indica el número de caracteres interrelacionados permitidos.

**Cantidad mínima de caracteres cambiados de la antigua contraseña:**

Indica en cuantos caracteres se debe diferenciar la nueva contraseña de la antigua.

**Derechos de acceso**

La gestión de usuarios se basa en la gestión de derechos Unix. Los accesos al control numérico se controlan mediante derechos.

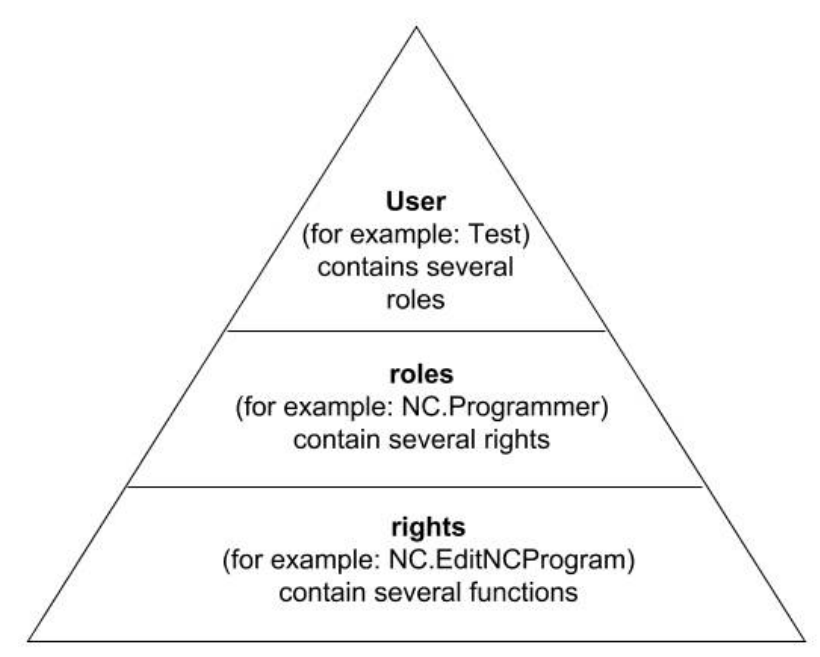

En la gestión de usuarios se distingue entre los conceptos siguientes:

- **Usuario**
- $\blacksquare$ balanceo
- $\overline{\phantom{a}}$ Derechos

# **Roles**

Los roles se componen de un compendio de derechos que cubren un determinado rango funcional del control numérico.

- $\mathbf{r}$ **Roles de sistema operativo:**
- $\blacksquare$ **Roles de operario NC:**
- **Roles de fabricante de máquina (PLC):**  $\blacksquare$

### **Derechos**

Los permisos consisten en un resumen de funciones que cubren una sección del control numérico, p. ej. editar tablas de herramientas.

- Derechos HEROS
- Derechos NC
- **Permisos PLC (fabricante)**

Si un usuario obtiene varios roles, obtendrán la suma de todos los derechos contenidos en los mismos.

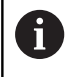

Prestar atención a que cada uno de los usuarios haya obtenido los derechos de acceso necesarios. Los derechos de acceso resultan de las actividades que el usuario ejecuta en el control numérico.

# **Usuarios de función de HEIDENHAIN**

Los usuarios de función de HEIDENHAIN son usuarios predefinidos, que se crean automáticamente al activar la Gestión de usuarios. Las usuarios de función no se pueden modificar.

Al suministrar el control numérico, HEIDENHAIN proporciona cuatro usuarios de función distintos.

#### **oem**

El usuario de función **oem** es para el constructor de la máquina. Mediante **oem** se puede acceder a la unidad de disco **PLC:** del control numérico.

#### **Usuarios de función del constructor de la máquina**  $\blacksquare$

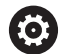

Rogamos consulte el manual de la máquina. El fabricante de la máquina puede divergir de los usuarios preestablecidos por HEIDENHAIN.

Los usuarios de función del constructor de la máquina ya pueden estar activos en el **Legacy-Mode** y reemplazar a claves.

Mediante la introducción de claves o contraseñas, que reemplazan a claves, se tiene la posibilidad de desbloquear temporalmente derechos de usuarios de función **oem**.

**Información adicional:** ["Current User", Página 803](#page-802-0)

#### **sys**

Con el usuario de función **sys** se puede acceder a la unidad de disco **SYS:** del control numérico. Este usuario con función se reserva para el servicio postventa de HEIDENHEIN.

## **user**

En el **Legacy-Mode**, al iniciar el control numérico se registra automáticamente en el sistema el usuario con función **user**. Con la gestión de usuarios activa **user** no tiene ninguna función. El usuario **user** registrado no puede cambiarse estando en **Legacy-Mode**.

#### **useradmin**

El usuario de función **useradmin** se crea automáticamente al activar la Gestión de usuarios. Con **useradmin** se puede configurar y editar la gestión de usuarios.

# <span id="page-787-0"></span>**Definición de roles**

i.

HEIDENHAIN compendia varios derechos para tareas individuales, en roles. Hay diferentes roles predefinidos con los que se pueden asignar permisos a los usuarios. Las tablas siguientes contienen los derechos individuales de los diferentes roles.

Cada usuario debe contener como mínimo un rol del ámbito del sistema operativo y del ámbito de la programación.

Un rol puede desbloquearse alternativamente para el registro local o para el registro remoto. Un acceso local es un acceso directo desde la pantalla del control numérico. Un acceso remoto (DNC) es una conexión a través de SSH.

Por consiguiente, los derechos de un usuario pueden depender del acceso mediante el cual el usuario maneja el control numérico.

Si un rol solo está desbloqueado para el acceso local, se añade Local. al nombre del rol, p. ej. Local.HEROS.Admin en lugar de HEROS.Admin.

Si un rol solo está desbloqueado para el acceso remoto, se añade Remote. al nombre del rol, p. ej. Remote.HEROS.Admin en lugar de HEROS.Admin.

Ventajas de la clasificación en roles:

- Administración más simple
- Diferentes derechos entre diferentes versiones de Software del control numérico y diferentes fabricantes de máquina son compatibles entre sí.
- 

Diferentes aplicaciones requieren accesos a diferentes interfaces. Además de los derechos para diferentes funciones y programas auxiliares, si es necesario, el Administrador debe configurar también derechos para las interfaces que se precisan. Estos derechos están contenidos en los **Roles de sistema operativo:**.

Los contenidos siguientes pueden variar en las siguientes  $\mathbf{f}$ versiones de Software del control numérico:

- Nombre de derechos HEROS
- Grupos Unix
- GID

#### **Roles de sistema operativo:**

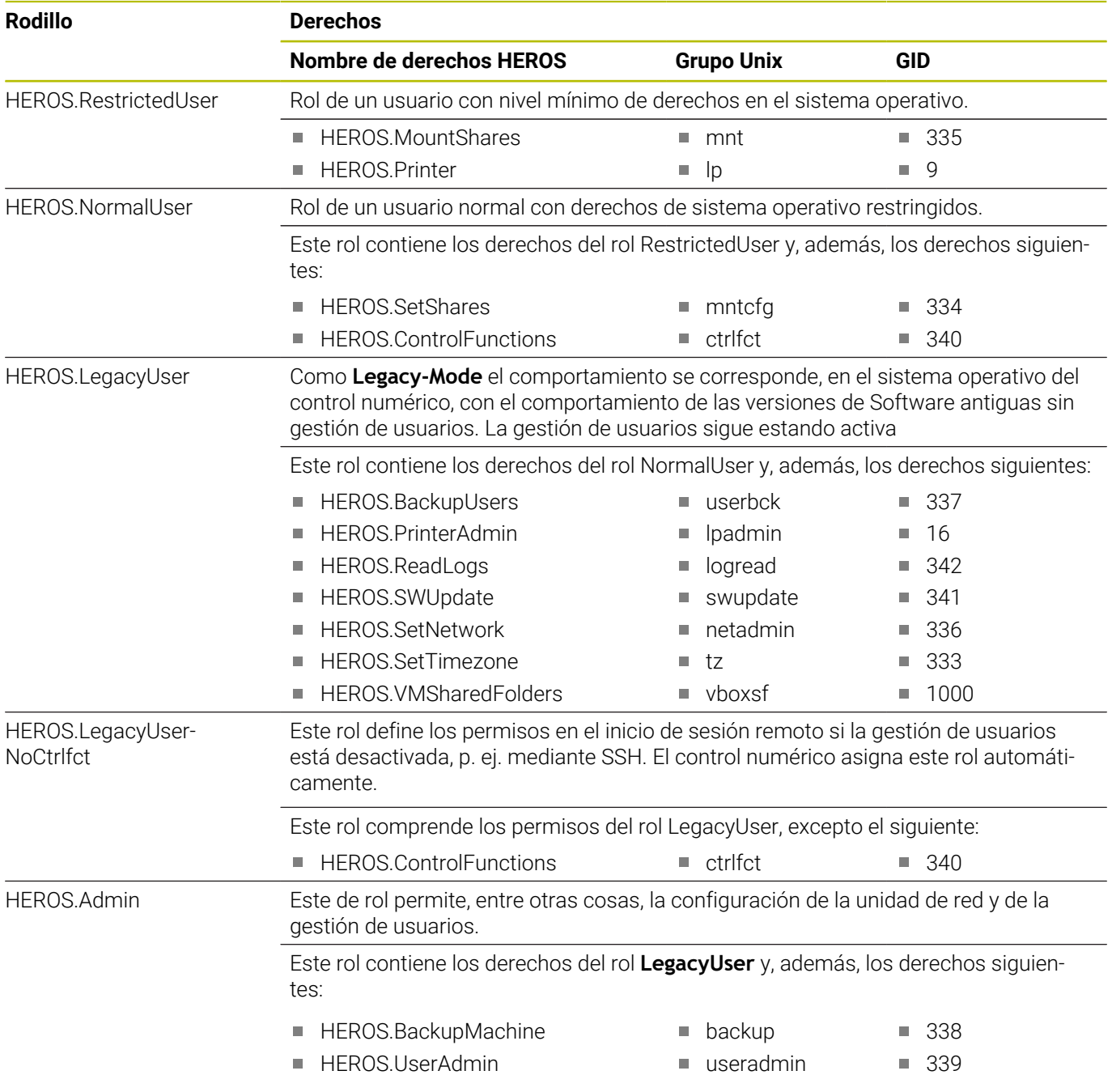

#### **Roles de operario NC:**

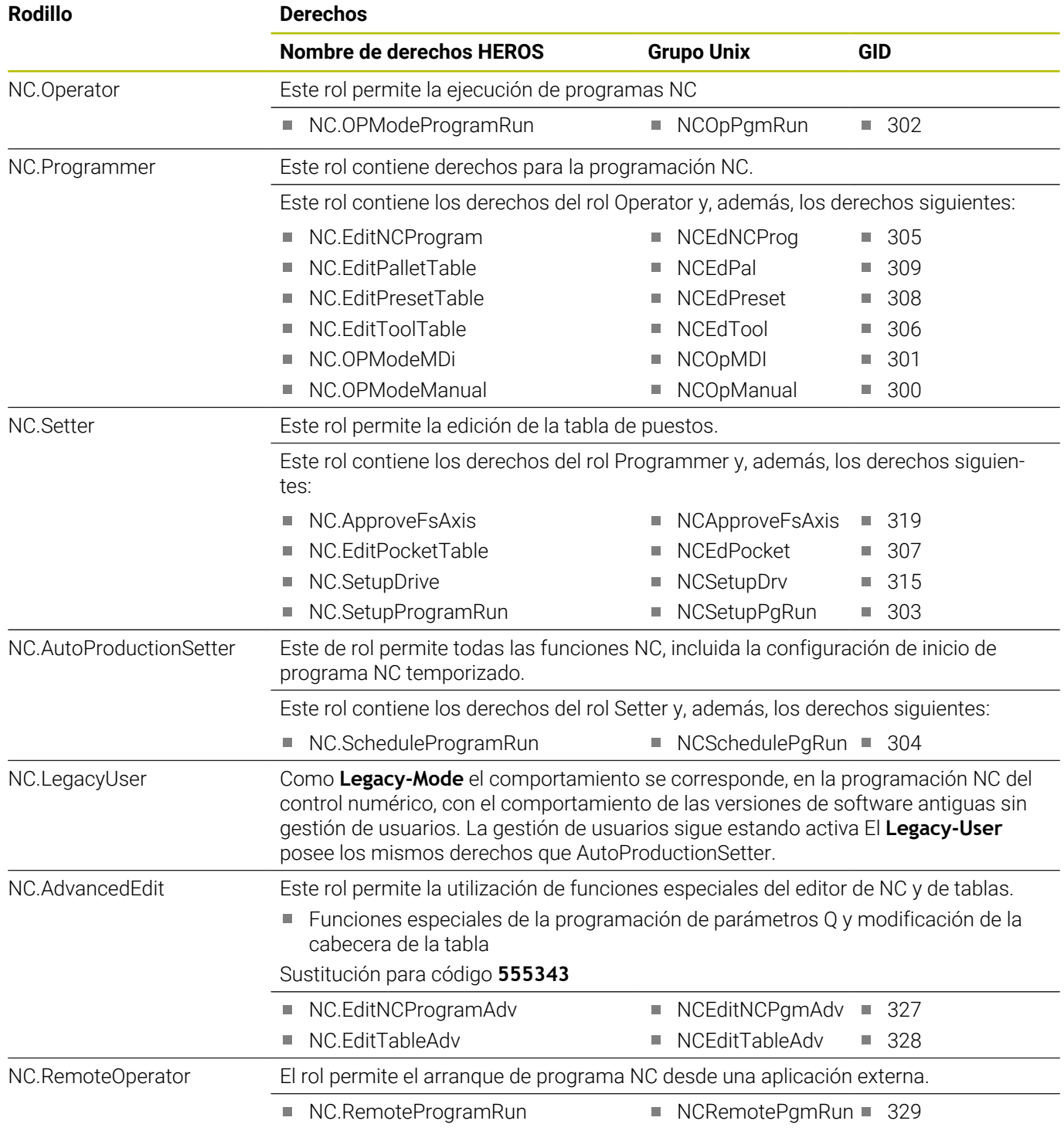

# **Roles de fabricante de máquina (PLC):**

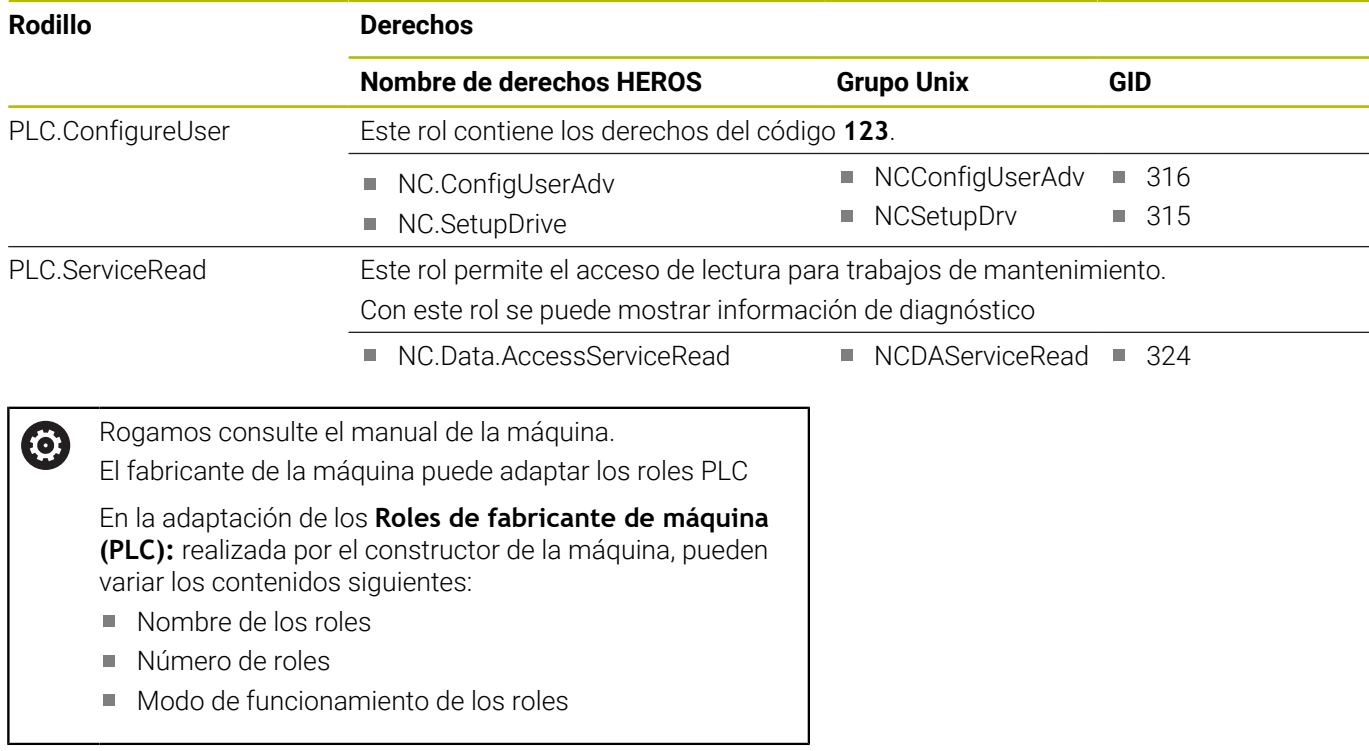

# <span id="page-791-0"></span>**Derechos**

La tabla siguiente contiene todos los derechos listados individualmente.

#### **Derechos:**

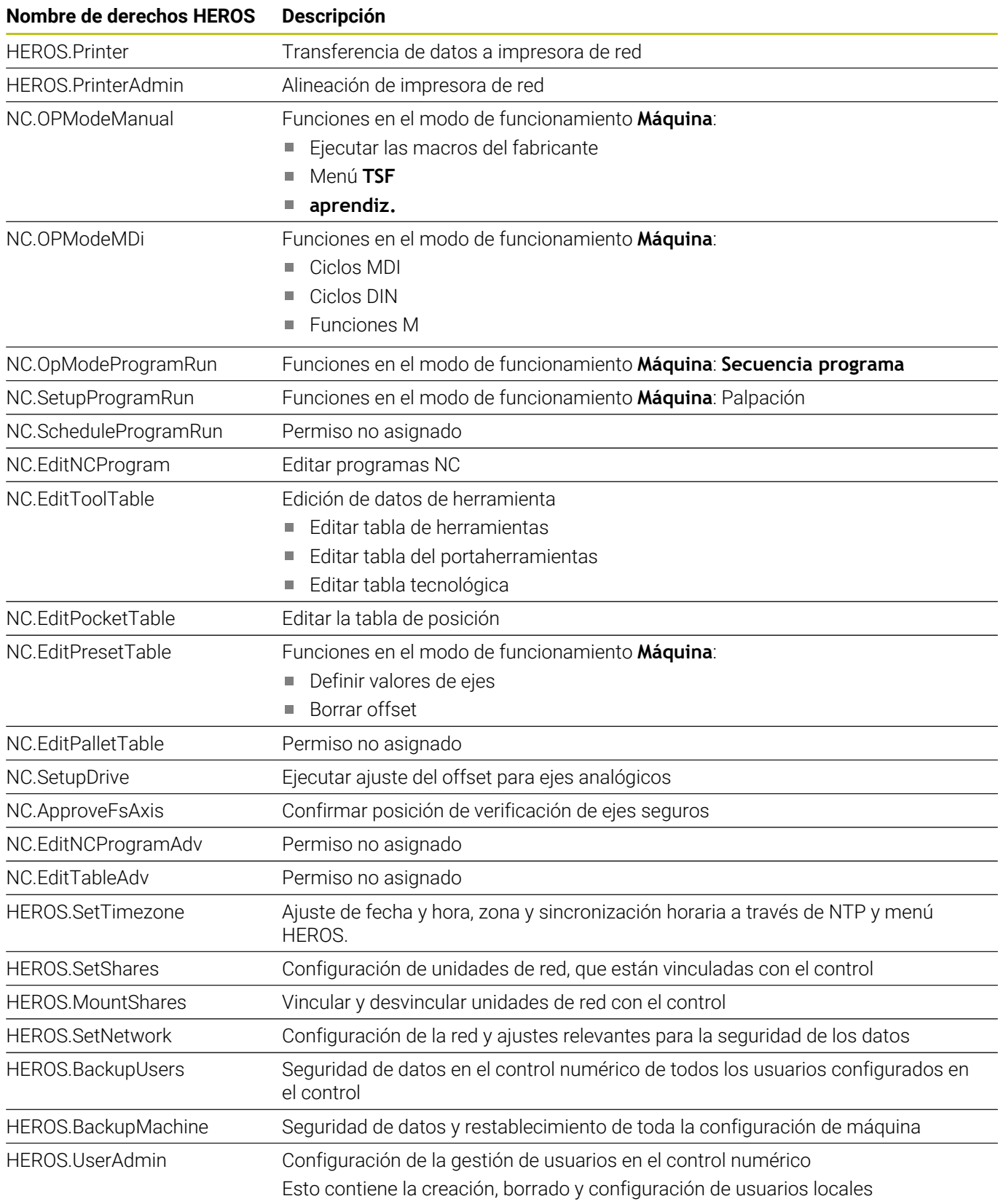

HEROS.ControlFunctions
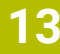

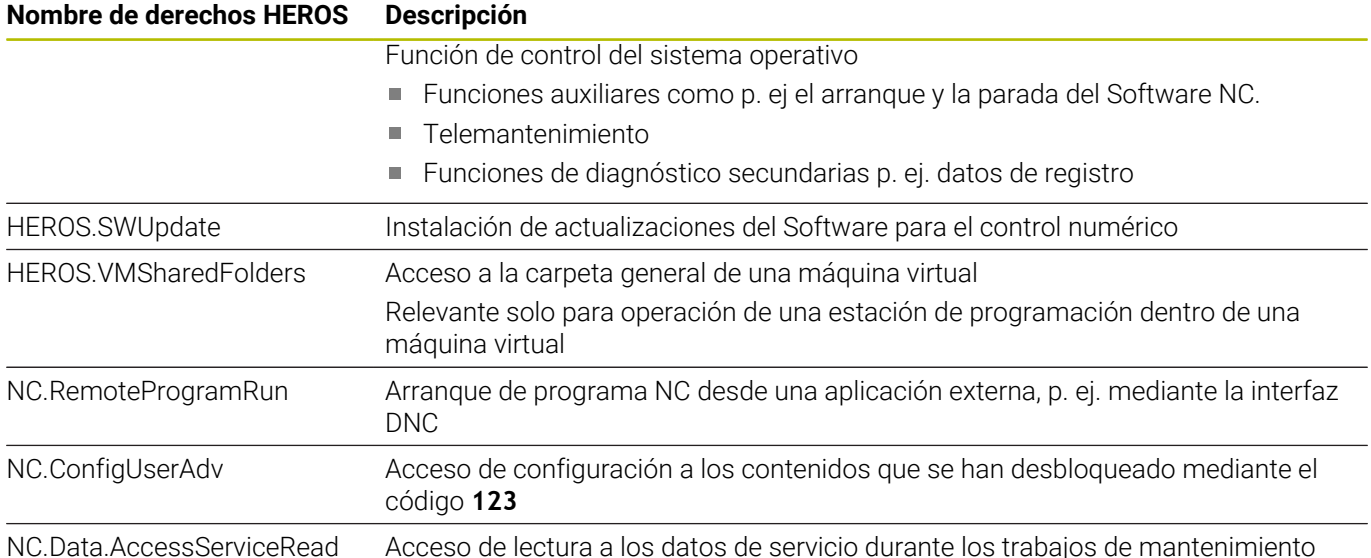

# **Activar Login aut.**

Con la función **Login aut.**, el control numérico inicia sesión automáticamente con un usuario seleccionado durante el proceso de arranque y sin introducir una contraseña.

De este modo, al contrario de lo que sucede en el **Legacy-Mode**, se pueden restringir los permisos de un usuario sin introducir una contraseña.

Además, para los permisos secundarios, el control numérico requiere introducir una autentificación.

Para activar **Login aut.**, deben darse las siguientes condiciones:

- La gestión de usuarios está configurada
- Se ha creado el usuario para **Login aut.**

Para activar la función **Login aut.**, hacer lo siguiente:

- Llamar a la gestión de usuarios
- Seleccionar la pestaña **Configuraciones**
- Pulsar la softkey **Ajustes globales**
- Marcar **Activar el login automático**
- El control numérico abre una ventana de selección de usuarios.
- ▶ Seleccionar Usuario
- Introducir la contraseña del usuario
- Pulsar la softkey **OK**

# **Autentificación del usuario de aplicaciones externas**

# **Introducción**

Con la Gestión de usuarios activa, también las aplicaciones externas deben autentificar un usuario, para que se puedan asignar los derechos correctos.

En el caso de las conexiones DNC mediante protocolo RPC o LSV2, la conexión se conduce mediante un túnel SSH. Mediante este mecanismo, al titular de la instalación remoto se le asigna un usuario configurado en el control numérico y obtiene sus derechos.

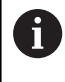

Mediante la codificación empleada en el túnel SSH se protege la comunicación contra intrusos.

# **Principio de la transmisión mediante un túnel SSH.**

Condiciones:

- Red TCP/IP
- Ordenador externo como SSH-Client
- Control numérico como SSH-Server j.
- Par de claves compuesto por:
	- clave privada
	- clave pública

Una conexión SSH tiene lugar siempre entre un SSH-Client y un SSH-Server.

Para proteger la conexión se emplea un par de claves. Este par de claves se genera en la parte del cliente. El par de claves se compone de una clave privada y una clave pública. La clave privada se queda en el Client Al configurar, la clave pública se transporta al Server y allí se asigna a un usuario determinado.

El Client intenta conectarse con el Server bajo el nombre de usuario especificado. El Server puede comprobar con la clave pública si el solicitante de la conexión posee la clave privada asociada. En caso afirmativo, acepta la conexión SSH y la asigna al usuario para el que se realiza el registro. Entonces, mediante dicha conexión SSH, la comunicación se "tunelea".

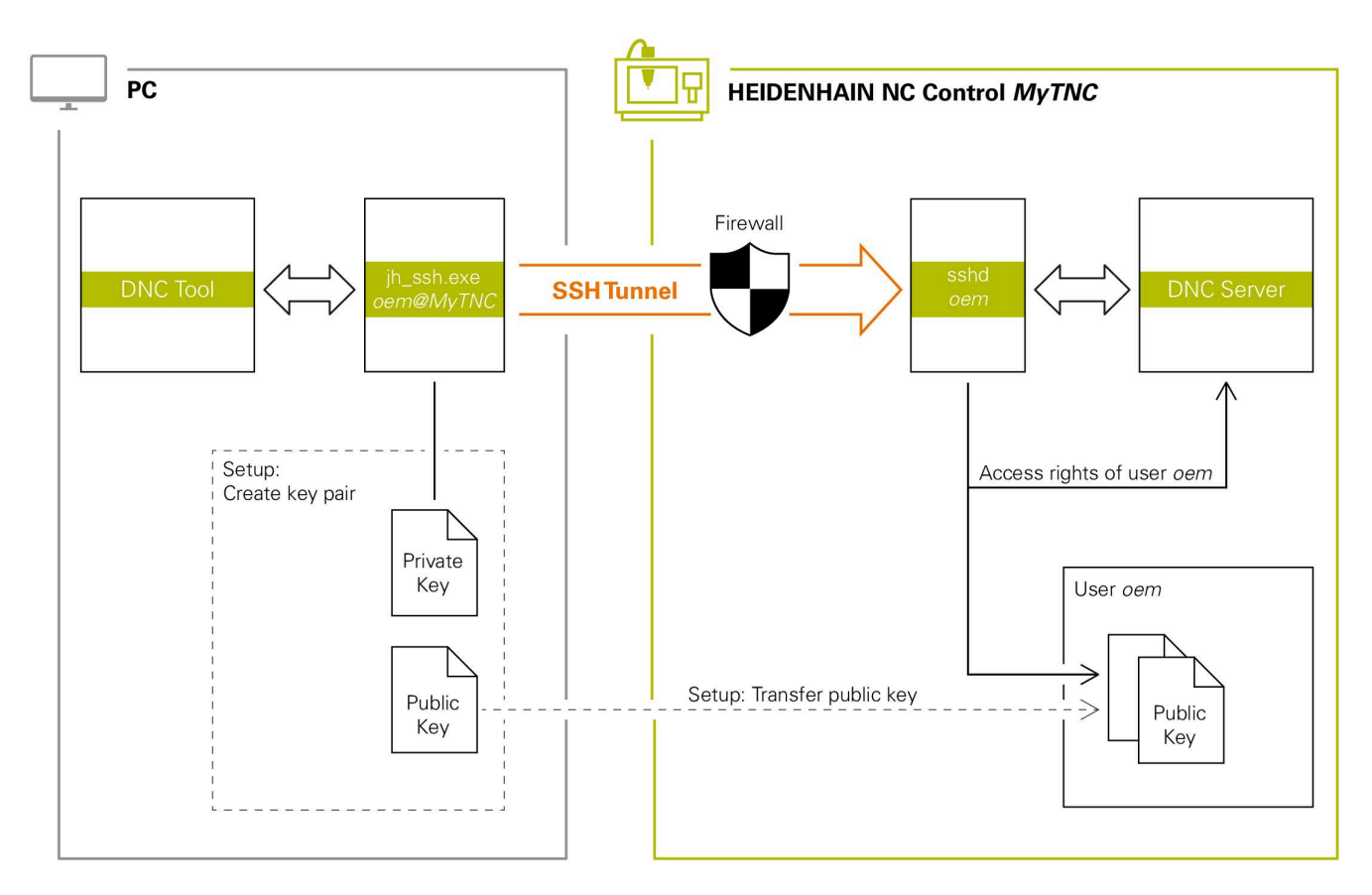

#### **Utilización de aplicaciones externas**

Si la gestión de usuarios está activa, únicamente se podrán establecer conexiones de red seguras a través de SSH. El control numérico bloquea automáticamente las conexiones LSV2 a través de las interfaces serie (COM1 y COM2), así como las conexiones de red sin identificación de usuarios.

Si la gestión de usuarios está inactiva, el control numérico también bloquea automáticamente las conexiones LSV2 o RPC inseguras. Con los parámetros de máquina opcionales **allowUnsecureLsv2** (n.º 135401) y **allowUnsecureRpc** (n.º 135402), el fabricante de la máquina puede definir si el control numérico permite conexiones no seguras. Estos parámetros de máquina se encuentran en el objeto de datos **CfgDncAllowUnsecur** (135400).

Las PC-Tools ofertadas por HEIDENHAIN, tales como p. ej. TNCremo a partir de la versión **v3.3**, ofertan todas las funciones para configurar, realizar y gestionar interconexiones seguras mediante un túnel SSH.

Al configurar la interconexión se genera el par de claves necesario y la clave pública se transfiere al control numérico.

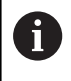

Una vez establecidas las configuraciones de conexión, todas las herramientas de PC de HEIDENHAIN pueden utilizarlas conjuntamente para el establecimiento de conexión.

Lo mismo es válido también para aplicaciones que utilizan los componentes DNC de HEIDENHAIN de las RemoTools SDK para la comunicación. No es necesaria una adaptación de las aplicaciones de cliente existentes.

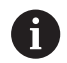

Para ampliar la configuración de conexión con la **CreateConnections** Tool asociada, es necesaria una actualización a **HEIDENHAIN DNC v1.7.1**. No es necesaria una adaptación del código de fuente de aplicación.

#### **Establecer y eliminar una conexión segura**

Para establecer una conexión segura para los usuarios registrados, siga las siguientes indicaciones:

- Abrir el **Menú HEROS** con la tecla **DIADUR**
- Seleccionar el símbolo de menú **Configuraciones**  $\mathbf{b}$
- Seleccionar el icono del menú **Current User**
- Pulsar la softkey **Certific. y claves**
- El control numérico abre la ventana **Certific. y claves**
- Seleccionar la función **Permitir autenticación con contraseña**
- Pulsar la softkey **Guardar y reiniciar servidor**
- Utilizar **TNCremo** para configurar la conexión segura (TCP secure).

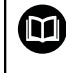

Para información detallada, véase el sistema auxiliar integrado de TNCremo.

TNCremo ha depositado la clave pública en el control numérico.

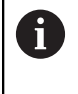

 $\mathbf i$ 

Para garantizar la seguridad óptima, se debe volver a desactivar la función **Permitir autenticación con contraseña** tras finalizar el guardado.

- Deseleccionar la función **Permitir autenticación con contraseña**
- Pulsar la softkey **Guardar y reiniciar servidor**
- El control numérico ha aceptado las modificaciones.
	- Además de la configuración mediante PC-Tools con autentificación con contraseña existe asimismo la posibilidad de importar la clave pública en el control numérico mediante un lápiz USB o una unidad de red.
		- En la ventana **Certific. y claves**, desde el apartado **Archivo de clave SSH administrado externamente** se puede seleccionar un archivo con claves SSH públicas adicionales. De este modo, se pueden utilizar claves SSH sin tener que transferirlas al control numérico.

Para borrar una clave en el control numérico, y con ello la posibilidad de volver a retirar la interconexión segura para un usuario, debe procederse de la forma siguiente:

- Abrir el **Menú HEROS** con la tecla **DIADUR**
- Seleccionar el símbolo de menú **Configuraciones**
- $\mathbf{r}$ Seleccionar el icono del menú **Current User**
- Pulsar la softkey **Certific. y claves**
- El control numérico abre la ventana **Certific. y claves**
- Seleccionar la clave a borrar
- Pulsar la softkey **Borrar clave SSH**
- El control numérico borra la clave seleccionada

# **Bloquear conexiones no seguras en el firewall**

Para que la utilización de interconexiones seguras ofrezca una ventaja real para la seguridad IT del control numérico, deben bloquearse los protocolos DNC LSV2 y RPC en el firewall.

Para hacerlo posible, las partes siguientes deben cambiarse a conexiones seguras:

■ Constructor de la máquina con todas las aplicaciones externas, p. ej. robots de montaje

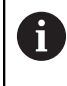

Si la aplicación adicional está conectada a través de la **red de máquina X116**, puede prescindirse de una conexión con clave.

■ Usuario con aplicaciones externas propias

Si se dan las interconexiones seguras de todas las partes, los protocolos DNC LSV2 y RPC pueden bloquearse **Firewall**.

Para bloquear los protocolos en el firewall, debe procederse de la forma siguiente:

- Abrir el **menú HEROS** con la tecla **DIADUR**
- Seleccionar la opción de menú **Configuraciones**
- Seleccionar la opción de menú **Firewall**
- Seleccionar método **Prohibir todos** en **DNC** y **LSV2**  $\blacktriangleright$
- Seleccionar la función **Usar**
- El control numérico guarda las modificaciones.
- Cerrar la ventana con **OK**

# <span id="page-798-0"></span>**Iniciar sesión en la gestión de usuarios**

El control numérico muestra el diálogo de inicio de sesión en los siguientes casos:

- Tras ejecutar la función **Dar de baja el usuario**
- $\overline{\phantom{a}}$ Tras ejecutar la función **Cambiar usuario**
- Tras el bloqueo de la pantalla mediante el **protector de pantalla**  $\blacksquare$
- Inmediatamente después de iniciar el control numérico con la gestión de usuarios activada, si no está activo ningún **Login aut.**

En el diálogo de dar de alta existen las posibilidades siguientes:

- Ī. Usuarios que hayan iniciado sesión al menos una vez
- Usuario **Otros**  $\overline{\phantom{a}}$

# **Iniciar sesión por primera vez con un usuario**

Si se desea iniciar sesión con un usuario por primera vez, debe hacerse mediante el campo de introducción **Otros**.

Para registrar un usuario la primera vez con **Otros**, debe procederse de la forma siguiente:

- Seleccionar **Otros** en el diálogo de registro
- El control numérico amplía la selección.
- Introducir el nombre de usuario
- Introducir la contraseña del usuario
- El control numérico abre un campo con el mensaje **Contraseña ha caducado. Modifique ahora su contraseña**.
- Introducir la contraseña actual
- Introducir la contraseña nueva
- Volver a introducir la contraseña nueva:
- El control numérico inicia sesión con el nuevo usuario.
- El usuario se visualiza en el diálogo de dar de alta

#### **Iniciar sesión con usuarios conocidos con contraseña**

Para iniciar sesión con un usuario que aparece en el diálogo de inicio de sesión, debe procederse de la forma siguiente:

- Seleccionar usuario en el diálogo de dar alta
- El control numérico amplía la selección.
- Introducir contraseña de usuario
- El control numérico da de alta al nuevo usuario.

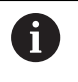

El control numérico muestra si la tecla de bloqueo de mayúsculas está activada en el diálogo de inicio de sesión.

#### **Iniciar sesión con un usuario con token**

Para iniciar la sesión de un usuario con token, debe procederse de la forma siguiente:

- Mantener el token en el lector
- En caso necesario, introducir PIN  $\blacktriangleright$
- El control numérico da de alta al nuevo usuario.  $\overline{\phantom{0}}$
- Eliminar el token del lector

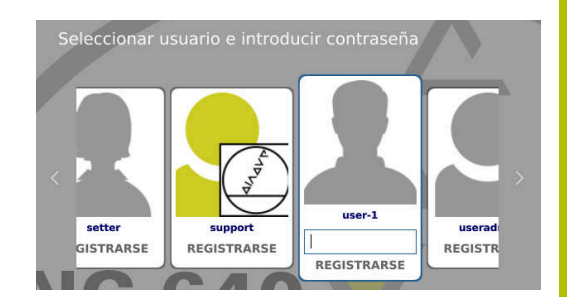

# **Requisitos de la contraseña**

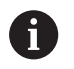

Por motivos de seguridad, las contraseñas deben poseer las características siguientes:

- Por lo menos ocho caracteres
- Letras, números y caracteres especiales
- Evitar secuencias de caracteres y palabras coherentes p. ej., Anna o 123:

Tener en cuenta que un administrador puede definir los requisitos exigidos a una contraseña. Forman parte de los requisitos exigidos a una contraseña:

- **Longitud mínima**
- Número mínimo de clases de caracteres diferentes
	- **Mavúsculas**
	- **Minúsculas**
	- Cifras

Ť.

- Signos especiales
- Longitud máxima de las secuencias de caracteres p. ej. 54321 = 5 caracteres secuencia
- Número de caracteres coincidentes en la comprobación de diccionario
- $\overline{\phantom{a}}$ Número mínimo de caracteres modificados respecto al predecesor

Si la nueva contraseña no satisface los requisitos, se producirá un mensaje de error. Se debe introducir otra contraseña

Los administradores pueden fijar la fecha de expiración de las contraseñas. Si la contraseña no se cambia en el intervalo de tiempo válido, ya no será posible el registro del usuario en cuestión. En este caso el administrados debe resetear la contraseña de usuario antes de poder volverse a registrar.

- Cambiar la contraseña a intervalos de tiempo regulares ["Cambiar la contraseña del usuario actual"](#page-803-0)
- Percibir las notas de advertencia sobre el cambio de contraseña

# **Cambiar de usuario o cerrar sesión**

Mediante la opción de menú HEROS **Desconexión** o el icono con el mismo nombre en la parte inferior derecha en la barra de menú, se abre la ventana de selección **Desconectar/Reiniciar**.

El control numérico ofrece las posibilidades siguientes:

#### **Desconexión**:

- Todos los programas adicionales y funciones se paran y finalizan
- El sistema se para
- El control numérico se desconecta

#### **Arrancar de nuevo**:

- Todos los programas adicionales y funciones se paran y finalizan
- El sistema se reinicia

#### **Desconectar sesión**:  $\overline{\phantom{a}}$

- Todos los programas adicionales se finalizan
- El usuario se da de baja
- Se abre la máscara de dar de alta

Para proseguir debe darse de alta un nuevo usuario con introducción de contraseña. El mecanizado NC sigue ejecutándose bajo un

usuario dado de alta antes.

#### **Cambio de usuario**:

- Se abre la máscara de dar de alta
- El usuario no se da de baja

La máscara de registro puede volver a cerrarse, sin introducir una contraseña, mediante la función **Interrumpir**.

Todos los programas adicionales así como los programas NC del usuario dado de alta siguen ejecutándose.

# **Protector de pantalla con bloqueo**

Existe la posibilidad de bloquear el control numérico mediante el protector de pantalla. Los programas NC iniciados anteriormente siguen ejecutándose en dicho intervalo de tiempo.

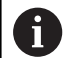

Para volver a desbloquear el protector de pantalla es necesario introducir una contraseña.

**Información adicional:** ["Iniciar sesión en la gestión de](#page-798-0) [usuarios", Página 799](#page-798-0)

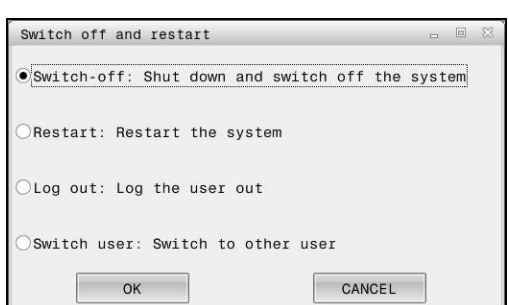

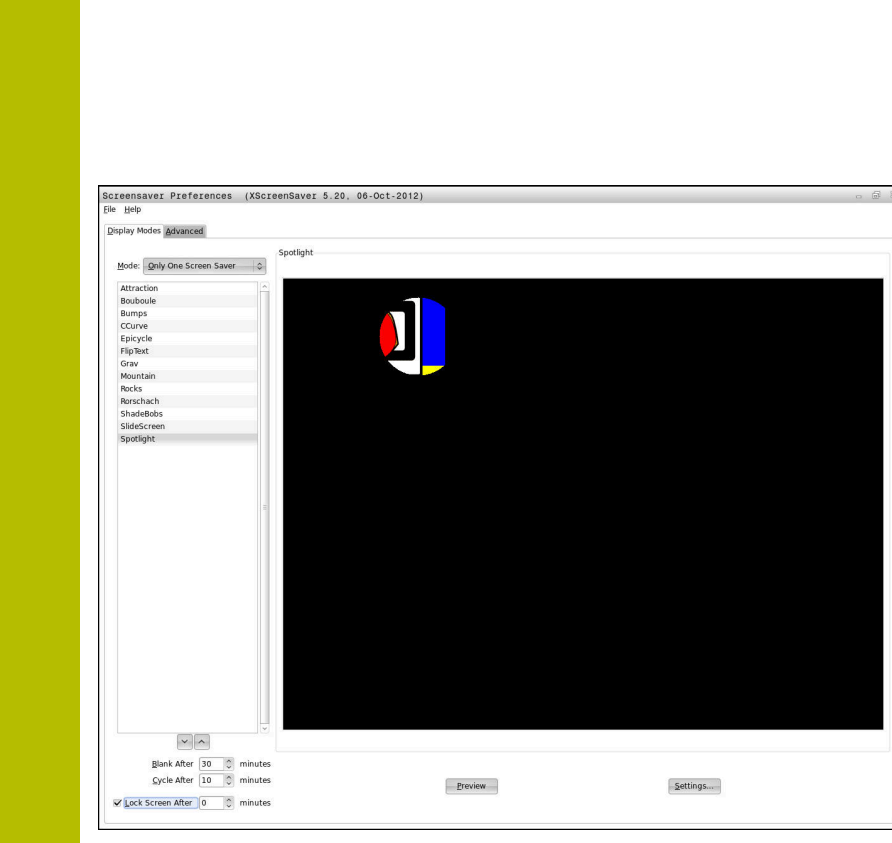

Para abrir los ajustes de barrido de pantalla en el **Menú HEROS**, hacer lo siguiente:

- Abrir el **Menú HEROS** con la tecla **DIADUR**
- $\blacktriangleright$ Seleccionar la opción de menú **Configuraciones**
- $\mathbf{p}$ Seleccionar la opción de menú **Screensaver**

El protector de pantalla ofrece las posibilidades siguientes:

- Con el ajuste **Ennegrecer después de** se define después de cuantos minutos se activa el protector de pantalla
- $\overline{\Box}$ Con el ajuste **Bloquear la pantalla después de** se activa el bloqueo con protección de contraseña.
- Con el ajuste temporal de **Bloquear pantalla después de** se determina cuánto tiempo se mantiene el bloqueo tras activar el barrido de pantalla. Un **0** significa que el bloqueo estará activo inmediatamente con la activación del protector de pantalla.

Si se ha activado el bloqueo y se está utilizando uno de los dispositivos de entrada, p. ej. moviendo el ratón, el barrido de pantalla desaparece. En su lugar, el control numérico muestra una pantalla de bloqueo.

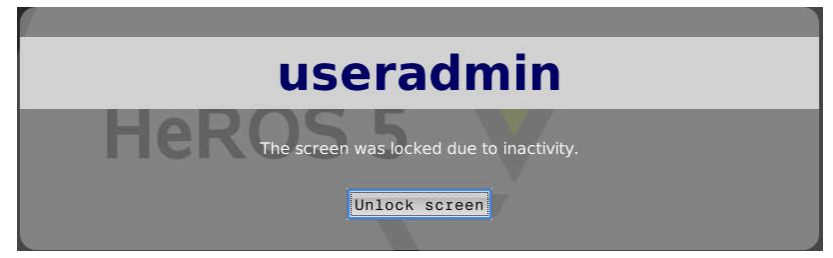

Con la ayuda de **Desbloquear** o **Intro** se vuelve a acceder a la máscara de registro.

# **Directorio HOME**

Para cada usuario, estando activa la gestión de usuarios, se encuentra disponible un directorio privado **HOME:**, en el que se pueden depositar programas y ficheros.

El directorio **HOME:** puede visualizarlo el usuario que haya iniciado sesión, así como por los usuarios con el rol HEROS.Admin.

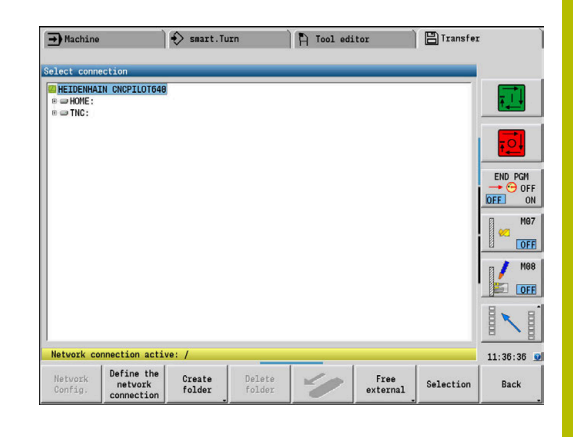

# <span id="page-802-0"></span>**Current User**

Con **Current User** se pueden ver los permisos de grupo del usuario conectado actualmente en el menú **HEROS**.

En el Legacy-Mode, al iniciar el control numérico se registra  $\mathbf i$ automáticamente en el sistema el usuario con función **user**. Con la gestión de usuarios activa **user** no tiene ninguna función.

**Información adicional:** ["Usuarios de función de](#page-786-0) [HEIDENHAIN", Página 787](#page-786-0)

# Llamar a **Current User**:

- Abrir el **Menú HEROS** con la tecla **DIADUR**
- Seleccionar el símbolo de menú **Configuraciones**  $\mathbf{r}$
- Seleccionar el icono del menú **Current User**  $\blacktriangleright$  .

En la gestión de usuarios es posible aumentar los permisos del usuario actual o del usuario que seleccione.

Para aumentar temporalmente los permisos de un usuario, debe procederse de la forma siguiente:

- Llamar a **Current User**
- Pulsar la softkey **Ampliar derechos**  $\blacktriangleright$
- ь Seleccionar Usuario
- $\mathbf{p}$ Introducir el nombre de usuario
- Introducir la contraseña del usuario seleccionado
- El control numérico aumenta temporalmente los derechos del usuario registrado, incorporando los derechos del usuario introducido con **Ampliar derechos**.

i

Se dispone de la posibilidad de desbloquear derechos temporales de usuarios de función de **oem**. Introducir para ello el número de clave correspondiente o la contraseña definida por el constructor de la máquina.

Para anular el aumento temporal de los derechos, se dispone de las posibilidades siguientes:

- Introducir el código **0** i.
- Dar de baja al usuario П
- $\blacksquare$ Pulsar la softkey **Borrar derechos adicionales**

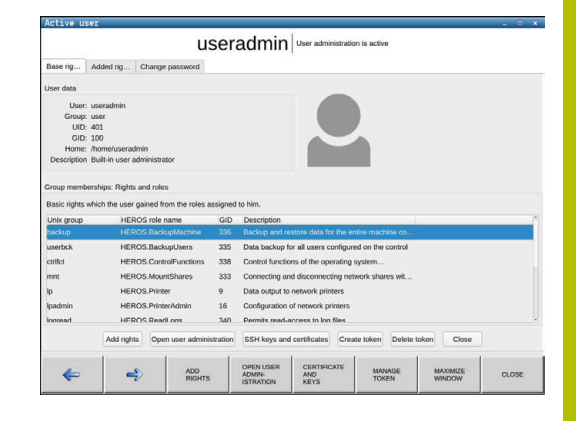

# Proceder del siguiente modo para seleccionar la softkey **Borrar derechos adicionales**:

- Llamar a **Current User**  $\mathbf{b}$
- Seleccionar la pestaña **Derechos añadidos**
- Pulsar la softkey **Borrar derechos adicionales**  $\mathbf{b}$

# <span id="page-803-0"></span>**Cambiar la contraseña del usuario actual**

En la opción de menú **Current User** se puede modificar la contraseña del usuario actual.

Debe procederse de la forma siguiente para cambiar la contraseña del usuario actual:

- Llamar a **Current User**
- Seleccionar la pestaña **Modificar contraseña**
- Introducir la contraseña antigua
- Pulsar la softkey **Comprobar contraseña anitigua**
- El control numérico comprueba si se ha introducido correctamente la contraseña antigua.
- Si el control numérico ha reconocido la contraseña como correcta, se desbloquean los campos **Nueva contraseña** y **Repetir contraseña**.
- Introducir la contraseña nueva
- Volver a introducir la contraseña nueva:
- Pulsar la softkey **Establ. nueva contr.**
- El control numérico compara los requisitos del Administrador en contraseñas con la contraseña seleccionada. **Información adicional:** ["Iniciar sesión en la gestión de usuarios",](#page-798-0)

[Página 799](#page-798-0)

Aparece el mensaje **Contraseña cambiada correctamente**.

# **Definir inicio de sesión con token**

El control numérico también permite iniciar sesión con un token. De este modo se garantiza un inicio de sesión seguro sin que el usuario tenga que introducir una contraseña.

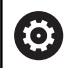

Rogamos consulte el manual de la máquina.

El fabricante debe preparar la máquina para el uso con token. Entre otras cosas, la máquina debe estar equipada con un lector.

En la opción de menú **Current User** se puede definir un inicio de sesión con token para el usuario actual.

Para crear un token, debe procederse de la forma siguiente:

- Llamar a **Current User**
- Seleccionar **Crear token**  $\mathbf{b}$
- En caso necesario, seleccionar el tipo de token mediante ь **Conmutar tipo**
- Introducir la contraseña del usuario
- ► En caso necesario, introducir PIN
- Mantener el token en el lector
- $\blacktriangleright$ Seleccionar **Cargar lista de nuevo**
- Seleccionar el token de la lista
- Seleccionar **Iniciar descripción**
- Si se ha definido un PIN, introducirlo
- El control numérico inicia el proceso de escritura.
- Mantener el token en el lector hasta el final del proceso de escritura
- Cuando finalice el proceso de escritura, el control numérico mostrará un mensaje.

Con **Borrar token** puede borrarse el token creado y volver a trabajar con introducción de contraseñas.

# **Diálogo para la petición de derechos adicionales**

Si no se poseen los derechos necesarios para un punto de menú determinado en el **Menú HEROS**, el control numérico abre una ventana para solicitar permisos adicionales:

El control numérico ofrece en esta ventana la posibilidad de aumentar temporalmente los derechos con los derechos de otro usuario.

En el campo **Usuario con este permiso:** , el control numérico sugiere todos los usuarios existentes que posean el derecho necesario para la función.

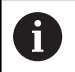

Con **Registro en dominio Windows** muestra el control numérico, en el menú de selección, únicamente los usuarios recientemente registrados.

Para obtener los derechos de usuarios no visualizados, se pueden entrar sus datos de usuario. El control numérico reconoce a continuación los usuarios existentes en la base de datos de usuarios.

# **Aumentar derechos**

Proceder del modo siguiente para aumentar temporalmente los derechos del usuario con los derechos de otro usuario:

- $\mathbf{p}^{\top}$ Seleccionar un usuario que posea el derecho que se precisa
- Introducir nombre del usuario
- Introducir la contraseña del usuario  $\mathbf{b}$
- Pulsar la softkey **Ajustar permiso**
- El control numérico aumenta los derechos con los derechos del usuario registrado

**Información adicional:** ["Current User", Página 803](#page-802-0)

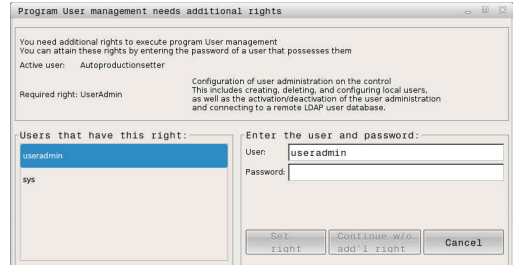

# **13.11 Cambiar el idioma de diálogo HEROS**

El idioma de diálogo HEROS se orienta internamente en el idioma de diálogo NC. Por este motivo, no es posible realizar un ajuste permanente de dos idiomas de diálogo diferentes en el **Menú HEROS** y el control numérico.

Si el idioma de diálogo NC se modifica, sólo después de un reinicio del control numérico se adaptará el idioma de diálogo HEROS al idioma de diálogo NC.

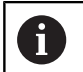

Con el parámetro de máquina opcional **applyCfgLanguage** (n.º 101305) se puede establecer el comportamiento, si el idioma de diálogo NC y el idioma de HEROS no concuerdan.

En el siguiente Link se encuentra una instrucción de las acciones para cambiar el idioma de diálogo NC:

**Información adicional:** ["Editor de parámetros", Página 648](#page-647-0)

# **Modificar el Layout de idioma del teclado**

Existe la posibilidad de modificar el Layout de idioma del teclado para aplicaciones HEROS.

Para modificar el Layout de idioma del teclado para aplicaciones HEROS, seguir las indicaciones siguientes:

- Seleccionar símbolo de menú HEROS
- Seleccionar **Configuraciones**  $\mathbf{b}$  .
- Seleccionar **Language/Keyboards**  $\blacktriangleright$
- El control numérico abre la ventana **helocale**.
- ь Seleccionar la pestaña **Teclados**
- Seleccionar el Layout de teclado deseado  $\blacktriangleright$
- Seleccionar **Usar**
- Seleccionar **OK**
- Seleccionar **Aplicar**
- > Las modificaciones se aceptan.

**14**

# **Tablas y resúmenes**

# <span id="page-809-0"></span>**14.1 Rosca**

# **Parámetros de rosca**

El control numérico calcula los parámetros de rosca en base a la siguiente tabla.

Significados:

- **F**: **paso de rosca** se calcula en función del tipo de rosca, por motivo de diámetro, cuando figura un **\* [Información adicional:](#page-809-0)** "Rosca", Página 810
- **P**: **Prof. rosca**
- **R**: **anchura de rosca**
- **A**: **ángulo flanco izquierdo**
- **W**: **ángulo flanco derecho**

Cálculo: **Kb** = 0,26384 \* **F** – 0,1 \* √ **F**

Juego de rosca **ac** (en función del **paso de rosca**):

- **paso de rosca** <=  $1$  :  $ac = 0.15$
- **paso de rosca** <=  $2 :$  **ac** =  $0,25$
- **paso de rosca**  $\leq 6$  : **ac** = 0,5
- $\mathbb{R}^2$ **paso de rosca** <= 13 : **ac** = 1

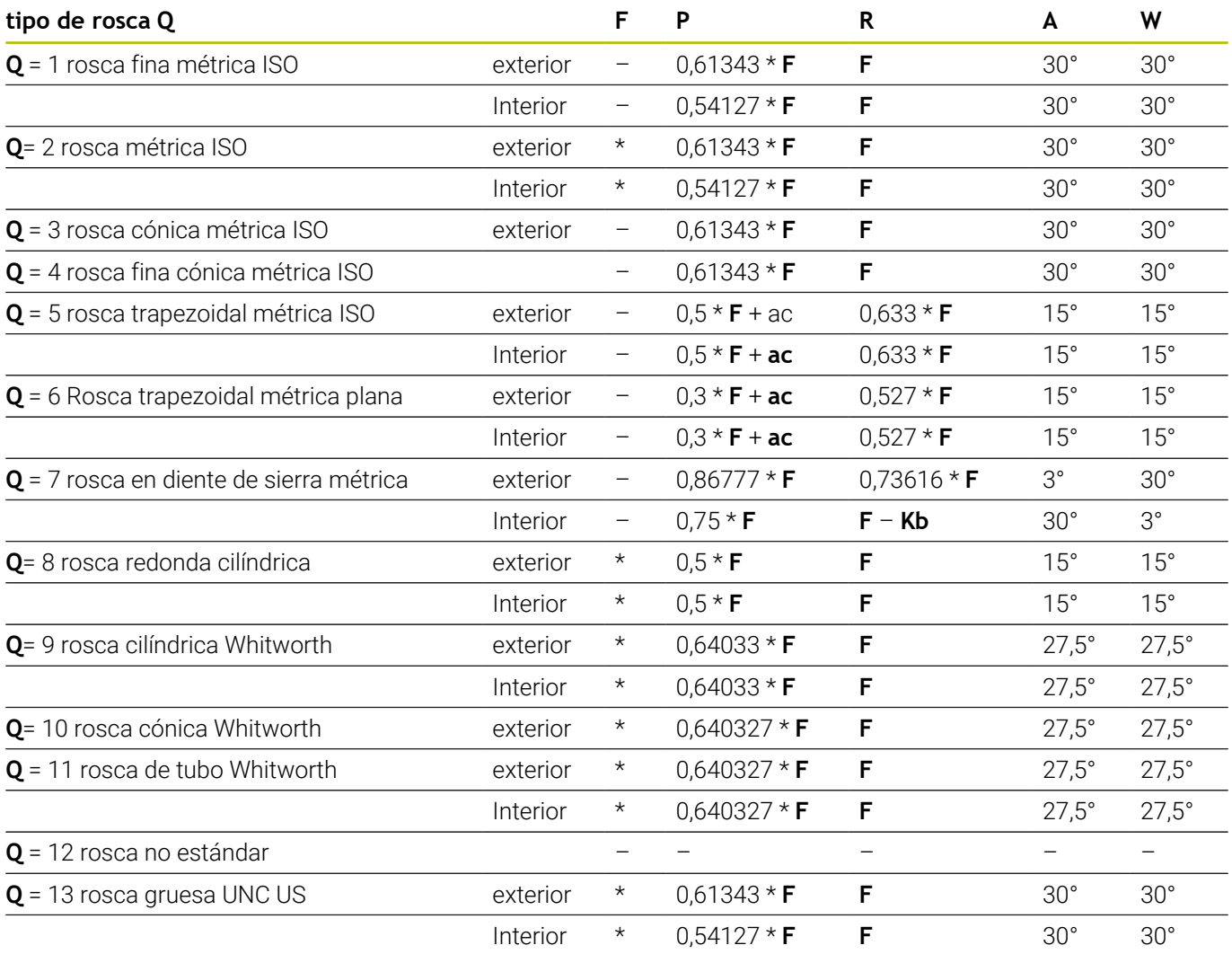

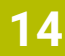

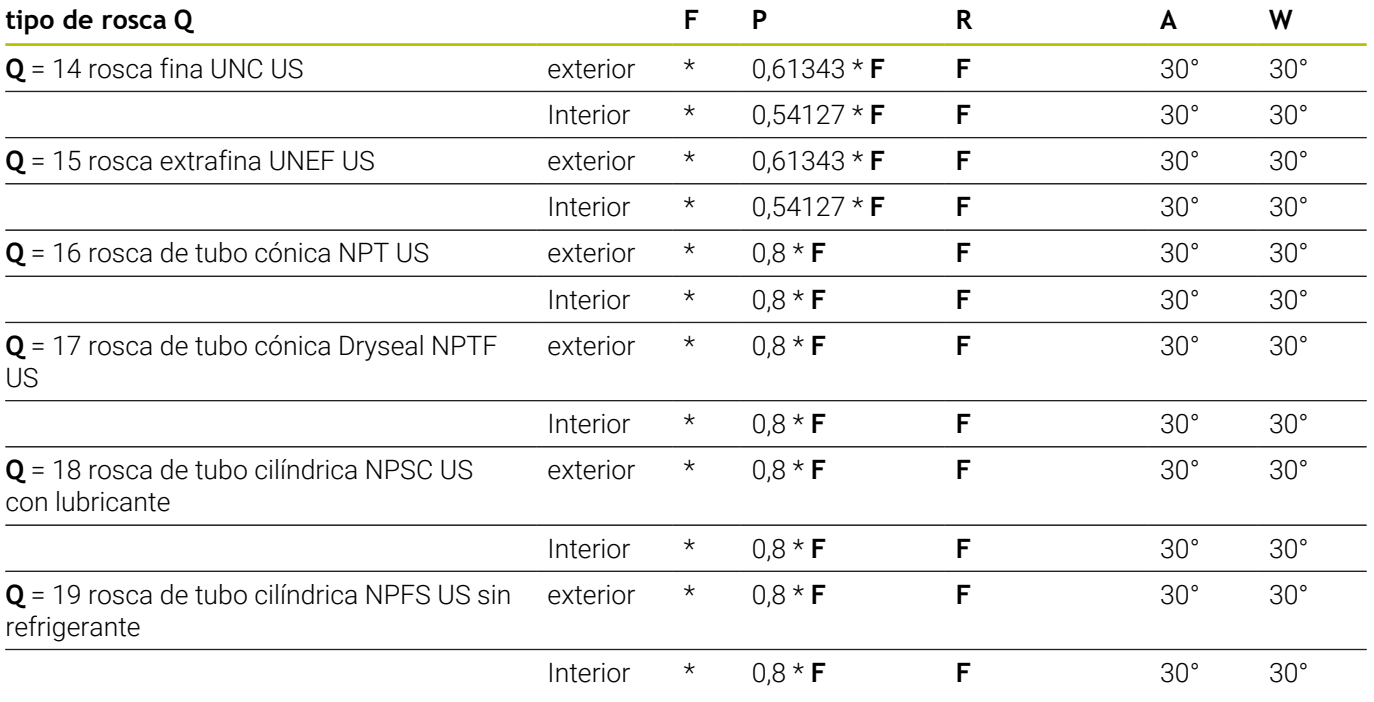

# **Paso de rosca**

# **Q= 2 Rosca métrica ISO**

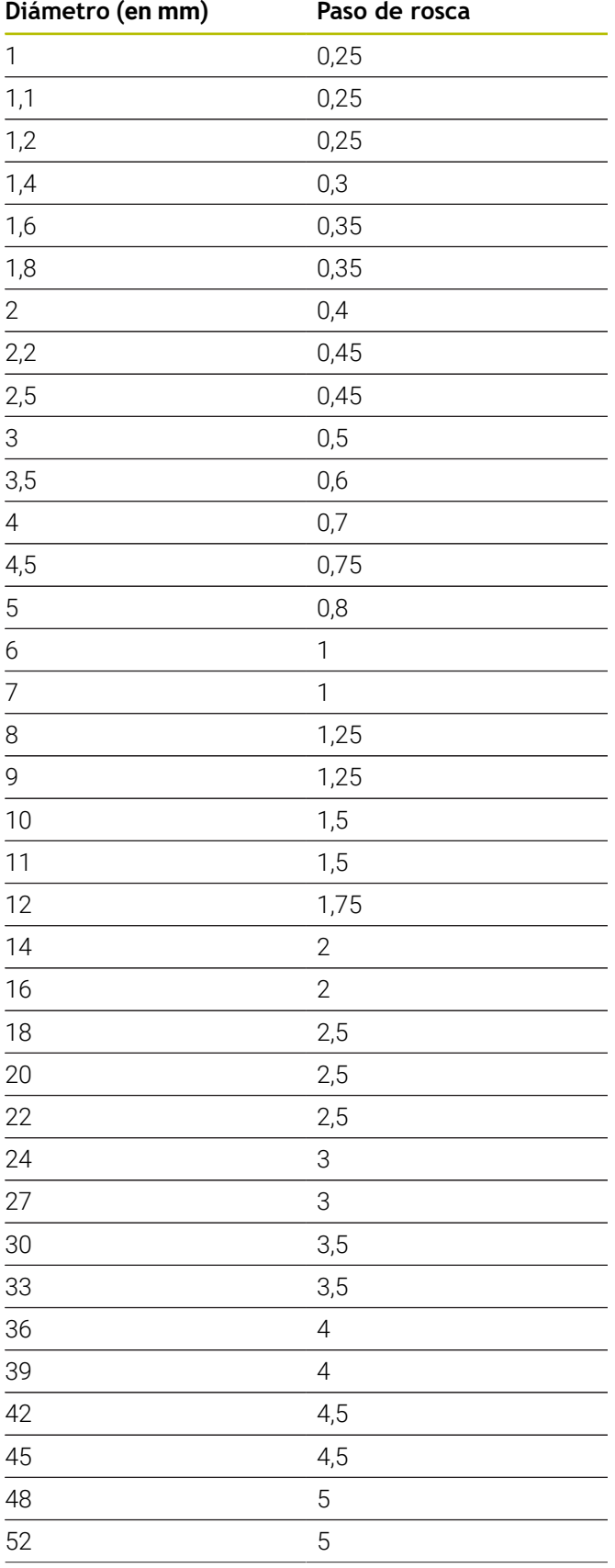

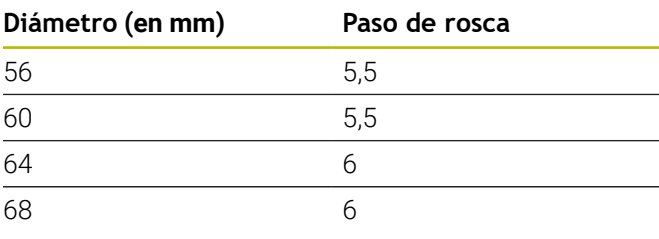

# **Q= 8 rosca redonda cilíndrica**

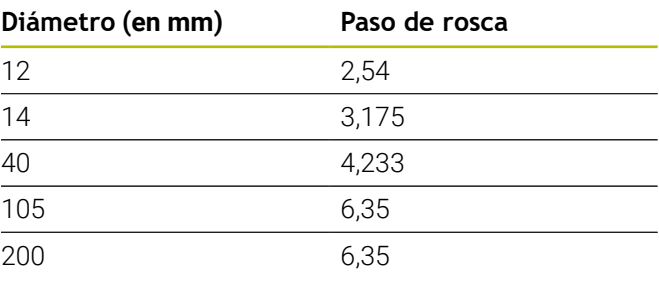

# **Q= 9**

# **rosca cilíndrica Whitworth**

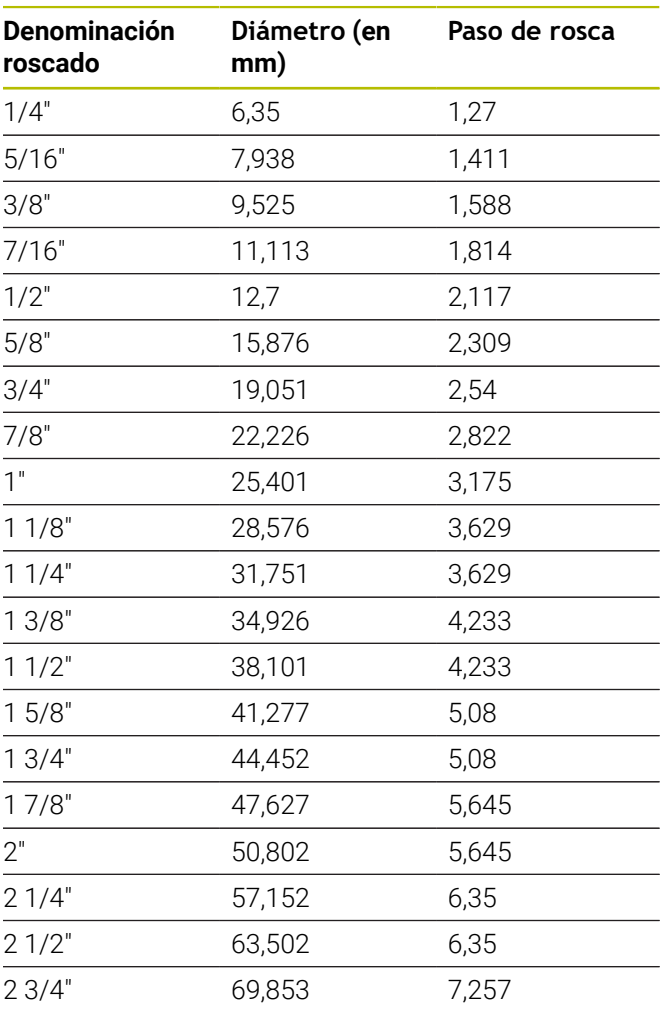

# **Q= 10 rosca cónica Whitworth**

| Denominación<br>roscado | Diámetro (en<br>mm) | Paso de rosca |
|-------------------------|---------------------|---------------|
| 1/16"                   | 7,723               | 0,907         |
| 1/8"                    | 9,728               | 0,907         |
| 1/4"                    | 13,157              | 1,337         |
| 3/8"                    | 16,662              | 1,337         |
| $1/2$ "                 | 20,995              | 1,814         |
| 3/4"                    | 26,441              | 1,814         |
| 1"                      | 33,249              | 2,309         |
| 11/4"                   | 41,91               | 2,309         |
| 11/2"                   | 47,803              | 2,309         |
| 2"                      | 59,614              | 2,309         |
| 21/2"                   | 75,184              | 2,309         |
| 3"                      | 87,884              | 2,309         |
| 4"                      | 113,03              | 2,309         |
| 5"                      | 138,43              | 2,309         |
| 6"                      | 163,83              | 2,309         |

**Q = 11 rosca de tubo Whitworth**

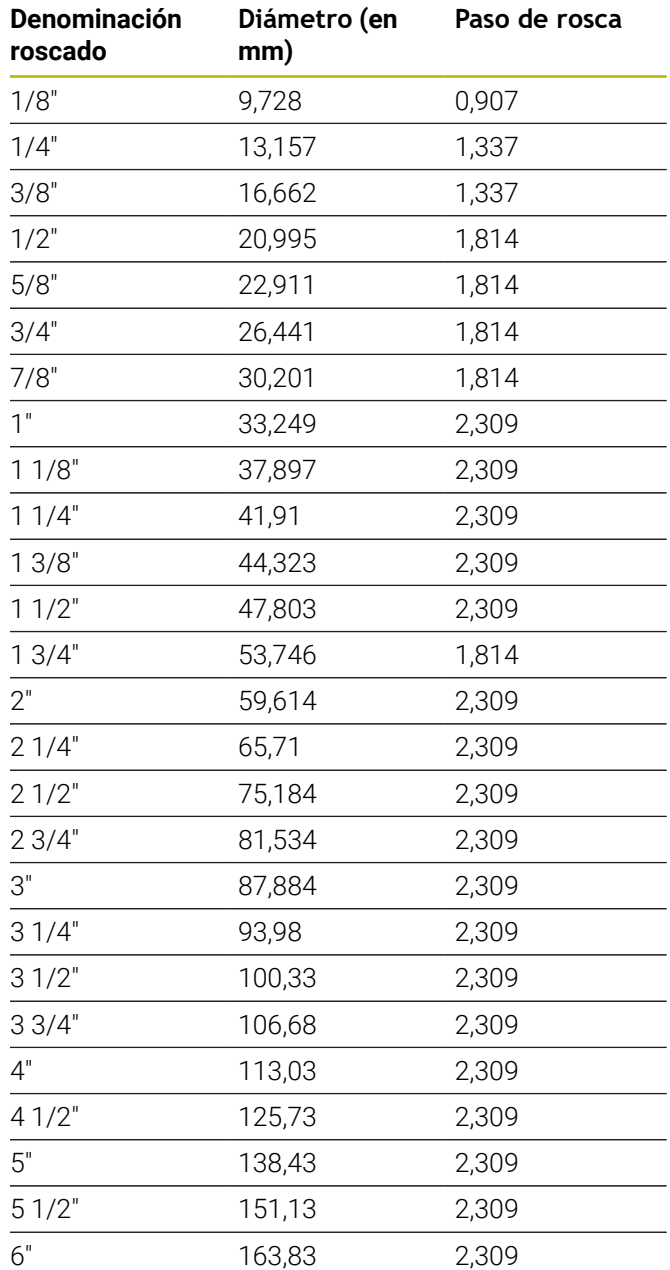

# **Q = 13 rosca gruesa UNC US**

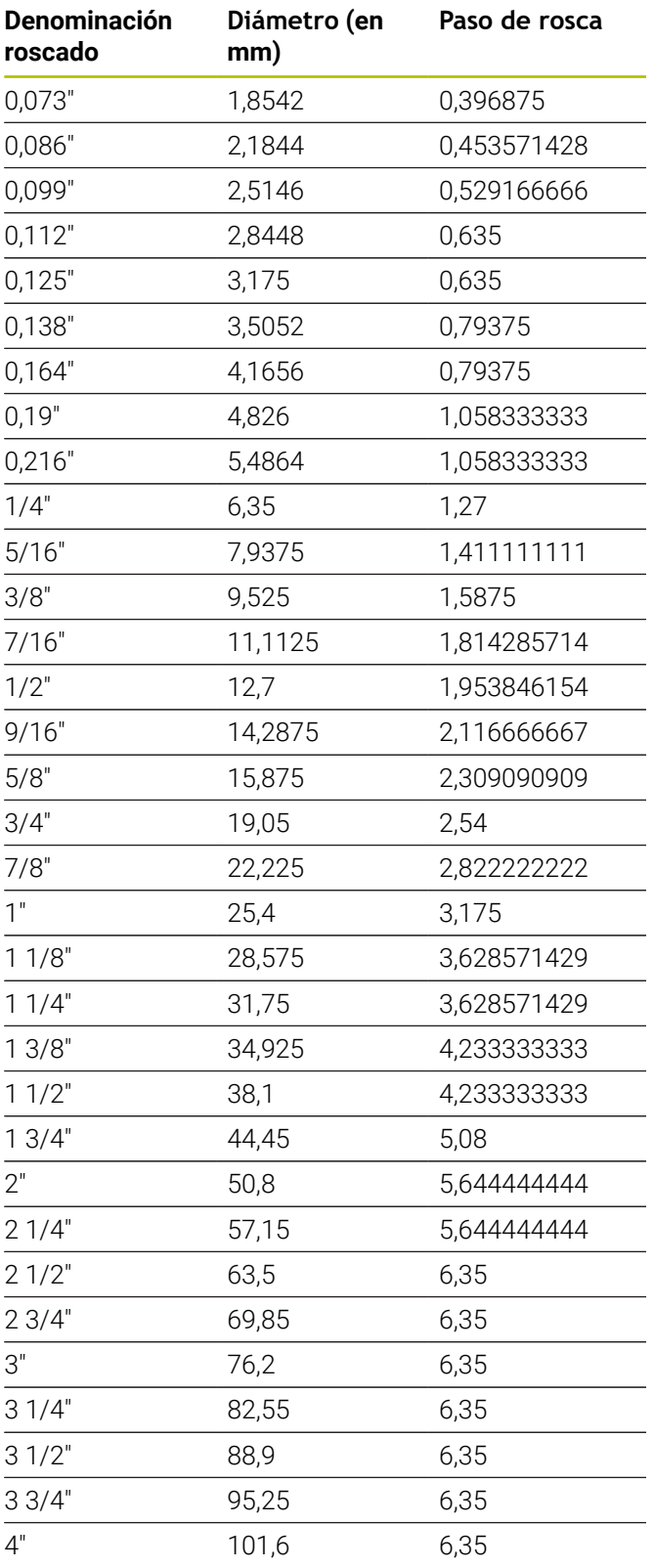

# **Q = 14 rosca fina UNC US**

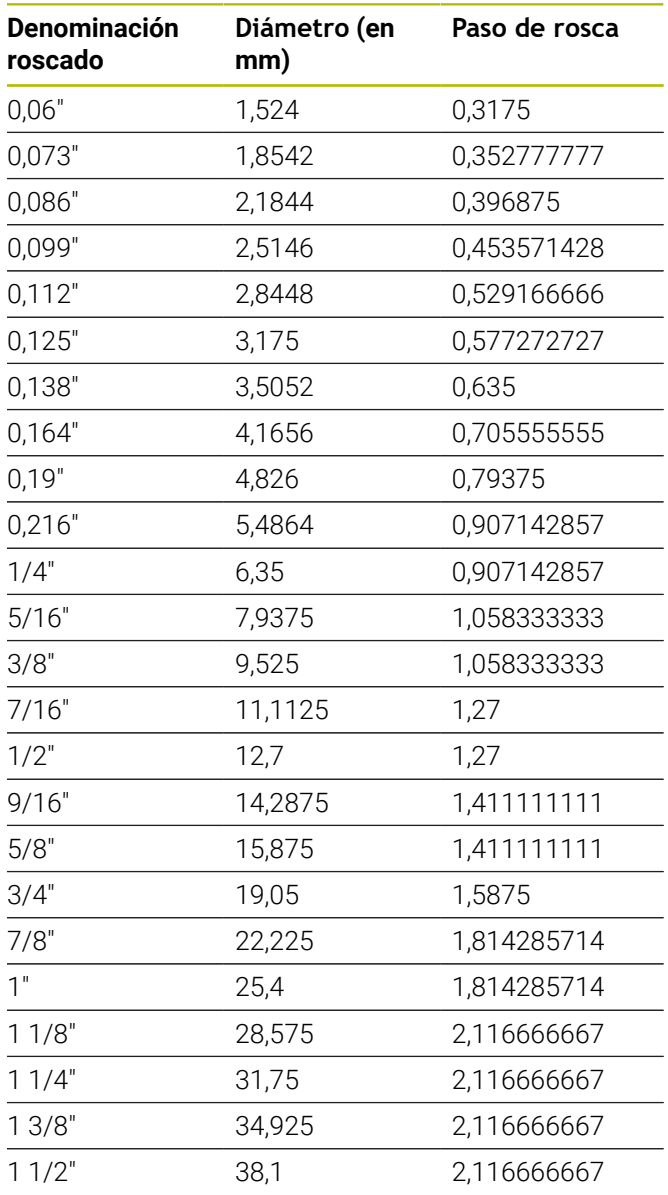

# **Q = 15 rosca extrafina UNEF US**

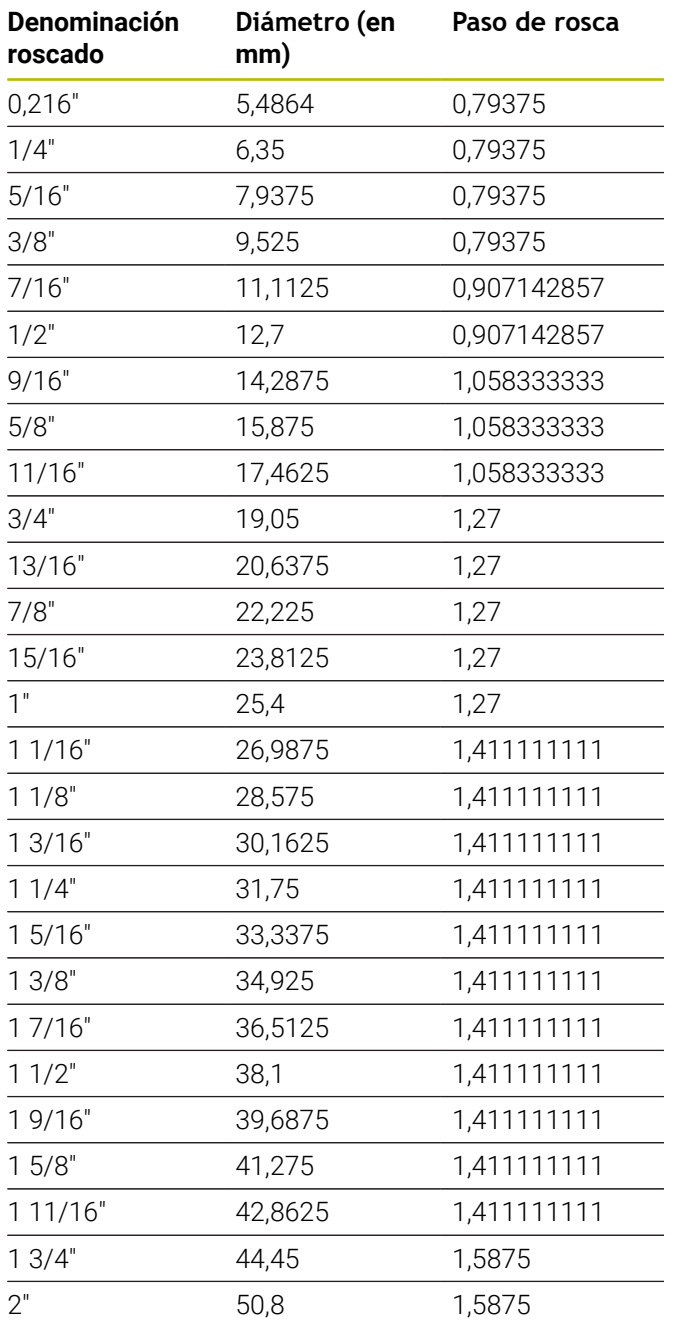

# **Q = 16 rosca de tubo cónica NPT US**

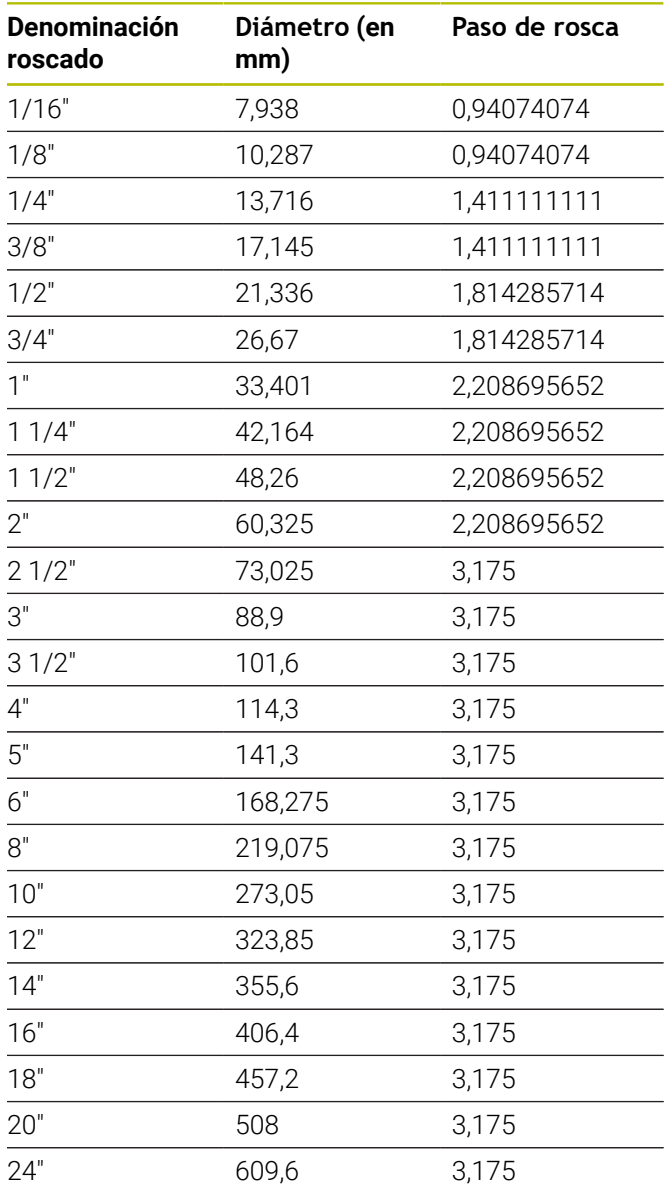

# **Q = 17 rosca de tubo cónica Dryseal NPTF US**

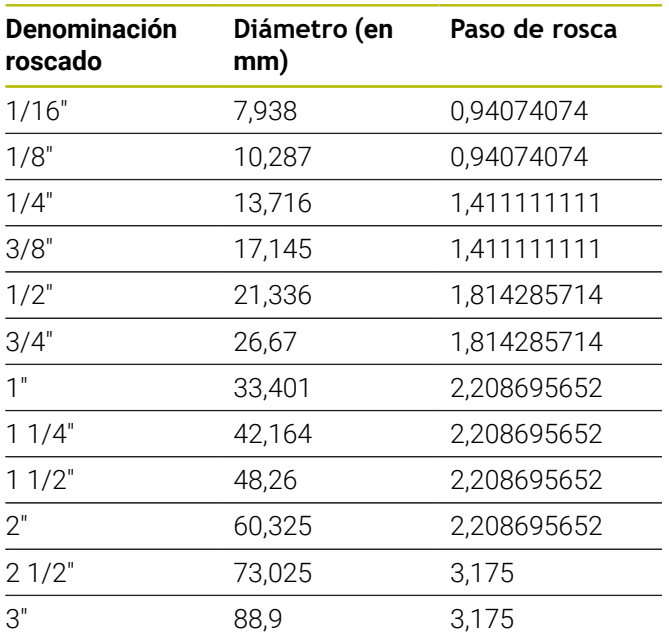

# **Q = 19 rosca de tubo cilíndrica NPFS US sin refrigerante**

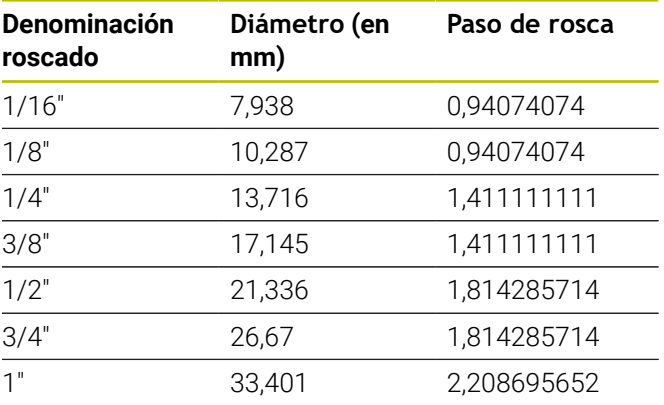

# **Q = 18**

# **rosca de tubo cilíndrica NPSC US con lubricante**

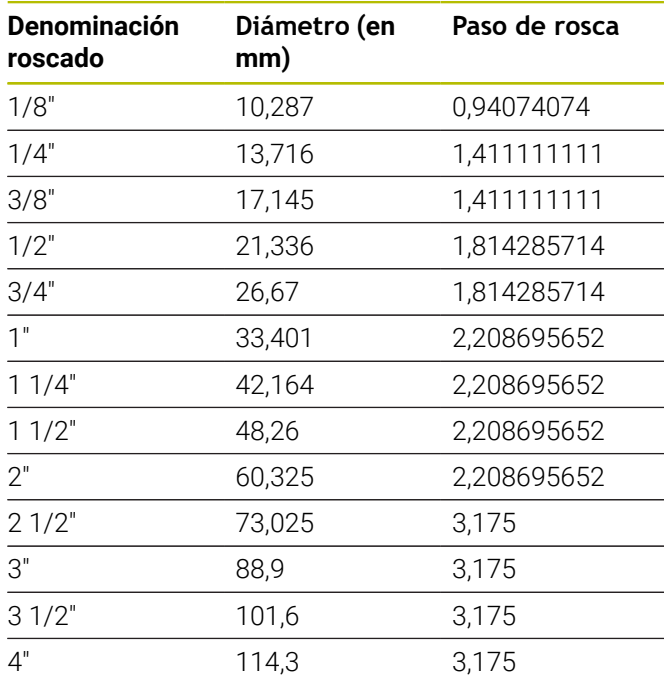

# **14.2 Parámetros de entalladura**

# **DIN 76 – Parámetros de entalladura**

El control numérico calcula los parámetros de la entalladura de rosca (**penetrac. libre DIN 76**) a partir del paso de rosca. Los parámetros de entalladura son conformes a la norma DIN 13 para rosca métrica.

# **Rosca exterior**

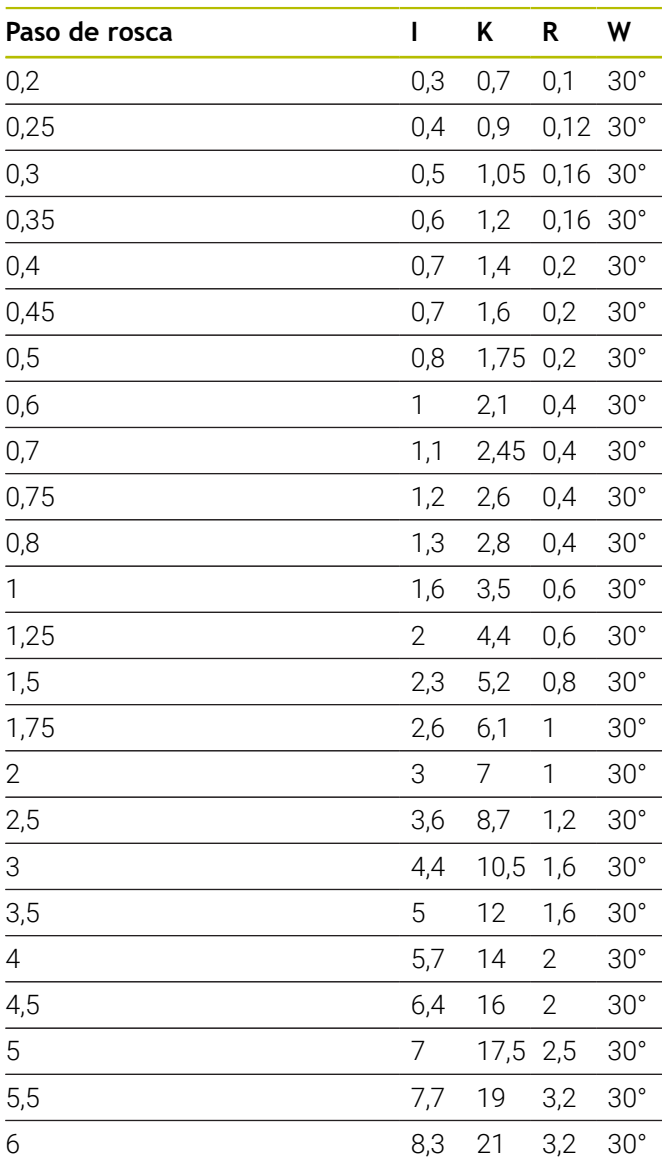

# **Roscado interior**

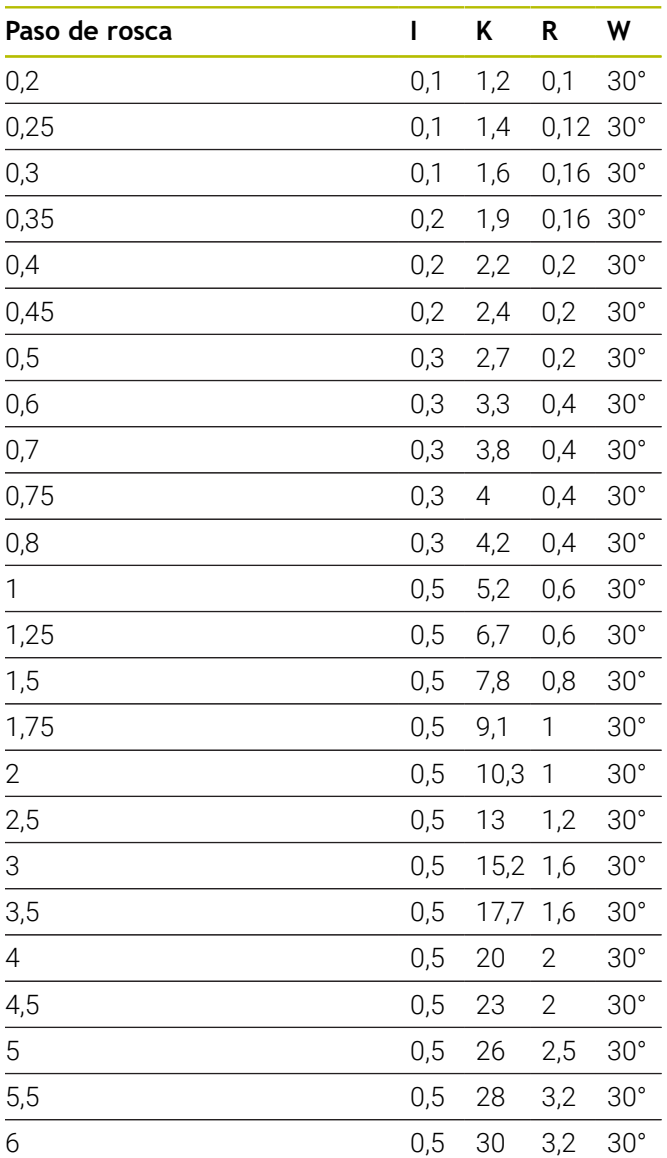

En roscas interiores, el control numérico calcula la profundidad de entalladura de rosca del siguiente modo:

**Prof. tall. libre** = (**N** + **I** - **K**) / 2 Significados:

- **I**: **prof. d.entall.**
- **K**: **Ancho tall. libre**
- **R**: **Radio tall. libre**
- **W**: **Angulo tall.libre**
- **N**: **Diámetro nominal de rosca**
- **I**: de la tabla
- **K**: **Diámetro del núcleo de la rosca**

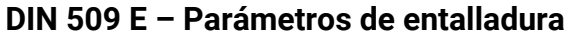

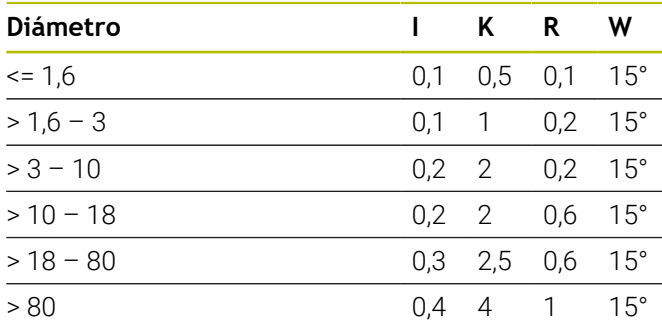

Los parámetros de la entalladura se calculan en base al diámetro del cilindro. Significados:

- 
- **I**: **prof. d.entall.**
- **K**: **Ancho tall. libre**
- **R**: **Radio tall. libre**
- **W**: **Angulo tall.libre**

# **DIN 509 F – Parámetros de entalladura**

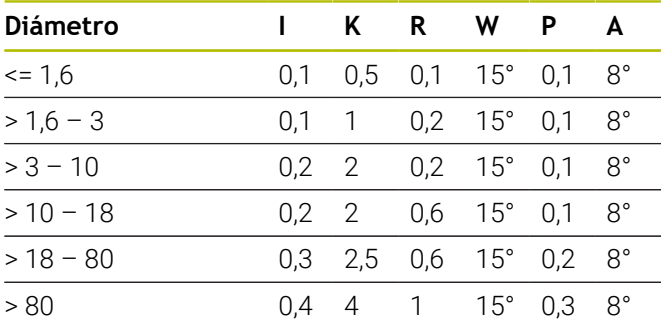

Los parámetros de la entalladura se calculan en base al diámetro del cilindro.

Significados:

- **I**: **prof. d.entall.**
- **K**: **Ancho tall. libre**
- **R**: **Radio tall. libre**
- **W**: **Angulo tall.libre**
- **P**: **Prof. transv.**
- **A**: **Angulo transv.**

# **14.3 Información técnica**

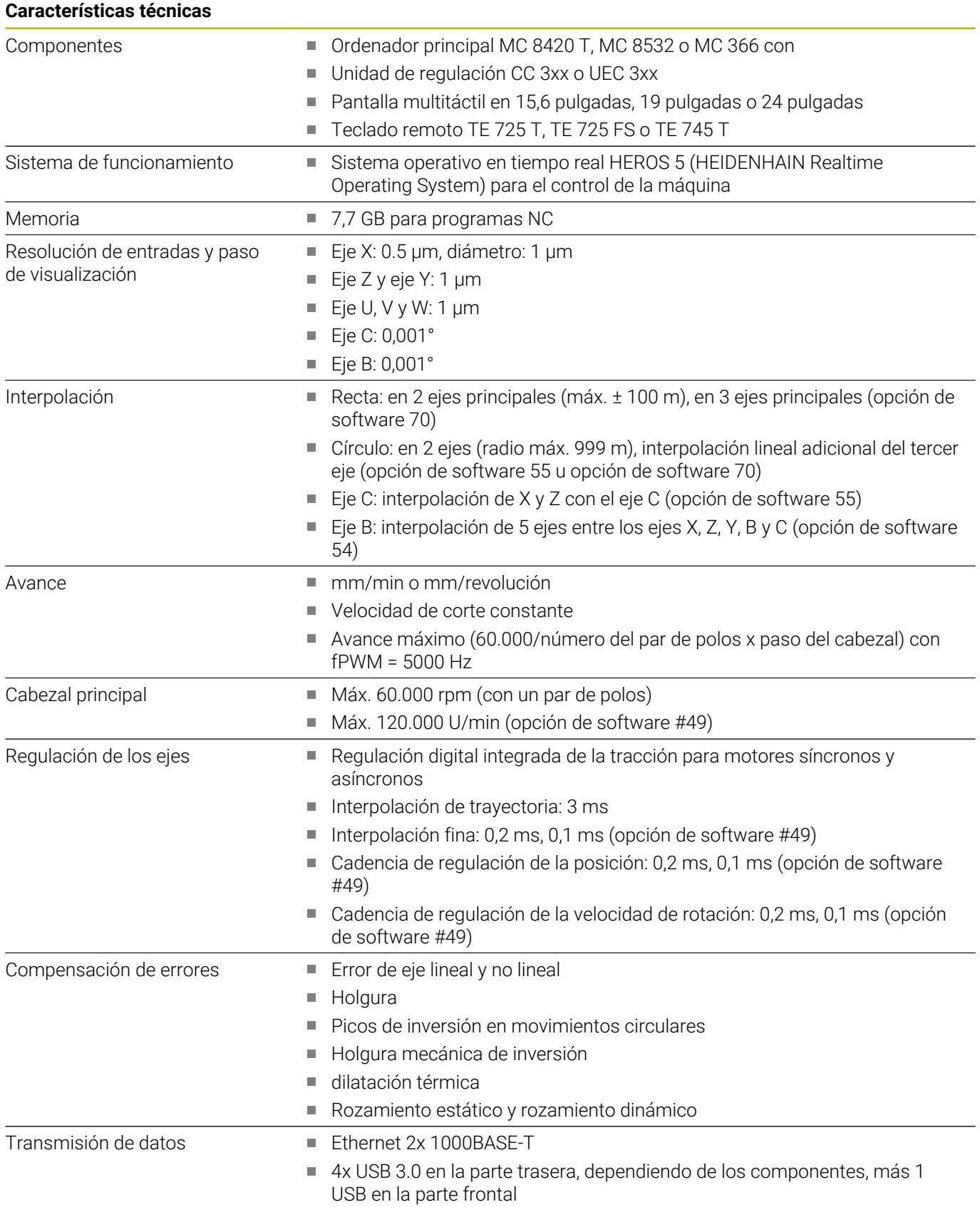

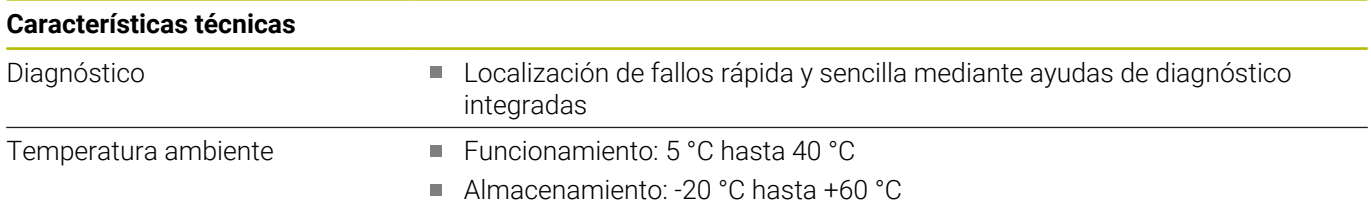

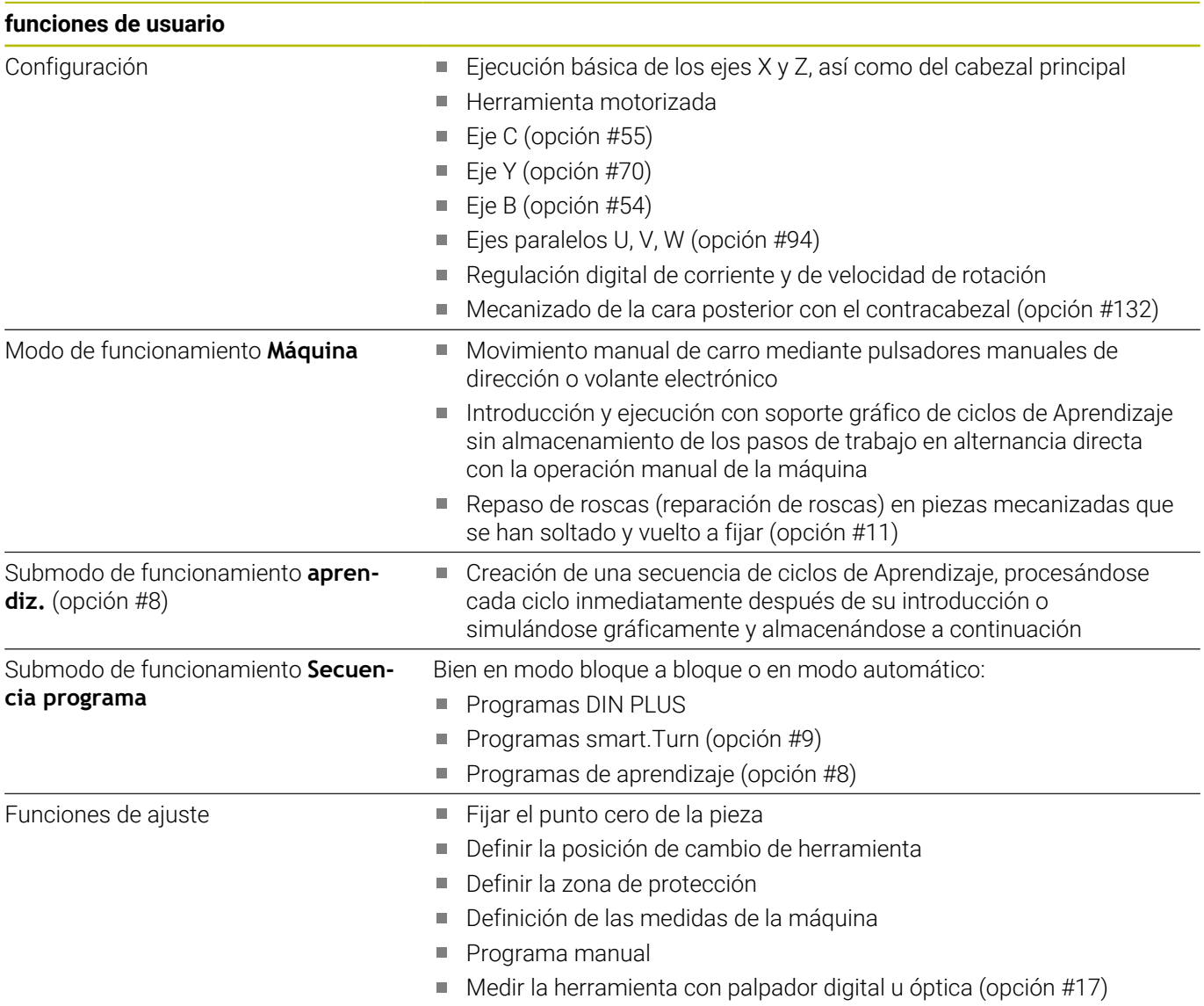

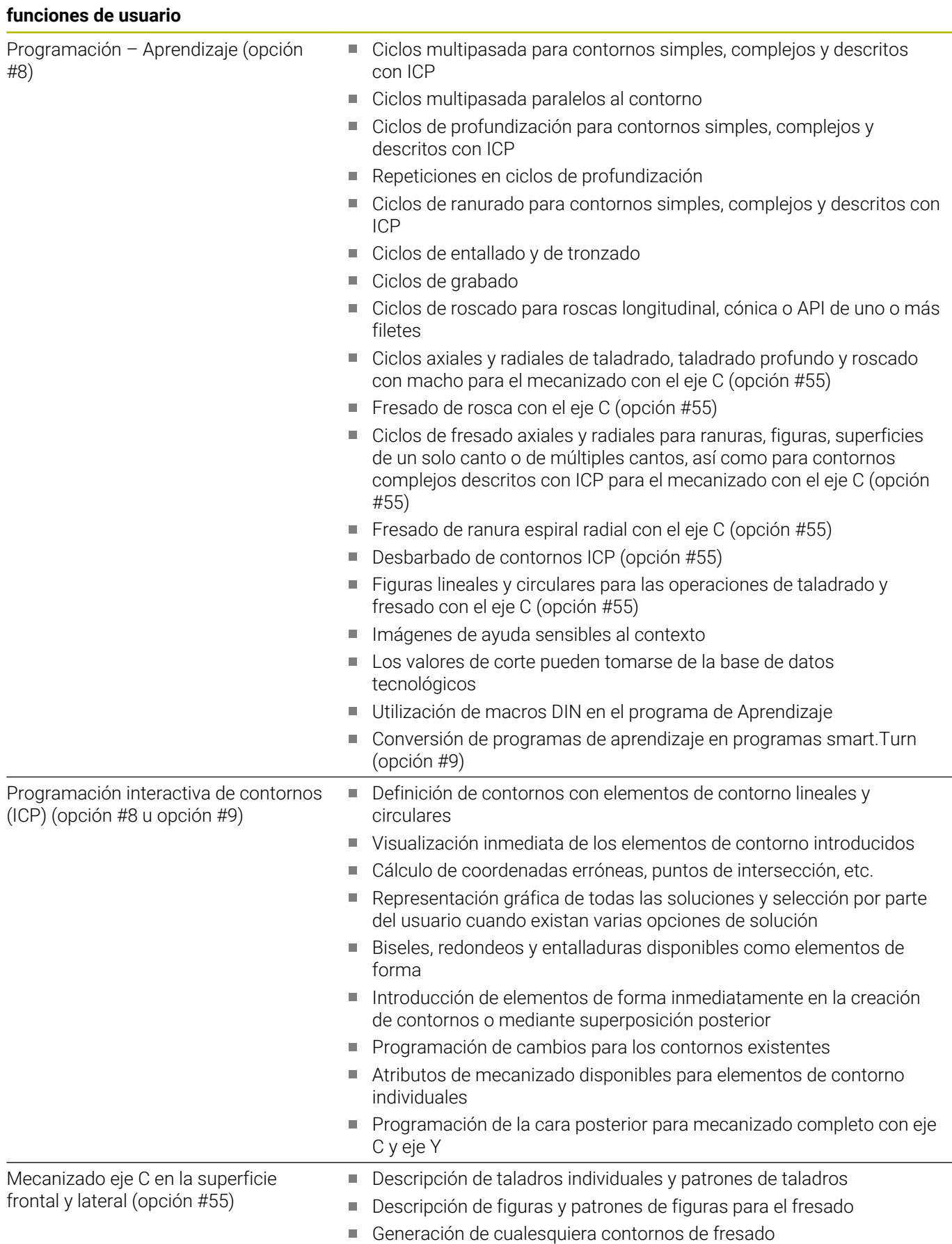

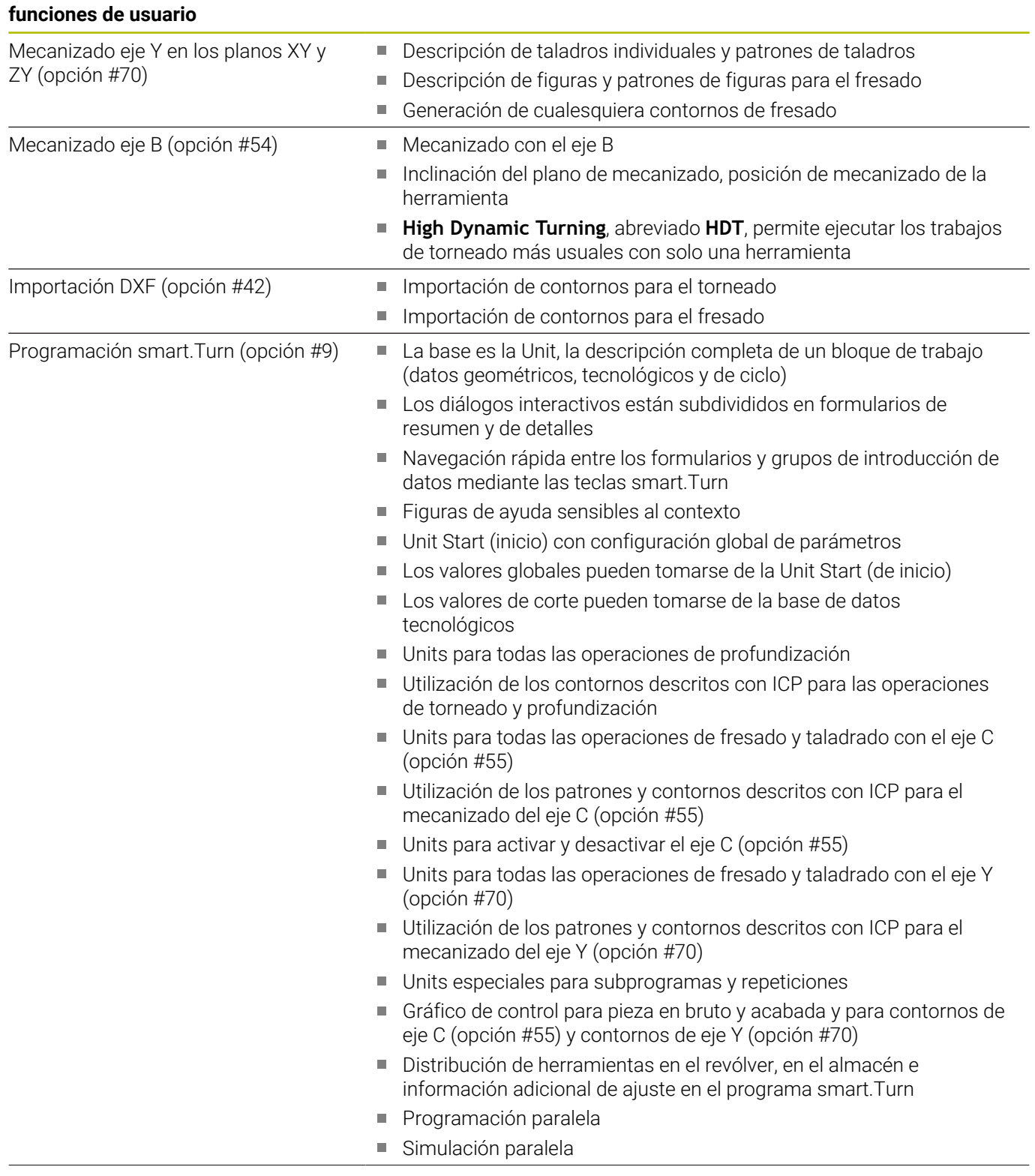

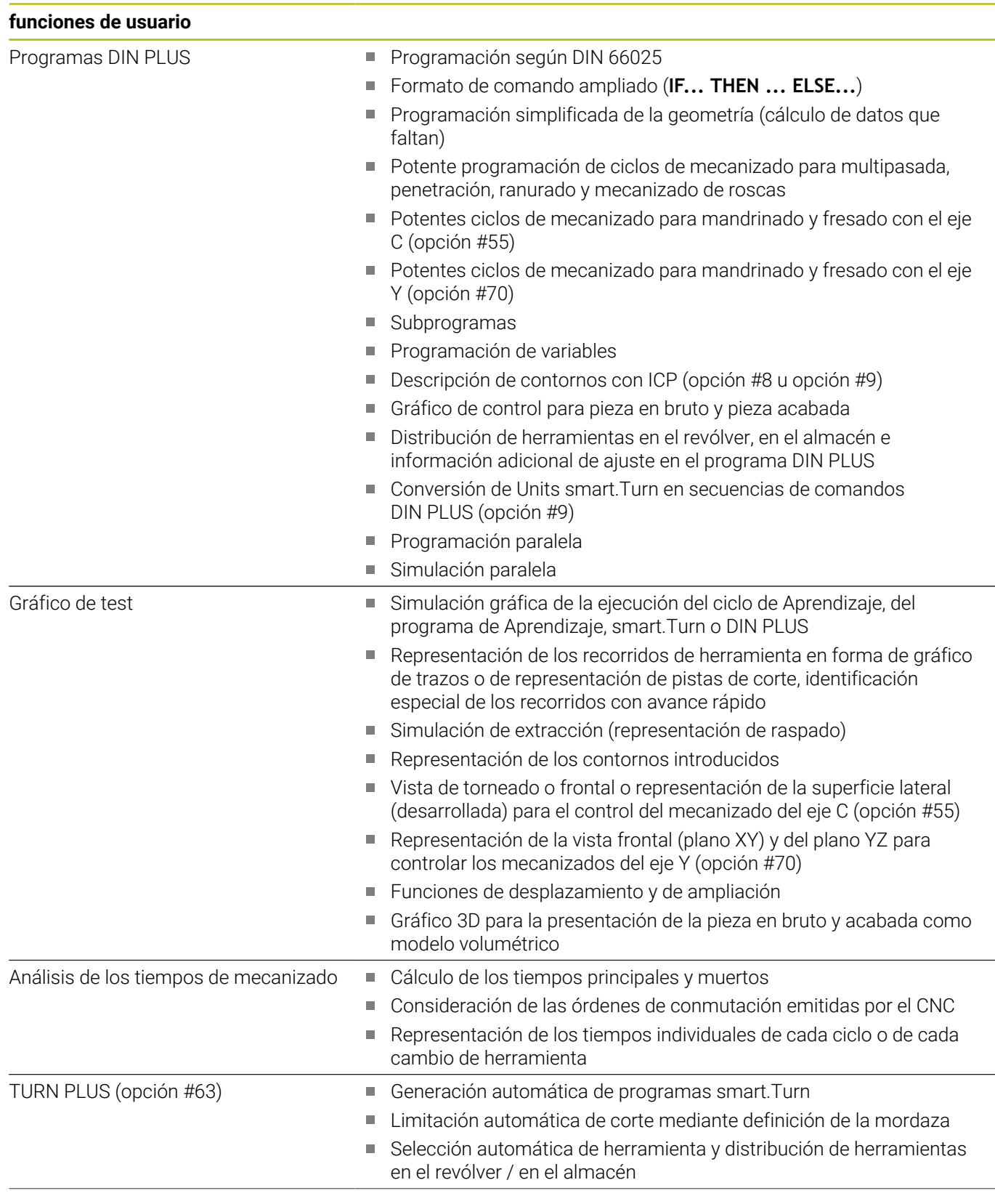

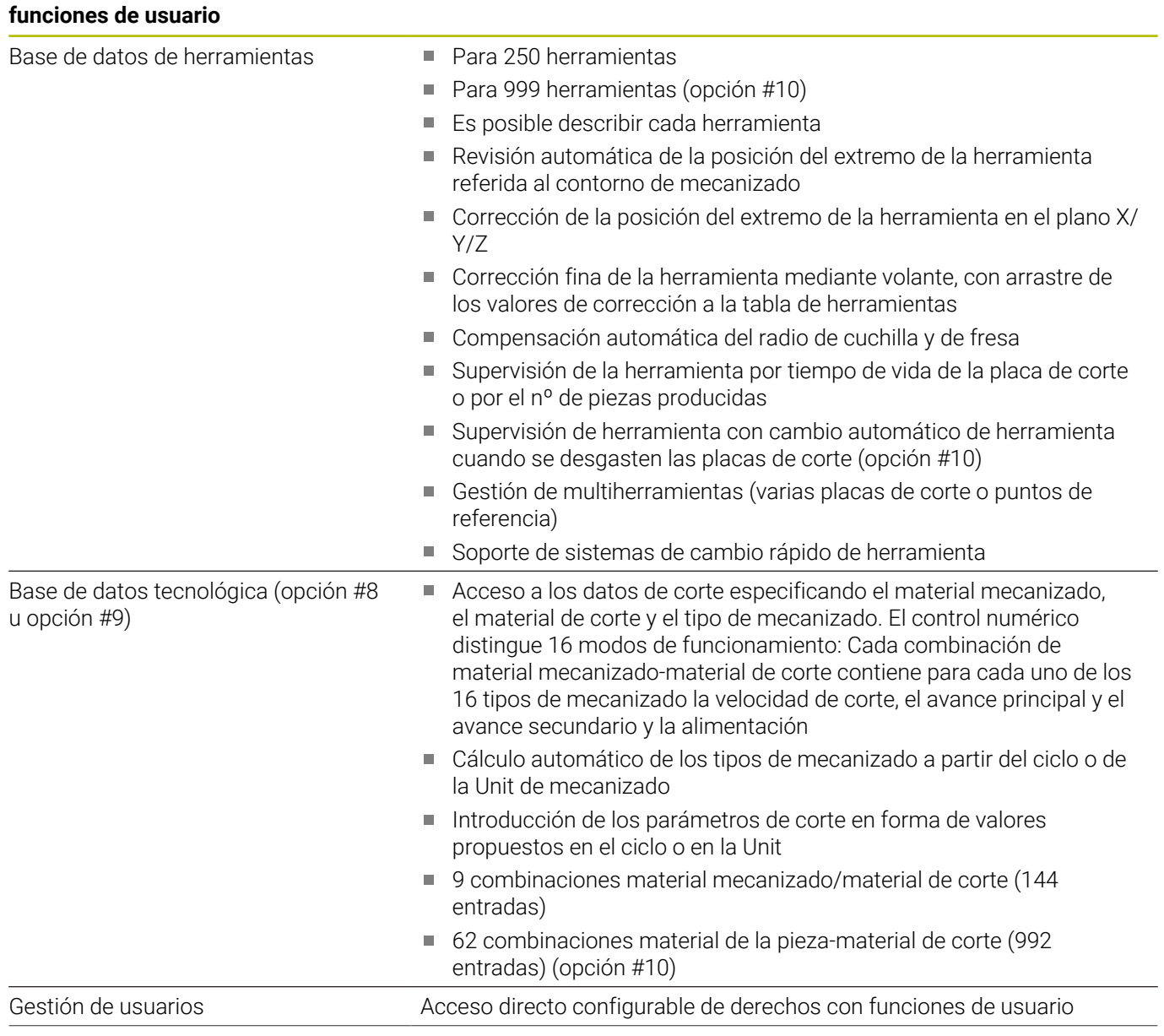

# **funciones de usuario**

Idiomas de la interfaz **ENGLISH** 

- 
- **GERMAN**
- **CZECH**
- **FRENCH**
- **ITALIAN SPANISH**
- **PORTUGUESE**
- **SWEDISH**
- **DANISH**
- **FINNISH**
- **DUTCH**
- **POLISH**
- **HUNGARIAN**
- **RUSSIAN**
- **CHINESE**
- **CHINESE\_TRAD**
- **SLOVENIAN**
- **KOREAN**
- **NORWEGIAN**
- **ROMANIAN**
- **SLOVAK**
- **TURKISH**

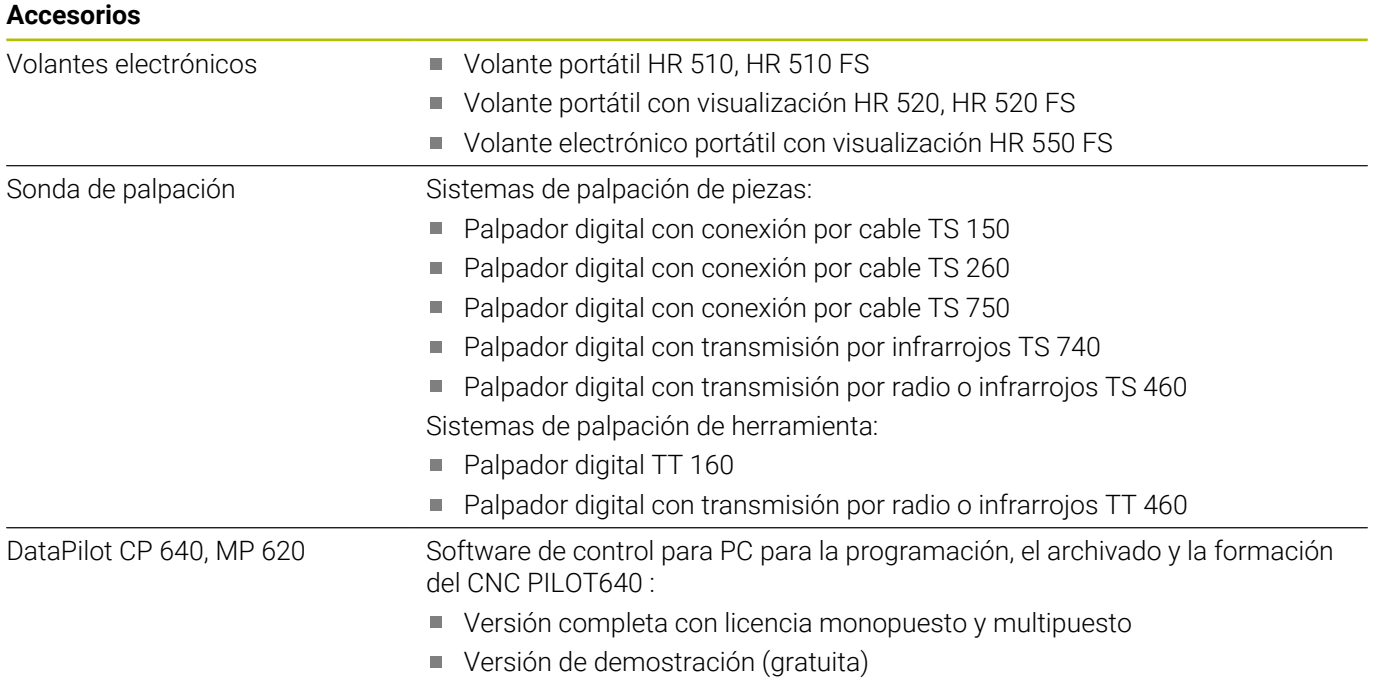

# **14.4 Compatibilidad en programas DIN**

El formato de los programas DIN del control numérico de una generación anterior CNC PILOT 4290 se diferencia del formato del CNC PILOT 640. No obstante, los programas de los controles de generaciones anteriores se pueden adaptar al control nuevo con el convertidor de programa.

Al abrir un programa NC, el control numérico reconoce los programas de controles numéricos de generaciones anteriores. Después de una consulta por seguridad, este programa se convertirá. El nombre de programa recibe el prefijo **CONV\_...**. El convertidor de programas también forma parte del submodo de funcionamiento **Transfer.** (Modo de funcionamiento **Organización**).

En los programas DIN también deben tenerse en cuenta los diferentes conceptos en la gestión de herramientas, gestión de parámetros, programación de variables y programación de PLC.

Para la conversión de programas DIN del CNC PILOT 4290 se deben observar los siguientes puntos:

Llamada a la herramienta (comandos **T** de la sección **REVOLVER**):

- Los comandos **T** que contienen una referencia al banco de datos de herramientas se utilizan sin modificaciones (ejemplo: **T1 ID"342-300.1"**)
- Los comandos **T** que contienen datos de herramienta no se pueden convertir

Programación de variables:

- Las variables **D** (variables #) se reemplazan por variables # de la nueva sintaxis. Según el rango de números, se utilizan variables **#c** o **#l** o **#n** o **#i**
- Particularidades: **#0** se convierte en **#c30**, **#30** se convierte en **#c51**
- Las variables **V** se reemplazan por variables #q. En las asignaciones se retiran las llaves. En las menciones las llaves se convierten en paréntesis
- El acceso de variables a los datos de herramientas, las cotas de máquina, las correcciones **D**, los datos de parámetros y los sucesos no se pueden convertir. Estas secuencias de programa se deben adaptar. Excepción: el suceso **Frase inicial buscando activa E90[1]** se convierte en **#i6**
- Es preciso tener en cuenta que (contrariamente al CNC PILOT 4290) el intérprete del control numérico en cada ejecución del programa evalúa de nuevo las líneas.

# Funciones M:

- **M30** con **NS..** se convierte en **M0 M99 NS**
- **M97** se elimina en controles numéricos de un canal  $\blacksquare$
- El resto de funciones auxiliares M se utilizan sin modificaciones

# Funciones **G**:

- Las siguientes funciones **G** hasta ahora no están soportadas por el control numérico: **G98**, **G204**, **G710**, **G906**, **G907**, **G915**, **G918**, **G975**
- Las siguientes funciones **G** hasta ahora no están soportadas por controles numéricos de un canal: **G62**, **G63**, **G162**
- Las funciones G siguientes originan un aviso si se emplean en una descripción de contorno: **G10**, **G38**, **G39**, **G52**, **G95**, **G149**. Estas funciones son ahora autoenclavadoras
- En las funciones de roscado **G31**, **G32**, **G33** se generan advertencias en caso necesario; se recomienda verificar dichas funciones
- La función **Reflejar/desplazar contorno G121** se convierte en **G99**, sin embargo el modo de funcionamiento es compatible
- La función **G48** origina un aviso a consecuencia de un modo de funcionamiento modificado
- **G916**, **G917** y **G930** originan una advertencia debido a un modo de funcionamiento modificado. Las funciones deben ser soportadas por el PLC

Nombres de subprogramas externos:

En la llamada de un subprograma externo, el convertidor añade el prefijo **CONV\_...**

Programa de canal múltiple en controles numéricos de un canal:

- En los controles numéricos monocanal, los programas de dos carros se convierten a un carro, convirtiéndose el movimiento Z del segundo carro según **G1 W…** o **G701 W…**
	- En el encabezamiento del programa, **#CARRO \$1\$2** se reemplaza por **#CARRO \$1**
	- Las instrucciones \$ antes del número de frase se retiran
	- **\$2 G1 Z…** se convierte según **G1 W…**, análogamente también **G701 Z…** según **G701 W…**
	- La palabra **ASIGNACION** se elimina (pero notificado internamente para la conversión de las frases siguientes)
	- Las instrucciones de sincronización \$1\$2 M97 se retiran
	- Los desplazamientos del punto cero para carro 2 se comentan, los recorridos de desplazamiento se dotan de un aviso
Elementos no convertibles:

■ Si el programa DIN contiene elementos no convertibles, se registra la frase NC correspondiente en forma de comentario. Este comentario viene precedido del término **Advertencia**. Según su posición, el comando no convertible se incluye en la línea de comentario o la frase NC no convertible sigue al comentario

#### *INDICACIÓN*

#### **¡Atención: Peligro de colisión!**

Los programas NC convertidos pueden comprender contenido convertido erróneamente (depende de la máquina) o contenido no convertido. Durante el mecanizado existe riesgo de colisión.

- Adaptar los programas NC convertidos al control numérico en cuestión
- Comprobar el programa NC en el submodo de funcionamiento **Simulación** con ayuda del gráfico

## **14.5 Elementos de sintaxis del control numérico**

Significado de los símbolos utilizados en la tabla:

- ✓ Los comportamientos y las funciones compatibles se traducirán mediante el conversor de programa a un formato compatible con el control numérico
- X Comportamiento modificado, la programación debe comprobarse caso por caso
- La función no existe o se reemplaza por otra funcionalidad
- ★ La función está disponible para los controles numéricos con existencia de múltiples canales
- ◆ La función está planeada para las futuras versiones de software y es necesaria para los controles numéricos con existencia de múltiples canales

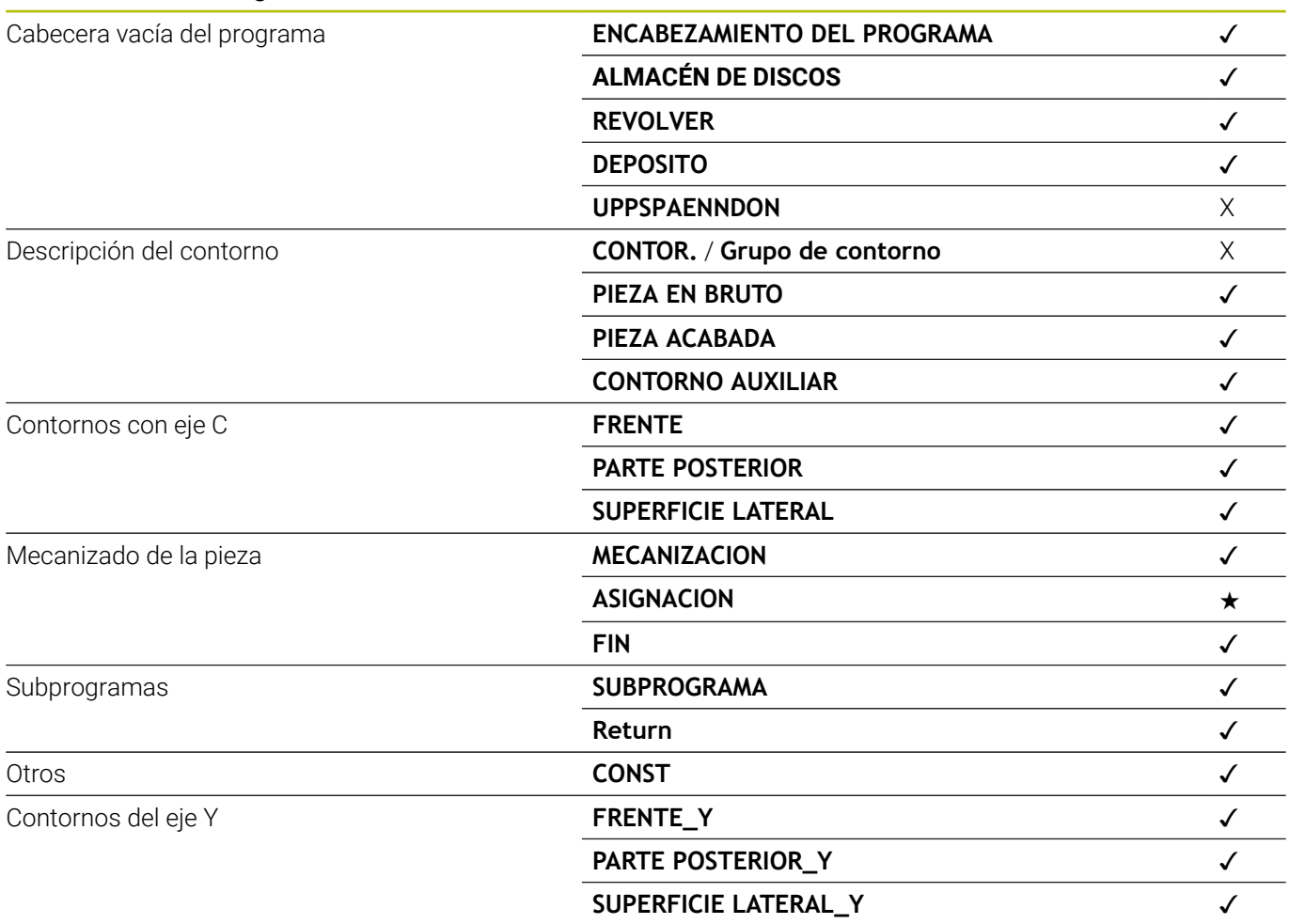

#### **Identificaciones de segmento**

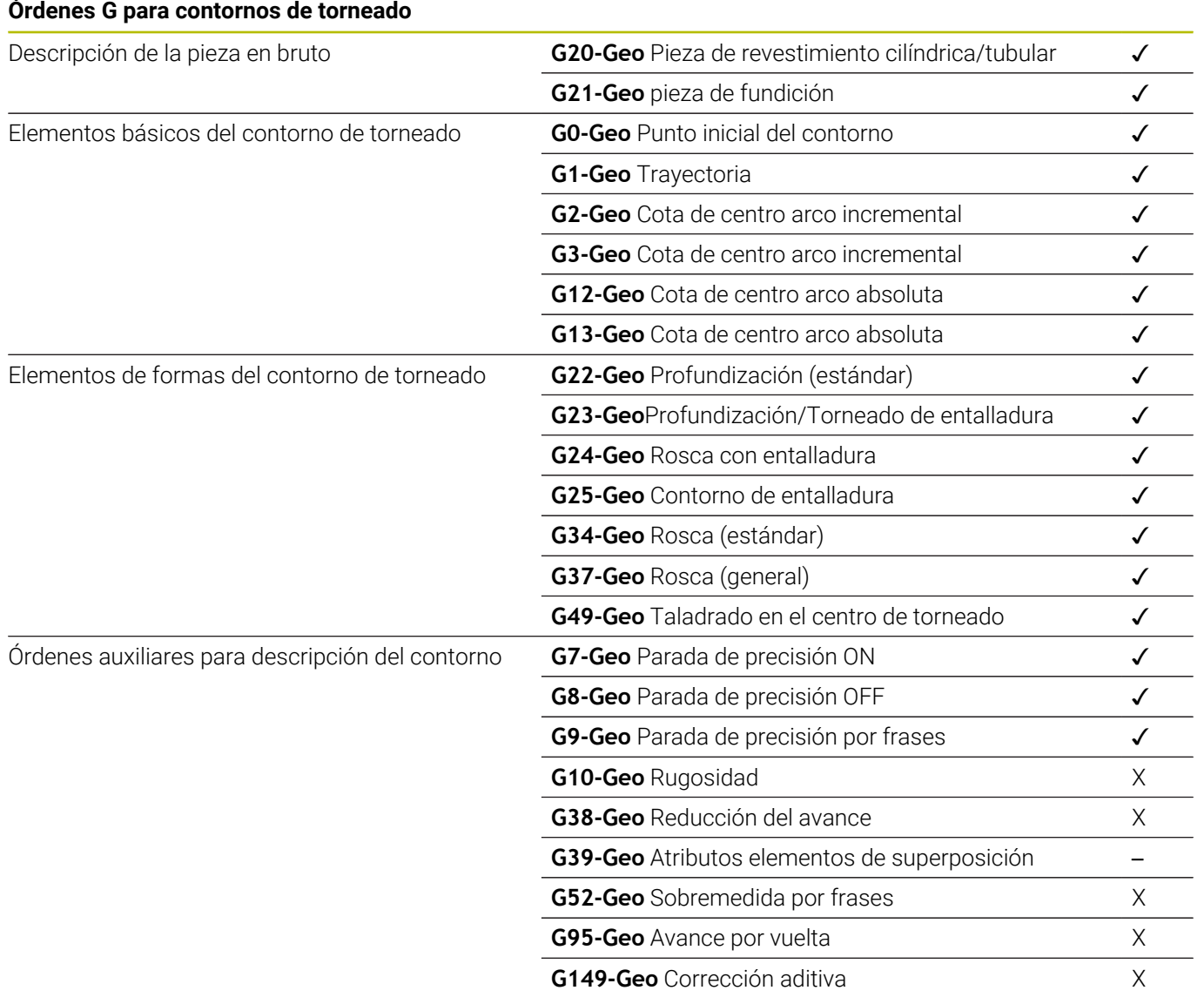

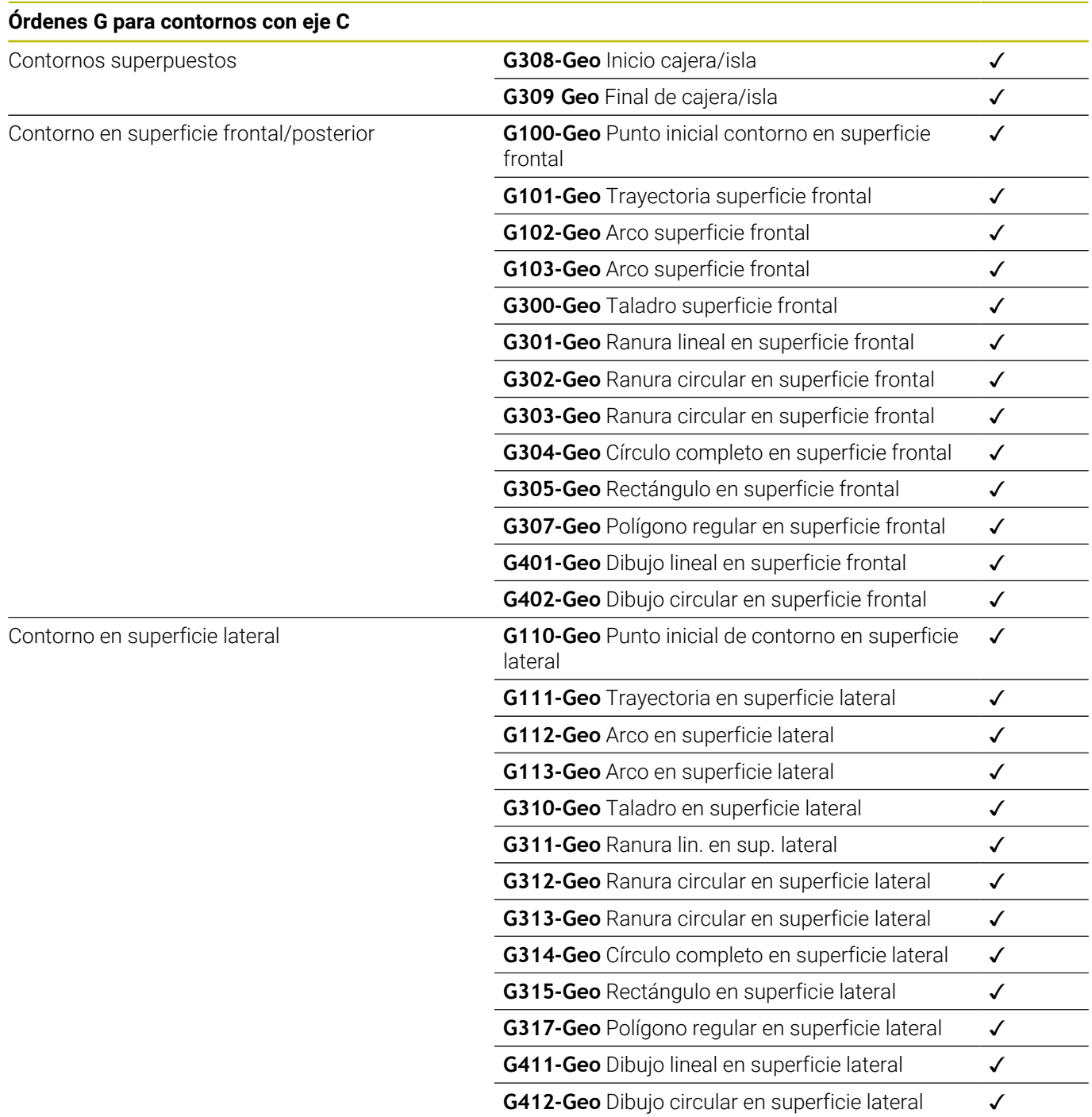

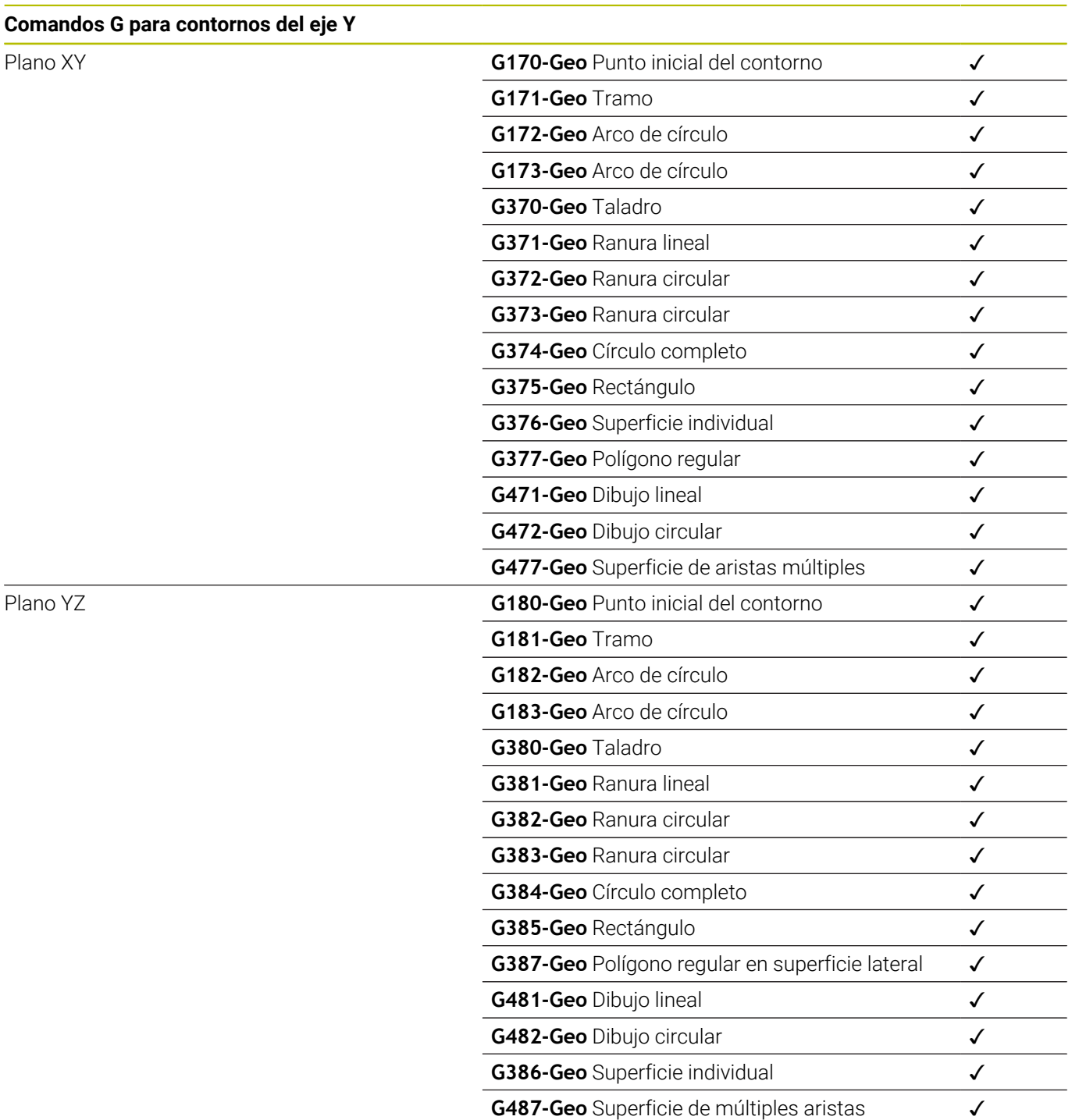

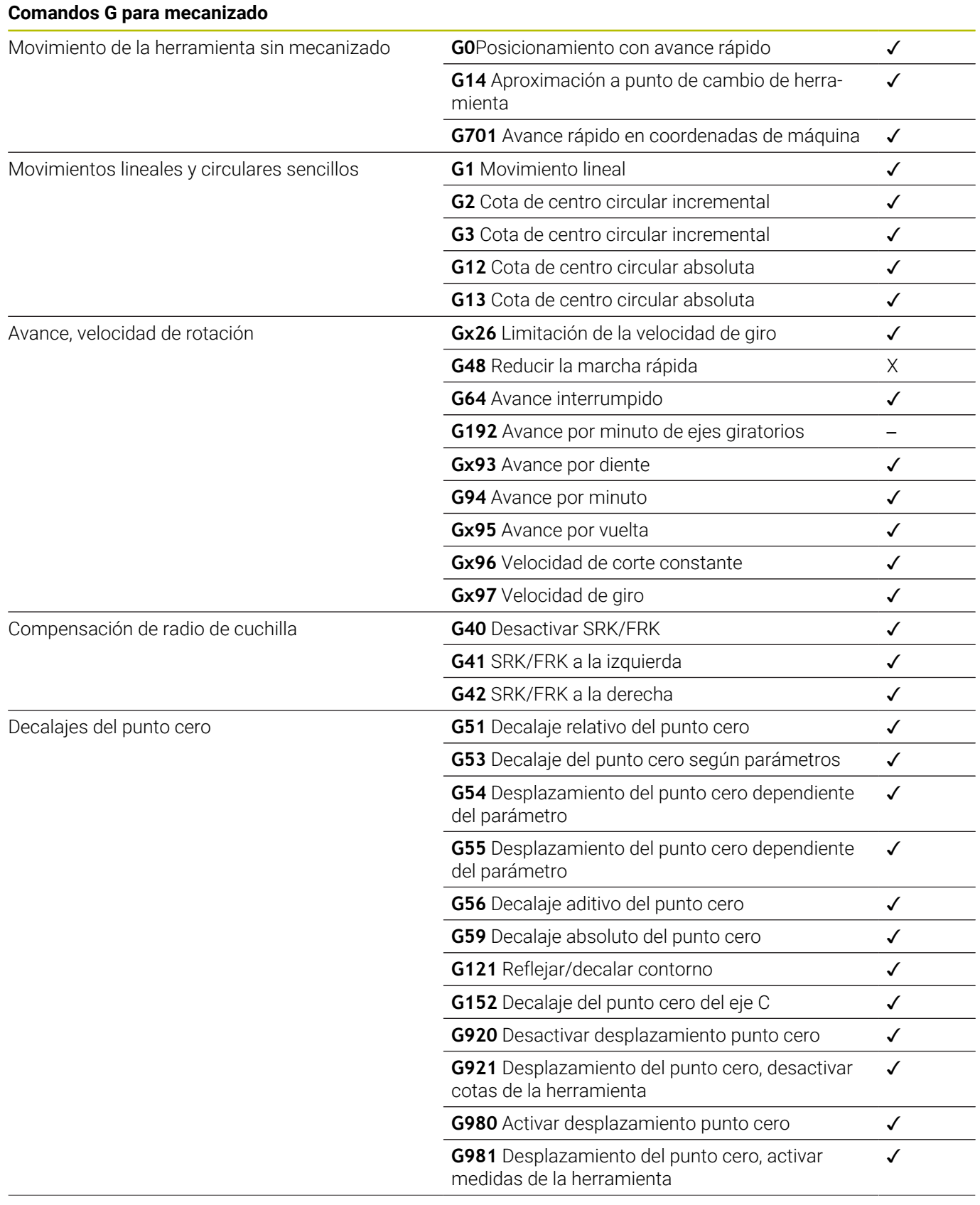

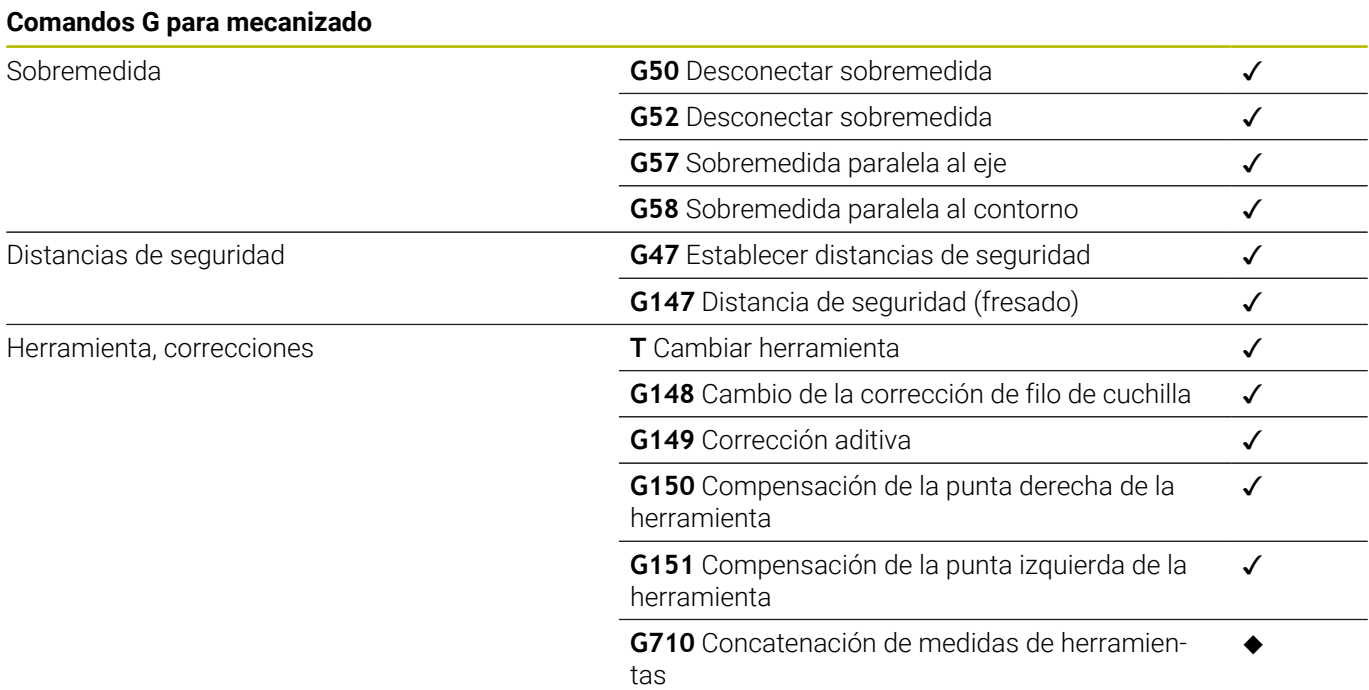

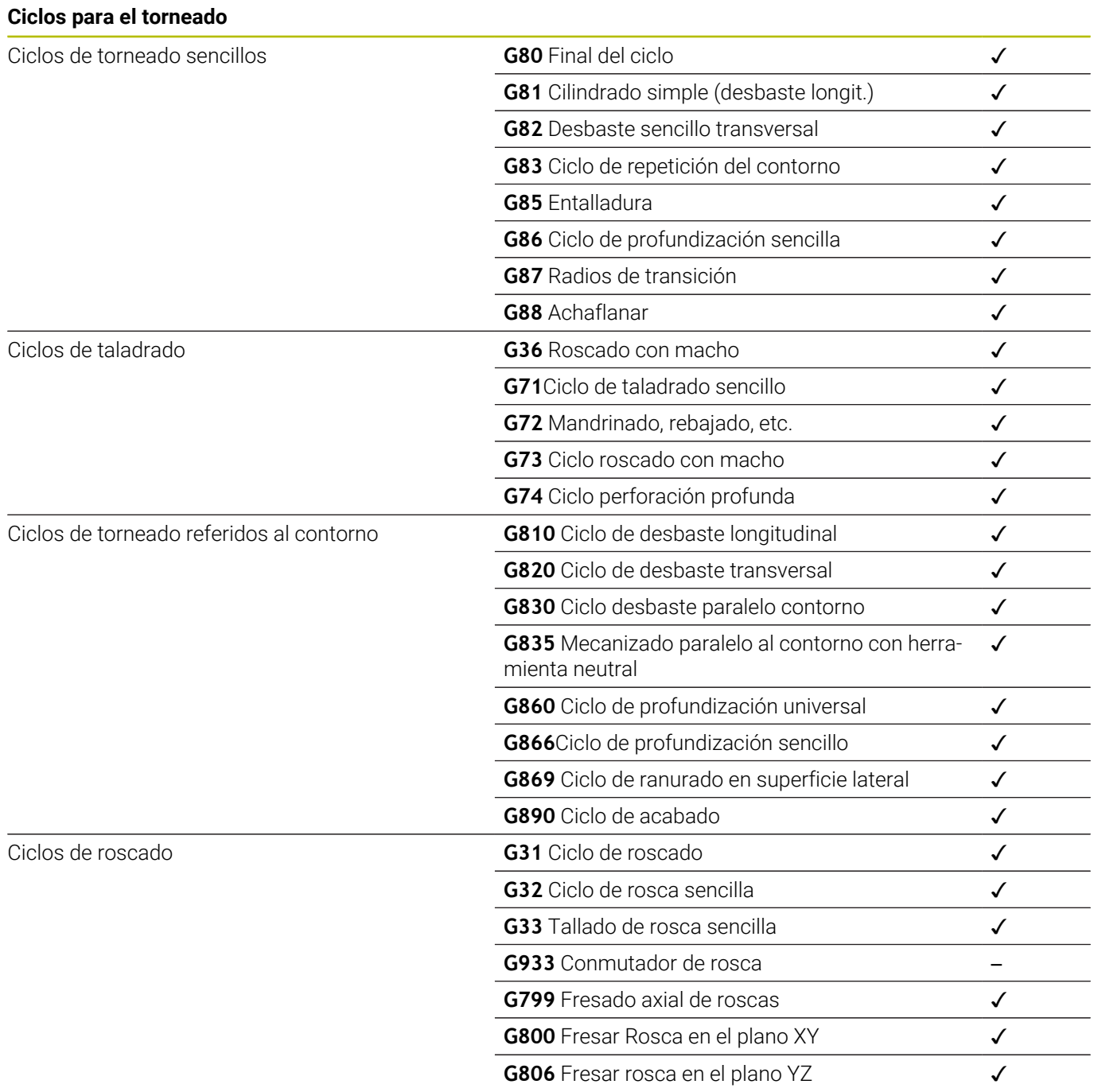

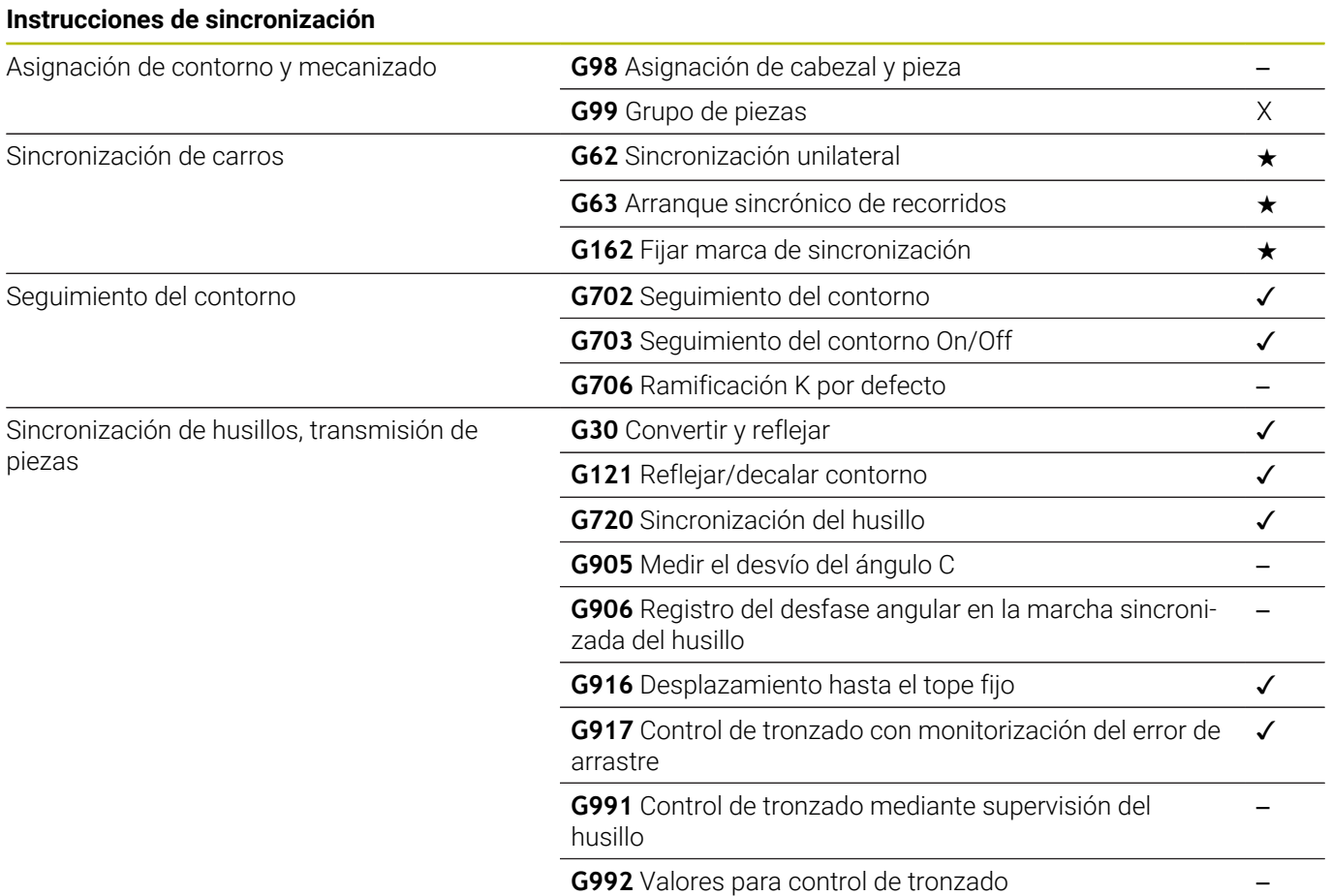

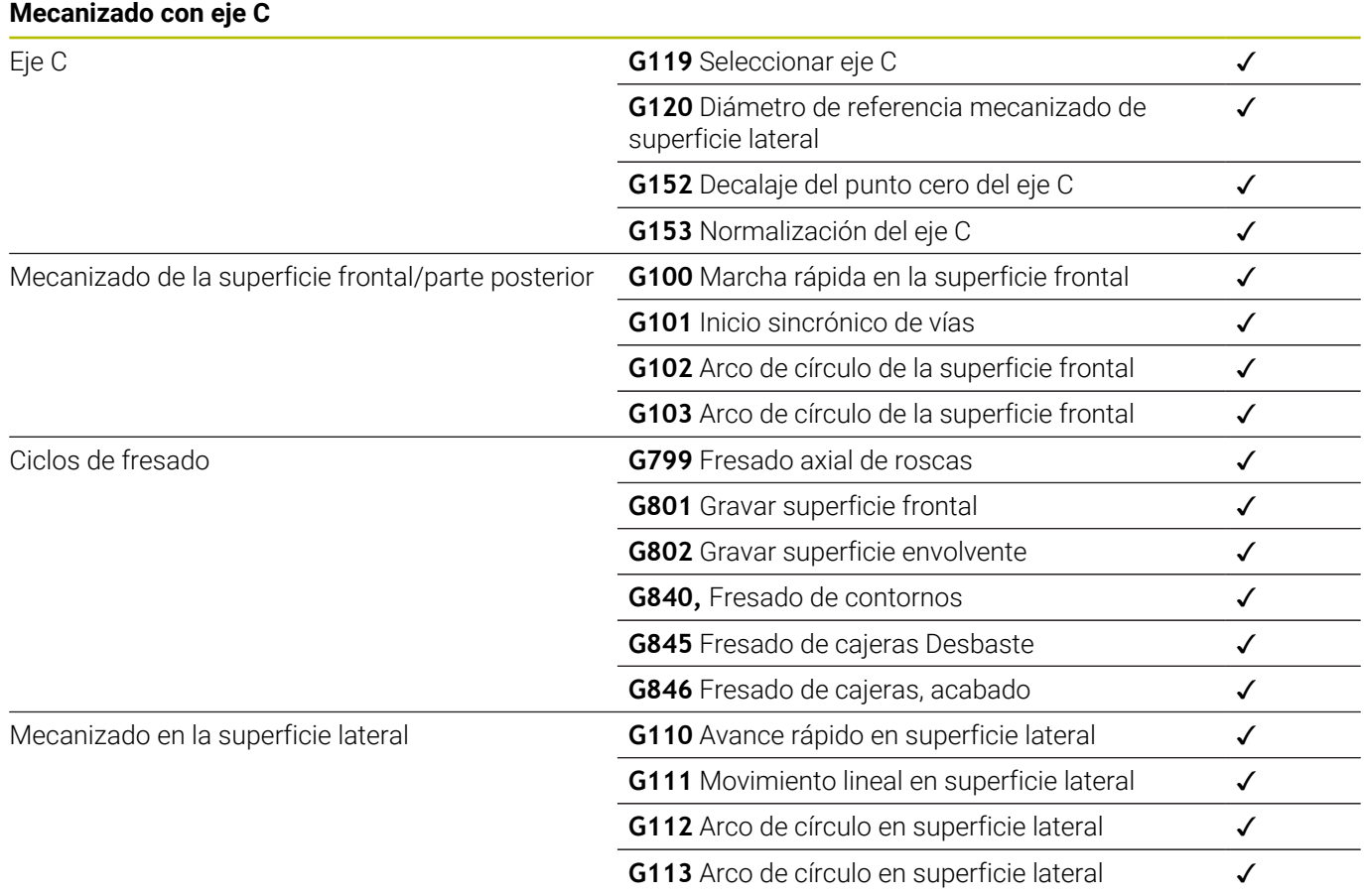

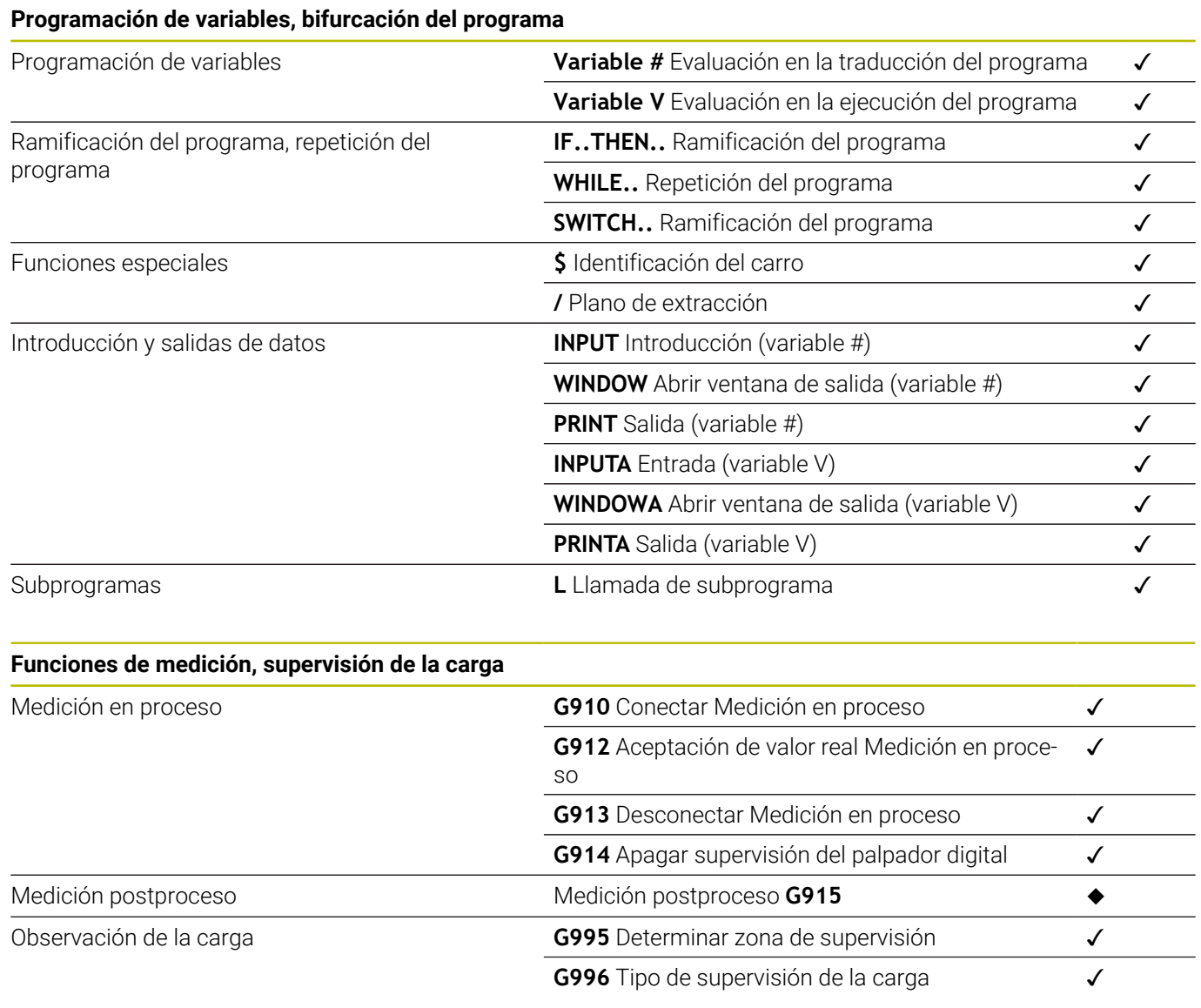

#### **Otras funciones G**

Otras funciones G

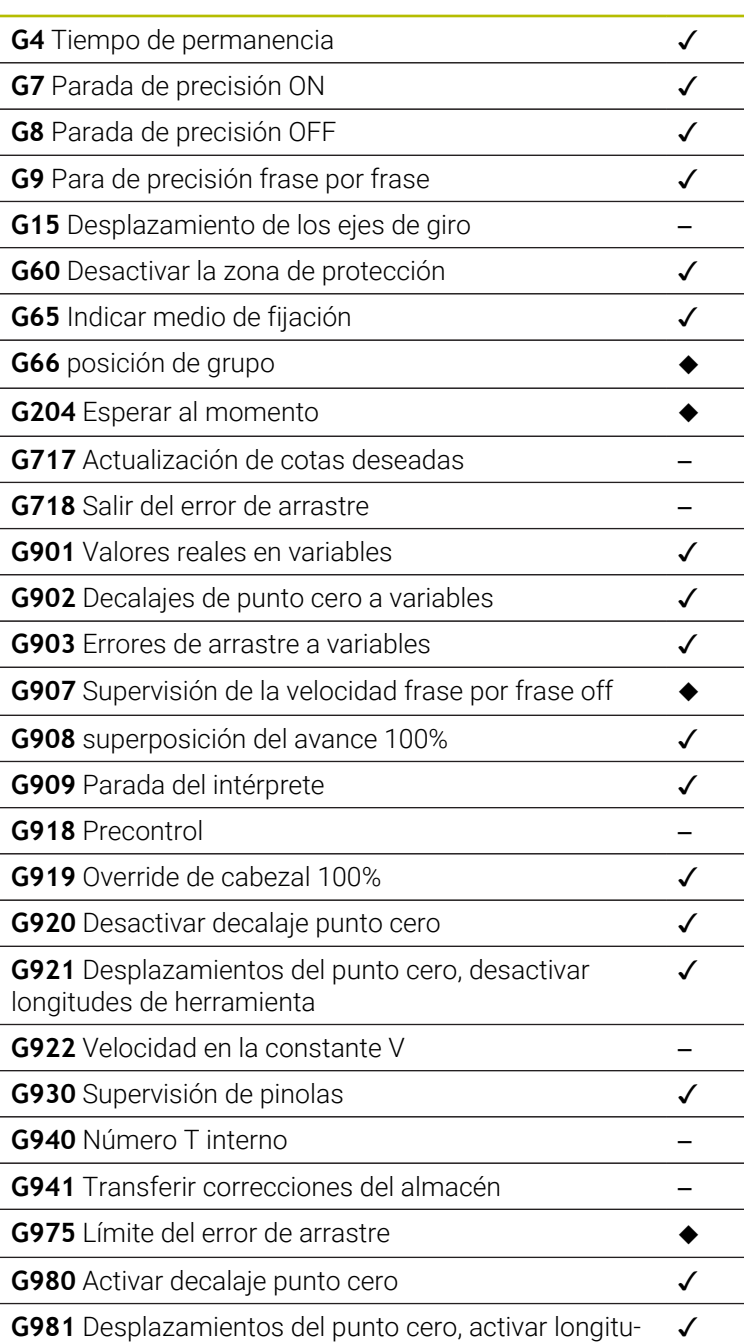

des de herramienta

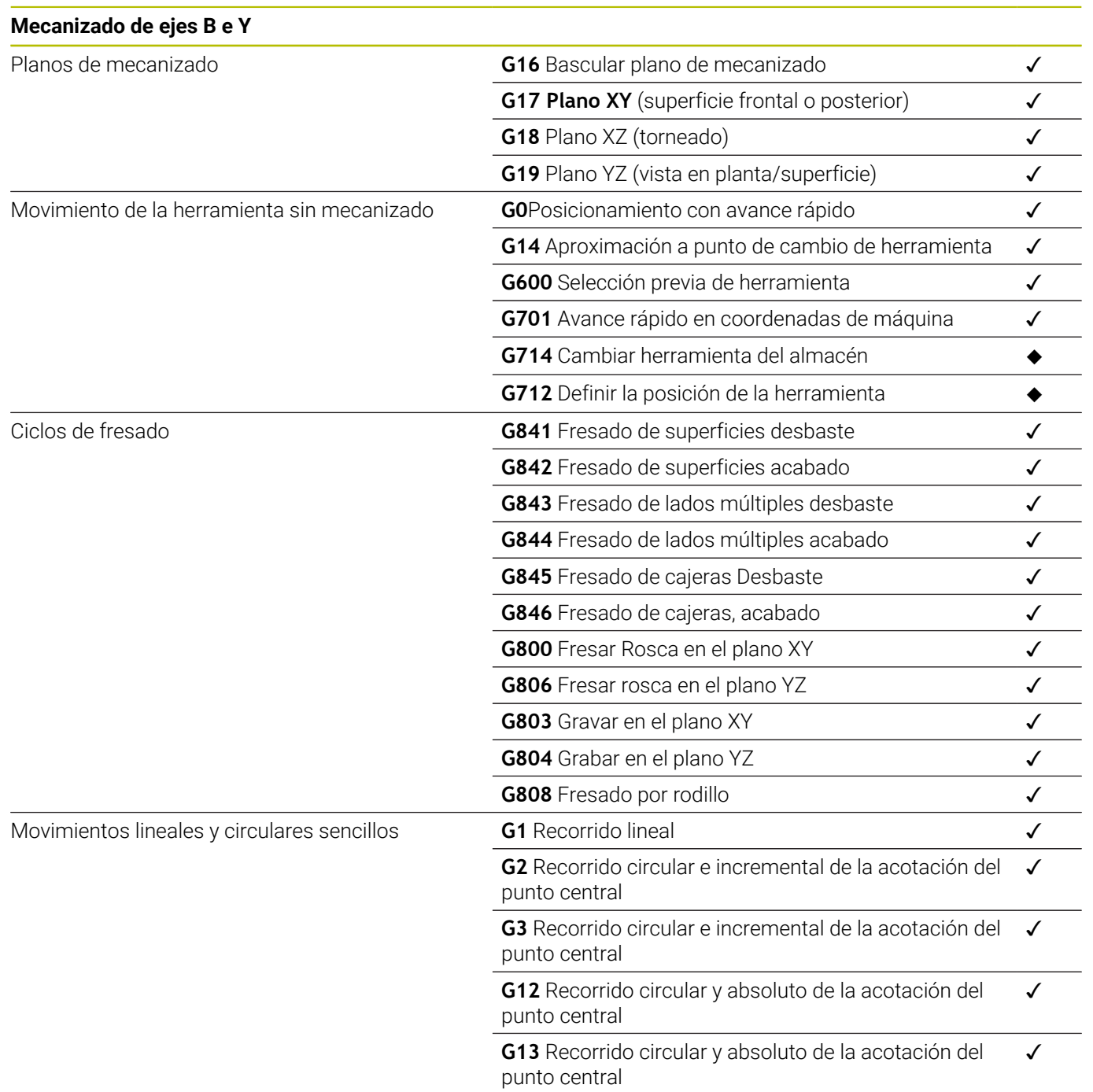

**15**

**Resumen de los ciclos**

## **15.1 Ciclo de pieza en bruto y ciclos de corte individual**

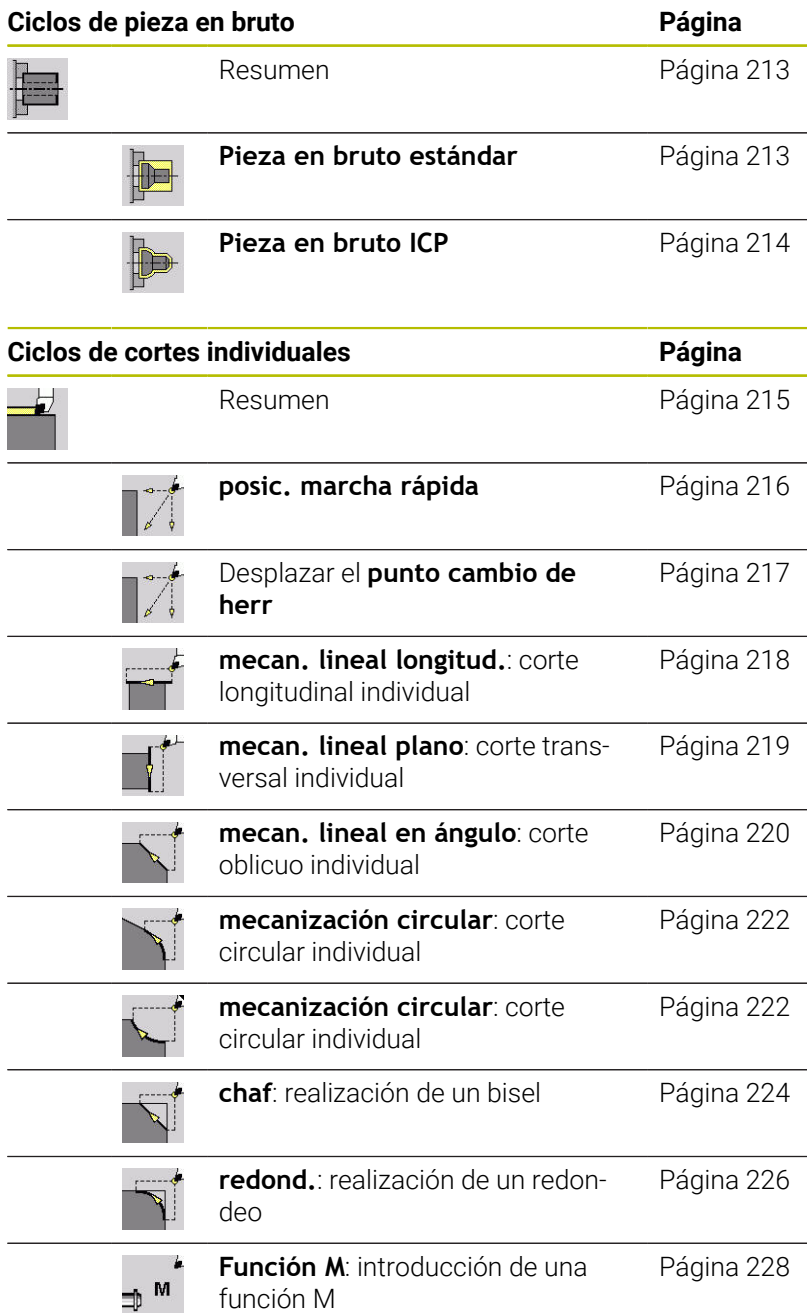

# **15.2 Ciclos de arranque de viruta (multipasada)**

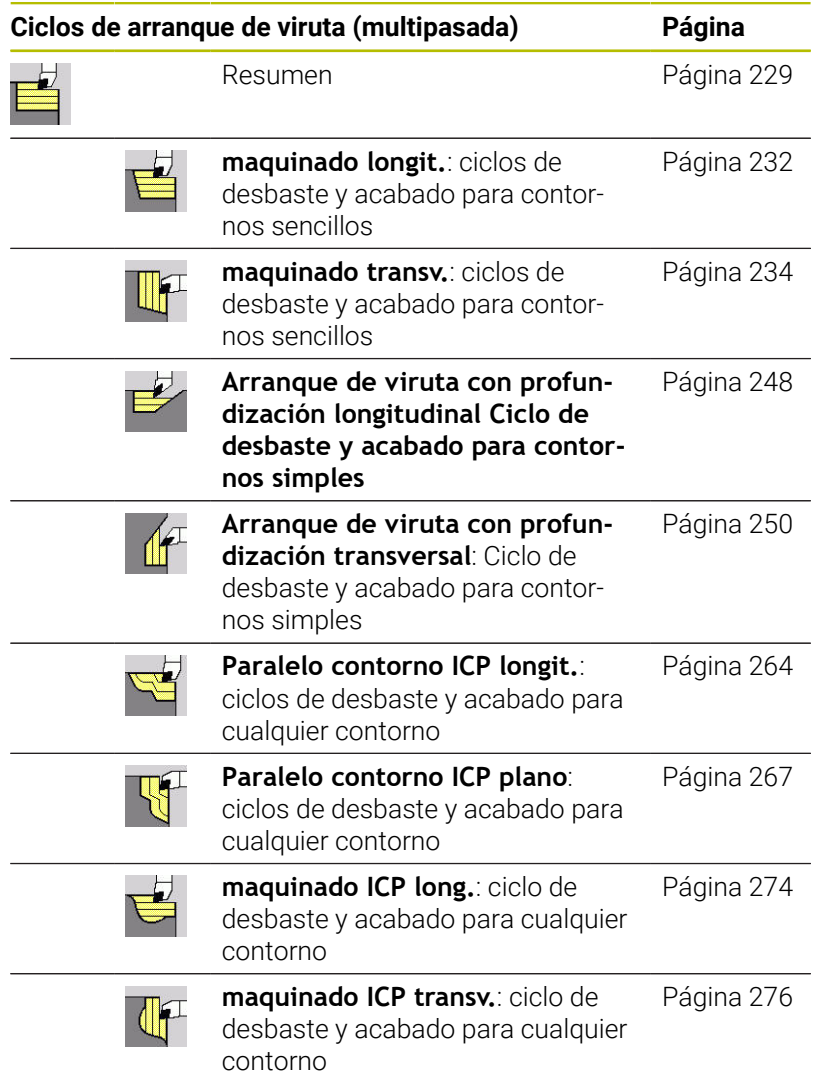

# **15.3 Ciclos de profundización y de ranurado en superficie lateral**

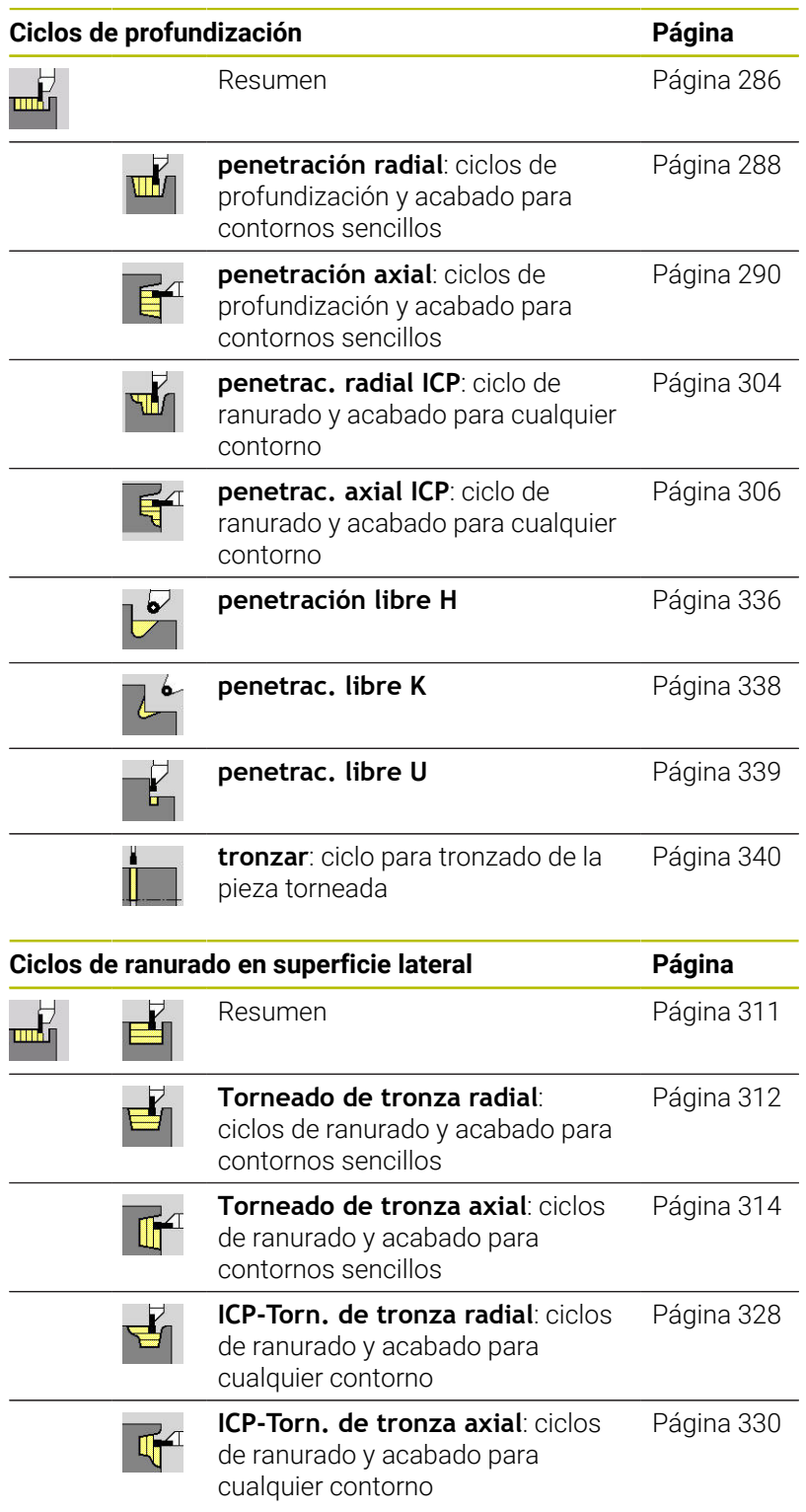

# **15.4 Ciclos de roscado**

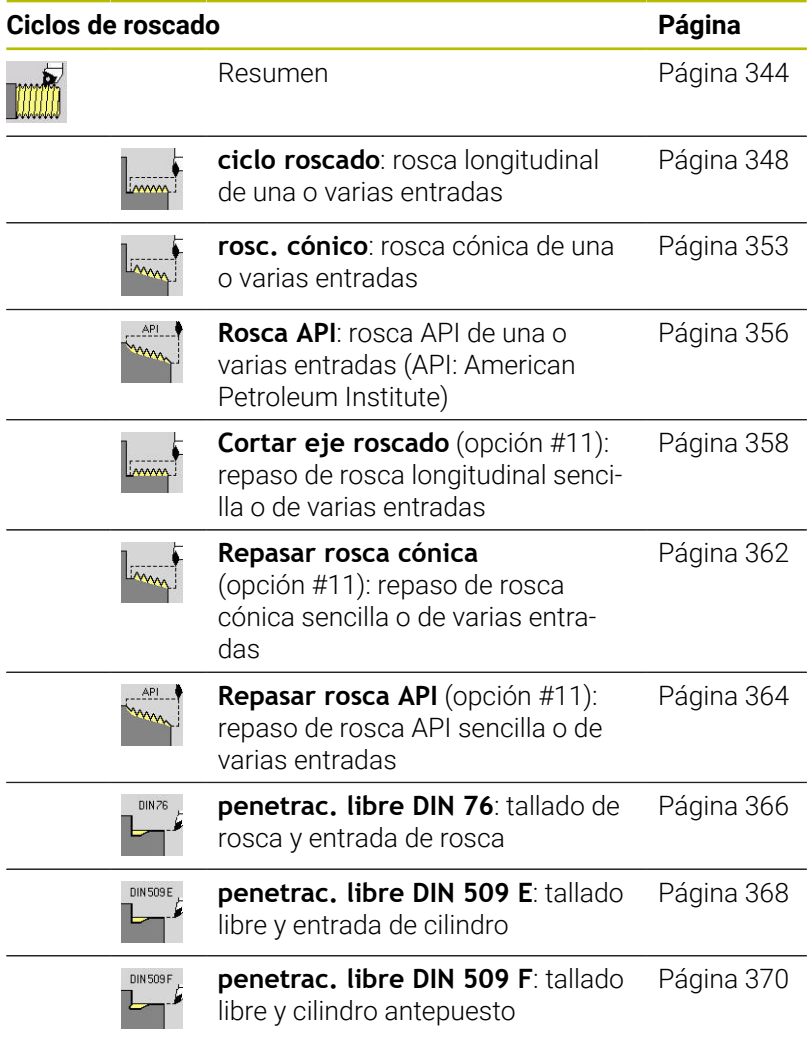

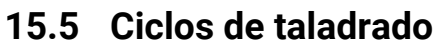

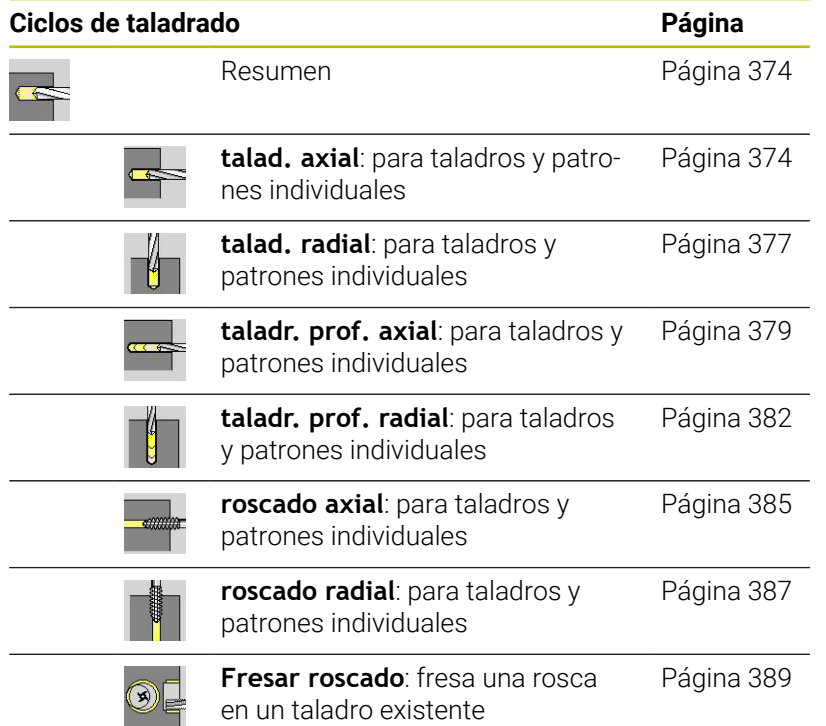

# **15.6 Ciclos de fresado**

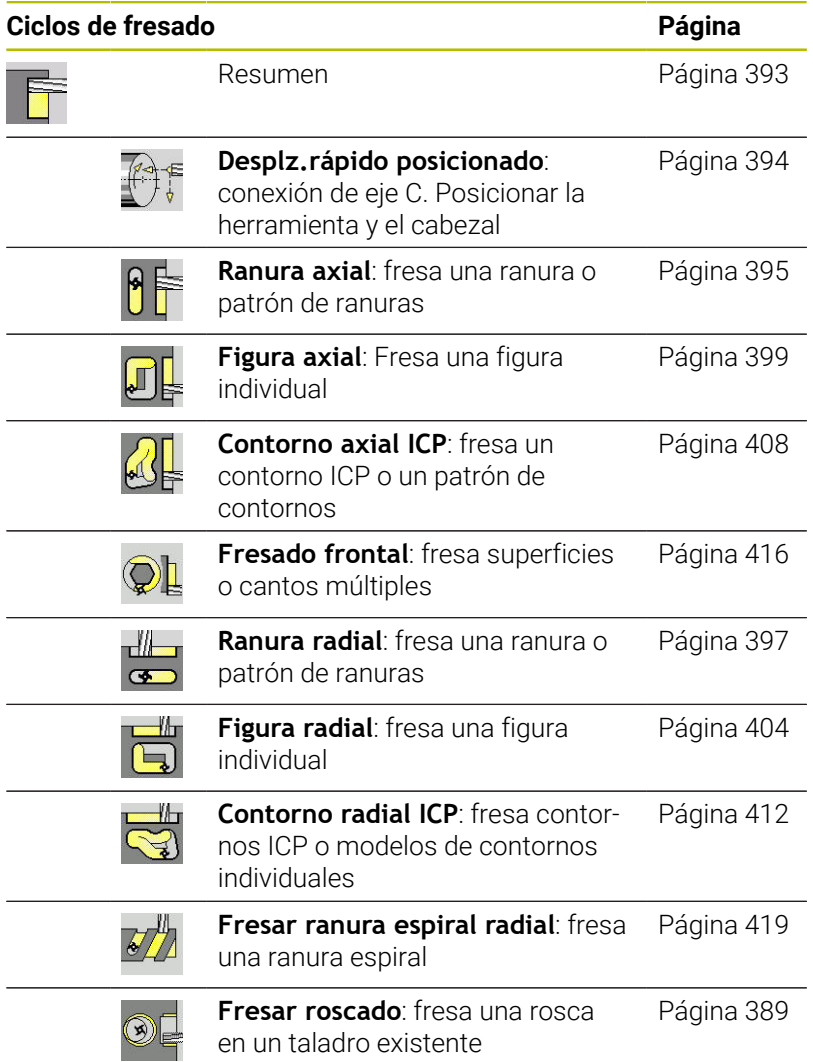

# **Índice**

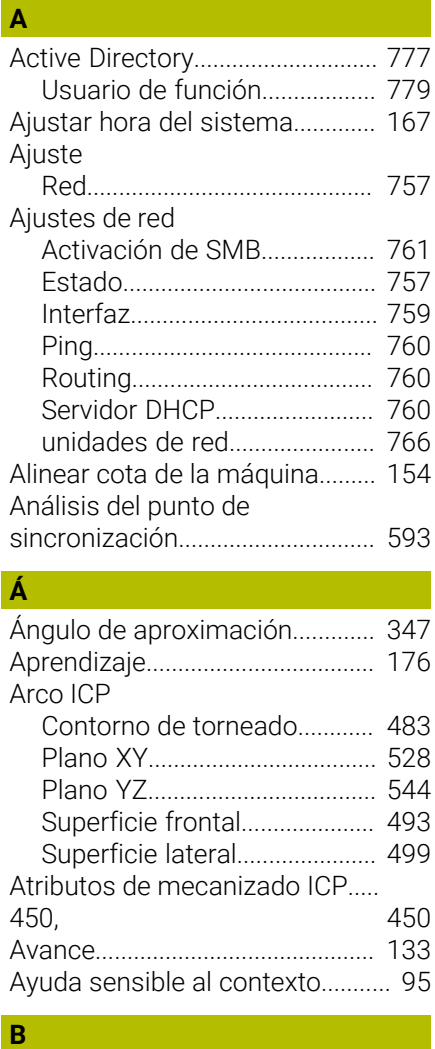

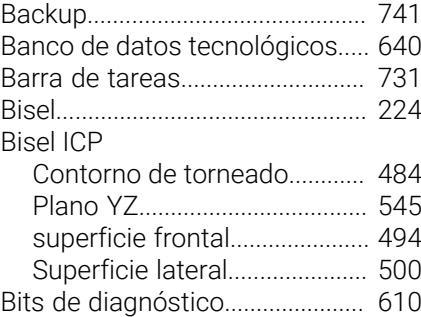

### **C**

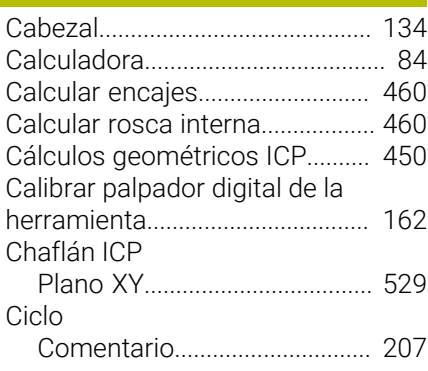

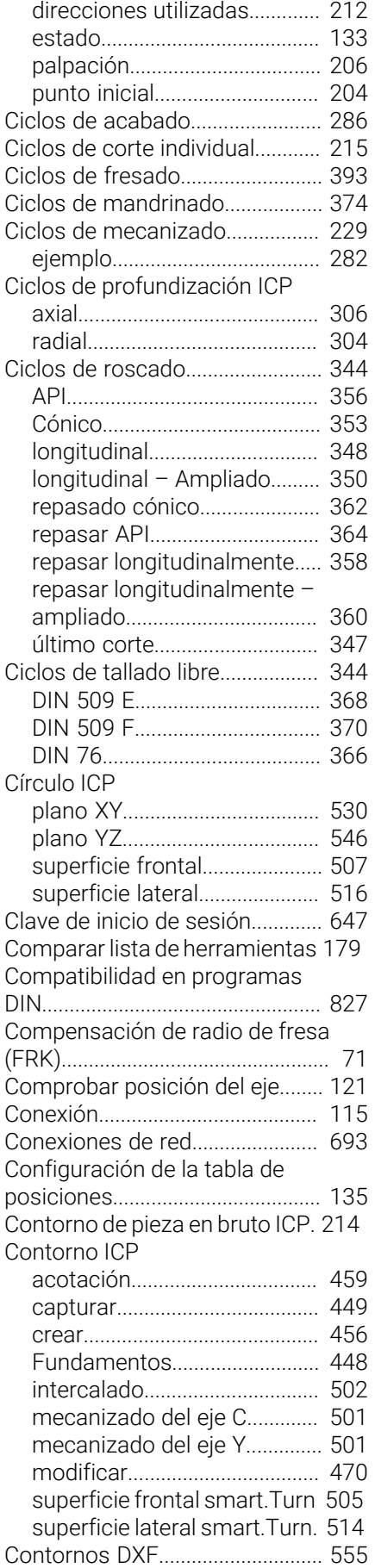

[Conversión de programas de](#page-709-0)

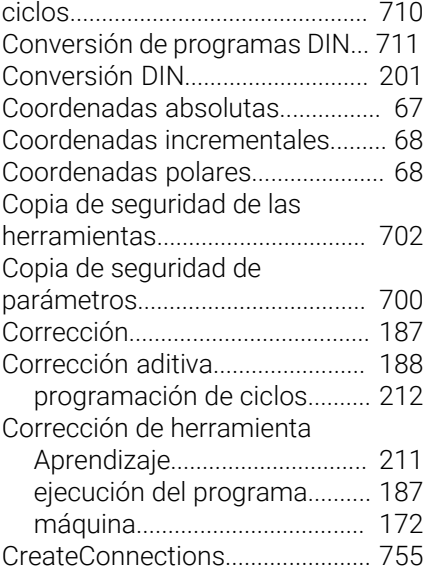

#### **D**

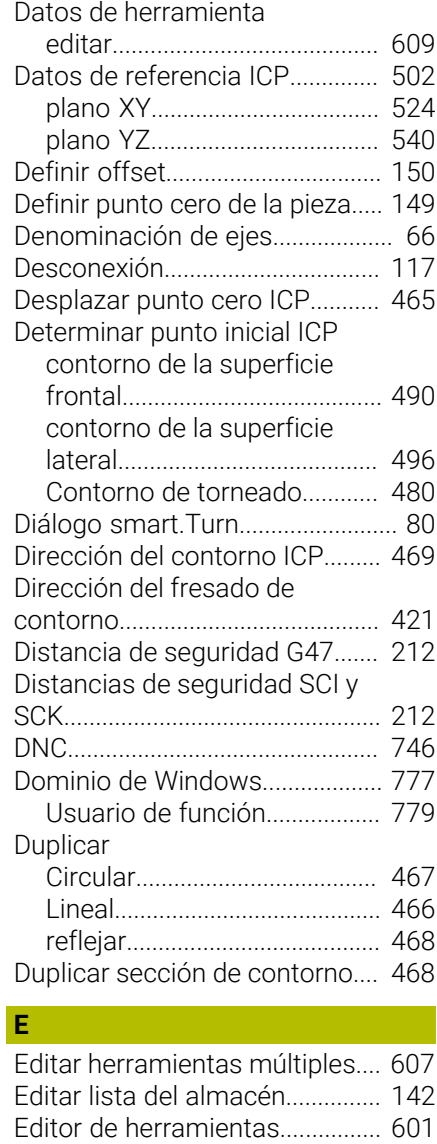

Editor ICP

[Editor de tecnología](#page-640-0)..................... [641](#page-640-0)

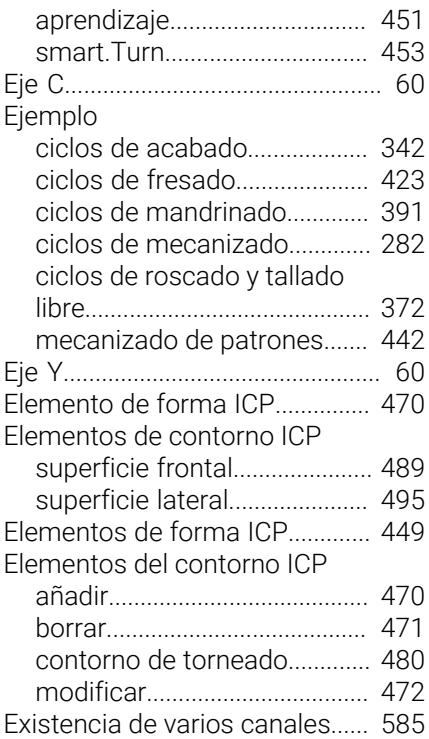

### **F**

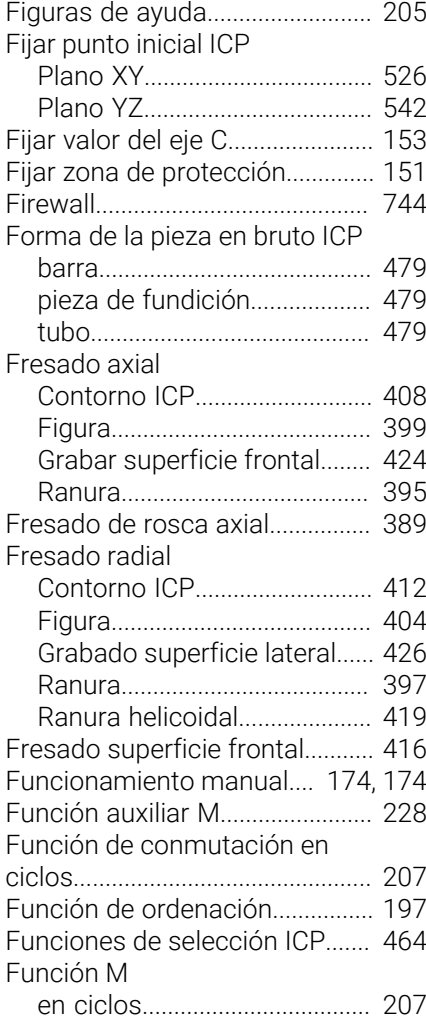

#### **G**

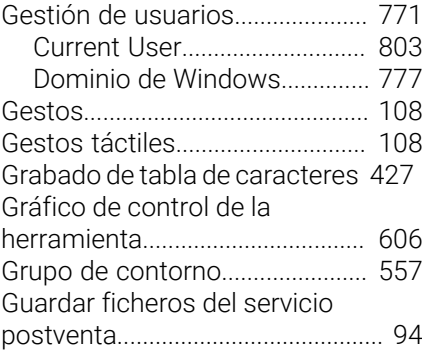

#### **H**

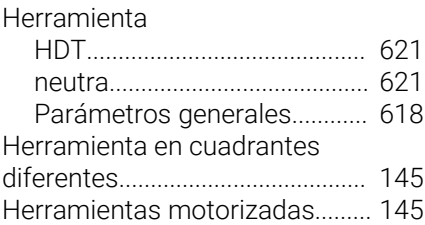

#### **I**

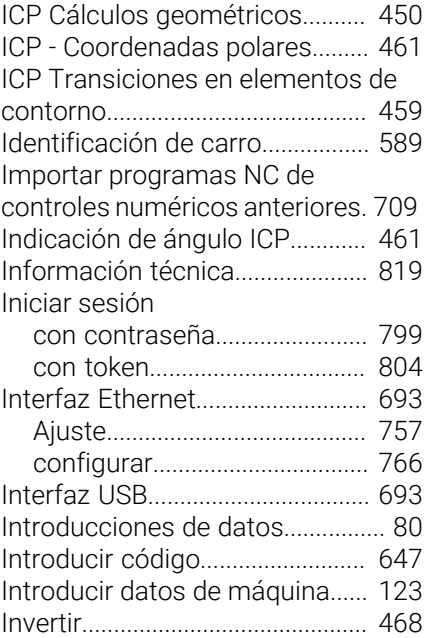

#### **L**

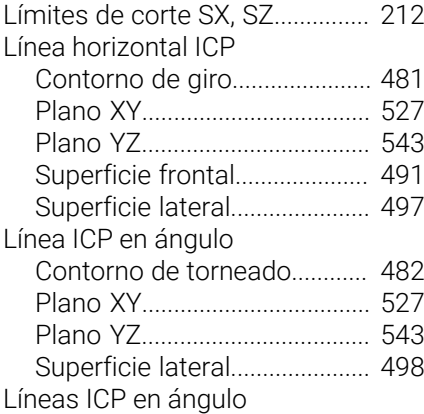

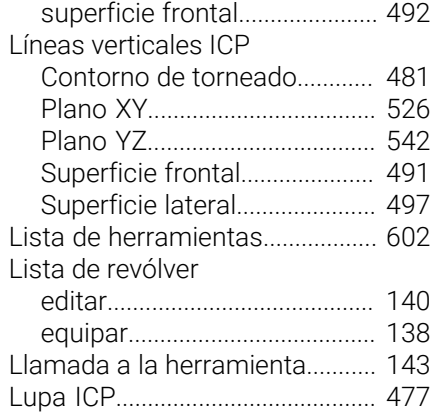

#### **M**

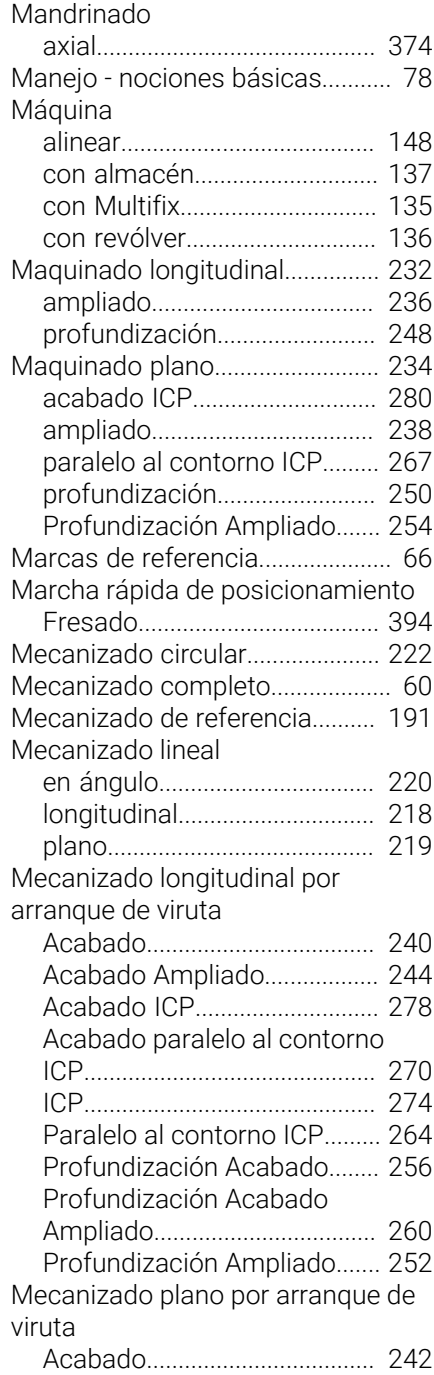

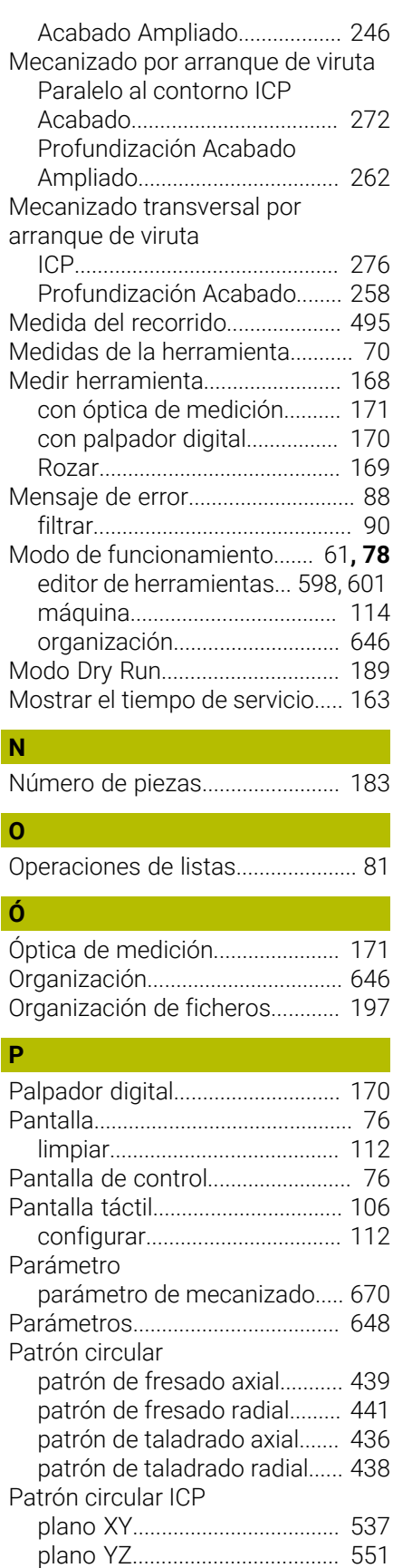

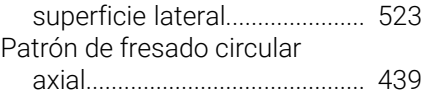

[superficie frontal.](#page-512-0)..................... [513](#page-512-0)

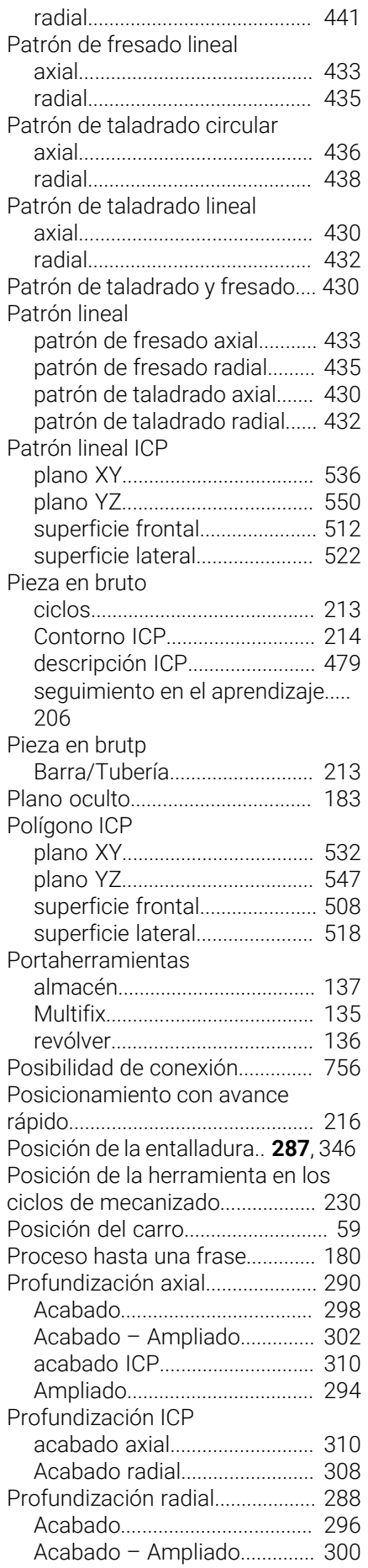

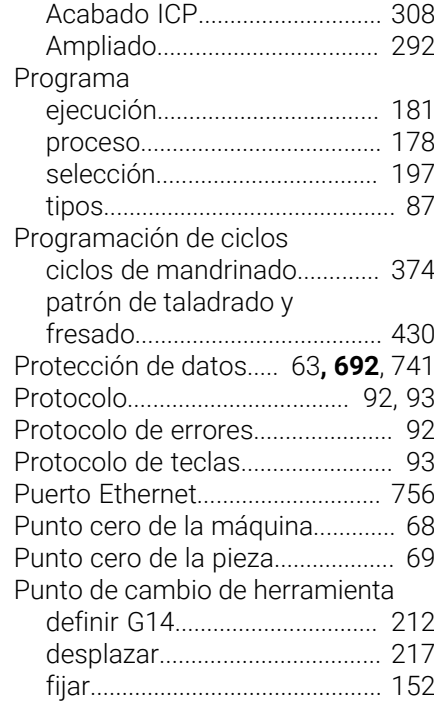

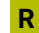

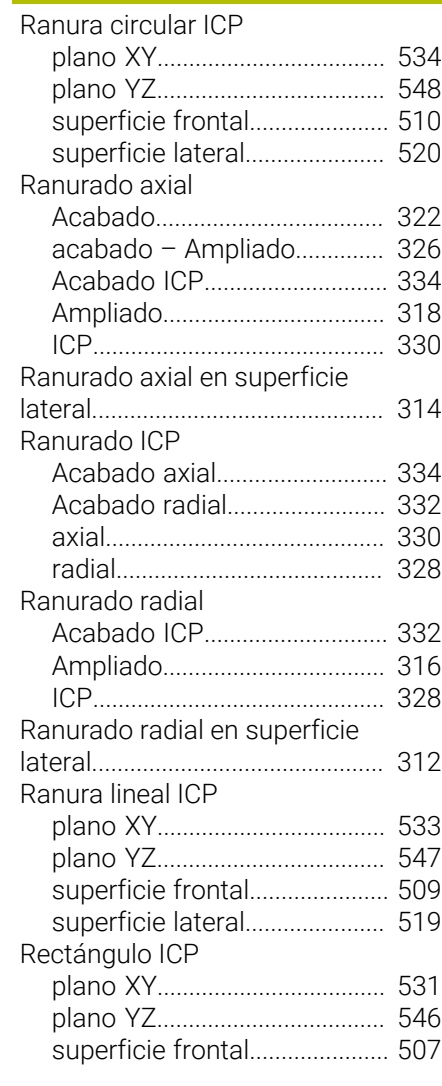

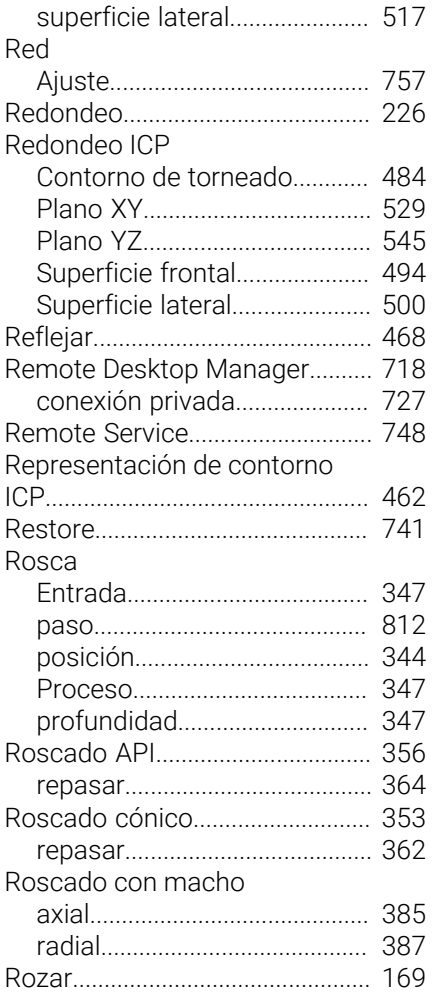

#### **S**

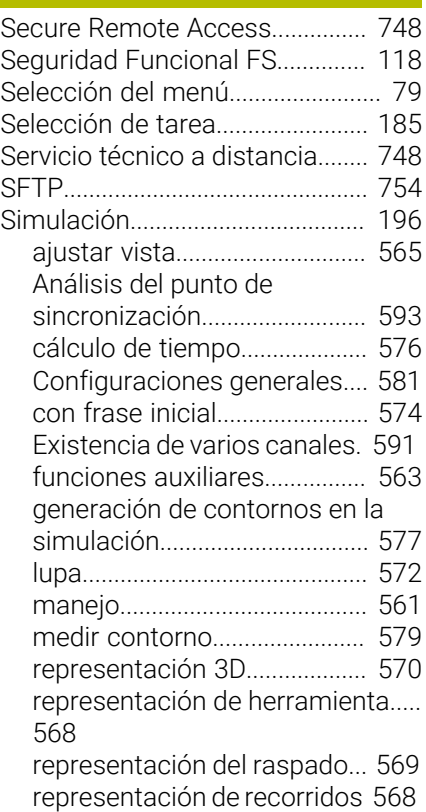

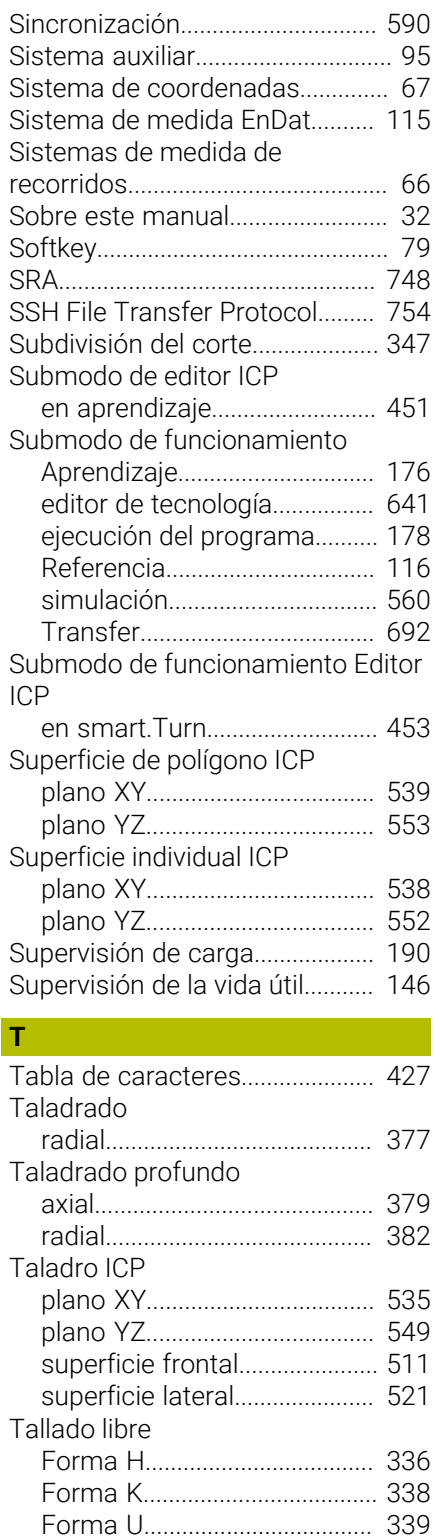

Tallado libre ICP

[DIN 509 E](#page-485-0).................................. [486](#page-485-0) [DIN 509 F](#page-486-0).................................. [487](#page-486-0) [DIN 76](#page-484-0)........................................ [485](#page-484-0) [forma H](#page-487-0)..................................... [488](#page-487-0) [Forma K.](#page-487-1).................................... [488](#page-487-1) [Forma U](#page-486-1).................................... [487](#page-486-1) [Tarea automática](#page-184-0)......................... [185](#page-184-0) [Teclado alfanumérico.](#page-80-1)................... [81](#page-80-1) [Teclado táctil](#page-106-0)................................. [107](#page-106-0)

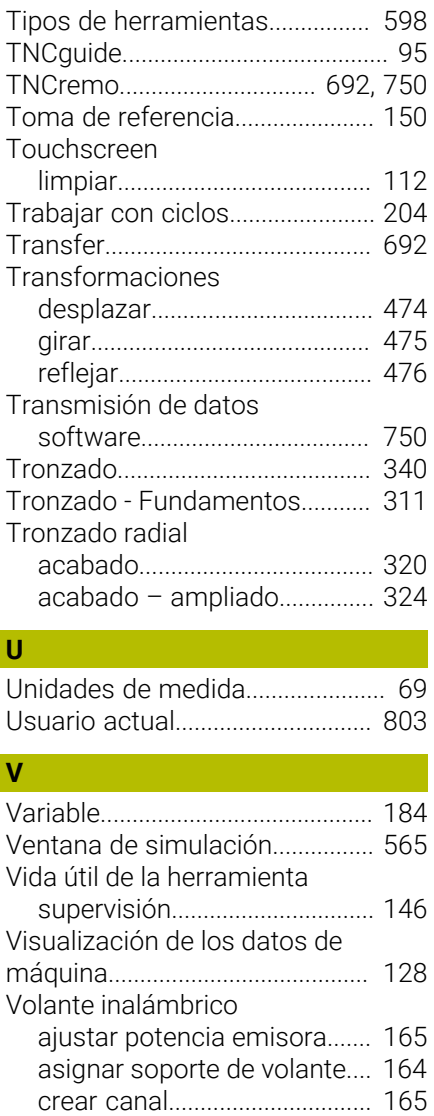

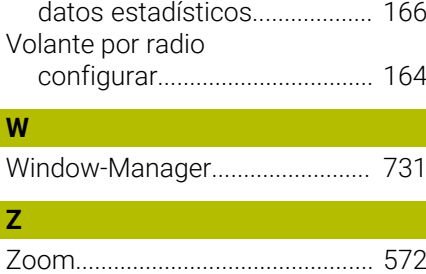

# **HEIDENHAIN**

**DR. JOHANNES HEIDENHAIN GmbH** Dr.-Johannes-Heidenhain-Straße 5 **83301 Traunreut, Germany** <sup>**<sup>2</sup>** +49 8669 31-0</sup>  $FAX$  +49 8669 32-5061 info@heidenhain.de

**Technical support EAXI** +49 8669 32-1000 **Measuring systems** <sup>®</sup> +49 8669 31-3104 service.ms-support@heidenhain.de **NC support**  $\qquad \qquad \textcircled{2} \quad +49\,8669\,31-3101$  service.nc-support@heidenhain.de **NC programming** <sup>**a**</sup> +49 8669 31-3103 service.nc-pgm@heidenhain.de **PLC programming** <sup>**e** +49 8669 31-3102</sup> service.plc@heidenhain.de **APP programming** <sup>**@** +49 8669 31-3106</sup> service.app@heidenhain.de

**www.heidenhain.com**